# **VectorStar™ MS464xB Series Microwave Vector Network Analyzer**

**MS4642B VNA, 10 MHz to 20 GHz, K Connectors MS4644B VNA, 10 MHz to 40 GHz, K Connectors MS4645B VNA, 10 MHz to 50 GHz, V Connectors MS4647B VNA, 10 MHz to 70 GHz, V Connectors** 

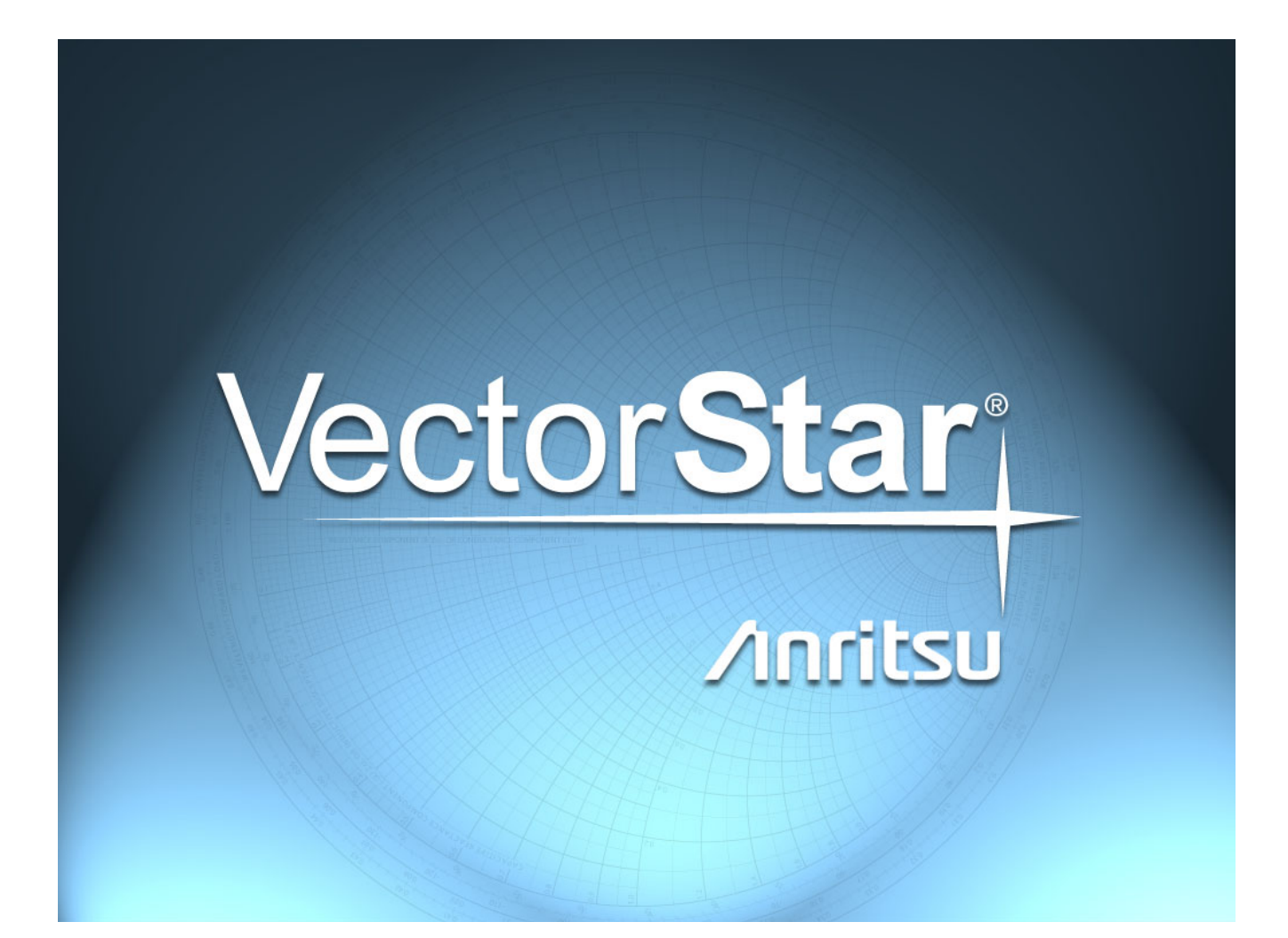

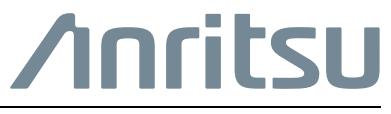

Part Number: 10410-00318 Revision: L Published: September 2016 Copyright 2016 Anritsu Company

# **[Chapter 1—Measurement Guide Overview](#page-15-0)**

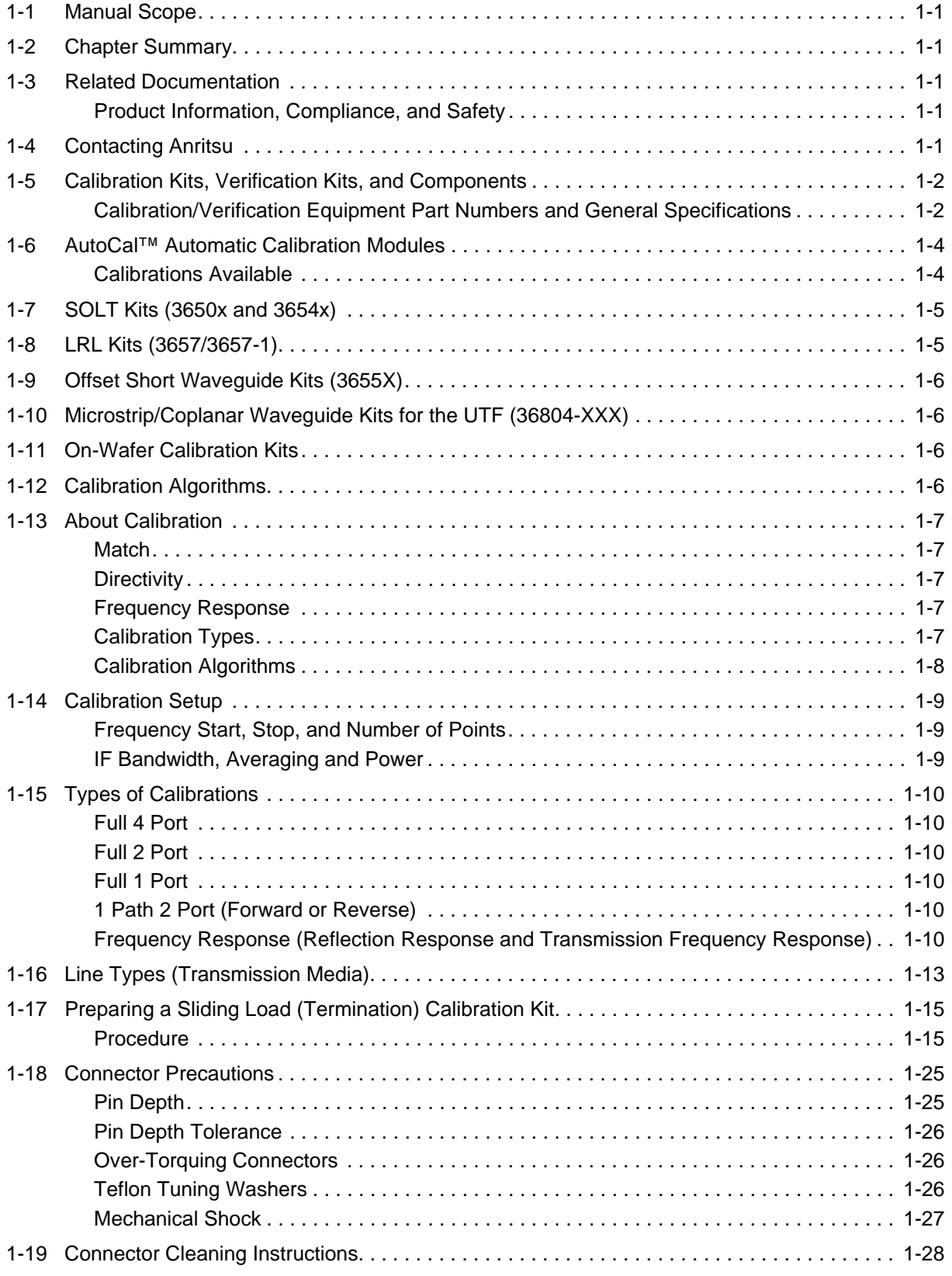

## **[Chapter 2—AutoCal Procedures](#page-45-0)**

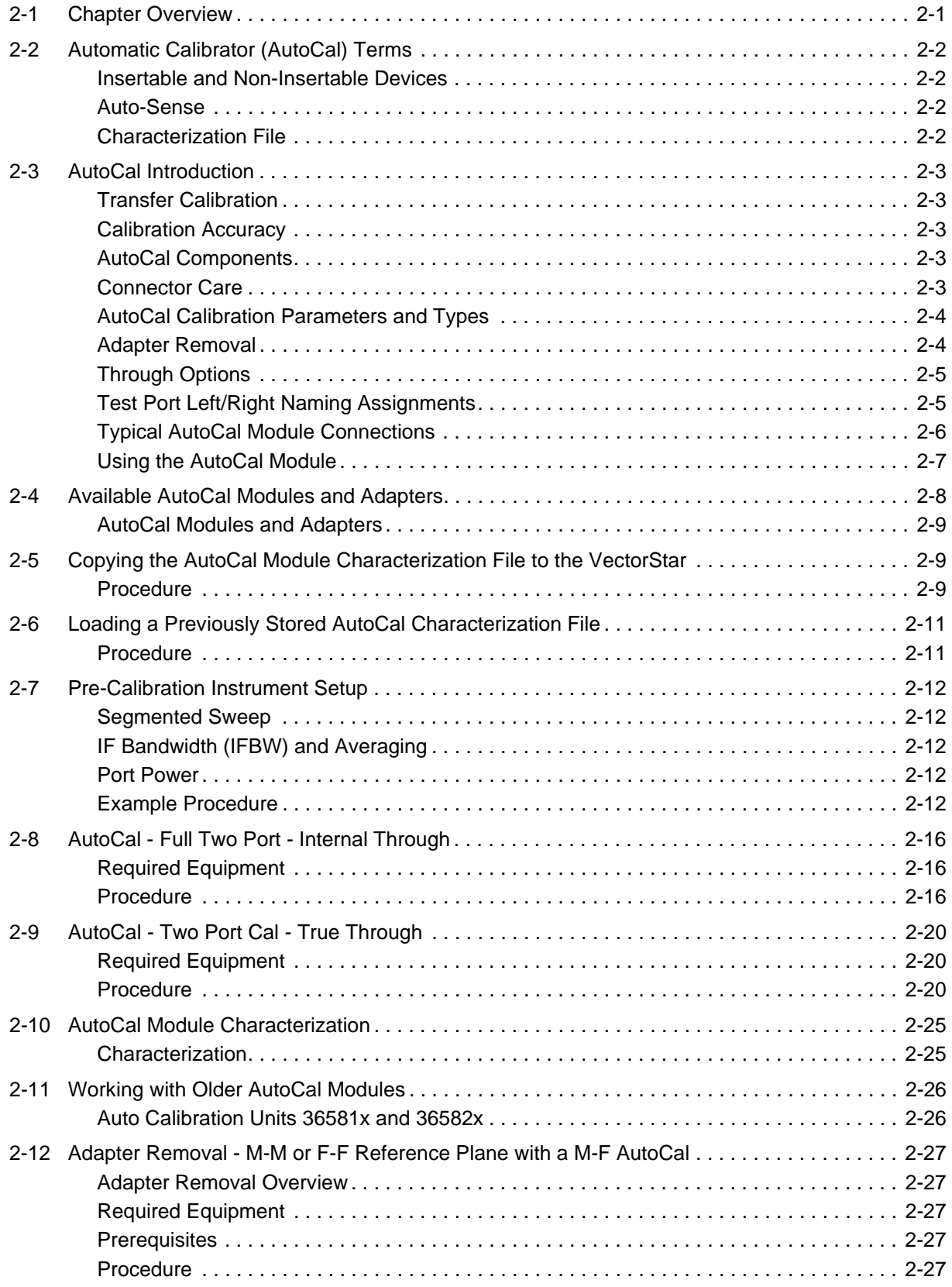

## **[Chapter 3—SOLT/SOLR Calibration](#page-75-0)**

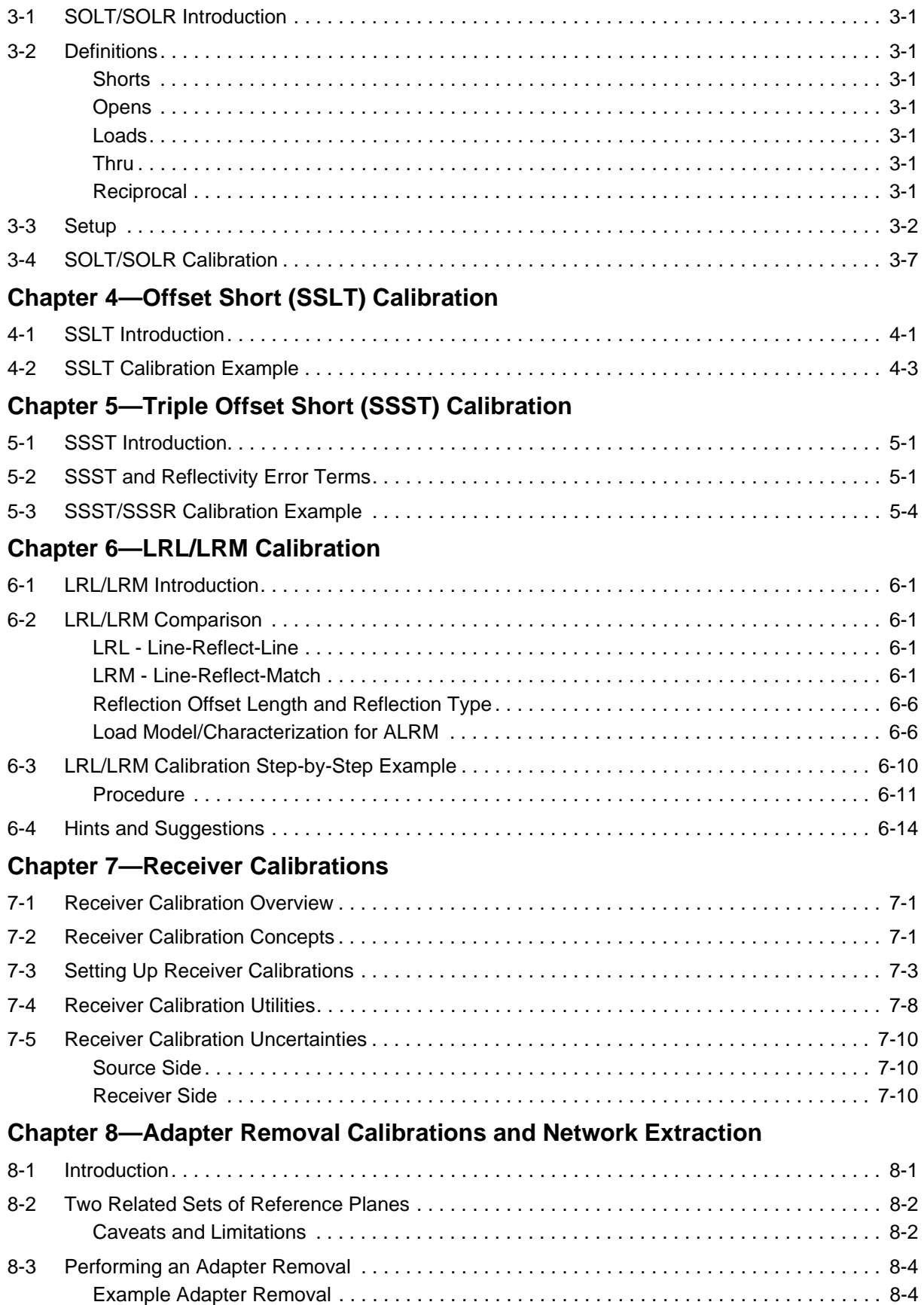

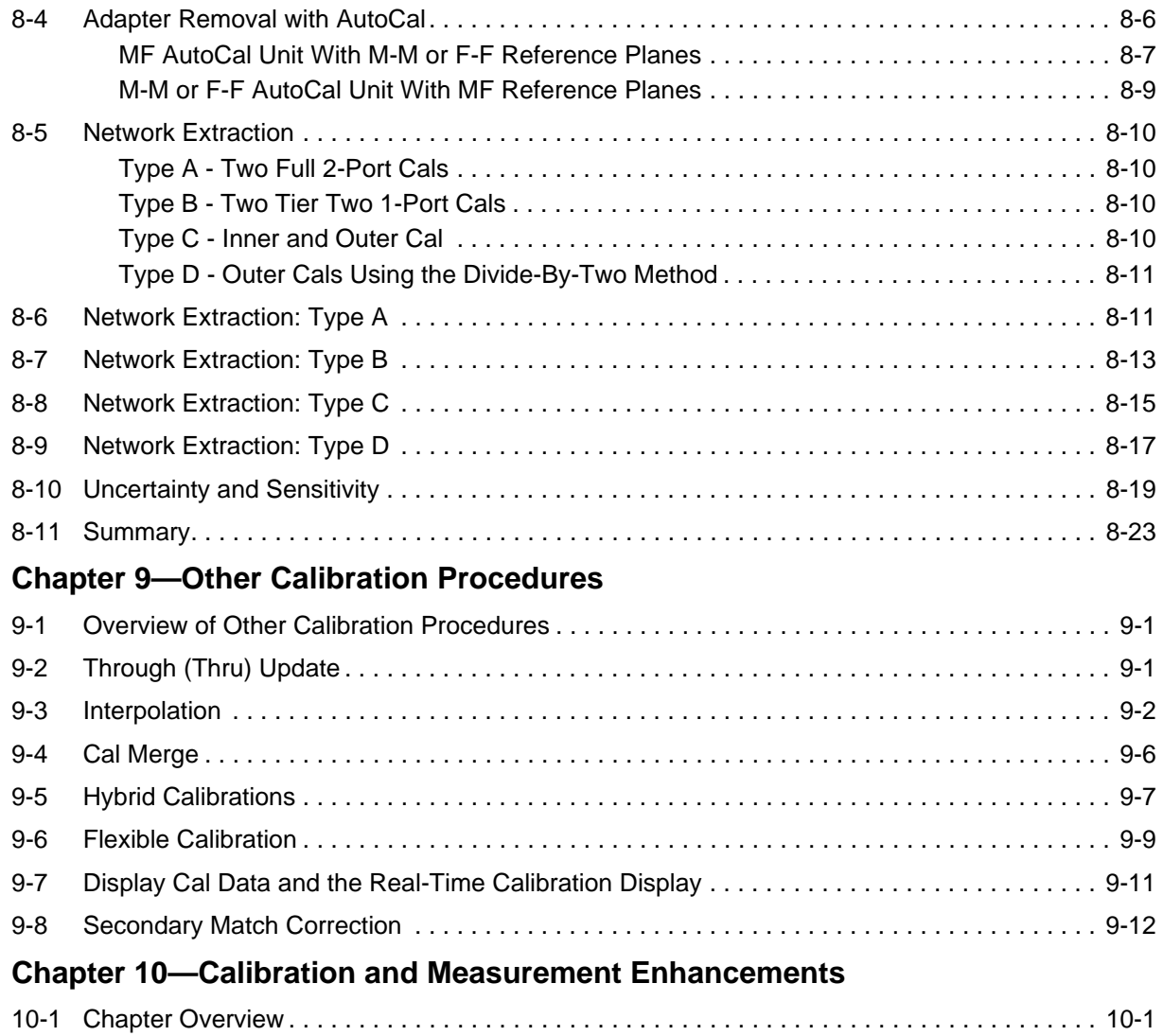

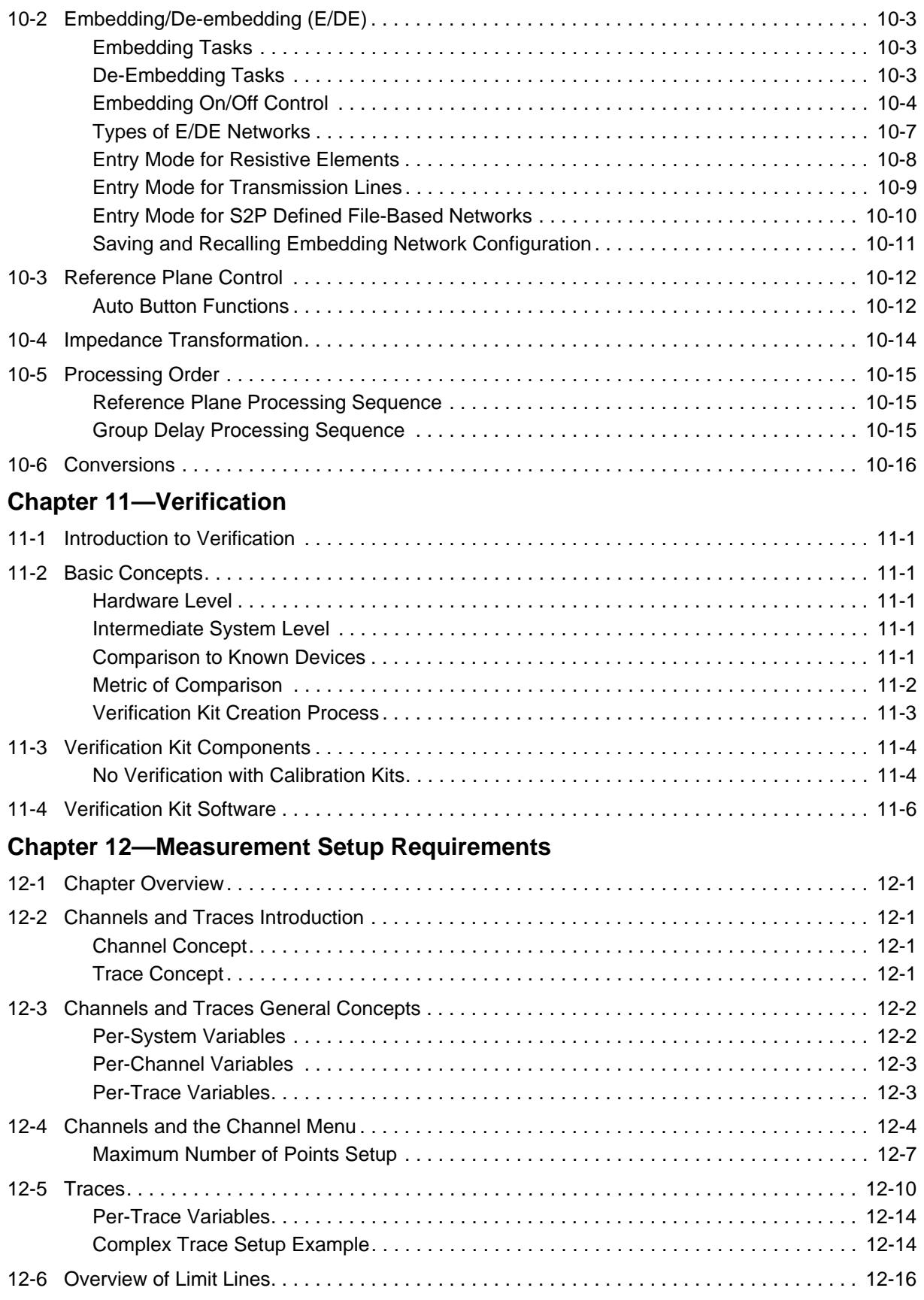

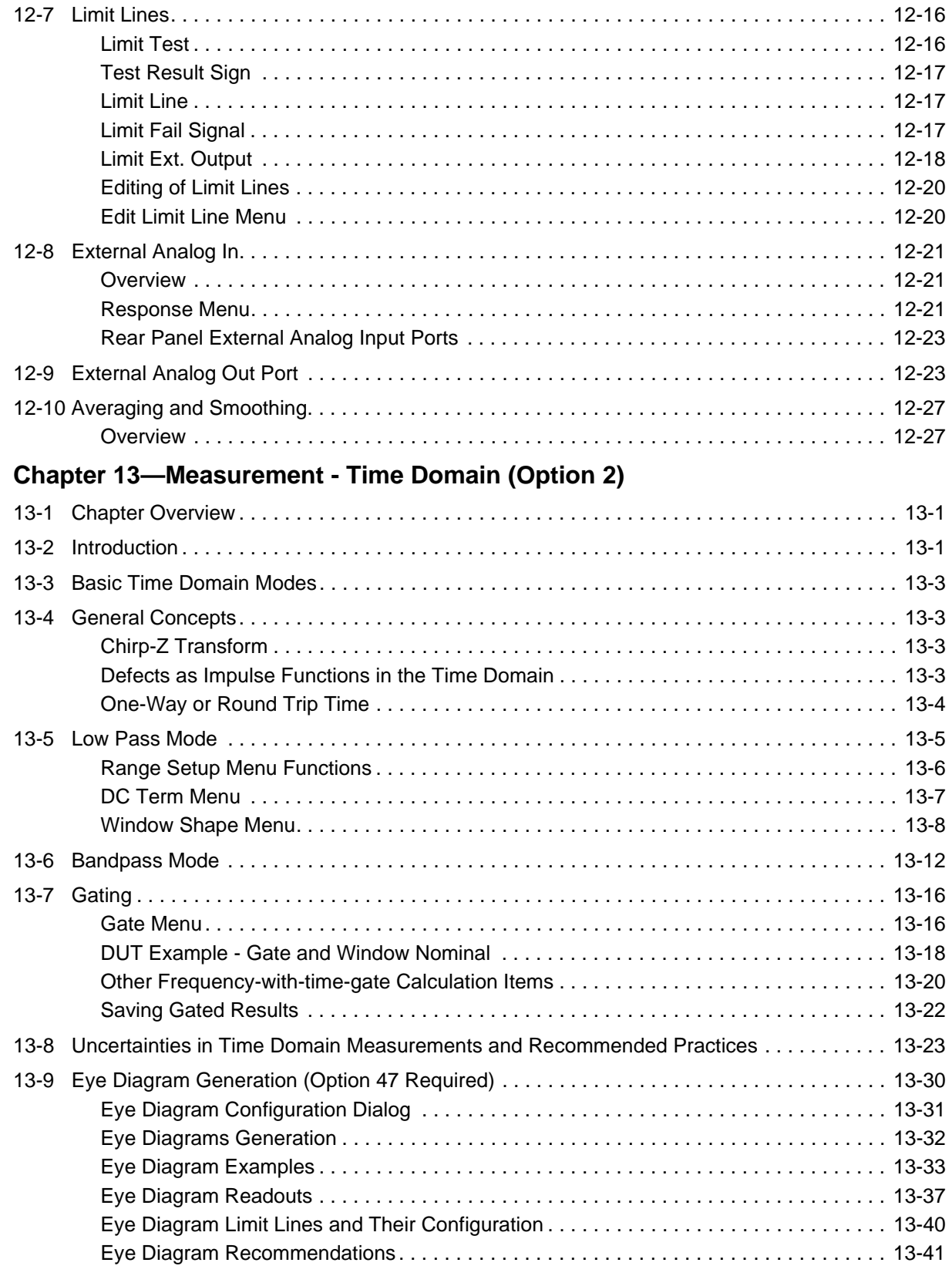

# **[Chapter 14—Measurement - Sweep Types](#page-255-0)**

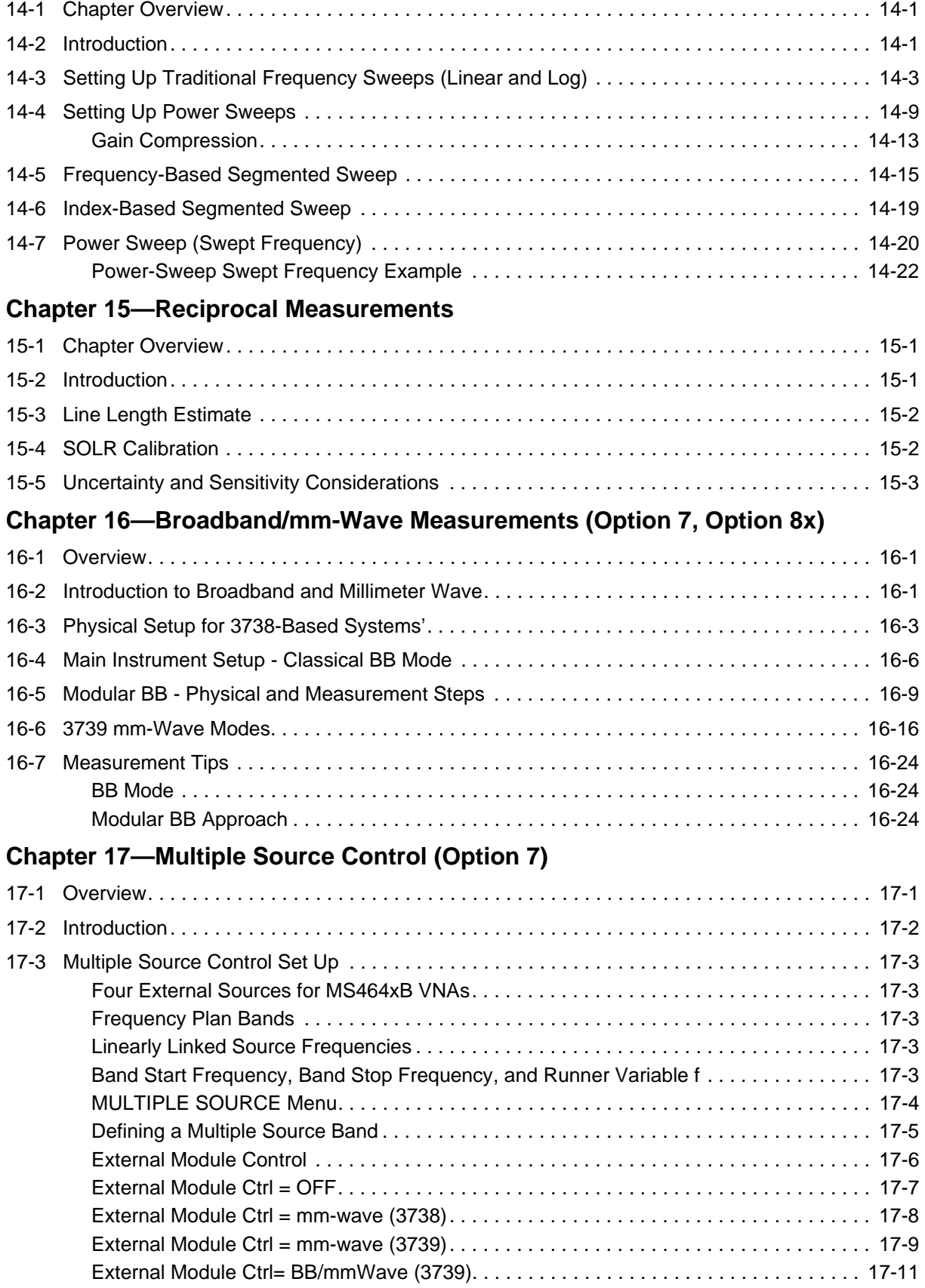

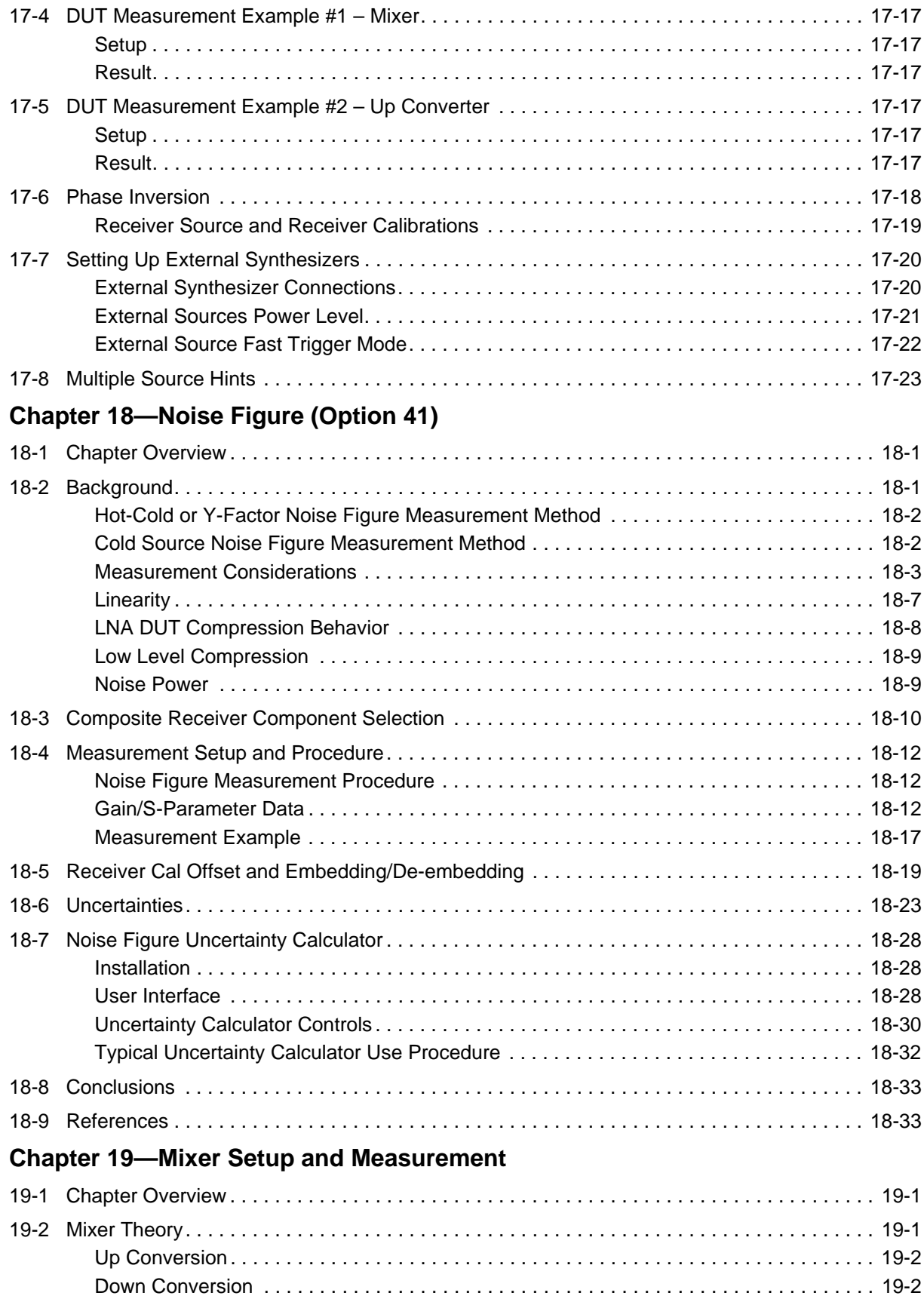

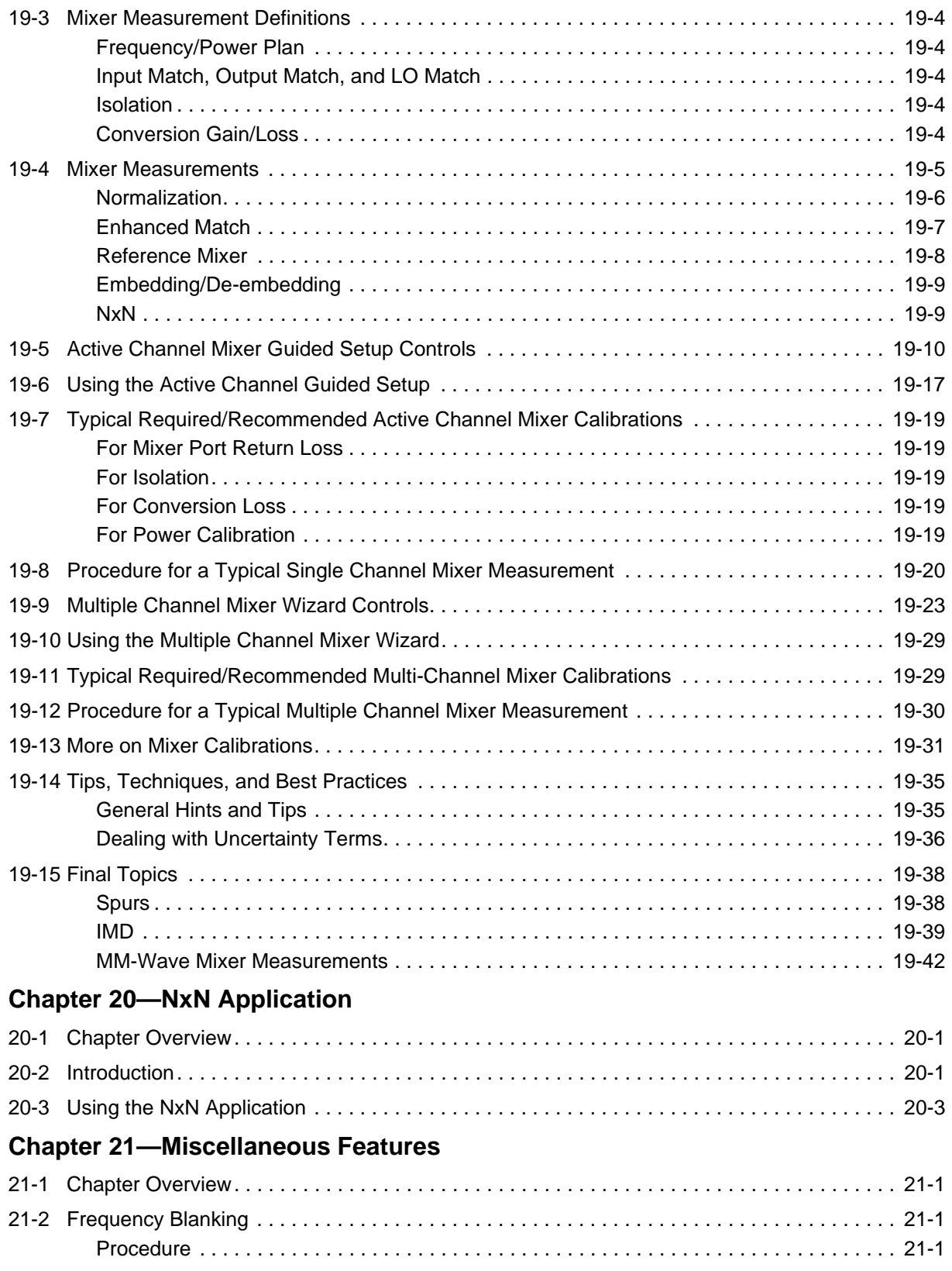

# **[Chapter 22—Multiport Measurements](#page-419-0)**

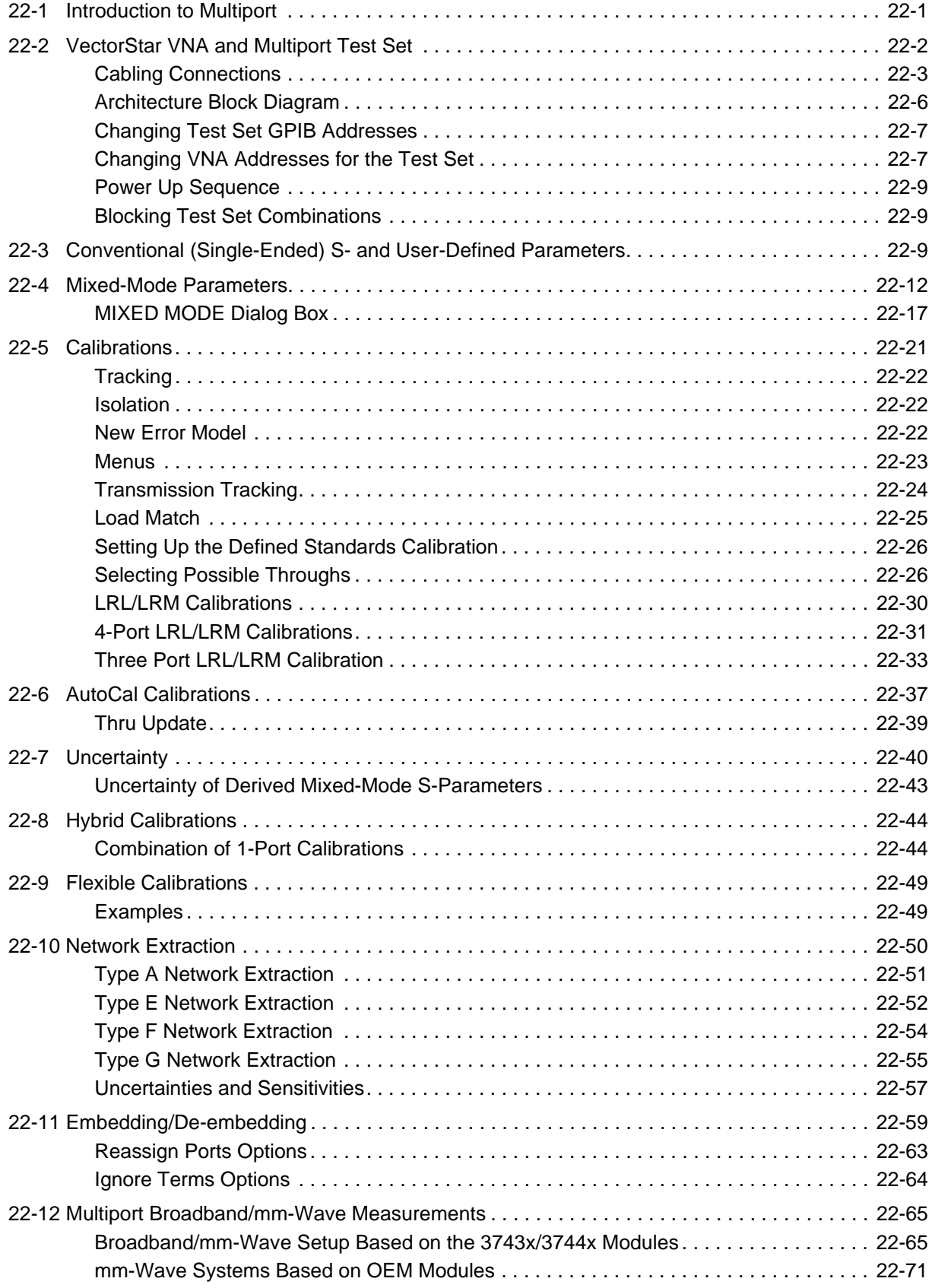

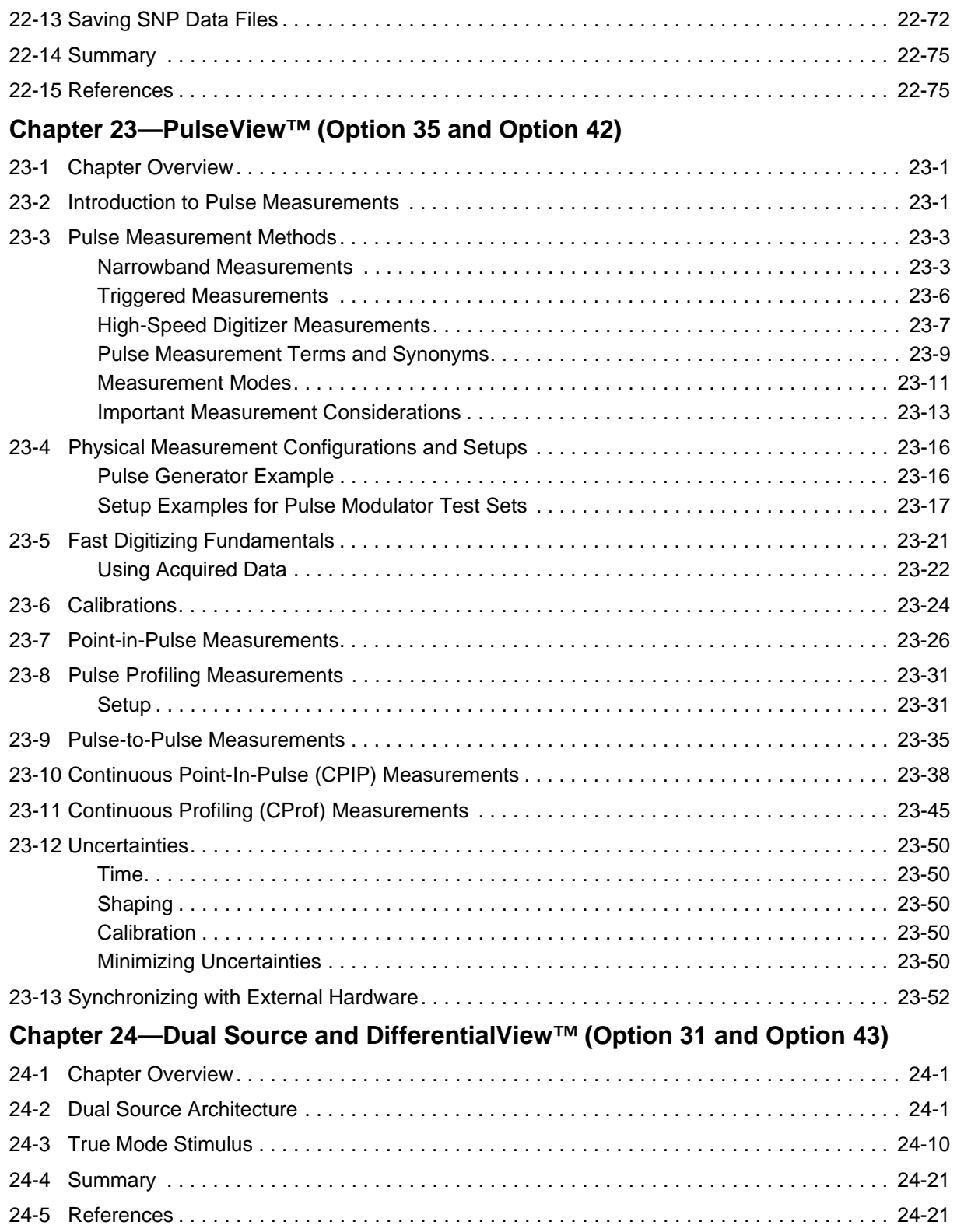

# **[Chapter 25—E/O and O/E Converter Measurements](#page-569-0)**

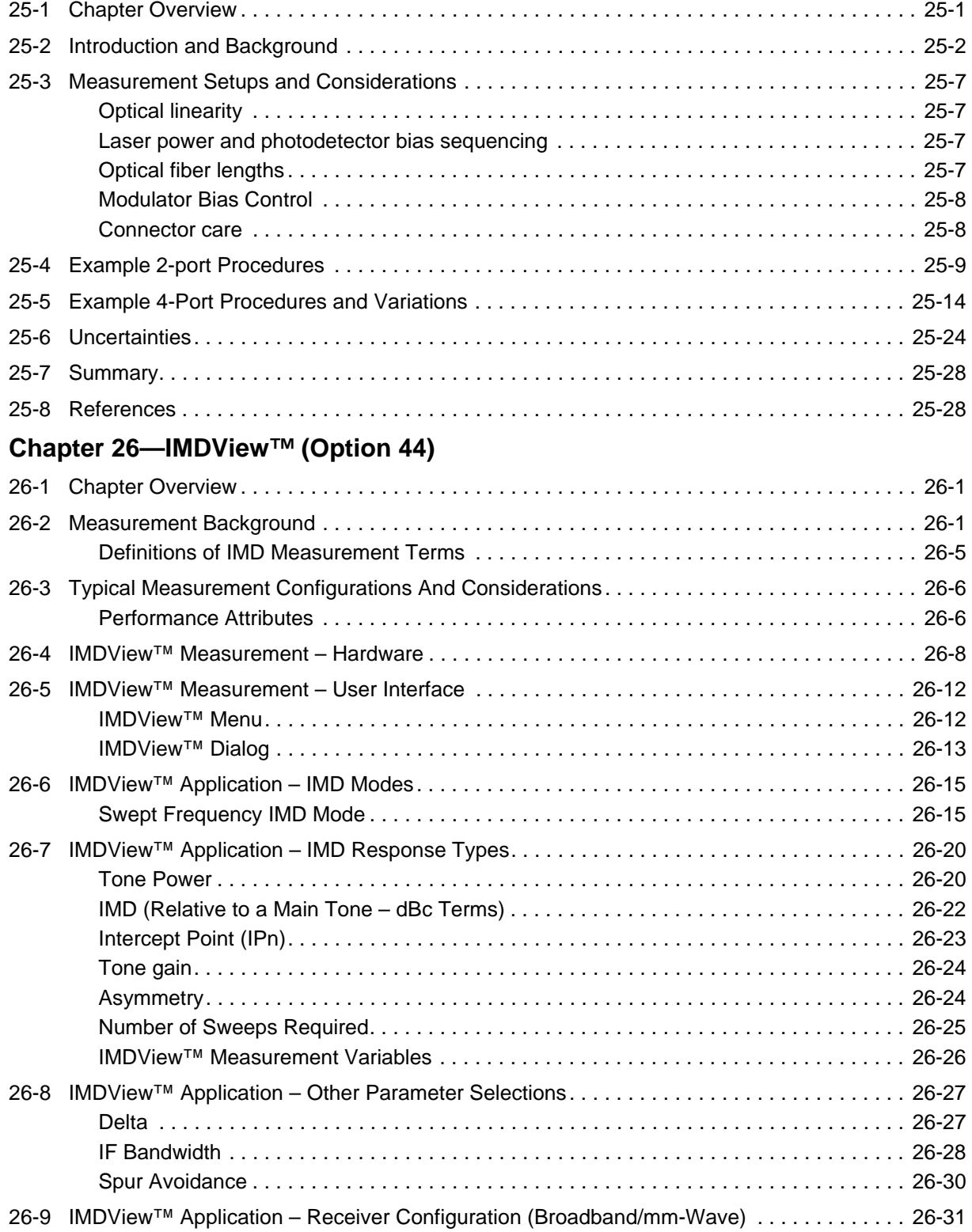

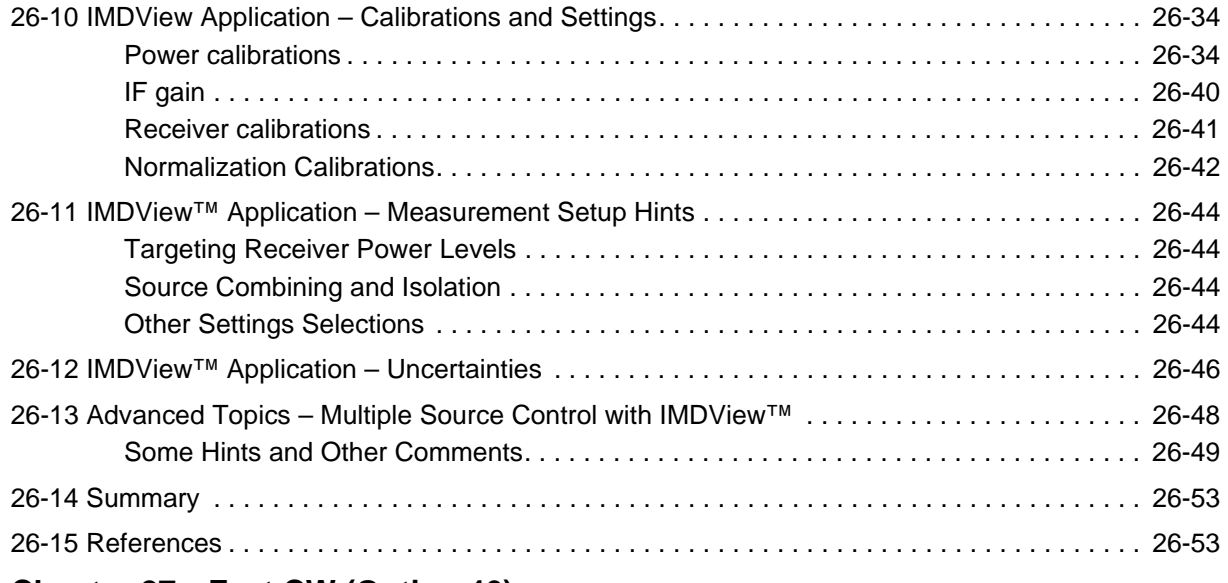

# **[Chapter 27—Fast CW \(Option 46\)](#page-651-0)**

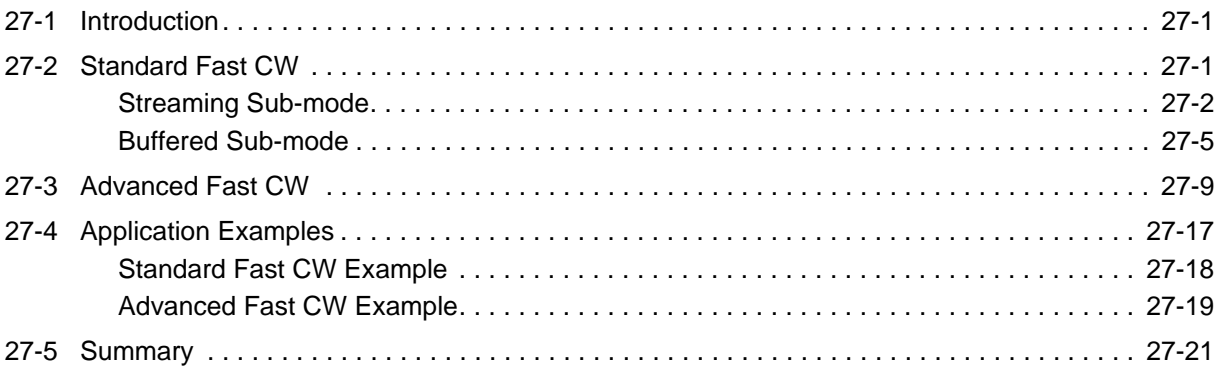

## **[Index](#page-673-0)**

# <span id="page-15-0"></span>**Chapter 1 — Measurement Guide Overview**

# <span id="page-15-1"></span>**1-1 Manual Scope**

The purpose of this Measurement Guide is to introduce the basic calibration and operation of the VectorStar™ MS464xB Vector Network Analyzer (VNA) System and reduce the time required to become proficient at performing basic measurements. The procedures in this manual assume a working knowledge of, and a familiarity with, vector network analyzers.

# <span id="page-15-2"></span>**1-2 Chapter Summary**

This chapter discusses general calibration requirements and the benefits of different calibration types, algorithms, and routines. General calibration setup and measurement procedures are described. Technical references to Anritsu and other calibration-related articles are also presented where appropriate. Some sections provide cross-references to more detailed explanations and procedures in subsequent chapters.

# <span id="page-15-3"></span>**1-3 Related Documentation**

The latest product information and documentation can be found on the VectorStar product web page:

<http://www.anritsu.com/en-us/products-solutions/products/ms4640b-series.aspx>

On this web page, you can select various tabs for more information about your instrument. Included is a "Library" tab which contains links to all the latest technical documentation related to this instrument.

#### <span id="page-15-4"></span>**Product Information, Compliance, and Safety**

Refer to the VectorStar Product Information, Compliance, and Safety (PICS) – 10100-00063 for applicable product information, compliance statements, and safety information, including links to applicable product web pages.

# <span id="page-15-5"></span>**1-4 Contacting Anritsu**

To contact Anritsu, please visit:

<http://www.anritsu.com/contact.asp>

From here, you can select the latest sales, service and support contact information in your country or region, provide online feedback, complete a "Talk to Anritsu" form to get your questions answered, or obtain other services offered by Anritsu.

# <span id="page-16-0"></span>**1-5 Calibration Kits, Verification Kits, and Components**

Anritsu and other vendors provide calibration kits for a variety of algorithms and circumstances. In all cases, certain information must be provided to the VNA in order to complete the calibration, but the nature of that information varies by kit and application.

Calibration kits contain the precision components and tools required to calibrate the VectorStar MS464xB Series VNA for up to a complete 12-term error-corrected measurement. The calibration kits are available as automatic calibrator units or as manual calibration kits. A set of verification kits is also available to verify the accuracy of the calibration kits and the instrument settings.

## <span id="page-16-1"></span>**Calibration/Verification Equipment Part Numbers and General Specifications**

This table summarizes the equipment related to calibration procedures.

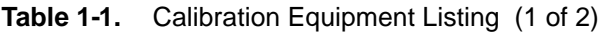

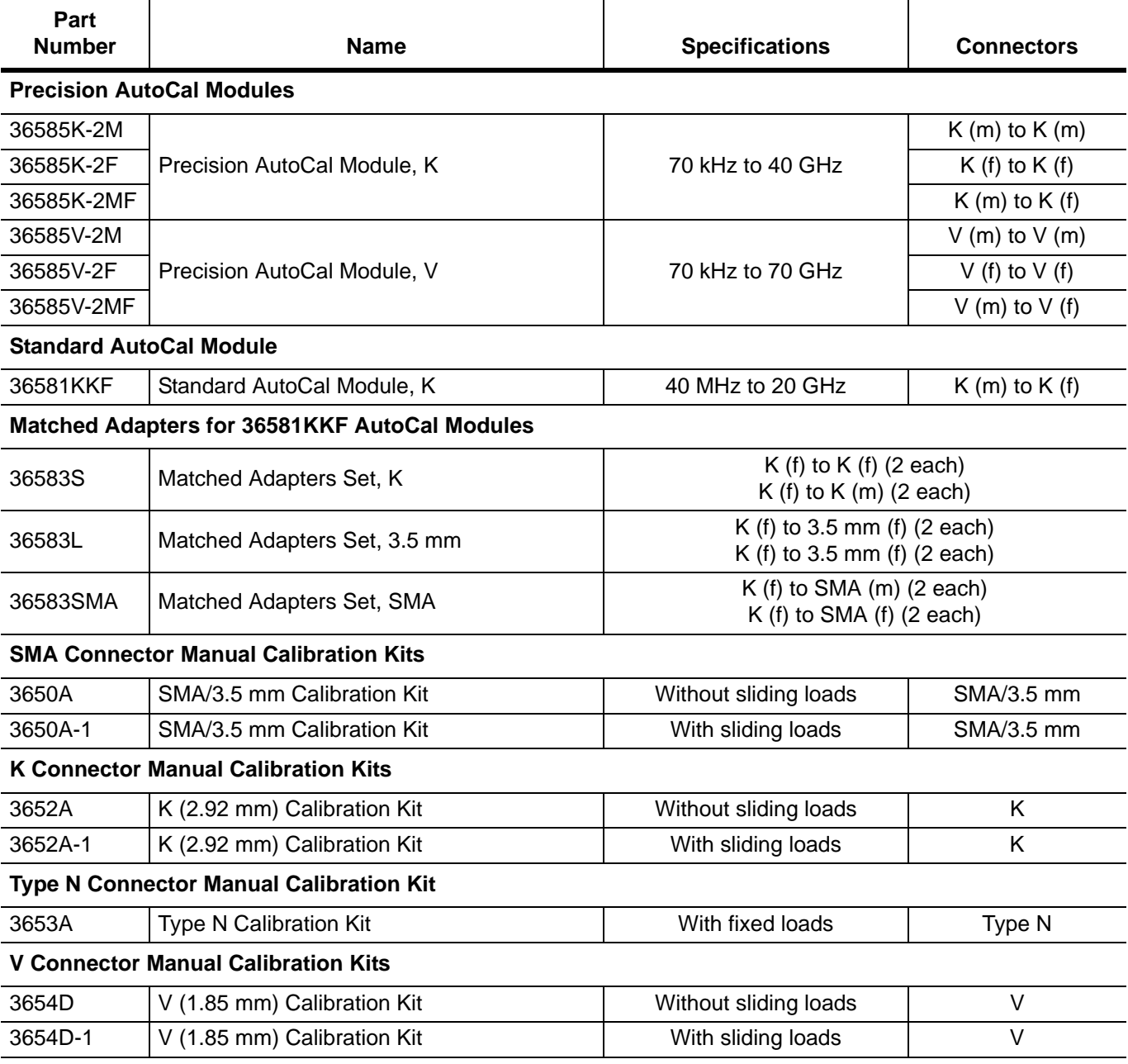

#### **Table 1-1.** Calibration Equipment Listing (2 of 2)

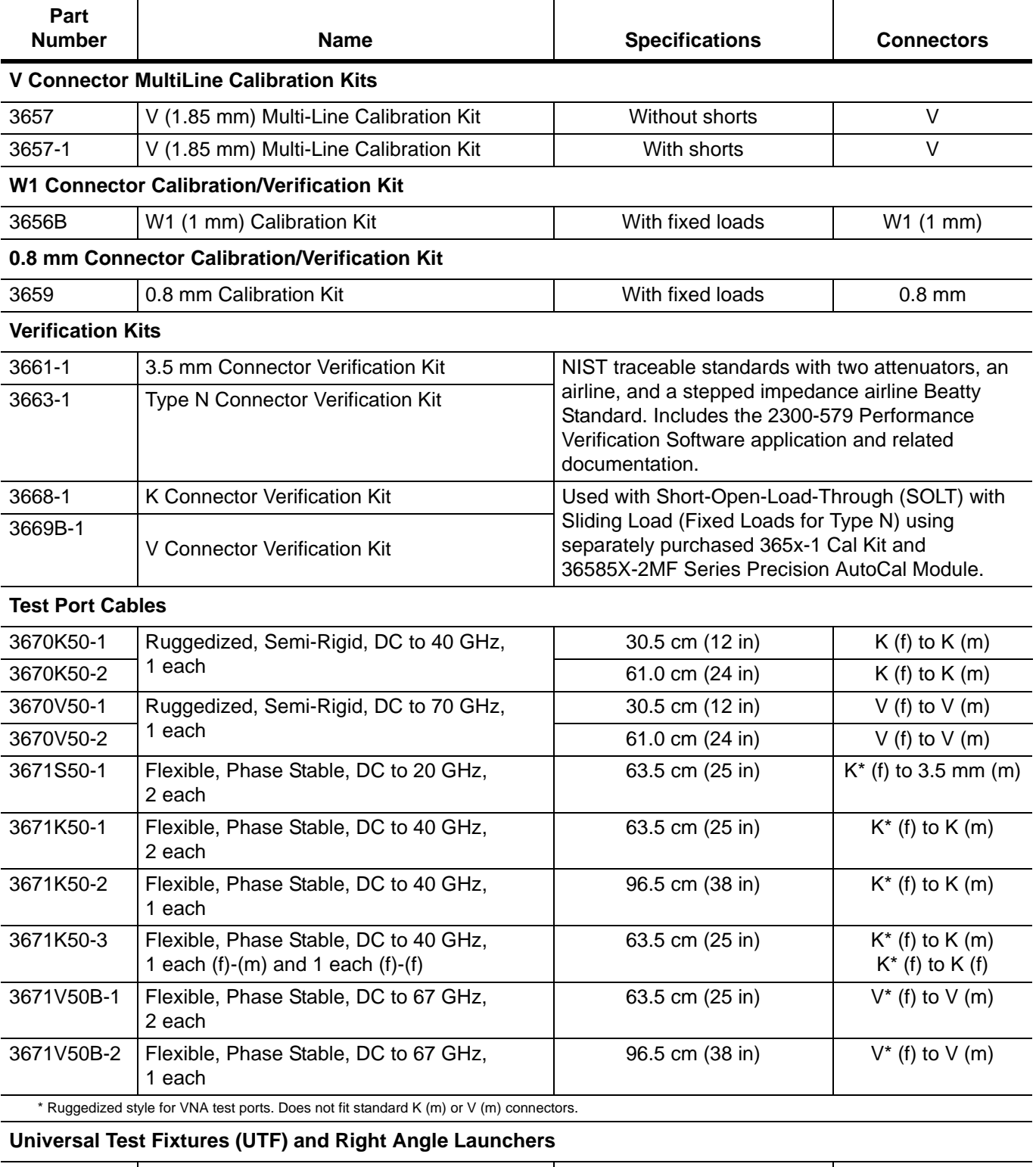

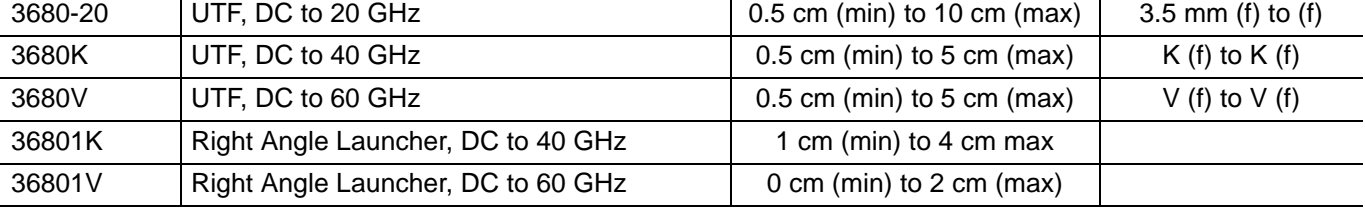

# <span id="page-18-0"></span>**1-6 AutoCal™ Automatic Calibration Modules**

The auto calibration process represents both a calibration kit and an algorithm that can be used to speed up the calibration process with extremely high accuracy and a minimal number of manual steps.

The 36585X AutoCal module calibrates the VNA by a process known as "transfer calibration." There are a number of impedance and transmission states in the module designed to be extremely stable in time and these states are carefully "characterized," generally by the Anritsu factory but also in a customer laboratory in certain cases. When the same states are re-measured during an actual calibration, and the results compared to the characterization data, an accurate picture can be generated of the behaviors and error terms of the VNA and setup being calibrated.

A very high calibration accuracy is maintained through the use of certain principles:

- **•** The use of many impedance and transmission states.
- The creation of very stable states that are further enhanced with a constant-temperature thermal platform inside the module.
- **•** The use of very reliable and repeatable solid-state switching constructed to provide a great variety of state impedances (for better calibration stability) and clean transmission paths.
- **•** The use of a very careful characterization process that can generate excellent starting data.

The resulting accuracy can exceed that obtained with a typical mechanical calibration performed in a laboratory. The AutoCal results may not be better than that of an exotic manual calibration (such as is performed during factory characterization) but will be far better than that done typically. Since it is a very high performance calibration, connector care is of the utmost importance and is discussed in detail later in this chapter.

The AutoCal consists of the calibration module itself, a separate external power supply, a control cable that runs to the VNA, and the characterization data provided on a USB memory device.

#### <span id="page-18-1"></span>**Calibrations Available**

Of the various calibration types described for the instrument, most are available with the AutoCal unit. Frequency response calibrations are omitted since the AutoCal unit would provide no benefit in these cases (since only a through or high reflect standard is needed for these calibrations). Available calibrations include:

- **•** Full 2-Port calibration
- **•** Reflection only (full 1-Port calibration); either port or both can be specified
- **1-Path 2-Port (1p2p); either direction can be specified (i.e., calibrate**  $S_{11}$  **and**  $S_{21}$  **or calibrate**  $S_{22}$  **and**  $S_{12}$ **)**

# <span id="page-19-0"></span>**1-7 SOLT Kits (3650x and 3654x)**

These kits, all based on short-open-load-through, require data describing all of the reflection standards (provided by the factory) be loaded into the instrument on a serial number basis. If this media (a USB key) is not available, average default coefficients are available within the VNA that may suffice for some measurements.

Typically these calibration kits are loaded using the CAL KIT/AUTOCAL utility menu [\(Figure 1-1](#page-19-2)) but user-defined kits can also be created using the parameters described above. If calibration kits from another manufacturer are used or to create a calibration kit, the following parameters are typically entered into one of the user-defined kits:

- **•** Open definition (M and F typically)
- **•** Short definition (M and F typically)
- **•** Load definition (M and F typically)

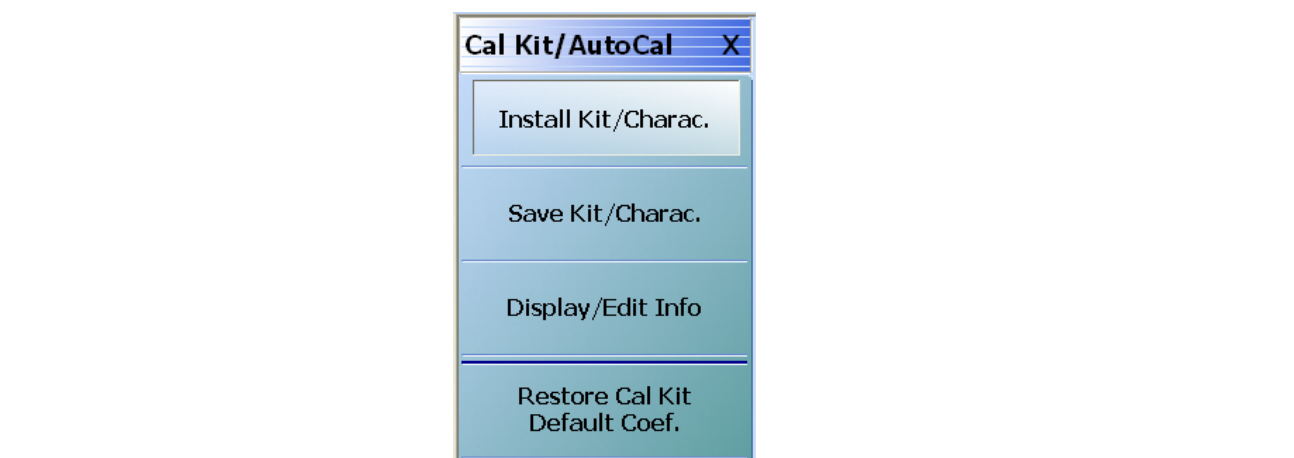

<span id="page-19-2"></span>**Figure 1-1.** CAL KIT/AUTOCAL Utility Menu

The CAL KIT/AUTOCAL utility menu is shown here. This menu allows calibration kit details to be loaded from external files (as provided with Anritsu calibration kits), saved to a file (for user-defined cal kits), defaulted (for standard connector types), or simply displayed.

# <span id="page-19-1"></span>**1-8 LRL Kits (3657/3657-1)**

These airline-based kits use the LRL algorithm so much less definition of components is required. Reflects may be part of the kit but the only piece of information here is an offset length that is used to help with root selection (and is hence somewhat non-critical). The line lengths are the other parameters and they mainly serve for reference plane placement. All of these parameters must be entered manually since there are a large number of lines in the kit and usually only 2 or 3 will be used per calibration. Details on line selection and the trade-offs involved are discussed in the LRL/LRM section to follow.

Items as part of the definition:

- **•** Line lengths (at least 2)
- **•** Reflect offset length

# <span id="page-20-0"></span>**1-9 Offset Short Waveguide Kits (3655X)**

Waveguide calibration kits based on offset short calibrations are also provided for different waveguide bands. Here two different offset-length shorts (accomplished with flush shorts and two different insert lengths), loads, and a through must be specified. Some of the standard kits are pre-defined and user-defined kits are possible as usual. Additional pieces of information here due to line type are the cutoff frequency and dielectric constant. Items as part of the definition:

- **•** Load definition
- **•** Short 1 definition
- **•** Short 2 definition
- **•** Waveguide cutoff frequency

# <span id="page-20-1"></span>**1-10 Microstrip/Coplanar Waveguide Kits for the UTF (36804-XXX)**

For certain microstrip and coplanar waveguide measurements, the Universal Test Fixture (UT) can accommodate a range of substrate sizes and thicknesses (see 3680 brochure for more information). The 36804 series of calibration kits provide opens, shorts, loads and a variety of transmission line lengths on alumina that can be used for different calibration algorithms. User-defined kits must be generated based on the information provided with the kits.

# <span id="page-20-2"></span>**1-11 On-Wafer Calibration Kits**

A variety of calibration standard substrates or impedance standard substrates are available from other vendors that contain opens, shorts, loads, and transmission lines for on-wafer calibrations. A variety of calibration algorithms may be used depending on the application. For the defined-standards calibrations, a user-defined kit will have to be generated.

# <span id="page-20-3"></span>**1-12 Calibration Algorithms**

The VectorStar MS4640B Series VNAs provide for the following calibration methods:

- **•** Short-Open-Load-Through (SOLT) with Fixed or Sliding Load
- **•** Offset-Short
- **•** Triple-Offset-Short
- Short-Open-Load-Reciprocal (SOLR)
- **•** Reciprocal or Unknown Through Method
- **•** Line-Reflect-Line (LRL) / Line-Reflect-Match (LRM)
- **•** Advanced-LRM (A-LRM™) for improved on-wafer calibrations
- **•** AutoCal

# <span id="page-21-0"></span>**1-13 About Calibration**

The most important central concept to making good VNA S-parameter measurements is the calibration of the instrument. The background on calibration mathematics and theory will only be lightly covered in this section; more information is available in Anritsu Application Notes and in the reference literature. While the VNA is a highly linear receiver and has sufficient spectral purity in its sources to make good measurements, there are a number of imperfections that limit measurements done without calibrations:

## <span id="page-21-1"></span>**Match**

Because the VNA is such a broadband instrument, the raw match can be good but not excellent. Even a 20 dB match, which is physically very good, can lead to errors of greater than 1 dB. By correcting for this raw match, the potential error can be greatly reduced.

#### <span id="page-21-2"></span>**Directivity**

A key component of a VNA is a directional coupler that allows separation of the signal incident on the DUT from the reflected back from the DUT. While the couplers used in the VNA are of very high quality, there is an amount of coupled signal even when a perfect termination is connected. This is related to directivity and can impact measurements of very small reflection coefficients.

## <span id="page-21-3"></span>**Frequency Response**

While the internal frequency response of the VNA could be calibrated at the factory, any cables connected externally will have some frequency response that must be calibrated out for high quality measurements.

The calibration is a method of correcting for these and other defects. There are an enormous number of possible calibration algorithms and many of them are implemented within the MS464xB Series VNAs. The choice between them is largely determined by the media used, the calibration standards available, and the desired accuracy/effort trade-off. Some of the choices to be made are:

**• Calibration Type**

Which ports are being corrected and to what level are they being corrected?

**• Calibration Algorithm**

How is the correction being accomplished?

#### <span id="page-21-4"></span>**Calibration Types**

<span id="page-21-5"></span>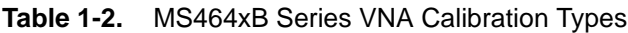

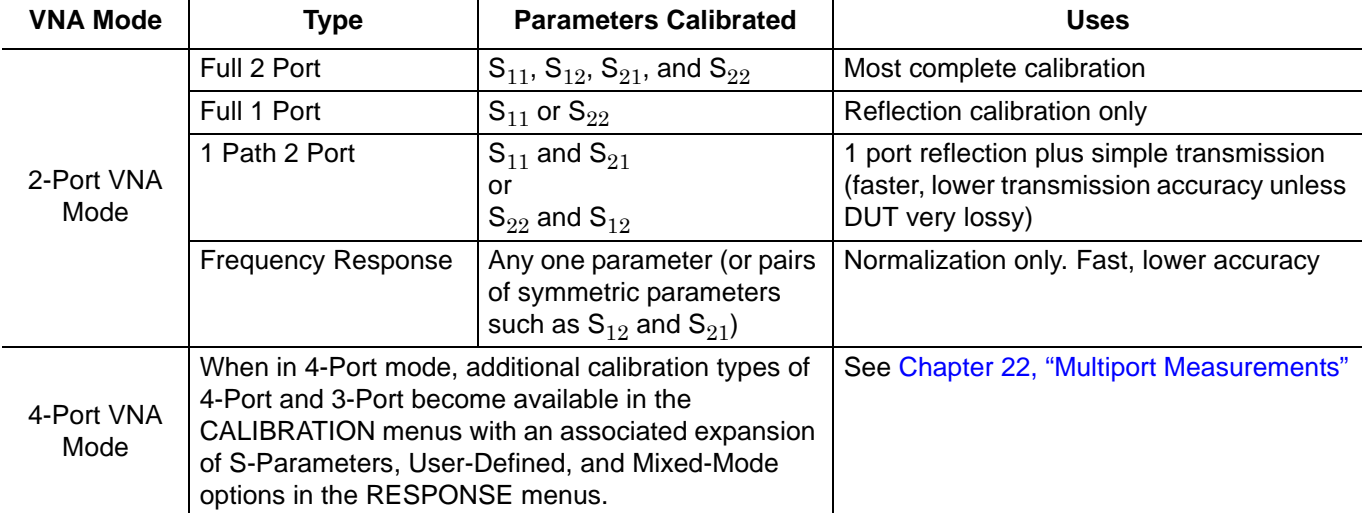

## <span id="page-22-0"></span>**Calibration Algorithms**

The use of acronyms for the various calibration algorithms is often inconsistent. The following table presents calibration algorithm acronyms as used in Anritsu documentation.

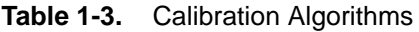

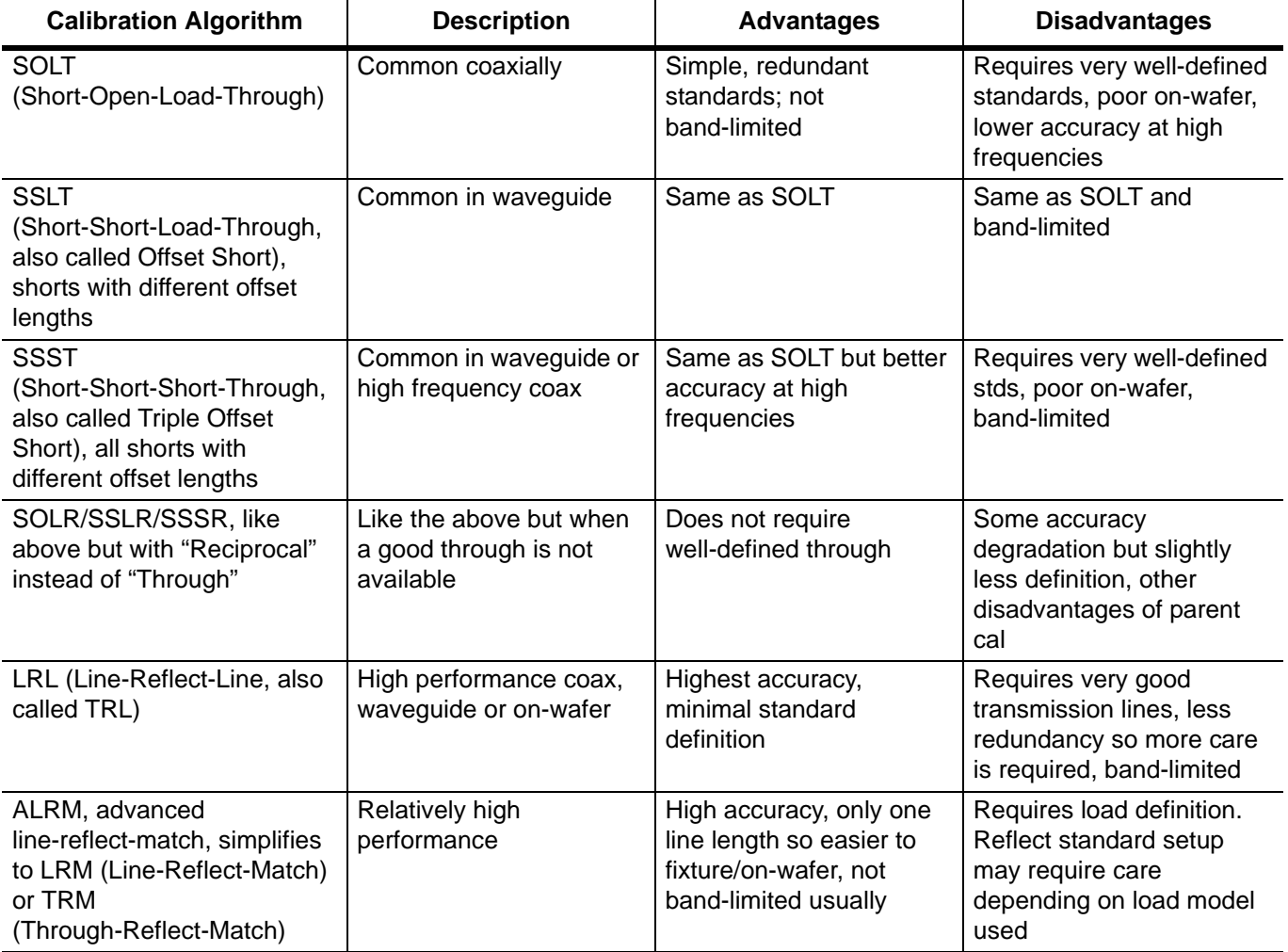

The following table relates the Calibration Types to the Calibration Algorithms.

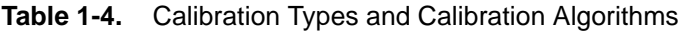

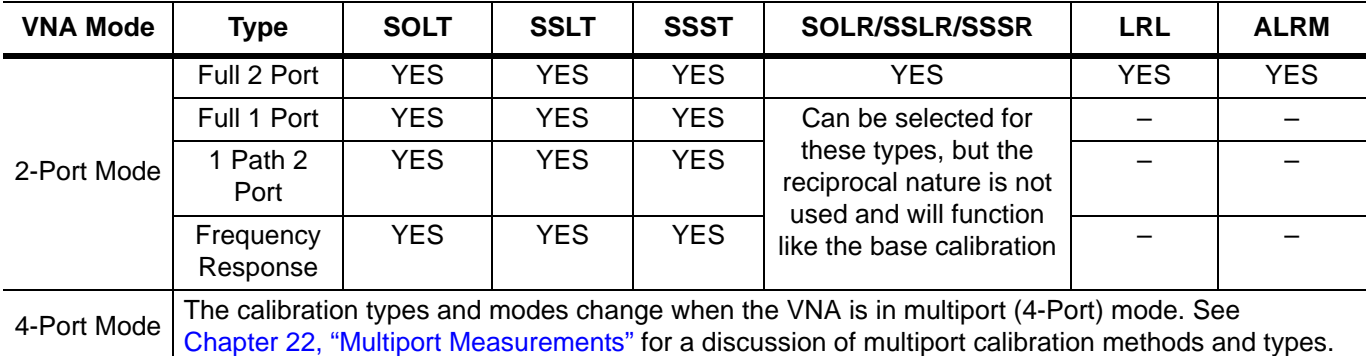

# <span id="page-23-0"></span>**1-14 Calibration Setup**

Before proceeding to the calibrations and some of the alternatives available, there are certain instrument setup issues that must be discussed first since they will affect the performance of all calibrations. In almost all cases, the current VNA settings will be used during the calibration so setting up the VNA as desired beforehand will help.

## <span id="page-23-1"></span>**Frequency Start, Stop, and Number of Points**

The Start Frequency, Stop Frequency, and number of points should be decided and set in the VNA before performing a calibration. Segmented sweeps should also be set up in advance if a more custom frequency list is desired.

#### <span id="page-23-2"></span>**IF Bandwidth, Averaging and Power**

These parameters control the digital filtering and post-processing that determine the effective noise floor, the amount of trace noise and, in some special cases, the immunity to interfering signals. The trade-off for improved noise performance is slower sweep speed.

#### **• IF Bandwidth (IFBW)**

Settings of 1 Hz to 1 MHz are allowed with the RMS trace noise ranging from <1 mdB at the low end to a few hundred mdB at the high end (for high level signals, more for lower level signals). Sweep time will be roughly proportional with the reciprocal of IFBW once below 100 kHz IFBW.

#### **• Point-by-Point vs. Sweep-by-Sweep Averaging**

- **•** Point-by-Point averaging incurs additional measurements at each given frequency point and will increase sweep time roughly proportionally. Because the additional measurements are taken at once, the effect is similar to proportional change in IFBW.
- **•** Sweep-by-sweep averaging acquires additional measurements on subsequent sweeps and is better at removing lower frequency variations than point-by-point averaging or IFBW reduction. Sweep-by-sweep averaging is a rolling average so the time to fully stabilize from a sudden DUT change is roughly proportional to the average count.

#### **• Power**

Port power is somewhat less critical because of the excellent linearity of the MS464xB Series VNA receivers, but any step attenuator settings must be selected before the calibration. Because changing the step attenuator settings alters the RF match in the measurement paths as well as insertion loss, changing them will invalidate the calibration.

# <span id="page-24-0"></span>**1-15 Types of Calibrations**

The types of calibrations are defined by what ports are involved and what level of correction is accomplished (see [Table 1-2, "MS464xB Series VNA Calibration Types" on page 1-7](#page-21-5)).

#### <span id="page-24-1"></span>**Full 4 Port**

This is the most commonly used and most complete calibration involving four ports. All sixteen S-parameters (S11, S12, S21, S22, S13, S23, S33, S31, S32, S14, S24, S34, S41, S42, S43, and S44,) are fully corrected.

### <span id="page-24-2"></span>**Full 2 Port**

This is the most commonly used and most complete calibration involving two ports. All four S-parameters  $(S_{11}, S_{12})$  $S_{12}$ ,  $S_{21}$ , and  $S_{22}$ ) are fully corrected.

## <span id="page-24-3"></span>**Full 1 Port**

A single reflection parameter is fully corrected in this case  $(S_{11}$  or  $S_{22})$ . Both ports can be covered but only reflection measurements will be corrected. This calibration type is useful for reflection-only measurements including the possibility of doing two reflection-only measurements at the same time.

## <span id="page-24-4"></span>**1 Path 2 Port (Forward or Reverse)**

In this case, reflection measurements on one port are corrected and one transmission path is partially corrected (load match is not). Here forward means  $S_{11}$  and  $S_{21}$  are covered while reverse means  $S_{12}$  and  $S_{22}$  are covered. This technique may be used when speed is at a premium, only two S-parameters are needed and either the accuracy requirements on the transmission parameter are low or the DUT is very lossy ( $\approx$  >10-20 dB insertion loss).

#### <span id="page-24-5"></span>**Frequency Response (Reflection Response and Transmission Frequency Response)**

This calibration is essentially a normalization and partially corrects one parameter (although two can be covered within the cal menus). Only the frequency response, or tracking slope, of the parameter is corrected so directivity and match behaviors are not taken into account. This technique is valuable when accuracy requirements are not at a premium and a quick measurement is all that is needed.

Each of these calibrations has an associated error model that describes what is being corrected. The error coefficients used fall into several categories that roughly describe the physical effect that they are responsible for correcting. To establish a context for these error terms, consider the usual model where all of the VNA/setup errors are lumped into error boxes (that act like S-parameters) between a perfect VNA and the DUT reference planes (see [Figure 1-2\)](#page-25-0).

**Note** The calibration types and modes change when the VNA is in multiport (4-Port) mode. See [Chapter 22, "Multiport Measurements"](#page-419-2) for a discussion of multiport calibration methods and types. .

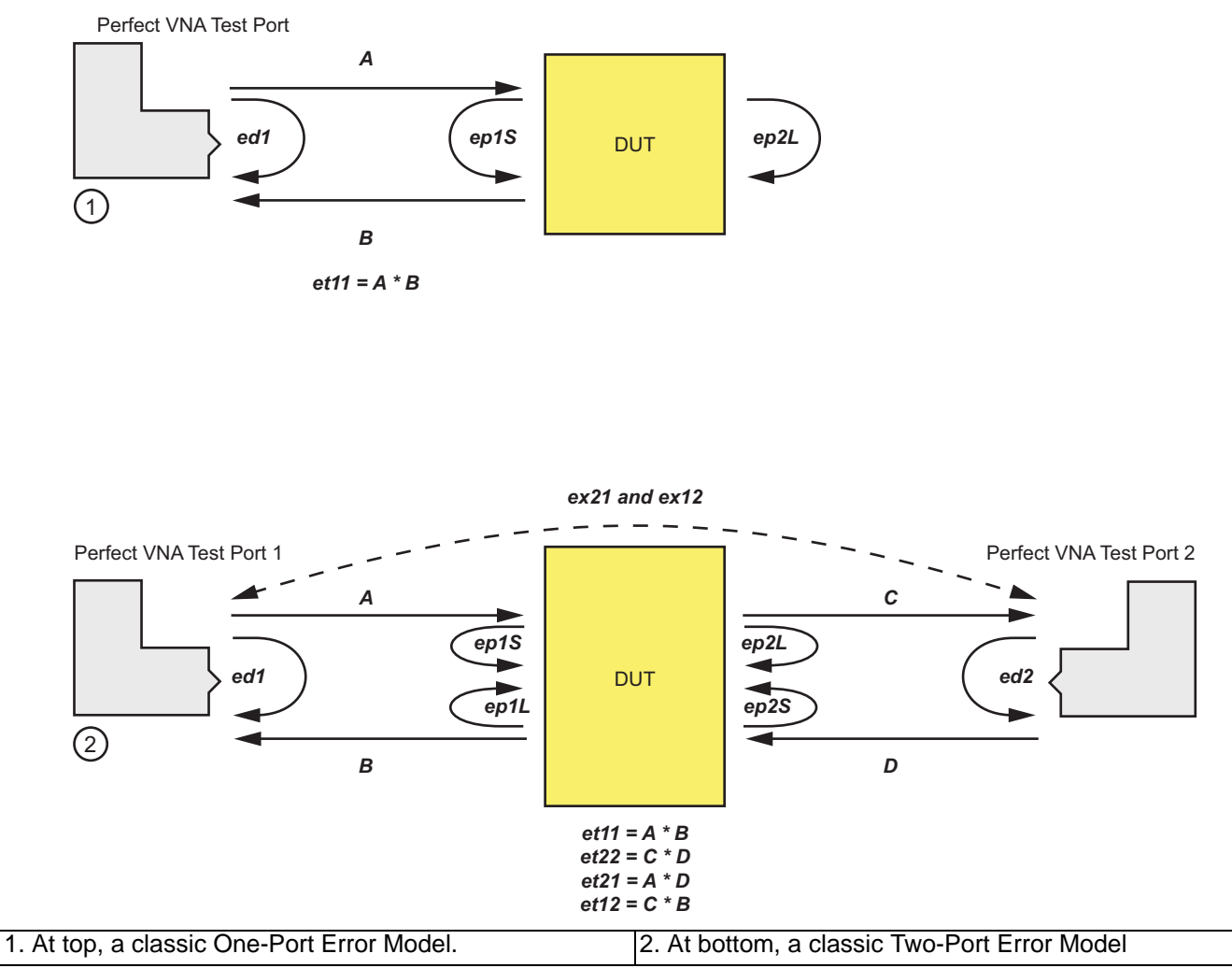

<span id="page-25-0"></span>**Figure 1-2.** Classic One- and Two-Port Error Models

Two slightly different error models are used: one where each port is considered to be driving separately (so one can clearly delineate source match from load match) and one where both ports are present and no driving distinction is made (requiring some preprocessing to take care of source match-load match differences).

**• Directivity**

Directivity (ed1 and ed2) describes the finite directivity of the bridges or directional couplers in the system. Partially includes some internal mismatch mechanisms that contribute to effective directivity.

**• Source Match**

Source match (ep1S and ep2S) describes the return loss of a driving port.

**• Load Match**

Load match (ep1L and ep2L) describes the return loss of a terminating port. In the 8-term error models used as a basis for the LRL/LRM and other calibration families, this is treated as the same as source match but the incoming data is precorrected to take into account the (measured) difference in match between driving and terminating states.

**• Reflection Tracking**

Reflection tracking (et11 and et22) describes the frequency response of a reflect measurement including loss behaviors due to the couplers, transmission lines, converters, and other components.

#### **• Transmission Tracking**

Transmission tracking (et12 and et21) is the same as above but for the transmission paths. The tracking terms are not entirely independent and this fact is used in some of the calibration algorithms.

#### **• Isolation**

Isolation (ex12 and ex21) takes into account certain types of internal (non-DUT dependent) leakages that may be present in hardware. It is largely present for legacy reasons and is rarely used in practice since this type of leakage is typically very small in modern VNAs.

# <span id="page-27-0"></span>**1-16 Line Types (Transmission Media)**

Part of the calibration definition is the selection of line type. The main purpose of this is to assign a dispersion characteristic that will be needed later. Dispersion is the dependence of the phase velocity on the line with frequency. Media such as coax and coplanar waveguides are largely dispersion-free; that is, we can define phase velocity by a single number:

$$
v_{ph} = \frac{c}{\sqrt{\varepsilon_r}}
$$
  
= Phase velocity for coaxial and non-dispersive media

#### **Equation 1-1.**

Where:

- **•** c is the speed of light in a vacuum (~2.9978108 m/s) and
- $E_r$  is the relative permittivity of the medium involved.

Coaxial cable has its own selection since it is intrinsic to the instrument while other non-dispersive media can be selected separately.

One type of dispersive media is regular waveguide. The phase velocity here is defined by:

$$
v_{ph} = \frac{c}{\sqrt{\varepsilon_r} \times \sqrt{1 - \left(\frac{f_c}{f}\right)}}
$$

$$
= \frac{c}{\sqrt{\varepsilon_r - \left(\frac{f_{c0}}{f}\right)^2}}
$$

*= phase velocity for waveguide*

#### **Equation 1-2.**

Where:

- **•** *E*r is the dielectric constant
- $f_c$  is the cutoff frequency of the waveguide (with dielectric) and
- $f_{c0}$  is the cutoff frequency of the waveguide in a vacuum (which is what is entered).

The system will compute the required values. This information is needed for computing distances when in time domain and when adjusting reference planes.

Microstrip lines are another example of dispersive media that can be selected. Here the dimensions of the line together with the dielectric material determine the phase velocity behavior. An intermediate quantity, called the effective dielectric constant ( $S_{r,eff}$ ), is used and a suggested value computed by the VNA but this value can be overridden. At low frequencies, the structure can be considered non-dispersive (like coax) with a phase velocity given by:

$$
v_{ph} = \frac{c}{\sqrt{\varepsilon_{r, \text{eff}}}}
$$
  
= low frequency limit

#### **Equation 1-3.**

At higher frequencies when additional mode behavior becomes important, dispersion must be handled. The dielectric constants (media-based and effective) together with a transition frequency  $f_t$  are used to compute this effect which is heavily dependent on the dielectric thickness:

$$
v_{ph} = \frac{c}{\sqrt{\frac{\varepsilon_{r, \text{eff}} + \varepsilon_{r} \cdot (\frac{f}{f_{t}})^{2}}{1 + (\frac{f}{f_{t}})^{2}}}}
$$
 where  $f_{t} = \frac{Z_{\varepsilon_{0}} \sqrt{\varepsilon_{r} c^{2}}}{2t \sqrt{\varepsilon_{r, \text{eff}}}}$ 

#### **Equation 1-4.**

Where:

- Z<sub>c</sub> is the characteristic impedance of the microstrip line
- **•** t is the dielectric thickness

# <span id="page-29-0"></span>**1-17 Preparing a Sliding Load (Termination) Calibration Kit**

Sliding terminations (loads) are the traditional Z0 calibration-reference devices for vector network analyzer calibration. When correctly used and perfectly aligned, they can be more accurate than precision fixed loads. However, sliding terminations have a low frequency limit dependant on connector type and must be used with a fixed load for full frequency-range coverage. The connector frequency limits are:

- 2 GHz for 3.5 mm Connector sliding loads
- **•** 2 GHz for K Connector sliding loads
- **•** 4 GHz for V Connector sliding loads

Sliding terminations consist of a connector, a long section of precision transmission line, and a microwave load that is movable within the transmission line. Pin depth is the relationship between the interface positions of the outer and center conductors and is the most critical parameter that you can control in a sliding termination. An example of its criticality is that an incorrect pin depth of 0.001 inch can cause a reflection return loss of 44 dB. Since you are usually calibrating to accurately measure a greater than 40 dB return loss, correct pin depth is essential.

Since setting an accurate pin depth is so important, this discussion centers on describing how to set the pin depth for male and female sliding terminations. Calibration with the sliding termination is essentially the same as described below for the broadband load.

The procedure below uses the Model 3652 Calibration Kit and its 17KF50 and 17K50 Sliding Terminations. Calibration is similar for the Model 3650 SMA/3.5mm, and Model 3654 V connector kits.

#### <span id="page-29-1"></span>**Procedure**

**1.** Remove the **Pin Depth Gauge** from the kit, place it on the bench top.

The gauge is convertible between male and female. The following procedure describes the zeroing process for the female fitting. The procedure for the male fitting begins with [Step 16](#page-36-0) below.

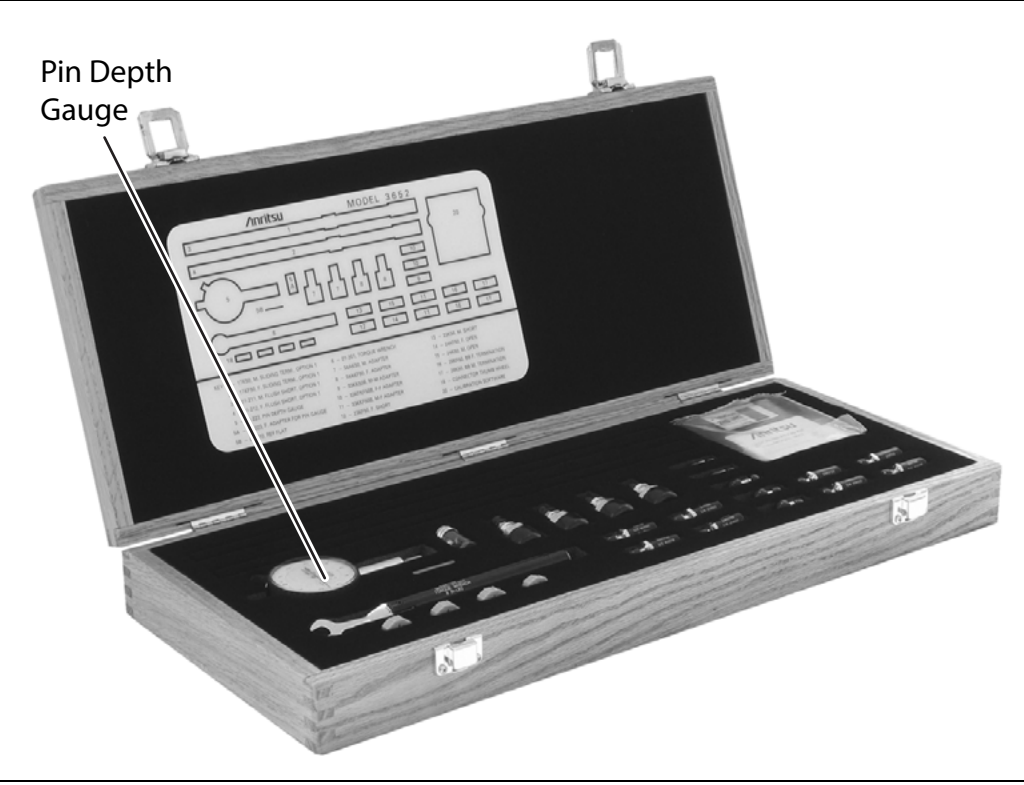

**Figure 1-3.** Calibration Kit

**2.** Push the outer locking ring towards the gauge to expose the center pin.

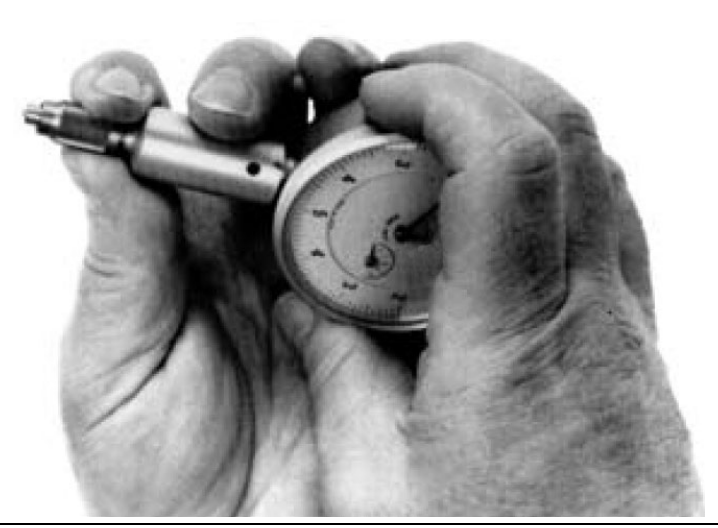

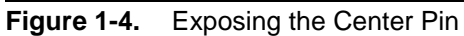

**3.** Take the **01-210 Reference Flat (Ref Flat)** from the kit.

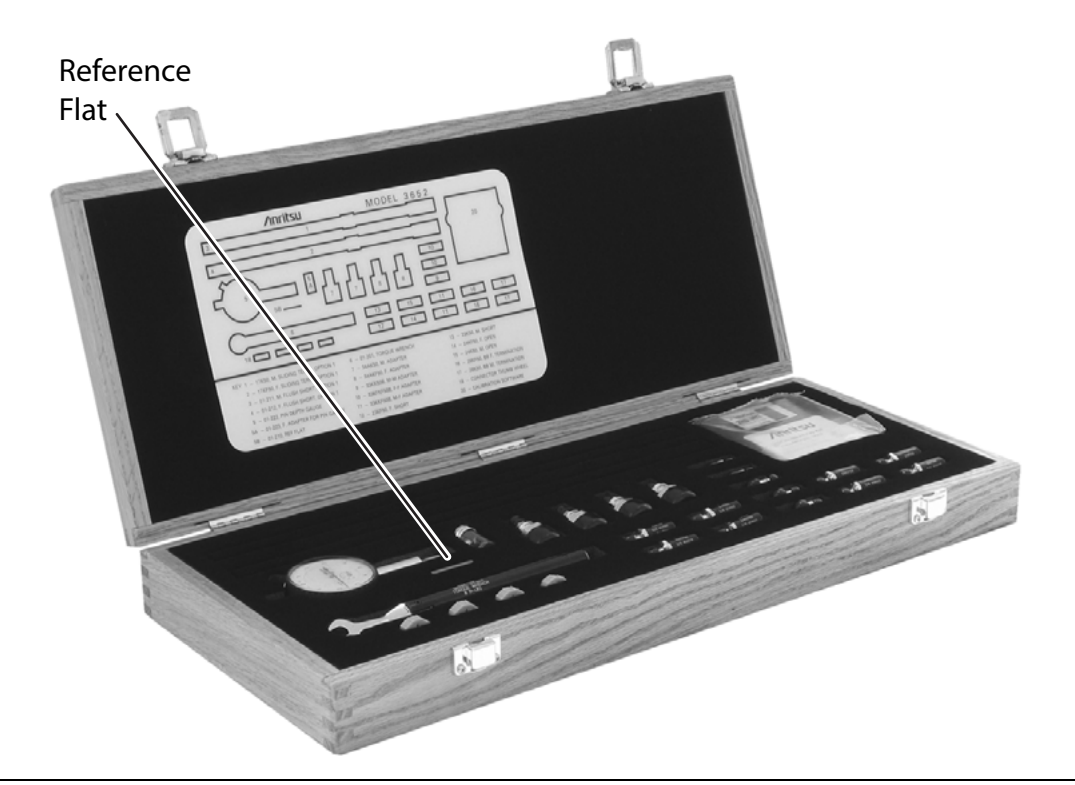

**Figure 1-5.** Reference Flat in Case

**4.** While holding the gauge as shown, press the **Ref Flat** firmly against the end of the exposed center pin.

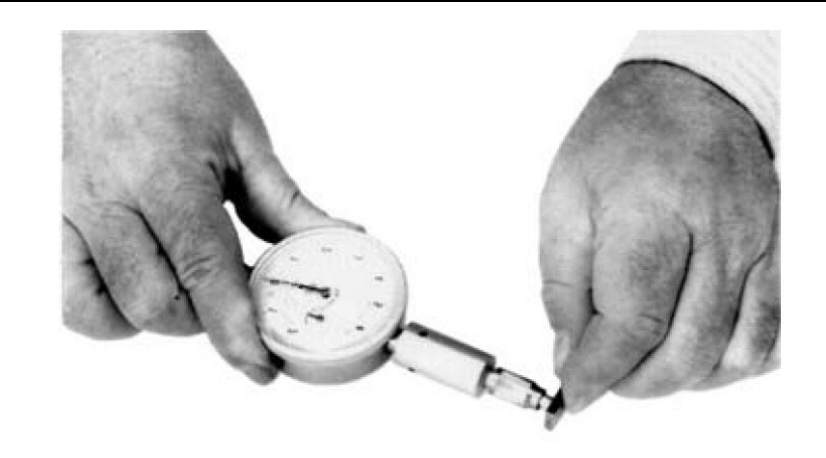

#### **Figure 1-6.** Setting Pointer to "0"

**5.** While pressing the **Ref Flat** against the center pin, check that the pointer aligns with the "**0**" mark. If it does not, loosen the bezel lock screw and rotate the bezel to align the pointer with the "**0**" mark. Tighten the **bezel lock screw**.

**Note** Gently rock the Ref Flat against the center pin to ensure that it is fully depressed and you have accurately set the gauge for zero.

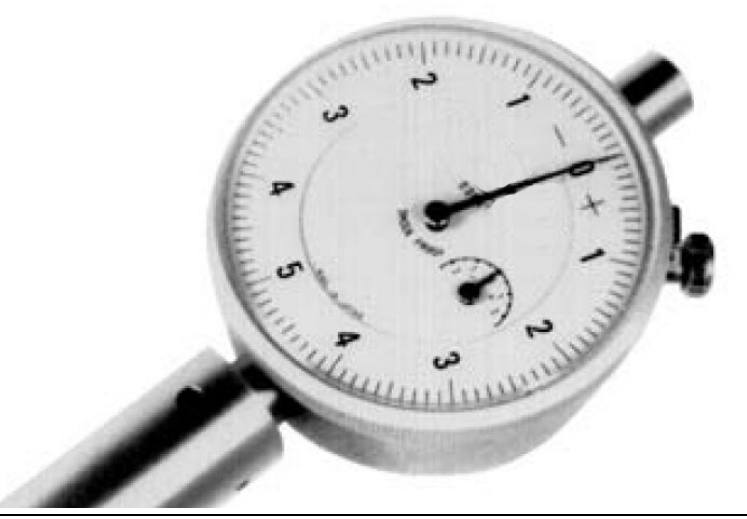

**Figure 1-7.** Dial Bezel and Pointer at "0"

**6.** Remove the **Sliding Termination** with the female-connector (17KF50, for this example) from the kit, and slide the load all the way toward the end closest to the connector.

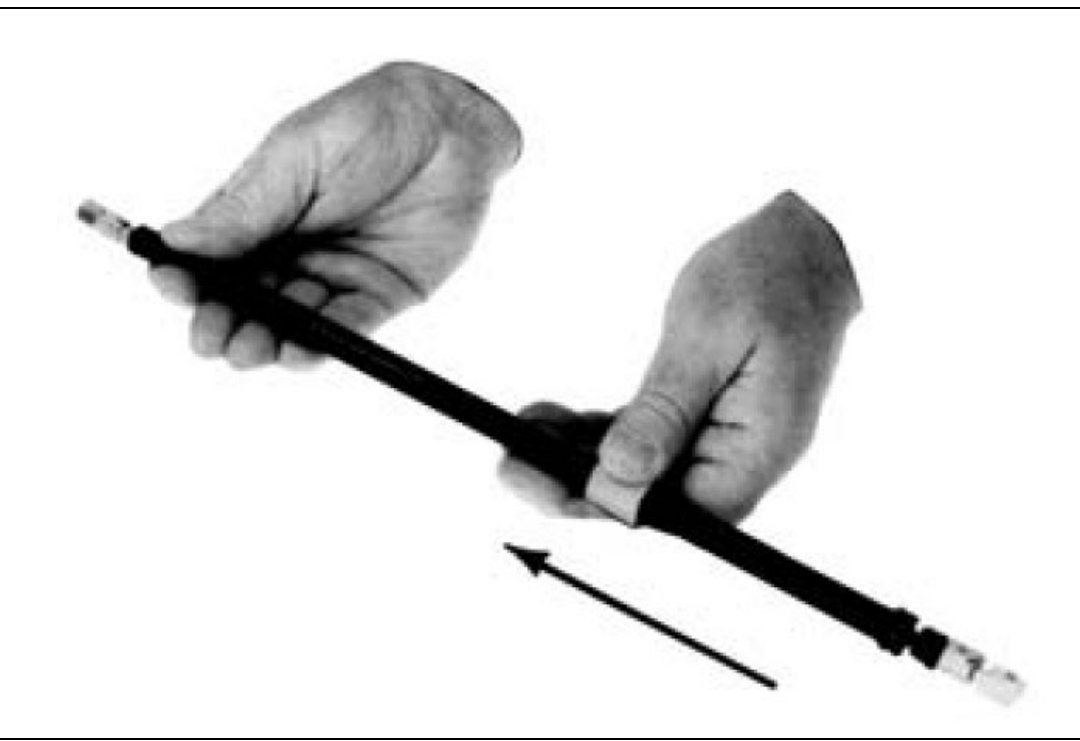

**Figure 1-8.** F-F Sliding Terminator, Towards End Closest to Connector

**Caution** The center pin of the sliding load is floating. The load should be sighted from the connector end and rotated to allow gravity to pull the center pin such that it is concentric with the outer housing. Note the orientation of the sliding load assembly and ensure this orientation is preserved when making connections to the sliding load to avoid damaging the center pin.

**7.** With either hand, pick up the sliding termination near its connector end.

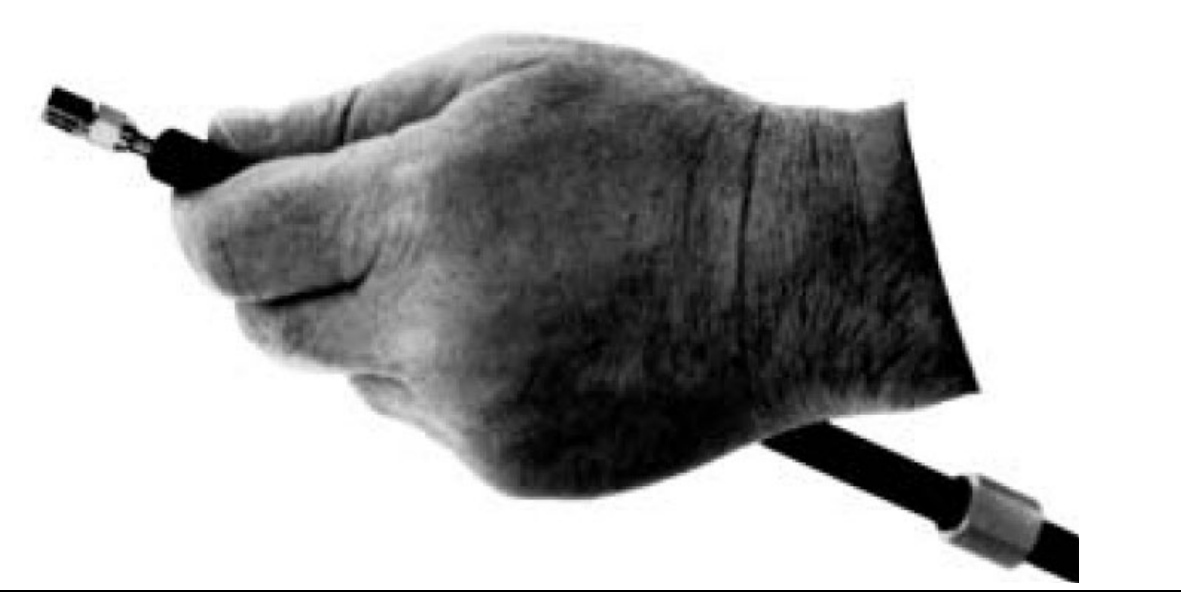

**Figure 1-9.** Holding F-F Sliding Terminator

**8.** Cup the **Sliding Termination** in your palm, and support the barrel between your body and crooked elbow.

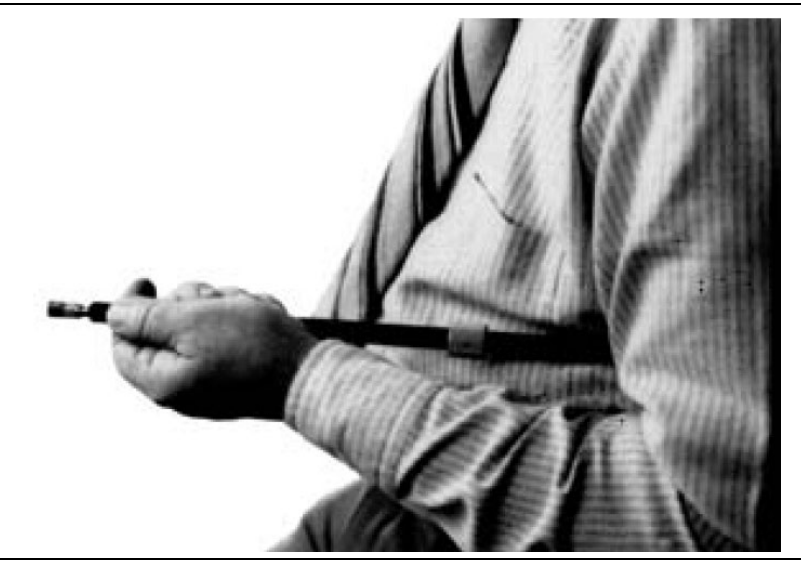

**Figure 1-10.** Holding F-F Sliding Terminator, Ready to Measure

**9.** Remove the **Flush Short** by holding its body and unscrewing its connector.

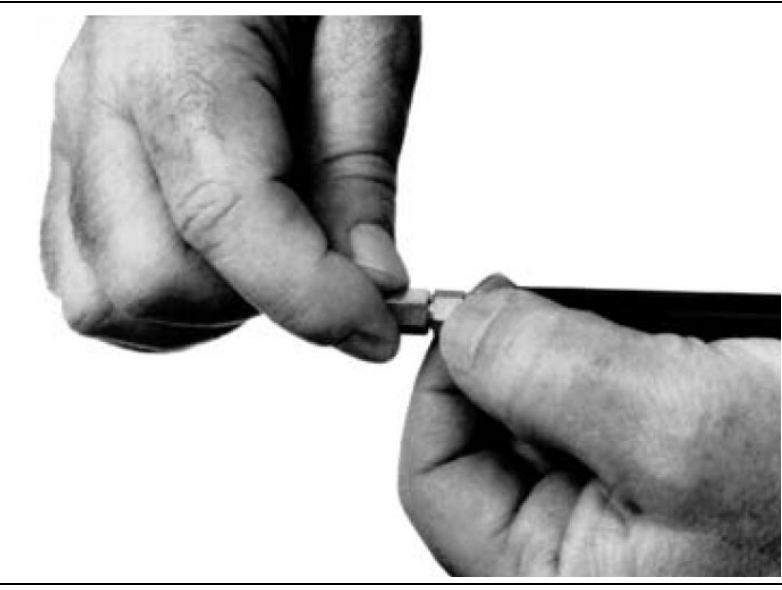

**Figure 1-11.** F-F Sliding Terminator, Removing Flush Short

**10.** Ensure that the orientation of the sliding load is such that the center pin is concentric with the outer housing and install the gauge onto the end of the sliding termination.

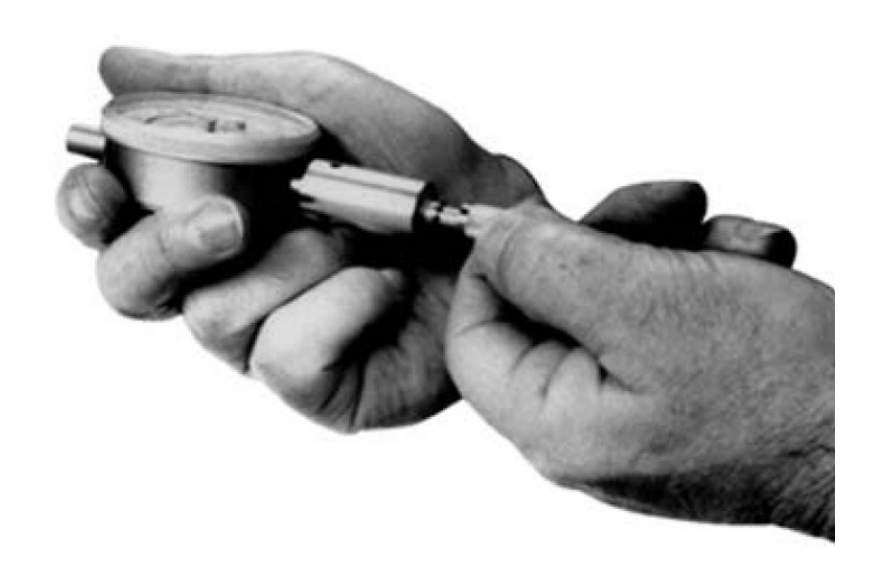

**Figure 1-12.** F-F Sliding Terminator, Installing Gauge

**11.** If the factory-set **COARSE SET** adjustment has not moved, the inner dial on the gauge will read "**0**." If it does not, perform the **Coarse Set Adjustment** in [Step 15](#page-36-1) below.

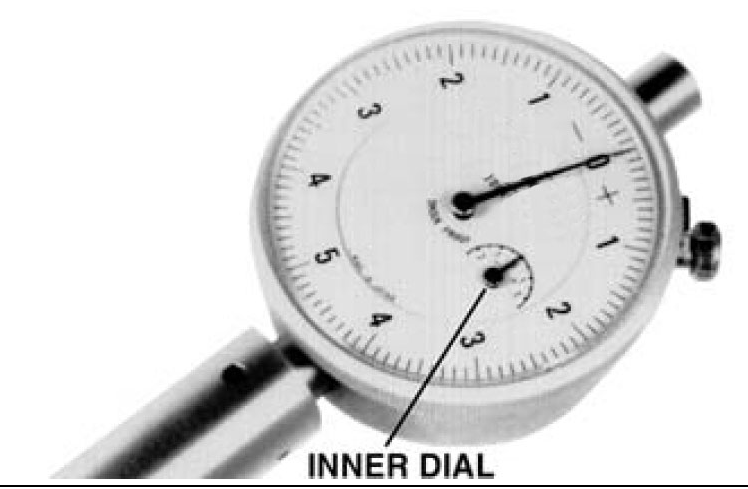

**Figure 1-13.** Gauge Reading, Outer Dial Reading, Inner Dial Reading

**12.** Place the sliding termination, with the gauge attached, on the bench top.

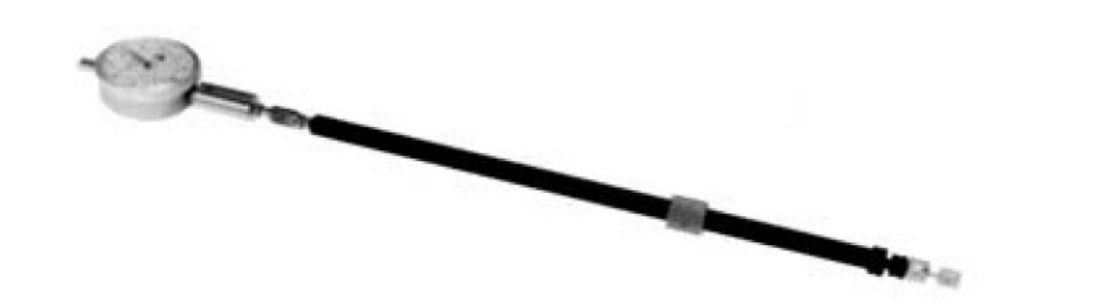

**Figure 1-14.** F-F Sliding Terminator with Attached Dial Gauge

**13.** Loosen the **FINE LOCK** ring and turn the **FINE ADJ** ring to position the gauge pointer 0-3 small divisions on the "**–**" side of zero. The Sliding Load Pin Depth specification is from 0.000 inches to –0.0003 inches (0.000 in to –0.0003 in).

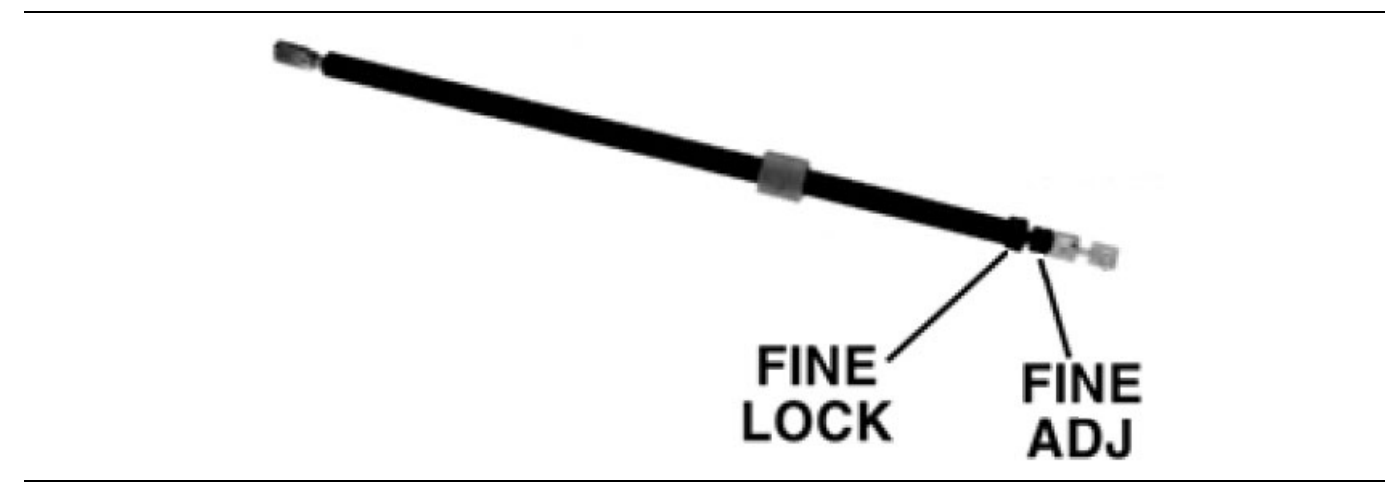

**Figure 1-15.** Using the Fine Lock Ring and Fine Lock Adjustment

**14.** Turn the **FINE LOCK** ring clockwise to both tighten the adjustment and place the pointer exactly to "0." The Sliding Termination is now ready to use.

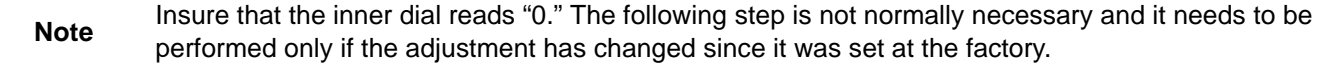
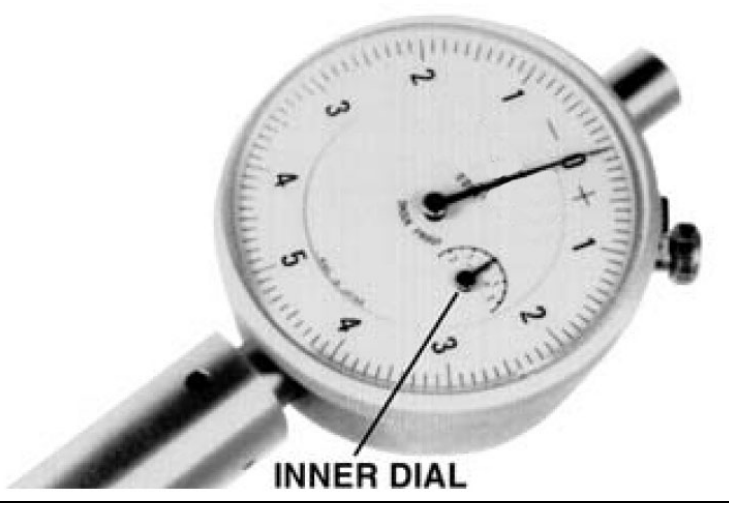

**Figure 1-16.** Fine Lock Adjustment with Gauge Inner Dial Reading "0"

**15.** With the **01-211 Flush Short** installed, loosen the **COARSE LOCK** and gently push the **COARSE SET** adjustment rod in as far as it will go. This coarsely sets the center conductor to be flush against the attached short. Return to [Step 2](#page-30-0) above.

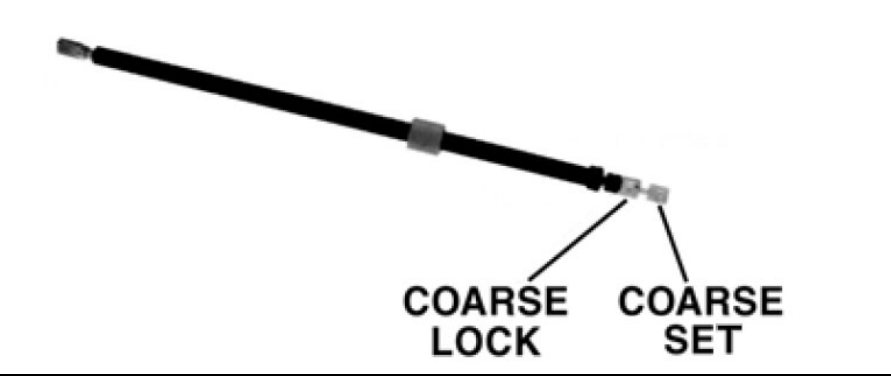

**Figure 1-17.** M-M Sliding Terminator

- **16.** The procedure for adjusting the male-connector sliding termination is essentially the same as that described above. The only difference is that you must install the female adapter on the end of the gauge shaft, over the center conductor. To install this adapter, proceed as follows:
	- **a.** Zero-set the gauge as described in [Step 2](#page-30-0) through [Step 5](#page-31-0) above.
	- **b.** Push the outer locking ring back toward the gauge and turn it clockwise onto the exposed threads.

**c.** Loosen the lock ring one turn in a counterclockwise direction.

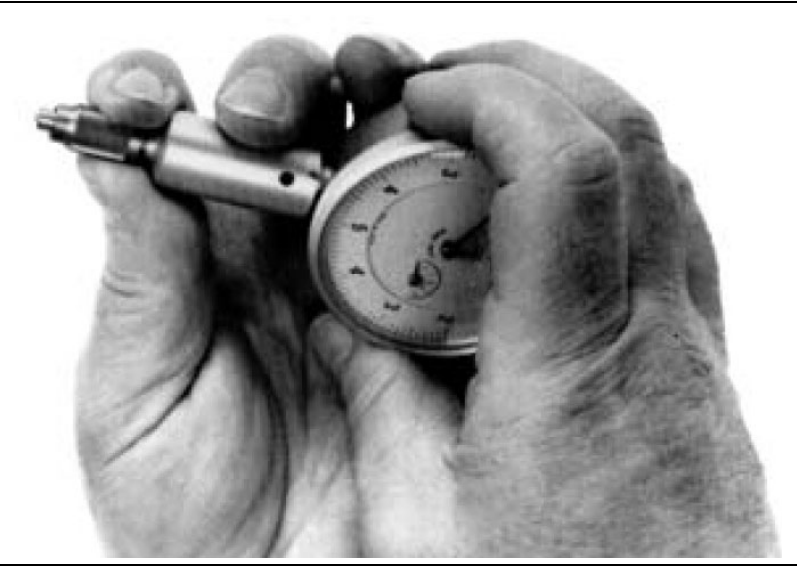

**Figure 1-18.** Preparing the Gauge for the Female Adapter

**17.** Remove the **01-223 Female Adapter** ("F ADAPTER FOR PIN GAUGE") from the kit.

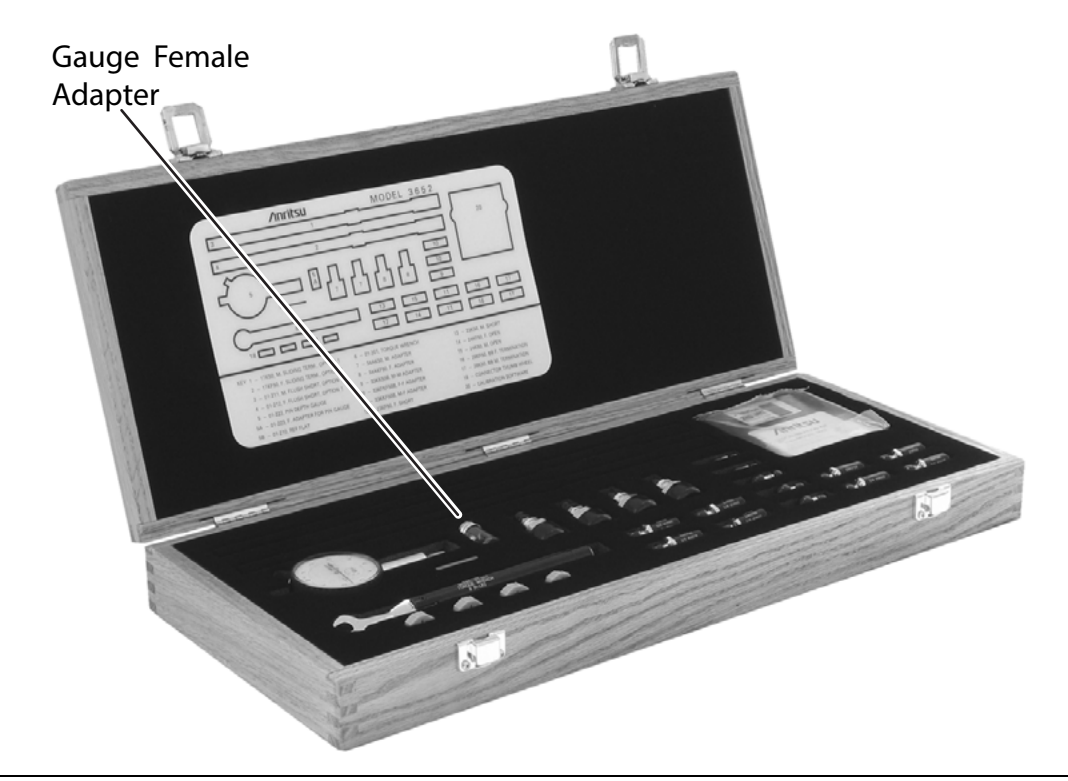

**Figure 1-19.** Female Adapter Location in Case

**18.** Install the female adapter over the center pin and screw it into the locking ring, and tighten the outer ring until it is snug against the housing.

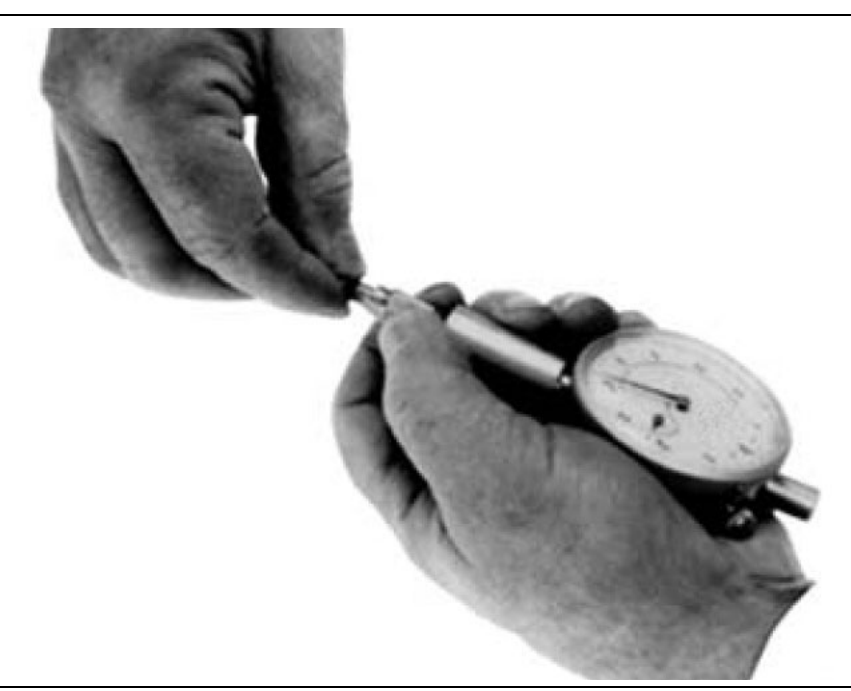

**Figure 1-20.** Installing the Female Adapter on the Gauge

**19.** Inspect the end of the adapter, you should see no more than two exposed threads. If so, repeat [Step 7](#page-32-0) through [Step 10](#page-34-0) above.

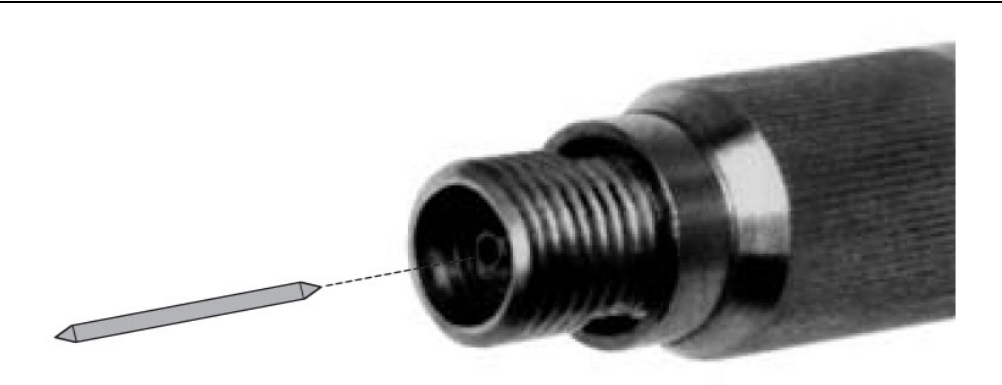

<span id="page-38-0"></span>**Figure 1-21.** Inspecting the End of the Female Adapter

- **20.** Insert the **Female Alignment Pin 7862** as shown in [Figure 1-21](#page-38-0) to aid in center-pin alignment with the pin-depth gauge.
- **21.** Connect the gauge to the sliding termination and zero set the center pin using the **FINE ADJ** as previously described in [Step 2](#page-30-0) through [Step 5](#page-31-0) above.

# **1-18 Connector Precautions**

The following are precautionary notes are related to the use and care of connectors.

# **Pin Depth**

Before mating, measure the pin depth ([Figure 1-22](#page-39-0)) of the device that will mate with the RF component, using a **Anritsu Pin Depth Gauge** or equivalent ([Figure 1-23](#page-40-0)). Based on RF components returned for repair, destructive pin depth of mating connectors is the major cause of failure in the field. When an RF component is mated with a connector having a destructive pin depth, damage will likely occur to the RF component connector. (A destructive pin depth has a center pin that is too long with respect to the reference plane of the connector.)

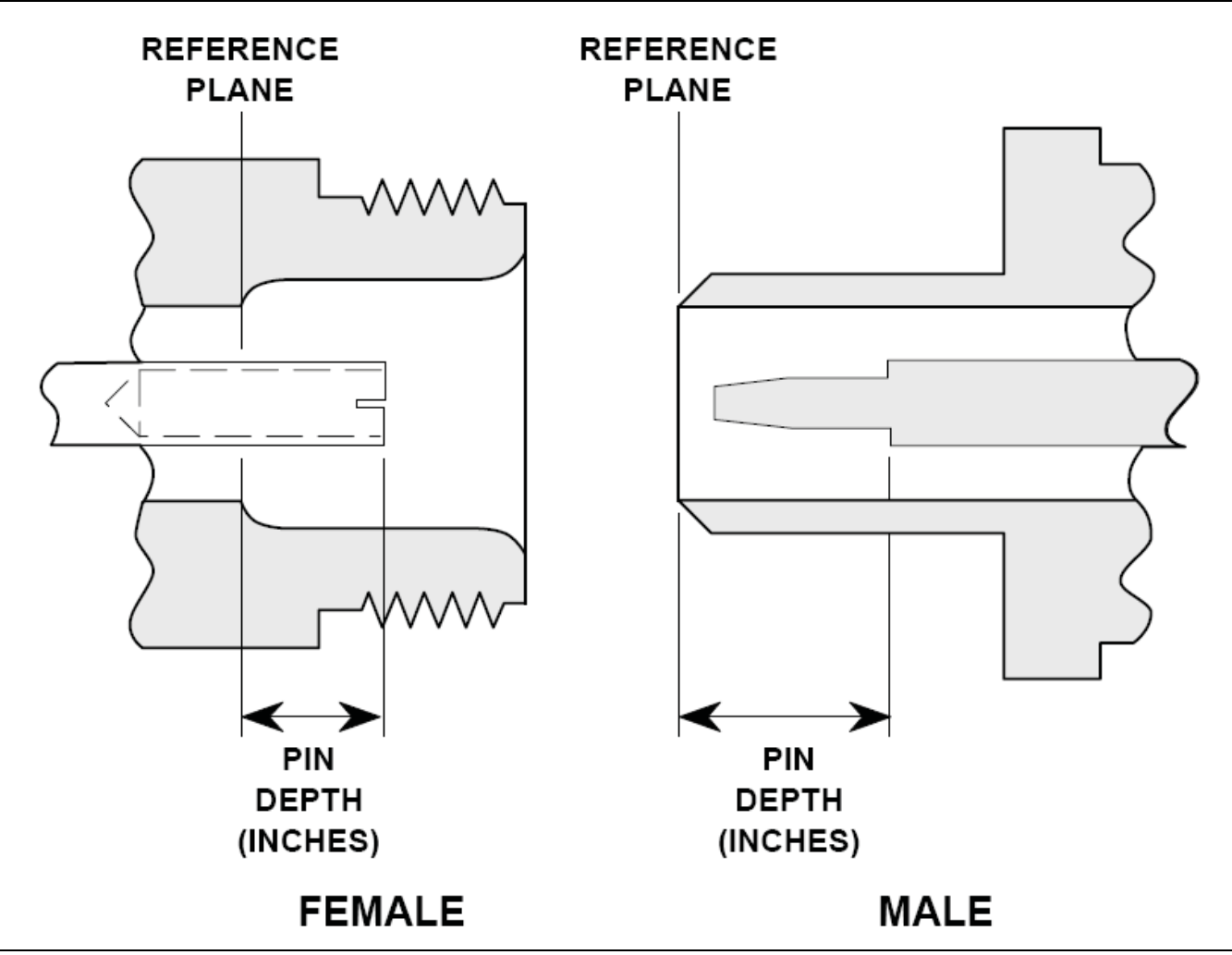

<span id="page-39-0"></span>**Figure 1-22.** N Connector Pin Depth

# **Pin Depth Tolerance**

The center pin of RF component connectors has a precision tolerance measured in mils (1/1000 inch). Connectors on test devices that mate with RF components may not be precision types and may not have the proper depth. They must be measured before mating to ensure suitability. When gauging pin depth, if the test device connector measures out of tolerance as listed in [Table 1-5, "Pin Depth Tolerances" on page 1-27](#page-41-0) in the "+" region of the gauge ([Figure 1-23](#page-40-0)), the center pin is too long. Mating under this condition will likely damage the termination connector.

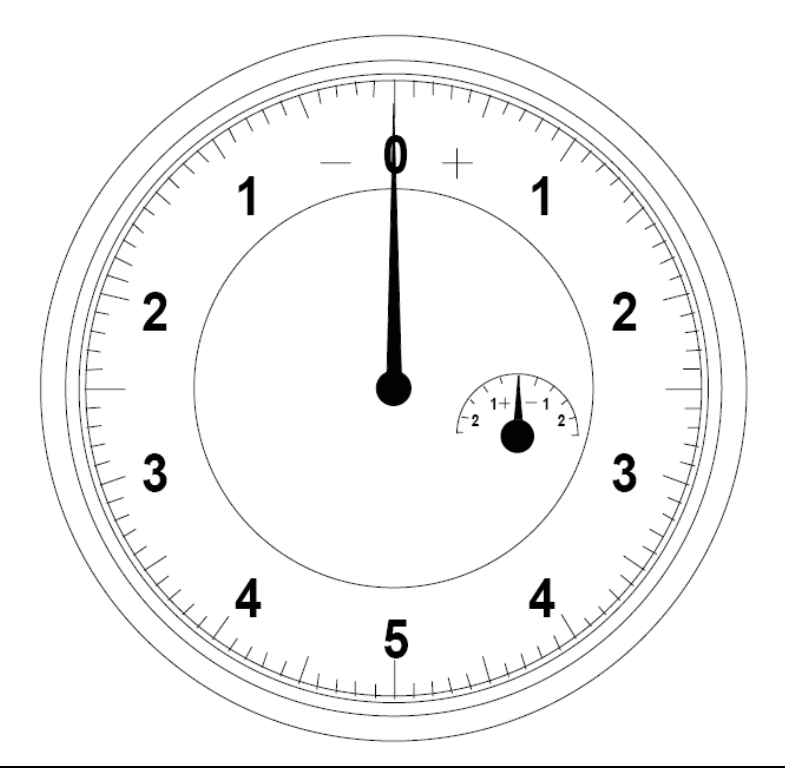

#### <span id="page-40-0"></span>**Figure 1-23.** Pin Depth Gauge

On the other hand, if the test device connector measures out of tolerance in the "**–**" region, the center pin is too short. While this will not cause any damage, it will result in a poor connection and a consequent degradation in performance.

# **Over-Torquing Connectors**

Over torquing connectors is destructive; it may damage the connector center pin. Finger-tight is usually sufficient, especially on Type N connectors.

```
Caution Never use pliers to tighten connectors.
```
# **Teflon Tuning Washers**

The center conductor on most RF components contains a small teflon tuning washer located near the point of mating (interface). This washer compensates for minor impedance discontinuities at the interface. The location of the washer is critical to the performance of the RF components.

**Caution Do not disturb** the teflon tuning washer in connectors.

### **Mechanical Shock**

RF components are designed to withstand years of normal bench handling. However, do not drop or otherwise treat them roughly. They are laboratory-quality devices, and like other such devices, they require careful handling.

<span id="page-41-0"></span>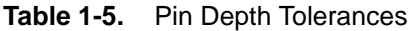

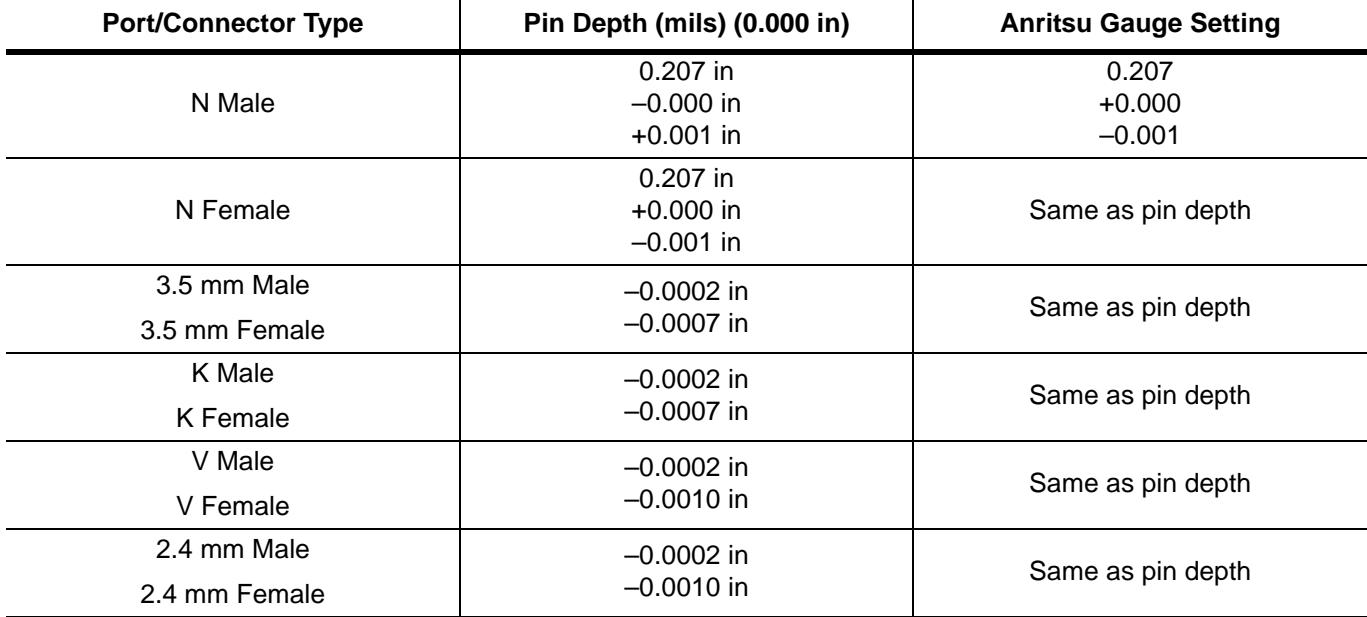

# **1-19 Connector Cleaning Instructions**

Connector interfaces, especially the outer conductors on the SMA connectors, should be kept clean and free of dirt and other debris.

Isopropyl alcohol applied with a cotton swab applicator is recommended for cleaning connector interfaces.

**Note** Most cotton swabs are too large to fit in the smaller connector types. It is necessary to remove most of the cotton and then twist the remaining cotton tight. Be sure that the remaining cotton does not get stuck in the connector.

The following are some important tips on cleaning connectors:

- **•** Use only isopropyl alcohol as a solvent.
- **•** Always use an appropriate size of cotton swab.
- **•** Gently move the cotton swab around the center conductor.
- **•** Never put lateral pressure on the center pin of the connector.
- Verify that no cotton or other foreign material remains in the connector after cleaning.
- **•** Only dampen the cotton swab. Do NOT saturate it.
- **•** Compressed air can be used to remove foreign particles and to dry the connector.
- **•** Verify that the center pin has not been bent or damaged.

The following illustrates how to properly clean connectors.

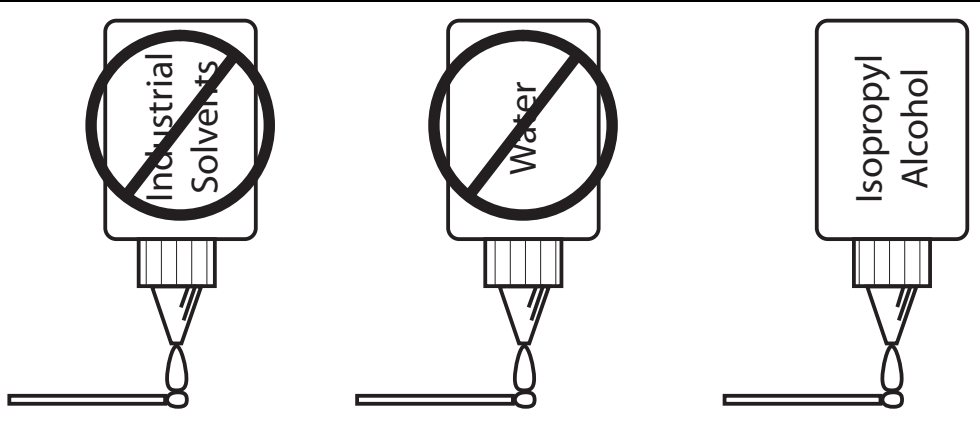

1) Do NOT use industrial solvents or water on connectors. Use only Isoproply Alcohol.

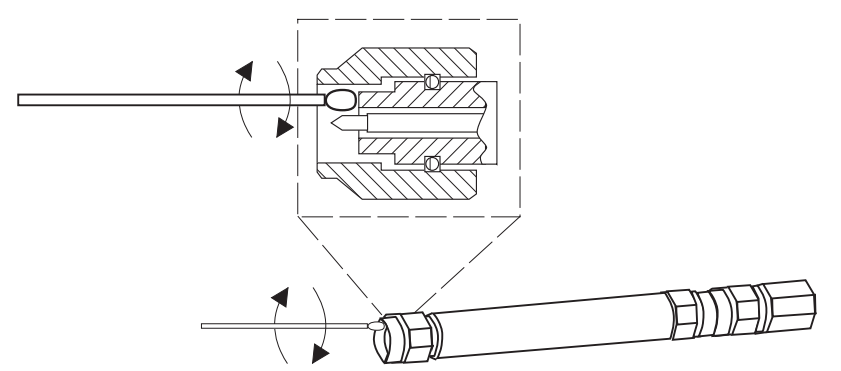

 $2^{\degree}$  Use only isopropyl alcohol and the proper size of cotton swap. Gently rotate the swab around the center pin being careful not to stress or bend the pin or you will damage the connector.

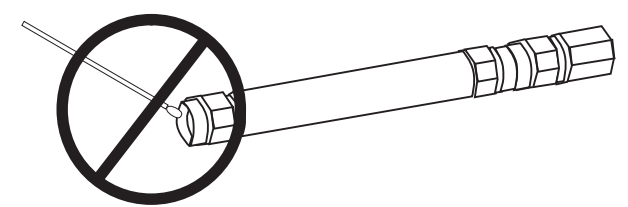

<sup>3</sup> Do NOT put cotton swabs at an angle, or you will damage the connectors.

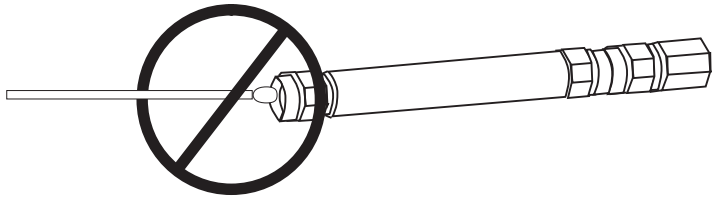

<sup>4</sup> Do NOT use too large of cotton swabs, or you will damage the connectors.

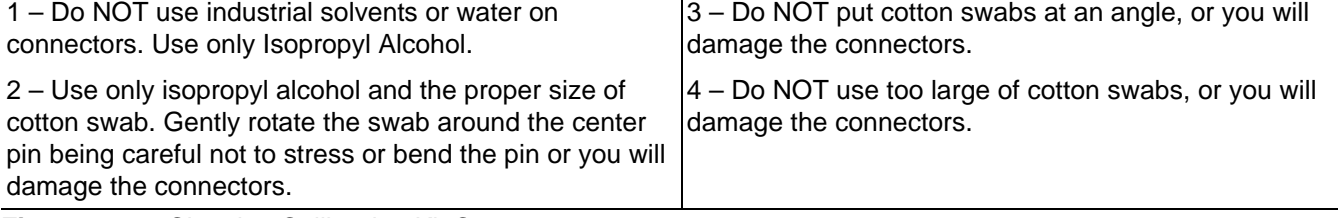

**Figure 1-24.** Cleaning Calibration Kit Connectors

# **Chapter 2 — AutoCal Procedures**

# **2-1 Chapter Overview**

This chapter describes common procedures for both Internal Through and True-Through calibration using Anritsu AutoCal™ modules including the **36585-Series Precision AutoCal Modules** and the **36581KKF Standard AutoCal Module**. This chapter provides two examples of using a precision adapter with an AutoCal unit to create difference-gender reference planes as is adapter removal with an AutoCal unit. The chapter concludes with user-based AutoCal module characterization and working with older Anritsu AutoCal units.

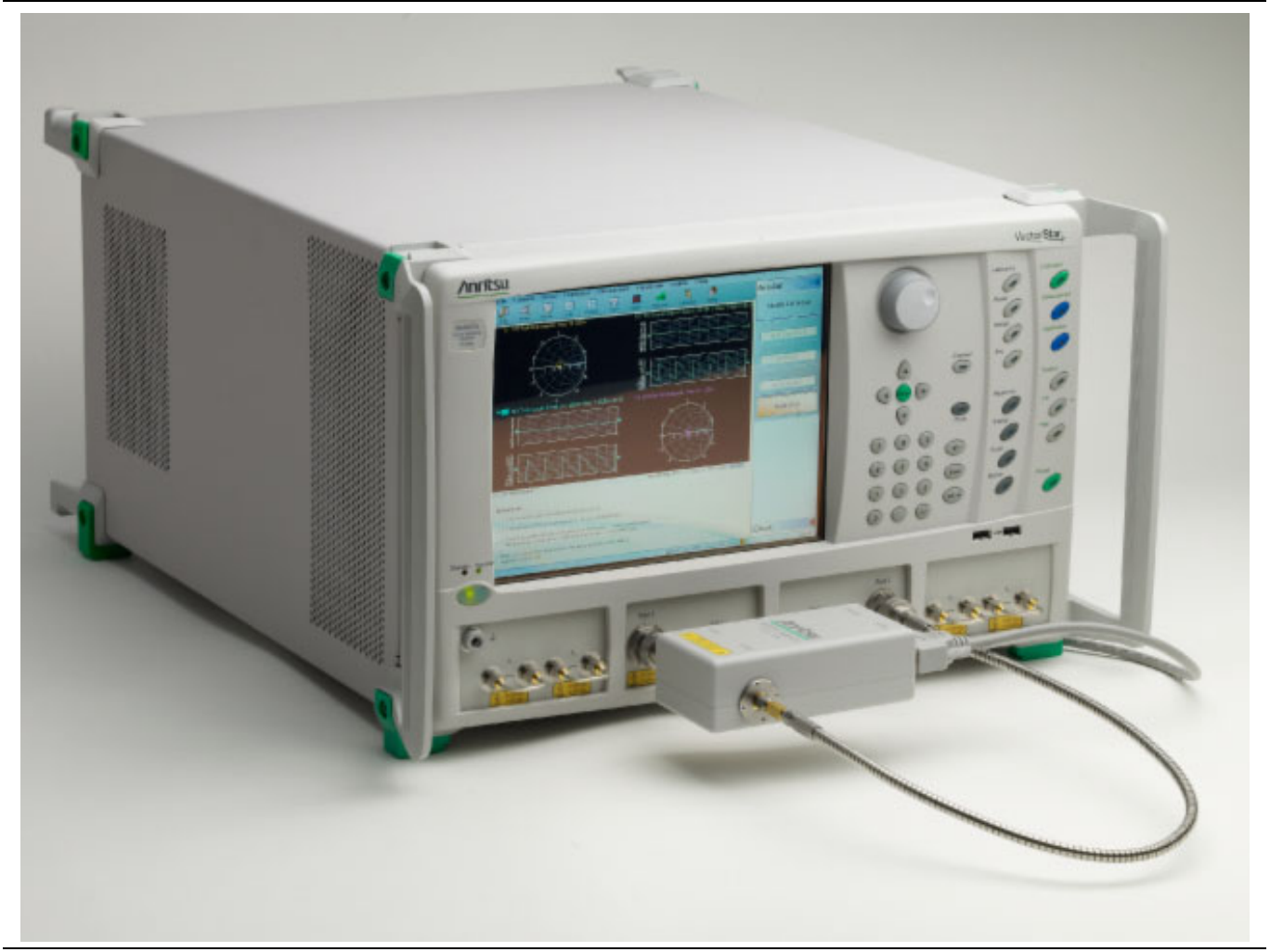

**Figure 2-1.** MS4647B VNA with 36585V-Series Precision AutoCal Module

# **2-2 Automatic Calibrator (AutoCal) Terms**

This section defines various terms used with AutoCal modules and the calibration procedures used with the VectorStar.

### **Insertable and Non-Insertable Devices**

Insertable devices have an insertable connector pair such as a male input connector and a female output connector. These devices can be measured after a through calibration. A non-insertable device has a non-insertable pair of connectors such as female connectors on both ports or different connector types such as a DUT with both a K and V connector. Non-insertables cannot be connected directly into the measurement path without an adapter.

#### **• Through ("Thru")**

A *thru* (properly called a "through") is a connection of the two test ports. Two kinds of through connections, internal through and true through, are defined for the AutoCal calibration.

#### **• Internal Through**

An Internal Through is an internal path through the calibrator requiring no operator involvement in the AutoCal setup.

#### **• True Through ("True Thru")**

A True Through is a direct cable connection between the test ports, with no intervening connectors. An internal through is not as accurate as a true through but requires more operator involvement and takes more time to accomplish. The true through can be more accurate than the internal through (if very well-matched and of very low loss) but the length and loss must be entered. The return loss of the adapters must be very good to avoid added error.

# **Auto-Sense**

A selectable function of the AutoCal module where, if enabled, the AutoCal module decides the left/right test cable assignment. If not enabled, the operator defines the port number to left/right assignment.

# **Characterization File**

Each calibrator module has a file containing data which characterizes each standard in the calibrator. This file also contains information (identification number, start and stop frequencies) concerning the capabilities of the calibrator. Each characterization file has the extension ".acd." When modules are changed, the appropriate new characterization file must be installed. The files are typically stored on a Characterization Memory Device (USB memory device). Insert the **Characterization Memory Device** into a **VectorStar USB** port. This file can be installed by navigating to the INSTALL (AUTOCAL CHARACTERIZATION/CAL KIT) dialog box:

**•** MAIN MENU | Calibration | CALIBRATION | Cal. Kit/AutoCal Characterization | CAL KIT/AUTOCAL | Install Kit/Charac. | INSTALL (AUTOCAL CHARACTERIZATION/CAL KIT) dialog box

From the dialog box, navigate to the location of the Characterization Memory Device. Select the file, and copy it to a location within the C:\AnritsuVNA folder. In addition, each AutoCal module can be re-characterized using the VNA, although specifications are only valid if Anritsu has performed the characterization (recommended re-characterization interval is 12 months). A valid 12-term calibration must be active, which is used to characterize the standards within the module.

# **2-3 AutoCal Introduction**

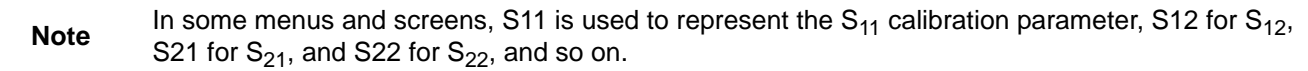

The auto calibration (AutoCal) process represents both a calibration kit and an algorithm that is used to speed up the calibration process with extremely high accuracy, minimizing the number of manual steps and test operator involvement.

# **Transfer Calibration**

The **36585x-Series Precision AutoCal** and the **36581KKF Standard AutoCal** module calibrates the VNA by a process known as "transfer calibration." There are a number of impedance and transmission states in the module designed to be extremely stable in time and these states are carefully "characterized", generally by the Anritsu factory but also in a customer laboratory in certain cases.

When the same states are re-measured during a calibration, and the results compared to the characterization data, an accurate picture can be generated of the behaviors and error terms of the VNA and setup being calibrated.

# **Calibration Accuracy**

A very high calibration accuracy is maintained through the use of certain principles

- **•** The use of many impedance and transmission states
- The creation of very stable states that are further enhanced with a constant-temperature thermal platform inside the module.
- **•** The use of very reliable and repeatable solid-state switching constructed to provide a great variety of state impedances (for better calibration stability) and clean transmission paths.
- **•** The use of a very careful characterization process that can generate excellent starting data.

The resulting accuracy can exceed that obtained with typical mechanical calibration typically performed in a metrology laboratory. The AutoCal results may not be better than that of an exotic manual calibration (such as calibration performed during factory characterization), but is far better than that typically done.

# **AutoCal Components**

The AutoCal unit consists of the calibration module itself, a separate external power supply, a control cable that runs to the VNA, and the characterization data that is initially provided on a USB memory device. The AutoCal unit should be powered up and allowed to warm up prior to use (typically a few minutes, the blue **Operate LED** will illuminate when the unit is at temperature). Allow 90 minutes warm-up time for calibrations. The control cable should be connected to the serial port on the back of the VNA.

# **Connector Care**

Since an AutoCal calibration is a very high performance calibration, connector care is of the utmost importance.

# **AutoCal Calibration Parameters and Types**

AutoCal requires four general parameters be defined, as shown in the AutoCal dialog box:

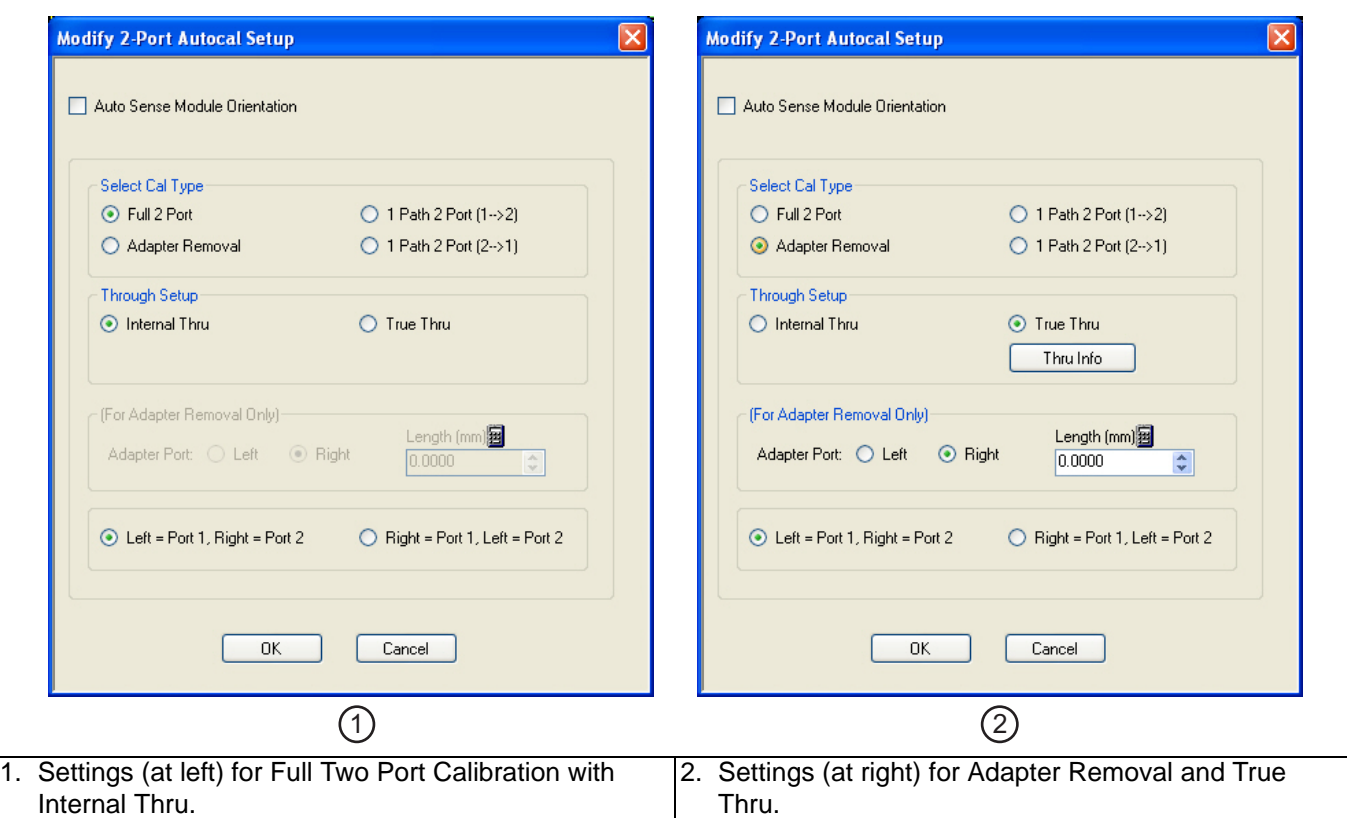

**Figure 2-2.** MODIFY 2-PORT AUTOCAL SETUP Dialog Box

The parameters are:

- the calibration type required
- **•** the through type to be used
- **•** whether to automatically or manually define the left/right test port assignments
- **•** whether an adapter will be used with the AutoCal module.

Most standard calibration types are available with the AutoCal units. Frequency response calibrations are the only ones omitted since the AutoCal unit would provide no benefit in these cases since only a through or high reflect standard is needed for these calibrations. The AutoCal modules support:

- **•** Full Two Port (also called Full 2-Port) calibration
- Full Port  $1(S_{11})$  reflection only calibration
- Full Port  $2(S_{22})$  reflection only calibration
- 1 Path 2 Port Forward  $(S_{11}, S_{21})$  calibration
- 1 Path 2 Port Reverse (S<sub>22</sub>, S<sub>12</sub>) calibration

# **Adapter Removal**

The DUT may require a different connector configuration than is on the current AutoCal unit (e.g., F-F DUT and the auto cal is M-F). AutoCal adapter removal is one way of handling this situation by performing two auto calibrations with an adapter connected to the AutoCal. The instrument will guide the user through the required connections.

# **Through Options**

For each calibration type above, there are two through AutoCal calibration options:

**• Internal Thru**

The AutoCal module provides the internal through connections without the user having to move or reconnect the test cables. The benefit is speed of calibration balanced against potentially less accuracy and accommodates inexperienced operators such as in an assembly line testing station.

**• True Thru**

All AutoCal modules can also be configured to allow True Thru where the user is prompted when and how to connect the test cables to complete the calibration. The benefit is a higher accuracy calibrations balanced against a longer calibration time and more operator involvement.

### **Test Port Left/Right Naming Assignments**

The AutoCal module setup allows the user to specify the left/right identification of the test port cables as either:

**• Auto Sense Module Orientation = ON**

Where the module determines the left/right identification of the test port cables

**• Auto Sense Module Orientation = OFF**

Where the user defines either Left = Port 1 and Right = Port 2, or Left = Port 2 and Right = Port 1. This setting is useful where the VNA orientation is different for the operator.

# **Typical AutoCal Module Connections**

The typical **F-F AutoCal** module connections are shown below in [Figure 2-3](#page-50-0).

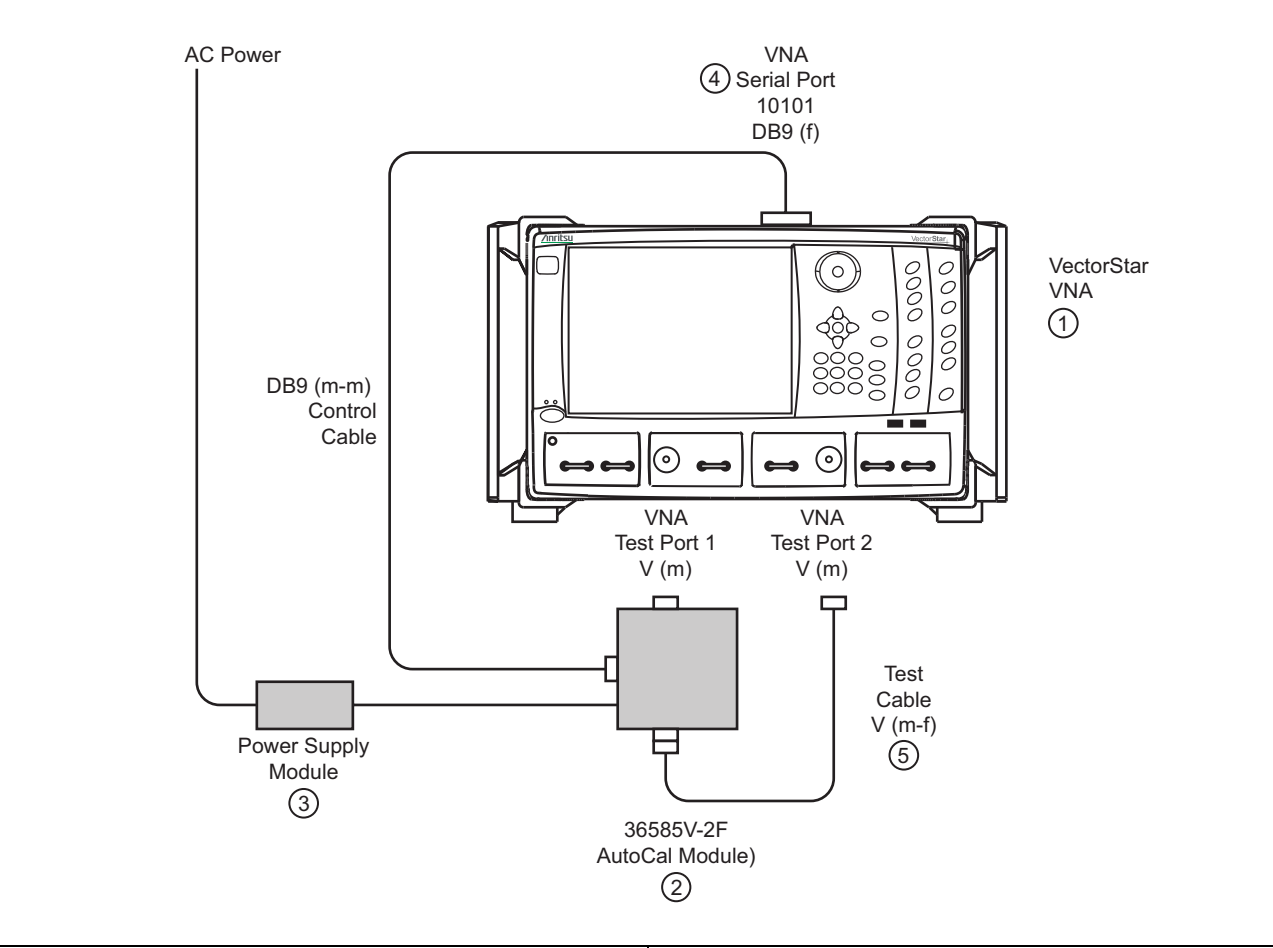

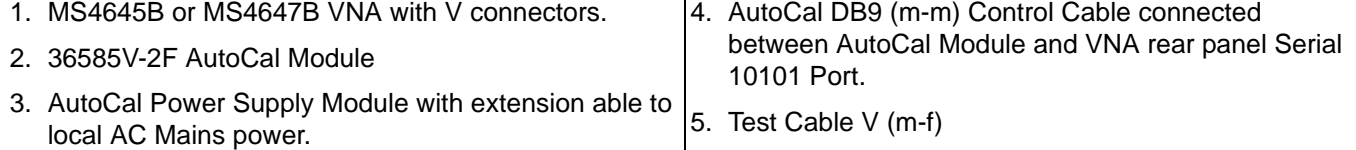

<span id="page-50-0"></span>**Figure 2-3.** AutoCal Module Connections for Internal Through

- **1.** Prepare the **VectorStar MS4645B or MS4647B VNA** and power it up. The instrument has two V (m) test ports.
- **2.** Connect the **366565V-2F Precision AutoCal Module V (f)** connected directly to **VNA Test Port 1 V (m).**
- **3.** The AutoCal module is then connected to its **AC Power Supply Module** and it to AC power
- **4.** Connect the **DB-9 (m-m) Serial Control Cable** to the AutoCal module and the VNA rear panel **Serial Port (10101)**.
- **5.** The second **AutoCal V (f)** connector is connected to the **V (m)** end of the **Test Cable**. The test cable can be changed depending on measurement requirements. Cables on both VNA ports may be used, different types of cables may be used, or other configurations established. Then connect the **V (f)** end of the **Test Cable** to the **VNA Test Port 2 V (m).**

Schematically, this setup is shown in [Figure 2-4.](#page-51-0)

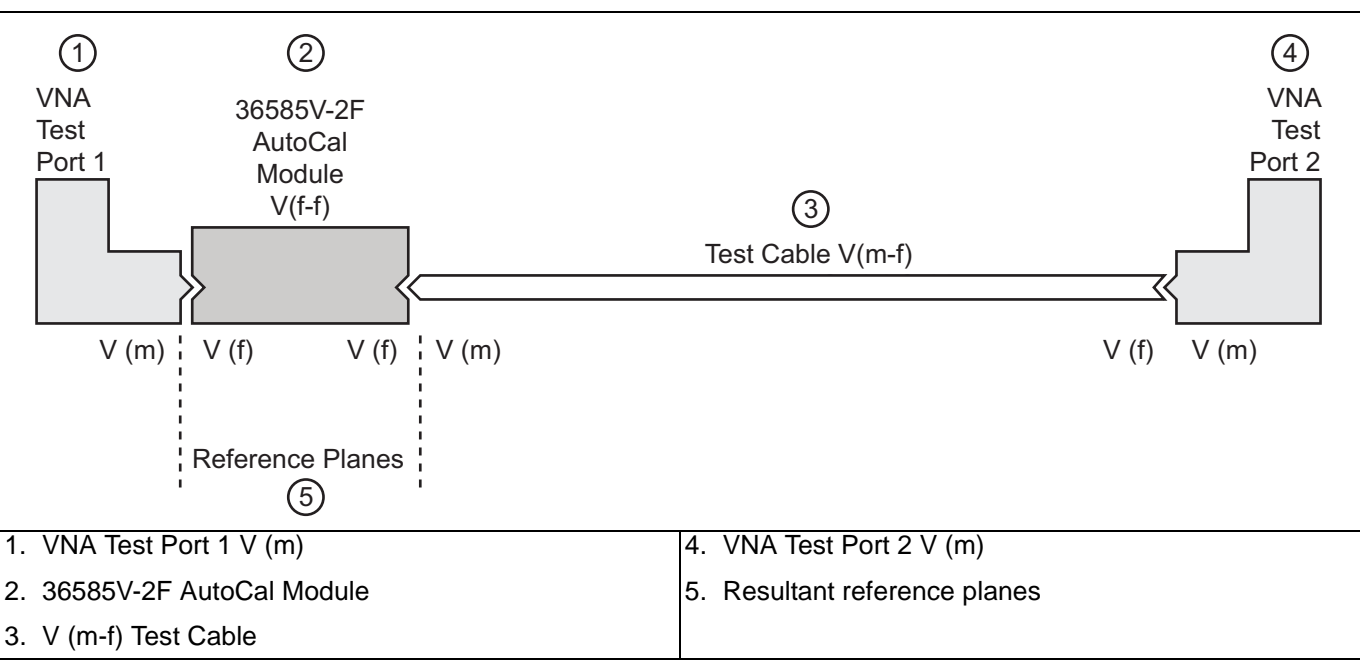

<span id="page-51-0"></span>**Figure 2-4.** Schematic of AutoCal 36585V-2F Module Connections for Internal Thru

For optimal results, use the shortest cable lengths that do not require excessive bending when performing calibration or measurements. Results will be improved using the most practical phase- and amplitude-stable cables.

The power supply and control cables may be bundled for ease of routing or may be separated for convenience in some cases.

# **Using the AutoCal Module**

The calibration procedure can be broken up into several simple steps:

- **1.** Power up the VNA and connect the control cable to the AutoCal unit.
- **2.** Install the characterization file if not already done. Copy the AutoCal Characterization File from the Characterization Memory Device (a USB memory device) onto the VectorStar hard disk drive.

**Note** The AutoCal Characterization File (ACD file) is provided on a USB memory device and can be installed directly from that device. These files can also be copied from the USB memory device to the VectorStar hard drive and installed from there. The preferred method is to copy all ACD files onto the hard drive, and then install the file for the specific AutoCal being used.

- **3.** Connect the AutoCal module to the VNA:
	- **•** AutoCal Module directly to one **VNA Test Port**
	- **•** A test cable between the AutoCal and **VNA Test Port**
	- **•** The Serial Control Cable between the AutoCal module the VectorStar back panel **Serial 10101** port
- **4.** Connect the AutoCal Module to its power supply and AC power. The green **Power LED** illuminates immediately. When the module is at operating temperature, the blue **Operate LED** will illuminate.
- **5.** Setup the VNA instrument for the desired calibration:
	- **•** The required minimum settings are Frequency Start, Frequency Stop, and Number of Points.
	- **•** If required, optional settings for Segmented Sweep, IF Bandwidth, and/or Averaging are applied.
- **6.** Select the AutoCal parameters of interest and connect the test port cables to the AutoCal unit. Make the required selections for Cal Type, Thru Select, Adapter Removal, and Auto Sense Module.
- **7.** Perform the calibration by clicking Begin Cal to start the auto calibration.
- **8.** A status dialog box with a progress bar appears after an AutoCal sequence has started. The status messages define has far the program has progressed and if any user actions are required.
- **9.** At any time, the AutoCal sequence can be cancelled by clicking the dialog box Abort button.
- **10.** If any manual steps are requested such as specifying a true-through, a dialog box will prompt for the action.
- **11.** When the auto calibration is complete, a status message appears with a statement about assurance passing or failing. On the Calibration menu, the Cal Status field button shows ON.

Each procedure is described in greater detail in the following sections.

# **2-4 Available AutoCal Modules and Adapters**

The Precision and Standard AutoCal modules are show in the figure below.

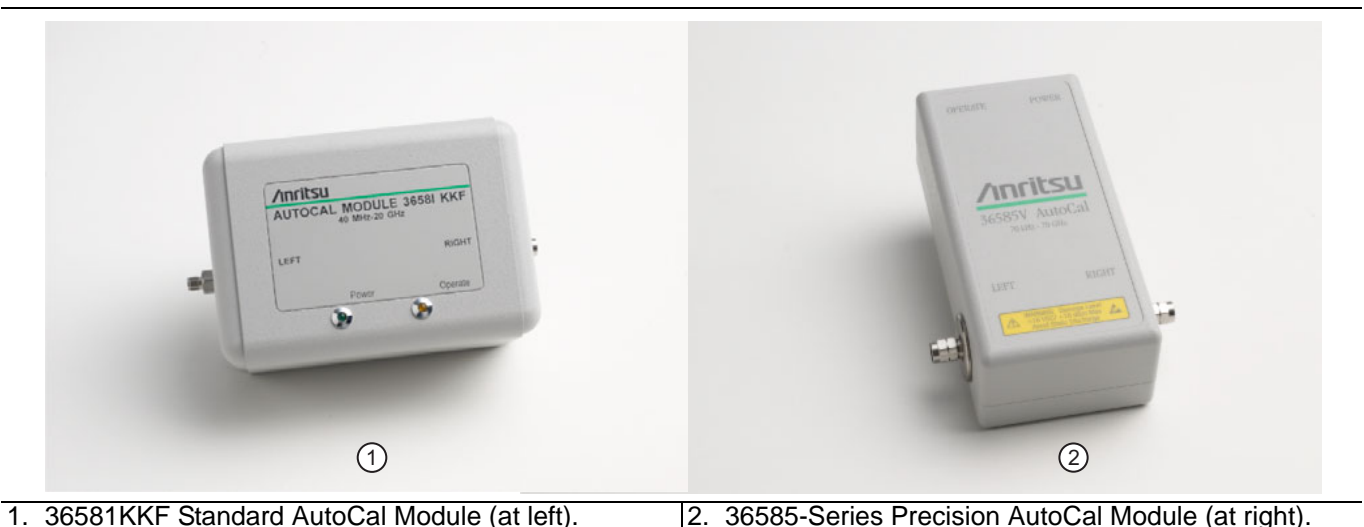

**Figure 2-5.** AutoCal Automatic Calibrator Calibration Modules

### **AutoCal Modules and Adapters**

Anritsu has both Precision AutoCal modules as well as a Standard AutoCal module. The table below shows the available modules.

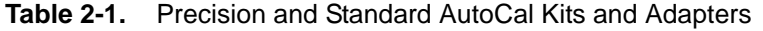

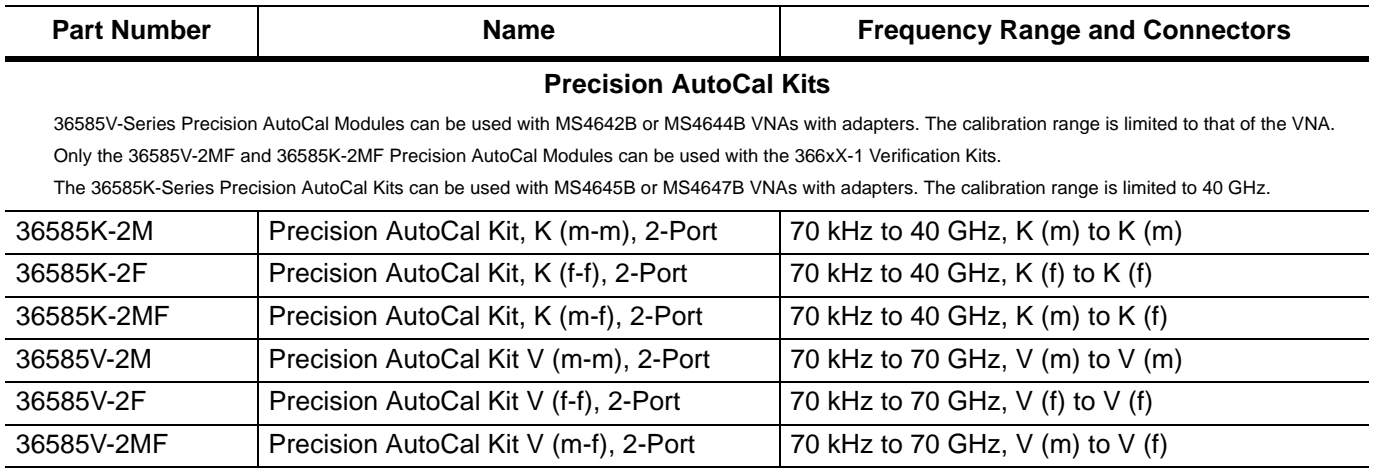

#### **Standard AutoCal Kit**

The 36581KKF Standard AutoCal Module can be used with any MS464xB VNA with adapters as required on the Test Ports and/or Module. The calibration range is limited to 20 GHz.

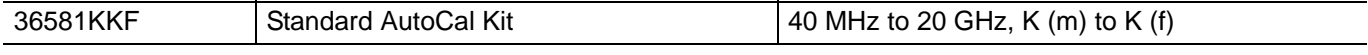

#### **Standard AutoCal Kit Matched Adapters**

Matched adapters are recommended only for use with the 36581KKF Standard AutoCal Module. The standard AutoCal module can be ordered with connector adapters which assume the use of K (m) test port cables. These adapters can be also used on the Precision AutoCal modules, but with some degradation of precision. See [Chapter 1, "Measurement Guide Overview"](#page-15-0) for available calibration modules, tools, and accessories.

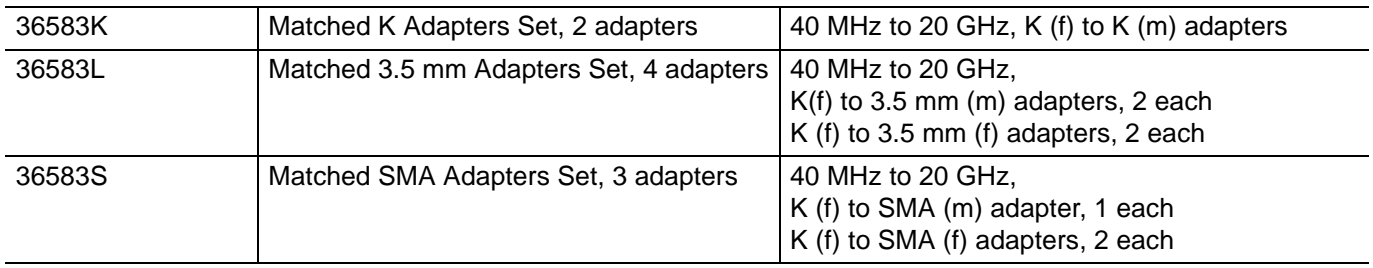

# **2-5 Copying the AutoCal Module Characterization File to the VectorStar**

The AutoCal Characterization File (.acd file) is provided on a USB memory device and can be installed directly from that device. The files can also be copied from the USB memory device to the VectorStar hard drive and installed from there. The preferred method is to copy all ACD files to the hard drive, and then select the file for the specific AutoCal being used.

# **Procedure**

- **1.** Inspect the AutoCal kit and make a note of its serial number. Typical AutoCal Kit serial numbers are six-digit integers such as "123456."
- **2.** Insert the AutoCal Characterization Memory Device (USB memory device) into one of the VectorStar USB Ports.
- Alternatively, Windows Explorer can also be used to move files from the USB memory device to the VectorStar hard drive.

**3.** Navigate to the CAL KIT/AUTOCAL menu:

**•** MAIN | Calibration | Cal Kit/AutoCal Characterization | CAL KIT/AUTOCAL

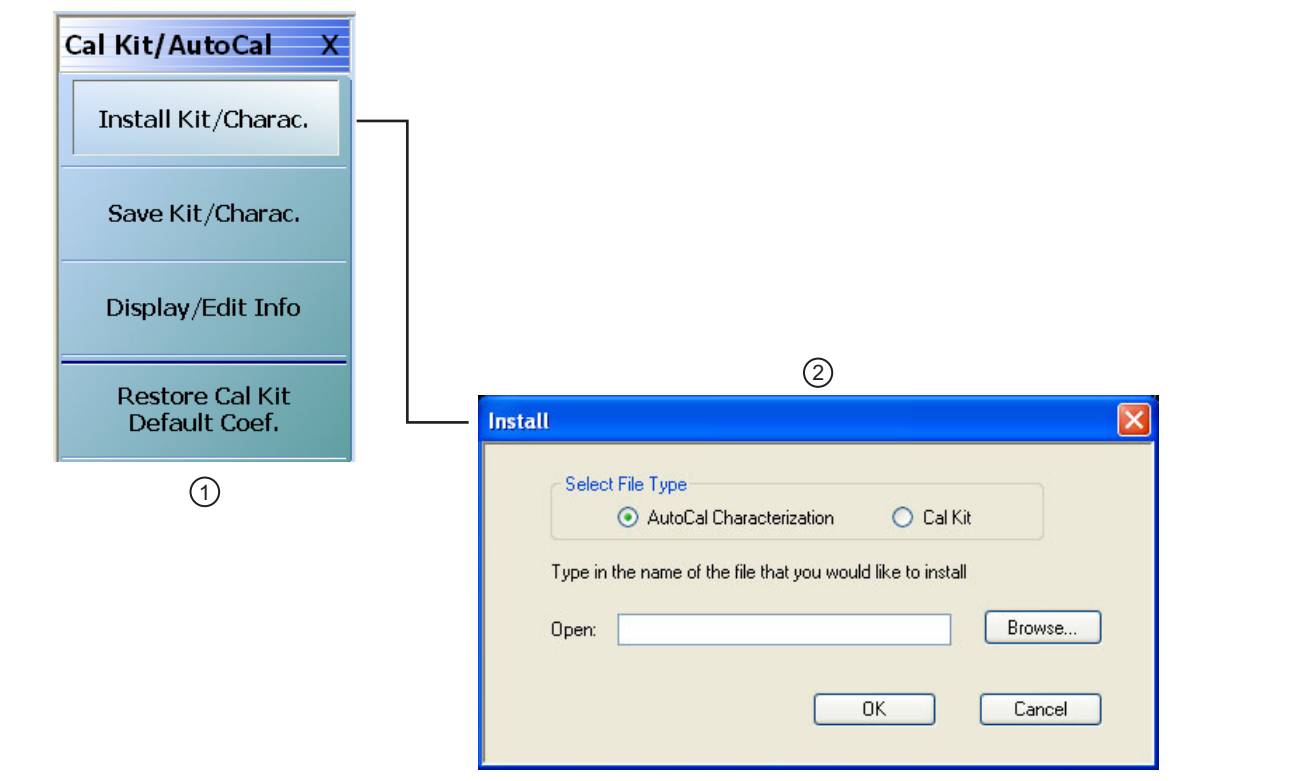

1. At left, the CAL KIT/AUTOCAL Characterization Coefficients Utility Menu

2. The Install Kit/Charac. (Characterization) button links to the INSTALL AUTOCAL CHARACTERIZATION/CAL KIT Dialog Box shown here with the AutoCal Characterization button selected.

**Figure 2-6.** CAL KIT/AUTOCAL Utility Menu – INSTALL CHARACTERIZATION FILE Dialog Box

- **4.** On the CAL KIT/AUTOCAL menu, select Install Kit/Charac. The Install (AutoCal Characterization/CalKit) dialog box appears.
- **5.** Select the AutoCal Characterization radio button and then click Browse. The Open (AutoCal ACD File) dialog box appears.
- **6.** Navigate to the USB port location holding the USB memory device and select the file "V123456.ACD," where "123456" is the serial number of the AutoCal kit.
- **7.** Click the dialog box Open button. The Open dialog box closes; the Install dialog box re-appears.
- **8.** Click OK in the Install dialog box. Another install dialog box appears (this one showing the AutoCal controller serial number, which is not the module serial number). Click Install in this box close it.
- **9.** On the Cal Kit/AutoCal menu, select Save Kit/Charac. The Save (AutoCal Characterization) dialog box appears. Click OK.
- **10.** Navigate to the required storage directory for the characterization file. The recommended directory destination on the VectorStar is C:\Anritsu\VNA\AutoCal
- **11.** Click Save. The Save dialog box closes, the CAL KIT/AUTOCAL menu reappears.
- **12.** Repeat the steps above to copy each new AutoCal Characterization File to the VectorStar.

# **2-6 Loading a Previously Stored AutoCal Characterization File**

Use this procedure if the AutoCal Characterization File has already been copied onto the VectorStar hard drive.

### **Procedure**

- **1.** Navigate to CAL KIT/AUTOCAL menu.
	- **•** MAIN | Calibration | CALIBRATION | Cal Kit/AutoCal Characterization | CAL KIT/AUTOCAL
- **2.** On the CAL KIT/AUTOCAL menu, select Install Kit/Charac.
- **3.** Select the AutoCal Characterization radio button and then click Browse.
- **4.** Navigate to the hard drive (or USB memory device) location of the AutoCal Characterization file for the AutoCal module in use. The recommended directory destination on the VectorStar is C:\Anritsu\VNA\AutoCal
- **5.** Select the AutoCal Characterization file, such as "V123456.ACD," where "123456" is the serial number of the AutoCal kit. Click Open.
- **6.** Click OK in the Install dialog box. Another install dialog box appears (this one showing the AutoCal controller serial number, which is not the module serial number). Click Install in this box close it.
	- **•** The Install dialog box closes and the Cal Kit/AutoCal menu is again available.

# <span id="page-56-0"></span>**2-7 Pre-Calibration Instrument Setup**

Use this procedure to setup the minimum required instrument configuration parameters:

- **•** Frequency Start
- **•** Frequency Stop
- **•** Number of Points

Any other required measurement parameters must be defined and applied before the AutoCal procedure. This section provides a highlight of typical additional measurement parameters.

# **Segmented Sweep**

If required, segmented sweep must be setup in advance if the calibration needs a custom frequency list. See ["Frequency-Based Segmented Sweep" on page 14-15.](#page-269-0)

# **IF Bandwidth (IFBW) and Averaging**

IF Bandwidth and Averaging control the digital filtering and post-processing that determine the effective noise floor, the amount of trace noise, and, in some cases, the immunity to interfering signals. The trade-off for improved noise performance is slower sweep speed.

# **Port Power**

Port power is less critical than IFBW or Averaging due to the excellent linearity of the VectorStar MS4640B Series VNA receivers. The AutoCal unit has an absolute maximum power limit of +10 dBm. The preferred calibration power is  $-10$  dBm for improved accuracy at frequencies  $\leq 100$  MHz.

If power adjustments are required, any step attenuator settings must be selected before the calibration. Changes in the step attenuator settings alters both the RF match and the insertion loss in the measurements paths. Power can be changed after a calibration, but an attenuator change after a calibration invalidates the prior calibration.

# **Example Procedure**

This example procedure assumes the VectorStar MS464xB Series VNA is equipped with the Option 70 – 70 kHz Low Frequency Extension and that only Frequency Start, Frequency Stop, Number of Points, and CW Mode settings are required.

**1.** Determine the values for the minimum setup parameters:

- **•** Frequency Start: 70 kHz
- **•** Frequency Stop: 70 GHz
- **•** Number of Points: 200
- **•** CW Mode: OFF
- **•** Segmented Sweep: Not required
- **•** IFBW: Defaults to 1 kHz
- **•** Averaging: Defaults to no averaging

**2.** Power up the VectorStar and allow it to stabilize its internal temperature.

- **3.** Navigate to the FREQUENCY menu:
	- **•** MAIN | Frequency | FREQUENCY

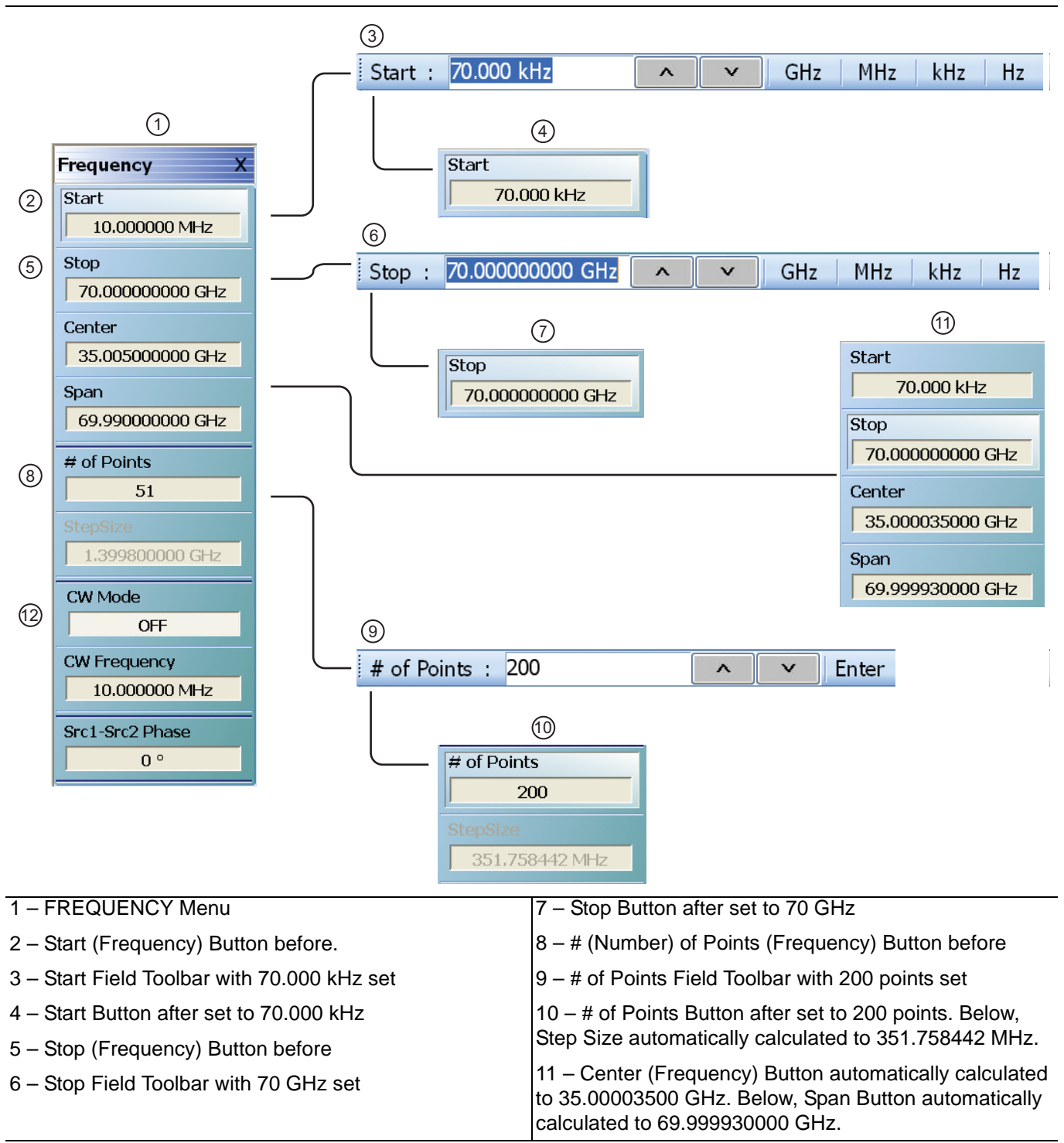

<span id="page-57-0"></span>**Figure 2-7.** FREQUENCY Menu - Setting Initial AutoCal Parameters

- **4.** On the FREQUENCY menu, click the Start frequency button [\(Figure 2-7](#page-57-0) #2).
	- The frequency Start toolbar appears just below the icon toolbar ([Figure 2-7](#page-57-0)  #3).
- **5.** Enter the required start frequency number value.
	- **•** For this example, set the start frequency value at 70.

**6.** Enter the required start frequency units.

- **•** For this example, set the units to kilohertz by clicking kHz.
- **•** The Start frequency field button now shows 70.000 kHz ([Figure 2-7](#page-57-0)  #4).

**Note** If the MS464xB Series VNA is not equipped with Option 70 – 70 kHz Low Frequency Extension, the lowest available starting frequency is 10 MHz.

**7.** On the FREQUENCY menu, click the Stop frequency field button ([Figure 2-7](#page-57-0) – #5).

- The frequency Stop toolbar appears ([Figure 2-7](#page-57-0)  #6).
- **8.** On the Stop frequency toolbar, enter the required frequency number value and units.
	- **•** For this example, set the stop value at 70 and click the GHz units button.
	- The Stop frequency button now shows 70.000000000 GHz [\(Figure 2-7](#page-57-0) #7).
- **9.** The Center and Span display buttons show calculated values based on settings made above (See Figure  $2-7 - #7$  above).
	- **•** The Center frequency field button shows a value of 35.000035000 GHz.
	- **•** The Span frequency field button shows a value of 69.9999930000 GHz.
- **10.** On the Frequency menu, click the # of Points (Number of Points) button [\(Figure 2-7](#page-57-0) #8).
	- The # of Points toolbar appears ([Figure 2-7](#page-57-0)  #9).
- **11.** On the # of Points toolbar, enter the required number of points.
	- In this example, set the # of Points to 200 and then click Enter on the toolbar.
	- The # of Points field button shows 200 ([Figure 2-7](#page-57-0)  #10).
	- **•** The Step Size display button automatically calculates the step size of 351.758442 MHz.
- **12.** Click the CW Mode toggle button so it is set to OFF.
- **13.** The FREQUENCY menu appears with the new settings as shown below.

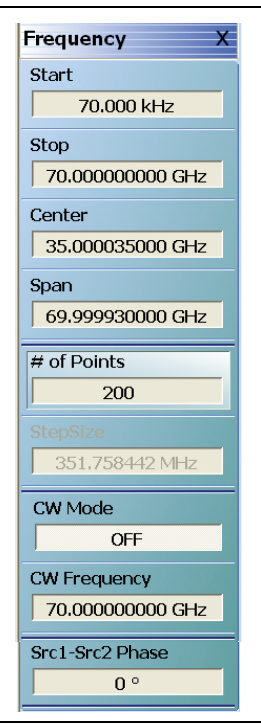

**Figure 2-8.** FREQUENCY Menu – After Settings

- **14.** If optional parameters are required, do any of the following optional procedures described elsewhere in this manual:
	- **•** ["Frequency-Based Segmented Sweep" on page 14-15.](#page-269-0)
	- **•** ["IFBW" on page 12-28.](#page-212-0)
	- **•** Averaging
	- **•** Power and Attenuation

**15.** If no optional parameters are required, the AutoCal is ready to proceed.

**•** ["AutoCal - Full Two Port - Internal Through" on page 2-16](#page-60-0).

# <span id="page-60-0"></span>**2-8 AutoCal - Full Two Port - Internal Through**

This procedure performs an AutoCal calibration using a full two port calibration with an internal through, which is sufficiently accurate for most DUTs. The AutoCal Characterization file has already been loaded onto the VectorStar.

# **Required Equipment**

- VectorStar MS4645B or MS4647B VNA with V (m) test port connectors, with Option 70 70 kHz Low End Frequency Extension.
- **•** 36585V-2F Precision AutoCal Module, with V (f) connectors and required power and control cables. The AutoCal Characterization File has been loaded onto the VectorStar VNA.
- **•** Test port cable, V (f) to V (m)

# **Procedure**

- **1.** Power up the VectorStar VNA.
- **2.** Set the required Frequency Start, Frequency Stop, and Number of Points parameters.
	- **•** See ["Pre-Calibration Instrument Setup" on page 2-12.](#page-56-0)
- **3.** If required, set up other parameters as required such as Segmented Sweep, IFBW, Averaging, and Power and Attenuation.

#### **AutoCal Module Connections**

- **4.** Make the necessary cable connections between the **AutoCal Module**, its **Power Module**, and the **VectorStar** rear panel.
- **5.** Connect the **AutoCal V (f)** connector directly to the VectorStar left side **V (m) Test Port 1**.
- **6.** Connect the **Serial Control Cable** between the DB-9 connector on the top of the AutoCal Module and the **Serial (10101) Port** on the VectorStar rear panel.
- **7.** Connect the coaxial power plug from the **Power Supply Module** to the **AutoCal Module**. Connect the other end to AC power.
- **8.** Once connected to power, the **AutoCal Module Power LED** is illuminated green. When the module has warmed up to operating temperature, the **LED** illuminates as blue.

**9.** Connect the **test cable** between the **V (m) Test Port 2** and the remaining **AutoCal V(f)** port.

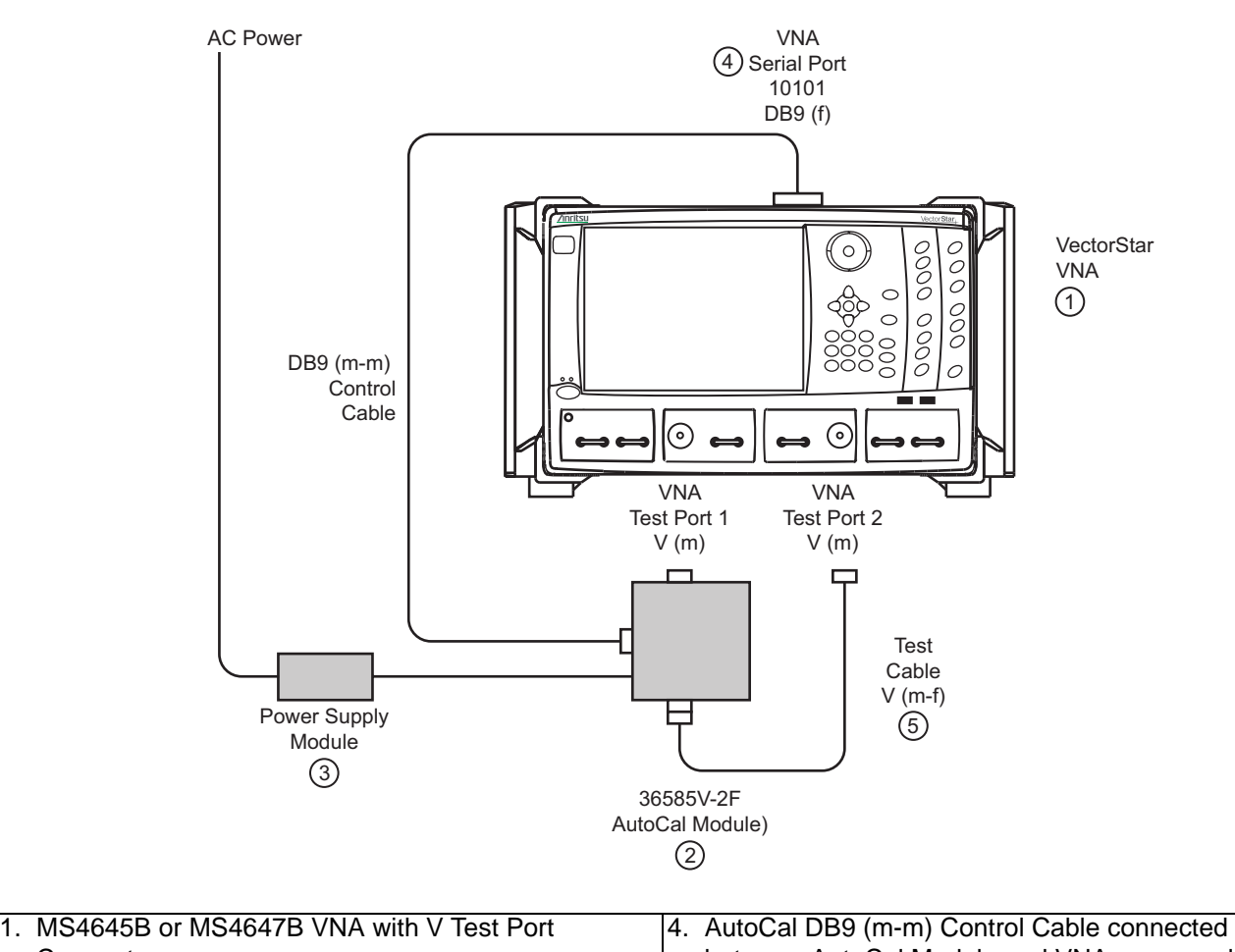

| 1. MS4645B or MS4647B VNA with V Test Port | 14. AutoCal DB9 (m-m) Control Cable connected |
|--------------------------------------------|-----------------------------------------------|
| Connectors                                 | between AutoCal Module and VNA rear panel     |
| 2. 36585V-2F AutoCal Module                | Serial 10101 Port.                            |
| 3. AutoCal Power Supply Module             | $ 5.$ Test Cable V (m-f)                      |

**Figure 2-9.** Precision AutoCal 36585V-2F Cable Connections for Internal Through

- **10.** Navigate to the AUTOCAL SETUP (2-Port) menu:
	- **•** MAIN | Calibration | CALIBRATION | Calibrate | CALIBRATE | AutoCal | AUTOCAL PORTS | 2-Port Cal | AUTOCAL SETUP (2-Port)
- **11.** On the AUTOCAL SETUP (2-Port) menu, if the Port Selection, Cal Type, Thru Type, and Module Orientation display buttons do not show the correct values, click the Modify Cal Setup button.
	- **•** The MODIFY AUTOCAL SETUP dialog box appears. The exact name depends on the VNA mode and the user selections for the number of ports. The dialog box can be named:
		- **•** MODIFY 1-PORT AUTOCAL SETUP dialog box
		- **•** MODIFY 2-PORT AUTOCAL SETUP dialog box
		- **•** MODIFY 4-PORT AUTOCAL SETUP dialog box

**12.** In this example, the required settings are for a Full 2 Port Calibration, with Auto Sense Module Orientation ON, and Internal Through while running on a VNA in 2-Port Mode. The resultant configuration dialog box is names MODIFY 2-PORT AUTOCAL SETUP.

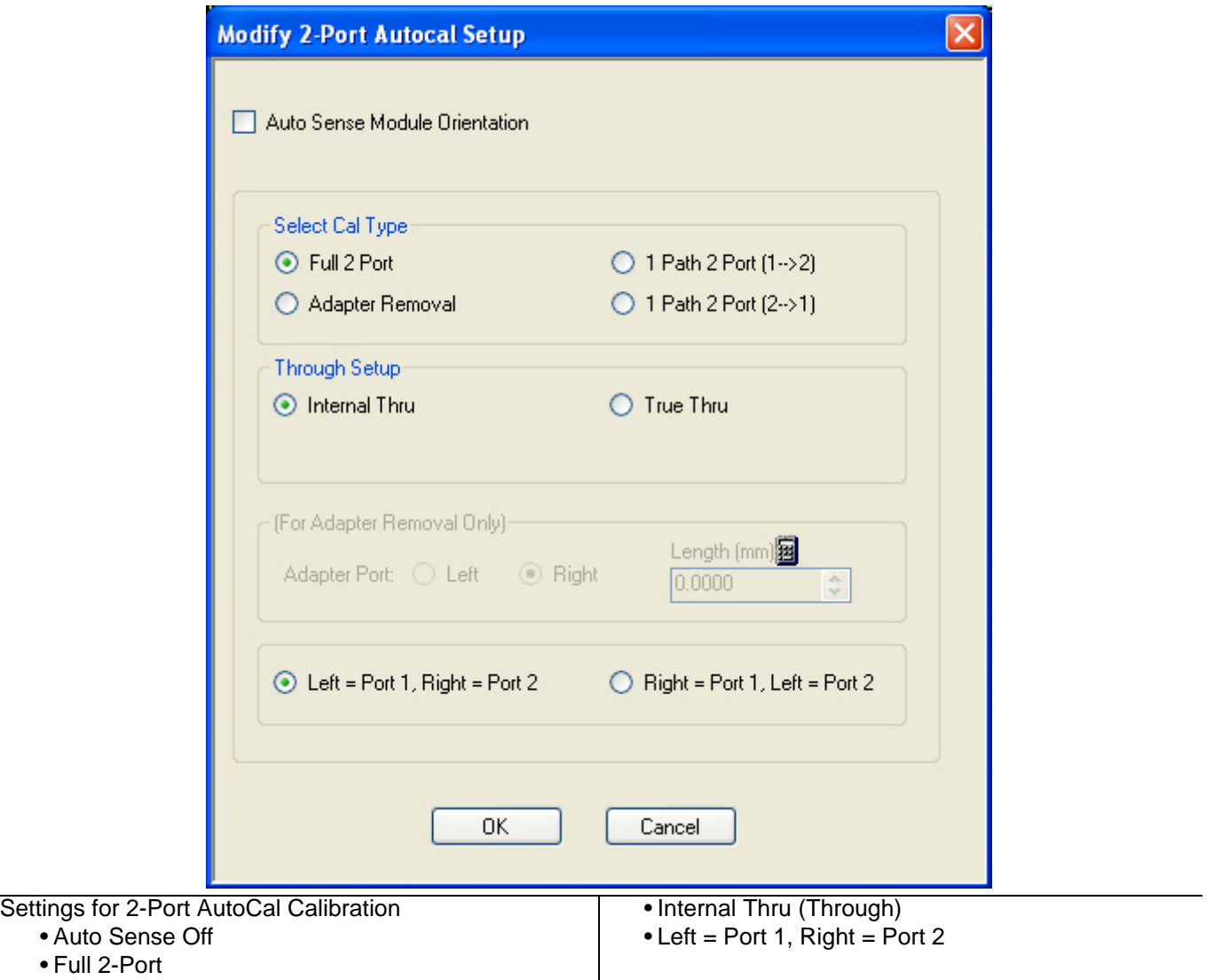

**Figure 2-10.** MODIFY 2-PORT AUTOCAL SETUP Dialog Box

- **13.** On the MODIFY 2-PORT AUTOCAL SETUP dialog box, select the settings:
	- **a.** Cal Type Select area: Select the Full Two Port radio button.
	- **b.** Thru Select area: Select the Internal Thru radio button.
	- **c.** Auto Sense Module Orientation check box selected: Allows the AutoCal module determine left/right cable identification.
	- **d.** When the settings are complete, select OK to close the dialog box.
- **14.** The AUTOCAL SETUP (2-Port) menu reappears with new values for Cal Type, Thru Type, and Module Orientation.
- **15.** The window area at the bottom of the instrument display area appears with general instructions:
	- **a.** Ensure correct cable connections to AutoCal module.
	- **b.** Ensure that the **Power** and **Operate LEDs** are both illuminated.
- **c.** Ensure characterization file is loaded before starting Cal. To load characterization file, go to the INSTALL (AUTOCAL CHARACTERIZATION) dialog box.
	- **•** MAIN | Calibration | CALIBRATION | Cal Kit/AutoCal Characterization | CAL KIT/AUTOCAL | Install Kit/Charc. | INSTALL (AUTOCAL CHARACTERIZATION)
- **d.** Existing system setups such as averaging, power level, etc. will be applied during the cal.

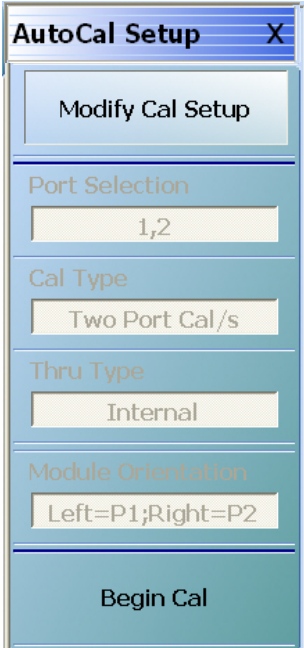

Settings for Port 1 and 2 - Full Two Port - Internal Through - Auto Sense On

**Figure 2-11.** Configured AUTOCAL 2-Port Menu

- **16.** When ready, click the Begin Cal button.
- **17.** If the AutoCal module is connected incorrectly, the AUTOCAL MODULE NOT DETECTED warning message appears.

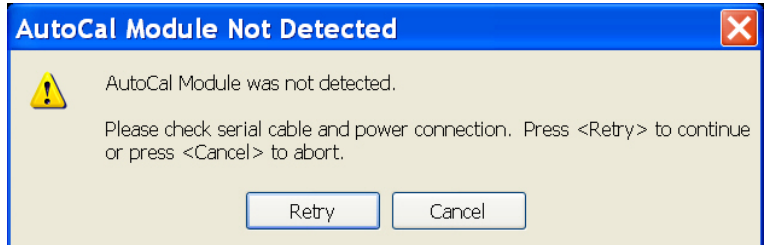

**•** Correct the connections as required and click Retry.

**Note** A different dialog box may appear if the RF cables are connected incorrectly (with Autosense on) that states that Autosense was unable to determine the orientation of the module. If this dialog appears, and a large amount of loss is not present between the port and the AutoCal module, check the connections. If a known large amount of loss is present (from the test fixtures or the use of very long cables), the orientation should be manually entered.

**18.** When the calibration is complete, the Status Message dialog box will close and the display will return to the CALIBRATION menu with the Cal Status button set to ON. The assurance dialog will remain up with the pass/fail message, and must be manually closed.

# **2-9 AutoCal - Two Port Cal - True Through**

This procedure performs an AutoCal procedure using a full two port calibration where a True Through (or external through) is required.

# **Required Equipment**

- **•** VectorStar MS4645B or MS4647B VNAs with V (m) test port connectors, with Option 70 70 kHz Low Frequency Extension.
- **•** 36585V-2MF Precision AutoCal Module, with V (f) and V (m) connectors and required power and control cables. The AutoCal Characterization file has been loaded onto the VectorStar.
- **•** Test port cable with V (f) to V (m) connectors
- **•** Test port cable with V (f) to V (f) connectors, or a V (f)-V (f) adapter.

# **Procedure**

- **1.** Power up the VectorStar.
- **2.** Set the required Frequency Start, Frequency Stop, and Number of Points parameters.
	- ["Pre-Calibration Instrument Setup" on page 2-12.](#page-56-0)
- **3.** If required, set up other parameters as required such as Segmented Sweep, IFBW, Averaging, and Power and Attenuation.
- **4.** Make the necessary cable connections between the **AutoCal Module** and the **VectorStar**:
	- **a.** Connect the **Test Cable V (f) V (m)** between Test Port 2 V (m) and the AutoCal V (f) port.
	- **b.** Connect the **Test Cable V (f) V (f)** between Test Port 1 V (m) and the AutoCal V (f) port.
	- **c.** Connect the **Serial Control Cable** between the DB-9 connector on the AutoCal Module and the Serial (10101) Port on the VectorStar back panel.
	- **d.** Connect the **coaxial power plug** on the Power Supply Module to the AutoCal Module and the other end to AC power.

**5.** Once connected to power, the **Power LED** illuminates as green. When the AutoCal module has warmed up, the **LED** illuminates as blue.

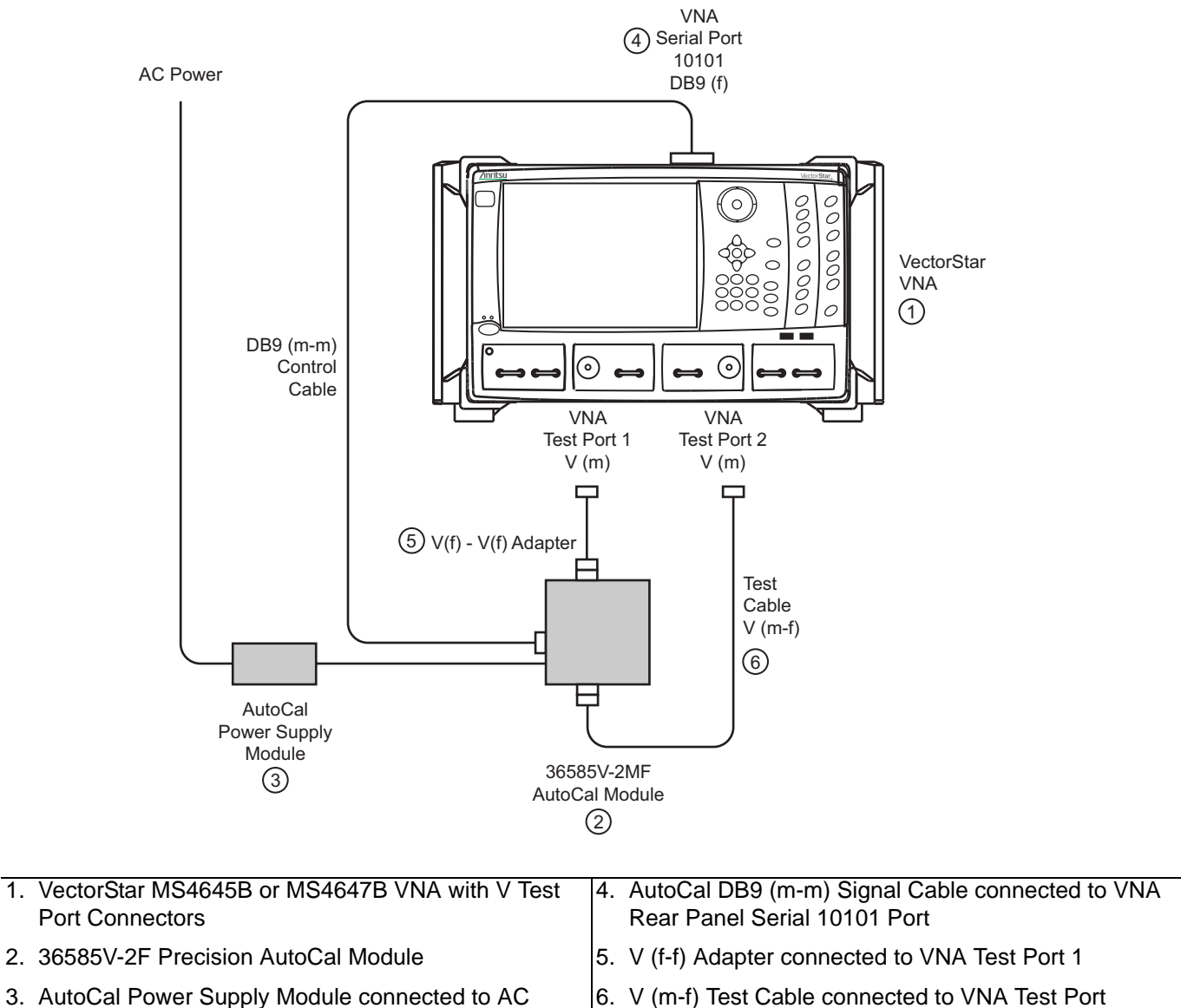

3. AutoCal Power Supply Module connected to AC Power

<span id="page-65-0"></span>**Figure 2-12.** Precision AutoCal 36585V-2MF Cable Connections for True Through

Schematically, the connections shown in [Figure 2-12](#page-65-0) above are shown in [Figure 2-13](#page-66-0).

<span id="page-66-0"></span>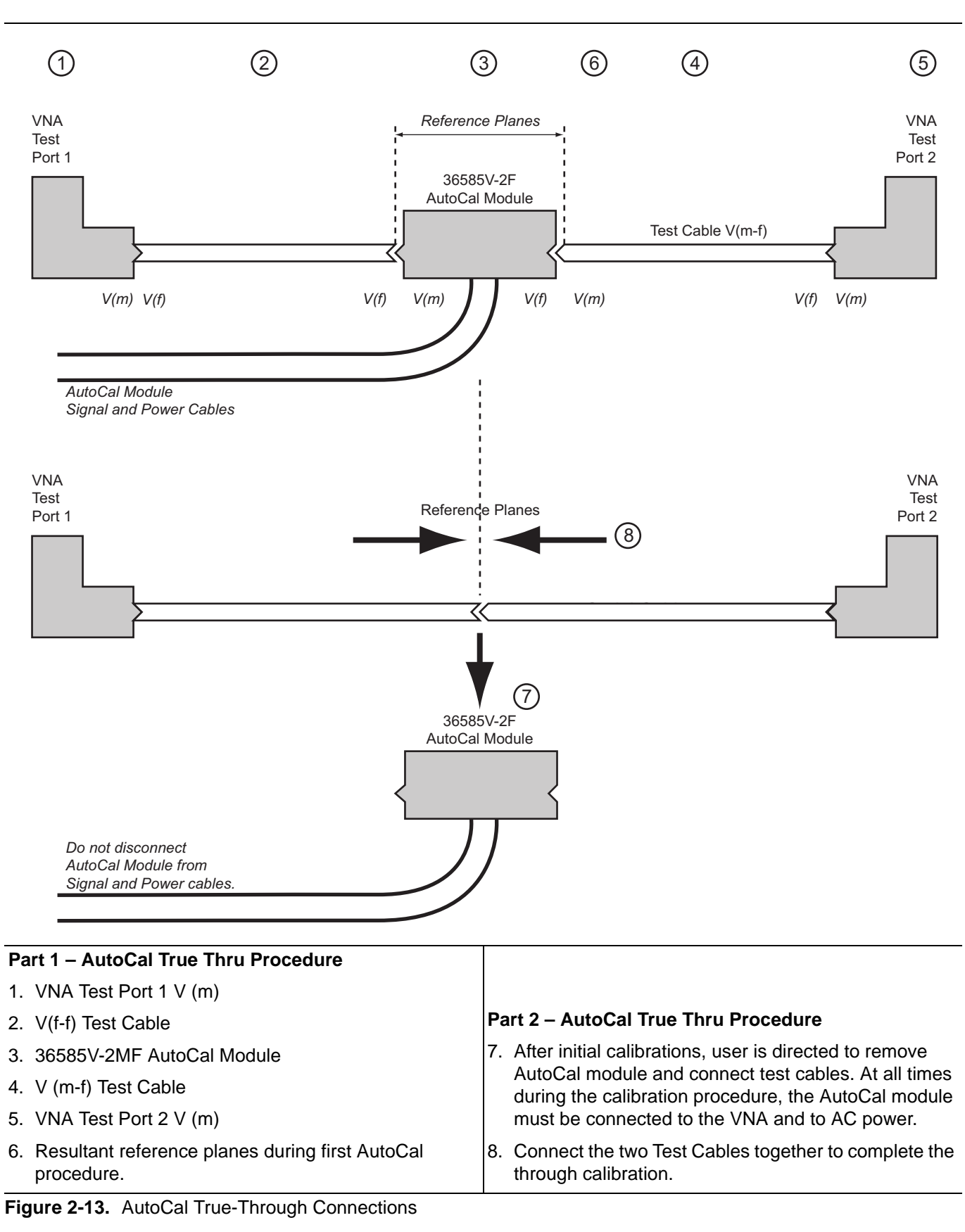

- **6.** Navigate to the AUTOCAL SETUP menu:
	- **•** MAIN | Calibration | CALIBRATION | Calibrate | CALIBRATE | AutoCal | AUTOCAL PORTS | 2-Port Cal | AUTOCAL SETUP
- **7.** On the AUTOCAL SETUP menu, if the Cal Type, Thru Type, and Module Orientation display buttons do not show the correct values, select the Modify Cal Setup button.
	- **a.** The MODIFY 2-PORT AUTOCAL SETUP dialog box appears.
	- **b.** Change the settings as required.
	- **c.** In the Cal Type Select area: Select the Full Two Port radio button.
	- **d.** In the Thru Select area, select the True Thru radio button and the THRU INFO dialog box appears.
	- **e.** Enter information about the through line. Enter 0 length and 0 dB/mm loss (and a reference frequency of 0, which forces it to use that loss at all frequencies) and 50 ohm impedance. Select OK to close the dialog box.
	- Select the Auto Sense Module Orientation check box which allows the AutoCal module determine the left/right cable identification.
	- Click OK to close the dialog box.

**Note** All existing system setups such as IF Bandwidth, Averaging, and Power Level will be applied during the calibration procedure.

- **8.** When ready, click the Begin Cal button.
- **9.** A status dialog box with a progress bar appears after an AutoCal sequence has started. The status messages define has far the program has progressed and if any user actions are required.
- **10.** At any time, the AutoCal sequence can be cancelled by clicking the dialog box Abort button.
- **11.** A dialog box will appear when the true through is to be connected.
- **12.** Connect the **Test Port 1 test cable** to the **Test Port 2 test cable**.

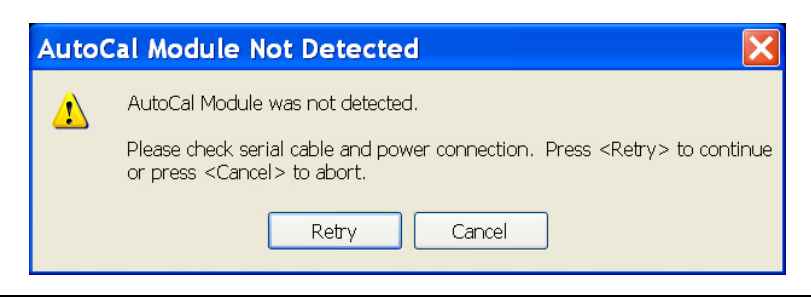

**Figure 2-14.** If the AutoCal module is connected incorrectly, the AUTOCAL MODULE NOT DETECTED warning message appears. Correct connections as required and click the Retry button.

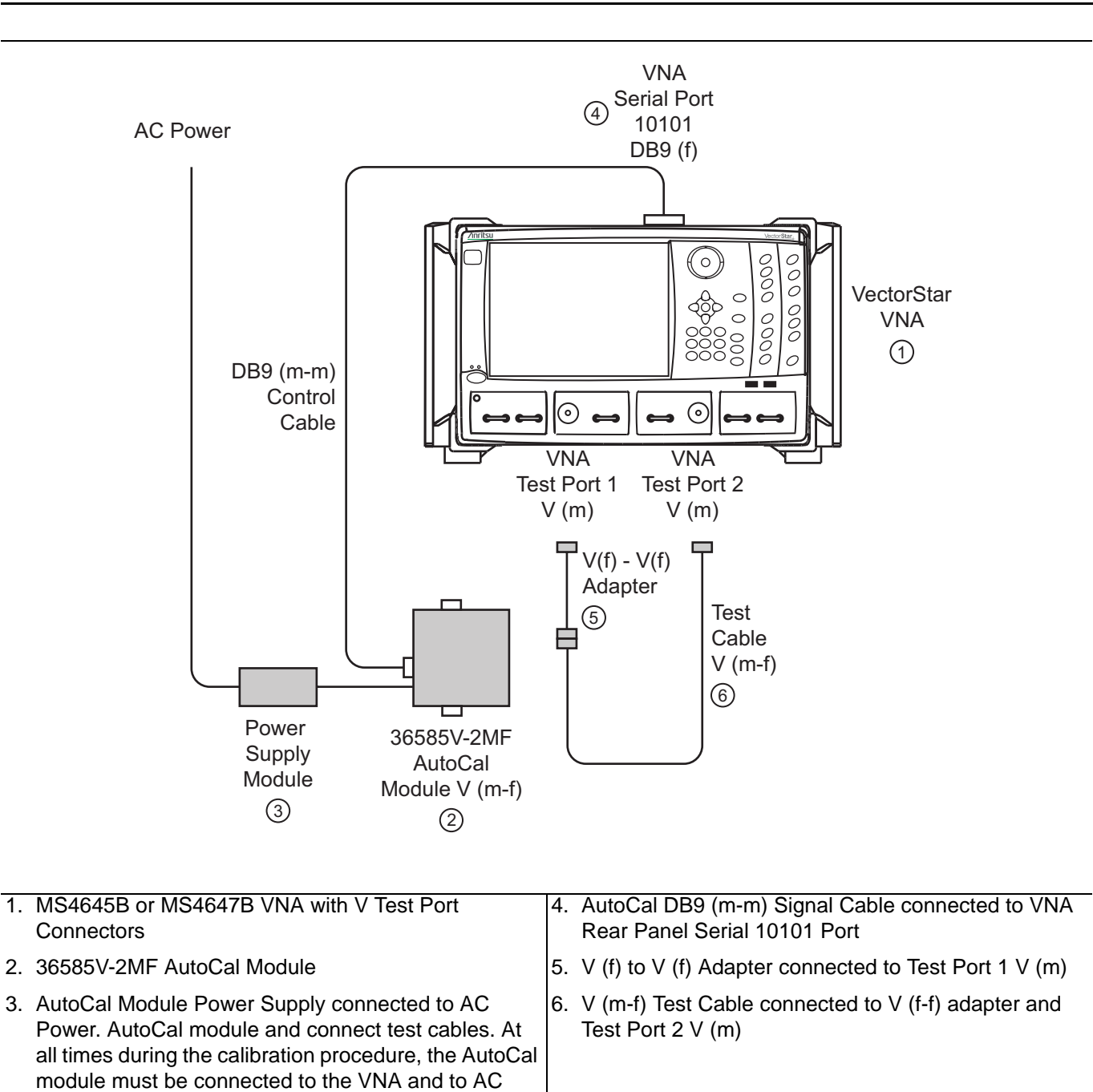

**Figure 2-15.** AutoCal True-Through Connections - Module Removed

**13.** After connecting the through, select Continue.

- **14.** When the auto calibration is complete, a status message appears with a statement about assurance passing or failing. On the CALIBRATION menu, the Cal Status field button shows ON.
- **15.** Closing the dialog box returns to the CALIBRATION menu.

power.

# <span id="page-69-0"></span>**2-10 AutoCal Module Characterization**

### **Characterization**

Typically, characterization is performed by Anritsu since the process can be very carefully controlled for maximum accuracy. In certain cases, the customer may wish to perform the characterization themselves but it is important to note that all specifications for the calibration are void and the customer takes responsibility for performing a characterization of adequate quality. With that caveat, the process for performing a characterization is as follows:

- **1.** Setup the instrument for the frequency range, point count, power level, and IFBW desired. It is particularly important to use as many points as reasonable in order to reduce interpolation needs.
- **2.** Perform as high a quality manual calibration as possible at the reference planes that will be connected to the AutoCal module. LRL/LRM is recommended if possible.
- **3.** Connect the AutoCal module to the reference planes, apply power, and connect the control cable to both the AutoCal module and to the MS464xB Series VNA. Allow the AutoCal module to reach operating temperature so the blue **Operate LED** illuminates.
- **4.** Select the AUTOCAL CHARAC. menu (shown below) to start characterization. The VNA will automatically switch the unit through its various states and characterize them. Alternatively, the connected test port order may be specified and may be necessary if there is substantial loss in the test setup (note that this may indicate an accuracy hazard).
	- **•** MAIN | System | SYSTEM | Utility | UTILITY | AutoCal Characterization | AUTOCAL CHARAC.
- **5.** Save the characterization file as appropriate. Note that the characterization file will be tied by serial number to the particular AutoCal module that was characterized.

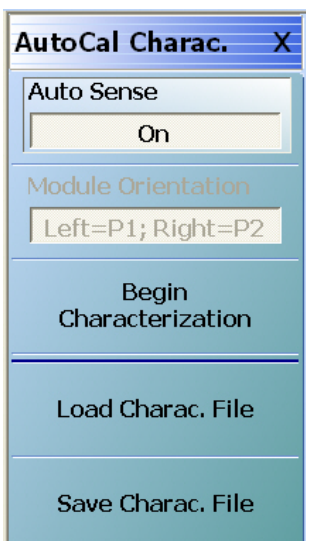

**Figure 2-16.** AUTOCAL CHARAC. (AUTOCAL CHARACTERIZATION) Menu

# **2-11 Working with Older AutoCal Modules**

# **Auto Calibration Units 36581x and 36582x**

Older Anritsu auto calibration units are supported by the MS464xB Series VNAs but with somewhat lower performance and different functionality. Fewer reflection states are available in these older models so an over-determined algorithm is not employed and a different characterization process is typically employed; both of which result in lower accuracy (see data sheets for specific figures).

These differences are practically less significant at 20 GHz and below where one may use the 36581X; they may be more significant at higher frequencies. The 36582X is an electromechanical switch-based unit unlike the other modules so it may suffer from additional degradation due to switch repeatability.

The characterization load process is similar. It may be required to transfer the characterization file from a floppy to a USB stick for transfer to the VNA (or transfer by network or GPIB).

A maximum of 1601 characterization points are possible on the older platforms so interpolation errors may be higher. These AutoCal units may be re-characterized with the MS464xB Series VNA to increase point count with the caveats discussed in ["AutoCal Module Characterization" on page 2-25](#page-69-0).

Autosensing of the AutoCal orientation is not possible. The current orientation must be entered correctly or large errors will result.

Adjustable switch averaging is no longer supported. A factory recommended level will automatically be invoked for electromechanical units.

# **2-12 Adapter Removal - M-M or F-F Reference Plane with a M-F AutoCal**

### **Adapter Removal Overview**

Adapter removal for AutoCal modules primarily refers to the case of connector gender incompatibility when it is not desired to use test port converters such as when the user has a M-F AutoCal module and M-M reference planes are required. A separate menu item is provided for AutoCal adapter removal to speed up the process since fewer manual steps are needed. In this calibration sequence, one uses an adapter (that can mate the desired reference plane connectors) as part of the calibration.

Two possible scenarios are covered; both use a pair of calibration sequences to remove the effects of the adapter. In both of the cases below, it is assumed all connectors are from the same family. If not (e.g., one is using a special inter-series AutoCal unit), then this AutoCal-specific adapter removal technique may not be applied; see the standard adapter removal section.

This procedure performs an AutoCal procedure when an adapter is required to accommodate either the AutoCal unit or the DUT connector genders and a M-M reference plane is required.

### **Required Equipment**

**• VNA**

MS4642B or MS4644B VNAs with K Test Port Connectors

**• AutoCal Module**

Precision AutoCal Module, 36585K-2MF, with K (f-m) connectors. Includes the necessary Power Supply Module with cords to AutoCal Module and to AC power

**• Test Cable**

A test port cable with K (m-f) connectors

**• K (f-f) Adapter**

A Matched K Adapter, 36583K with K (f-f) connectors.

#### **Prerequisites**

The following prerequisite procedures have already been accomplished:

- **•** AutoCal Characterization file previously loaded.
- **•** VectorStar powered up.
- Required settings for Frequency Start, Frequency Stop, Number of Points, and CW Mode configured.
- **•** Optional settings as required for Segmented Sweep, IF Bandwidth, Averaging, and Port Power configured.

#### **Procedure**

- **1.** Make the necessary cable connections between the AutoCal Module, its Power Module, AC power, and the VectorStar back panel.
	- **•** When the blue **Operate LED** is illuminated, the module has warmed up and is ready for calibration operations.
- **2.** Connect the **36583K (f-f) Adapter** to the **AutoCal K (m) connector**.
**•** Consider the Adapter and AutoCal module as an "assembly" for the duration the AutoCal procedure.

**Note** Once assembled, do not break the connection between the adapter and the AutoCal module, do not disconnect the assembly from the **VNA Serial 10101 Port**, and do not disconnect the assembly from AC power. If the connection between the adapter is broken before the AutoCal procedure is completed, the entire calibration is invalidated and must be repeated.

- **3.** Connect the remaining **36583K (f) connector** to the VectorStar **Test Port 1 K (m) connector**.
- **4.** Connect the **Test Cable K (f) connector** to the VectorStar **Test Port 2 K (m) connector**.
- **5.** Connect the **Test Cable K (m) connector** to the **AutoCal Module K (f) connector**.

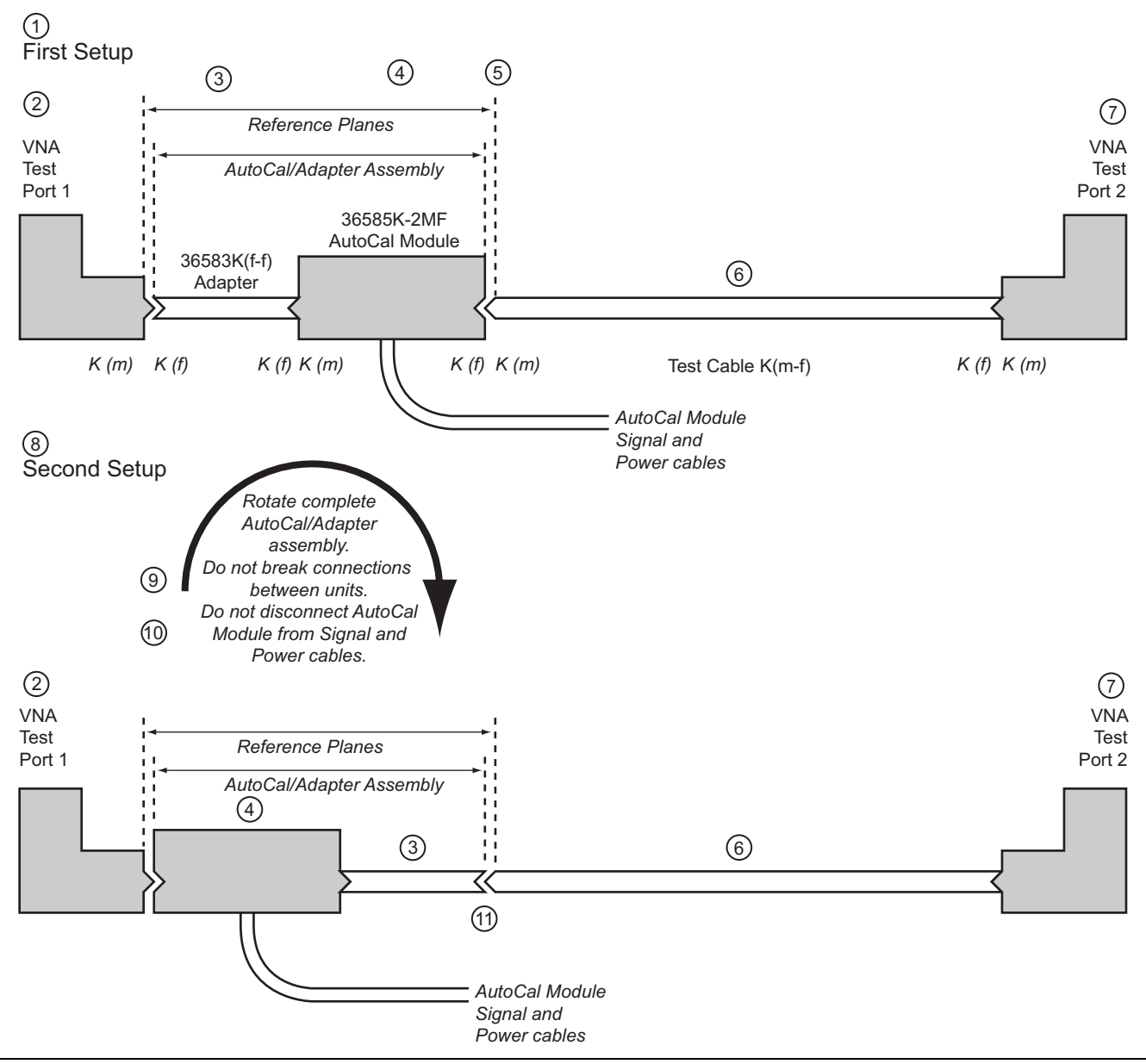

<span id="page-72-0"></span>**Figure 2-17.** Precision MF AutoCal 36585K-2MF, Adapter Removal, Internal Thru (1 of 2)

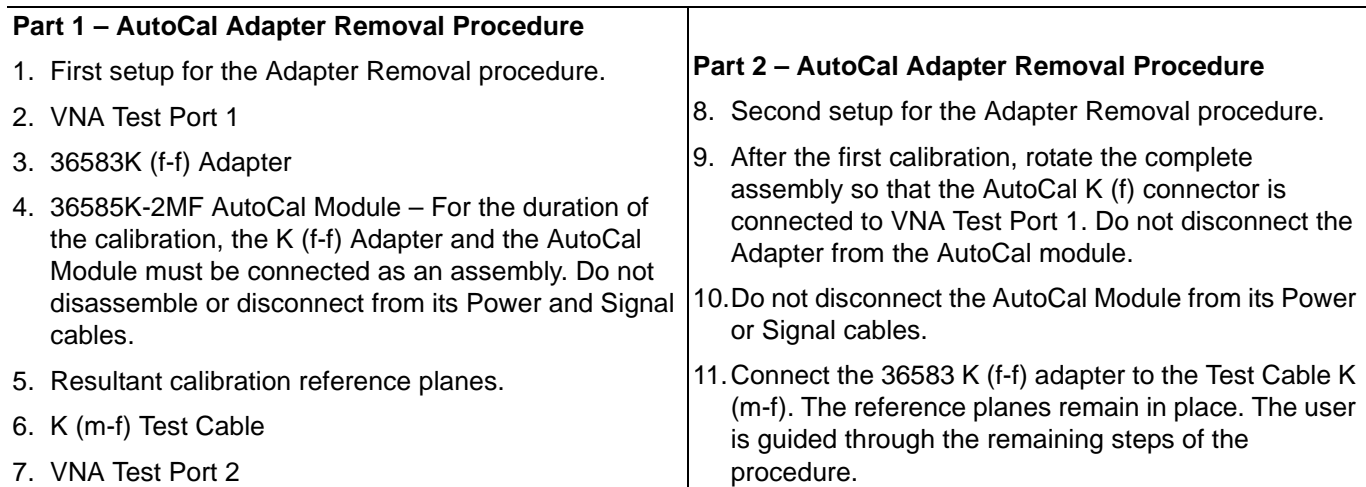

**Figure 2-17.** Precision MF AutoCal 36585K-2MF, Adapter Removal, Internal Thru (2 of 2)

- **6.** Navigate to the AUTOCAL SETUP menu.
	- **•** MAIN | Calibration | CALIBRATION | Calibrate | CALIBRATE | AutoCal | AUTOCAL PORTS | 2-Port Cal | AUTOCAL SETUP
- **7.** If the Cal Type, Thru Type, and Module Orientation display buttons do not show the correct values, select the Modify Cal Setup button.
	- **•** The Modify AutoCal Setup dialog box appears.
- **8.** Make the following changes to the Modify AutoCal Setup dialog box settings:
	- **a.** Select the Auto Sense Module Orientation check box which allows the AutoCal module determine the left/right cable identification.
	- **b.** In the Select Cal Type area, select the Adapter Removal radio button. The For Adapter Removal Only area becomes available.
	- **c.** In the Through Setup area, select the Internal Thru radio button and Adapter Removal.
	- **d.** In the For Adapter Removal Only area, enter the estimate of electrical length (in mm) and select which AutoCal port the adapter is attached to.
	- **e.** Select OK to close the dialog box. The AUTOCAL SETUP menu reappears with new values for Cal Type, Thru Type, and Module Orientation.

**Note** All existing system setups such as IF Bandwidth, Averaging, and Power Level will be applied during the calibration procedure.

- **9.** When ready, click the Begin Cal button.
- **10.** If the AutoCal module is connected incorrectly, the AutoCal Module Not Detected warning message appears. Correct connections as required and click Retry.
- **11.** A status dialog box with a progress bar appears after an AutoCal sequence has started. The status messages define has far the program has progressed and if any user actions are required.
- **12.** At any time, the AutoCal sequence can be cancelled by clicking the dialog box Abort button.
	- When the first AutoCal process is complete, the user is prompted to reverse the Adapter/AutoCal assembly.
- **Note** Once assembled, do not break the connection between the adapter and the AutoCal module. If the connection between the adapter is broken before the AutoCal procedure is completed, the entire calibration is invalidated and must be repeated.
- **13.** The instrument will prompt the user to reverse the module-adapter assembly.
- **14.** As shown above in [Figure 2-17, "Precision MF AutoCal 36585K-2MF, Adapter Removal, Internal Thru"](#page-72-0)  [on page 2-28](#page-72-0) above, disconnect the **Adapter** from **Test Port 1** and the **AutoCal Module** from the **Test Cable** on Test Port 2.
- **15.** Reverse the **Adapter/AutoCal Module assembly** so that the Adapter end is pointing towards Test Port 2.
- **16.** On the AutoCal module, connect the free **AutoCal Module K (f) connector** to Test Port 1 K (m).
- **17.** On the Adapter, connect the free **Adapter K (f) connector** to the Test Cable connected to Test Port 2.
- **18.** When the auto calibration is complete, a status message appears with a statement about assurance passing or failing. Closing the dialog will return to the regular menu system. On the CALIBRATION menu, the Cal Status field button shows ON.

# **Chapter 3 — SOLT/SOLR Calibration**

# **3-1 SOLT/SOLR Introduction**

This chapter describes calibration procedures using the SOLT/SOLR calibration algorithms. One of the more common calibration algorithms is based on Short-Open-Load-Thru. This is a defined-standards calibration meaning the behavior of all of the components is specified in advance via data or models.

Since the behaviors of all standards are known, by measuring them with the VNA we can define all of the error terms. The load behavior largely sets the directivity terms, the short and open together largely determine source match and reflection tracking and the thru largely determines transmission tracking and load match.

## **3-2 Definitions**

#### **Shorts**

Shorts can be defined by a model consisting of a transmission line length and a frequency dependent inductance.

### **Opens**

Opens can be defined by a model consisting of a transmission line length and a frequency dependent capacitance.

#### **Loads**

Loads can be defined by a model consisting of a transmission line length, a shunt capacitance, a resistance and a series inductance.

Note that a sliding load can be used in lieu of a fixed load. The sliding load is based on a sliding termination embedded in an airline and the transmission line properties of that airline are used to deduce a more nearly perfect synthetic load. Because of the transmission line dependence, a fixed load is also needed at low frequencies (below 4 GHz for V connectors (shorter sliding load) and below 2 GHz for others).

## **Thru**

Modeled as a transmission line length with some frequency dependent loss. A root-f frequency dependence of that loss is assumed.

## **Reciprocal**

The thru can sometimes be replaced by a unknown but reciprocal network (like an adapter or a fixture) when an actual thru connection is not practical. The accuracy will be somewhat less than if an actual thru could have been used but will be better than assuming a poor thru is a good one.

# **3-3 Setup**

The coaxial setup dialog for SOLT (and SOLR), full 2-Port calibration is shown in below.

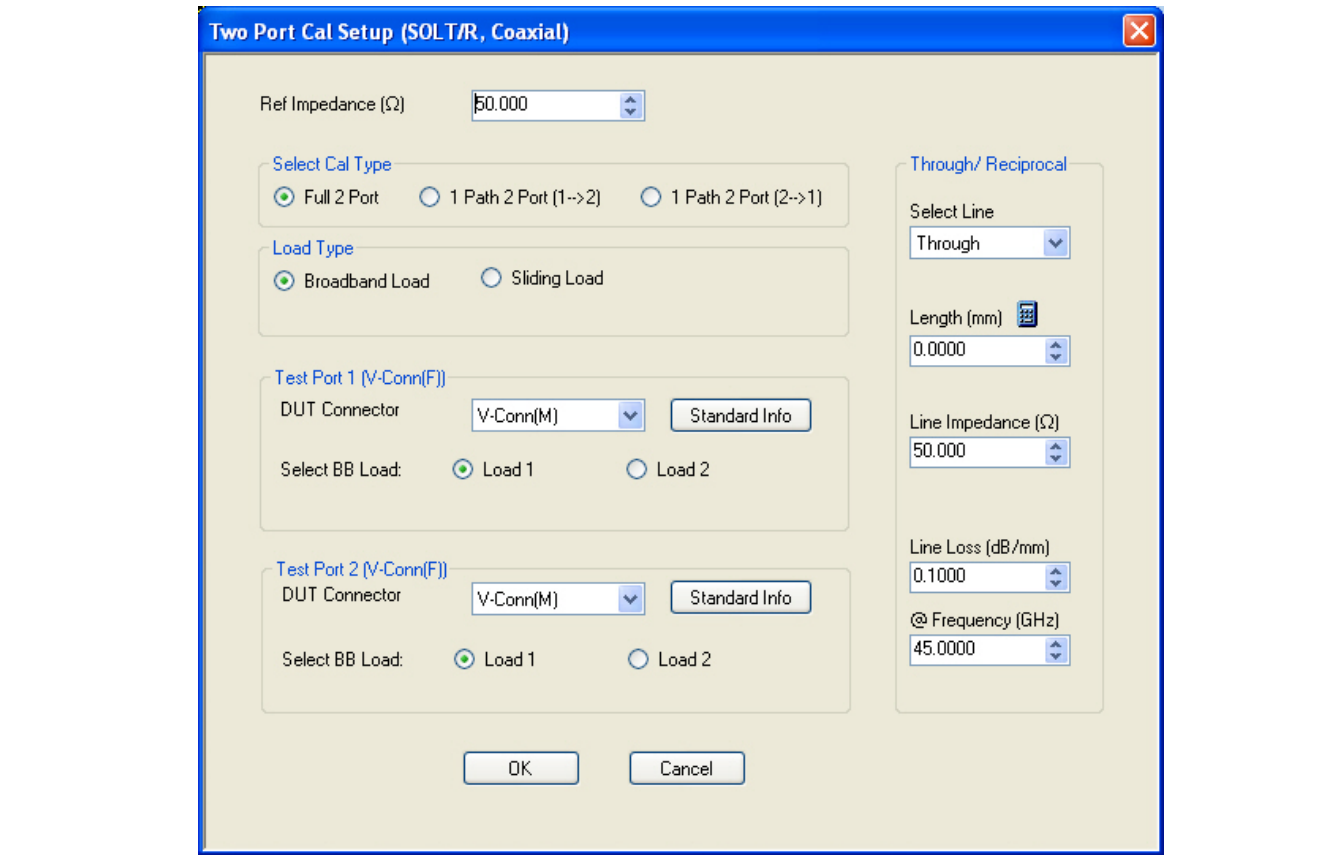

<span id="page-76-0"></span>**Figure 3-1.** TWO PORT CAL SETUP (SOLT/R, COAXIAL) Dialog Box

In the coaxial setup dialog, the connector types for both ports are selected as well as the through details and the type of load to be used. For one port calibrations, only one of the port definitions (unless reflection-only calibrations are being performed for both ports 1 and 2) will be present. For a 1 path-2 port cal, one of the Test Port definition sections will not be shown.

The setup dialog above is for coaxial and non-dispersive line types. For waveguide and microstrip, a few things change:

- **•** Fewer cal kits are factory-defined and more are user-defined
- The media must be part of the definition (cutoff frequency and dielectric constant for waveguide; line width, substrate height, and substrate dielectric constant for microstrip)
- SOLT is not recommended for waveguide due to the difficulty in modeling and open standards

A waveguide SOLT setup is shown in [Figure 3-2](#page-77-0) and a setup for microstrip is shown in [Figure 3-3](#page-77-1).

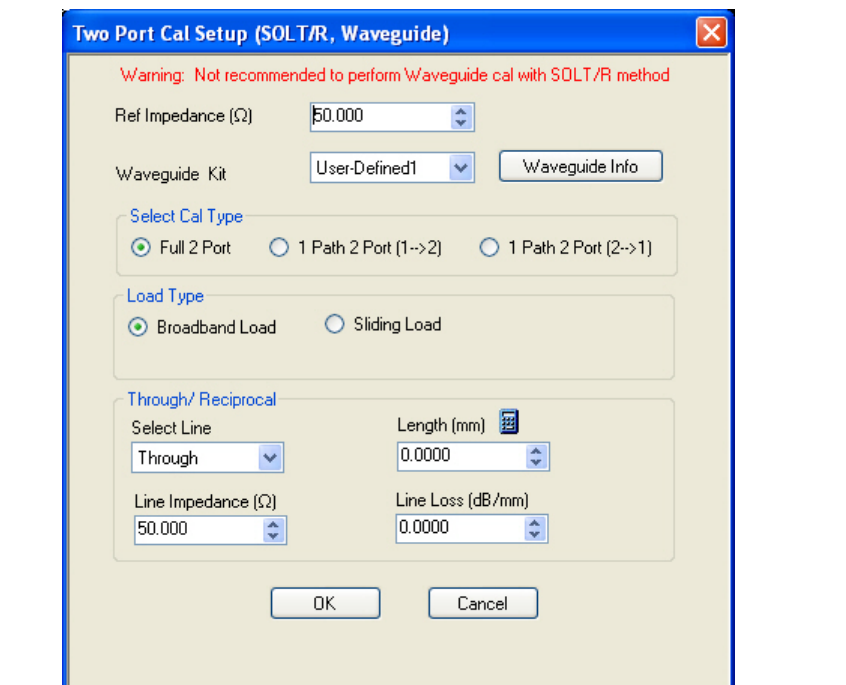

<span id="page-77-0"></span>**Figure 3-2.** TWO PORT CAL SETUP (SOLT/R, WAVEGUIDE) Dialog Box

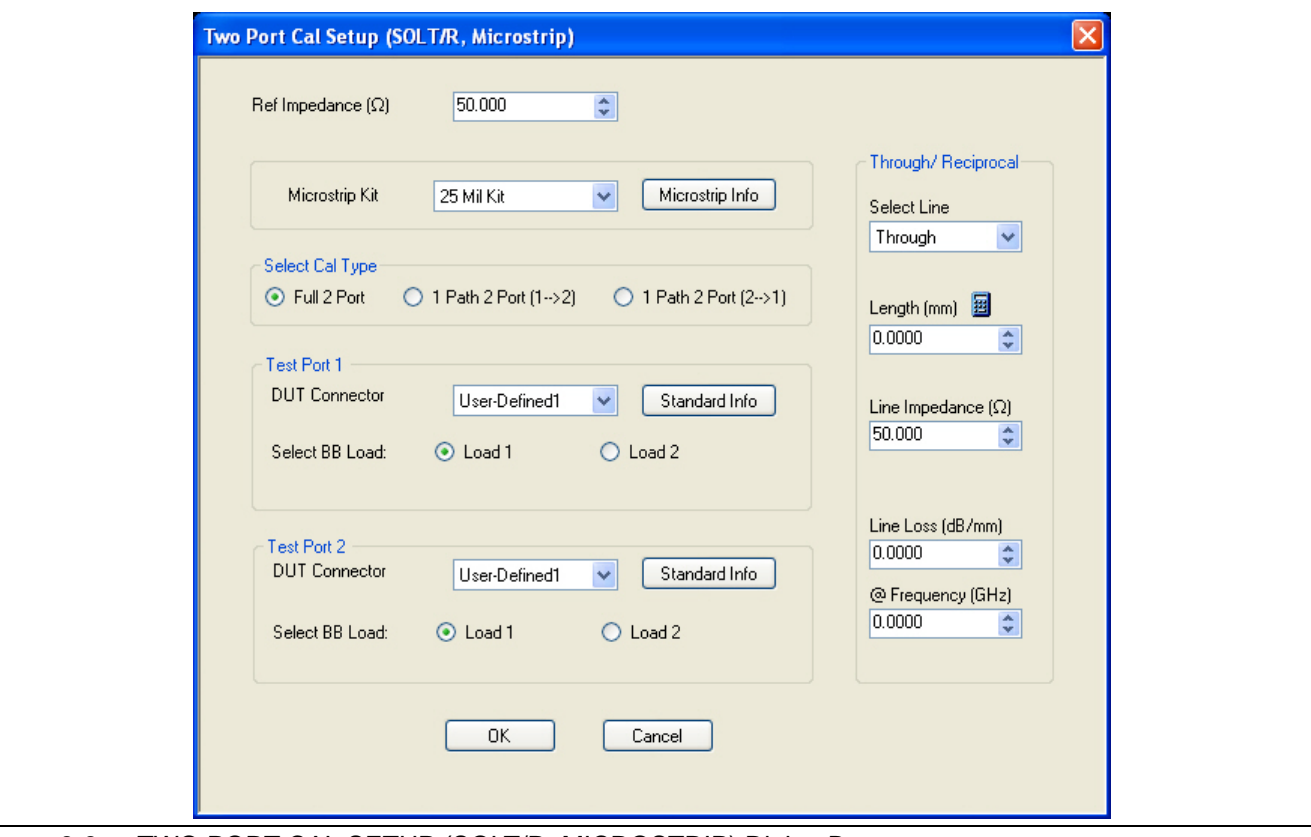

<span id="page-77-1"></span>**Figure 3-3.** TWO PORT CAL SETUP (SOLT/R, MICROSTRIP) Dialog Box

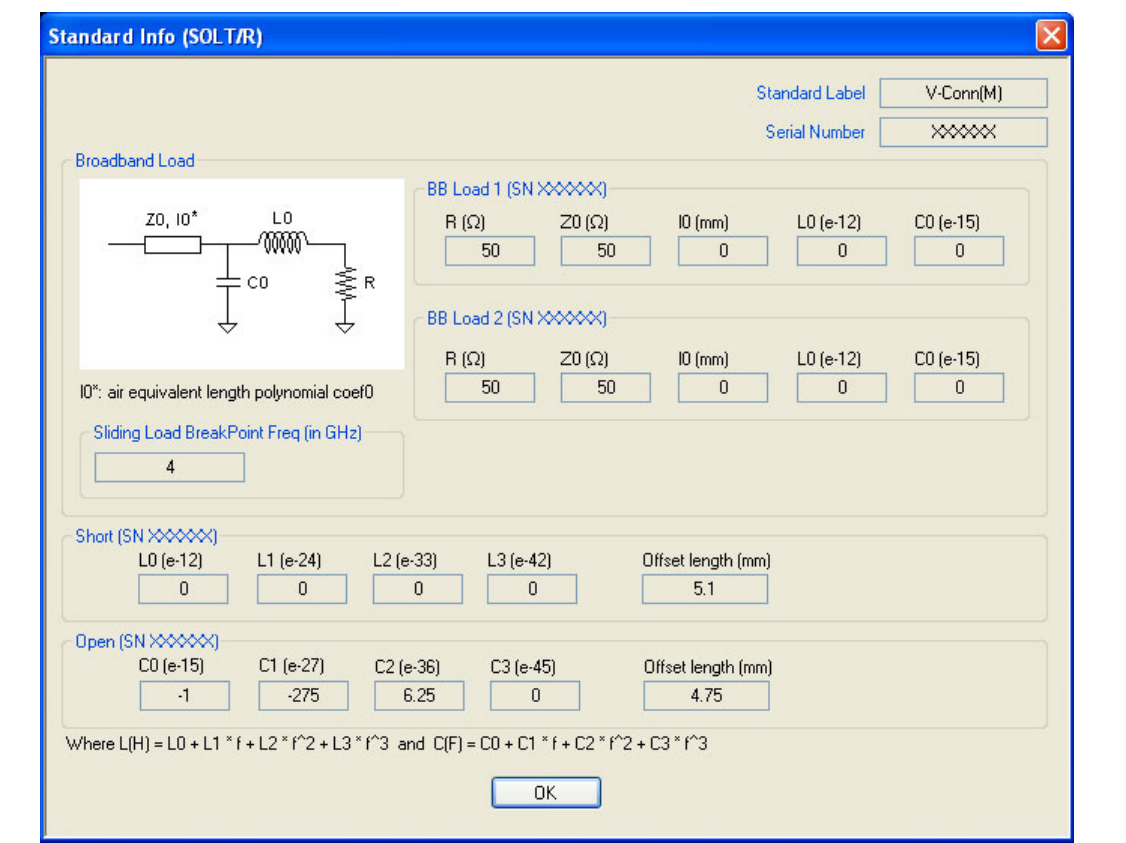

The standards information dialog for SOLT (and SOLR) is shown in [Figure 3-4](#page-78-0), using a V-connector as an example.

<span id="page-78-0"></span>**Figure 3-4.** STANDARD INFO (SOLT/R) - V-Connectors (M)

For cal kits loaded from Anritsu cal kit files, the model terms are not editable. When using user-defined cal kits, the model terms can be edited.

The standards information for microstrip does not change but the microstrip media information must be either user-defined ([Figure 3-5\)](#page-79-0) or selected from an Anritsu microstrip cal kit [\(Figure 3-6,](#page-79-1) typically used with Anritsu Universal Test Fixtures).

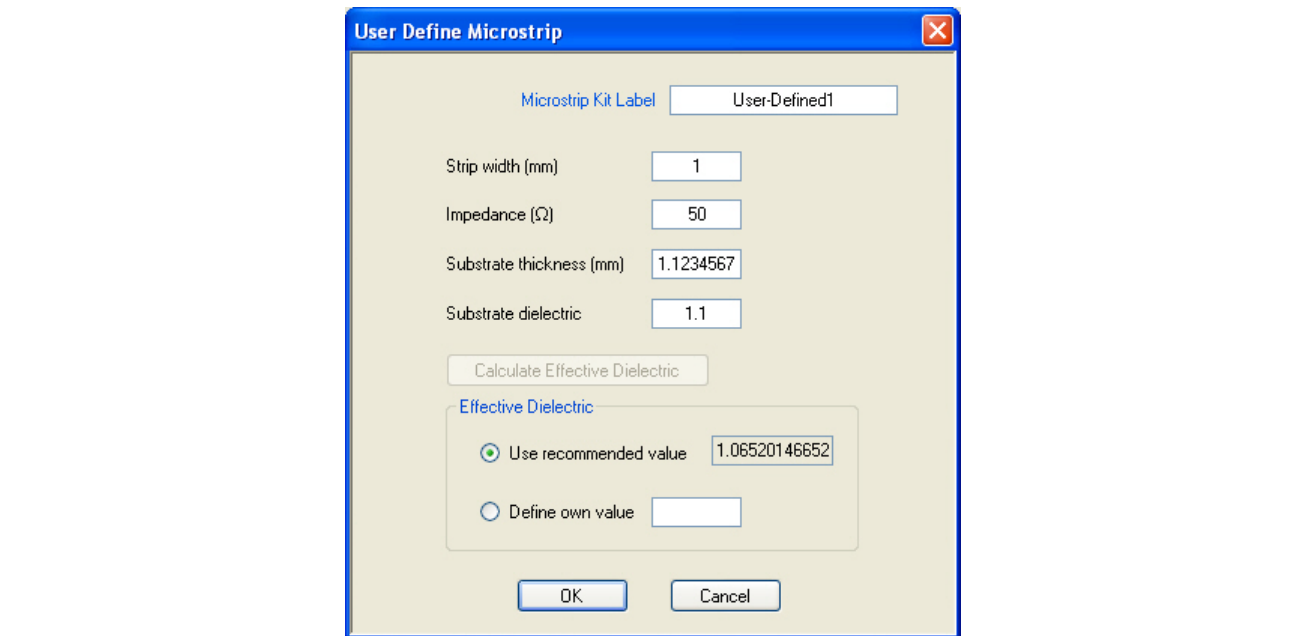

<span id="page-79-0"></span>**Figure 3-5.** USER-DEFINED MICROSTRIP Data Input Dialog Box

Effective dielectric constants can be entered, or the recommended value can be selected.

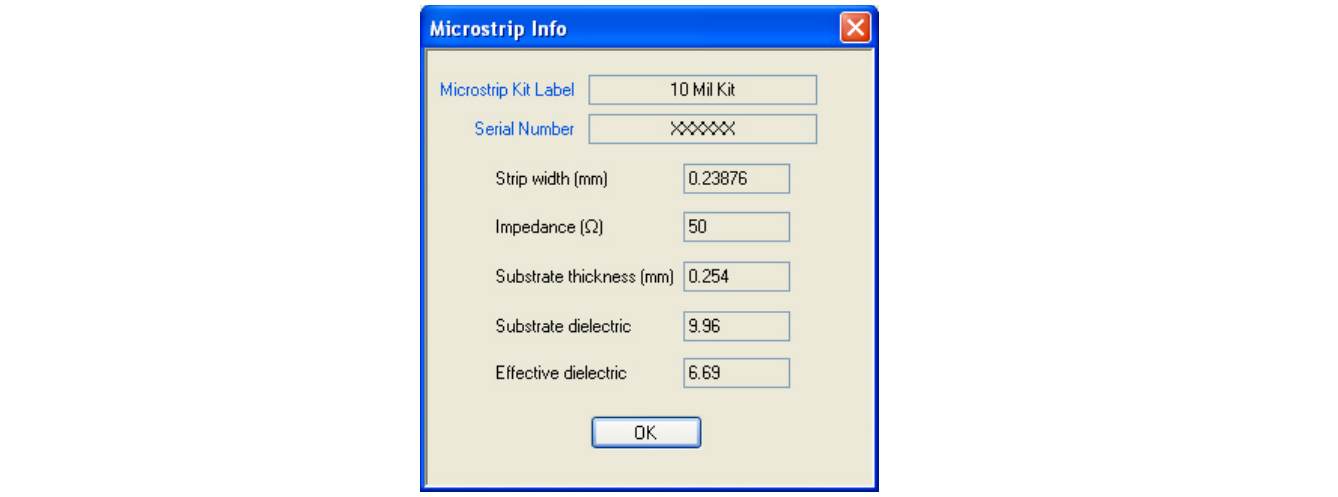

Typical values for an Anritsu-defined 10 Mil Microstrip Kit

<span id="page-79-1"></span>**Figure 3-6.** MICROSTRIP INFO 10 Mil Kit Dialog Box

For waveguide, the model parameters and the media parameters are combined in one dialog [\(Figure 3-7](#page-80-0)).

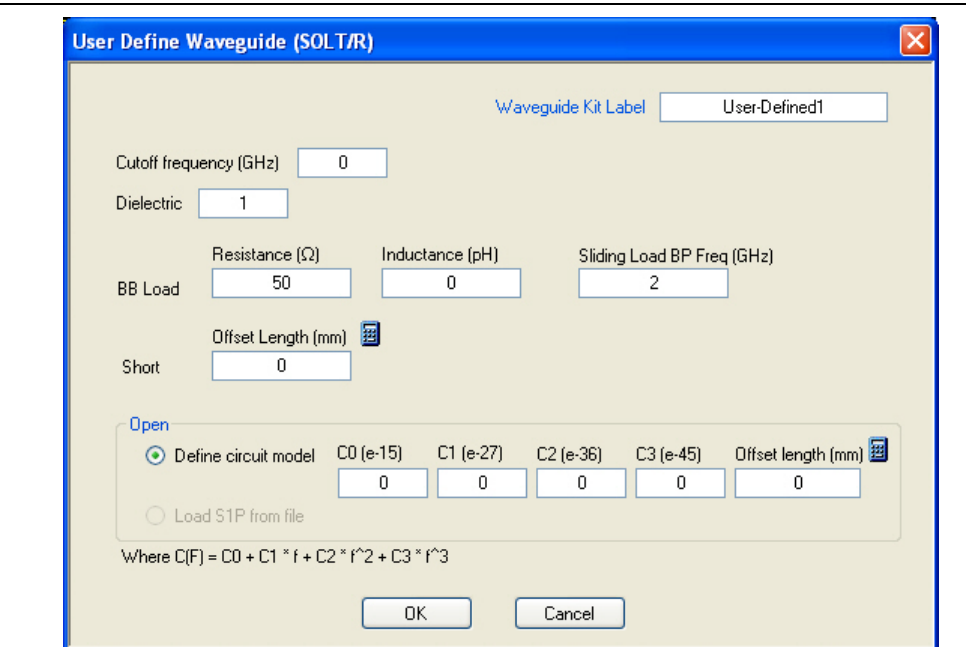

<span id="page-80-0"></span>**Figure 3-7.** USER-DEFINED WAVEGUIDE (SOLT/R) Information Dialog Box

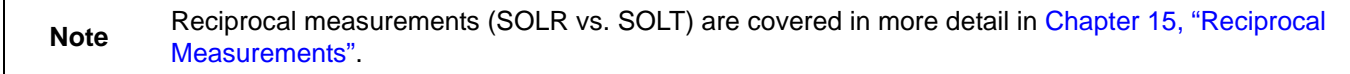

## **3-4 SOLT/SOLR Calibration**

The following example presumes an MS4647B (70 GHz unit) with V connectors. A different connector can be selected in step 4 if a different model/configuration is being used. It is assumed that a M-F cable is connected to port 2 so that a M (port 1) and F (port 2) reference plane pair is available. In this example, a full 2 port SOLT calibration will be performed although a number of other options are discussed along the way. The implications of these options are discussed in the calibration overview section.

- **1.** Setup the desired frequency range (Frequency menu), power (Power menu) and IFBW/averaging (Averaging menu). As a default, the IFBW will be 1 kHz and the averaging will be off which is adequate for many applications. The default power level will vary depending on instrument model and options but will often be adequate for all passive and many active device measurements.
- **2.** Navigate to the TWO PORT CAL menu.
	- **•** MAIN | Calibration | CALIBRATION | Calibrate | CALIBRATE | Manual Cal | MANUAL CAL | 2-Port Cal | TWO PORT CAL

**Note** If a previous calibration exists, the Thru Update button will be active. See "Through (Thru) Update" [on page 9-1](#page-143-0) for more information.

- **3.** Select Modify Cal Setup. The CAL SETUP menu appears. On this level, select a cal method of SOLT/SOLR and a line type of Coaxial.
- **4.** Select Edit Cal Params; the TWO PORT CAL SETUP (SOLT/R, COAXIAL) dialog box appears which describes the calibration components:
	- **a.** Reference impedance defaults to 50 ohms and can be left there commonly. This value is used for referencing the standards reflection coefficients and for reference plane shift and Smith chart calculations. The latter two items can be handled later using a per-trace definition of reference impedance. The standards definition process is not affected by that later per-trace reference impedance change.
	- **b.** In the Load Type area, select broadband load. A sliding load can be used for better performance if one is available in the calibration kit. If low frequencies are included in the frequency range (< 4 GHz for V, < 2 GHz for K or GPC3.5), then a broadband load will be used in addition to the sliding load.
	- **c.** In the Through/Reciprocal area, a zero-length (or mating) thru will be used. Set the Select Line field to Through, 0 mm for the length and 0 dB/mm loss. Zero can also be entered for the reference frequency. When 0 is entered for this value, no loss scaling is employed and the entered loss value is used for all frequencies. If a reciprocal network was being used instead of a through, use Reciprocal for the Select Line field and the length entered would serve as an estimate for root choice purposes.
	- **d.** For **Port 1**, select a DUT connector of V (f). Note the dialog will then indicate that port connector is  $V$  (m).
	- **e.** For **Port 2**, select a DUT connector of V (f). The dialog will indicate a port connector of V (f).
	- **f.** For both ports, select a BB load of Load 1. This selection is for certain firmware/cal kit versions where modeled loads are available and the distinction between loads is important.
	- **g.** Select OK to close the dialog. Select Back at the bottom of the menu to return to the previous level and the TWO PORT CAL menu where two Reflective Devices buttons appear with six reflection standards on the two submenus.

**Note** The menu calibration steps can be performed in any order. For these example, a top to bottom menu approach is assumed

- **5.** Select Port 1 Reflective Devices and the REFL. DEVICES PORT 1 menu. On the menu, measure the three reflection standards of Open, Short, and Load. Connect each standard in turn, and THEN, click the corresponding button. When all are done, click the Back button to return to the TWO PORT CAL menu.
- **6.** Then select Port 2 Reflective Devices and the REFL. DEVICES PORT 2 menu where next three reflection standards are listed. When all six are done (and six check marks appear), click Done to return to the previous level and the TWO PORT CAL menu.
- **7.** After measuring all six reflection standards, connect the cable to **Port 1** to complete the zero length through. Now click on the Thru/Recip button where a check mark should appear after the sweep pair. Note that the displayed graphs may change during this step as the instrument must measure all four S-parameters of the thru line.
- **8.** An optional isolation step using the Isolation (Optional) button and the linked ISOLATION menu is available but is generally not recommended. If desired, terminate **Port 1** and the end of the cable attached to **Port 2** before clicking on the Isolation (Optional) button if needed.
- **9.** Click on Done. The calibration is now completed and turned on where the Cal Status button on the CALIBRATION menu is set to ON.

# **Chapter 4 — Offset Short (SSLT) Calibration**

# **4-1 SSLT Introduction**

This chapter describes calibration methods and procedures using the SSLT calibration algorithm.

The SSLT calibration differs from an SOLT calibration by the differing offset lengths between two shorts which are used to help define reflection behavior instead of an open and short. Because of this, the frequency range is limited since, at DC and at higher frequencies, these reflect standards will look the same. This method is most commonly used for waveguide problems where creating a stable, high reflection open standard is difficult, but there are certain coax and board-level or wafer-level situations where it is useful. The modeling constructs are about the same as for an SOLT calibration. From an error term perspective, the only difference is that the two shorts together now largely determine source match and reflection tracking behavior.

The electrical length difference between the shorts should be between 20 and 160 degrees over the frequency range of interest.

The top calibration kit definition dialog box for SSLT calibration is identical to the SOLT dialog [\(Figure 3-1, "TWO PORT CAL SETUP \(SOLT/R, COAXIAL\) Dialog Box" on page 3-2\)](#page-76-0). The standards information dialog box is different and is shown below.

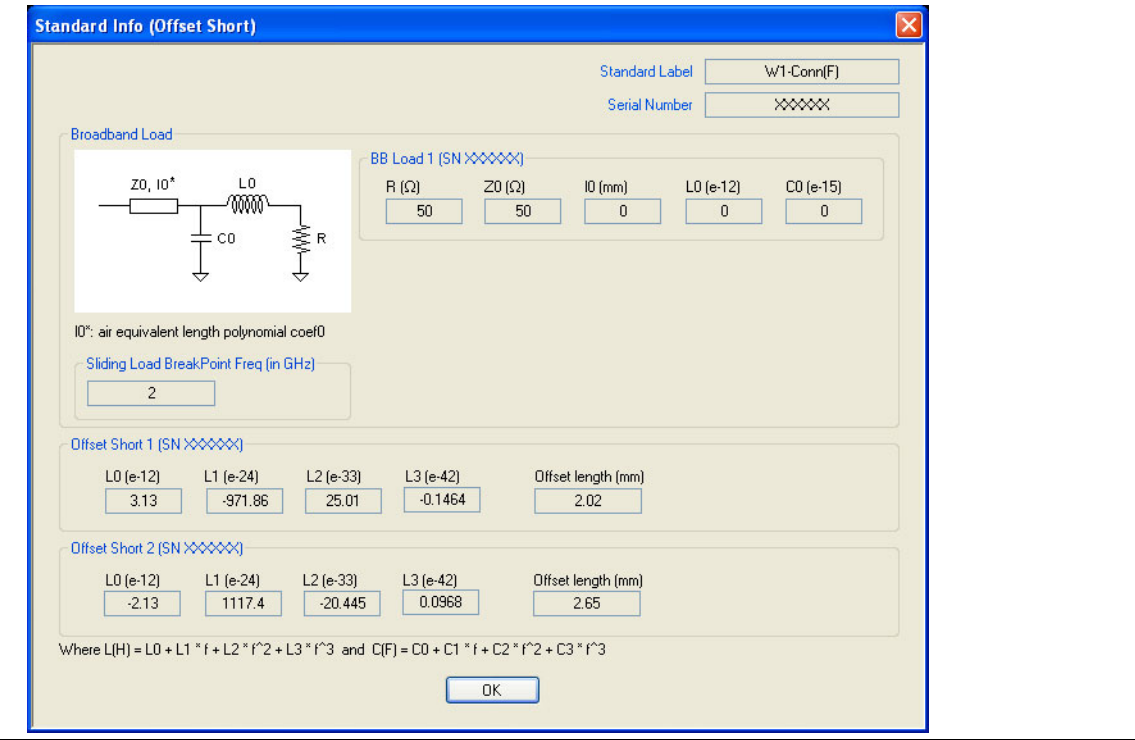

Typical parameters for Offset Short Calibrations

**Figure 4-1.** STANDARD INFO (OFFSET SHORT) Information Dialog Box

Variations for other line types (waveguide or microstrip) are similar to those for SOLT. For waveguide, the media and standards information are combined as shown in [Figure 4-2.](#page-84-0) Defined, un-editable values would be present for Anritsu-defined cal kits.

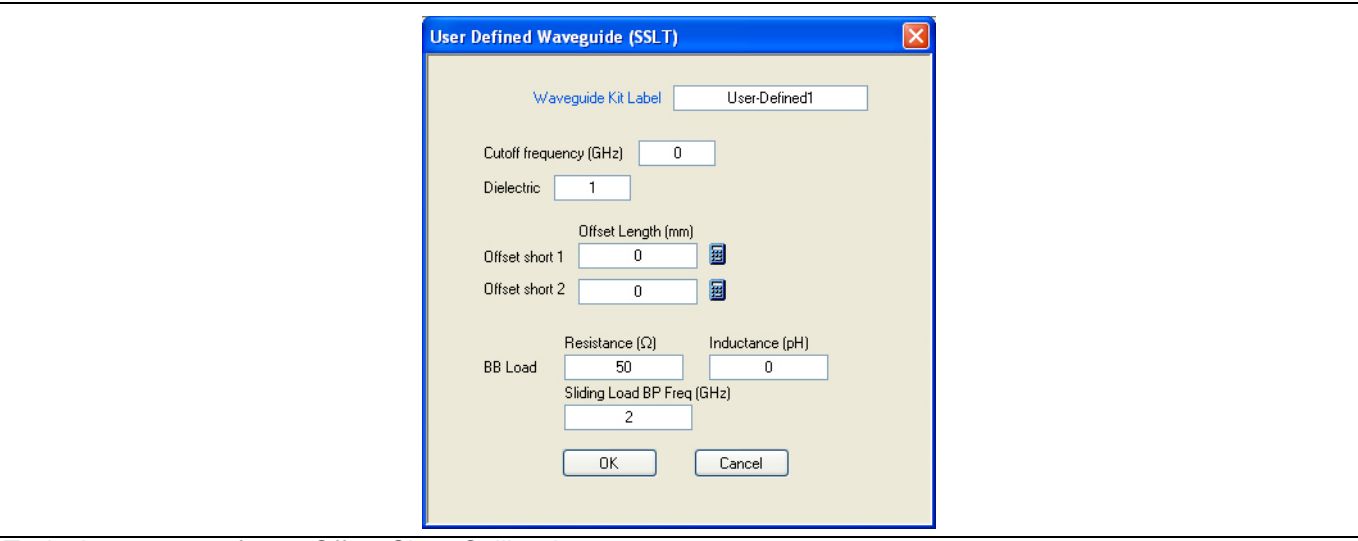

Typical parameters for an Offset Short Calibration

<span id="page-84-0"></span>**Figure 4-2.** Waveguide Media and Standards Information

A simplified short model is used for waveguide, with only an offset length and no inductance terms since usually those terms are small.

## **4-2 SSLT Calibration Example**

The following example presumes a MS464xB Series VNA is being used with waveguide adapters (since SSLT is commonly used with waveguide). WR-10 is the waveguide size used in the example which presumes the use of mm-Wave extensions, but other waveguide kits can be used. In this example, a full 2-Port SSLT calibration is performed although a number of other options are available. The implications of these options are discussed in the calibration overview section.

Set the desired frequency range (Frequency menu), power (Power menu) and IFBW/Averaging (Averaging menu). The default power level varies depending on the instrument model and options, but will often be adequate for all passive and many active device measurements. The default IFBW is 1 kHz with averaging off, which is adequate for many applications.

**1.** Navigate to the TWO PORT CAL menu.

**•** MAIN | Calibration | CALIBRATION | Calibrate | CALIBRATE | Manual Cal | MANUAL CAL | 2-Port Cal | TWO PORT CAL

**Note** If a previous calibration exists, the Thru Update button will be active. See "Through (Thru) Update" [on page 9-1](#page-143-0) for more information.

**2.** Select Modify Cal Setup, then on the CAL SETUP menu, select a Cal Method of SSLT and a Line Type of Waveguide.

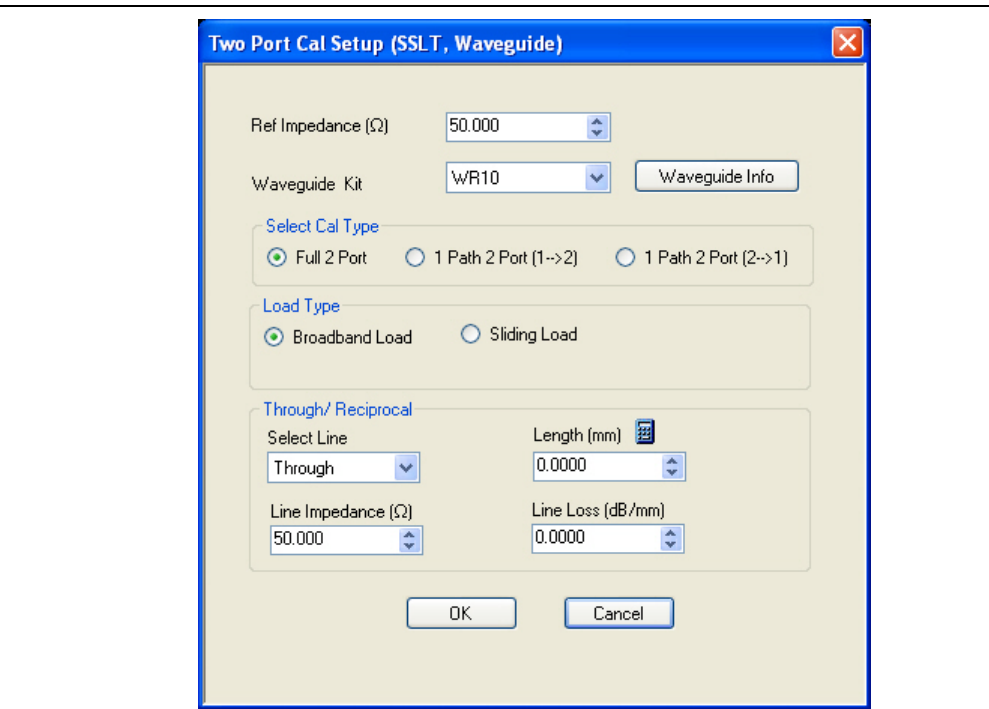

**Figure 4-3.** TWO PORT CAL SETUP (SSLT, WAVEGUIDE) Dialog Box

- **3.** Select Edit Cal Params which will displays the TWO PORT CAL SETUP (SSLT, WAVEGUIDE) dialog box describing the calibration components (shown above).
	- **a.** Reference impedance defaults to 50 ohms. Although this does not represent the waveguide impedance, it is commonly used for conventional Smith chart referencing. Reference impedance can be changed here for certain waveguide applications or it can be changed later on a per trace basis from the DISPLAY menu.
	- **b.** Select Broadband Load. A sliding load can be used for better performance if one is available in the calibration kit. If low frequencies are included in the frequency range  $( $2 \text{ GHz}$ ), then a broadband$ load will be used in addition to the sliding load.
- **c.** A zero-length (or mating) thru will be used so enter Through for the line, 0 mm for the length and 0 dB/mm loss. Zero can be entered for the reference frequency when no loss scaling is employed and the entered loss value is used for all frequencies. If a reciprocal network was being used instead of a through, the line selection would be Reciprocal and the length entered would serve as an estimate for root choice purposes.
- **d.** For a waveguide kit, select WR10 (for this example). A user-defined kit can be selected from the pull-down menu, but the cutoff frequency, the dielectric, the short offset lengths, and the load impedance (relative to the reference impedance) will have to be specified.
- **e.** Select OK to close the dialog, then select BACK at the bottom of the menu to return to the previous level and the TWO PORT CAL menu.
- **4.** The Port 1 Reflective Devices and the Port 2 Reflective Devices buttons display the REFL. DEVICES PORT 1 and PORT 2 menus. The six reflection standards to be measured (Short 1, Short 2, Load on each menu) will be displayed here along with the read-only fields showing the port connector choices. Connect each standard in turn, and THEN, click the corresponding button. When all six are done (and six check marks appear), click Done to return to the previous level and the TWO PORT CAL menu.
- **5.** After measuring all six reflection standards, connect the test cable to **Port 1** to complete the zero length through. Click on the Thru/Recip button to display the THRU/RECIP menu where a check mark should appear after the sweep pair. Note that the displayed graphs change during this step as the instrument must measure all four S-parameters of the through line.
- **6.** An optional isolation step is available but is not recommended. If desired, terminate **Port 1** and the end of the cable attached to **Port 2** before clicking on the Isolation (Optional) button and displaying the ISOLATIONS menu.
- **7.** When all steps are successfully completed, the Done button is available where select returns to the CALIBRATION menu where the Cal Status button is set to ON.
- **8.** The calibration is now completed and turned on.

**Note** Much like SOLT/SOLR, there is another version of SSLT using a reciprocal in place of a thru called SSLR. Reciprocal measurements (SOLR vs. SOLT) are covered in more detail in [Chapter 15, "Reciprocal Measurements".](#page-279-0)

# **Chapter 5 — Triple Offset Short (SSST) Calibration**

# **5-1 SSST Introduction**

This chapter describes calibration using the triple offset short (SSST) algorithm. The next step in this progression is to remove the load so that the entire reflection space is defined by three shorts of varying offset lengths. The individual short definitions are the same as for an SOLT calibration.

# **5-2 SSST and Reflectivity Error Terms**

With an SSST calibration the three shorts together determine all of the reflectivities error terms (directivity, source match and reflection tracking). This calibration is more band-limited than the double offset short method. If short1 is defined as having the smallest offset length, and short3 to the longest offset length, then two variables can be defined:

> $A = L_{offset\_short2} - L_{offset\_short1}$  $B = L_{offset\_short3} - L_{offset\_short2}$

#### **Equation 5-1.**

The electrical length equivalents of A and B should generally be between 20 and 85 degrees over the frequency range of interest. This is not sufficient in itself since one will also require that A+B (which represents the difference between short1 and short3) also be constrained:

$$
40 < \frac{720 \cdot f \cdot B}{v_{ph}} < 180
$$
  

$$
40 < \frac{720 \cdot f \cdot A}{v_{ph}} < 180
$$
  

$$
40 < \frac{720 \cdot f \cdot (A + B)}{v_{ph}} < 320
$$

#### **Equation 5-2.**

Since the only standards needed are shorts, this method is attractive for mm-Wave applications and for certain board-level and wafer-level calibrations where other types of standards are difficult to manufacture.

The setup and standards information dialogs for SSST are shown in [Figure 5-1](#page-88-0) and [Figure 5-2](#page-88-1) for a 2-Port calibration.

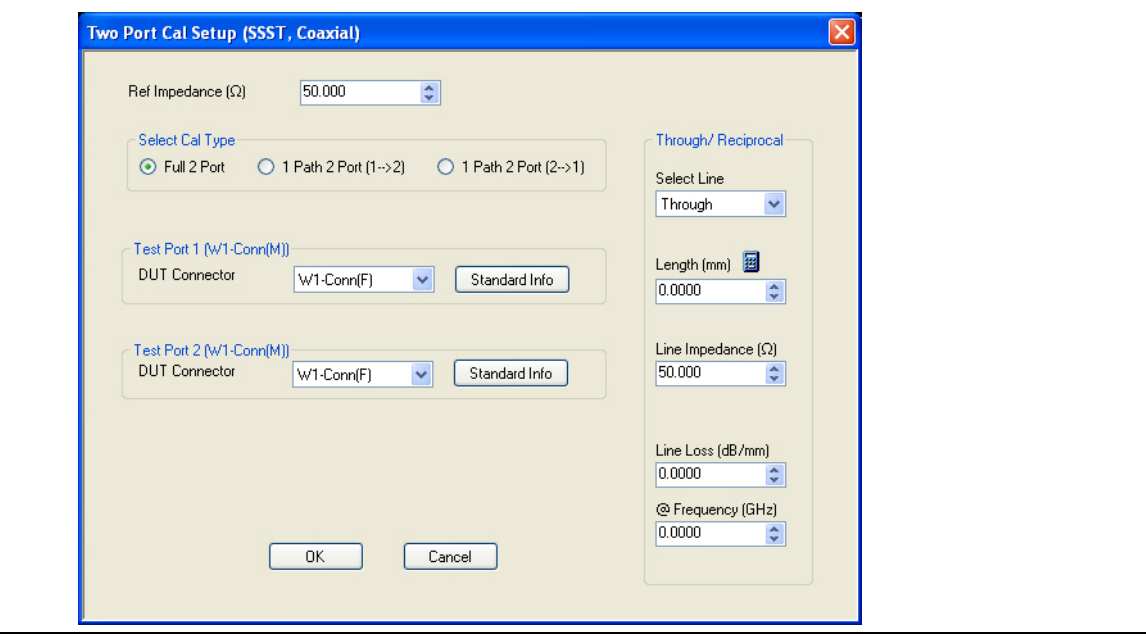

Typical parameters for Triple Offset Short calibration - SSST - Coaxial

#### <span id="page-88-0"></span>**Figure 5-1.** TWO PORT CAL SETUP (SSST, COAXIAL)

For one port calibrations, only one of the port definitions (unless reflection-only calibrations are being performed for both ports 1 and 2) will be present and the through line section will not be present. For a 1 path-2 port calibration, one of the port definition sections will not be present.

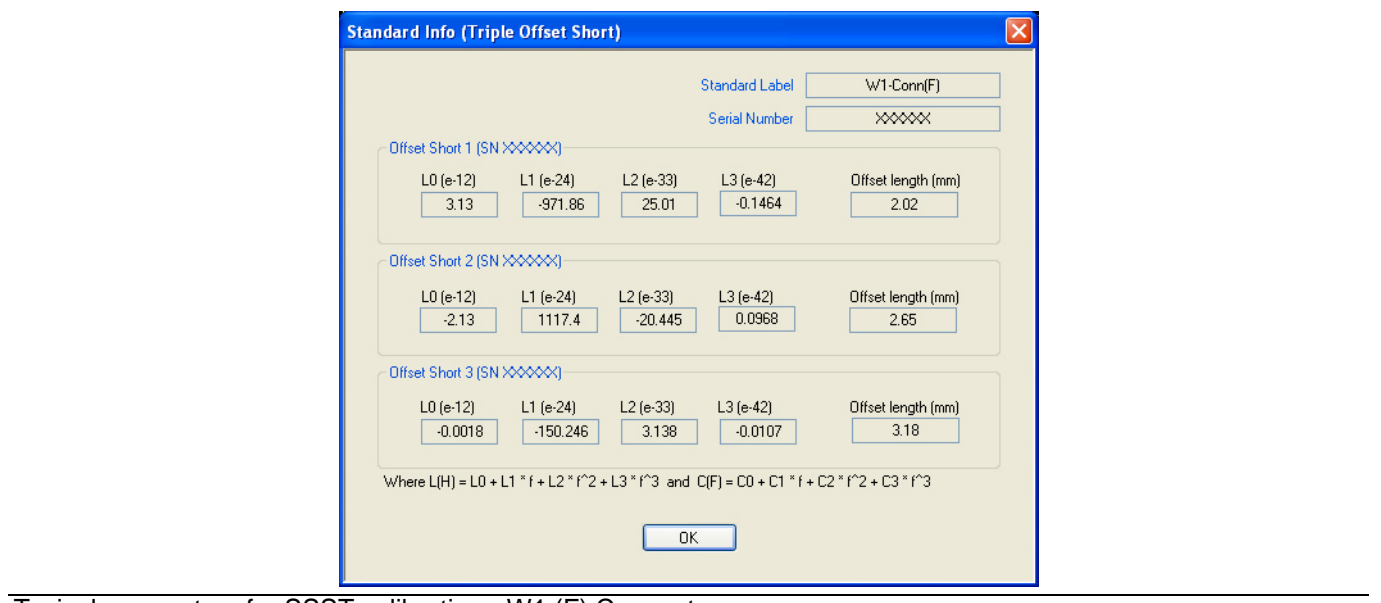

Typical parameters for SSST calibration - W1 (F) Connectors

<span id="page-88-1"></span>**Figure 5-2.** STANDARD INFO (TRIPLE OFFSET SHORT) Information Dialog Box

Variations for other line types are similar to those for SOLT. For waveguide, the media and standards information are again combined into one dialog ([Figure 5-3\)](#page-89-0).

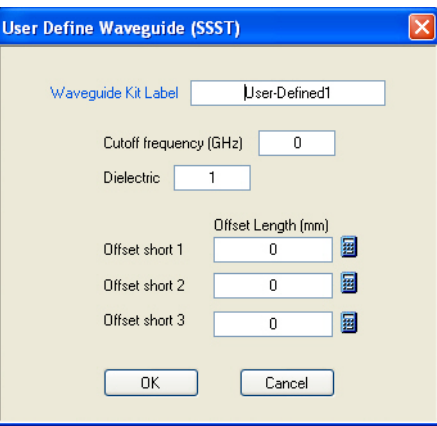

Typical parameters for SSST calibration - Waveguide - User-Defined 1 - Triple-Offset Short Calibrations

<span id="page-89-0"></span>**Figure 5-3.** USER DEFINED WAVEGUIDE (SSST) Information Dialog Box

Reciprocal measurements (SSSR) are covered in more detail in Chapter 15, "Reciprocal [Measurements".](#page-279-0)

## **5-3 SSST/SSSR Calibration Example**

The following example presumes an MS464xB Series VNA in a millimeter-wave or broadband setup so that W1 connectors can be used (since they represent a common triple offset short example). A different connector can be selected in [Step 4](#page-90-0) below if a different model/configuration is being used. It is assumed that a M-F cable is connected to Port 2 so that a M (port 1) and  $F$  (port 2) reference plane pair is available.

In this example, a full 2-Port SSST calibration will be performed although a number of other options are discussed along the way. These options are discussed in the Calibration Overview section.

- **1.** Set the desired frequency range (FREQUENCY menu), power (POWER menu) and IFBW/Averaging (AVERAGING menu). The default power level varies depending on the instrument model and options, but will often be adequate for all passive and many active device measurements. The default IFBW is 1 kHz with averaging off, which is adequate for many applications.
- **2.** Navigate to the TWO PORT CAL menu.
	- **•** MAIN | Calibration | CALIBRATION | Calibrate | CALIBRATE | Manual Cal | MANUAL CAL | 2 -Port Cal | TWO PORT CAL

**Note** If a previous calibration exists, the Thru Update button will be active. See the Calibration Overview section for more information.

- **3.** Select Modify Cal Setup, and on the CAL SETUP menu, select a Cal Method of SSST/SSSR and a Line Type of Coaxial.
- <span id="page-90-0"></span>**4.** Select Edit Cal Params, the TWO PORT CAL SETUP (SSST, COAXIAL) dialog box appears (shown below).

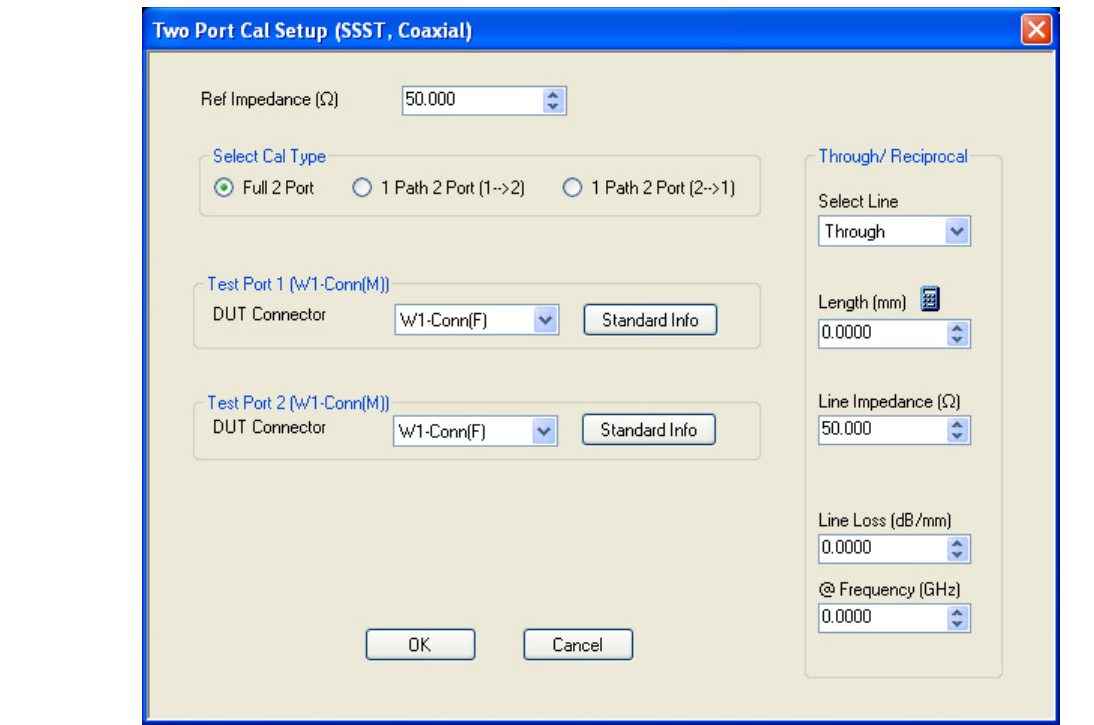

**Figure 5-4.** TWO PORT CAL SETUP (SSST, COAXIAL) Dialog Box

**5.** In the TWO PORT CAL SETUP (SSST, COAXIAL) dialog box, set the following calibration components:

- **a.** Reference impedance defaults to 50 ohms. This establishes the reference impedance for reference plane changes and Smith chart plotting but can be changed later on a per-trace basis.
- **b.** In the Select Cal Type area, select the Full 2 Port radio button.
- **c.** A zero-length (or mating) thru will be used so enter Through for the line, 0 mm for the length and 0 dB/mm loss. Zero can be entered for the reference frequency when no loss scaling is employed and the entered loss value is used for all frequencies. If a reciprocal network was being used instead of a through, the line selection would be Reciprocal and the length entered would serve as an estimate for root choice purposes.
- **d.** For **Test Port 1**, select a DUT connector of W1-Conn (F). The dialog box then displays a port connector as W1-Conn (M).
- **e.** For **Test Port 2**, select a DUT connector of W1-Conn (M). The dialog box then displays a port connector as W1-Conn (F).
- **f.** Click OK to close the dialog. Select Back at the bottom of the menu to return to the previous level and the TWO PORT CAL menu.
- **6.** The Port 1 Reflective Devices and the Port 2 Reflective Devices buttons display the REFL. DEVICES PORT 1 and PORT 2 menus. The six reflection standards to be measured (Short 1, Short 2, Short 3 on each menu) will be displayed here along with the read-only fields showing the port connector choices. Connect each standard in turn, and then click the corresponding button. When all six are done (and six check marks appear), click Done to return to the previous level and the TWO PORT CAL menu.
- **7.** After measuring all six reflection standards, connect the test cable to **Port 1** to complete the zero length through. Click on the Thru/Recip button to display the THRU/RECIP menu where a check mark should appear after the sweep pair. Note that the displayed graphs change during this step as the instrument must measure all four S-parameters of the through line.
- **8.** An optional isolation step is available but is not recommended. If desired, terminate **Port 1** and the end of the cable attached to **Port 2** before clicking on the Isolation (Optional) button and displaying the ISOLATIONS menu.
- **9.** When all steps are successfully completed, the Done button is available where select returns to the CALIBRATION menu where the Cal Status button is set to ON.
- **10.** Click Done. The calibration is now completed and turned on.

# **Chapter 6 — LRL/LRM Calibration**

# **6-1 LRL/LRM Introduction**

This chapter describes LRL/LRM calibration algorithms and procedures. The LRL/LRM/ALRM family of calibrations relies more on the fundamental behavior of certain components (primarily transmission lines) than it does on characterized/modeled behaviors of components. It makes less use of redundancy, so fewer measurements are needed to complete a calibration, but it is also less tolerant of poor or non-repeatable measurements.

# **6-2 LRL/LRM Comparison**

### **LRL - Line-Reflect-Line**

LRL (Line-Reflect-Line) uses two (or more) transmission lines and a reflect standard (for each port). The line lengths are important as it is required that the two lines look electrically distinct at all times (meaning it will not work at DC nor at a frequency where the difference in length is an integral number of half wavelengths). The reflect standard is assumed to be symmetric and without a high return loss. The lines are assumed perfect (no mismatch), and are usually airlines for coaxial calibrations, although other structures can be used. On-wafer transmission lines can be very good and this calibration approach will work well if the required probe movement can be managed.

### **LRM - Line-Reflect-Match**

LRM (Line-Reflect-Match) and ALRM (Advanced Line-Reflect-Match) calibrations have one of the lines above replaced with a match (or load). The load is modeled/characterized (or assumed perfect). Since only one line is involved, this calibration can work down to DC and up to very high frequencies (practically limited by the match knowledge/characterization). Variations allow one of the match measurements to be traded for a pair of additional reflect measurements (a second reflect standard is needed). Because of the requirement that the reflect standards be distinct, the calibration may become band limited.

In the limiting case of a match that is assumed perfect, or at least assumed symmetric, this calibration reduces to the classical LRM. The added flexibility is in the ability to define asymmetric load models and to use multiple reflect standards as discussed above. The double reflect methodology allows one to feed into a load modeling utility where the load model can be further optimized.

Some parameters to keep in mind:

#### **Line Lengths**

In addition to the LRL frequency limits, the line length is used for some reference plane tasks. The fundamental reference plane of an LRL/ALRM calibration is in the middle of the first line. If the reference plane is required at the ends of this line, the line length (and loss which can also be entered) is used to rotate the reference planes to the desired location. The line length delta is also used for some root choice tasks, although the accuracy required on this entry is less.

#### **Line Length Delta**

As mentioned above, the usable frequency range for LRL is set by the line length delta. Strictly speaking, the electrical length should be between 0 and 180 degrees for all frequencies of interest although some margin is usually desired to account for line parasitics, spurious mode launches and other problems. In general, the delta should be kept between 10 and 170 degrees or 20 and 160 degrees. Practically speaking, one can usually be more aggressive on the lower number and will want to be less aggressive on the upper number:

$$
10 < \frac{360 \cdot f \cdot \Delta L}{v_{ph}} < 160
$$

#### **Equation 6-1.**

Where  $\Delta L$  is in meters,  $v_{\text{ph}}$  is the phase velocity of the line (= 2.9978  $10^8$ m/s = *c* for air dielectric) and *f* can be any frequency in the range of interest, expressed in Hz.

If this range is too small for the application, multiple lines and multiple bands can be used which will be discussed shortly. The single-band version of the dialog is highlighted in [Figure 6-1 on page 6-3](#page-95-0). Two devices must be defined and the first (Cal Device X) must be a line which has a length associated with it in millimeters (air equivalent) or in picoseconds of delay. Note that the Cal Device X in the first band has an added role when the reference plane choice 'Ends of Line 1' is selected. The length of this Cal Device X will be rotated out from the final error coefficients to place the reference planes at its ends. The basic LRL/LRM/ALRM algorithm places the reference plane in the middle.

A loss and frequency dependence for the line can be optionally specified (loss defaults to 0 dB). The loss is in per-unit-length terms and can be assumed flat with frequency by entering 0 in the frequency field. If a non-zero value is entered, the loss value entered is assumed to be at that frequency and a square-root-of-*f* scaling will be used at other frequencies. In other words, if the loss  $K$  is entered at frequency  $f_0$  then the value at frequency  $f_1$  will be computed as:

$$
Loss_{-} at_{-} f_1 = K \sqrt{\frac{f_1}{f_0}}
$$

#### **Equation 6-2.**

The second device (Cal Device Y) can either be another line or a match. If another line, its length/delay should be entered although this value will be primarily used to help with root choice. The loss values for Cal Device X will be used for Cal Device Y. If the second device is a match, the model for that match may be entered using the sub-dialog (assumed infinite return loss by default). As discussed previously, if both reflects are selected and a match is being used for Cal Device Y, then the ALRM algorithm will be used. The entered load model is only then used for the first part of the calculation to help the optimizer more quickly generate a better fit for the simplified match model. Also, only one of the match measurements is needed for this algorithmic variant and the match to be used is selected in the sub-dialog.

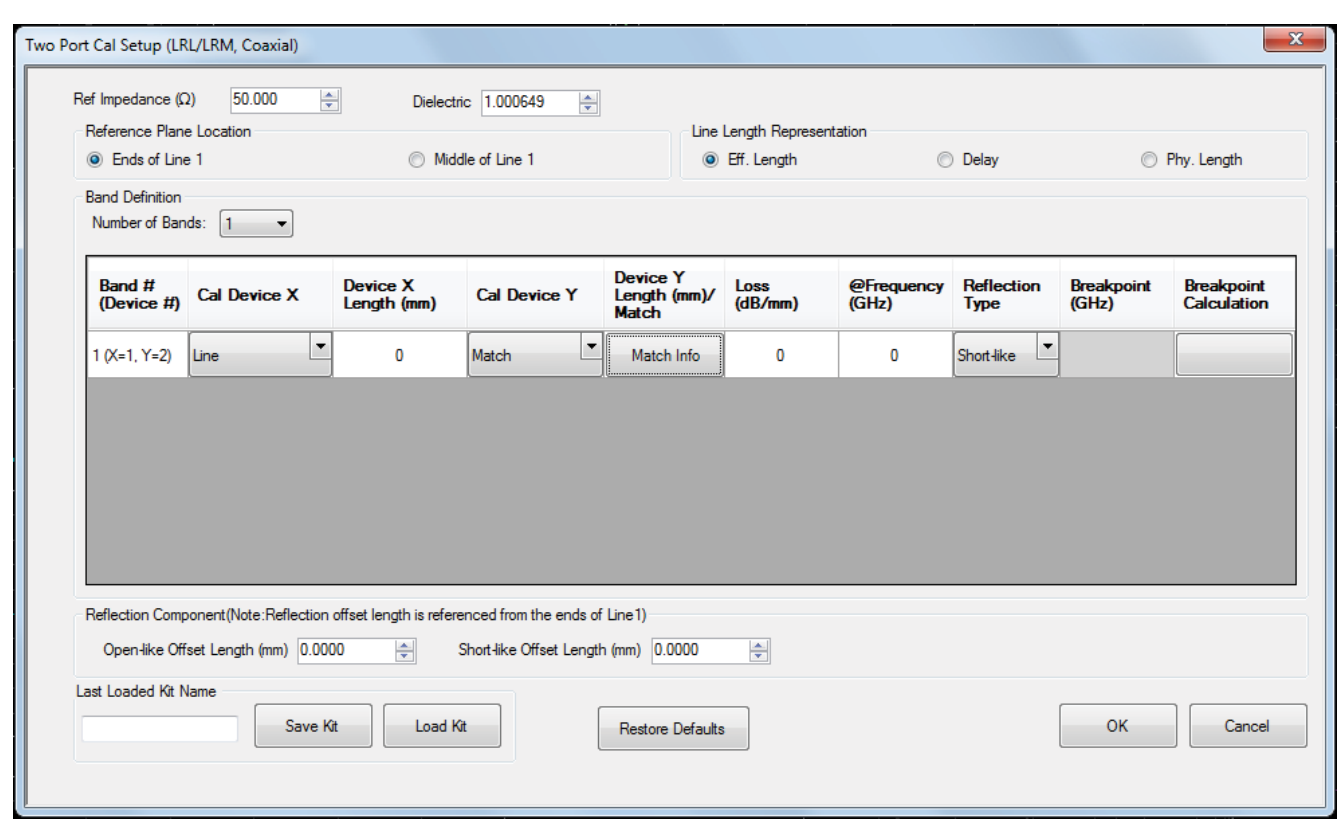

Typical parameters - One-Band LRM calibration

#### <span id="page-95-0"></span>**Figure 6-1.** TWO PORT CAL SETUP (LRL/LRM, COAXIAL) Dialog Box

Because of the phase restrictions discussed above, each LRL calibration is fundamentally band-limited to something on the order of an 8:1 to 17:1 frequency range (and some users may restrict it further for measurements requiring very low uncertainties when the line losses are low). To cover wider frequency ranges and to, for example, use LRM/ALRM for part of the frequency range, the concept of Multiband LRL was generated. Various combinations of standards (staying within the LRL/LRM/ALRM family) can be used to cover multiple bands and hence cover the extended range. The concept of the 'breakpoint frequency' is needed that defines when the calibration coefficients are taken from the lower band measurements and when they are taken from the upper band measurements. This process does not affect how the measurements are done. It just changes which data (from an over-determined set) is used to compute the calibration coefficients. The calibration process is optimized so that if a particular standard is used in multiple bands, it only needs to be measured once.

The setup dialog is shown in [Figure 6-2 on page 6-5](#page-97-0) with the maximum of 5 allowed bands selected. In some sense, each band is a new LRL/LRM/ALRM calibration covering some subset of the desired frequency range. All of the bands share the same open-like and short-like reflects although one can choose between those two independently in each band (or use both for ALRM in any band). In each band, one must choose two lines or one line and a match and those devices can be shared amongst the bands. As an example, it is not unusual to share one line in all of the bands and then the 2nd line in each band is chosen to create an ever-decreasing ΔL as the band number increases (thus each subsequent band is to be used in a higher frequency sub-range). In the higher numbered bands, any devices in the previous bands can be used. Note that loss entries are local to a band in order to allow the user to correct for deviations from the square-root-of-*f* loss frequency dependence model.

To illustrate a multi-band setup, we will work through a design example where the calibration range is to be 200 MHz to 70 GHz and we wish to not exceed 20 to 160 degree relationships and do the calibration with only LRL using air dielectric lines. Since the high-to-low ratio is less than  $8<sup>3</sup>$  the calibration can be accomplished in 3 bands under these conditions. It is desired to use a common line of length 10 cm for all bands.

If the first band must work down to 200 MHz with a 20 degree ΔL limit, then the first ΔL=8.333 cm so the second line should be 18.333 cm long. This first band, using the 160 degree limit, should be able to reach 1.6 GHz. To allow some band overlap (and improve uncertainties a bit more), we will choose the 20 degree lower limit of the second band to be a bit lower than 1.6 GHz and select 1.4 GHz. This implies a second ΔL of 1.19 cm. Since we wish to re-use the 10 cm line in this band, the second line in the second band should be 11.19 cm long with a 160 degree-based frequency limit of 11.2 GHz. For the third band, we will again aim for a value under the previous band's 160 degree limit and select 10 GHz. This leads to a third ΔL of 1.67mm or a final line length of 10.167 cm.

Summarizing:

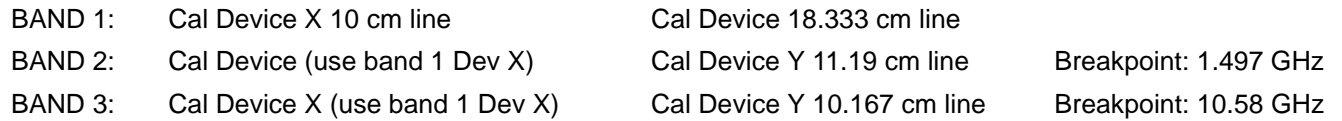

In this full calibration example, there are a total of four lines to be measured (along with whatever reflect standard(s) was (were) selected). Although not all of the frequency range data for each device will be used (e.g., band 2 Cal Device Y data for frequencies below 1.497 GHz or above 10.58 GHz will not be used), all devices will be swept over the whole calibration frequency range in order to simplify sweep control and minimize overhead.

Here the breakpoints were calculated off-line using the geometric mean of the upper limit of the lower band and the lower limit of the upper band. The recommended values that would be generated by the instrument would be different since it uses the 10 to 160 degree process instead of the 20 to 160 degree limit we selected for this example. These slight shifts in breakpoint will generally have limited effect of the results (<0.03 dB error generally at the breakpoint in this case) but if one gets more aggressive with the angle limits, errors can increase. This is less true if the lines are lossy (as in a PC board environment) than if the losses are very low.

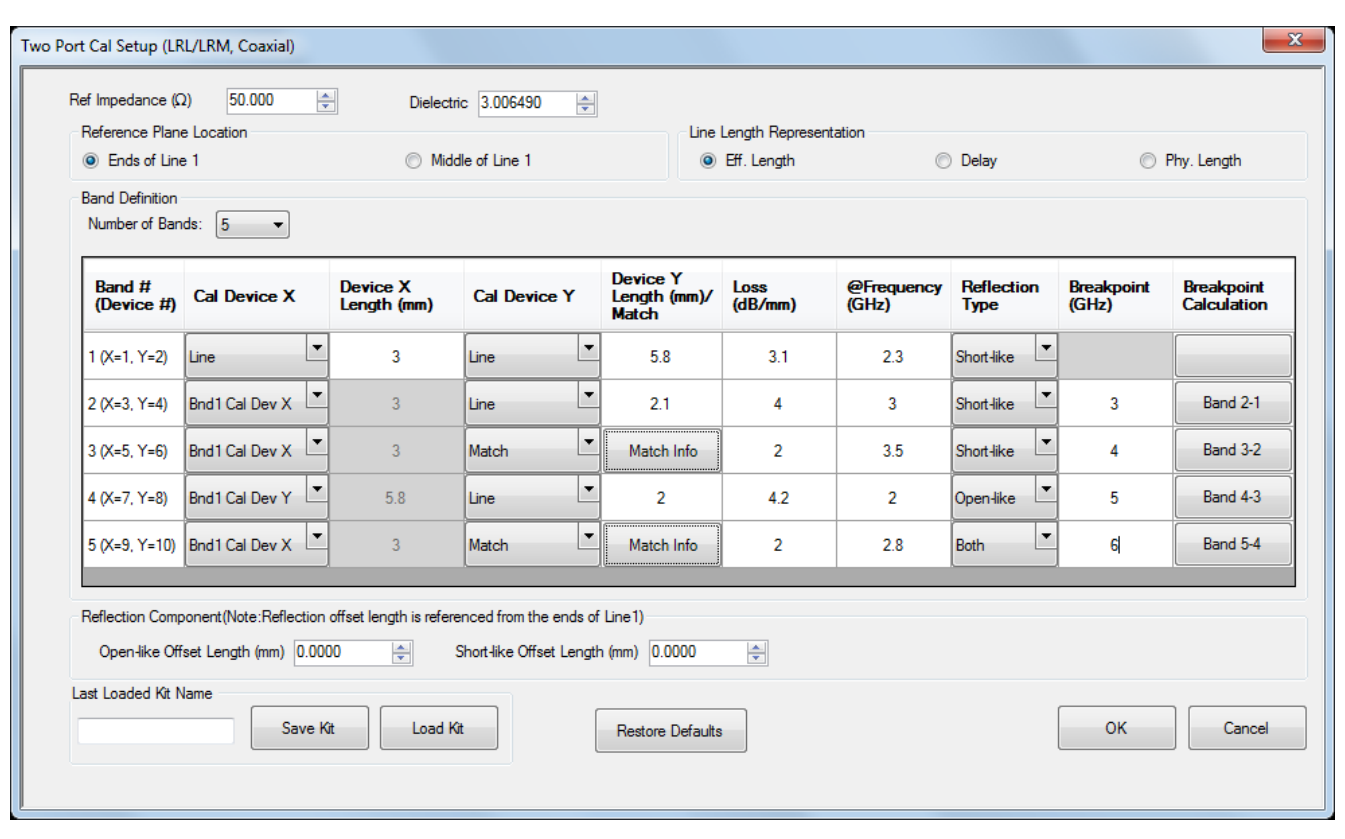

Typical parameters - Bands 1, 2, and 4: LRL, Bands 3 and 5: LRM

<span id="page-97-0"></span>**Figure 6-2.** TWO PORT CAL SETUP (LRL/LRM, COAXIAL) Dialog Box

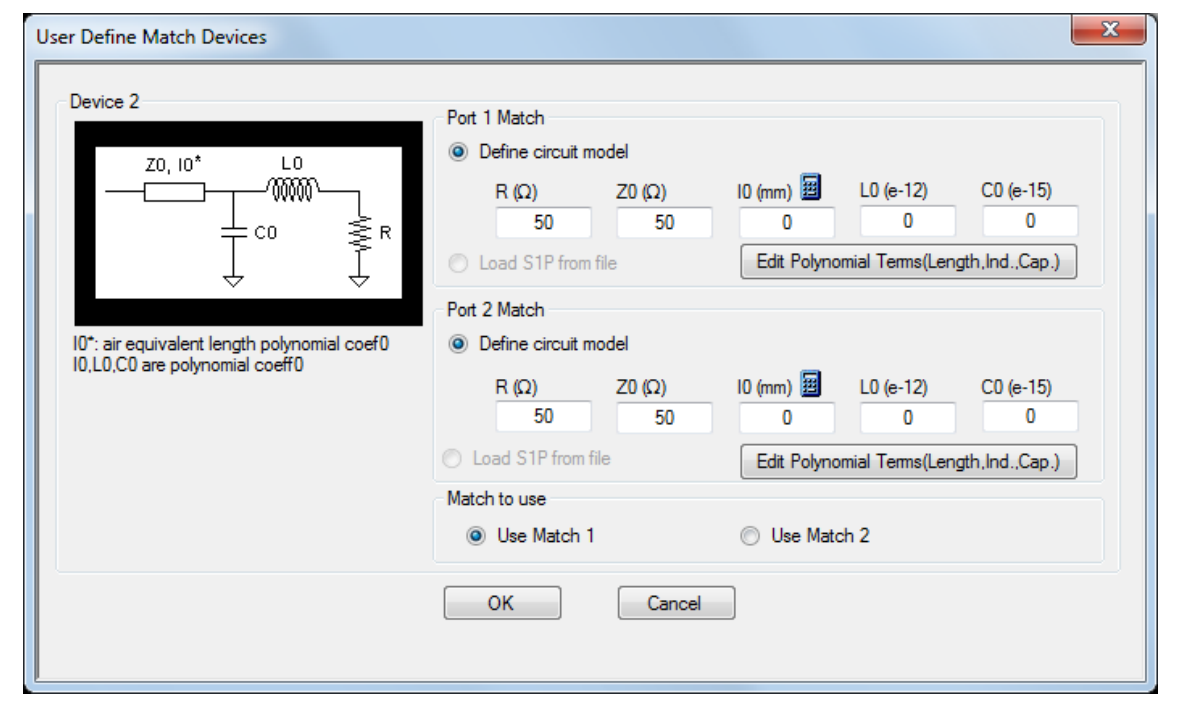

Typical parameters - Defining the Load for ALRM (match info)

## **Figure 6-3.** USER DEFINED MATCH DEVICES Dialog Box

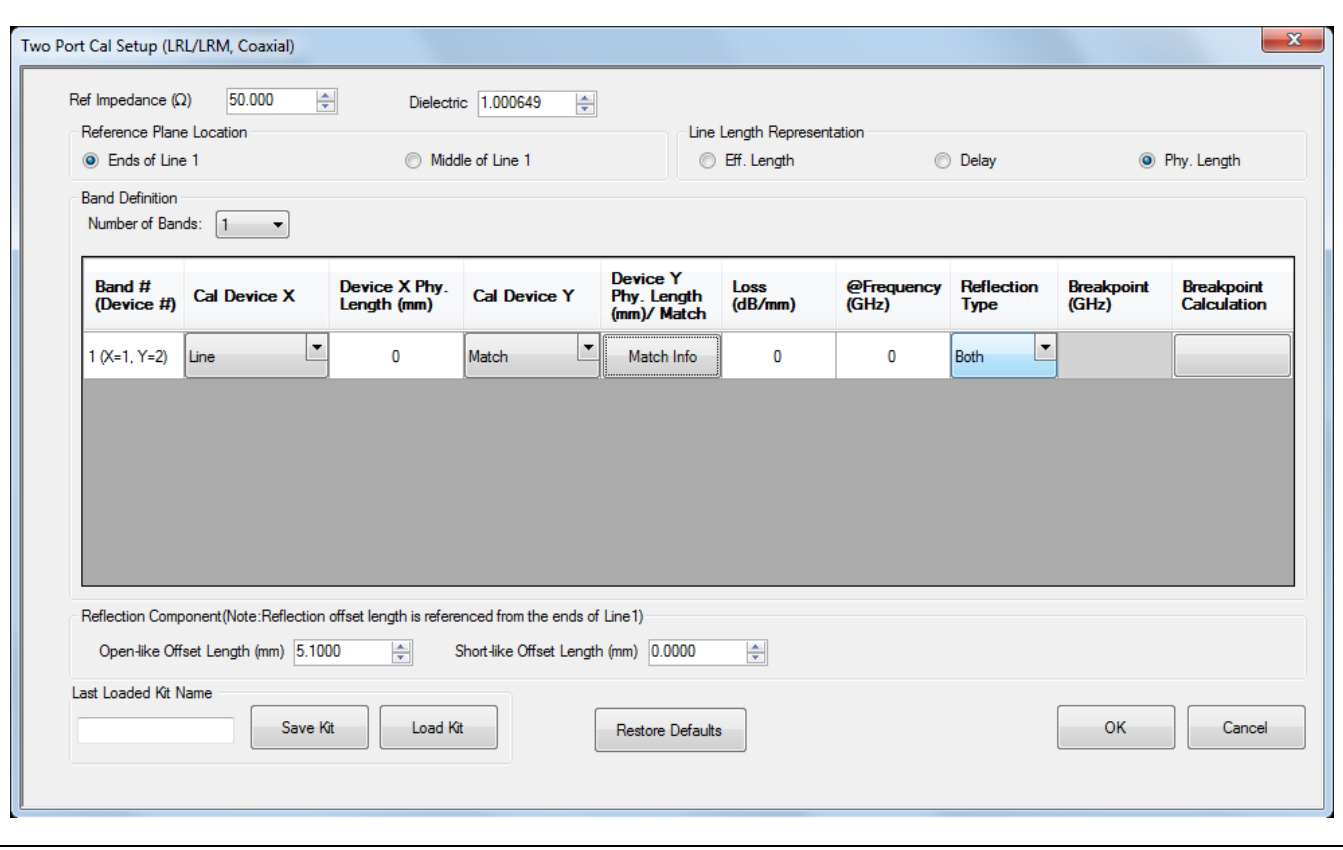

Typical parameters - One Band ALRM Using Two Reflects

**Figure 6-4.** TWO PORT CAL SETUP (LRL/LRM, COAXIAL) Dialog Box

The Cal Merge (concatenation) utility can also be used with any other calibration types in order to cover a wider frequency range.

## **Reflection Offset Length and Reflection Type**

Some information is requested about the reflection although a full characterization is not needed. The information is used in some root-choice activities and it only needs to be known if the reflect behaves more like an open or a short (since typically opens and shorts are used as the reflect standard). The offset length is used to dynamically move the reference planes around so the algorithm will know what the reflect looks like at any given frequency.

In the double reflect ALRM methodology it is important that the reflect standards be distinct. More specifically, they must be distinct when rotated to the reference plane at the center of line 1. Since large offset lengths will lead to many more degeneracies, this double reflect option will generally be used when offset lengths are smaller (such as in on-wafer of fixtured calibrations).

## **Load Model/Characterization for ALRM**

When a single reflect approach is taken within ALRM, it behaves like a classical LRM. For slightly more advanced use, complete load models can be entered for the two matches independently. The same model as described for SOLT applies.

At the highest level, two reflects are measured per port to allow more optimized information to be obtained. When the double reflect methodology is selected, an optimization routine can be selected which can lead to a load model.

The structure in [Figure 6-5](#page-99-1) below is used (similar to that for the general model except no capacitance). The resistance element is assumed known (whether from DC measurements or other parametric data). The inductance and transmission line parameters can be optimized over given ranges.

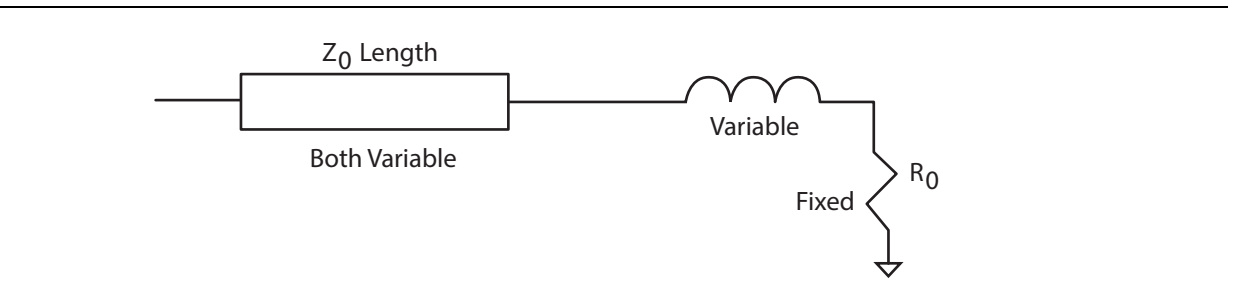

<span id="page-99-1"></span>**Figure 6-5.** Load Model/Characterization for ALRM

The dialog box shown in [Figure 6-6](#page-99-0) below pertaining to this model will appear after the main calibration steps are complete. At that point, the fit model can be used (default) or modified values can be entered. A model will be suggested by the algorithm but can be overridden in this dialog.

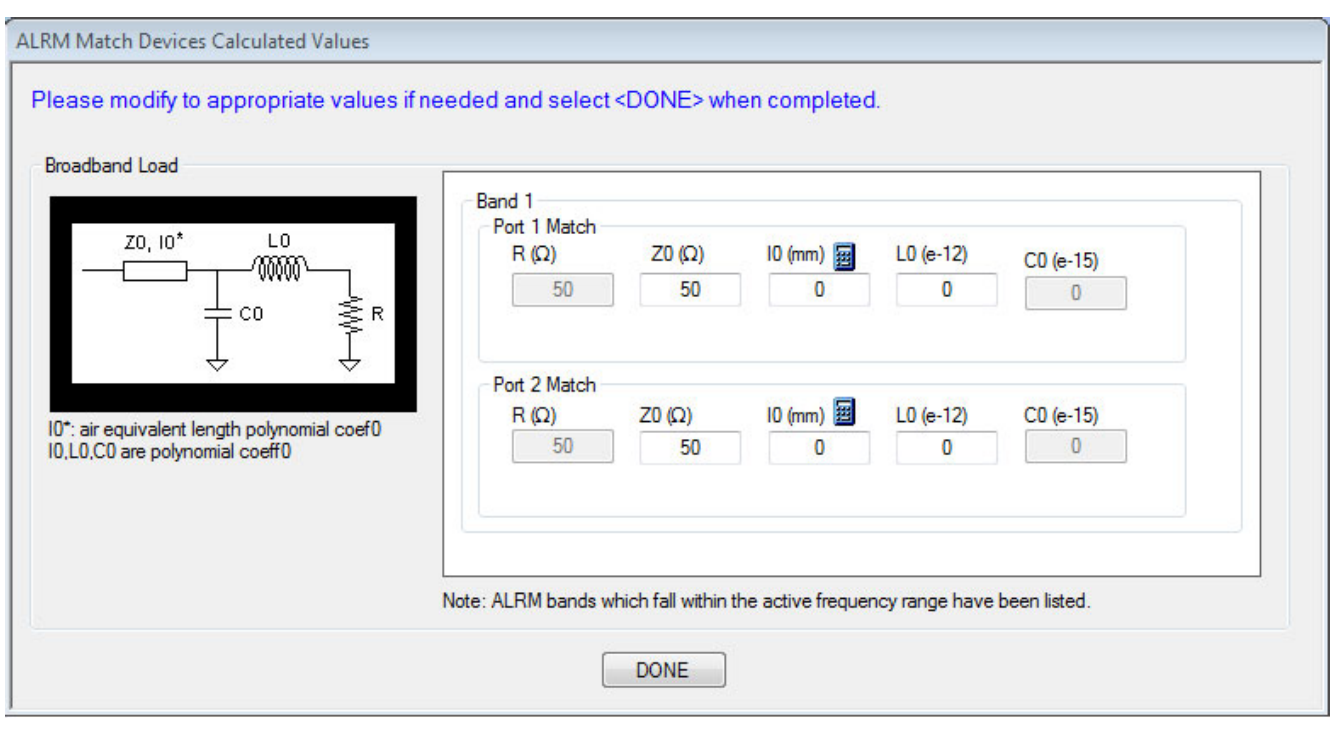

Typical parameters - Load Model Selection

If multiple ALRM bands are in use, entry fields will appear for each additional band.

<span id="page-99-0"></span>**Figure 6-6.** ALRM MATCH DEVICES CALCULATED VALUES Dialog Box (BAND 1)

The dialog boxes shown above are for coaxial or non-dispersive line types. For waveguides and microstrips, the only change is the addition of items at the top of the dialog to specify the media (see [Figure 6-7](#page-100-0) and [Figure 6-8](#page-101-0) below).

An example LRL/ALRM setup dialog for a waveguide line type is shown in [Figure 6-7](#page-100-0). Note the cutoff and dielectric constant line items that are added.

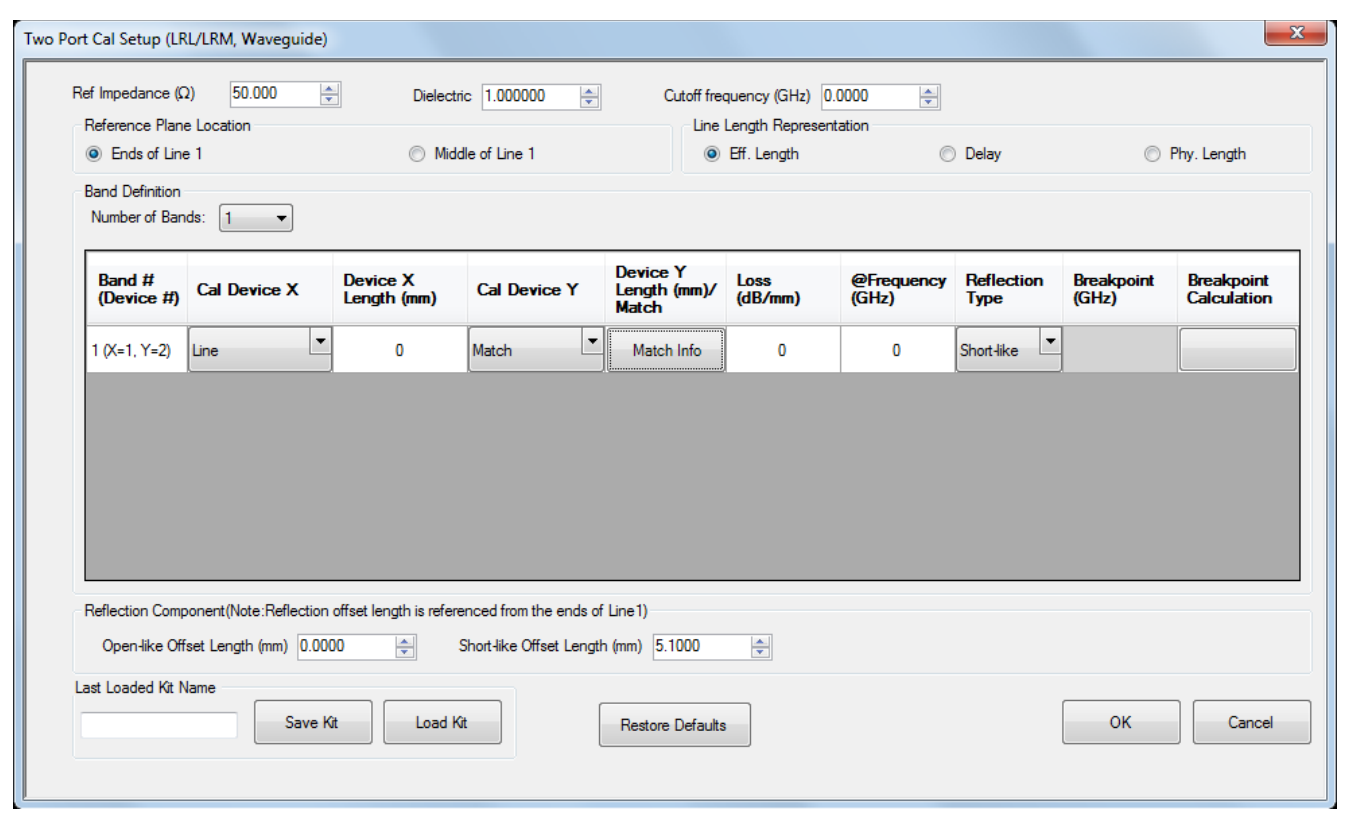

<span id="page-100-0"></span>**Figure 6-7.** An Example LRL/ALRM Setup Dialog for a Waveguide Line Type

An example LRL/ALRM setup dialog for a microstrip line type is shown [Figure 6-8](#page-101-0). Note the media line items that have been added (the microstrip info sub-dialog is described earlier).

| Reference Plane Location<br>O Ends of Line 1<br><b>Band Definition</b> |                                             | Middle of Line 1        |                                   | Line Length Representation<br><b>O</b> Eff. Length |                 | <b>Delay</b>        |                                    | Rhy. Length                |                                         |
|------------------------------------------------------------------------|---------------------------------------------|-------------------------|-----------------------------------|----------------------------------------------------|-----------------|---------------------|------------------------------------|----------------------------|-----------------------------------------|
| Number of Bands: 1<br>Band #<br>$(Device$ #)                           | $\blacktriangledown$<br><b>Cal Device X</b> | Device X<br>Length (mm) | <b>Cal Device Y</b>               | Device Y<br>Length (mm)/<br>Match                  | Loss<br>(dB/mm) | @Frequency<br>(GHz) | <b>Reflection</b><br><b>Type</b>   | <b>Breakpoint</b><br>(GHz) | <b>Breakpoint</b><br><b>Calculation</b> |
| $1(X=1, Y=2)$                                                          | ▼<br>Line                                   | 0                       | $\overline{\phantom{a}}$<br>Match | Match Info                                         | $\bf{0}$        | 0                   | $\blacktriangledown$<br>Short-like |                            |                                         |
|                                                                        |                                             |                         |                                   |                                                    |                 |                     |                                    |                            |                                         |

<span id="page-101-0"></span>**Figure 6-8.** An Example LRL/ALRM Setup Dialog for a Microstrip Line Type

When using the double-reflect ALRM method, it is important to note that the reflections must produce distinct reflection coefficients when rotated to the central reference plane. When the reflect offset lengths start to become large, this gets to be more difficult over large frequency ranges. In an on-wafer environment when the offset lengths are typically very short, this does not present a problem but it can be an issue in coax. Since the load modeling is most commonly an issue in high frequency on-wafer measurements, this behavior is usually consistent with the applications.

# **6-3 LRL/LRM Calibration Step-by-Step Example**

The following example presumes an MS464xB Series VNA on a coaxial setup. On-wafer scenarios can be accommodated by modifying the entries in [Step 4](#page-103-0) below. It is assumed that a mating reference plane pair can be created (either MF in coax or zero length-thru compatible). In this example, a full 2-Port LRM calibration is performed, although a number of other options are discussed along the way. The implications of these options are further explained in the calibration overview section.

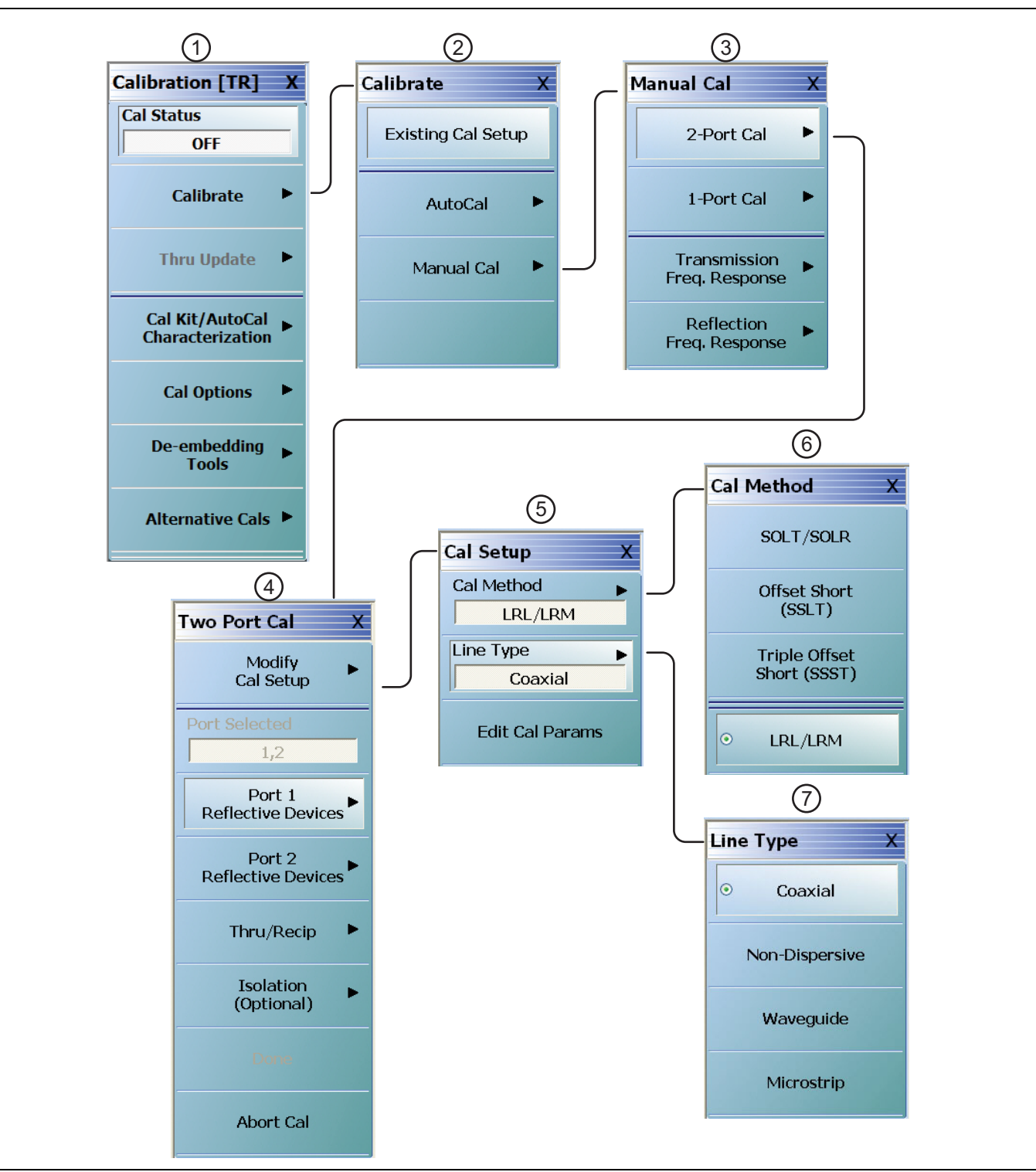

**Figure 6-9.** Calibration Menu Set for LRL/LRM Coaxial (1 of 2)

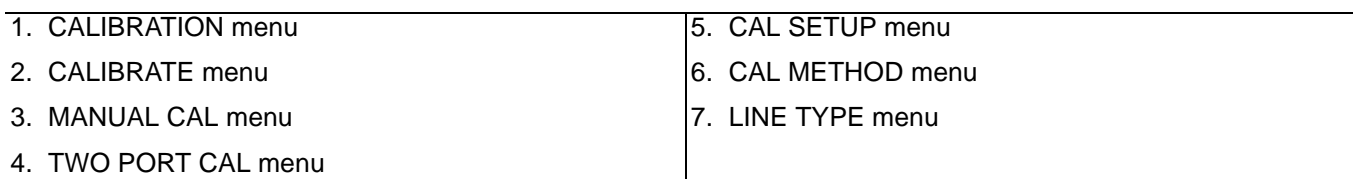

**Figure 6-9.** Calibration Menu Set for LRL/LRM Coaxial (2 of 2)

#### **Procedure**

- **1.** Setup the desired frequency range (**FREQUENCY** menu), power (**POWER** menu) and IFBW/averaging (**AVERAGING** menu). As a default, the IFBW will be 1 kHz and the averaging will be off which is adequate for many applications. The default power level will vary depending on instrument model and options but will often be adequate for all passive and many active device measurements
- **2.** Navigate to the TWO PORT CAL menu.
	- **•** MAIN | Calibration | CALIBRATION | Calibrate | CALIBRATE | Manual Cal | MANUAL CAL | 2 -Port Cal | TWO PORT CAL

**Note** If a previous cal exists, the Thru Update button will be active. See ["Through \(Thru\) Update"](#page-143-0)  [on page 9-1](#page-143-0) for more information.

- **3.** Select Modify Cal Setup and on the CAL SETUP menu, select a Cal Method of LRL/LRM and a line type of Coaxial.
- <span id="page-103-0"></span>**4.** Select Edit Cal Params to open the TWO PORT CAL SETUP (LRL/LRM, COAXIAL) calibration components dialog box.

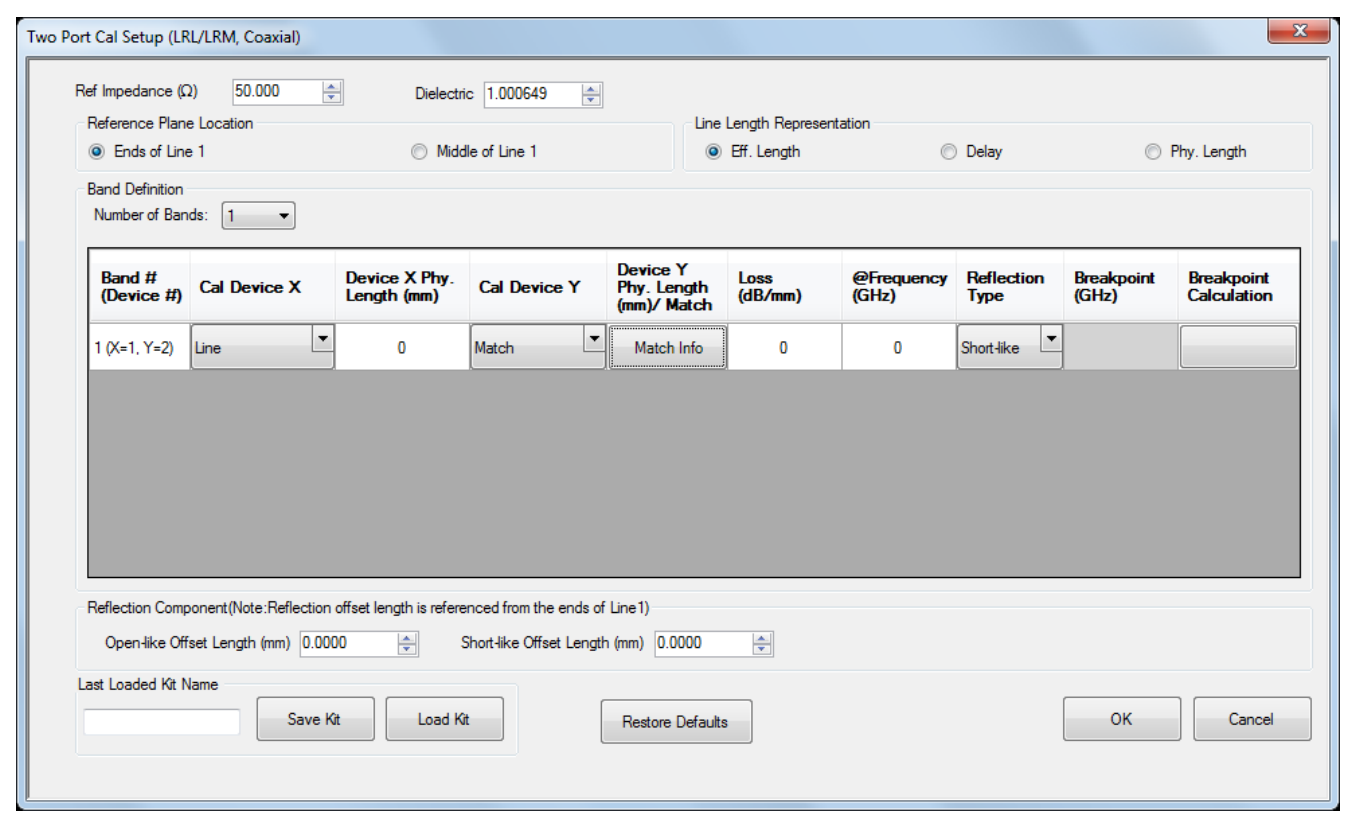

**Figure 6-10.** Calibration Setup Dialog - TWO PORT CAL SETUP (LRL/LRM, COAXIAL) Dialog Box

- **5.** On the TWO PORT CAL SETUP (LRL/LRM, COAXIAL) dialog box, set the following:
	- **a.** The Reference Impedance establishes the impedance for the load definition, reference plane changes and Smith chart plotting. The default is 50 ohms.
	- **b.** Select Ends Of Line 1 as the Reference Plane Location. Since this example uses a zero length line, the choice makes no difference.
	- **c.** For Number of Bands, select 1. For an LRL calibration, instead of LRM as in this example, the bandwidth of the calibration will be limited by the difference in lengths between the lines. Two bands can be used (with 3 or 4 lines) to cover a larger bandwidth.
	- **d.** For this example, set Band 1 Device 1 to Line with a Line Length of 0 and Line Loss of 0 dB/mm. The reference frequency for the loss can be entered as 0. In general, this forces no loss scaling with frequency and the line loss value entered will be used at all frequencies.
	- **e.** Set Band 1 Device 2 to Match since we are performing an LRM calibration. A specific match (or load) model may be entered under Match Info, but this example uses the default of 50 ohms.
	- **f.** For the Type of Reflection select Use Short-like Component. This implies the impedance is usually less than the reference impedance but it need not be precise. This information is used to help in root selection. Enter the Short-like Offset Length in the Reflection Component section at the bottom of the dialog box.
	- **g.** Click OK to accept the entries and close the dialog box. Select Back at the bottom of the Cal Setup menu to return to the previous level TWO PORT CAL menu.
- **6.** The menu-by-menu procedure is shown in the figure below.

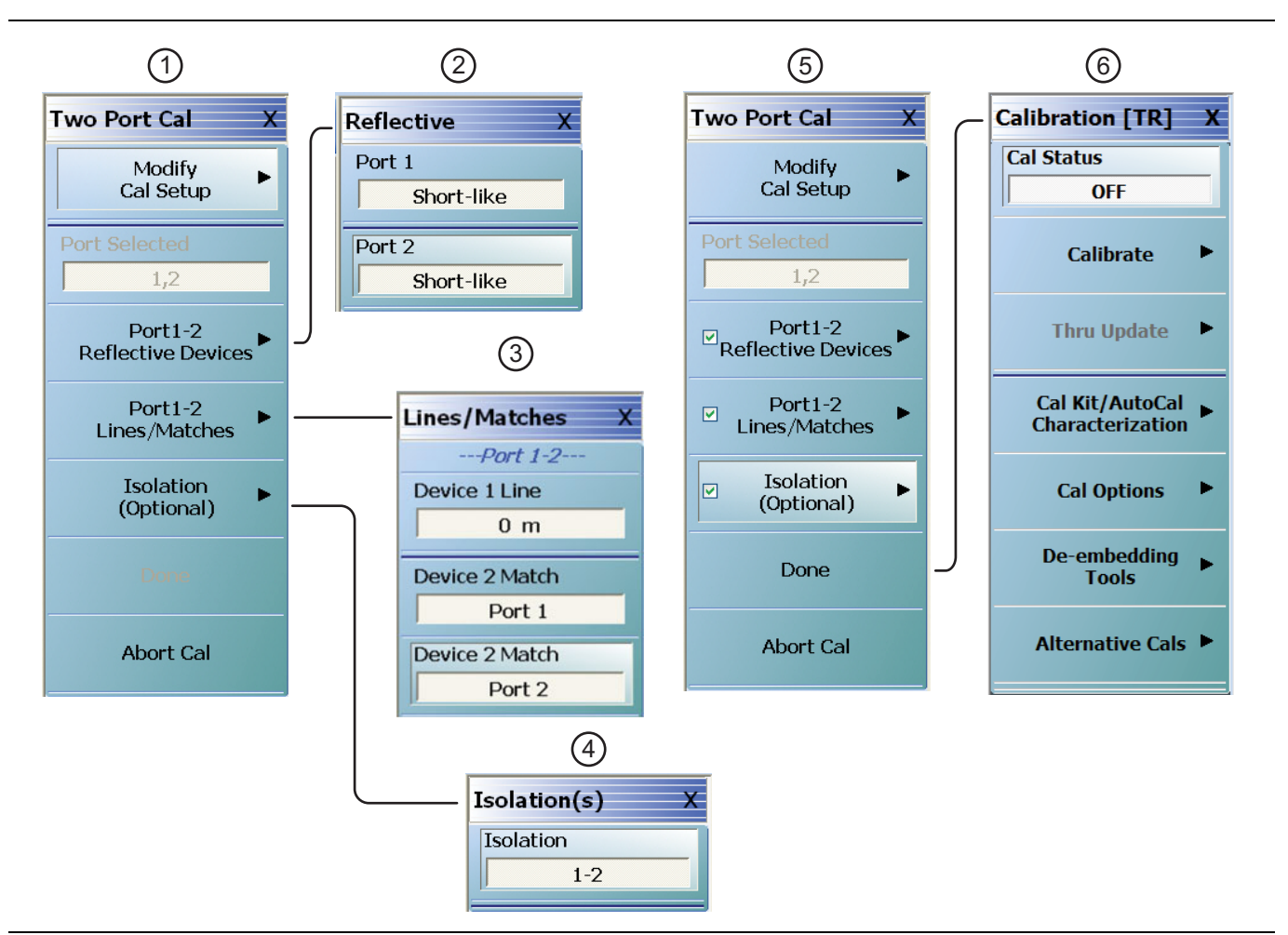

<span id="page-104-0"></span>**Figure 6-11.** Two Port LRL/LRM Coaxial Calibration Procedure Menus (1 of 2)

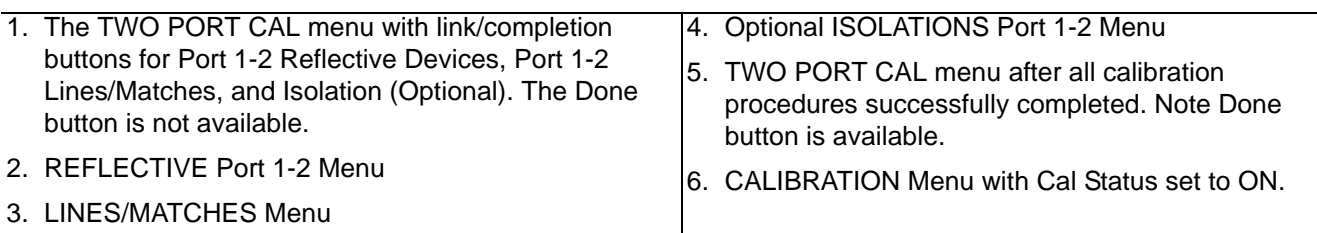

**Figure 6-11.** Two Port LRL/LRM Coaxial Calibration Procedure Menus (2 of 2)

- **7.** On the TWO PORT CAL menu (above in [Figure 6-11](#page-104-0)  #1), select the Port 1-2 Reflective Devices button and its linked REFLECTIVE menu (Figure  $6-11 - #2$ ). In this example, the short-like reflective device must be measured at both ports. After the device is connected to a given port, click the corresponding button (a check mark will then appear after the measurement). Click on Back when done with this step to return to the TWO PORT CAL menu.
- **8.** Connect the reference planes together to form the 0 (zero) length line. Select Port 1-2 Lines/Matches and on the LINES/MATCHES menu (Figure  $6-11 - #3$ ), click on Device 1 Line (0m). Sequentially connect the load (or loads if two models were entered for two physically separate loads) and click the corresponding buttons. For this example, repeat for **Device 2 Match** at **Port 1** and then Device 2 Match at **Port 2**. As before, check marks will appear when a given step is completed. Click BACK when completed and then DONE.
- **9.** An optional isolation step using the Isolation (Optional) button and the linked **ISOLATIONS** menu (above [Figure 6-11](#page-104-0) – #4) is available but is generally not recommended. If desired, terminate **Port 1** and the end of the cable attached to **Port 2** before clicking on the Isolation 1-2 button.
- **10.** When all procedures are complete (at [Figure 6-11](#page-104-0)  #5), the Done button on the TWO PORT CAL menu is available. Click on Done. The focus returns to the CALIBRATION menu (at Figure  $6-11-46$ ) where the Cal Status button is set to ON.

## **6-4 Hints and Suggestions**

Since there are a number of choices involved in setting up the LRL/LRM family of calibrations, some additional hints and points of emphasis may be of assistance:

**•** Reflect offset lengths are referenced to the ends of Line 1. These lengths are all air-equivalent lengths. The line length entries for the transmission lines are also air-equivalent. If the lengths are known in terms of time delay, the air-equivalent length is given by:

```
time delay (seconds) x 2.9978 x 108 (m/s)
```
**•** The frequency breakpoint for multi-band calibrations is calculated from the geometric mean of the theoretical upper limit of the low band and the theoretical lower limit of the upper band. The former is calculated based on the 160 degree delta frequency and the latter is calculated from the 10 degree delta frequency. This decision is somewhat arbitrary and is heavily dependent on the materials involved and uncertainties required. With relatively lossy lines, one can approach the limits more closely than with low-loss lines. The impact is also dependent on transmission line quality. If both lines have an impedance of, for example, 50.1 ohms and one measured a theoretical –80 dB termination, the result would be predictable limited by the line impedance imperfection to about –61 dB at all frequencies. If instead, one line was 50.1 ohms and one was 50.2 ohms, then one gets progressively more effect near the theoretical edge frequencies as shown in the figure below.

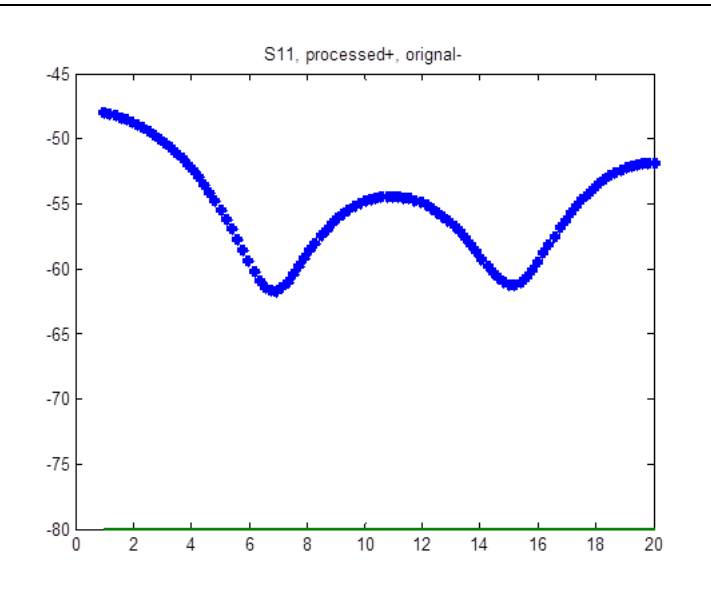

- **Figure 6-12.** The effect of line impedance problems gets magnified as the line length delta approaches the theoretical band edges (the result for a high RL termination measurement when calibrated with unequal line impedances is shown here). This should be considered when deciding on the 2-band breakpoint frequency.
	- **•** When doing two band TRL/LRL calibrations, the orientation of the lines between bands can sometimes be confusing. The larger line delta should always be in band 1 (the lower frequency section).
	- **•** The TRL family of calibrations is more sensitive to asymmetries in standards (for example: different reflects on the two ports, lines of different impedance) than to problems in the standards themselves. When creating a custom calibration kit, this can be an important point. As an example, the effect on the measurement of a mismatched delay line is shown in [Figure 6-13](#page-107-0) when there was a global 10% impedance error on the LRL calibration lines and when the error was on only one line.
	- While the reflect standard asymmetry can have an effect (particularly on reference plane positioning), this effect is usually weaker than proportionately similar errors on other standards.
	- **•** In LRM, the agreement between the actual match standard and the model used will directly impact residual directivity and the measurement of high return losses. Also, since this impedance sets the actual reference impedance of the calibration, if the characteristic of the impedance deviates from that, errors occur. In general the line impedance (for LRL) or the match impedance (for LRM and ALRM) sets

the calibration reference impedance. If this value is known, the calibration can be transformed to a different reference impedance using the impedance transform function under the Measurements menu. In ALRM, the accuracy of the net match model will largely determine residual directivity. If the match standard being used is topologically complex for the frequency range being used, the simplified model being optimized for the match may not be adequate and higher residuals will result. As mentioned earlier, ALRM is most successful with physically small and simple matches as might be found in an on-wafer calibration environment.

- **•** While line impedance is central, another critical assumption is the how well the lines approximate ideal transmission lines (i.e., transmission acts like  $\exp(\cdot \gamma L)$  where  $\gamma$  is the complex propagation constant). Where the most problems occur is when there are significant launch admittances associated with the line that vary from line to line (non-repeatable connectors, non-repeatable probe placement, etc.). If the admittances were constant, they would just get built into the calibration. If they are large and variable, these can be the largest error source. Care is advised particularly in LRL line sets on a PC board that the connectors are setup as identically as possible, or if probing, that the probe placement is as consistent as possible.
- **•** At the bottom of the dialog is a 'save kit' and 'load kit' capability. This allows one to save and recall an entire LRL/LRM/ALRM definition like a calibration kit independently of the instrument setup. There is, of course, a correlation to the rest of the instrument setup because of breakpoint frequencies in multiband configurations but this allows one to keep a number of kits describing line sets (or lines plus matches) in a central location. The media type is stored as part of the LRL/LRM calibration kit.

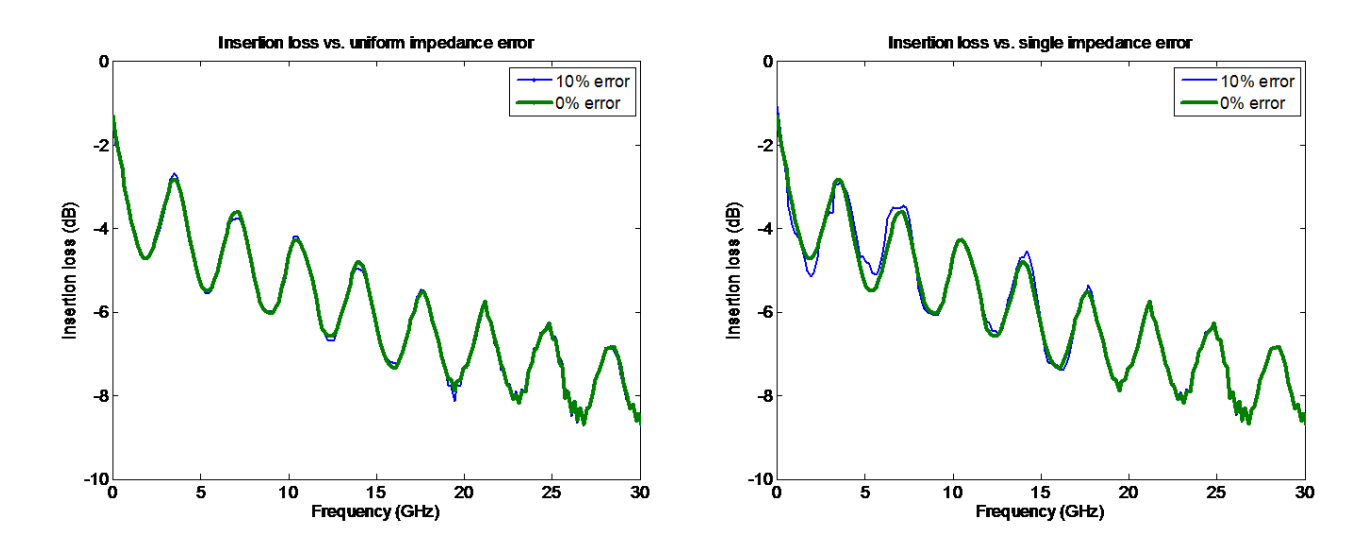

<span id="page-107-0"></span>**Figure 6-13.** TRL/LRL is more sensitive to differences between the line impedances than to the absolute line impedance (although problems on that will shift the reference impedance of the calibration).
# **Chapter 7 — Receiver Calibrations**

# **7-1 Receiver Calibration Overview**

The purpose of this section is to show how receiver calibrations can be set up, and how some of the additional receiver calibration utilities can be used.

Unlike conventional VNA RF calibrations (like SOLT, LRL/LRM, and others) that are used to calibrate the VNA for S-parameter measurements, the receiver calibration is more of an absolute power calibration to help with measurements such as:

- **•** Harmonics
- **•** IMD and IP3, and other multi-tone distortion measurements
- **•** Mixer conversion loss (in the simpler scalar cases)
- **•** Noise figure measurements
- **•** Other times when the VNA is just used as a channelized receiver

# **7-2 Receiver Calibration Concepts**

The concept of the receiver cal is to take a known source power at some source reference plane and transfer that knowledge to the receiver at a desired receiver reference plane. If it is convenient to use the test port as the source reference place, the built-in factory ALC calibration can be used to establish the power knowledge. If this is not convenient (because of frequency translation or some other network is required, or greater accuracy is needed), then a power calibration can be performed with the help of a GPIB-controlled power meter to better establish that power knowledge. Power calibrations are covered in more detail in the *Sweep Types* portion of this *Measurement Guide* and in the *Operation Manual*.

In all of these discussions, power refers to signal amplitude at the fundamental frequency. Since the receivers are all tuned, they are not measuring full integrated power as in a power meter. This can be important as will be discussed in the *Uncertainties* section.

The receiver calibration menu system begins under the Power menu (since it is associated with power reference planes rather than S-parameter calibration). The Receiver Setup menu is shown in [Figure 7-1](#page-110-0)  [on page 7-2](#page-110-0).

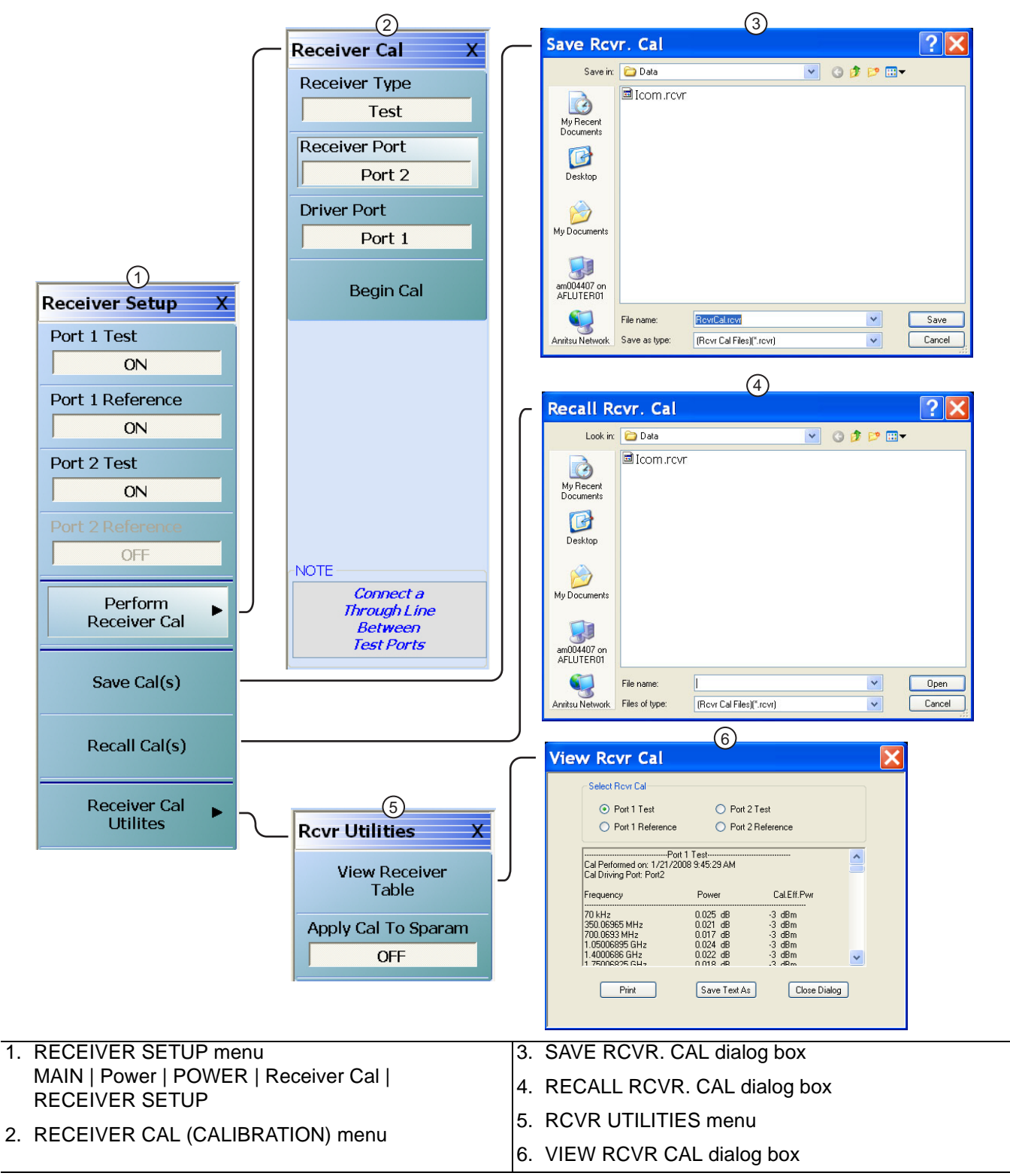

#### <span id="page-110-0"></span>**Figure 7-1.** RECEIVER SETUP Menu

There are four different receiver calibrations possible (since there are four receivers in the MS464xB Series VNAs) and they can be activated at the top of this menu. A menu item will be active only if that calibration exists. The calibrations can be saved and recalled from this menu. Calibrations can also be saved and recalled as part of the global setup save using the commands located under the File menu.

## **7-3 Setting Up Receiver Calibrations**

To get started, it will help to take a closer look at the architecture of the MS464xB Series VNA as suggested by [Figure 7-2.](#page-111-0)

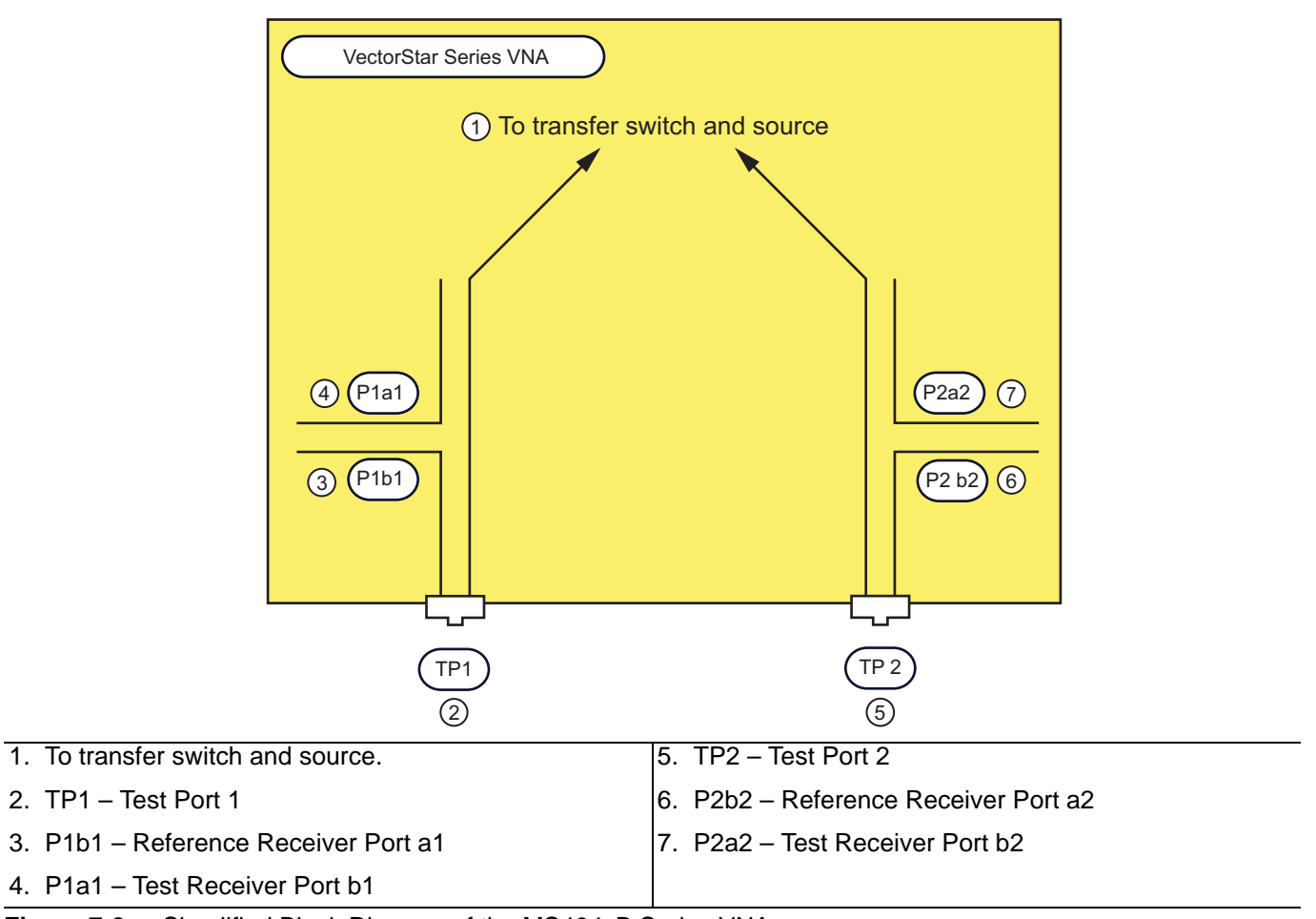

<span id="page-111-0"></span>**Figure 7-2.** Simplified Block Diagram of the MS464xB Series VNAs

As this is a 2-Port VNA, there are four unique receivers that are performing the measurements: a reference receiver associated with each port (a1 and a2) and a test receiver associated with each port (b1 and b2). An absolute power calibration, which is the receiver calibration, can be associated with each of these receivers.

Note that although the receivers are shown here as associated with couplers, this need not always be the case. With Option 51, 61 and 62, loops are in place between the coupler arms and the receivers allowing direct access to those receivers. This brings up the point of receiver reference planes. The receiver calibration will establish an absolute power reference but how the calibration is setup will establish where the reference is being established.

Consider the three cases shown in [Figure 7-3.](#page-112-0) The use of three different receiver reference planes is shown. Where the known source power reference plane is connected for the receiver calibration establishes where that power knowledge is transferred to.

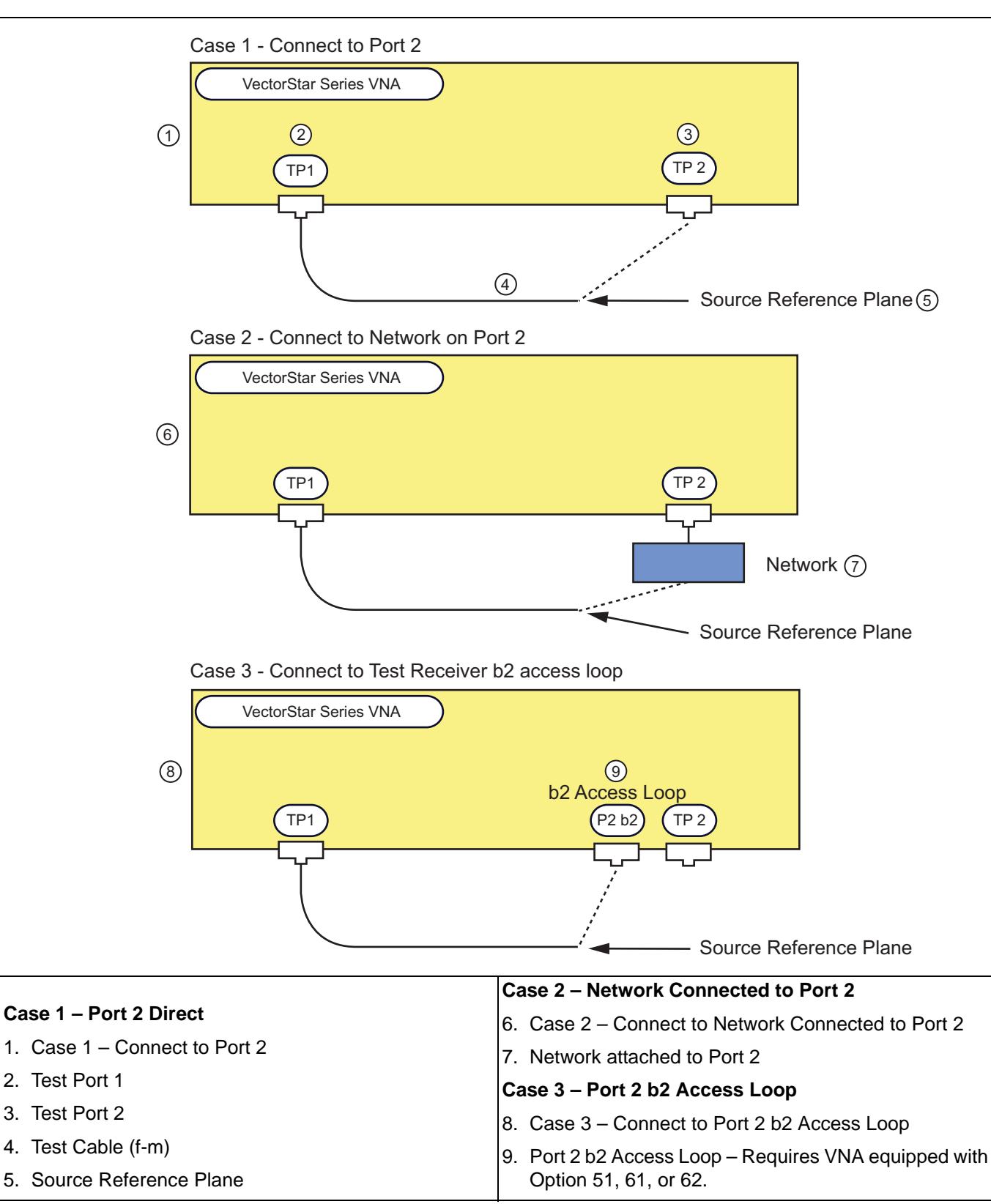

<span id="page-112-0"></span>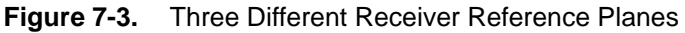

In all of the cases, the source reference plane (where the power is accurately known) is at the end of the dashed cable. This will be connected in different places in the three cases thus establishing the receiver reference plane in three different places. In this case, the absolute power reference has been transferred to (all referring to the Port 2 Test, or b2 receiver calibration in this example set):

- **Case 1**
	- To Port 2
- **Case 2**

To the input of a network connected to Port 2 (could be a pad, a cable assembly, a switch matrix)

**• Case 3**

To the direct access loop input to the b2 receiver

All of these may be valid receiver reference planes depending on where one wants to connect the DUT (and, more precisely, where one wants to measure power).

The source reference plane is any plane where one accurately knows the signal level. The factory ALC calibration establishes that knowledge at the test ports with moderate accuracy (on the scale of 1 dB). It may be that greater accuracy is needed or it may be that this plane is inconvenient:

**• Cable**

A cable is needed to reach the receiver reference plane and it is not desired that this cable loss be neglected

**• Preamplifier**

A preamplifier is needed before the DUT and it is desired that this power level form the reference (if, for example, the receive-side network has very large loss and one wants a better signal-to-noise ratio for the receiver cal)

**• Other**

Other reasons

For these cases, a power calibration using a GPIB-controlled power meter can be performed at the desired source reference plane prior to performing the receiver calibration. Over reasonable periods of time, the power calibration accuracy can be on the order of 0.1 dB. Aspects of the power calibrations are discussed in the *Sweep Types* section of the **Measurement Guide** and in the **Operations Manual**.

A key point in establishing the source reference plane is that the receiver calibration needs to be informed of what that power level is. This is done through the power menu. The value entered there is used as the power reference. When using the factory ALC calibration at the port, this link is obvious. When using a power cal at some other reference plane, the power entry field on the power menu is also now linked to that reference plane. Thus in both cases, the correct power value is transferred to the receiver cal.

The relationship between the power entry fields and the Target Power field of the power calibration is important. First a few definitions:

#### **ALC entry field:**

Where the requested power is entered on the main Power menu for Port 1, Port 2, etc. (to include the >54 GHz fields for certain mm-wave modes when present).

#### **Effective power field:**

The read-only fields below the ALC entry fields. These normally reflect the settings of source attenuators (if present) but play an additional role when power calibrations are active.

#### **Target power field:**

The entry area on the Power Cal submenu where the objective of the power calibration is entered.

The normal procedure is to enter the desired power at the user reference plane (where the power sensor will be connected for the power calibration). If the gain/loss between the VNA port and the user reference plane is small, the ALC entry field can be set to the same value as the Target Power. If the gain/loss is significant, the ALC field should be offset by an estimate of that gain/loss (ALC entry field should be higher if it is a loss, and lower if it is a gain). This offset need not be extremely accurate; it serves to inform the system of where roughly to set the internal sources in order to achieve the desired user reference plane power. After the power calibration is completed, the Effective power field will match the Target power. If the ALC entry field is later changed (from the value at the time of the calibration), the Effective power field will also change to reflect an estimate of the new user reference plane power. This new value is only an estimate since the calibration was not performed at that power level and the accuracy will decrease as the change from the calibrated level increases.

#### **Example:**

Target power is –20 dBm and there is about 8 dB of loss from the VNA port to the desired reference plane.

- **1.** Set Target Power to –20 dBm and set the ALC entry field (for that port) to –12 dBm. Perform the power calibration.
- **2.** After the calibration is successfully completed, the Effective power will read –20 dBm and the ALC entry field will remain at –12 dBm.
- **3.** Change the ALC entry field to –15 dBm. The Effective power field will change to –23 dBm (the estimate of the new power at the reference plane).
- **4.** Turn the power calibration off. If the ALC entry field is still at –15 dBm, the Effective power field will change to also be at –15 dBm. With the power calibration no longer applied, the system's best estimate of the power being applied is that based on the internal power calibration.

Note that the source attenuator settings (if Option 61/62 is installed) will be reflected in the Effective power value even if no power calibration is applied.

Now that the setup is physically ready, the execution of the receiver calibration is performed from the menu in [Figure 7-4.](#page-115-0)

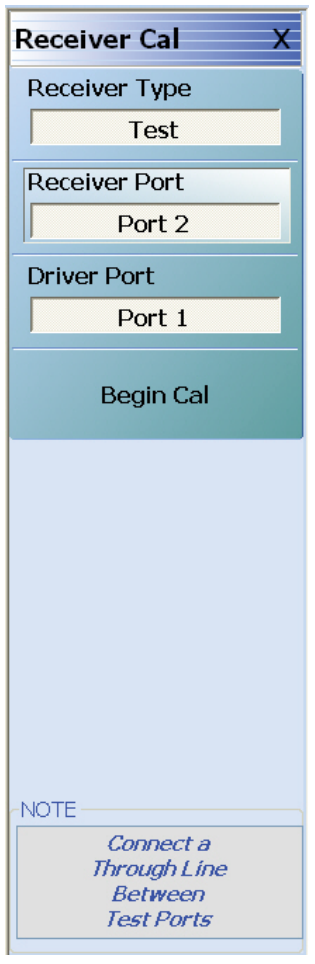

<span id="page-115-0"></span>**Figure 7-4.** RECEIVER CAL (CALIBRATION) Menu

The first two menu items describe which receiver is being calibrated and the third describes the driving port and, hence, the source reference plane. Once the source and receiver reference planes are connected, the Begin Cal button can be selected. The note indicates that a thru line should be connected between ports but what is really meant is that the source and receiver reference planes should be connected together.

During the calibration, different parameters will be displayed as the system collects the appropriate receiver data. Once complete, the calibration will be activated as shown in the [Figure 7-1](#page-110-0) menu.

## **7-4 Receiver Calibration Utilities**

The RCVR UTILITIES (Receiver Utilities) menu is shown in [Figure 7-5](#page-116-0).

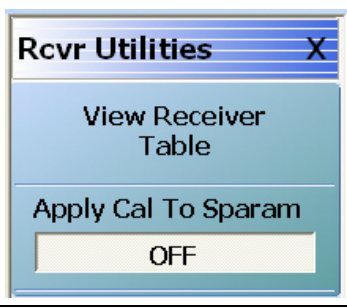

<span id="page-116-0"></span>**Figure 7-5.** RCVR (RECEIVER) UTILITIES Menu

The View Receiver Table button displays the calibration values. This is sometimes valuable as a troubleshooting aid or to gain some more insight into the signal levels in a particular setup. An example Receiver Calibration Table is shown in [Figure 7-6.](#page-116-1) In this example, the table refers to the port 2 test calibration (b2).

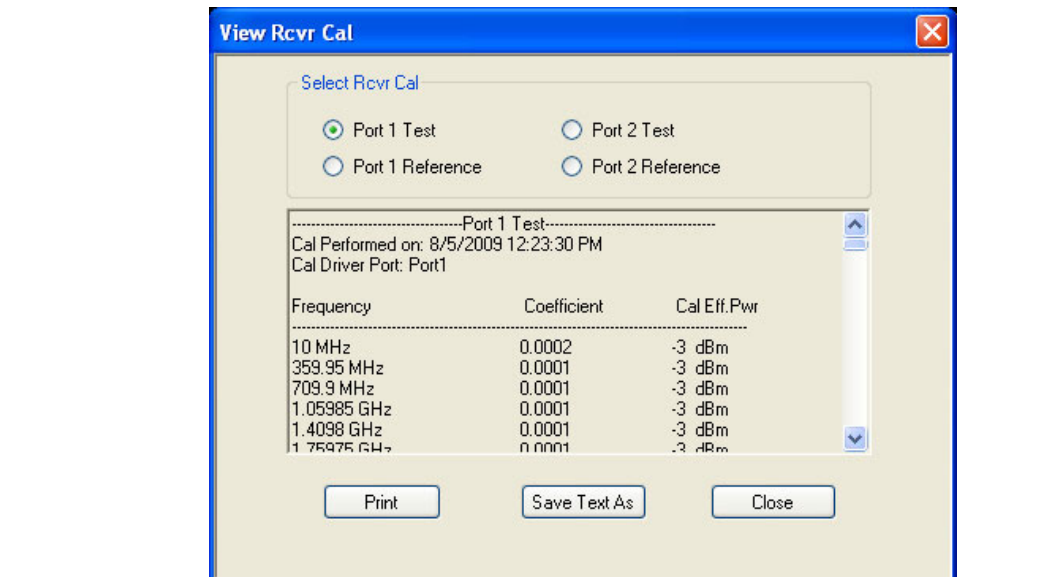

<span id="page-116-1"></span>**Figure 7-6.** VIEW RCVR CAL (RECEIVER CALIBRATION) Dialog Box – Typical Receiver Calibration Table

The receiver calibration is indexed to frequency at the receiver so two vectors of data are key (first two columns). The power level used in the calibration is also shown in the third column as a reference.

The frequency index vector brings up an important point when using receiver calibrations with multiple source mode and certain other frequency conversion modes. It is important that the frequency index match the frequencies present at the receiver reference plane so that the computations can be performed correctly. Consider the setup shown in [Figure 7-7](#page-117-0) that uses multiple source control (see separate section in this measurement guide and multiple source application notes for more information).

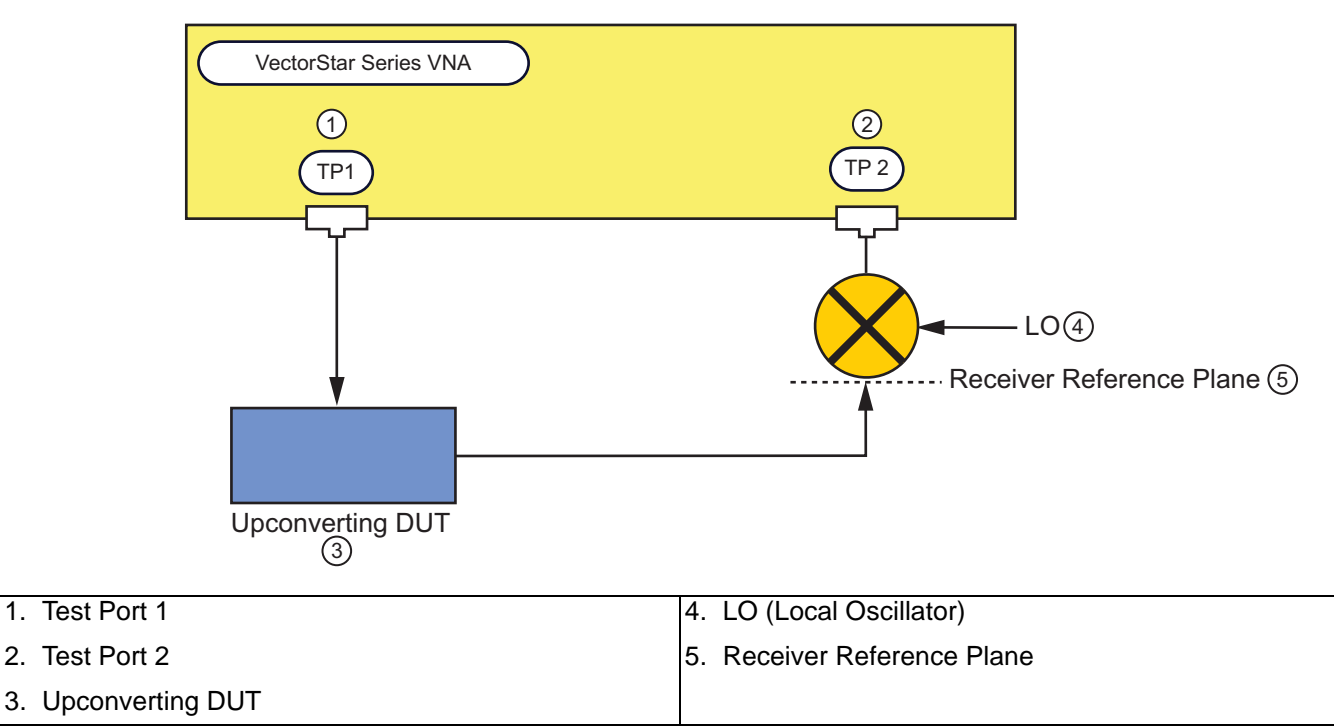

<span id="page-117-0"></span>**Figure 7-7.** Example of a Frequency-Translated Receiver Reference Plane

The DUT in this case is up converting (for example, to mm-Wave frequencies) and a down converter is used to bring the DUT output back to within range of the MS464xB Series VNA. To measure the DUT output power, the receiver reference plane must be in the mm-Wave zone and the frequency list should be referenced here. The receiver source equation in multiple source mode can be used to help here.

The proper indexing can be established using the Receiver Source equation in the multiple source table [\(Figure 7-8\)](#page-117-1).

**•** MAIN | Application | APPLICATION | Multiple Source Setup | MULTIPLE SOURCE

|  |        | Start Freq : 10.000000 MHz |           | GHz<br>$\sim$<br>w                               | kHz<br>MH <sub>z</sub><br>Hz                |                |                  |
|--|--------|----------------------------|-----------|--------------------------------------------------|---------------------------------------------|----------------|------------------|
|  | Band # | Start Freq                 | Stop Freq | Src = $(M/D)^*(F + OS);$<br>Src CW = $(M/D)^*OS$ | Multiplier<br><b>CW</b><br><b>ON</b><br>[M] | Divisor<br>(D) | Offset Freq (OS) |
|  |        | 10 MHz                     | 70 GHz    | <b>Internal Source</b>                           |                                             |                | $0$ Hz           |
|  |        |                            |           | External Source 1 (Inactive)                     |                                             |                | $0$ Hz           |
|  |        |                            |           | External Source 2 [ Inactive ]                   |                                             |                | $0$ Hz           |
|  |        |                            |           | External Source 3 (Inactive)                     |                                             |                | $0$ Hz           |
|  |        |                            |           | External Source 4 (Inactive)                     |                                             |                | $0$ Hz           |
|  |        |                            |           |                                                  |                                             |                | $0.11 -$         |

<span id="page-117-1"></span>**Figure 7-8.** Receiver Source Equation From Multiple Source Mode

The purpose of this equation is to provide the proper frequency index for the receiver calibration. See the multiple source section for more details

A final utility controls the interaction between the receiver calibration and ratioed S-parameters. Typically, the receiver calibration pertains to non-ratioed measurements so the correction is not applied to the non-ratioed variables prior to forming the S-parameter ratios. This is done to avoid the confusion of the receiver calibrations interacting with the regular S-parameter calibrations (SOLT, LRL/LRM). The application of the receiver cal is, by default, off for ratios. If desired, the application of the receiver cal to the S-parameter ratios can be turned on (to allow off-line ratio comparison for example) but performing a receiver calibration after an S-parameter calibration will invalidate the S-parameter calibration (as well as trace memory comparisons and other measurements).

# **7-5 Receiver Calibration Uncertainties**

The uncertainty in a receiver calibration is important since it forms a bound on possible uncertainty in many of the measurements listed in the introduction. Since there are many possible setups, we cannot provide a blanket result but can show how this uncertainty can be computed.

## **Source Side**

**•** Power calibration accuracy (assuming it is used): set by the power meter/sensor and mismatch between the power sensor and the source reference plane.

## **Receiver Side**

- **•** Mismatch between source reference plane and receiver reference plane
- **•** Linearity of the receiver
- **•** Trace noise of the receiver

Receiver linearity is typically better than 0.05 dB as long as one is a few dB away from the compression limits. See the VectorStar VNA data sheet for more information:

#### **• VectorStar MS464xB Series VNA Technical Data Sheet (TDS) – 11410-00611**

Trace noise is typically less than 0.01 dB as long as one is above –10 dBm port equivalent power. The mismatch contribution depends on where the reference planes are. If both return losses are on the order of 20 dB, there could be a contribution of 0.08 dB (best case scenario). The source side uncertainty can be, at best, 0.1 dB but is commonly several tenths.

Typically, these components are combined in an RMS sense and may be as low as 0.5 dB composite. As suggested above, the actual value will be a strong function of the setup being used. The power meter and VNA uncertainty application notes should be consulted for additional information.

# **Chapter 8 — Adapter Removal Calibrations and Network Extraction**

# **8-1 Introduction**

This chapter describes various methods for handling cases of non-insertable DUTs. In some coaxial cases, this can be handled with a special class of adapter removal calibrations. More generally, de-embedding can be used to remove the effects of fixtures or adapters required to execute the measurement. The de-embedding process itself will be covered in a later chapter but the means of evaluating the network to be de-embedded will be addressed here.

While it is usually desired to perform a 2-Port calibration with mating connectors of the same type, this is sometimes not possible based on the connectors of the device to be tested. Examples of this include:

- **•** The DUT has one N port and one GPC-3.5 port
- **•** The DUT has two female SMA ports and it is not desired to use a non-zero length thru
- **•** The DUT has one fixtured port and one SMA port
- **•** The DUT has one waveguide port and one coaxial port

What these examples share is that completing the through line between the effective test ports requires some kind of adapter or fixture. Since the adapter has some phase length, loss, and mismatch, its effects should be removed for a high quality calibration. Adapter removal is a utility to characterize this adapter and remove its effects from a calibration.

In the more general case of de-embedding, a means of determining the network to be de-embedded must be available. Techniques similar to adapter removal, that is a measurement using one or more calibrations, can be used to extract these parameters. As such network extraction can be viewed as a generalization of adapter removal.

## **8-2 Two Related Sets of Reference Planes**

The concept of the adapter removal relies on the existence of two related sets of reference planes with one set on either side of the adapter (see [Figure 8-1](#page-120-0) below). Assuming one can perform a full calibration at each set of reference planes, there is enough information to extract the behavior of the adapter itself. When the calibration is being performed at the reference planes on the left (between Ports 1 and 2'), the adapter behavior is embedded in the characteristics of Port 2'.

Similarly, when the calibration is being performed between Ports 1' and 2, the adapter behavior is embedded in that of Port 1'. Since each of these two calibrations involve mating connector types, these are far easier to perform than the direct 1-2 calibration. It will not be shown here, but the use of the two calibrations provide nearly enough information to extract the parameters of the adapter itself. [Figure 8-1](#page-120-0) shows the structure of the adapter removal calibration. Two calibrations are performed at the two sets of reference planes shown (between Ports 1 and 2', and between 1' and 2), which allows a determination of the adapter behavior. After the adapter removal, the resulting calibration will be between Ports 1 and 2.

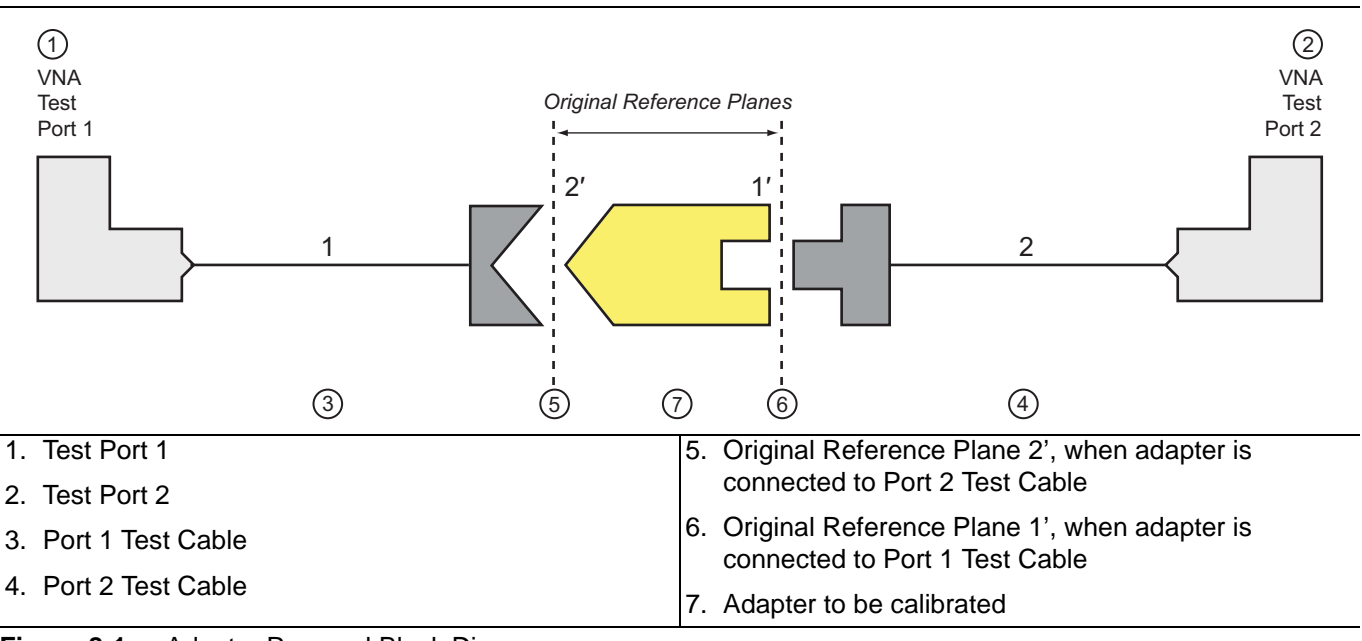

<span id="page-120-0"></span>**Figure 8-1.** Adapter Removal Block Diagram

## **Caveats and Limitations**

There are two caveats to this procedure.

First, only the  $S_{12}S_{21}$  products of the adapter can be determined from this procedure, not the two transmission terms individually. However, since only the product is needed to de-embed the adapter effects, this is not much of a problem. Most adapters are passive and reciprocal anyway, so the individual terms could be determined if necessary.

Second, there is a complex square root operation involved, so a root determination is necessary. To help this, the user must enter a guess as to the electrical length of the adapter (in ps of delay). The guess need not be very accurate, just within the correct half plane. At 2 GHz, this means the error in delay entry should be less than 125 ps to ensure the correct root is selected.

In general the error must be less than  $\frac{1}{(4\mathfrak{f})}$  where  $f$  is the highest frequency being used.

One can enter 0 for the length estimate to force the software to do length estimation internally. This calculation is based on the phase change between frequency points towards the lower end of the sweep range. A linear fit to the phase function is performed and the slope is used to estimate the electrical length as suggested by [Figure 8-2](#page-121-0). This procedure is quite accurate unless the frequency step size is large relative to the phase change in the measurement. Thus, if the setup uses very long cables, it may help to increase the number of frequency points or at least look at a raw  $S_{21}$  phase display (no calibration applied with something of modest insertion loss connected) and see how often the phase wraps.

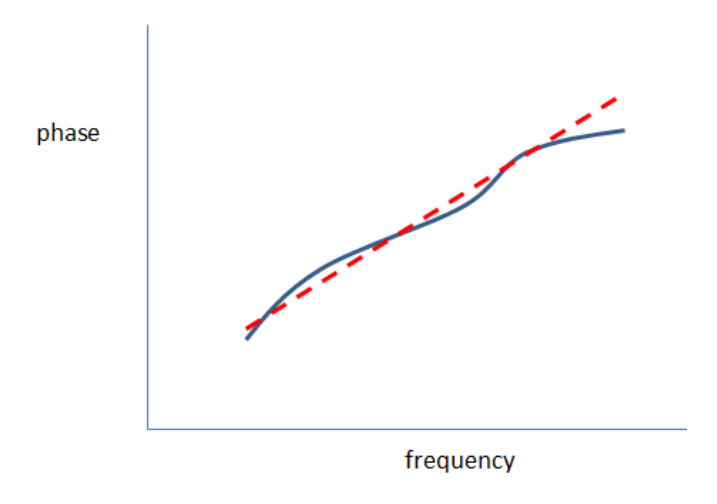

<span id="page-121-0"></span>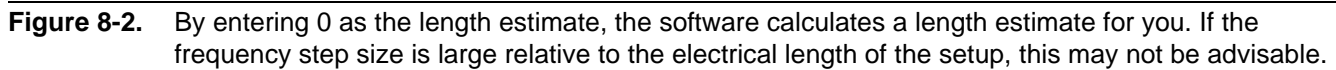

In [Figure 8-3](#page-121-1), one can see how the first frequency step size would be adequate for this setup. The phase change between points is well below 180 degrees so linear fitting will not run into aliasing problems. In the second setup, the phase change between points is nearly 360 degrees so one may start to run into aliasing issues with the 0-entry-length-estimation. For this case, the point count should be increased at least somewhat or a manual length entry can still be used in Adapter Removal.

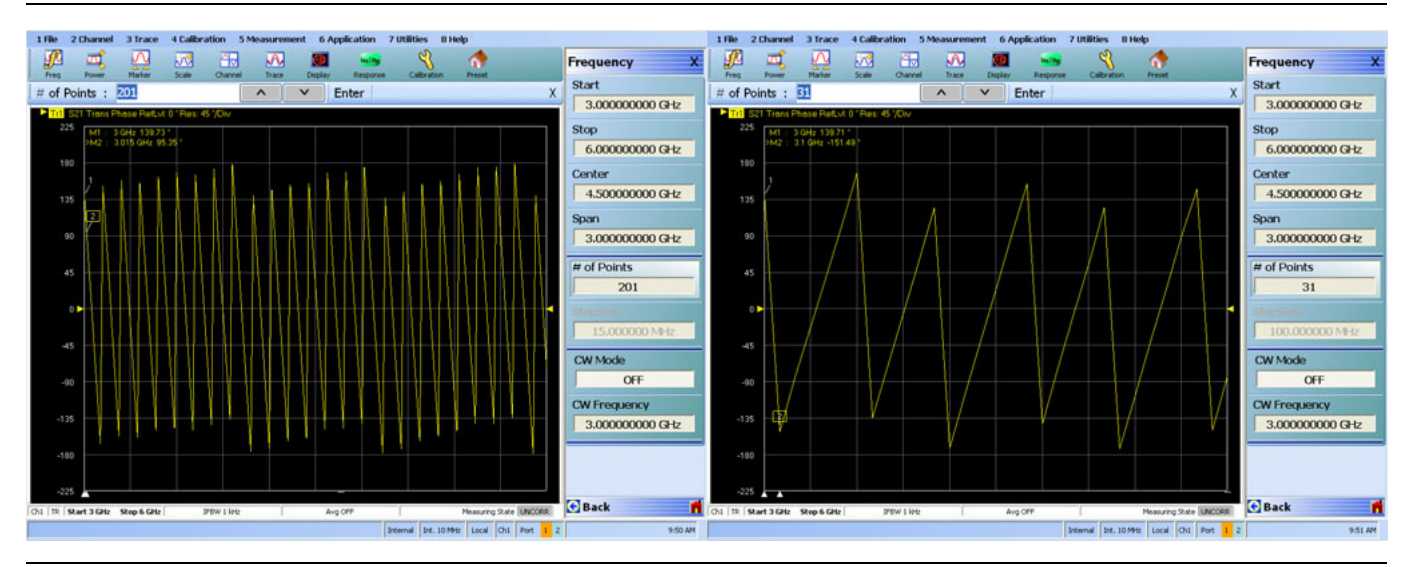

<span id="page-121-1"></span>**Figure 8-3.** Uncalibrated phase plots from an example setup are shown here for two different step sizes. In the second case, the automatic length estimation may run into aliasing problems if much more length is added.

## **8-3 Performing an Adapter Removal**

Two full 2-Port calibrations must be performed and those calibrations (plus front panel setups) must be stored to the current directory on a USB memory device or hard disk. The setups for the two calibrations should be the same in terms of frequency range and number of points. Upon entering the adapter removal utility, an estimate for the electrical length of the adapter must be entered as well as the location of the two calibrations. Once this is done, the utility will generate and apply a new calibration by removing the adapter effects. The menu and help screen for this procedure are shown below ([Figure 8-4](#page-122-0)).

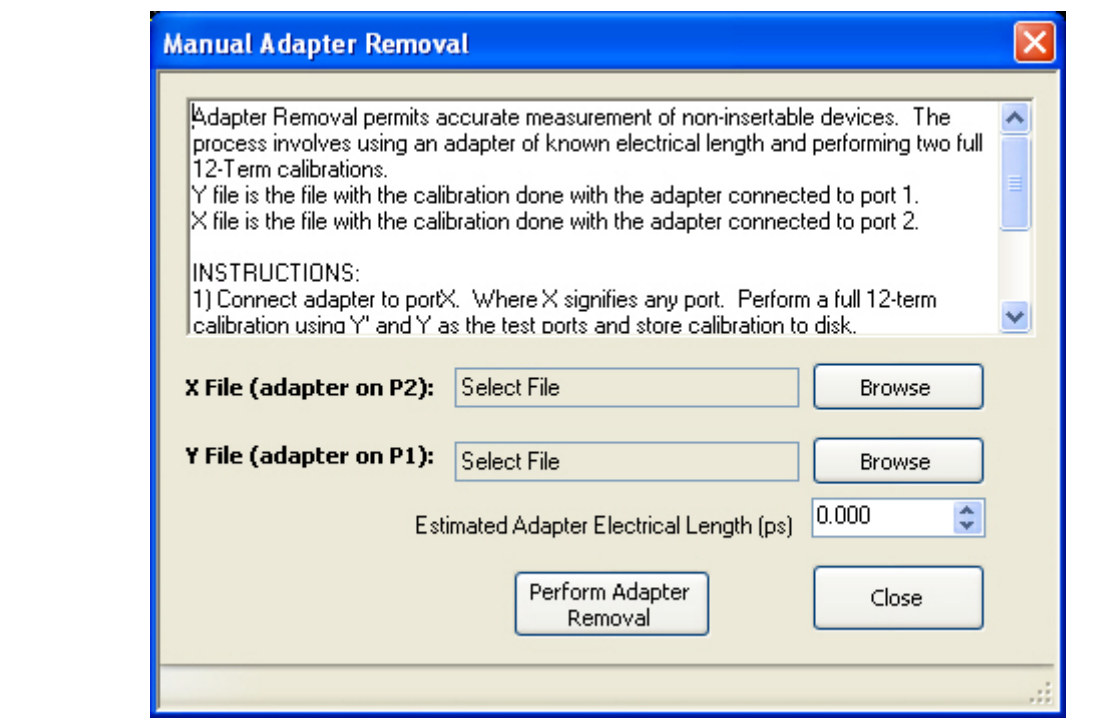

<span id="page-122-0"></span>**Figure 8-4.** MANUAL ADAPTER REMOVAL Dialog Box - 2-Port VNAs

## **Example Adapter Removal**

The following example should help illustrate the use of the adapter removal utility. An adapter was constructed with about 3 dB of loss and 180 degrees of phase shift at 3 GHz. This leads to an estimate of the delay length of:

> $\phi = \omega \tau$   $\tau = \frac{\theta}{\omega}$  $\frac{\theta}{\omega} = \frac{\pi}{2\pi (3 \times \pi)}$  $2\pi (3 \times 10^9)$  $= \frac{0}{\pi} = \frac{\pi}{100} \approx 167 \text{ps}$

#### **Equation 8-1.**

Since the loss of this adapter is substantial, one could not simply use reference plane extensions to remove the phase shift and hope for an accurate result.

The two calibrations described earlier were performed and stored to the hard disk and the adapter removal was executed. A through was then connected without the adapter in place. Normally this would not be possible (since the whole reason for using the adapter removal was for situations when a thru would be difficult), but this example adapter was constructed just to show that the algorithm functions correctly. The results are shown in below [\(Figure 8-5 on page 8-5\)](#page-123-0).

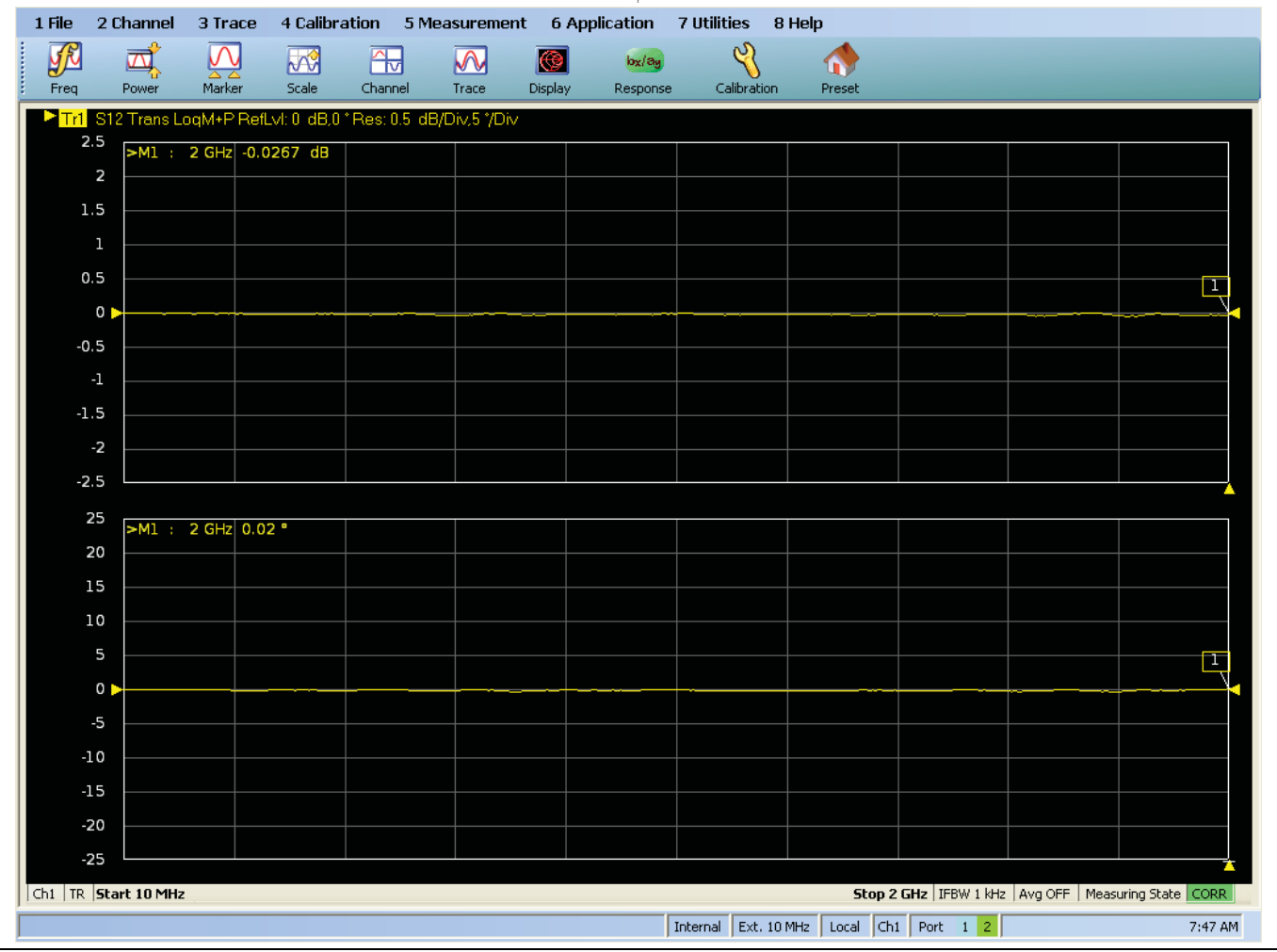

<span id="page-123-0"></span>**Figure 8-5.** VNA Trace Display with Result of Adapter Removal

The through without the adapter was connected after executing the adapter removal utility and the near-perfect through values for  $S_{21}$  show that the algorithm successfully removed the adapter from the calibration. As expected, the thru without the adapter shows nearly zero insertion loss and phase shift, and a very good match. Any residuals are largely due to cable flex. Had this connection been made with one of the initial two calibrations applied,  $S_{21}$  would have shown about 3 dB of gain since the adapter had been built into each calibration.

## **8-4 Adapter Removal with AutoCal**

In the AutoCal-specialized version, adapter removal primarily refers to the case of a gender incompatibility when it is not desired to use test port converters (for example, an M-F AutoCal unit used to establish M-M reference planes). A separate menu item shown below (see [Figure 8-7\)](#page-127-0) is provided for AutoCal adapter removal to speed up the process since fewer manual steps are needed. In this calibration sequence, an adapter that can mate the desired reference plane connectors is used as a part of the calibration.

There are two possible ways to accomplish this, both using a pair of calibration sequences to remove the effects of the adapter. In both of the cases below, it is assumed all connectors are from the same family. If not, as with a special inter-series AutoCal unit, this AutoCal-specific adapter removal technique cannot be used. Instead, see the standard adapter removal section.

For an example of the mechanics of the AutoCal module and adapter calibration process, see the figure below ([Figure 8-6\)](#page-125-0). Other example figures are available in [Chapter 2, "AutoCal Procedures"](#page-45-0):

- **•** [Figure 2-12, "Precision AutoCal 36585V-2MF Cable Connections for True Through" on page 2-21](#page-65-0)
- **•** [Figure 2-13, "AutoCal True-Through Connections" on page 2-22](#page-66-0)
- **•** [Figure 2-15, "AutoCal True-Through Connections Module Removed" on page 2-24](#page-68-0)
- **•** [Figure 2-17, "Precision MF AutoCal 36585K-2MF, Adapter Removal, Internal Thru" on page 2-28](#page-72-0)

### **MF AutoCal Unit With M-M or F-F Reference Planes**

The figure below ([Figure 8-6\)](#page-125-0) shows a typical **M-F AutoCal Module** with M-M reference planes.

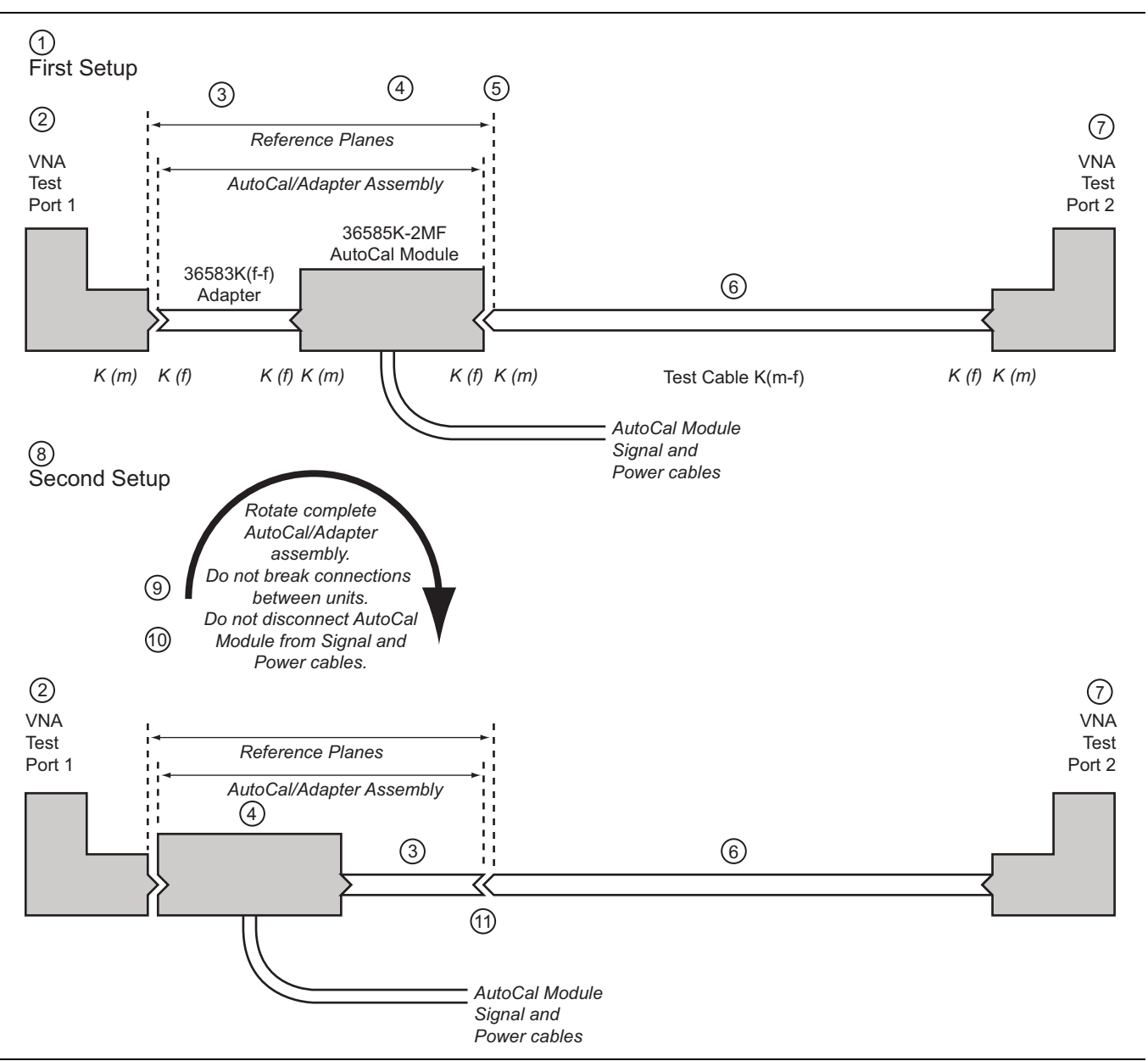

<span id="page-125-0"></span>**Figure 8-6.** AutoCal M-F Module, M-M Reference Planes, and Adapter Removal Calibration (1 of 2)

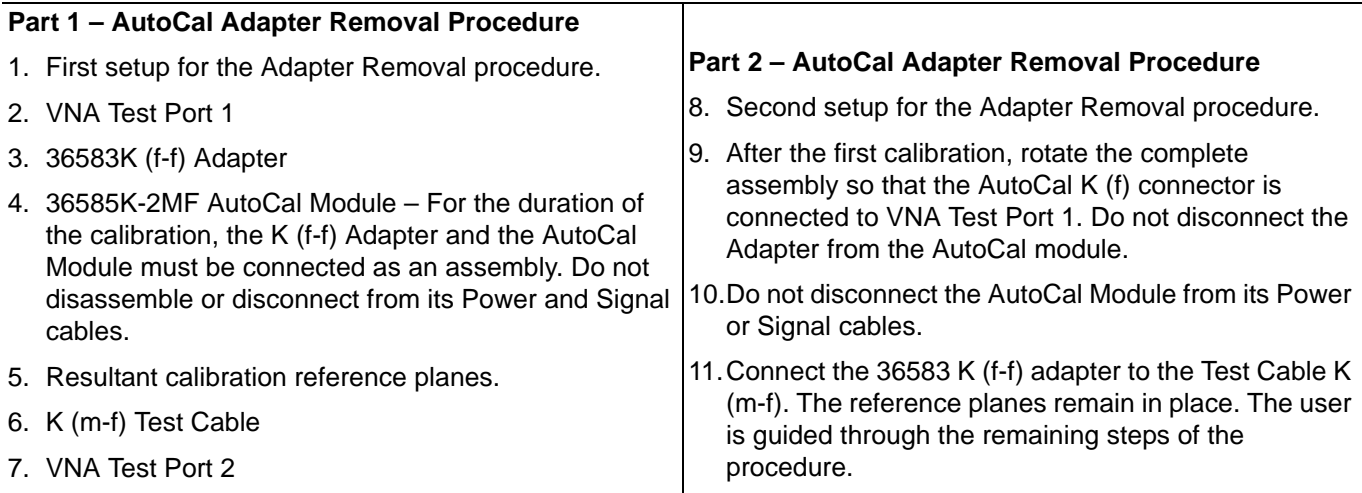

**Figure 8-6.** AutoCal M-F Module, M-M Reference Planes, and Adapter Removal Calibration (2 of 2)

- **1.** Place the **adapter** on the port of the **AutoCal** unit. The instrument will ask which **port** the adapter is on
- **2.** Connect the **AutoCal** unit and the system will perform the first auto calibration
- **3.** Flip the **AutoCal and adapter assembly** around so that the VNA port connections have changed (do not remove the adapter from the AutoCal assembly).
- **4.** The system will perform a second auto calibration.

#### **M-M or F-F AutoCal Unit With MF Reference Planes**

- **1.** Place an **adapter** on the port of the **AutoCal** unit. The instrument will ask which port the adapter is on.
- **2.** Connect the **AutoCal** unit and the system will perform the first auto calibration.
- **3.** Direct-connect the desired MF reference plane (which is, of course possible, by definition here).
- **4.** The system will perform some additional measurements on this thru connection and complete the calibration.

**Note** For the 36581x and 36582x AutoCal modules, which only come in M-F versions, only the first type of AutoCal adapter removal will be available.

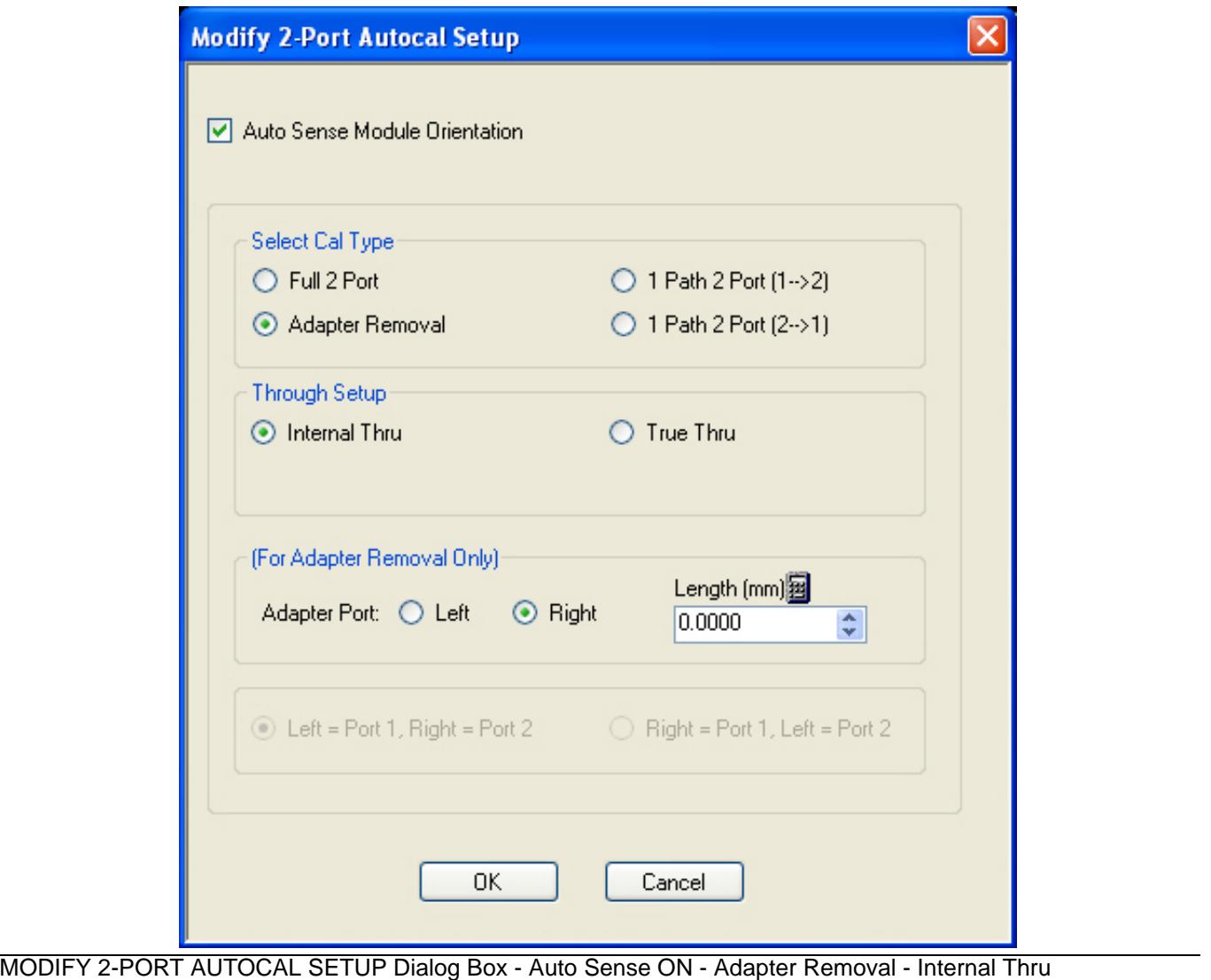

<span id="page-127-0"></span>**Figure 8-7.** AutoCal Setup Dialog with Adapter Removal Selected

## **8-5 Network Extraction**

De-embedding is covered in detail in [Chapter 10, "Calibration and Measurement Enhancements"](#page-161-0) but since the generation of files for some de-embedding exercises is so closely tied to adapter removal; it will be briefly discussed now. De-embedding is the removal of the effects of a network from a set of data. This network could represent an adapter or fixture among other things. To perform the de-embedding, the parameters of this network must be known. While there are many methods of deriving these parameters (including simulation), measurement in some way is often preferred. Because of the complex and incompatible media that may be involved, techniques using multiple calibrations (in different connectors or different media) or techniques using a pair of adapters/fixtures back-to-back are sometimes employed.

For the two port VNA, there are four types of extraction techniques available and are shown in the NETWORK EXTRACTION dialog box shown below in [Figure 8-8.](#page-128-0)

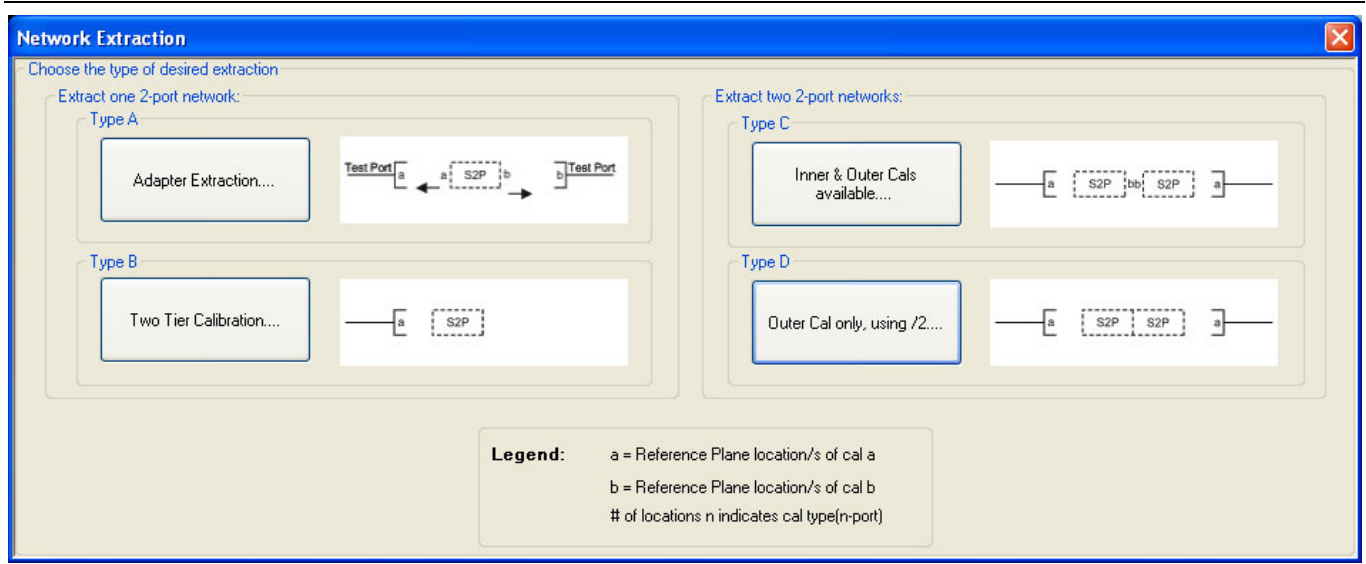

<span id="page-128-0"></span>**Figure 8-8.** NETWORK EXTRACTION Dialog Box - 2-Port VNAs

## **Type A - Two Full 2-Port Cals**

Two full 2-Port calibrations are performed; one each with the adapter/fixture attached to one port then the other. A single S2P file describing the adapter/fixture is generated. This is directly the method of adapter removal except the parameter file is generated explicitly rather than the calibration being directly modified.

## **Type B - Two Tier Two 1-Port Cals**

A two tier calibration, some times called 1-Port de-embedding or the Bauer-Penfield technique. Here a one port cal is performed and then another one port cal is performed with the adapter/fixture in place. This is very similar to type A except a thru connect is not required and the far-end match is determined differently. A single S2P file is generated.

## **Type C - Inner and Outer Cal**

This is the network extraction method available in earlier generations of Anritsu VNAs where full 2 port calibrations are performed at the outer plane (often coaxial or waveguide) and at the inner plane (often a fixtured environment). Two S2P files are generated in this case.

## **Type D - Outer Cals Using the Divide-By-Two Method**

This simplified method is used when standards at the inner plane are difficult to create (as in a complicated fixture structure). Two adapter/fixture "halves" are connected back-to-back and the combination measured using a single outer cal. Assuming the interconnect between the two halves is well-matched and the two halves are identical, S-parameters can be extracted. The match at the inner plane is assumed good (since no other information is available) so this technique is best used when the overall adapter/fixture return loss is quite high. Two S2P files are generated.

# **8-6 Network Extraction: Type A**

As discussed above, the type A extraction uses exactly the same procedure and algorithm as adapter removal. Instead of directly modifying the calibration to remove the effects of the adapter/fixture, however, the S-parameters of the adapter/fixture are exported to an S2P file for later de-embedding or other uses. The reference plane diagram is repeated below for convenience. Two full 2-Port calibrations are required, one with the adapter on **Port 1** (so the cal is between 1' and 2) and one with the adapted on **Port 2** (so the cal is between 1 and 2').

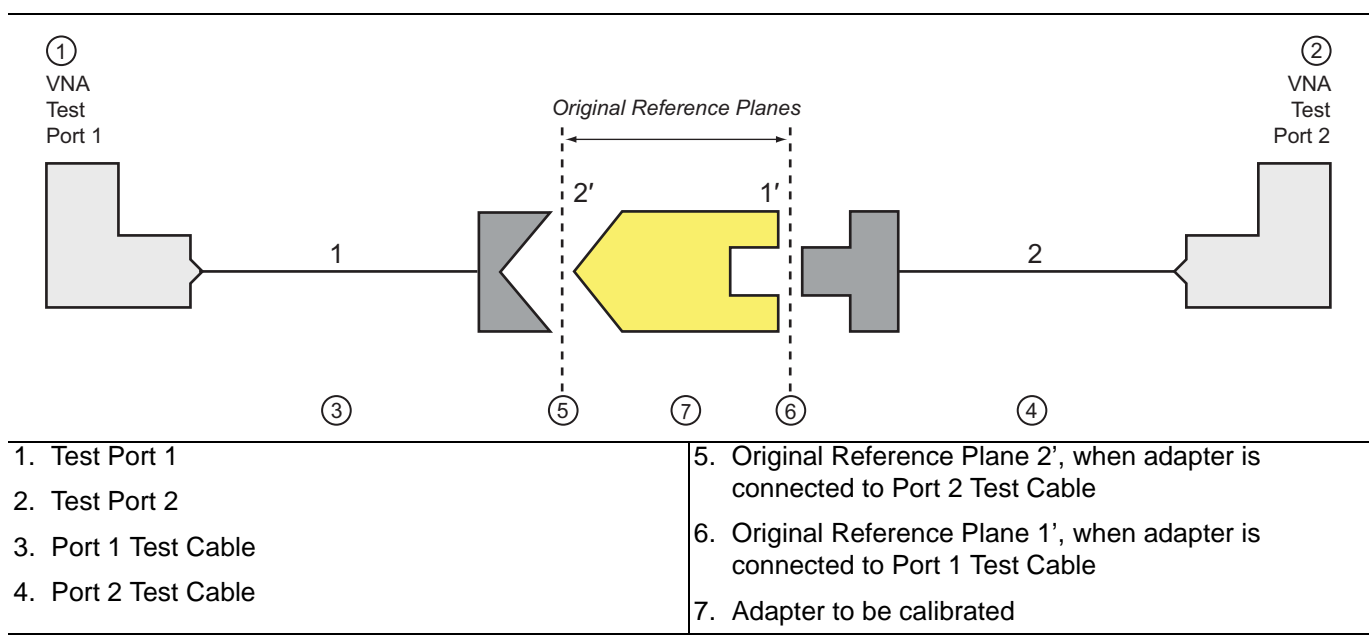

**Figure 8-9.** Adapter Removal Block Diagram

The calibrations are performed and then the setups saved typically as an active channel CHX file type. The extraction dialog is shown below where these files are retrieved to perform the process. After "Perform Extraction" is selected, a new dialog will appear asking for the file name where the S2P data should be saved.

As with adapter removal, a few caveats apply

- The two calibration files must have the same frequency lists (i.e., same frequency range and same number of points).
- **•** The cal algorithms and media types may be different but they must both be full 2-Port cals
- The adapter is assumed to be reciprocal  $(S_{12} = S_{21})$ .

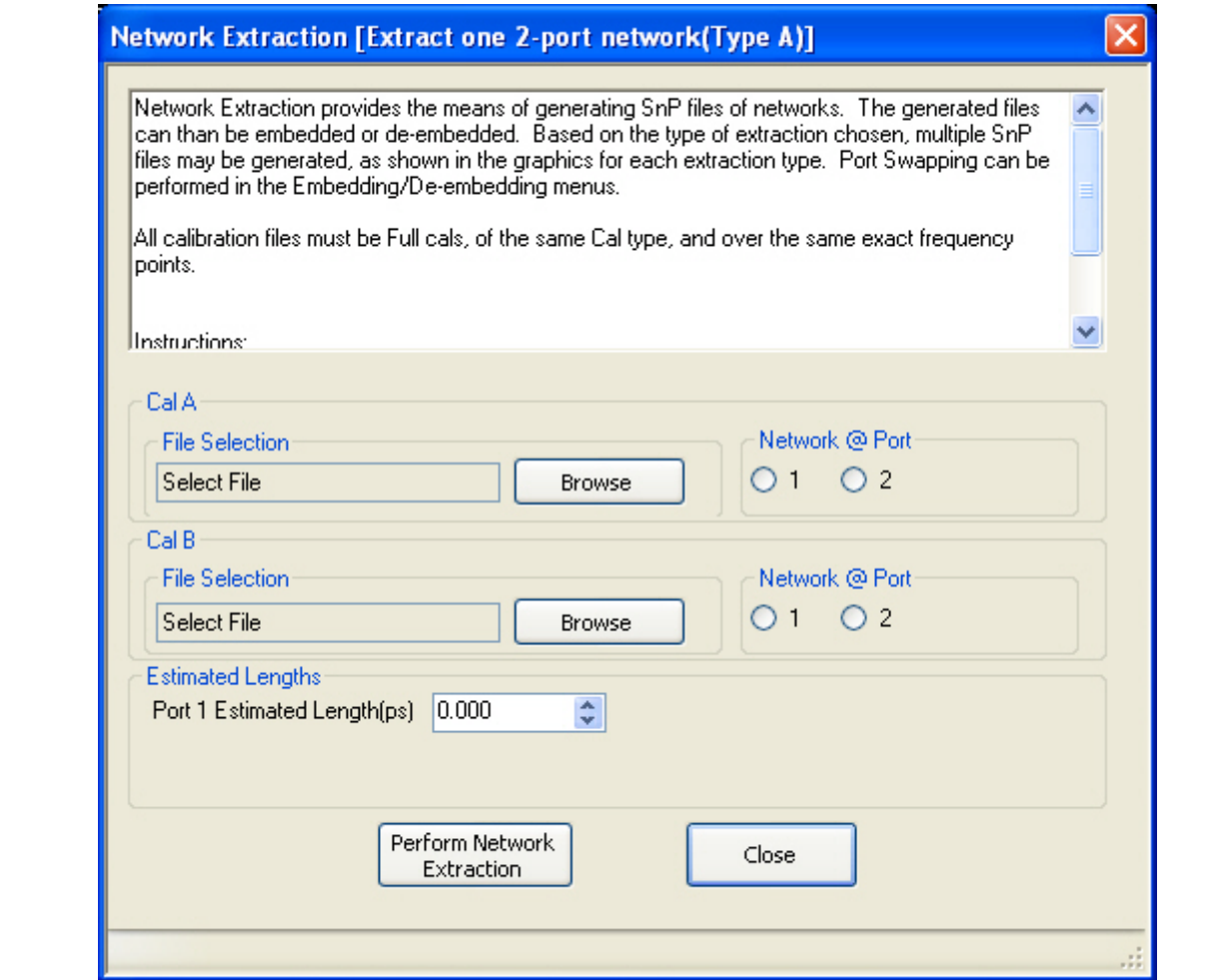

**Figure 8-10.** NETWORK EXTRACTION Dialog Box - Extract One 2-Port Network - Type A - 2-Port VNAs

## **8-7 Network Extraction: Type B**

The Type B extraction is a simplification of Type A in that it only requires a pair of one port cals. This can be useful if a thru connect is difficult because of adapter/fixture configuration issues. This particular algorithm has a long history and is covered in the literature extensively (for example, *R. Bauer and P. Penfield, "De-embedding and unterminating," IEEE Trans. Micr. Theory Tech., vol. 22, pp.282-288, Mar. 1974.)*. As suggested by the figure below, a cal is performed at Plane 1 (often a coaxial or waveguide cal) and a second cal is performed at Plane 2 (could also be coaxial or waveguide in the case of an adapter or could be more complicated in the case of a fixture).

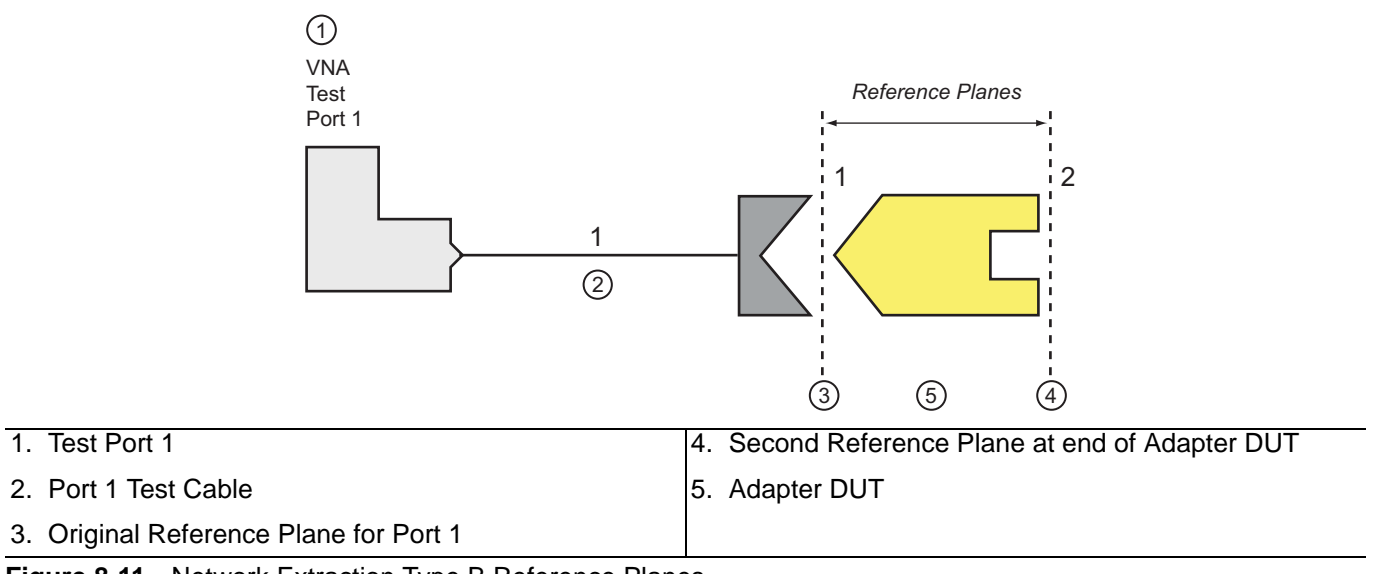

<span id="page-131-0"></span>**Figure 8-11.** Network Extraction Type B Reference Planes

As before, the cals are performed and the setups saved, typically as an active channel CHX file type. The cal files are retrieved using the dialog below.

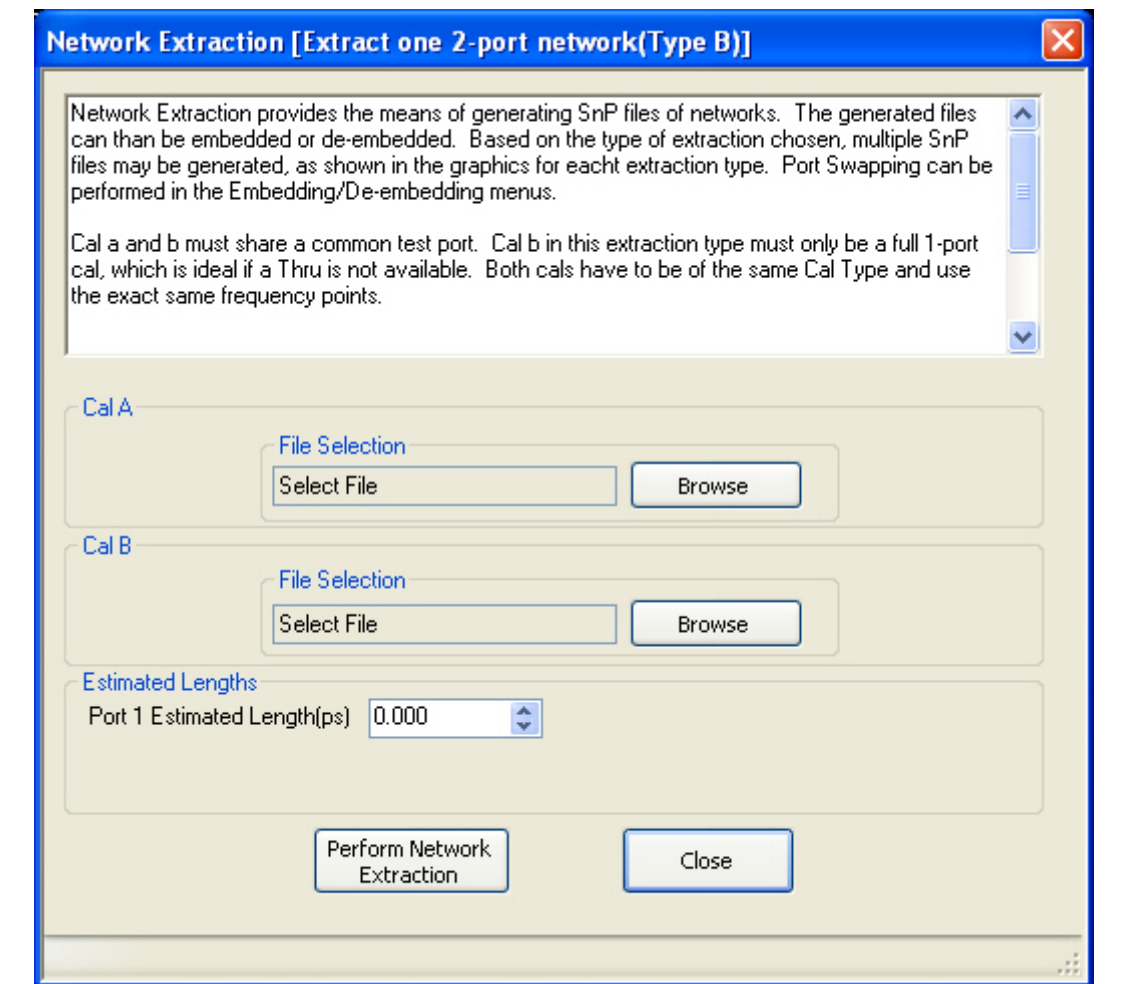

**Figure 8-12.** NETWORK EXTRACTION Dialog Box - Extract One 2-Port Network - Type B

After Perform Network Extraction is selected, another dialog appears asking for the file name where the resulting S2P data should be saved. Different cal algorithms and media types may be selected but at least Cal B must be 1-Port only. Cal A can be a full two port cal or a double 1-Port cal (this way it is known how to compute the extraction). As with Type A, the adapter/fixture is assumed to be reciprocal and the frequency lists must be the same.

The results obtained with Type B may be somewhat different from those obtained with Type A since the algorithms are not the same. The main differences will be with respect to outboard match (at Plane 2 in [Figure 8-11](#page-131-0) above). In Type A, this match is determined with a full reflectometer solve while in Type B, it is determined with a source-match like extraction on the error X of the second cal. As a result, the Type B extraction of this match will be somewhat more sensitive to cal quality than will Type A (particularly with regard to the source match-determining cal components: O and S in OSL or the two shorts in SSL). The trade-off is simplicity and, in some cases, practicality.

# **8-8 Network Extraction: Type C**

Type C is the most complete, dual fixture extraction approach offered in the VNA. It requires full 2-Port calibrations at two sets of reference planes but can fully determine the S-parameters of two networks independently.

Consider the diagram in NETWORK EXTRACTION dialog box (above in [Figure 8-8](#page-128-0)). A calibration is required at the outer reference plane set and the inner reference plane set. The outer calibration can usually be done coaxially (or some other well-defined media) depending on the networks involved. The inner calibration is often more complicated and may be board- or wafer-level (and may require the user create calibration standards). Assuming these calibrations are possible, then the S-parameters of Network 1 and Network 2 can be found.

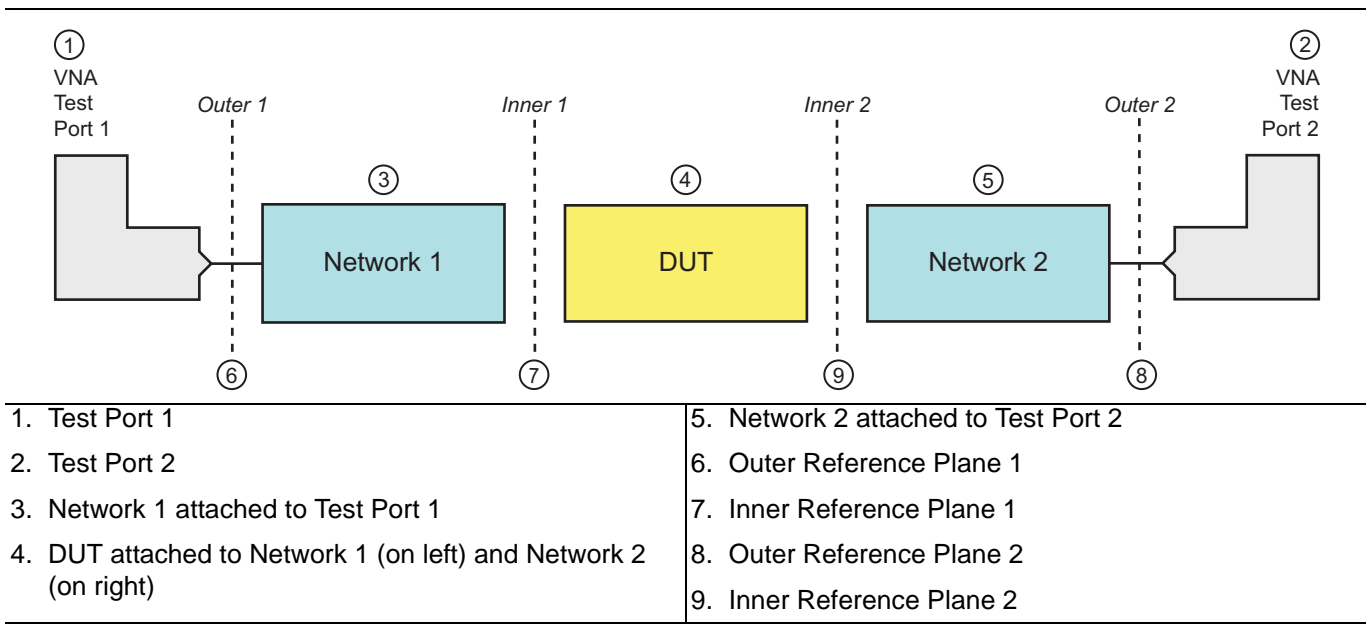

**Figure 8-13.** Network Extraction Process Diagram for Type C Networks

Two port calibrations at two different reference plane sets are used to extract the S-parameters of the intervening networks (often test fixtures). The dialog for loading the two calibrations is shown in NETWORK EXTRACTION [Extract Two 2-Port Networks (Type C)] dialog box below.

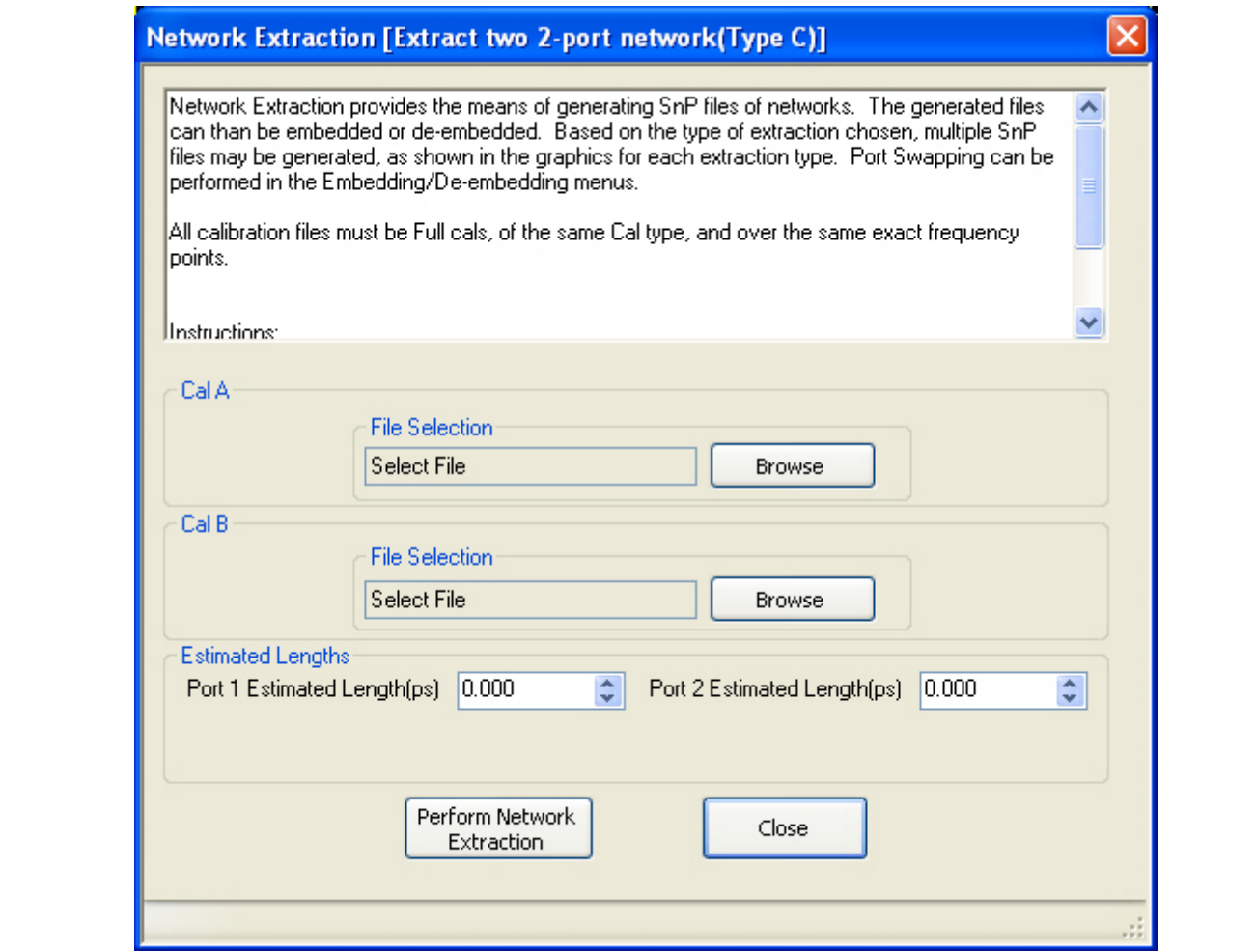

**Figure 8-14.** NETWORK EXTRACTION Dialog Box - Extract Two 2-Port Networks - Type C

As before, the two calibrations are performed and the setups saved, typically as an active channel CHX file type.

Some conditions:

- **•** The two calibrations must be full 2-Port cals and must have the same frequency lists.
- **•** After extraction is performed, a file dialog will appear allowing the user to indicate where the S2P files should be stored.
- **•** The networks are assumed to be reciprocal.

Unlike Types A and B, this method determines the two fixture halves completely and independently. As a trade-off, a complete set of standards at the inner plane are now required. Algorithmically, this type is very similar to Type A except two networks are processed simultaneously. If the inner cal standards can be successfully made/acquired, the inner match values extracted will typically be more stable than those acquired with a Type B analysis for the reasons discussed in the previous section.

10.Use the measurements to extract the parameters of

## **8-9 Network Extraction: Type D**

Type D is considerably different from the other techniques in that it relies only on a single back-to-back measurement to extract parameters rather than relying on the manipulation of a pair of calibrations. A full 2-Port calibration is performed at the outer planes and two adapter/fixture "halves" are connected back-to-back as suggested in [Figure 8-15](#page-135-0) below. This simple technique is appropriate when it is just not practical to create standards at the inner plane (other than a thru connection effectively) and some estimate of the insertion loss of the fixture is needed. The technique does a minimal job of match extraction and allocates all mismatch to the outer plane of the adapter/fixture half (since no other information is available,  $S_{22} = 0$ ). The technique is not recommended (unless there is no other option) if the adapter/fixture return loss is very poor. With a 20 dB RL, there will be generally 0.3 dB or more of insertion loss uncertainty with this technique (as opposed to  $\leq 0.1$  dB with other techniques if good standards are available). With a 10 dB RL, it will be several dB of uncertainty. As with the other techniques, reciprocity is assumed.

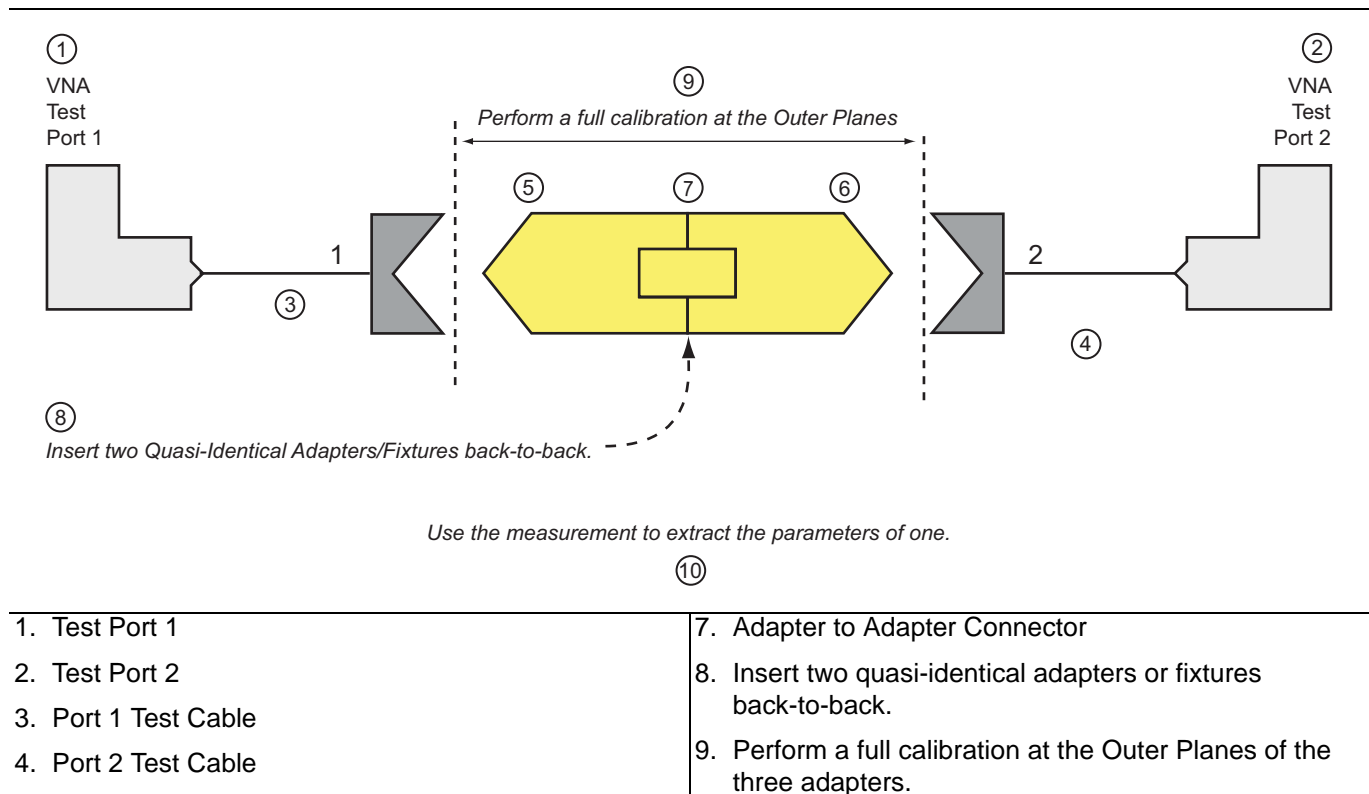

one adapter.

- 5. Port 1 Adapter
- 6. Port 2 Adapter

<span id="page-135-0"></span>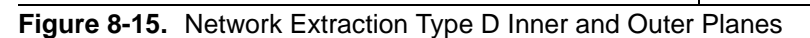

The dialog is a very simple one and is shown below. The outer calibration should be active when this procedure is called since files are not recalled as with the other techniques. Because it is sometimes difficult to allocate or interpret the match terms, a check box is provided to ignore those terms altogether. In this case,  $S_{11} = S_{22} = 0$ (linear) in the exported S2P file. As with the other techniques, a dialog will appear upon execution to allowing the naming of the destination S2P file.

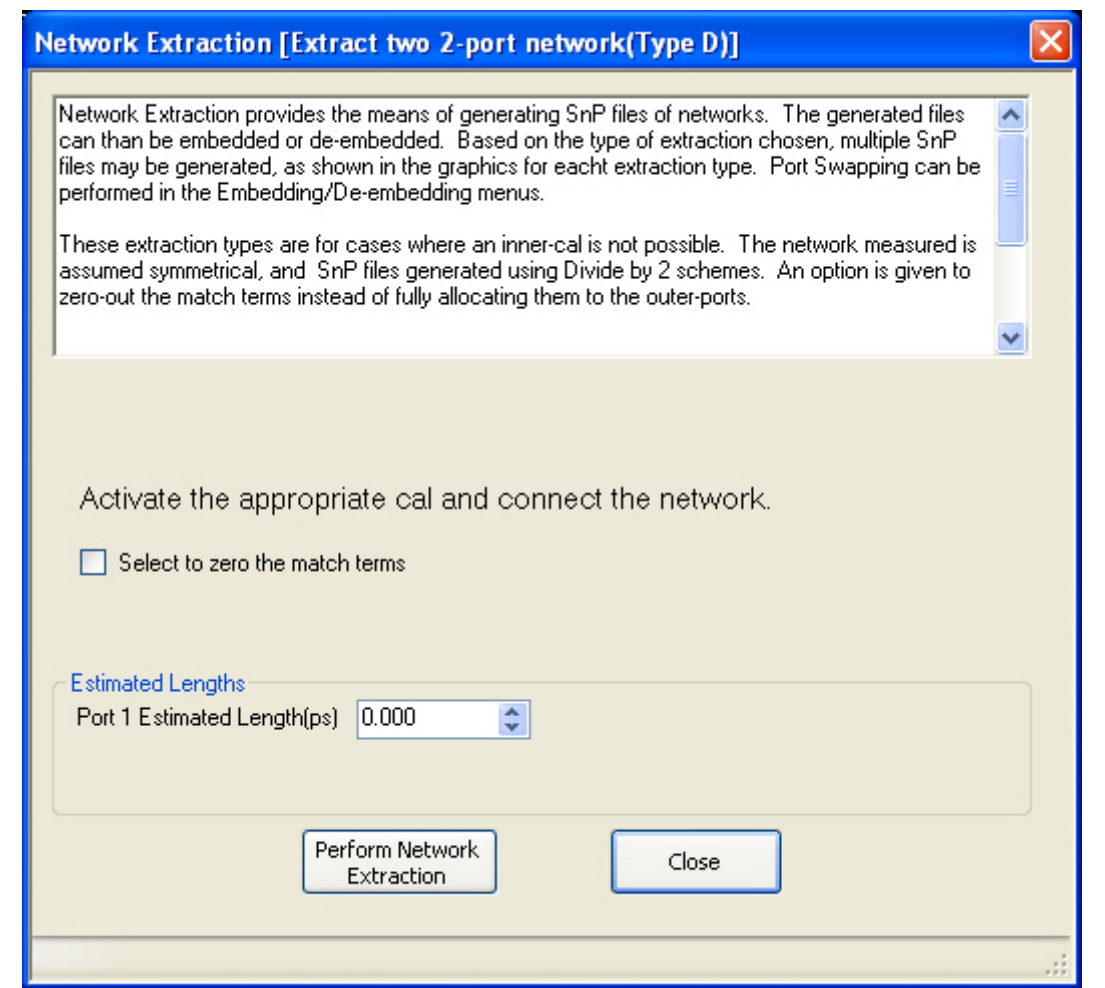

**Figure 8-16.** NETWORK EXTRACTION Dialog Box - Extract Two 2-Port Networks - Type D

# **8-10 Uncertainty and Sensitivity**

The selection of a network extraction method is heavily dependent on the standards that are available at the inner plane and the results can vary wildly depending on the quality of and knowledge about those standards. While we cannot be complete in this guide in a discussion on uncertainties and sensitivities, we can give some general thoughts. Many publications exist on the topic that may provide more information, such as *J. Martens, "Common adapter/fixture extraction techniques: sensitivities to calibration anomalies, 74th ARFTG Conf. Dig., Dec. 2009,* and references therein.

The type C extraction is, in some sense, the most complete since it uses all of the error terms in two full-port calibrations to extract the S-parameters of the individual fixture arms. For that reason, type C is also the most sensitive to standards quality at the inner plane. Uncertainties will follow those of the underlying calibrations quite closely, subject to a repeatability penalty associated with the two calibrations.

Type A is a bit different in that there is only one fixture arm, but it does still use two full-term calibrations. The computation difference is that it does not use transmission or load match terms to calculate the adapter/fixture S-parameters and hence is more immune to problems with those calibration steps than is type C. Even if there is a problem with a reflect standard, type A may be less sensitive since the reflect errors propagate to load match in the standard calibrations (particularly true for reciprocal methods as is discussed in [Chapter 15](#page-279-0)). As an example, a mismatched pad was evaluated using both type A extraction and an SOLR calibration, but a perturbation was introduced in one of the reflect calibration standards. As shown in [Figure 8-17](#page-137-0), the sensitivity with type A (labeled AR for adapter removal) is lower. The comment 'one-sided-distortion' is included in the plot since symmetric errors in a type A setup tend to cancel (another advantage in some cases), so the introduced error was made on only one side in this measurement to create a worst-case result. Each trace in the plots represents a different assumed reflect magnitude value for the standard (over a 10 % interval).

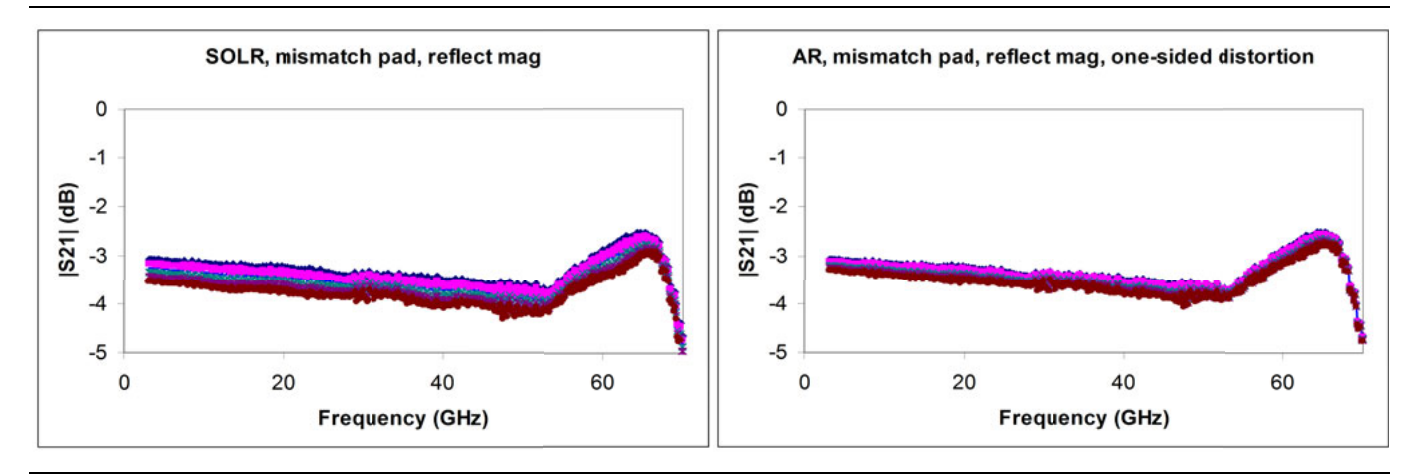

<span id="page-137-0"></span>**Figure 8-17.** A comparison of the effects of a reflect standard problem on both a type A extraction (AR) and a SOLR calibration.

Although less sensitive to some effects, it may not always be possible to do reasonable full port calibrations to support type A. The type B method requires only one port standards, which can be far more convenient. The internal computations are similar between type A and type B except in how output match is determined. Type B is a more source match-intensive computation, so there is greater sensitivity to the high reflect standards' behavior with type B than with type A (and less dependence on low reflect behavior). A comparison is shown in [Figure 8-18](#page-138-0) for type A (again labeled AR for adapter removal) and type B (labeled BP for Bauer-Penfield, two of the original authors to work on this method class). The sensitivity of output match to a reflect standard problem (a short in this case) is indeed greater. Again, each trace represents a different reflect magnitude value.

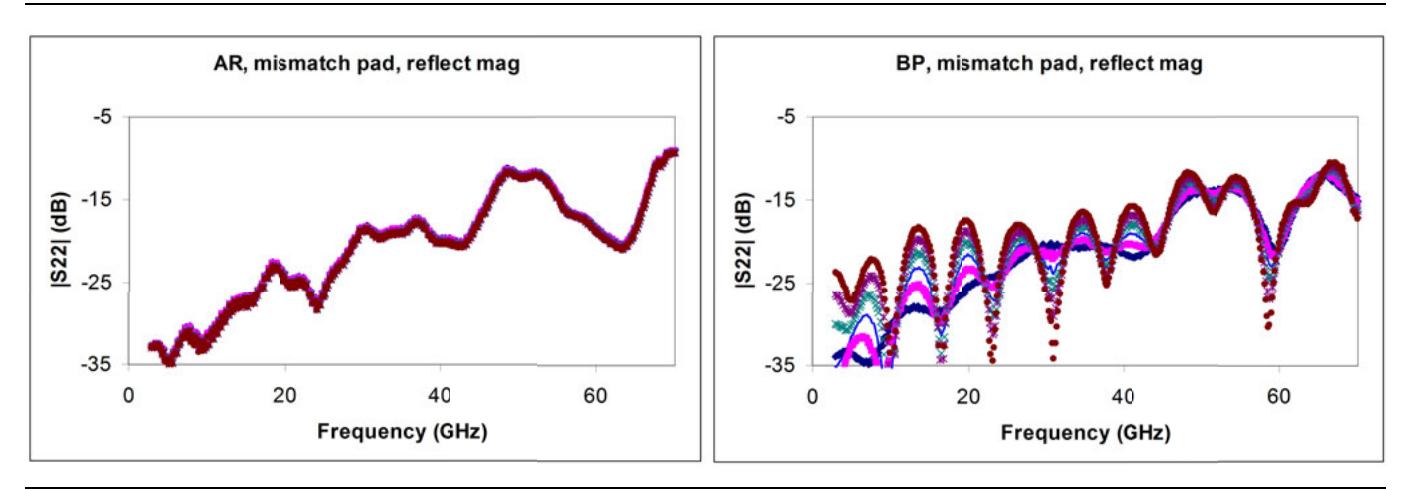

<span id="page-138-0"></span>**Figure 8-18.** A comparison of output match sensitivity for type A (AR) and type B (BP) methods.

Correspondingly, the load sensitivity is somewhat reduced, but it will have an impact on high RL adapters and high IL adapters, as suggested in [Figure 8-19](#page-138-1).

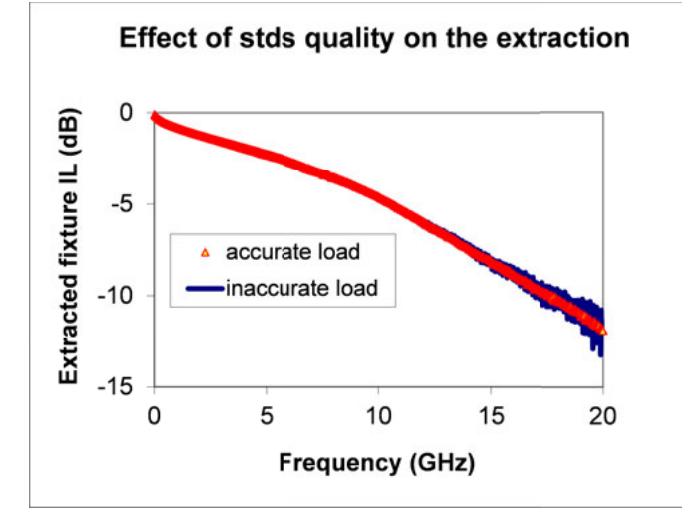

<span id="page-138-1"></span>**Figure 8-19.** The effect of a load standard problem on extracted insertion loss with type B. Eventually, the load accuracy does matter.

Type D is another approach entirely and is appropriate when it is difficult to create any reasonable standards at the inner interface. Also, when repeatability is problematic (for example, spring contacts, poorly positioned probes, etc.) trying to achieve knowledge of fewer parameters can be useful. The concept is to give up on assessing the inner plane match and just concentrate on getting a decent estimate of insertion loss. The absolute accuracy will be degraded from what one could get from either of the other methods (if good standards were available), but repeatability sensitivity can be greatly improved and the net practical uncertainty can actually be better. This follows from the 1/(1-x) kind of behavior of match terms in the standard methods. If the measurements are not terribly repeatable and the 'x' term is moving near unity, the uncertainty on the final parameter in practical terms can balloon. One can see this in a wafer probing example where probe placement was not that accurate. A series of calibrations were done using SOLR and using type D extraction (labeled partial information in [Figure 8-20\)](#page-139-0). The removal of match dependence lowered the scatter in the final insertion loss values.

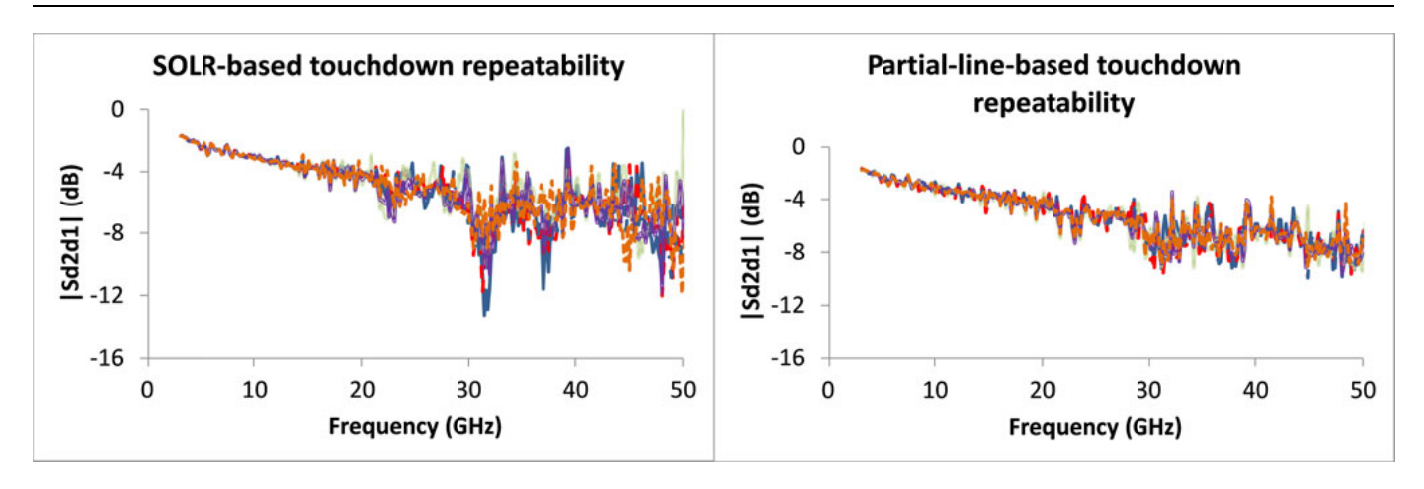

<span id="page-139-0"></span>**Figure 8-20.** A comparison of repeatability effects is shown here for two methods (standard calibration and type D) when that repeatability was not good.

While repeatability sensitivity is better, there is sensitivity to inner plane match and to problems with the underlying calibration at the outer planes (although reduced).

The effect of an inner plane distortion is shown in [Figure 8-21.](#page-140-0) The effects can be substantial, but the errors in this particular example would have exceeded 4 dB with a type C methodology because the media was pin-based and not repeatable.

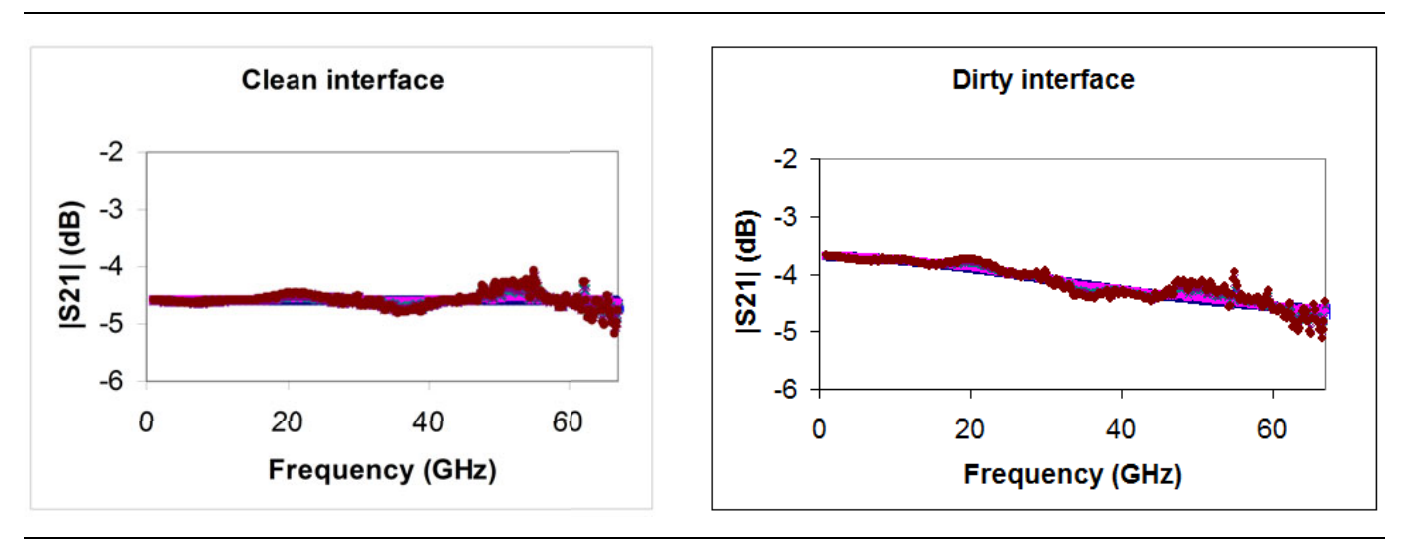

<span id="page-140-0"></span>**Figure 8-21.** The sensitivities of a type D extraction to underlying calibration issues (multiple traces per plot, reflect magnitude variations) and introduction of an inner plane match and position problem (the dirty interface plot).

The various extraction methods discussed here present a variety of choices dependent on standards quality, the media involved, and the possible measurement repeatability. In some sense it is a continuum (C->A->B->D) of choices more appropriate as the environment becomes decreasingly metrology-friendly. This is an oversimplification, but some of the sensitivities presented may help in making a good choice for a given measurement setup.

## **8-11 Summary**

A series of techniques have been presented for handling and studying the problem of non-insertable DUTs. Adapter removal is a 2-calibration technique for removing the effects of an adapter from a given calibration setup (e.g., when the DUT has one coax port and one waveguide port). Network extraction is somewhat more basic in that it tries to extract the S-parameters of the complicating adapter/fixture so that it can be de-embedded later. Four different types of extraction were presented with various trade-offs in cal complexity, simplicity, and uncertainty.

# **Chapter 9 — Other Calibration Procedures**

# **9-1 Overview of Other Calibration Procedures**

This chapter discusses other calibration procedures not covered in the previous material. These include Thru Update, Cal Merge, Hybrid Cal, Flexible Calibration, and Display Cal Data.

# **9-2 Through (Thru) Update**

A common question related to calibrations is how often the calibration must be redone. The frequency of re-calibration depends on the environment (both in terms of temperature stability and in terms of the cable/fixture construct that is being used). A calibration lifetime is often limited by the stability of the test port cables through drift or motion. Drift defects directly affect transmission tracking and load match, so if those terms could be easily refreshed, the time before the entire calibration had to be redone could be extended. This is the concept of a Thru Update.

The idea is to connect just a through line and quickly refresh the transmission tracking and load match terms without great effort. A Thru Update is a one-step calibration that can be used to refresh a current full 2-Port or 1 path-2 port calibration.

Like the thru step in other calibrations, the length of the line being used as well as its loss can be specified to ensure minimal disruption of the reference planes (see [Figure 9-1](#page-143-0)). The entry methods for these parameters are the same as in the normal calibration procedures.

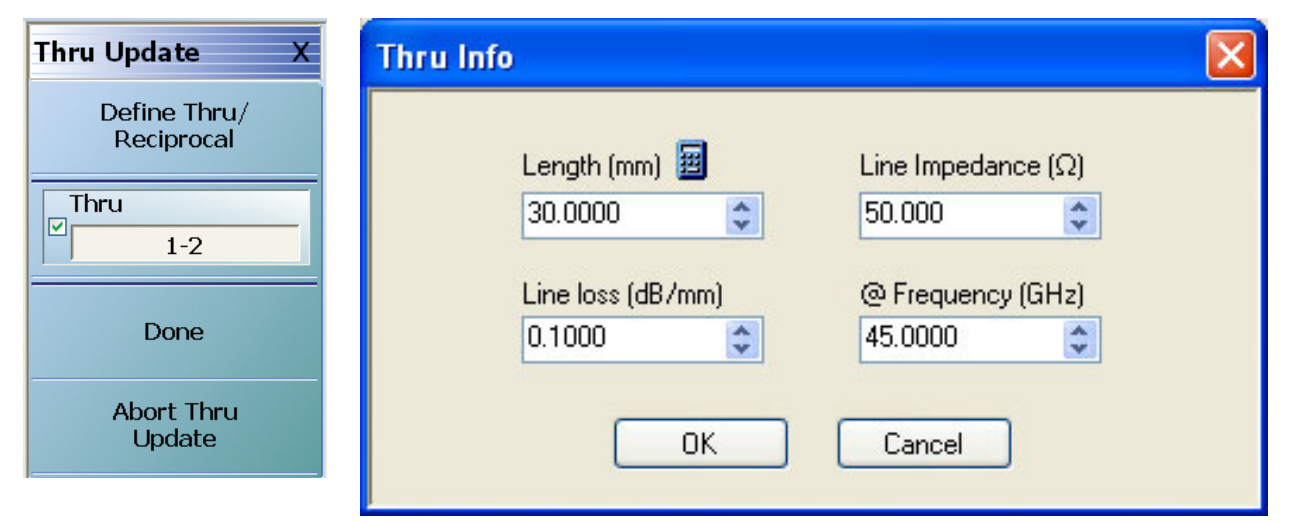

<span id="page-143-0"></span>**Figure 9-1.** THRU UPDATE Setup Menu and THRU INFO Dialog
# **9-3 Interpolation**

Typically, calibration is done for a specific list of frequencies and then measurements are made over that same list of frequencies. While this is most accurate, it is not necessarily convenient. If, for example, one is measuring a variety of narrow bandpass filters of different center frequencies, it may be useful to be able to zoom in to look at the passband of each filter without re-calibrating. Interpolated calibrations are allowed for purposes like this one. The theory is that the error coefficients are all carefully interpolated between calibration points to minimize possible error.

To see the cause of error, note that the cable runs within the instrument and the cables that the user provides typically result in a large electrical length. Thus the error coefficient magnitude versus frequency is often periodic in shape. If the interpolation is not performed with care, large errors can result (see [Figure 9-2](#page-144-0)).

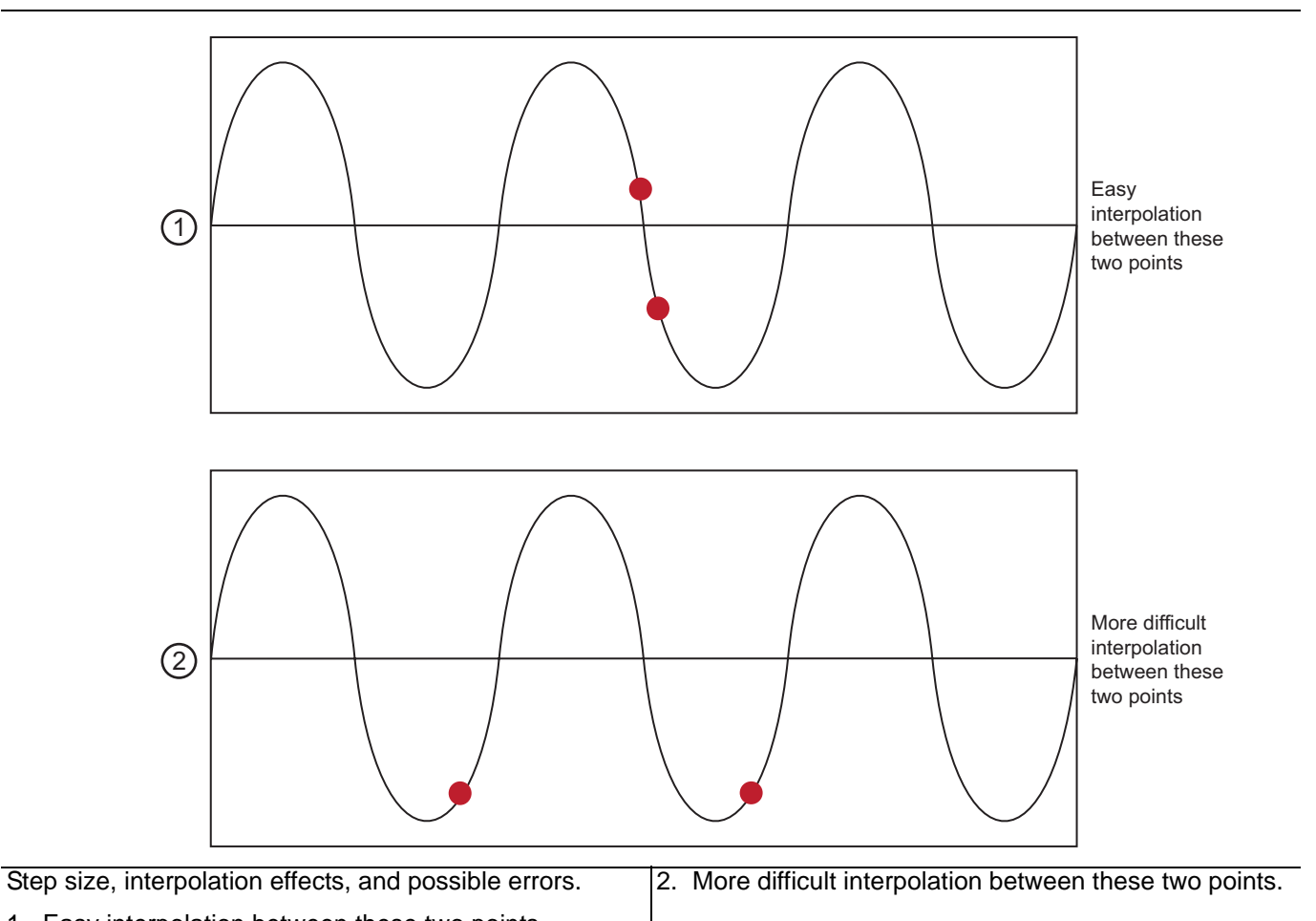

1. Easy interpolation between these two points.

<span id="page-144-0"></span>**Figure 9-2.** Effect of Step Size on Interpolation

As a rule, the smaller the step size used during the calibration, the more successful the interpolation will be. It is desirable to keep the step size smaller than the ripple period of the coefficients which will typically range from 50 MHz to 500 MHz. The smaller number is for setups with very long test port cables and fully optioned systems; the larger numbers for setups with short test port cables and with Options 51, 61, and 62. The menu to select interpolation is shown in [Figure 9-3](#page-145-0).

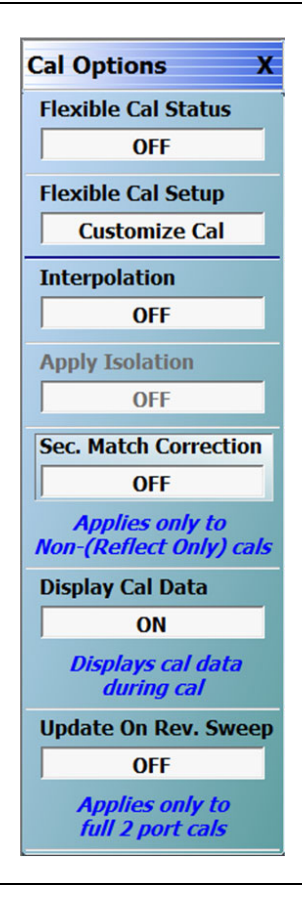

<span id="page-145-0"></span>**Figure 9-3.** CAL OPTIONS Menu

The calibration interpolation menu will default to OFF where points used during measurement must correspond to calibration frequency points. When interpolation is ON, other points may be used. In neither case may frequencies outside of the calibration frequency range be used.

To gain a better understanding of the uncertainty implications of interpolation, it may be helpful to consider how the error terms of a typical calibration vary over frequency. A large scale and zoomed-in version of one parameter (source match) is shown in [Figure 9-4](#page-146-0). Even with relatively low point densities, the large scale variation in the large-scale plot would be captured by interpolation. The fine scale variation shown in the zoomed-in plot is, however, another matter.

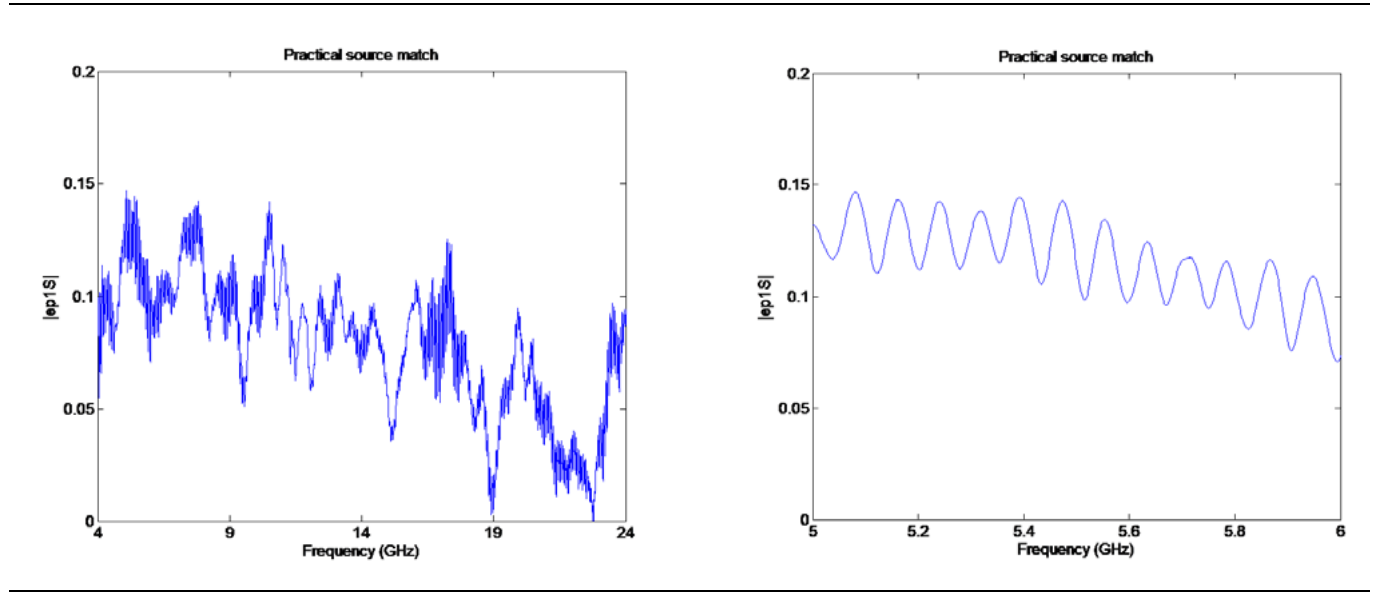

<span id="page-146-0"></span>**Figure 9-4.** Large scale and zoomed-in source match variation over frequency.

Now, consider two different sets of hardware, both with a nominal tracking coefficient of unity (for simplicity). At lower frequencies, set 1 may be readily achieved, but at mm-wave frequencies, set 2 may be more practical. The important point is that the interpolation effects are setup-dependent.

- Set 1: Raw directivity  $\sim 0.02$  (-34 dB) and raw source match  $\sim 0.1$  (-20 dB)
- Set 2: Raw directivity  $\sim 0.10$  (-20 dB) and raw source match  $\sim 0.3$  (-10 dB)

If one calculated the uncertainties for no interpolation and for worst-case interpolation for both of these sets, one would get results like that shown in [Figure 9-5](#page-146-1) (for a standard SOLT coaxial calibration).

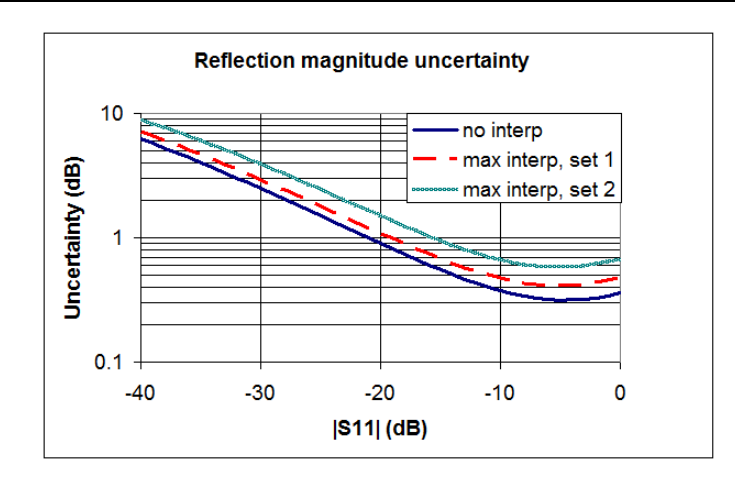

<span id="page-146-1"></span>**Figure 9-5.** The uncertainty penalties possible with worst-case interpolation are shown here for some example setups.

As suggested above, one can get around this problem by increasing the frequency point density. In [Figure 9-6,](#page-147-0) the point count was increased so that there were 10 calibration points per period of the ripple (a proxy for the electrical length of the setup, much like that discussed in [Chapter 8](#page-119-0)).

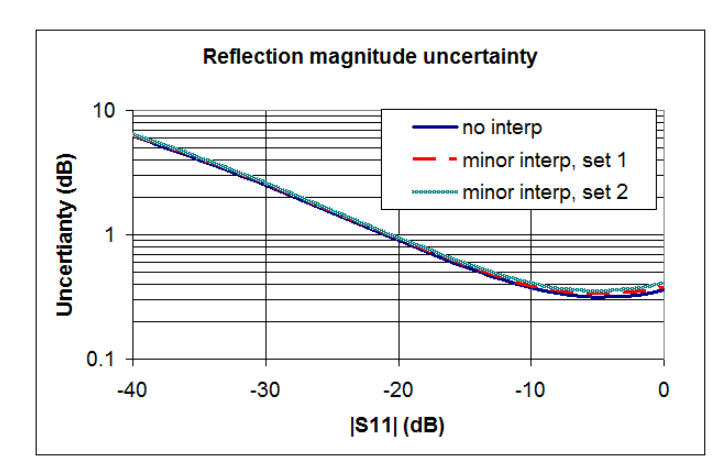

<span id="page-147-0"></span>**Figure 9-6.** An increase in frequency point density can reduce interpolation effects in all setups as would be expected.

# **9-4 Cal Merge**

When multiple calibration algorithms are needed (covering different frequency ranges) and the usual calibration approaches are not adequate, any calibrations of the same type may be combined. A common example is the broadband coaxial W1 calibration where SOLT is used at low frequencies and SSST is used at high frequencies.

This starts off as merging a pair of calibrations but the operation may be repeated any number of times. The utility simply combines the error coefficient arrays of the various calibrations while rationalizing the frequency lists as best as possible. Some points to keep in mind:

#### **• Frequencies**

If all frequencies are distinct, all points will be maintained.

**• Frequency Points** 

If any frequency points are in both calibrations, the coefficients from the first calibration (see [Figure 9-7\)](#page-148-0) will be used.

#### **• Number of Points**

The combined number of frequency points may not exceed the current limit of the instrument which is either 25,000 or 100,000 points depending on the VNA mode.

#### **• Calibration Small Steps**

Since different calibration algorithms can be used, small steps may appear in the data where the calibrations overlap (assuming the cals were all of good quality).

#### **• Segmented Sweep**

The combined calibration will have its frequency list and other setup information loaded in a segmented sweep structure but it is not editable.

The dialog for this utility is shown in the CAL MERGE shown below in [Figure 9-7](#page-148-0)

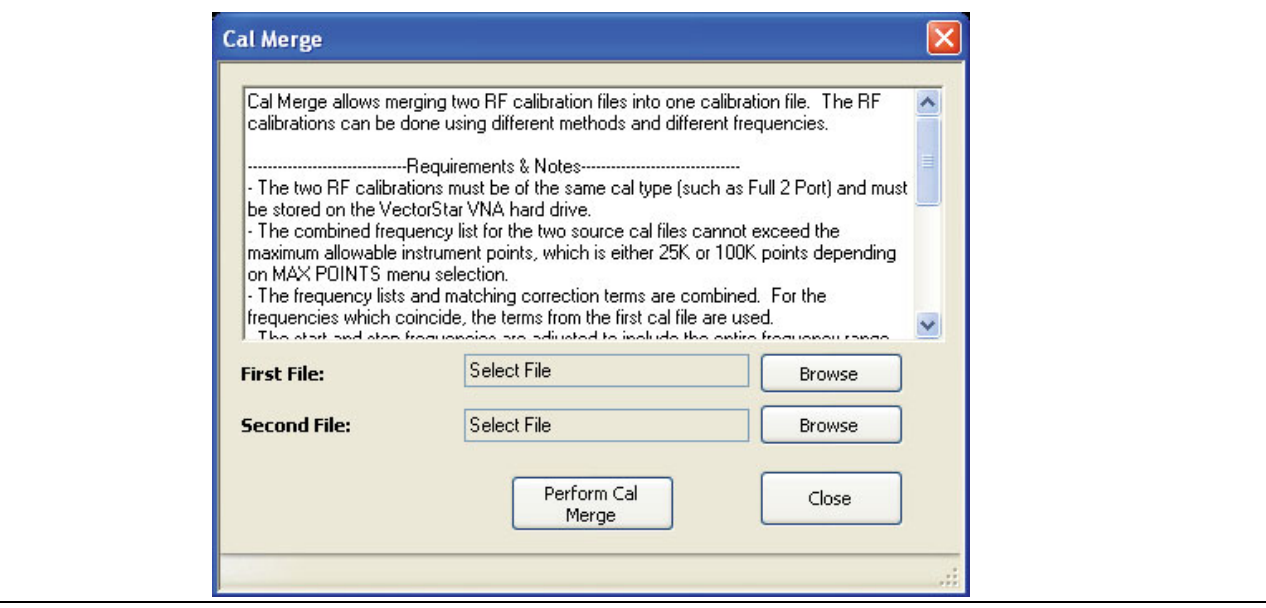

<span id="page-148-0"></span>**Figure 9-7.** CAL MERGE Dialog Box

In the case of waveguide calibrations, an overriding cutoff frequency should be specified (for reference plane rotations and other dispersion processing events). When the merge is complete, the combined calibration will be resident in memory but will not automatically be saved. The user must save the combined calibration manually if desired.

# **9-5 Hybrid Calibrations**

The hybrid calibration is a method of taking a pair of distinct 1-Port calibrations, together with some additional measurements, to create a new full 2-Port calibration. The "*hybrid*" part of the definition comes in that the two 1-Port calibrations may be with completely different connector types, media types, and/or cal algorithms. One example may be a case where it is desired to have Port 1 in coax but Port 2 in waveguide. This is conceptually similar to some of the adapter removal and network extraction discussions in [Chapter 8](#page-119-0), but here a little more flexibility is offered on the calibration side. In particular, the through completion step may be a reciprocal device only (thus bringing in SOLR concepts).

Generally the two 1-Port cals are performed in advance and the setups saved, typically as an active channel CHX file type. One enters the dialog below and specifies those cal files. Then the "*through*" between the two ports is specified using the usual THRU INFO dialog format. In the case of a physical through, length and loss information is specified. In the case of a reciprocal, a length estimate is requested to simplify root choice.

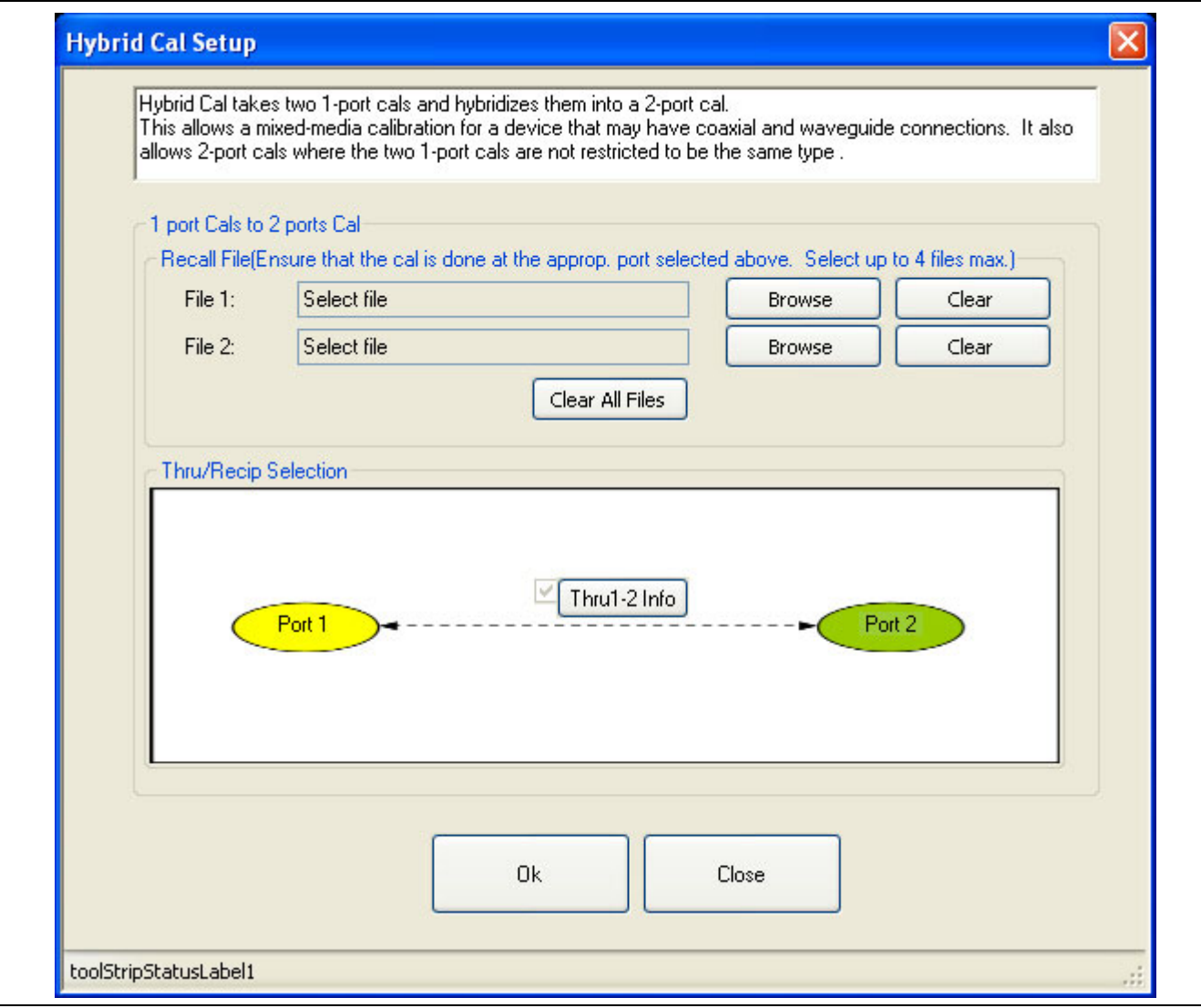

**Figure 9-8.** HYBRID CAL SETUP Dialog Box

As with the adapter removal and network extraction procedures, the cal files used here must be based on the same frequency lists (same frequency range and same number of points at least). In this case, the files must both describe full 1 port calibrations.

As an example of the mixed-media case where this type of hybrid calibration is helpful, consider a desired coaxial-waveguide combination reference plane. One could perform adapter removal processing as discussed in [Chapter 8,](#page-119-0) but there are occasions where in one of the media planes, one can only perform one port calibrations (due to physical arrangement of the hardware, calibration kit availability, or other reasons). For this example (in WR-42 waveguide), a one-port K calibration was done for one file and a one-port WR-42 waveguide calibration was done for the other file. These two files were combined using the hybrid calibration dialog and the resulting calibration was used to measure the hybrid device of [Figure 9-9.](#page-150-0) Note that this figure refers to a port 1-3 calibration associated with multiport measurements (see [Chapter 22\)](#page-419-0), but the algorithm is exactly the same for two port systems.

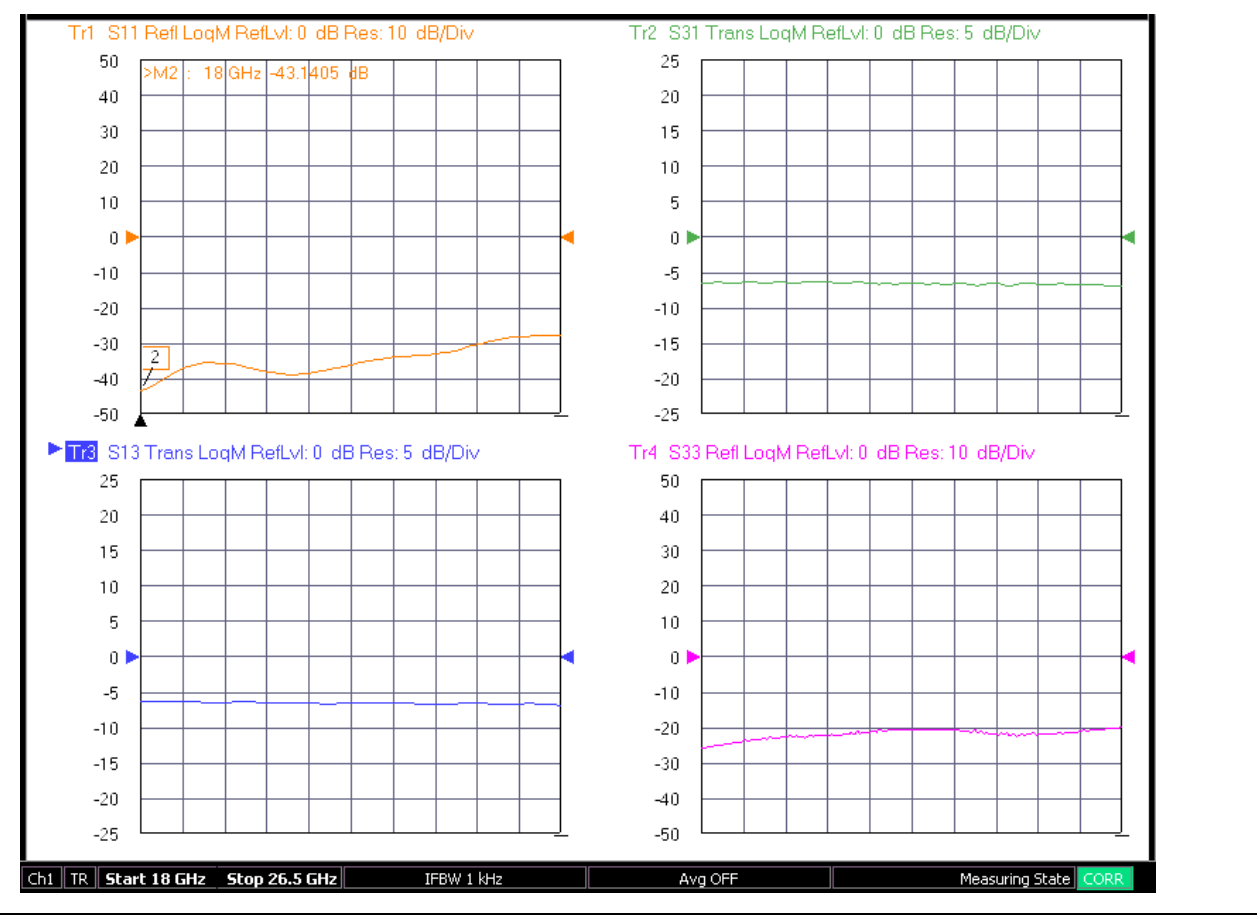

<span id="page-150-0"></span>**Figure 9-9.** An example hybrid waveguide-coaxial measurement is shown here that was enabled by the hybrid calibration dialog.

# **9-6 Flexible Calibration**

Another selection under the CAL OPTIONS menu is a utility called Flexible Cal. The purpose of this utility is to speed measurements if the full correction capability of a given calibration is not needed and it is desired to not perform and recall a simpler calibration (to simplify a manufacturing test situation for example). For example, one may have performed a full 2-Port cal but then, for a period of time, need only measure  $S_{11}$  for a device with little transmission to Port 2. If one stayed with the parent cal, two sweeps would always be performed (Port 1 driving and Port 2 driving) even though only one is needed for the measurement. Flexible cal allows one to temporarily and quickly suspend the unneeded measurements to speed up the process.

This utility is only available when a full 2-Port cal has been performed (otherwise a subset makes little sense). If a lower order calibration has been performed, the feature will be labeled as Not Available. If a full 2-Port cal exists, the CAL OPTIONS menu will appear with the Flexible Cal Terms button highlighted. The buttons will only be available if a full 2-Port cal exists.

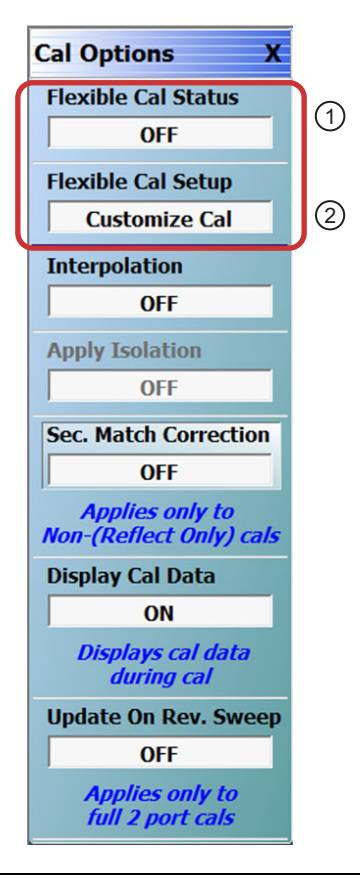

1. Flexible Cal Status Button – Only available when a full 2. Flexible Cal Setup Toggle Button – Only available 2-Port calibration exists. when a full 2-Port calibration exists.

**Figure 9-10.** CAL OPTIONS Menu - Flexible Cal Status Button Highlighted

The Flexible Cal Setup button will bring up a dialog like that shown in FLEXIBLE CAL SETUP Dialog Box.

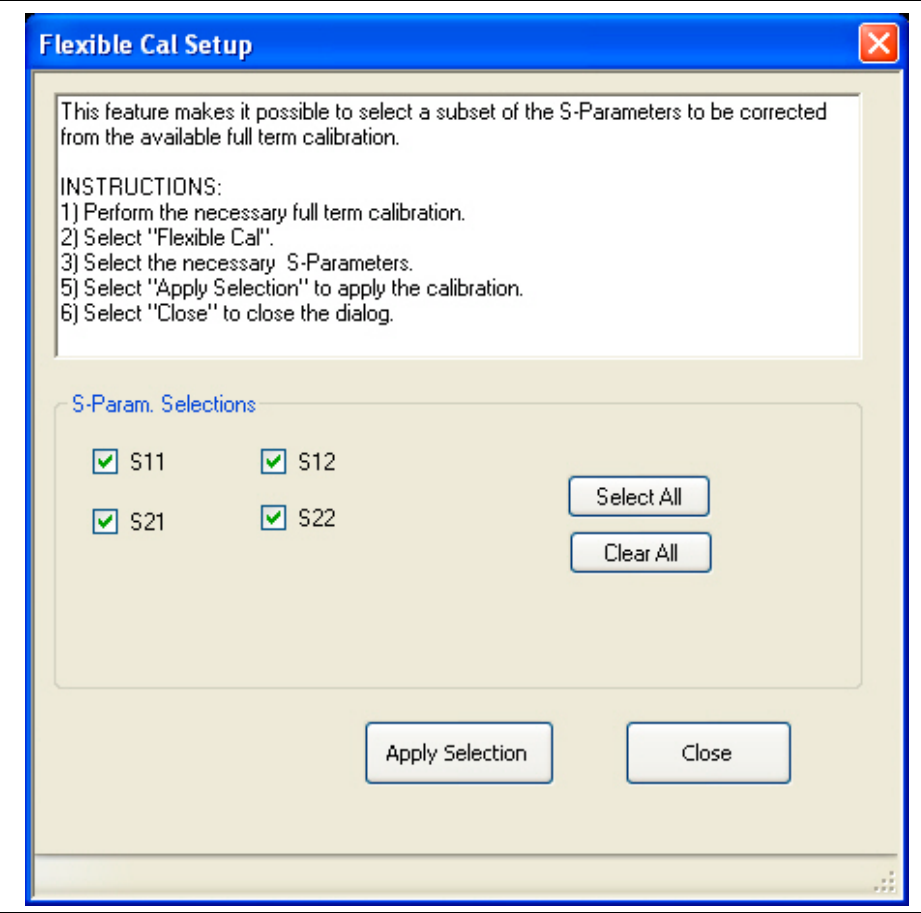

**Figure 9-11.** FLEXIBLE CAL SETUP Dialog Box - Full Term Cal

#### **Instructions**

Perform the necessary full term calibration. On the CAP OPTIONS menu, select Flexible Cal Setup. Select which S-parameters you wish to be measured. Unneeded sweeps will not be performed even though the parent calibration is a full 2-Port (for example, if  $S_{11}$  and  $S_{21}$  only are selected, only the Port 1-driving measurements will be performed). The highest level calibration possible based on the selected parameters will be performed. When ready, select Apply Selection then Close to close the dialog.

Examples:

- S<sub>11</sub> only is selected: execute as a full 1-Port cal.
- $S_{22}$  and  $S_{12}$  only are selected: execute as a reverse 1-path-2-Port cal.
- $S_{12}$  and  $S_{21}$  only are selected: execute as a transmission frequency response cal.
- **•** All four are selected: execute as the parent full 2 port cal.

# **9-7 Display Cal Data and the Real-Time Calibration Display**

When calibrating in an on-wafer or fixtured environment (and sometimes even in connectorized environments), it is sometimes difficult to tell if one has made good contact with the standard. Rather than completing the entire calibration and then seeing if the result was acceptable, it may be useful to get a quick indication of what is being measured, in a quasi-corrected sense, before moving on to the next standard.

The Display Cal Data function is accessible from the CAL OPTIONS menu.

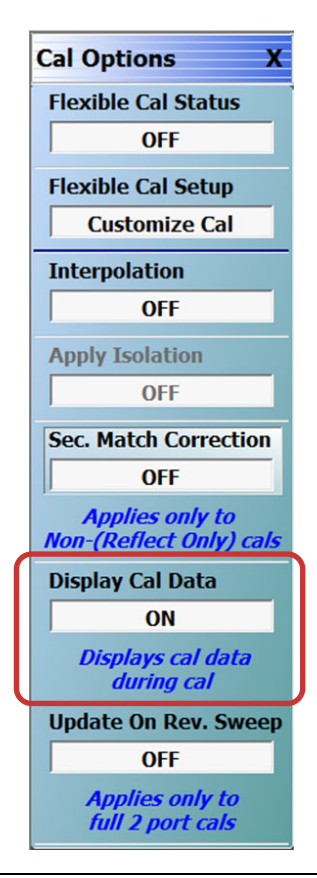

**Figure 9-12.** Display Cal Data in CAL OPTIONS Menu

When turned on (default is on), Display Cal Data enables the use of a previous calibration to provide a real-time quasi-corrected view of the current standard being measured. After one clicks the standard button (during which the real data for the new calibration is collected), the display reverts to one where the swept data is corrected by the previous calibration in the system. Assuming the previous calibration was good, a load standard should then appear to have high return loss if connected properly, a thru should have low insertion loss and high return loss, etc. Some things to keep in mind:

- **•** The display correction will only be applied if the previous calibration is of the same type as the current calibration (e.g., full 2 port…) and consists of the same frequency list or a superset of the current frequency list. If both of these statements are not true, then the data displayed will only be corrected by a factory RF calibration (should it exist).
- The previous calibration correction is not applied to the data being acquired for the new calibration directly. That is, this is not a second tier calibration; it is the newly acquired raw data that is fed into the calibration algorithm when Done is selected.
- If the previous calibration was poor (e.g., a standard was not connected at some point), the displayed values during the current calibration may appear erroneous. The Display Cal Data should be turned off if the previous calibration is known to be bad. If Display Cal Data is left on in this case, however, it will not affect the result of the new calibration. Only the appearance of the value during the current calibration will be affected.

# **9-8 Secondary Match Correction**

Secondary match correction (SMC) is about improving measurement performance and reducing uncertainties mainly for measurements of very low insertion loss devices. At the frequency of interest, if the DUT loss is more than a few dB, this function will usually not have significant impact but it can offer improvements when DUT losses are smaller than that. Since the function slows down sweep updating, it is turned off by default. The function can be employed after any calibration (excluding reflection-only calibrations) is applied. This section will explore the SMC process and how it can be useful in a number of measurement applications.

Suppose one is measuring a very low loss device (a precision adapter for example). One may get an insertion loss plot like the below when using a precision calibration kit in good condition. One may wonder about the ripple in the data in [Figure 9-13](#page-154-0). It is only about 0.05 dB peak at worst which is well below the measurement uncertainty of ~0.1 dB to 0.12 dB (peak) for this particular measurement but it still may be undesirable. One may notice that residual error terms are on the order of 30 dB to 35 dB and the DUT match may be on the order of 25 dB so one could even rationalize that multiple reflections between those (effective) interfaces may explain the result.

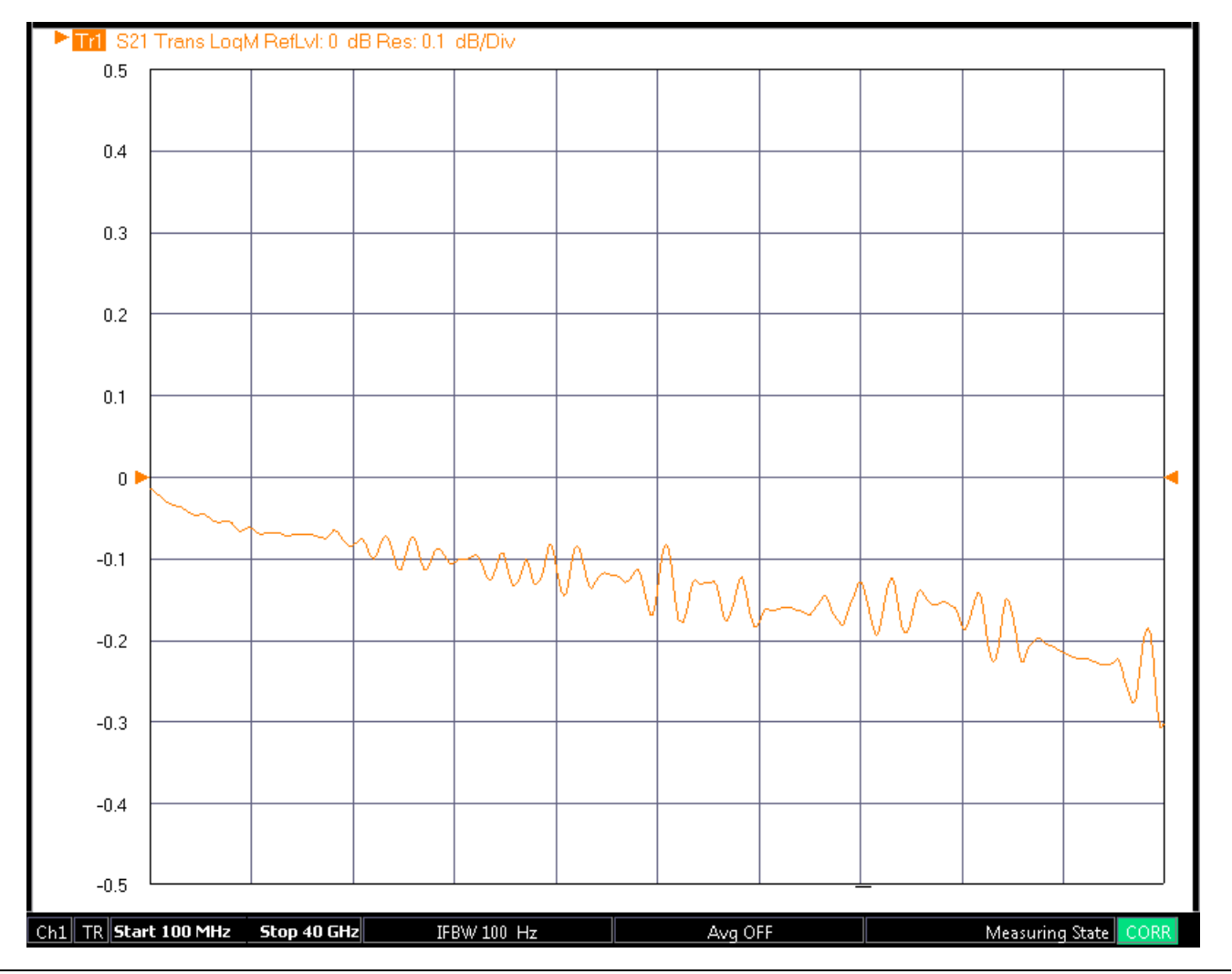

<span id="page-154-0"></span>**Figure 9-13.** Example Low Insertion Loss Measurement

Some of this ripple can arise from high DUT reflections, from pin depth issues in the mating reference planes or with the DUT (or with the calibration kit!), or there may be other explanations. One source of that ripple, however, can be a residual effect related to how match is corrected in the basic VNA calibration. In other chapters of this guide, the basic VNA error model was discussed and part of it is the simple reflectometer structure which is shown in [Figure 9-14](#page-155-0).

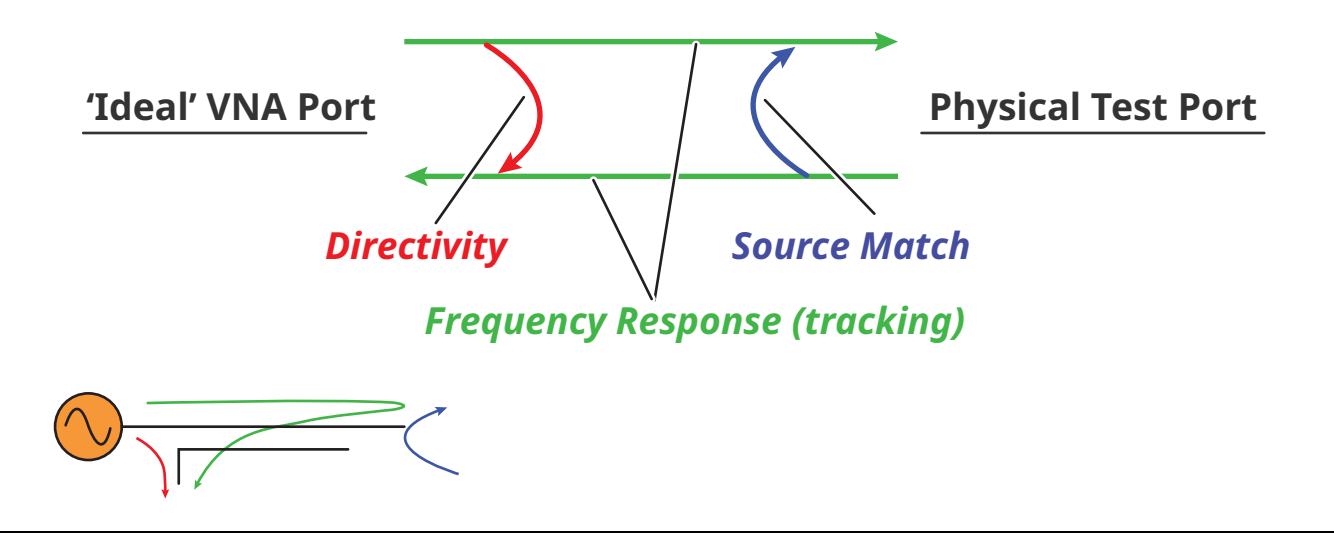

<span id="page-155-0"></span>The simple reflectometer error model is sketched here along with the mapped effects to a physical reflectometer. **Figure 9-14.** Reflectometer Error Model

The error model arose from actual defects that occur in a physical reflectometer: finite directivity of a coupling structure, finite match of the coupler and nearby components, and a non-flat frequency response of the signal chain. Of particular interest to this discussion is match and, like with all models, how it is treated here is something of a simplification. Consider a slightly more complete model diagram in [Figure 9-15 on page 9-14](#page-156-0). Suppose the dominant source of actual mismatch is at position Y in the figure. When the signal propagates from the source, some energy is reflected back to the source and some is transmitted. Of the portion transmitted, some reflects off of the DUT and then re-reflects off of Y. The product of those reflections (~eps\*S11 where eps is the source match term in the calibration terminology discussed earlier in this guide and S11 is the reflection coefficient of the DUT) is important since the product repeats on multiple re-reflections forming a geometric series. Thus when one looks at the basic reflectometer equation, the tell-tale result of an infinite geometric series is present in the denominator.

$$
S_{11}^{m} = ed + \frac{et \cdot S_{11}^{act}}{1 -eps \cdot S_{11}^{act}}
$$

#### **Equation 9-1.** Basic Reflectometer Equation

Here S11<sup>act</sup> is the actual reflection coefficient of the DUT and the 'm' superscript on the left side denotes 'measured'. Port 1 was used for this equation but any port could have been employed. In the case of Y being dominant, everything works out since the test coupler sees all of the multiple reflections and the actual measurement is very close to what the simple error model would arrive at.

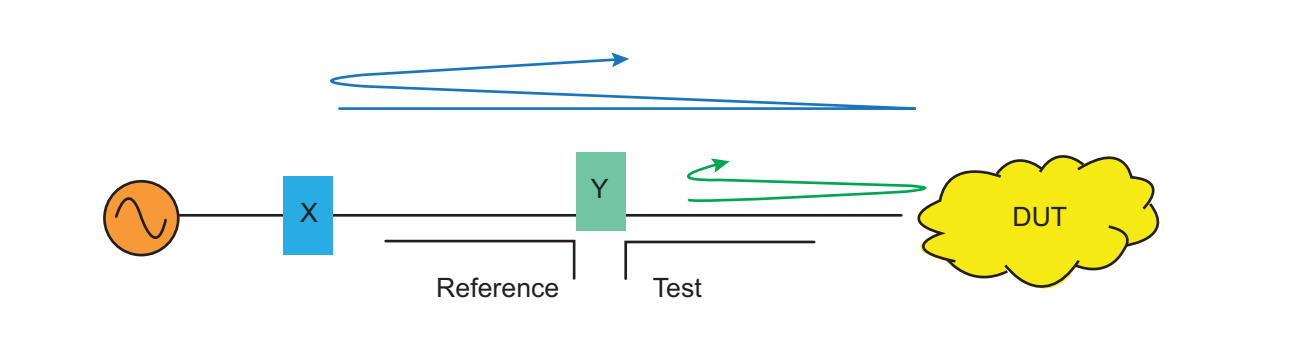

#### An expanded sketch of the reflectometer is illustrated here.

#### <span id="page-156-0"></span>**Figure 9-15.** Reflectometer Expanded Model

Something different can happen if a significant reflection occurs at X. Now the reference coupler sees the mismatch as does the test coupler so the ratio that forms S11, test/reference, sees a distorted picture of the reflection product and the reflectometer equation is really not as simple as that shown above. The test coupler will indeed see the effective series of reflections but the reference coupler sees some of it as well and the ratioing produces a partial cancellation or amplification depending on phasing.

The significance of these X and Y reflection locations can vary greatly from setup to setup but there are cases where the X location is non-negligible. It should be emphasized that these effects are smaller than quoted uncertainties as the uncertainty component evaluation process is also affected by the above mechanism. It should also be mentioned that this represents a fairly small perturbation on the effective port match so would not be visible on higher DUT loss measurements (more than a few dB) and, even for low loss DUTs, is generally only visible on a fine scale.

One could add additional calibration standards to solve for this more elaborate match model but this would lengthen the calibration process. One can also use the phase information in the calibration residuals to localize where the mismatch elements are. This is the principle behind secondary match correction: use the residual phase information to process a  $2<sup>nd</sup>$  tier correction that primarily impacts the match terms.

Applying this to our previous example of the adapter measurement, one can see a significant reduction in the ripple ([Figure 9-16 on page 9-15](#page-157-0)) that was not part of the DUT behavior after all (lighter trace is with SMC applied).

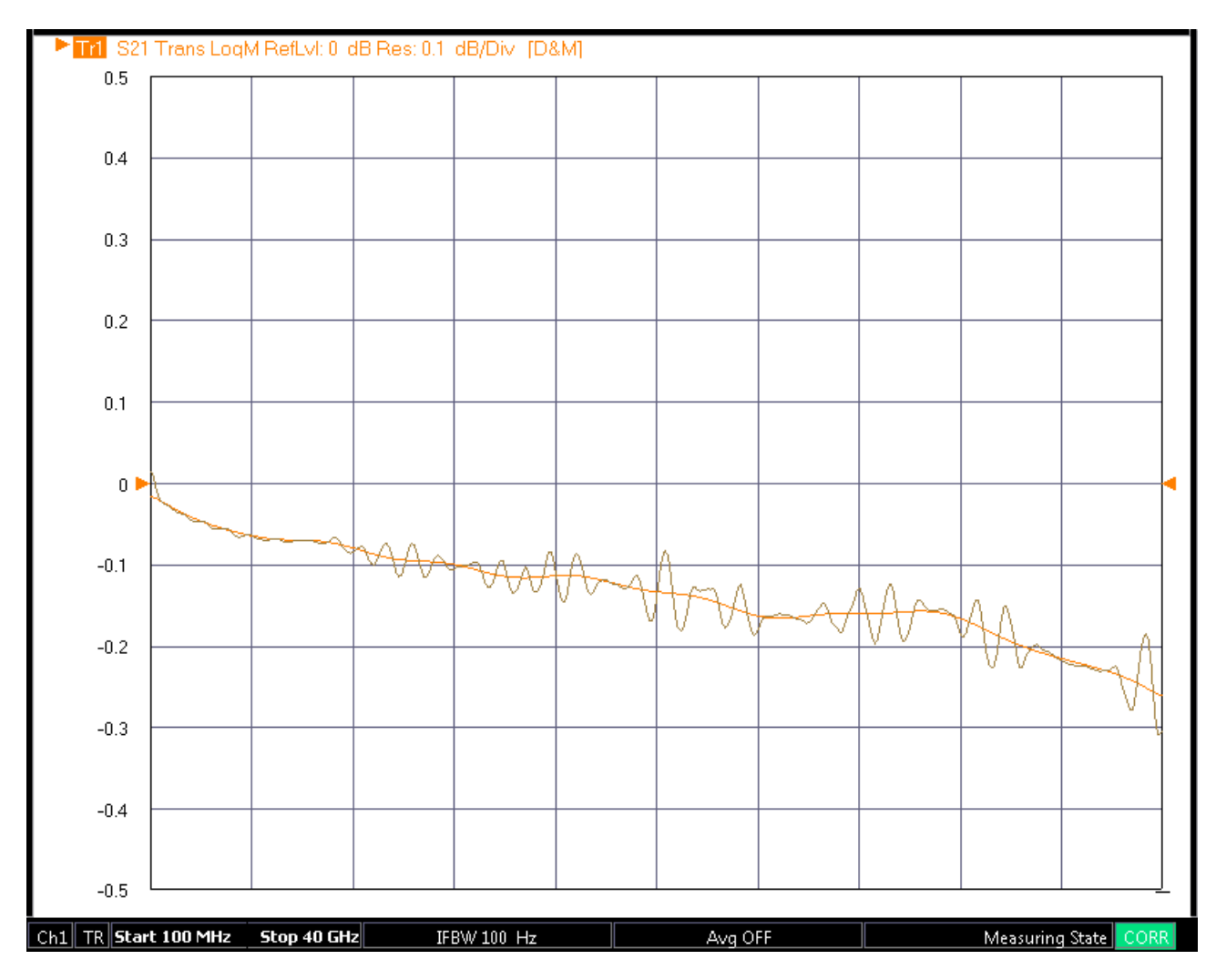

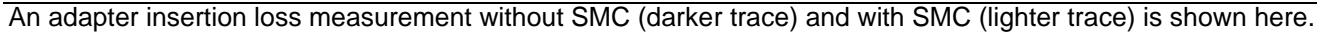

<span id="page-157-0"></span>**Figure 9-16.** Adapter Insertion Loss Measurement – Without/With SMC

A similar effect can be seen in the group delay measurement of the adapter (see [Figure 9-17 on page 9-16\)](#page-158-0). Although the effect is only a few ps of delay, it may be important in some applications such as careful delay-matching exercises or fine modulation distortion calculations based on measurements of a transceiver's group delay.

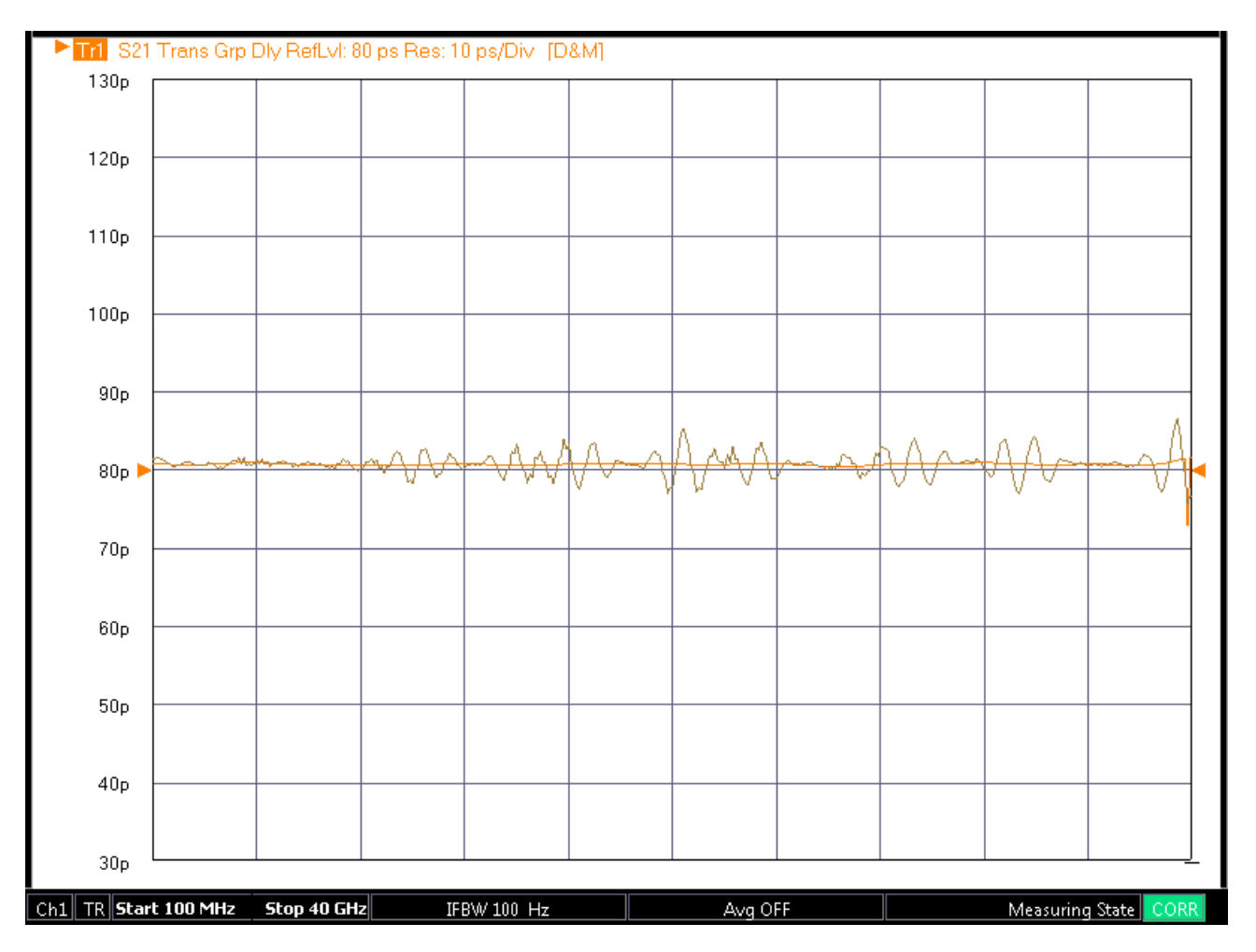

A group delay measurement of an adapter without SMC (darker trace) and with SMC (lighter trace).

<span id="page-158-0"></span>**Figure 9-17.** Adapter Group Delay Measurement – Without/With SMC

Using secondary match correction only requires turning the selection ON under the Cal Options Menu as shown in [Figure 9-18.](#page-159-0) Whenever an appropriate calibration is applied, then SMC will also be applied to the parameters. The appropriate calibration types include full 2-, 3-, and 4- port calibrations, transmission frequency response calibrations, and 1 path-2 port calibrations. SMC will not be applied to 1-port (reflection only) or reflection response calibrations. Since this is part of the correction engine, user-defined parameters  $(b2/1, b2/a1...)$  are not affected.

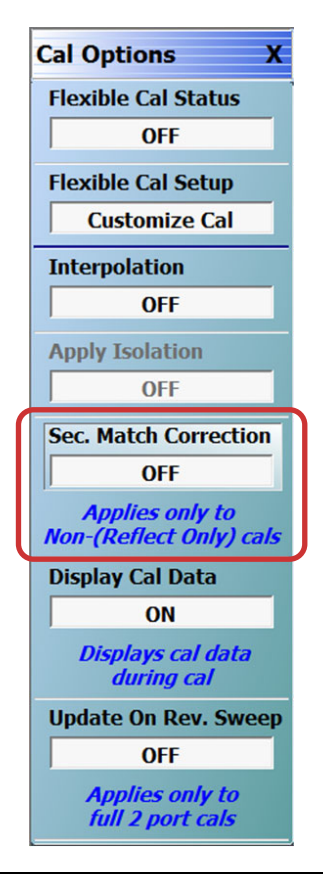

<span id="page-159-0"></span>**Figure 9-18.** Cal Options Menu Showing Secondary Match Correction Button

There are few things to keep in mind about the behavior of this correction:

- **•** If the frequency list is such that the phase residuals provide little information, then the correction will not be applied. This will happen if the step size is very large (~>1 GHz will limit the method's value) or if the frequency range is extremely small  $\ll 2 \text{ GHz}$  will limit the value). In segmented sweeps with very irregular steps (step sizes deviating more than about 2% from the mean step size in the frequency list), the correction will not be applied.
- If extremely long test cables are used, the method may have less of an effect since mismatch is now concentrated in front of even the test coupler (which causes other issues with measurement stability anyway).
- **•** If SMC is ON and one saves .sNp files, the SMC correction will be applied to relevant parameters. SMC will always flow through to .txt and .csv files.

In summary, the secondary match correction process allows one to optimize measurements of low insertion loss devices by correcting for a simplification made in the standard error model. The improvements are usually on the scale of hundredths of a dB in insertion loss and picoseconds in group delay but, particularly for low loss adapter and fixture characterization, those enhancements can be valuable.

# **Chapter 10 — Calibration and Measurement Enhancements**

# **10-1 Chapter Overview**

This chapter provides a description of functions that provide additional calibration, post-processing, and display options that increase the usefulness of the instrument data. The topics described include: embedding/de-embedding, reference-plane control and modification, and impedance transformations.

A number of functions are provided beyond the basic calibration and display tools to help post-process the data in a way that is useful. The topics described relate to virtually modifying the environment in which the DUT resides.

These topics include

### **• Embedding/De-embedding**

This is the virtual removal or insertion of networks or circuits around a DUT that may represent fixtures, launching structures, tuning elements, or other items.

### **• Reference Plane Control**

This can be thought of as a simpler subset of de-embedding in which transmission line lengths and loss are removed from the measured data.

#### **• Impedance Transformation**

When calibration components are not available in impedances other than 50 ohms, it is possible to view the data as if the VNA had been calibrated in some other impedance.

In addition, there are some clerical tasks to describe including the order of virtual operations and some conversions to other parameter formats (impedances and admittances for example). The measurements menu that contains the majority of these functions is shown below ([Figure 10-10, "REFERENCE PLANE Control](#page-172-0)  [Menu" on page 10-12\)](#page-172-0). Parameter conversions are a per-trace function (as opposed to the others which are per channel) and is listed under the DISPLAY menu.

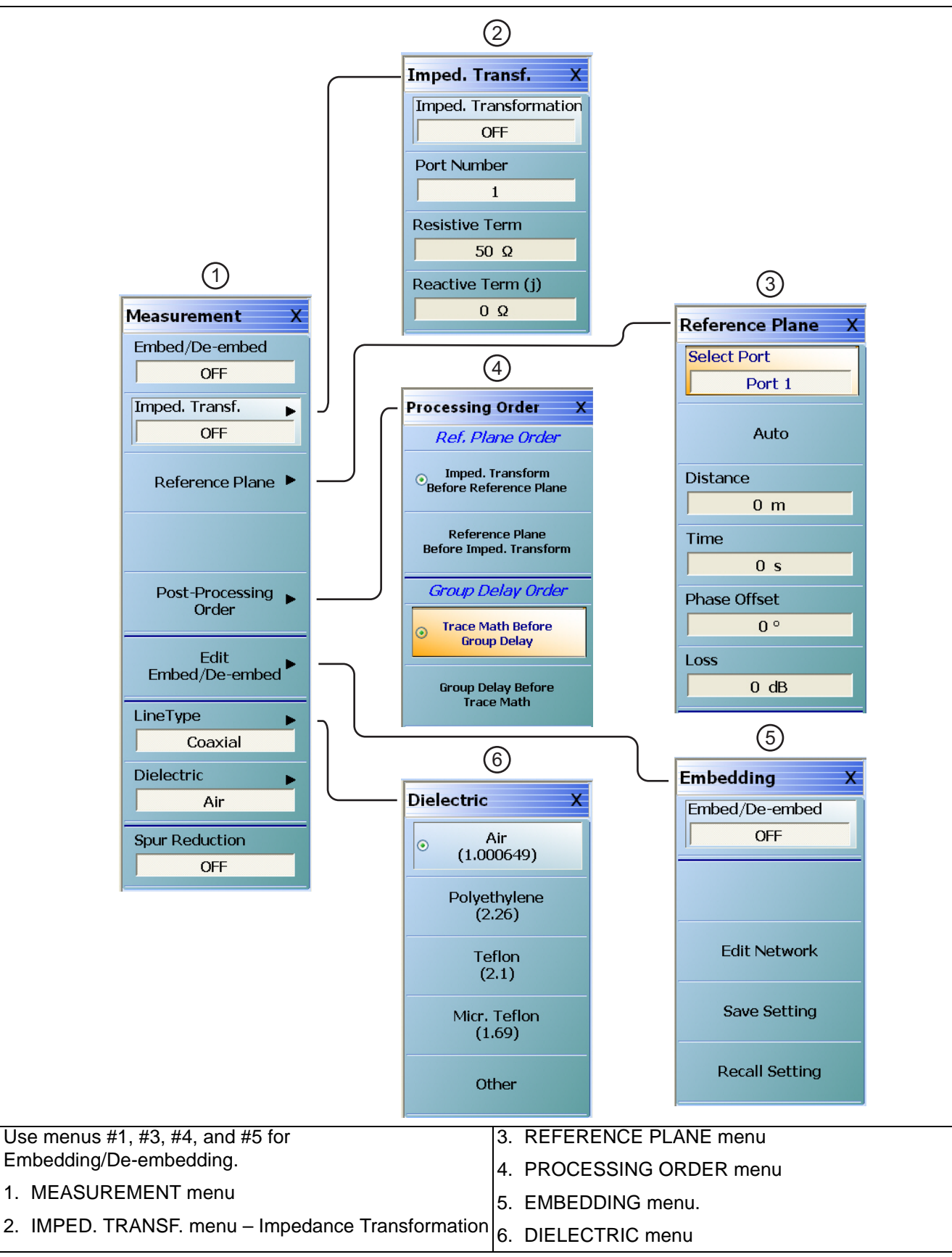

<span id="page-162-0"></span>**Figure 10-1.** The MEASUREMENT Menu Set

# **10-2 Embedding/De-embedding (E/DE)**

The MS464xB Series VNAs are equipped with an embedding/de-embedding system. De-embedding is generally used for removal of test fixture contributions, modeled networks, and other networks described by S-parameters (s2p files) from measurements. Similarly, the embedding function can be used to simulate matching circuits for optimizing amplifier designs or simply adding effects of a known structure to a measurement. Multiple networks can be embedded/de-embedded (E/DE) and changing the port and network orientations is handled easily. An extraction utility is part of this package that allows the easier computation of de-embedding files based on some additional calibration steps and measurements.

It is extremely valuable to be able to virtually remove or add networks to the measured data as described above. The process of adding network data to measured data is termed "*embedding*" while the process of removing network data is termed "*de-embedding*."

## **Embedding Tasks**

Common embedding tasks are to:

- **•** View results as if a different launch structure was present
- **•** View results as if a new matching circuit was being used
- **•** View results as if an added cable length or transmission line length was needed

## **De-Embedding Tasks**

Common de-embedding tasks are to:

- **•** Remove the effects of a test fixture
- **•** Remove the effects of a launch or launching transmission line
- Remove the effects of a test matching circuit that will later be physically removed

The MS464xB Series VNA embedding/de-embedding engine (E/DE) is a flexible tool for performing tasks of this type. A number of different circuit element primitives are available and full S2P files can also be loaded.

**Note** Circuit parameters for embedding-de-embedding network elements are stored in S2P files that can be loaded into the VectorStar.

## **Embedding On/Off Control**

E/DE can be turned on and off with the Embed/De-embed toggle button at the top of the main MEASUREMENT menu as shown above [\(Figure 10-1\)](#page-162-0) or with a duplicate toggle button at the top of the EMBEDDING control menu as shown below [\(Figure 10-2\)](#page-164-0).

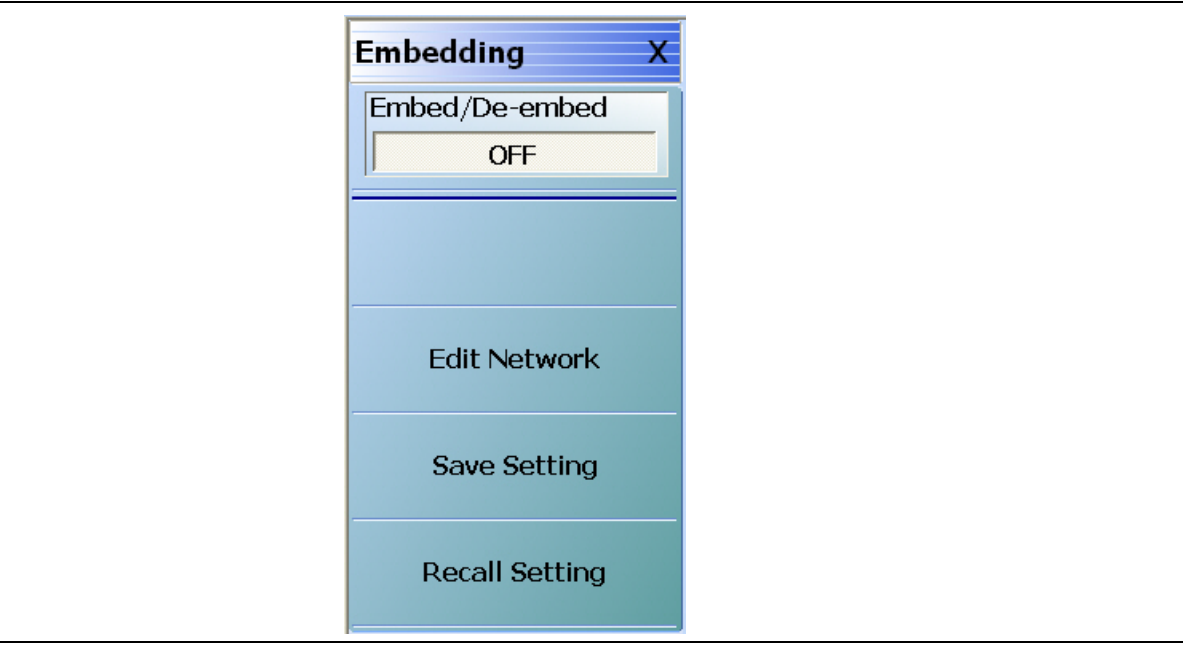

<span id="page-164-0"></span>**Figure 10-2.** EMBEDDING Menu

Clicking on Edit Network displays the main EDIT EMBEDDING/DE-EMBEDDING dialog box. An example with Embedding, L Circuit, and L(S) selected, but with no network information entered is shown in the figure below.

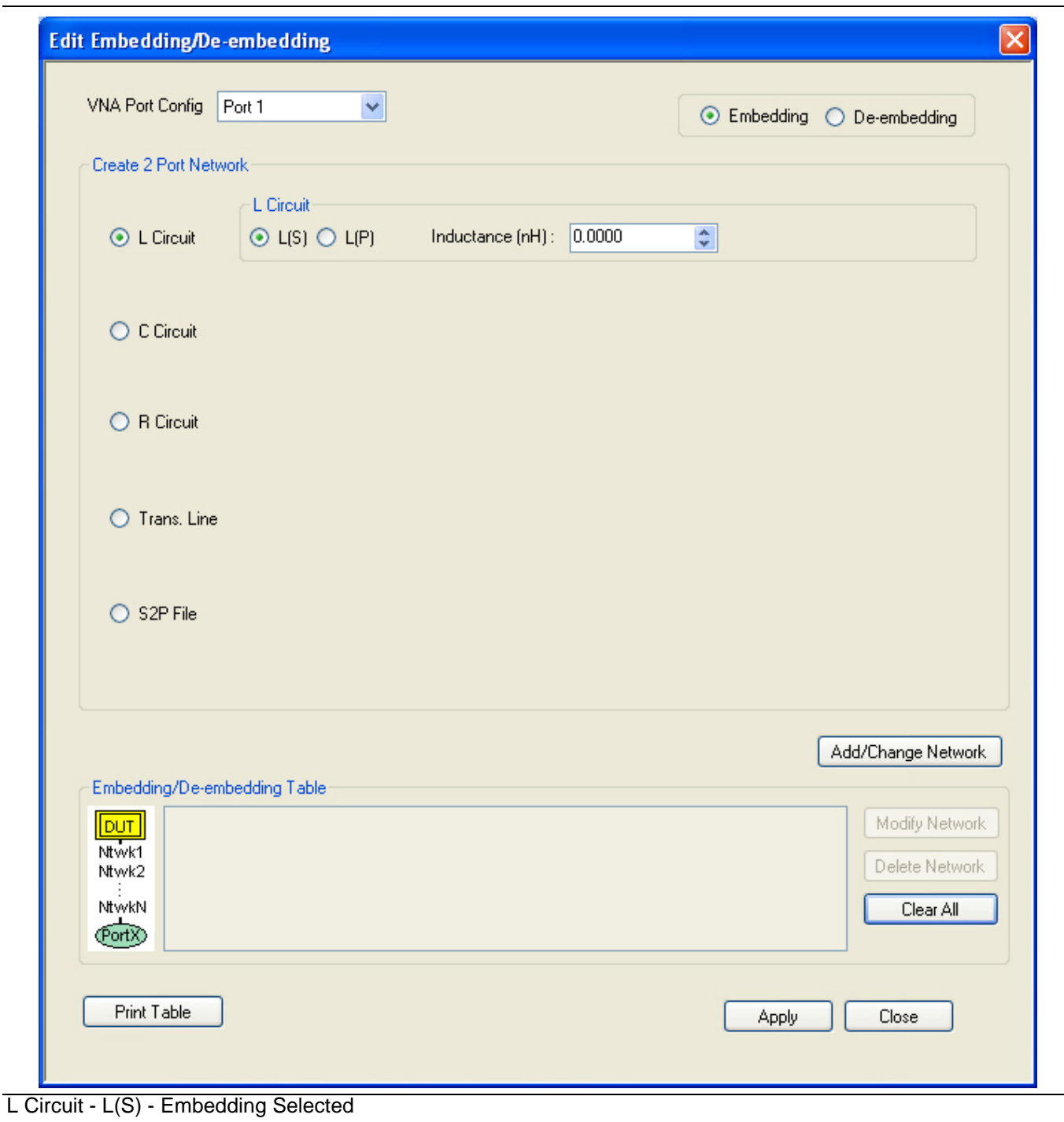

<span id="page-165-0"></span>**Figure 10-3.** EDIT EMBEDDING/DE-EMBEDDING (2 PORT DUT) Dialog Box - L Circuit

**Note** Embedding and de-embedding is setup for each port and the networks used on the two ports are entirely independent. Also, any number of networks can be cascaded at a given port and the first network entered is always nearest the DUT for embedding. Sequential de-embedded networks are used in the reverse order.

The key concepts for embedding and de-embedding are:

- **•** Networks are setup on a per-port basis
- **•** The networks used on the two ports are entirely independent
- **•** Any number of networks can be cascaded at a given port

The first network entered is always nearest the DUT. The pull-down menu at the top of [Figure 10-3](#page-165-0) shows which port's networks are currently being edited. The diagram in [Figure 10-4](#page-166-0) illustrates the independence concept.

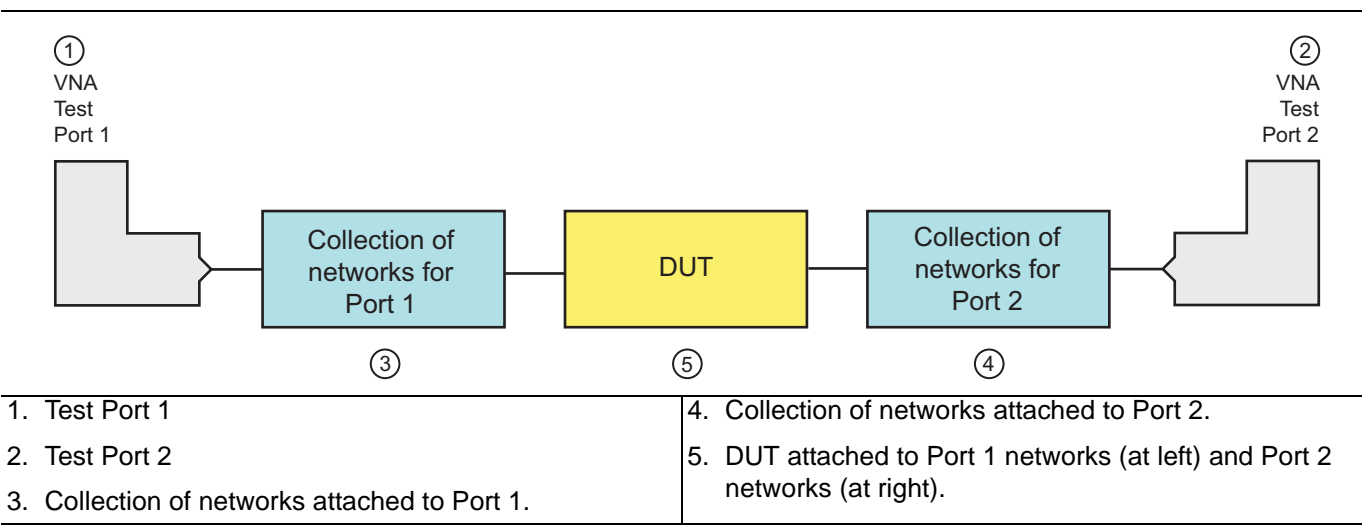

<span id="page-166-0"></span>**Figure 10-4.** Global EDE Diagram Showing Independence of Port Networks

## **Types of E/DE Networks**

There are five types of networks that can be entered:

- **•** Inductive elements
- **•** Capacitive elements
- **•** Resistive elements
- **•** Transmission lines
- **•** .S2P-defined, file-based networks

In the Edit Embedding/De-embedding dialog box in [Figure 10-3](#page-165-0) above, the radio button for entering an LC network has been selected. An additional version of the dialog box is shown in the figure below where a C(S) network has been selected.

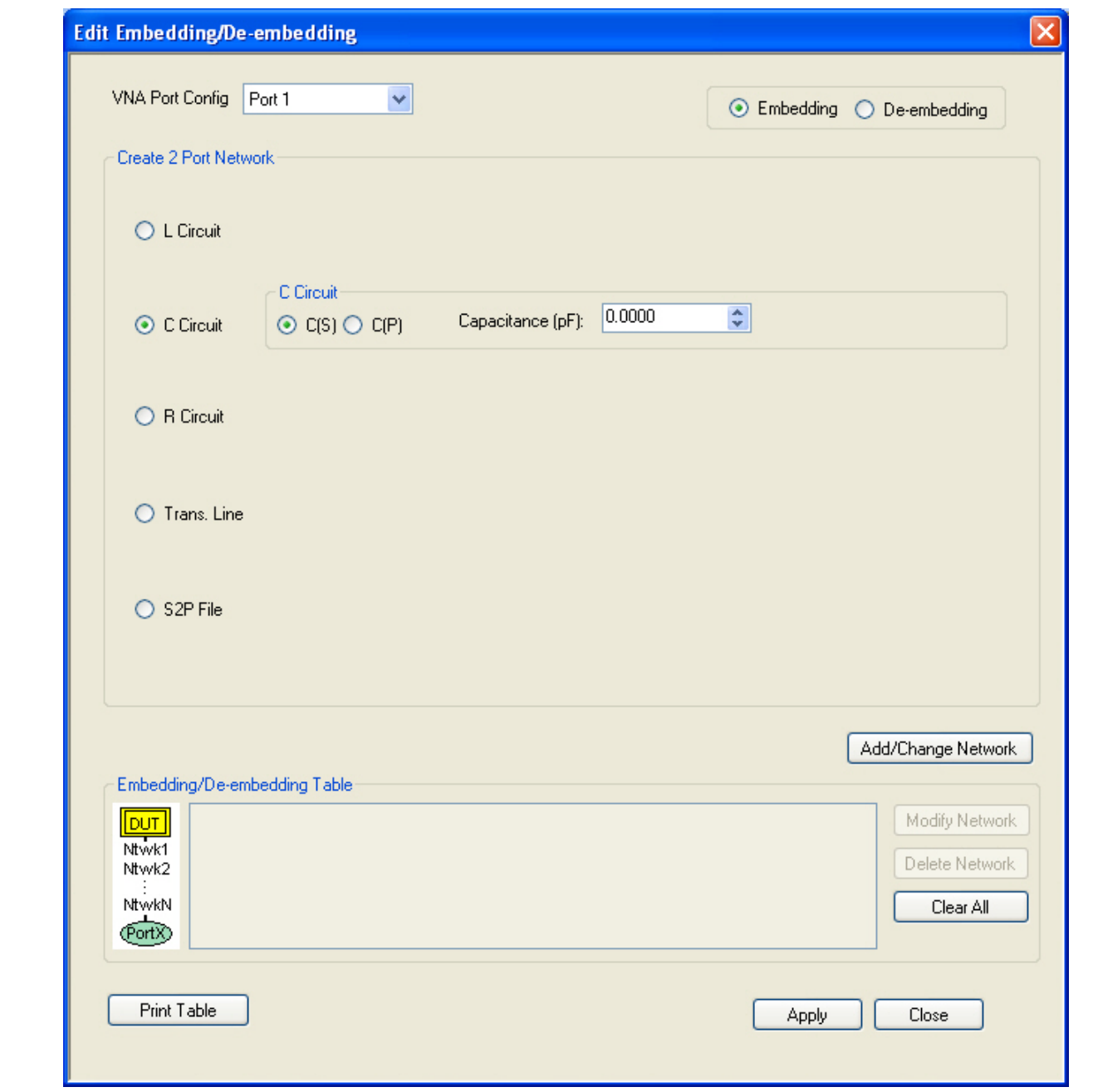

**Figure 10-5.** EDIT EMBEDDING/DE-EMBEDDING - C Circuit

## **Entry Mode for Resistive Elements**

The entry mode for these resistive elements is shown in the E/DE dialog box below ([Figure 10-6](#page-168-0)). Both series (denoted by an (S)) and shunt (to ground) elements (denoted by a (P) for parallel) are allowed and selectable with the radio buttons. Since this element is symmetric, no orientation knowledge (with respect to DUT port and VNA port) is needed. The default units are:

- **•** Inductance: nH
- **•** Capacitance: pF
- **•** Resistance: ohms

It should be emphasized that the shunt or (P) elements are always shunting to ground (not to the other port). If cross-port elements are desired, then the multiport version of the instrument should be used with an appropriate calibration.

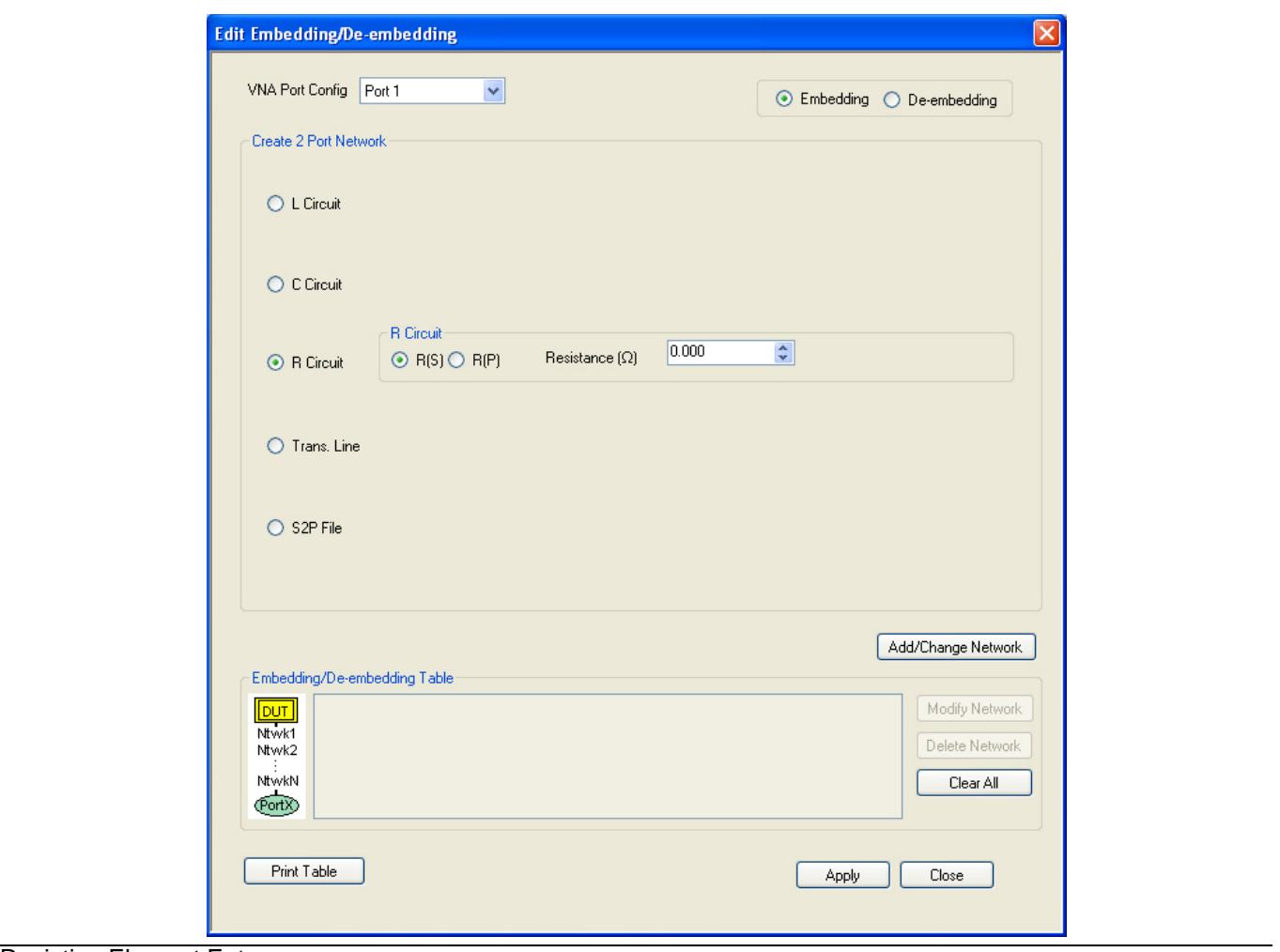

Resistive Element Entry

<span id="page-168-0"></span>**Figure 10-6.** EDIT EMBEDDING/DE-EMBEDDING Dialog Box - R Circuit Setup Selected

## **Entry Mode for Transmission Lines**

Transmission line entry is illustrated in the E/DE dialog box below ([Figure 10-7](#page-169-0)). As with transmission line entry in other parts of the system, loss can be entered along with a reference frequency. The loss at other frequencies will be computed using:

Loss (f) = Loss 
$$
(f_0) \times \sqrt{\frac{f}{f_0}}
$$

#### **Equation 10-1.**

As elsewhere in the system, if a 0 (zero) frequency reference is entered, the loss value entered will be used as a constant at all frequencies.

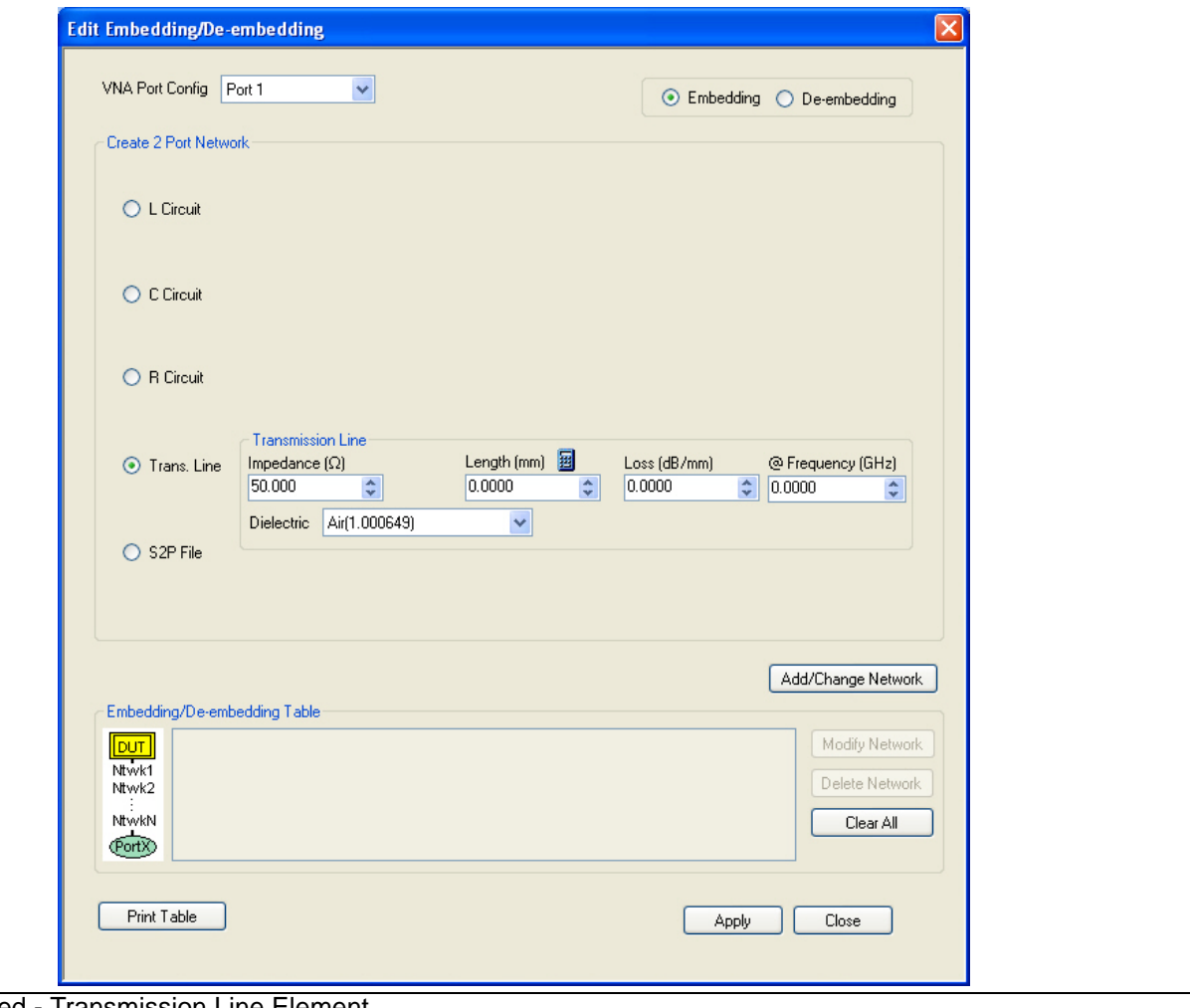

T-Line Selected - Transmission Line Element

<span id="page-169-0"></span>**Figure 10-7.** EDIT EMBEDDING/DE-EMBEDDING Dialog Box

Physical line length is normally entered here along with a dielectric constant but the calculator icon shown in above in [Figure 10-7](#page-169-0) can be used (which links to the AIR EQUIVALENT LENGTH CALCULATOR dialog box) if only a time delay is known. Again, since this element is symmetric, no orientation knowledge is needed.

## **Entry Mode for S2P Defined File-Based Networks**

Finally, direct file entry of network S-parameters is shown in the E/DE below [\(Figure 10-8\)](#page-170-1). A standard S2P file format is assumed and the headers will be interpreted. The system will attempt to interpolate the provided data the best it can in the context of the current channel sweep range. If there is no overlap between the sweep range and the file frequency range, an error will be generated.

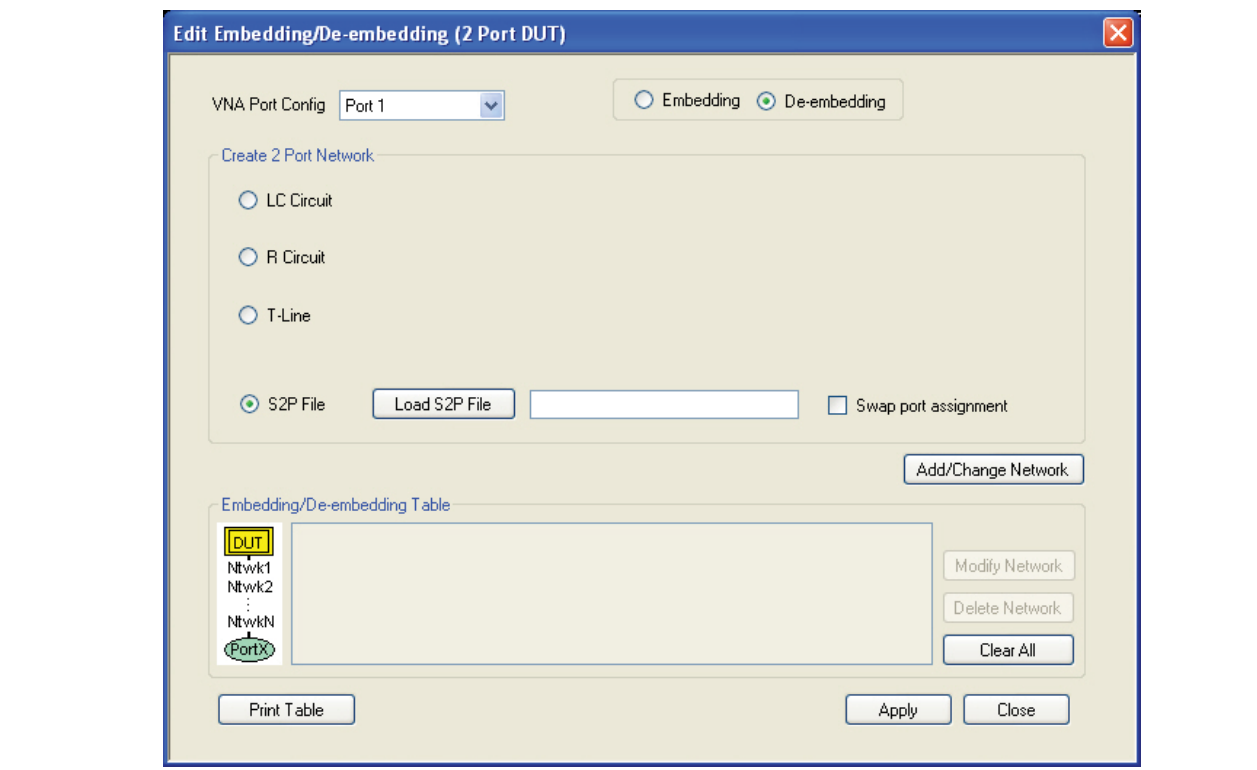

#### S2P File-Based Element Entry

#### <span id="page-170-1"></span>**Figure 10-8.** EDIT EMBEDDING/DE-EMBEDDING Dialog Box

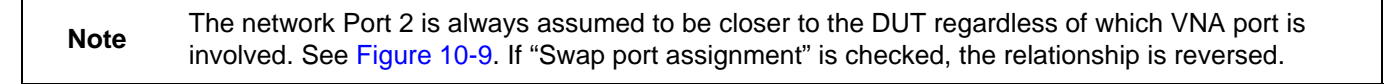

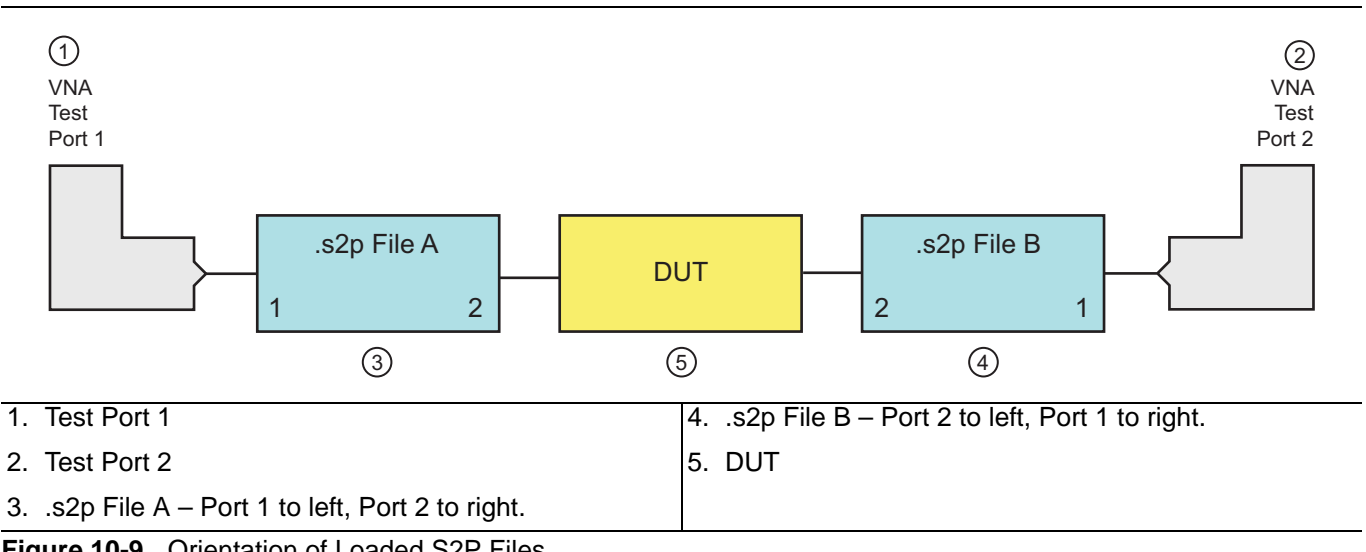

<span id="page-170-0"></span>**Figure 10-9.** Orientation of Loaded S2P Files

## **Saving and Recalling Embedding Network Configuration**

Once a set of networks (consisting of one or more individual networks) is defined, the E/DE configuration information can be saved to a file using the Save Setting button on the EMBEDDING menu [\(Figure 10-2, "EMBEDDING Menu" on page 10-4\)](#page-164-0). Similarly, a stored E/DE setup can be recalled by using the Recall Setting button on the EMBEDDING menu.

The current E/DE setting is also saved as part of the master setup save (under the menu bar File menu) but multiple embedding and de-embedding circuits can be saved in these menus as well.

# <span id="page-172-1"></span>**10-3 Reference Plane Control**

A simplified means of performing de-embedding (and embedding in some contexts) can be accomplished using reference plane control. The function of this control is to remove transmission line lengths from the data. By entering a time or distance, this length of line will be removed (negative lengths are allowed to effectively add length). Various dielectrics and the full dispersion choices (see calibration section of the Measurement Guide for more information) are available as shown in the REFERENCE PLANE control menu below ([Figure 10-10\)](#page-172-0). The ports are handled independently, as in E/DE, and the current port being affected is indicated by the toggle at the top of the menu.

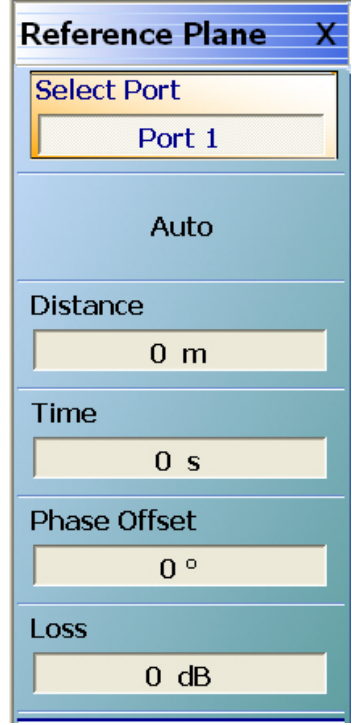

<span id="page-172-0"></span>**Figure 10-10.**REFERENCE PLANE Control Menu

## **Auto Button Functions**

The Auto button performs a best fit operation to the current phase data to estimate the equivalent line length. It will attempt to generate a line length that, when removed, will make the phase flat. This routine will be less accurate if the DUT has very non-linear phase (a dispersion function not matching that selected) or if the DUT is electrically long relative to the current frequency step size. This latter problem, related to aliasing, occurs because not enough information is being collected relative to the true behavior of the DUT phase function (see [Figure 10-11](#page-173-0) below). Increasing the frequency point density can help this problem.

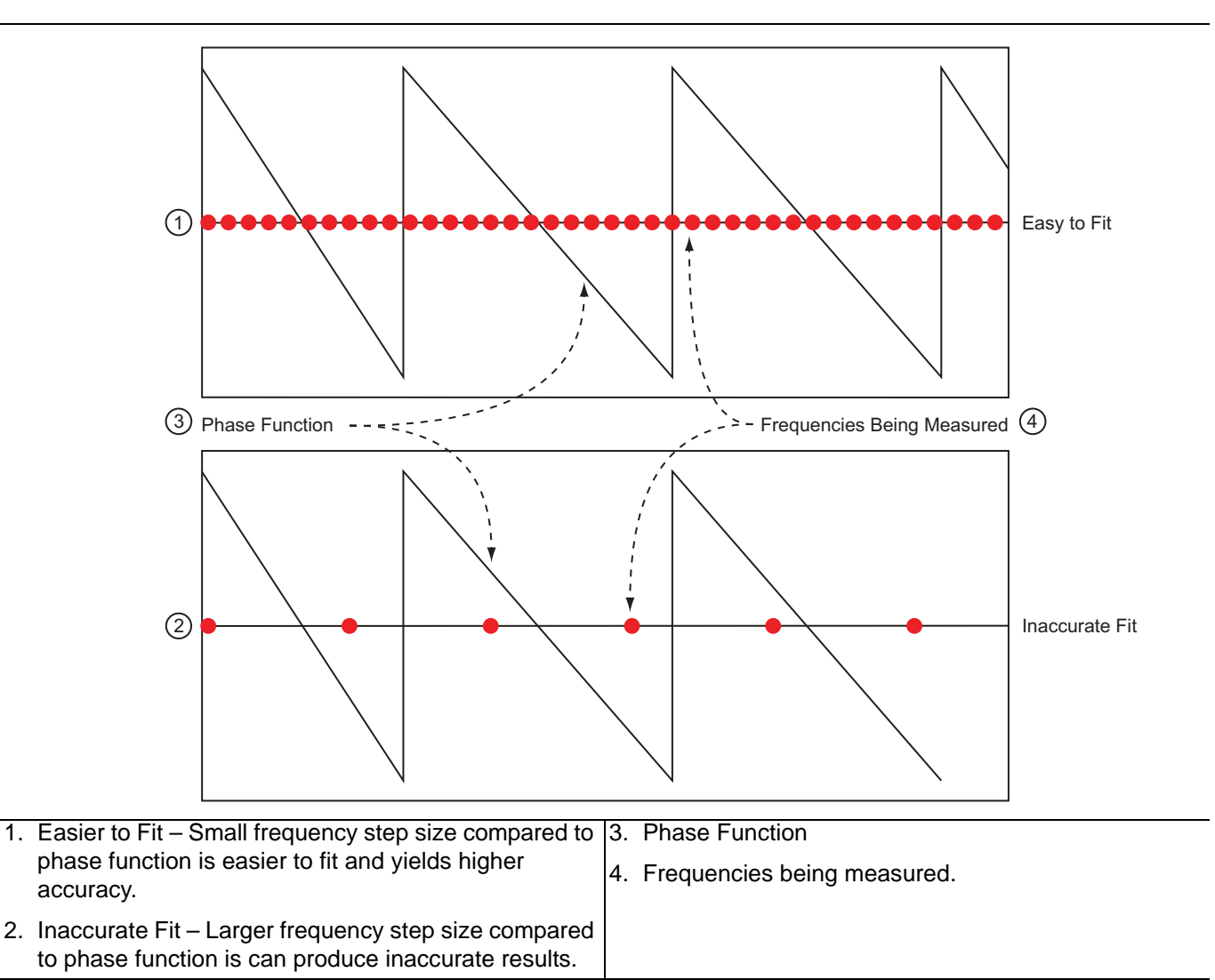

<span id="page-173-0"></span>**Figure 10-11.**Auto Reference Plane Function, Frequency Step Large Relative to Phase Period

The auto reference plane function can produce inaccurate results if the frequency step (the distance between the red ovals in the figure above) is large relative to the phase function period.

# **10-4 Impedance Transformation**

Most VNA calibrations are performed referenced to 50 ohms as this is usually set by the calibration kit. While some calibration kits exist for other impedances (75 ohm N and F connectors for example), they are not common and a custom impedance may be of interest. The impedance transformation function allows performance of a calibration in one impedance and then transform the result to appear as if it had been calibrated in a different impedance. As a crude example, if a 75 ohm N calibration kit is not available, but a 50 ohm kit is, neglecting issues with adapters, the 50 ohm calibration could be performed and the utility used to reference the results to 75 ohms. The IMPED. TRANS. (IMPEDANCE TRANSFORMATION) menu for this function is shown below ([Figure 10-12\)](#page-174-0).

The ports can be set independently by using the Port Number toggle button and can be set to any complex value except 0 (zero). Generally, a non-real value will only have meaning in a narrowed frequency range.

A calibration must be active for impedance transformation to take effect and only those ports currently calibrated will be affected.

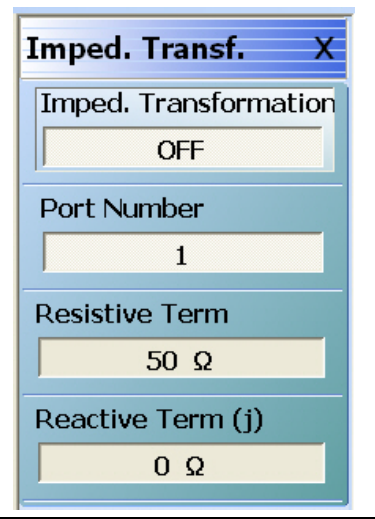

<span id="page-174-0"></span>**Figure 10-12.**IMPED. TRANSF. (IMPEDANCE TRANSFORMATION) Menu

# **10-5 Processing Order**

With so many post-processing choices available, it is important to note that the order of operations can matter. A few things are fixed by the way computations are performed and others are changeable to suit user needs. The sequence of computations is as follows for S-parameter measurements:

- **•** Acquire raw data and average/filter
- **•** Apply calibration if enabled
- **•** Apply EDE if enabled (impedance transform and reference plane)
- **•** Apply parameter conversions if enabled
- **•** Apply time domain if enabled

## **Reference Plane Processing Sequence**

The selectable item is the order in which impedance transformation and reference plane control are applied. This matters since the current impedance state determines the impedance of the line length that is adjusted using reference plane control (unlike in E/DE where the impedance can be specified). The menu to make this order selection is shown below ([Figure 10-13\)](#page-175-0).

## **Group Delay Processing Sequence**

The second selectable item concerns the order of the group delay computation and trace memory. If trace memory precedes group delay (normal), then the complex operation can precede the numerical differentiation that is part of group delay. This could be useful to do a data normalization prior to connecting a DUT. If group delay precedes trace memory then the trace match will act on the final group delay result. An example might be a group delay comparison using data(-)memory.

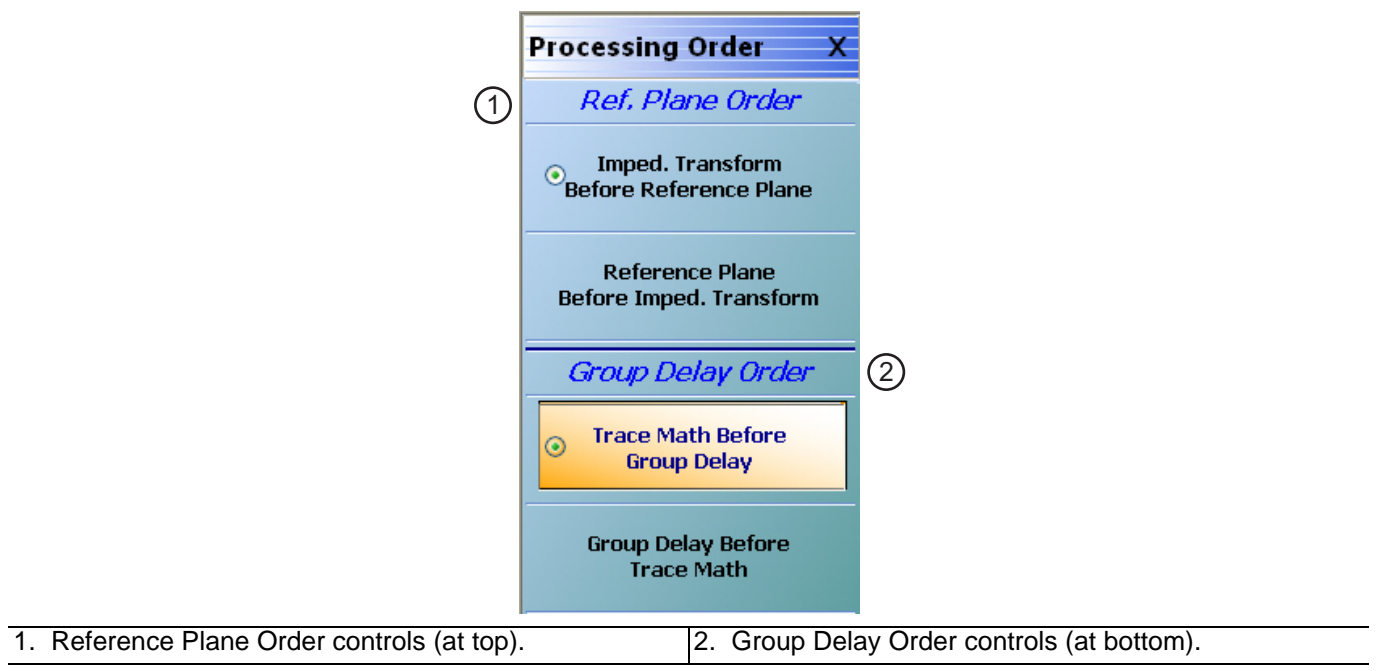

<span id="page-175-0"></span>**Figure 10-13.**PROCESSING ORDER Menu

# **10-6 Conversions**

While S-parameters (or the un-ratioed wave parameters) are usually the display variables of interest, conversions to other parameters may be required and are possible with the VectorStar.

1/S is sometimes plotted, particularly for oscillators and other negative resistance devices, where it is desirable to fold the outside of the Smith chart back to the inside. Equivalent impedances and admittances are commonly needed for device modeling and the Z and Y conversions can be used for this (note that these are not, in general, Z and Y parameters).

For each of these parameters, a conversion mode of reflection or transmission must be selected which indicates how the current parameter is to be interpreted. The calculations proceed as follows where X indicates the current displayed parameter such as  $S_{11}$ ,  $S_{21}$ ,  $b_1/a_1$ ,  $a_2/a_1$ , and user-defined parameters:

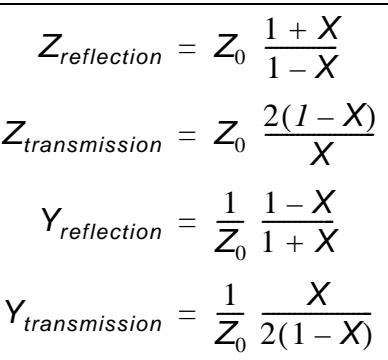

#### **Equation 10-2.**

Note that reflection Z or Y values here represent shunt impedances or admittances while the transmission values represent series impedances or admittances.

All of the choices available are on the CONVERSION menu shown in the figure below. Note that this function is *PER TRACE* and is located in the DISPLAY menu.

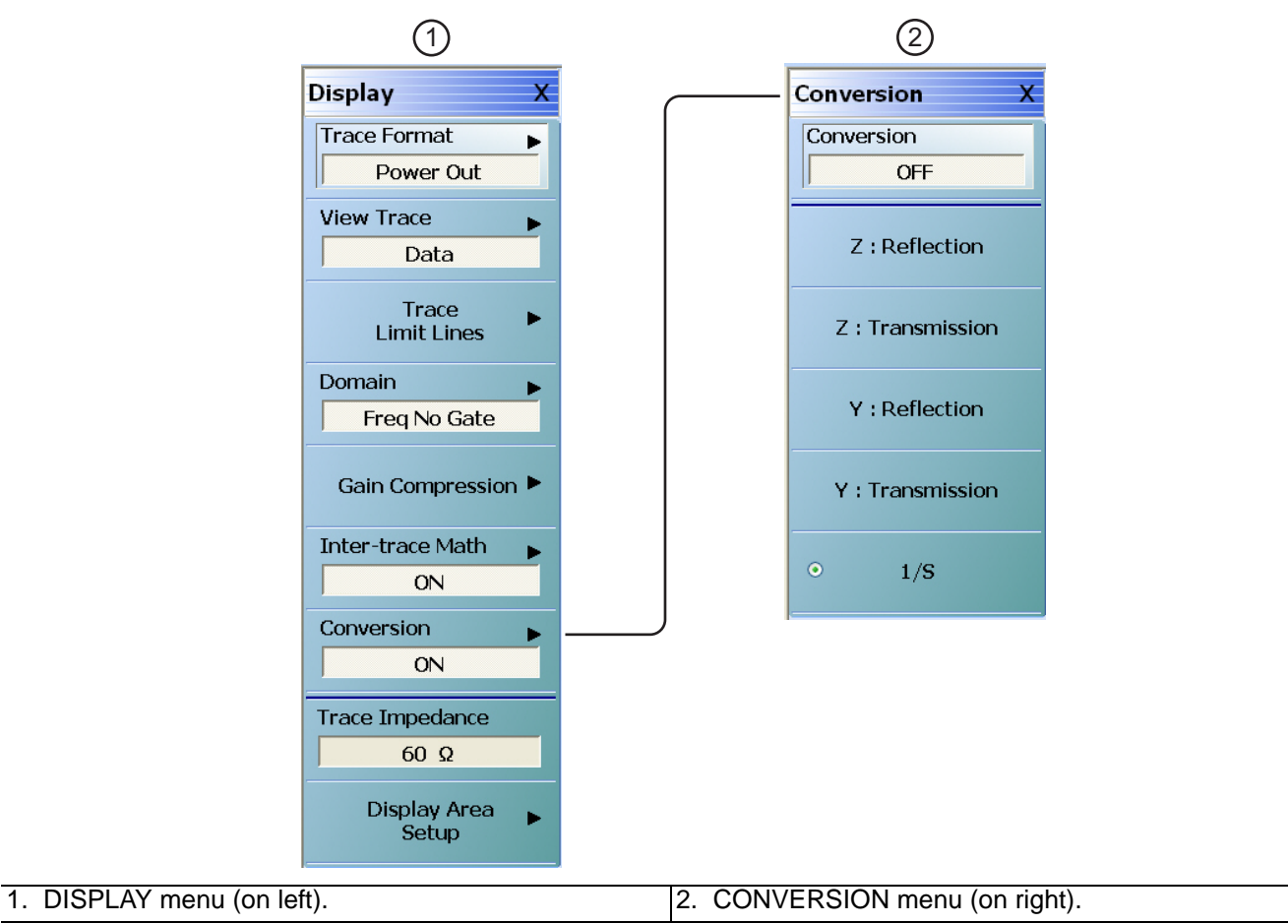

#### **Figure 10-14.**Conversion Control Menu

The calculations are a function of the current reference impedance which defaults to the calibration reference impedance unless impedance transform has been used (see the section above on ["Reference Plane Control"](#page-172-1)  [on page 10-12\)](#page-172-1) or the trace reference impedance has been changed.

# **Chapter 11 — Verification**

# **11-1 Introduction to Verification**

While there are many ways of verifying instrument performance, including the procedures described in the **VectorStar MS4640B Series VNA Operation Manual** and the **Maintenance Manual**, sometimes a simpler procedure can be useful. Verification kits available from Anritsu verify the measurement capabilities of the instrument by analyzing the measurement of artifacts that are traceable to national standards laboratories.

This chapter introduces and describes the verification process. Verification kits and software are available as a separate product and are described in detail in their associated documentation listed below:

- **•** MS464xB Series VNA Operation Manual (OM) 10410-00317
- **•** MS464xB Series VNA Maintenance Manual (MM) 10410-00320
- **•** 366X-1 Verification Kits (3666-1 3.5mm Connectors, 3668-1 K Connectors, 3669B-1 V Connectors) and 2300-579 (67688) Performance Verification Software (PVS) User Guide – 10410-00270
- **•** 366X-1 Verification Kits and 2300-579 (67688) PVS Quick Start Guide 10410-00285
- **•** 3656B W1 (1 mm) Calibration/Verification Kit and 2300-584 System PVS User Guide for the VectorStar ME/7838A/ME7828A and Lightning ME7808A/B/C BB/mm-Wave VNA Systems – 10410-00286
- **•** 3659 Calibration/Verification Kit and 2300-580 Performance Verification Software (PVS) User Guide for BB-mmW ME7838D with 0.8 mm Connectors – 10410-00327

In [Chapter 1, "Measurement Guide Overview"](#page-15-0), see ["Calibration Kits, Verification Kits, and Components"](#page-16-0)  [on page 1-2](#page-16-0).

# **11-2 Basic Concepts**

There are many levels to the concept of VNA verification which, in one sense or another, is a comparison against expected behaviors.

## **Hardware Level**

On the explicit VNA hardware level are operational checkout items such as port power, receiver signal levels, and noise levels. These items are covered in the Operation Manual. On the calibrated instrument level (which includes the VNA and the calibration kit or AutoCal) are the residual specifications (corrected directivity, source match, load match, and tracking) which are measured using traceable airlines (absolute impedance standards).

## **Intermediate System Level**

An intermediate level which can look at overall system behavior (VNA, calibration kit, cables, environment) in a traceable fashion is through the use of a verification kit. While not intended for day-to-day use, the verification kit can provide a periodic check on system behavior without going through the rigor needed for full residual analysis (which can usually be done less often).

## **Comparison to Known Devices**

The central idea of the verification kit is to have a collection of "known" devices (not calibration components) that have been measured with a calibrated VNA. By comparing the results to the "known" values, some measure of confidence can be gained in the measurement abilities of the VNA-under-test. The values in all cases are vector quantities so that both magnitude and phase responses are analyzed.
The "known" part of this discussion involves a process termed characterization performed on the same devices by Anritsu. Through a traceable process, a VNA at the factory is calibrated and validated against controlled standards before being used to measure the devices that go into the verification kit that is delivered to the user. By carefully controlling this process, measurement uncertainties on the characterization end can be carefully controlled. This allows a useful window to be defined as to what an acceptable measurement result is. At each frequency point, the measurement is compared to the characterization measurement in the context of the uncertainties. If the delta between the two measurements is consistent with the uncertainty window, the measurement is considered acceptable at that point.

### **Metric of Comparison**

The metric of comparison, termed  $E_n$ , is a check to see if the measurement differences are consistent with the uncertainty windows of both the characterization and the verification measurements. The quantity is shown below:

$$
E_n = \frac{|S_{xy}^{char} - S_{xy}^{ver}|}{\sqrt{(U_{xy}^{char})^2 + (U_{xy}^{ver})^2}}
$$

**Equation 11-1.**

The numerator contains the S-parameters measured during characterization (by Anritsu) and during verification (by the user), and the denominator contains the respective uncertainties. These uncertainties are calculated based on the VNA, the calibration kit, and repeatability. If this quantity  $E_n$  is less than 1, then the measurements during the two phases are within the overlap of the uncertainties and can be considered "equivalent" and, in some sense, verified.

### **Verification Kit Creation Process**

The general process of the creation and use of a verification kit is shown in [Figure 11-1](#page-181-0).

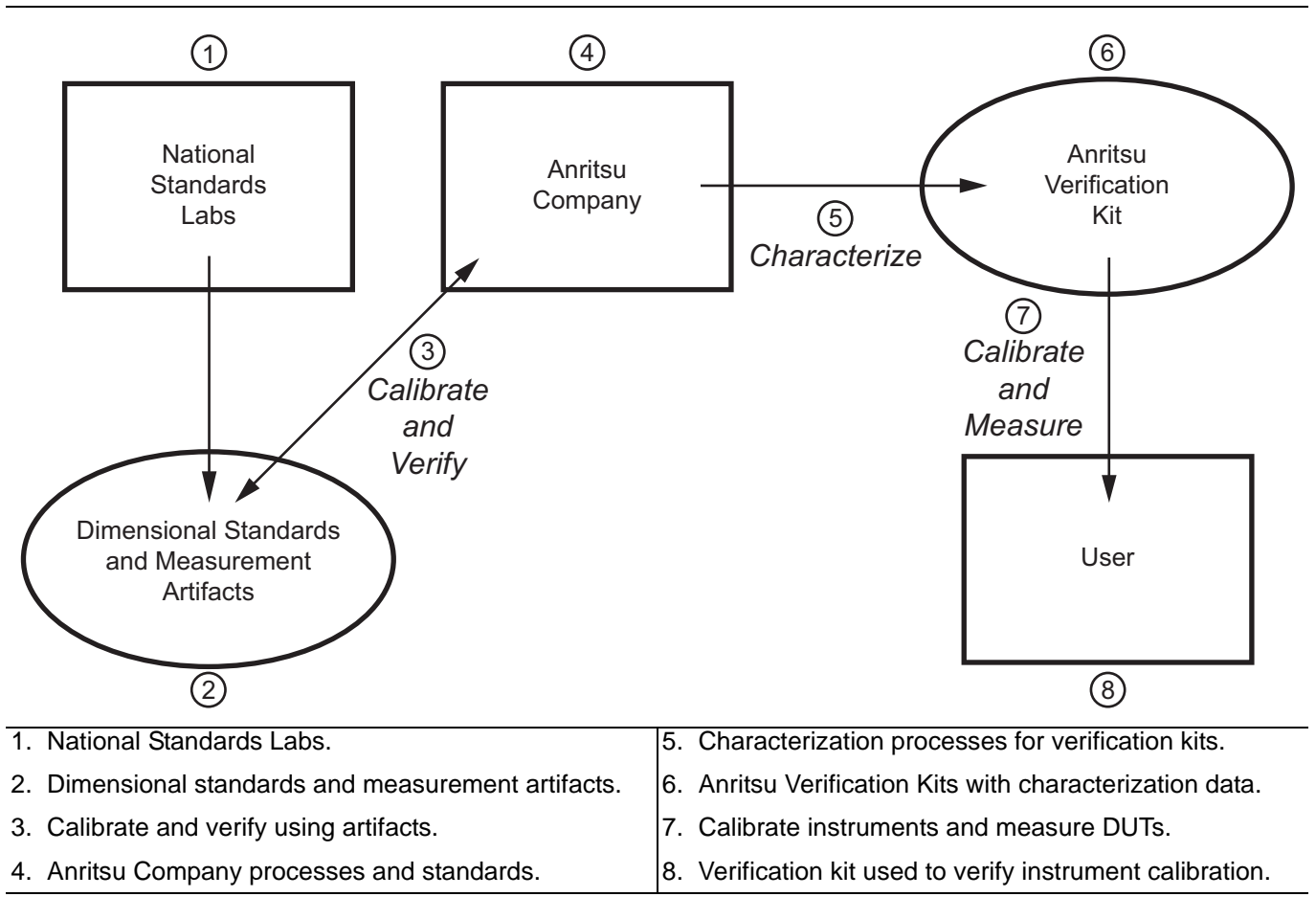

<span id="page-181-0"></span>**Figure 11-1.** General Process of the Creation and Use of a Verification Kit

A national standards laboratory (through standards and measured artifacts) helps validate the calibration and Anritsu which is then used to characterize the verification kit sent to the user.

It is important to note that the results are influenced by not only the instrument, the calibration kit, and the verification kit, but also the cables, the environment (temperature, humidity and vibration), connector quality, and the care exercised by the user during calibration and measurement. It should also be emphasized that this is not a measurement against absolute standards (which is the case for the residuals measurement process) but is a study of an "equivalent" measurement; the same devices measured with the instrument at the user site versus those devices measured with a controlled instrument at Anritsu (under traceable conditions).

# **11-3 Verification Kit Components**

The three main verification kits for the MS464xB Series VNAs are those corresponding to 3.5 mm, K, and V connectors:

- **•** 3666-1 series for 3.5 mm
- **•** 3668-1 series for K
- **•** 3669B-1 series for V

The verification kits and their use are described in the following documents:

- **•** VectorStar MS464xB Series VNA 3666-1 3.5 mm, 3668-1 K, and 39669B-1 V Verification Kits and 2300-579 (67688) Performance Verification Software (PVS) User Guide – 10410-00270
- **•** VectorStar MS464xB Series VNA 366X-1 Verification Kits and 2300-579 (67688) PVS Quick Start Guide – 10410-00285

The devices in these kits are selected based on their ability to stress the envelope of possible measurement parameters while still providing a very stable and repeatable behavior. The key attribute of the devices is that of long term stability. These kits contain the following devices:

- An airline to represent a low loss, well-matched device:
	- **•** 7.5 cm for K and 3.5 mm
	- **•** 5 cm for V
- **•** A stepped impedance (Beatty) airline to represent a variable match device with a range of insertion losses:
	- **•** 7.5 cm for K and 3.5 mm
	- **•** 5 cm for V
- **•** A 20 dB attenuator to represent a moderate loss, well-matched device.
	- **•** A higher value attenuator to represent a very lossy device:
		- **•** 50 dB for K and 3.5 mm
		- **•** 40 dB for V

### **No Verification with Calibration Kits**

Calibration kit components cannot be used for verification since the result would be biased (some calibrations force the result to match expectations for the components used during calibration). Higher loss devices could have been used but they become more difficult to characterize accurately and the value of the verification would be reduced. Active devices with gain have not been used due to concerns about stability of the response over time. The envelope of coverage of the existing standards is illustrated in [Figure 11-2, "Regions of](#page-183-0)  [Parameter Coverage of Verification Kit Component" on page 11-5](#page-183-0). Each standard has a regime of coverage in terms of insertion loss and return loss; when combined, the entire kit reasonably exercises a wide variety of parameter values.

The diagram in [Figure 11-2](#page-183-0) illustrates the regions of parameter coverage of the various verification kit components. The regions are not drawn to scale.

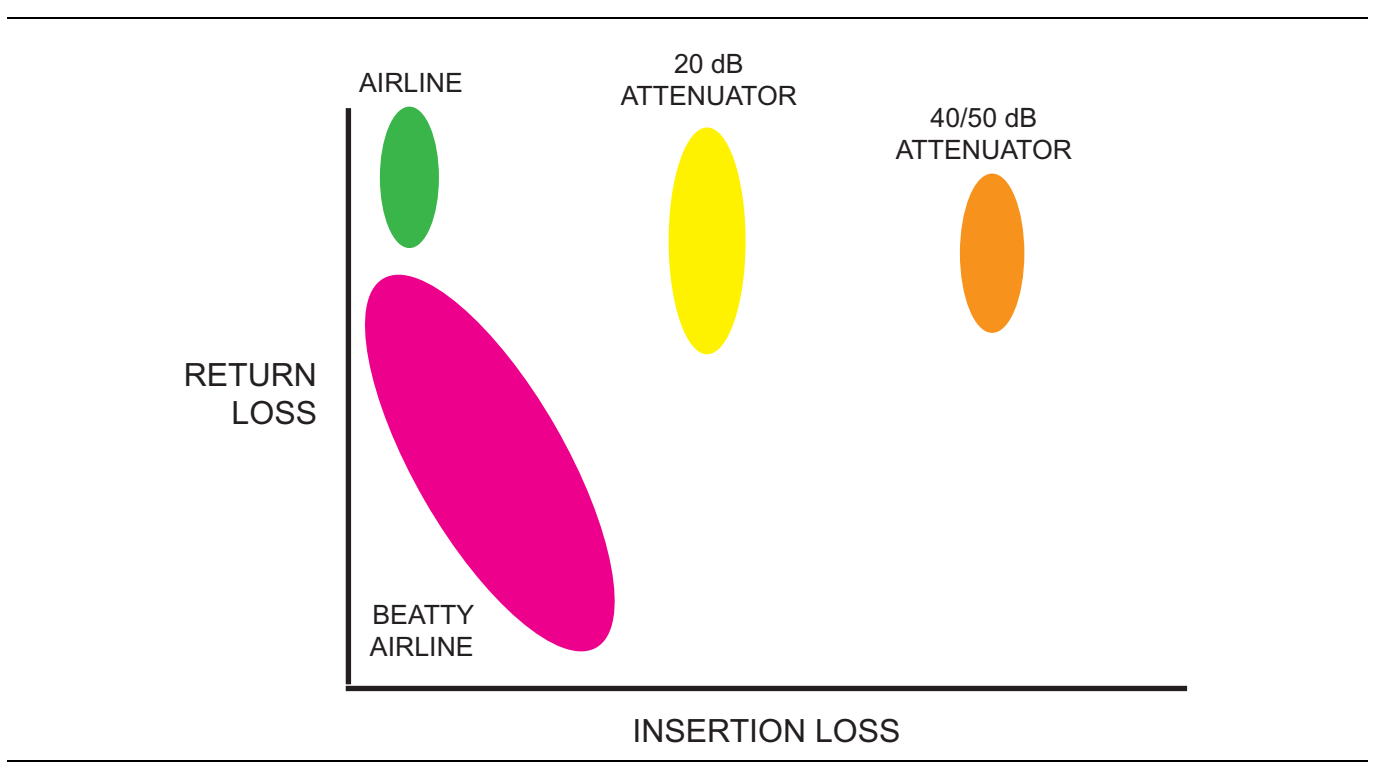

<span id="page-183-0"></span>**Figure 11-2.** Regions of Parameter Coverage of Verification Kit Component

For the MS464xB Series VNAs, the verification comparison is valid for calibrations performed with the calibration kits listed under each verification kit:

**• 3668-1 K Verification Kit**

3652A-1 K Manual Calibration Kit or the 36585K-2MF Precision AutoCal Module

**• 3669B-1 V Verification Kit**

The 3654D-1 V Manual Calibration Kit or the 36585V-2MF Precision AutoCal Module

- **3666-1 3.5 mm Verification Kit**
- **•** The 3650A-1 SMA/3.5 mm Manual Calibration Kit

Other combinations of calibration kits with verification kits are not supported. Verification kits based on other connector types such as GPC-7 or N exist for other Anritsu VNAs but the MS464xB Series VNA verification software does not support all of these.

# **11-4 Verification Kit Software**

The application provided with the verification devices prompts calibration of the VNA, acquires measurements of the devices, and compares those measurements against the characterization values generated by Anritsu (these values ship with the verification kit). The software also generates reports indicating the outcome of the verification. More information is available in the user guide provided with the verification kit:

- **•** 366X-1 Verification Kits (3666-1 3.5mm Connectors, 3668-1 K Connectors, 3669B-1 V Connectors) and 2300-579 (67688) Performance Verification Software (PVS) for MS464xB Series VNAs User Guide – 10410-00270
- **•** 366X-1 Verification Kit and 2300-579 (67688) PVS Quick Start Guide 10410-00285
- **•** 3656B W1 (1 mm) Calibration/Verification Kit and 2300-584 System PVS User Guide for the VectorStar ME/7838A/ME7828A and Lightning ME7808A/B/C BB/mm-Wave VNA Systems – 10410-00286
- **•** 3659 Calibration/Verification Kit and 2300-580 Performance Verification Software (PVS) User Guide for BB-mmW ME7838D with 0.8 mm Connectors – 10410-00327

# **Chapter 12 — Measurement Setup Requirements**

# **12-1 Chapter Overview**

This chapter provides general measurement setup fundamental concepts, requirements, and options for different types of measurements. Specifically, this chapter describes channels, traces, limit lines, external analog input/output, averaging, and smoothing and organizes their configuration in the same hierarchy. Channel is the highest level configuration with up to 16 channels possible, each with a different frequency range, power level, IF bandwidth, and RF calibration. On a per-channel basis, traces are lower level concepts that represent a data group with up to 16 traces per channel. Limit lines are described with setup tasks and test functionality. External analog input/output is described with setup issues, range, functions, resolution, and accuracy. A description of averaging and smoothing with their available functions and the effects on measurements conclude the chapter.

# **12-2 Channels and Traces Introduction**

Two of the central concepts in the MS464xB Series VNA family that will enable the maximum functionality of the system are channels and traces.

### **Channel Concept**

At a high level, the channel defines the sweep configuration and the calibrations for a measurement. Sixteen channels are possible and each can have a different frequency range, different power levels, different IF bandwidths and different RF calibrations (among other things). In a sense, 16 distinct VNAs within one instrument are possible with each one executing sequentially.

### **Trace Concept**

The trace is a lower level concept that represents a data group. Sixteen traces are allowed per-channel and each can represent a different response parameter, can be on a different graph type, and have certain different levels of post-processing applied to it.

The objective of this section is to explore how the channels and traces can be setup, what possibilities are available, and what configurations are commonly used. Many of the functions of the VNA can be separated into per-channel and per-trace groups; the delineation of these functional groups is also an important part of this section.

# **12-3 Channels and Traces General Concepts**

The hierarchy of setups is illustrated in [Figure 12-1.](#page-186-0) At the highest tier is per-system, these are variables that apply to all measurements on a given physical instrument. There are very few of these variables and they include:

- **•** Step attenuator settings
- **•** Bias tee on/off
- **•** Certain portions of the hold system and certain triggering functionality
- **•** AutoCal characterization files and cal kit files (are accessible from any channel)
- **•** SnP and text file header/format setups
- **•** Blank frequency display (security feature)
- Interface setup items (GPIB addresses, network config, touchscreen setup, ...)

### **Per-System Variables**

These variables are often per-system to prevent a setup scenario that could significantly shorten the life span of the hardware. In the case of hold and triggering, it also allows an entire measurement suite to be somewhat more easily controlled externally. Others fall more in the category of utilities that are somewhat per-system in nature. The hierarchy of system, channel, and trace setup information is shown below. Generally, N (the channel count) may be up to 16 (except when more than 25,000 points in a sweep are needed) and M (the trace count) may always be up to 16.

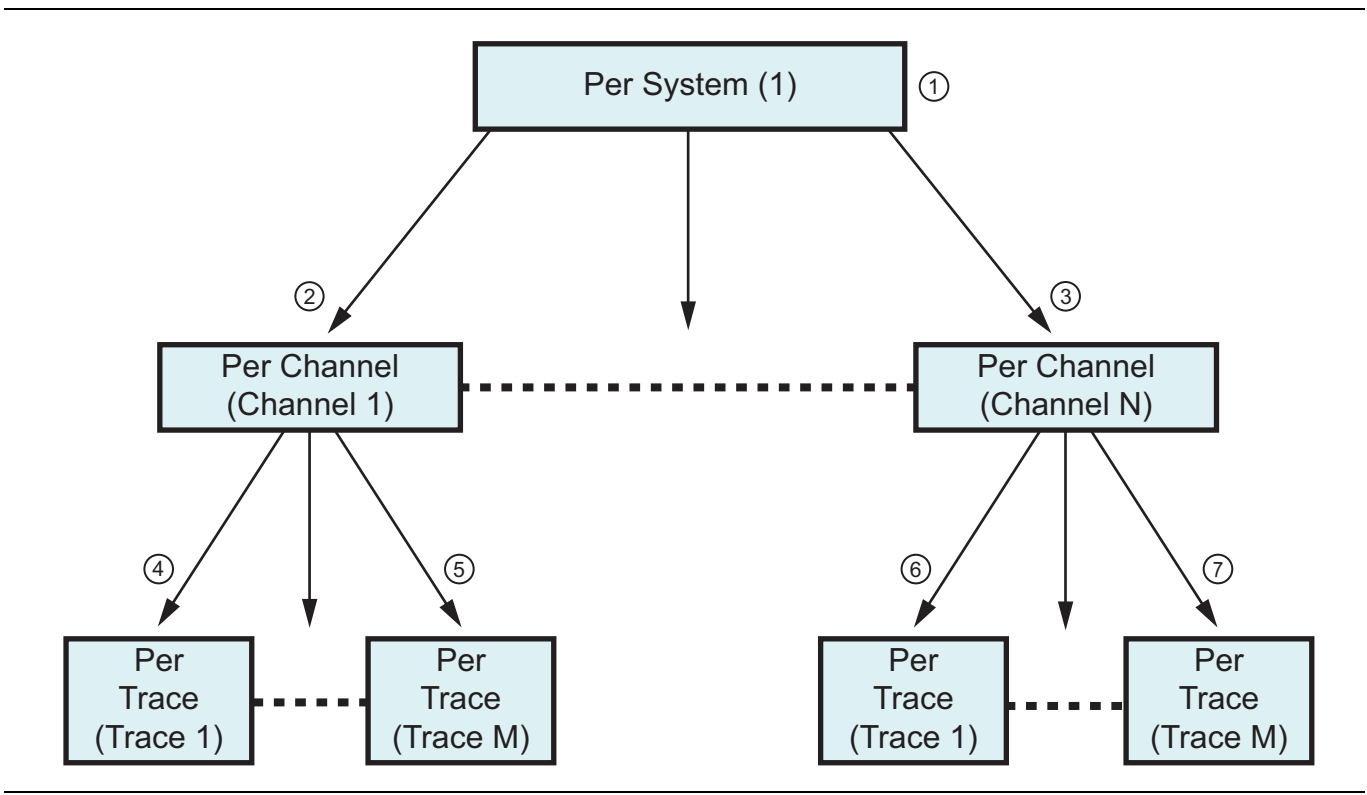

<span id="page-186-0"></span>**Figure 12-1.** Setup Information Hierarchy (1 of 2)

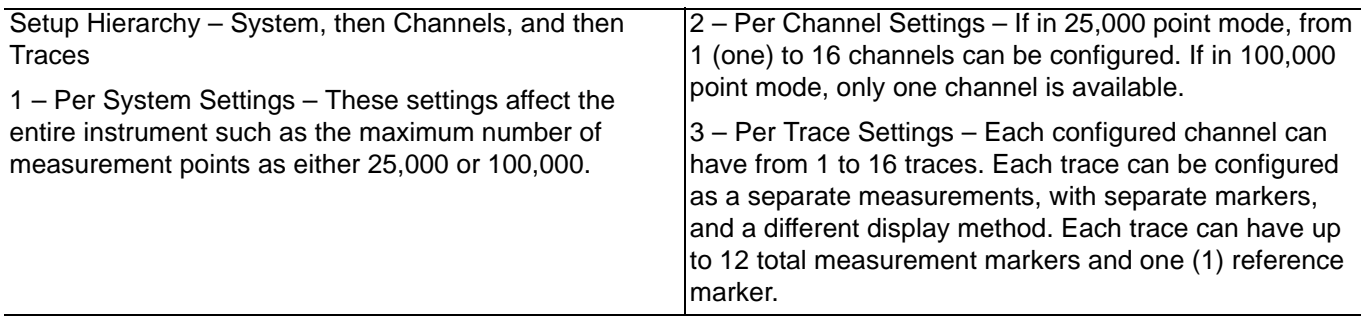

**Figure 12-1.** Setup Information Hierarchy (2 of 2)

### **Per-Channel Variables**

The second tier is that of the channel. As mentioned in the overview, the channel can almost be thought of as a separate virtual VNA. Although this term has been used differently in the past with other Anritsu VNAs, in the MS464xB Series VNA Series family, it includes a separate frequency list, separate calibrations and separate sweep control.

### **Per-Trace Variables**

The third tier is that of the trace. As discussed above, this can be thought of as a data element (for example,  $S_{21}$ ) data for a given channel-based sweep setup). The per-trace flexibility mainly comes under the heading of post-processing and display.

**Note** For historical reference, the 37xxxX family of Anritsu VNAs was limited to 1 channel and 4 traces. Although it may be somewhat confusing, in those instruments, what we now call traces were, then, called channels. This discrepancy was difficult to avoid when transferring to modern usage of the terminology.

# **12-4 Channels and the Channel Menu**

The channel menu itself is fairly simple. While the system defaults to 1 channel (under a preset command), here a different number of channels may be selected. The active channel (indicated by a thick white border) may be selected by clicking on that channel's window or it can be incremented using this menu (Chan. Next and Chan. Previous). The button Chan. Max can be used to force the active channel to occupy the entire data screen area. Note that the other defined channels will continue to sweep even when this mode is entered. The Chan. Max command is a toggle and can be undone by clicking it again. Chan. Max can also be accomplished by double-clicking the channel area away from a specific graph (that leads to Trace Max discussed later). These commands are illustrated in the top level menu shown in [Figure 12-2.](#page-188-0)

<span id="page-188-0"></span>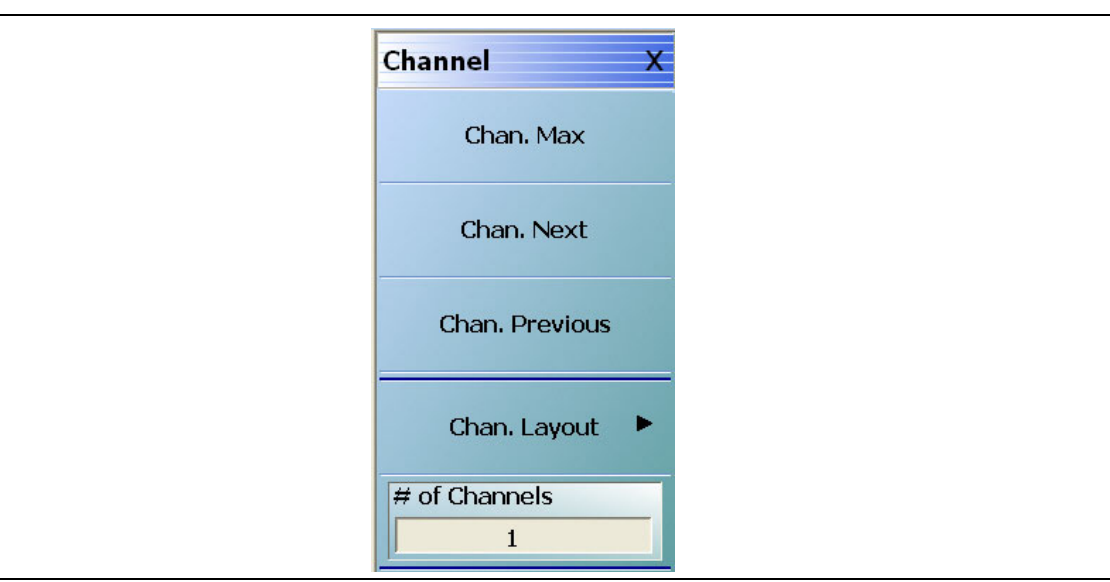

**Figure 12-2.** CHANNEL Menu

Once a given number of channels is selected, the layout of those channels is selected in a submenu shown in [Figure 12-3](#page-189-0). Note that selecting a layout with more channels will update the channel count since gaps in the sweep processing are not allowed. Because there are many combinations of channels possible, this window is quite lengthy (shown in two parts in [Figure 12-3\)](#page-189-0).

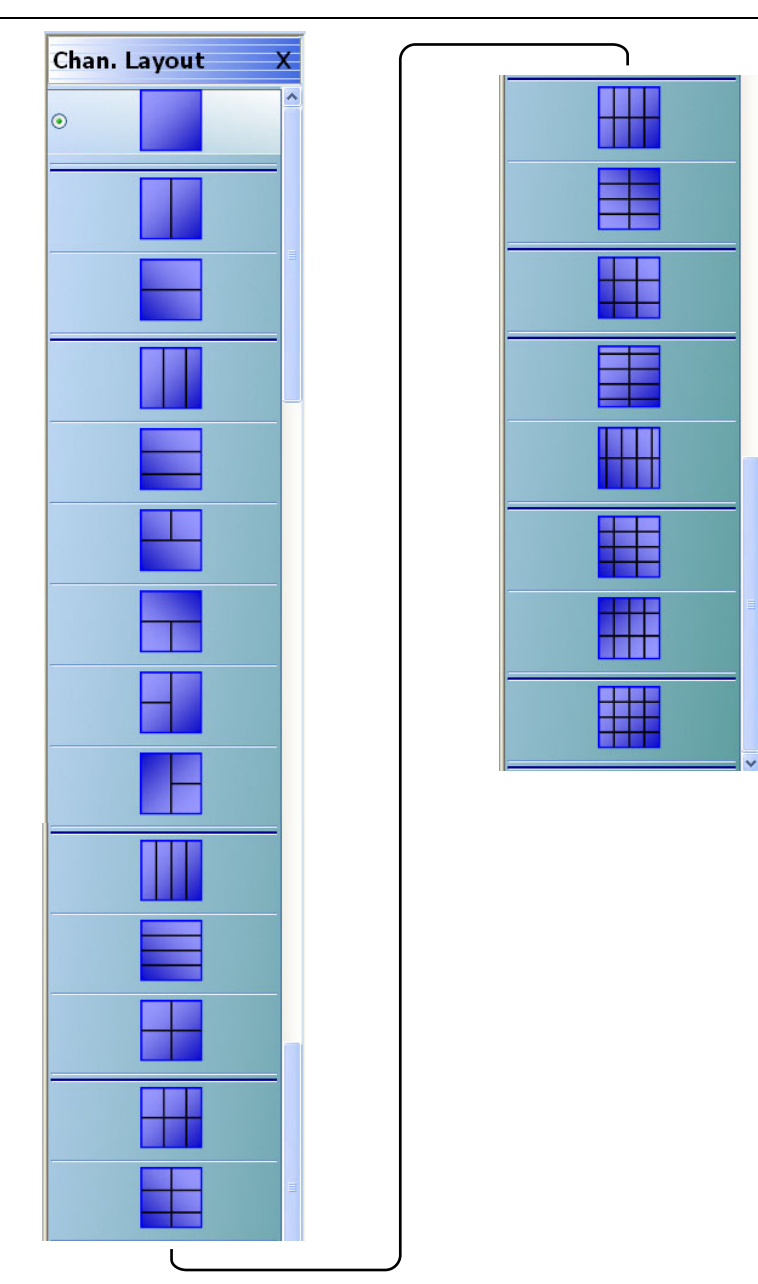

The instrument menu has a right-side scroll bar to access the entire menu.

<span id="page-189-0"></span>**Figure 12-3.** CHAN. LAYOUT (CHANNEL LAYOUT) Menu

The number of channels available first depends on the VNA maximum point setting which in turn depends on the VNA model number.

- If the VNA is set to 100,000 point mode, only one channel is available, with up to 16 traces.
- If the VNA is set to 25,000 point mode, up to 16 channels can be defined, each with up to 16 traces.

If multiple channels are available in the VNA, any number of channels can be configured between 1 and 16 channels.

Using the CHAN. LAYOUT menu shown in [Figure 12-3](#page-189-0) above, layouts are limited to values 1, 2, 3, 4, 6, 8, 9, 10, 12, or 16 channels.

Only those values corresponding to semi-symmetric layouts are allowed as suggested by the channel layout menu and other entries will be coerced.

Once the number of channels and the layout has been selected, it then remains to define each of the channels. The sweep control parameters apply to the active channel so one may cycle through the channels entering values as needed. Alternatively, the setups for a channel may be copied through the setup save/recall mechanism since setups can be saved on a per-channel basis. Note that save/recall can also be applied to all channels.

It has been discussed that most sweep-setup parameters are per-channel in nature. To clearly delineate when these apply, the per-channel functions include:

- **•** Frequency
- Power (although step attenuator settings, for units with Option 61 or 62, are per-system)
- **•** Option 61 Active Measurement Suite with Two (2) Attenuators Option 62 Active Measurement Suite with Four (4) Attenuators Calibrations (RF, power, receiver, etc.); this includes the calibration reference impedance
- **•** Embedding/de-embedding and reference plane extensions
- **•** Multiple source control settings (to include broadband/mm-Wave)
- **•** Impedance transformations (note that this is distinct from impedance parameter conversions which are a post-processing calculation on trace data)
- **•** Post-processing order
- **•** Media type (dielectric constants, coaxial vs. waveguide, etc.)
- Hold functionality (portions can be per-system)
- **•** Trigger functionality (portions can be per-system or per port as well as per-channel)
- **•** Analog out (rear panel)

### **Maximum Number of Points Setup**

One additional behavior associated with channel count relates to the maximum number of points that may be defined in a sweep. Normally this limit is 25,000 pointsMS464xB Series VNAand this value can be used with any number of channels.

The VNA mode can be switched to a maximum of 100,000 points, but in this case, only one (1) channel is allowed. This mode is selected with the MAX. POINTS menu (shown below in [Figure 12-4\)](#page-191-0) which is available at:

**•** MAIN | System | SYSTEM | Setup | SETUP | Max Points Setup | MAX. POINTS

This selection itself is, of course, per-system since the selection determines the number of channels that will be available.

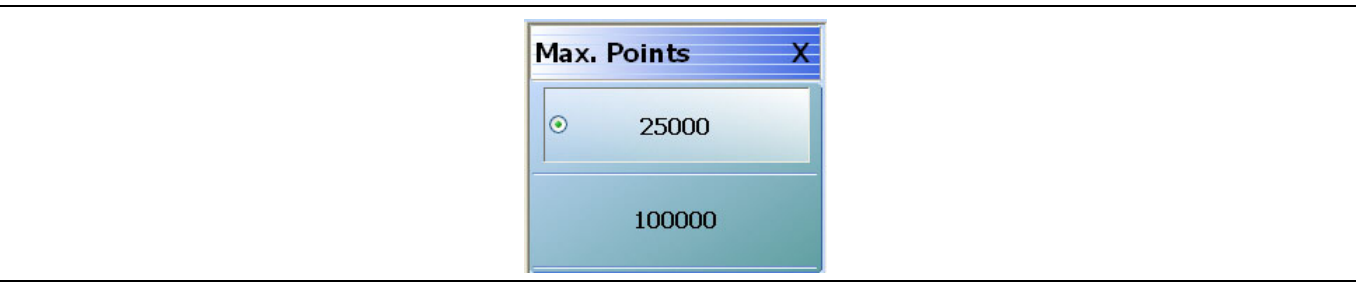

<span id="page-191-0"></span>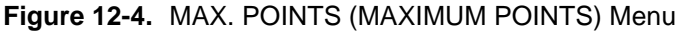

An example of a three-channel setup is shown in [Figure 12-5](#page-191-1). In this case, all three channels have different frequency ranges, the same IF bandwidth was used in each, and the first channel (at Figure  $12-5 - \text{\#}1$  on the top or Ch1) is active as indicated by the thick white border.

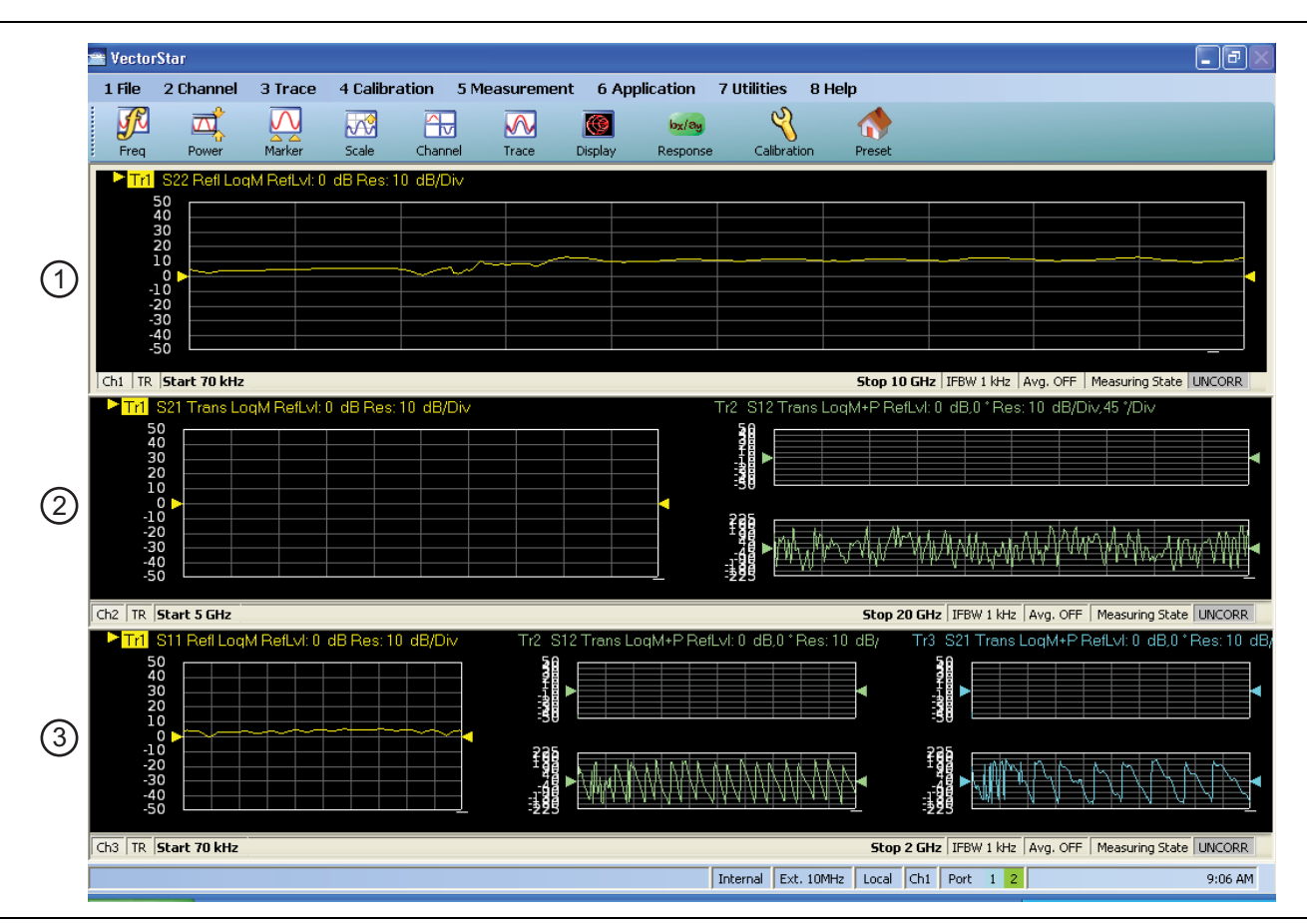

<span id="page-191-1"></span>**Figure 12-5.** Typical Three-Channel Display

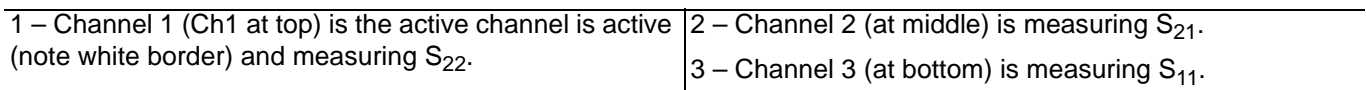

**Figure 12-5.** Typical Three-Channel Display

Generally, the sweeps for each channel are executed sequentially. That is, all of the sweeps for Channel 1 are performed first followed by all of those for Channel 2, and so on. Hold events and triggering events can be per-channel or per-system (and some subsets of the channel as well.) These menus are shown in [Figure 12-6](#page-192-0) for hold events and [Figure 12-7](#page-193-0) for triggering events. The HOLD FUNCTIONS menu is available from the SWEEP SETUP menu.

**•** MAIN | Sweep | SWEEP SETUP | Hold Functions | HOLD FUNCTIONS

Note that while triggering can be done per-point and per-port, it still refers to the setup of the channel and it is never reduced to measurements related to a trace. As these hold and trigger functions are used, the actual measurement sequence can, of course, change. The HOLD FUNCTIONS menu shown below to illustrate some per-system aspects (green dashed circle) of the hold function as opposed to the usual per-channel functions at the top of the menu (red circle).

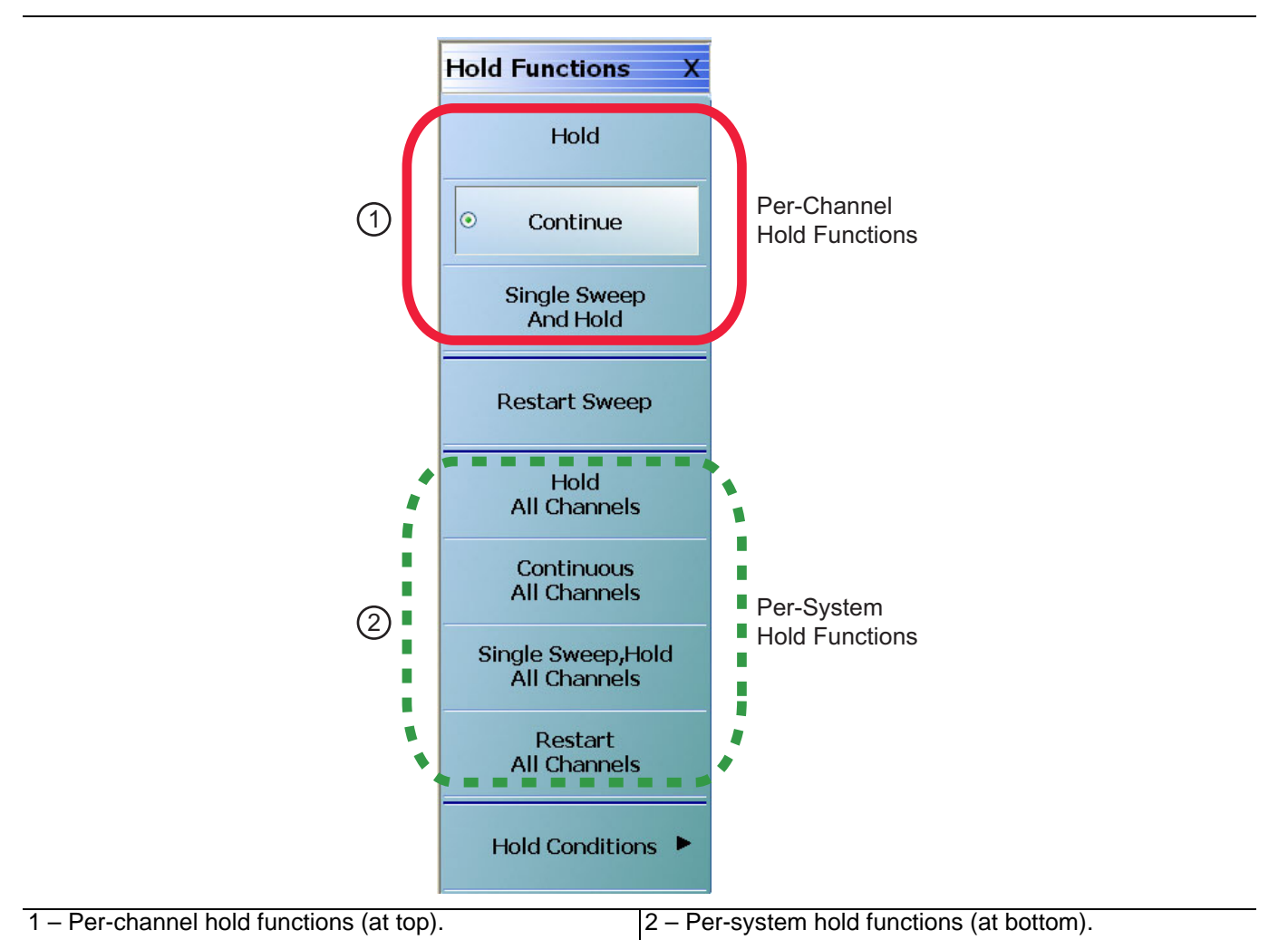

<span id="page-192-0"></span>**Figure 12-6.** HOLD FUNCTIONS Menu

The Manual Trigger menu is shown below to illustrate per-channel behavior (second button), per-portion-of-channel behavior (third and fourth buttons), and per-system behavior (first button). Other trigger modes have analogous behaviors.

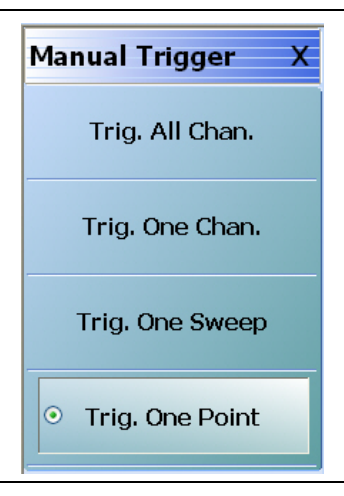

Trigger One Point selected

<span id="page-193-0"></span>**Figure 12-7.** MANUAL TRIGGER Menu

# **12-5 Traces**

In some sense, the main trace menu is a parallel of the channel menu. Again, the number of traces in the active channel may be specified and one can rotate through the traces using Trace Next and Trace Previous. One can also make a trace active by clicking on its annotation line as suggested by [Figure 12-8.](#page-194-0) The active trace is denoted by an inverse color field around the trace number (Tr2 in [Figure 12-8\)](#page-194-0).

As with channels, the Max function causes the trace (in this case) to occupy the full graph region of the channel. Also as with the Chan. Max, this button is a toggle. Double-clicking on the graph area of the active trace will have the same function as clicking on the Trace Max button. The main Trace menu showing these functions is shown in [Figure 12-9](#page-195-0).

The area around the annotation line where one can make a trace active with a direct click is shown below. A double click near the active trace graph area maximizes that trace. Trace 2 (upper right) is currently active in this setup as evidenced by the inverse video.

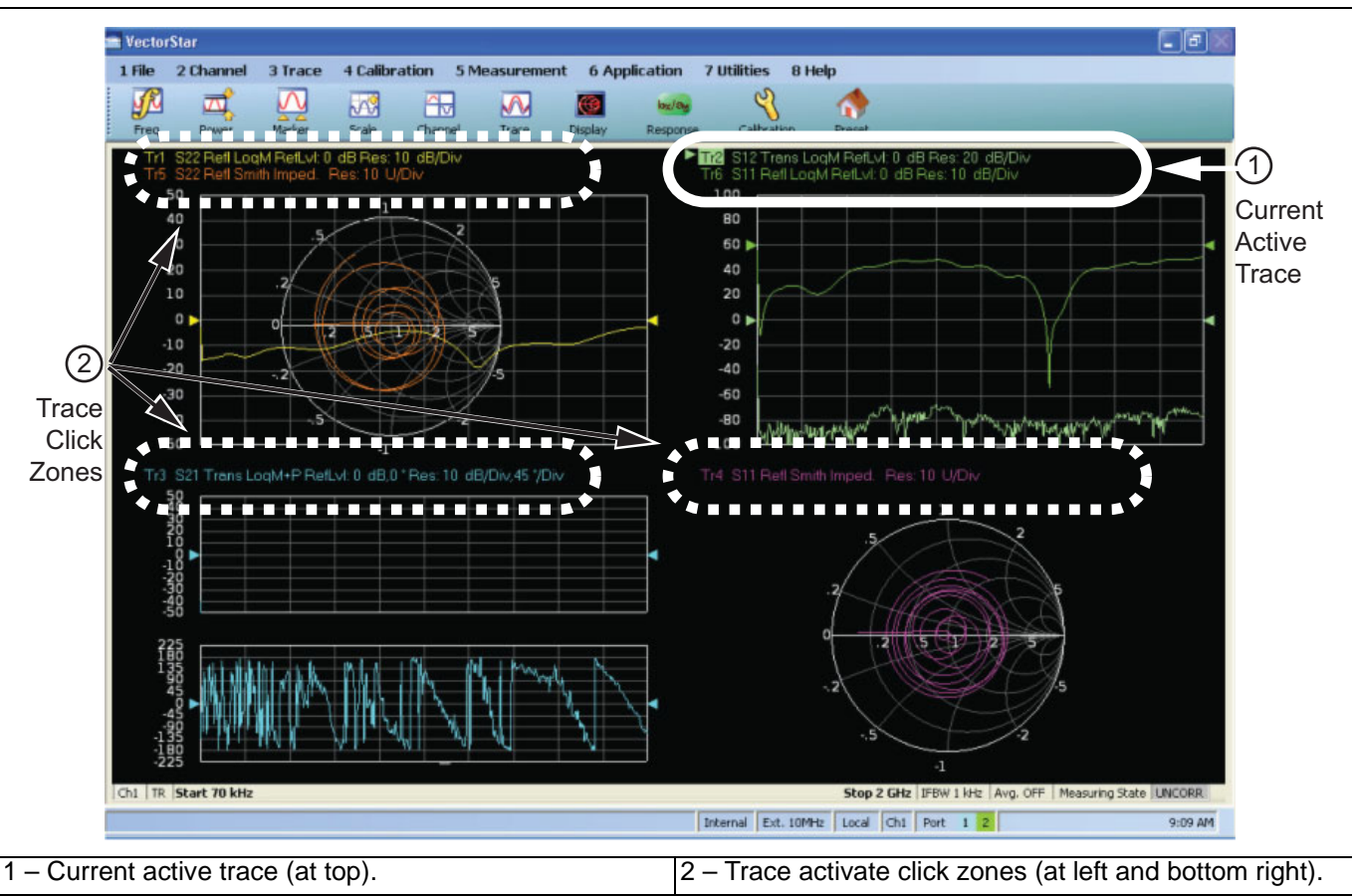

<span id="page-194-0"></span>**Figure 12-8.** Trace Activate Click Zones

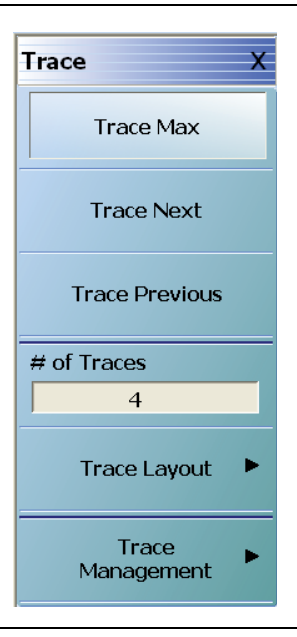

TRACE menu with four traces selected

<span id="page-195-0"></span>**Figure 12-9.** TRACE Menu

As with the channel system, there is also a layout submenu for traces (see [Figure 12-10](#page-196-0) for this long menu). Here, however, one may have any number of traces on any graph configuration and the number of traces will not be coerced based on the layout choice. If the number of traces exceeds the number of graph areas selected in the layout, the traces will be overlaid in a sequential fashion that will minimize the number of overlays. As with channels, only certain numbers of graph areas (in the case of traces) are allowed that are semi-symmetric  $(1, 2, 3, 4, 6, 8, 9, 10, 12, 16)$  but, unlike channels, blank areas in the graph area grid are allowed if the trace count is less than the graph count.

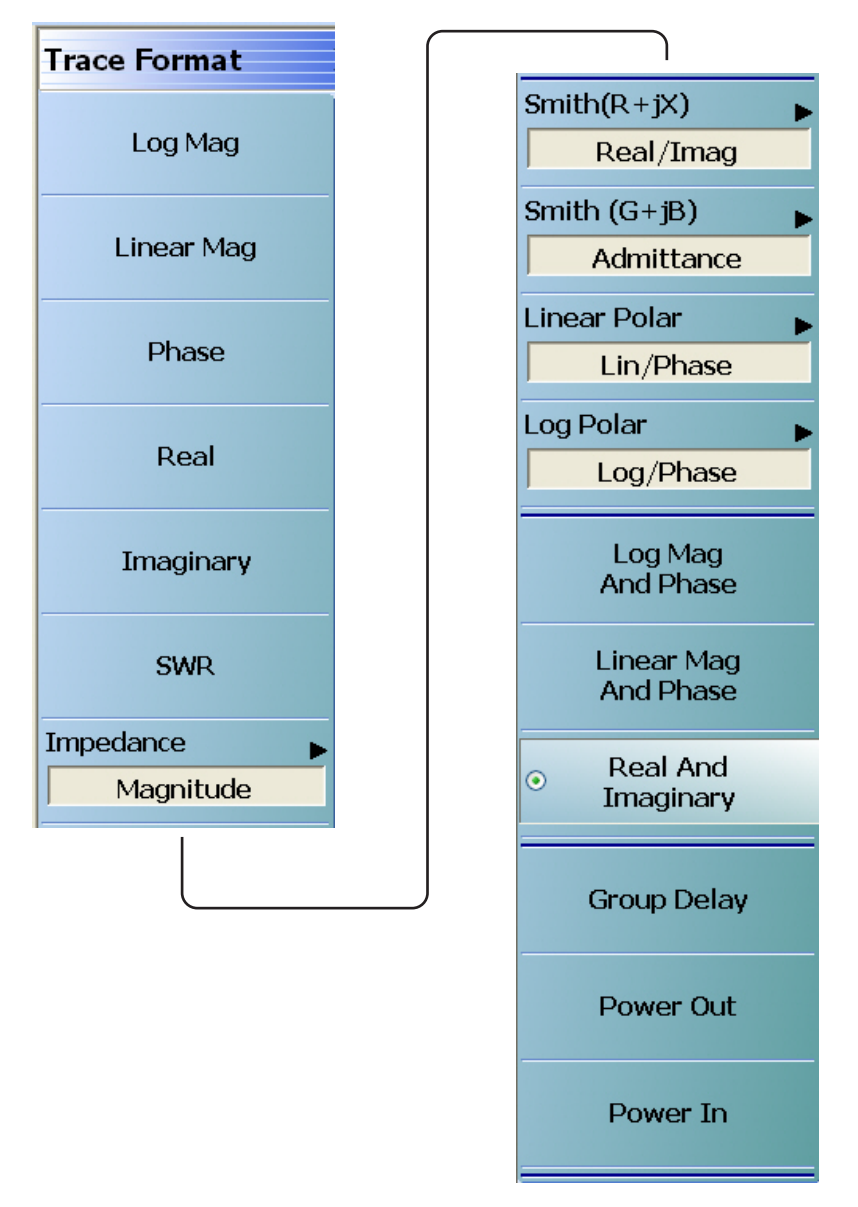

The actual TRACE menu is continuous with a right-side scroll bar.

<span id="page-196-0"></span>**Figure 12-10.**TRACE FORMAT Menu

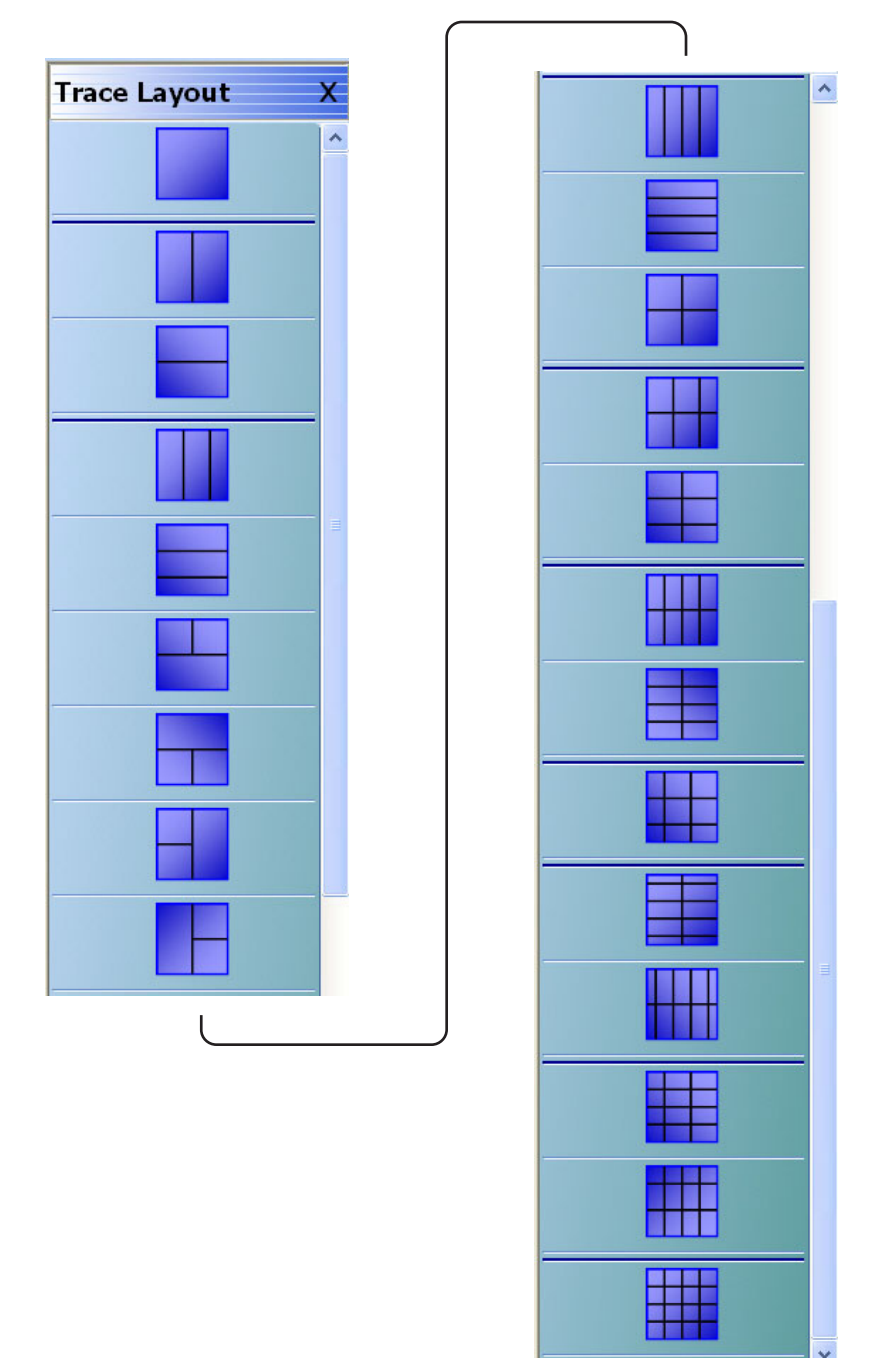

The actual TRACE LAYOUT menu is continuous with a right-side scroll bar.

**Figure 12-11.**TRACE LAYOUT Menu

For example, if five traces are selected but the trace layout is chosen to be three graph areas (vertically oriented), then the traces will be assigned as follows:

- **•** Top graph area: traces 1 and 4
- **•** Middle graph area: traces 2 and 5
- **•** Bottom graph area: trace 3

Of course, a 16-way overlay can be arranged by activating 16 traces but selecting the single graph area (top of the trace layout menu).

Once the number and layout of traces have been defined, usually each trace must be individually configured. In this sense, trace configuration generally applies to post-processing tasks such as graph manipulation, and some analysis tasks such as time domain that are not directly tied to a sweep configuration.

### **Per-Trace Variables**

Per-trace variables include:

- **•** Trace format (graph type)
- **•** Trace memory and math functions (to include inter-trace math which is sort of a hybrid but is defined on a per-trace basis)
- **•** Scale (although autoscale can also be per-channel or per-system)
- **•** Trace impedance (which is different from reference impedance set during a calibration)
- Domain (time domain and frequency w/ time gate)
- **•** Smoothing
- **•** Conversions
- **•** Limit lines
- **•** Markers (although markers can be optionally coupled between traces within a channel)
- **•** Response (S-parameter, un-ratioed parameter, ext. analog in)

### **Complex Trace Setup Example**

A fairly complex trace setup example is shown in [Figure 12-12](#page-199-0) below. This example covers multiple graph types and scaling options as well as different transformations applied to the data in certain traces. Here Trace 3 is in time domain while the others are frequency domain. Most of the traces represent S-parameters but Trace 6 is in an impedance conversion mode (reflection impedance, covered in another section of this measurement guide). The symbols at the end of the annotation line provide information about these trace definitions. Some of the abbreviations that may appear in brackets at the end of the annotation line are shown in [Table 12-1](#page-198-0) below. Details on these functions can be found in other sections of this measurement guide and the VectorStar Operations Manual.

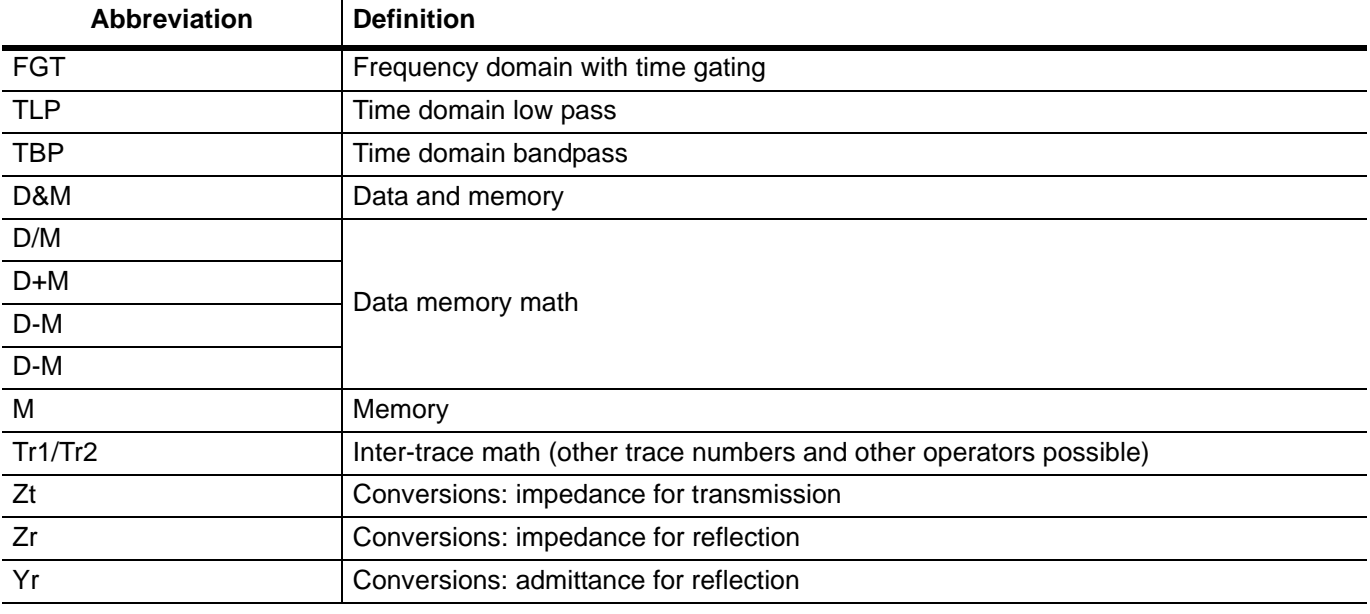

<span id="page-198-0"></span>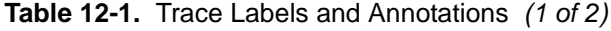

#### **Table 12-1.** Trace Labels and Annotations *(2 of 2)*

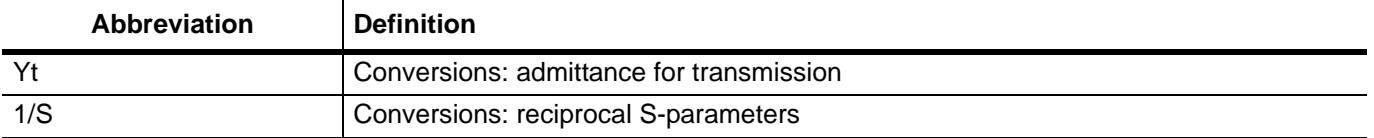

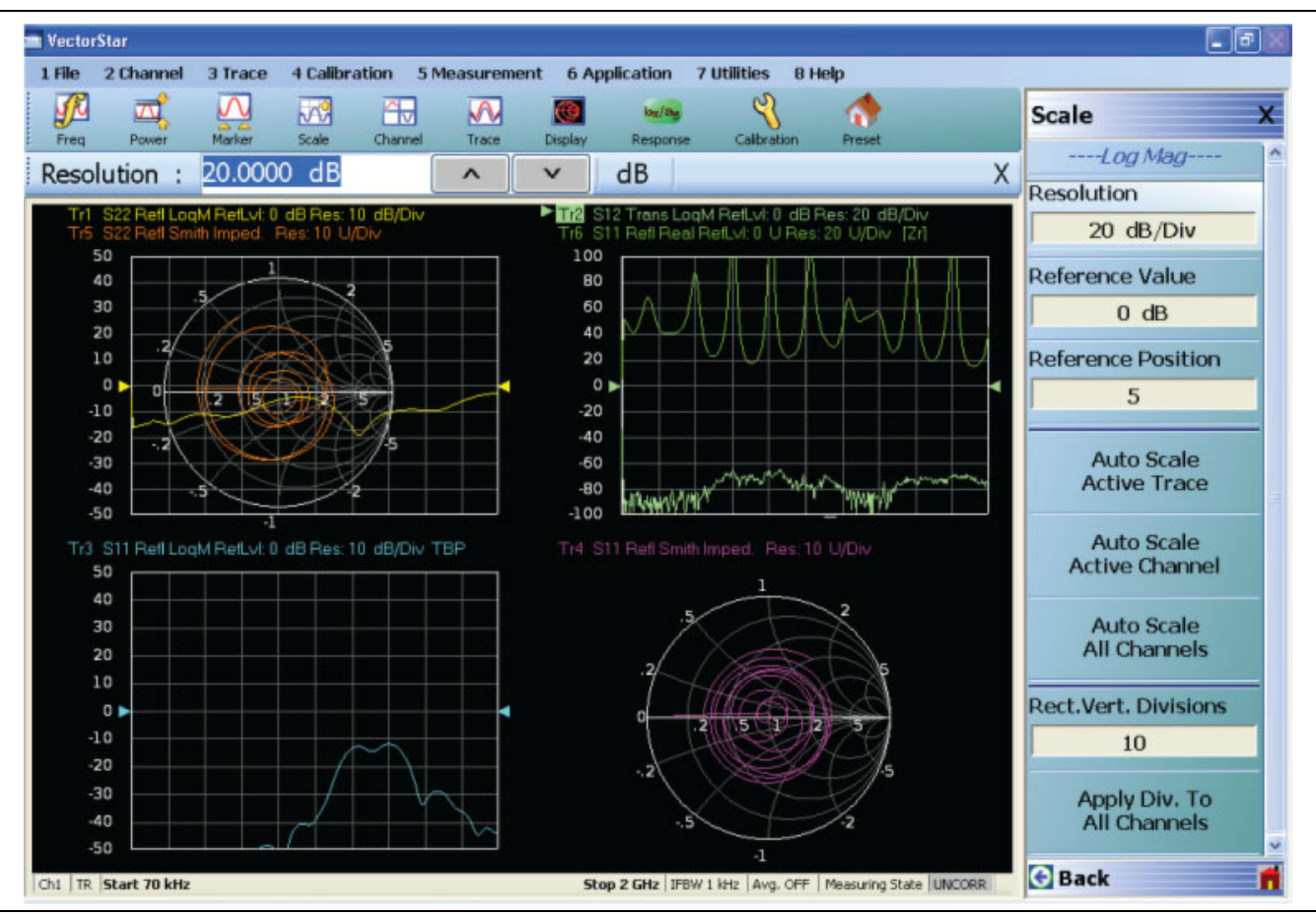

<span id="page-199-0"></span>**Figure 12-12.**Multi-Trace Display with right-side SCALE menu

[Figure 12-12](#page-199-0) above also illustrates an example of a function, auto scale in this case, available on per-trace, per-channel, and per-system levels.

# **12-6 Overview of Limit Lines**

There are a number of relatively simple measurement topics that require some comment but are not large topics by themselves. These issues have been grouped into this miscellaneous section to ensure that the information is readily available. These topics include:

- **•** Limit lines. Setup tasks and test functionality
- **•** External analog in. Setup issues, range, resolution and accuracy
- **•** Rear panel analog out. Setup tasks and functionality
- **•** Averaging and smoothing. Functions and their effects on measurements

# **12-7 Limit Lines**

Limit lines are a powerful tool to help quickly compare a set of measured DUT data against specifications or expectations. All limit testing is per trace and, depending on firmware version, limit testing may only be available on rectilinear graph types. Upper and lower limits on any parameter may be set and these may be separated into many frequency bands. There is a limit of a total of 50 segments (upper and lower combined) per trace. The main limit line menu is shown in [Figure 12-13](#page-200-0).

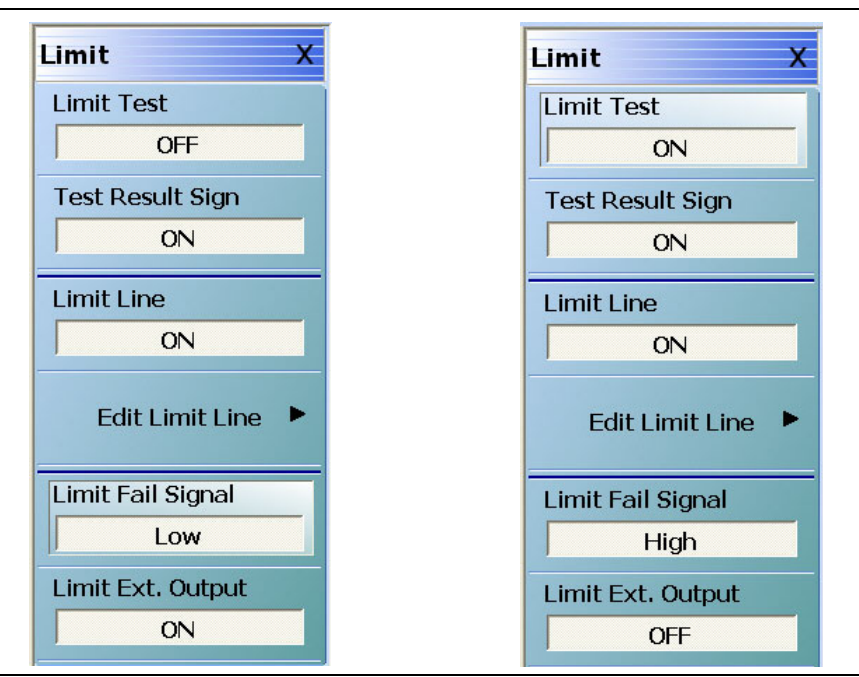

<span id="page-200-0"></span>**Figure 12-13.**LIMIT Menu - Various Functions Toggled ON or OFF

The toggle buttons on the top level of this menu are straightforward:

### **Limit Test**

The Limit Test button enables comparison of the data to the limit lines existing (this is per trace). The results of the test (pass or fail) will appear in the upper right corner (see [Figure 12-15\)](#page-202-0) of the graph for that trace.

### **Test Result Sign**

The Test Result Sign button enables a large graphic displaying the pass/fail result. This will be in the middle of the screen (see [Figure 12-15 on page 12-18](#page-202-0) below) and is visible from a large distance. The Limit Test must be on for this sign to appear. If any limit tests fail, the large fail sign will appear with a notation of which channel has failed.

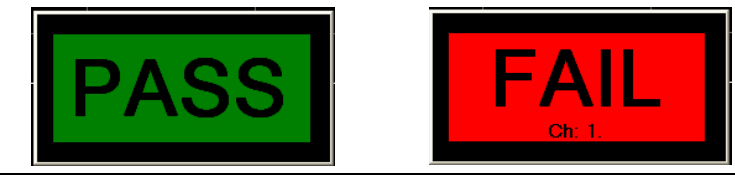

**Figure 12-14.**Pass and Fail Signs Configured by the LIMIT Menu

### **Limit Line**

Displays the current limit lines on the data graph. The limit lines will appear in red. Failing points are marked with a red dot.

### **Limit Fail Signal**

Determines the state of the external limit status bit for a fail condition (see next item). High or Low (in a 3.3V logic sense).

### **Limit Ext. Output**

The Limit External Output button enables a signal on pin 1 of the rear panel **External I/O** connector that will change state on limit failure. If any activated limit test fails, the bit will go to the fail state. This bit will be active only if Limit Test is ON. In the figure below, the small annunciator in the upper left appears if Limit Test is ON, the large center graphic appears if Test Result Sign is ON, and the red limit lines appear if Limit Line is ON. If a test on a channel fails, the large center graphic includes a notation of which channel has failed.

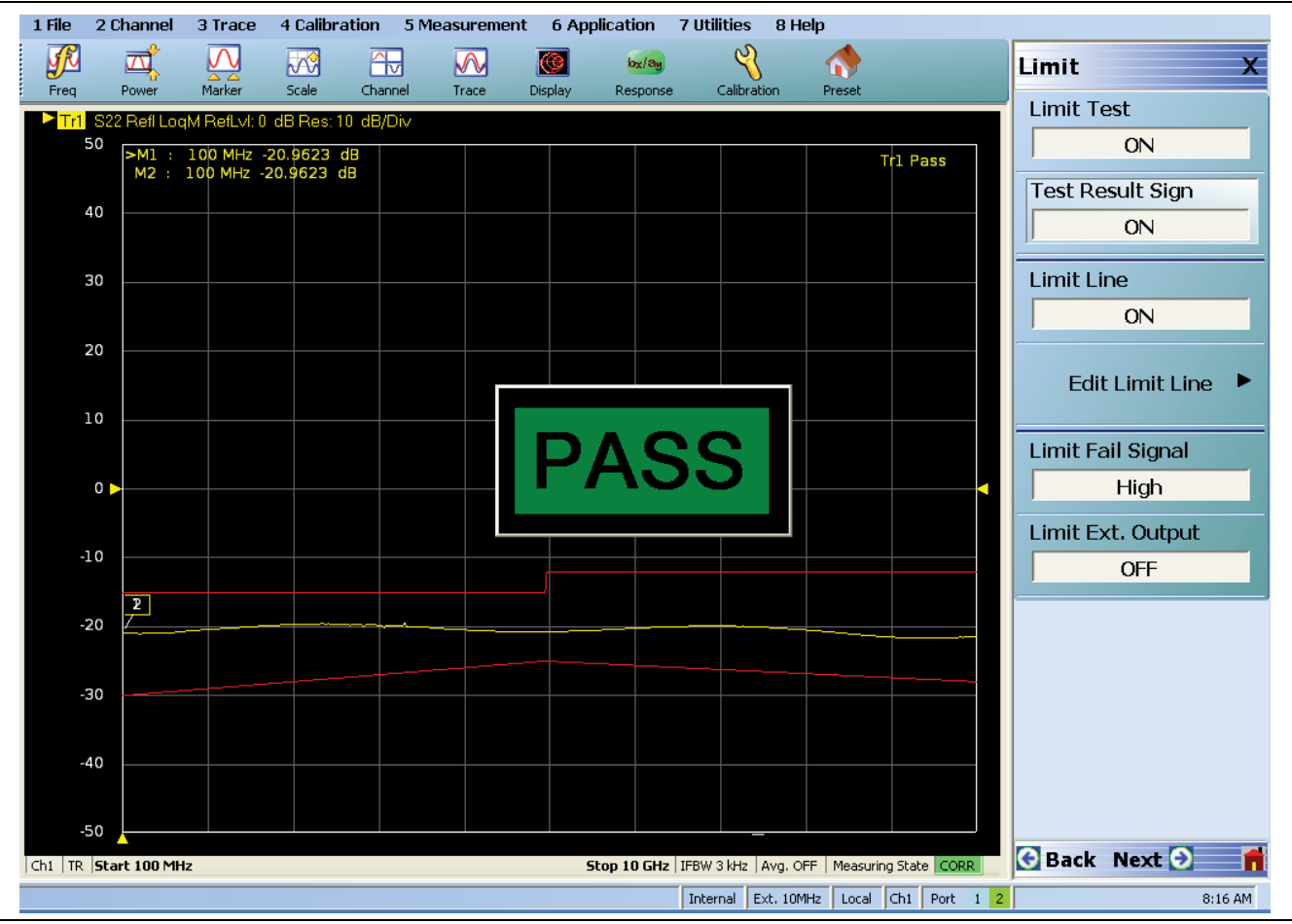

<span id="page-202-0"></span>**Figure 12-15.**LIMIT Menu and Limit Pass Sign Example on Main Display

A more complex, multi-channel example showing some of these concepts is shown in [Figure 12-16.](#page-203-0) Note the dependence of the Test Result Sign on the limit testing going on in multiple channels. Only Trace 1 on Channel 2 has failed, but the overall result will be reported as a failure.

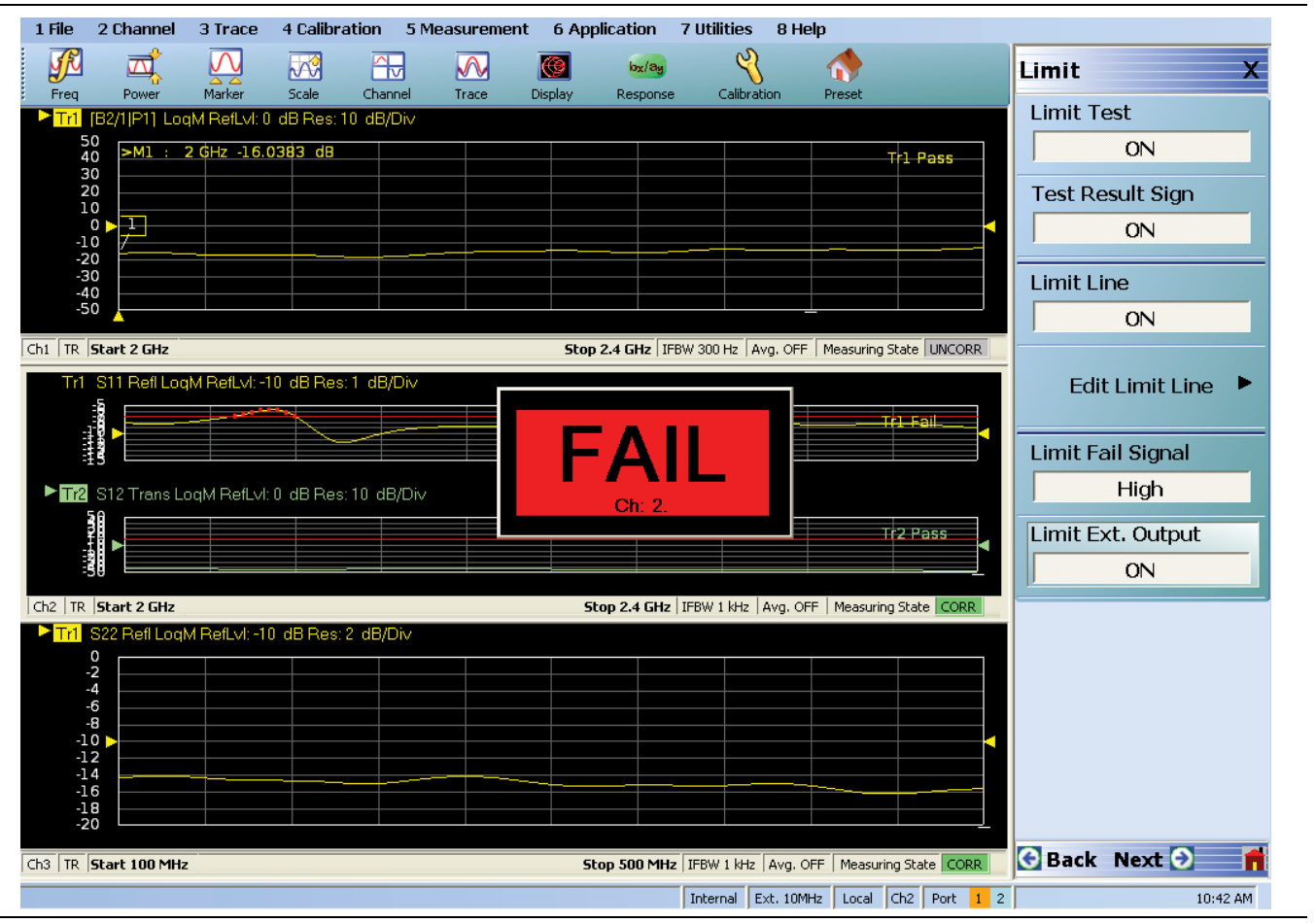

<span id="page-203-0"></span>**Figure 12-16.**LIMIT Menu and Limit Fail Sign Example on Main Display

### **Editing of Limit Lines**

The editing of the limit lines is controlled on the one submenu and that is shown in [Figure 12-17](#page-204-0). When entering this menu, the limit line table will appear at the bottom of the screen (not unlike the multiple source and segmented sweep tables). Initially, the table will often be empty. If a limit line set was created on another trace, those values may appear here but they may be cleared or edited. The limit line tables may be saved and recalled separately using this menu (much like segmented sweep tables) or they may be saved and recalled as part of the global setup (use commands under the File menu to do this).

### **Edit Limit Line Menu**

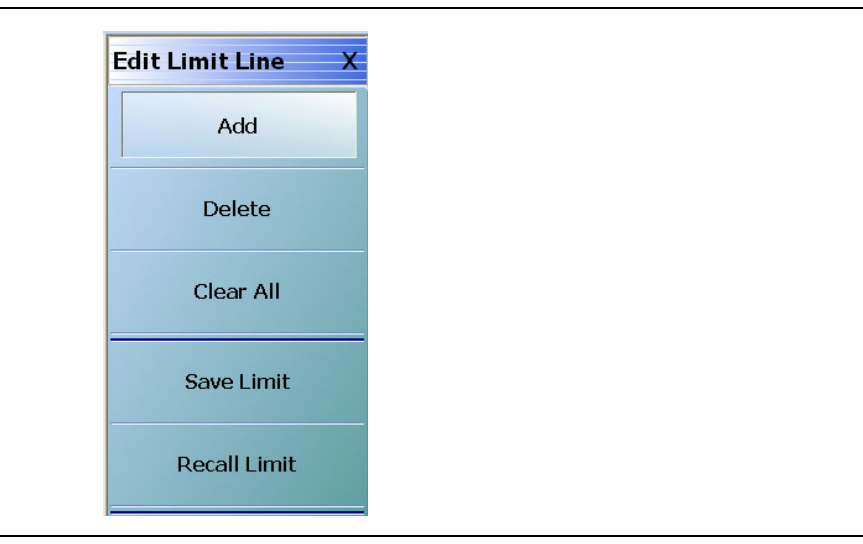

### <span id="page-204-0"></span>**Figure 12-17.**EDIT LIMIT LINE Menu

An example limit line table is shown in [Figure 12-18](#page-204-1) using two upper limit segments and two lower limit segments. For each segment, a number of things need to be entered: Upper or lower: Use the pull-down to indicate if it is an upper limit or lower limit. Another option on the pull-down is "off" to enable suspension that segment.

### **X1 and X2**

The constraints of the segment in the X-direction. Usually this variable will be frequency (segmented or linear frequency sweeps) but it could be time (time domain) or power (power sweep). If two segments cover the same frequency range (or portions thereof), the first segment will have precedence.

#### **Y1 and Y2**

The constraints of the segment in the Y-direction. These will have units of the graph type for the active trace (dB in the examples here).

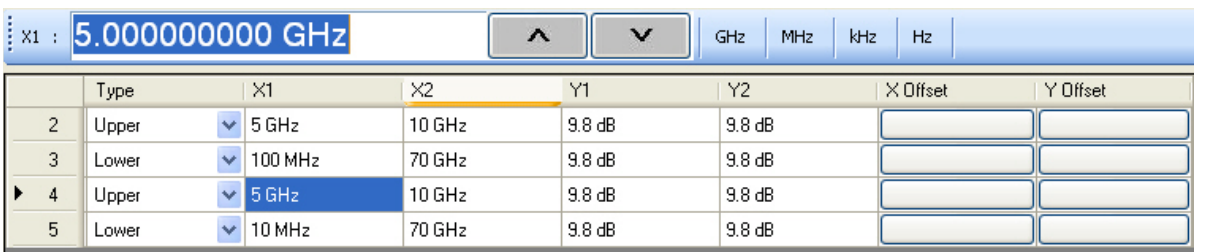

#### <span id="page-204-1"></span>**Figure 12-18.**Limit Line Table

The X offset and Y offset values allow one to shift both indices in a row by a constant amount. This can be useful in copying multiple rows and, for example, incrementing by a fixed frequency offset.

# **12-8 External Analog In**

### **Overview**

The VectorStar MS464xB-Series VNA has two external analog inputs [\(Figure 12-19](#page-205-0)) where the voltages may be plotted on the same graph types as S-parameters and un-ratioed parameters. Examples include the use of external power detectors or external current probes (to measure amplifier current draw as a function of frequency or power for example). Like everything else on this menu, it is a PER-TRACE selection.

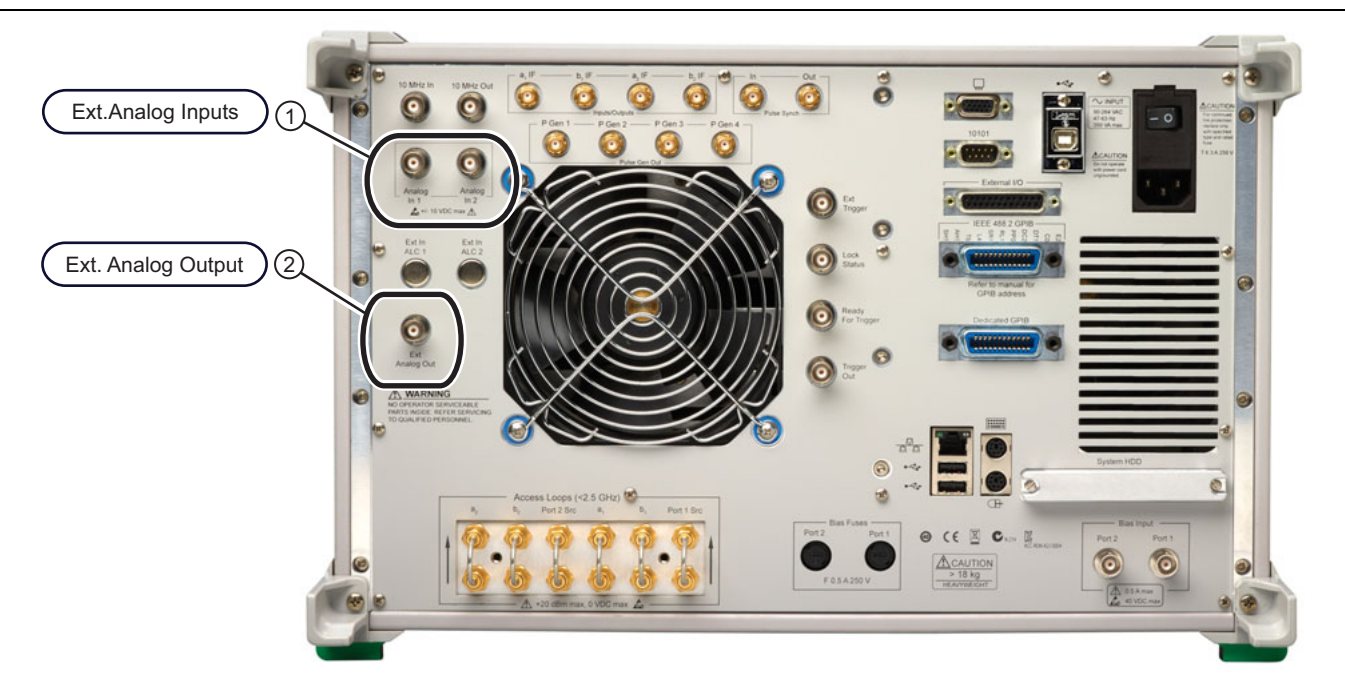

MS4647B VNA Rear Panel Example. 1 – External Analog Input Ports (at upper left)

2 – External Analog Output Port (at upper center)

<span id="page-205-0"></span>**Figure 12-19.**Rear Panel External Analog I/O Ports

### **Response Menu**

These are selectable on the response menu as shown in [Figure 12-20 on page 12-22](#page-206-0) below. The submenu allows a choice of which port is driving during that particular analog in measurement. This port selection may be important particularly with the use of external power detectors.

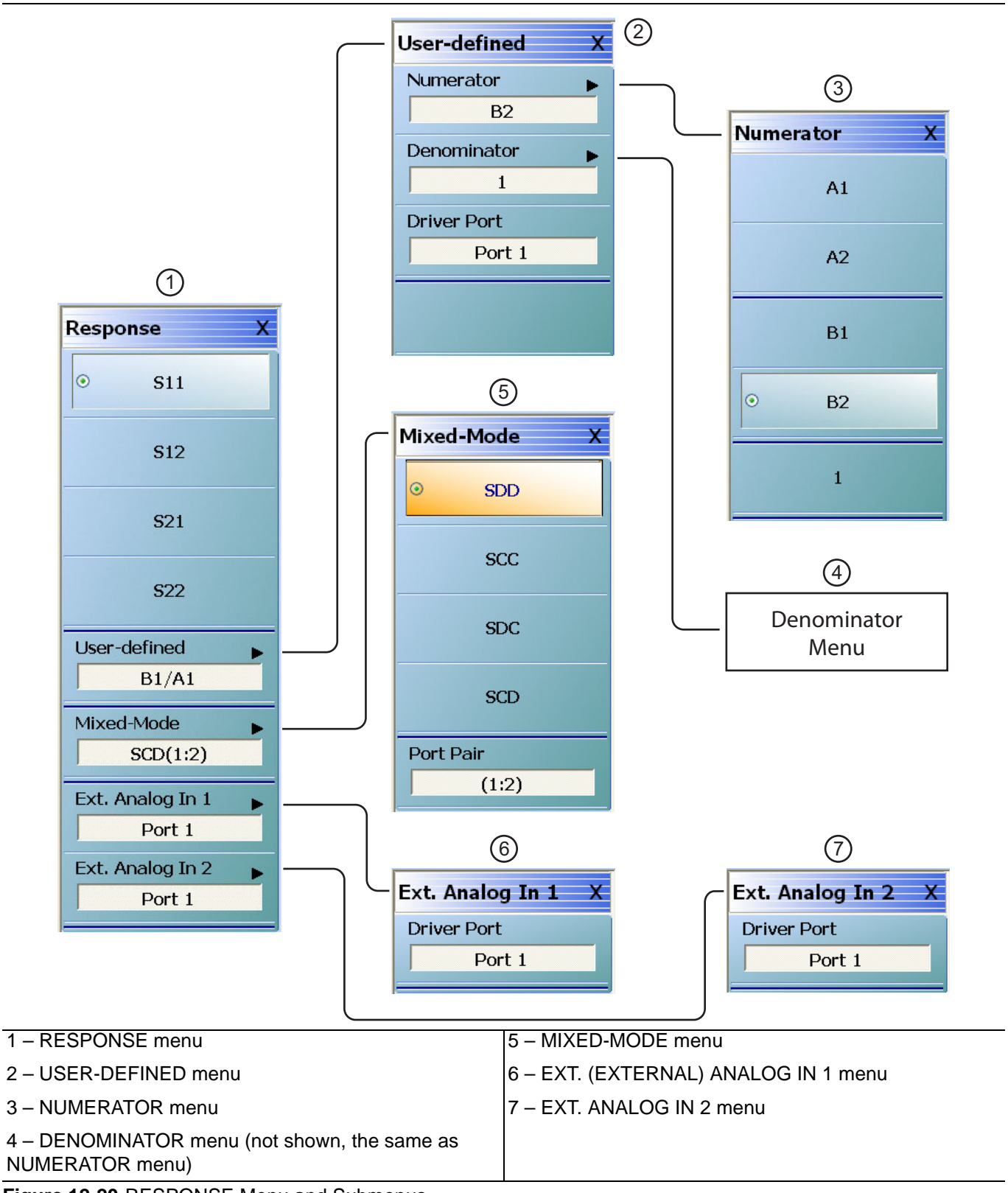

<span id="page-206-0"></span>**Figure 12-20.**RESPONSE Menu and Submenus

### **Rear Panel External Analog Input Ports**

These rear panel ports route through a multiplexer to an additional A/D converter. Internal calibration standards are used to correct for offset and channel gain slope so the accuracies are on the order of  $2 \text{ mV} + 1\%$ for absolute voltages under 5V and 2% for high voltages. The calibration is performed at power on and can be triggered from the diagnostics menus if necessary (see operation manual for details). This calibration is based on a pair of voltage references built into the instrument so a linear error model of the low frequency analog in path can be generated.

The maximum range for the inputs is  $\pm 10V$  and the nominal input impedance is 60 kΩ. While the input is primarily intended for DC or very low frequency measurements, it has a bandwidth of approximately 1 kHz.

# **12-9 External Analog Out Port**

There is also one external analog output port on the MS464xB-Series VNA and it is primarily used for sweep synchronization and certain triggering tasks of external instruments or DUTs. The control menu is located under MAIN MENU | SYSTEM | REAR PANEL OUT. and is shown in [Figure 12-21.](#page-207-0)

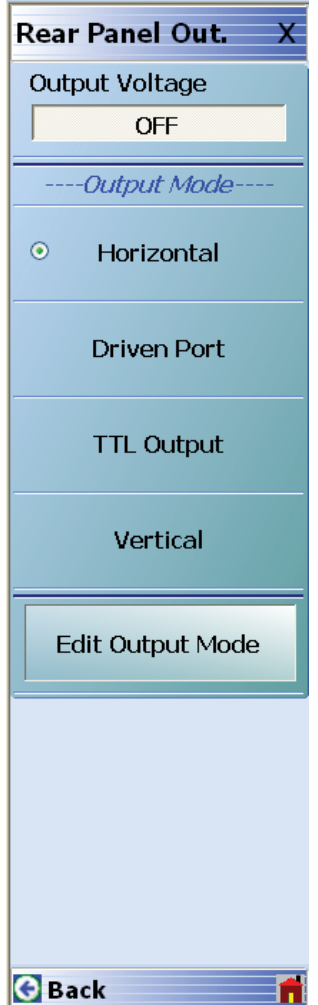

#### <span id="page-207-0"></span>**Figure 12-21.**REAR PANEL OUT. (REAR PANEL OUTPUT) Menu

The top button is a toggle on/off while the next three buttons select the output mode. Horizontal is a sawtooth wave synchronized with the sweep (resetting to the start voltage at the first point of the sweep). This output really is a sequence of steps (see [Figure 12-22](#page-208-0)) whose width is determined by the per point measurement time. The horizontal output mode waveform for the settings of [Figure 12-23](#page-209-0) is shown below. The waveform is actually composed of small steps whose width represents the per-point sweep time.

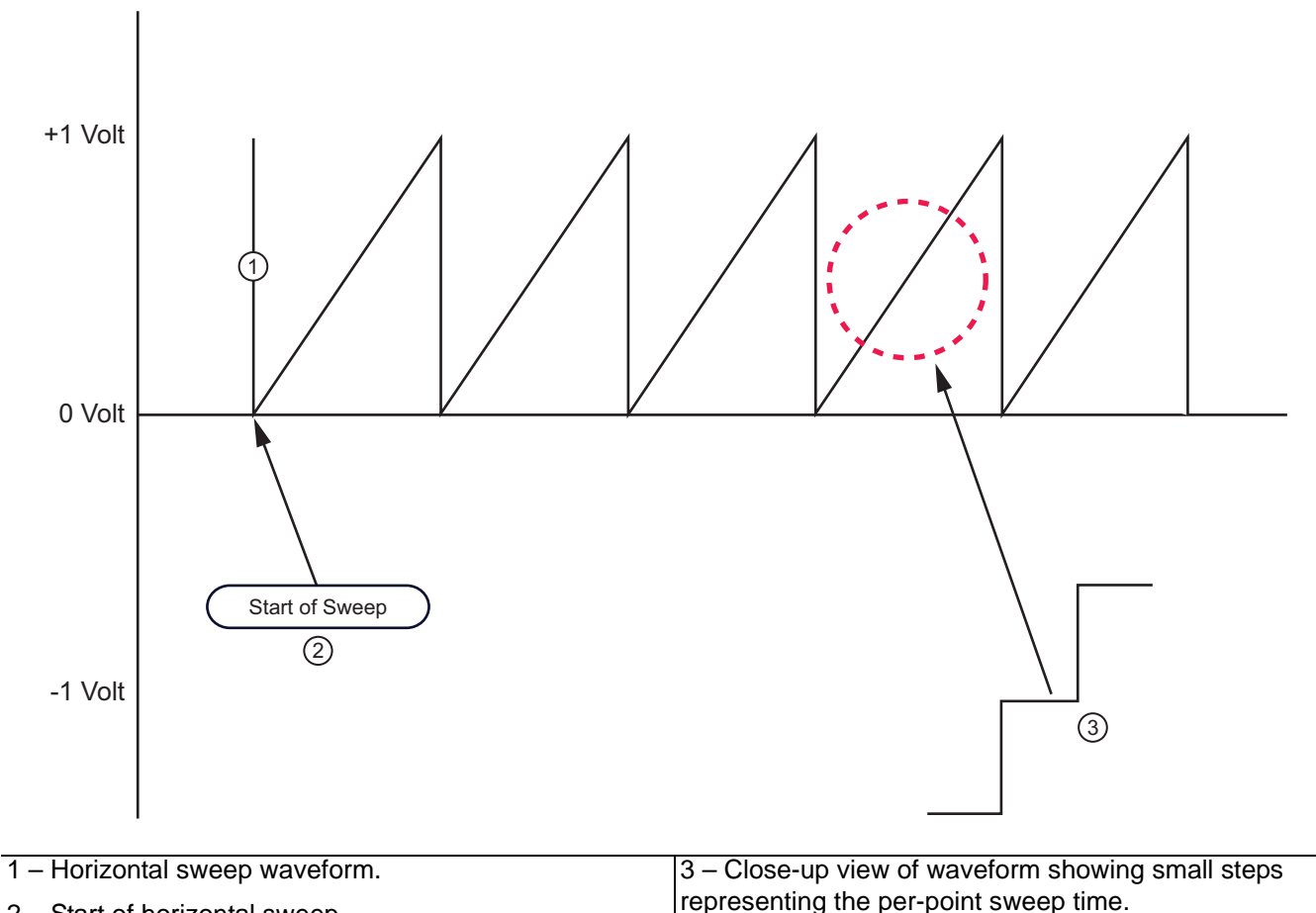

2 – Start of horizontal sweep.

<span id="page-208-0"></span>**Figure 12-22.**Horizontal Output Waveform

Driven port produces a static voltage level that is different when Port 1 is driving versus when Port 2 is driving. The TTL output is either a static logic value or a pulse (high-going or low-going) at the start of a sweep in a given direction. The details of the output are controlled in a dialog launched by the Edit Output Mode button (see [Figure 12-23](#page-209-0)).

For the first two modes, the allowed voltage range is +/- 10V with an accuracy of about 20 mV + 2%. For TTL output, the selections are high, low, high pulse, and low pulse. The pulse will occur at the start of the sweep for the given driving port and the pulse width is adjustable. Although 0 pulse width may be entered, the actual minimum pulse width is about 0.5 μs. The maximum pulse width can exceed 10 s but note that if the pulse width becomes large relative to the time to complete the sweep, the instrument will wait for the pulse cycle to complete to avoid pulse collisions on subsequent sweeps.

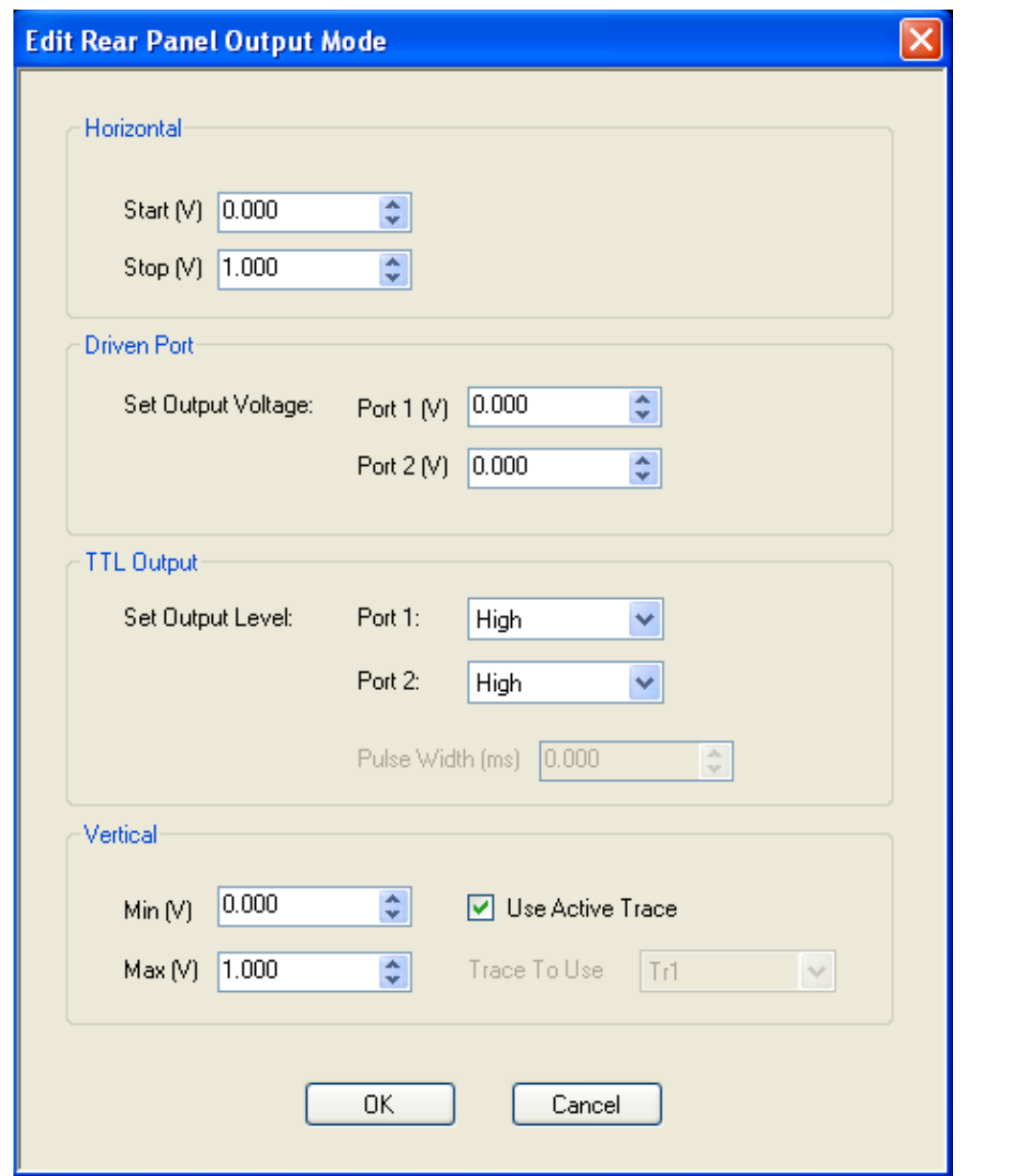

#### <span id="page-209-0"></span>**Figure 12-23.**EDIT REAR PANEL OUTPUT MODE Dialog Box

The vertical selection will generate an analog output proportional to the plotted value on the active or selected trace data. This can be useful for generating feedback for a position controller or for analog data recording techniques. As shown in the setup dialog, a maximum (corresponding to the top line on a rectilinear graph type) and a minimum (corresponding to the bottom line on a rectilinear graph type) voltage should be entered within the usual  $+10V$  to  $-10V$  range for this output connector. Some points to observe:

**•** The voltage will only update when the channel in question is sweeping (the channel on which the rear panel output: vertical was selected). Any channel can have this control active and the rear panel output voltage will update according to the active/selected trace value when that channel is sweeping.

- **•** For all single rectilinear graph types (log mag, linear mag, real, imaginary, phase, group delay, power out, power in, impedance…), the maximum and minimum voltages will correspond to the top line and bottom line of the graph, respectively. If the plotted parameter value goes outside of the graph (with its present scaling), the voltage output will clip at the maximum or minimum value.
- **•** For dual rectilinear graph types (log mag + phase, real + imaginary…), the top graph will control the output.
- **•** For Smith Charts, the maximum voltage corresponds to the outer rim of the chart and the minimum voltage corresponds to the center (and always in the sense of radius of the point being plotted… the parameter reflection/transmission magnitude in linear terms). For log and linear polar graph types, the maximum voltage corresponds to the outer rim of the graph (the reference value on the scale menu) and the minimum voltage corresponds to the outer rim value less five of the resolution values (also on the scale menu). Again, this output will be in the sense of magnitude of the parameter.

Example: *Linear polar with reference value of 5U and a resolution of 0.2U/div.*

The maximum voltage will correspond to a magnitude of 5U and the minimum voltage will correspond to a magnitude of 4U (5-5\*0.2).

- **•** The output will correspond to the plotted value which means it is after all post-processing. If the display on the active/selected channel is static (e.g., memory-only display has been selected), then the output voltage will be static.
- The functionality will not be useful in modes where the trace updates all at one time (e.g., time domain Option 2; pulse modes – Option 42; true mode stimulus – Option 43).

#### Example: *Suppose one has used the vertical out feature on the 37XXX VNA in the past and wished to mimic that behavior in the MS464XX VNA for a phase graph type.*

The 37XXX analog out vertical feature was limited to 1V/div and always worked on the active 'channel' (which is equivalent to the trace for the MS464XX). Thus the voltage range was always  $-4V$  to  $+4V$  for rectilinear graphs since the 37XXX rectilinear graphs all had 8 divisions. To perform the same setup on a MS464XX, either make the desired trace active or select it from the dialog, select the desired graph type (phase in this case), and enter a voltage range of –4V to +4V on the rear panel out setup dialog.

# **12-10 Averaging and Smoothing**

### **Overview**

Averaging and smoothing are covered to a considerable extent in the operations manual but there are some measurement-related impacts that should be discussed in this section. The control menu is repeated in [Figure 12-24](#page-211-0) for reference.

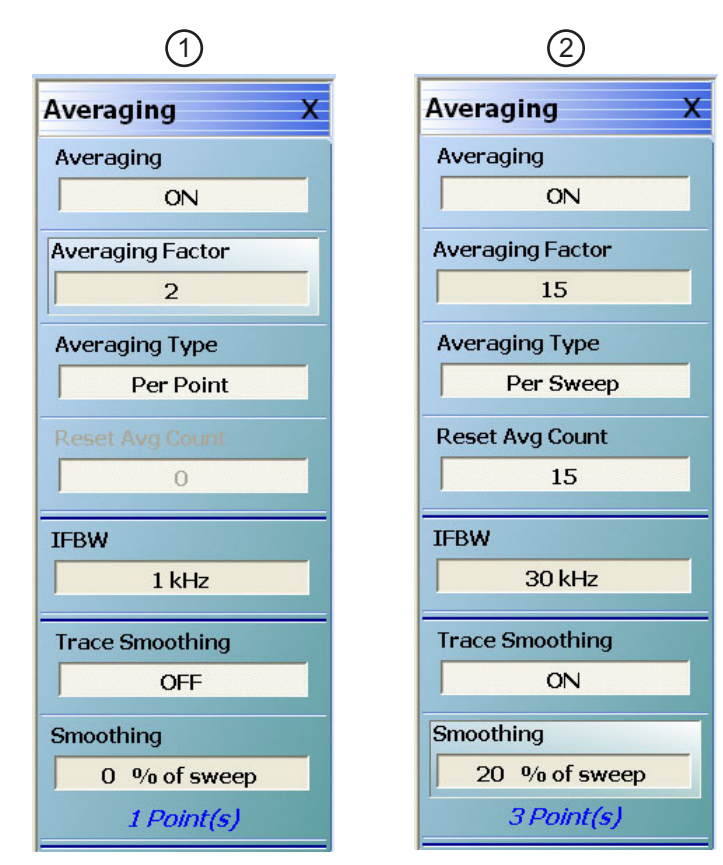

1. IFBW is set to 1 kHz and Trace Smoothing set to OFF 2. IFBW is set to 30 kHz, Trace Smoothing set to ON with (at left). Smoothing applied to 20% of the sweep (at right).

<span id="page-211-0"></span>**Figure 12-24.**AVERAGING Menu - Both menus show that averaging has been toggled on.

#### **Averaging**

The Averaging button toggles the function OFF and ON.

#### **Avg. Factor**

The Avg. Factor (Averaging Factor) represents the number of measurements performed at each frequency point in the case of per-point averaging, and represents the number of sweeps averaged (in a running average sense) for per-sweep averaging.

### **Averaging Type**

The Averaging Type button toggles between per-point and per-sweep averaging.

#### **• Per-Point Averaging**

Per-point averaging acquires additional samples at each frequency (or power) point and performs the averaging process at that time. In this sense, it is quite similar to an IFBW reduction (adding 10 per point averages is equivalent to a 10x reduction in IFBW). Since the time between sample acquisitions is small in this case, per point averaging works best at removing high rate noise.

#### **• Per-Sweep Averaging**

Per-sweep averaging averages a given frequency (or power) point's behavior on subsequent sweeps. This can be a very long time constant between samples (depending on sweep speed) so this type of averaging does best with low rate noise.

Per-sweep averaging is performed on a rolling basis. That is, if 10 per sweep averages are selected, the most recent sweeps are used to compute the result.

Since per-sweep averaging has a long time constant, setup changes or DUT changes can appear to have an odd effect. Powering down an active DUT, for example, may lead to an S21 display to slowly drift away since it takes some time for the gain change to work its way through the sweep count. If a setup or DUT change is made, it may be desirable to reset the averaging count.

#### **IFBW**

The Intermediate Frequency Bandwidth (IFBW) is allowed in the range of 1 Hz to 1 MHz. At lower IFBWs, additional per point averaging will have little effect.

At very low frequencies, where the IFBW may be on the order of the system frequency, there could be measurement issues. By default, the IFBW will be limited at system frequencies below 3 MHz although this can be overridden under the System menu.

#### **Trace Smoothing**

Trace smoothing is toggled OFF and ON by this button. Trace smoothing performs a weighted averaging around each frequency point using a window size set by the percentage of smoothing. Since this process combines data at different frequency points, it should be used with care since it can remove valid frequency response information.

#### **Averaging and Smoothing Conclusions**

In time domain, averaging and IFBW apply to the basic frequency domain data. Smoothing applies to the time domain data. Everything on this menu is channel-based.

# **Chapter 13 — Measurement - Time Domain (Option 2)**

# **13-1 Chapter Overview**

This chapter provides time domain measurement guidelines and procedures. General descriptions, key concepts, and example procedures are presented for time domain measurement modes of low pass, bandpass and gating. This chapter also covers eye diagram calculations (requires Option 47 in addition to Option 2) which present a time domain representation of the result of a digital data stream passing through the DUT being measured.

# **13-2 Introduction**

The time domain option offers the ability to transform the native frequency domain data of the MS464xB Series VNA into time domain information for TDR-like displays, distance-to-fault analysis, and general spatial-based circuit and network troubleshooting. Uses for time domain include:

- Identifying the location of significant mismatches/discontinuities in a launch structure in a fixture or PC board
- **•** Finding and quantifying defects in a cable assembly
- **•** Identifying the characteristics of a discontinuity (inductive or capacitive) in a transition within a fixture or on-wafer
- Determining semi-quantitatively the impedance levels in a cascaded series of transmission lines

There are a significant number of choices in how to configure the transformations that this section will cover. To begin, time domain is a per-trace invocation so that, within a given channel, frequency domain and time domain traces can be freely mixed on any response parameter. Note that since there is a single x-axis readout per channel, and it will be in the units of the active trace (either frequency or time range, not both at the same time will be displayed). Time domain and the TIME DOMAIN menu is accessed from the DISPLAY menu (and its top level selections are shown in [Figure 13-1 on page 13-2](#page-214-0).

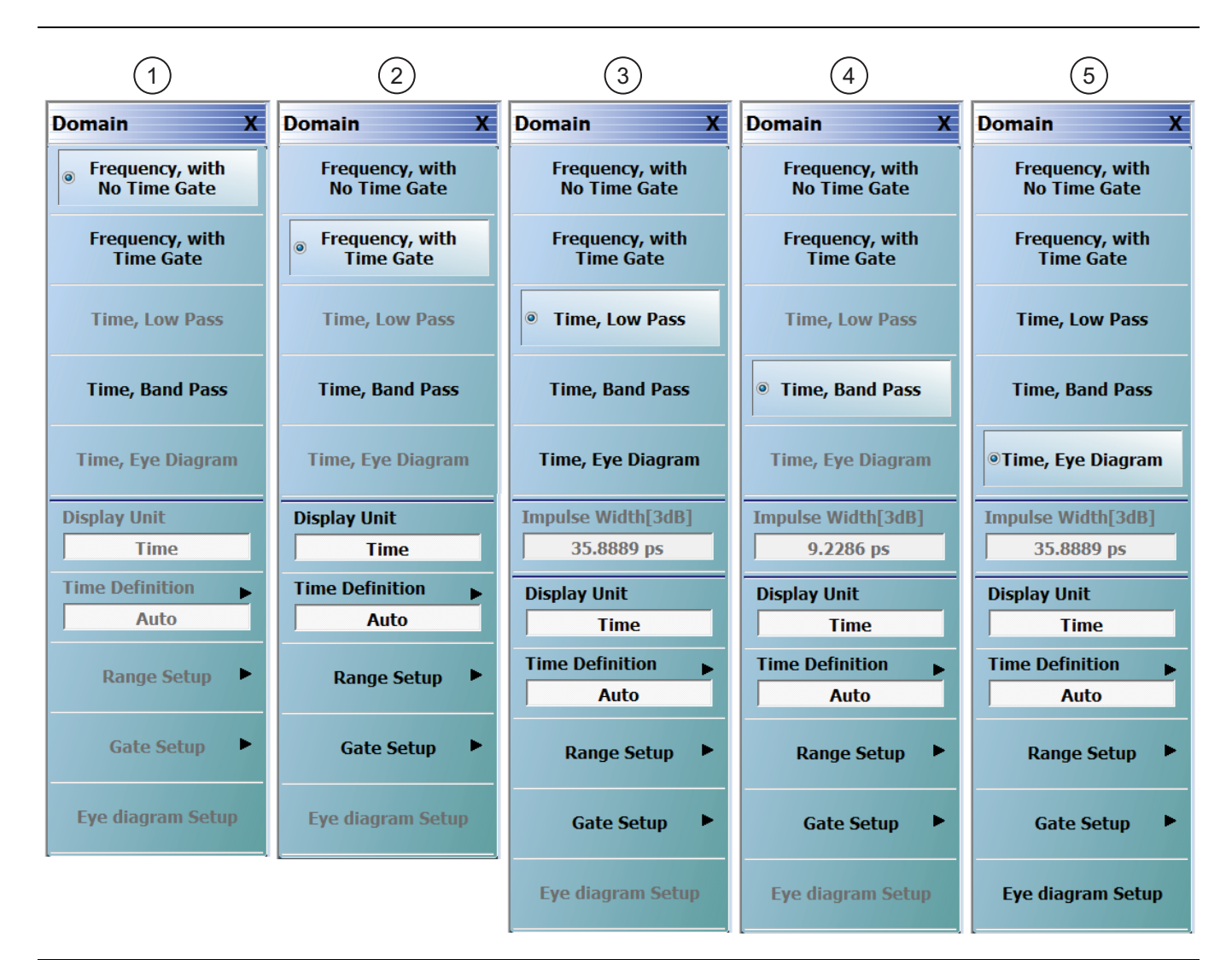

The presence and availability of some DOMAIN menu selections depend on the time domain mode selected on the DOMAIN menu, as well as on the SWEEP TYPES and FREQUENCY menus.

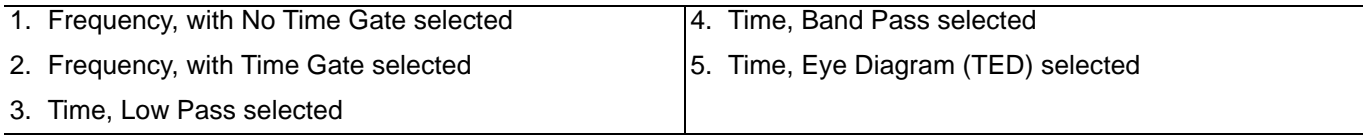

<span id="page-214-0"></span>**Figure 13-1.** Domain Menu Variations Based on Time Domain Mode Selection

# **13-3 Basic Time Domain Modes**

The five basic modes of the Time Domain menu are:

**• Frequency With No Time Gate**

This is the regular frequency sweep mode.

#### **• Frequency With Time Gate**

This is frequency domain data that has passed through time domain where a gate is applied to exclude certain data (such as to remove certain defects) before returning to the frequency domain.

**• Time, Low Pass**

A time domain mode where frequency content fairly close to DC is available (start frequency no more than about 10 step sizes). Step response (like a TDR) processing is available and resolution is better but this mode may not be available for all frequency lists. The selection will be greyed out if incompatible.

#### **• Time, Bandpass**

A time domain mode for any frequency list. Only impulse response can be displayed, defect identification tools are more limited, and resolution is a factor of 2 worse than in lowpass (for the same sweep width) but it can be used for any frequency sweep. This is the only choice in band-limited scenarios such as waveguide.

#### **• Time, Eye Diagram**

Eye diagram is a slightly different time domain mode in that it is not a strict transform process but presents the calculated output (expressed as an overlaid time waveform) of the DUT being measured when it is stimulated with a user-specified, synthetic digital data stream. This mode may not be available for all frequency lists. The selection will be greyed out if incompatible.

# **13-4 General Concepts**

### **Chirp-Z Transform**

The time domain functionality is provided by a chirp-Z transform (in most cases) of the available frequency domain data for that parameter. Since the transform simply treats the frequency domain values as input data, any parameter can be transformed (including mixed-mode and differential S-parameters). Unratioed parameters are less useful since they do not contain phase information that the transform relies upon.

The chirp-Z transform is, in a macro sense, very similar to the Fast Fourier Transform with the exception that the output range can be variable. This allows the ability to specify an arbitrary time range to look at while maintaining the desired point count. A different algorithm is used with dispersive media, such as waveguide and microstrip where the time-frequency relationship is more complex, but the functionality remains the same.

### **Defects as Impulse Functions in the Time Domain**

Defects can be considered to be impulse functions in the time domain. This sum of impulses transforms to a sum of complex exponentials in the frequency domain. While these produce the characteristic ripples seen in frequency domain data of mismatched systems, the frequency domain data can be hard to interpret as to the location of the defects causing the ripples. This is the value of a time domain analysis.
## **One-Way or Round Trip Time**

One question that arises is whether the time (or distance) plotted represents a one-way or round trip time, particularly in the case of reflection measurements. The time definition menu, shown in [Figure 13-2,](#page-216-0) controls this behavior. When in Auto, the system will always display one-way times and detects whether the measurement parameter is reflection or transmission to help sort that out. If using user-defined parameters or unusual loop-access configurations, going to manual control may be needed. The transform itself will generate a round-trip time for reflection and a one-way time for transmission without any intervention from the system.

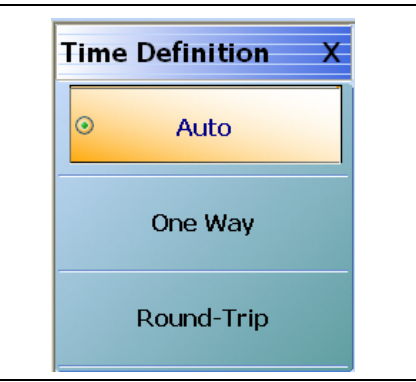

<span id="page-216-0"></span>**Figure 13-2.** TIME DEFINITION Menu

# **13-5 Low Pass Mode**

Low pass mode assumes the existence of data near DC which enables the ability to compute step responses and to create a pure real transform. While any graph type can be used (except Imaginary which would have a flat line), Real is sometimes the most valuable since information about the defect can be determined. An example plot showing a short at the end of a small transmission line length of approximately 100 ps appears in [Figure 13-3](#page-217-0). Both the impulse response and step response are plotted on real graph types. Many aspects of this plot will be discussed in this section including the impulse and step presentation of the same data.

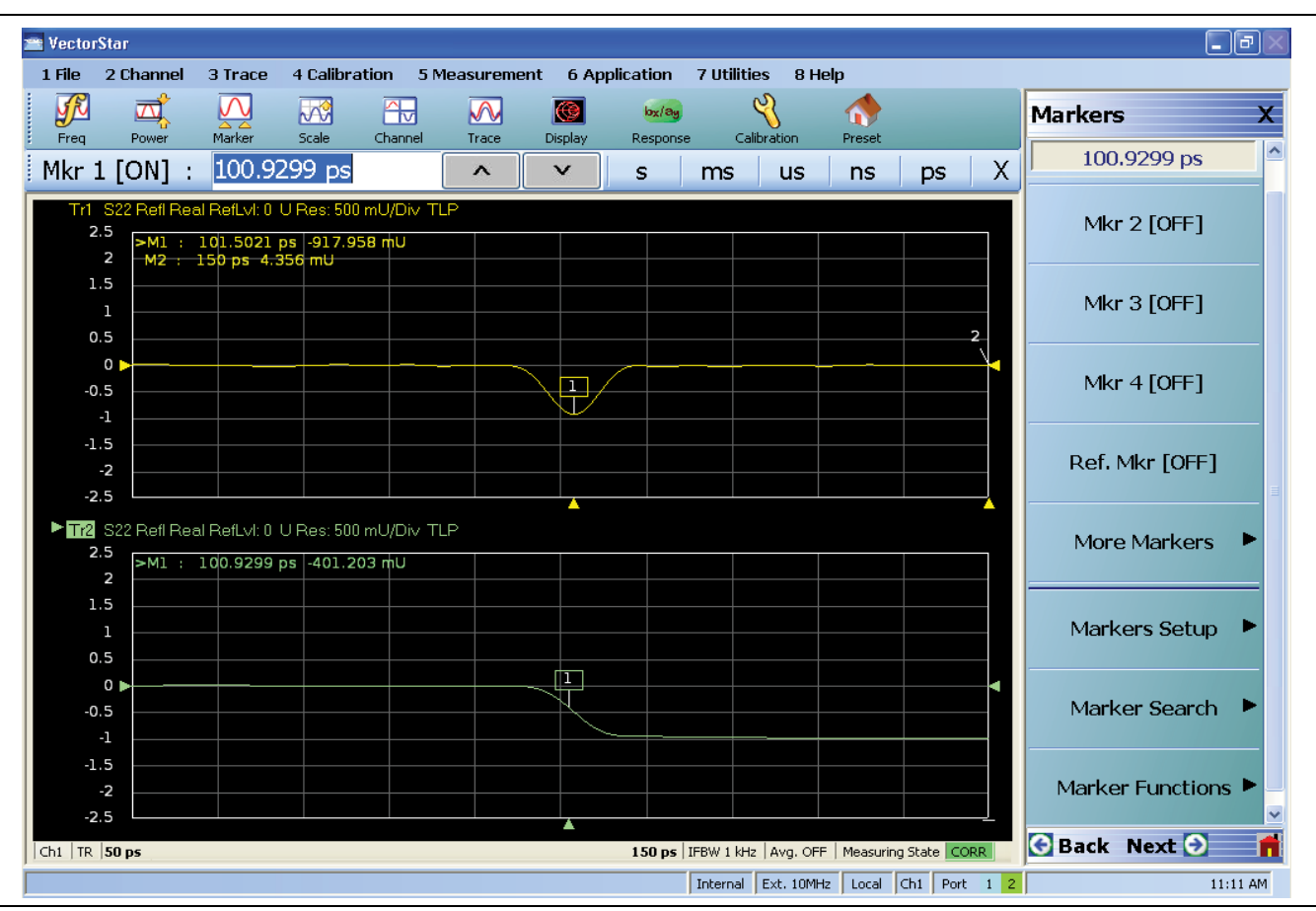

<span id="page-217-0"></span>**Figure 13-3.** Example Low-pass Time Domain Plot

Many of the other submenus change slightly depending on which mode is selected so the remaining subsections will be partitioned according to the mode.

## **Range Setup Menu Functions**

The Range Setup menu for low-pass time domain is shown in [Figure 13-4.](#page-218-0) The top button, Display Unit, toggles between Time and Distance and is a duplicate button to the Display Unit button on the TIME DOMAIN menu ([Figure 13-1 on page 13-2](#page-214-0)).

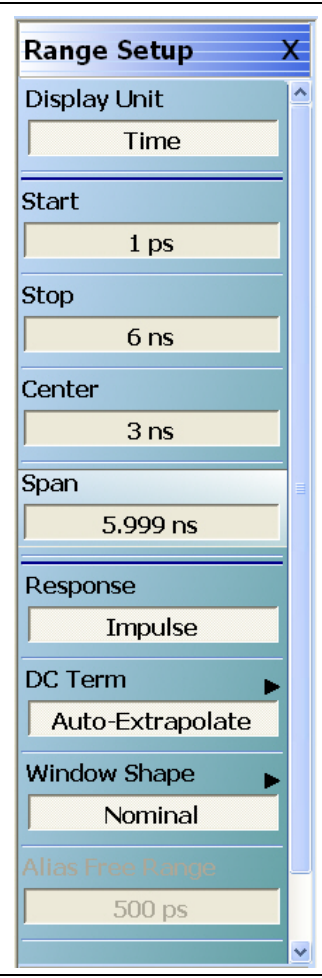

<span id="page-218-0"></span>**Figure 13-4.** RANGE SETUP Menu - Time, Low Pass Domain

The fundamental output of the transform depends on the non-dispersive or dispersive nature of the media. In the case of non-dispersive media (to include coax), time is the fundamental output of the transform and distance is calculated using the media information on the measurement menu. In the case of dispersive media (waveguide or microstrip), distance is the fundamental output and time is calculated from that.

The Start, Stop, and Center buttons all invoke field tool bars that allow user-input for each value (in distance or time); with the Span button displaying the calculated result. There are few limits to what may be entered but extreme entries may not always be useful due to constraints of resolution and alias-free range. These limits are determined by the frequency list used as well as the window selected.

Resolution is interpreted as impulse width (the width of a singular defect) while alias-free range is the maximum time range that can be studied before defects start repeating themselves (due to the cyclical nature of the transform). To help, the resolution (impulse width) is displayed as a read-only variable on the main time domain menu ([Figure 13-1 on page 13-2](#page-214-0)) and the alias-free range is displayed on this range menu as a read-only variable.

The response choice is either Impulse or Step. The step response, which allows a TDR-like display is simply an integration of the impulse response which is the natural output of the transform. However, since the VectorStar MS464xB VNA cannot get all the way to DC, some additional information is needed to perform this integration. To see this consider:

 $ImpulseResponse = \mathfrak{S}^{-1}X(DC) + \{X(\text{sweepRange})\}$  $ImpulseResponse \approx A \cdot X(DC) + \mathfrak{S}^{-1} \{ X(sweepRange) \}$  $StepResponse = \left[ [A \cdot X(DC) + S^{-1} \{ X(sweepRange) \}] dt \right]$ 0 *t*  $=$   $\int$ 

### **Equation 13-1.**

### **DC Term Menu**

Since the DC value ends up being integrated from time 0 (zero), the value used here is quite important and the choices to compute this value are shown in [Figure 13-5.](#page-219-0) The default choice is to allow the system to auto-extrapolate from existing frequency data to estimate the DC value.

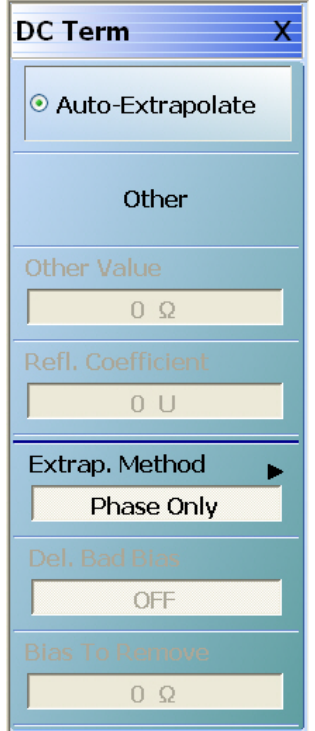

<span id="page-219-0"></span>**Figure 13-5.** DC TERM Selection Menu

There are options on how the extrapolation is done, as shown in [Figure 13-6](#page-220-0).

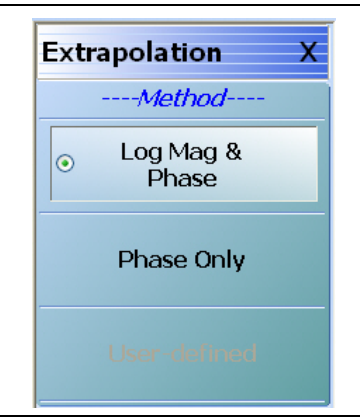

**Figure 13-6.** The DC Term EXTRAPOLATION Menu

<span id="page-220-0"></span>The default method, Mag-Phase, extrapolates both portions as would be expected and is energy-conserving. For cases where the start frequency is low and the DUT loss changes slowly over frequency, sometimes the magnitude may be assumed constant and only the phase function need be extrapolated (most common with long cable assemblies). The other option allows a table of low frequency values to be entered (two-column, tab-delimited). If the DUT is well-known, extrapolation can be avoided altogether by entering the DC impedance.

## **Window Shape Menu**

The last item on the Range Setup menu is the Window Shape selection button which displays the Window Shape submenu shown in [Figure 13-7](#page-220-1).

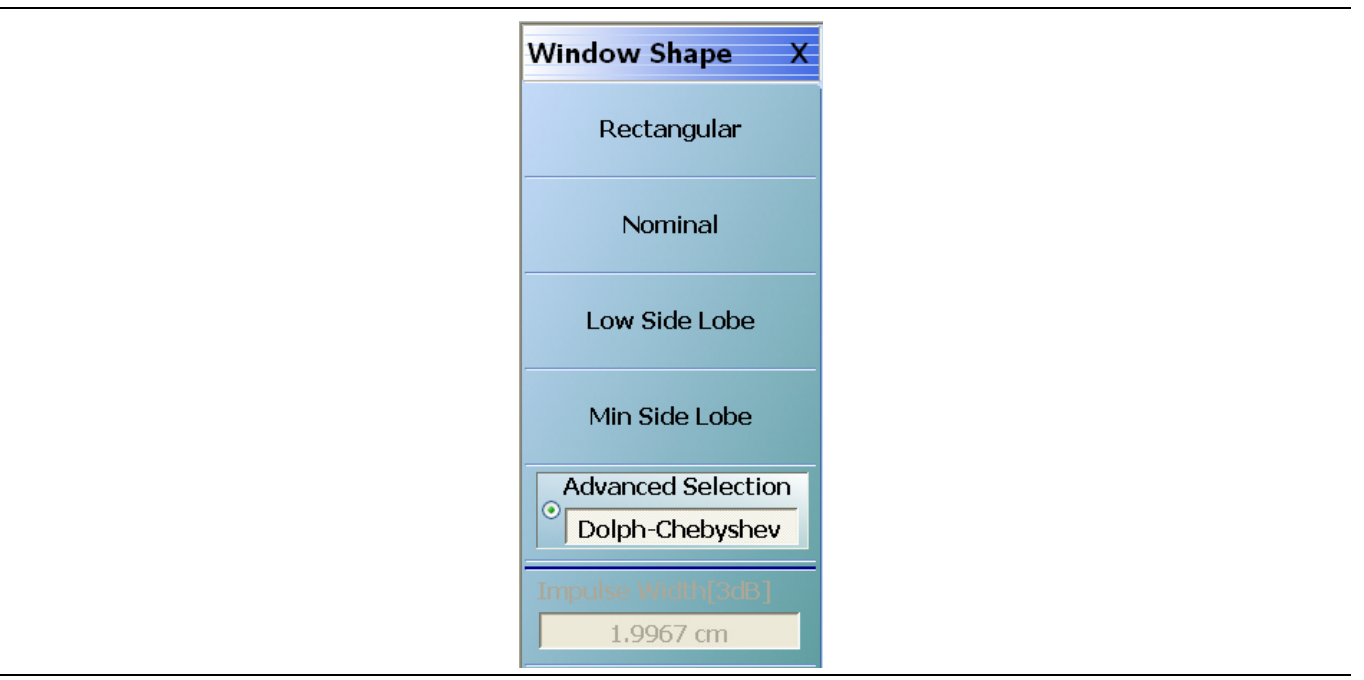

<span id="page-220-1"></span>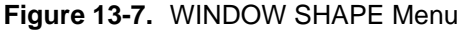

Since the frequency range of the VNA is finite, the frequency domain data will have a discontinuity at the stop frequency. This introduces side lobes in the time domain data that can obscure smaller defects and hamper separation of defects. The window provides some pre-processing of the frequency domain data to reduce the severity of the discontinuity and hence the side lobe level. This also reduces resolution but is unavoidable.

The Nominal window is the default and provides about half of the resolution of Rectangular (no window) but with an approximate 30 dB reduction in side lobe levels. The Nominal window is advised for most applications.

Since the window so strongly affects resolution, the Impulse Width display is repeated on this submenu to help determine the impact on the desired measurement.

An example of how the window shapes affect the impulse data (main lobe width and side lobe level being traded-off) is shown in [Figure 13-8](#page-221-0). Here the same data appears with the four different window selections. For this plot, data was saved to TXT files and plotted externally.

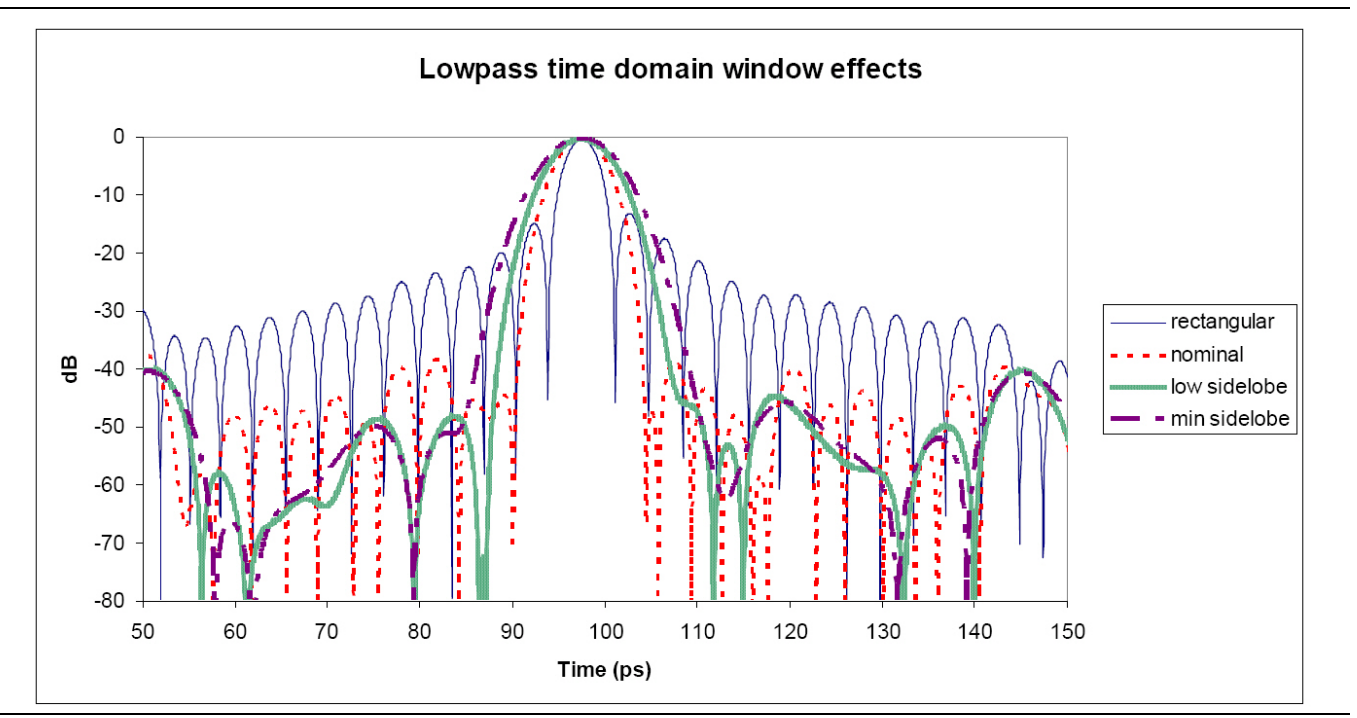

<span id="page-221-0"></span>**Figure 13-8.** Effects of Window Shapes Plot

The Advanced Window selection button brings up the dialog shown in [Figure 13-9](#page-221-1) that has the previous four choices along with two new parameterized windows, Kaiser-Bessel and Dolph-Chebyshev.

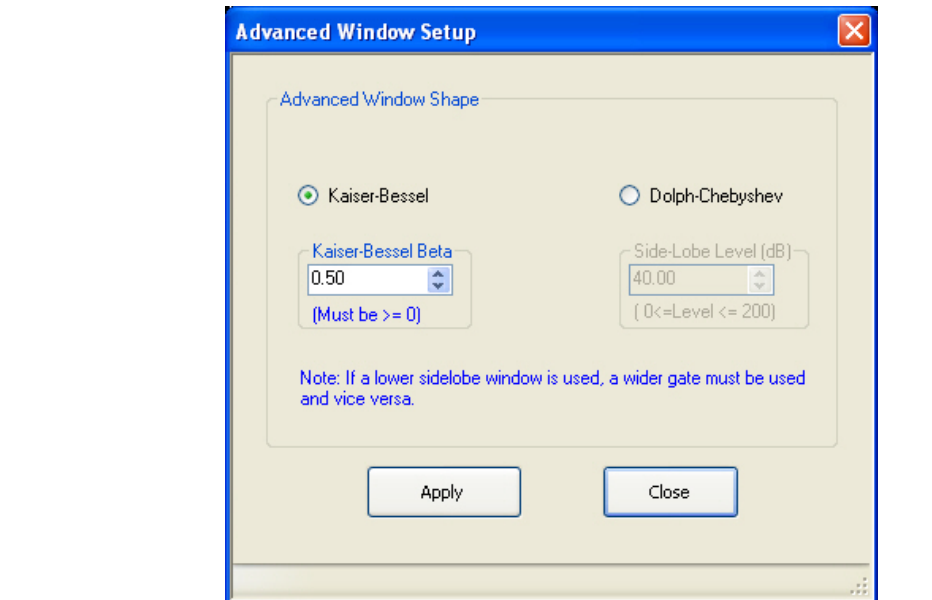

<span id="page-221-1"></span>**Figure 13-9.** Advanced Window Setup Dialog

The dialog for advanced window setup makes two new window choices available (Kaiser-Bessel and Dolph-Chebyshev). The Apply button must be used for a radio-button selection to take effect.

These two new window types allow for a finer selection of the trade-off between side lobe level and resolution. For the Kaiser-Bessel window, a larger Beta value leads to lower side lobes, but a wider main lobe width (and hence poorer resolution). For the Dolph-Chebyshev window, the side lobe level is parameterized explicitly (in absolute dB) and a larger value leads to a wider main lobe width as well. The windows for two parameter values for each of these windows are shown in [Figure 13-10](#page-222-0) along with the rectangular window for comparison.

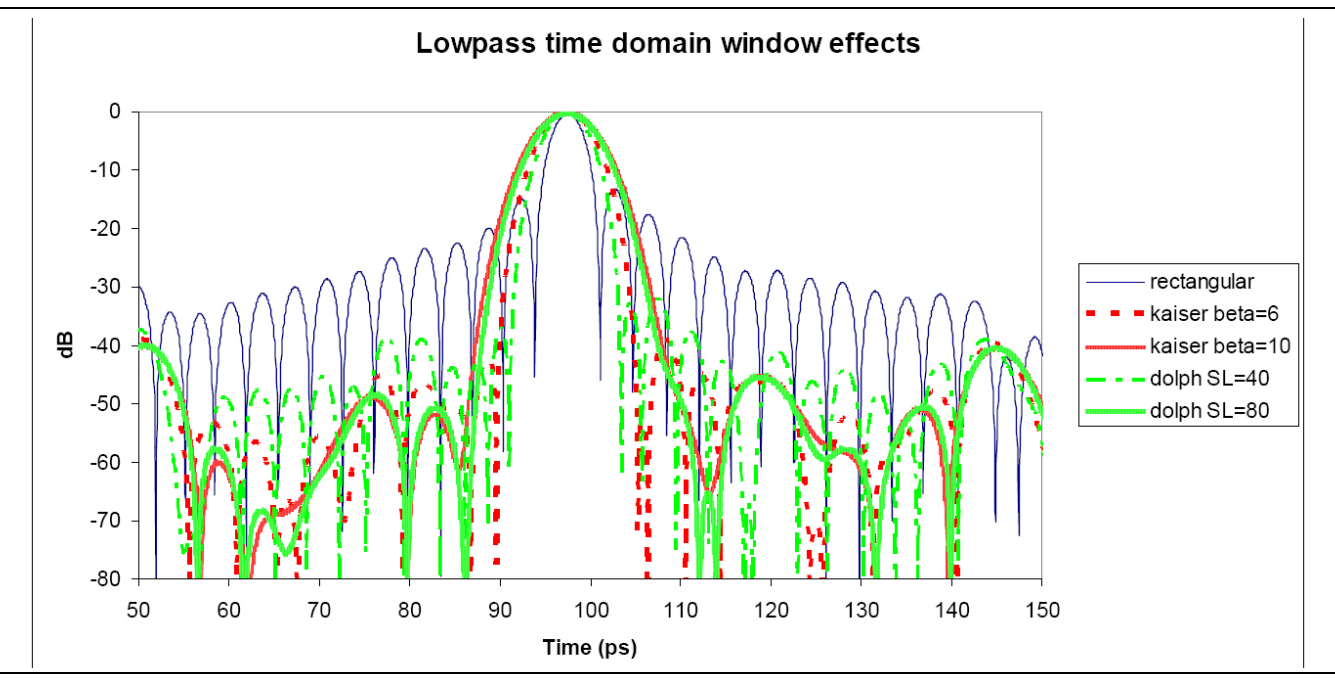

<span id="page-222-0"></span>**Figure 13-10.**Effects of Window Shapes Plot with Advanced Windows Selection

The approximate relationship between these parameters and the main lobe width (null-to-null) is suggested in [Figure 13-11](#page-222-1). Here, everything is scaled relative to a rectangular window (a nominal window is at 2, a low side-lobe window is at 3, and a minimum side-lobe window is at 4 on this scale) and the y-axis is normalized relative to the lobe width of a rectangular window.

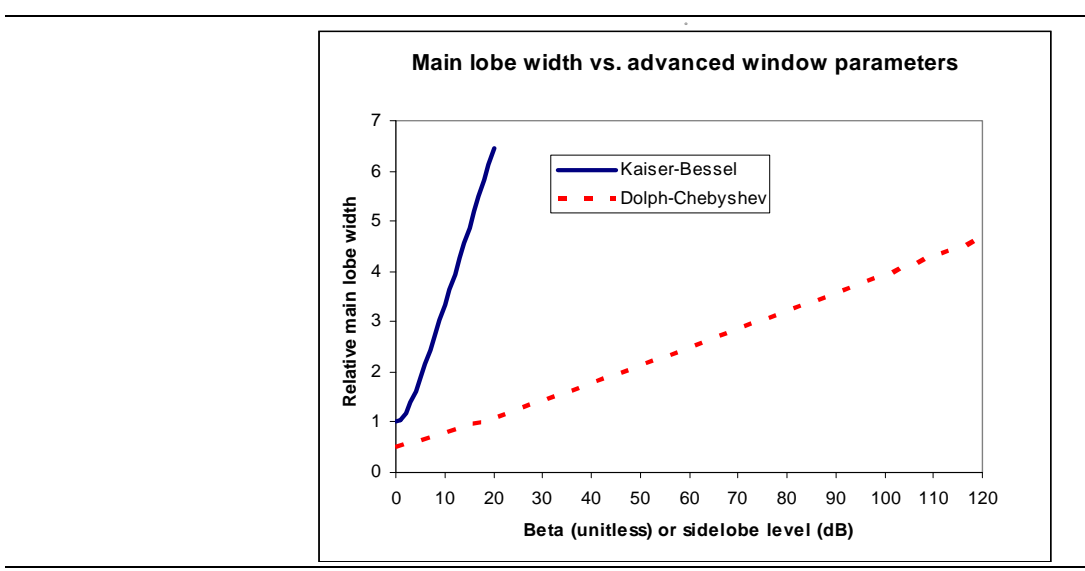

<span id="page-222-1"></span>**Figure 13-11.**Comparison of Lobe Width vs. Window Parameters

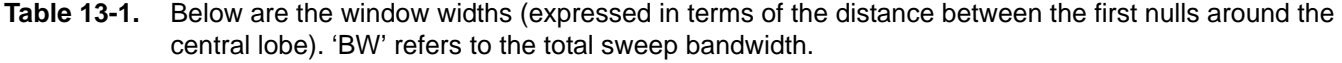

| <b>Window Type</b>          | LP Main Lobe Width (null-null)                                                                                                    | <b>BP Main Lobe Width (null-null)</b>                       |  |
|-----------------------------|----------------------------------------------------------------------------------------------------|-------------------------------------------------------------|--|
| Rectangular                 | 0.5/BW                                                                                                    | 1/BW                                                        |  |
| Nominal                     | 1/BW<br>2/BW                                                                                                    |                                                             |  |
| Low sidelobe                | 1.5/BW                                                                                                    | 3/BW                                                        |  |
| Minimum sidelobe            | 2/BW                                                                                                    | 4/BW                                                        |  |
| Kaiser (parameter $\beta$ ) | $\left(\frac{0.5}{BW}\right)\frac{\sqrt{\pi^2+\beta^2}}{\pi}$                                                                                                    | $\left(\frac{1}{BW}\right)\frac{\sqrt{\pi^2+\beta^2}}{\pi}$ |  |
|                             | Chebyshev (parameter $\alpha$ dB) $\left  \left( \frac{0.5}{\pi \cdot BW} \right) \sqrt{\left( \frac{\pi}{2} \right)^2 + (\cosh^{-1}(10^{\alpha/20}))^2} \right  \left( \frac{1}{\pi \cdot BW} \right) \sqrt{\left( \frac{\pi}{2} \right)^2 + (\cosh^{-1}(10^{\alpha/20}))^2}$ |                                                             |  |

**Table 13-2.** Below are the window widths (expressed in terms of the width between the 3 dB points relative to the central lobe). 'BW' refers to the total sweep bandwidth.

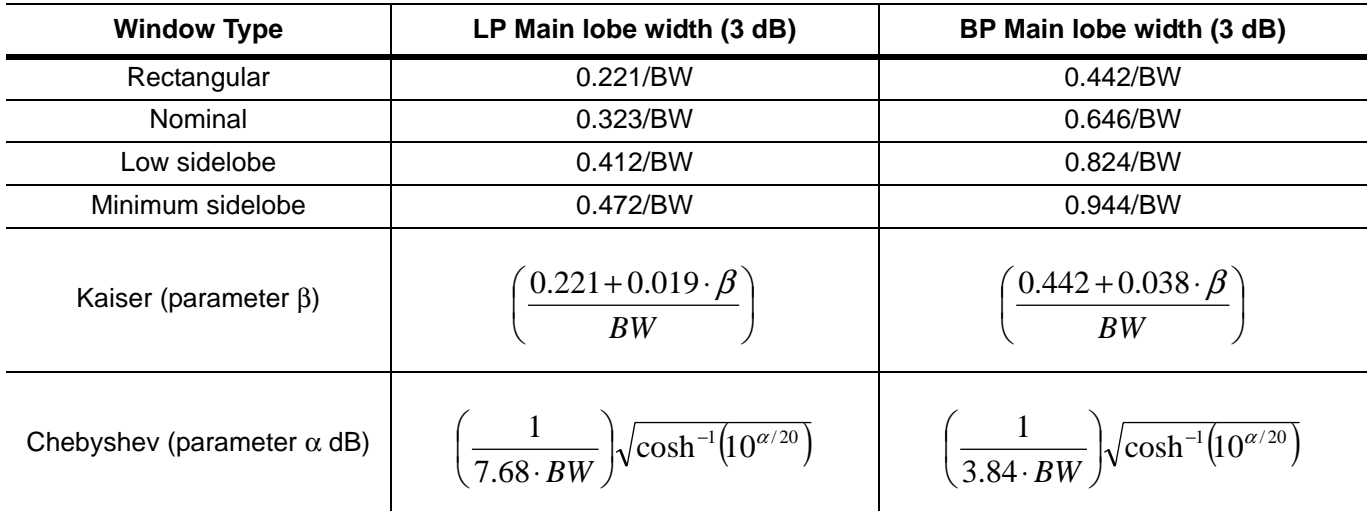

# **13-6 Bandpass Mode**

The Bandpass Time Domain mode is similar to low pass but a few menu items change. Any graph type can be used with bandpass mode but log magnitude and linear magnitude are the most common. The top level of the time domain menu is repeated in [Figure 13-12](#page-224-0) for convenience. This menu level does not change between the time domain modes. An example measurement (of a short on a transmission line like in [Figure 13-2](#page-216-0)) is shown in [Figure 13-17](#page-228-0). Here, a real and imaginary plot is shown to illustrate the difference from the pure real low pass time domain result but this graph type is not commonly used in practice.

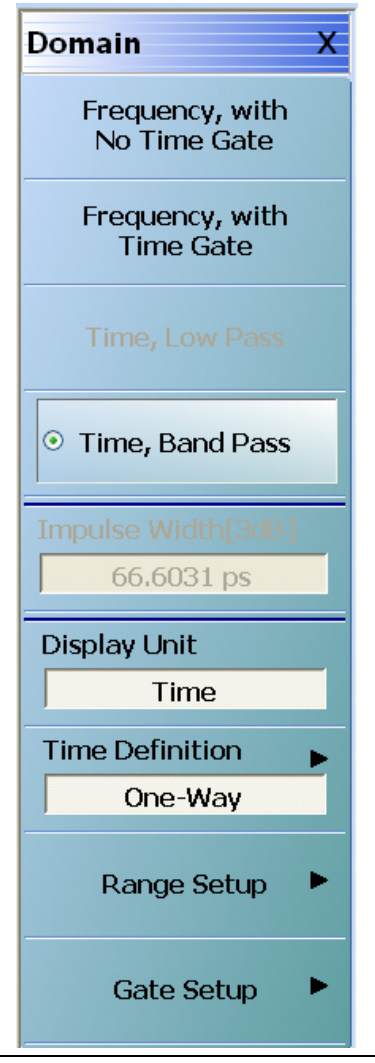

<span id="page-224-0"></span>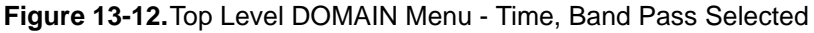

An example bandpass time domain plot is show below for a short at the end of a transmission line. In a log magnitude display, there is a single impulse of approximately unity amplitude near the 100 ps mark.

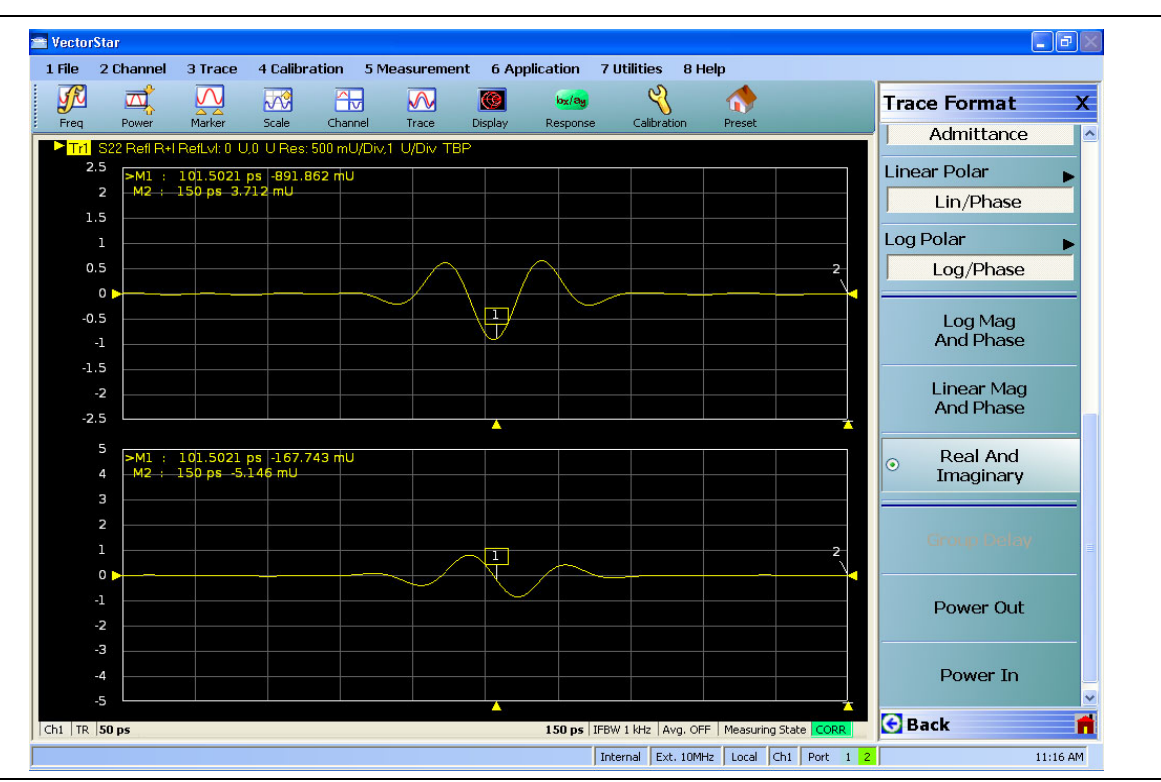

<span id="page-225-0"></span>**Figure 13-13.**Example Band-pass Time Domain Plot

The range menu for bandpass mode is shown in [Figure 13-14](#page-226-0). The differences here are that the response choice and DC terms are gone since they do not apply to this mode, and a new item appears: Phasor Impulse.

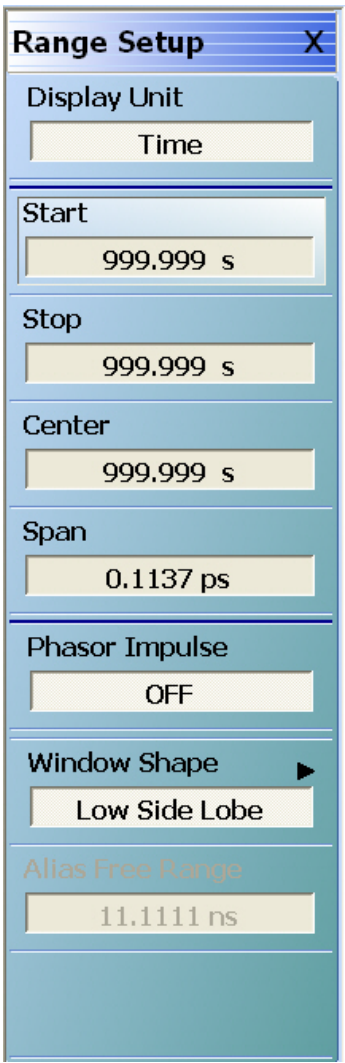

<span id="page-226-0"></span>**Figure 13-14.**RANGE SETUP Menu for Bandpass Time Domain

In low pass mode, the sign of the data can be used to provide some hints as to the nature of the defect (inductive or capacitive). It is less obvious in bandpass mode since the time domain data is complex. A function termed Phasor Impulse Mode is an attempt to simulate the data reduction of low pass mode when operating in bandpass mode. It is only correct if the defect can be described by a single defect (a single complex exponential in the frequency domain). The range should be adjusted to have one peak on screen occupying a reasonable fraction of the span. The Phasor Impulse function processes this single peak to produce a pure real transform carrying sign information much like lowpass mode (positive for inductive, negative for capacitive).

The window shapes have the same effect as in low pass but the starting resolution is only half that of low pass (the window effects are multiplicative). The window effects are illustrated in [Figure 13-15](#page-227-0) and correspond to the measurement of [Figure 13-13 on page 13-13](#page-225-0), but expressed in log magnitude. Note the trade-off of side lobe height for main lobe width and that the lobe width is twice that for low pass ([Figure 13-8 on page 13-9](#page-221-0)).

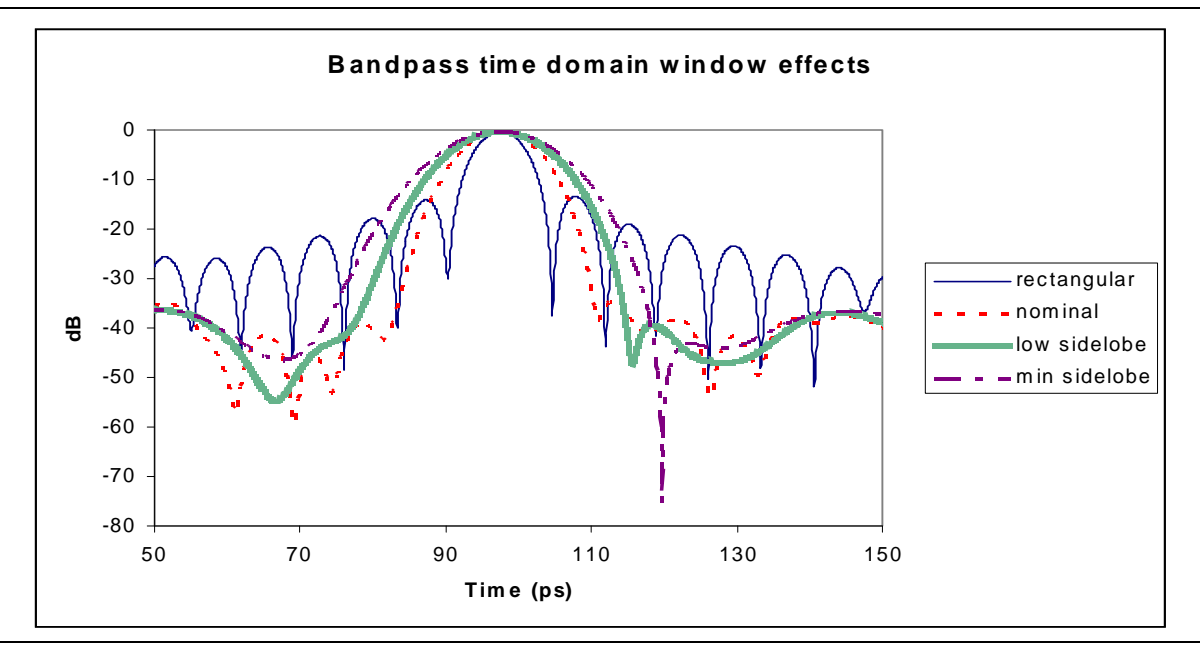

<span id="page-227-0"></span>**Figure 13-15.**Window Effects in Bandpass Time Domain

As with lowpass time domain, the Advanced Windows are also available. Some example results are shown below compared to the rectangular window for a few parameter values.

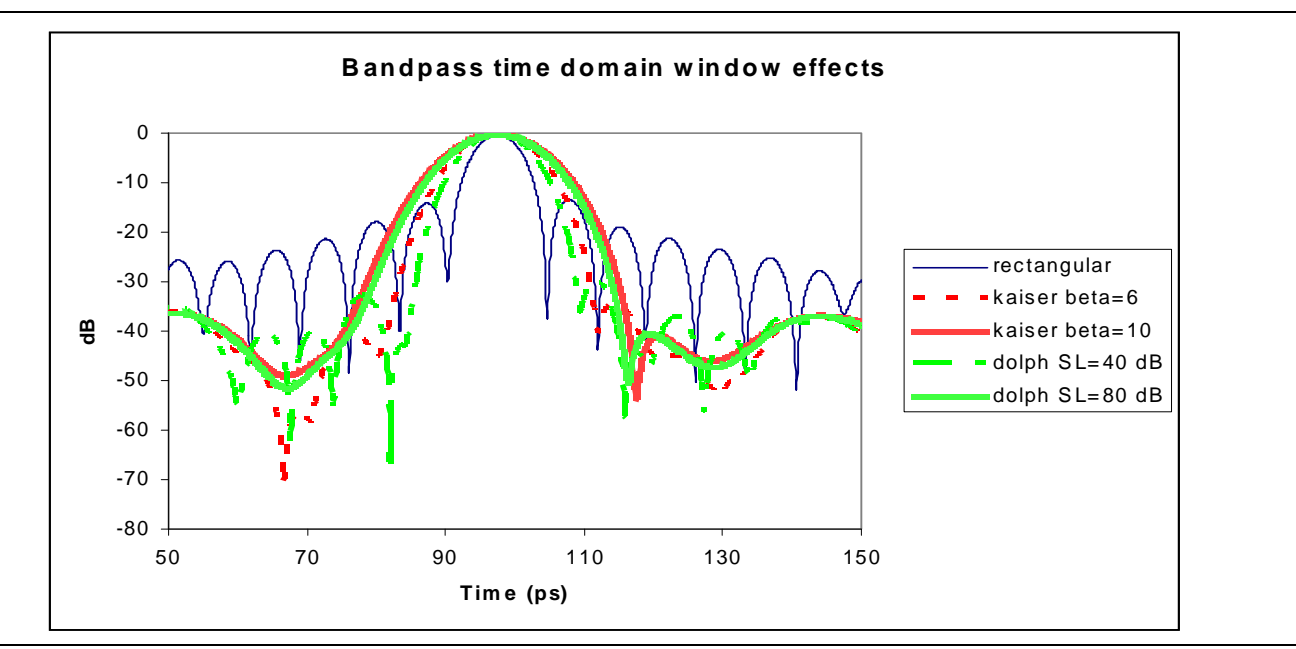

**Figure 13-16.**Window Effects in Bandpass Time Domain (advanced window types)

# **13-7 Gating**

Both lowpass and bandpass work similarly with regards to gating. Gating is the process of selecting or deleting certain defects to study. This can be left in time domain but, more commonly, the gated results are fed back through the forward transform to get the frequency domain result corresponding to the modified defect scenario just created.

# **Gate Menu**

The Gate menu looks much like the Range Menu. The Display Unit toggle button and Start, Stop, Center, and Span buttons (for the gate this time) control values as described in the sections above.

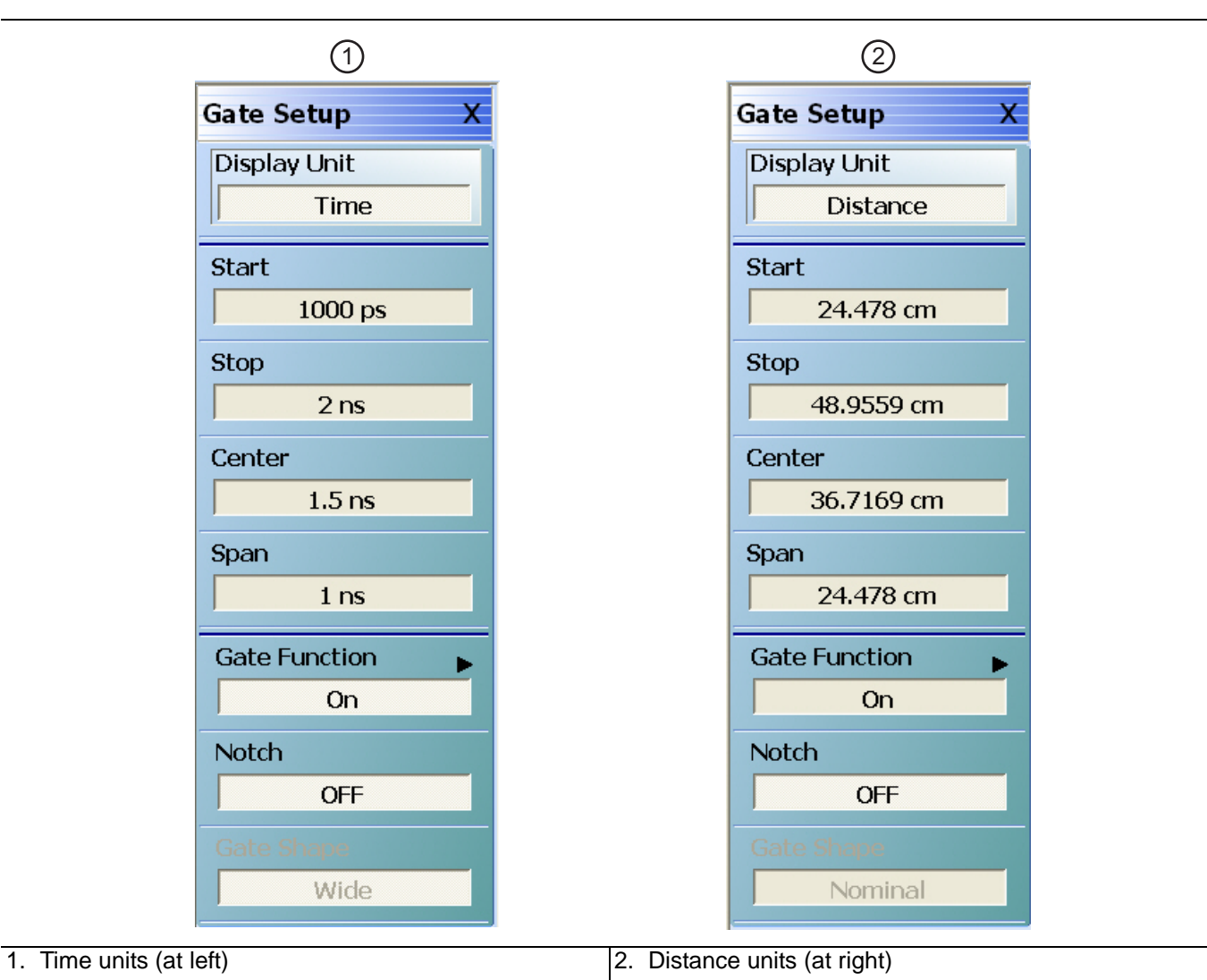

<span id="page-228-0"></span>**Figure 13-17.** GATE SETUP Menu

The Notch toggle selects the polarity of the gate. When notch is OFF, the gate will keep everything between start and stop. When notch is ON, the gate will reject everything between start and stop. The main submenu, Gate Function, is shown in [Figure 13-18](#page-229-0).

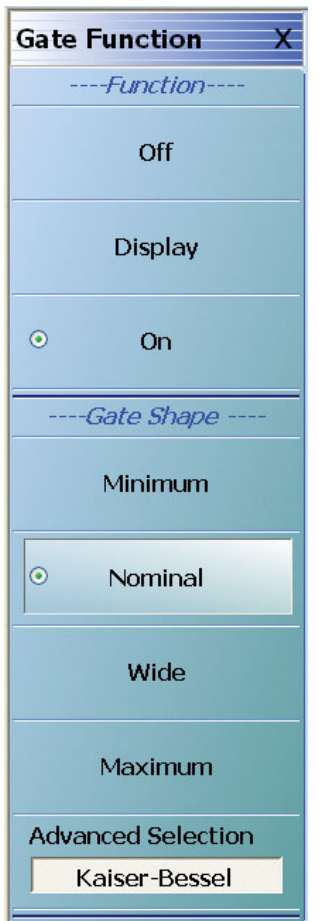

<span id="page-229-0"></span>**Figure 13-18.** Gate Function Submenu

The default gate shape is nominal. By default, the gate is off. Selecting Display will allow the gate function to be drawn on screen (using the current graph type for the active trace). This can be helpful in visualizing what is being included in the gate. Turning gate on will apply the gate to the current time domain data.

The gate shape is analogous to the window selection. If the data was truncated with a sharp gate (minimum, akin to rectangular), maximum resolution is used determining the gate but ripple is introduced in the frequency domain. For more gradual gates, the resolution in separating defects decreases, but the size of the artifacts added to the frequency domain data decreases as well.

The window and gate shapes cannot be selected entirely independently since they interact through the transform. In particular, the use of a very sharp gate with a low side lobe window can lead to large errors. The allowed combinations are shown in [Table 13-3](#page-230-0) below. If an invalid combination is selected, the variable not being currently modified will be changed to the nearest valid value.

| <b>Window/Gate</b> | <b>Minimum</b> | <b>Nominal</b> | Wide | <b>Maximum</b> |
|--------------------|----------------|----------------|------|----------------|
| Rectangular        | ОK             | ОK             | ОК   | ΟK             |
| Nominal            | ОK             | ОK             | ОК   | ΟK             |
| Low side lobe      | No             | ОK             | ОK   | ОK             |
| Minimum side lobe  | No             | No             | ОК   |                |

<span id="page-230-0"></span>**Table 13-3.** Window Type and Gate Shape – Allowed Combinations

With the advanced gates and windows, selections are not precluded although substantial errors can result if values are chosen without caution. If a more aggressive window is chosen (larger beta or side-lobe level), then the gate must be wider (wide or maximum; larger beta or side-lobe level).

# **DUT Example - Gate and Window Nominal**

To work through an example, a DUT consisting of a short at the end of a slightly mismatched transmission line is used. It is desired to examine the short more closely in frequency domain, excluding the effects of the transmission line. In [Figure 13-19](#page-230-1), the gate is in display mode surrounding the desired reflection. Both gate and window are set to nominal in this case.

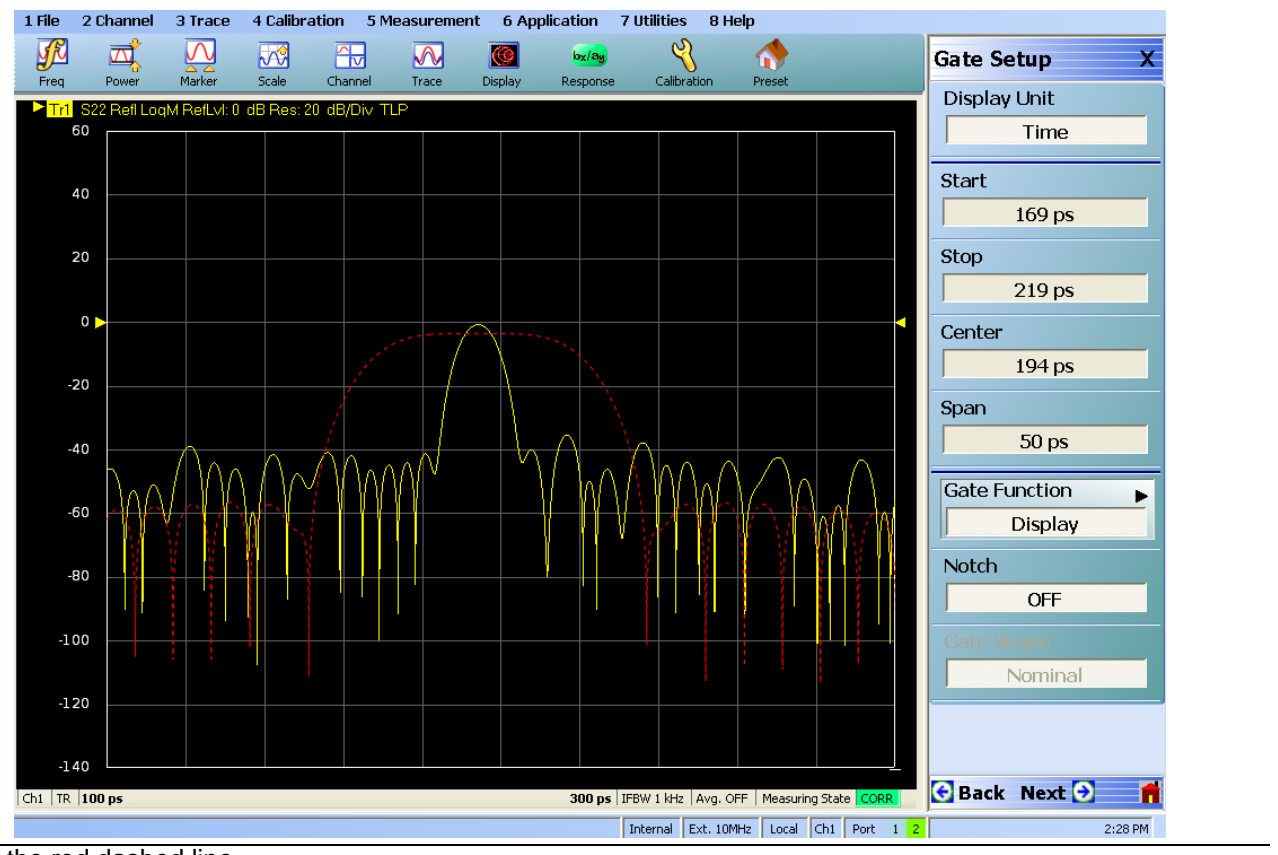

Gate is the red dashed line

<span id="page-230-1"></span>**Figure 13-19.**Gate in Display Mode Example

Next the gate is turned to on. In [Figure 13-20](#page-231-0), the suppression of the time domain information outside of the gate area is seen.

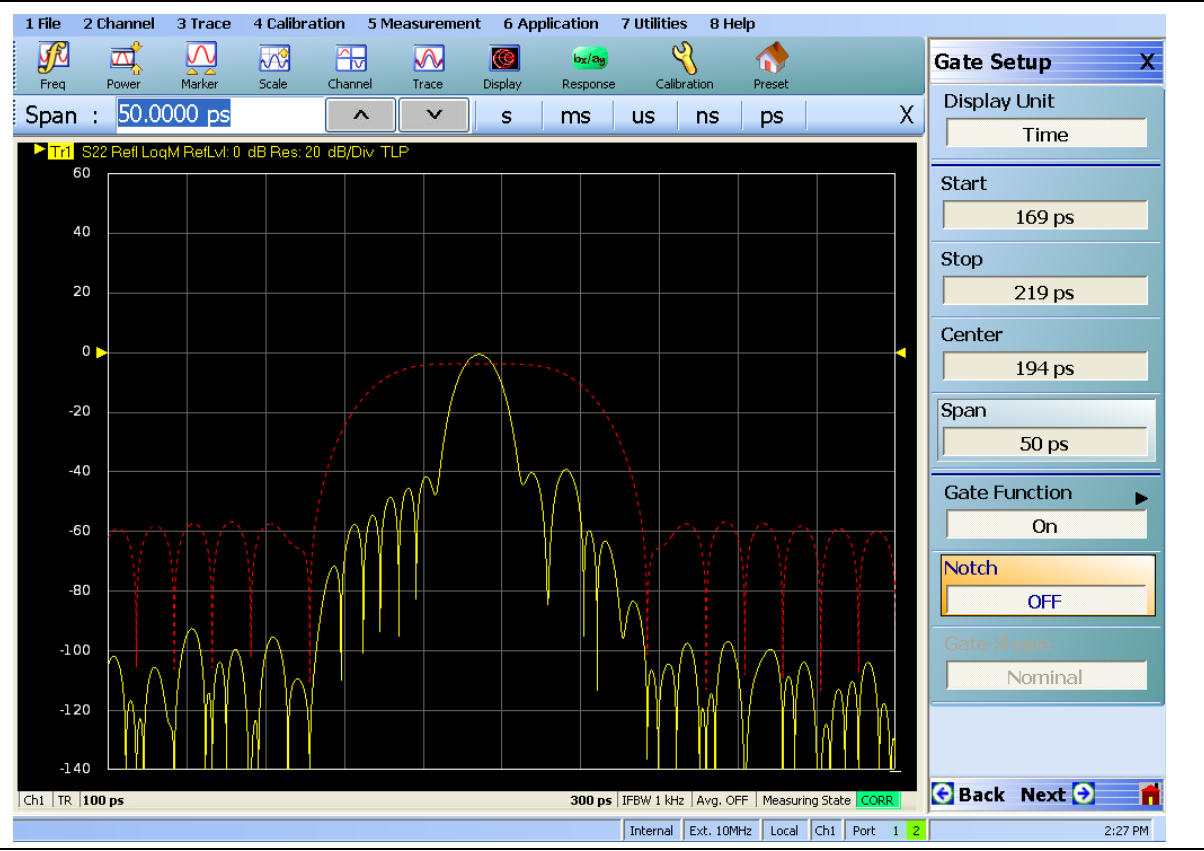

<span id="page-231-0"></span>**Figure 13-20.**Gate Turned On Example

Finally, frequency with time gating is activated and the result is shown in [Figure 13-21.](#page-232-0) The result from frequency without time gating is shown in memory as a darker trace. The time gating has removed much of the ripple due to the mismatched transmission line and residual source match of the instrument.

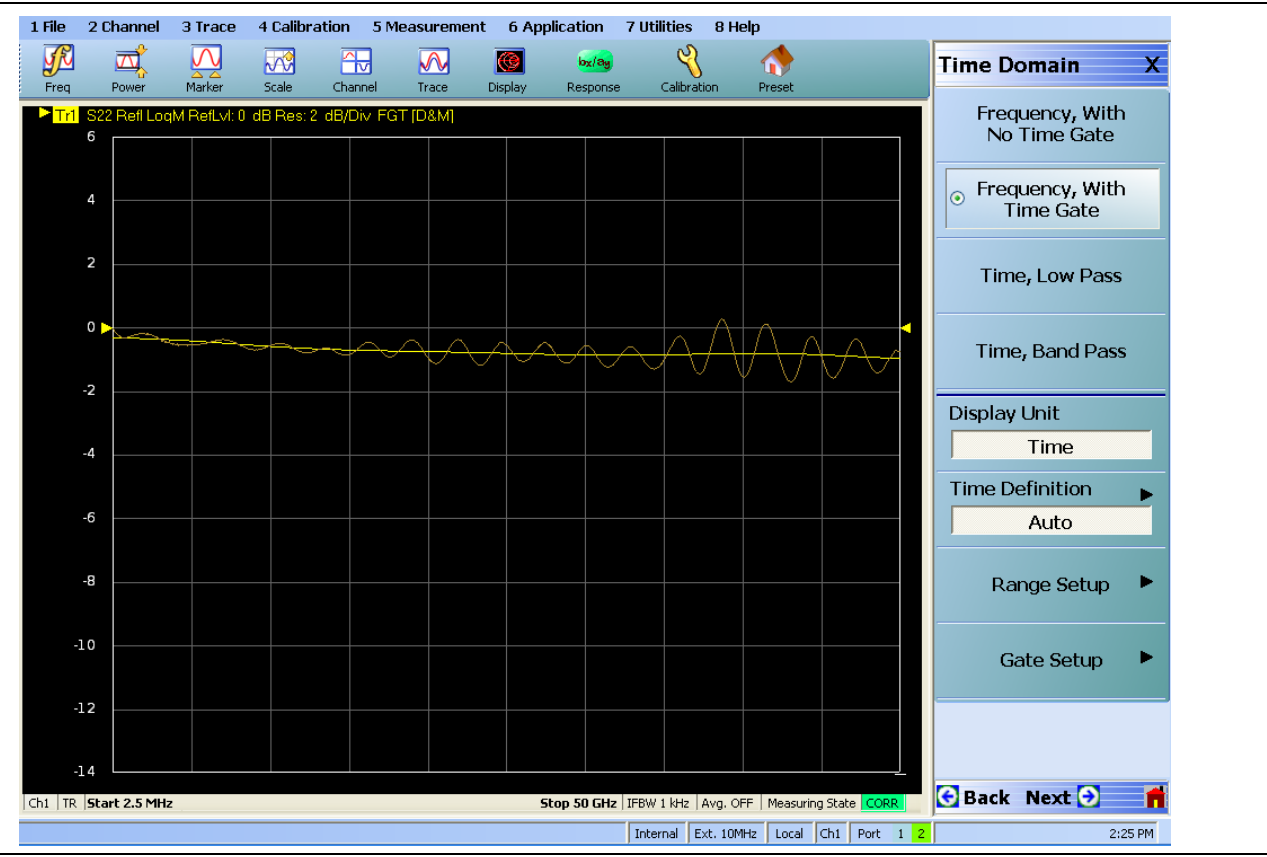

<span id="page-232-0"></span>**Figure 13-21.**Frequency with Time Gating Example

## **Other Frequency-with-time-gate Calculation Items**

Questions are sometimes asked about the details of the gating process and the subject of uncertainty in the final result. The latter topic is addressed in the next section. In terms of the process itself, the basic concept is simple enough: a particular functional form (to exclude or include certain portions) is applied to the time domain data before it is returned to the frequency domain. As the time domain data is theoretically of infinite extent, the limited data roster forces some truncation to happen by default so even with an infinitely wide gate, the process is not conservative.

To get around this problem, a calibration signal (a single, synthetic tone) is applied to the current window/gate setup to generate a set of correction factors. Normally this does not introduce any significant errors. If the gate is very narrow (in the sense of approaching 1/BW), there is an additional issue in that the equivalent frequency domain convolution starts trying to interact more with frequencies outside of the sweep range. In the extreme case, this results in distorted final result, particularly at the extreme frequencies. To improve these results, the gate processing is done on a synthetically larger frequency range (using modeled extrapolation) to minimize out-of-range convolution effects. It is still advisable that the gate not be any narrower than a few resolution intervals.

A second type of question that often arises is on how to use and interpret FGT results on transmission parameters. Suppose one had a device in a fixture, one might think that one could de-embed transmission by simply placing a gate around the appropriate place. Unfortunately, it is not quite that simple. Consider the time domain representation of an impulse traveling through our fixture + DUT assembly.

In the time domain sense, an impulse is incident from the left and, at the first interface, some is reflected and some is transmitted. The transmitted impulse then sees the output plane of the DUT and again, some is reflected and some is transmitted. The transmitted impulse (labeled '*A*' in [Figure 13-22\)](#page-233-0) goes to the receiver and this is the first response observed in the time domain transmission measurement.

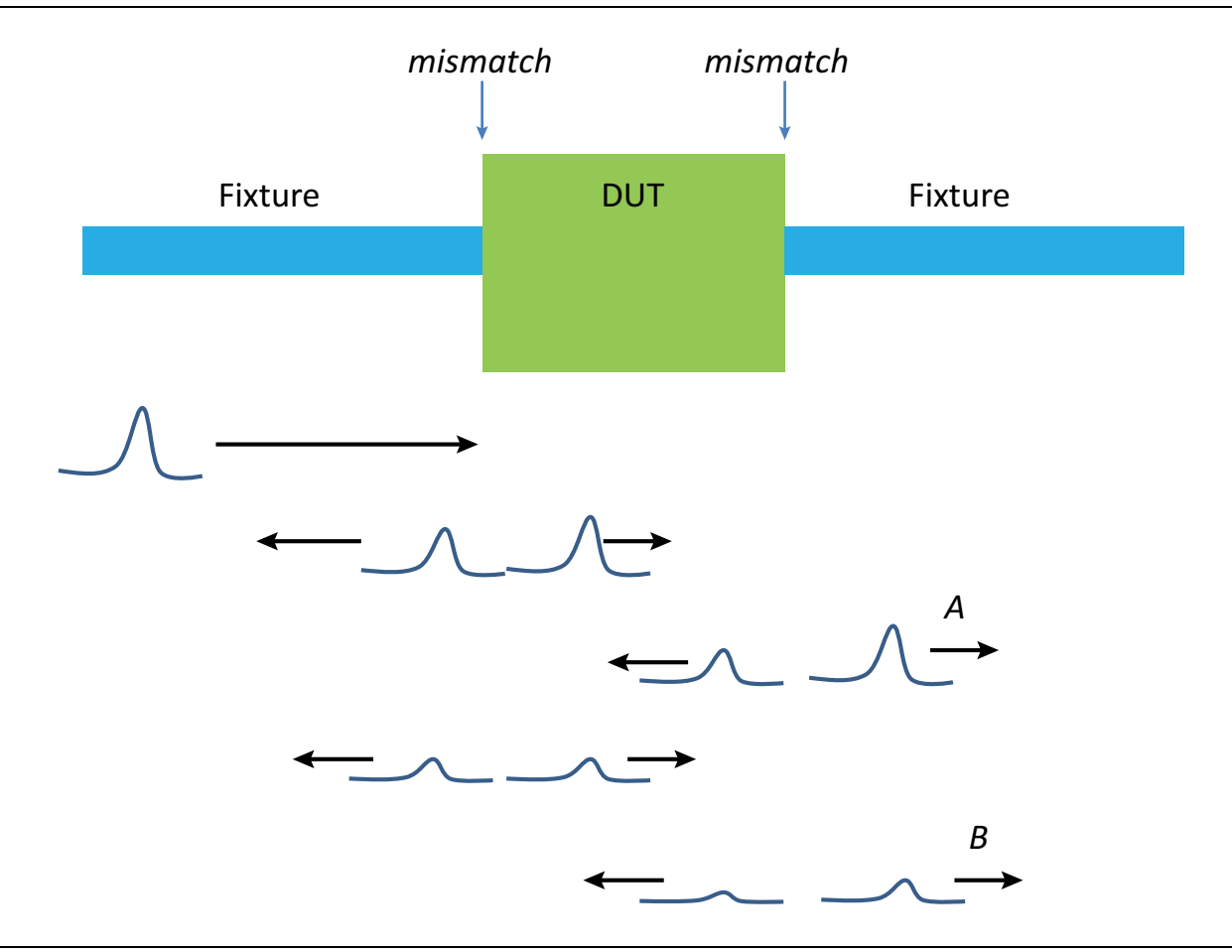

<span id="page-233-0"></span>**Figure 13-22.** Illustration of Gating Effect on Pulse Re-reflections

If one follows the remaining pulse energy, there is an internally reflected impulse in the DUT that again emerges towards the receiver (labeled *B*). There may be additional re-reflections that contribute depending on the loss and reflection levels. Now if one places a gate around '*A*', one will remove the contribution of re-reflections and this may reduce the ripple in the FGT response. This is not complete de-embedding, however, since '*A*' includes loss effects of the fixture as well as any incident mismatch...those effects were not removed by this gating process. For that fuller level of correction, more traditional de-embedding steps usually need to be followed.

# **Saving Gated Results**

As usual, .txt and .csv formats (along with the graphical formats) can be used to save post-processed results. Many users also wish to save gated results in the .sNp file formats but this is not enabled by default to avoid confusion on what the S-parameters represent. This can be turned on using a control at the bottom of the sNp setup menu as shown below.

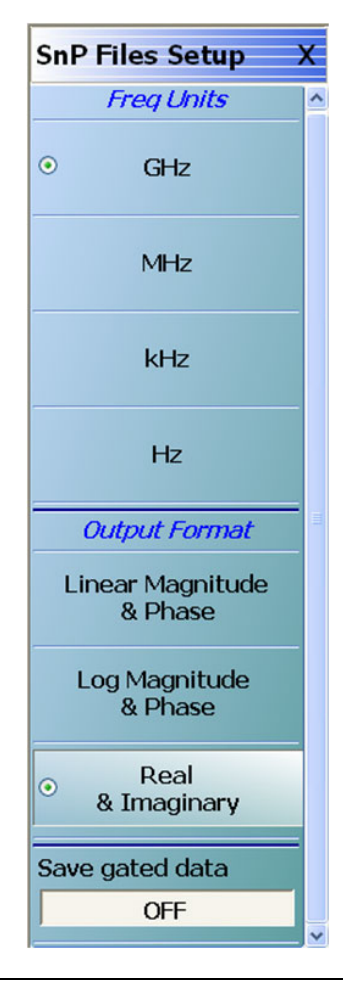

**Figure 13-23.**The saving of gated data into sNp files is enabled with a button on the SnP Files Setup menu.

As might be expected, there is some potential for confusion on which gate is applied to which parameter. The following rules are employed:

- If gating is applied on no traces on the current channel, only ungated .sNp data will be saved.
- **•** If gating is applied on at least one trace and the save gated button described above is ON, gated data will be saved for all parameters (that are part of the current .sNp save request). In this case:
	- **•** If all parameters of the .sNp are setup as gated in the current channel, those parameter-specific gate parameters will be used. The data from the last processed run will be used for the save.
	- **•** If not all parameters are setup as gated, the gate parameters of the first gated trace of the same parameter type (transmission/reflection) will be used. If such a trace does not exist, the gate parameters of the first gated trace will be used. If a trace does not exist for the required parameter, its measurement will be taken from the buffer (if a calibrated parameter) or a measurement re-triggered (if not a calibrated parameter but part of the sNp save definition).
- **•** If gating is applied to the .sNp file, a comment line (! GATING applied) will be added to the header of the file.

# **13-8 Uncertainties in Time Domain Measurements and Recommended Practices**

Because native time domain results are an integral of the underlying frequency domain data, understanding the uncertainty in the results is not always intuitive. Consider a measurement of a single point reflect (with little frequency response) so the frequency domain reflection coefficient is:

$$
\Gamma = K \cdot e^{-j2\beta L}
$$

### **Equation 13-2.**

Where K is the complex amplitude of the reflection (assumed frequency-independent for this example) and L is the distance from the reference plane.

In the time domain (impulse mode), this corresponds to a single impulse at length position L and a magnitude |K|. Now, in the frequency domain, there will be uncertainty including fixed and sloped offsets (from tracking errors, drift, repeatability…) and more complex distortions like ripple (from residual source match and directivity). As these are integrated over frequency, the fixed (in a dB sense) offsets pass-through, sloped offsets have the potential to increase in effect, and ripple-like errors have the potential to reduce in effect due to cancellation (depending on the frequency of the ripple). Immediately, this suggests that uncertainty components that may be of equal weight in the frequency domain may have a very unequal weighting in the time domain representation.

One can look at a simplistic case of a single, relatively large reflection and run Monte Carlo simulations of the effects of various uncertainty terms. [Figure 13-24](#page-236-0) is an example where source match and directivity terms were elevated (to about the 20 dB residual level) and 1000 iterations were run with random component phases in the measurement. The net scatter was only about 0.1 dB which is noticeably less than the frequency domain uncertainty for a –12 dB reflection. This arises from the correlation between the corrected reflection coefficients at different frequencies.

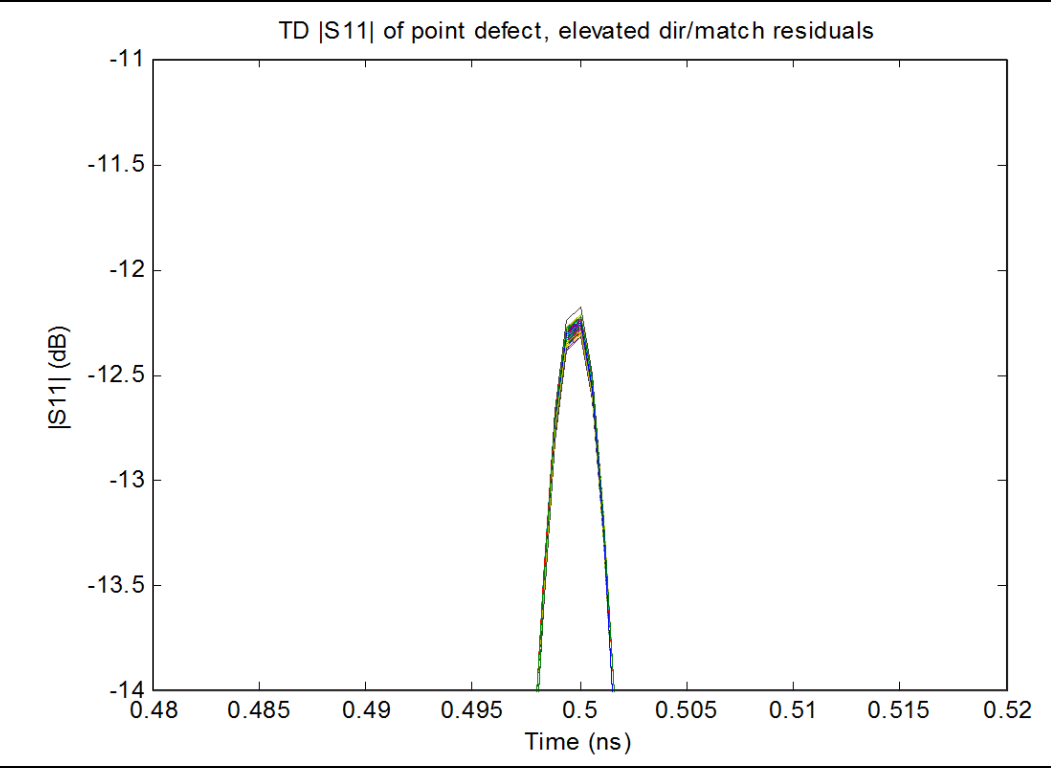

<span id="page-236-0"></span>**Figure 13-24.**The Monte Carlo scatter from a simulation with elevated residual source match and directivity terms is shown here. For a single spot defect, these error terms do not have a lot of effect on the time domain result.

If instead, one added an elevated drift term, the scatter can be much larger as shown in [Figure 13-25.](#page-237-0)

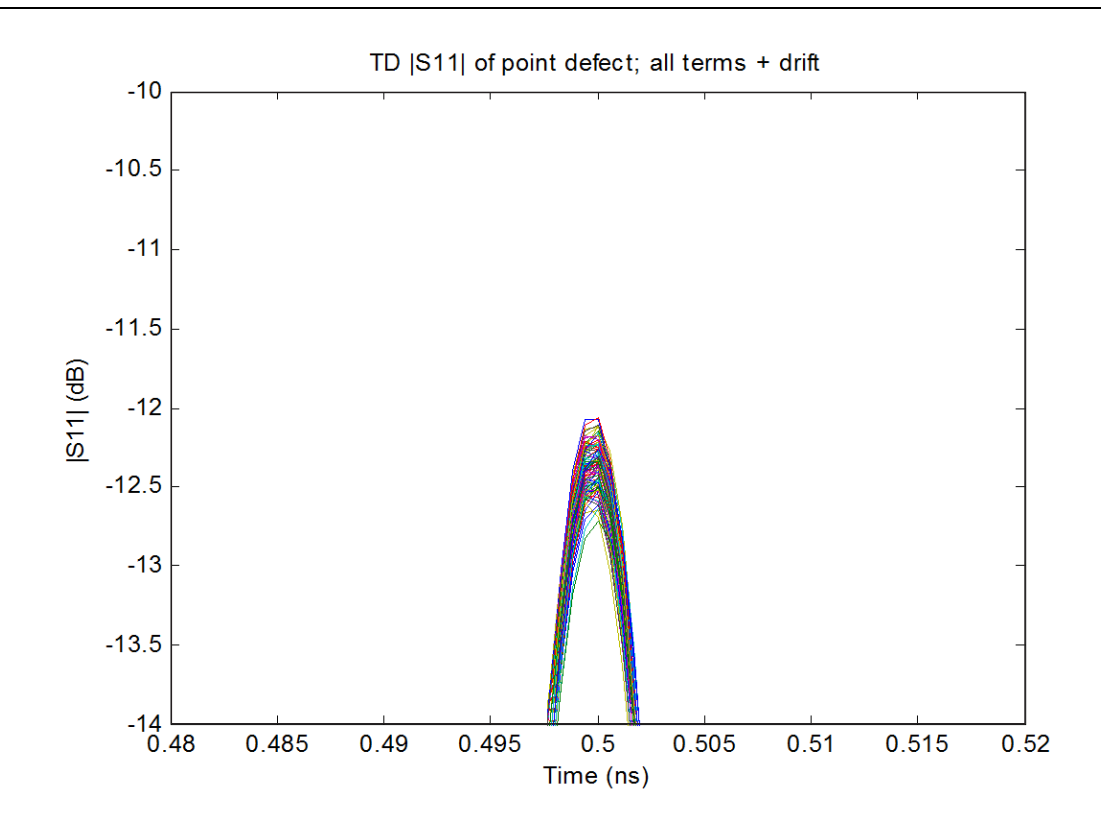

<span id="page-237-0"></span>**Figure 13-25.**The Monte Carlo scatter from a simulation with both elevated source match/directivity residuals and an elevated drift term is shown here. The effect of the drift error in frequency domain has a major impact on the time domain result.

The scatters in [Figure 13-24](#page-236-0) and [Figure 13-25](#page-237-0) are particularly simple examples and things become much more complicated when the DUT has to be represented by multiple defects in time. Not only is the correlation between frequencies reduced, but now the windowing function (discussed in an earlier section) can play an outsized role in the uncertainty.

To understand this last concept, recall that the windowing de-emphasizes the extreme frequencies of the data and an aggressive window removes quite a lot of that data. When the structure being tested is complex, the useful information tends to be spread over a wider bandwidth hence it is more likely that windowing choice may have an impact on the result. In the first example ([Figure 13-26\)](#page-238-0), the DUT consisted of a single large reflect and two very different Kaiser-Bessel windows were used  $(β=0.5$  and  $β=12)$ . In terms of the peak amplitude, there is less than 0.03 dB difference.

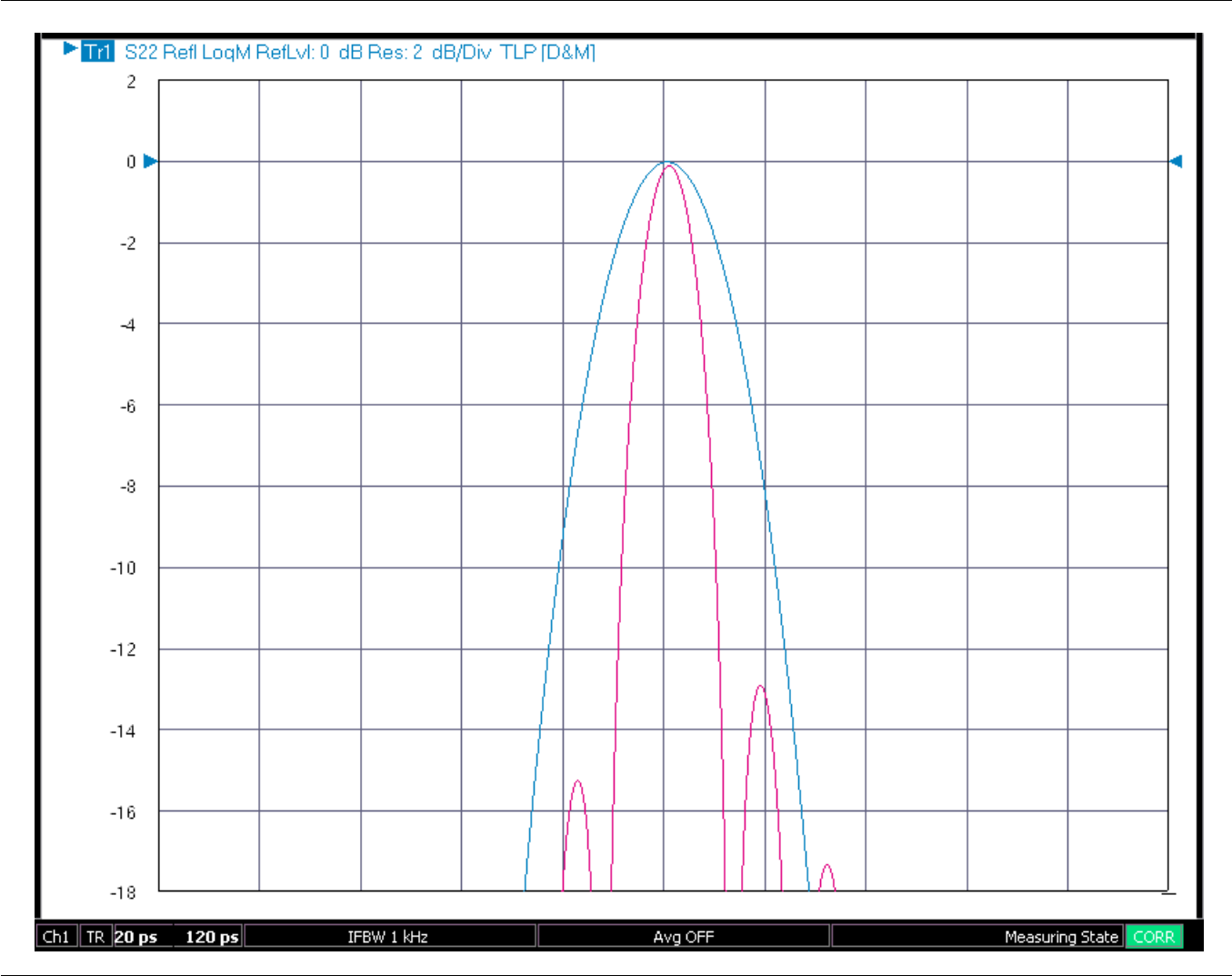

<span id="page-238-0"></span>**Figure 13-26.**The difference in results for two different windowing choices is shown here in the case of an isolated time domain high-reflection point. In terms of peak amplitude, the window choice [Kaiser-Bessel with parameter  $β = 0.5$  (red) or  $β = 12$  (blue)] had little effect.

In the next example [\(Figure 13-26](#page-238-0)), the portion of interest is a  $-12$  dB reflection and there is another  $\sim -25$  dB reflection 70 ps away. In this case, the window choice makes a much larger difference with the aggressive window  $(\beta = 12)$  being less correct. The salient difference here is the presence of a non-negligible secondary reflection that is only a few resolution-widths away. This simple example illustrates that time domain uncertainty analysis is much more DUT-dependent than is frequency domain uncertainty analysis and very different effects can dominate. For assistance in evaluating the uncertainties in particular situations, contact Anritsu.

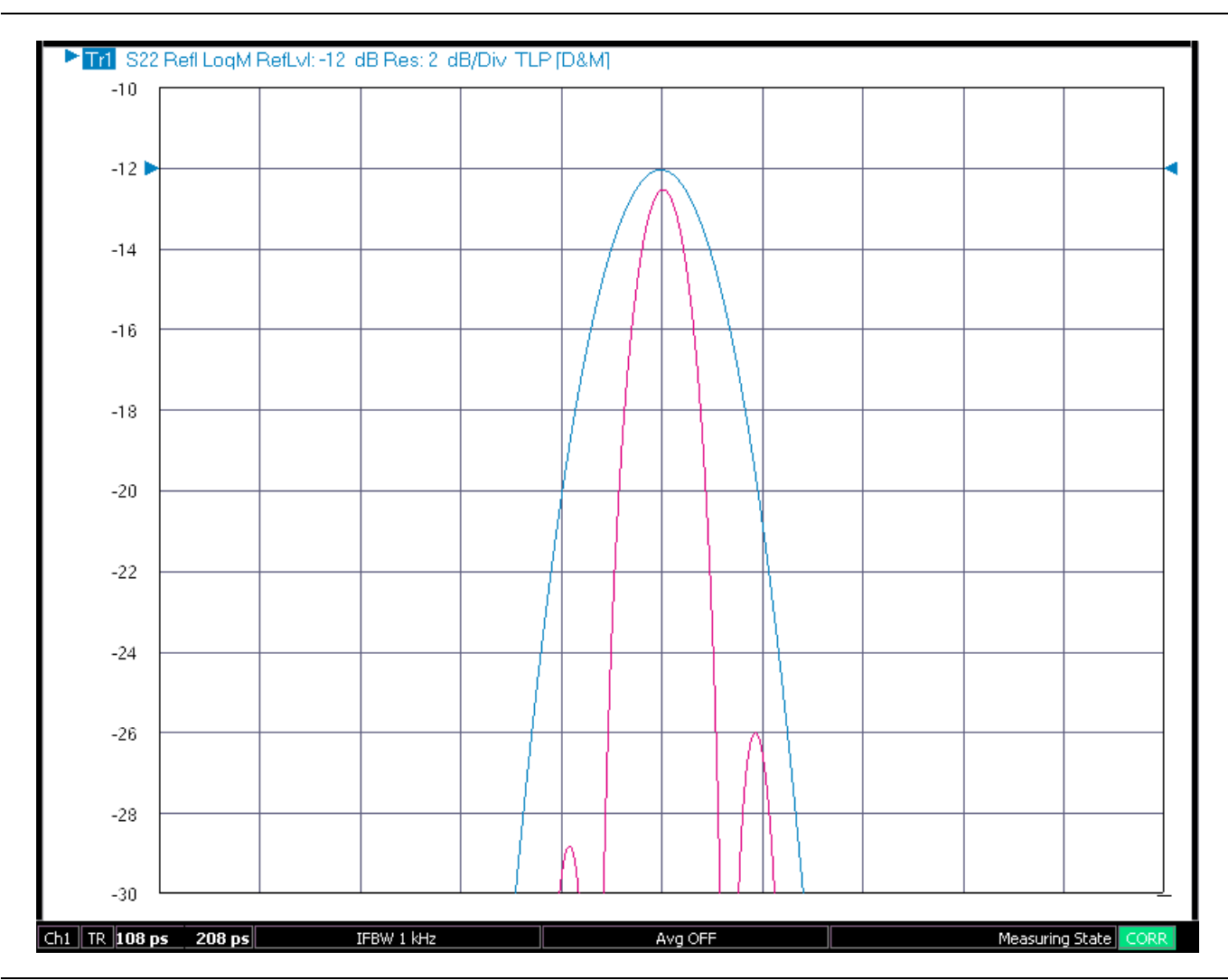

**Figure 13-27.**This experiment is similar to that shown in [Figure 13-26](#page-238-0) except there is a 2nd time domain defect (about 13 dB lower in amplitude) positioned 70 ps away. In this more complex time domain structure, the window choice [Kaiser-Bessel with parameter  $\beta = 0.5$  (red) or  $\beta = 12$  (blue)] had a much more significant effect.

When one looks at step response time domain, there are additional issues in that the result is a time integration of the transform integration. In some sense, this secondary processing compounds the problems already discussed. One dominant aspect of this is the DC term discussed previously. Since the DC term transforms to a constant offset in the impulse response data, the step response will acquire a slope which can dwarf the actual reflection changes if the integration time is long enough. To add another layer, impedance is often plotted in step response and that represents another transformation. Combining these, one gets a reasonably complicated total transformation.

$$
Z_{\text{step}} = Z_0 \bullet \frac{\int dt \left[ K \int df \cdot S_{\text{xy}}(f) \cdot e^{-j2\pi ft} \right] + 1}{\int dt \left[ K \int df \cdot S_{\text{xy}}(f) \cdot e^{-j2\pi ft} \right] - 1}
$$

### **Equation 13-3.**

The main added uncertainty effect in the impedance transformation is one of sensitivity expansion at extreme impedances. Since the impedance changes more for a given S-parameter change (usually reflection) as one gets further away from  $Z_0$ , any of the earlier effects will be magnified for very high or very low impedances.

Shifting from time domain representations to the additional transform back to frequency domain (gating), one can also see a complicated uncertainty picture as alluded to earlier. Because of the windowing process, some information is lost in getting to the time domain which cannot be recovered. In addition, if the gate is on the order of resolution in width, then additional distortions occur due to the gate and window shape interactions. It is easy to envision the problem scenario in the plot below [\(Figure 13-28\)](#page-240-0). The central lobe and its sidelobes represent the information about the defect to be analyzed. Since the gate is cutting off some of that information, the FGT response is now a distorted representation of that defect. While such an analysis may be useful in some cases, it is not a typical de-embedding-like application where one is trying to remove secondary defects.

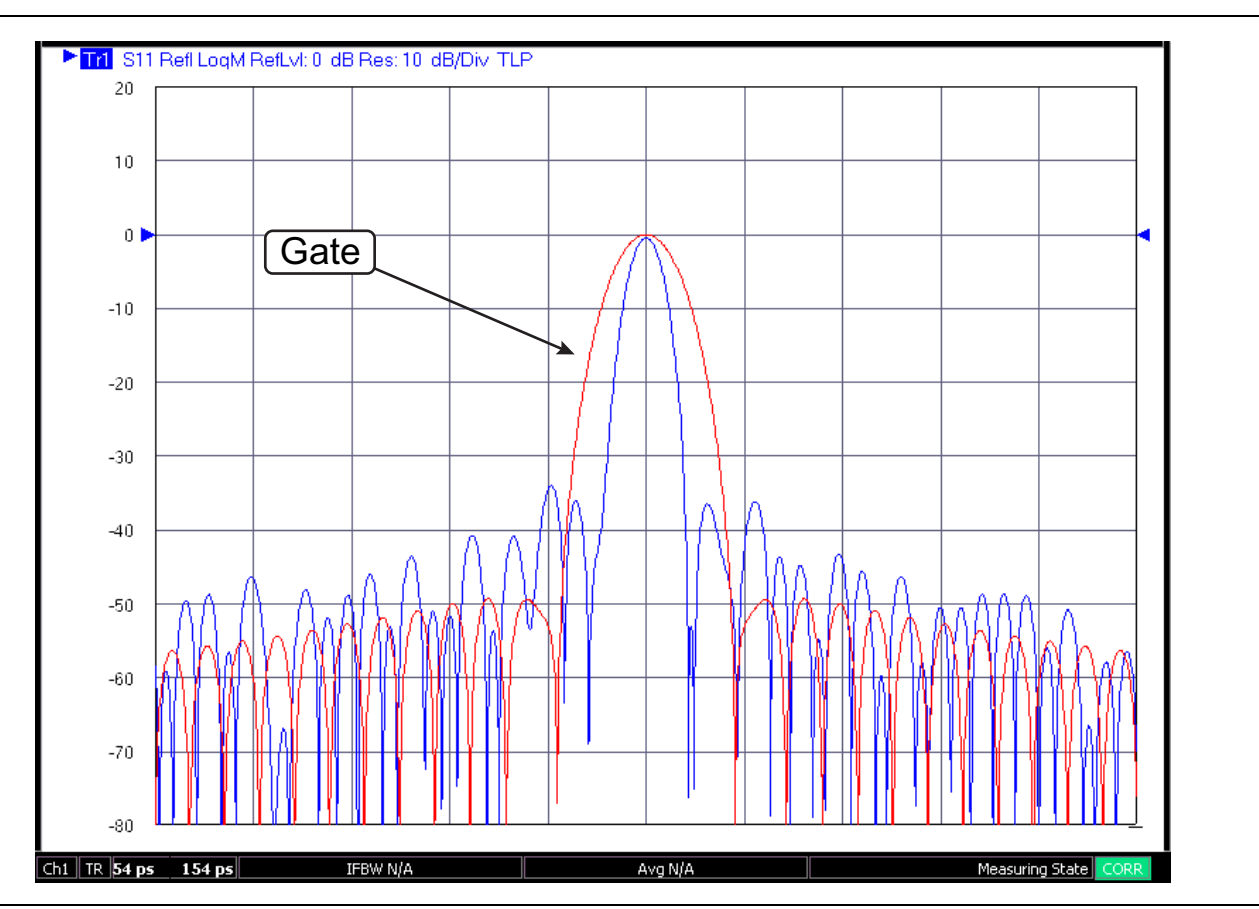

<span id="page-240-0"></span>**Figure 13-28.**The selection of a gate that is getting narrow relative to resolution is shown here. This choice will tend to increase errors if frequency-with-time-gate results at extreme frequencies.

An example is shown below ([Figure 13-29\)](#page-241-0) where two different gate widths were used to isolate the same point defect in reflection. In this case, the wider gate was actually a bit too wide in that some secondary reflections remained resulting in the midband ripple. The narrow gate was, however, too narrow and resulted in major distortions at high and low frequencies. Note that this is a common occurrence: as the gate width gets too narrow the errors will increase first at the extreme frequencies.

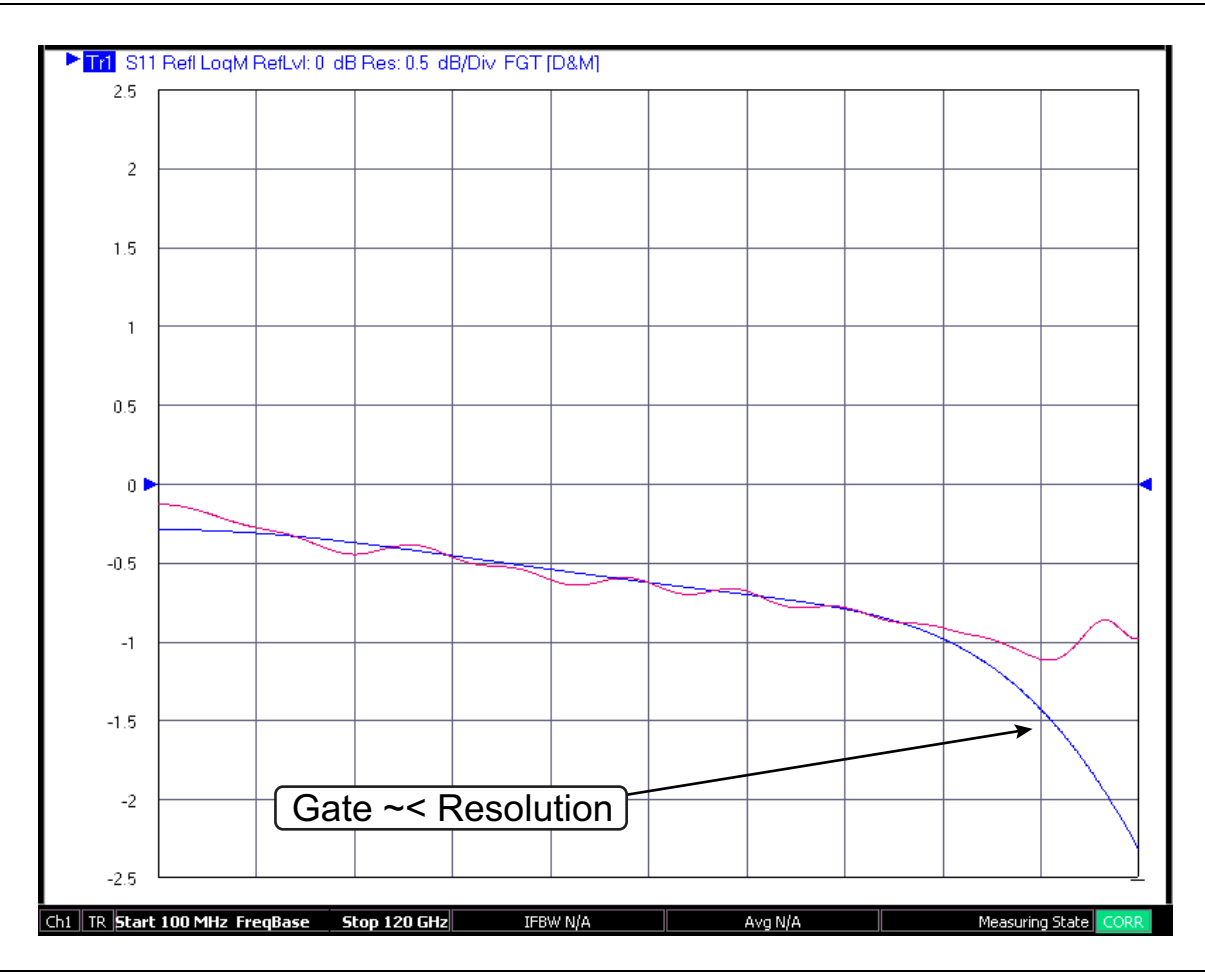

<span id="page-241-0"></span>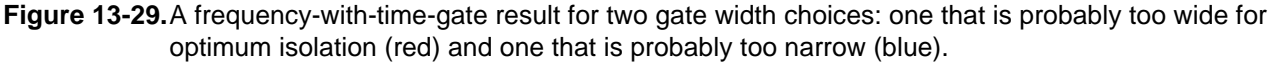

### **Optimizing Time Domain-related Uncertainties**

Summarizing some of the above analyses, one can arrive at some general recommendations for optimizing time domain-related uncertainties:

- **•** Do not use a more aggressive gate than necessary to get the sidelobe levels where needed. If there is a particular low-level defect near a large defect that needs to be identified, one of the parameterized advanced windows may be helpful.
- **•** Pay particular attention to cable motion and drift if time domain uncertainty is critical.
- If using step response (or in some cases, frequency with time gate), pay attention to the lowest frequency used. A lower start frequency (if the DUT bandwidth permits it) can allow better DC extrapolation and more accurate step integrations. A lower IF bandwidth and/or averaging can also help in this regard.
- When using gating, do not select a gate shape that is more aggressive than needed and do not make the gate narrower than needed to isolate the defect of interest. The frequency extremes are most likely to be affected when the gate is inappropriate.

# **13-9 Eye Diagram Generation (Option 47 Required)**

One feature in the time domain system is the ability to calculate an eye diagram representation of what the currently measured trace data would do to a digital data stream (that can be configured by the user). This is particularly valuable in seeing the data stream signal integrity issues that could occur with a given transmission path and can help with building up subsystem simulation results. Since the eye diagram computation is per-trace, one can configure a single channel having frequency domain, time domain impulse response, TDR-like and eye diagram traces simultaneously and all responding to the same live data.

Eye diagrams have been discussed extensively in the literature but the basic concept is that they represent a data stream that has passed through an analog channel and it is fundamentally an analog data object where level and transition distortions can be analyzed. In this sense, it is a natural extension of VNA measurements.

A generic eye diagram plot shown in [Figure 13-30](#page-242-0) illustrates some of the key attributes that will be discussed.

A "heat map" type of plotting is used for eye diagram plotting with the color tending to blue for low occurrences and working up through the rainbow to red for very high occurrences.

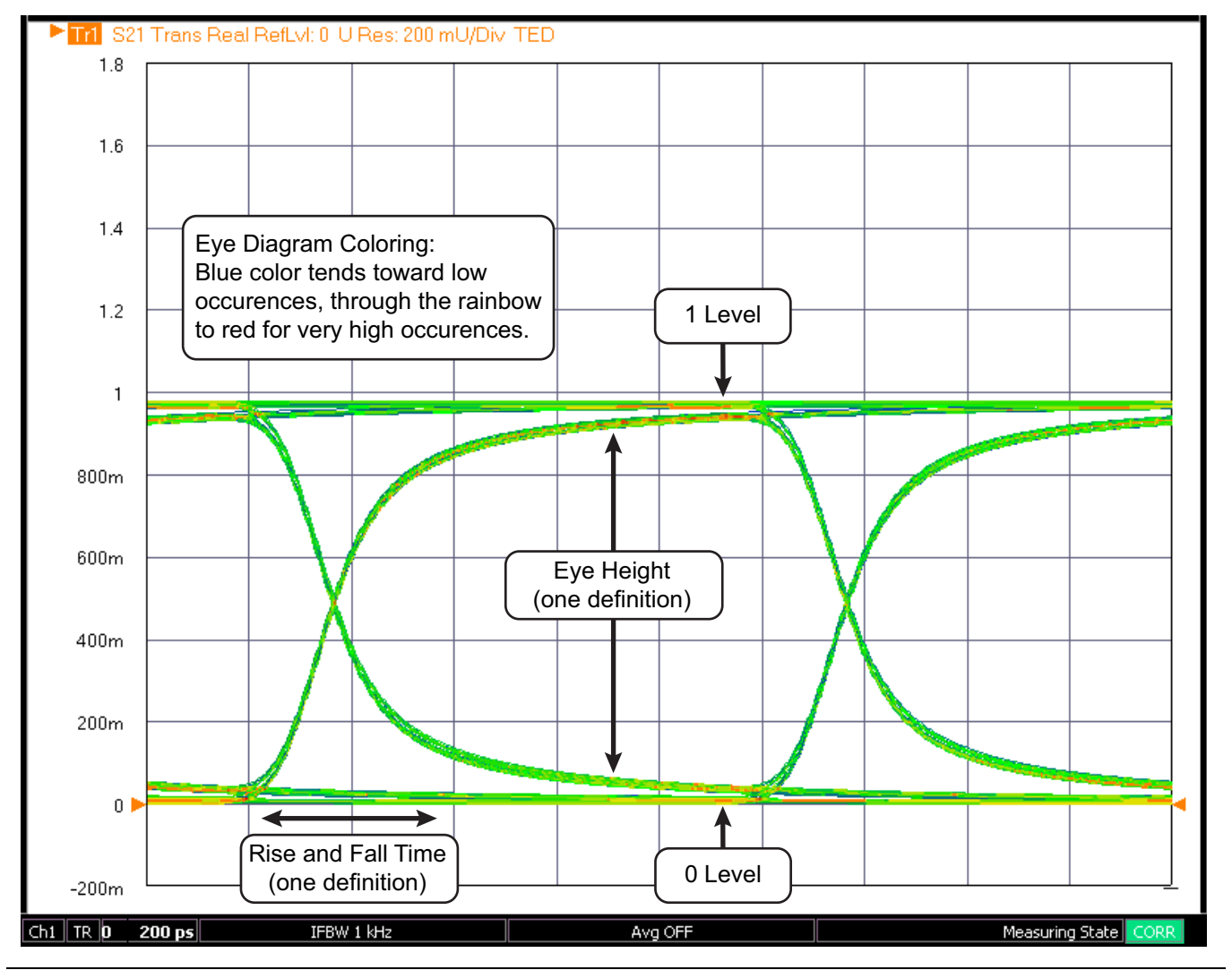

<span id="page-242-0"></span>**Figure 13-30.**Generic Eye Diagram Plot

There are a few general comments that can be made about the eye structure in [Figure 13-30.](#page-242-0) The more the insertion loss increases with frequency, the softer the edges will become and the eye will further close in from the sides. Lower frequency defects may create structure throughout the eye, not just the edges. Jitter will cause a general edge broadening while additive white Gaussian noise (AWGN) will cause a more complete line broadening.

### **Eye Diagram Configuration Dialog**

The data stream parameters are configured on the eye diagram calculation setup dialog shown in [Figure 13-31.](#page-243-0) The type of data stream is the first choice with a Pseudo-Random Binary Sequence (PRBS) being the default. A user fixed pattern (up to 64 bits that then repeats) and the K28.5 standard (ISI maximizer) are also possibilities. The data rate defines the symbol period that will be used for the evaluation. The high and low levels (1 level and 0 level on the input stream) are primarily for scaling and for setup of limit lines later. The pattern length determines the cycle over which the pseudo-random sequence will start to repeat. As the instrument only plots with finite 'persistence' (the number of cycles entered in the dialog which defaults to 200), the pattern length is only important if the persistence level gets very high. Note also that a higher persistence level will slow the processing time and screen update rate.

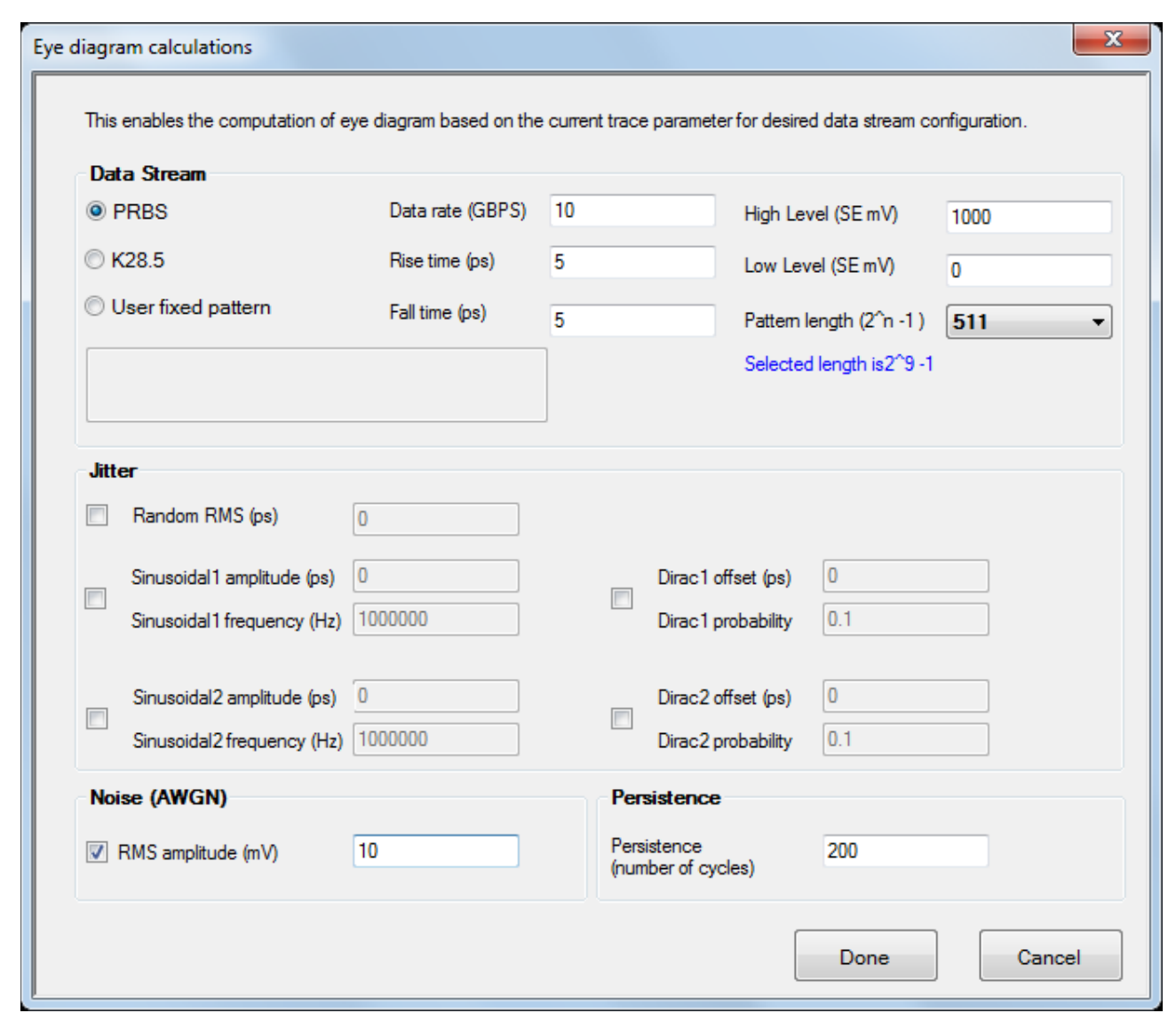

<span id="page-243-0"></span>**Figure 13-31.**Eye Diagram Calculation Setup Dialog

Other waveform defects can be entered as shown including:

### **Rise and Fall Time:**

Note that these values cannot exceed 40% of the symbol period. So for an example data rate of 10 GBPS (100 ps symbol period), the maximum rise and fall times that can be entered are 40 ps.

### **AWGN Noise:**

This is pure amplitude noise that is entered in an RMS mV sense. 5 V is the maximum entry.

### **Random Jitter:**

An RMS time addition to the transitions.

### **Sinusoidal Jitter:**

A deterministic addition to the transitions where the frequency of oscillation of the additive amount can be entered. Two independent sinusoidal jitter mechanisms are allowed. Note that normally the frequency is entered as a substantive portion of the data rate in order for variation to be visible. The amplitude of the jitter cannot exceed 40% of the data rate.

### **Dirac Jitter:**

A fixed time error added to the transitions with an entered probability. Two independent Dirac jitter mechanisms are allowed. The probability is evaluated on a per-transition basis. The amplitude of the jitter cannot exceed 40% of the data rate and the sum of the probabilities (if both Dirac entries are used) cannot exceed 1.

# **Eye Diagrams Generation**

Here are some points about how the eye diagrams are generated:

- **•** The eye will be based on the data and the parameter in the current trace (eye diagrams are 'per-trace' in the nomenclature used elsewhere in this guide) and will update as the underlying frequency domain data updates. It is possible to have traces in the same channel with frequency domain data, regular time domain results, frequency with time gate results and eye diagrams simultaneously.
- **•** The data waveform is constructed in time domain using the parameters entered and this is convolved with the lowpass time domain representation of the current frequency domain data. Eye diagrams will not be available if the current frequency list does not support lowpass time domain (i.e., the start frequency is not multiple of the step frequency).
- **•** If the bandwidth of the current data is far below the frequency content of the requested data waveform, a very flat, low-amplitude eye diagram will result. If the current data suggests a much larger bandwidth, the eye diagram will approach that of the input data waveform overlaid on itself.
- If the DUT is electrically very long (more than an alias free delay  $\sim 1/$  (frequency step)), the calculation may have difficulties. Using a reference plane shift to reduce that length can help as can reducing the frequency step size in the measurement.
- Since the output of the calculation is a time domain waveform, the result will always be real. Most graph types are allowed due to some unique application requirements but the Real graph type is the most commonly used. The scale will be labeled in Units but the values are in volts with the results driven by the input signal levels specified by the user.
- **•** Any response parameter can be used for the calculation and, particularly in systems with a loop option (Option 51/ 61/ 62), any parameter may be practically used. S21 is the most common selection in a 2-port system but all transmission parameters are frequently used. Reflection parameters are normally only studied this way in specialty applications.

## **Eye Diagram Examples**

As an example, consider a long PCB transmission line that has a frequency domain S21 like that shown in [Figure 13-32.](#page-245-0) A 20 MHz to 40 GHz sweep with 2000 points was used to maintain the harmonic sweep requirement for low pass time domain and eye diagram processing. The loss of this DUT is indeed substantial at high frequencies and there is some additional structure above about 30 GHz. The group delay also shows structure at high frequencies.

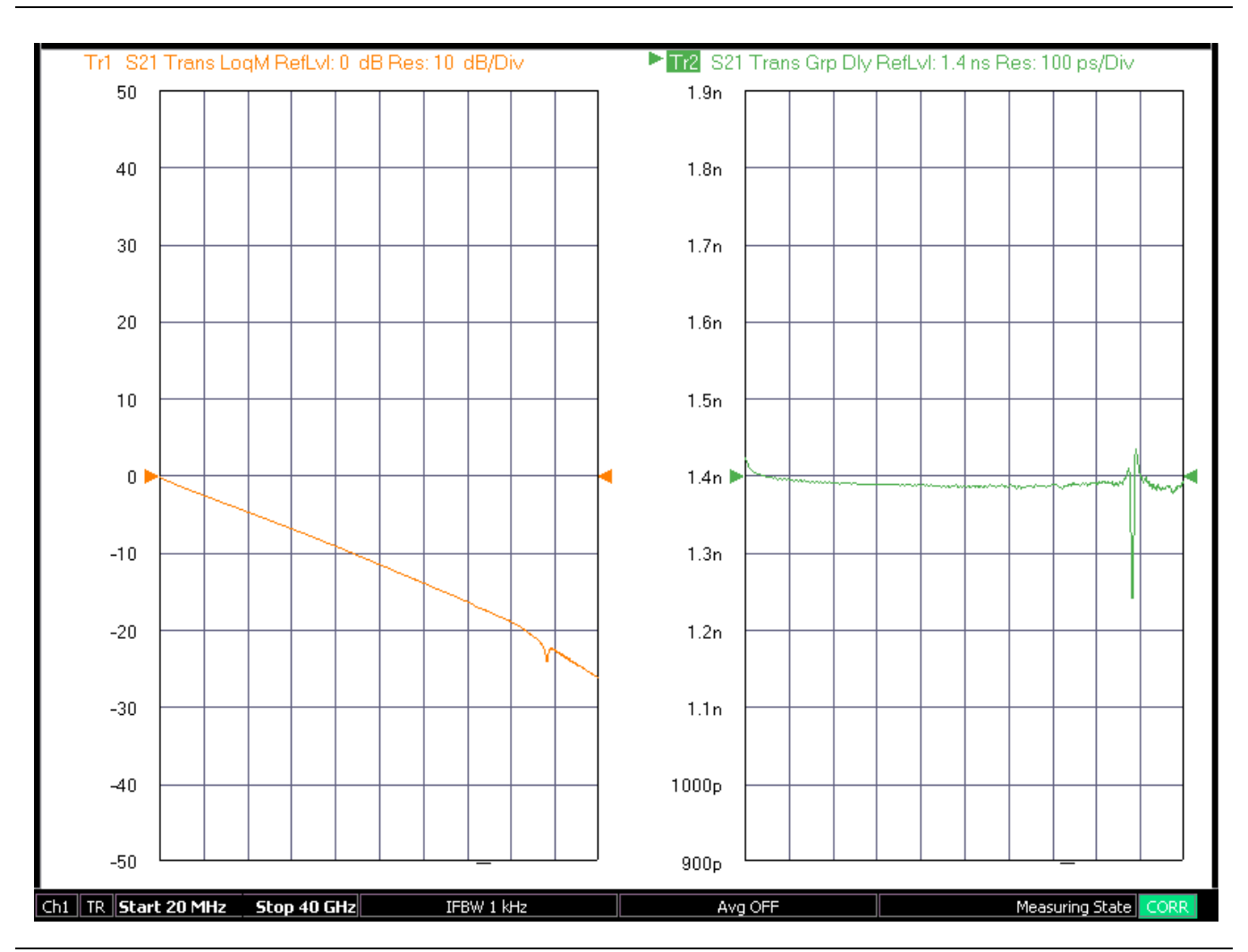

<span id="page-245-0"></span>**Figure 13-32.** The frequency domain transmission response of the example DUT is shown here.

With a 10 GBPS data rate and no assumed jitter, the eye diagram in [Figure 13-33](#page-246-0) is generated. The eye is still quite open at this data rate.

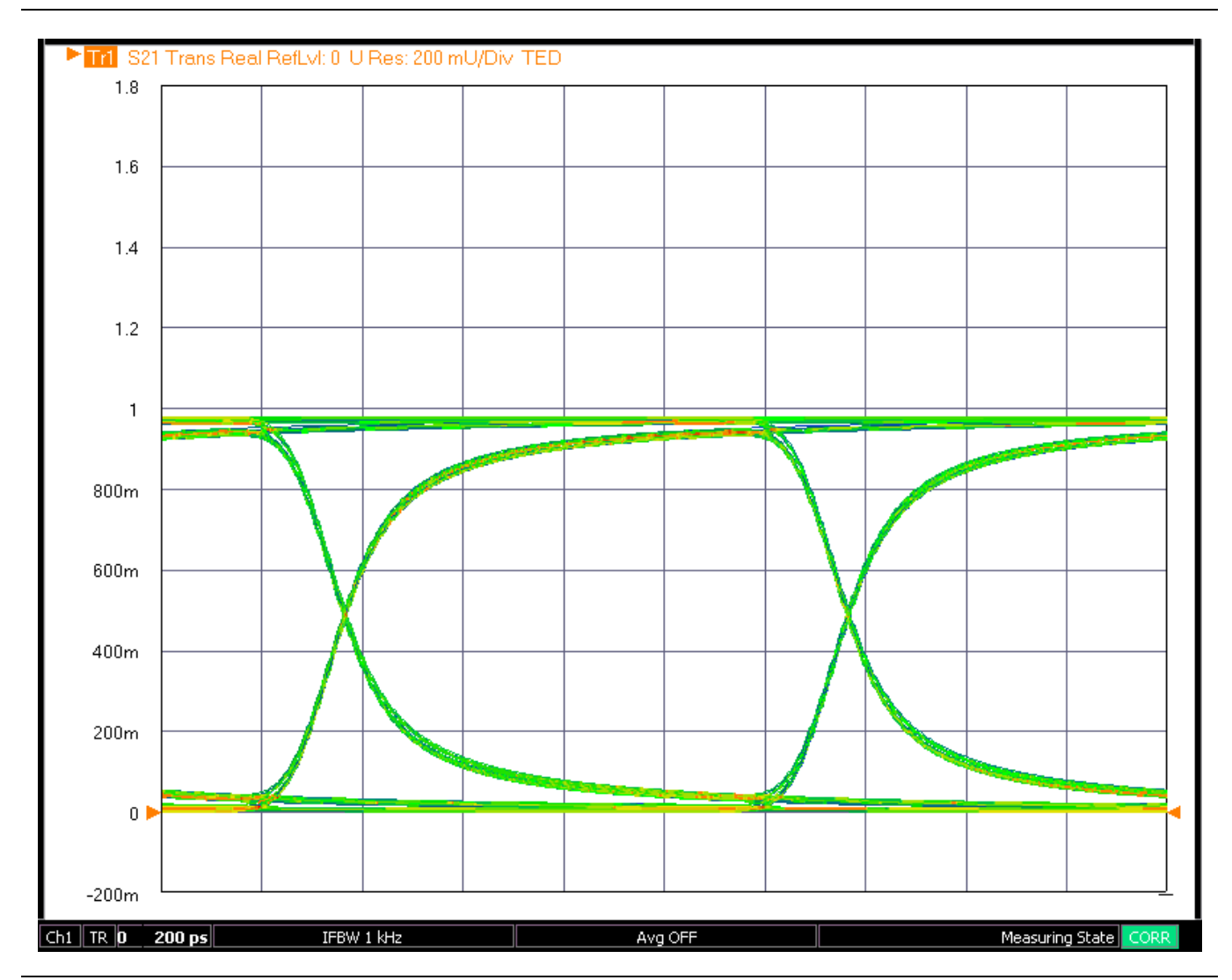

<span id="page-246-0"></span>**Figure 13-33.** The eye diagram for the DUT of [Figure 13-32](#page-245-0) when excited with a 10 GBPS PRBS signal is shown here.

When excited with a 30 GBPS PRBS signal, the eye noticeably degrades further (see [Figure 13-34](#page-247-0)). The eye height has reduced from nearly 800 mV to perhaps 600 mV and the rise and fall times as a fraction of the UI have increased further.

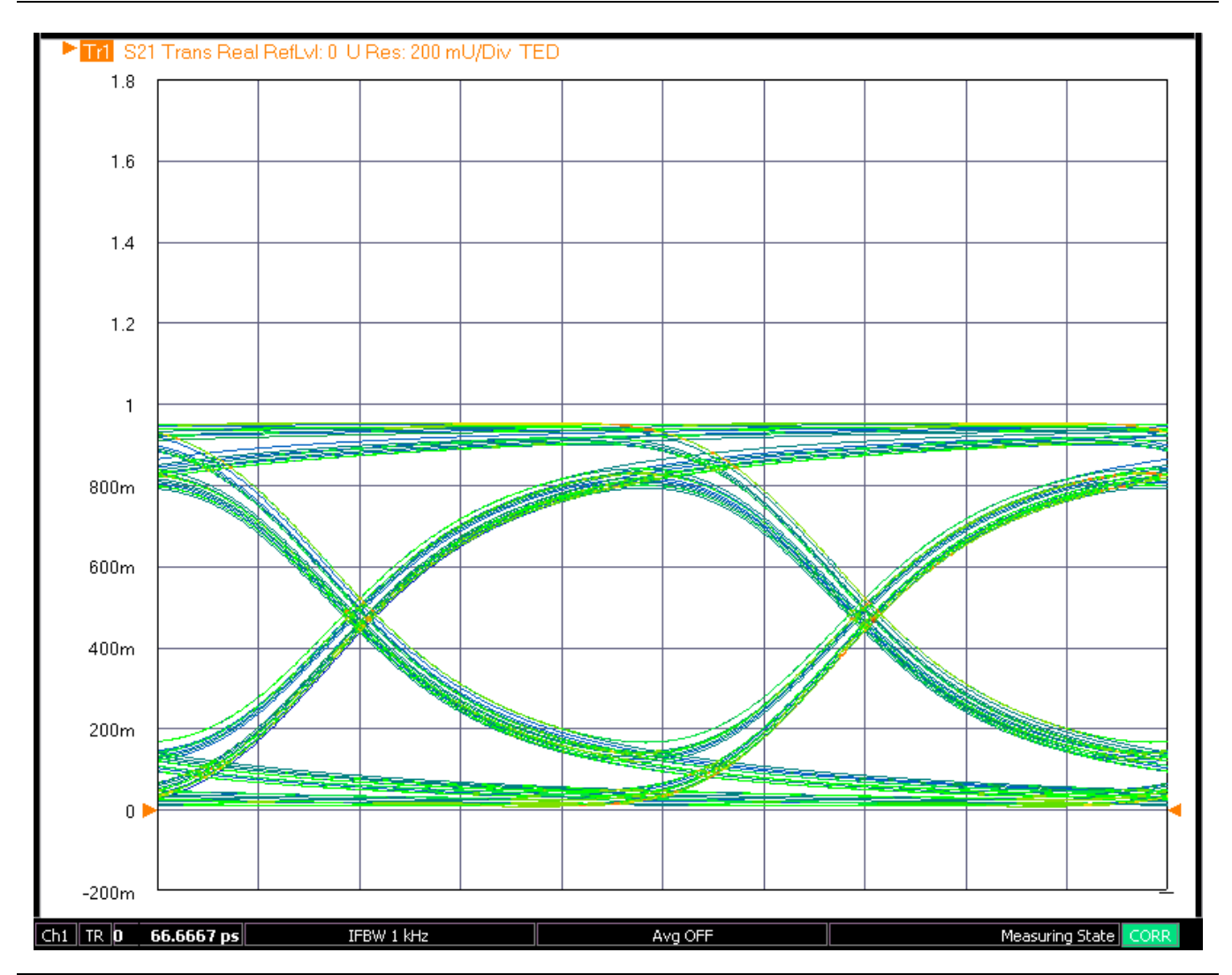

<span id="page-247-0"></span>**Figure 13-34.** The eye diagram for the DUT of [Figure 13-32](#page-245-0) is shown here for a 30 GBPS data rate (PRBS sequence).

Adding 5 ps RMS random jitter, 100 mV RMS AWGN noise and 5 ps rise/fall times (staying at 30 GBPS) further reduces the eye opening but may come closer to predicting a practical environment (see [Figure 13-35\)](#page-248-0). Because the slewing of the DUT is already so severe, the added rise/fall time effects appear more minor than if the DUT had a less dramatic frequency response.

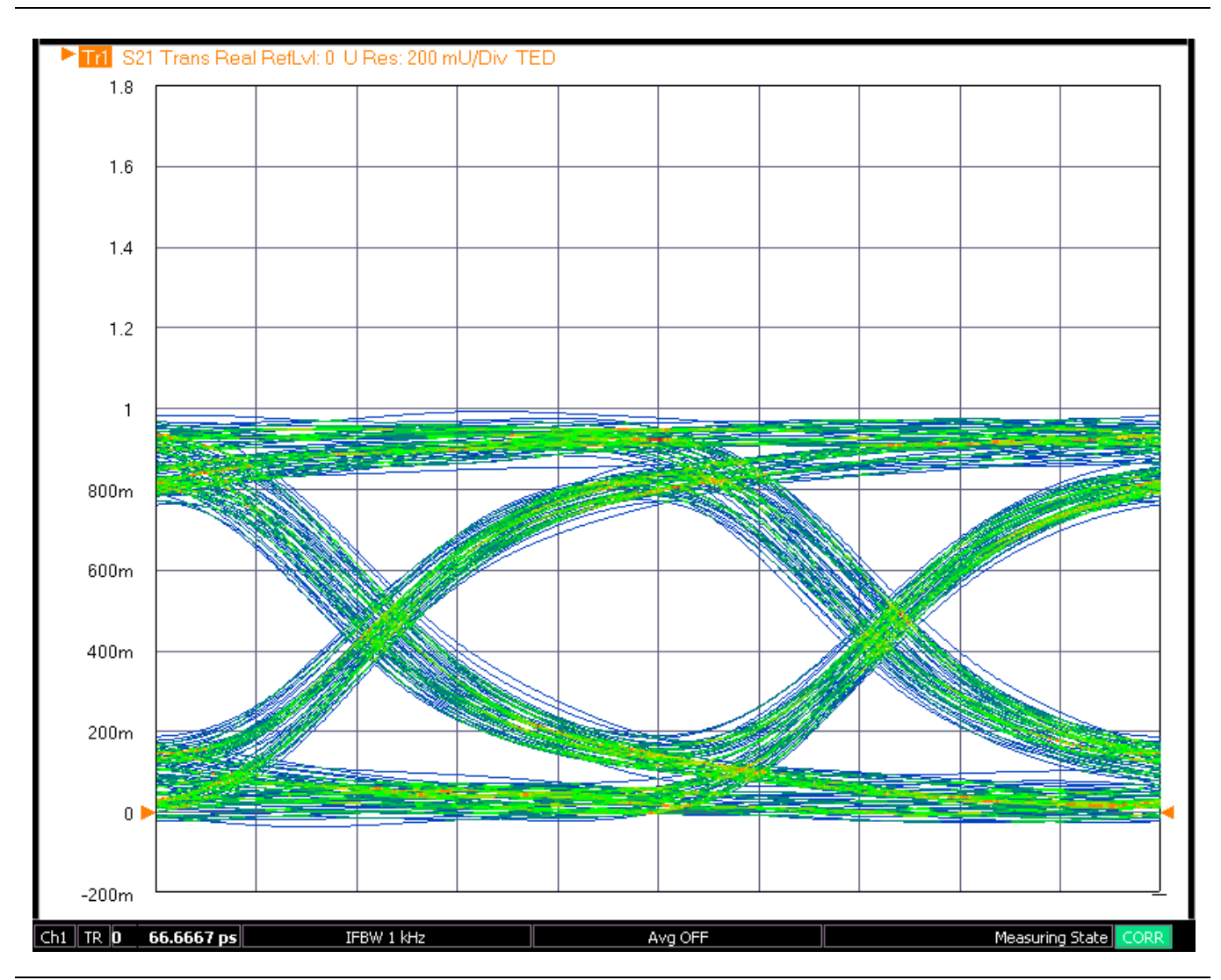

<span id="page-248-0"></span>**Figure 13-35.** The 30 GBPS example is repeated but with higher AWGN noise and higher incident rise and fall times.

# **Eye Diagram Readouts**

There are a wide variety of readout values (or eye statistics) that are available. These parameters can be enabled in two groups (vertical-based and horizontal-based) and will appear on the trace graticule much like certain marker search parameters (e.g., resonator Q) discussed elsewhere. These parameters are

- **•** Vertical-based
	- **•** 0 Level
	- **•** 1 Level
	- **•** Level mean
	- **•** Amplitude
	- **•** Height
	- **•** Signal to noise
	- **•** Rise time
	- **•** Fall time
	- **•** Duty cycle distortion
- **•** Horizontal-based
	- **•** Width
	- **•** Opening factor
	- **•** Jitter (pk-pk and RMS)

As might be gathered from [Figure 13-30](#page-242-0), these quantities take on a statistical nature since the data at each point of the eye diagram (in the sense of a slice in the vertical direction or one in the horizontal direction) contains a collection of values. Indeed, the above parameters are evaluated based on histogram-like analyses of the distributions.

Note that this list is separated differently from the amplitude-based and time-based separations in the user interface. The above list is based upon how the parameters are calculated whereas the user interface split is based on how the parameters are typically used. For reference purposes, the user interface items based on amplitude are (0 Level, 1 Level, Level Mean, Amplitude, Height, Opening Factor, and Signal to Noise) and those based on time are (Width, Rise Time, Fall Time, Pk-Pk Jitter, RMS Jitter, and Duty Cycle Distortion). As an example, consider a horizontal slice in the middle of the vertical scale. The histogram of this slice is shown in [Figure 13-36](#page-250-0) and shows two distributions at the transition midpoint; one on each side of the eye. The distance between the mean of the two distributions gives an idea of eye width while the standard deviation of one of the distributions gives a measure of jitter.

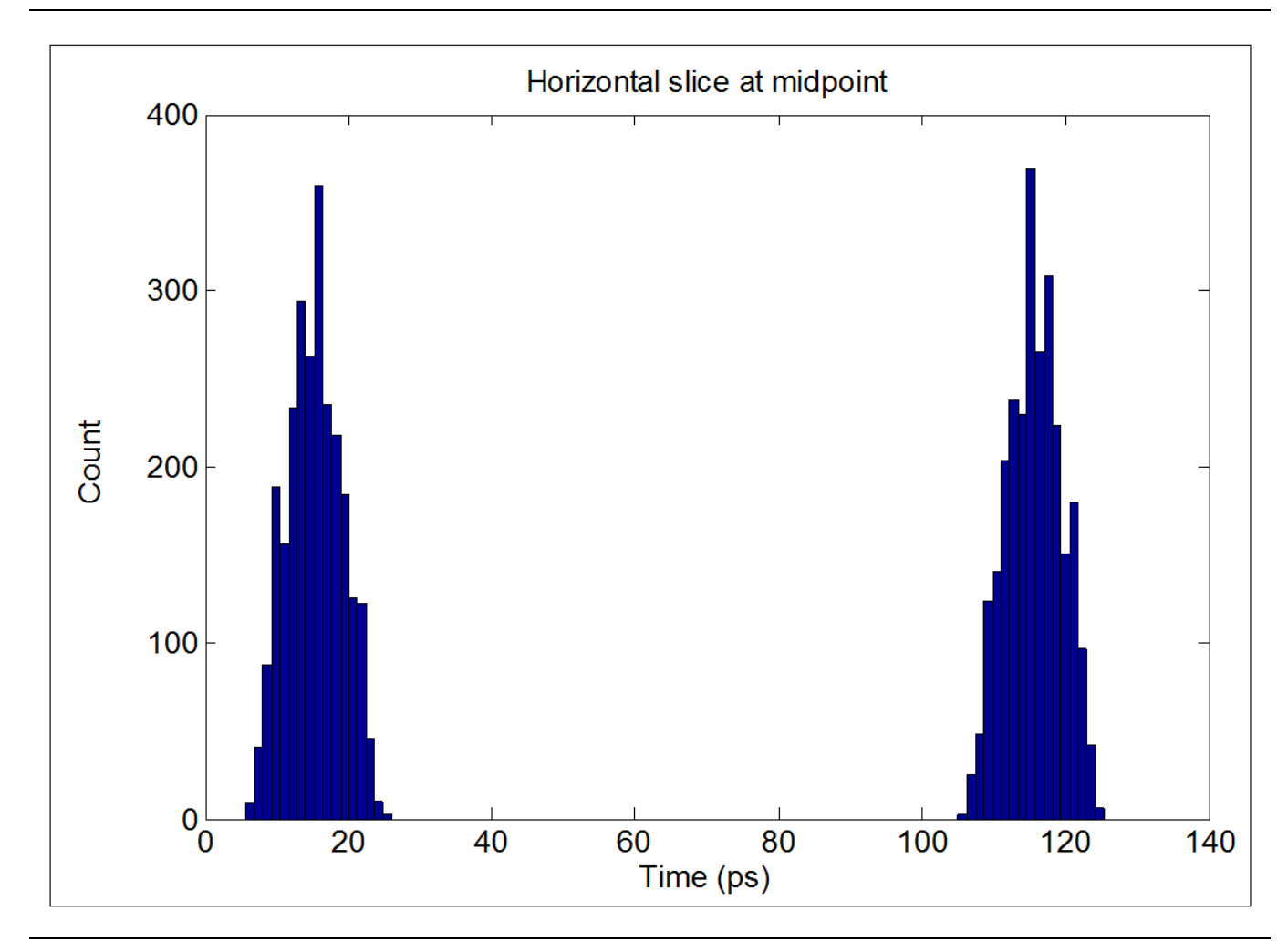

<span id="page-250-0"></span>**Figure 13-36.** The histogram pertaining to a horizontal slice through the middle of an eye diagram is shown here. Although mainly for illustrative purposes, the distributions shown help visualize how the eye parameters are calculated.

For the horizontal parameters, these are the definitions used:

- **• Width:** (Right distribution mean 3 ∗ standard deviation of right distribution) (left distribution mean + 3 ∗ standard deviation of left distribution)
- **• Pk-Pk Jitter:** Absolute width of the distribution
- **• RMS Jitter:** Standard deviation of the distribution
- **• Duty Cycle Distortion:** If the rising and falling edge distribution means separate at the mean amplitude point, this difference (in time or in % of the bit period) is the duty cycle distortion.

Similarly, a vertical slice, positioned in the middle of the open eye, is shown in [Figure 13-37](#page-251-0). Here the difference between the means of the two distributions gives a measure of eye height while the standard deviation could be used to compute a signal-to-noise ratio. The histogram bins were chosen rather randomly for these plots but is the computed statistics that are used for the readout parameters.

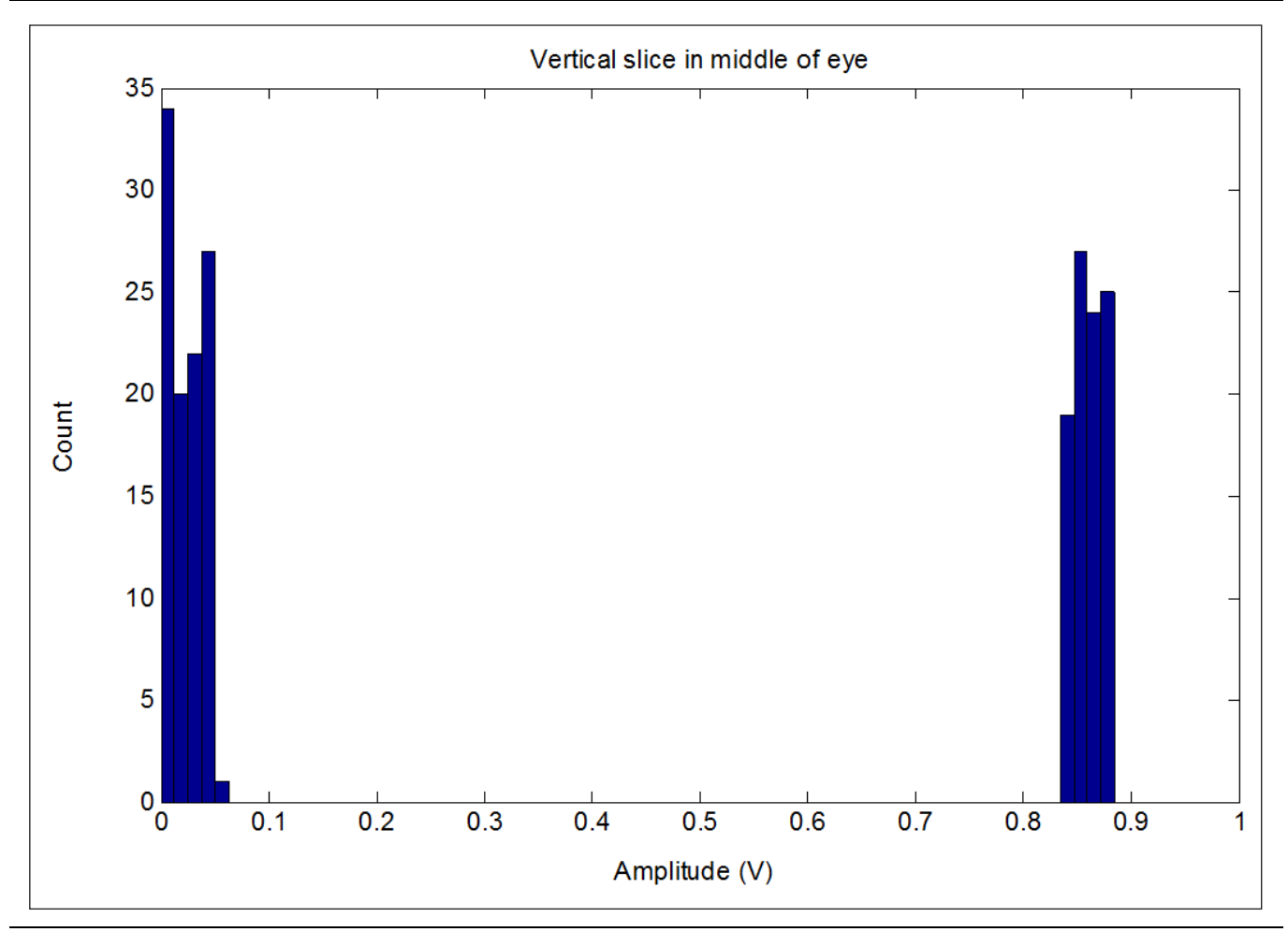

<span id="page-251-0"></span>**Figure 13-37.** A histogram corresponding to a vertical slice through the middle of an open eye is shown here.

For the vertical parameters, these are the definitions used where a slice in the middle of the eye is used:

- **• 0 level:** Mean value of left distribution
- **• 1 level:** Mean value of right distribution
- **• Level Mean:** Mean of all data
- **• Amplitude:** Mean of right distribution mean of left distribution
- **• Height:** (Mean of right distribution 3 ∗ standard deviation of right distribution) (mean of left distribution + 3 ∗ standard deviation of left distribution)
- **• Opening Factor:** Ratio of eye height to eye amplitude
- **• Signal to Noise Ratio:** (Eye level 1 Eye level 0)/ (sigma of left distribution + sigma of right distribution)

Rise and fall time need a sweep through some vertical slices:

- **• Rise Time:** Time from when the mean of the left distribution reaches 10% of the eye amplitude above the eye level 0 (starting from a mean at eye level 0) to the time (after a crossing) when the mean of the right distribution reaches 90% of the eye amplitude above the eye level 0.
- **Fall Time:** This is the same as above except starting from eye level 1 on the right distribution and working down.
## **Eye Diagram Limit Lines and Their Configuration**

Limit lines are of value in eye diagram measurements just as in other VNA measurements although the topology of those limit lines is somewhat different due to the nature of the data. While traditional 'upper' and 'lower' limits still are useful and serve to demark limits of overshoot and undershoot, there is now an additional concept of a 'polygonal' limit line to constrain the amount of eye closure to be allowed. An example of all three types of allowed limit lines are shown in [Figure 13-38.](#page-252-0)

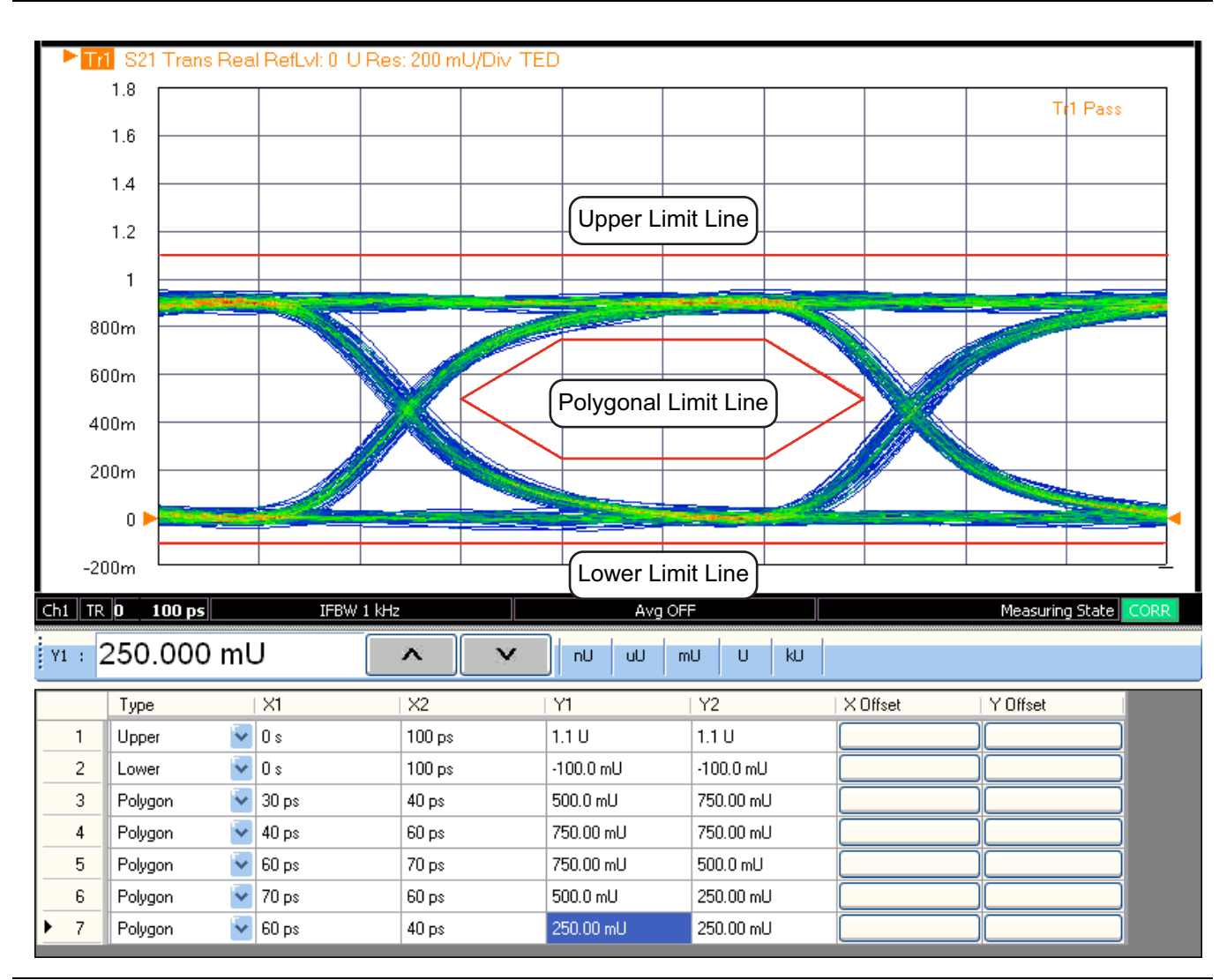

<span id="page-252-0"></span>**Figure 13-38.** The display and limit line table in the eye diagram mode is shown here with polygonal line items shown. Normally three or more polygon segments are used to form a closed structure. The polygon will automatically be closed if a complete set of segments have not been entered. The segments of the polygon should be entered sequentially (clockwise or counterclockwise) so the system can figure out which region to enclose.

The upper and lower limit lines are covered elsewhere in this guide. The polygonal lines apply only to eye diagrams and that choice in the limit line table only appears in this mode. The polygonal limit line must have at least 3 vertices and must be closed. The system will automatically close the polygon if a complete set of segments have not been entered. The interior of the polygon is always considered the 'Fail' zone.

### **Eye Diagram Recommendations**

As with many time domain-based VNA measurements, using the largest frequency domain sweep range possible where the DUT still has a response and is not radiating severely will lead to the most complete time domain response.

In terms of the calibration quality, cable/connector issues most strongly affect the low frequency and wide-ranging phenomena that have the most time domain impact. Paying more attention to those aspects of the setup and calibration process can pay good dividends. The very low frequency response has less of an effect as the data rate approaches a reasonable fraction of the measurement bandwidth. In these cases, the intrinsic rise/fall time starts to dominate the eye shape.

Depending on the level of mismatch involved, a transmission frequency response calibration (or a simple trace memory normalization) may be an adequate level of calibration. A full port calibration will reduce uncertainty and may be required for reasonable eye diagrams if the mismatch levels are high. Any of the VNA's de-embedding tools may be invoked prior to the eye diagram calculation.

When using jitter and rise/fall time entries, keep in mind that the limits on these scale inversely with the bit rate (as they tend to do in practice).

The eye diagram results are effectively simulations based on frequency domain data of the connected DUT. As such, they may not represent an entire system and they rely on relevant entries for noise, jitter, rise/fall times, and amplitudes.

# **Chapter 14 — Measurement - Sweep Types**

## **14-1 Chapter Overview**

This chapter covers the different sweep types available with the VectorStar MS464xB Series VNA to increase measurement functionality.

# **14-2 Introduction**

A number of different sweep types are available within the MS464xB Series VNAs, including:

- Traditional frequency sweep (defined by a start frequency, a stop frequency and a number of points)
- **•** Log sweep (with a constant ratio or logarithmic step size)
- **•** Power sweep (frequency is constant and power is defined by a start value, a stop value, and a number of power points). Gain compression will be covered as a part of power sweep.
- Frequency-based segmented sweep (frequencies are defined individually or in sub-spans, that are monotonically increasing)
- Index-based segmented sweep (frequencies are defined individually or in sub-spans and can be in any order; all plotting is in terms of index rather than frequency because of the possible direction changes)
- **•** Power sweep (swept frequency) which is a limited multi-dimensional sweep mode that allows the evaluation of gain compression across swept frequency.

The setup complexities in regular frequency sweep and power sweep are minimal and will only be discussed briefly. The segmented sweep possibilities are considerably larger and some explanation will help in setting them up.

The SWEEP SETUP and SWEEP TYPES menus are shown in [Figure 14-1](#page-255-0) and [Figure 14-2](#page-256-0)

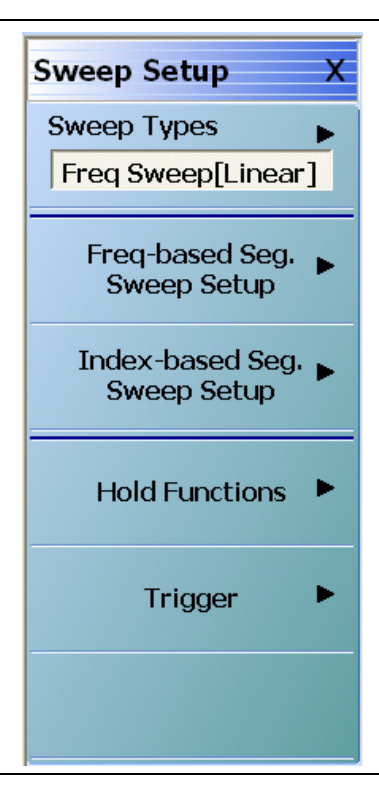

<span id="page-255-0"></span>**Figure 14-1.** SWEEP SETUP Menu

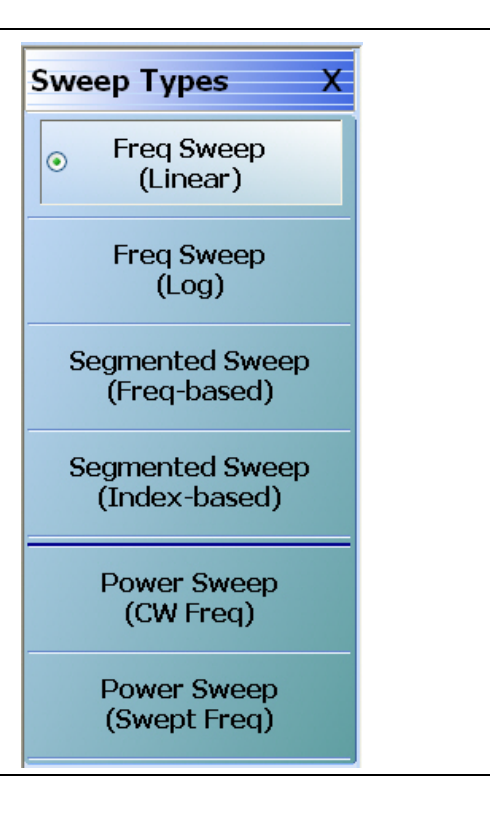

<span id="page-256-0"></span>**Figure 14-2.** SWEEP TYPES Menu

## **14-3 Setting Up Traditional Frequency Sweeps (Linear and Log)**

A traditional frequency sweep is based on a start frequency, a stop frequency, and a number of points (or, alternatively, substitute center/span for start/stop). The number of points is not confined to certain preset values. The minimum number is two (otherwise use CW mode) and the maximum number is usually 25,000.

A mode allowing 100,000 points is also available, but operation is limited to a single channel.

Power entry while in frequency sweep mode is accomplished through the Main Power Menu and the Power Cal Menu for frequency sweep, as shown in [Figure 14-3](#page-257-0) and [Figure 14-4.](#page-258-0)

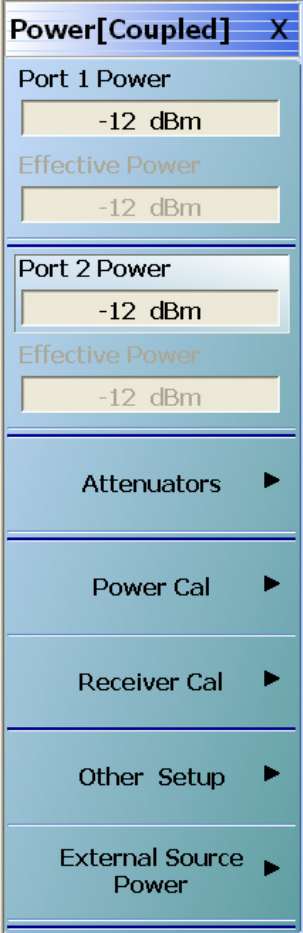

<span id="page-257-0"></span>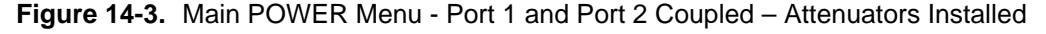

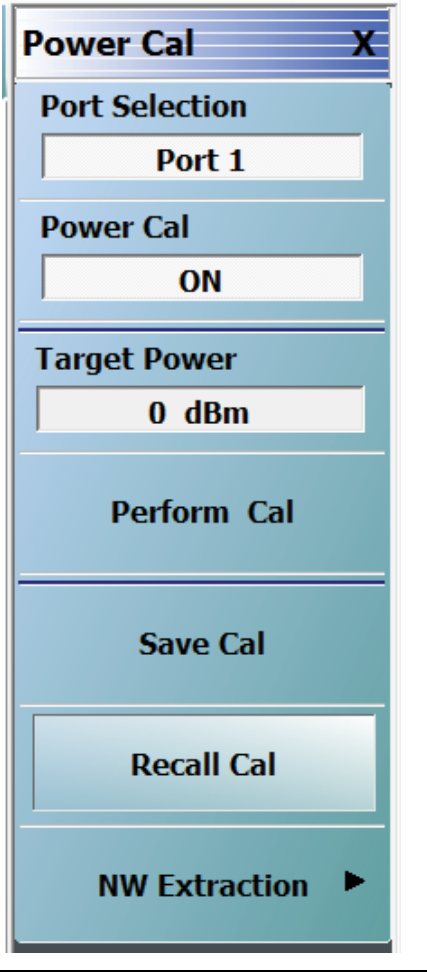

<span id="page-258-0"></span>**Figure 14-4.** POWER CAL Menu

The objective of the power cal is to improve the accuracy of the power delivered to the DUT beyond that provided by the factory ALC calibration (0.1 dB vs. on the order of 1 dB). This is particularly useful if a preamplifier or other network is needed between the test port and the DUT. The exact loss/gain of that network over frequency can be corrected for with reasonable precision. A common setup for executing this calibration is shown in [Figure 14-5.](#page-259-0)

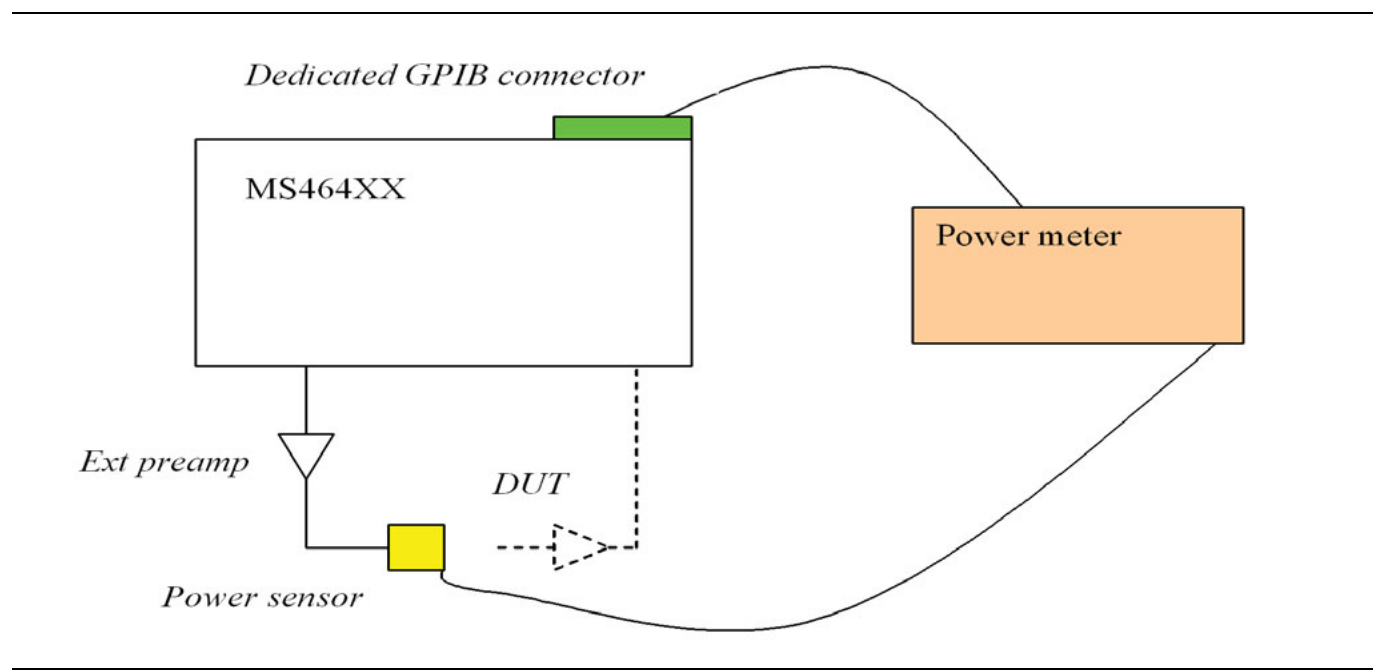

<span id="page-259-0"></span>**Figure 14-5.** Port 1 Power Calibration Example Setup

The relationship between the power entry fields and the Target Power field of the power calibration is important. First a few definitions:

### **ALC Entry Field:**

Where the requested power is entered on the main Power menu for Port 1, Port 2, etc. (to include the >54 GHz fields for certain mm-wave modes when present).

#### **Effective Power Field:**

The read-only fields below the ALC entry fields. These normally reflect the settings of source attenuators (if present) but play an additional role when power calibrations are active.

#### **Target Power Field:**

The entry area on the Power Cal submenu where the objective of the power calibration is entered.

The normal procedure is to enter the desired power at the user reference plane (where the power sensor will be connected for the power calibration). If the gain/loss between the VNA port and the user reference plane is small, the ALC entry field can be set to the same value as the Target Power. If the gain/loss is significant, the ALC field should be offset by an estimate of that gain/loss (ALC entry field should be higher if it is a loss, and lower if it is a gain). This offset need not be extremely accurate; it serves to inform the system of where roughly to set the internal sources in order to achieve the desired user reference plane power. After the power calibration is completed, the Effective power field will match the Target power. If the ALC entry field is later changed (from the value at the time of the calibration), the Effective power field will also change to reflect an estimate of the new user reference plane power. This new value is only an estimate since the calibration was not performed at that power level and the accuracy will decrease as the change from the calibrated level increases.

### **Example:**

Target power is –20 dBm and there is about 8 dB of loss from the VNA port to the desired reference plane.

- **1.** Set Target Power to –20 dBm and set the ALC entry field (for that port) to –12 dBm. Perform the power calibration.
- **2.** After the calibration is successfully completed, the Effective power will read –20 dBm and the ALC entry field will remain at –12 dBm.
- **3.** Change the ALC entry field to –15 dBm. The Effective power field will change to –23 dBm (the estimate of the new power at the reference plane).
- **4.** Turn the power calibration off. If the ALC entry field is still at –15 dBm, the Effective power field will change to also be at –15 dBm. With the power calibration no longer applied, the system's best estimate of the power being applied is that based on the internal power calibration.

Note that the source attenuator settings (if Option 61/62 is installed) will be reflected in the Effective power value even if no power calibration is applied.

Since the power cal performs the calibration at every point, this calibration can be time-consuming (particularly if a slower thermal power sensor is being used). One should exercise some restraint when selecting the number of power points if this time delay will be an issue. Details of power meter connection and setup are covered in the **Operation Manual**, but one should ensure that the power meter GPIB address matches that shown on the MS464xB Series VNA GPIB menu system and that the dedicated GPIB connector on the VNA is used. The dialog that appears when executing this calibration is shown in [Figure 14-6.](#page-260-0)

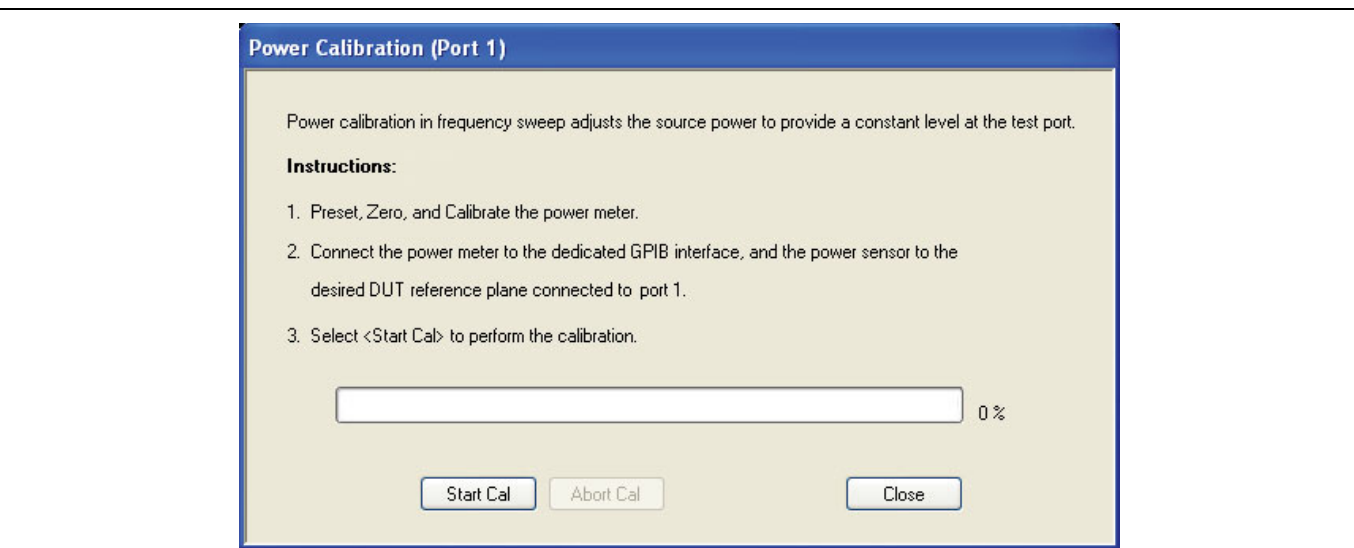

<span id="page-260-0"></span>**Figure 14-6.** POWER CALIBRATION (PORT 1) Dialog Box

An additional function possible with power calibrations is embedding or de-embedding where an existing power calibration is modified by the S-parameters in a .s2p file to reflect a network that was added after the power calibration (embedding) or removed after calibration (de-embedding). These functions are placed on a submenu labeled NW extraction (short for network extraction, this refers to the calibration options submenu where the .s2p file is often generated). They are accessed by selecting Power | Power Cal | NW Extraction. [Figure 14-7](#page-261-0) shows the NW Extraction menu, which is enabled only if a power cal exists.

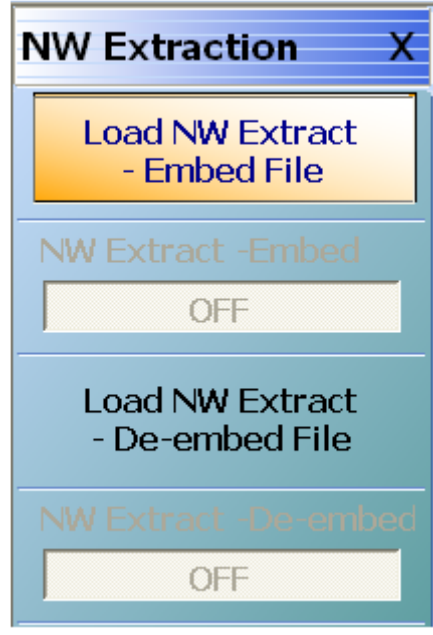

<span id="page-261-0"></span>**Figure 14-7.** NW EXTRACTION Menu

This menu enables one to load files separately for embedding and de-embedding. Note that the files are separate for port 1 and port 2 power calibrations. Also note that only the S21 parameter is used in the adjustment of the power calibration (and, of course, only the magnitude). Interpolation and extrapolation are used if the frequency lists of the .s2p file and that of the power calibration do not match. A warning dialog will appear if extrapolation will be used.

If the network loaded is lossy and is being embedded (e.g., the power calibration is performed coaxially and then the reference plane is connected to a wafer probe and the desired reference plane is at the probe tip), the power delivered by the source will increase by the amount of the loss. Similarly, if such a lossy network is de-embedded (e.g., an adapter was used to facilitate the calibration but is then removed for the measurement), the power delivered by the source will decrease by the amount of the loss.

All of the above discussion applies to both linear and log versions of swept frequency. In log sweep, the frequency list is calculated using a constant ratio step as opposed to a constant step size in linear frequency sweep. Also, the graticule for rectilinear plots while in log sweep will change to reflect that modified frequency list. An example is shown in [Figure 14-8.](#page-262-0) Integral numbers of decades of lines will always be used.

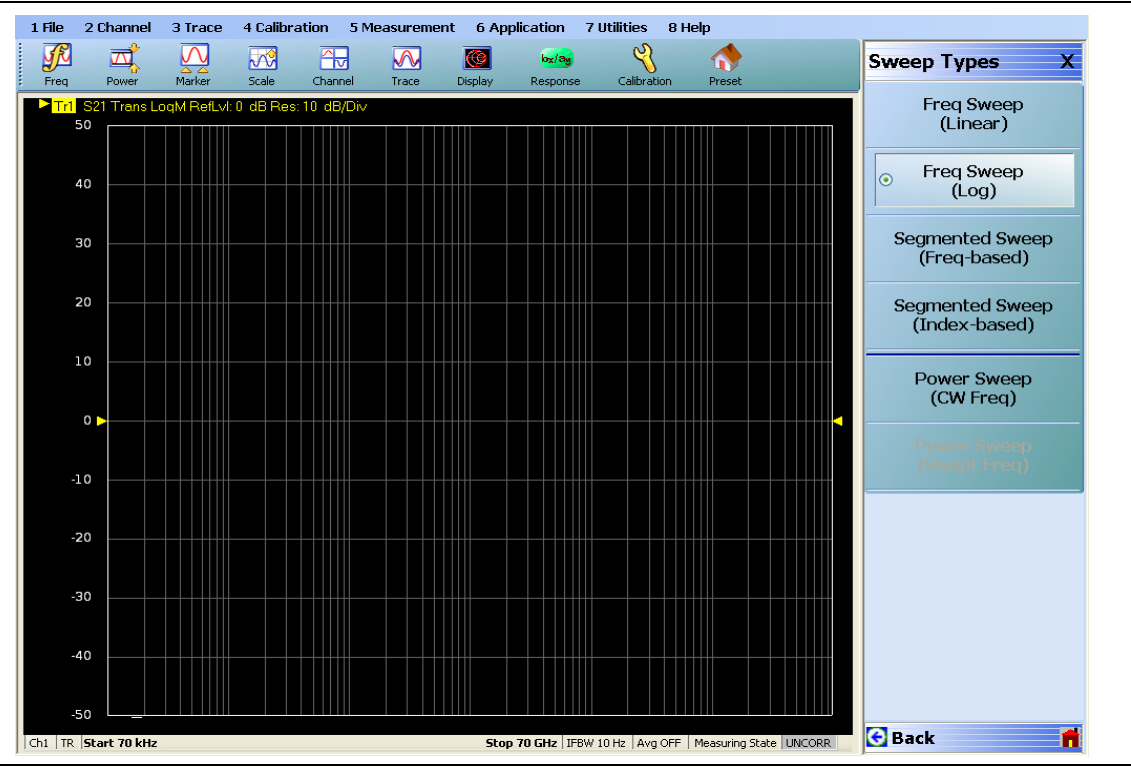

<span id="page-262-0"></span>**Figure 14-8.** Example Graticule for the Log Sweep Type

## **14-4 Setting Up Power Sweeps**

A power sweep is valuable for making gain compression and other power dependent semi-linear measurements. The frequency is set at a single CW value and the power range is specified in a way analogous to frequency sweeps as suggested by [Figure 14-9.](#page-263-0)

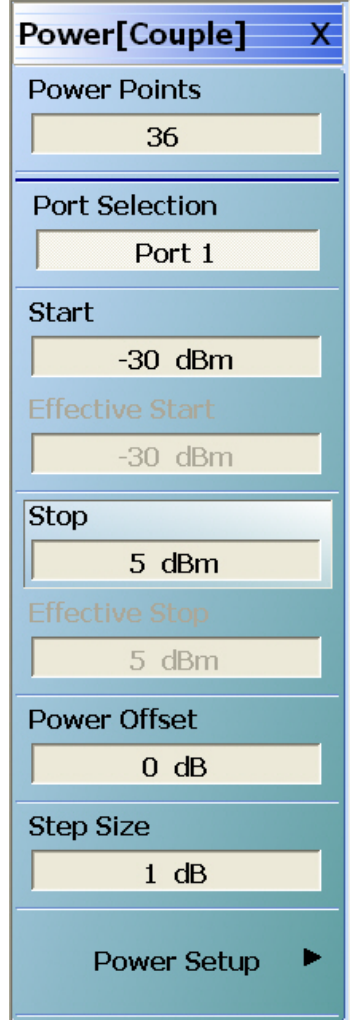

Sweep Type set to Power Sweep (CW Freq)

<span id="page-263-0"></span>**Figure 14-9.** Main Power Sweep Menu - POWER [COUPLE] Menu

As with the regular power control in frequency sweep, the power at the two ports may be coupled or uncoupled. This feature takes on new importance in power sweep in that the two ports may drive with completely different power ramps. The number of points in these two power sweeps must, however, be the same. As with all sweep types, different attenuator settings in different channels is not permitted to avoid potential attenuator damage in fast sweeping scenarios.

Power offset is an important entry for cases when an external preamplifier, large pad, or other network may be in use between the port and the DUT plane. By entering a value here to approximate the net gain of the external networks, the effective power fields will be updated accordingly and any power calibrations performed will be more efficient. Note that source-side attenuator settings are also reflected in the effective power fields.

Some of the more detailed controls are on the power setup level of the power menu located on the POWER SETUP menu (see [Figure 14-10](#page-264-0)). The coupling control and port selection (when uncoupled, duplicate of first level) is located here as is the single power selection items. This entry allows one to put the system in constant power (and constant frequency) and is often used for making DUT adjustments prior to full power sweep measurements. The receiver cal and external source power submenus are covered in other sections of this measurement guide (Receiver Calibration and Multiple Source control respectively).

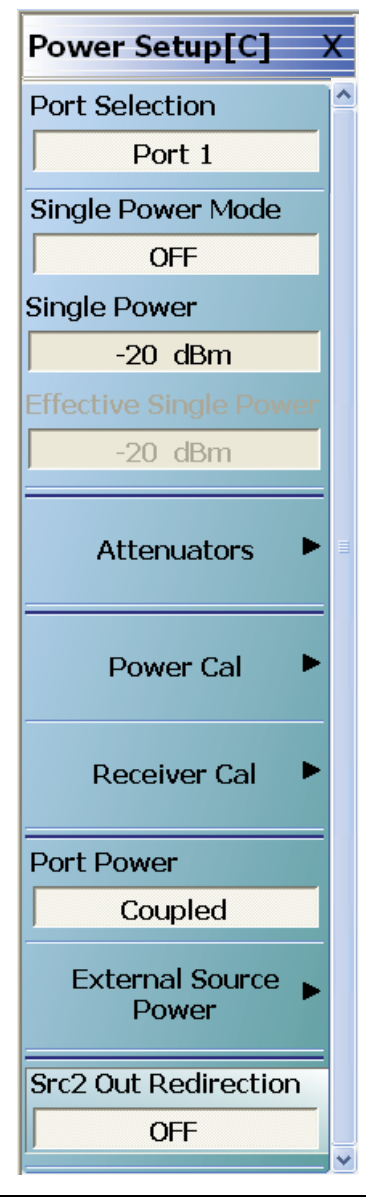

<span id="page-264-0"></span>**Figure 14-10.**Second Level Power Sweep Setup Menu - POWER SETUP[C] Menu

The Src2 Out Redirection pertains to Option 32 (a combiner option available in dual source systems) where the source 2 signal can be switched to combine into the source 1/port 1 signal path. This switch can be activated here when using manual multiple source measurements but is overridden in the IMD measurement (see [Chapter 26, "IMDView™ \(Option 44\)"\)](#page-597-0).

The power calibration while in power sweep mode allows an accuracy enhancement of the power levels delivered to the DUT. A power sensor will be connected to the port selected and then at each power point in the power sweep, the system will adjust the control loops to deliver that power to within 0.1 dB. The Power Calibration menu is shown in [Figure 14-4](#page-258-0) and the dialog executing the calibration is shown in [Figure 14-12.](#page-266-0)

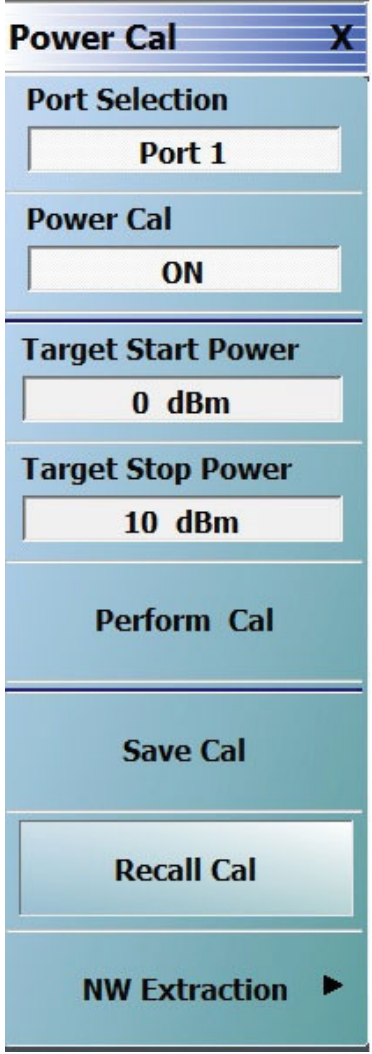

**Figure 14-11.**POWER CAL Menu

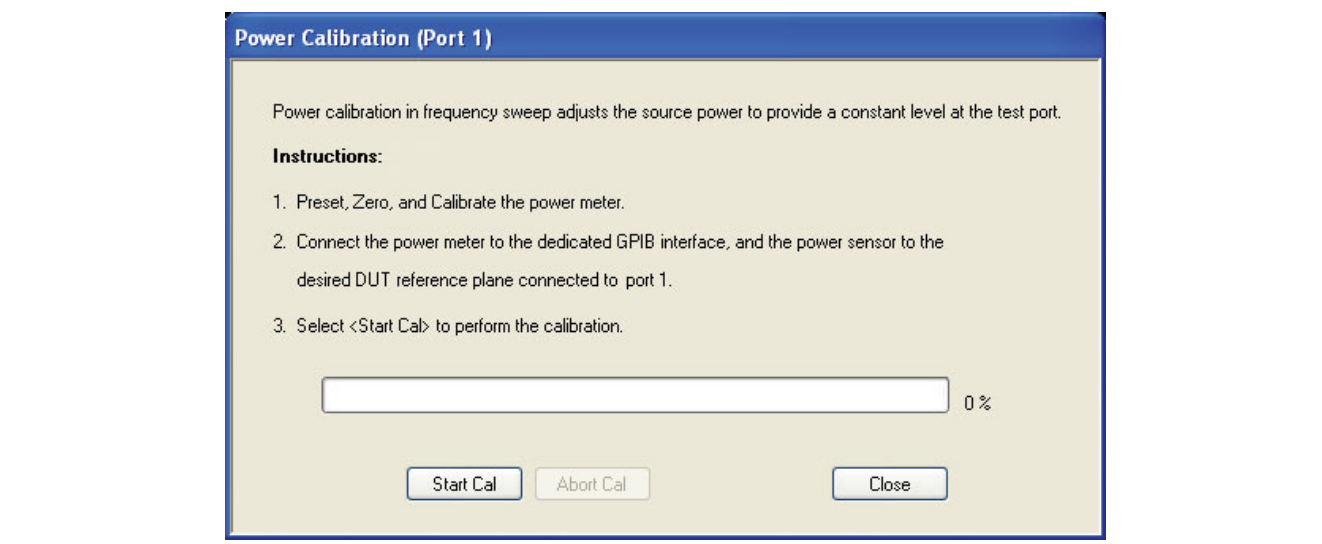

<span id="page-266-0"></span>**Figure 14-12.**POWER CALIBRATION Dialog Box

### **Gain Compression**

Although not a sweep type by itself, gain compression is often thought of as the main application of power sweep. As such, a trace-based utility is provided to simplify the gain compression measurement.

The objective is to provide a marker-like function for quickly finding the X-dB compression point of an amplifier or other DUT. While this is typically performed on S21, it is allowed on any ratioed parameter so that, for example, match deviations can be quantified during compression. The gain compression function is trace-based unlike the sweep type so it can be invoked on some traces (S21 for example) and not on others (b2/1 to monitor output power for example).

The main gain compression menu (located under Display while in power sweep) is shown in [Figure 14-13.](#page-267-0) The second button toggles on and off the indicator for the active trace (the indicator is denoted by a "**C**" on screen and will be located at the desired compression point. The top button activates continuous normalization of the trace to the value of the first point in the power sweep. This allows for easier visualization of the compression process but is not necessarily needed for the measurement.

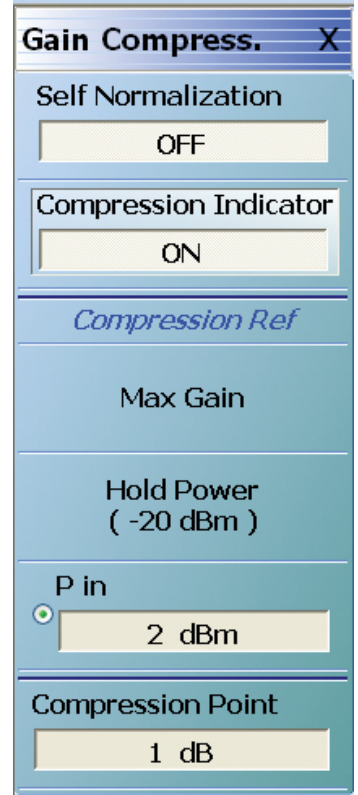

<span id="page-267-0"></span>**Figure 14-13.**GAIN COMPRESS. (GAIN COMPRESSION) Menu - Power Sweep CW Set

**Note** The Hold Power value is read-only and comes from the HOLD menu.

The middle three buttons determine how the compression point is to be measured. That is, the X-dB compression marks a decay of X dB from what value? Commonly, this is done from a low power level which is often the hold-state power (see the hold functions menu under Sweep Setup). The reference can also be set to the maximum output power point and this may be useful in cases of gain expansion. Finally, the reference may be set to the point corresponding to an arbitrary, entered input power value.

The compression point can be entered separately and common values are 1 dB and 0.1 dB. Note that this value is allowed to be negative so certain levels of gain expansion can be sensed.

An example measurement showing these features is illustrated in [Figure 14-14](#page-268-0). The input power corresponding to the compression point is readout in the upper right corner of the screen. The compression indicator " $\mathbf{C}^n$ " picks out the 1 dB compression point at an input power of  $\sim$ 3.5 dBm.

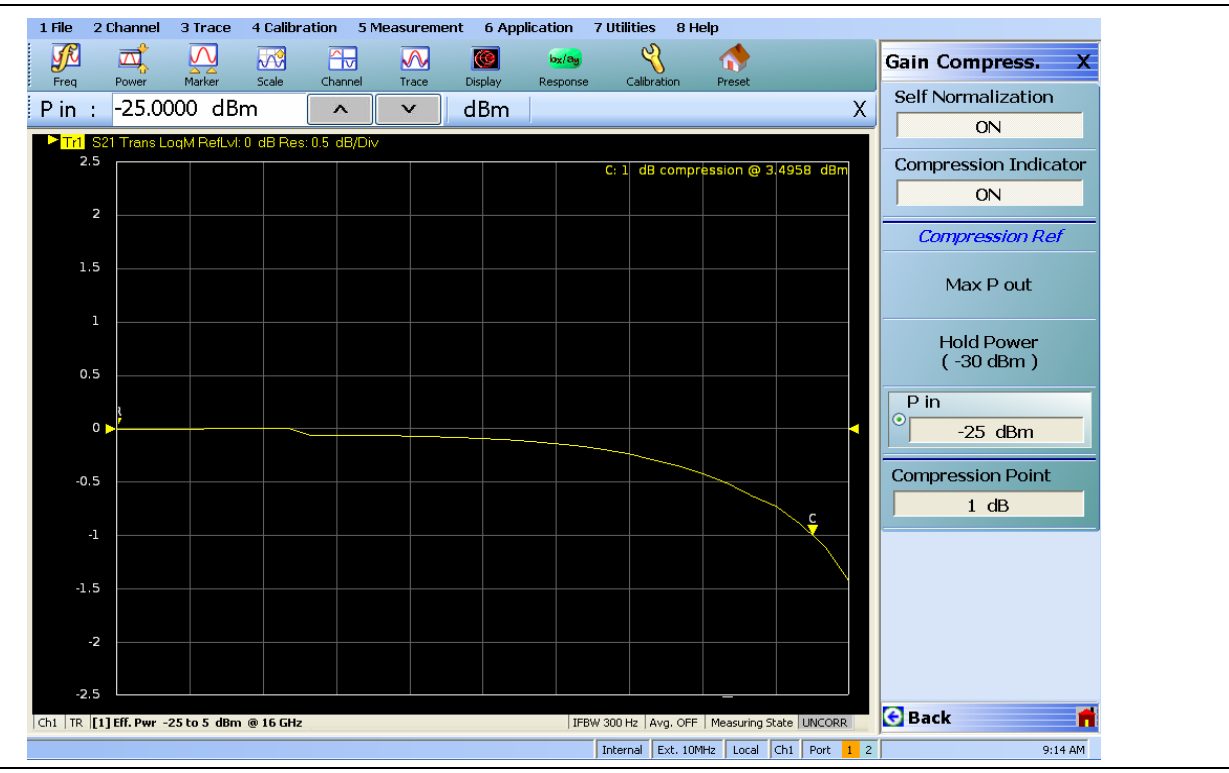

<span id="page-268-0"></span>**Figure 14-14.**Gain Compression Example

## **14-5 Frequency-Based Segmented Sweep**

In many applications, having a simple list of frequencies where the step size between points is uniform is not adequate. The DUT specifications may have specifications in certain bands and certain specific frequencies that must be tested, there may be certain communications bands that must be tested, or there may be certain spot frequencies that are of interest for troubleshooting or analysis.

For these cases and others, segmented sweep allows one to put together a very arbitrary list of frequencies to sweep as well as having some control of instrument behavior that is distinct at these different points and/or segments. The entire sweep is broken into segments (a segment may contain one or many points) and in each segment, one can independently control:

- **•** IF bandwidth
- **•** Averaging
- **•** Port 1 Power and Port 2 Power (although the step attenuators, if installed, must be in the same position for all segments to prevent premature wear)

There is a distinction made between frequency-based and index-based segmented sweep that should be explained:

**• Frequency-Based**

Frequency is always monotonically increasing (within a segment and between segments). Plotting may be based on the frequency or the index of the particular point (more on this later).

**• Index-Based**

The segments do not have to be in any order with regards to frequency. Plotting is always based on the point index.

Frequency-based is most commonly used and will be discussed in this section. Index-based sweeps, which is used when reverse sweeps and particular frequency order is important, is covered in the next section.

The main menu and an example entry table are shown in [Figure 14-15](#page-270-0) and [Figure 14-16.](#page-270-1) The main purpose of this menu is to aid entering data into the table and to help save and recall that data. Note that segmented sweep tables can be saved/recalled separately from this menu or they can be saved/recalled as part of the global setup using the entries under the File menu.

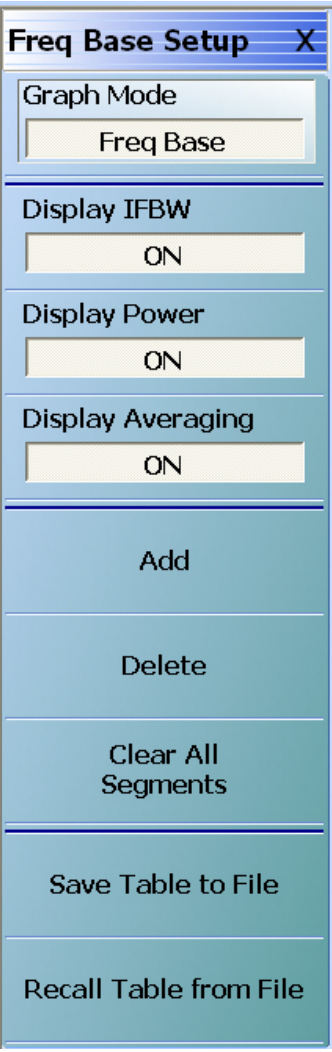

### <span id="page-270-0"></span>**Figure 14-15.**FREQ BASE SETUP (FREQUENCY-BASED SETUP) Menu

| 10.000000004 GHz<br>F2: |                |         |                       |        |                         | Ⅲ<br>$\boldsymbol{\wedge}$<br>$\checkmark$ |             | GHz     | MHz            | kHz | Hz             |                                     |                                     |
|-------------------------|----------------|---------|-----------------------|--------|-------------------------|--------------------------------------------|-------------|---------|----------------|-----|----------------|-------------------------------------|-------------------------------------|
|                         |                | Seq. On | Freq Def. for F1 & F2 |        | F1                      | F <sub>2</sub>                             | $\#$ of Pts |         | Step/Stop Freq |     | <b>IFBW</b>    | P1 Src Pwr (Src)<br>Atten = $0$ dB) | P2 Src Pwr [Src]<br>Atten = $0$ dB) |
|                         |                | ▿       | Start & Stop          |        | $\vee$ 10 MHz           | 10 <sub>GHz</sub>                          | 15          |         | 713.5714285    |     | $100$ kHz $-3$ |                                     | $-3$                                |
|                         | $\overline{c}$ | ☑       | CW (F2 not us         |        | $\vee$ 10.0000000       |                                            |             | $0$ GHz |                |     | $100$ kHz $-3$ |                                     | $-3$                                |
|                         | 3              | ⊻       | Start & Stop          | $\sim$ | $10.00000000$ 10.000000 |                                            | 12.         | 1 Hz    |                |     | 100 kHz 1-3    |                                     | -3                                  |

<span id="page-270-1"></span>**Figure 14-16.**Tableau Entry Table for Frequency-based Segmented Sweep

The table will start with one segment and the start, stop and number of points must be defined. The pull-down item in Column 3 allows an alternatively specified start and step or a CW frequency. The step or stop frequency (which depends on the pull-down selection) will appear as a read-only field in Column 7. The IFBW, power and averaging columns can be enabled on the setup menu and entered separately by segment. The current source attenuator setting will appear in the column header and may not be changed by segment (will read 0 dB if the attenuators are not installed). If the display of these fields is not enabled, the values for those variables set in regular frequency sweep mode will prevail for all segments.

The Add, Delete, and Clear All functions are obvious. The delete function applies to the current row as indicated by the caret in column 1.

As with the multiple source tables, there are two ways to enter numbers

- **•** Click on the cell and the text entry box above the table becomes active.
- **•** Click twice on the cell and type directly into the cell. Frequency units must be entered and must have a space between the number and the units.

If an invalid number is entered in any field, the system will change the value to the nearest valid entry.

The one remaining item on the setup menu for frequency-based segmented sweep is graph mode, which controls how the x-axis is setup for all plotting activities but does not affect the sweep itself. In Frequency-based graph mode, the x-axis will be in frequency and all segments will be plotted where those frequencies lie. While correct, this can lead to an odd-looking display if the segments are disjointed as shown in [Figure 14-17.](#page-271-0)

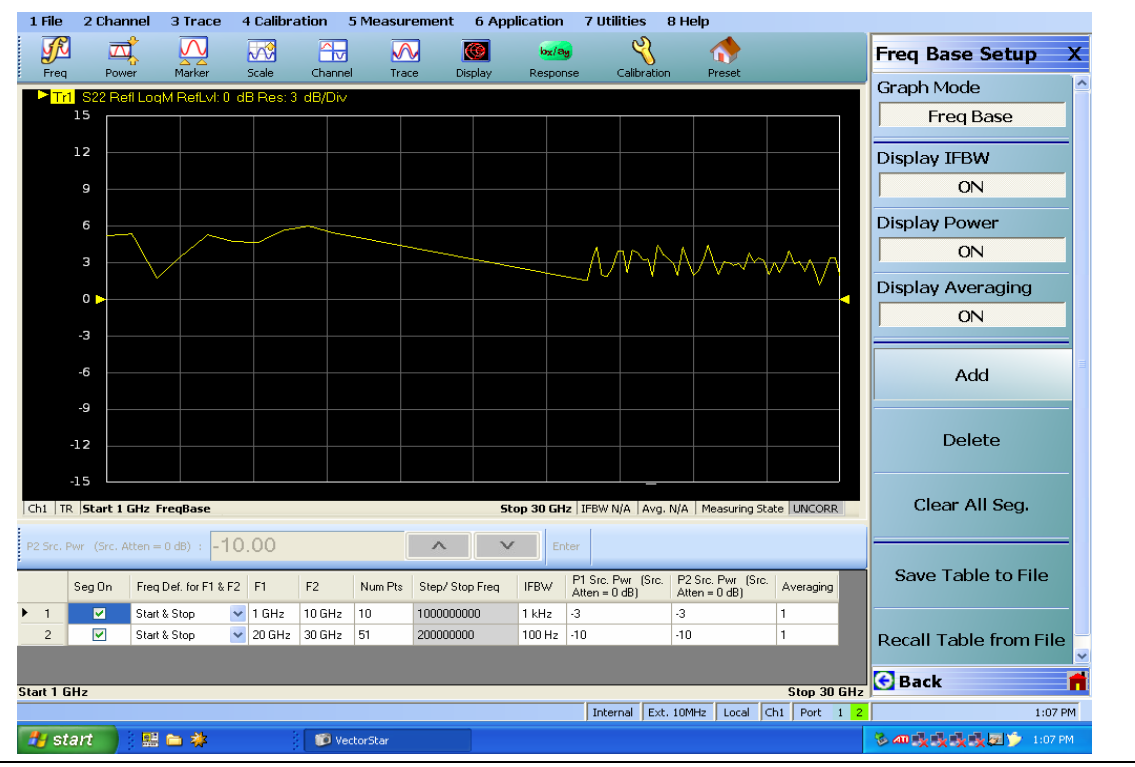

<span id="page-271-0"></span>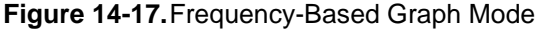

Since Segment 1 covers 1-10 GHz and Segment 2 covers 20-30 GHz, there is a gap in frequency where no measurements are made. For the purposes of plotting in this graph mode, the two areas are connected by a single line segment. Note that the point spacing in the plot precisely matches the frequency spacing.

When all of the data points plotted without regard to proportional frequency separation are required. For these occasions, the Index-based graph mode is available and an example is in [Figure 14-18](#page-272-0) for the same setup as [Figure 14-17](#page-271-0). Here, the x-axis is point index so all plotted points are equally spaced in the x-direction and the frequency based segmented sweep is disjointed.

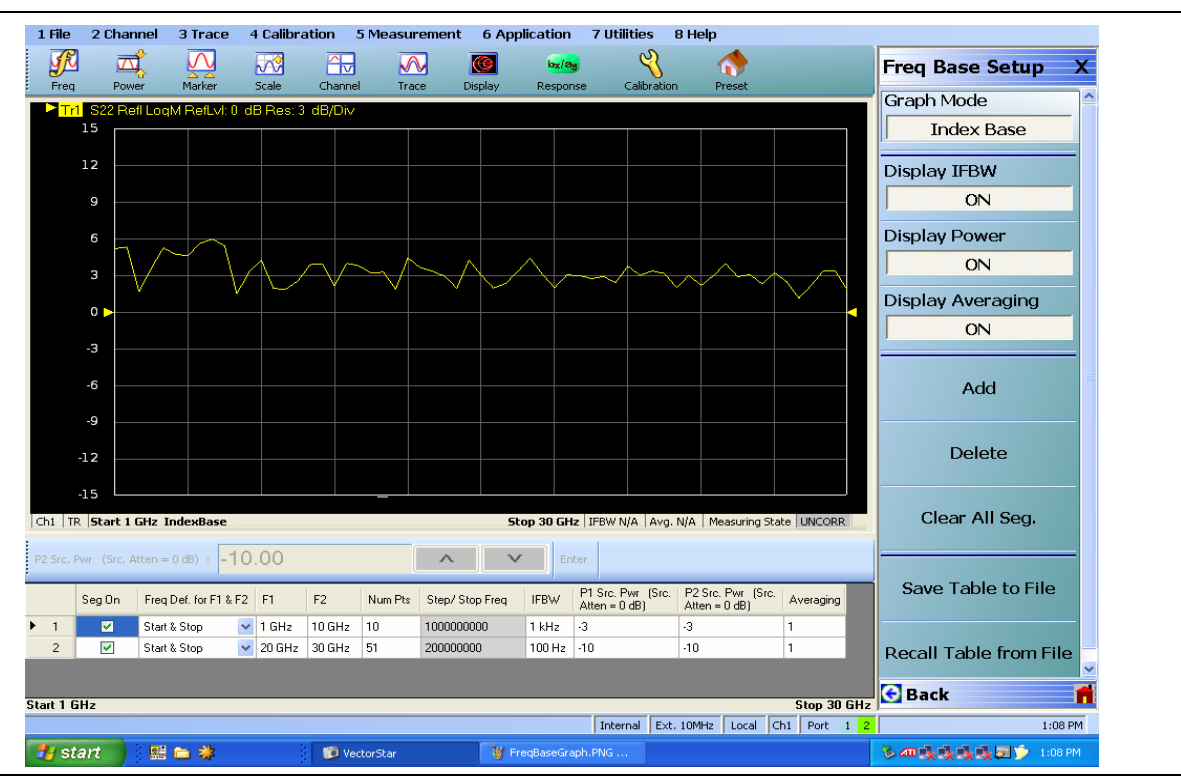

<span id="page-272-0"></span>**Figure 14-18.**Index-Base Graph Mode

It is important to keep separate the concepts of frequency- vs. index-based for the graph mode (which only controls how things are plotted) and frequency- vs. index-based segmented sweep type (which determines how the points are swept by the instrument hardware).

## **14-6 Index-Based Segmented Sweep**

In index-based segmented sweep the frequency segments may be in any order. This may be useful for particular test patterns where reverse sweeps are needed or particular frequencies must be measured before others due to DUT hysteresis. The setup menu and an example table are in [Figure 14-19](#page-273-0) and [Figure 14-20.](#page-273-1)

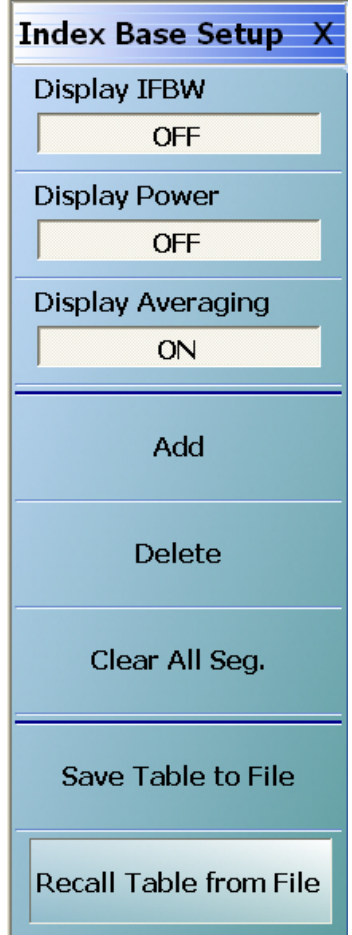

<span id="page-273-0"></span>**Figure 14-19.**Main Menu for Index-based Segmented Sweep - INDEX BASE SETUP Menu

All plotting in this sweep type is based on the point index, which is listed in the last column of the table below.

| 10.000000 MHz<br>$E_{\rm F1}$ |                |         |                       |        |                | $\boldsymbol{\wedge}$ | GHz        | kHz<br>MH <sub>z</sub> |  | Hz           |                                     |                                     |
|-------------------------------|----------------|---------|-----------------------|--------|----------------|-----------------------|------------|------------------------|--|--------------|-------------------------------------|-------------------------------------|
|                               |                | Seq. On | Freq Def. for F1 & F2 |        | F <sub>1</sub> | F <sub>2</sub>        | # of $Pts$ | Step/Stop Freq         |  | <b>IFBW</b>  | P1 Src Pwr (Src)<br>Atten = $0$ dB) | P2 Src Pwr (Src)<br>Atten = $0$ dB) |
|                               |                | ⊻       | Start & Stop          |        | $\vee$ 10 MHz  | 10 <sub>GHz</sub>     | 15         | 713.5714285            |  | 100 kHz $-3$ |                                     | $-3$                                |
|                               | $\overline{c}$ | ☑       | Start & Stop          |        | $\vee$ 25 GHz  | 26 GHz                | 2          | $1$ GHz                |  | 100 kHz $-3$ |                                     | $-3$                                |
|                               | 3              | ☑       | Start & Stop          | $\vee$ | 10 MHz         | 15 MHz                | 2          | 5 MHz                  |  | 100 kHz      | -3                                  | -3                                  |

<span id="page-273-1"></span>**Figure 14-20.**Tableau Entry Table for Index-based Segmented Sweep

Aside from the increased flexibility in ordering, there are few other differences relative to frequency-based segmented sweep. One exception is that there is now no choice of graph mode; it will always be index-based. In this case, it is to avoid confusing and unreadable displays where one could have many reverse tracing operations.

## **14-7 Power Sweep (Swept Frequency)**

This specialty sweep type is a hybrid of the power sweep and linear frequency sweep types discussed earlier. The application is used to evaluate compression points across multiple frequencies without having to setup power sweeps individually at each frequency. The nomenclature and the meaning of the displays require some interpretation different from other measurements so some care is required.

When activating this sweep type, a configuration menu will appear. Most of the items are the same as in the single frequency gain compression except for the first menu item, as shown in [Figure 14-21.](#page-274-0)

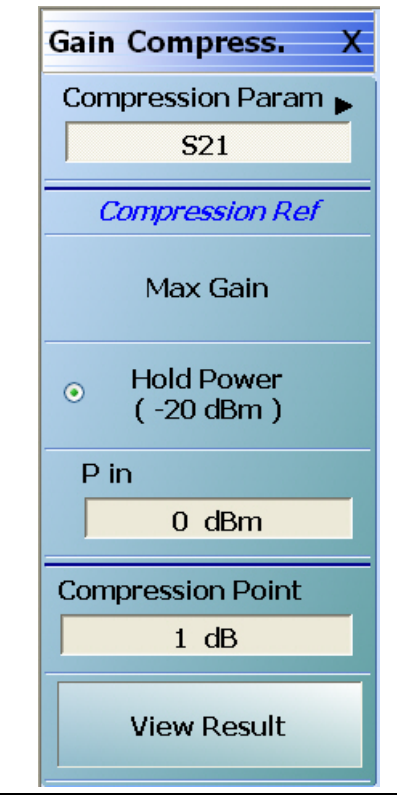

<span id="page-274-0"></span>**Figure 14-21.**GAIN COMPRESSION Setup Menu for Power Sweep (Swept Frequency)

The compression parameter ([Figure 14-22\)](#page-275-0), which must be a ratioed S-parameter, is the variable that is used to find the compression point (S21 is usually used for this role).

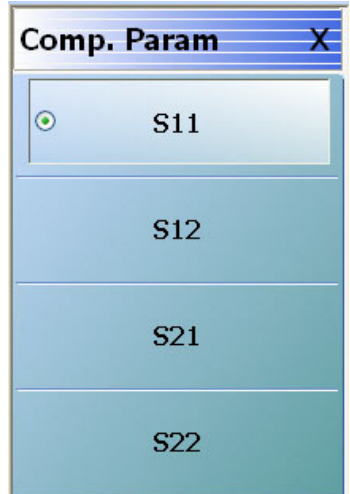

### <span id="page-275-0"></span>**Figure 14-22.**COMP. PARAM (COMPRESSION PARAMETER) Menu

Note that the compression will be based on an S-parameter and cannot be user-defined.

The compression parameter is a per-trace selection; that is, every displayed response parameter can be referenced to compression of a different S-parameter. Commonly S21 will be used for the compression parameter in all cases but the flexibility is available.

The desired plot variables, which are set up in the usual way with trace and response menus, are then evaluated at the power producing the indicated compression level in the compression parameter. The "view result" button will display (vs. frequency) the active trace parameter at which the desired compression occurred. This display will be in tabular form in a separate dialog [\(Figure 14-23](#page-275-1)).

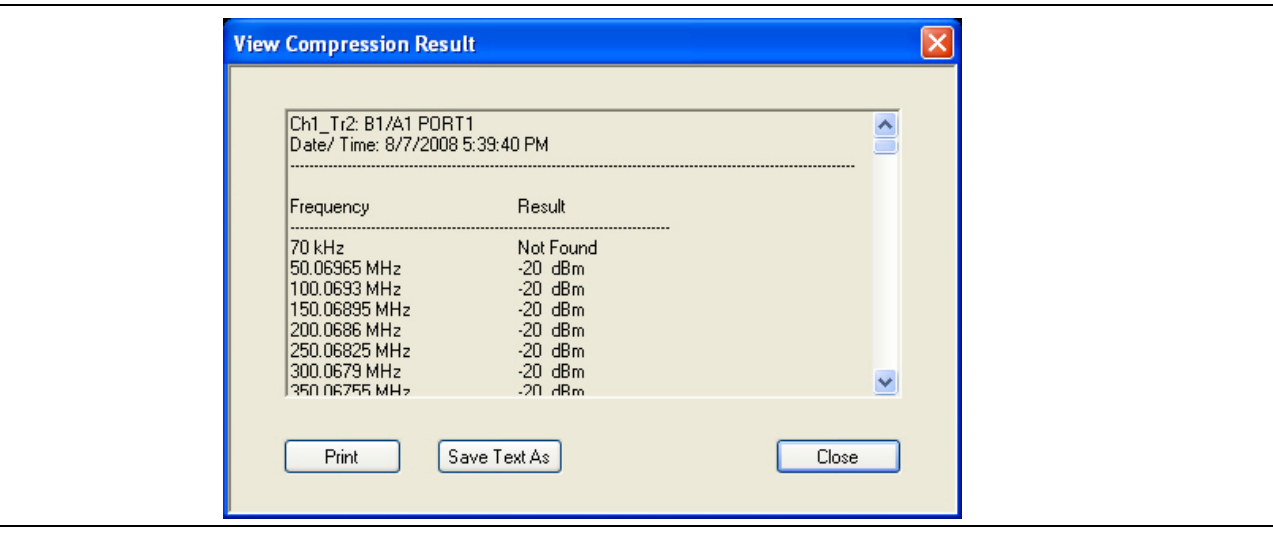

<span id="page-275-1"></span>**Figure 14-23.**VIEW COMPRESSION RESULT Dialog Box

The dialog shows the value of the active trace parameter at the desired compression point. If the active trace has a two graph display (e.g., log magnitude and phase), there will be a third column added.

## **Power-Sweep Swept Frequency Example**

To help understand these concepts, consider an example. We have an amplifier connected in the usual forward direction  $(S_{21} > 0$  dB) and we wish to know the output power and the output match when at the 1 dB gain compression point at a few frequencies. Assume that sufficient attenuation is employed to prevent VNA compression and that all needed calibrations have been performed.

- **•** At 1 GHz:
	- $S_{21}$ 
		- $\bullet$  = 10 dB at –10 dBm input (low power) and
		- $\bullet$  = 9 dB at +1 dBm input
	- $B_{2/1}$  (output power)
		- $\bullet$  = 0 dBm for –10 dBm input and
		- $\bullet$  = 10 dBm at +1 dBm input
	- $S_{11}$ 
		- $\bullet$  =  $-15$  dB at  $-10$  dBm input and
		- $\bullet$  =  $-17$  dB at  $+1$  dBm input
- **•** At 2 GHz:
	- $S_{21}$ 
		- $\bullet$  = 12 dB at –10 dBm input (low power) and
		- $\bullet$  = 11 dB at +3 dBm input
	- $B_{2/1}$  (output power)
		- $\bullet$  = 2 dBm for –10 dBm input and
		- $\bullet$  = 14 dBm at +3 dBm input
	- $S_{11}$ 
		- $\bullet$  = –17 dB at –10 dBm input and
		- $\bullet$  = –18 dB at +3 dBm input
- **•** At 3 GHz:
	- $S_{21}$ 
		- **•** = 7 dB at –10 dBm input (low power) and
		- $\bullet$  = 6 dB at -1 dBm input
	- $B_{2/1}$  (output power)
		- $\bullet$  =  $-3$  dBm for  $-10$  dBm input and
		- $\bullet$  = 5 dBm at -1 dBm input
	- $S_{11}$ 
		- $\bullet$  = –10 dB at –10 dBm input and
		- $\bullet$  = –8 dB at –1 dBm input

The compression points based on the compression parameter of  $S_{21}$  (input power referred) are as follows:

- **•** 1 GHz: +1 dBm
- **•** 2 GHz: +3 dBm
- **•** 3 GHz: –1 dBm

Since output power and output match at 1 dB compression are of interest, one would select b2/1 and S22 as the display parameters. In this sweep type, those parameters will be evaluated at the above power levels established by the compression measurement. A plot of |b2/1| would then show:

- **•** 1 GHz: 10 dBm
- **•** 2 GHz: 14 dBm
- **•** 3 GHz: 5 dBm

(assuming a power out graph type is being used and a receiver cal is in place)

A plot of |S11| would show:

- **•** 1 GHz: –17 dB
- **•** 2 GHz: –18 dB
- **•** 3 GHz: –8 dB (assuming a log magnitude graph type)

Any of the normal S-parameters or user-defined parameters can be selected as the display variables (just as in any other sweep type). Those most commonly used are the S-parameters (to represent amplifier quasi-small-signal behavior at the point of compression), an un-ratioed parameter to represent output power at compression (often  $|b_{2/1}|$ ), and an un-ratioed parameter to represent input power at compression (often |a1/1|). Again, a receiver calibration is required for the representation of absolute power (input or output) and this is discussed in detail in another chapter of this measurement guide.

The plot resulting from an example measurement is shown in [Figure 14-24](#page-277-0). Here the frequency sweep range was 1-2 GHz while the power sweep range (at each frequency point) was -10 to +5 dBm. The display parameter is output power  $(|b2/1|)$  while the compression parameter is S21.

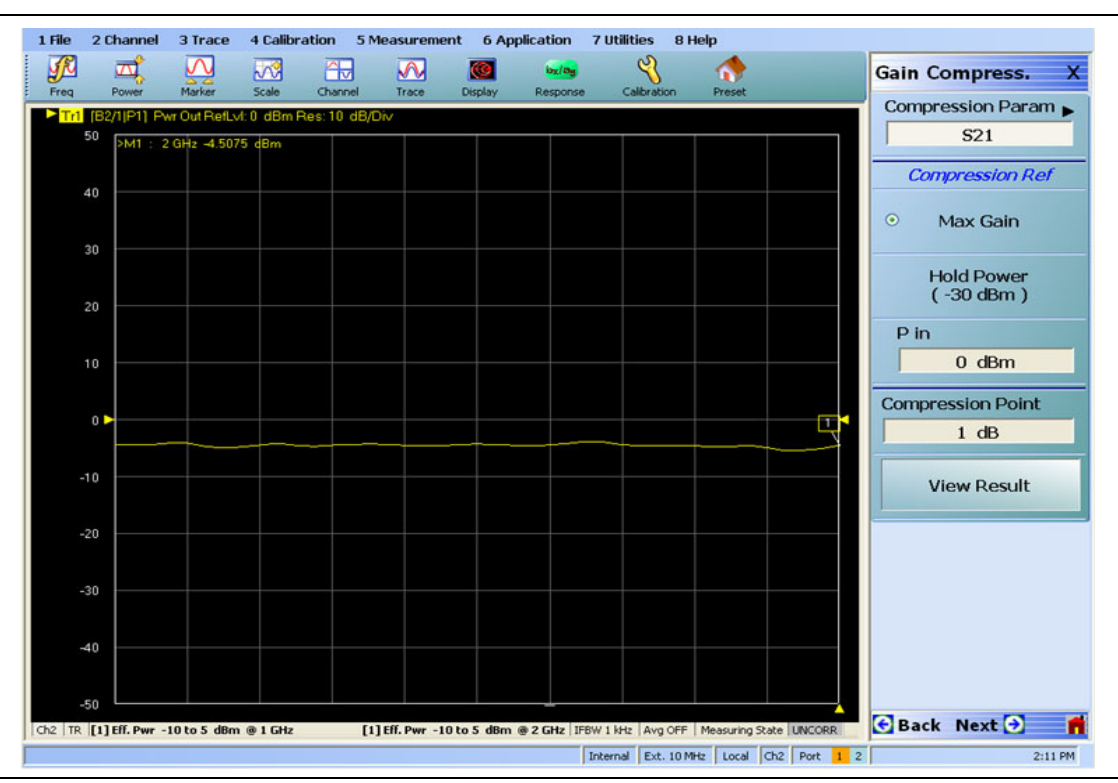

<span id="page-277-0"></span>**Figure 14-24.**Example Plot from Power Sweep with Swept Frequency

Some points of note:

- **•** Frequency range is setup using the normal frequency menu. The only constraint is that a maximum of 401 frequency points can be used.
- **•** The power sweep range is setup as with CW power sweep. The usual limits on power points apply.
- If one wants to look at the actual gain compression curve  $(|S_{21}|)$  vs. power for example), setup a 2nd channel since power sweep (CW) and power sweep (swept) cannot be combined in the same channel.
- **•** S-parameter calibrations are basically handled as in linear frequency sweep. If performed while in this sweep type, they will be conducted at the start power. The same error coefficients will be applied at all power levels. If the calibration was performed in linear frequency sweep, the point count will be coerced in this sweep type to get under the 401 point limit (interpolation will be used if it is active).
- **•** Receiver calibrations are normally required for accurate plots of output power and can be performed in this sweep type or in other sweep types as long as the appropriate frequency range is covered.

# **Chapter 15 — Reciprocal Measurements**

# **15-1 Chapter Overview**

This chapter describes the reciprocal concept (SOLR or unknown thru approach) measurements.

## **15-2 Introduction**

The previously discussed SOLT and offset short calibration techniques all require a known "thru (or through)" as part of the full 2 port (or 1p-2p) calibration. The "thru" is really a defined transmission line having known length, known loss, and assumed perfect match (under most conditions). There are certain cases when this is not possible:

- **•** Coaxial cal when the two ports are different connector types
- **•** On-wafer when the "thru" is a meandering transmission line of imperfect match
- **•** A calibration that must take place through a test set (coax or waveguide) with unknown (and highly frequency dependent) loss and match

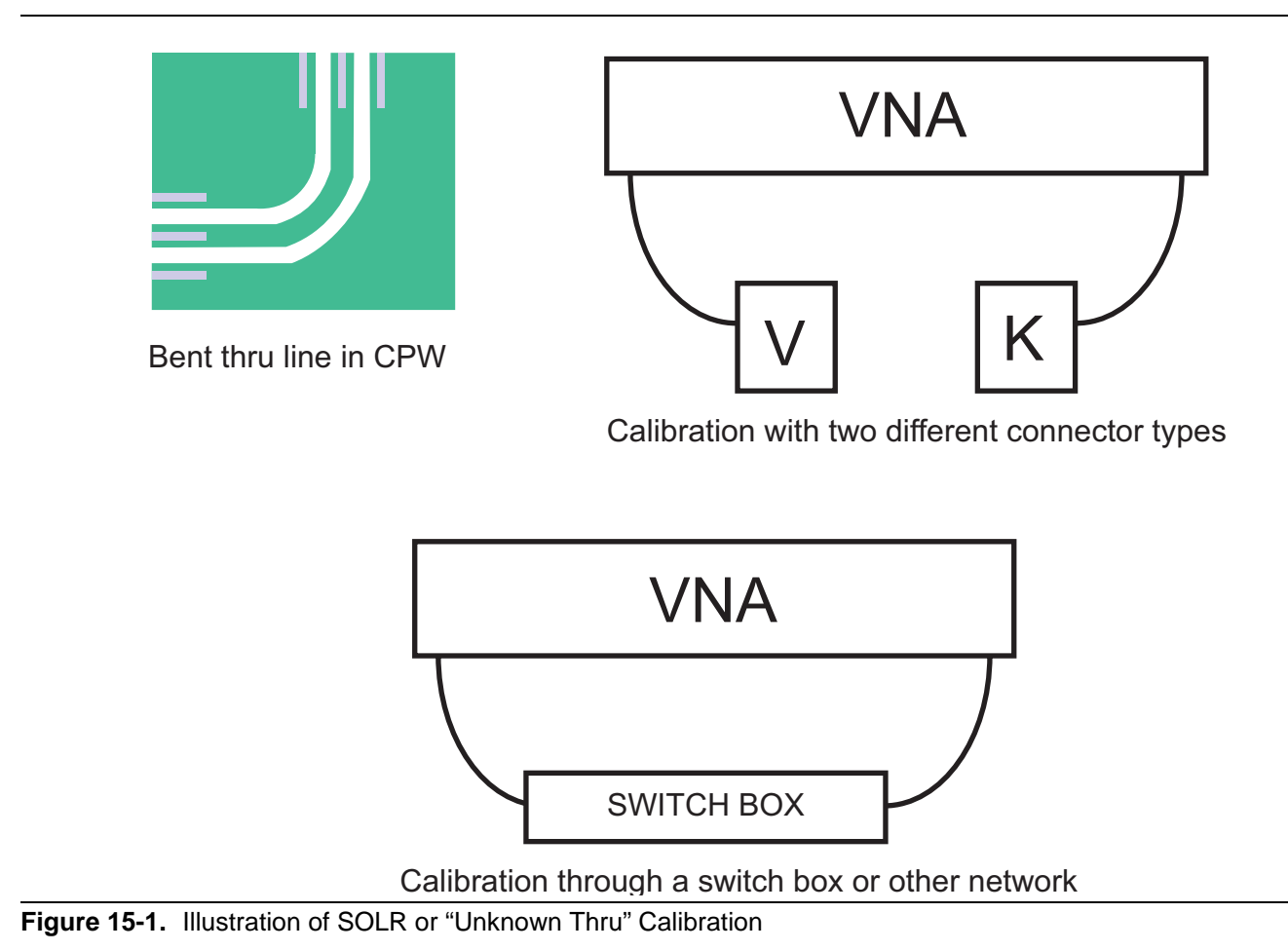

For these cases, and others when the "thru" cannot be very well-known, there is the Reciprocal option (also known as the unknown thru). In this case, the same reflect standards are used, but no assumption is made about the "thru" except that it be reciprocal (i.e., S21=S12; no assumption made about S11 and S22). In practice, there are some limits to this.

The technique borrows from the LRL family and uses some of the redundancy available with the fully-defined families to reduce knowledge needed about something (the thru in this case). The resulting cal will generally not be quite as accurate as the regular thru version if the thru met the conditions described above. It will, however, be better than using the regular thru version when the thru has unknown loss or match.

## **15-3 Line Length Estimate**

A line length estimate (electrical delay or free space equivalent length) can be used to help with root choice, but this is not a critical parameter. Typically, one needs only to be within a half-wavelength of the correct length at the maximum desired calibration frequency. If one enters 0 for the length, the software will automatically estimate the length based on fitting-to-the-phase function at the lower part of the frequency range. Details are discussed in [Chapter 8](#page-119-0) related to automatic length estimation for adapter removal procedures and the same principles apply here. The only danger in auto length estimation is if the frequency step size is large relative to the electrical size of the setup. As discussed in [Chapter 8](#page-119-0), one can look at the phase of an uncalibrated transmission parameter in the setup to see how fast the phase is changing.

If the match of the reciprocal network is worse than  $-8$  dB or the loss exceeds  $\sim$ 20 dB, the reciprocal treatment will start to degrade, but a calibration will still be possible. Since such a network is at the limits of de-embedding capability, there are few choices except to consider 1p-2p processing with scalar de-embedding.

# **15-4 SOLR Calibration**

For SOLR, the "select line" field would be chosen as "reciprocal" instead of "through" and the length field would be the estimate of length for root choice that was discussed above (see [Figure 15-2](#page-280-0)). Note that the same variants are possible for offset short and triple offset short calibrations.

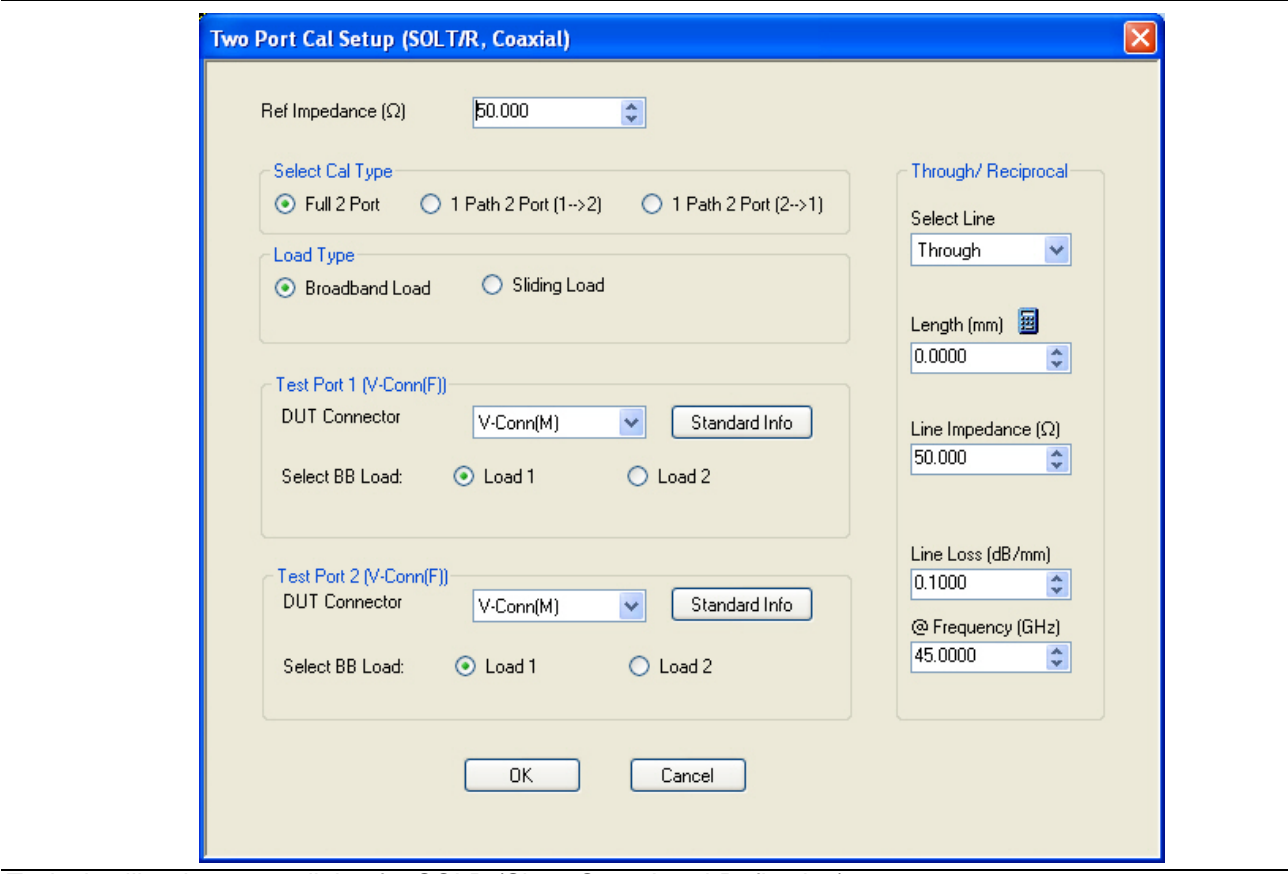

Typical calibration setup dialog for SOLR (Short-Open-Load-Reflection)

<span id="page-280-0"></span>**Figure 15-2.** TWO PORT CAL SETUP (SOLT/R, COAX) Dialog Box

## **15-5 Uncertainty and Sensitivity Considerations**

With reciprocal methods, the usual determining question is *'how bad are the characteristics of a thru?'* in the environment in question. As suggested earlier, if the thru is good (RL~>25 dB and insertion loss known to within ~0.05 dB), then for most purposes, the defined thru methods will do better since there is a more explicit determination of load match. As the reciprocal device worsens in terms of insertion loss and match, the sensitivity of the calibration to small standards problems will increase because less and less information is available to the calibration. In this sense, sensitivity may be a more practical metric than best-obtainable uncertainty, which will be fairly similar in all cases.

When the available thru is poor, however, then the absolute defined thru uncertainty will be high. In one example, delay insertion loss deviation was plotted for two calibrations (SOLT and SOLR) where the only interconnect available had 8 to 15 dB return loss across the band. The SOLT measurement shows almost 0.7 dB deviation (on a low loss device) while the SOLR deviation was kept to < 0.2 dB as shown in [Figure 15-3](#page-281-0).

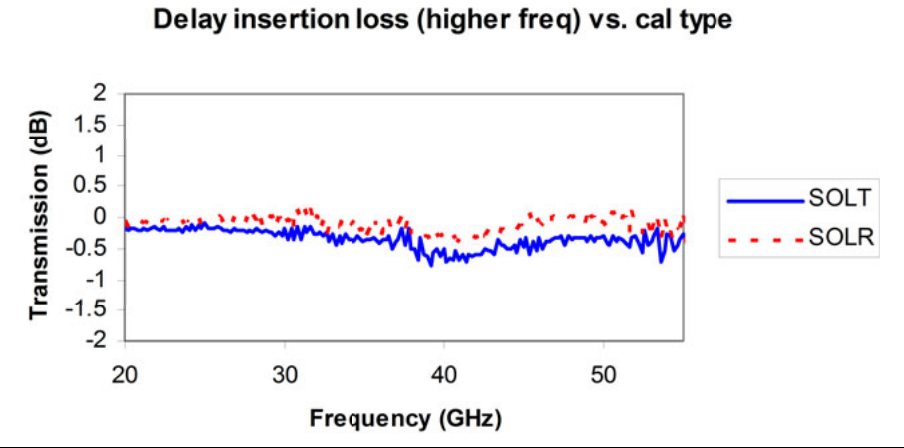

<span id="page-281-0"></span>**Figure 15-3.** An example comparison (insertion loss deviation) is shown here between SOLT and SOLR when no good thru connection was available.

There are limits on the reciprocal network, as discussed above, and those will become most apparent when measuring reflection of well-matched, low insertion loss devices. The one mitigating factor is that if the media is complicated enough to require a reciprocal technique, there will be fewer well-matched, low insertion loss devices to be concerned about. The issue becomes one where the resolution on load match during calibration becomes limited by the reciprocal itself, so the correction for that term will become more sensitive.

As an example, consider the match measurement of a delay line where a problem was introduced on the open standard during the calibration. A series of different calibrations were done with different reciprocal devices (with different match levels). The resultant measurements are shown in [Figure 15-4.](#page-282-0) For reciprocal elements with reasonable match  $(\sim$  -20 dB), the measurements did not become distorted significantly by the open calibration error. At the -10 dB reciprocal match level, measurements below ~-20 dB were impacted. At the -6 dB reciprocal match level, even higher reflection measurements would have been distorted. A somewhat obvious guiding principle is that the reciprocal used for the calibration should not be worse (in terms of return loss or insertion loss) than the devices that will be measured with that resulting calibration.

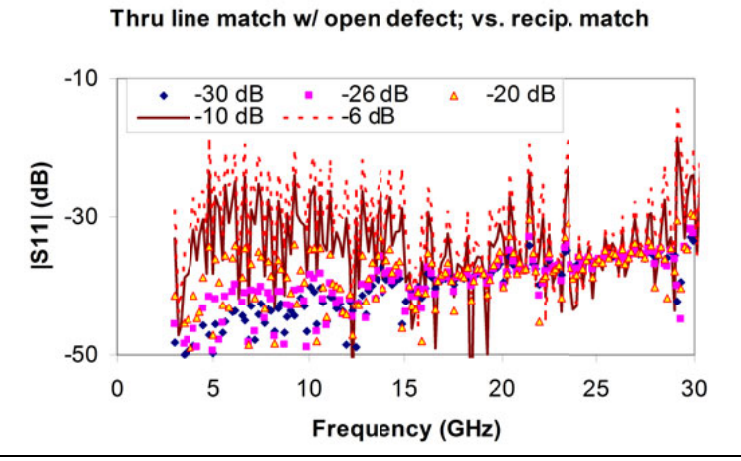

<span id="page-282-0"></span>**Figure 15-4.** A plot of sensitivity of return loss measurements to a problem with one of the reflection standards is shown here for a variety of reciprocal devices used during the calibration.

# **Chapter 16 — Broadband/mm-Wave Measurements (Option 7, Option 8x)**

## **16-1 Overview**

This chapter describes the hardware control and user options that are available for the VectorStar MS464xB Series VNAs employing Option 7 (and for some features, Option 8x), allowing work above the basic 70 GHz limit of the VectorStar family. Calibration, measurement, and troubleshooting approaches and tips are covered.

## **16-2 Introduction to Broadband and Millimeter Wave**

Broadband and millimeter-wave (mm-Wave) measurements using external modules are important applications that allow work above the 70 GHz basic limit of the MS464xB Series VNA family. Part of the APPLICATIONS menu is devoted to making these measurements simple and straightforward to do.

Some key points:

### **• 3738 Broadband/Millimeter-Wave (BB/mmWave) Mode**

In classical 3738-based broadband/mm-Wave mode, two external Anritsu synthesizers are used to form the base RF and LO to drive the external modules. These synthesizers are controlled to provide the correct frequency and powers to these modules. The application also controls an external test set (3738X) that handles transfer switching and IF processing. This mode applies to OEM mm-Wave modules from OML, Inc. and Virginia Diodes, Inc. along with any others that meet the frequency plan and signal level assumptions (see appendix)

### **• 3739 Broadband/Millimeter-Wave (BB/mmWave) Mode**

In modular broadband/mm-Wave mode, external synthesizers are not used. The MS4647B VNA in conjunction with the 3739x Test Set handles the RF and LO requirements to drive the modules. This mode applies to the Anritsu 374xx and MA25300A modular mm-Wave components, as well as to OEM mm-Wave modules from OML, Inc. and Virginia Diodes, Inc. along with any others that meet the frequency plan and signal level assumptions. Option 8X is required to use this mode.

### **• Continuous Sweep**

In broadband mode, one continuous sweep is possible from 70 kHz to 110 GHz (OEM versions and 3743E modules), 125 GHz (with the 3743x modules) or 145 GHz (with the MA25300A modules, operational to 150 GHz). In mm-Wave mode, just the external modules are used.

### **• RF Calibrations**

All RF calibrations are supported in both of these modes although certain algorithms may be more optimal for the frequencies involved. Cal merge is particularly useful in broadband mode where one will often want to mix algorithms

The main APPLICATION menu is shown here with the broadband and mm-Wave selections highlighted.

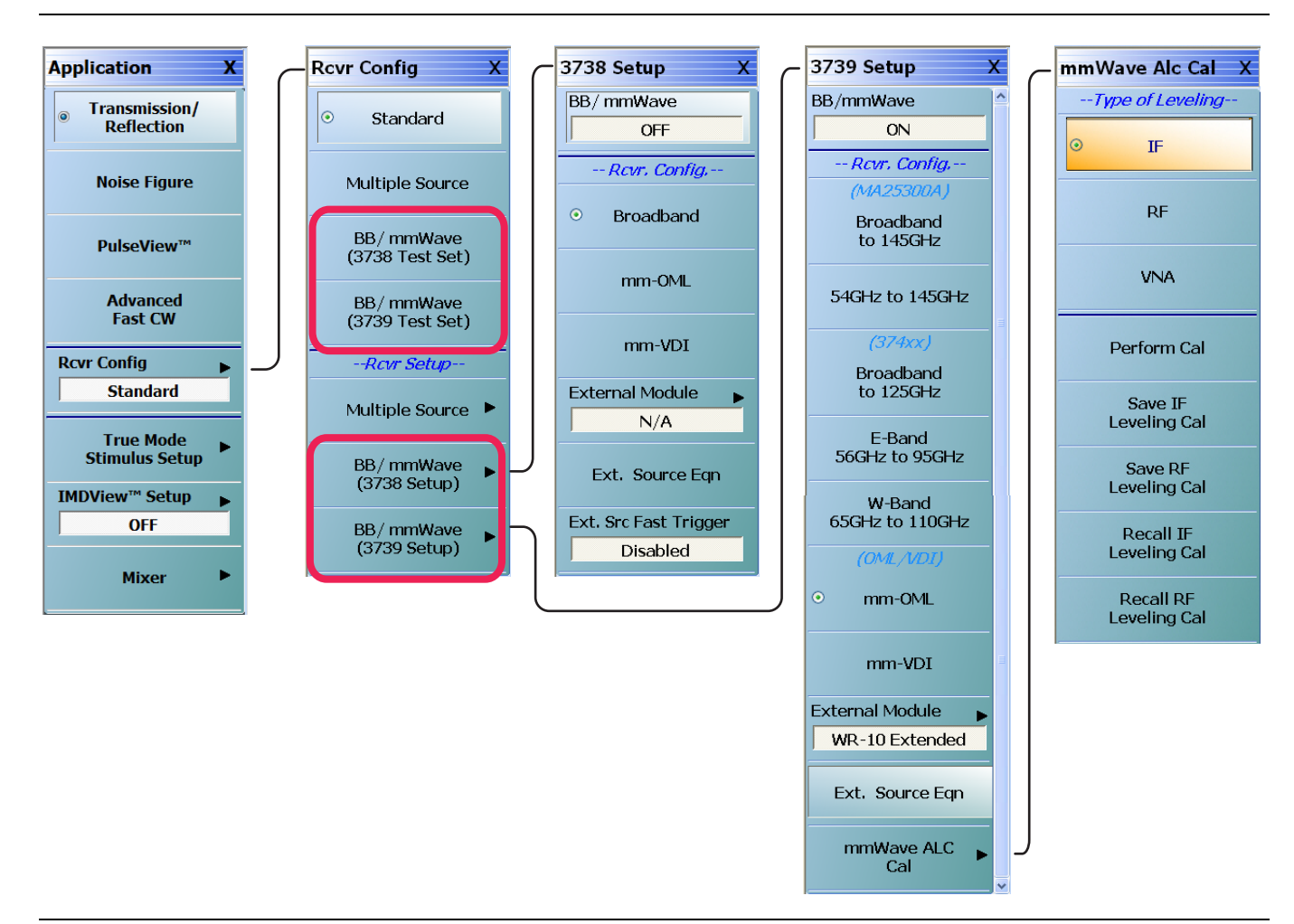

**Figure 16-1.** APPLICATION Menu – Multiple Source Selections

## **16-3 Physical Setup for 3738-Based Systems'**

Broadband and mm-Wave modes are remote-control intensive, so much of the setup work revolves around setting up communication to the external synthesizers and the external test set (3738X). Of course, some care must be taken with the IF, RF and LO connections but the issues here are typically the usual ones of connector and cable care. The control and reference connections are illustrated in [Figure 16-2.](#page-285-0)

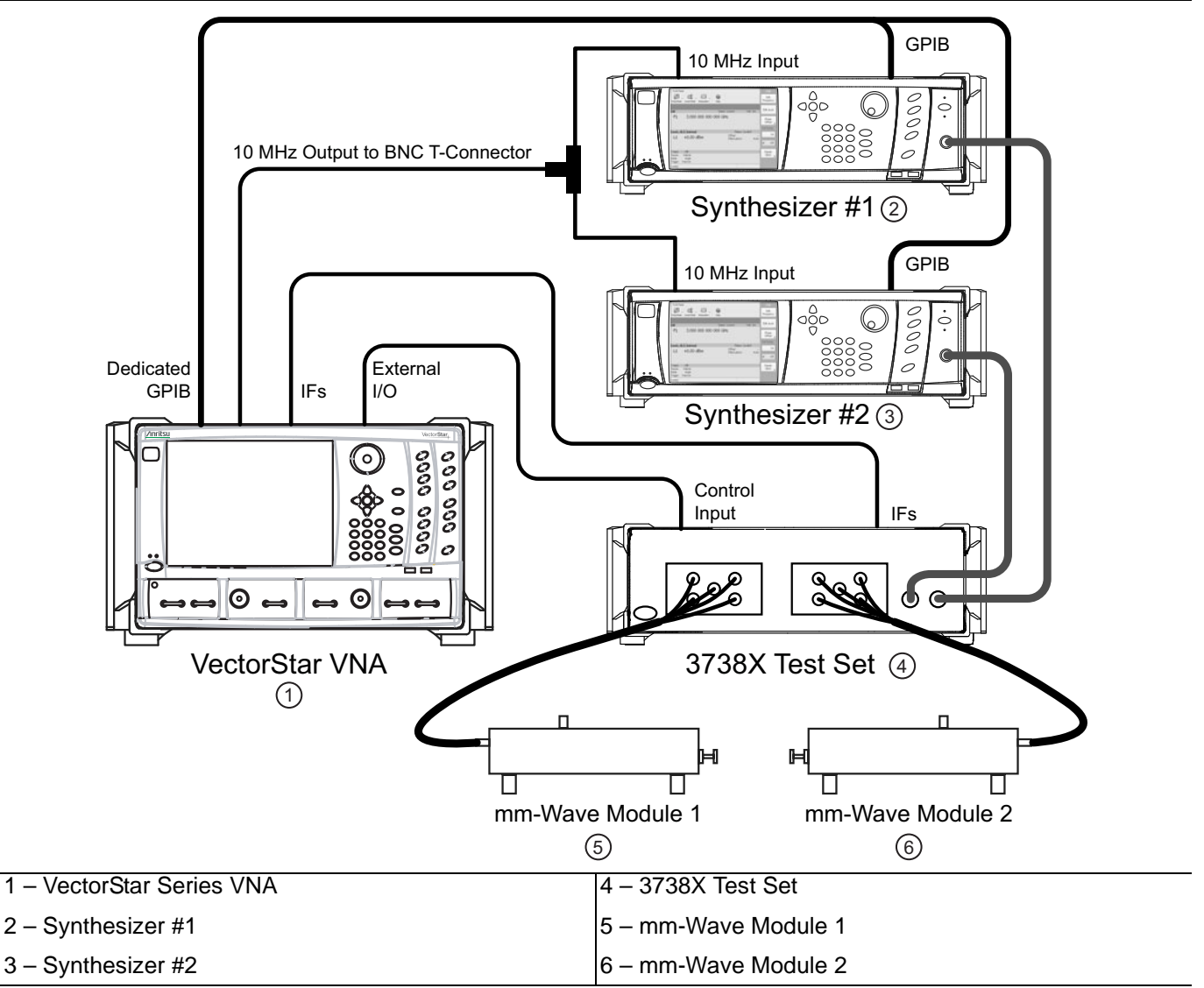

<span id="page-285-0"></span>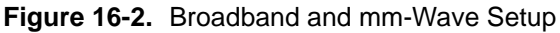

Some things to point out:

- **•** The IF cables from the 3738X test set to the MS464xB (both rear panel) are not shown here.
- The External I/O connector is used to supply simple control bits to the 3738X test set. These bits are level-sensitive only, asynchronous, and low speed and there is no addressing so this connection is relatively simple to administer.
- The synthesizers are synchronized to the 10 MHz reference of the MS464xB so frequency accuracy is maintained. External 10 MHz sources can also be used if they have at least the spectral purity of the VNA internal clock. For more information, see:

#### **• MS464xB Series VNA Technical Data Sheet and Configuration Guide – 11410-00611**

- **•** The cable bundles between the test set and the mm-Wave modules supply analog signals, bias and simple control information. Anritsu-supplied bundles should be used here in most cases.
- **•** The GPIB connections are used for controlling the synthesizers and usual GPIB cable length practices apply. Note that the "dedicated" connector on the VNA is used. The synthesizer GPIB addresses must match those on the VNA external source address menu (see [Figure 16-3](#page-286-0) below, the menu is located under in the SYSTEM menu group:
	- **•** MAIN | System | SYSTEM | Remote Interface | REMOTE INTER. | Ext. Sources | EXT. SRC ADDR.

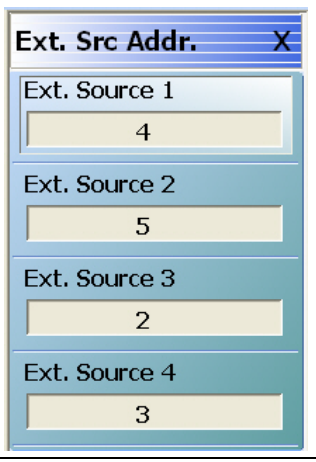

<span id="page-286-0"></span>**Figure 16-3.** EXT. SRC. ADDR. (EXTERNAL SOURCE ADDRESS) Menu

- Note that in broadband/mm-Wave mode, External Source 1 is defined as the LO and External Source 2 is defined as the RF. Ensure that the RF/LO connections between the synthesizers and the 3738X test set match this designation. If it is desired that other external sources be used, multiple source mode should be used instead of broadband/mm-Wave.
- **•** For most mm-Wave modules, the synthesizers must have a maximum frequency of at least 20 GHz and a minimum frequency of no more than 2 GHz. For the control software to operate, the synthesizers must be from Anritsu.
- Normally the IF signals from the mm-Wave modules are routed through the 3738X test set (amplifiers) and some switching) on their way to the rear panel of the MS464xB Series VNA. Depending on the setup, the IF signals can sometimes be routed directly to the VNA.

The system will poll the GPIB bus for the external synthesizers periodically including when the broadband/mm-Wave mode is activated and when its menus are accessed. If unsure if a connection has been established, check the EXTERNAL SOURCE CONTROL menu (under multiple source setup) to see if they are ACTIVE as in [Figure 16-4](#page-287-0). In broadband and mm-Wave modes, the External Sources 1 and External Sources 2 should be automatically activated if they are detected.

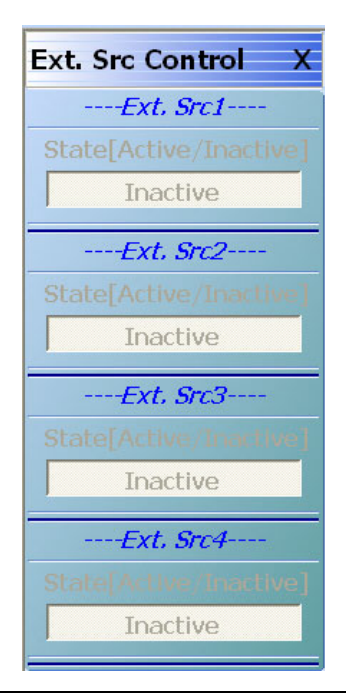

<span id="page-287-0"></span>**Figure 16-4.** EXT. SRC. CONTROL (EXTERNAL SOURCE CONTROL) Menu

If one or both synthesizers are turned off or disconnected while in broadband or mm-Wave modes, GPIB errors or sluggish system response may be noted. It may be necessary to return to standard mode, reconnect/restart the synthesizers and then re-enter the broadband/mm-Wave mode to continue. In extreme circumstances, one may want to exit the VNA application, restart the synthesizers, and restart the VNA to establish communication.
# **16-4 Main Instrument Setup - Classical BB Mode**

The BB/mm-Wave Setup selection brings up the menu shown in [Figure 16-5.](#page-288-0) The On/Off toggle at the top duplicates, in some sense, the Rcvr Config selection in the middle of the APPLICATION menu (turning BB/mmWave off will change the selection to standard).

The Rcvr Config selection on the setup menu toggles between broadband and mm-Wave selections. As stated above, the distinction involves whether the instrument will be allowed to couple sweeps of the internal VNA hardware with sweeps of the external modules.

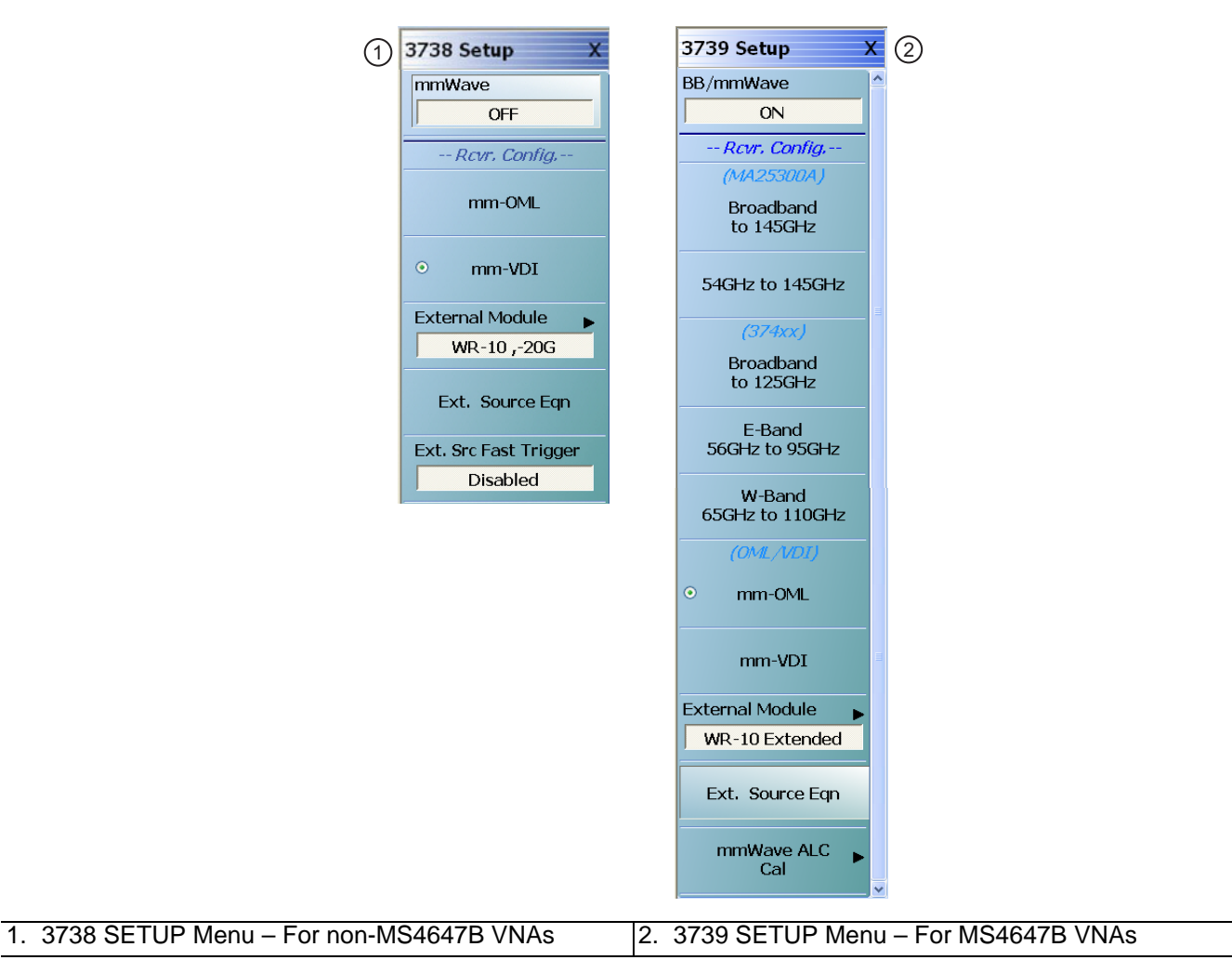

#### <span id="page-288-0"></span>**Figure 16-5.** BB/MMWAVE Setup Menu

The external module selection, available only when the mode is mm-Wave (unavailable when in broadband mode), allows the selection of different module frequency ranges. This selection populates the frequency range and synthesizer control fields (harmonic number used for calculating synthesizer frequencies, etc.). These values can be overridden in the Ext. Source Equation dialog or one can go to full manual control using multiple source. Selection of the External Module button displays tabbed dialog box with current waveguide selections as shown in [Figure 16-6](#page-289-0) below.

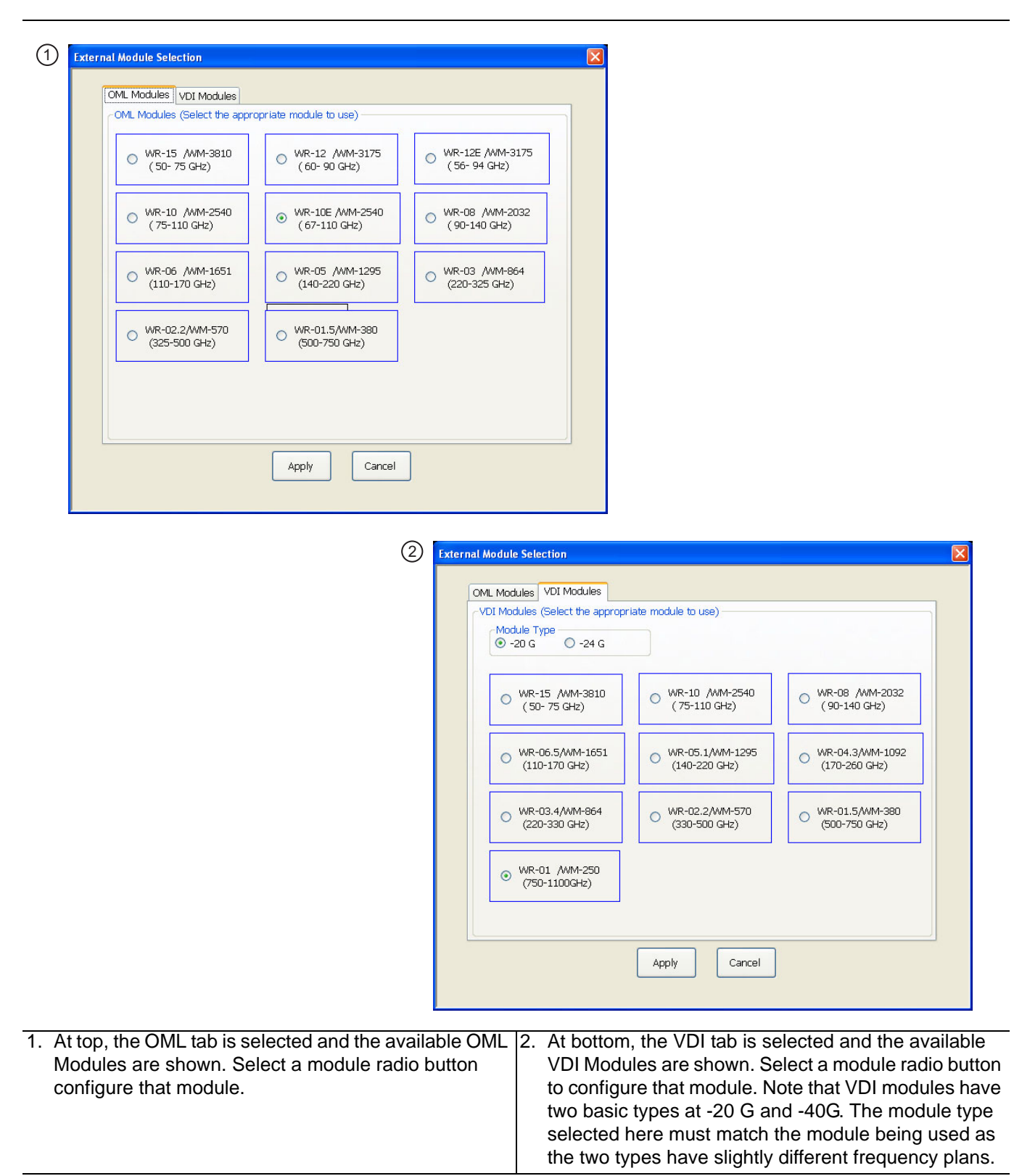

#### <span id="page-289-0"></span>**Figure 16-6.** EXTERNAL MODULE Selection Menu

The External Source Equation dialog displays the frequency ranges used by the module and the equations used to program the synthesizers. These values can be edited by the advanced user who wants to change the behavior of the modules or if new modules become available (not commonly used).

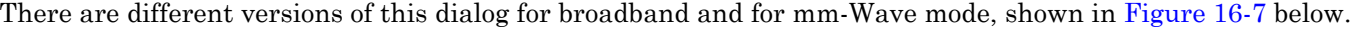

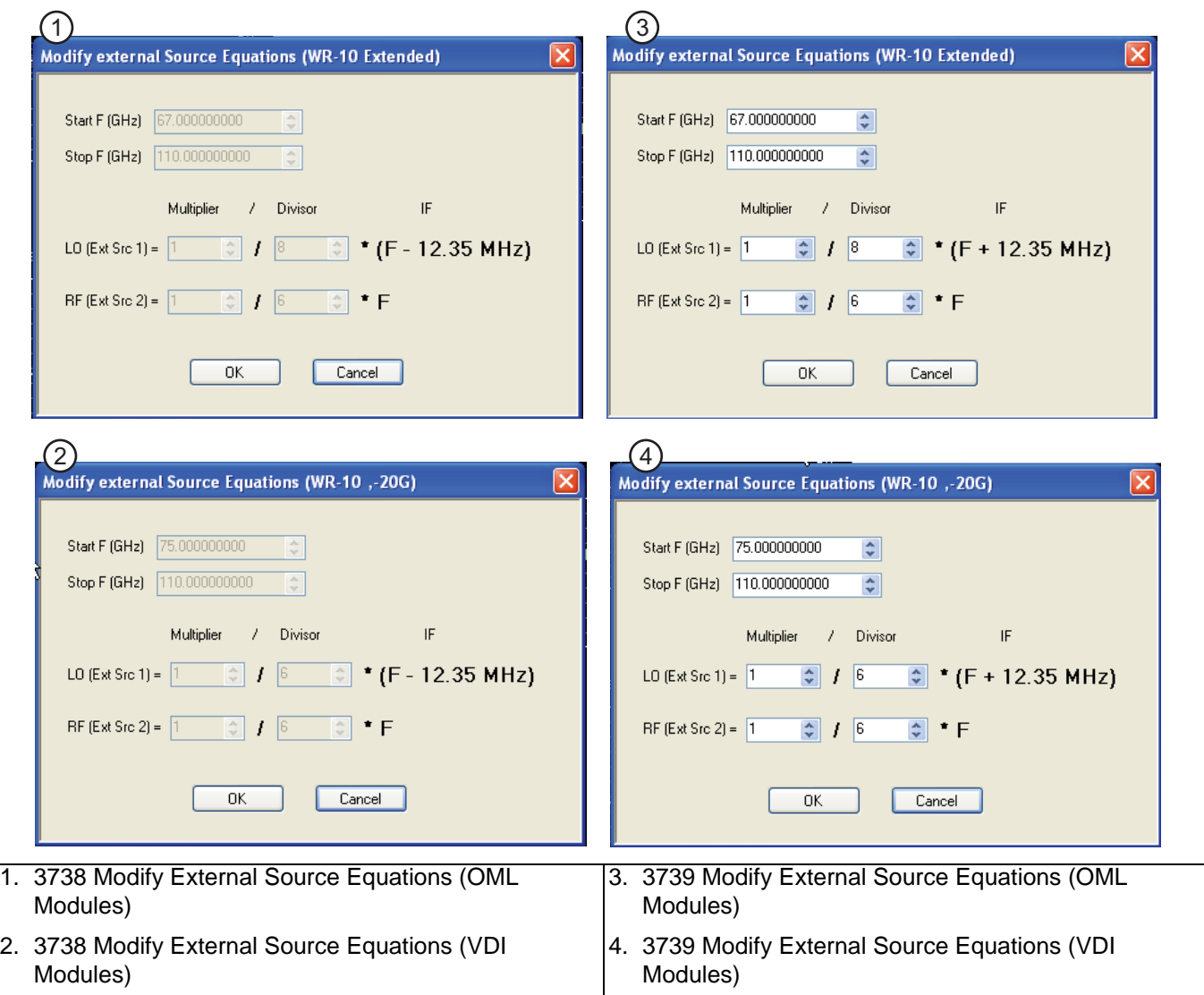

#### <span id="page-290-0"></span>**Figure 16-7.** MODIFY EXTERNAL SOURCE EQUATIONS Dialog Box

Note that the IF is fixed and un-editable in these dialogs (12.35 MHz). If more advanced adjustments of the frequency plan are desired, the user should go to multiple source mode.

To enable or disable fast trigger mode when using MG37xxxX external synthesizers, click on the Ext. Src. Fast Trigger button which will bring up the dialog. Select the desired mode (ensuring needed cables are connected) and click ok to effect the mode change.

Power control is possible by using the EXT SRC POWER menu for the RF source (Ext Src 2 listed above). It should be noted, however, that the multipliers used in the mm-Wave modules have extremely non-linear power in-power out transfer curves so the use of the input power (via the menu just referenced) as control can result in violent output power changes. In some firmware versions, an open-loop power calibration can be performed to simplify this task.

From a troubleshooting point-of-view, the most typical problems involve synthesizer communications (either GPIB or fast trigger). As discussed elsewhere, resetting or power cycling of the synthesizers may be required if no problems are found with the cabling or address settings. Sometimes RF and LO cables are swapped which can result in odd ripples in unratioed parameter displays (inappropriate power levels resulting from the swap).

# **16-5 Modular BB - Physical and Measurement Steps**

The typical setup for the modular BB system is shown in [Figure 16-8](#page-291-0) below. In contrast to the classical BB/mm-Wave setup discussed previously, external synthesizers are not used but conditioned versions of internal VNA source and LO signals are instead routed to the modules. An option on the VNA (-08x) provides these connection points that the test set (3739x) uses for routing to the modules. Much like in the classical setup discussed before, control and power connections are provided by the test set to the modules and IF signals are taken from the modules for routing to the VNA. As with the classical mode, Option 7 (frequency offset) is required for the more elaborate frequency programming.

The 3739X operation with the MS464XX is controlled by the Options 8x mentioned above. These options are correlated with specific system designations and functionality but there is less correlation with which modules will be used. [Table 16-1 on page 16-10](#page-292-0) may help explain this.

Two additional rear panel connections are used in this system: an external ALC connection is used between the test set and the VNA to enable leveled power control at the heads and the VNA external analog out function is used to assist in LO leveling. Note that when in Modular BB mode, the normal function of the Ext Analog Out connector is suspended.

When in Modular BB mode, the frequency plan calculations are automatically changed to account for the multiplier behavior and the allowed frequency ranges. For ME7838A and related systems (using the 3743A modules), the range is 70 kHz to 125 GHz if Option 70 is installed (10 MHz start frequency otherwise). For ME7838E and related systems (using the 3743E modules), the maximum frequency is 110 GHz. For ME7838D and related systems (using the MA25300A modules), the maximum frequency is 145 GHz.

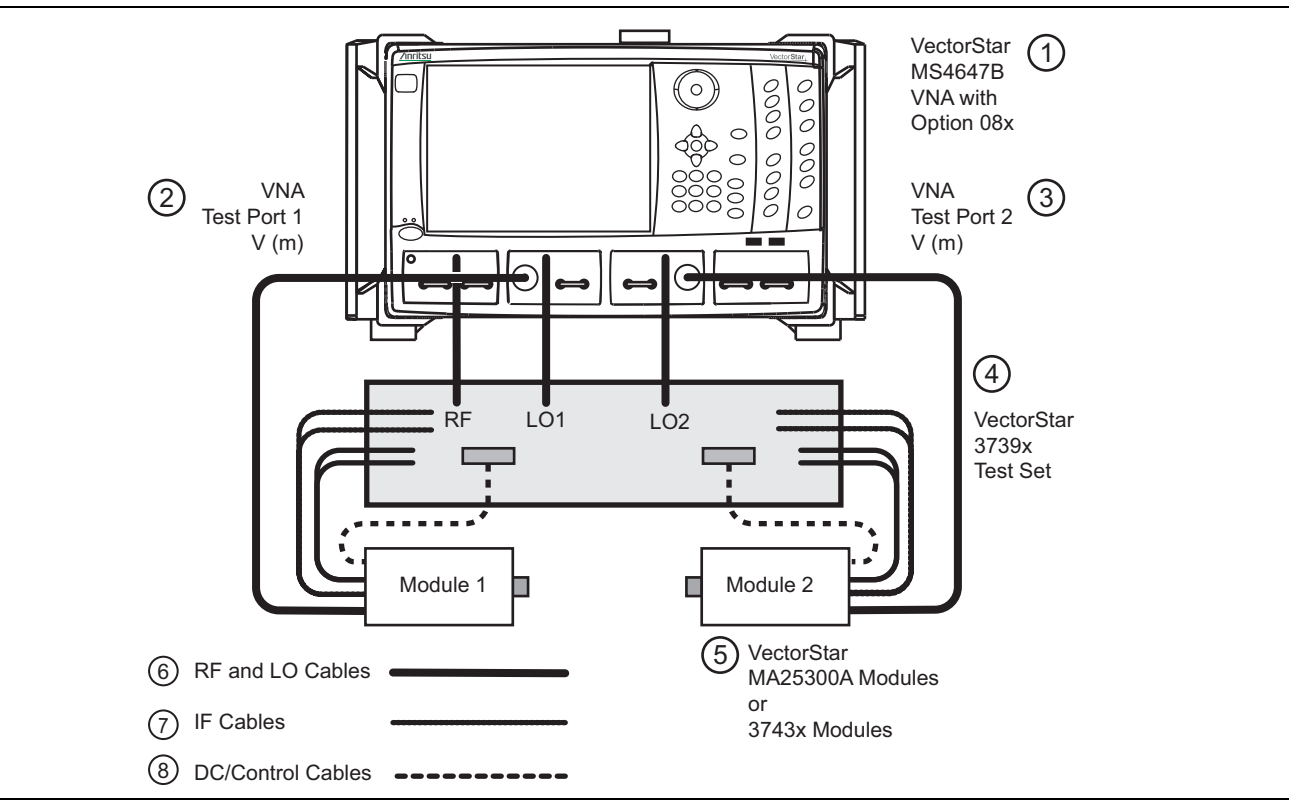

<span id="page-291-0"></span>**Figure 16-8.** System Setup for Modular BB Mode (1 of 2)

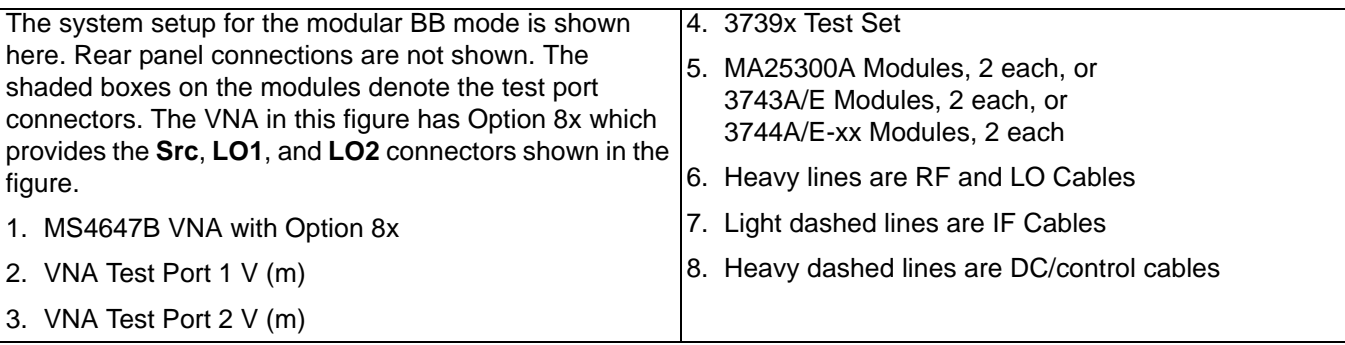

**Figure 16-8.** System Setup for Modular BB Mode (2 of 2)

<span id="page-292-0"></span>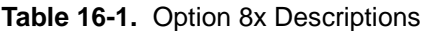

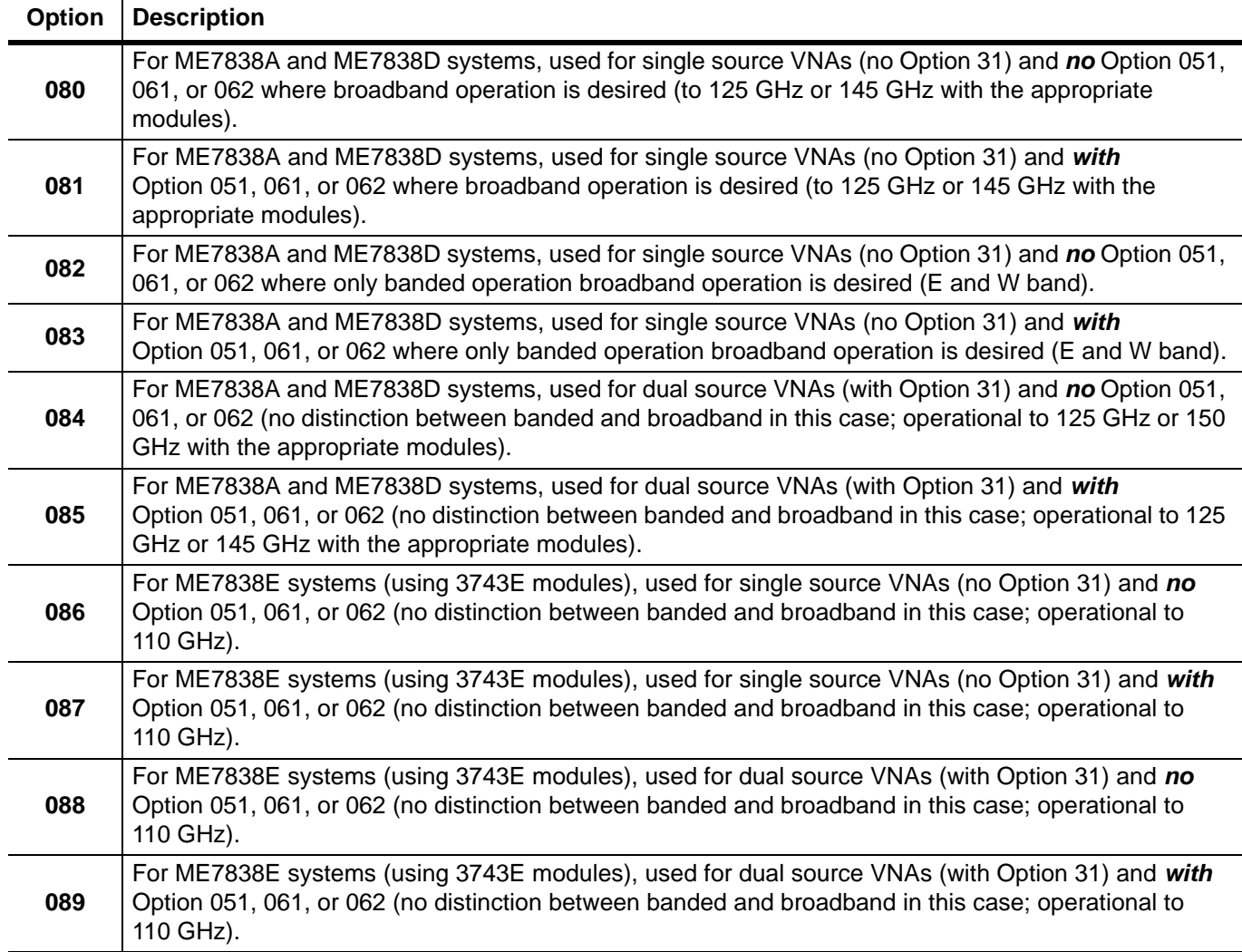

In terms of completing the connections, the power/control cable ends at the module side with a snap-in microD connector. The two IF connectors are SSMC and the reference connector is closest to the middle of the module (this is also marked on the module). The V cable coming from the VNA port routes to the module V connector in the middle of the module. The K (LO) and V (Src) cables from the test set route to the appropriate outer connectors on the module. All coax connectors should be torqued properly.

The rear panel connections are shown in [Figure 16-9.](#page-293-0) Two BNC-connectorized coax cables are used for routing Ext. ALC (External Automatic Level Control) and analog control signals between the test set and the VNA. A DB-25 connectorized cable is used for routing digital control signals and the IFs are routed using four SMA-connectorized coax cables.

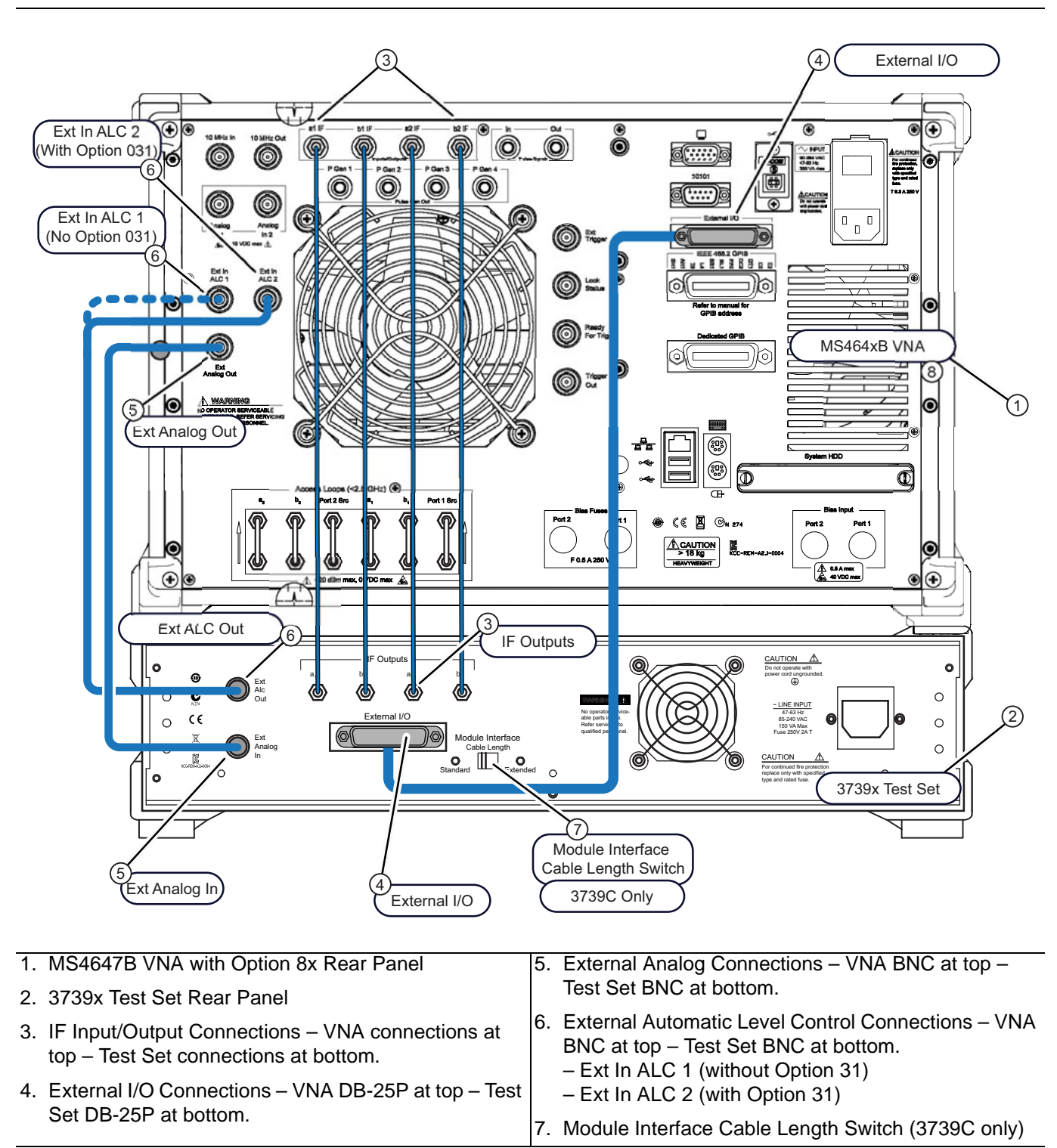

<span id="page-293-0"></span>**Figure 16-9.** Rear Panel Connections for the Modular BB System

A block diagram of the system is shown in [Figure 16-10, "Modular BB Block Diagram" on page 16-13](#page-295-0) below. The 3739x test set provides several distinct functions:

- **•** Source power amplification and transfer switching
- **•** LO leveling and distribution
- **•** Generating control signals for the modules from VNA input and supplying power
- **•** Routing and processing IF signals as necessary

The 3739x test set includes higher power amplifiers and further LO condition circuits for use with higher mm-wave bands. The B model also includes an AUX POWER connector for a third module. This connector supplies power to the module and mimics the control signals sent to the Port 1 module. This makes the port very useful for IMD and mixer measurements. The second tone (for IMD) or the LO (for mm-wave mixers requiring a high frequency LO) can be supplied this way. The second tone for these applications could be supplied by an external synthesizer (see multiple source in [Chapter 17](#page-311-0)) or the optional second source in the VNA itself (see [Chapter 24](#page-547-0)).

The modules themselves have several unique aspects:

- **•** A bypass path for use at low frequencies. The internal VNA source and couplers/bridges are used for lower frequency measurements.
- **•** At higher frequencies, separate reflectometers in the module handle the measurements.
- **•** Also at higher frequencies, multipliers in the modules provide source power.
- **•** Leveling circuitry (both source and LO) is built into the modules.

There are two main breakpoint frequencies that are helpful in understanding the performance of the system:

- The break where the module receivers take over from the internal VNA receivers. This is nominally at 30 GHz.
- **•** The break where the module source multipliers take over for the main VNA multipliers. This is nominally at 54 GHz.

As with the classical approach discussed previously, this mode can also be invoked from within multiple source control for a more customized setup. Details of this approach are covered in [Chapter 17, "Multiple Source](#page-311-0)  [Control \(Option 7\)".](#page-311-0)

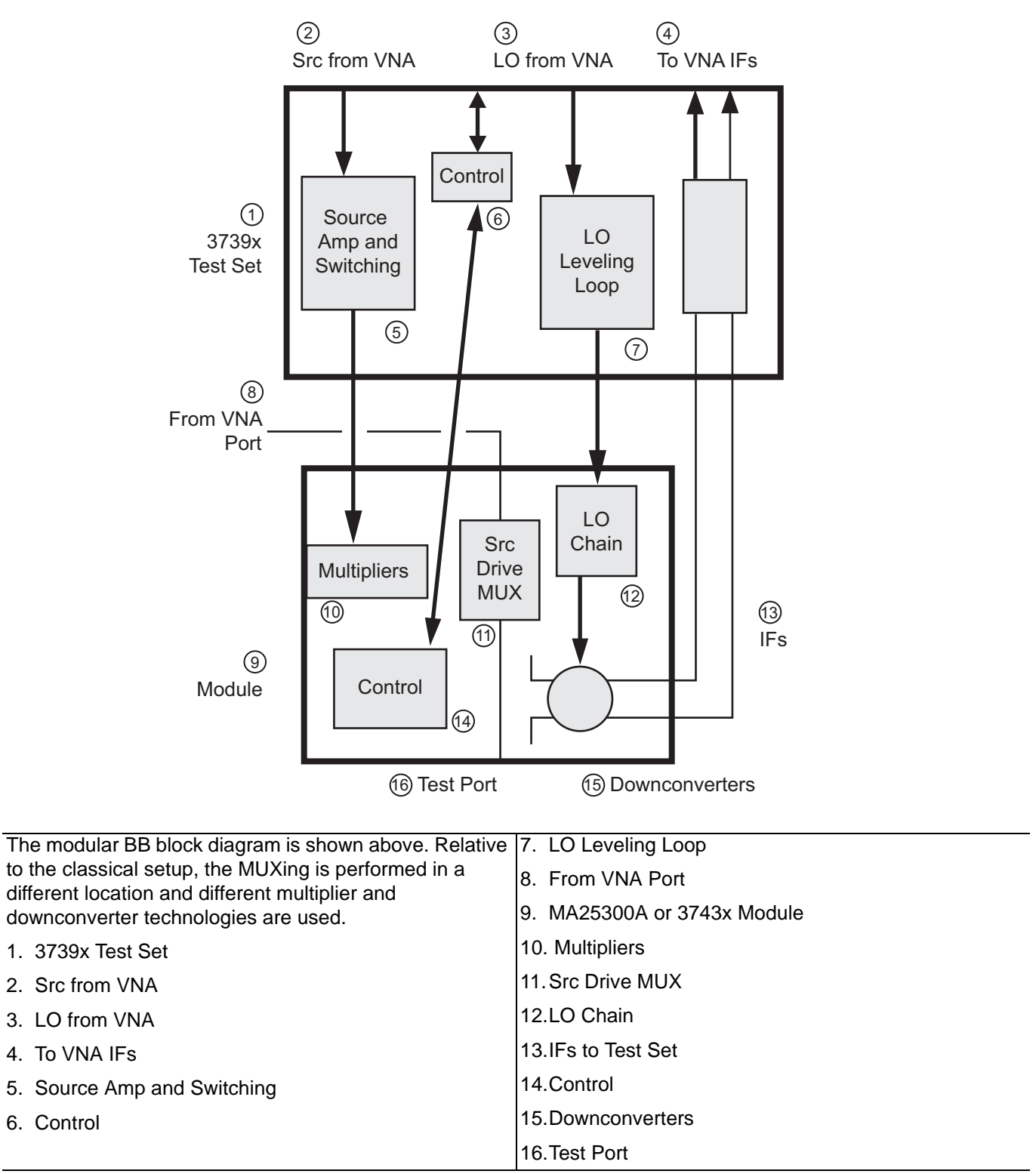

#### <span id="page-295-0"></span>**Figure 16-10.**Modular BB Block Diagram

Full power control and power sweeps are available in this mode due to the integrated leveling circuitry in the modules and test set. Flat power calibrations/linear power calibrations are also available and function as described in other chapters. An important point is that the standard Anritsu power meters are used up to 70 GHz while separate waveguide-based power meters are needed above 70 GHz. Normally an Agilent W8486A W-band sensor or equivalent is used for 70 GHz-125 GHz (for ME7838A and ME7838E and related systems) and an Elva -1 power meter with D-band sensor is used for higher frequencies (for ME7838D and related systems). For traceability and accuracy information, contact the factory. The calibration routines will prompt when a different meter/sensor needs to be connected. Because of the need for adapters in many cases, the manual power offset feature may be employed on the power meters to correct for adapter loss (e.g., a W1-WR10 coax-to-waveguide adapter typically has 0.5 dB of loss at 110 GHz).

Full ALC calibrations are performed at the diagnostics menu level of the firmware and are normally only employed in service situations. When moving between Standard and Modular BB modes, the ALC calibration files automatically switch to properly handle the hardware being used in those modes.

From a troubleshooting point-of-view, miscabling of the system is the most common problem. A typical symptom is non-ratioed parameters that are very low  $(< -90$  dB; when at default power, a1/1 and a2/1 will typically be in the –10 to –30 dB range (uncalibrated) depending on frequency). Very low received signals can sometimes also be due to requesting a leveled power too far below specified ranges (the system will allow lower entries than specified since they may be achieved at certain frequencies).

#### **Broadband/mm-Wave Measurements (Option 7, Option 8x) 16-5 Modular BB - Physical and Measurement**

The normal ALC range when above 54 GHz reaches down to -60 dBm, although there may be some significant drop-offs below –55 dBm (and below –50 dBm above 110 GHz for those systems operating to higher frequencies). This is possible because of the highly linear integrated UIF leveling loop based within the modules. A separate RF leveling loop is also available for frequency translating measurements (discussed in [Chapter 17](#page-311-0)). Because no step attenuators are in the mm-wave part of the system, this extended ALC range is particularly useful. Since the power structures are fairly different above and below 54 GHz (with or without step attenuator possibilities), two different ALC entries are used and are labeled as such on the Power menu. An example of the wide power range and wide power sweep range is shown in [Figure 16-11](#page-297-0) (the curve flat lines at the upper end of the sweep as it reaches maximum power of  $\sim$ +3 dBm for this frequency). To achieve a constant low power level in a broadband sweep, it will be necessary to use step attenuators below 54 GHz and a low base setting above 54 GHz.

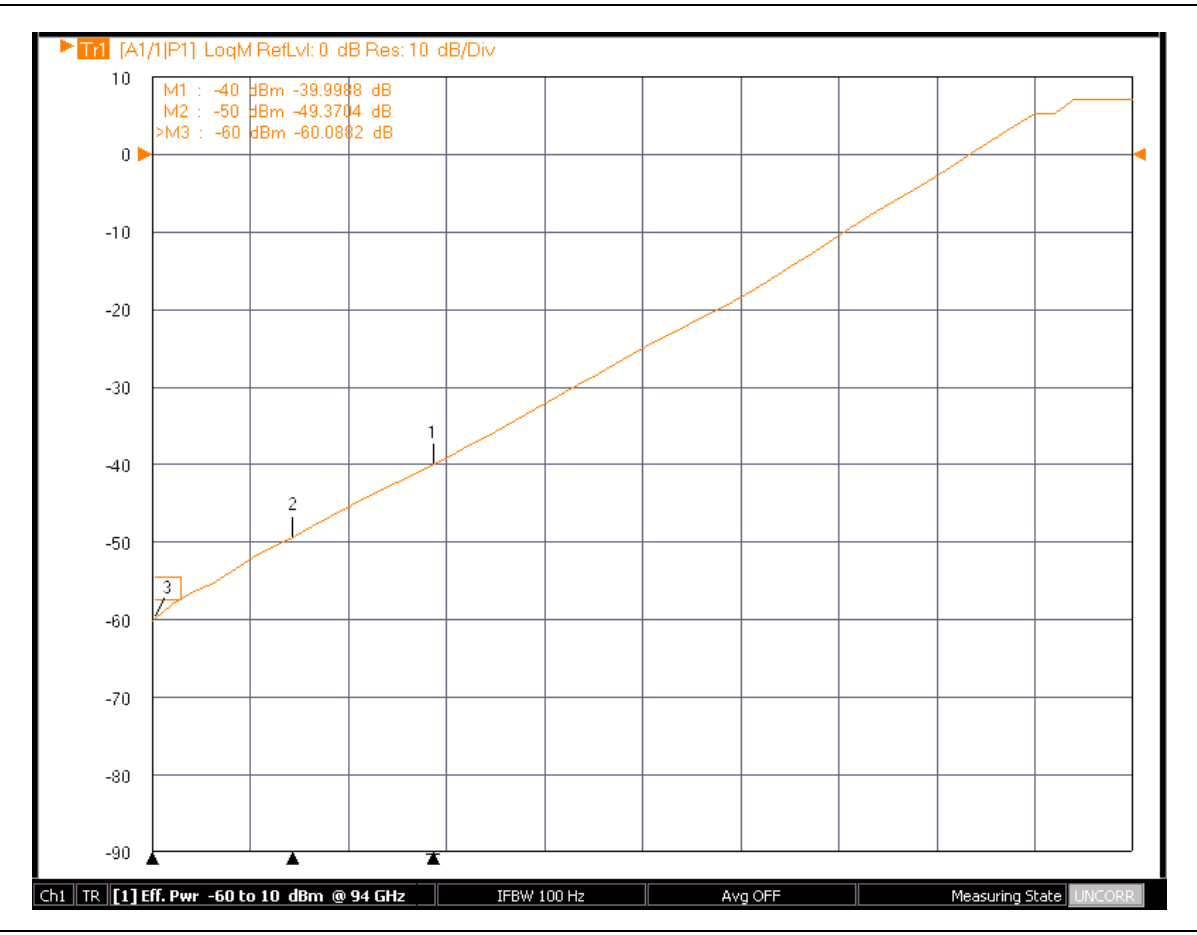

<span id="page-297-0"></span>**Figure 16-11.**An example of the wide power sweep range available with the modular BB system.

Example:

- **•** Broadband sweep with port power of -50 dBm
- Set the ALC level (<54 GHz) to -20 dBm and engage 30 dB of source step attenuation (assumes Option 061 or 062)
- **•** Set the ALC level (>54 GHz) to -50 dBm

# **16-6 3739 mm-Wave Modes**

In addition to the broadband measurements described in the previous section, the 3739x test set supports a number of different banded mm-wave measurement setups that are described in this section.

The first group has been alluded to and uses banded versions of the 3743x mm-wave modules described above and are sold as the 3744x. These modules allow operation in extended E (54-95 GHz) or extended W (65 GHz to 110 GHz) bands and are convenient for purely waveguide-based applications. The corresponding options on the VNA are 082 (without step attenuators) and 083 (with step attenuators). All of the 08x options are mutually exclusive.

The broadband selection allows operation from the low frequency limit of the instrument (70 kHz or 10 MHz depending on Option 70 presence/absence) to the upper limit of the mm-wave module. For ME7838E systems, the maximum is 110 GHz. For ME7838A systems (using 3743A modules), the Broadband to 125 GHz selection should be used. For ME7838D systems (using MA25300A modules), the Broadband to 145 GHz selection should be used. NOTE: The system cannot tell which modules are connected (between 3743A and MA25300A) so the user MUST select the correct broadband option when one is offered.

The extended E and extended W band modes operate very similarly to the 3739 broadband mode discussed previously except that the frequency ranges of operation are more restricted. The same RF and power calibration methodologies apply and there are no other substantive user interface changes when in these modes. On the 3744x modules, the center RF connector (used for the RF pass-thru on the 3743x module) is now only used as a bias connector. The port is low-pass filtered so bias can be applied without RF leakage.

The second group is based on OEM mm-wave modules much like the 3738 test set-based systems, except the internal VNA sources are used to drive the modules and additional leveling capabilities are enabled. The 3739-based setup menu is shown below and has additions (see [Figure 16-12](#page-299-0)) relative to the 3738 setup for the E and W banded solutions, as well as for a leveling calibration that will be discussed shortly. The external equation dialog has the same structure as for the 3738 setup and example for a WR-2.2 (24 GHz) module is shown in [Figure 16-13.](#page-300-0)

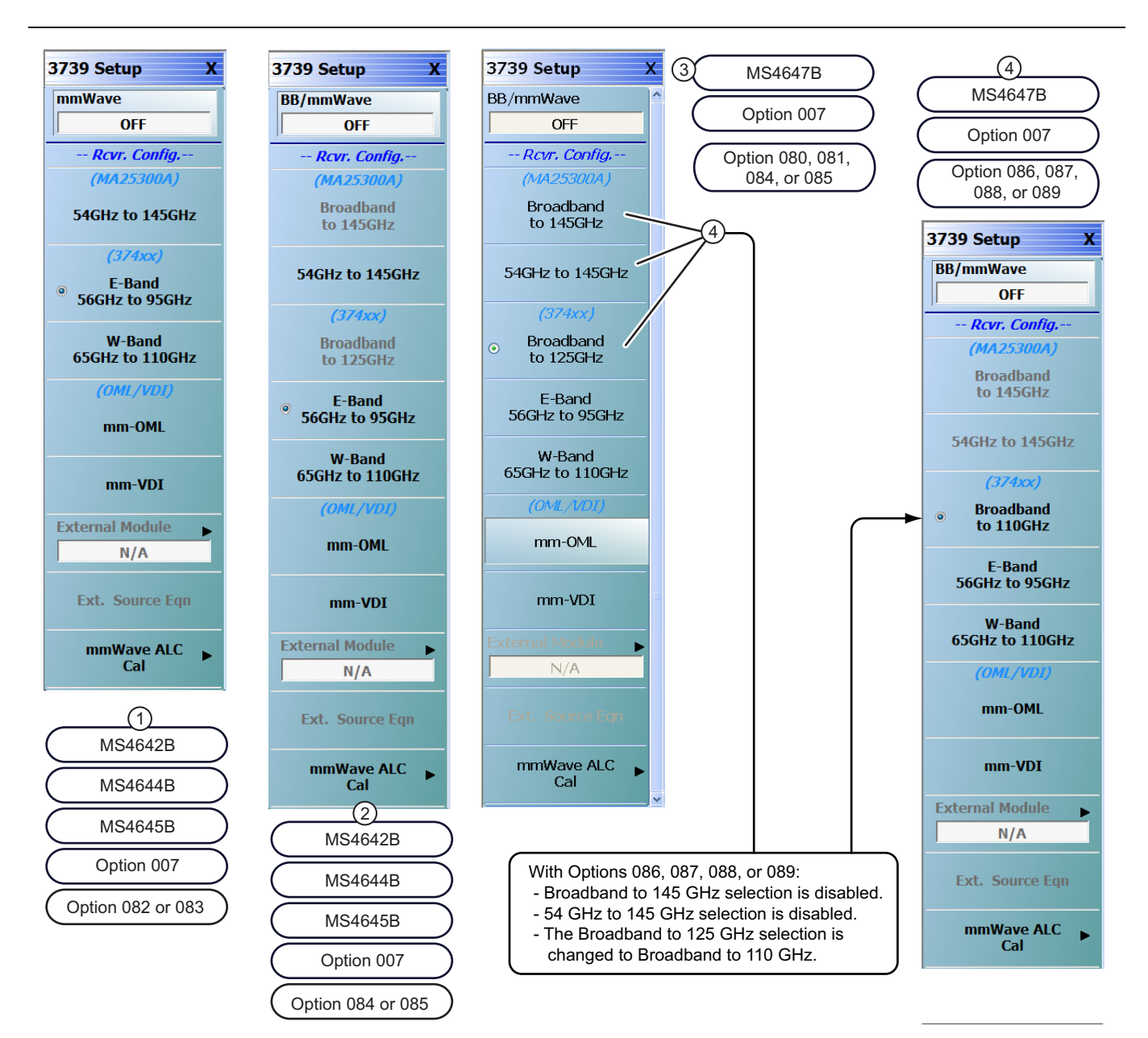

- 1. The 3739 SETUP Menu for MS4642B, 44B, and 45B VNAs with Option 7 and Option 82 or 083.
- 2. The 3739 SETUP Menu for MS4642B, 44B, and 45B VNAs with Option 7 and Option 84 or 085.
- 3. The 3739 SETUP Menu for MS4647B VNAs with Option 7 and Option 80, 081, 084, or 085.
- 4. With Options 86, 87, 88, or 89, the 145 GHz selection is disabled and the 125 GHz selection is changed to 110 GHz.

<span id="page-299-0"></span>**Figure 16-12.**The 3739-based setup menu is shown here.

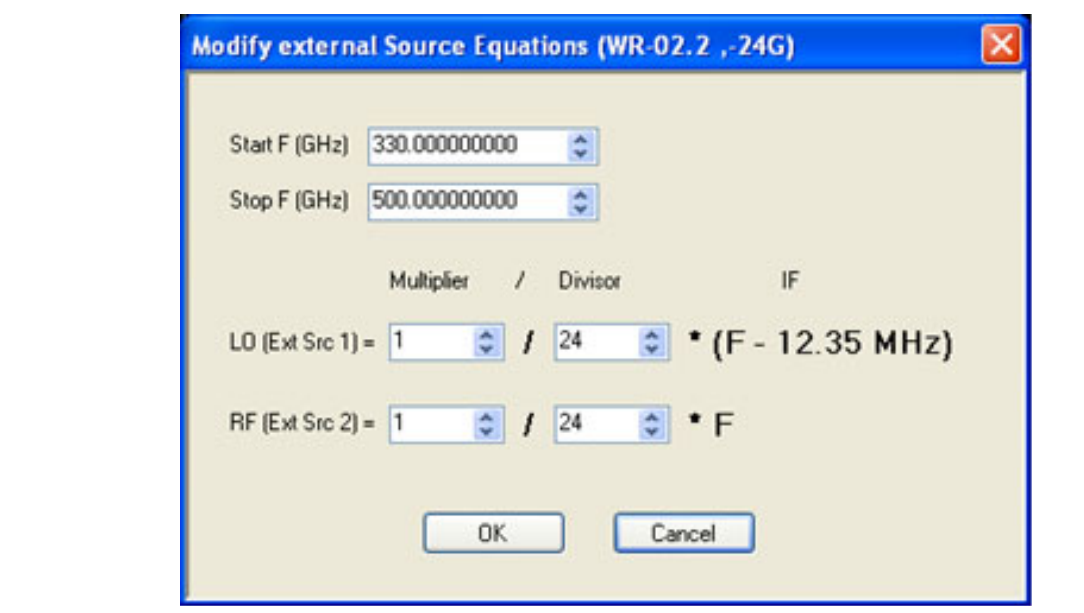

<span id="page-300-0"></span>**Figure 16-13.**An example equation dialog box is shown here for a WR-2.2 setup.

The 3739-based mm-Wave systems have some power control options available that are not present on the 3738-based systems and they are illustrated by the mmWave ALC Cal menu shown in [Figure 16-14](#page-300-1).

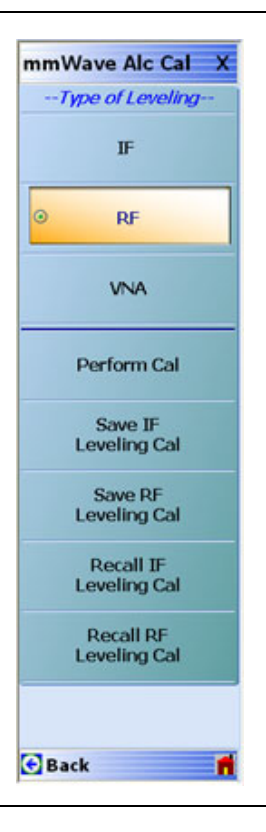

<span id="page-300-1"></span>**Figure 16-14.**mmWave ALC Cal Menu

To understand the leveling/power control options, consider the very simplified block diagram in [Figure 16-15.](#page-301-0) The key point is that there are multiple locations to sample the power, but because of the very high frequencies involved, there is potentially no one ideal location.

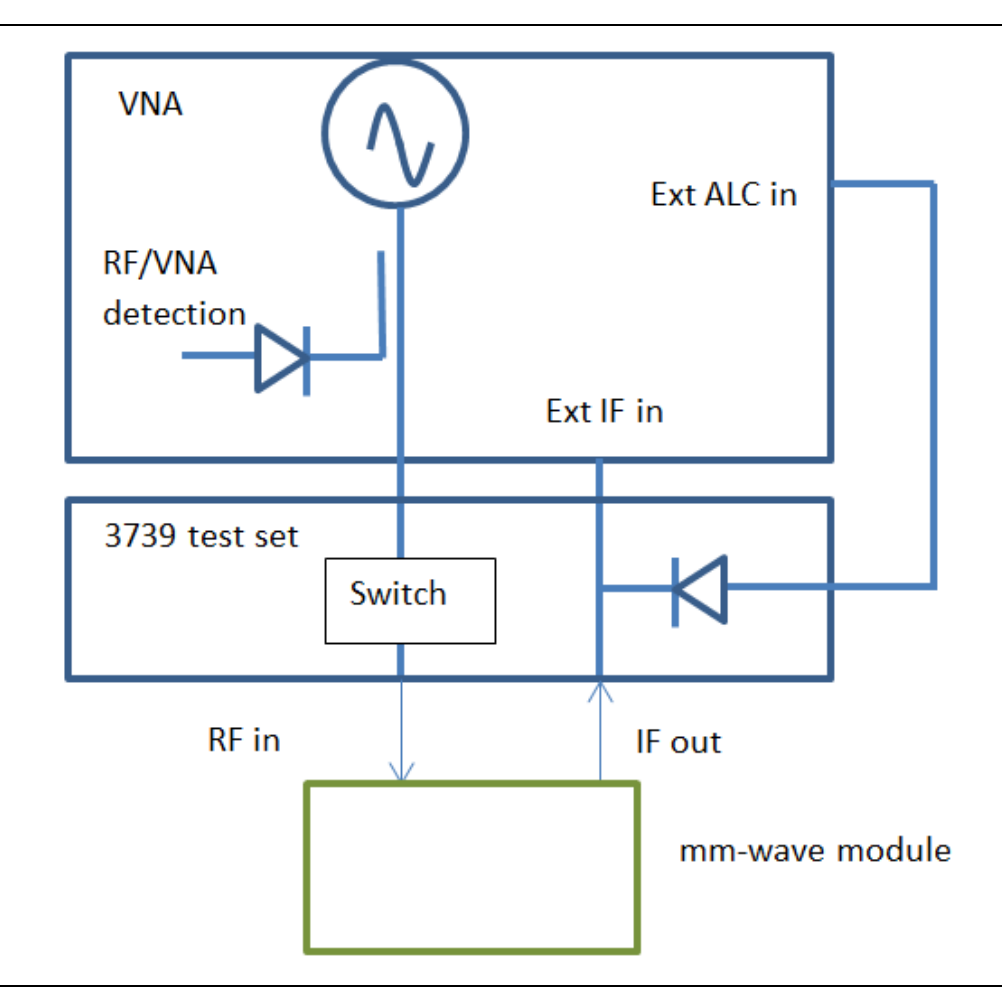

<span id="page-301-0"></span>**Figure 16-15.**A simplified block diagram of a 3739-based mm-wave setup is shown here to help illustrate power control and leveling concepts.

In the 'VNA' mode, the standard VNA ALC calibrations are used with the existing detection system in the VNA so that the power menu settings correspond roughly to the actual RF levels being delivered to the 3739x test set. One can then have a general idea of the levels driving the module and may know the corresponding mm-wave output power levels based on data from the manufacturer. The leveling loop is closed, but in this mode the instrument has no knowledge of the relationship between mm-wave power levels and the instrument settings.

In the RF leveling mode, the same detection circuitry is used as in the VNA mode, but now a means of relating the actual mm-wave power levels is available. Because of the paucity of readily-available power measurement methods in these higher frequency ranges, the method used is somewhat indirect, but relies on the established linearity of the measurement system. The concept is illustrated in [Figure 16-16](#page-302-0). From the manufacturers' measurements (often based on quasi-optical or other techniques), a value is generally known for the saturated mm-wave power. The saturation breakpoint can be found by locally sweeping the VNA RF power until the measured IF power leaves saturation (*Pvna1*). The IF reading can be noted at this point (IF1) and it can be linked to the known mm-wave saturated power. Now the VNA plane power can be dropped and the IF magnitude recorded as a function of this setting. Based on the known receiver linearity, we can now link the IF changes to the mm-wave power level (note this is only done during the calibration step. The leveling is based on finding the needed VNA setting to get the requested mm-wave power level, and then relying on the VNA leveling loop). So if the IF level has decreased to IF1-10 dB at some input level *Pvna2*, then we can state the mm-wave power is Psat-10 dB with some reasonable level of uncertainty. The concept is to level on the VNA power plane while establishing a link to the mm-wave power so that user entries can be in the latter form.

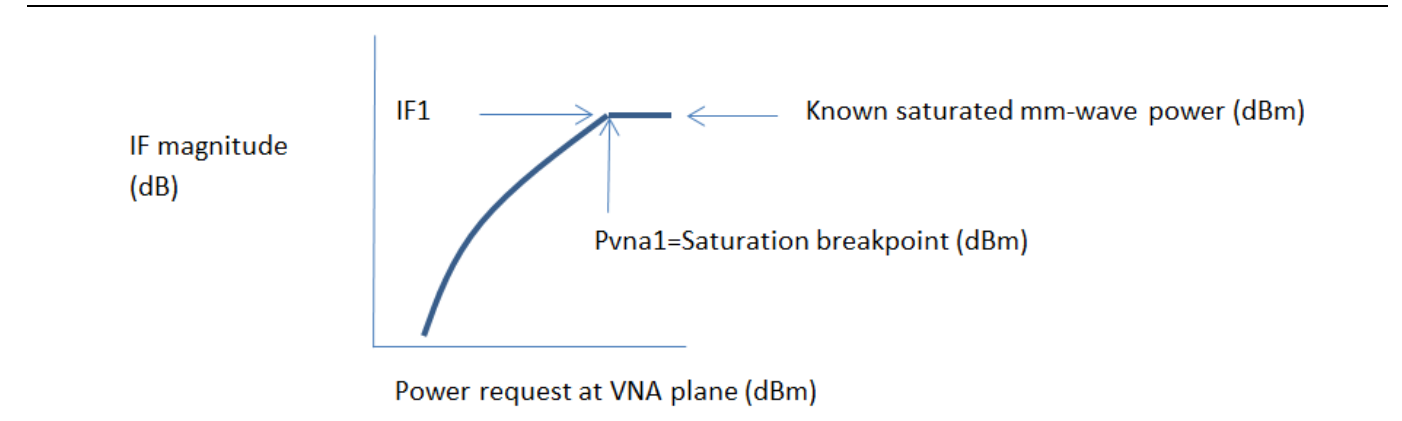

#### <span id="page-302-0"></span>**Figure 16-16.**The concept of RF mm-wave leveling is illustrated here.

Since this leveling method only relies on the detection system at the VNA plane, it is useful for all measurement classes including converter and IMD measurements. Because it is leveling prior to the multipliers, it is less stable than the IF leveling to be discussed next and will provide a lower level of long term accuracy.

The calibration is accomplished using the dialog shown in [Figure 16-17](#page-303-0). The concept is that the saturated power is known at some frequencies in the band and the user is allowed to enter those values discretely. When the calibration is executed, the above power sweep and iteration scheme is executed individually at each of the frequencies requested. Note that Port 1 and Port 2 calibrations are separate since modules are rarely identical. When the calibration is completed, the calibration may be saved and recalled later using the buttons shown in [Figure 16-17.](#page-303-0)

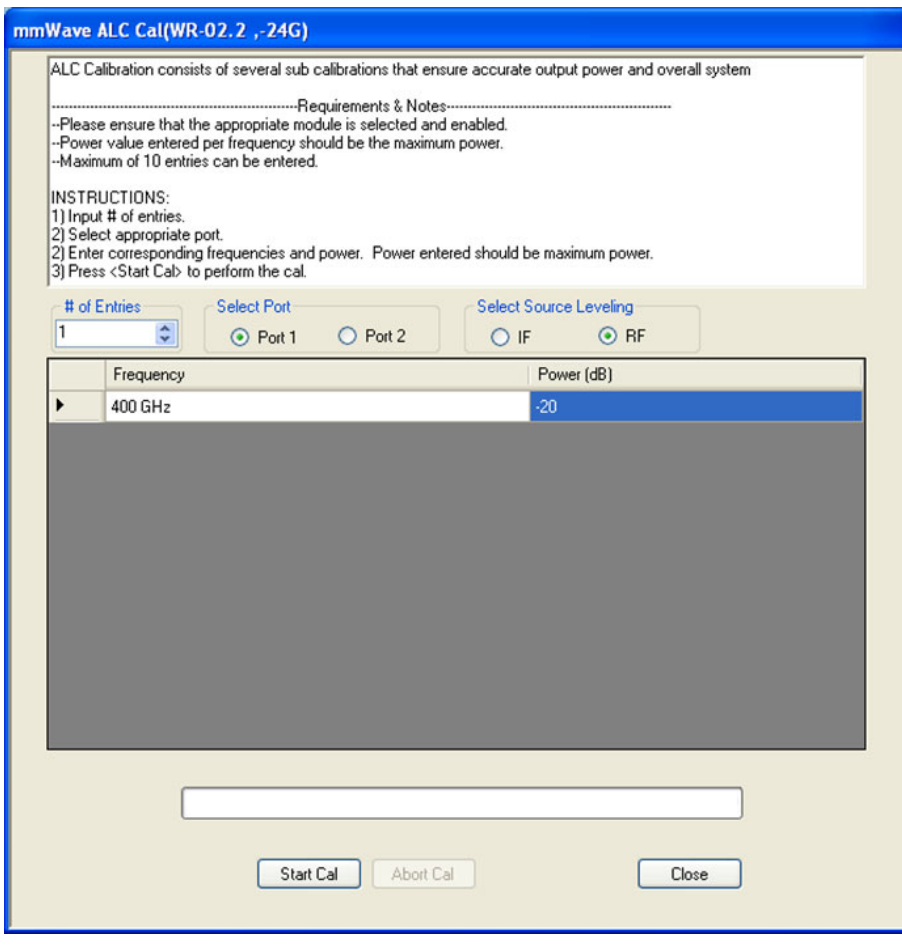

<span id="page-303-0"></span>**Figure 16-17.**The mm-wave ALC calibration dialog as configured for a single frequency point of RF calibration on Port 1 is shown here.

The IF leveling scheme relies on sensing the IF amplitude coming out of the module directly and using that IF signal as the leveling signal. This requires that an IF be present on the reference channels so it is not appropriate for mixer or IMD measurements. Since the IF is derived post-multiplication, however, it is much more stable over time and temperature than is the RF leveling scheme discussed before. The block diagram of [Figure 16-15](#page-301-0) still applies except now the Ext ALC path shown is used for leveling.

The calibration proceeds in the same way as discussed for the RF leveling scheme and the same dialog is used (with different button selections). In both cases, since the leveling is analog, it is very fast so that the DUT rarely sees transient power spikes that can occur under purely software leveling schemes. The detected transient response time for one measurement is shown in Figure  $16-18$  and illustrates that a ~5 dB power request step is resolved in a few microseconds in an overdamped manner.

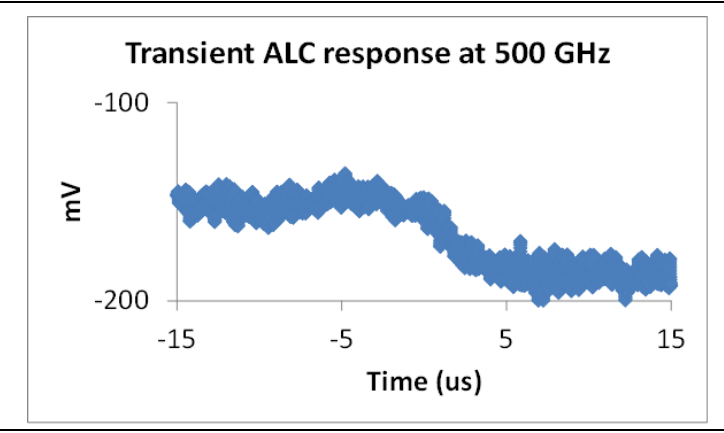

<span id="page-304-0"></span>**Figure 16-18.**An example transient response of the mm-wave ALC system is shown here.

Both leveling schemes enable power sweeps as well as finer power control when sweeping frequency. Both modes of control can be useful for active device measurement or for other RF-sensitive or potentially non-linear situations. An example of a power sweep at 400 GHz is shown in [Figure 16-19](#page-305-0) to illustrate the range that may be possible.

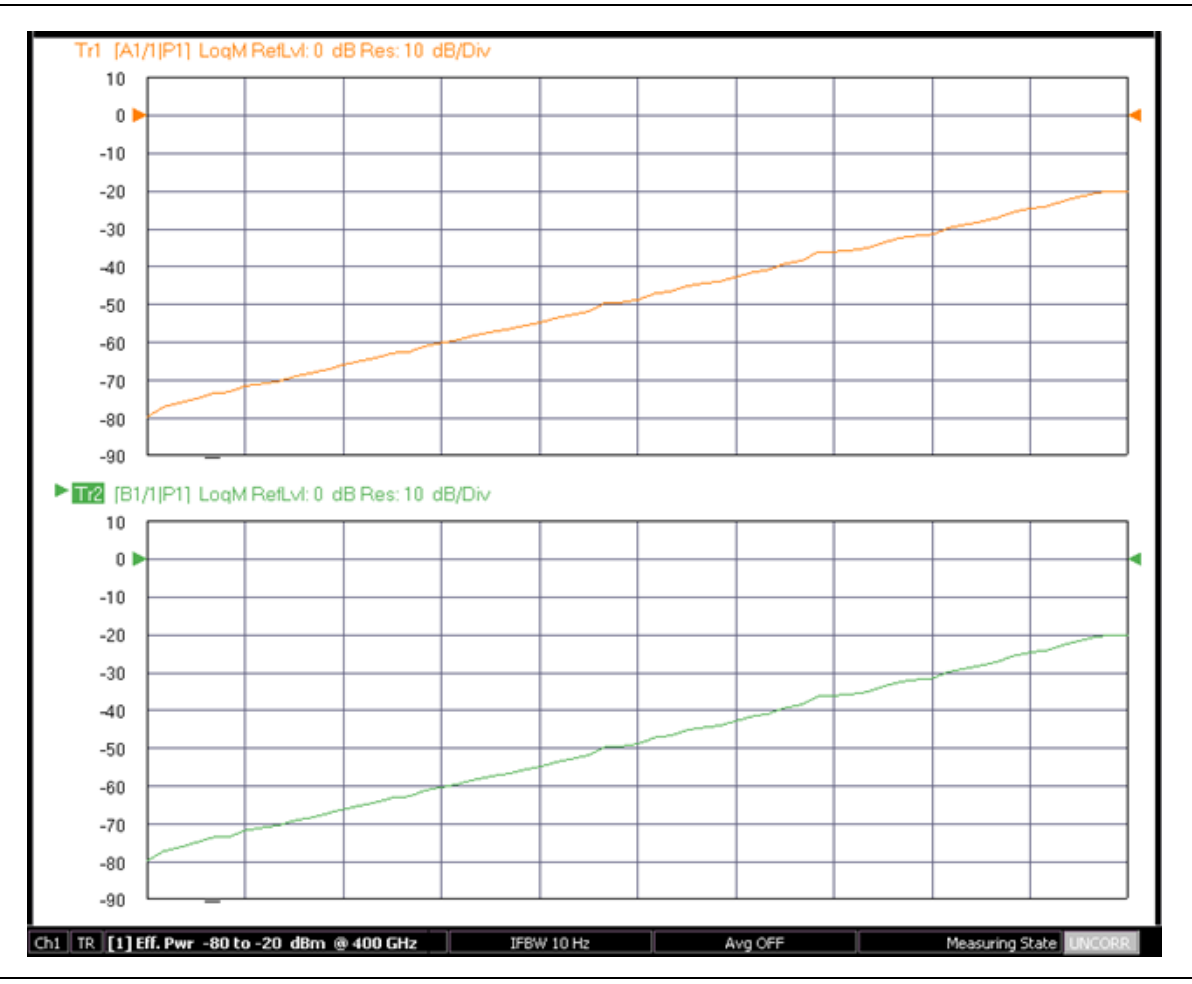

<span id="page-305-0"></span>**Figure 16-19.**An example power sweep measurement is shown here.

# **16-7 Measurement Tips**

While calibrations are covered in detail in another section of the measurement guide, there are some peculiarities relative to broadband and mm-Wave operation that require some comment.

- **•** The mm-Wave bands are often executed in waveguide thus requiring that media type selection (to take care of dispersion correction).
- SOLT/SOLR are often not recommended due to the difficulty of fabricating a reasonable open standard. An open waveguide flange radiates quite effectively and, as a result, is both unstable and has a relatively high return loss.
- SSLT/SSLR are commonly used, particularly at lower frequencies and do require a good load standard. The offset short lengths must be known with some precision.
- **•** SSST/SSSR is quite popular, particularly at higher frequencies since a load standard is not required. Accurate knowledge of the short offset lengths is critical.
- LRL is also a popular technique and is quite effective although it can be sensitive to the condition of the waveguide flanges.

## **BB Mode**

In classical broadband mode (3738-based), a hybrid coupler combining the bands into a single W1 coaxial connector is typically used with a default breakpoint of 67 GHz (i.e., at 67 GHz and below, the base VNA is used for both source and receiver; at 67.000000001 GHz and above, the external modules are used for source and receiver). This structure is key to allowing the combined sweep. To calibrate this connector type, typically two calibrations are recommended: SOLT from the low frequency limit to 67 GHz and SSST from 67 GHz to 110 GHz. The two calibrations are performed separately and then combined using calibration merge (see calibration section for details). The only constraints are the two calibrations must be of the same type (e.g., both 1-Port S11 or both full 2-Port) and the total point count must not exceed the current maximum for the instrument (25000 or 100000). Note that other calibration types (e.g., LRL) can be successfully combined with this connector type.

**Note** It is important that the system be in the appropriate 3739 receiver configuration even when performing the lower frequency calibration. This ensures that the correct receiver mode is used in the merged calibration.

In the 3739-based systems, a similar protocol is used with a 67 GHz breakpoint also typically used for ME7838A and ME7838E (and related) systems (W1 connector-based). For the ME7838D and related systems (using the MA25300A modules) which are 0.8 mm-connector based, a breakpoint for the calibrations of 80 GHz is typically used. In all cases, it is generally a SOLT calibration at the lower frequencies and an SSST calibration at higher frequencies.

The 1mm (W1) and 0.8 mm calibration kits both contain 3 shorts, an open, and a load for both connector genders (along with many adapters, tools and verification components). For the SOLT calibration, the coefficients are setup assuming that SHORT 1 is used for that calibration.

## **Modular BB Approach**

In the modular BB approach, the multiplexing is instead done behind the high frequency reflectometers and happens at two disjoint frequencies instead of at a common breakpoint. This typically does not affect the calibration break frequency as the latter is more determined by the characteristics of the calibration kit. Thus when using Anritsu's 3656B W1 calibration kit, the same 67 GHz breakpoint is commonly used for both the classical and modular broadband systems.

Some additional comments related to use of the modular BB system:

• Since the thru path of the modules is DC-connected, the internal VNA bias tees can be used (the bias routes from the VNA rear panel through the VNA front panel ports to the modules, and then to the W1 plane). For Kelvin-based measurements, Anritsu Kelvin bias tees can be mounted on the rear of the modules directly (see [Figure 16-21\)](#page-308-0). A variety of bias tees are available with different video bandwidths

and current handling capabilities are available; contact Anritsu for more information. The internal DC resistance of the modules is very low so the drop from the bias tee to the DUT can be minimized. Contact Anritsu for a detailed report.

**•** Because the bias tees often have 70 GHz bandwidth and are very well matched, they have little impact on system raw directivity, in part because they are positioned behind the high frequency couplers.

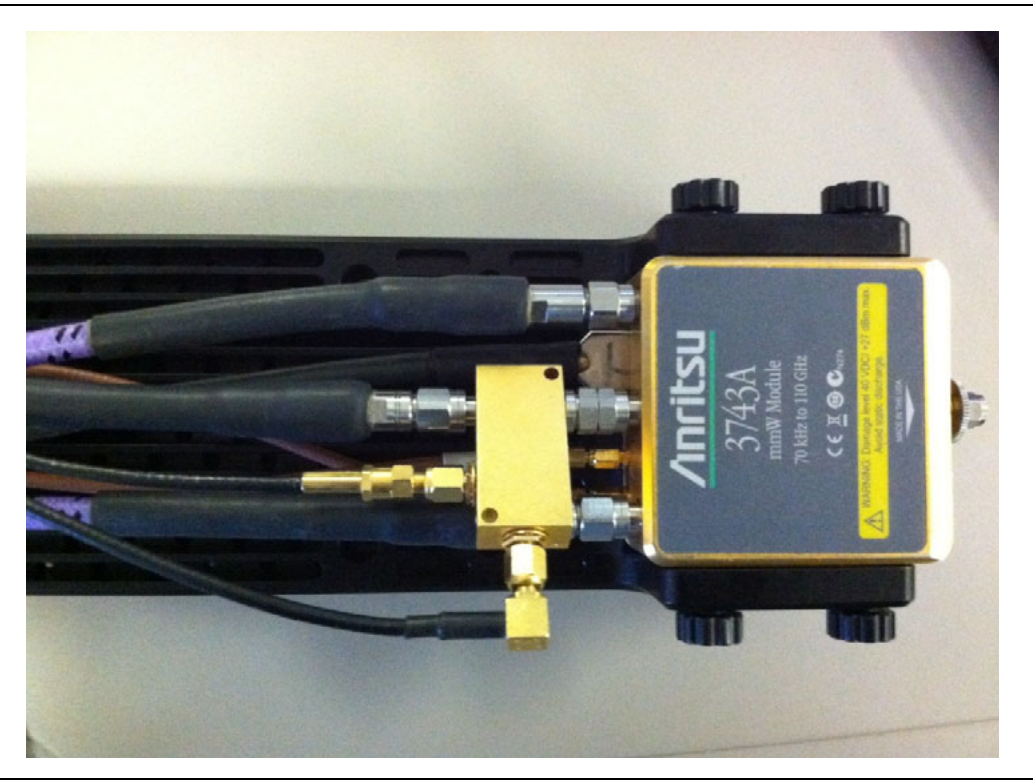

**Figure 16-20.**The connection of a Kelvin bias tee to a mm-wave module is shown here.

- **•** Isothermal measurements are often of interest and the position of the module very close to the reference plane sometimes raises the question of thermal effects. When normally mounted, the temperature rise at a wafer probe tip is less than 1 degree C. If even low temperature rises are required for on-wafer or other applications, mounting variations are available to reduce this rise to under 0.3 degree C (about the limit of the thermometry being used). Contact Anritsu for more information.
- **•** It is sometimes desirable to position the modules remotely (or further than the usual 1 m cables would allow) because of a complex test setup or for antenna measurement and other applications. Up to 5 m cable runs can be used with reasonable performance (power and dynamic range below 54 GHz will be affected by insertion loss changes, but mm-wave performance will not be because of saturating mixers and multipliers) and 15 m cable runs can be used in some circumstances (covering 30-125 GHz for the 3743A module). For information on configuring longer cable sets or for special modifications for even more remote applications, contact Anritsu. Trace noise and short term stability from measurements with a 15 m system are shown in [Figure 16-22.](#page-309-0) This measurement was done with conventional horn antennas

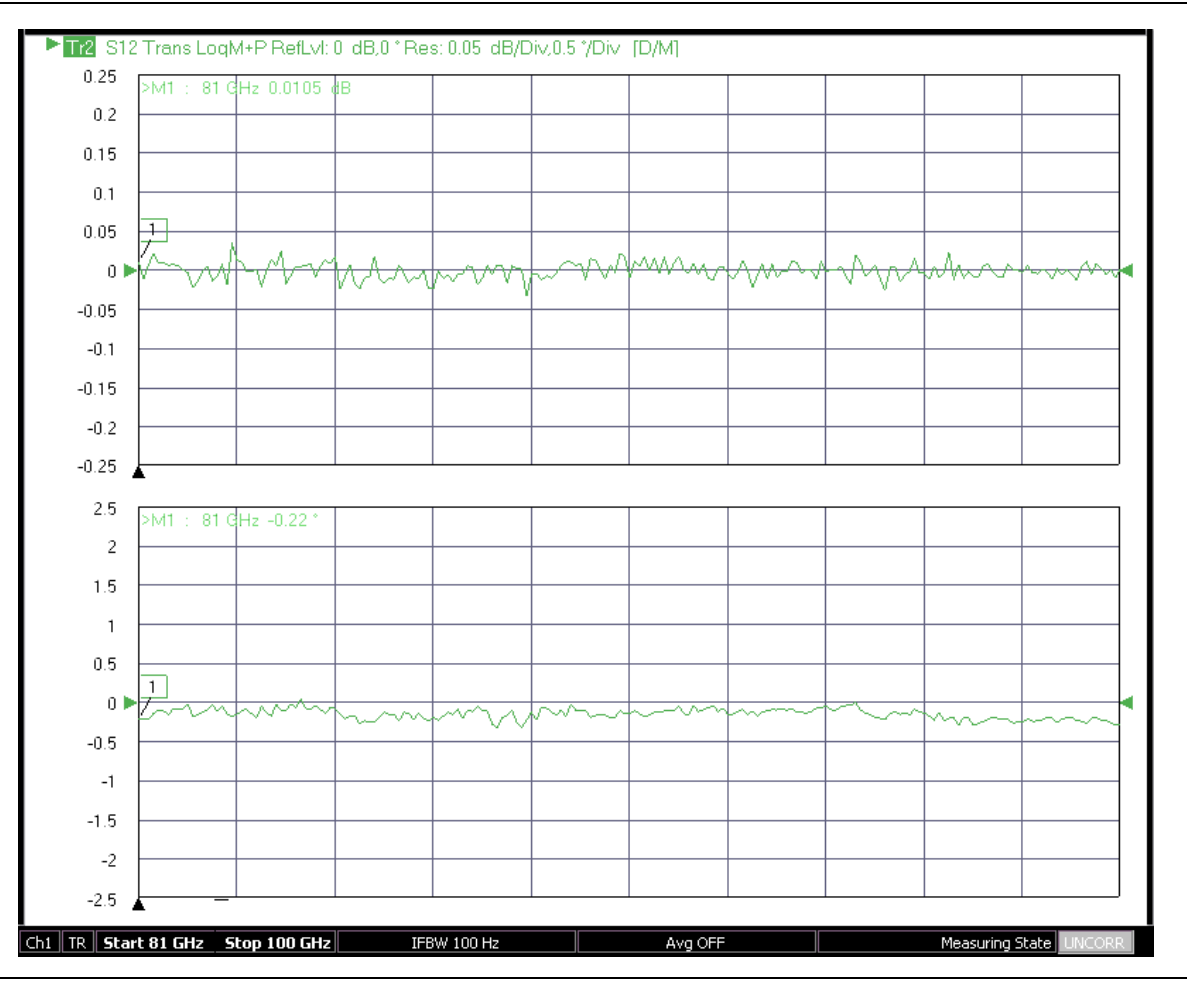

in a laboratory environment and mainly serves to show reasonable close-in trace performance with long cable runs.

<span id="page-308-0"></span>**Figure 16-21.**Trace noise and stability over about 1 hour are shown here for a 15 m antenna-based measurement.

**•** In broadband and mm-wave measurements, stability is often of interest because of the possibility of long measurement sessions or longer calibrations. It would be desirable if a calibration could last for a longer period of time to reduce the chance of invalid measurements and to reduce the overall time spent calibrating. The modular BB approach offer some advantages in having the high frequency couplers (covering 30-145 GHz) being right at the 1 mm (or 0.8 mm) connector to minimize raw directivity degradation, a small integrated package to avoid thermal gradients, and a tightly integrated control system. The result is good stability in both reflection and transmission over time as suggested in

[Figure 16-22](#page-309-0). In order to optimize stability, minimizing environmental temperature variations certainly helps as does protecting the cable runs from overstress or unnecessary exposure to thermal variation.

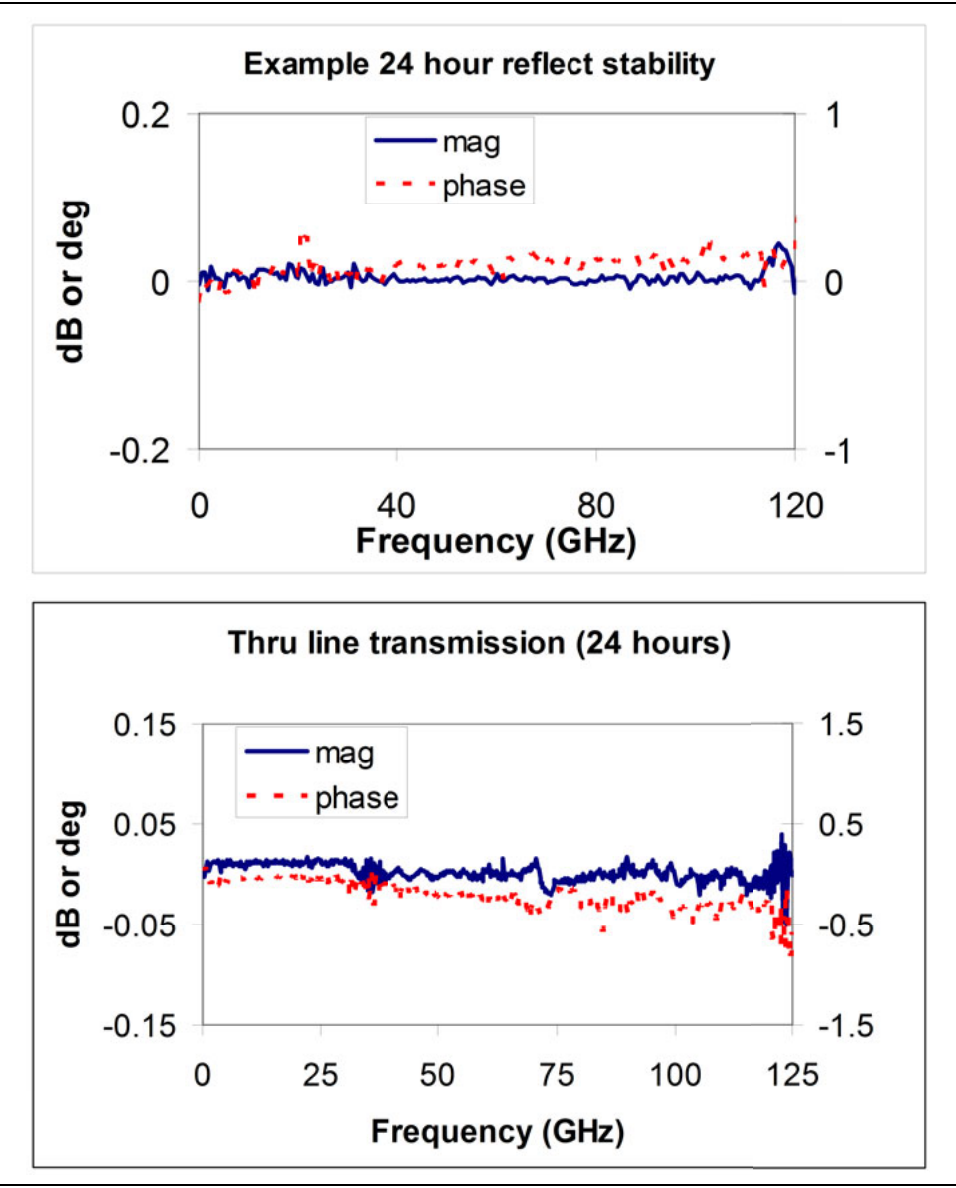

<span id="page-309-0"></span>**Figure 16-22.**Stability data for the modular BB system.

**•** Waveguide-based measurements are sometimes needed. The classical approach can simply demount the mux coupler and use the exposed waveguide flange (WR-10, 75-110 GHz in that case). A variety of adapters are available for the modular BB approach in WR-15, WR-12, and WR-10 sizes (50-75, 60-90, and 75-110 GHz nominal, respectively). A bracket comes with these adapters to prevent stress from being applied to the 1 mm connector and to improve measurement repeatability. Waveguide calibration kits (3655 series) are available to support SSLT and LRL calibrations referenced to these waveguide planes. The uncertainties do not differ markedly between coaxial and waveguide-based calibrations in these bands as suggested in [Figure 16-23](#page-310-0), but the waveguide measurements can be more subject to

repeatability issues depending on the physical setup and flange quality on the DUT or on any extensions (some high quality extensions are included in the calibration kits to help with the latter).

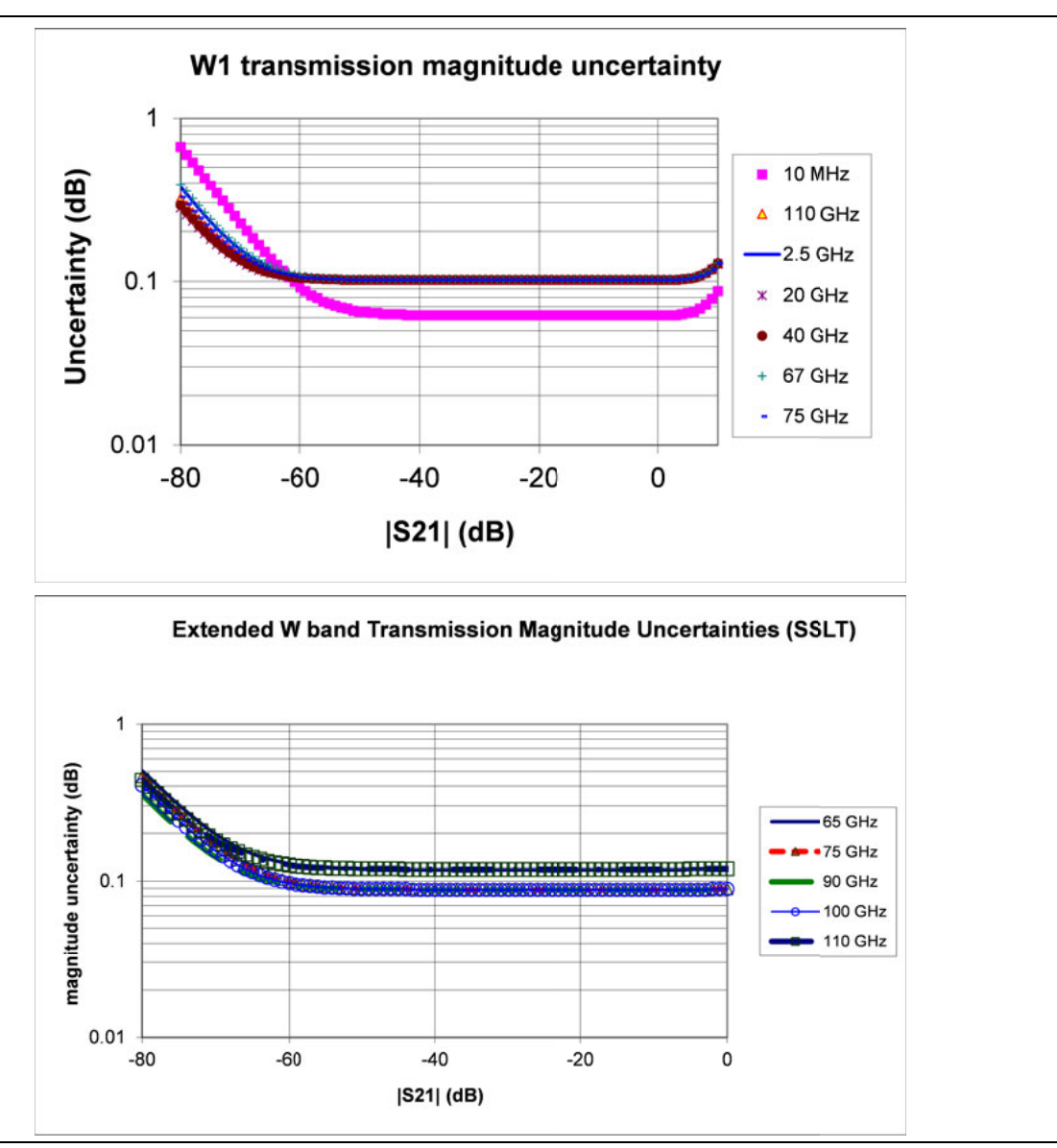

<span id="page-310-0"></span>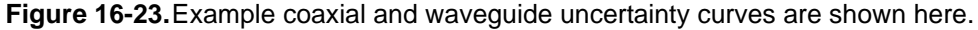

# <span id="page-311-0"></span>**Chapter 17 — Multiple Source Control (Option 7)**

# **17-1 Overview**

Multiple source control is an application to independently control the internal source and receiver as well as up to four external synthesizers.

Since there are no constraints on frequency linkage (other than the ranges the hardware is capable of), a wide array of mixer, multiplier, converter and other specialized measurements can be performed. Some examples include:

- **•** Mixers (up and down conversion, many conversion stages)
- **•** Frequency multipliers
- **•** Dividers
- **•** Harmonic measurements (including the ability to look at fractional harmonics)
- **•** IMD measurements
- **•** Very high frequency measurements where the source and LO are generated externally

Since the interface is extremely flexible, this procedure also works for broadband/mm-Wave measurements for applications where the broadband/mm-Wave interface is too limiting.

# **17-2 Introduction**

This section discusses the interface and how to configure the instrument and the hardware for generic measurements. The MULTIPLE SOURCE menu selections are available from the primary APPLICATION menu as shown in [Figure 17-1](#page-312-0) below

### **Navigation**

Main | Application | APPLICATION | Rcvr Config | RCVR CONFIG | Multiple Source

-or-

Main | Application | APPLICATION | Rcvr Setup | RCVR SETUP | Multiple Source.

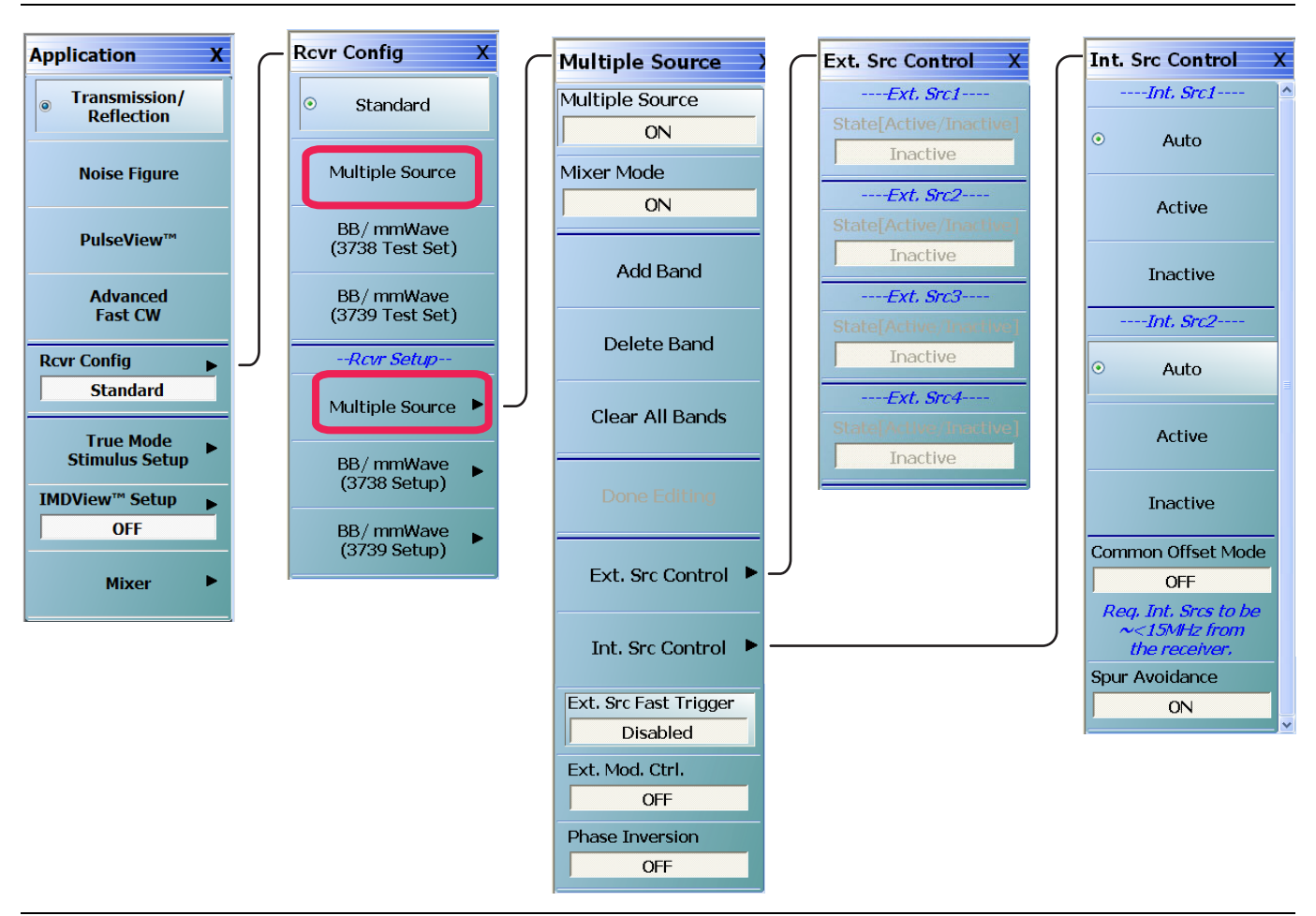

<span id="page-312-0"></span>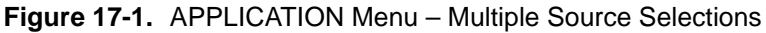

# **17-3 Multiple Source Control Set Up**

The key concepts to setting up multiple source control are:

## **Four External Sources for MS464xB VNAs**

For MS464xB Series VNAs, up to four (4) external sources can be configured.

## **Frequency Plan Bands**

The frequency plan is separated into "bands". There may be as many as 50 or as few as one. One needs multiple bands ONLY if the relationship between sources and the receiver change in an unusual way at some point in the sweep. Examples:

- **•** A mixer measurement is being setup where the RF and LO are offset by a fixed amount and the IF (which will be sent to the VNA receiver) is constant. Only one band is needed.
- **•** A harmonic converter is being tested where it operates on the 2nd harmonic of the LO up to 10 GHz and the 3rd harmonic beyond that. Two bands are needed here.

## **Linearly Linked Source Frequencies**

All source frequencies (internal or external) and the receiver frequency must be linearly related. All are expressed as linear equations as a function of a runner variable "f". This variable f is always the one displayed on the X-Axis although it need not represent an actual frequency (although for convenience it usually does).

These linear relationships can change in different "bands" that the user defines. The band edges are always in terms of the runner variable f.

## **Band Start Frequency, Band Stop Frequency, and Runner Variable f**

The band start and stop frequencies are in terms of the runner variable f. Thus they may or may not be physical. To reiterate, the choice is usually based on what one wants the X-Axis of the plots to be labeled in terms of, for example, the RF frequency or the IF frequency for a mixer measurement.

## **MULTIPLE SOURCE Menu**

The main multiple source setup menu is shown below in [Figure 17-2](#page-314-0). The top half of the menu, pertaining to equation editing, will be dealt with first. The special functions of the lower half of the menu will be discussed later.

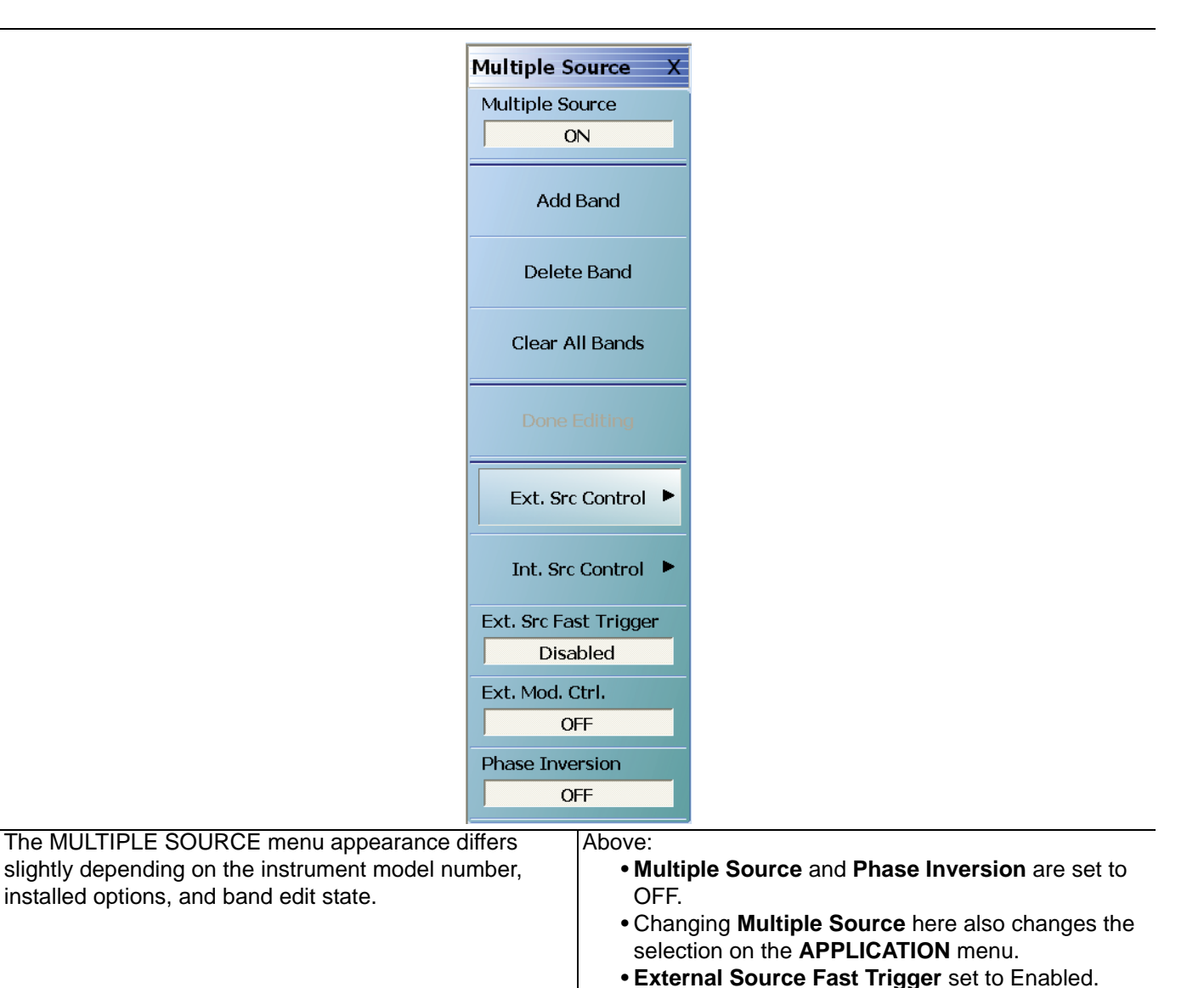

• **Phase Inversion** set to OFF.

#### <span id="page-314-0"></span>**Figure 17-2.** Main MULTIPLE SOURCE Setup Menu

The top button on the menu toggles Multiple Source mode on or off, similar to the mode selection buttons on the APPLICATION menu (turning Multiple Source mode off here will change the mode on the APPLICATION menu to Standard). When this menu is entered, the MULTIPLE SOURCE tableau will appear in the lower part of the screen ([Figure 17-3](#page-315-0) below).

#### The **Done Editing** button MUST be clicked for new values to take effect.

**Note** Band frequency ranges DO NOT define a required start and stop frequency. These merely set the min and max possible for start and stop. Readjust the desired range for actual measurements on the frequency menu.

When the MULTIPLE SOURCE tableau first appears, the first band is in the table. The Add Band, Delete Band, and Clear Band buttons will have the obvious effects.

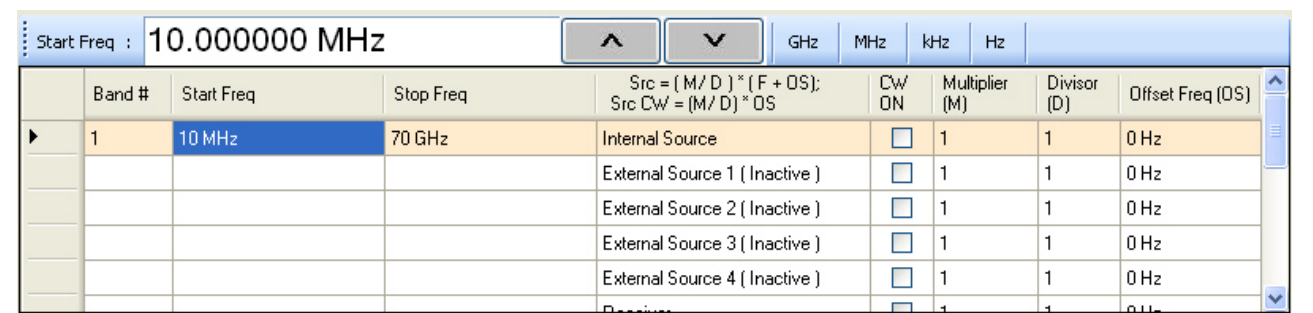

The MULTIPLE SOURCE tableau dialog appearance differs slightly depending on the instrument model number and installed options.

<span id="page-315-0"></span>**Figure 17-3.** MULTIPLE SOURCE Tableau

## **Defining a Multiple Source Band**

A red exclamation point (**!**) in the first column of the table indicates that an error is detected.

For each band, the following must be defined:

- **•** A start frequency for the band.
- **•** A stop frequency for the band.
- **•** Equations for each source, the receiver, and receiver source (an index used to work with receiver calibrations). If a source is inactive, its equation may be left at anything. If active, the result of the equation must be a valid frequency for that source (or receiver).

Each equation is of the following form:

If CW OFF is selected, then:  
\n
$$
Src\_X = \frac{M}{D} \cdot (f + OS)
$$
\nIf CW ON is selected, then:  
\n
$$
Src\_X = \frac{M}{D} \cdot (OS)
$$

#### **Equation 17-1.**

Using the multiplier (M) and divisor (D), a rational relationship can be created between the desired frequencies. The offset (OS) completes the remainder of the linear relationship and is the CW frequency when the source is set to CW ON. Any of these parameters may be negative as long as the result of the equation is a valid frequency for that source (or receiver). This can be used for a reverse sweep (in certain mixer measurements for example).

When a cell is highlighted in the table (with the mouse or touch screen), the text entry box becomes active. Text can be directly entered into the table by double-clicking on the cell. The entry must be typed with a space between the number and the frequency units.

When a second band is added, the table adds another block as shown in [Figure 17-4](#page-316-0). Note that the bands must be contiguous although the sweep range need not be (by using segmented sweep for example).

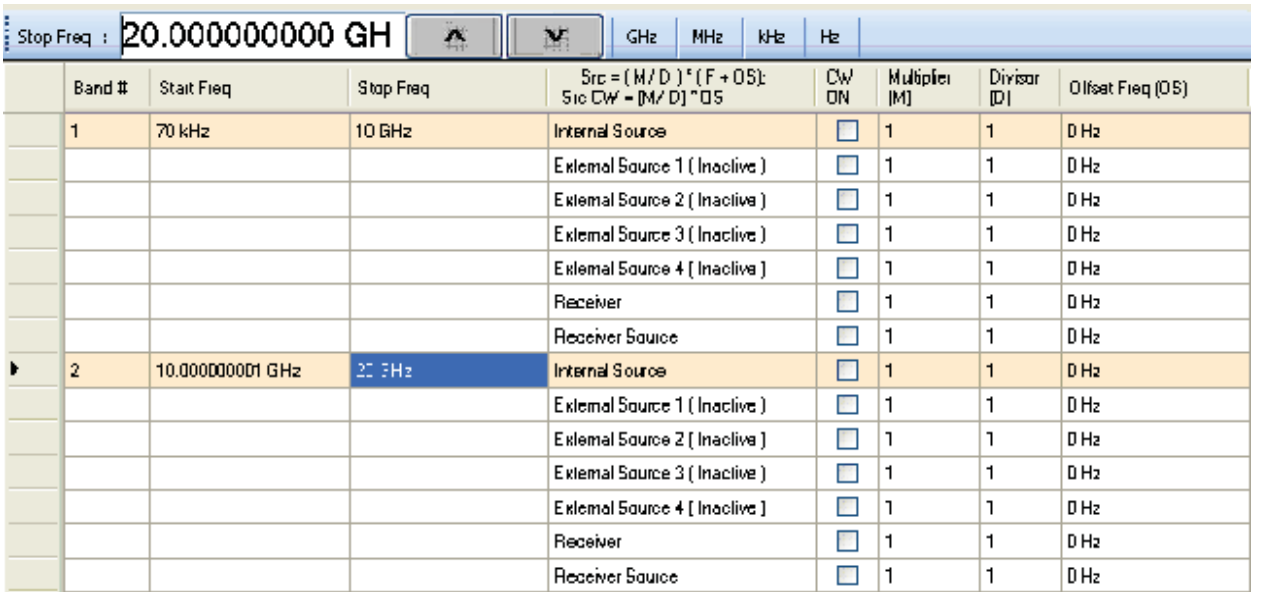

The MULTIPLE SOURCE tableau dialog appearance differs slightly depending on the instrument model number and installed options.

<span id="page-316-0"></span>**Figure 17-4.** MULTIPLE SOURCE Tableau – Two Band Multiple Source Tableau

As soon as values are changed in the table, the Done Editing button shown in [Figure 17-2](#page-314-0) becomes active. Selecting the Done Editing button will start an error check of all entered parameters. An error dialog may appear if an error is found. During the error checking, the system applies the band limit frequencies to each equation and checks that the results are valid for a given source or the receiver. If an external source is inactive, the error checking will not be performed for that line.

> The **Done Editing** button in the **Multiple Source** menu MUST be clicked for new values to take effect.

**Note** Band frequency ranges DO NOT define a required start and stop frequency. These merely set the min and max possible for start and stop. Readjust the desired range for actual measurements on the frequency menu.

## **External Module Control**

The EXTERNAL MODULE dialog box is accessed off the MULTIPLE SOURCE menu.

MAIN | Application | APPLICATION | Rcvr Setup | RCVR SETUP | Multiple Source | MULTIPLE SOURCE | Ext. Mod. Ctrl | External Module Ctrl dialog box

This dialog box allows the use of a 3738x or 3739x Test Set and external broadband or millimeter-wave modules. The activation is by band and when turned on, the test set will be informed to activate its modules and use current knowledge of the driving port. This would commonly be used for broadband or mm-Wave measurements when the broadband/mm-Wave mode is too restrictive for the desired measurements. This may happen if different IFs are desired, additional frequency converters are involved in the measurement, or other unusual scenarios. The external IF ports are automatically activated in any of the non-Off modes as are leveling and power control schemes associated with the given test set (see Chapter 16 for more test set information). Only one global mode can be selected per channel but that external module selection can be activated or de-activated on a band-by-band basis.

## **External Module Ctrl = OFF**

External mm-wave or broadband test sets are not being used. The dialog in this state is shown in [Figure 17-5](#page-317-0). The 3739x test set does not require external synthesizers, so these non-OFF choices will always be available assuming Option 8x is present. The 3738 test set does not require additional options, but does require the presence of external synthesizers 1 and 2 on the GPIB bus.

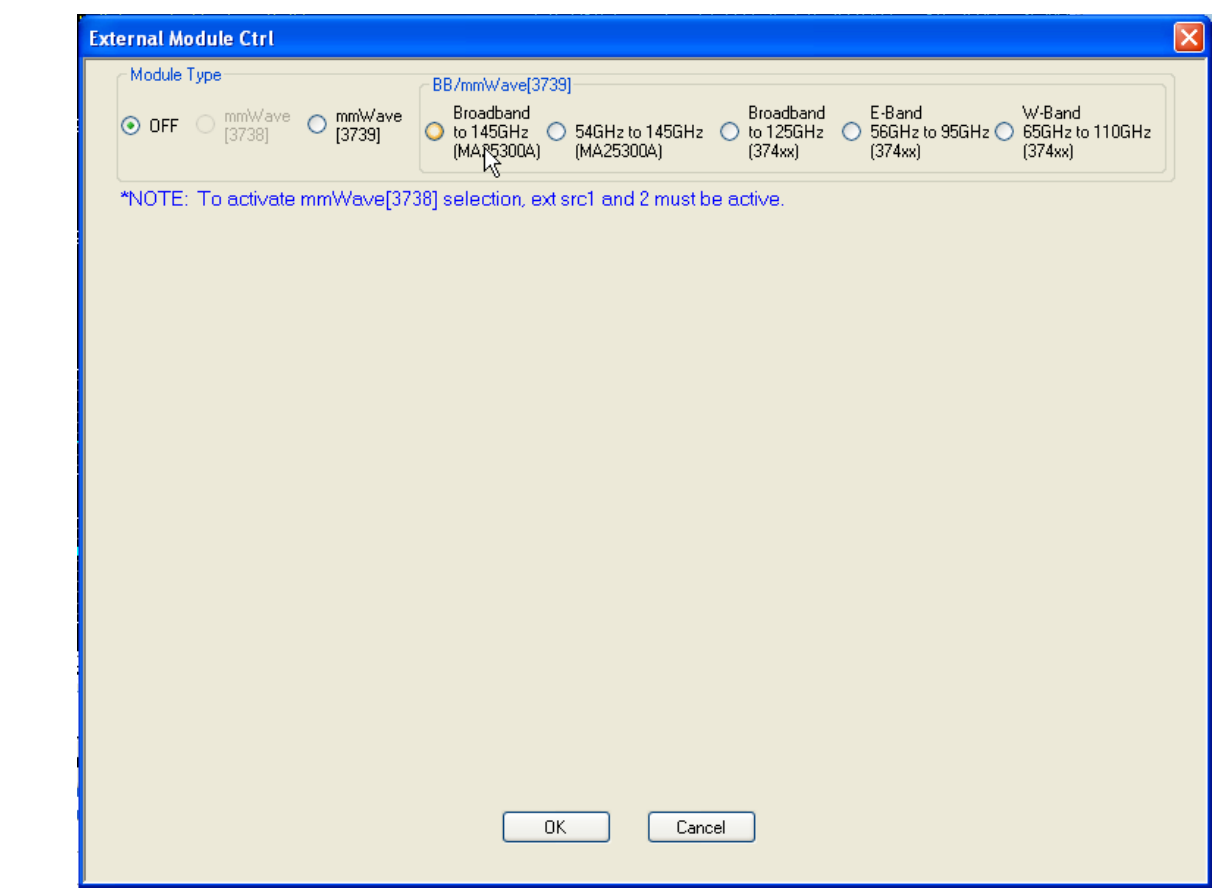

<span id="page-317-0"></span>**Figure 17-5.** The external module control dialog box with off selected is shown here.

## **External Module Ctrl = mm-wave (3738)**

The 3738x test set is being used with conventional OEM mm-wave modules (the ME7828 family of systems). In this case, a check box will be available per-defined band to allow activation of the test set in that band. This option is only available if External Sources 1 and 2 are connected and active. There are no other parameters to select other than to activate or de-activate on a band-by-band basis.

As an example to show how this selection might be used, consider a DUT that is a downconverter taking 250 to 300 GHz down to a fixed IF of 1 GHz. The LO is sub-harmonically driven with an effective multiplier of 18 and will be driven from External Source 3 (EXT. SRC 3). The RF is supplied by an external mm-wave module (WR-03 waveguide in this case), which also has an effective source multiplier of 18, and this will be driven from External Source 1 (EXT. SRC. 1). This external module also has an LO input (x20 effective multiplier) that will be driven from External Source 2 (EXT SRC 2). It is desired to measure both return loss (at the RF) of the DUT as well as its conversion loss. This will require two different multiple source setups since the conversion paths in the VNA are different.

#### **Return Loss Measurement**

Connect all external synthesizers and make sure the GPIB addresses match, and that 10 MHz clocks are synchronized (or higher frequency references if those are being used). It is desired that the DUT LO port be driven since that can affect return loss. Since the mm-wave module IF outputs will be used (and routed to the VNA rear panel), the Ext Module Ctrl for BB/mm-Wave must be enabled.

- **•** Band 1: 250-300 GHz
- Int Src (Internal Source) =  $1/1$ (CW 3 GHz)
- **•** We are not using the internal source so it is just parked.
- Ext Src1 (External Source) =  $1/18(f+0)$
- **•** Ext Src2 = 1/20(f+12.35 MHz)
- **•** The system IF (rear panel) is 12.35 MHz.
- **•** Ext Src3 = 1/18(f+ 1 GHz)
- Rcvr (Receiver) =  $1/1$ (CW 2 GHz)
- **•** We are not using the internal LO so this is just parked.

#### **Conversion Loss Measurement**

In this case, Ext Module Ctrl must be OFF since we will not be using the rear panel IFs. Note that this also disables the test set so some care is required with RF signal cabling.

- **•** Band 1: 250 to 300 GHz
- Int  $Src = 1/1(CW 3 GHz)$
- **•** We are not using the internal source so it is just parked.
- Ext  $Src1 = 1/18(f+0)$
- **•** Ext Src2 = 1/1 (CW 2 GHz)
- **•** The external mm-wave module LO is not being used.
- Ext  $Src3 = 1/18(f + 1 \text{ GHz})$
- $Rcvr = 1/1$ (CW 1 GHz)
- The DUT IF is routed to a port or receiver loop so it can be converted

#### **External Module Ctrl = mm-wave (3739)**

The mm-wave (3739) selection also assumes the use of OEM mm-wave modules, but with the 3739x test set. Details on some applicable modules, from a hardware perspective, are discussed in [Chapter 16.](#page-283-0) Any multiplied transceivers can be used here as long as the frequency and power plans are consistent with the VectorStar system with the 3739x test set. The test set offers additional power control options and assumes the use of the internal VNA sources so there are some additional selection options as suggested by [Figure 17-6.](#page-319-0) Note that as additional bands are added to the multiple source definition, the band check boxes must be manually checked for each in this External Module Ctrl dialog.

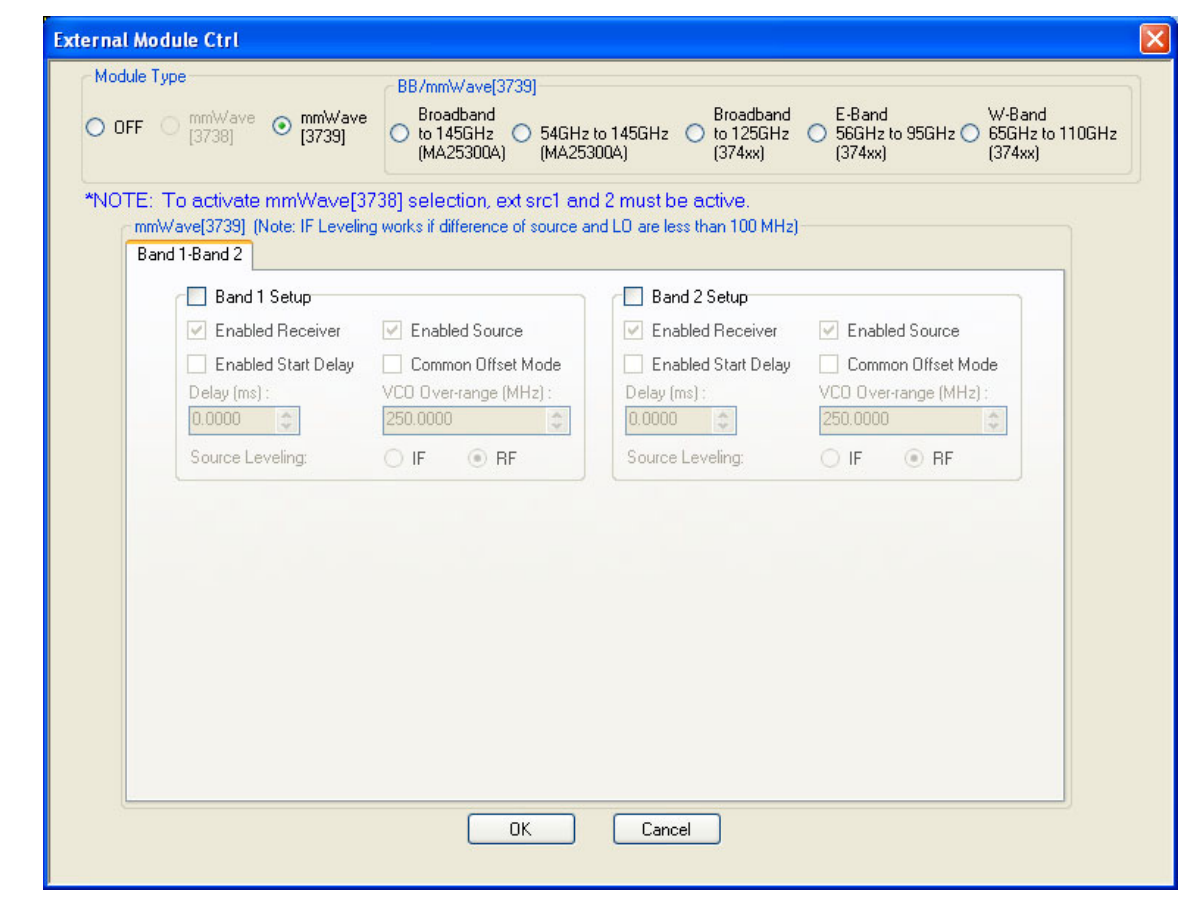

<span id="page-319-0"></span>**Figure 17-6.** The external module control dialog is shown as configured for a single active band of mm-wave (3739).

The selection choices per band are described below:

- **• Enabled Receiver:** Use the receiver in the remote modules. Above this breakpoint, the VNA system LO will be set appropriately in terms of frequency and power, the test set configured, and the VNA's rear panel IFs will be activated.
- **• Enabled Source:** Use the source multipliers in the remote modules. When enabled the VNA synthesizers will be set appropriately, the test set configured as needed, and ALC leveling prepared (see below).
- **• Enabled Start Delay:** This enables a fixed delay at the beginning of the band. This could be useful for certain slow settling DUT measurements or for very low power levels.
- **• Common Offset Mode:** At higher multiples (generally for modules running over 300 GHz), it may be desired to improve source correlation to reduce trace noise. This can be done with the Common Offset mode bit (and it is automatically done in the 3739 mm-wave modes discussed in [Chapter 16\)](#page-283-0). If the source and receiver frequencies (when reduced to the 2.5-5 GHz range by division) differ by more than about 50 MHz with this bit selected, phase lock errors may occur so this selection is not appropriate for mm-wave mixer measurements but is useful for IMD and other related measurements.
- **• VCO Over range:** Normally, the internal VNA multipliers switch at 5, 10, 20, and 40 GHz. In some mm-wave modules operating with high multipliers, it may be desirable to push those switch points out further (up to 5.5, 11, 22, and 44 GHz typical, but not guaranteed). This overrange (expressed in MHz relative to the 5 GHz breakpoint) sets the new breakpoints.
- **• Source Leveling:** The leveling choice determines which detection path is used (RF implies the VNA detection on the RF drive path, IF uses the test set detection on a reference IF). Additional cals using the mm-wave ALC subsystem may be required. Generally, IF leveling is only valid if the IF coming from the mm-wave modules is under 100 MHz.

## **External Module Ctrl= BB/mmWave (3739)**

For use with 374xx and MA25300A modular components. This right side of the radio button array is for the broadband operation and for banded operation. The selection for BB/mmWave is straightforward. When checked in a given band, the test set will be activated, the VNA's internal transfer switch will be shut down, and the rear panel IF ports on the VNA will be activated. There are choices for broadband and banded operation. The distinction between these selections is based on the imposed frequency range limits when activated. Broadband allows from the lower instrument limit up to the upper limit of the system (110 GHz, 125 GHz or 145 GHz (150 GHz operational) for ME7838E, A, and D systems respectively), E band allows 56-95 GHz (under-range to 54.000000001 GHz allowed) using 3743x modules, and W band allows 65 GHz to 110 GHz using 3743x modules. For systems loaded with Option 80/081/084/085, two broadband buttons will be available for 125 GHz or 145 GHz (operational to 150 GHz) situations. The former should be used if 3743x modules are employed and either can be used if MA25300A modules are in use. For ME7838E systems (using Options 86/87) only operation to 110 GHz is allowed. Otherwise, the selections and instrument operation are the same. The dialog in the case of broadband set for two bands is shown in [Figure 17-7.](#page-321-0) Note that as additional bands are added to the multiple source definition, the band checkboxes in this External Module Ctrl dialog must be manually checked.

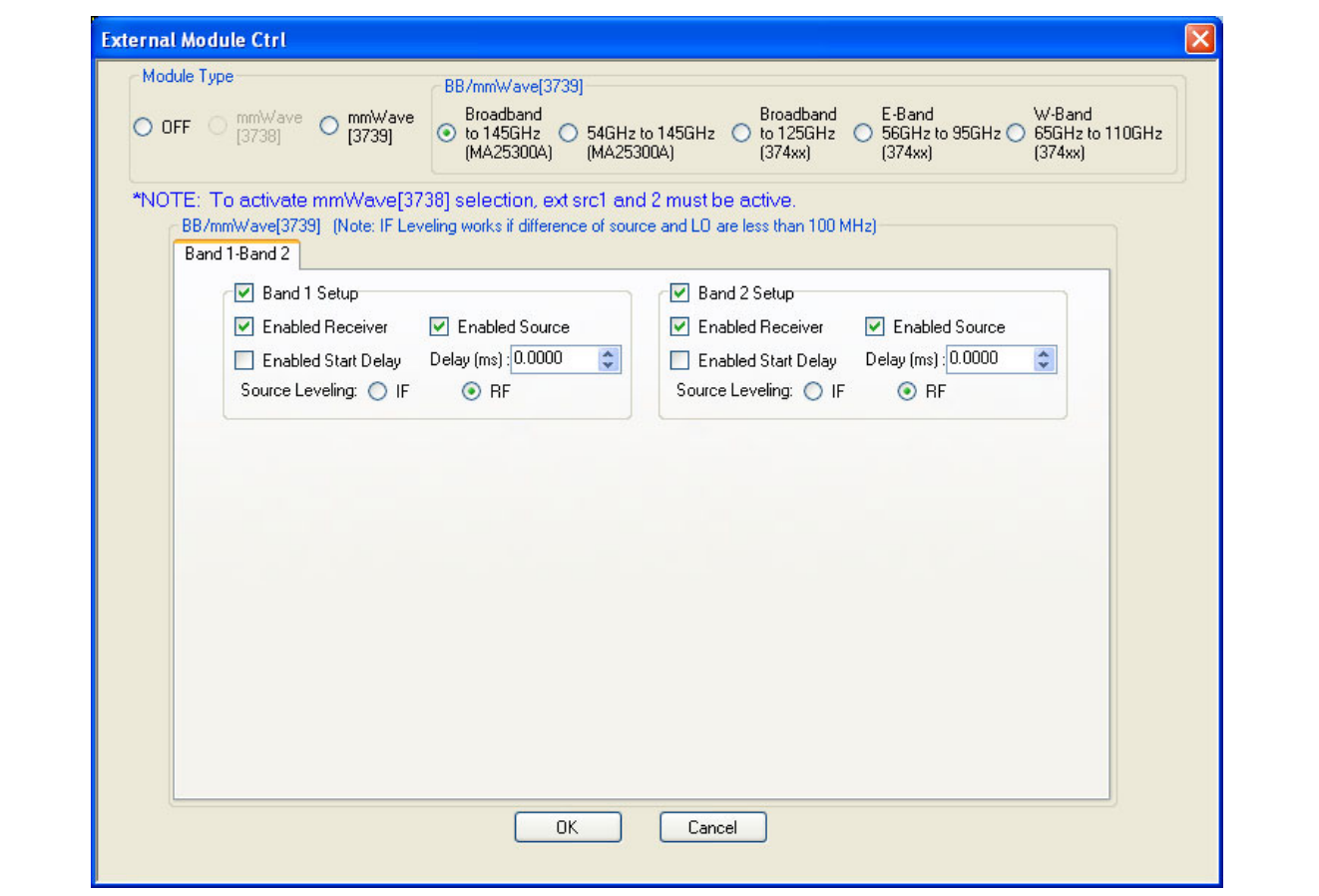

<span id="page-321-0"></span>**Figure 17-7.** The external module control set for broadband (3739x-based) mode is shown here with two bands configured for that mode.

These MA25300A, 3743x, and 3744x modules have independent source and receiver paths that can be selected from the above dialog. The selections can be interpreted as follows:

- **Enabled Receiver:** Use the receiver in the remote modules above the receiver breakpoint (30 GHz). Above this breakpoint, the VNA system LO will be set appropriately in terms of frequency and power, the test set configured, and the VNA's rear panel IFs will be activated.
- **• Enabled Source:** Use the source multipliers in the remote modules above the source breakpoints (54, 80, and 120 GHz for x2, x3, and x4 respectively for 3743A modules; 54 and 80 GHz for x2 and x3 for 3743E modules; 54, 80 and 110 GHz for x2, x3, x6 for MA25300A modules). Above the first breakpoint, the VNA synthesizers will be set appropriately, the test set configured as needed, and ALC leveling prepared (see below). Note that the above and below 54 GHz power control setting apply when this source feature is enabled.
- **• Enabled Start Delay:** This enables a fixed delay at the beginning of the band. This could be useful for certain slow settling DUT measurements or for very low power levels.
- **• Source Leveling:** The default operation of the modular BB system (when not in multiple source) is to use IF leveling in order to get wide power ranges, but if the source and receiver frequencies are not close enough (or the receiver is not enabled), then an IF is not available for leveling. The leveling defaults to RF in multiple source modular BB and this is recommended unless one knows the IF will be available (up to about 100 MHz) in the module for leveling. Separate ALC calibrations are available for RF and IF leveling and the system will automatically index the correct calibration table.

[Figure 17-8](#page-323-0) shows the EXTERNAL MODULE CTRL dialog box variants for OFF, mm-Wave 3738, and mm-Wave 3739. In [Figure 17-9 on page 17-14](#page-324-0), the variants are shown for Broadband, E-Band 56 GHz to 95 GHz, and W-Band 65 GHz to 110 GHz.

In the BB/mm-wave receiver configuration of multiple source when the instrument has two sources, there are a number of additional measurement combinations possible including manual IMD (exclusive of Option 44), mixer measurements, desense measurements, and others. There are, however, some intricacies that warrant further discussion.

*Key Point:* In dual source systems operating as 2 port instruments, source 2 always drives the mm-Wave test set (true for pure mm-Wave 3739 modes as well).

As such, source 1 is the free source to act as drive for a 3rd module, to act as a subharmonic LO, etc. The source 2 equation state value will determine the test set state (assuming the corresponding box has been checked) and >54 GHz power control values will affect the 3739 test set drive for BB/mm-wave when in the appropriate frequency range. The port 1 <54 GHz power control field will always affect source 1 drive (available from the VNA port 1 or the access loops if so equipped) and the label for that power field will change (Src1 to Aux Module). Note also that both sources must manually be made active (under Int. Src. Control) if it is desired that they drive simultaneously.

When both sources of Option 31 are active in a mm-wave configuration (using this auxiliary module for source 1), power calibrations will be more complex. When in this state (multiple source with both sources active, one of the mm-wave Ext. Mod. Ctl. buttons clicked and in a mm-wave frequency range), the power menu will have 'Src1 driving aux module' for the first field and the power calibration selector will have three choices (Port 1, Port 2 and Aux Module) in a two port system. The Target Power and other concepts are similar in all cases except the Aux Module calibration does not have a factory calibration as a starting point. At this stage the power associated with the Aux module is referencing the Port 1 test port of the baseband VNA. Because the output power of the module has a large offset from the VNA test port power it may take longer to converge and one may have to adjust the main power menu setting to get closer to the desired target. When one of these power calibrations is performed, the unindicated source will be deactivated so that unindicated source will not interfere with the calibration (if it, for example, was connected into the power measurement path via a combiner that was used for an intermodulation distortion measurement). After the calibration is complete, the sources are returned to their desired driving state.

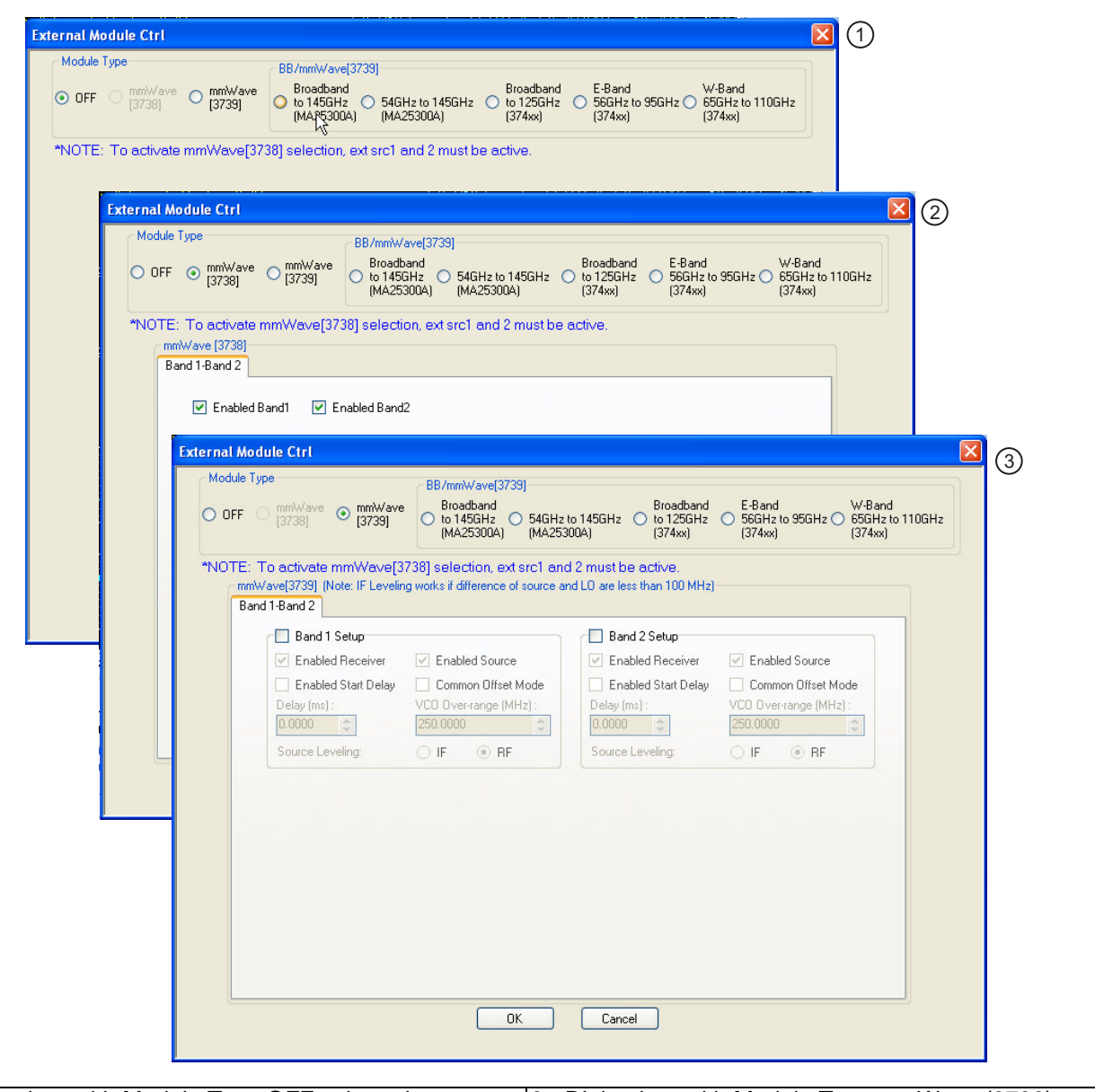

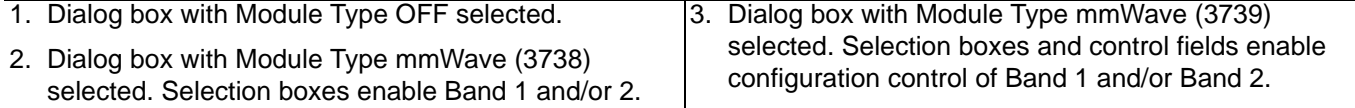

<span id="page-323-0"></span>**Figure 17-8.** EXTERNAL MODULE CTRL Dialog Box Variants – OFF, mm-Wave 3738, and mm-Wave 3739
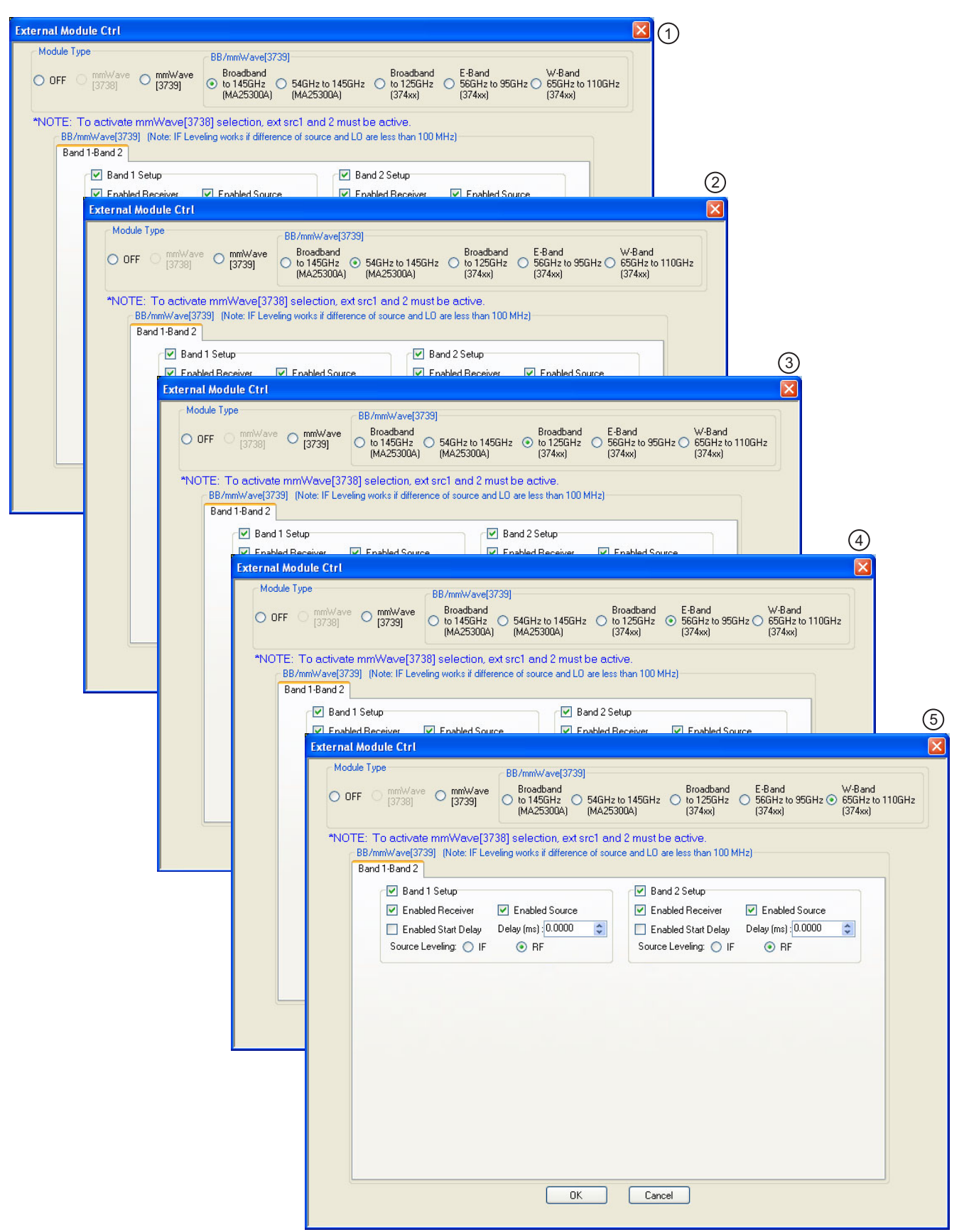

**Figure 17-9.** EXTERNAL MODULE CTRL Dialog Box – Broadband, E-Band, and W-Band

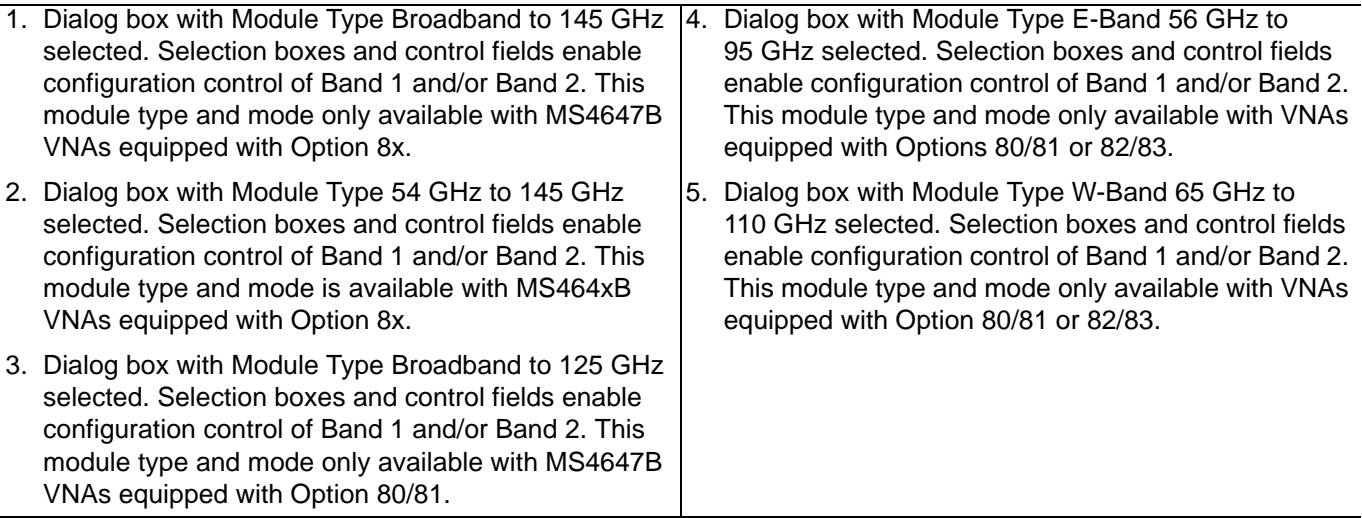

**Figure 17-9.** EXTERNAL MODULE CTRL Dialog Box – Broadband, E-Band, and W-Band

The module block diagram below in [Figure 17-10](#page-326-0) illustrates where different leveling detection points are located.

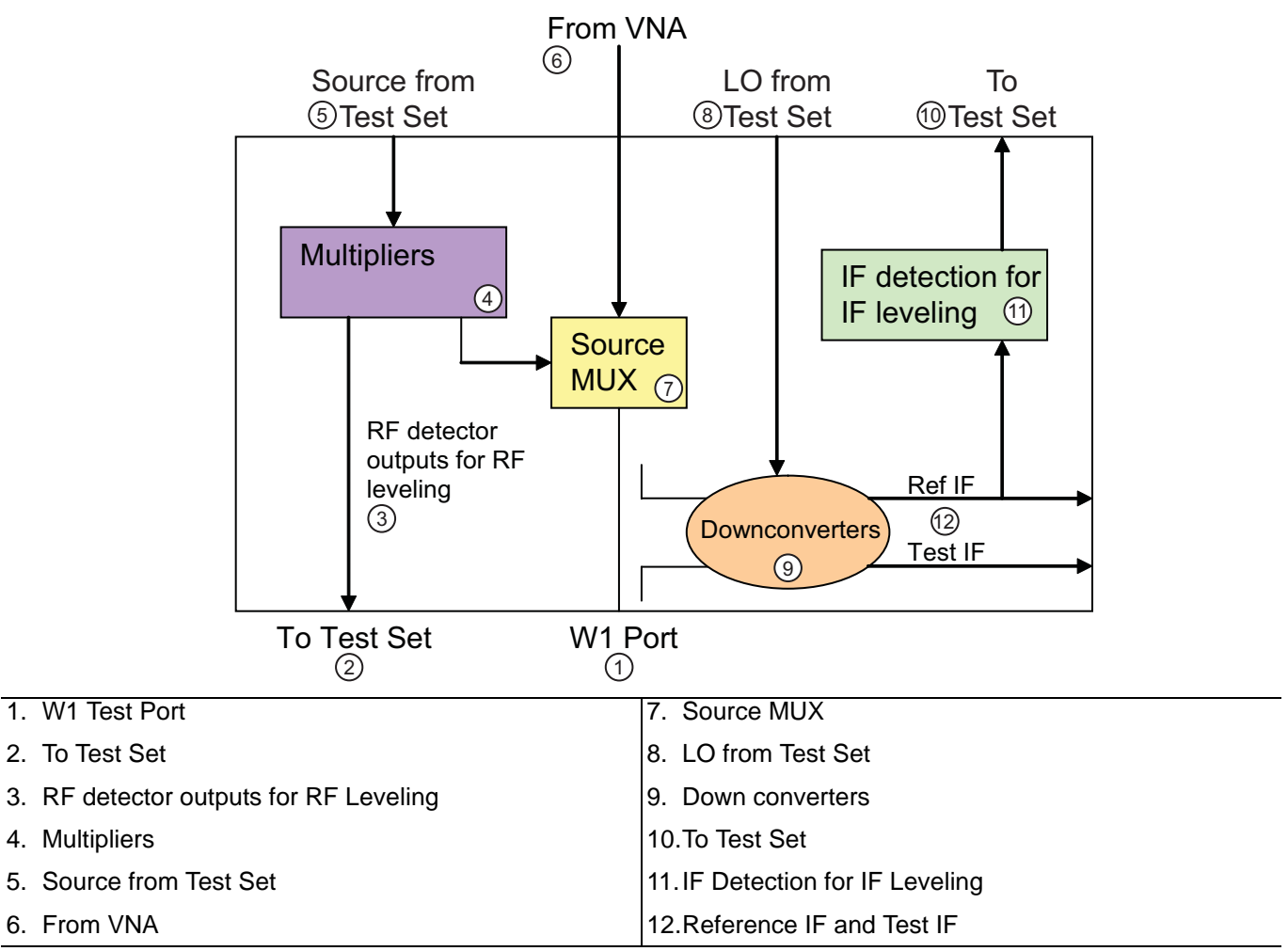

<span id="page-326-0"></span>**Figure 17-10.**MA25300A or 3743x Millimeter-Wave Module – Block Diagram of Leveling Options

Some of these choices can be made clearer with the following measurement examples.

# **17-4 DUT Measurement Example #1 – Mixer**

The DUT is a mixer with:

- **•** a 90 to 100 GHz RF input
- **•** a 44.5 to 49.5 GHz LO input (with the DUT operating on the second harmonic of this LO input)
- **•** a 1 GHz fixed IF being sent to Port 2 of the VNA

## **Setup**

A 3743A module will be used to drive the RF port, an external synthesizer (Ext Synth 1) will be used to drive the LO and the DUT output will be sent to Port 2 of the VNA.

- **•** Define band 1: 90-100 GHz
- Int  $Src = 1/1(f+0)$
- Ext Src  $1 = 1/2$ (f-1 GHz)
- **•** Rcvr (Receiver) = CW 1 GHz

## **Result**

External module control activated in 3739-based modes. The source is enabled but the receiver is not. RF leveling should be used. Phase inversion should be activated (see next subsection, ["Phase Inversion"](#page-328-0)  [on page 17-18](#page-328-0) below).

# **17-5 DUT Measurement Example #2 – Up Converter**

The DUT is an up converter with:

- **•** a 1 to 2 GHz input
- **•** a 76.5 to 77.5 GHz output
- **•** The LO is fixed at 37.75 GHz and a 2nd harmonic is used

## **Setup**

Port 1 of the VNA will drive the input of the DUT and the output will be fed to a 3743A module connected to Port 2 of the VNA.

- **•** An external synthesizer (Ext. Synth 2) will provide the LO
- **•** Define band 1-2 GHz
- Int  $Src = 1/1(f+0)$
- **•** Ext Src 2 = CW 37.75 GHz
- $Rcvr = 1/1(f+75.5 \text{ GHz})$

## **Result**

External module control is activated in 3739-based modes. The receiver is enabled but the source is not. The leveling choice does not matter since the base VNA is providing source drive.

# <span id="page-328-0"></span>**17-6 Phase Inversion**

Particularly in mixers, it is important to know the relationship between RF and LO frequencies. Consider a down converter:

**• LO > RF or** High-Side Mixing

Here the IF will have the expected phase behavior for the system and phase inversion is not required.

#### **• LO < RF or Low-Side Mixing**

Here the IF will be conjugated by the DUT and the phase behavior will be the inverse of that expected. Phase inversion should be used.

Since the system has no way of knowing which source is the RF and which is the LO, or if additional fixed conversions are occurring, the information must be input manually through the Phase Inversion button on the MULTIPLE SOURCE menu, as shown in [Figure 17-2 on page 17-4](#page-314-0) above

To understand how this affects measurements, consider the phase of a delay line (after normalization with a thru line for example) when high side vs. low side mixing occurred as shown in the 3743x Module Block Diagram in [Figure 17-10 on page 17-16](#page-326-0) above.

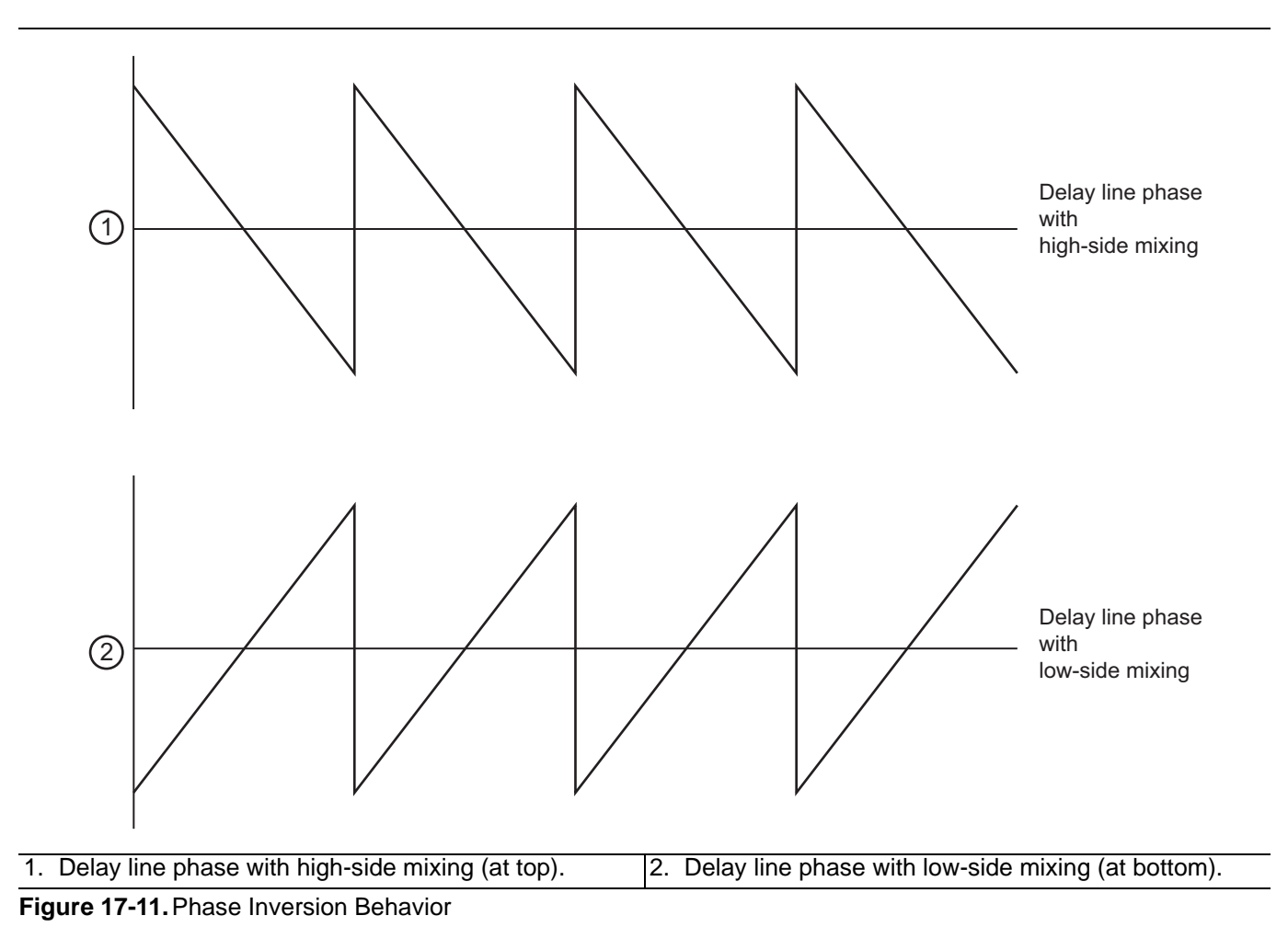

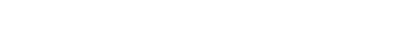

The selection of the phase inversion button reverses the effect seen in low side mixing. The most severe impact can occur in calibrations where line and offset lengths are presumed to impact phase according to equations like (where *L* is the length and *B* is the propagation constant):

 $\varphi = -n \cdot \beta \cdot L$ 

#### **Equation 17-2.**

If low side mixing is present, the sign of this equation is incorrect and the calibrations will proceed with the wrong phase values. Proper selection of the phase inversion button will avoid those problems.

## **Receiver Source and Receiver Calibrations**

Although receiver calibrations are covered in more detail in another section of this measurement guide, the special use of a multiple source equation should be discussed here.

The receiver calibration is sufficiently general that it may help perform power normalizations even at the plane of an external converter (acting like a pre-receiver). This receiver may be well-characterized at its frequency range (different from the frequency range of the MS464xB Series VNA receiver) but there must be some means of looking up the correct value in that characterization. This is the purpose of the receiver source equation: to act as an index to a receiver calibration that may refer to an unusual reference plane. In most common cases, the receiver source equation is just set equal to the receiver equation. If receiver calibrations are not in use, this equation can be set to any valid frequency.

# **17-7 Setting Up External Synthesizers**

The MS464xB Series VNAs support up to four (4) External Sources.

## **External Synthesizer Connections**

External synthesizers can be used when in multiple source mode. The control connections for a maximally configured multiple source scenario are shown here. All 10 MHz time bases can be linked, but this is not always required depending on the measurement.

It is important to note that the synthesizers are synchronized to the 10 MHz reference of the MS464xB Series VNA so frequency accuracy is maintained. External 10 MHz sources can also be used if they have at least the spectral purity of the VNA internal clock.

The GPIB connections are used for controlling the synthesizers and usual GPIB cable length practices apply. Note that the dedicated connector on the VNA is used. The synthesizer GPIB addresses must match those on the VNA external source address menu located at:

**•** MAIN | System | SYSTEM | Remote Interface | REMOTE INTER. | Ext. Sources | EXT. SRC ADDR.

The EXT. SRC ADDR. menu is shown below in [Figure 17-12.](#page-330-0)

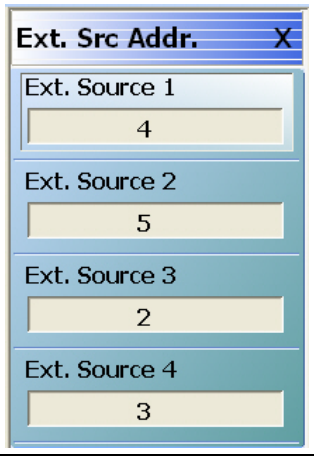

<span id="page-330-0"></span>**Figure 17-12.**EXT. SRC ADDR. (EXTERNAL SOURCE ADDRESS) Menu

The system will poll the GPIB bus for the external synthesizers periodically including when Multiple Source mode is activated and when the MULTIPLE SOURCE menus are accessed. To verify if a connection has been established, check the EXTERNAL SOURCE CONTROL menu to see if the State is Active.

**•** MAIN | Application | APPLICATION | Rcvr Setup | RCVR SETUP | Multiple Source | MULTIPLE SOURCE | Ext. Src. Control | EXT SRC. COTROL

A connected source can be manually activated prior to entering data in the table to avoid having to re-enter the data, since data is only saved when Done Editing is selected. Flatness calibrations of external synthesizers may be available in certain versions of instrument firmware, in which case those buttons in will enabled.

If one or both synthesizers are turned off or disconnected while in broadband or mm-Wave modes, GPIB errors or sluggish system response may be experienced. It may be necessary to return to standard mode, reconnect/restart the synthesizers and then re-enter multiple source mode to continue. In extreme circumstances, it may be necessary to exit the VNA application, restart the synthesizers, and restart the VNA to establish communication.

**Note** The receiver source equation should be set to the same values as the receiver equation unless an external converter is being used as part of the measuring receiver.

## **External Sources Power Level**

The power level of external sources is controlled by the External Source Power button on the main POWER menu as shown in the first part (left) of [Figure 17-13](#page-331-0).

#### **Navigation**

Main | Power | POWER[COUPLED] | External Source Power | EXTERNAL SOURCE POWER

This leads to the power entry fields as shown in the second part (right) of [Figure 17-13](#page-331-0). Again, flatness calibrations may be available with certain firmware versions.

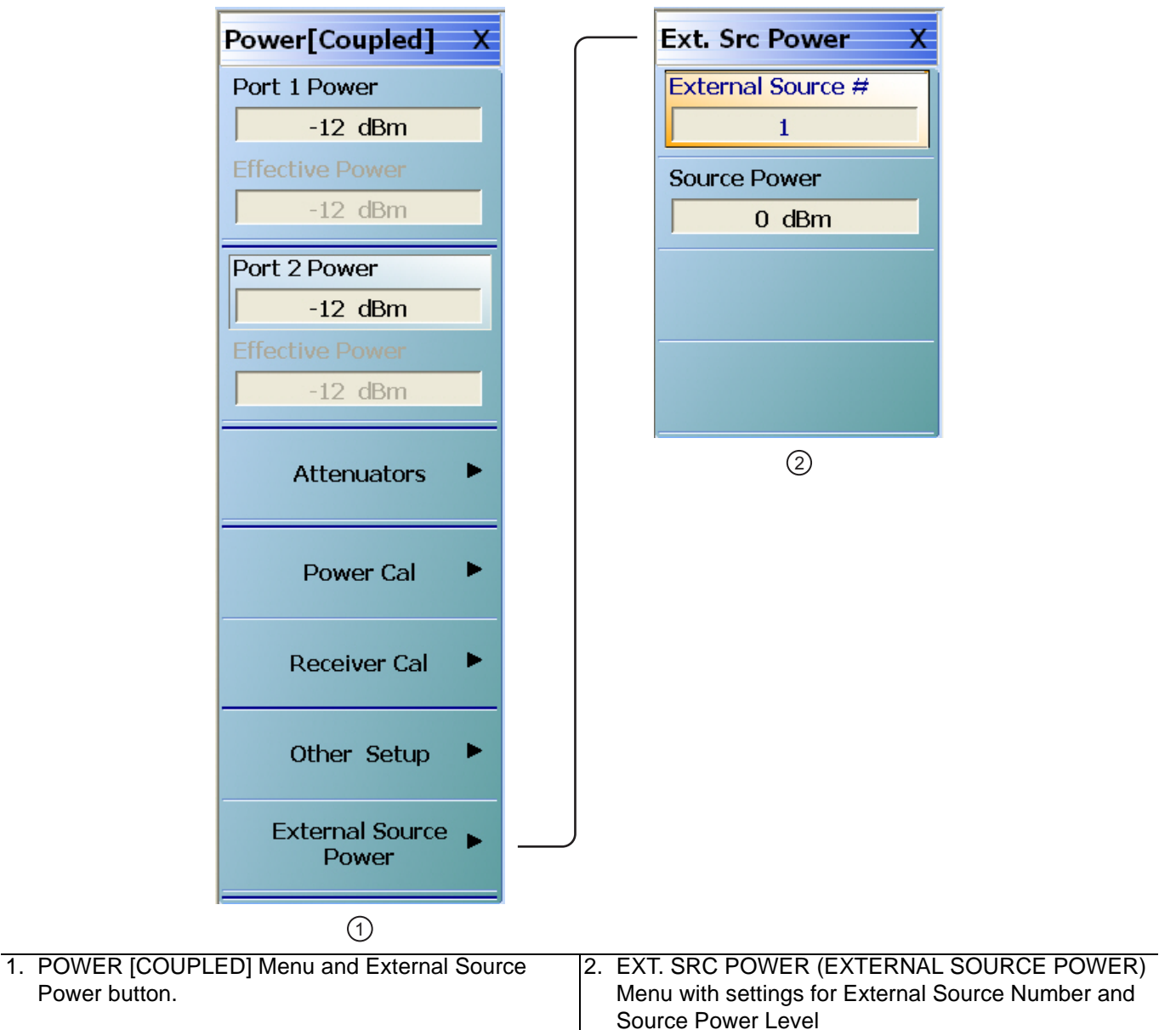

<span id="page-331-0"></span>**Figure 17-13.**POWER and EXT. SRC POWER Menus

Using the EXTERNAL SOURCE POWER menu, select the source with the top button, then enter the source power with the second button.

## **External Source Fast Trigger Mode**

To enable or disable fast trigger mode when using MG3702xA external synthesizers, on the MULTIPLE SOURCE menu, click on the Ext. Src. Fast Trigger button which will bring up the dialog shown in [Figure 17-14](#page-332-0).

#### **Navigation**

Main | MAIN | Application | APPLICATION | Rcvr Setup | RCVR SETUP | Multiple Source | MULTIPLE SOURCE | Ex. Src Fast Trigger

Select the desired mode (ensuring needed cables are connected) and click OK to effect the mode change.

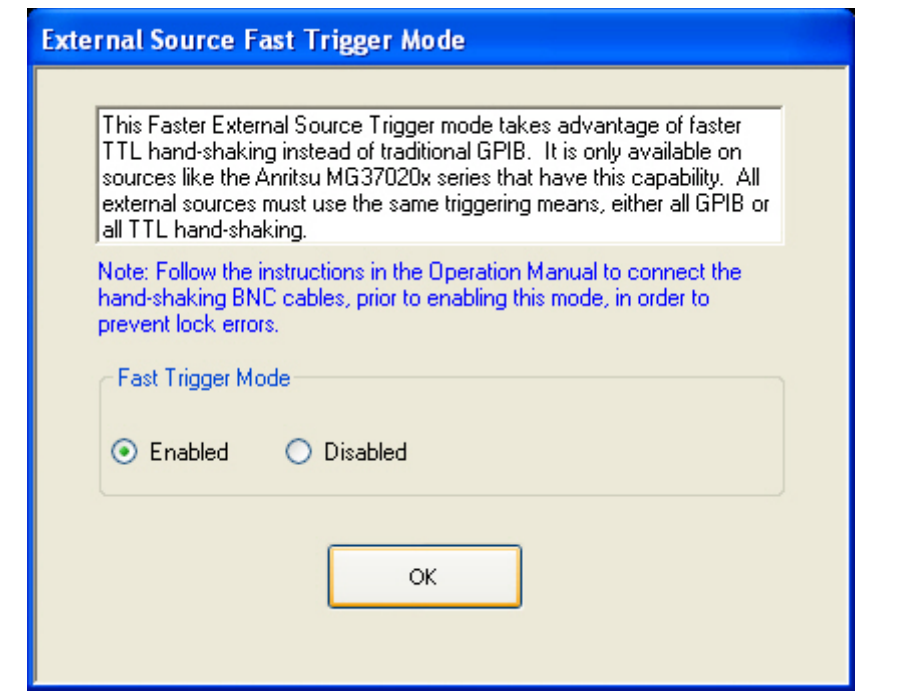

<span id="page-332-0"></span>**Figure 17-14.**EXTERNAL SOURCE FAST TRIGGER MODE Dialog Box

# **17-8 Multiple Source Hints**

So many measurements are possible with the multiple source system that it is hard to provide detailed direction for all of them, but some typical watch-points can be discussed:

- **•** The appearance of the table and the meaning of the band start and stop sometimes cause confusion. The band start and stop do not define the frequencies that you must sweep over, but rather define the range where the given set of equations will be applied. Thus multiple bands can be created with a different equation set for each. When multiple source is ON, the system frequency (i.e., that set on the frequency menu or the segmented sweep screen) must be between the band 1 start frequency (or equal to it) and the last band entered stop frequency (or equal to it). If the Frequency menu range was outside the multiple source range when editing started, when DONE EDITING is hit (or multiple source turned on if it was off), the start and stop frequencies will be coerced to the multiple source band range. One can always sweep any range within the span that has been defined.
- **•** Activation of external synthesizers can sometimes be mysterious and part of this is related to the limitations in constantly polling the GPIB bus. To avoid a slowdown in sweep time, the bus is only polled when entering multiple source or the ext. source submenu (and certain other times related to mm-wave modes). Thus the sources must be connected at their correct addresses (and of course turned on) when the menu is entered in order for it to be visible. If multiple synthesizers were connected and were accidentally set to the same address, it may be necessary to set the addresses correctly and then cycle power on the synthesizers for the bus communication to recover. Also do not forget to connect the 10 MHz references (often the VNA acts as the 10 MHz master, but this is not required).
- **•** When an external synthesizer is under remote control by the VNA, sometimes the display of the synthesizer will still show an old frequency (this depends on firmware revisions and the model of the synthesizer). This may not correspond to where the synthesizer actually has been programmed. That can best be verified with the VNA measurement itself or with a spectrum analyzer. The power readout, if present, will update real time and this is another way to check if control has been established (by changing the entry on the external source submenu of the Power menu).
- **•** Complete control has only been established for the MG3690B (and beyond) and MG37022A synthesizers. Certain older Anritsu and Wiltron synthesizers will work under some frequency plans, but may not always work due to frequency resolution differences.
- **•** On the Ext. Module Control dialog, the maximum VCO overrange defaults to 250 MHz (this is the amount of overrange allowed on the base 2.5-5 GHz VCO, thus at the 20 GHz plane, it translates into 2 GHz), but this amount may not always be available depending on temperature and other variations. If one is using a lot of overrange and lock errors are visible on the message bar, the frequency plan of the setup should be re-arranged to require less overrange.
- **•** When using RF leveling, less control range is available than when using IF leveling (only applies to the 374x modules) due to lower dynamic range detection. The IF leveling only works well when the net IF is less than a few hundred MHz so it can work well for IMD measurements, but not so well for mixer measurements. RF leveling should be used for the latter. Two separate factory ALC calibrations are performed (one using each detector path) so reasonable power control should always be possible.
- **•** The common offset selection (Ext. Module Control dialog) is valuable for high order multiplied measurements as has been discussed, but requires the base receiver and source (referenced to a 5 GHz plane) to be within about 80 MHz of each other. Thus at a 20 GHz max frequency plane, they must be within about 320 MHz. If lock errors are observed, consider unchecking this box.

# **Chapter 18 — Noise Figure (Option 41)**

# **18-1 Chapter Overview**

Option 41 provides noise figure measurement capabilities in the MS464xB series VNA family. The intent of this chapter is to explore the physics of the measurement as implemented, offer operational guidance on how to use the option, and to provide hints and tips on how to optimally setup a noise figure measurement.

# **18-2 Background**

In recent years, numerous improvements have been made in noise figure measurements through better algorithmic understanding of the measurements (e.g., [1]-[6]), more sensitive receivers, and simpler methods of processing noise power measurements. This chapter describes one specific set of improvements, based on the cold source measurement technique and related error correction techniques to enhance the noise measurement accuracy.

One particular avenue of noise figure measurements will be discussed here based on a cold source technique and some corrections applied to it. Before beginning with the algorithmic discussion, it may help to briefly look at the measurement hardware. In all cases, the DUT will feed a composite receiver consisting of the main receiver of the VNA augmented with amplification and filtering. The reasons for the extra gain will become clear later in this chapter. The basic structure of the VNA and DUT setup is shown below.

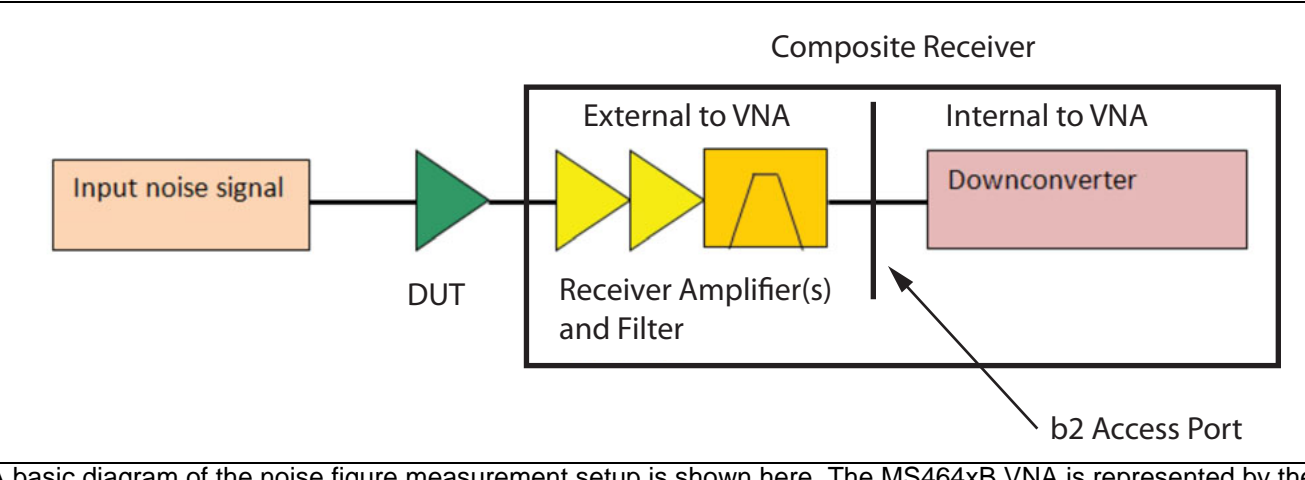

A basic diagram of the noise figure measurement setup is shown here. The MS464xB VNA is represented by the downconverter block and the processing circuitry (not shown) after it.

<span id="page-335-0"></span>**Figure 18-1.** Noise Figure Measurement Basic Setup Diagram

## **Hot-Cold or Y-Factor Noise Figure Measurement Method**

Historically, a popular method for noise figure measurements was termed a hot-cold or Y-factor technique in which a noise source was employed that could produce a low noise output power (cold  $=N<sub>c</sub>$ ) and an elevated one (hot  $=N_h$ ). This noise source becomes the 'Input Noise Signal' in [Figure 18-1](#page-335-0).

The ratio of measured noise powers in these two states was termed the Y-factor (Y = N<sub>h</sub>/N<sub>c</sub>) (e.g. [2]) and could lead to a quick calculation of noise figure  $(F)$  via the equation  $(E_q, 18-1)$  below.

$$
F = \frac{\frac{T_h}{T_0} - 1}{Y - 1}
$$

#### <span id="page-336-2"></span>**Equation 18-1.**

Where  $T_h$  is the equivalent hot temperature of the noise source and the cold temperature was assumed equal to a temperature of 290 K =  $T_0$  (per IEEE definition).

By making a noise figure measurement of the receiver itself  $(F_{rcvr})$  and of the system  $(F_{svs} = F_{DUT} + Receiver)$ , it is possible to deconvolve the DUT noise figure with the familiar Friis' equation (Eq.  $18-2$ ) below: [1].

$$
F_{DUT} = F_{sys} - \frac{F_{rcvr} - 1}{G}
$$

#### <span id="page-336-1"></span>**Equation 18-2.**

Here, the DUT gain G could be measured separately (via S-parameters) or it could be determined from the change in measured noise powers during calibration and measurement. One advantage of the hot-cold noise figure measurement method is that no absolute power calibrations are needed (all based on ratios). This was particularly important in the past when wide dynamic range power measurements over large bandwidths were more difficult. One challenge of this measurement method was the ability to provide a well calibrated noise source.

Because of the signal levels and bandwidths involved, accurate noise source calibration (for  $T_h$ ) is challenging and normally left to only a few metrology laboratories. In addition to issues in calibrating the noise source, a larger challenge occurred when the match of the noise source changed between the hot and cold states [4]. This could lead to large errors, particularly as the DUT input match worsened. These errors could be partially corrected using a source correction method (e.g., [3]).

## **Cold Source Noise Figure Measurement Method**

The cold source noise figure measurement method was developed to eliminate the requirement for a multi-state noise source, which would the allow the use of a simpler, better controlled noise source (nominally a termination at room temperature). In this case, the noise figure is found from a simpler equation ([Eq. 18-3\)](#page-336-0), but it has some subtleties:

$$
F = \frac{kT_0B + N}{kT_0BG}
$$

<span id="page-336-0"></span>**Equation 18-3.**

Where:

- **•** *k* is Boltzmann's constant
- **•** *N* is the noise power added
- **•** *G* is the gain
- **•** *B* is the bandwidth

To calculate the noise figure, there are a few key steps to accomplish.

First, an absolute noise power is now required (numerator N), so a means of a receiver power calibration is needed.

- **•** The receiver can be calibrated with a variety of calibrated signal sources including a power-calibrated sinusoidal source or a calibrated noise source. A highly linear receiver allows this use of different signal sources.
- Other methods are possible to determine added noise power including the use of a calibrated hot noise source. Again, the calibrated noise sources would only be utilized for calibration. In both cases, an absolute power reference is being created.

Second, an effective measurement bandwidth (B) is needed. Since measurement bandwidth is largely determined by the digital IF system, B can be pre-calculated. This bandwidth value may also be determined with the absolute power calibration step if a noise signal is used, otherwise it is determined separately.

Third, to isolate the noise figure of the DUT, the noise contributions of the receiver must be taken into account. As with the hot-cold method, a measurement of receiver noise is required with the cold source attached to the receiver input. Taking the receiver noise into account, [Eq. 18-3](#page-336-0) above can be re-expressed in the form below [\(Eq. 18-4](#page-337-0)):

$$
F = \frac{1}{G} + \frac{N_{DUT + rcvr} - N_{rcvr}}{kT_0BG}
$$

#### <span id="page-337-0"></span>**Equation 18-4.**

A few things are immediately obvious: errors in gain or the noise power measurement will propagate to noise figure on roughly a dB-for-dB basis (if the gain is sufficiently high at least). These accuracies will be discussed throughout this chapter, but it is worth remembering the approximate dependence.

## **Measurement Considerations**

Of all of these terms, and it is true with hot-cold approaches as well, the term most often misvalued is the DUT gain. As has been discussed many times before (e.g., [3]), the noise figure definition is based on input noise power available to the DUT and output noise power available from the DUT. As a result, it is available gain that is the most appropriate value to use as opposed to insertion gain (which is what was commonly used with Y-factor approaches) or even  $|\text{S21}|^2$ . As the DUT match worsens, the difference between these gain definitions increases. An example plot is shown below, where the DUT input and output matches (assumed symmetric for simplicity) form the x-axis and the receiver match is parameterized. The cold source match is assumed to be -20 dB and the DUT is assumed to have decent isolation ( $|S21 \times S12| = 0.1$ ). Multiple dB differences in gain, and hence in calculated DUT noise figure are possible as the match degrades beyond –10 dB.

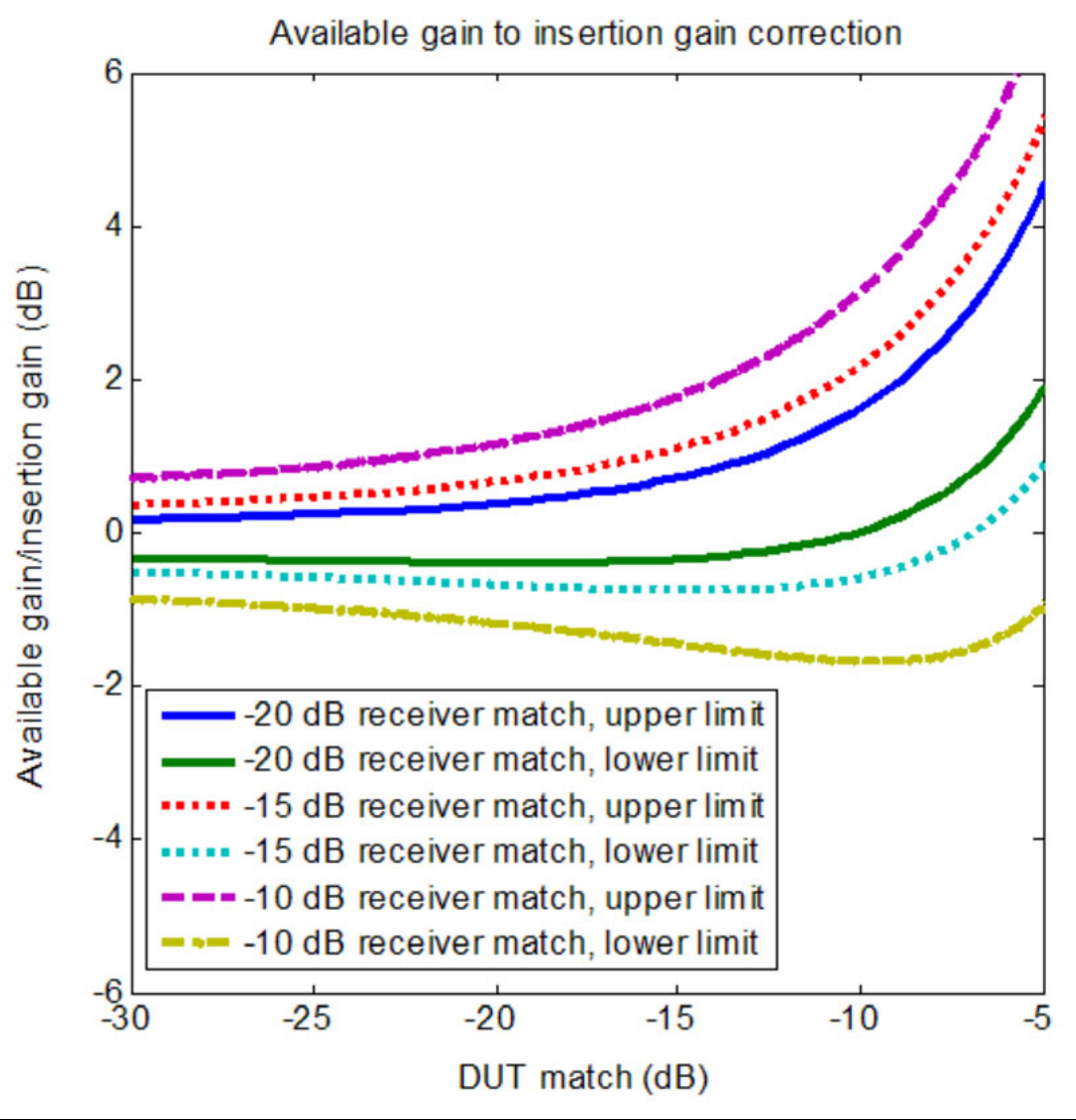

The difference between insertion and available gain as a function of match levels is shown here. Since gain strongly affects the noise figure calculation, understanding this difference is important.

**Figure 18-2.** Differences Between Insertion and Available Gain as Function of Match Levels

In the case of the cold method (and assuming a quality termination is used on the input), it is primarily the DUT-receiver interaction that causes the difference in gain. From  $Eq. 18-4$ , since gain errors map essentially linearly to noise figure errors, using the correct gain term is important even for commonly observed return losses.

Another potential source of errors in the noise figure measurement is the interaction of the receiver with DUT output. If the receiver noise power is strongly affected by the source impedance (i.e., a large  $R_n$  in the parlance of noise parameters), then significant errors could be encountered by not accounting for this interaction. This is accomplished by error correcting with the receiver noise parameters. To understand the relationship (e.g., [7]), recall that the noise response of a device (receiver in this case) may usually be characterized by four parameters sometimes represented by  $F_{min}$ ,  $R_n$ , and  $\Gamma_{opt}$  (which is complex hence counting as 2 parameters).  $F_{\text{min}}$  is the minimum noise figure of the device when presented with an optimum source match (given by  $\Gamma_{\text{out}}$ ) and  $R_n$  is a sensitivity parameter describing the reaction of noise figure to changes in source match. The net noise figure of the device is given by (in this formalism) [\(Eq. 18-5\)](#page-339-0):

$$
F = F_{min} + \frac{4 \cdot R_n \cdot |\Gamma_S - \Gamma_{opt}|^2}{Z_0 \cdot (1 - |\Gamma_S|^2) \cdot |1 + \Gamma_{opt}|^2}
$$

#### <span id="page-339-0"></span>**Equation 18-5.**

If  $R_n$  is small relative to the system impedance  $Z_0$ , then the net noise figure is relatively insensitive to changes in the source reflection coefficient  $\Gamma_{\rm S}$ . Commonly, the effective receiver  $\rm R_n$  is small and the dependency is minimal, since the receiver is normally a matched/feedback amplifier with some loss in front of it from cables, switching, and similar parameters. The noise circles of an example, typical receiver structure are shown below at 50 GHz. Even if the DUT output is very poorly matched  $(|S22|> -1$  dB), the effective receiver noise figure only changes by ≈ 0.65 dB from  $F_{min}$ . Assuming the DUT has ≈ 10 dB of gain and ≈ 2 dB noise figure; this would only add 0.1 dB of uncertainty. If the DUT had  $\approx 20$  dB of gain and  $\approx 2$  dB noise figure, this would only add 0.01 dB of uncertainty. With many common receivers, even less sensitivity is displayed although the effect is, of course, a function of which pre-amplifiers are used with that receiver.

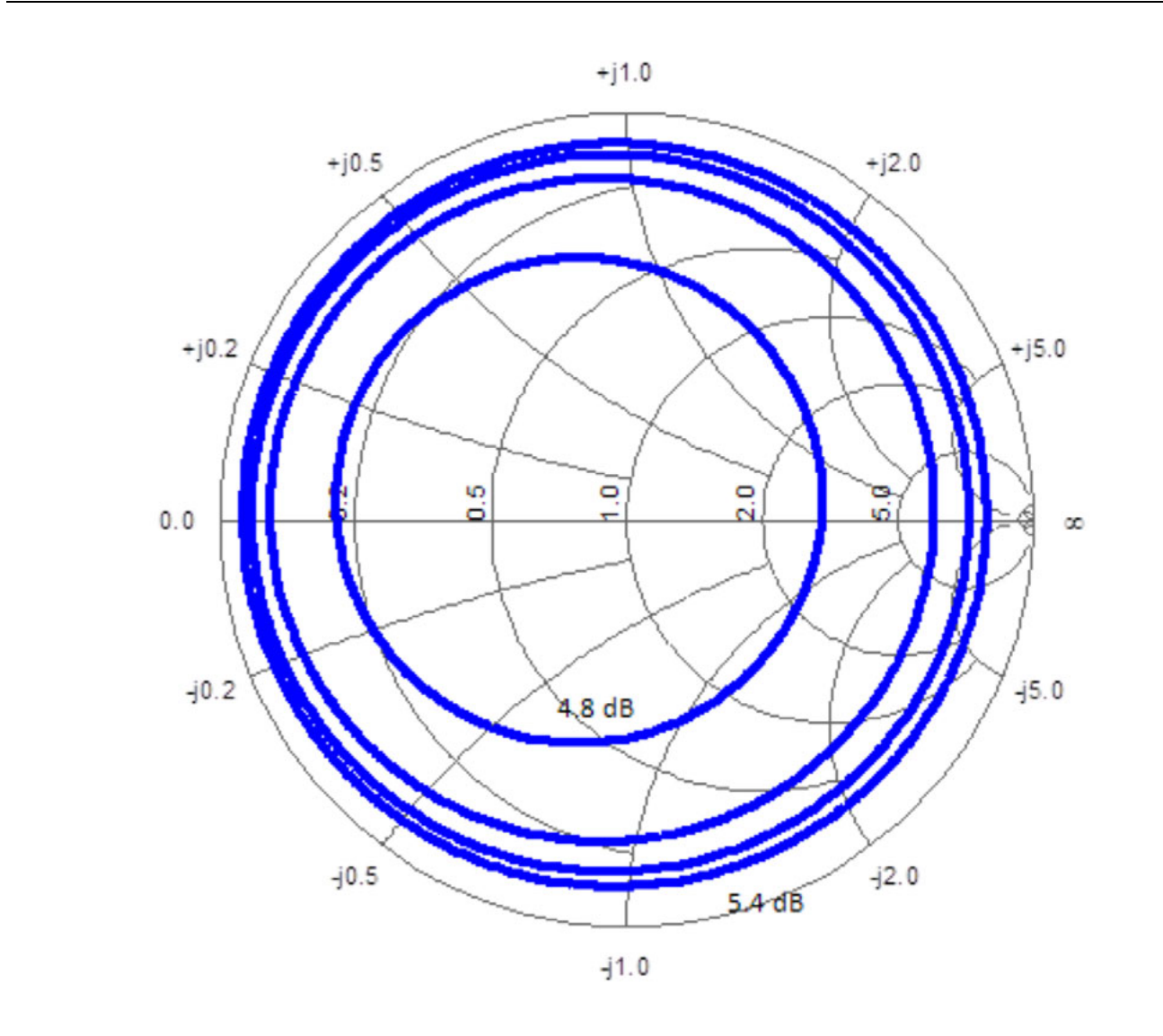

The effect on noise figure of varying the impedance seen by an example receiver is shown here. As the parameter  $R_n$  gets small (as is the case for many receiver structures), this impedance dependence becomes weak.

**Figure 18-3.** Variable Impedance Effects on Example Receiver Noise Figure

If further reduction in uncertainty is desirable, it is relatively straightforward to add additional correction by including three additional measurements during the receiver noise calibration step (e.g., [4]). They are measuring the noise power with three reflect standards in addition to the cold noise source. Here one is just drawing on the long history of noise parameter measurement to help with an increase in receiver correction.

## **Linearity**

Another aspect of this measurement that sometimes receives less attention is that of linearity. Since it is a measurement of noise, a common perception is that there could never be anything nonlinear about the measurement process. Several issues do come into play

- Since the measurement is over a large bandwidth and the gains of both the receiver and DUT may be large (> 40 dB), the integrated power may be large enough to cause compression either in the amplifiers or in the IF of the instrument.
- **•** Since the DUTs are often small signal LNAs, the power at which the gain was measured must be low enough that the gain result is not compressed. This level may be below –30 dBm for many DUTs.
- **•** The instrument ADCs have low level linearity that must also be respected. This is normally resolved by having enough receiver gain. Receiver gain plays a key role in the uncertainty of the noise figure measurement (see ["Uncertainties" on page 18-23](#page-357-0) below).

To illustrate the first point, suppose the receiver is composed of a 40 dB gain, 20 GHz broadband amplifier (plus some other components) before the downconverter and suppose the DUT also had about 40 dB gain and about 20 GHz of bandwidth. The input termination (cold noise source) will produce about –174 dBm/Hz noise power at room temperature. The integrated power at the output of the receiver amplifier (integrated over the 20 GHz) could reach +9 dBm (–174 + 80 +103). If the receiver amplifier compressed before this point (or if the downconverter did), then errors would occur. In this particular case, filtering would likely be needed anyway for image rejection (described in sections below) so this may not happen. If compression appears to be a problem, then use less gain in the receiver path could be used.

## **LNA DUT Compression Behavior**

The second point is somewhat obvious, but one may not think to look at the DUT compression behavior if it is an LNA. The VNA default power ranges from –10 dBm to +5 dBm depending on model and options. This power range may not be appropriate for the DUT. By looking at |S21| of the DUT as power is varied or by using the gain compression tools in the power sweep modes (see the relevant sections of this **Measurement Guide** for more information), one can ensure that the DUT gain data is obtained under linear conditions. As an example consider a W-band LNA whose noise figure was of interest. From the plot in [Figure 18-4,](#page-342-0) the DUT is already 1 dB compressed at an input power of ≈ –27.4 dBm at 100 GHz. The gain measurement in this case should be done at –35 dBm or lower.

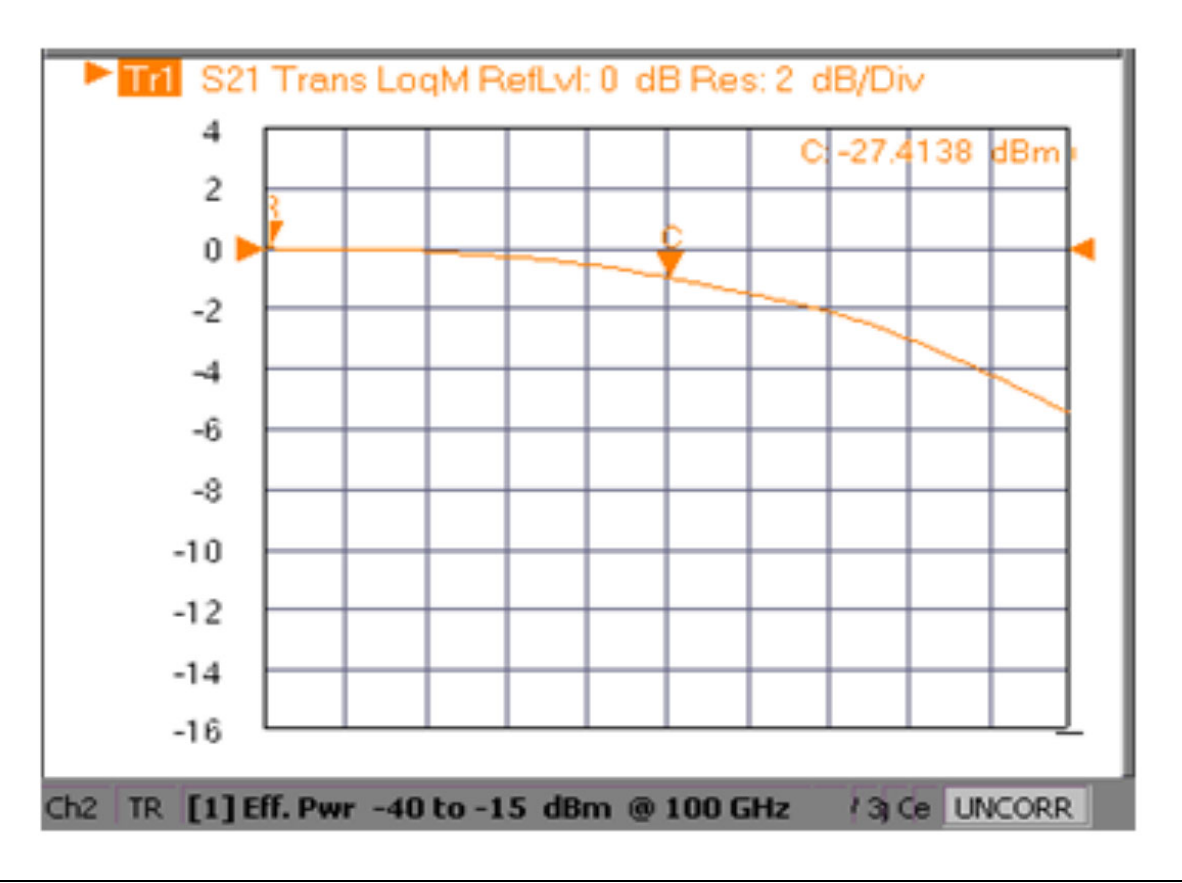

An example LNA power sweep is shown here. Many LNAs compress at very low power levels and it is important that the gain be measured in a linear region for an accurate noise figure result.

<span id="page-342-0"></span>**Figure 18-4.** Example of LNA Power Sweep

## **Low Level Compression**

The third point, related to low level compression, is subtle but true for all analog-to-digital converters (used in every measuring receiver) at some point. In addition to quantization error, integral and differential non-linearities become most obvious at the lower signal levels that are implicit in a noise figure measurement (assuming one avoids the compression conditions described earlier!). In terms of sampling RF power, an ADC uncertainty plot may look something like the figure below. The plot suggests that there is a minimal level of receiver gain necessary to avoid problems from further down the IF chain of the system.

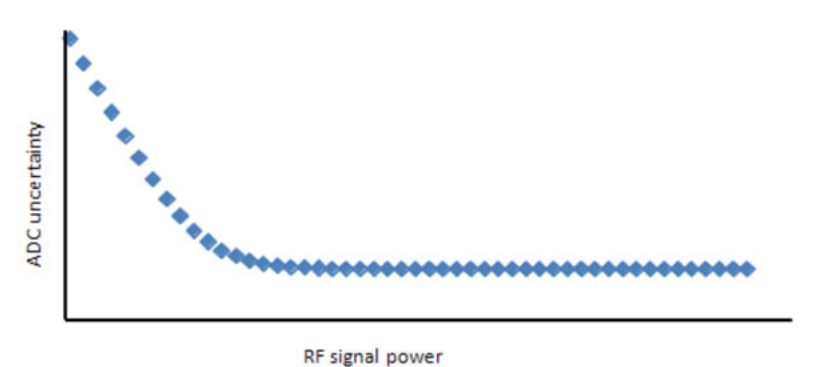

An example analog-to-digital converter uncertainty curve is shown here. At low signal levels, the linearity issues can become more obvious. So, it is important that there be a minimum level of gain earlier in the receiver system to avoid problems in a noise measurement.

**Figure 18-5.** Example Analog-to-Digital Converter Uncertainty Curve

#### **Noise Power**

A key element in [Eq. 18-4](#page-337-0) above, as yet unaddressed in this document, is the noise power itself. Historically, one way of measuring this quantity is a dedicated noise receiver with a large, variable gain system and appropriate filtering. This can be expensive and cumbersome and the typically wide bandwidths can lead to problems with narrowband devices (if the noise measurement bandwidth is close to the DUT bandwidth, including images, errors can result). Another approach is to use the basic VNA IF system itself, since it is highly linear to extremely low signal levels and has a fairly complete digital filtering system for tailoring the response shape. There may, however, be bias or leakage signal present in the response at these low levels that are not of interest. So in those cases, an RMS-like noise power measurement process is desired. In a non-ratioed channel measurement (usually  $b_2/1$ ), this net RMS noise power can be expressed as ([Eq. 18-6](#page-343-0)):

$$
Noise\_power = \frac{\sum_{k=1}^{N} |b_{2, k}|}{N} - \left(\frac{\sum_{k=1}^{N} |b_{2, k}|}{N}\right)^{2}
$$

#### <span id="page-343-0"></span>**Equation 18-6.**

The reader may note the similarity to an equation for variance. Here N is a number of measurements (made at each frequency, termed a 'number of RMS points') and is typically a sizable number so that the effects of the mean (the second term in [Eq. 18-6](#page-343-0)) can be removed even if it is varying slightly with time. The default value of N is 3,000. Smaller numbers can be used for greater measurement speed (at the expense of some data jitter, more on this in the uncertainties section) and larger numbers can be used for some reduction in data jitter. Values of N greater than about 7,000 generally produce little benefit in data jitter reduction.

One may also ask how the unratioed parameter,  $|b_2|$  in this case, comes to be a proxy for root-power. This comes via the receiver calibration (as is used for mixer, harmonic, IMD, and other measurements), since it transfers the traceable accuracy of the power sensor to the receiver parameter ( $|b_2|$ ). One may rely on the factory ALC calibration to provide the power reference for this calibration. It is more accurate to perform a user power calibration at the frequencies and level of interest prior to the receiver calibration to get the power accuracy roughly to the 0.1 dB level or better. Information on performing the power calibration is elsewhere in the measurement guide and operation manuals. When performing noise figure measurements, they are optimally performed at lower signal levels (e.g., –60 dBm using the internal step attenuators of Options 61/62 or an external attenuator) to stay in roughly the same part of the linearity curve as the noise figure measurement and to improve match. Performing power calibration at low signal levels (e.g. –60 dBm) may not always be practical. A low-level power measurement usually requires a diode-based power sensor, which are not readily available at frequencies above 50 GHz. At higher frequencies, a thermal sensor may be required for power calibration, which typically have a lower power measurement of  $\approx 30$  dBm.

# **18-3 Composite Receiver Component Selection**

A number of comments were made in the previous section about the receiver requirements in terms of gain, filtering, linearity and other behaviors. Since these are custom components selected for many measurements, it is important to present a way of assessing a given measurement problem and how to assemble the user provided portions of the composite receiver system.

By slightly modifying the diagram in [Figure 18-1,](#page-335-0) one can see the delineation of system and user components in [Figure 18-6.](#page-344-0) The downconverter is accessed through a port associated with the  $b_2$  loop (this avoids the loss associated with the coupler on Port 2 and helps improve uncertainties). The port itself can be used if the DUT + external gain is high enough (usually over 60 dB).

The receiver amplifiers are used to reduce the effective receiver noise figure which can dramatically improve uncertainties as will be shown in a later section. The required gain is somewhat dependent on the DUT but 40 dB of gain is a reasonable starting point. Multiple physical amplifiers can be used. The noise figure itself is generally not as critical but less than 5 dB or so is generally desirable. The lower the DUT noise figure, the more important the receiver amplifier noise figure becomes. This will become clearer in the uncertainties section.

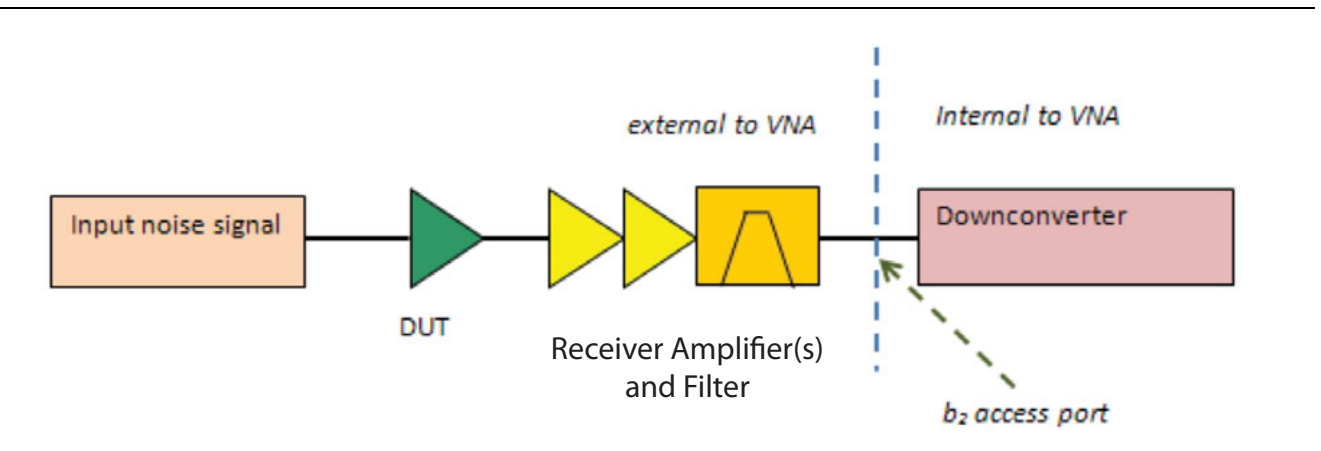

A modified block diagram is shown here to illustrate locations better.

<span id="page-344-0"></span>**Figure 18-6.** Modified Block Diagram for Locations

A filter is shown above in [Figure 18-1](#page-335-0) and [Figure 18-6](#page-344-0) and this is for several reasons. As mentioned earlier, if the gain blocks are very broadband, some filtering can help prevent inadvertent receiver compression. Perhaps more importantly, the filter helps prevent image responses of the receiver from complicating the noise figure measurement. To understand this, recall that any downconverter has responses for at least some harmonics of the LO (commonly  $3^{\text{rd}}, 5^{\text{th}}, 7^{\text{th}}...$  for balanced mixers and all harmonics for some structures). Thus noise energy at an IF offset from these LO harmonics will also convert to the system IF and be included in the noise power computation. This effect becomes more pronounced when the desired product is already a harmonic of the basic LO and subharmonic components (which may have more favorable conversion efficiencies) can play a role. The general concept is illustrated below in [Figure 18-7](#page-345-0).

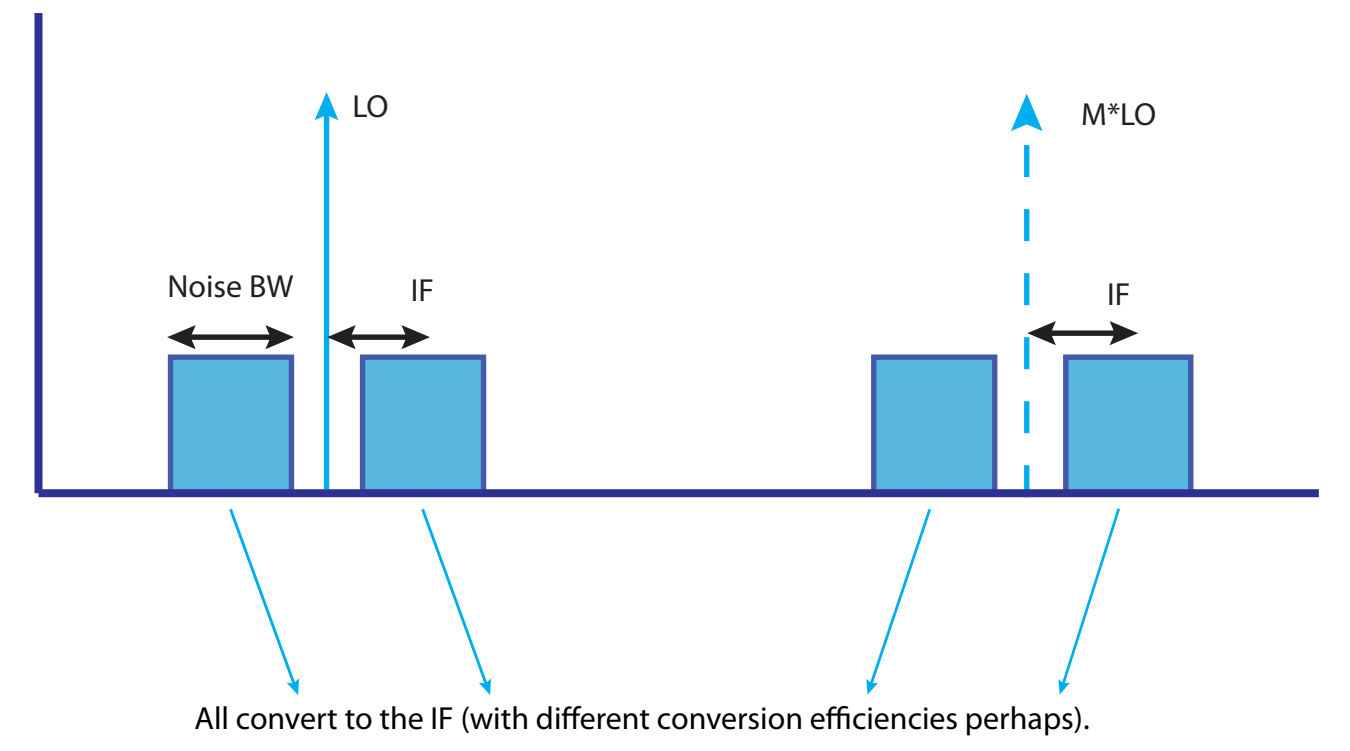

A spectral diagram is shown here is illustrate how harmonic conversion in the downconverter can add noise sidebands to the result that may be unintentional. Filtering as part of the receiver chain can reduce this issue.

<span id="page-345-0"></span>**Figure 18-7.** Spectral Diagram for Harmonic Conversion in the Downconverter

By having a filter in the receiver chain to isolate the LO harmonic of interest, the other multiples can be effectively removed. As an example, suppose measurements are being run over 5 to 10 GHz which happens to be the fundamental LO component. By having a low pass filter in the chain with a corner of about 10 GHz, higher order terms can be removed.

Depending on the roll-off rate of the filter, it may be necessary to split that octave into two bands (e.g., 5 to 8 GHz and 8 to 10 GHz). This decision would be based on the DUT bandwidth as well as the filter behavior: if the DUT is already rolling off at 10 GHz, then a fairly weak stop band filter would be ok but if the DUT gain is fairly flat to much higher frequencies, then a very sharp stop band filter is suggested or the band should be split as mentioned.

For higher frequency measurements, it is useful to recognize that the fundamental LO range is still 5-10 GHz with the normal harmonics being used of 1, 2, 4, and 8 (adding 9 and 11 for ME7838A operation to 110 GHz). The filtering should be designed to remove the other harmonic responses. Recall that the MS464xB has a system breakpoint at 2.5 GHz (lower frequency loops are on the rear panel, higher frequency loops are on the front panel) but this is a natural filtering breakpoint as well. When operating at frequencies lower than a few hundred MHz, additional filtering may be desired (if the DUT has substantial gain to much higher frequencies) to remove effects of the 3rd harmonic and 5th harmonic responses of the low band converter.

From [Figure 18-7,](#page-345-0) one may question the two noise sidebands centered around the LO signal. Since the VNA input is not preselected, noise energy at an IF offset either above or below the LO will be included. The basic IF frequency is 12.35 MHz so the measurement will effectively be an average over approximately a 25 MHz region. Additional filtering can be employed in narrowband applications where this bandwidth is an issue.

# **18-4 Measurement Setup and Procedure**

## **Noise Figure Measurement Procedure**

The noise figure measurement process consists of a few relatively straightforward steps:

- **1.** Measurement of DUT gain or S-parameters (over an appropriate frequency range and at an appropriate power level as discussed before)
- **2.** Perform an optional user power calibration over the frequencies of interest to optimize receiver calibration accuracy
- **3.** Physical configuration for the noise measurement (discussed in the previous section)
- **4.** Basic setup (frequency range, number of points, type of device)
- **5.** Receiver calibration (transferring the traceable power accuracy to the receiver)
- **6.** Noise calibration (measurement of the receiver noise power so it can be removed from the calculations)
- **7.** DUT measurement

The first three items have already been discussed. A few more details are in order on the gain/S-parameter measurement comment.

## **Gain/S-Parameter Data**

The gain/S-parameter data should be acquired on a frequency range containing the desired noise figure frequency range. The same frequency points need not be used (although that may be desired if the gain changes rapidly with frequency) as interpolation will be invoked. Extrapolation will also be used if needed but this is not advised for accuracy reasons.

S-parameters should be saved in the S2P file format and they will be loaded in the noise figure application. A full 12-Term calibration is advised for optimal accuracy and to enable the use of the more correct available gain terms, but data from normalization-only calibrations will also be accepted.

The basic setup steps mentioned in step 4 are illustrated in the menus of [Figure 18-8](#page-347-0) below:

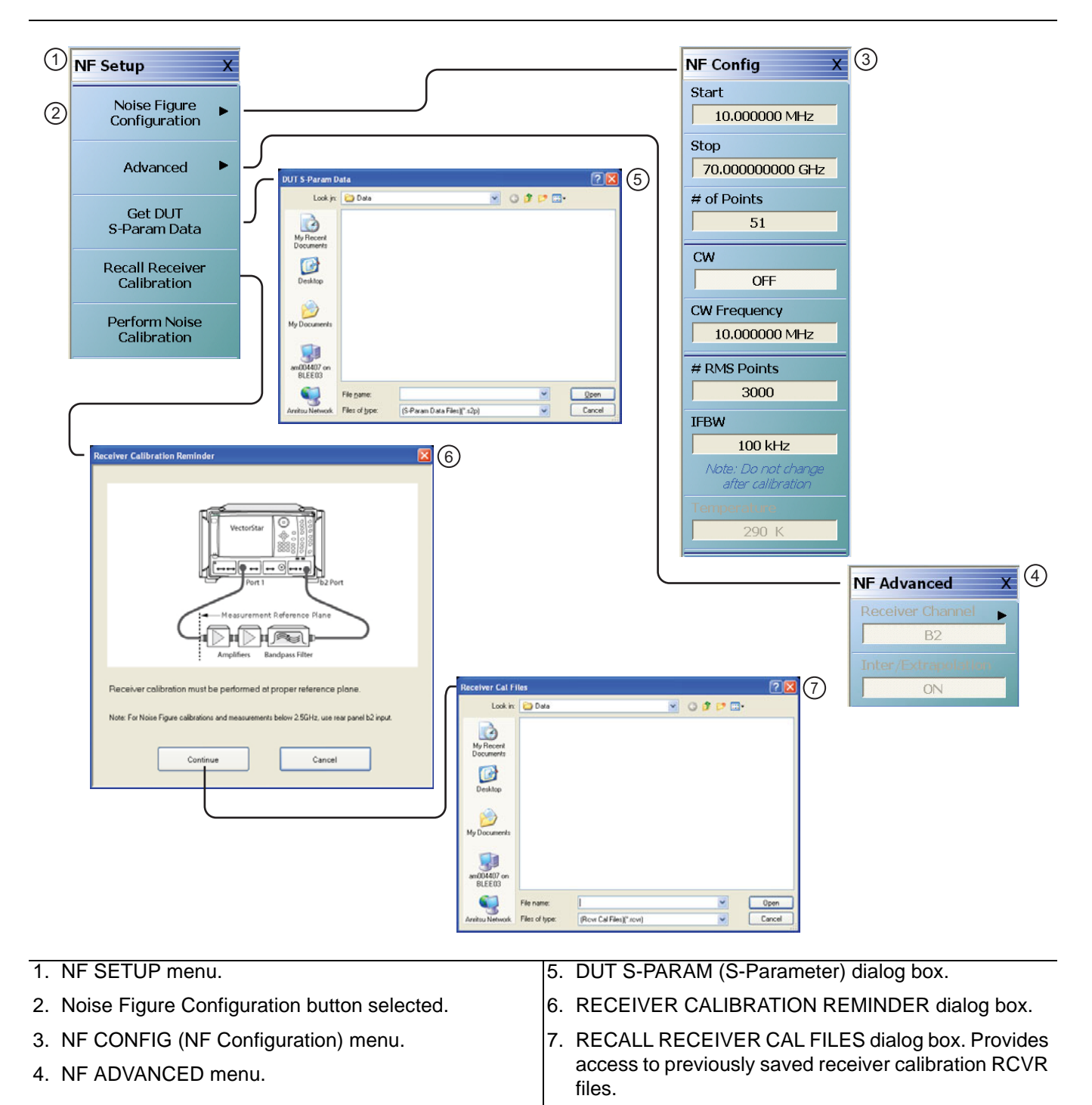

<span id="page-347-0"></span>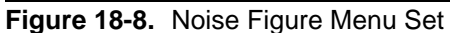

When the instrument changes the VNA application mode from Transmission/Reflection to Noise Figure, the instrument resets to the default settings for that mode.

**Note** The default Noise Figure trace condition is a single trace and Noise Figure (LogMag) response.

The default Transmission/Reflection condition is four traces,  $S_{11}$  (Smith Chart),  $S_{12}$  (LogMag + Phase),  $S_{21}$  (LogMag + Phase), and  $S_{22}$  (Smith Chart) responses.

Most of the setup parameters are self-explanatory. Some of the more noise-specific items

#### **• Number of RMS Points**

The number of measurements used in the noise power computation.

**• Temperature**

This is nominally the temperature of the cold termination used during the measurements and defaults to 290 K. The IEEE definition specifies this temperature which may be different from the physical termination temperature. For reference:

- 290 K = 17 °C (62.6 °F)
- **•** 0 K = −273.15 °C (−459.67 °F)

The receiver calibration in step 5 is performed by simply connecting a cable from the source (usually Port 1) to the receiver input plane as suggested in [Figure 18-9](#page-349-0). The power calibration discussed earlier and in step 2 should ideally be performed at the end of this cable. The receiver calibration, as discussed elsewhere in this document, measures the receiver parameter and forces it to match the calibrated power level. Uncertainty addition may come at this point due to mismatch between the source and receiver and due to any residual nonlinearity in the receiver. These points will be discussed in more detail in the uncertainties section.

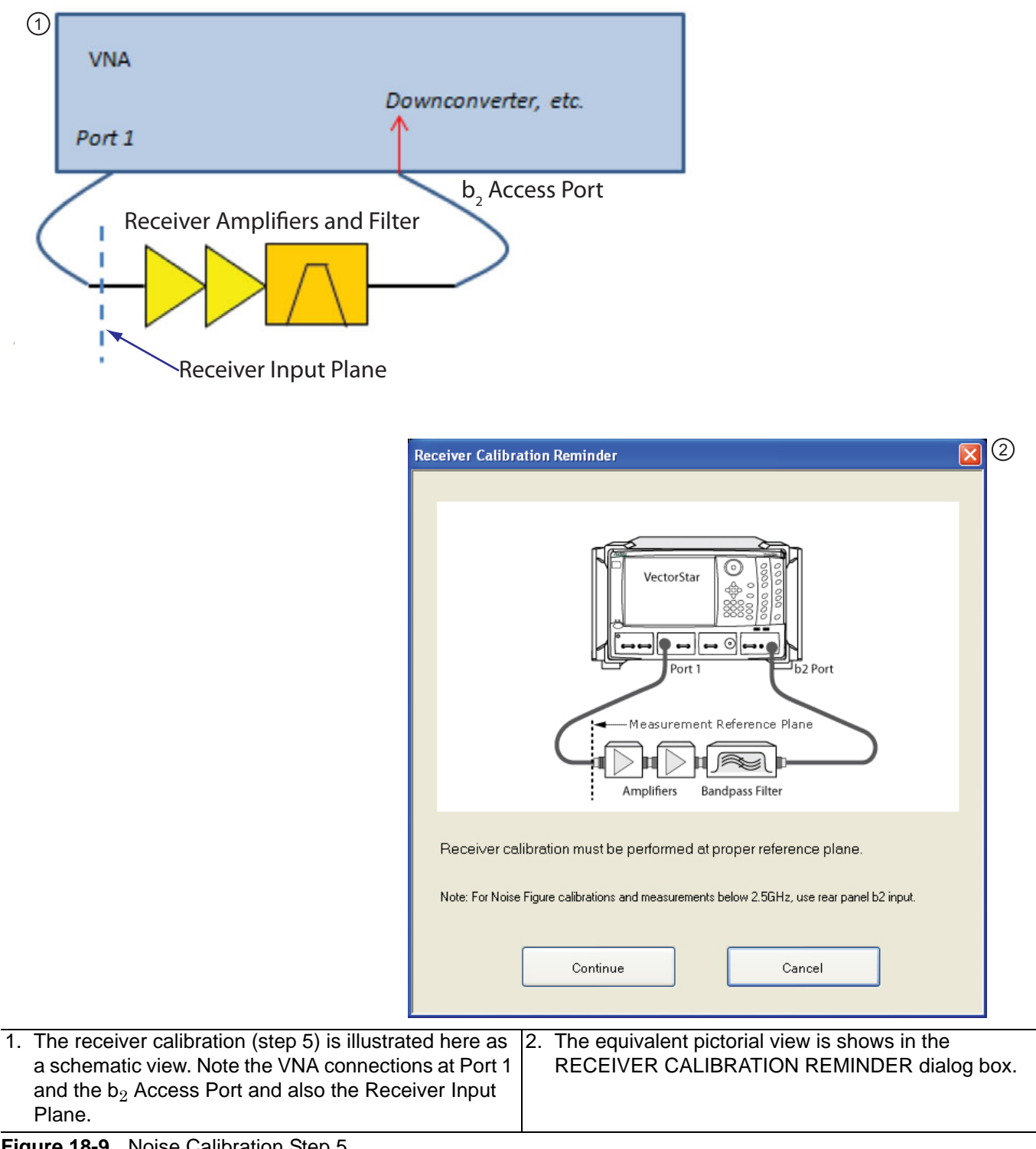

<span id="page-349-0"></span>**Figure 18-9.** Noise Calibration Step 5

The noise calibration in step 6 is even simpler. Here one simply places the 50 ohm cold termination on the input to the receiver plane and allows the system to measure noise power. This is illustrated in [Figure 18-10](#page-350-0). Depending on how many frequency points are used, this may be the most time-consuming of the setup/calibration steps (allow on the order of 0.2 seconds to 2 seconds per frequency point depending on IFBW, averaging, and number of RMS points). If the frequency range is changed after calibration, interpolation and extrapolation of both the noise calibration data and DUT S-parameter data will be employed. Uncertainties may degrade, particularly if extrapolation is invoked by going outside the original frequency range of either step.

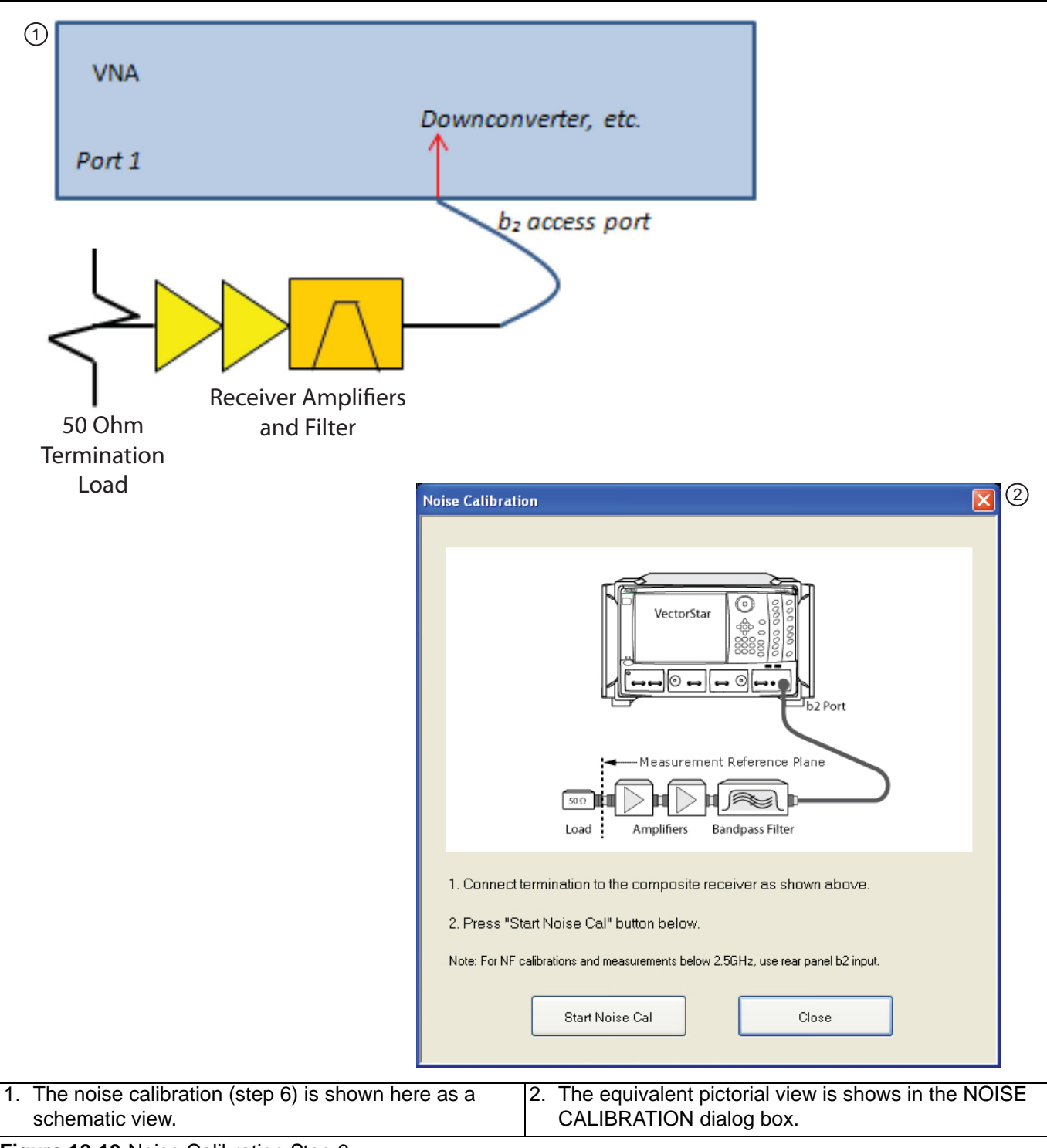

#### <span id="page-350-0"></span>**Figure 18-10.**Noise Calibration Step 6

The final step is the measurement of the DUT itself and this is equally simple. The output of the DUT is connected to the receiver input plane and the cold noise source with a typical termination load of 50 Ohms is connected to the DUT input. This step is shown in [Figure 18-11.](#page-351-0)

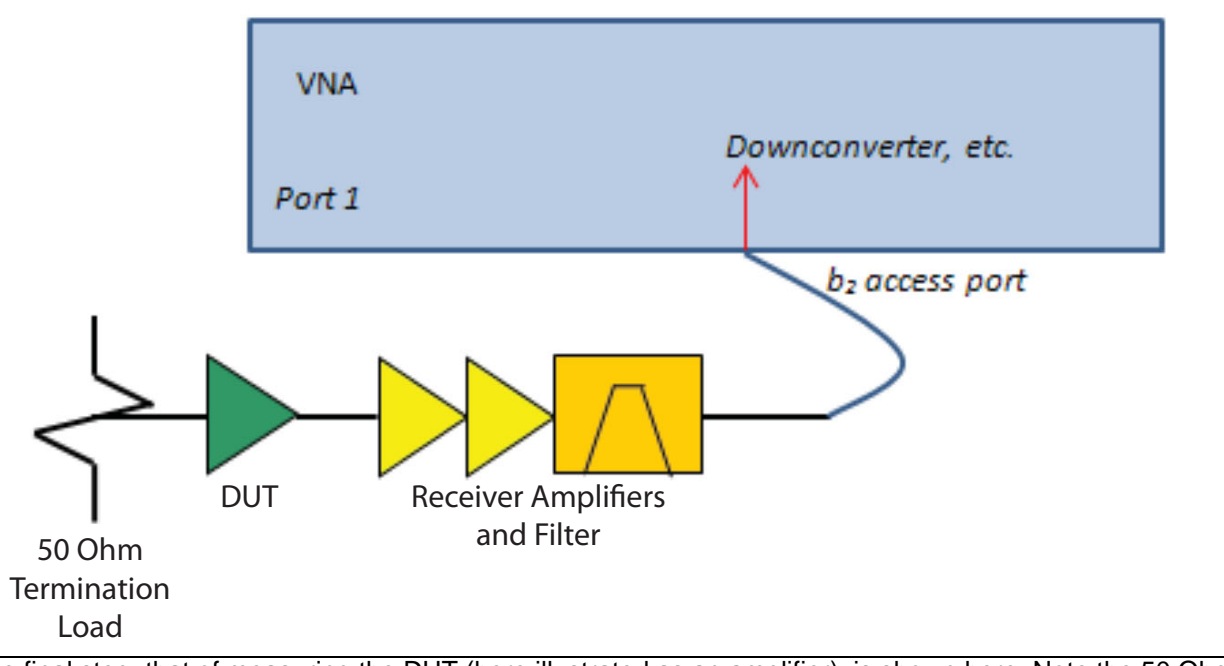

The final step, that of measuring the DUT (here illustrated as an amplifier), is shown here. Note the 50 Ohm Termination Load attached to the DUT.

<span id="page-351-0"></span>**Figure 18-11.**Amplifier DUT Final Measurement Step

## **Measurement Example**

To integrate all of these concepts, let us consider an example measurement.

- **•** DUT 1.7 to 2.4 GHz
- **•** With an average gain of 12 dB
- **•** A nominal noise figure of 0.8 dB.

This is a challenging measurement in some sense in that the noise figure is relatively low and the gain is not very high. We will proceed with an IF Bandwidth of 1 kHz and 3000 RMS points and no averaging. The receiver structure is annotated in [Figure 18-12](#page-352-0). The compression point of this structure is about  $-10$  dBm which should easily avoid linearity issues. The power calibration and receiver calibration will be performed at –60 dBm. The input match of the preamplifier structure was better than –20 dB and the noise parameter  $R_n$ was small enough that a 0 dB source match only results in a 0.1 dB receiver noise figure deflection. Since all frequencies are below 2.5 GHz, the rear panel  $b_2$  access port is used.

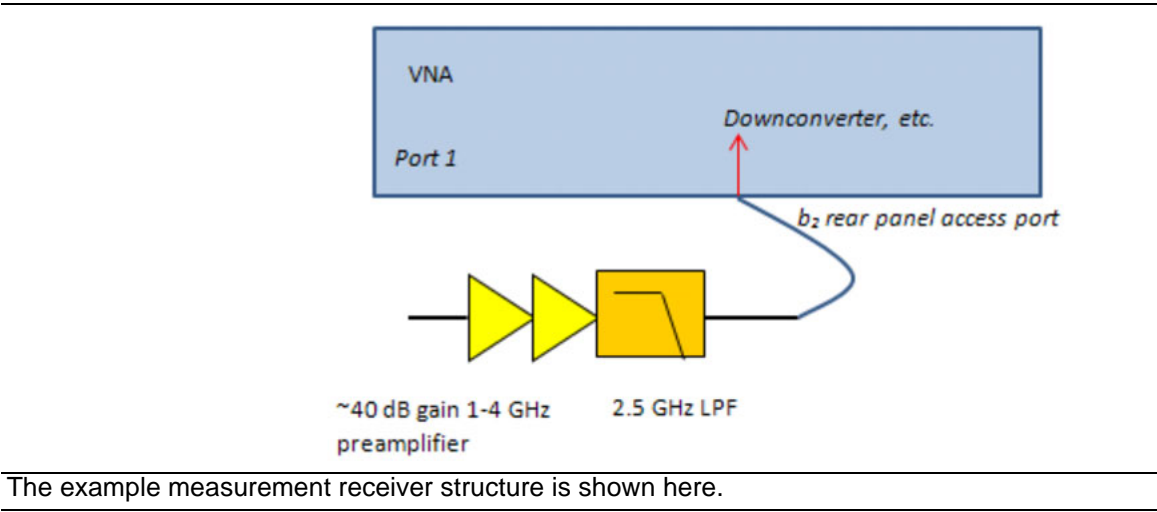

<span id="page-352-0"></span>**Figure 18-12.**Example of Measurement Receiver Structure

Because the noise figure is low, accuracy throughout the receiver calibration step is important since those errors will propagate roughly on a dB-for-dB basis. Since the basic ALC factory calibration has a nominal uncertainty of 0.5 dB to 1 dB, using this in lieu of a user power calibration could have a significant impact on this measurement. The difference in results is shown in [Figure 18-13](#page-352-1).

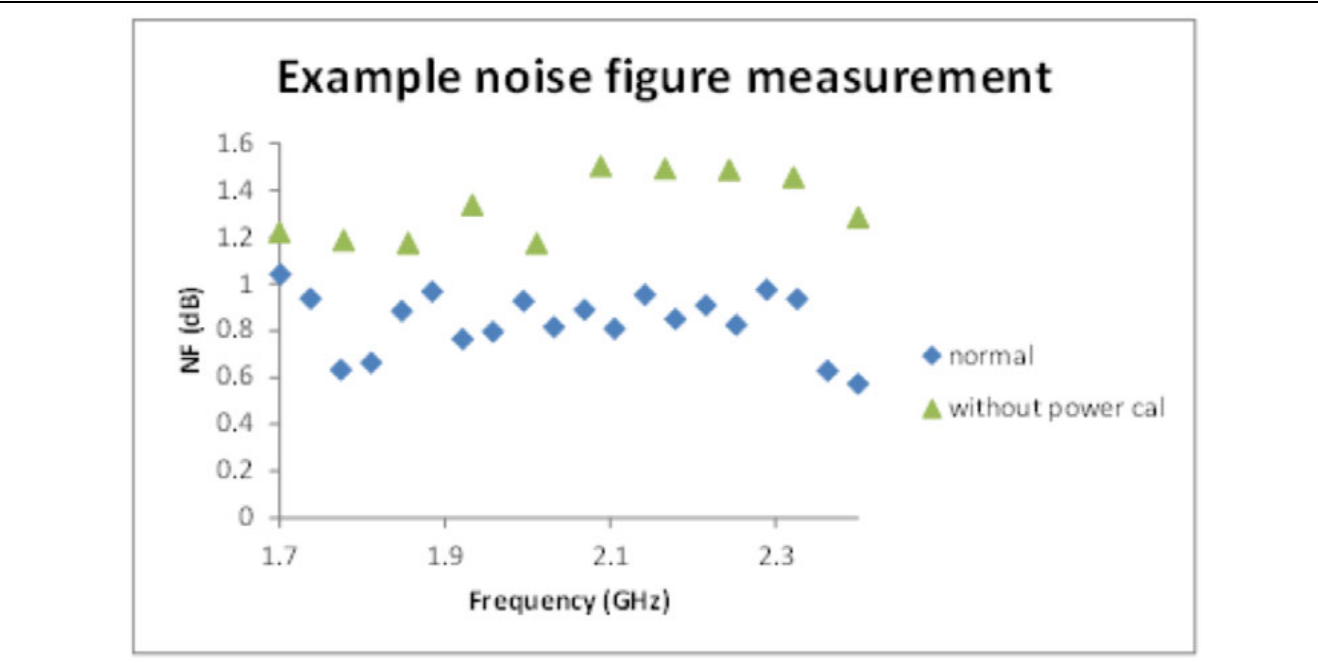

The example measurement is shown here with and without a power calibration preceding the receiver calibration.

<span id="page-352-1"></span>**Figure 18-13.**Receiver Calibration Example with and without a Power Calibration

For another example, a mixer will be considered. In this case, the DUT has a fixed IF of 70 MHz and an RF range of 2 GHz to 2.5 GHz (and the LO is below the RF). The mixer setup dialogs discussed earlier make this setup straightforward. The conversion gain of the DUT is approximately 10 dB. The basic measurement parameters are the same as in the previous example. A different low pass filter is used to avoid LO leakage corrupting the receiver response (the DUT in this case is already well-filtered but it is reasonable practice). A preamplifier with a 10 MHz low end was used for this setup.

# **18-5 Receiver Cal Offset and Embedding/De-embedding**

The receiver cal offset is a file that can be used to modify the receiver calibration used in noise figure measurements when it is known that there are some power discrepancies within that receiver calibration.

Examples of this situation include:

- **•** The only power calibration that could be performed was at a higher level than that where the receiver calibration was performed and one wishes to correct for the frequency response of a pad/attenuator (or other means of power reduction) used for the receiver cal.
- **•** The source used for the receiver calibration had some harmonic content that could cause inaccurate power readings relative to the receiver calibration readings. Knowledge of these harmonic levels can be used for a correction.
- **•** There are other known inaccuracies with the power calibration (due to fixturing, bandwidth, etc.) that one wishes to correct for.

A common scenario for using this function is in mm-wave noise figure measurements when high dynamic range power sensors are not available (bullet one above) and a factory receiver calibration of the mm-wave module is available to help. This case will be covered in detail at the end of the section.

The receiver cal offset process simply involves loading a file. The menu button to load the file is shown in [Figure 18-14.](#page-353-0) Once a file is loaded, a check box appears and the correction then can be turned off and on (also shown in [Figure 18-13](#page-352-1)).

The file format is a standard text file (.txt) and is the result of a Save Data operation with a single trace enabled in Log Mag display format.

<span id="page-353-0"></span>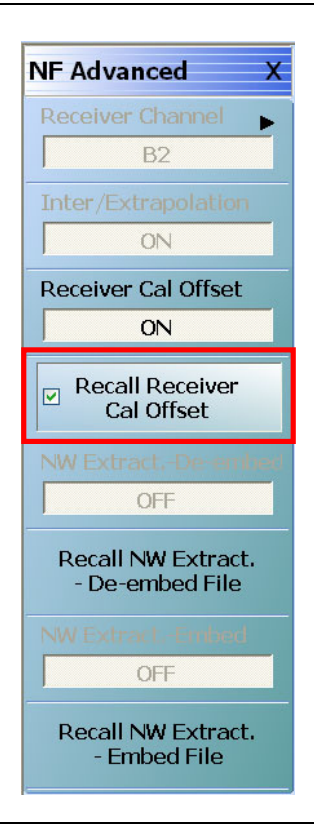

**Figure 18-14.**Advanced Noise Figure Menu: Receiver Cal Offset

The response parameter is  $b_{2/1}$  in this case but can be anything appropriate (usually will be  $b_{2/1}$  or  $S_{21}$ ) to describe the response. The data in this file should represent the power error incurred when doing the receiver calibration: a value > 0 dB means the actual power was higher than the system detected during the receiver cal and a value < 0 dB means the actual power was lower than the system detected.

A segment of an example text file is shown below. This is the file format used for the receiver cal offset correction. The response parameter can be anything but will most commonly be  $S_{21}$  or  $b_{2/1}$ .

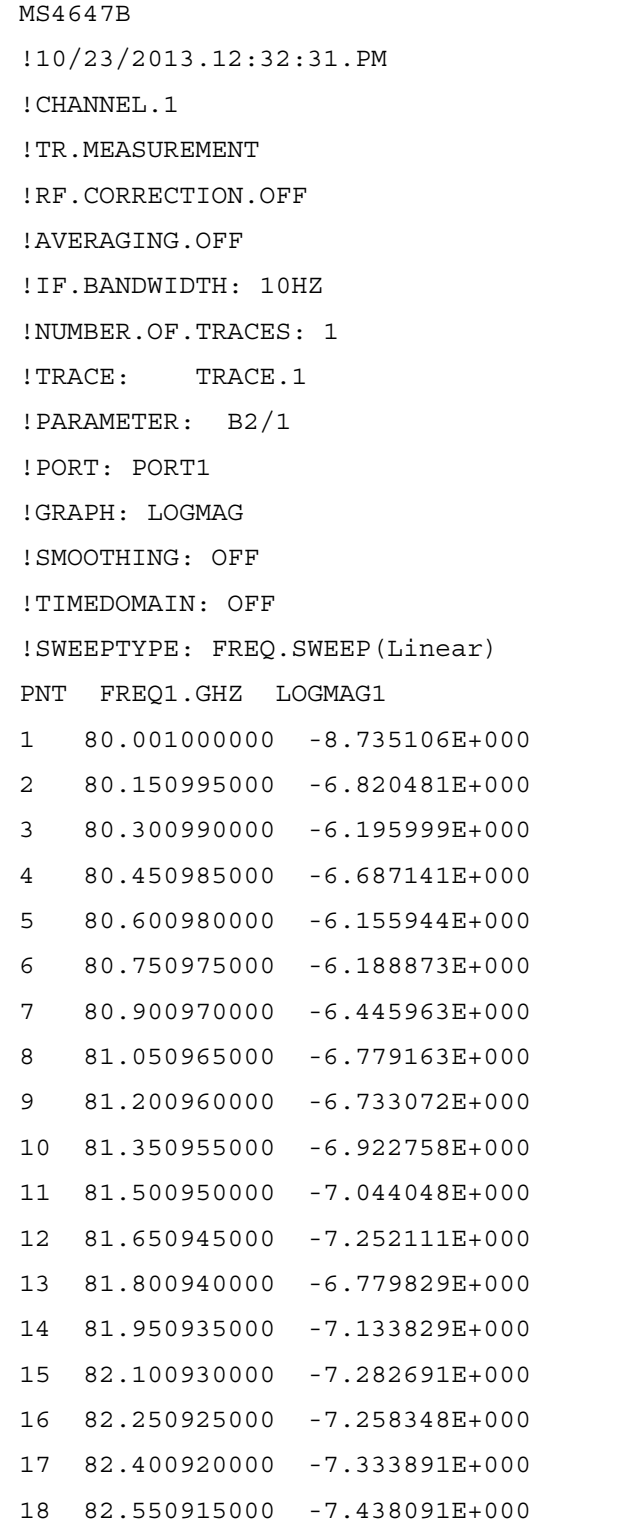

19 82.700910000 -7.777820E+000 20 82.850905000 -7.632741E+000 21 83.000900000 -7.665494E+000

#### **Examples**

1. An uncompensated adapter with 1 dB of loss was used for the receiver calibration but was not present during the power calibration. The power seen by the receiver was 1 dB lower than what the power calibration is reporting.

In this case the values in the file will all be around −1 dB. This can be measured with a simple S-parameter measurement of the adapter (using adapter removal or reciprocal techniques as necessary if the connections required are not mateable).

2. Another example is in mm-wave systems where power sensors that operate at the desired levels for the receiver calibration (which may be −50 dBm or lower) are rare.

If measurements are performed with the 3744A-Rx direct receiver module, there is a correction path available. This module is usually supplied with a factory receiver calibration file that one can use to back-propagate accuracy to the source power so that when one performs the 'real' receiver calibration for noise figure (with a pre-amplifier/filter assembly attached), the correct receiver calibration values can be obtained indirectly.

#### **Creating the Receiver Cal Offset File**

- **1.** Connect the desired source reference plane to the 3744A-Rx module at the target power level (−60 dBm for this example).
- **2.** Load the provided factory receiver calibration file.
- **3.** Set the frequency range to the one desired for the noise figure measurement (with an adequate number of points) and set the display for single trace,  $b_{2/1} | P_1$ , log mag.
- **4.** Set the reference plane magnitude to correct for the intended power level (60 dBm in this case) as shown in [Figure 18-15 on page 18-22.](#page-356-0) The resulting data then represents an error from the ideal power level and helps to describe the actual source power in a nominal bandwidth of interest.
- **5.** Save the resulting data as a text file. This step creates the receiver cal offset file for the measurement.
- **6.** Connect the rest of the assembly for the noise figure measurement (pre-amplifiers and filters normally) between the 3744A-Rx module and the source reference plane leaving the power setting the same.
- **7.** Perform the receiver calibration on this setup and save the results as a text file.
- **8.** Load the receiver calibration file from step 5 and the receiver cal offset file from step 7 when performing the noise figure calibration and measurement.
- **9.** Load the DUT S-parameters and perform the noise calibration.

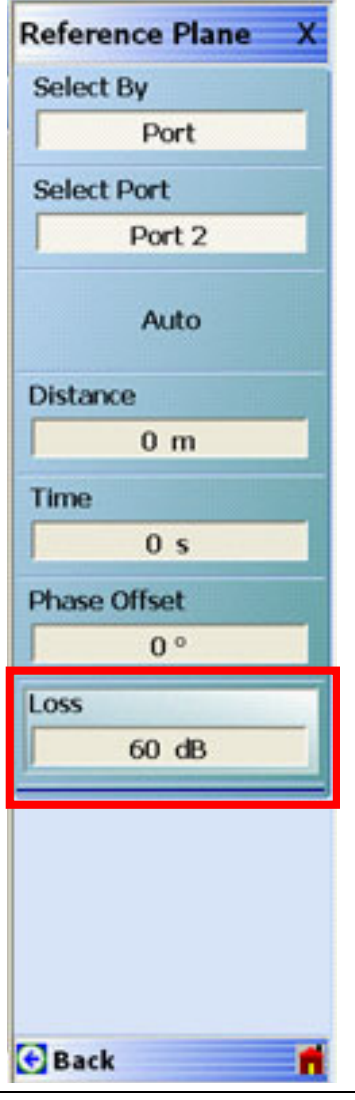

<span id="page-356-0"></span>**Figure 18-15.**The reference plane adjustment for the measurement is shown outlined in red.

Within the noise figure application, the Network Extraction Embedding and De-embedding recall utilities allow one to load .s2p files describing networks associated with the receiver calibration process that may need to be added or removed from the measurement. Common examples are in on-wafer measurements (for both embedding and de-embedding):

- **•** A power calibration was performed coaxially but the desired receiver reference plane is at a probe tip so a second probe is required to get the calibrated power to that reference plane. The loss of this second probe must be de-embedded from the result.
- A receiver calibration has been performed coaxially but then one wishes to move that receiver calibration reference plane to a probe tip. In this case, that probe tip loss must be embedded.

Both recall utilities read .s2p files and will interpolate and flat-line extrapolate as required for the measurement. If extrapolation is being used, a warning dialog will appear. Both of these files, when turned on, directly affect noise power as well as noise figure so the impact will be observed even when uncalibrated. The two file recalls are independent and they can be used simultaneously. As this is a power correction and the system has no knowledge of the environment where the recalled network is being placed, it is only a scalar correction and only |S21| data is used.

# <span id="page-357-0"></span>**18-6 Uncertainties**

As has been alluded to in the previous sections, many factors affect noise figure uncertainty and an understanding of their impacts and interactions can be important in setting up and performing a high accuracy noise figure measurement. The purpose of this subsection is to explore these effects and to produce a more realistic picture of the uncertainties one can expect and how to improve them.

Looking back at the noise figure equation [\(Eq. 18-4](#page-337-0) above), one can recast it to show how component uncertainties affect the result. In [Eq. 18-6](#page-343-0) above, the  $\Delta$  terms represent deviations that may occur during the measurement or the calibration. Not all possible deviations are included here but rather only those that are most dominant practically are shown.

$$
\tilde{F} = \frac{1}{G + \Delta G} + \frac{(N_{DUT + rcvr} + \Delta N_{DUT + rcvr} - N_{rcvr} - \Delta N_{rcvr}) \cdot (1 + \Delta R)}{kT_0B(G + \Delta G)}
$$

#### **Equation 18-7.**

The Gain variance is perhaps the easiest to understand. Gain errors can arise in the usual s-parameter uncertainty context (or the equivalent for a frequency converting device) and this uncertainty is usually what is included. Errors due to linearity faults or other structural measurement problems are generally assumed to be taken care of by the user.

The other potential terms relate to the measurement of noise power and those are split into two groups: those common to both DUT measurement and calibration noise measurement (represented by  $\Delta R$ ) and those unique to the individual noise measurements (the two ΔN terms). All of these have several sub-terms.

**•** Δ**R**

Terms related to the user power calibration (power sensor accuracy and mismatch) and to the receiver calibration (match of the receiver, match of the source, linearity and noise floor).

**•** Δ**N**

Match interactions (termination with the receiver, termination with the DUT, DUT with the receiver), power measurement linearity, jitter.

These terms in turn have many dependencies on DUT S-parameters/gain, DUT noise figure, receiver noise floor, receiver linearity, source match, absolute signal levels, power sensor characteristics, etc. Because so many variables are involved, an uncertainty calculator has been created to help in analyzing some of the scenarios. A Monte Carlo approach is used since many of the variables have random distributions (particularly in phase) so a statistical analysis of the uncertainty may be more practically useful and is increasingly accepted as a preferred approach (e.g., [8]).

A few general observations can be made:

- The better matched the DUT and the receiver, all else held constant, the lower the uncertainties
- **•** The higher the DUT gain and receiver gain (up until the point of linearity issues), the better the absolute (in dB) uncertainties
- **•** Lower IFBWs and higher RMS point counts help (in terms of jitter) but only up to a point
- **•** In terms of DUT parameters, the worst-case scenario is a poorly matched, low gain, low noise figure device. The best-case scenario is a well-matched, high gain device.

To understand the parameter space and to illustrate some of the computation options that are available, we will run through some examples.

Consider an example amplifier with the following gain profile:

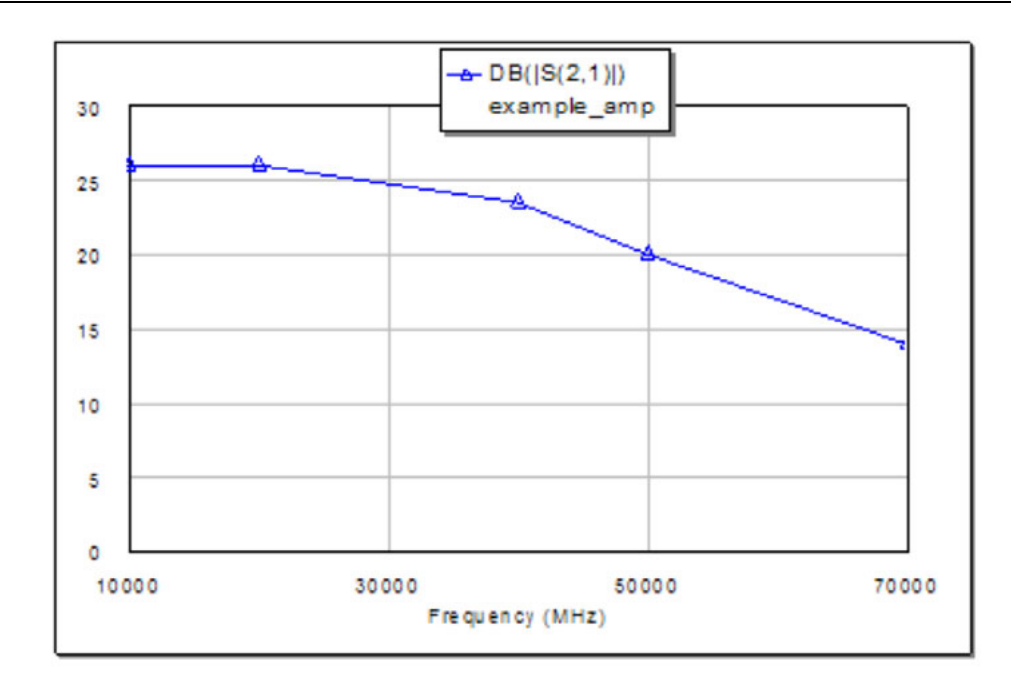

#### The |S21| behavior with frequency for the example amplifier is shown here.

#### **Figure 18-16.**Behavior of |S21| with Example Amplifier

The DUT noise figure ranges from 3 dB at 10 GHz to 8 dB at 70 GHz with a frequency dependence that will be shown shortly. Consider the following example parameters:

- **•** Starting IF Bandwidth: 1 kHz
- **•** Averages: 1
- **•** Number of RMS points: 3,000
- **•** Temperature: 290 K
- **•** Termination match: –30 dB
- **•** Power sensor accuracy: 0.1 dB
- **•** Power sensor match: –20 dB
- **•** Source match: –20 dB
- **•** Receiver match: –20 dB
- **•** Receiver P1dB: 0 dBm
- **•** Receiver calibration power level: –60 dBm
- **•** Starting receiver gain: 40 dB

The first plot in [Figure 18-17](#page-359-0) shows the nominal DUT noise figure (solid line) and the upper and lower 95% uncertainty bounds if the receiver gain is 40 dB.

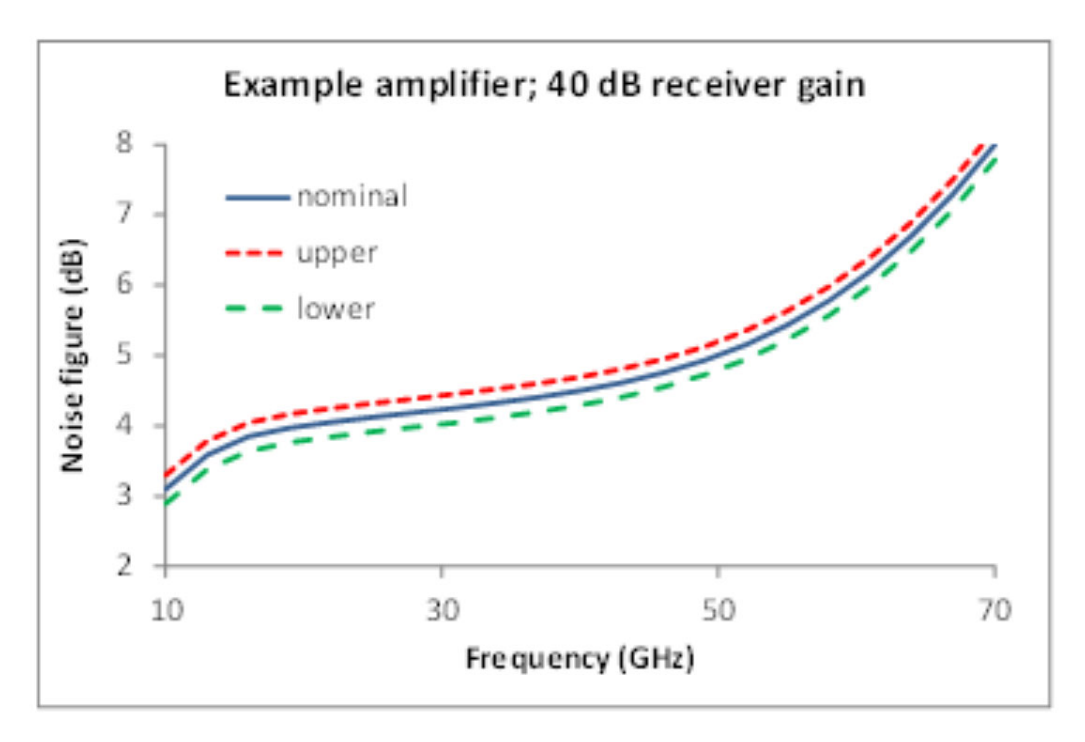

Example uncertainties are shown for the case of receiver gain = 40dB.

<span id="page-359-0"></span>**Figure 18-17.**Uncertainities for 40 dB Receiver Gain

Next the receiver gain is reduced. Note that there is little change except at the higher frequencies where the DUT gain is low. This is a general concept that the DUT gain + receiver gain is a normative parameter.

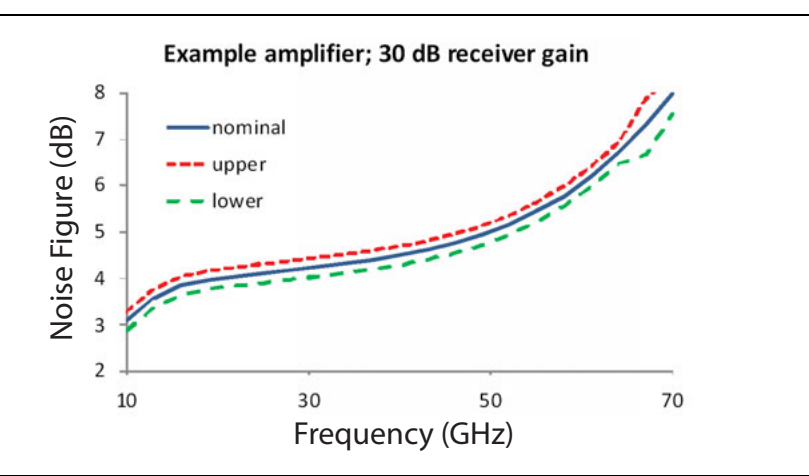

The uncertainties for the same measurement as in [Figure 18-17](#page-359-0) above are shown here except the receiver gain has been reduced.

**Figure 18-18.**Uncertainties with Reduced Receiver Gain
Next, let us return the receiver gain to 40 dB but increase the measurement bandwidth to 30 kHz. This increases the data jitter and the net uncertainty.

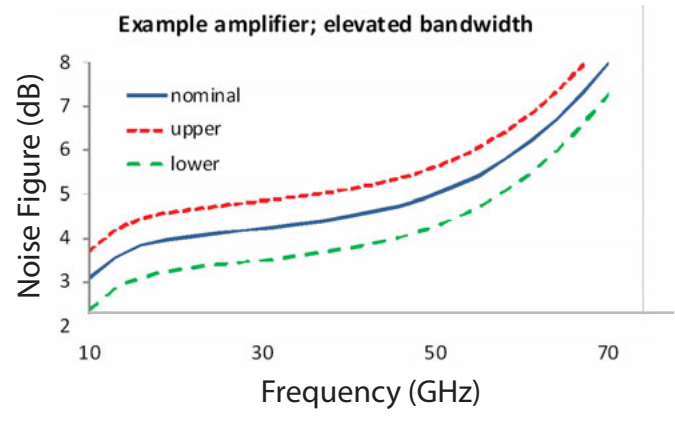

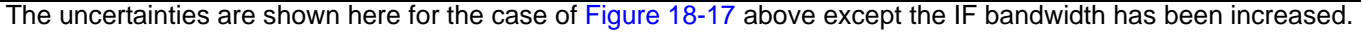

**Figure 18-19.**Uncertainties with Increased IF Bandwidth

We can also look at a different independent variable. In [Figure 18-20](#page-360-0), the receiver gain and IF Bandwidth have been returned to their starting values but we will plot versus DUT gain for a single frequency (10 GHz). As might have been surmised from the [Figure 18-16](#page-358-0) discussion, if the gain gets low enough (in concert with receiver gain), the uncertainty will increase.

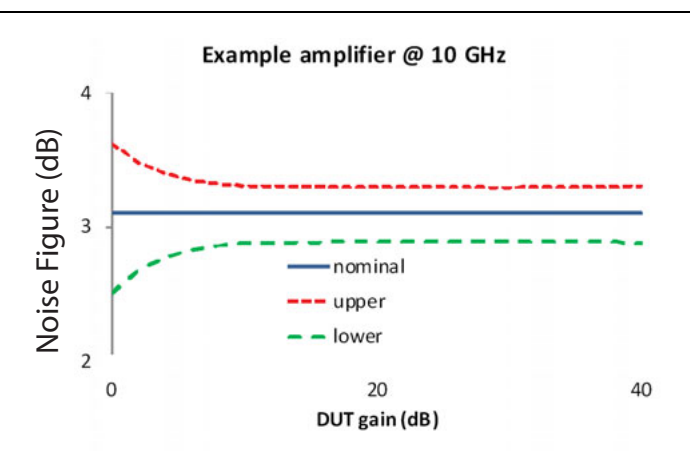

#### A plot of uncertainty as a function of DUT gain is shown here for the parameters discussed in this section at a fixed frequency.

<span id="page-360-0"></span>**Figure 18-20.**Uncertainty as a Function of DUT Gain Plot

Finally, one may want to know the receiver gain for a given level of uncertainty. This is plotted in [Figure 18-21](#page-361-0) for our example amplifier (using nominal parameters) but with a 0.3 dB desired uncertainty. There is a step-like quality to the plot since the possible receiver gains are parameterized in  $\sim$  2 dB steps for simplicity. As might be expected, as the DUT gain drops at higher frequencies (and noise floors increase in the VNA slightly), additional receiver gain is needed to hold the uncertainty constant.

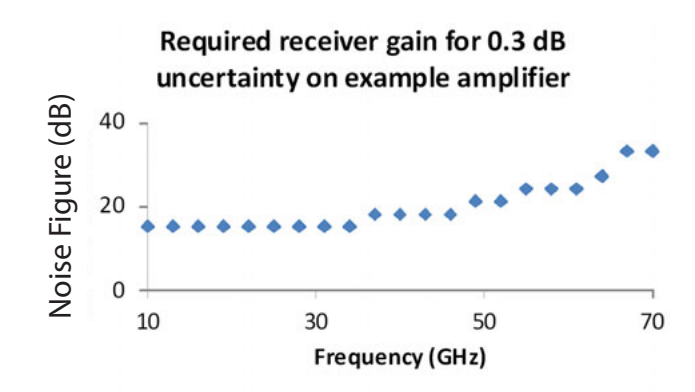

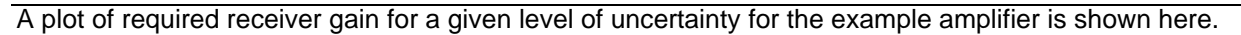

<span id="page-361-0"></span>**Figure 18-21.**Required Receiver Gain Plot

# **18-7 Noise Figure Uncertainty Calculator**

The VectorStar Noise Figure Uncertainty Calculator is a standalone program used to provide the user a tool for easily determining measurement uncertainty while using the VectorStar VNA Option 41 – Noise Figure. The calculator can be used for non-frequency converting active devices, such as amplifiers. The uncertainty calculator takes into account the five primary parameters of the system configuration:

- **•** Receiver parameters
- **•** DUT parameters
- **•** Power measurement parameters
- **•** Source parameters
- **•** Cold source temperature

In addition, the calculator is helpful in determining the optimum measurement setup for achieving a desired measurement uncertainty target.

## **Installation**

The calculator is installed on the VectorStar instrument desktop and can also operate on an external Windows XP or Windows 7 PC as a standalone executable that is launched from the Program Menu or the desktop Icon shown below.

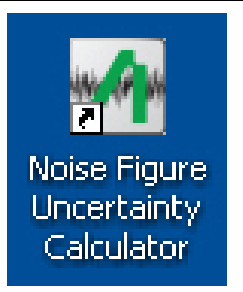

**Figure 18-22.**Desktop Icon in Windows for Noise Figure Uncertainty Calculator

To start the standalone Noise Figure Uncertainty Calculator installation on a local PC, select the Setup\_XXXX.exe file (where the XXXX provides the calculator revision) and follow the installation dialogs.

Best practices recommend pinning the calculator to the Start Menu and to also create a short-cut on the desktop.

For more information, refer to the Installation Guide contained in the InstallationGuide.txt file, which is provided with the Uncertainty Calculator download package.

## **User Interface**

The program user interface provides editable fields for the most common noise figure measurement test setup variable parameters, such as composite receiver and DUT information. When the Calculate button is pressed, the input is used to determine the overall measurement uncertainty. Conversely, a desired DUT uncertainty value can be input and the calculator will provide a display of required receiver performance (gain and noise figure) for a given DUT performance.

The Advanced Setup menu provides the ability for further modification of the measurement parameters and additional input such as receiver, source, and power sensor match.

The figure below shows the various user configuration and calculation controls. A detailed control description is in the section following.

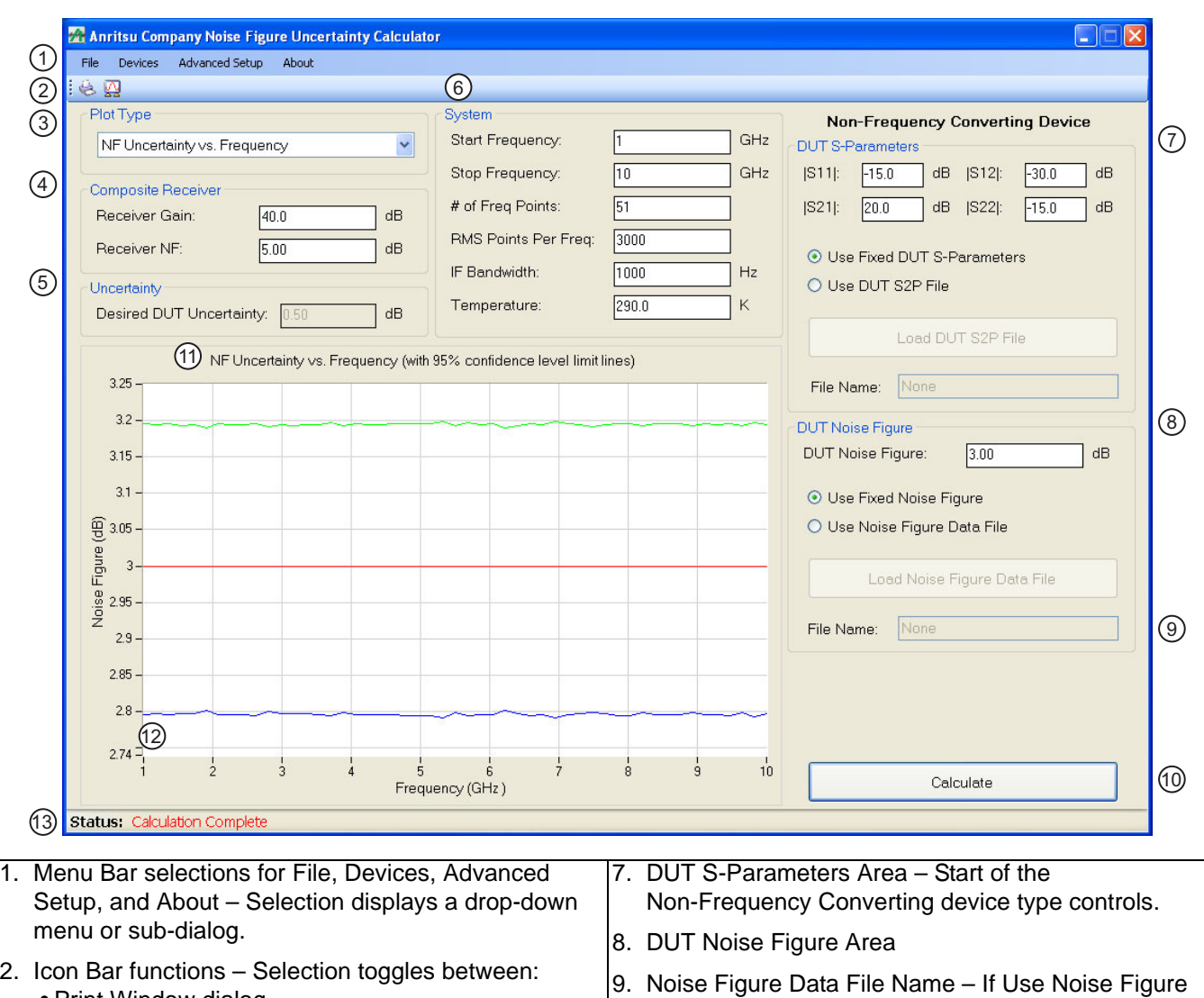

- Print Window dialog
- Markers Activates user movable plot markers.
- 3. Plot Type Select displays pull-down menu for:
	- NF Uncertainty vs. Frequency
	- NF Uncertainty vs. Gain
	- Receiver Gain vs. Frequency
- 4. Composite Receiver Configuration Area
- 5. Uncertainty Configuration Area
- 6. System Configuration Area
- Data File is selected, file name appears here. A standard VectorStar TXT format file is required.
- 10.Calculate execute button
- 11.Graph Display Title Determined by the selection in Plot Type.
- 12.Display Graph Axis labels and range determined by user settings. Graph values change when Calculate button is selected.
- 13.Status Message Shows calculator status such as "Calculation Complete" or "Calculation in Process"
- **Figure 18-23.**UNCERTAINTY CALCULATOR Dialog Box

## **Uncertainty Calculator Controls**

The uncertainty calculator provides user interface (UI) controls in a Menu Bar, an Icon Bar, and in several dialog box areas.

#### **Menu Bar Controls**

- **• File** Drop-down menu provides selections for:
	- **•** Save Uncertainties Saves the calculated uncertainty data as a TXT file.
	- **•** Print Window Displays the standard print dialog for available printers.
	- **•** Save Window Saves the current Uncertainty Calculator UI display as a PNG file.
	- **•** Preset Clears the current user-defined configuration and resets all values to their default state.
	- **•** Exit
- **Devices** Allows selection of device type as:
	- **•** Non-Frequency Converting Select also configures the right side controls as Non-Frequency Converting Devices.
- **• Advanced Setup** Allows selection of advanced setup in sub-dialog boxes as:
	- **•** Receiver and Power Calibration Setup Select displays the same named sub-dialog box as shown in the side of [Figure 18-24](#page-364-0) below.
	- **•** Acquisition and Other Setup Select displays the same named sub-dialog box as shown in the right side of [Figure 18-24](#page-364-0) below.

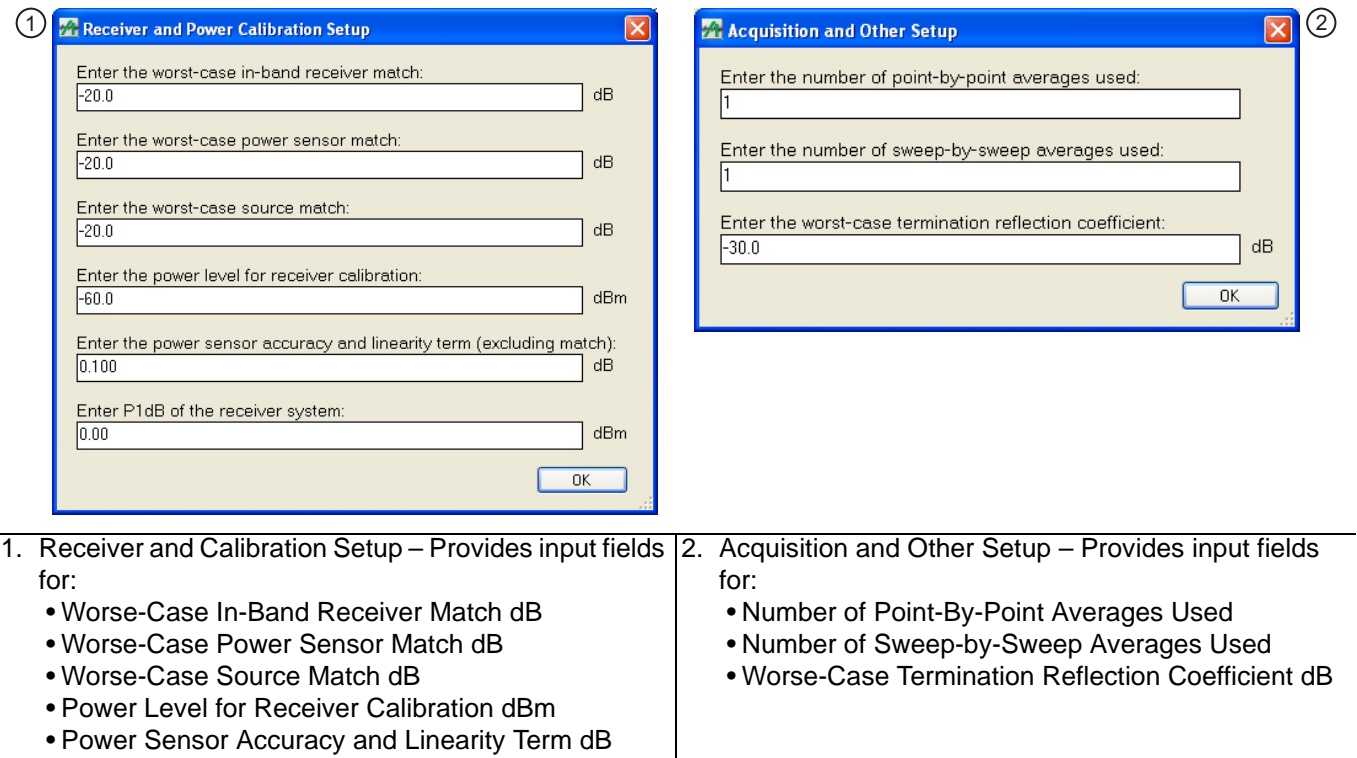

• Receiver System P1dB dBm

<span id="page-364-0"></span>**Figure 18-24.**Advanced Setup Sub-Dialog Boxes

**• About** – Displays a sub-dialog box that provides version number and location of additional sources of information as shown below in [Figure 18-25](#page-365-0).

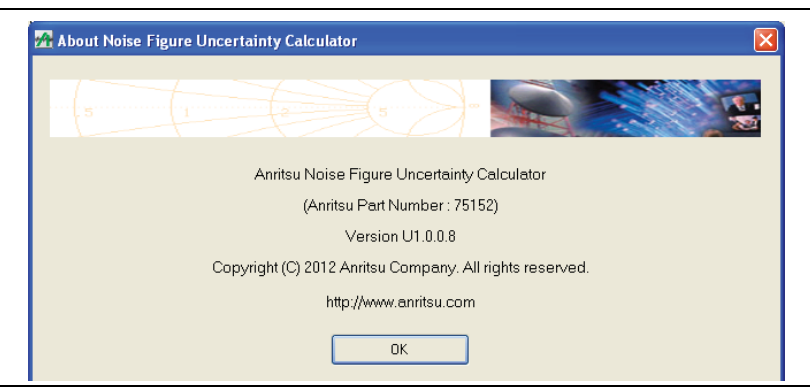

**Figure 18-25.**About Noise Figure Uncertainty Calculator Dialog Box

#### <span id="page-365-0"></span>**Icon Bar Controls**

The Icon Bar provides two controls for fast access to print and marker functions:

- **•** Print Icon Select opens the Print Window dialog box to the default local or network printer. The output is sized to fit on standard  $A4/8.5$  in  $\times$  11 in letter-sized paper.
- **•** Marker Icon Select toggles the plot marker on. The second selection toggles the markers off. If markers are moved and then turned off, turning them back on restores their previous positions.

#### **Dialog Box Controls**

These control descriptions are organized by the dialog box area name. Where noted, some controls are only present when the appropriate converting mode is selected.

#### **Plot Type Area**

A pull-down menu provides selection between:

- **•** NF Uncertainty vs. Frequency Display NF uncertainty as a function of frequency.
- **•** NF Uncertainty vs. Gain Display NF uncertainty as a function of DUT gain.
- **•** Receiver Gain vs. Frequency For a desired DUT NF uncertainty.

The plot type selection updates the label on the display graph after a calculation is performed.

#### **Composite Receiver Area**

Provides input configuration of the VNA plus additional user supplied components:

- Receiver Gain Provides an input field for gain in dB. Typically used with multiple physical external amplifiers. Receiver Gain is unavailable if Receiver Gain vs. Frequency is selected in Plot Type.
- **•** Receiver NF Provides an input field for noise figure in dB. Typically dominated by the noise figure of the amplifier closest to DUT.

#### **Uncertainty Area**

Provides input of the Desired DUT Uncertainty in dB. Only available if the **Plot Type** above is set to Receiver Gain vs. Frequency.

#### **System Area**

Provides input configuration of the relevant VNA parameters:

- **•** Start Frequency GHz
- **•** Stop Frequency GHz Stop Frequency must be greater than the Start Frequency.
- # of Freq Points Number of Frequency Points between the Start and Stop Frequencies. Must be 2 points or greater.
- RMS Points Per Freq Root Mean Square Points Per Frequency Point. Sets the number of measurement points to be used for each frequency points. For example, if the default of 51 frequency points is used with the default of 3,000 RMS Points, there will be 153,000 total measurements ( $51 \times 3,000$ ) used in the noise power computation.
- **•** IF Bandwidth Hz Should be the same as that used in the receiver calibration.
- **•** Temperature K Nominal temperature of the cold termination, defaults to 290K (17 ºC, 62.6 ºF), specified by the IEEE definition.

#### **DUT S-Parameters Area**

This control area is present if the Menu Bar | Devices parameter above is set to Non-Frequency Converting. Select allows the user to select between entering fixed data or using a previously loaded DUT S2P file.

- **•** Use Fixed DUT S-Parameters Select allows the user to define and apply fixed S-parameters located in the fields immediately above for: S11, S12, S21, and S22.
- **•** Use DUT S2P File Select allows the user to load a previously stored S2P DUT file. If selected, the Load DUT S2P File button and the File Name field become available. Select the button and navigate to the previously stored S2P file. When complete, the loaded file name appears in the File Name field.

#### **DUT Noise Figure Area**

This control area is present if the Menu Bar | Devices parameter above is set to Non-Frequency Converting. Select allows the user to select between entering fixed data or loading measured data.

- **•** Use Fixed Noise Figure Data Select allows the user to define and apply a fixed DUT Noise Figure value defined in the field immediately above.
- **•** Use Noise Figure Data File Select allows the use to load a previously stored noise figure data file in standard VectorStar TXT format. If selected, the Load Noise Figure Data File button and the File Name field become available. Select the button and navigate to the previously stored data file. When complete, the loaded file name appears in the File Name field.

#### **Calculate Button**

Select starts the calculation after all parameters are entered. The status message at the bottom changes to Calculation in Progress. The button name changes to Abort where selection stops the calculation and returns the status to Calculation Complete. Once the calculation is complete, the display graphs and axis labels are updated and the status changes to Calculation Complete.

## **Typical Uncertainty Calculator Use Procedure**

- **1.** Select plot type. The plot type selection activates the required fields and controls.
- **2.** Setup system and input device parameters.
- **3.** Plot uncertainties by selecting the Calculate button.
- **4.** If uncertainty improvements are needed, modify the IFBW and # of RMS Points to verify that the current receiver gain and noise figure are adequate for the desired measurement uncertainty.
- **5.** If further improvement is needed, adjust the gain of the receiver to determine if adding additional preamps will reach the objective.
- **6.** Alternatively, enter the desired uncertainty and compute the required receiver parameters.

**7.** As required, activate and place markers at frequencies of interest.

- **•** On the Icon Bar, select the Marker icon.
- **•** A marker is available for each displayed trace.
- **•** Drag the marker to the position of interest and read off the axis values.
- **8.** As required, print display graph as a PNG file.
- **9.** As required, save uncertainty output as a TXT or CSV file.

# **18-8 Conclusions**

The noise figure application has been discussed in this section in terms of its algorithm, a comparison to other approaches, the setup requirements and options, and the associated uncertainties. By considering the setup needs and how they interact with the uncertainties, successful and accurate measurements are considerably more likely. For more information on mm-wave noise figure measurements, see the 3744A-Rx Noise Figure User Guide - 10410-00328.

# **18-9 References**

- **1.** H. T. Friis, "Noise figure of radio receivers," *Proc. IRE*, vol. 32, Jul. 1944, pp. 419-422.
- **2.** –, "Noise Figure", Anritsu Application Note 11410-00210, Aug. 2000.
- **3.** D. Vondran, "Noise figure measurement: corrections related to match and gain," *Microwave Journal*, Mar. 1999, pp. 22-38.
- **4.** N. Otegi, J. M. Collantes, and M. Sayed, "Cold-source measurements for noise figure calculation in spectrum analyzers," *67th ARFTG Conf. Dig.*, Jun. 2006, pp. 223-228.
- **5.** N. Otegi, J. M. Collantes, and M. Sayed, "Receiver noise calibration for vector network analyzer," *76th ARFTG Conf. Dig.*, Dec. 2010, pp. 1-5.
- **6.** J. M. Collantes, R. D. Pollard, and M. Sayed, "Effects of DUT mismatch on the noise figure characterization: A comparative analysis of two Y-factor techniques," *IEEE Trans. Instr. And Meas.*, vol. 51, Dec. 2002, pp. 1150-1156.
- **7.** L. Escotte, R. Plana, and J. Graffeuil, "Evaluation of noise parameter extraction methods," *IEEE Trans. Micr. Theory Tech.*, vol. 41, Mar 1993, pp. 382-387.
- **8.** –, "Supplement 1 to the "Guide to the expression of uncertainty in measurement" Propagation of distributions using a Monte Carlo method", Joint Committee for Guides in Metrology, 2008.

# **Chapter 19 — Mixer Setup and Measurement**

# **19-1 Chapter Overview**

In contrast to the fully general multiple source control approach (see [Chapter 17, "Multiple Source Control](#page-311-0)  [\(Option 7\)"](#page-311-0)) and the algorithm-specific NxN approach (see [Chapter 20, "NxN Application"](#page-413-0)), the mixer wizard and (guided) mixer setup approach help to setup common mixer measurements with a simplified, yet still accurate, calibration methodology. The prime objective of the guided mixer setup is to help configure the frequency plan of the measurement using easier to understand diagrams. The mixer wizard goes a step further and helps configure measurement channels to handle any of a suite of possible mixer measurements and to list the required calibration steps. Both of these tools are coupled with a mixer calibration menu system that enables both scalar and vector corrected measurements.

# **19-2 Mixer Theory**

The literature on mixer theory is extensive and many topics will not be covered here. The interested reader is referred to, for example, S. A. Maas, **Microwave Mixers**, Artech House, 1993 and references therein for a complete treatment.

The central purpose is the translation from one frequency (at the input) to another in an additive (or subtractive) fashion (at the output). As an aside, this chapter and the instrument will generally use the terms 'input' and 'output' so the names do not have to keep changing depending on the type of conversion. The software will allow labeling of ports as IF and RF (and allow them to be changed) as will be seen later.

In the simplest sense, the mixer can be viewed as a perfect multiplier so if the input is some sinusoid with frequency  $\omega_{\rm in}$  and the Local Oscillator (LO) port has some sinusoid with frequency  $\omega_{\rm LO}$ , then the output signal is given by [Eq. 19-1](#page-369-0) below, (ignoring any constant phase terms, it is mainly frequencies we are interested in at the moment).

$$
Output = A \cdot \cos(\omega_{in}t) \cdot B \cdot \cos(\omega_{LO}t) = \frac{AB}{2}[\sin((\omega_{in} + \omega_{LO})t) + \sin((\omega_{in} - \omega_{LO})t)]
$$

#### <span id="page-369-0"></span>**Equation 19-1.**

Also, the conversion distortions (magnitude and phase) of the mixer itself are not in the above equation. The important point is that sum and difference frequencies are created. Other higher order terms are also created in practice that will be discussed later.

## **Up Conversion**

One case is when the sum term is of interest, this is called *up conversion* and typically the input is labeled as the IF in this case. This is the least complicated case and there is little ambiguity with the signals unless  $\omega_{\text{LO}}$ is very small relative to  $\omega_{in}$  (not common). The spectra are illustrated in [Figure 19-1](#page-370-0).

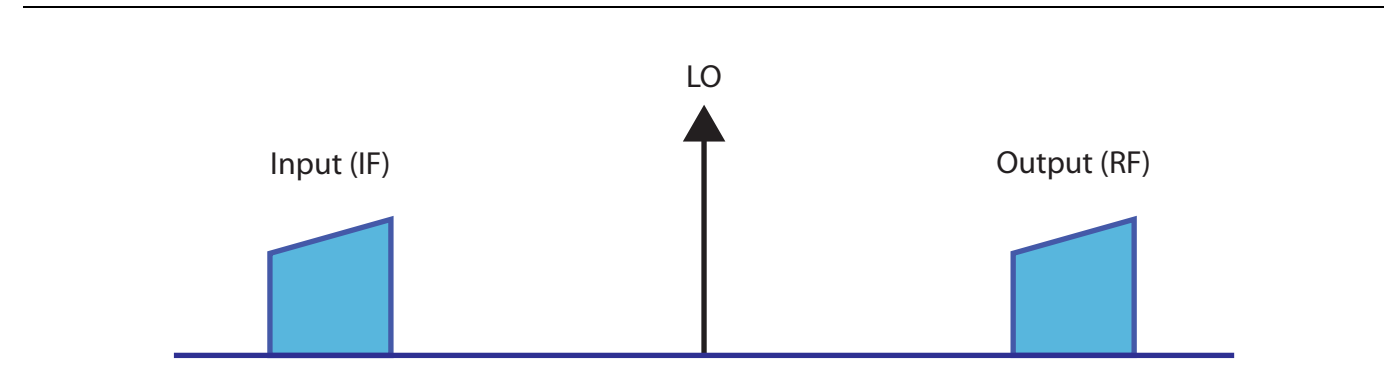

The spectra of signals in an up conversion case are shown here. The LO is normally greater than the input but this is not a requirement.

<span id="page-370-0"></span>**Figure 19-1.** Up Conversion Signal Spectra

## **Down Conversion**

The difference frequency case (down conversion) can be more complicated in that now the relationship of the input frequency range to the LO makes a difference in the behavior (due to a sign flip in [Eq. 19-1](#page-369-0)). If the input frequency range is greater than the LO [\(Figure 19-2\)](#page-371-0), then there is no inversion. If the LO is greater than the input, there is an inversion. One could argue that the signs in  $E_q$ , 19-1 could be re-arranged arbitrarily, but the key point is if there is a minus sign before the input frequency. If there is, then the output sweep will be in an inverse direction from the input sweep and there is a phase conjugation.

Various terms are used to separate these two cases including 'high-side LO vs. low-side LO' and 'USB vs. LSB conversion' (for upper sideband vs. lower sideband). This document and the instrument software will generally use the latter terminology.

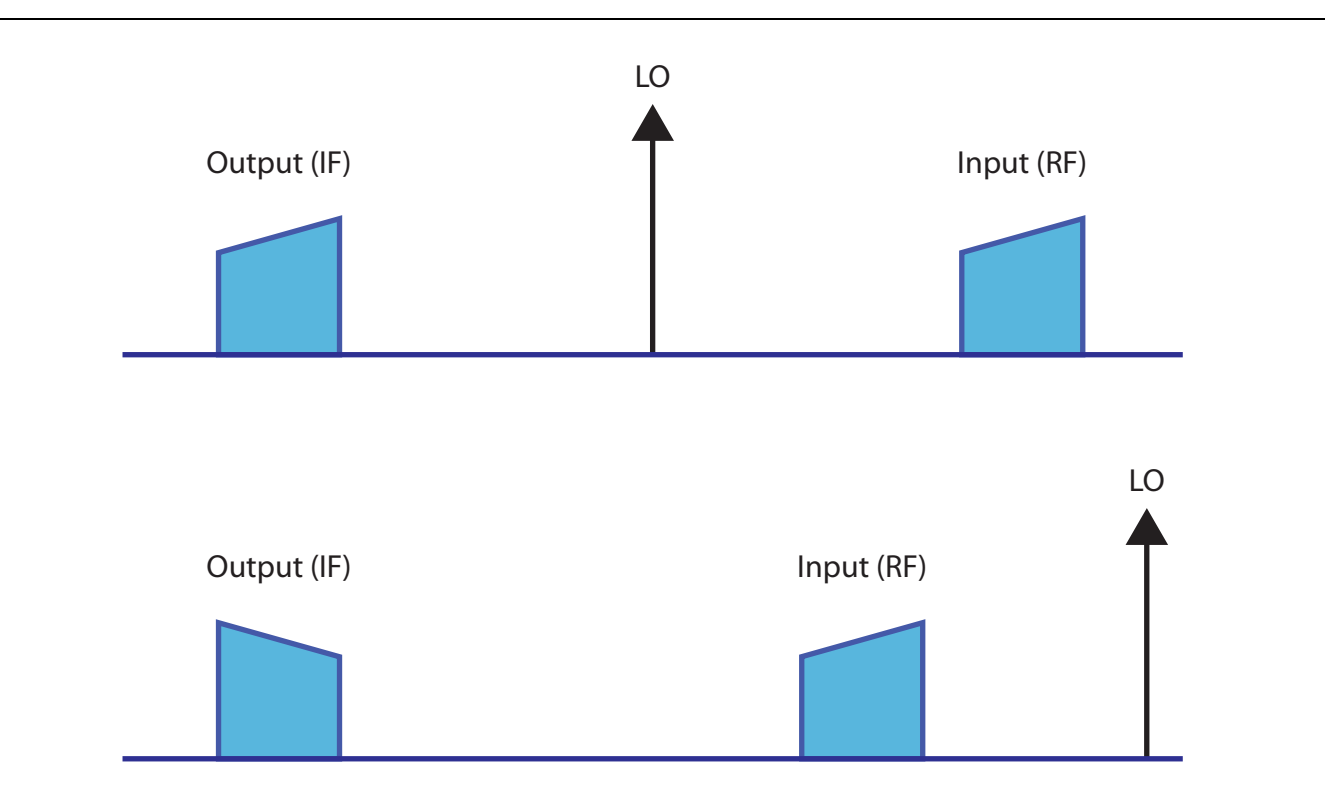

The spectra of signals in down conversion cases are shown here. The LO position relative to the input affects the behavior. The spectra picture on top is of a low-side LO or USB case while the spectra picture on the bottom is of a high-side LO or LSB case.

#### <span id="page-371-0"></span>**Figure 19-2.** Down Conversion Signal Spectra

One may ask about the negative frequency implications in  $Eq. 19-1$  of the LSB case but the sign simply flows out of the sinusoid and inverts the phase. As far as the instrument is concerned, it takes the absolute value of the computed frequency before programming the hardware, which is just what the equation is telling it to do.

Up to this point, we have been treating the conversion as ideal. In practice, the mixer (or converter) will have gain/loss and some phase shift (both typically frequency dependent), some mismatch, and potentially considerable non-linearity. The real embodiment of [Eq. 19-1](#page-369-0) is more like that shown in [Eq. 19-2](#page-371-1) below:

$$
X = A \cdot \cos(\omega_{in}t) + B \cdot \cos(\omega_{LO}t)
$$
  
Output =  $a_0 + a_1X + a_2X^2 + ...$ 

#### <span id="page-371-1"></span>**Equation 19-2.**

There are also additional higher order terms. This means that any integer combination of input and LO frequencies can appear at the output (and many do). These other frequency components are often termed spurs with a nomenclature like an 'M by N spur' if the output frequency is of the form M  $\omega_{in} \pm N \omega_{in}$ . The measurement of these spurs is also possible with the MS464xB and will be discussed towards the end of this chapter.

As might be suggested by [Eq. 19-2,](#page-371-1) one could conceivably use a harmonic of the LO to do the heavy lifting of conversion. That is, one could intentionally use the 1 by N 'spur' for the conversion. This is indeed done, particularly for higher frequency and mm-wave applications where creating a sufficiently low noise fundamental LO is either too difficult or too expensive. Harmonic mixers and samplers (or subharmonic mixers which is confusing but equivalent terminology usually) are handled by the multiple source control system described in another chapter.

Another terminology problem is that of mixers vs. converters vs. frequency conversion devices. There is some lack of consistency in the industry but often a converter is a mixer with some additional functionality (gain blocks, switching, etc.). A frequency conversion device can be a mixer but is also sometimes use to denote a multiplier. This chapter is concerned with those devices that translate frequency in an additive or subtractive fashion but with additional gain or linear networks allowed. We will thus use the terms mixer and converter somewhat interchangeably. Multipliers are also covered by the very general multiple source control section in another chapter.

# **19-3 Mixer Measurement Definitions**

While the terms used are common, the below may serve as a way of clarifying the nomenclature to be used in this chapter.

## **Frequency/Power Plan**

This is a description of the frequencies involved in the mixer measurement including the input sweep range (if swept), the LO sweep range (if any), and how the output frequency is related to the input frequency. It also includes the power levels required. In the case of a power sweep, the fixed frequencies are part of the plan along with which variable is sweeping in power (input or LO) and over what range.

## **Input Match, Output Match, and LO Match**

These are the usual return loss terms. The terms 'input' and 'output' are used in the dialog choices in lieu of IF and RF to avoid some confusion. The default has an input of RF and an output of IF but these can be reversed. The arrow directions in the diagram always make clear what the input port is. A standard S-parameter calibration (1 port or more but with different frequency ranges on the different ports) is used.

## **Isolation**

This is transmission through the mixer (input->output, output->input, LO->output or LO->input) but without frequency conversion. The test frequency range is based on the stimulus port of the selection and the defined frequency plan. This is sometimes also called 'bleed through'. A normalization or a standard s-parameter calibration is normally used.

## **Conversion Gain/Loss**

This is a measure of energy transferred from the input frequency to the output frequency. There are a number of different calibrations available ranging from a simple scalar (but narrowband) normalized power measurement to enhanced match correction that vectorially takes into account the DUT's match (input and output) interacting with the VNA. The NxN technique discussed in the next chapter is another method for getting at conversion gain/loss vectorially.

# **19-4 Mixer Measurements**

As was suggested in the previous section, there are many different ways of making mixer measurements and many different calibration approaches. The purpose of this section is to explore some of the options and how they might perform under various circumstances.

Some of the mixer measurements described in the previous section (match and isolation) are essentially simple S-parameter measurements that have been discussed previously in this guide. The match measurements are generally 1 port in the case of mixers (from a correction point of view) since the other ports of the mixer are operating at different frequencies. Depending on the isolation of the mixer, there can lead be some load match dependencies and some confusion in the meaning of the practical match of the mixer (see [Figure 19-3](#page-373-0)).

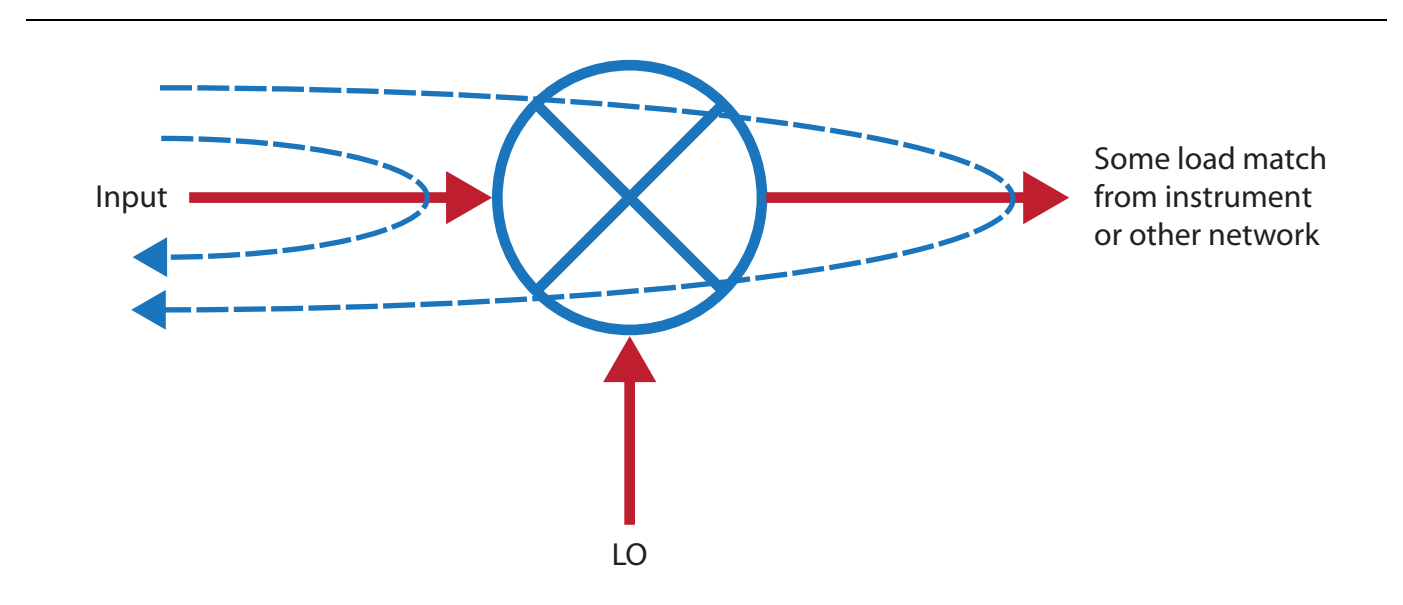

An illustration of the dynamics of the actual match of a mixer is shown here. If the isolation of the mixer is poor and the load match at the input frequencies is poor, multiple reflections can make the actual match of the mixer (in system) worse than one might expect. This can also have implication in conversion loss measurements as will be discussed.

#### <span id="page-373-0"></span>**Figure 19-3.** Actual Match Dynamics

The newer measurement is really that of conversion gain/loss although it has been touched on in the Multiple Source Control chapter. The concept as discussed above is power transfer from input to output but since the frequencies are different, a classical ratioed S-parameter is not possible (a1 is at the input frequency and b2 is at the output frequency). There are several ways to handle this.

## **Normalization**

This is a scalaresque approach where the receiver is calibrated for absolute power and the input power is calibrated absolutely. This allows one to measure the power received at the output and calculate conversion loss/gain based on knowledge of the input power. This is using the VNAs narrowband receiver so one is not also measuring spurs and leakage that one may be doing with power meter techniques and is hence more accurate than those approaches. Match is, however, neglected and can reduce accuracy. The ports can be heavily padded to reduce any match-related error. Also, group delay of the DUT is unavailable with this method but it is the simplest approach and may be most practical in mm-wave frequencies or in complex media. The measurement is illustrated in [Figure 19-4.](#page-374-0)

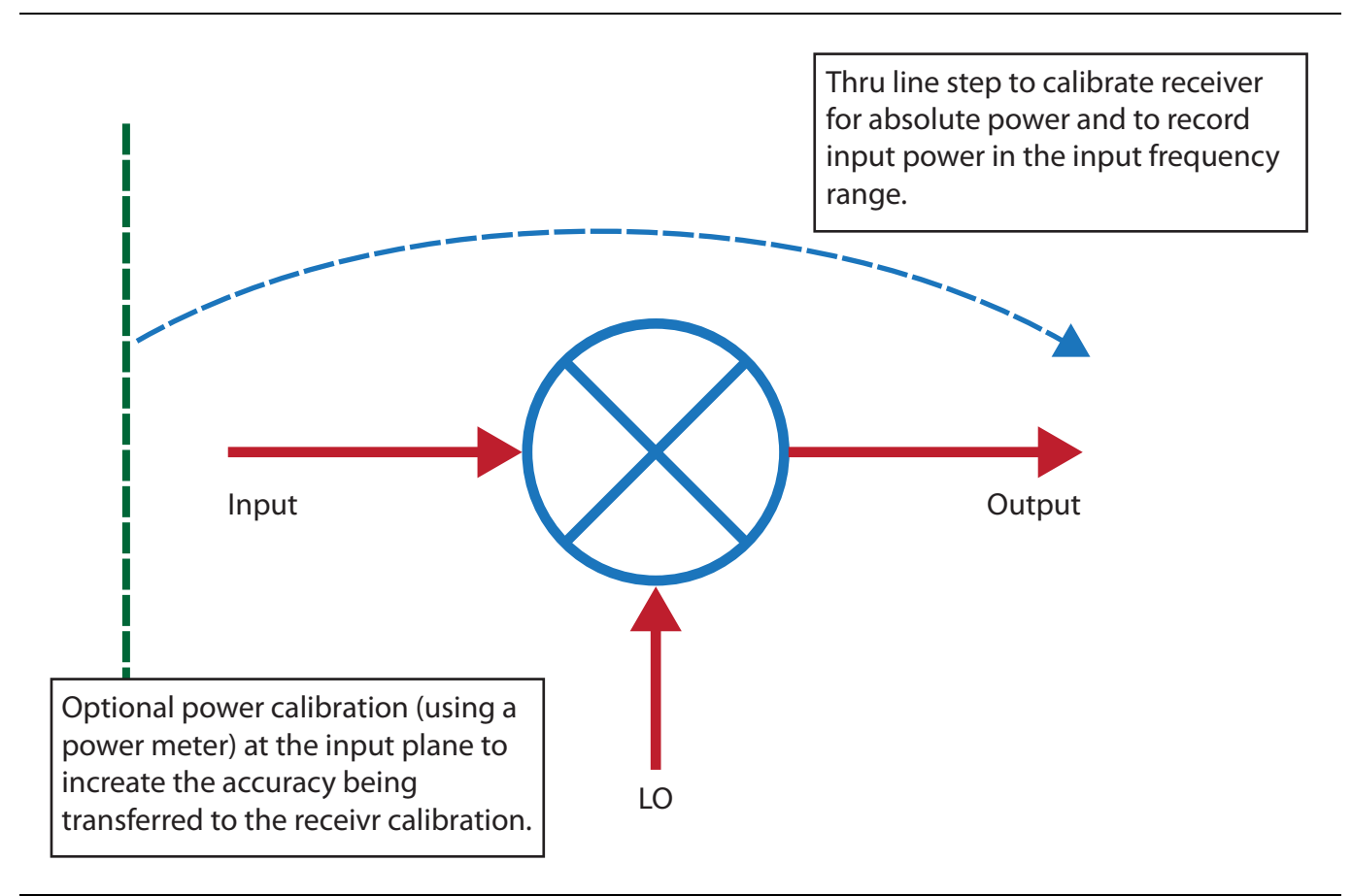

The normalization method of conversion loss/gain measurements is shown here. A thru line is used to establish the input power to the DUT (at the input frequencies) and to calibrate the receiver for absolute power (at the output frequencies). Match is neglected and padding of the ports (prior to calibration) is sometimes done to reduce mismatch effects of a poorly matched DUT.

<span id="page-374-0"></span>**Figure 19-4.** Normalization Method of Conversion Loss/Gain

## **Enhanced Match**

This calibration approach combines power normalization with vector match correction to make a vector method that is still relatively simple to execute and provides better accuracy. The concept is illustrated in [Figure 19-5](#page-375-0) and relies on multiple one port calibrations in multiple frequency ranges per port (input and output ranges) to correct for DUT match interaction with the ports and for port match interaction during calibration steps. The accuracy is better than that of straight normalization at the expense of some additional calibration steps. Group delay information is also not available with this method.

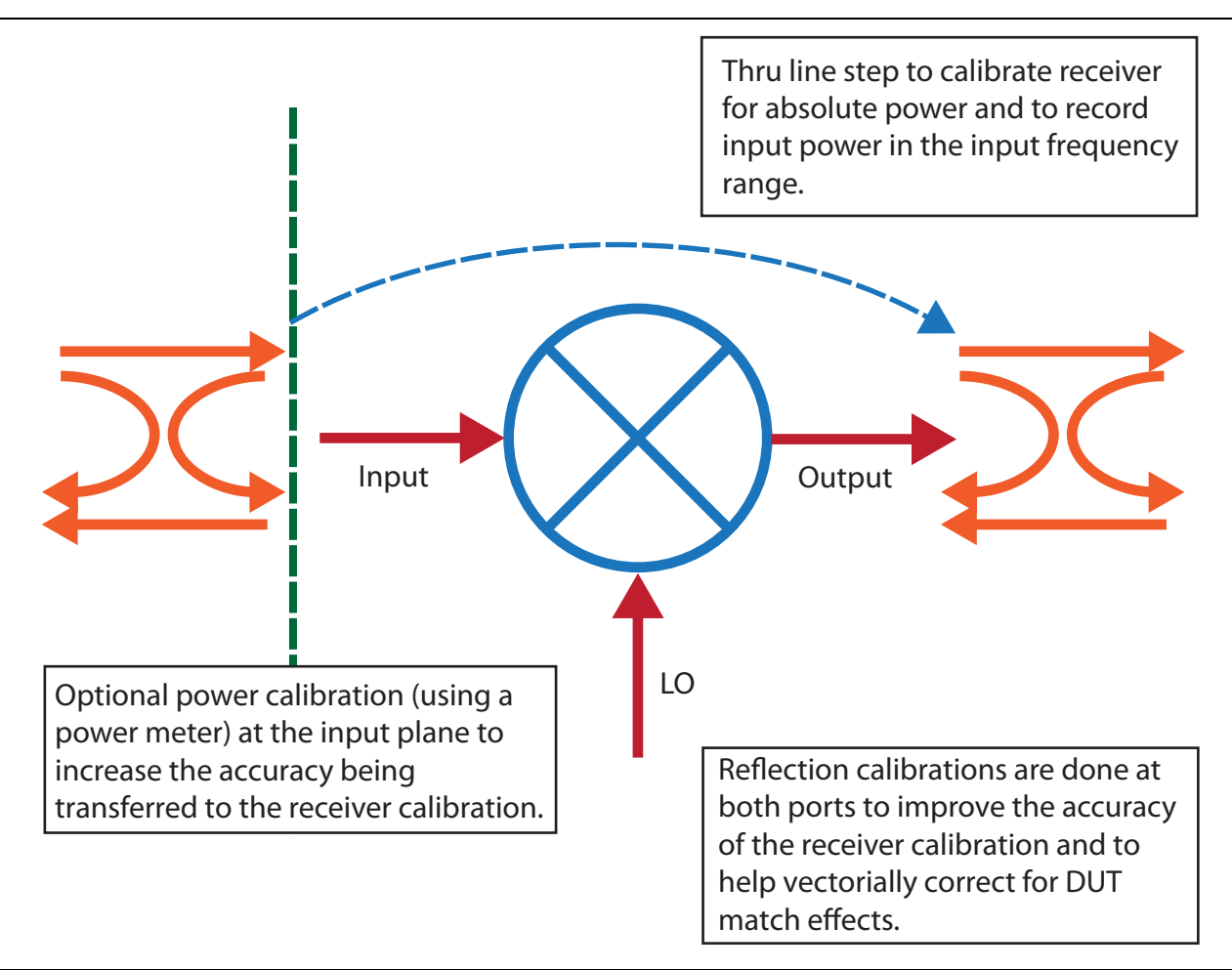

The enhanced match calibration is shown here. The ports are corrected for mismatch at both input and output frequencies so that match effects during both the DUT measurement and during the calibration steps can be corrected vectorially.

#### <span id="page-375-0"></span>**Figure 19-5.** Enhanced Match Calibration

The principles of the enhanced match calibration are essentially the same as for the regular S-parameter calibrations covered earlier in this document. There are the obvious disparate frequency ranges involved and some assumptions are implicit that are worth discussing. The error boxes for the present problem are illustrated in [Figure 19-6.](#page-376-0) The reflectometer terms have the frequency range explicit in their names. The transmission terms have the frequency conversion implicit in their definition (with  $a \sim$  to denote a variance from the usual S-parameter meaning in that now it applies to unratioed conversion).

The receiver calibration is corrected for the interaction of the input port source match and the receiving port load match (ports 1 and 2 in this description although that is not a requirement). This reflection term is of the form (1-ep1S\*ep2L) and is done for both input and output frequencies. For the DUT correction, similar terms apply for the interaction of DUT S22 and ep2L\_out and the interaction of DUT  $S_{11}$  and ep1S\_in. As the isolation terms are included, this correction gets more complex but the form of the terms is similar. Since only fundamental mixing terms are included, this correction can never be complete so the accuracy will be best when the device is operating more linearly (obvious on many levels), when isolation is high, and when the DUT is more unilateral (i.e., does not convert in both directions well).

A variant on this correction, termed "True Source Match," uses a modified term (instead of ep1S\_in) to help describe the input match interaction. This is helpful, particularly in mm-wave mixer measurements, where the actual source match starts to diverge more from the ep1S term due to coupler placement. When this mode is enabled, an additional backward-looking measurement is performed during calibration to better characterize the source match that the DUT actually sees.

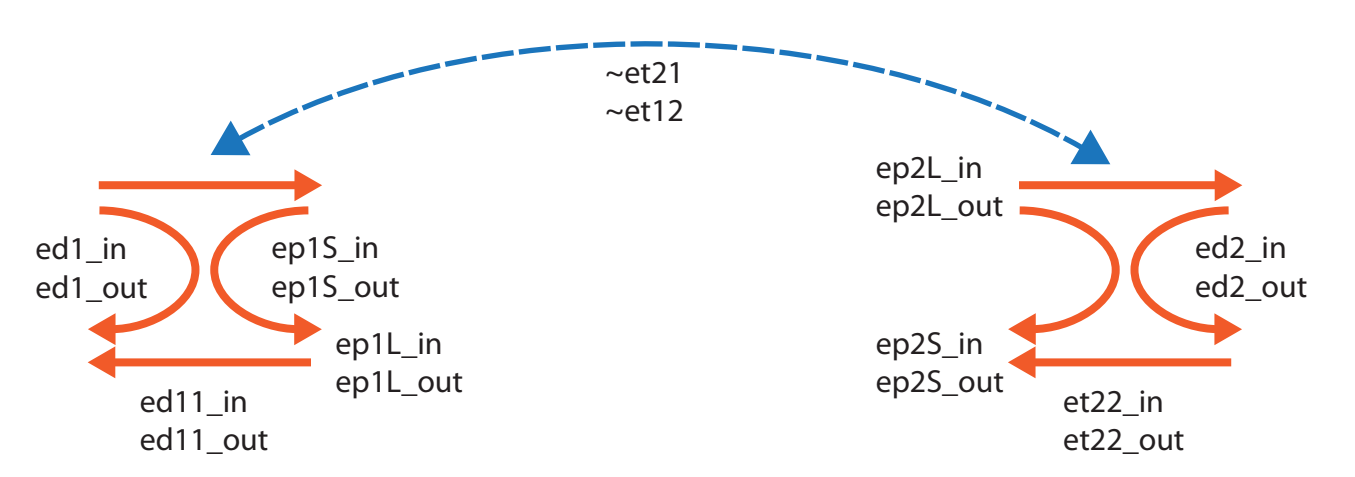

The error boxes for the enhanced match correction are shown here. Port 1 is used as the input and Port 2 as the output in this figure but that is not a requirement.

<span id="page-376-0"></span>**Figure 19-6.** Error Boxes for Enhanced Match Correction

## **Reference Mixer**

One way to get back to a ratioed measurement is to also place a converter in the reference channel (a1 often). This requires one of the loop options (051/061/062) but allows for a S21 (or similar) measurement to be made on a mixer and hence allow group delay extraction. The simplest approach is to use a very broadband (relative to the DUT) mixer that is well-padded to act as the reference mixer so the correction for its effects is a simple normalization. The concept is shown in [Figure 19-7](#page-377-0).

The reference mixer sequence is not explicitly supported in the wizard setup systems but is compatible with it. The reference mixer must obviously support at least the frequency plan of the DUT but ideally is very broadband. The LO is shown as split in [Figure 19-7](#page-377-0) but another synthesizer (as long as it is locked to the same time base as the instrument) can also be used. Indeed, a harmonic mixer with a different multiplier can be used as the reference but multiple source control will generally be needed for this effort (see [Chapter 17, "Multiple Source Control \(Option 7\)"](#page-311-0)).

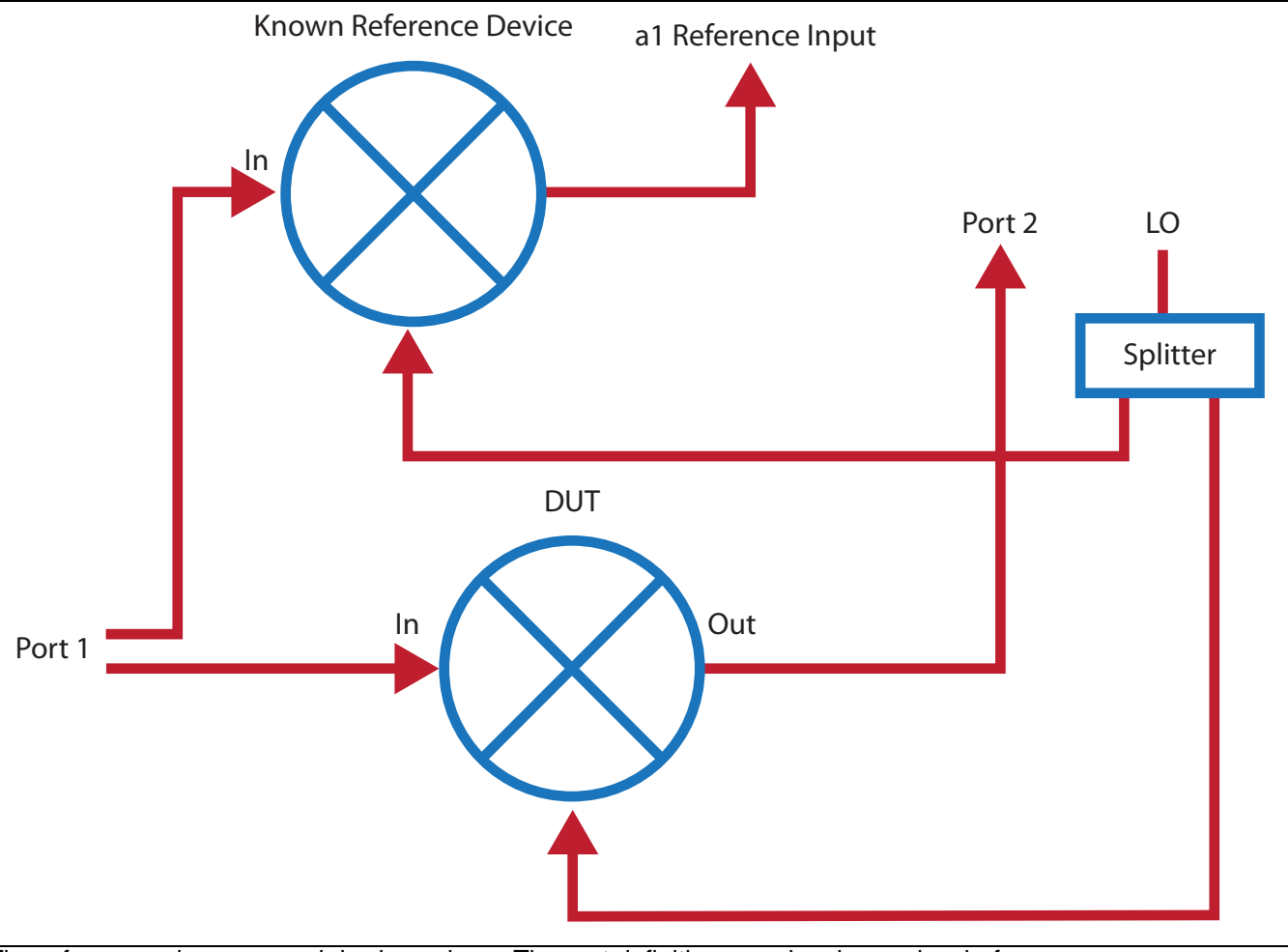

The reference mixer approach is shown here. The port definitions can be changed as before.

<span id="page-377-0"></span>**Figure 19-7.** Reference Mixer Approach

## **Embedding/De-embedding**

A more complex approach is to characterize the reference mixer and then to de-embed its effects using the embedding/de-embedding engine discussed in a previous chapter. The parameters of this mixer can be found using the NxN method (see the next chapter) or using network extraction (Type B discussed elsewhere in this guide).

### **NxN**

A fourth method, also recreating a ratioed measurement, is termed NxN and is discussed in more detail in the next chapter. The idea here is to use a characterized mixer to reconvert the DUT output frequency back to the input. This does not require a loop option but does require some care in handling the image and match at the interface between the DUT and the characterized mixer (usually with a simple filter and pads). Accuracy is approximately the same as with the previous two methods.

# **19-5 Active Channel Mixer Guided Setup Controls**

The guided setup and wizard sections of the application menu are split into two parts: one that only sets up the active channel and acts more as a guide (will be discussed now) and a multi-channel wizard that helps one configure multiple measurements in a more organized fashion (to be discussed later in this chapter). Details on the controls themselves are covered in the operations and user interface manuals. The purpose here is to discuss how the controls relate to the mixer measurement concepts discussed previously.

The basic setup screens for this active channel method are shown in [Figure 19-8.](#page-378-0) The IF and RF ports can be assigned to different VNA physical ports as has been discussed and the IF/RF labeling can be swapped (see the check box near the top). Both frequency sweeps (of input and LO possibly) and power sweeps are supported and are chosen from a pull-down menu. Also part of the input/output duality is how the x-axis of the plots are labeled and this is handled by the pull-down in the lower left part of the dialog. In the case of a fixed output frequency or a fixed input frequency, labeling the x-axis with the fixed variable is usually not helpful.

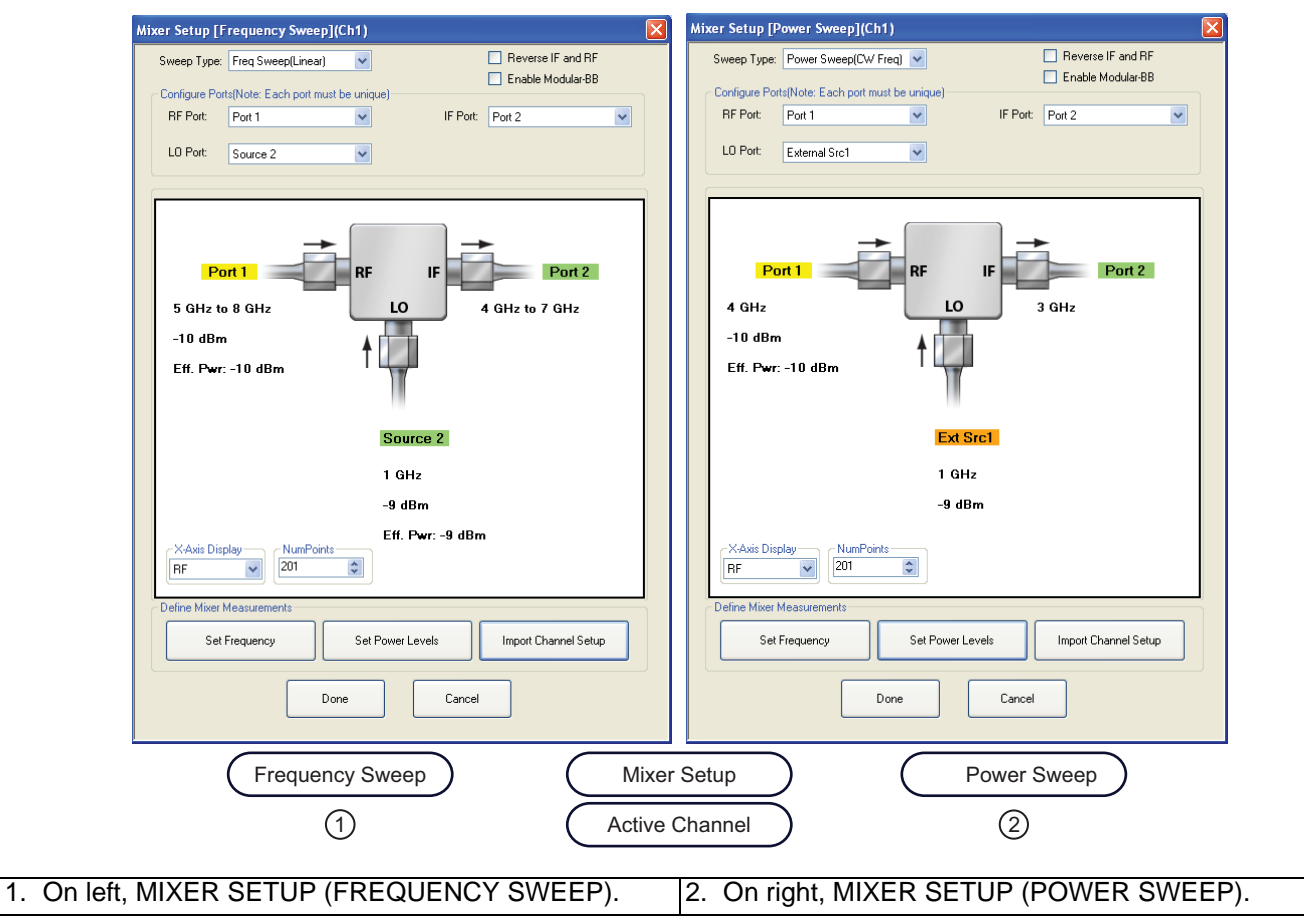

<span id="page-378-0"></span>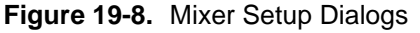

The frequency ranges (including the possibility of reverse sweeps) are shown in the dialog and are set up using a sub-dialog as shown in [Figure 19-9.](#page-379-0) The conversion direction and sideband choices discussed previously are handled here and there are many permutations possible. The conversion direction is selected from the radio buttons at the bottom and note the two downconversion selections discussed previously (USB and LSB). Input, output, or LO may be fixed (generally only one of them) and an Auto selection may be used to let the system calculate the frequencies for one of the ports. It is, of course, possible for an invalid frequency combination to be entered (out of range of the hardware) but this will be scanned for when the OK button is selected.

The dominant frequency variable (normally RF but will be IF if the Reverse IF and RF checkbox is selected) must have a start frequency less than the stop frequency when in a swept condition.

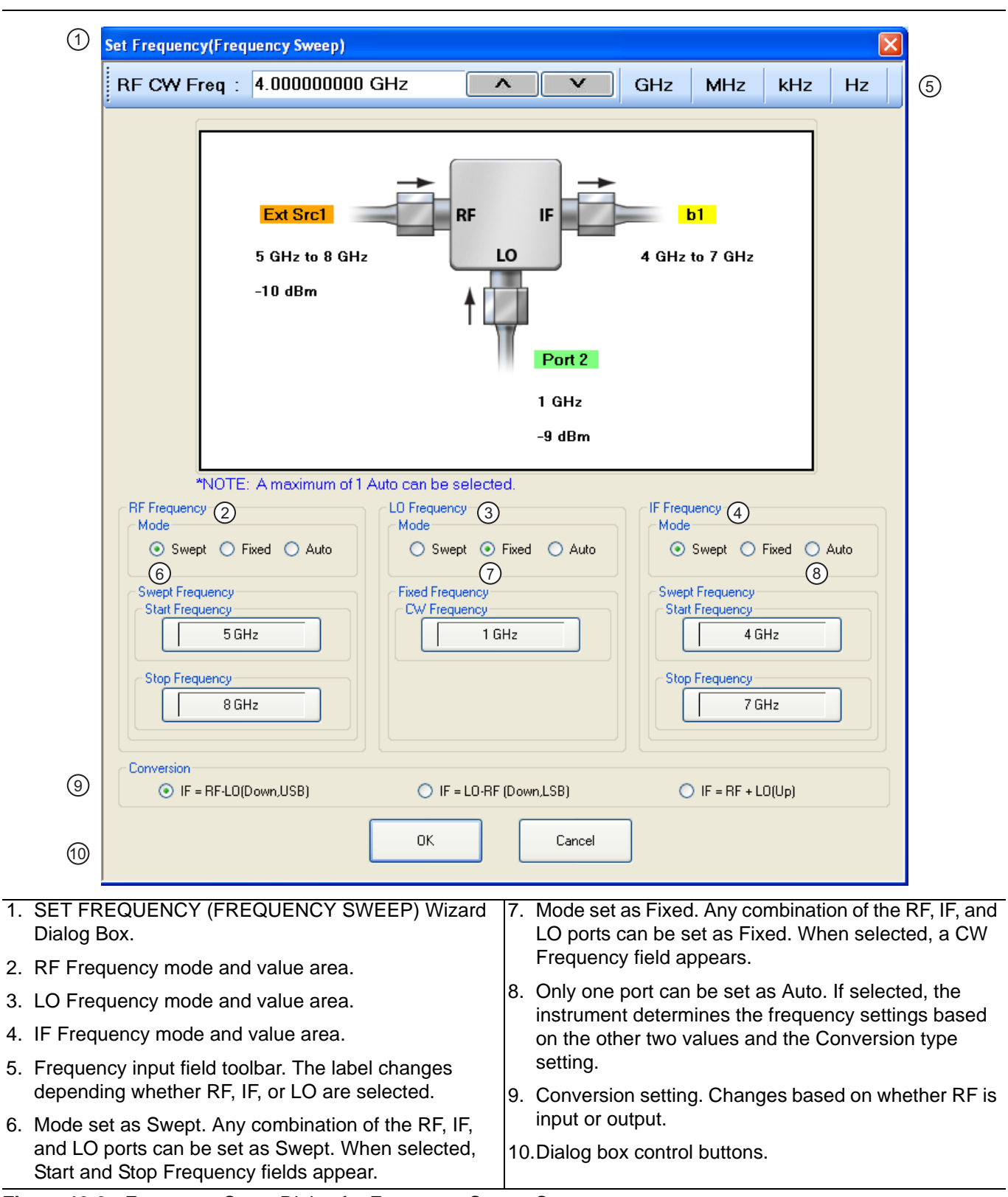

<span id="page-379-0"></span>**Figure 19-9.** Frequency Setup Dialog for Frequency-Sweep Case

In the case of a power sweep, all of the frequencies must be CW so the frequency selection dialog simplifies as shown in [Figure 19-10.](#page-380-0) The same sideband and conversion choices apply; there is just no frequency sweeping involved in this measurement setup.

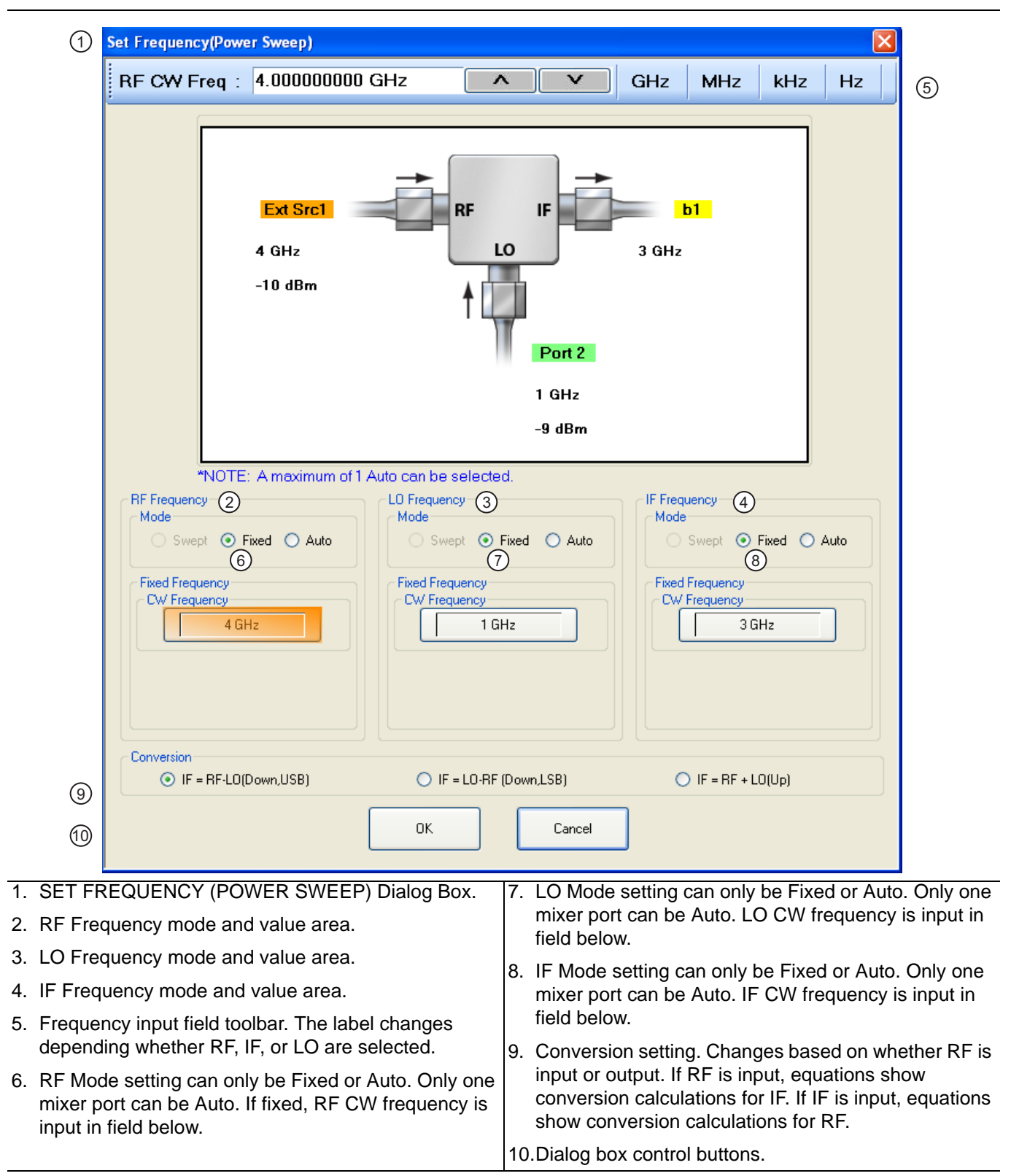

<span id="page-380-0"></span>**Figure 19-10.**Frequency Setup Dialog for Power Sweep Case

Correspondingly, the power setup is now more detailed as suggested by [Figure 19-11.](#page-381-0) There are no conversion complications but there could be simultaneous sweeping of power on input and LO (not commonly done but possible). The swept power input is often done to look at gain compression of the DUT while LO power sweeps are often employed to look at the saturability of the LO path. The latter can be important since it has many linearity implications depending on the DUT technology.

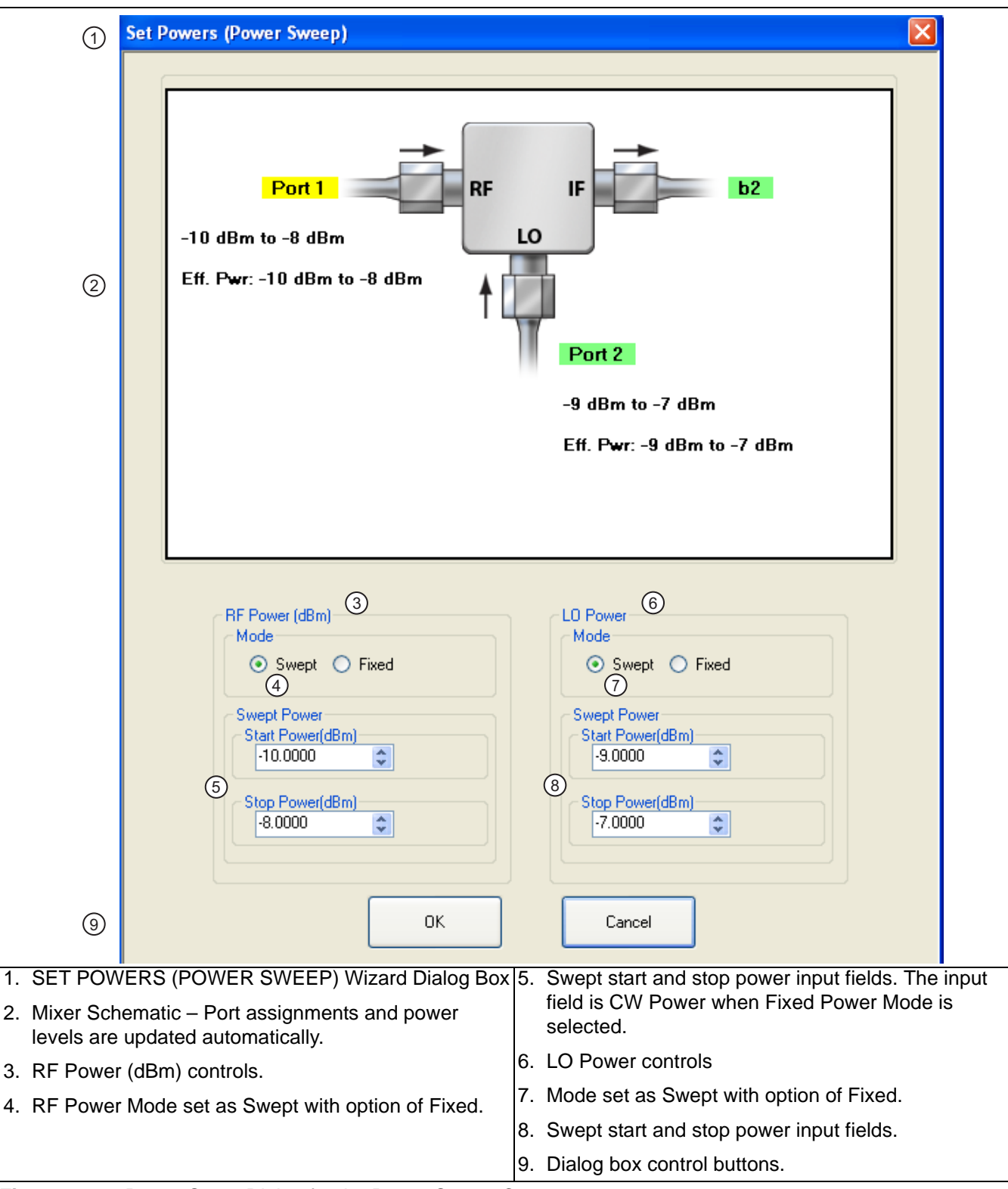

<span id="page-381-0"></span>**Figure 19-11.**Power Setup Dialog for the Power Sweep Case

In VNAs equipped with dual sources (Option 31) and one of the loop options (051, 061 or 062), additional options appear in the LO and IF pull-down menus (or LO and RF if the Reverse IF and RF checkbox has been checked) as shown in [Figure 19-12.](#page-382-0)

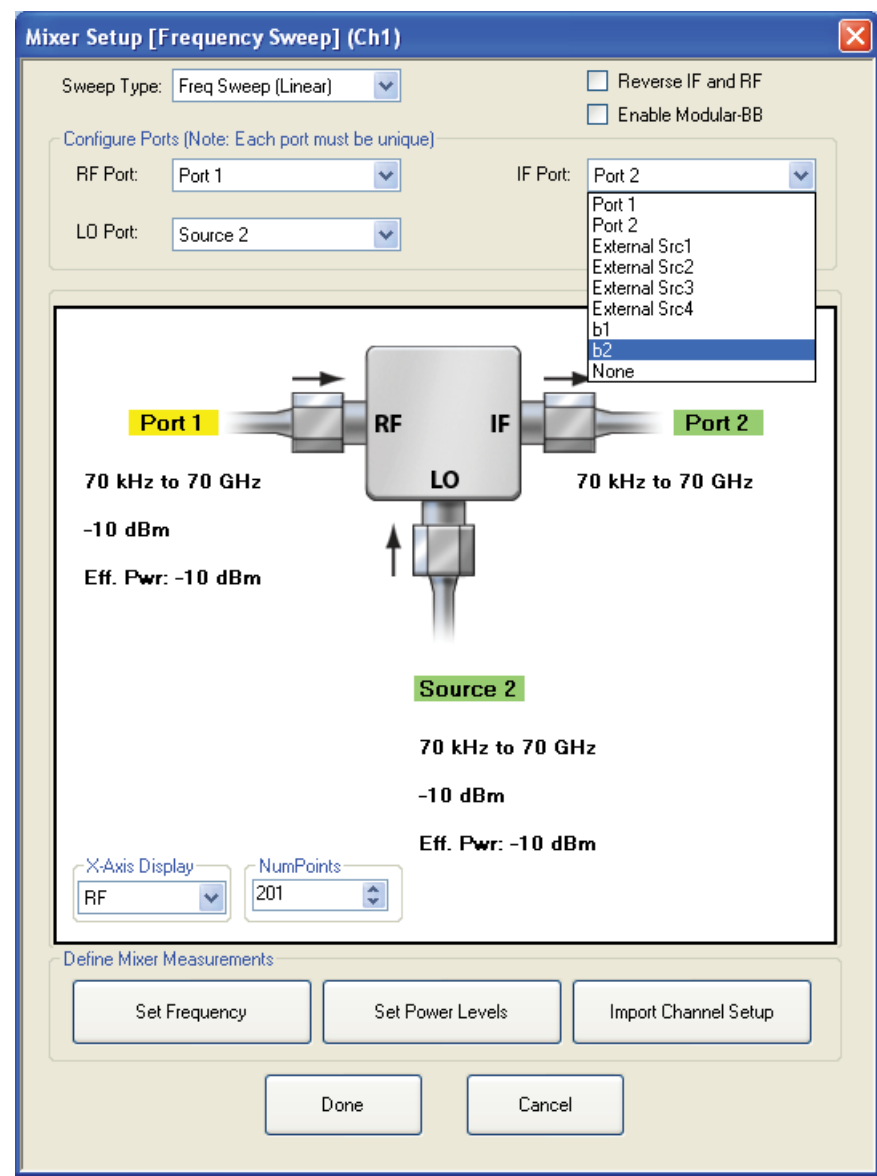

<span id="page-382-0"></span>**Figure 19-12.**The modifications to the pull-downs when Option 31 and one of 051/061/062 are available are illustrated here. This allows the second source to be used as the LO in the mixer measurement. One can, for example, select source 2 for the LO and then port 2 for the IF or port 2 for the LO and b2 for the IF. These choices all make use of the independent sources available on ports 1 and 2 and the ability to work around the ports to separate LO and IF signals (in this case). To see how these configurations might be arranged, consider the two setups outlined in [Figure 19-13.](#page-383-0)

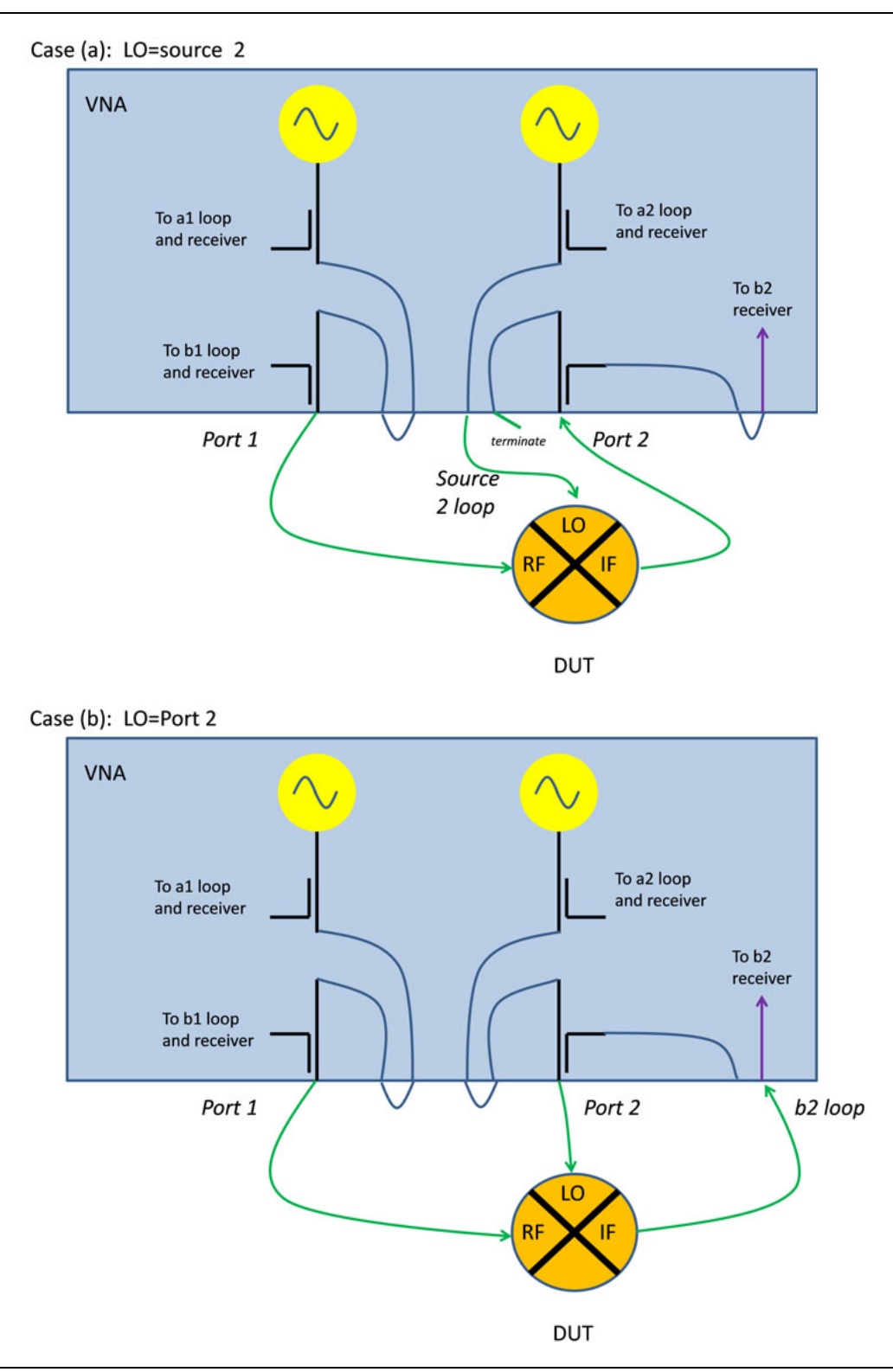

<span id="page-383-0"></span>**Figure 19-13.**Setups for source 2 and port 2 LO drive are illustrated here.

#### • Case (a):  $LO =$  Source 2

In this case, the source loop is used to access the LO drive and the mixer IF can feed the port 2 coupler as usual (one could also select b2 and feed the IF directly into the receiver for more dynamic range). Since the leveling circuitry is behind the source loop, full power control and power calibrations will still be available for the LO. The LO is available from the loop port marked with the tail of the arrow as shown in the figure. It is recommended that the unused loop port (marked with the head of the arrow) be terminated to help improve the raw match that the DUT output will see looking into port 2.

• Case (b):  $LO = Port\ 2$ 

In this case, the LO is fed from the port connector and the IF can be connected directly to the b2 receiver (b2 loop connector marked with the head of the arrow). The noise floor is lower when using the loop receiver access (by about 13 dB) but the compression point is as well (by the same amount) so padding may be necessary for DUTs with output power  $\sim$  –3 dBm to avoid system receiver compression. The unused loop port can also be terminated in this case but it is less critical here since it leads to only a coupler arm (isolated from the signal path).

In both of these examples, port 1, source 1 and b1 can be substituted into the discussion if the RF is driven by port 2. Also, all of the terms swap if the Reverse IF and RF checkbox has been checked. Note that if the second source is used as the LO, the enhanced match calibrations will not be available since that calibration relies on full reversing measurements which are not possible if one source is dedicated to the LO drive. When doing a normalization calibration, the relevant connection for the 'thru' step on the output side would be the port 2 connector or the b2 loop connector (head of the arrow) as one might expect.

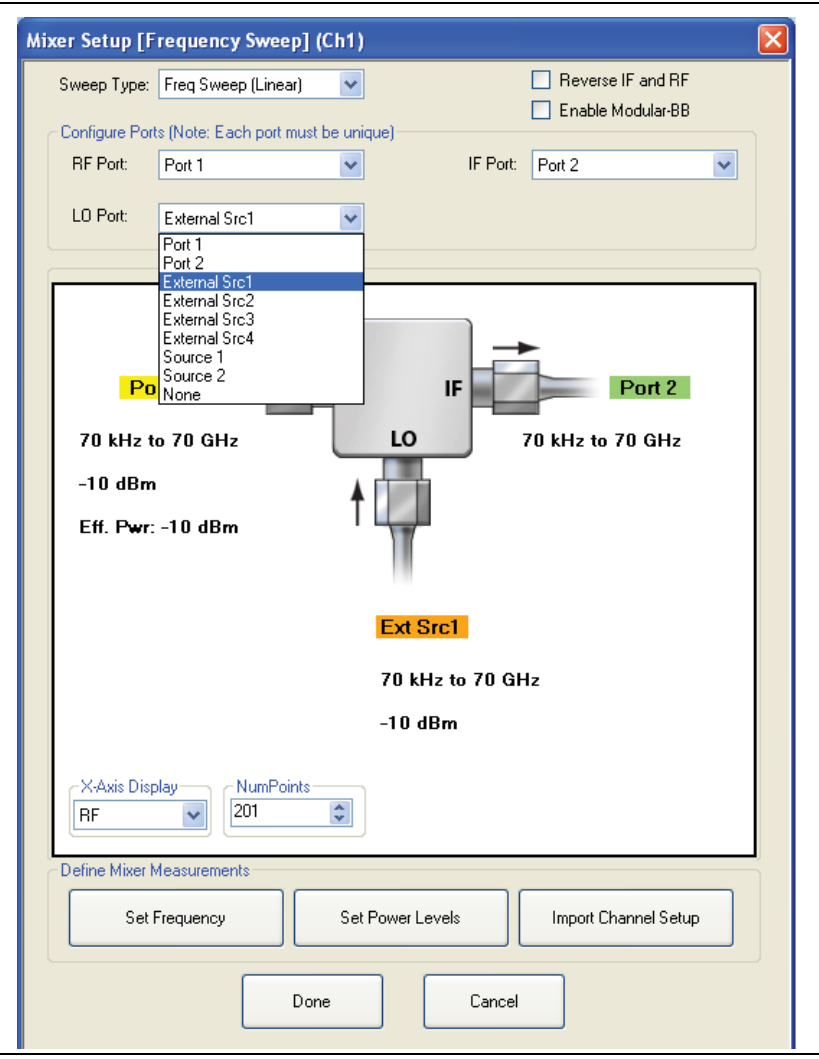

**Figure 19-14.**Mixer Setup Dialog Box

**Note** An additional point for all active channel mixer setups is that the input port frequency range must have a start frequency less than the stop frequency. The output and LO ports are allowed to sweep backwards.

# **19-6 Using the Active Channel Guided Setup**

The general procedure for using the guided setup is relatively simple:

- **1.** If a previously used mixer setup exists that is of interest, it may be imported first.
- **2.** Decide on the type of sweep needed (frequency or power)
- **3.** Decide on the frequency plan for the DUT addressing the following parameters as required:
	- What are the Input, LO and Output Frequencies.
	- **•** Which mixer ports are swept and which are fixed.
	- If downconversion is used, is it USB (upper side band) or LSB (lower side band).
	- **•** What are the power levels.
- **4.** Decide on the number of points needed and what X-Axis labeling is desired (input or output frequency in the case of a frequency sweep)
- **5.** Enter the guided setup dialog and input the desired parameters. Auto can be used to help with the frequency entry.
- **6.** Exit the dialog by selecting the OK button. If not successful (i.e., the error checking of your entries indicated a problem), return and fix the errors. When successful, proceed to configure your desired measurements.

Note that when one successfully leaves the dialog, the channel will be setup in converting mode (sourcing at the input frequency and the receiver tuned to the output). If one wishes to perform some non-converting measurements, proceed to multiple source control and put the receiver and source equations where desired. In the dialog of [Figure 19-15](#page-386-0), if one wanted to measure input match or input-to-output isolation, change the receiver and receiver source equations to 1/1(f+0 GHz).

After using the guided setup, one may find that one wants to change or optimize some settings. One can always return to the dialog and try again. For more advanced modifications, one can also proceed to the multiple source dialog (see [Chapter 17, "Multiple Source Control \(Option 7\)"](#page-311-0)) and edit all of the equations manually. This multiple source system is automatically populated with the mixer settings when one leaves the guided setup so one can perform more extensive modifications later. This includes the possibility of changing to a harmonic converter or a multiple conversion setup. As shown in [Figure 19-15](#page-386-0), a button labeled Mixer Mode has been added to the screens shown in [Chapter 17, "Multiple Source Control \(Option 7\)"](#page-311-0). This mode enables the extra mixer calibration options available on the calibration menus and the linkage to the guided setup and wizard dialogs.

The reader may have noticed the Enable Modular BB check box in the setup dialog. This check box enables the internal frequency plans for use with the MA25300A or 3743x mm-wave modules for extended frequency range. Generally, this enables the VNA source and receivers to reach 145 GHz (requires opt 08X, the 3739x test set, and the appropriate mm-wave modules). The same setup controls apply.

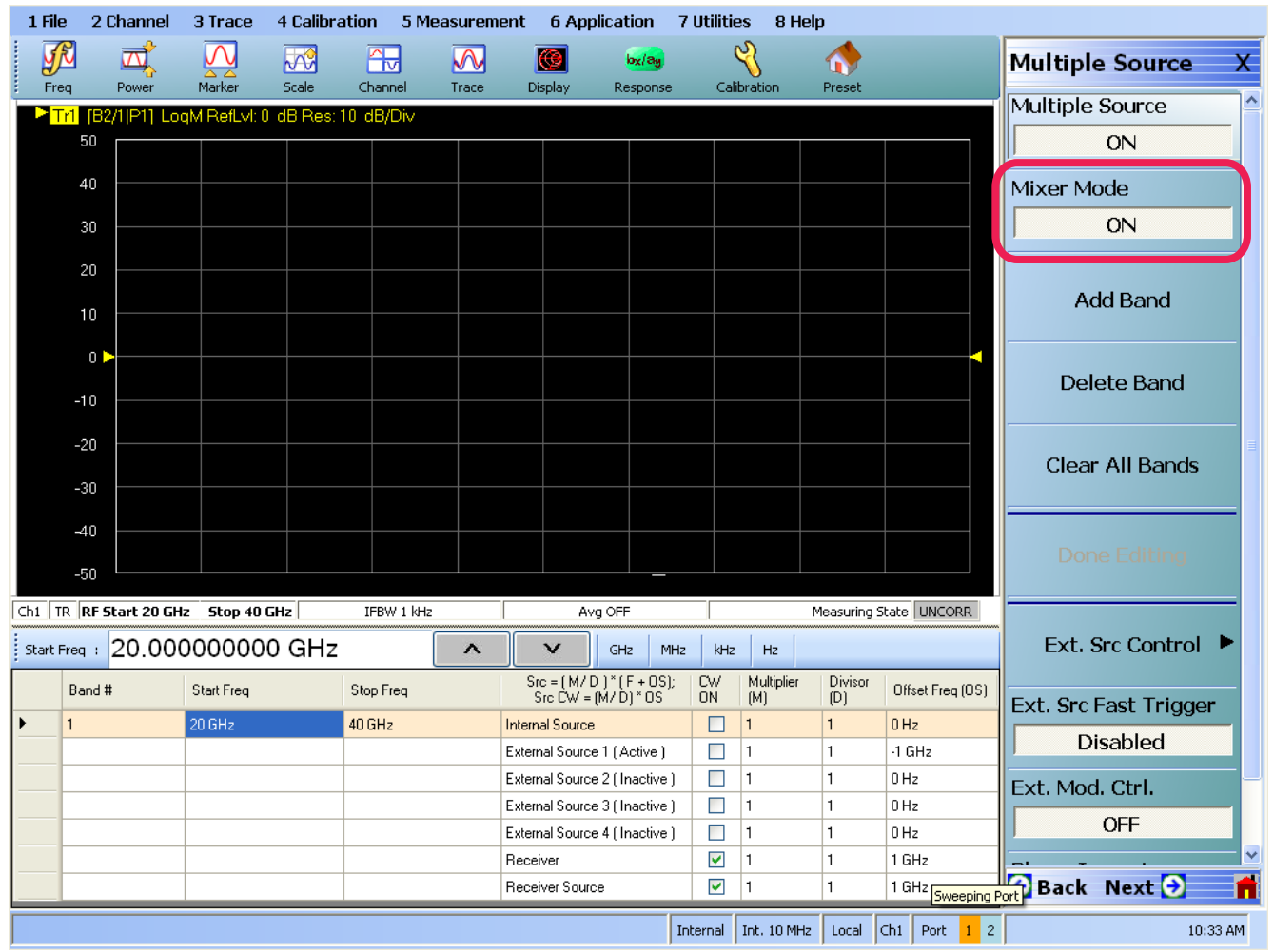

The multiple source screen after a successful guided mixer setup execution is shown here. Note the Mixer Mode button which is not present in traditional multiple source control modes.

<span id="page-386-0"></span>**Figure 19-15.**Multiple Source Screen After Successful Guided Mixer Setup

# **19-7 Typical Required/Recommended Active Channel Mixer Calibrations**

The required calibrations are dependent on what measurements are going to be completed. Since the active channel setup is somewhat less of a guided approach than is the full mixer wizard (to be discussed in a later section), the guidance in this section will be at something of a macro level. All but the power calibrations and traditional receiver calibrations are located in the main Calibration menu system.

## **For Mixer Port Return Loss**

A full 1 Port calibration is normally used. The calibration must exist over the runner frequency range for this mode and is often done in standard mode. It can be in the form of a full 2 Port calibration to capture isolation terms.

### **For Isolation**

A transmission frequency response calibration can be used or it can be combined with return loss measurements in a full 2 Port cal.

## **For Conversion Loss**

As has been discussed, a normalization-cased calibration or an enhanced match calibration can be used. The latter provides a higher level of correction and provides return loss data as well at the expense of additional calibration steps.

## **For Power Calibration**

A power calibration is also often recommended for conversion loss situations in that it can improve the accuracy of the receiver calibration that is embedded in both types of conversion loss calibrations. The power calibrations are discussed in separate chapters but use a power meter to more accurately establish an absolute power level at a given reference plane (e.g., at the end of a cable where the DUT will be connected).

## **19-8 Procedure for a Typical Single Channel Mixer Measurement**

Consider that one wishes to make a conversion loss measurement of a DUT with a 10 to 20 GHz input range, a fixed 0.5 GHz output and a low-side LO. External synthesizer 1 will be used as the LO (and it is on the GPIB address of 4, which is default for external synth 1) and it has been connected to the GPIB and the 10 MHz reference out of the VNA and turned on. The LO power is to be +10 dBm and the input power is to be -10 dBm. The setup dialogs for this scenario are shown in [Figure 19-16](#page-388-0). Here we used the 'auto' function on the LO entry to simplify things. Note the selection of the conversion direction on the frequency setup. Once the Done button is selected on the main dialog, the setup will be verified and the system placed into a converting mode where the source at Port 1 is sweeping over 10 to 20 GHz and the receiver is fixed at 0.5 GHz.

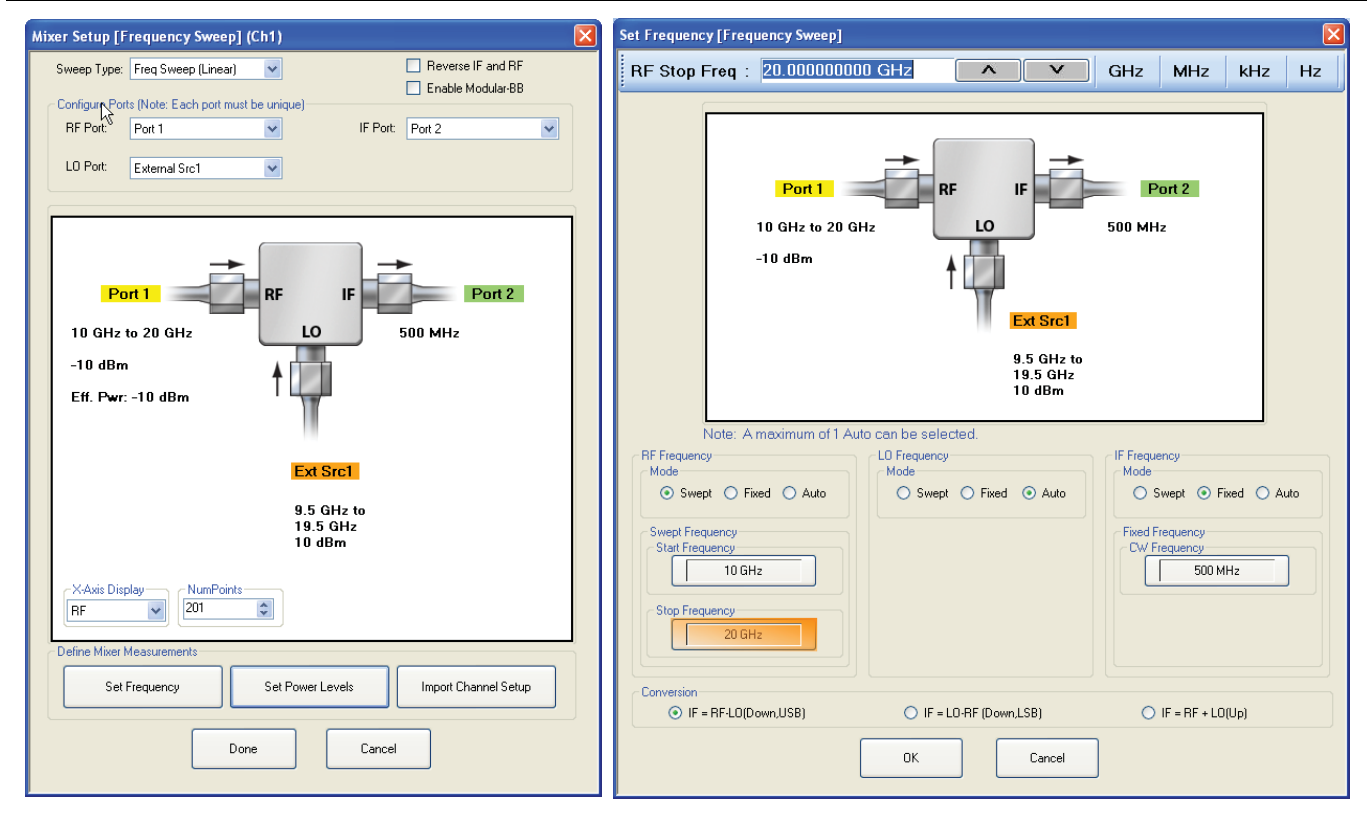

An example setup is shown here for a 10 to 20 GHz downconverter with a fixed IF of 0.5 GHz. The LO range will be calculated to be 9.5 to 19.5 GHz and programmed into an external synthesizer.

<span id="page-388-0"></span>**Figure 19-16.**Example Setup for 10 to 20 GHz Downconverter

The next step would normally be to go to the calibration menu and select either a normalization or an enhanced match calibration for this conversion loss measurement. During the normalization calibration, only a thru line connection is needed as discussed earlier. The measurement result for this case is shown in [Figure 19-17.](#page-389-0) No port padding was used and the DUT was not particularly well-matched so there is some ripple.

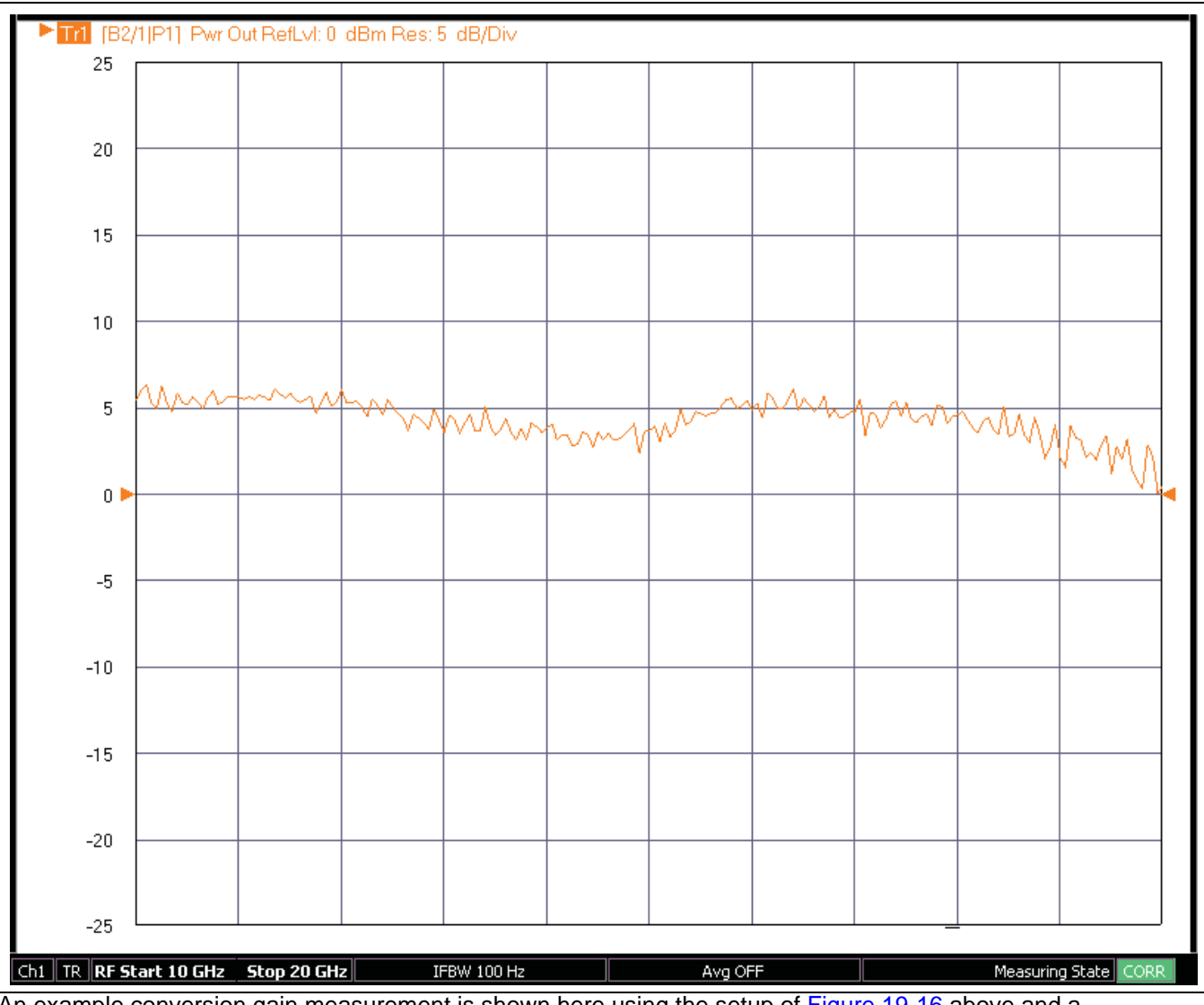

An example conversion gain measurement is shown here using the setup of [Figure 19-16](#page-388-0) above and a normalization-based calibration.

<span id="page-389-0"></span>**Figure 19-17.**Example Conversion Gain Measurement with Normalization-Based Calibration

An enhanced-match calibration was also performed on this setup and the measurement results are shown in [Figure 19-18](#page-390-0). A standard manual OSL calibration kit in the K connector (3652X) was used for the reflectometer calibration steps. The measurements were not identical due to some bias changes on the DUT but the reduction in ripple is apparent.

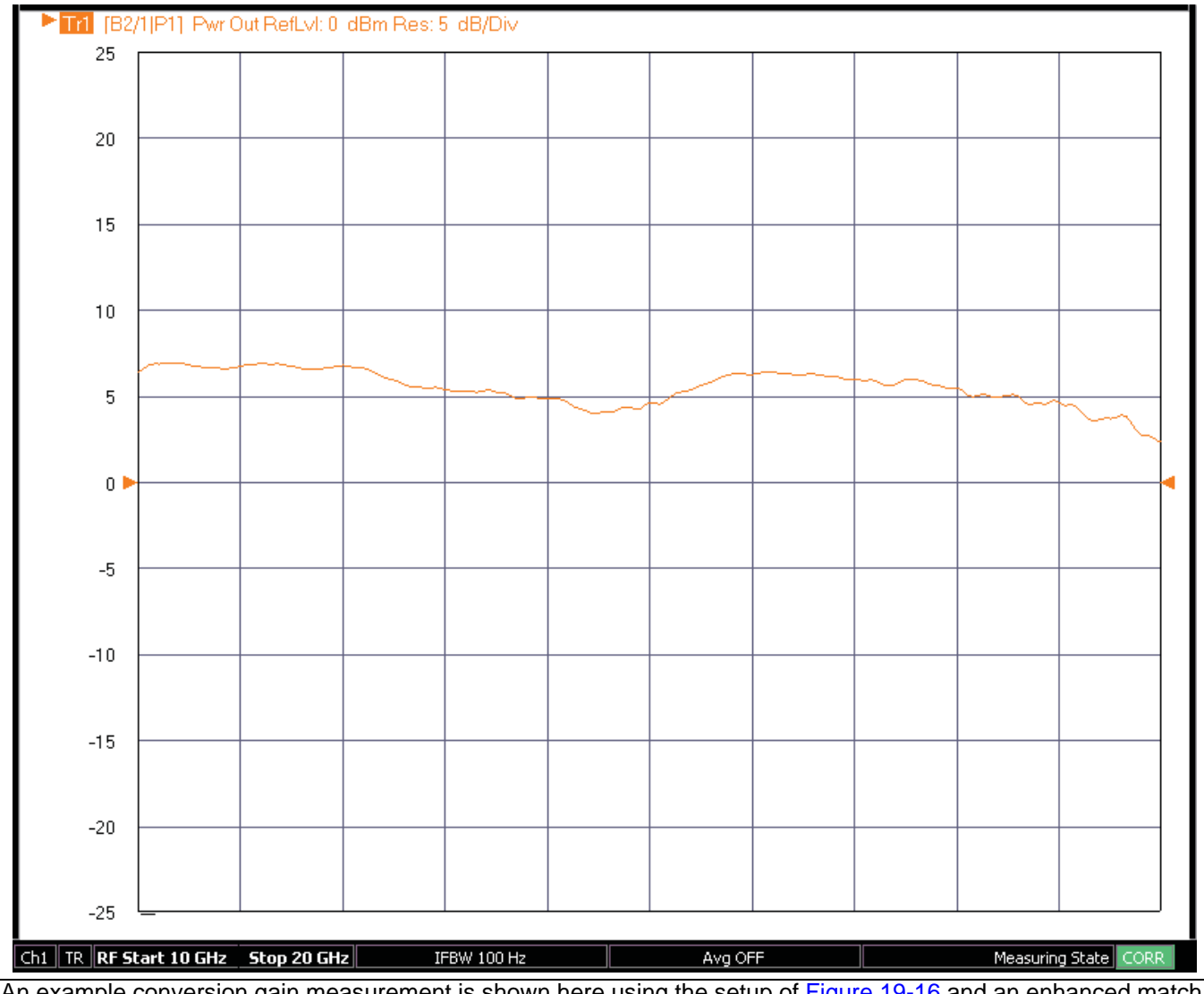

An example conversion gain measurement is shown here using the setup of [Figure 19-16](#page-388-0) and an enhanced match calibration.

<span id="page-390-0"></span>**Figure 19-18.**Example Conversion Gain Measurement with Enhanced Match Calibration

# **19-9 Multiple Channel Mixer Wizard Controls**

The multiple channel mixer wizard is, in some sense, a natural extension of the single channel setup method introduced previously. The difference here is that multiple measurements are orchestrated for the user in different channels with the corresponding sweeps already setup and the calibrations suggested. The main configuration dialog is shown in [Figure 19-19](#page-392-0). In addition to some of the controls discussed previously are a list of possible measurements separated into 3 groups: between input and output, between LO and output, and between LO and input. The three groups require different connections since the LO port needs access to receivers in the second two sets. All measurements can be set up at once, but the results from different groups will only be meaningful if the DUT is connected correctly.

All of the measurements shown have been discussed previously, but now they are automatically assigned to different channels that will control the different sweeps. To see this concept, suppose one requests forward conversion gain/loss (input to output), isolation (input to output) and isolation output to input. The first measurement requires the source to sweep over the input frequencies while the receiver sweeps over the output frequencies. The second measurement requires both the source and receiver to sweep over the input frequencies. The third measurement requires both the source and receiver to sweep over the output frequencies. By placing these three measurements in different channels, all the measurements can be completed in one 'super sweep' without user intervention and all of the results displayed at once.

There is a Starting Channel button on this dialog to indicate which channel should have the first measurement and the others will increment from there. While the default is to start with channel 1, the user may have setups in one or more channels that they would like to keep sweeping in addition to those measurement orchestrated by the mixer wizard.

The power and frequency setup dialogs are essentially the same as for the single channel setup system and will not be repeated here. Minor differences can be analyzed in the operating manual or the UI guide. For the power sweep case, the choices are more limited and are shown in [Figure 19-20.](#page-394-0) As had been discussed previously, conversion gain as a function of input power (compression) may be of interest as can conversion gain versus LO power (looking for LO saturation while the input power is constant). Unlike the manual method in the single channel setup, here the swept power on the respective port will be requested.

.

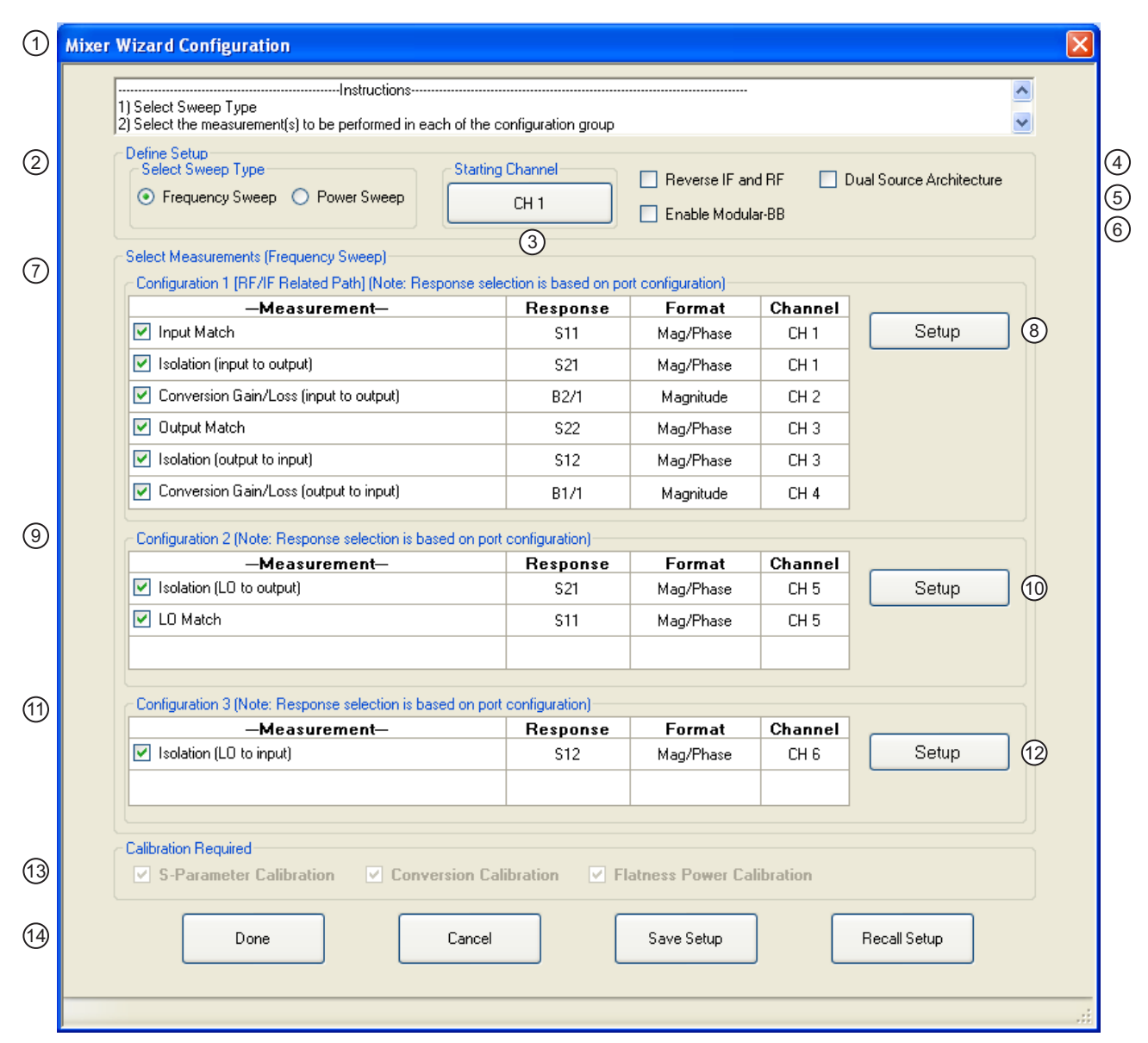

<span id="page-392-0"></span>**Figure 19-19.**Mixer Wizard Configuration (Frequency Sweep) Dialog Box – Control Areas (1 of 2)

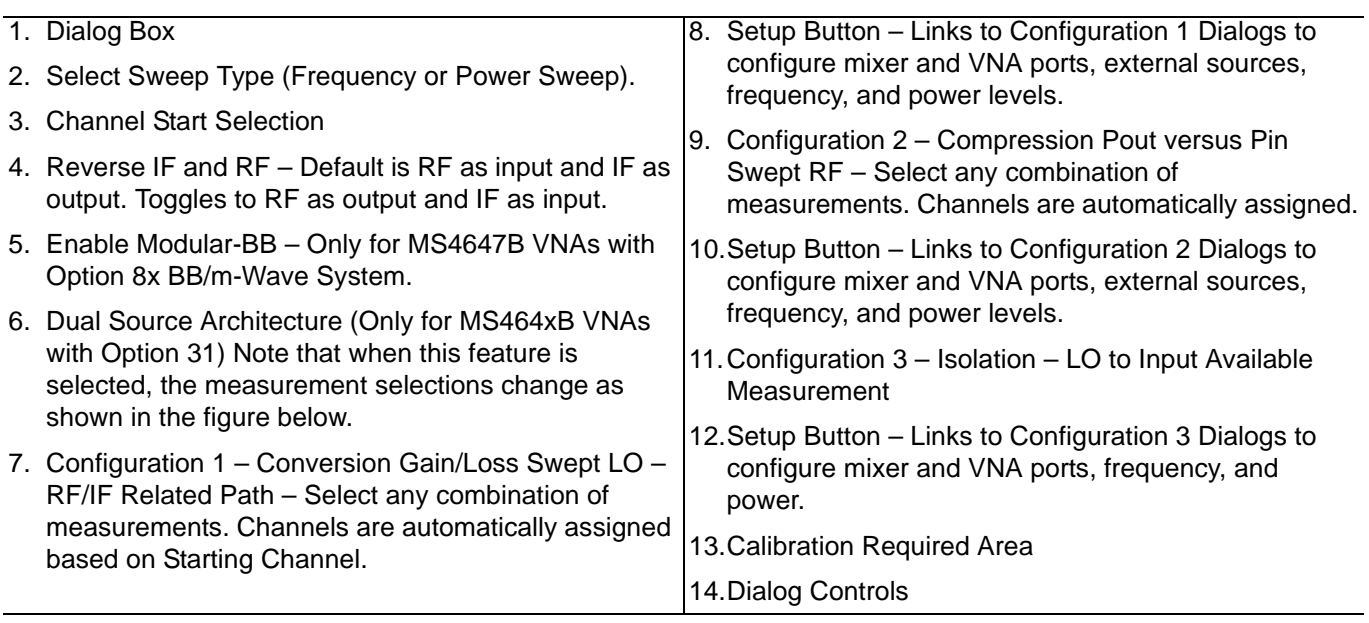

**Figure 19-19.**Mixer Wizard Configuration (Frequency Sweep) Dialog Box – Control Areas (2 of 2)

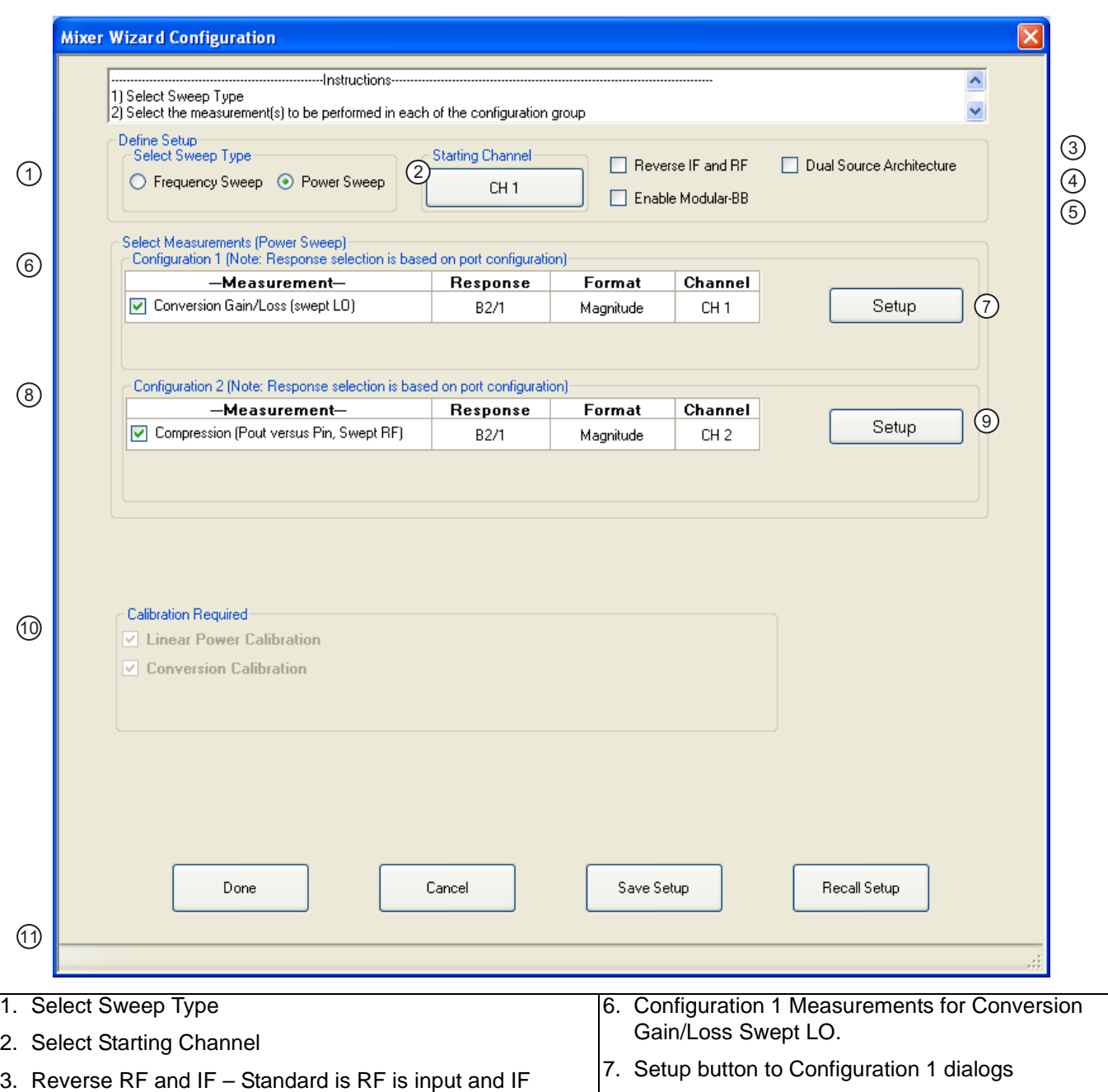

- 8. Configuration 2 Measurements for Compression Pout versus Pin Swept RF.
- 9. Setup button to Configuration 2 dialogs.
- 10.Calibration Required Area display.
- 11.Dialog control buttons.

#### <span id="page-394-0"></span>**Figure 19-20.**Mixer Wizard Configuration (Power Sweep) Dialog Box – Control Areas

output. Reverse is RF as output and IF as input.

5. Dual Source Architecture (Only for MS464xB VNAs with Option 31) When this feature is selected in Power Sweep mode, the measurement selections do not change.

4. Enable Modular Broadband.

**Note** An additional point for all multi-channel mixer setups is that the input port frequency range must have a start frequency less than the stop frequency. The output and LO ports are allowed to sweep backwards.

As with the active channel mixer setups, additional features can become available, and additional limitations incurred, when using the second source and loops (Option 31 and one of Options 51/61/62). In the setup dialog, there is a Dual Source Architecture checkbox that will only be visible when the above options combination exists. By selecting this option, the user is indicating the desire to use the second source as an LO. This selection is mutually exclusive with the Enable Modular-BB selection.

When selected, the measurement choices change somewhat as shown in [Figure 19-21](#page-395-0) because the use of the second source requires some measurements to move to different setup groups. As with the active channel case, when the second source is used as an LO (the checkbox selected in this case), the enhanced match calibrations will not be available for the conversion gain/loss measurements since full reversing measurements (that would use the second source) required for those calibrations are not possible with this type of setup.

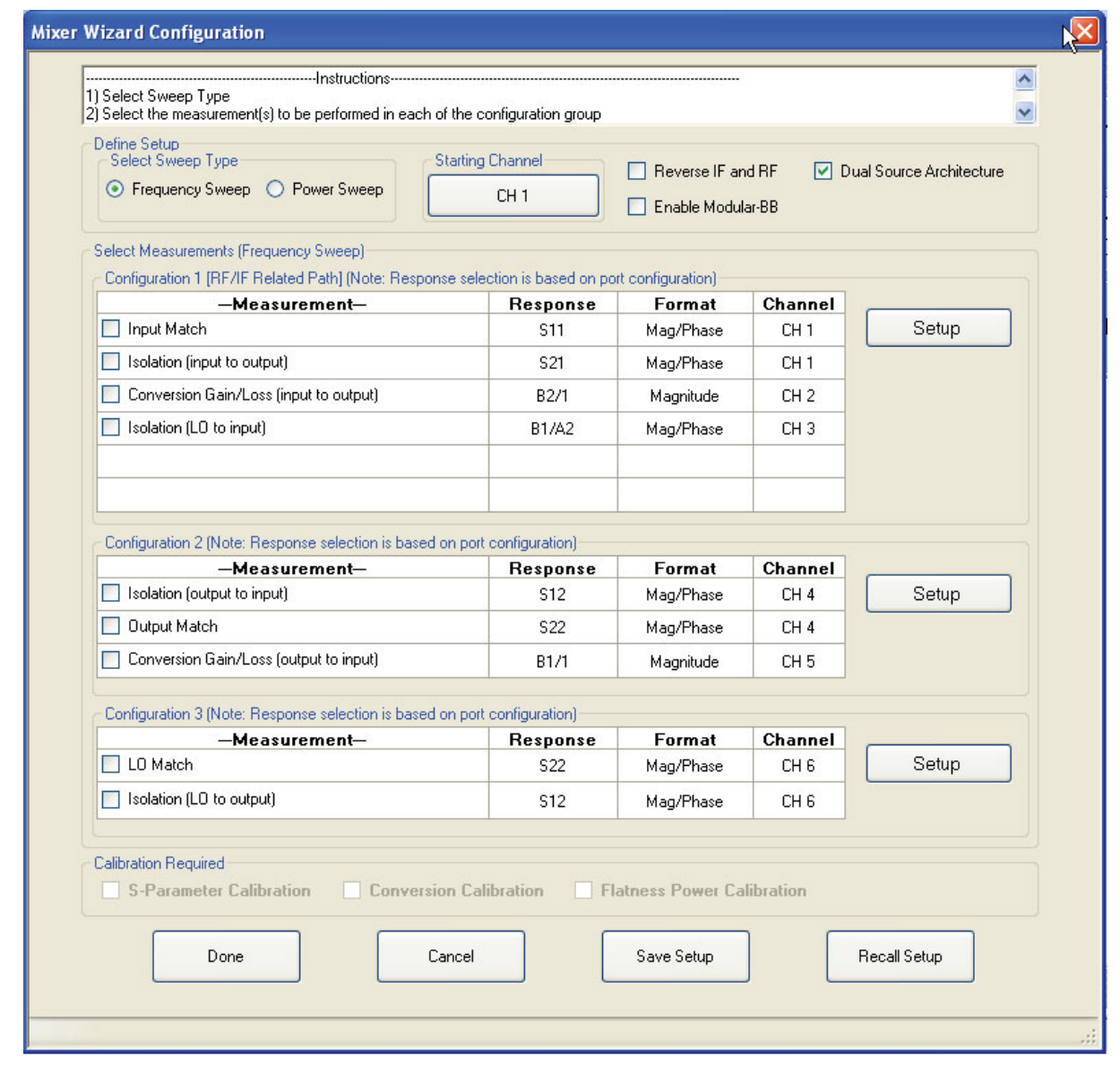

<span id="page-395-0"></span>**Figure 19-21.**The multi-channel mixer setup dialog with Dual Source Architecture selected is shown here for the case of using the internal second source as a DUT LO.
The port/source selection setups are constrained when the Dual Source Architecture checkbox has been selected to simplify the user interface as suggested by [Figure 19-22.](#page-396-0) As always, more complex setup possibilities are available using multiple source control (refer to [Chapter 17, "Multiple Source Control \(Option 7\)"](#page-311-0) for more information).

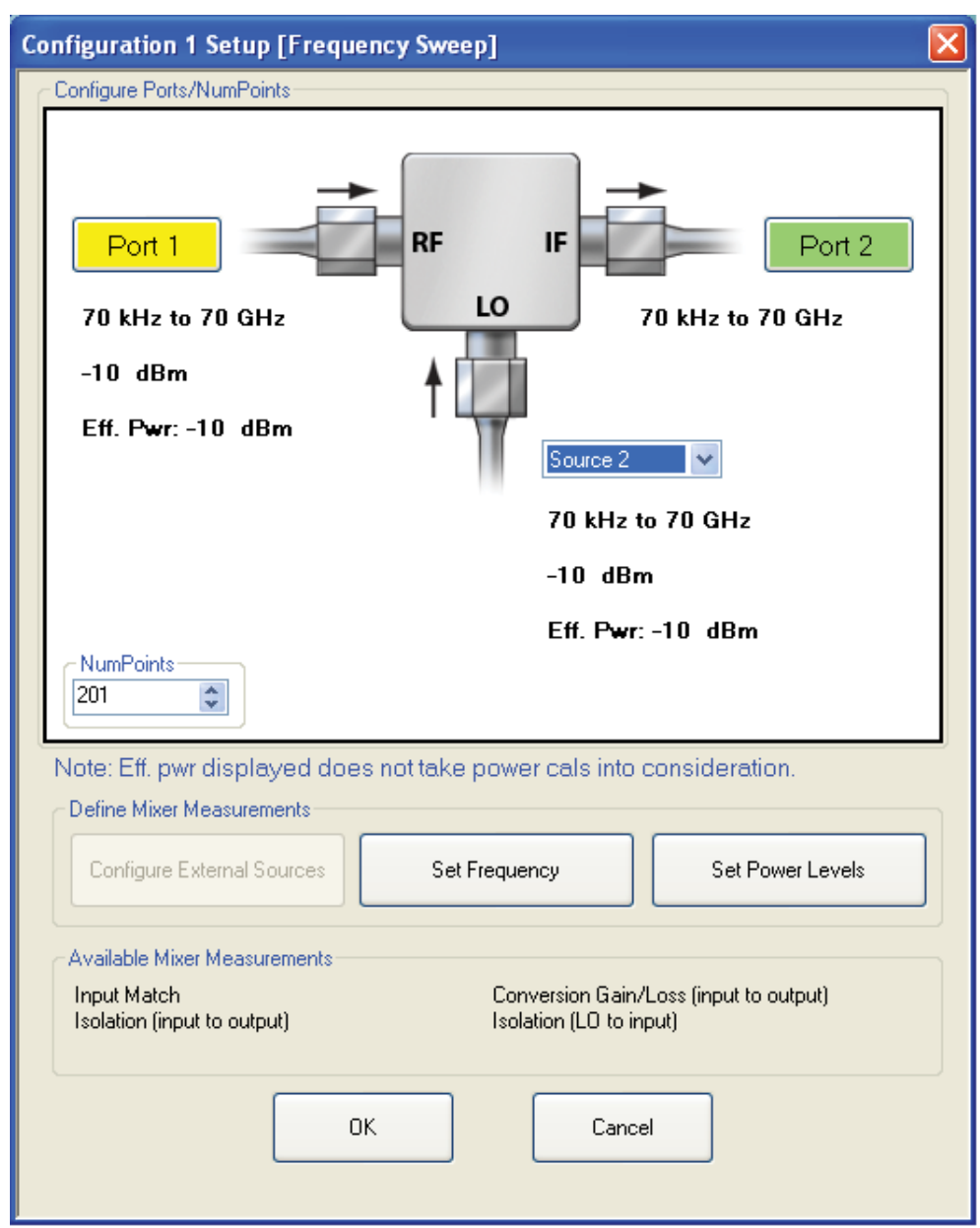

<span id="page-396-0"></span>**Figure 19-22.** Configuration 1 Setup sub-dialog is shown here for the dual source selection case.

The input and output are constrained to be either port 1 or port 2. The LO is forced to be either source 1 or source 2. The latter case corresponds to the Case (a) setup from [Figure 19-13.](#page-383-0) Again, since the leveling circuitry is behind the source loop (used for source access), full power control and power calibrations will be available for the LO. As in [Figure 19-13](#page-383-0), it is recommended to terminate the unused loop port to improve the raw match that the DUT output will see looking into port 2. Also, the RF-IF assignments will swap if the Reverse IF and RF checkbox has been selected. If it is desired to use an external source for the LO (or input), then both internal sources are not required and the Dual Source Architecture checkbox should not be selected.

## **19-10 Using the Multiple Channel Mixer Wizard**

The procedure for using the wizard is essentially the same as that discussed in ["Using the Active Channel](#page-385-0)  [Guided Setup" on page 19-17](#page-385-0) above for the single channel guided setup except now, one may want to more carefully list the needed measurements so that they can be selected in the dialog. Once the setup is complete, the wizard will issue a list of recommended calibrations for the various channels that can then be executed. Once those are complete, the channels will complete all requested measurements (for a given DUT connection setup).

# **19-11 Typical Required/Recommended Multi-Channel Mixer Calibrations**

The types of calibrations were already discussed in section 18-7 and in earlier sections. The multi-channel wizard will provide a dialog indicating suggested calibrations based on the measurement requested (see [Figure 19-23\)](#page-397-0). In this case, input match, input-to-output isolation, input-to-output conversion gain/loss and output match were requested.

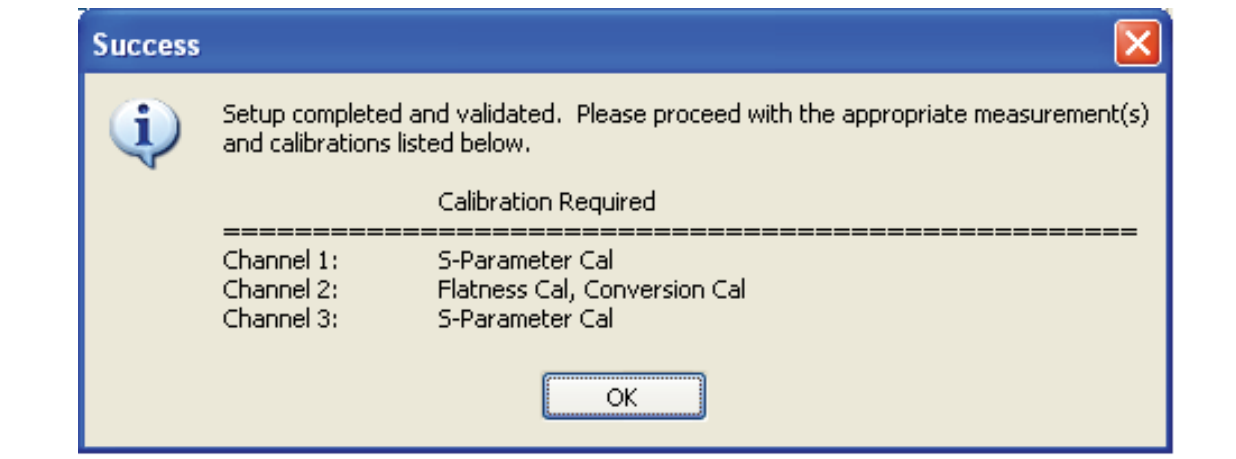

<span id="page-397-0"></span>**Figure 19-23.**Example Listing of Recommended Mixer Calibrations

## **19-12 Procedure for a Typical Multiple Channel Mixer Measurement**

We will extend the example of Section 18-8 now to include additional measurements. The setup parameters are the same as before except now we will request input match, output match, forward conversion loss, and input-to-output isolation. The measurement results are shown in [Figure 19-24](#page-398-0).

**• Channel 1:**

Sweeping both source and receiver 10 to 20 GHz to measure input match and input-to-output isolation

**• Channel 2:** 

Sweeping the source 10-20 GHz with the receiver fixed at 0.5 GHz to measure conversion loss (actually more is going on here since an enhanced match calibration was used so this channel also measures DUT input and output match behind-the-scenes).

**• Channel 3:** 

CW measurement at 0.5 GHz to get the output match. Note that although the source and receiver are CW during this measurement, the LO is sweeping so one does see a variation over the sweep. Since the LO sweep range is known to be 9.5 to 19.5 GHz (or one can plot with this x-axis), the correlation can be studied.

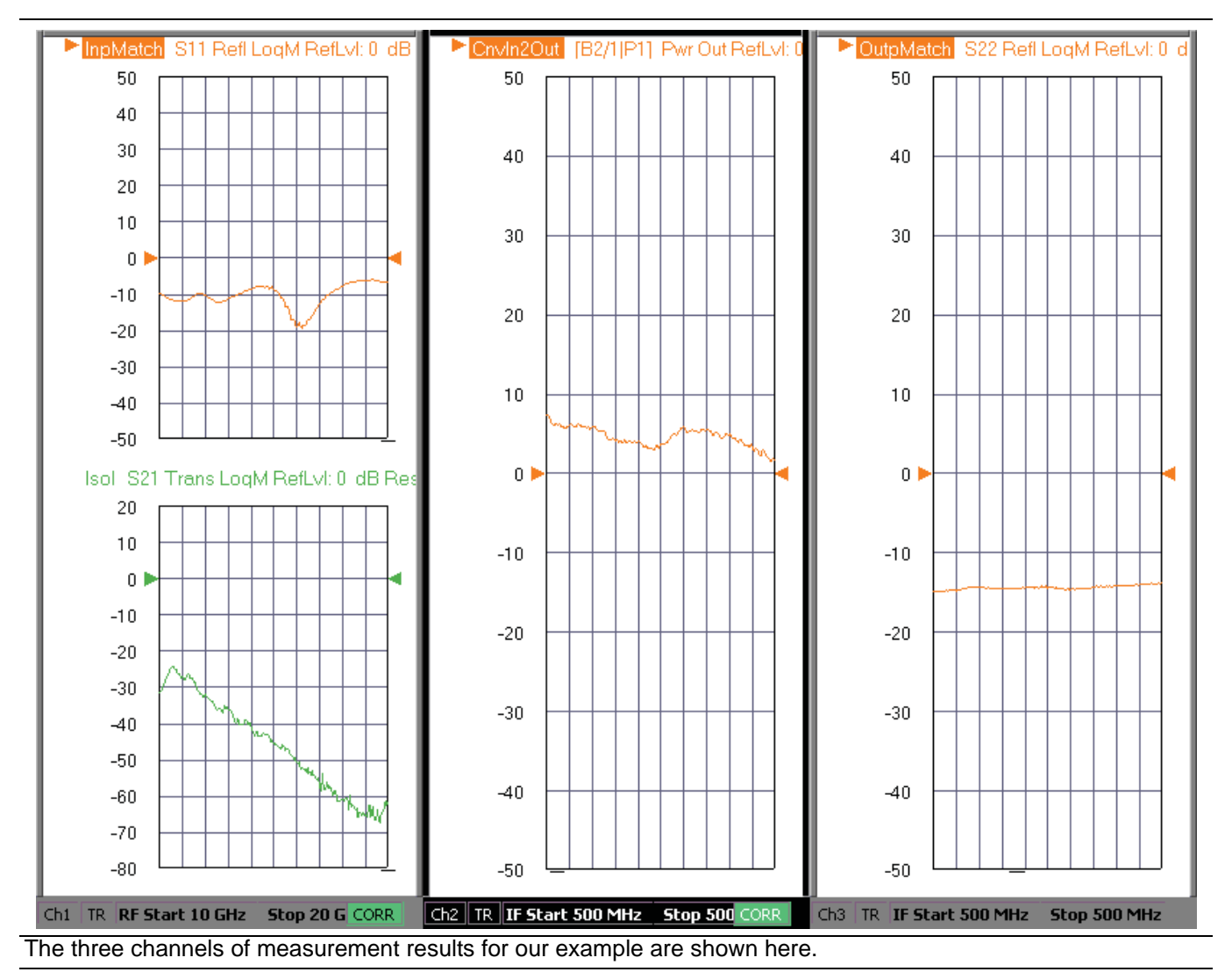

<span id="page-398-0"></span>**Figure 19-24.**Three Channel Measurement Results

## **19-13 More on Mixer Calibrations**

While many of the mixer calibration topics with regard to conversion gain/loss have already been discussed in passing, it may be helpful to review some of their attributes. When a mixer has been set up using the tools described, the manual calibration menu changes to that shown in [Figure 19-25.](#page-399-0) The two bottom buttons describe two options

**• Rcvr Cal/Normalization:** A receiver cal is performed (as part of the 'thru' step) to establish absolute power accuracy and then a normalization is done to take into account the power incident on the mixer input port. A separate receiver calibration does not need to be performed. A power calibration is recommended for increased accuracy and this must be executed separately. Ideally, the power calibration would be performed over input and output frequency ranges (using segmented sweep can save time). Note that for mm-wave applications, the system should be in the proper leveling mode when the calibration is performed (for example, RF leveling for the 3743A modules).

This calibration is very fast to perform and only one sweep is needed during the measurement, but as will be discussed in the uncertainties section, does become less accurate as the DUT match degrades.

**Enhanced Match:** This is the process that was described in [Section 19-4 "Mixer Measurements"](#page-373-0) where match components at the input and output of the mixer are taken into account. This calibration is structured very much like a traditional full 2 port calibration, except several different frequency lists are employed: input range→input range, input range→output range, output range→output range.

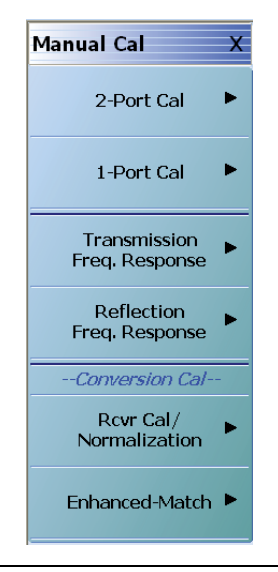

<span id="page-399-0"></span>**Figure 19-25.**The manual calibration menu is shown here when in mixer mode.

The enhanced match calibration can be performed in any media type and with any of the defined-standards calibration algorithms. An example of the setup dialog is shown in [Figure 19-26.](#page-400-0) Note that the direction of the calibration is fixed by the input/output relationship defined in mixer setup and reciprocal connections are not available due to the power transfer computation requirement. The True Source Match checkbox was described in [Section 19-4](#page-373-0) and refers to a different set of internal calibration steps used, particularly for mm-wave applications, when a more accurate measurement of the driving match that the DUT sees is needed. This selection will almost never make things worse (one exception being if the driving network is marginally stable when out-of-band due to the addition of an amplifier in the system loops) and can improve conversion loss flatness at higher frequencies.

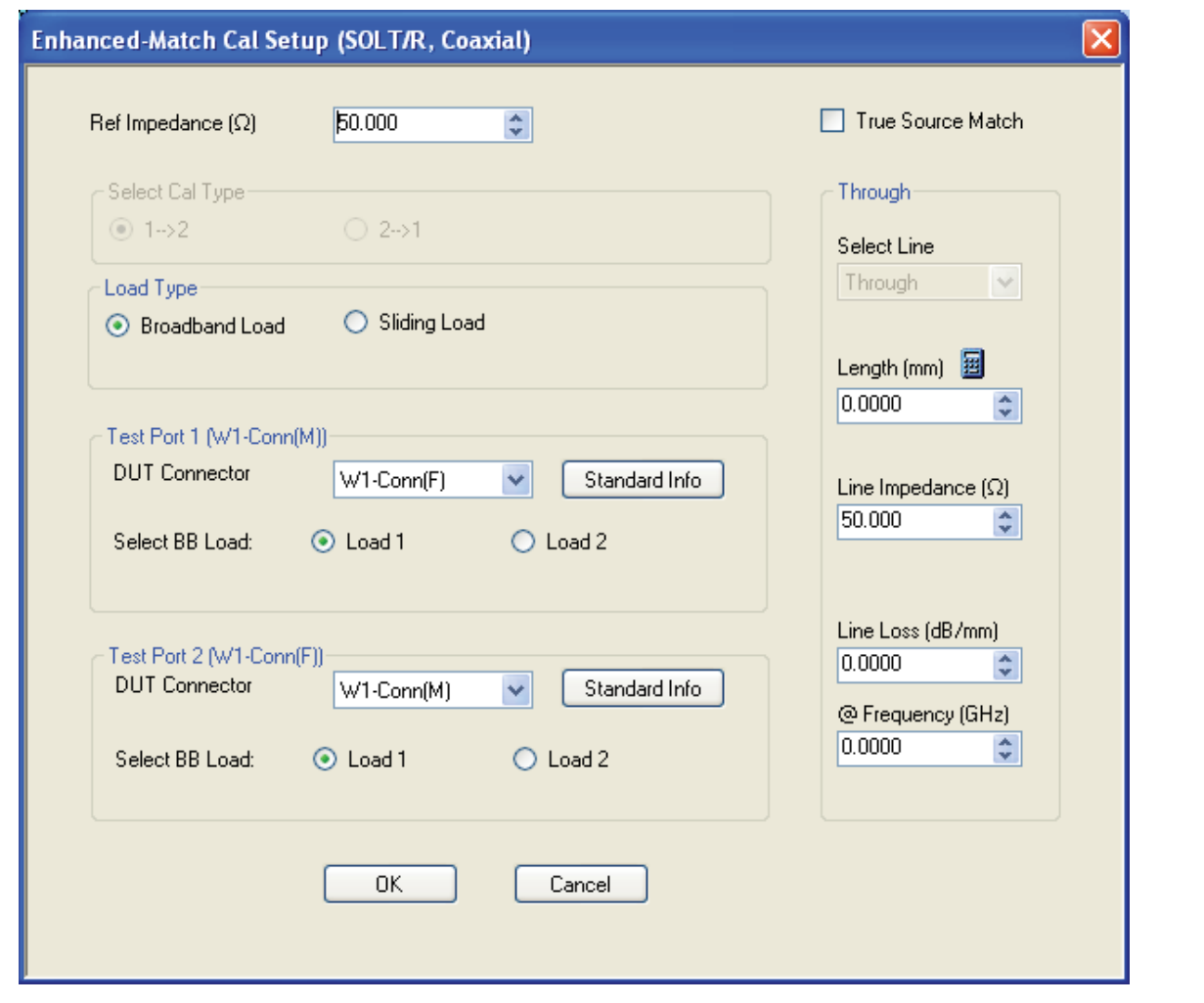

<span id="page-400-0"></span>**Figure 19-26.**An example enhanced match dialog is shown here.

When an enhanced match calibration is being applied, one may note that three sweeps are required. These are used to get DUT input and output match (non-frequency converting measurements in different ranges) as well as conversion. In certain cases, one wishes to perform an enhanced match calibration but the input and output media of the DUT are different (for example, waveguide and coax) and perhaps different algorithms need to be used on those ports (for example, SSLT and SOLT). Analogous to the hybrid calibrations referenced for non-frequency converting measurements earlier in this guide, there is a hybrid enhanced match calibration to handle this case for mixers. The dialog, accessible from the ALTERNATIVE CALS menu (via the CALIBRATION menu, is shown in [Figure 19-27](#page-401-0).

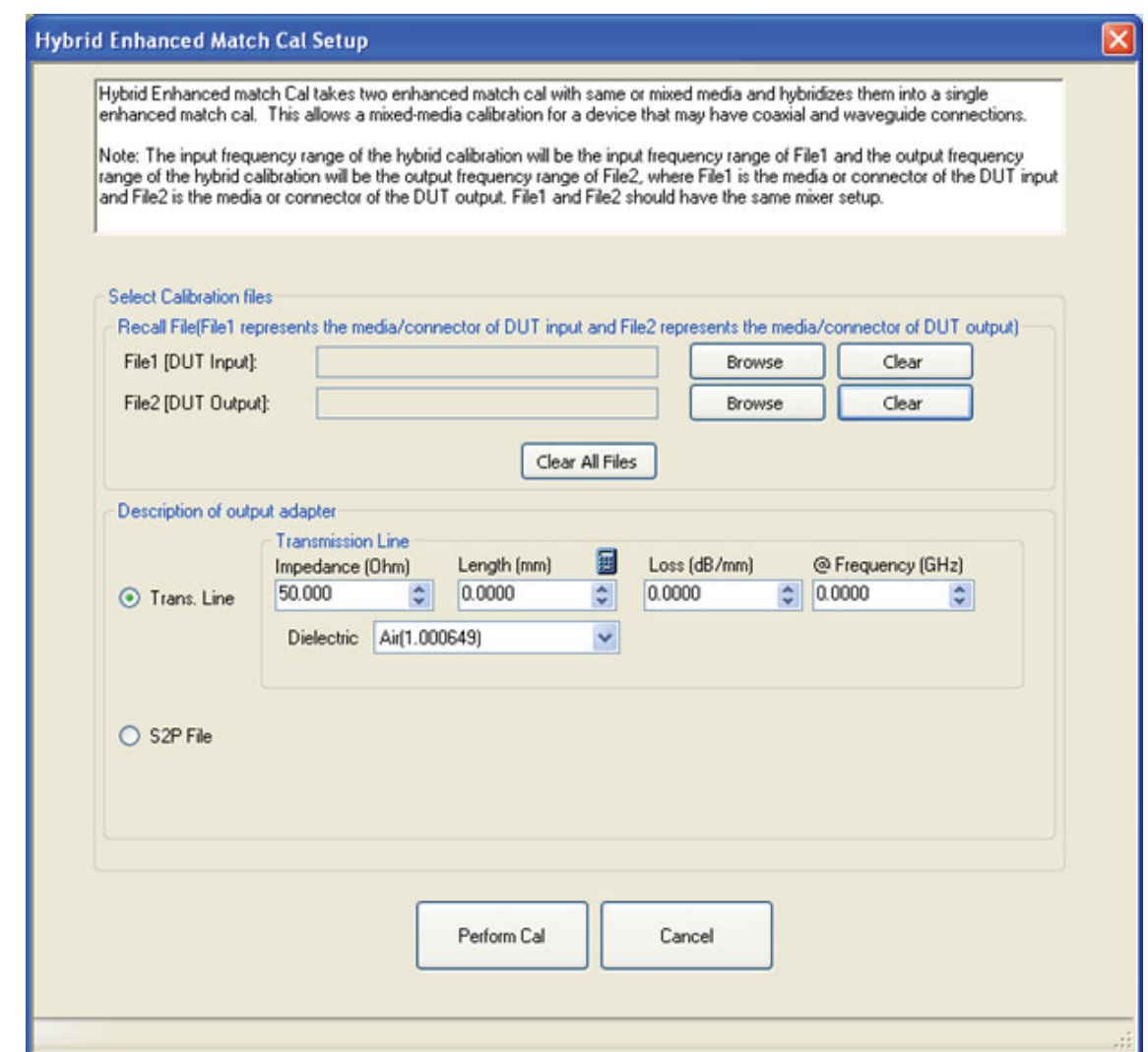

<span id="page-401-0"></span>**Figure 19-27.**The hybrid enhanced match calibration dialog is shown here. This approach is helpful for mixers with different connection media at input and output (such as a waveguide input, but a coaxial output).

The process, again analogous to regular hybrid calibrations, is that one performs an enhanced match cal in each of the media types (and/or algorithm choices), and this utility combines them. The key point is that each calibration is not frequency converting, so the relevant pieces of the calibration for each media type can be extracted to form the hybrid calibration.

Consider an example using the ME7838A broadband system.

- **•** Input 91-95 GHz in WR-10 (will need to use a SSLT calibration kit at this plane)
- **•** Output 1-5 GHz in coax (will use an SOLT calibration kit at this plane)
- **•** LO (not shown) fixed at 90 GHz

Two complete enhanced match calibrations are completed where the ME7838A system (using 3743A mm-wave modules) natively use 1 mm connectors. Coax-to-waveguide adapters are in place for the first enhanced match calibration and are removed for the second. The same mixer frequency plan is used for each calibration. Schematically, the calibration reference planes are as shown in [Figure 19-28](#page-402-0). We desire the final reference planes to be at A and B.

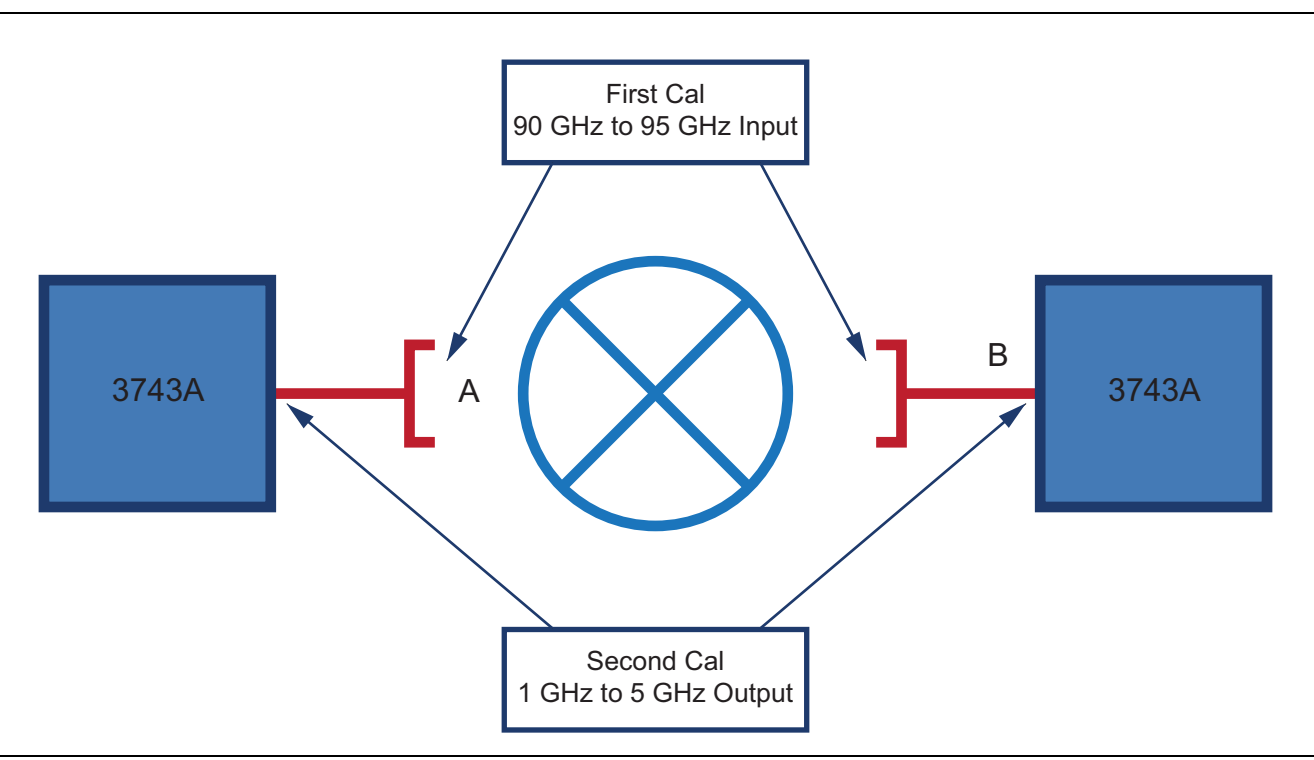

<span id="page-402-0"></span>**Figure 19-28.**An example hybrid enhanced match calibration setup is shown here.

During the first (waveguide) calibration, one may notice some data being acquired that is nonsensical since it is below the waveguide cut-off. This ends up being OK since those measurements are not used in the hybrid computation, but leaving them in the execution sequence allows the instrument to relatively easily offer almost all calibration permutations. When the two calibrations are performed and saved, they can be loaded into the dialog of [Figure 19-27](#page-401-0).

The final step is a description of the output adapter, which is needed to get the power calibration transfer as accurate as possible. A simple transmission line model can be used or an .s2p file (covering the input frequency range, preferably) can be entered. In the latter case, interpolation and flat-line extrapolation of the file will be used when the frequency lists do not match. Normally this adapter loss is much less than 1 dB and it does not have a great effect, but there are exceptions based on the user setup.

## **19-14 Tips, Techniques, and Best Practices**

This section contains some general hints on successful mixer measurements along with some tips on how to conduct ancillary measurements like coarse spur analysis.

#### **General Hints and Tips**

- **•** For scalar-like measurements (normalization-based conversion loss measurements for example), mismatch can be critical. If the DUT is poorly matched, consider padding the test ports before calibration.
- **•** Even for enhanced match calibration situations, the match seen by higher order products can matter if the DUT is non-linear enough.
- **•** Know what the compression level of the DUT is. The default power levels of the VNA (+5 dBm for some models) can compress many simple mixers and particularly high gain converters.
- Understand the frequency plan of the DUT, particularly the relationship of the input frequency to the LO in downconversion cases.
- **•** Knowing all of the required measurements in advance can help speed up the setup when using the multi-channel wizard
- For complex conversion scenarios (harmonic or subharmonic conversion, multiple LOs and multiple stages, etc.), the multiple source control system see [Chapter 17, "Multiple Source Control \(Option 7\)"\)](#page-311-0) gives very flexible control of the internal sources and up to 4 external synthesizers.
- **•** Know the required LO power. Often one might assume a required power based on the mixer architecture (e.g., +7 dBm for a double balanced Si diode mixer), but with so many technologies and topologies available, these assumptions may be less valid than in the past. In certain high gain DUTs, LO leakage out the port can be large enough to induce compression in the instrument as well (filtering may help in this extreme case).
- **•** As with S-parameter measurements, consider the calibration method to be used based on the available calibration kits/standards and their respective uncertainties.

#### **Dealing with Uncertainty Terms**

On the subject of uncertainties, the one new measurement (conversion gain/loss) warrants some additional commentary. For a normalization-based calibration, there are several uncertainty terms

- Port power accuracy (1 to 2 dB without a power calibration, 0.1 to 0.2 dB typically with a power calibration)
- Receiver calibration accuracy (typically  $\leq 0.5$  dB based on port mismatch)
- Linearity accuracy  $\leq 0.1$  dB assuming away from compression)
- **•** Mismatch interaction with DUT

Assuming nearly optimal typical numbers for the other terms, an estimate of total uncertainty on conversion loss vs. DUT match (assumed symmetric and unilateral) is plotted in [Figure 19-29](#page-404-0) with and without some modest (6 dB) port padding. As might be expected, the worse the DUT match, the greater the value of the port padding.

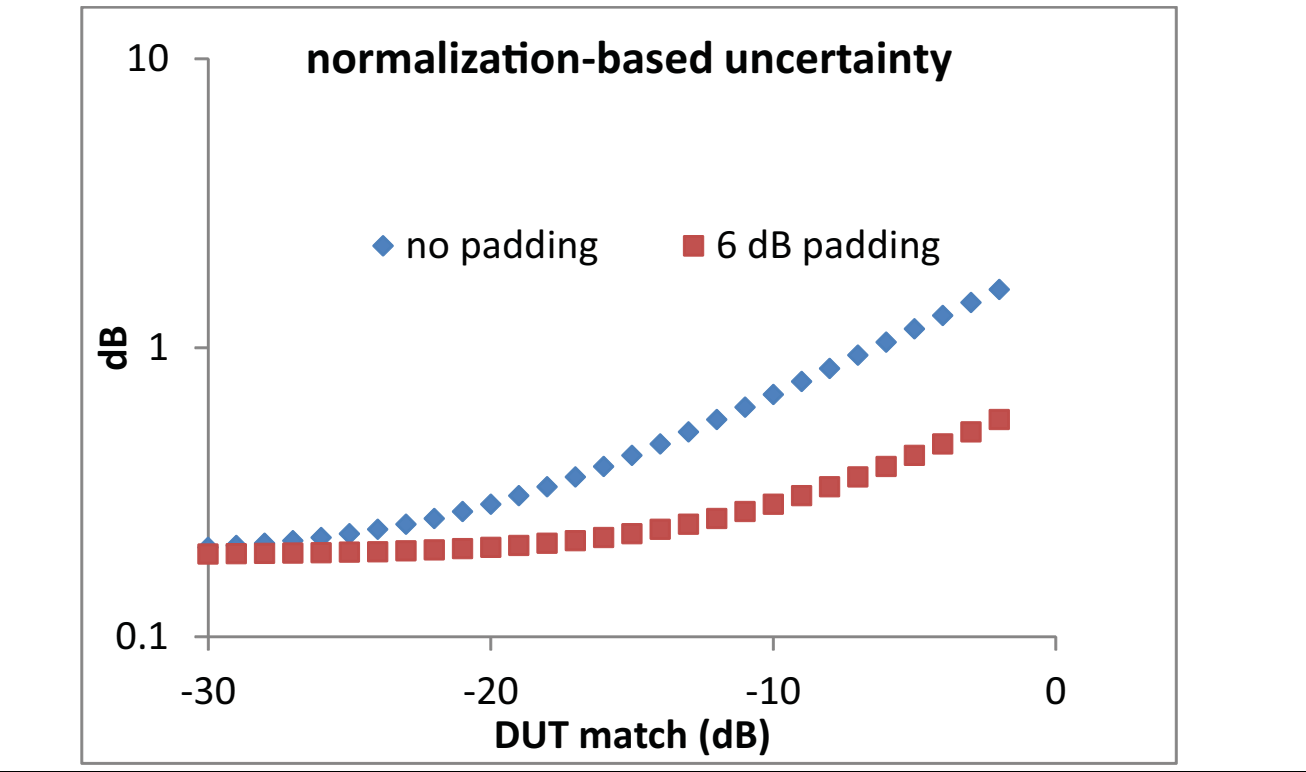

An estimate of normalization-based conversion gain/loss uncertainty versus DUT match is plotted here

<span id="page-404-0"></span>**Figure 19-29.**Normalization-Based Uncertainty

With the enhanced match calibration, the receiver calibration and DUT interaction uncertainties can reduce dramatically. The residual errors are based on a common SOLT calibration and the same unilateral assumptions as before are employed to simplify the calculation. The results are shown in [Figure 19-30](#page-405-0). The scales are changed and no padding was assumed. The result is largely match-invariant assuming the surrounding calibration was adequate.

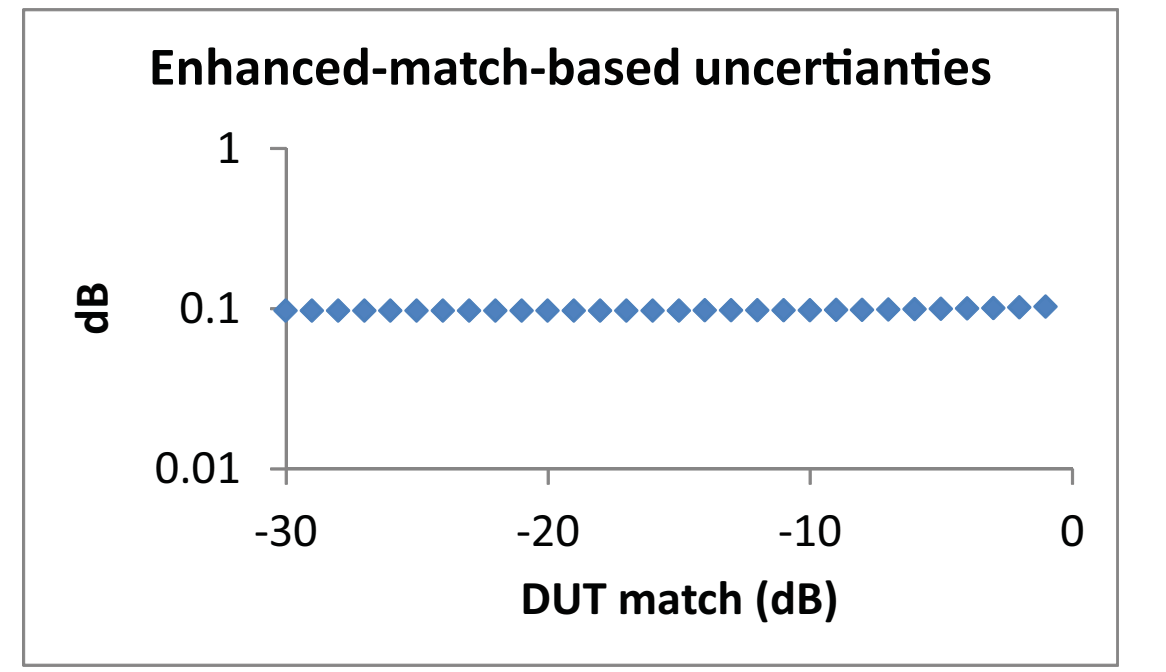

An estimate of enhanced-match based uncertainties vs. DUT match are plotted here under the assumptions stated in the text.

<span id="page-405-0"></span>**Figure 19-30.**Enhanced-Match Based Uncertainties

## **19-15 Final Topics**

Final topics for this chapter are some ancillary measurements.

### **Spurs**

The MS464xB can be used as a spectrum monitor to scan for spurious products of the mixer. This is most easily done with multiple source control (see [Chapter 17, "Multiple Source Control \(Option 7\)"](#page-311-0)) with the input source and LO usually set to some CW frequencies and the receiver allowed to sweep over a range of interest to look for spurious products on the LO. The unratioed test channel is often used as a monitor and a receiver calibration can be applied to get an absolute signal level for those spurious products. An example setup is shown in [Figure 19-31](#page-406-0) where the source is parked at 20 GHz and LO at 19.5GHz. The desired IF is 0.5 GHz but we can sweep over a wider range to look for products and the result is shown in the figure as well.

In this particular case (and with the sweep resolution used here), the dominant spurs are all harmonics of the IF. Using the previous nomenclature, they are of the form  $N \times (Input - LO)$  and they are all at least 55 dB below the desired IF. With a different sweep range and point density, other spurs might have been found so it does help to work out the frequency plan in advance where likely spurs might reside.

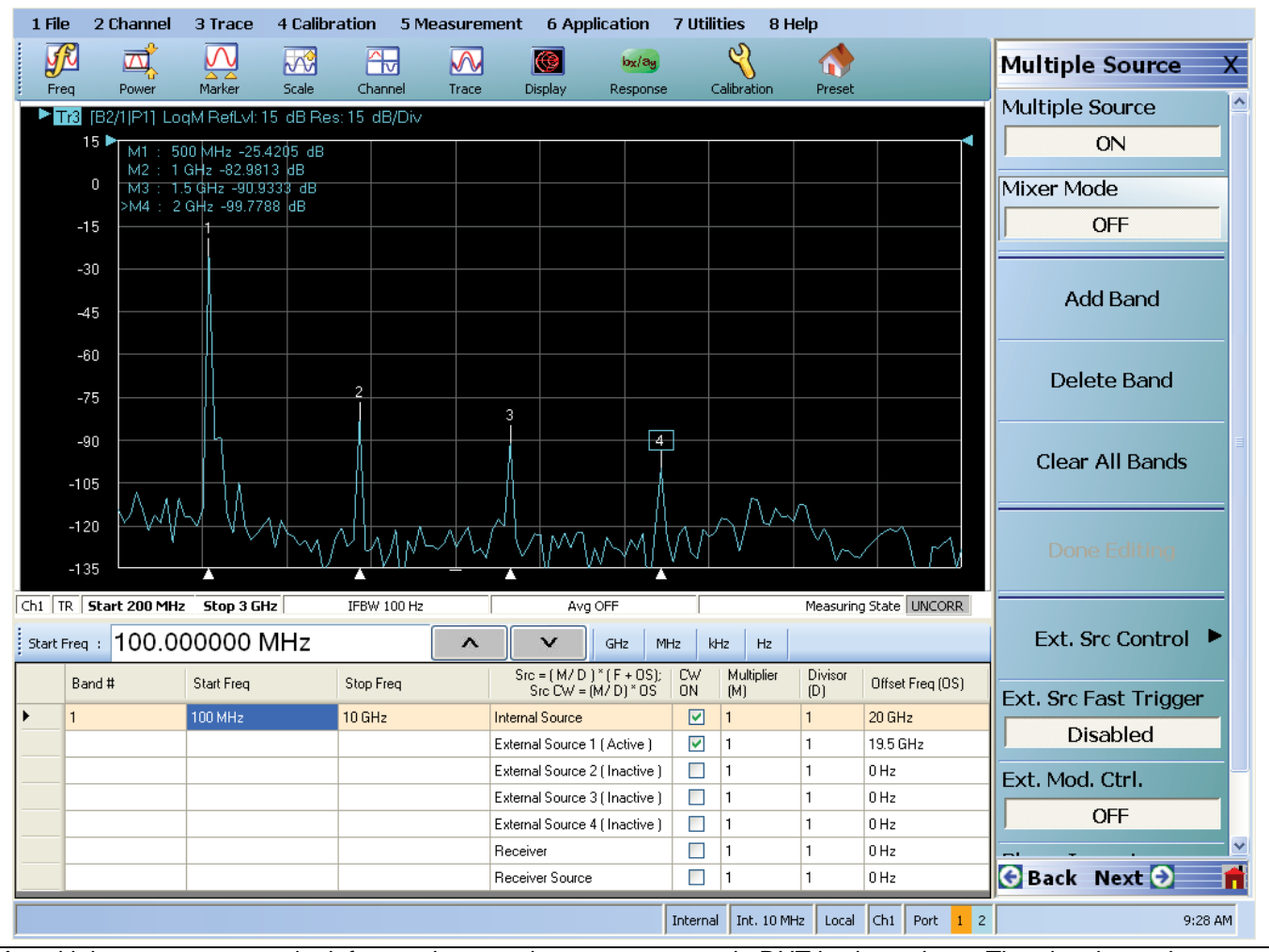

A multiple source setup to look for spurious products on an example DUT is shown here. The plot shows the products measured,

<span id="page-406-0"></span>**Figure 19-31.**Multiple Source Setup – Search for Spurious Products

One does have to exercise some caution in interpreting these results since the VNA receiver is not pre-selected and there may be internally generated spurs as well. In addition, the internal converters have an image located (usually) 24.7 MHz above the programmed frequency (at certain frequencies below 50 MHz, the offset is slightly larger). It usually pays to back calculate the product orders to see if they make sense for the DUT's frequency plan.

#### **IMD**

Using multiple source control again and two external synthesizers, it is quite easy to configure an IMD measurement. The measurement concept is covered in more detail elsewhere but the basic idea is to apply two closely spaced sinusoids to the input of the DUT (at frequency f1 and f2) and examine the third order products at the output as shown in [Eq. 19-3](#page-407-0) below:

$$
|LO \pm (2 \times f_2 - f_1)|
$$
  

$$
|LO \pm (2 \times f_1 - f_2)|
$$

#### <span id="page-407-0"></span>**Equation 19-3.**

The setup is shown in [Figure 19-32](#page-407-1) and the multiple source configuration is shown in [Figure 19-33, "Example](#page-408-0)  [of Multiple Source Setup For CW Mixer IMD Measurement" on page 19-40](#page-408-0) below.

Typically b2/1 is the response variable and the measurement can be constructed to be CW (to look like a spectrum analyzer output) or swept to reveal the IMD product magnitude vs. frequency (in either dBc or dBm terms). The CW-measurement is illustrated in [Figure 19-32](#page-407-1) below where the sources are kept fixed and the receiver is allowed to move over the range of interest.

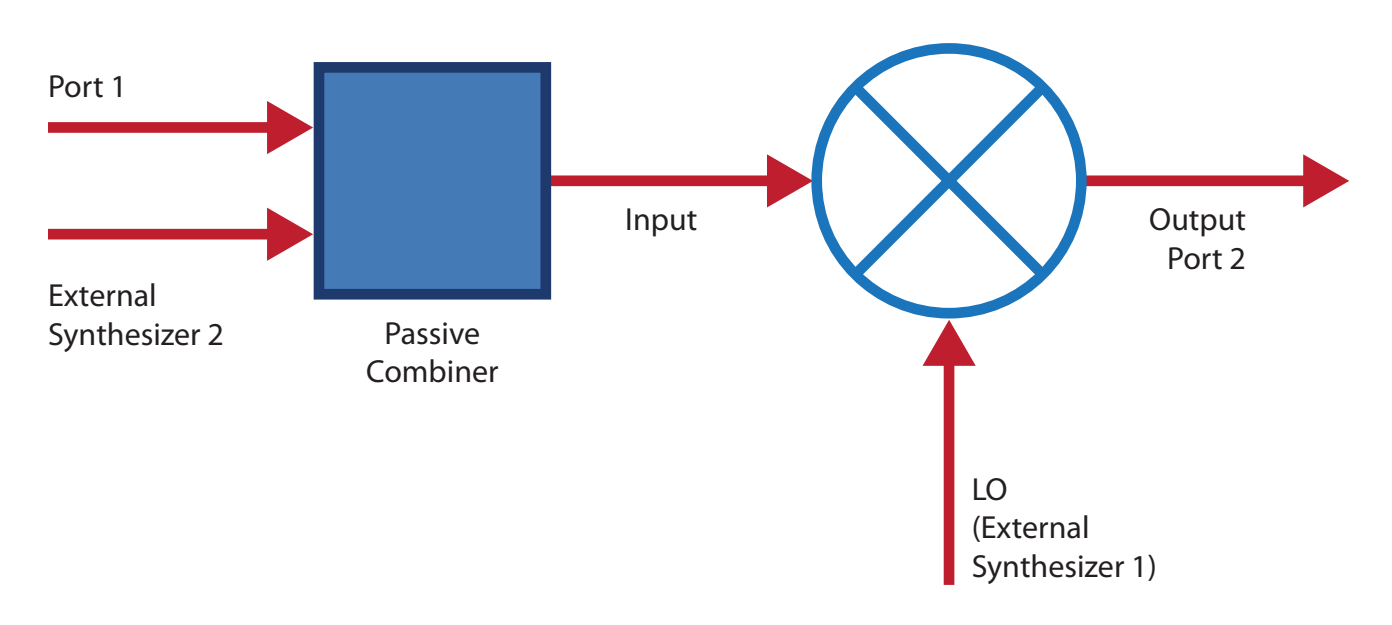

#### A simplified setup for mixer IMD is shown here.

<span id="page-407-1"></span>**Figure 19-32.**Mixer Setup for IMD Measurement

A segmented sweep setup was used in [Figure 19-33](#page-408-0) with 11 points (spaced by 200 kHz in this case) around the main tones (a 50 MHz tone offset was chosen), the 3rd order products and the 5th order products. This can optimize measurement time by not measuring frequencies that are not of interest and it allows one to measure quickly when at the main tones (large signals) and in a narrower IFBW when measuring the products (since they may be close to the noise floor). External synthesizer 2 was used to create the 2nd tone and its amplitude was adjusted to make the main tone levels approximately equal although other values could be chosen. In this example, the upper and lower products are not symmetric which may be an indication of bias network interaction within the DUT, compressive behavior in parts of the DUT, or other memory effects.

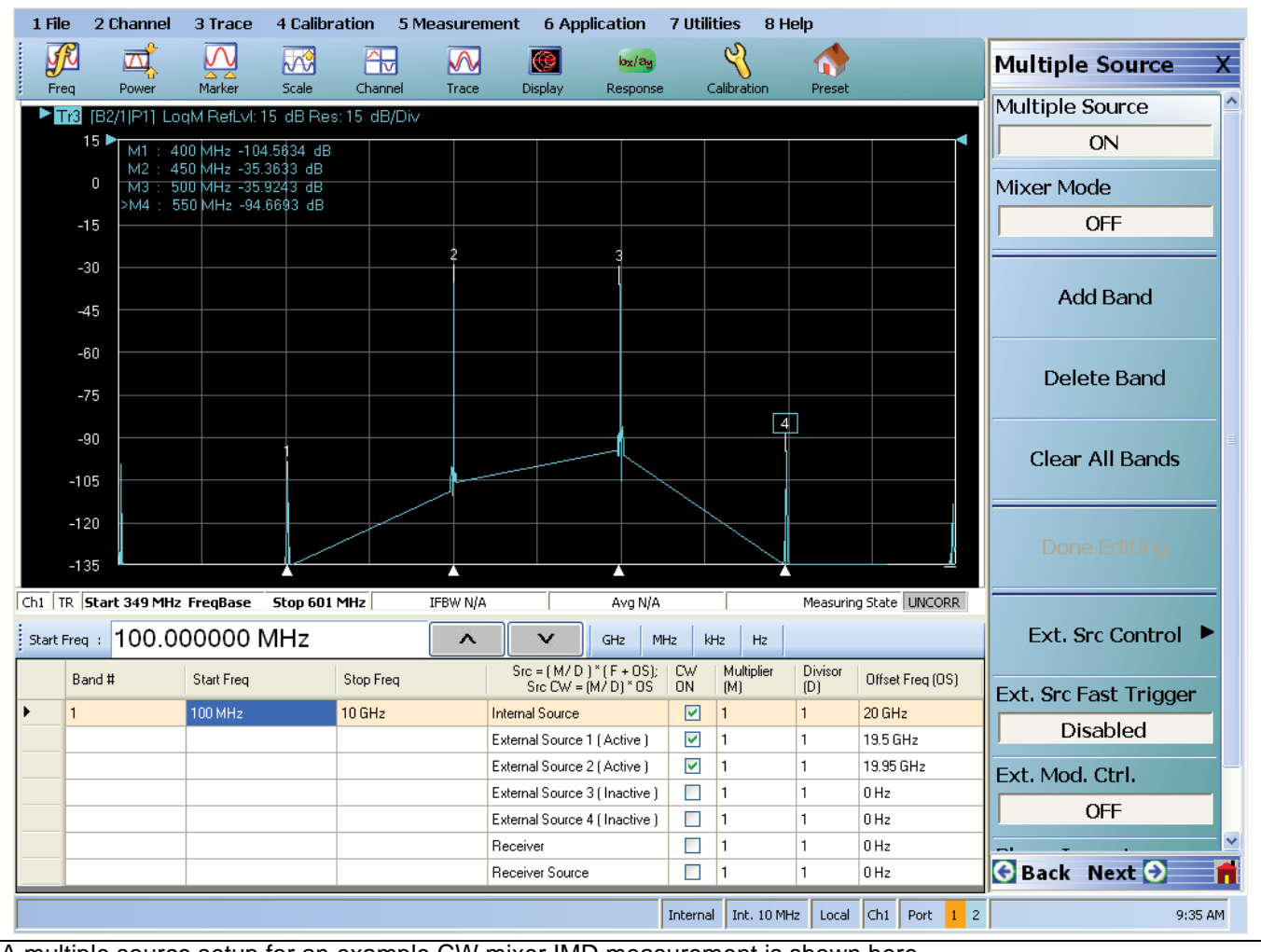

A multiple source setup for an example CW mixer IMD measurement is shown here.

<span id="page-408-0"></span>**Figure 19-33.**Example of Multiple Source Setup For CW Mixer IMD Measurement

#### **Mixer Setup and Measurement 19-15 Final Topics 19-15 Final Topics**

The swept measurement is shown in [Figure 19-34](#page-409-0) where the LO is fixed but the two source-like synthesizers are sweeping along with the receiver. In this case the tone offset was chosen to be 30 MHz. The only practical limit (outside of DUT bandwidth) is that very small offsets may incur a noise penalty and the synthesizer noise skirts start to interact. This normally does not happen until below 1 MHz offset depending on the synthesizers being used. The receiver is kept locked onto the upper IMD product in this case. Here just a receiver calibration was used so the readout is the product in absolute power terms (dBm). By doing a sweep with the receiver at a main tone (470 or 500 MHz in this case) and doing a trace(/)memory normalization, one could then measure the product in relative (dBc) terms.

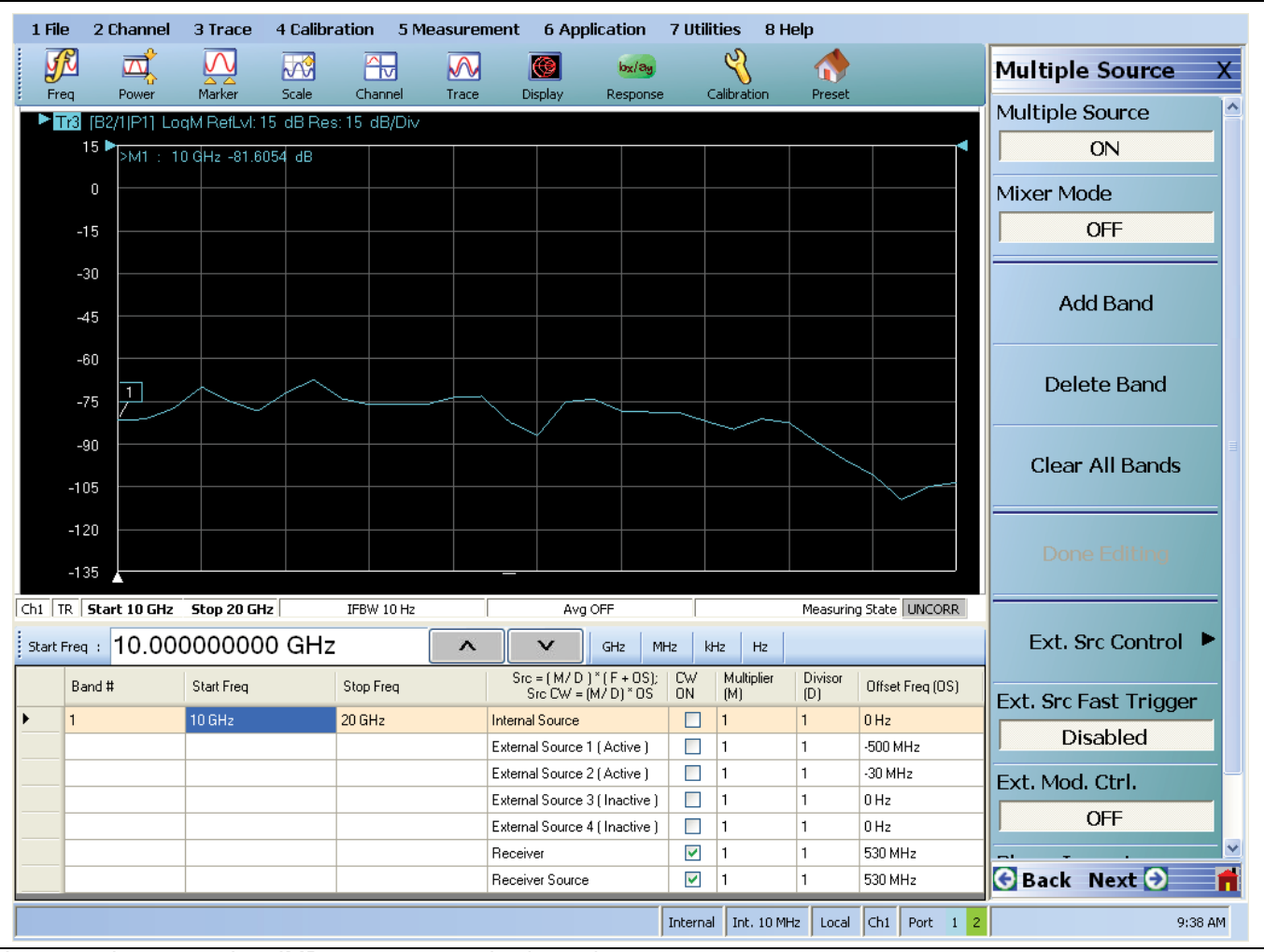

An example swept mixer IMD measurement is shown here.

<span id="page-409-0"></span>**Figure 19-34.**Example of Swept Mixer IMD Measurement

#### **MM-Wave Mixer Measurements**

While the 'modular BB' check box in the mixer wizard was discussed earlier in this chapter, some additional information on setting up mixer measurements in the higher frequency bands may be helpful. As stated before, the mixer setup assistants are really configured for fundamental mixing while multiple source control is used directly for more complex cases. Many mm-wave converting DUTs are harmonic converters, so by nature one will use the multiple source path more often, but we can discuss the use of the assistants.

The checkbox in the wizard/setup aid allow the frequency ranges to enter the mm-wave band and will properly configure the system for the use of the mm-wave modules. As an example, consider a W-band mixer with a fixed external LO at 90 GHz and the desire to run the RF over 90.5-92.0 GHz with a 0.5-2.0 GHz IF. The active channel mixer dialog is set up as shown in [Figure 19-35,](#page-410-0) where no LO was selected since it is external and uncontrolled. One can then look at the multiple source setups ([Figure 19-36\)](#page-411-0). Most importantly, the external module control dialog has been activated.

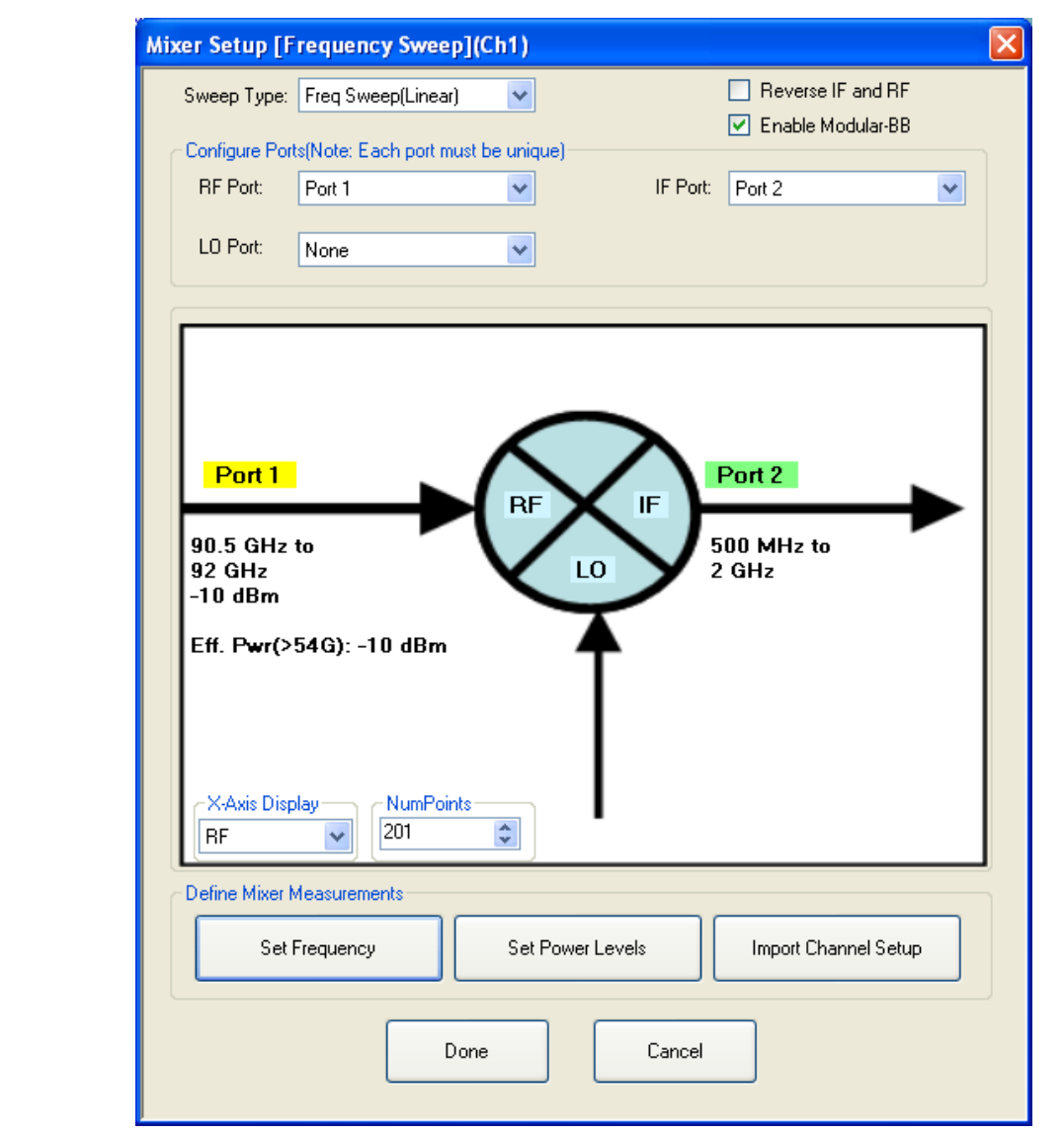

<span id="page-410-0"></span>**Figure 19-35.**The active channel mixer setup screen for a mm-wave example is shown here. A fixed external LO is used so 'None' can be entered here.

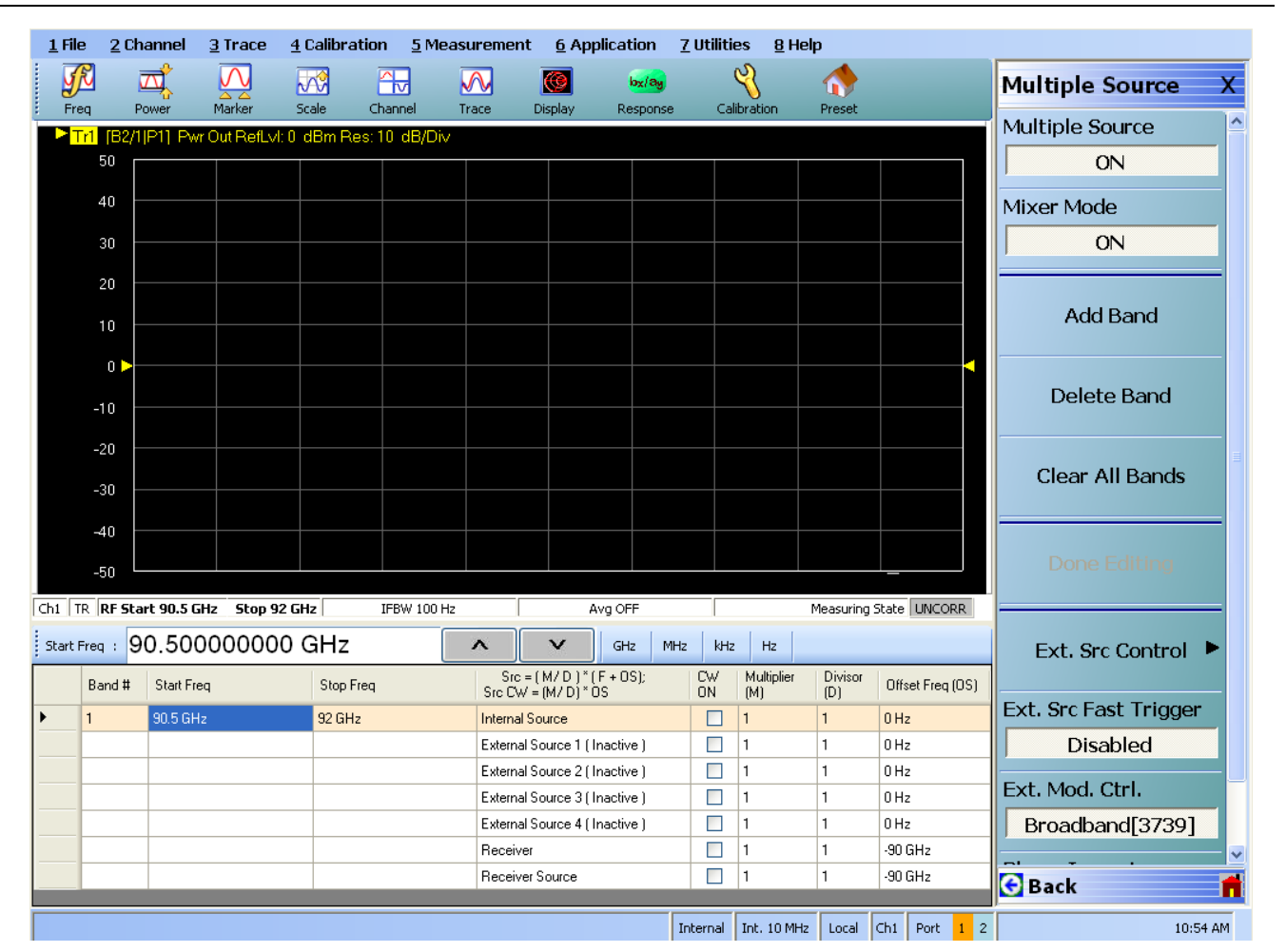

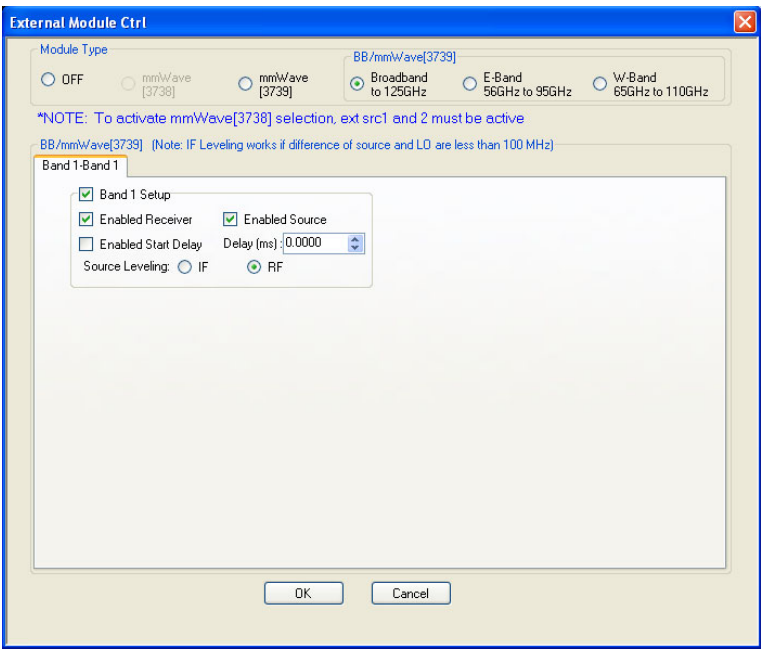

<span id="page-411-0"></span>**Figure 19-36.**The resulting multiple source screens for the mm-wave mixer setup example are shown here.

The same calibration protocols as before are available for the modular 374x modules. For this particular DUT, a normalization calibration was performed and the resulting conversion loss measurement is shown in [Figure 19-37](#page-412-0). Prior to entering the mixer mode, a user power calibration was performed on the mm-wave module as discussed in [Chapter 16.](#page-283-0) This accuracy transfer is important to the overall uncertainty.

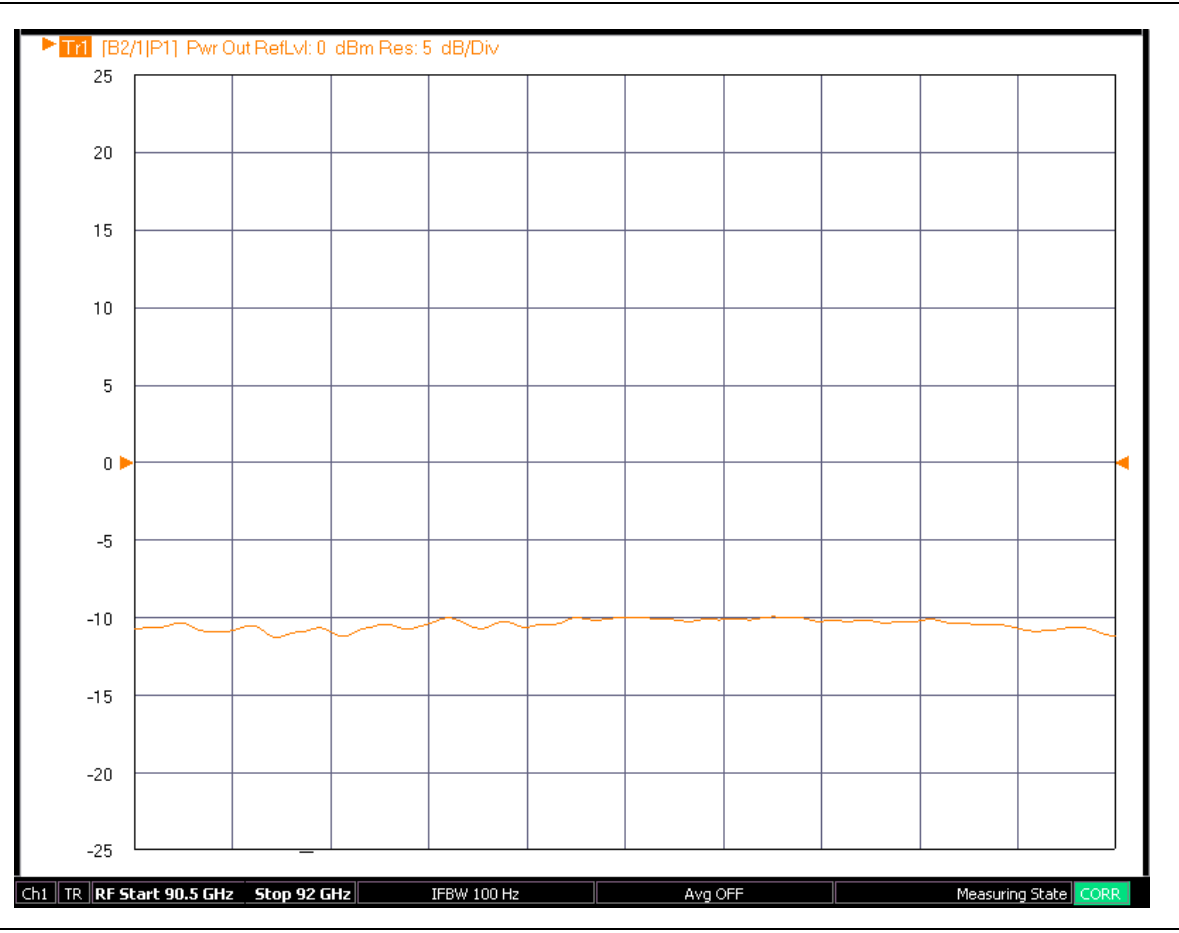

<span id="page-412-0"></span>**Figure 19-37.**An example mm-wave conversion loss measurement is illustrated here. A normalization calibration type was selected.

For higher mm-wave bands, multiple source alone is the setup choice because of the complex frequency plans that are involved.

# **Chapter 20 — NxN Application**

# **20-1 Chapter Overview**

The NxN technique is an application for measuring non-separable devices. NxN is used when devices can only be measured in pairs and information about the individual devices is required. Examples of NxN include:

- **•** Mixers (where one of each pair is an up converter and one is a down converter so that the VNA sees no frequency translation)
- **•** Long cable runs (where two cables are needed to complete a round trip to the VNA)
- **•** Fixture parts (where an individual part cannot be easily measured since one of its interfaces is non-coaxial/non-waveguide).

## **20-2 Introduction**

This section provides a brief overview of the NxN method and how the application within the MS464xB Series VNA is used. The idea is that there are three devices that should or must be measured in pairs, and to measure every pair-wise combination of them. This collection of measurements provides enough information to extract the transmission characteristics of each of the devices. The information on any one of the first three devices can then be used to de-embed from measurements when this reference device is paired with any number of other parts. The measurements pairings to get started are shown in [Figure 20-1](#page-413-0). Device 2 is required to be reciprocal.

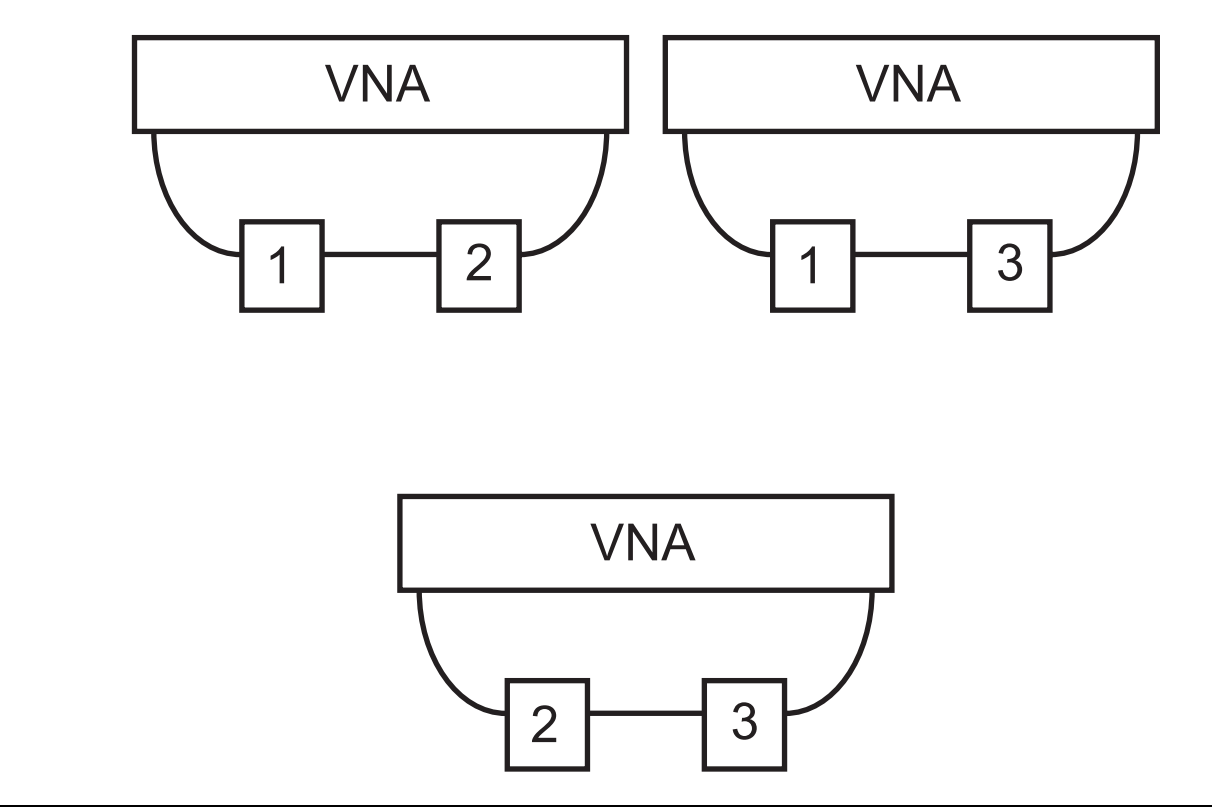

<span id="page-413-0"></span>**Figure 20-1.** NxN Technique Measurements

If the devices are non-translating, few precautions are needed. If the loss of the devices gets high relative to the dynamic range of the VNA (in whatever state it is being used), then accuracy will be degraded. Normally a full 2-Port calibration is performed on the VNA (so that outbound matches can be corrected) but simple normalization calibrations can be adequate. Note that the inner matches cannot be corrected (since no access is available) hence match is not an extracted parameter. Full s2p files will be generated for the devices but  $S_{11}$ and  $S_{22}$  will be set to zero.

If the devices are poorly matched, it may be necessary to place a pad or other network between the devices. As long as this inner network is present for all measurements and its S-parameters are known, its effects can be removed. This technique was originally used in mixer measurements, hence it is termed an IF network. This measurement setup is shown in [Figure 20-2](#page-414-0). The three measurements required to execute NxN are shown here when using an inner network N (which may be a pad or filter combination). Device 2 is required to be reciprocal.

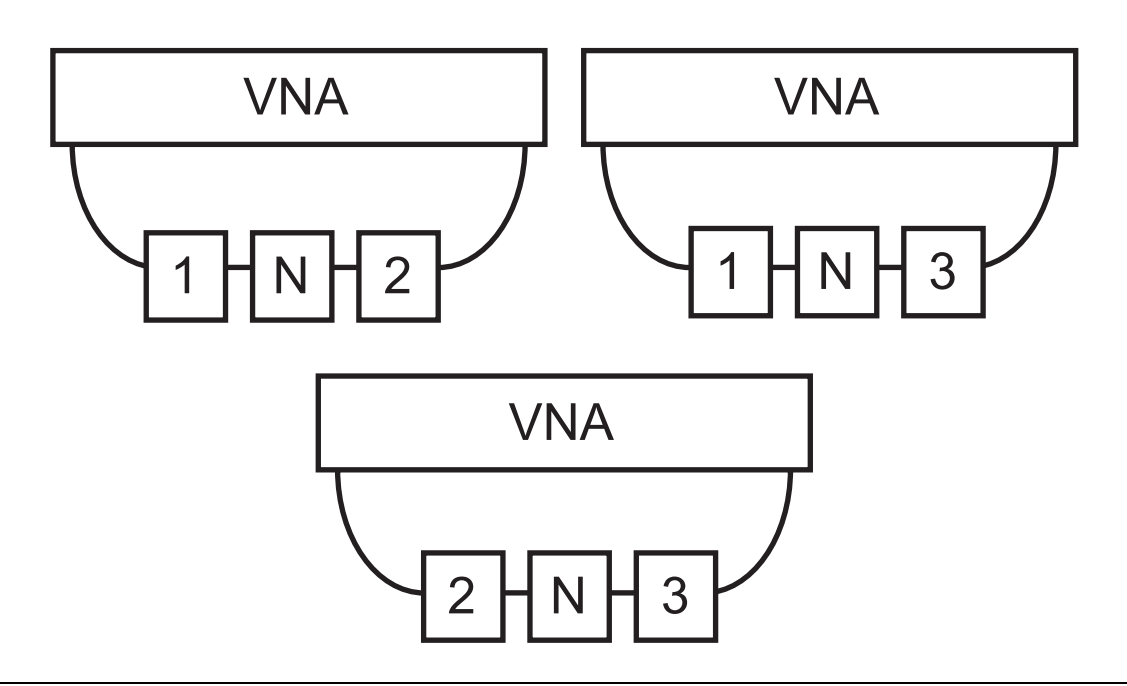

<span id="page-414-0"></span>**Figure 20-2.** NxN Measurement Setup (using an inner network N)

NxN is a popular mixer technique since the VNA sees the same input and output frequencies. Thus normal calibrations can be used, no frequency offsets are needed and there are no reference complications. The first device in each pair will be used as an up converter or down converter and the second device will be the opposite. Device 2 must be able to fulfill both roles so it must be a passive mixer. The same frequency plan must be used in all of the measurements.

Typically a common LO is used for all devices (with some splitter assembly) but multiple LOs can also be used as long as they share a common 10 MHz reference. These sources can often be controlled using multiple source control (see separate section in this Measurement Guide for more information). If one of the devices has multiple conversion stages, it may be desirable for the other devices to have the same conversion pattern for optimal trace noise. If this is not feasible, the only real requirement is that the input and output frequencies for all devices match.

The nature of the frequency plan between the devices must be known if the IF network (N in [Figure 20-2\)](#page-414-0) is to be removed. If the first device is not performing an inversion (i.e., if the input signal ramps up in frequency, the output signal ramps up in frequency) then the lookup of the IF network behavior is not inverted. If the first device does perform an inversion, then the lookup of the IF network must be inverted.

# **20-3 Using the NxN Application**

The NxN application is started from the APPLICATION menu as shown in [Figure 20-3](#page-415-0).

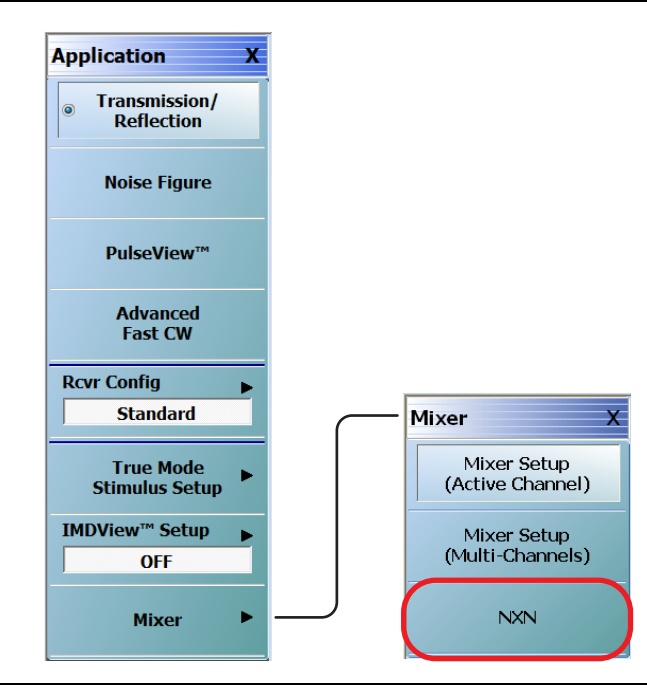

<span id="page-415-0"></span>**Figure 20-3.** APPLICATION Menu - NXN Control Button

Selecting the NxN button will open the main NxN dialog as shown in [Figure 20-4](#page-416-0). The measurements shown in [Figure 20-1](#page-413-0) or [Figure 20-2](#page-414-0) must first be performed and those measurement results saved as S2P files. The match information in these files will be ignored, but the file format for a full 2-Port measurement is used for convenience. These S2P files are entered in this dialog using the Browse buttons shown.

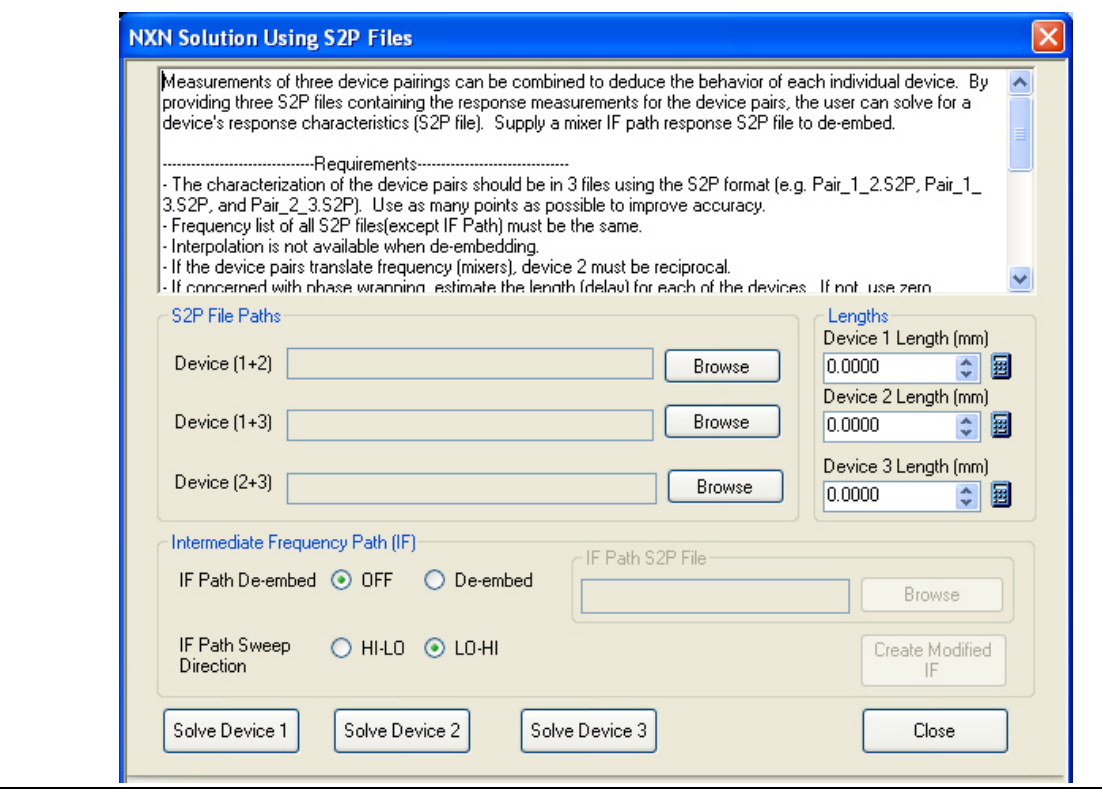

#### Main NXN Solution Using S2P Files Dialog

#### <span id="page-416-0"></span>**Figure 20-4.** NXN SOLUTION USING S2P FILES Dialog Box

If the scheme of [Figure 20-2](#page-414-0) is used, then the inner or IF network must be specified. Select IF Path De-embed in this case and use the browse function to locate the S2P file for the IF network. Note that all of these S2P files must have the same number of points and the frequency range of the IF file must be appropriate for the IF sweep range between the devices. If the devices are non-converting, the frequency range of the IF file must match that of the other files.

If the devices are frequency converting, the sweep direction in the inner or IF zone must be specified. If the inner frequency sweeps up for a sweep up in the input frequency, then select LO-HI (non-inverting). Otherwise, select HI-LO.

The computation produces a phase ambiguity when it solves for the devices so some information about the electrical length of the devices should be entered. Boxes are provided for entering the approximate air-equivalent electrical length of each device. The calculator icon can be used if time delay estimates are known instead and a conversion calculator will appear. If the phase shift for the devices is not of interest, these lengths may be left at zero. If they are of interest, the estimate should be accurate to within a half wavelength at the lowest input frequency being used.

Once all of the information is entered, the Solve Device x buttons at the bottom of the dialog  $(x = 1, 2, 0r 3)$  will trigger the computation. Each invocation will bring up a file dialog to name the S2P file describing the device in question. If only the information for one device is needed, only that button need be selected.

If more devices are to be tested in the same configuration (e.g., one has a collection of mixers to measure of the same model), then these devices can be combined, one at a time, with a now known device (1, 2, or 3). Since the S2P file for the now known device has been generated, it can be de-embedded using the standard embedding/de-embedding utility described elsewhere in this measurement guide.

# **Chapter 21 — Miscellaneous Features**

# **21-1 Chapter Overview**

This chapter provides information on other features available on the VectorStar MS464xB Series VNAs including frequency blanking.

# **21-2 Frequency Blanking**

Frequency Blanking is typically used in secure environments to prevent frequency information from being displayed on the analyzer. When frequency blanking is activated, the display of all frequency information is changed from real value to "XXXX."

### **Procedure**

- **1.** In normal operation, the frequency information is displayed at the bottom of the display area, and frequency values are displayed for each active marker.
	- **•** [Figure 21-1](#page-417-0) shows a typical display with frequency information displayed for all markers.
	- At the bottom of the display area, not shown here, additional start and stop frequency information is displayed.

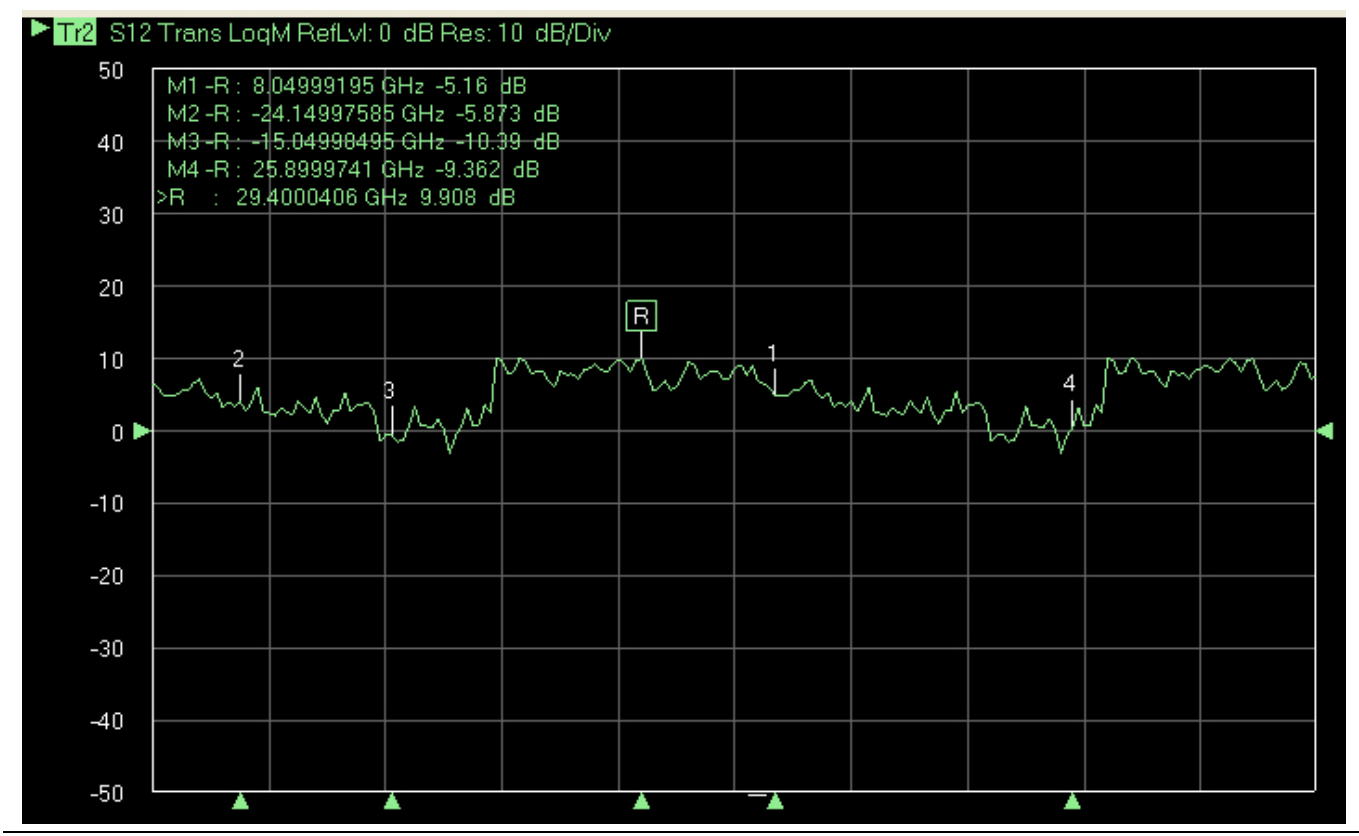

<span id="page-417-0"></span>**Figure 21-1.** Typical Display Graph with Markers and Frequency Blanking Off)

**2.** A best practices recommendation is to save the current instrument setup configuration to a preset file.

- On the top menu bar, select File | Save and assign a unique name for the CAL file.
- **•** Click Save.

**3.** To activate frequency blanking, from the Main Menu, select:

- System button | System menu | Utility button | Utility menu | Frequency Blanking toggle button.
- **4.** Click the Frequency Blanking button to toggle the frequency display to Off.
	- **•** All frequency information is replaced with "XXXX".
	- **•** The Frequency Blanking button is now unavailable.

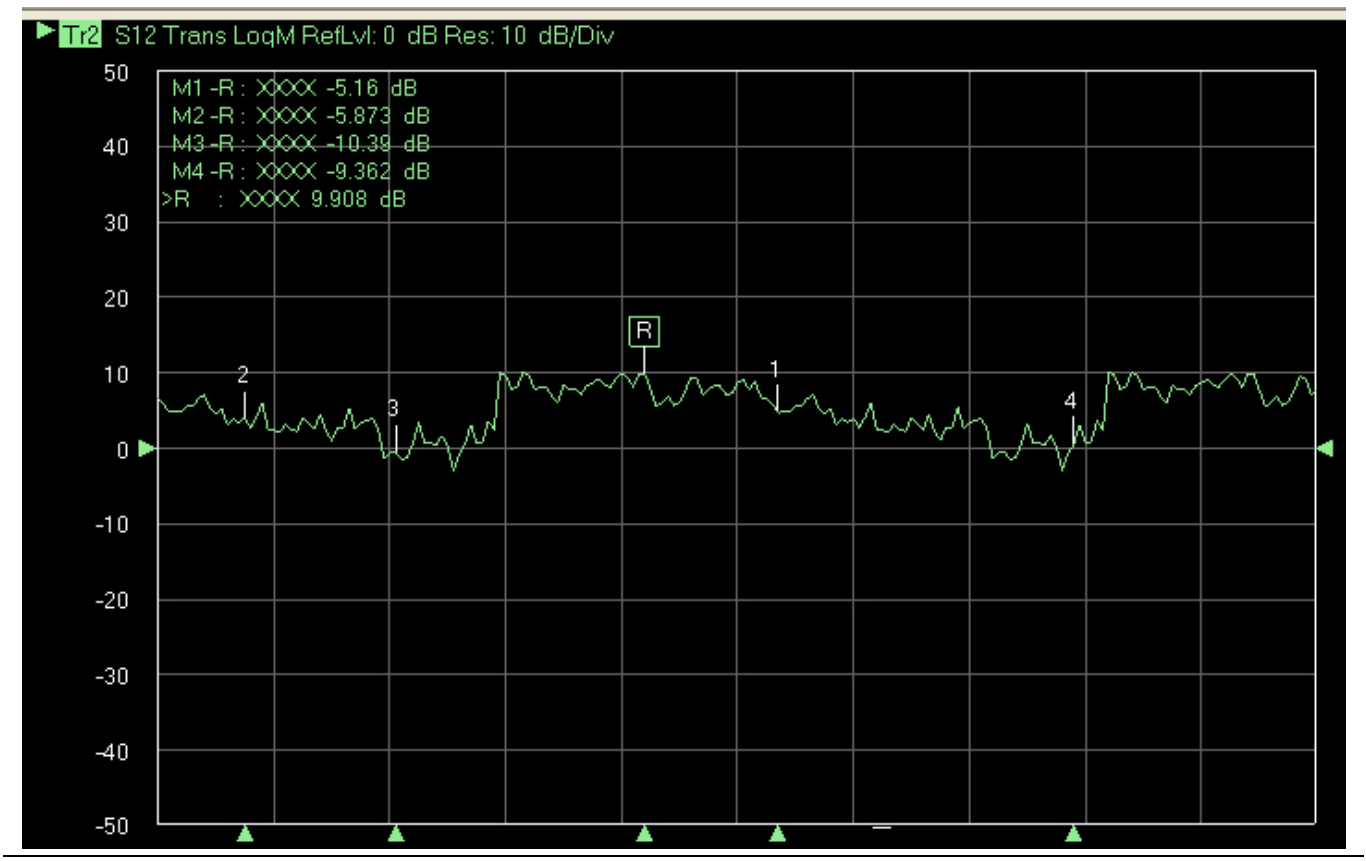

**Figure 21-2.** Typical Display Graph with Markers and Frequency Blanking On

- **5.** To restore frequency information and set Frequency Blanking to Off, click the Preset icon on the icon toolbar.
	- **•** The instrument returns to its last saved preset configuration.

# **Chapter 22 — Multiport Measurements**

# **22-1 Introduction to Multiport**

The MN4690B/C Series Test Set, in conjunction with a MS464xB Series VNA, allows multiport measurements in an integrated context. The test set consists of a set of test couplers along with appropriate switching to use the source and receivers of the base VNA. The 1- to 4-Port measurements with this arrangement can satisfy many applications:

- **•** Balanced/differential device measurements
- **•** Balanced to unbalanced device measurements (including baluns and other hybrids)
- **•** General 3- and 4-Port microwave devices (such as splitters, hybrids, circulators, couplers, or distribution networks)
- **•** Multiple measurements of one and two port devices for a fast, manufacturing test setup

The purpose of this chapter is to introduce the measurement setup (VNA + test set), some basic multiport S-parameter definitions, and how many of the measurement steps discussed earlier in this guide are generalized for the multiport scenario.

## **22-2 VectorStar VNA and Multiport Test Set**

The VectorStar MN4694B/C Multiport Test Set provides coverage from 10 MHz (70 kHz if supported by the VNA) to 40 GHz and can be paired with the following VNAs equipped with K Connector Test Ports:

**•** MS4642B or MS4644B VNAs

The VectorStar MN4697B/C Multiport Test Set provides coverage from 10 MHz to 70 GHz and can be paired with the following VNAs equipped with V Connector Test Ports:

**•** MS4645B or MS4644B VNAs

Below, [Figure 22-1](#page-420-0) shows a VectorStar MN4697C 10 MHz (70 kHz if supported by the VNA) to 70 GHz Test Set paired with a MS4647B VNA.

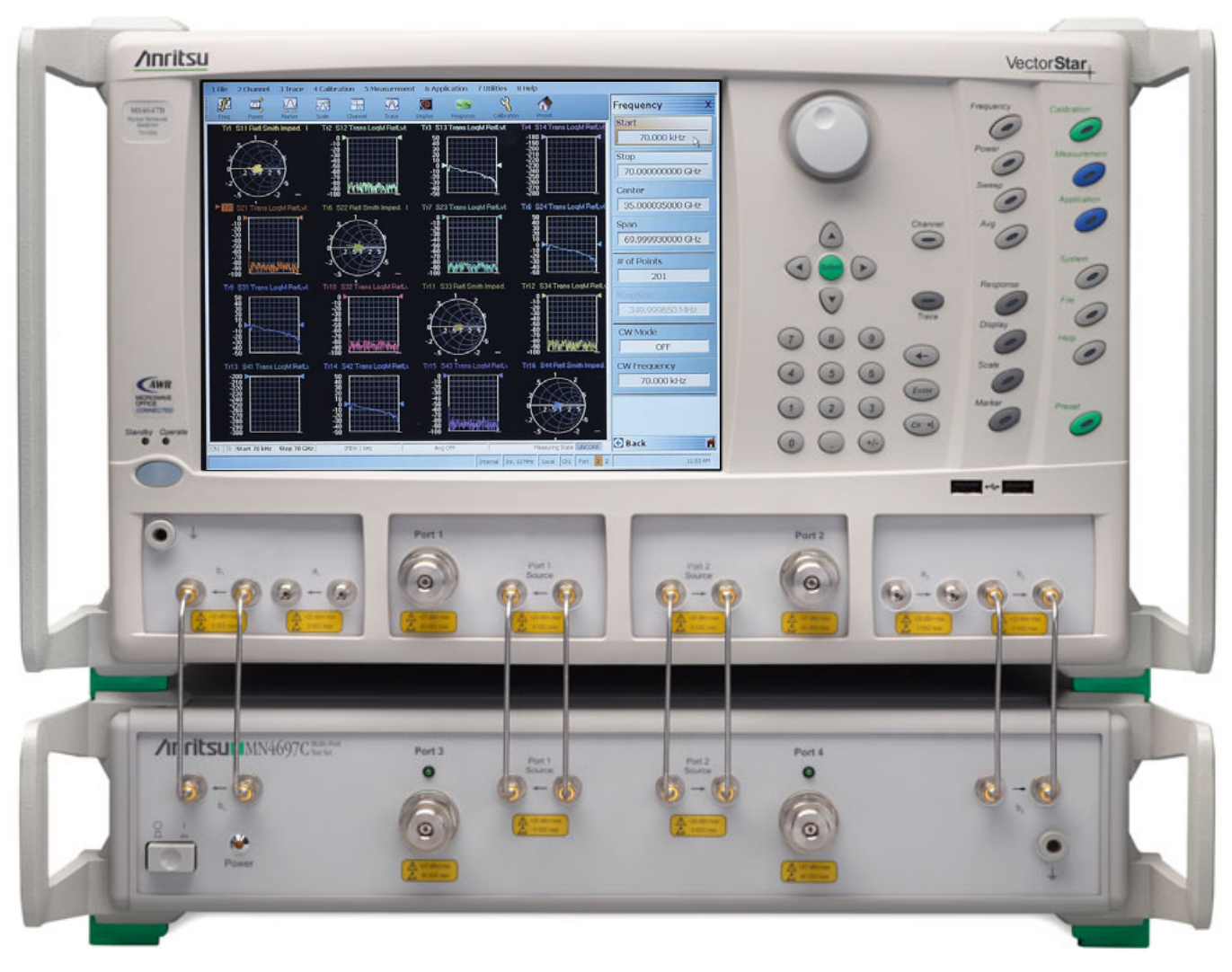

VectorStar MS4647B VNA, 10 MHz to 70 GHz, V Test Port Connectors (on top).

VectorStar MN4697C Multiport Test Set, 10 MHz to 70 GHz, V Test Port Connectors (on bottom).

<span id="page-420-0"></span>**Figure 22-1.** VectorStar MN4697C Multiport Test Set and MS4647B Vector Network Analyzer

#### **Cabling Connections**

The front and rear panel setup configurations and system block diagrams are shown in the three figures below [\(Figure 22-2](#page-421-0) and [Figure 22-3\)](#page-422-0). RF cables are required to link the source drive as well as the receivers. The receive path is split into two parts with some cabling on the rear panel and some on the front panel. Consult the following documents for detailed installation and cabling instructions:

- **VectorStar MN469xC Series Multiport VNA System Technical Data Sheet 11410-00771**
- **VectorStar MN469xC Series Multiport Test Set Installation Guide 10410-00728**
- **• VectorStar MN469xC Series Multiport Test Set Quick Start Guide 10410-00729**.

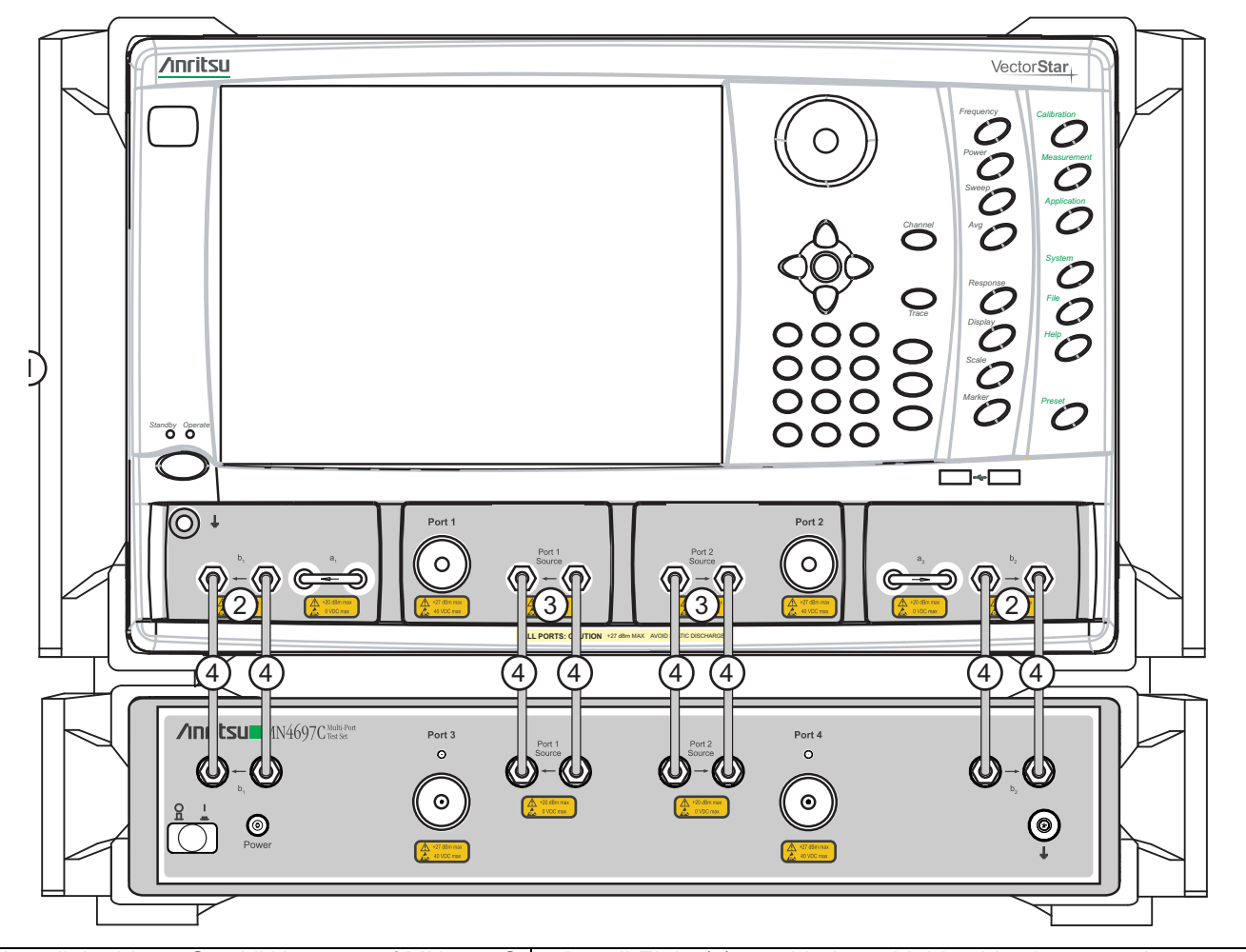

1.Install the VectorStar VNA on top of MN4690C 4. Install Eight (8) provided semirigid cables between the Series Multiport Test Set. 2. Remove VNA **b1** and **b2** loops. 3. Remove VNA **Port1 Source** and **Port 2 Source** loops following ports: • VNA b1 input to Multiport b1 input • VNA b1 output to Multiport b1 output • VNA Port 1 Source input to Multiport Port 1 Source input • VNA Port 1 Source output to Multiport Port 1 Source output • VNA Port 2 Source output to Multiport Port 2 Source output • VNA Port 2 Source input to Multiport Port 2 Source input • VNA b1 output to Multiport b1 output • VNA b2 input to Multiport b2 input

<span id="page-421-0"></span>**Figure 22-2.** MS464xB Series VNA and MN469xC Multiport Test Set Front Panel Interconnections

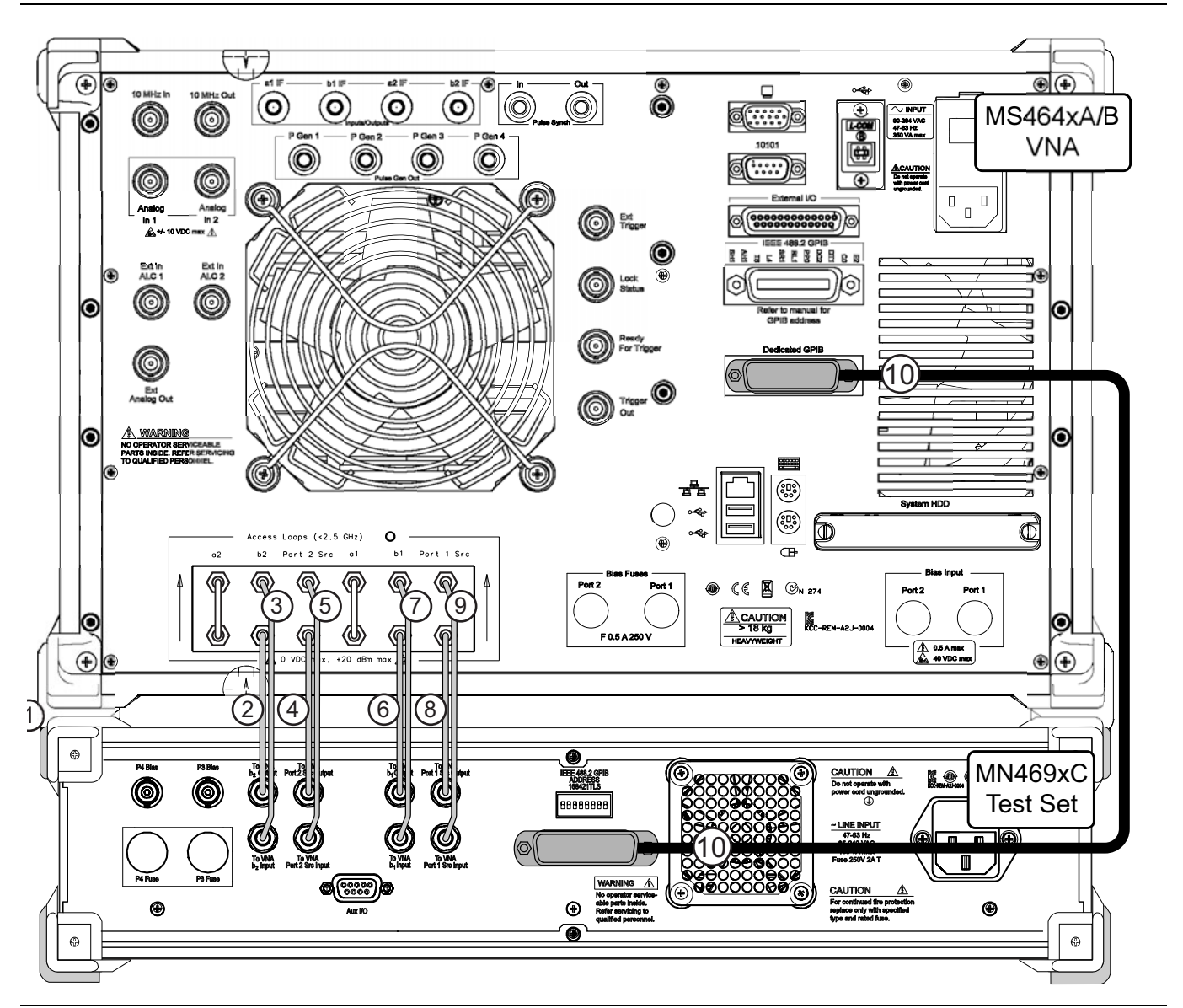

<span id="page-422-0"></span>**Figure 22-3.** MS464xB Series VNA to MN469xC Multiport Test Set Rear Panel Connections

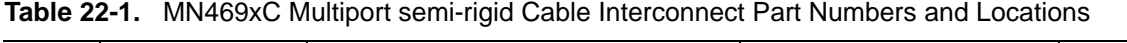

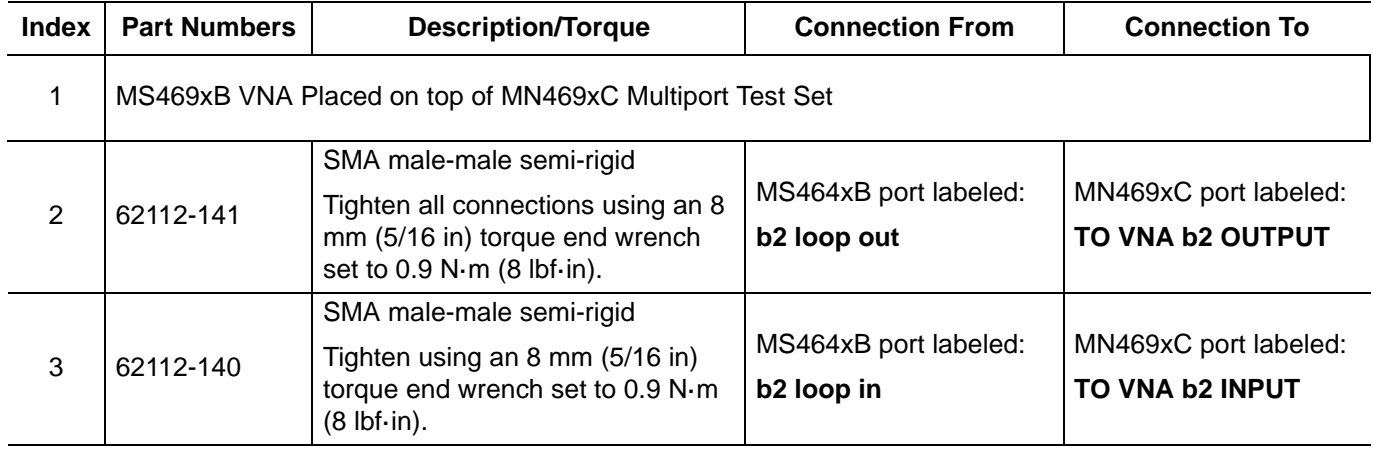

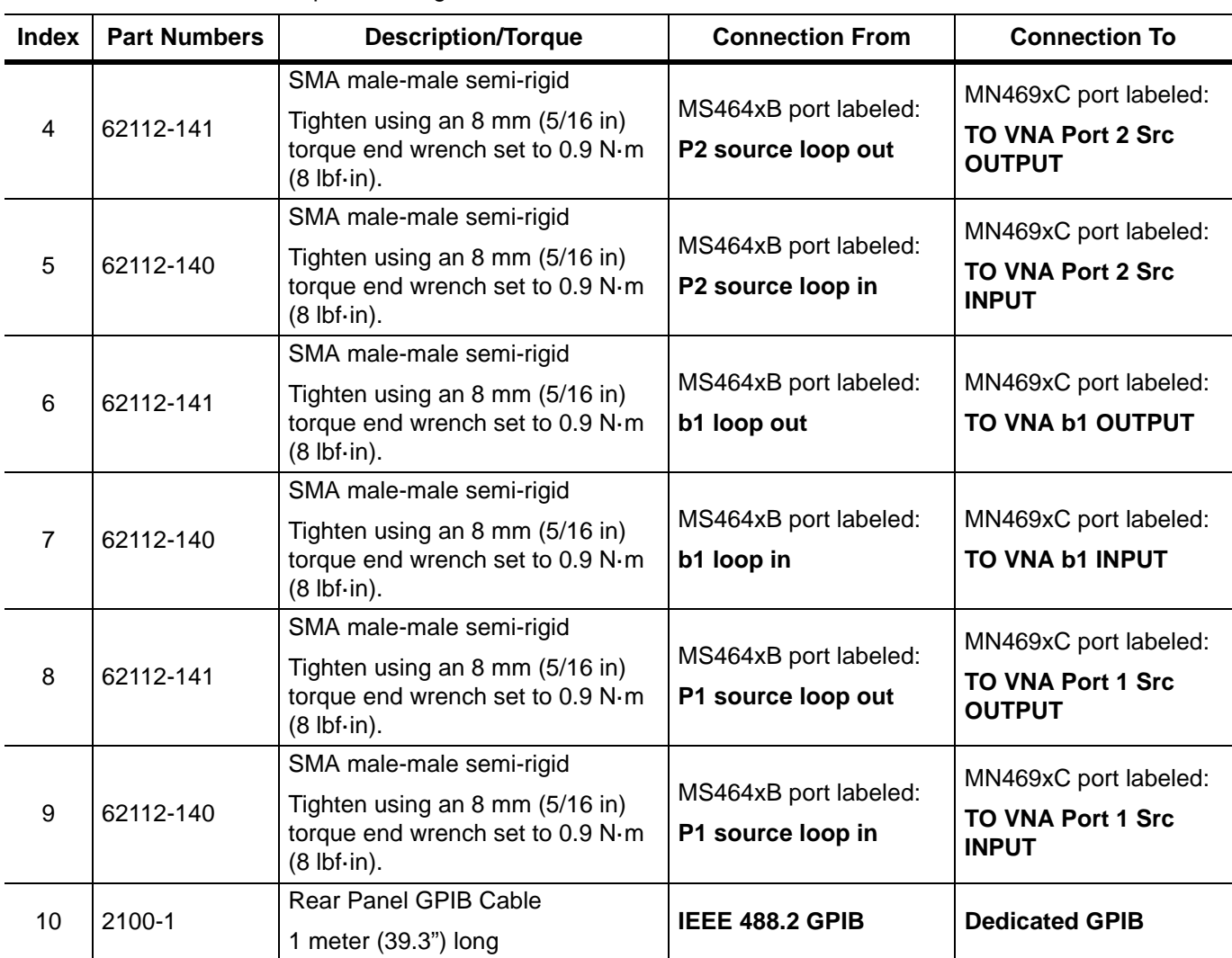

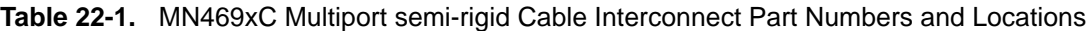

#### **Architecture Block Diagram**

Many architectures are possible (e.g.,  $[1]$ ) but this one was chosen for optimal high frequency performance.

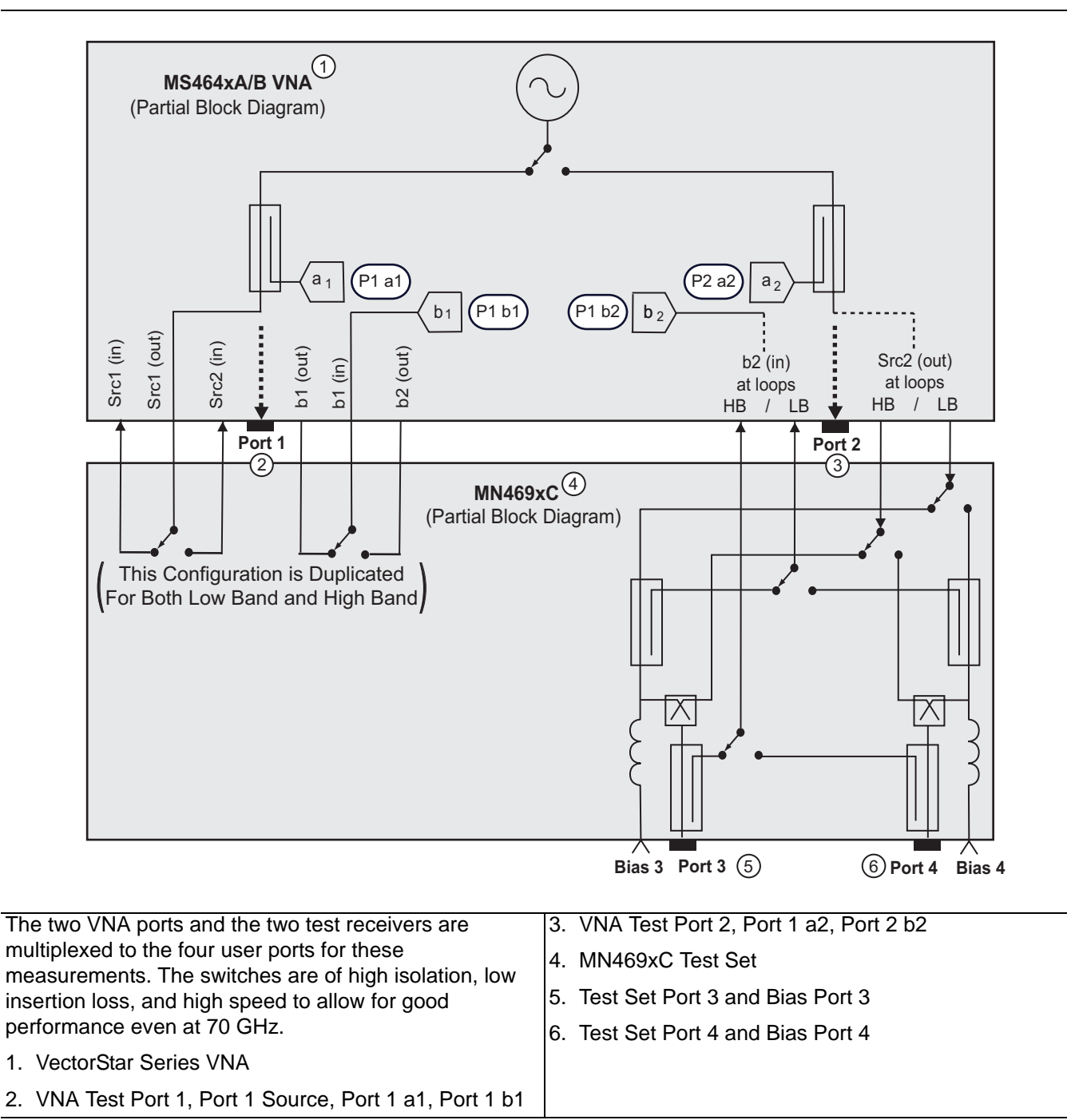

<span id="page-424-0"></span>**Figure 22-4.** MN469xC Series Test Set Internal Block Diagram

**Note**

The VNA application must be started *AFTER* the Test Set is connected and powered up. If the VNA application is started before the Test Set, the VNA will remain in 2-Port mode and the 4-Port functions will not be available.

If this happens, exit the VNA application by selecting **MENU BAR | File | Exit** and then in the dialog box, confirm the exit. The VNA application closes to the Windows desktop.

For MS464xB Series VNAs only, if returning to 100,000 point mode, restart the VNA application by selecting: **Start | All Programs | VectorStar\_100K | VectorStar**.

For MS464xB Series VNAs, if returning to 25,000 point mode, restart the VNA application by selecting: **Start | All Programs | VectorStar | VectorStar**.

#### **Changing Test Set GPIB Addresses**

The MN469xC Series Test Set GPIB address must match the GPIB address set on the VNA (described immediately below) and is set by rear panel Dual-In-Line package switches (DIP-switches). The factory-default Test Set GPIB address is 16 (**Switch 1** ON and all other **switches** OFF) which matches the default VNA address setting. Consult the **VectorStar MN469xC Series Test Set Installation Guide – 10410-00737** for additional information on DIP Switch Settings.

#### **Changing VNA Addresses for the Test Set**

The default VNA GPIB address for the MN469xC Series Test Set is GPIB 16 and must match the address set on the Test Set rear panel DIP switches. To change the GPIB address on the VNA, navigate to the REMOTE INTER. (REMOTE INTERFACE) menu shown below [\(Figure 22-5\)](#page-426-0) and select the Multiport Test Set button. Set the same GPIB address as set at the Test Set rear panel.

**•** MAIN | System | SYSTEM | Remote Interface | REMOTE INTER. | Multiport Test Set

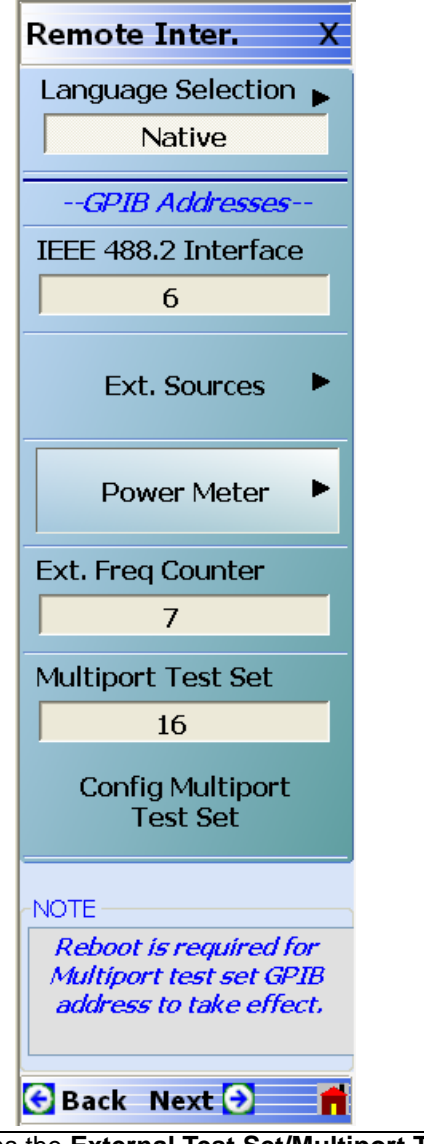

The **REMOTE INTERFACE** menu contains the **External Test Set/Multiport Test Set** button which accesses the addressing and configuration dialog.

<span id="page-426-0"></span>**Figure 22-5.** REMOTE INTER. (REMOTE INTERFACE) Menu

#### **Power Up Sequence**

When the VNA application starts, the GPIB bus is polled for the presence of the Test Set. If the test set is detected, the VNA enters multiport mode and the response, calibration, and certain other menus switch to those shown in this section. If the test set is not detected, the VNA application remains in the 2-Port mode discussed in earlier chapters.

#### **Blocking Test Set Combinations**

One may note that not every VNA port can be connected to every test set port (termed a blocking test set). All 16 4-Port S-parameters can be easily measured but not with an arbitrary setup. The VNA application handles all of these tasks automatically so this detail is normally invisible to the user. It does, however, have some impact on measurement time since there is a limitation on how many parameters can be measured during a sweep with a single switch configuration (for example,  $S_{11}$  and  $S_{21}$  at the 4-Port plane cannot be measured simultaneously). In those situations when multiple switch configurations are required, the VNA application will automatically handle those tasks.

# **22-3 Conventional (Single-Ended) S- and User-Defined Parameters**

As might be expected, there are 16 possible S-parameters when measuring a 4-Port device as suggested by the defining equation ([Eq. 22-1](#page-427-0)).

$$
\begin{bmatrix} b_1 \\ b_2 \\ b_3 \\ b_4 \end{bmatrix} = \begin{bmatrix} S_{11} & S_{12} & S_{13} & S_{14} \\ S_{21} & S_{22} & S_{23} & S_{24} \\ S_{31} & S_{32} & S_{33} & S_{34} \\ S_{41} & S_{42} & S_{43} & S_{44} \end{bmatrix} \begin{bmatrix} a_1 \\ a_2 \\ a_3 \\ a_4 \end{bmatrix}
$$

<span id="page-427-0"></span>**Equation 22-1.**

The primary RESPONSE menu and the SINGLE-MODE selection menu for the other standard S-parameters are shown below [\(Figure 22-6\)](#page-428-0). Note that the parameters after the first four 2-Port S-parameters are contained on a submenu. All of the parameters are available regardless the calibration in place so obviously some parameters could be uncorrected depending on the calibration. The term "single-ended" is used here to denote conventional S-parameters. This is in contrast to "mixed mode" parameters which are explained in the next section. As in the two port system, the External Analog In selections are available and function the same as before.

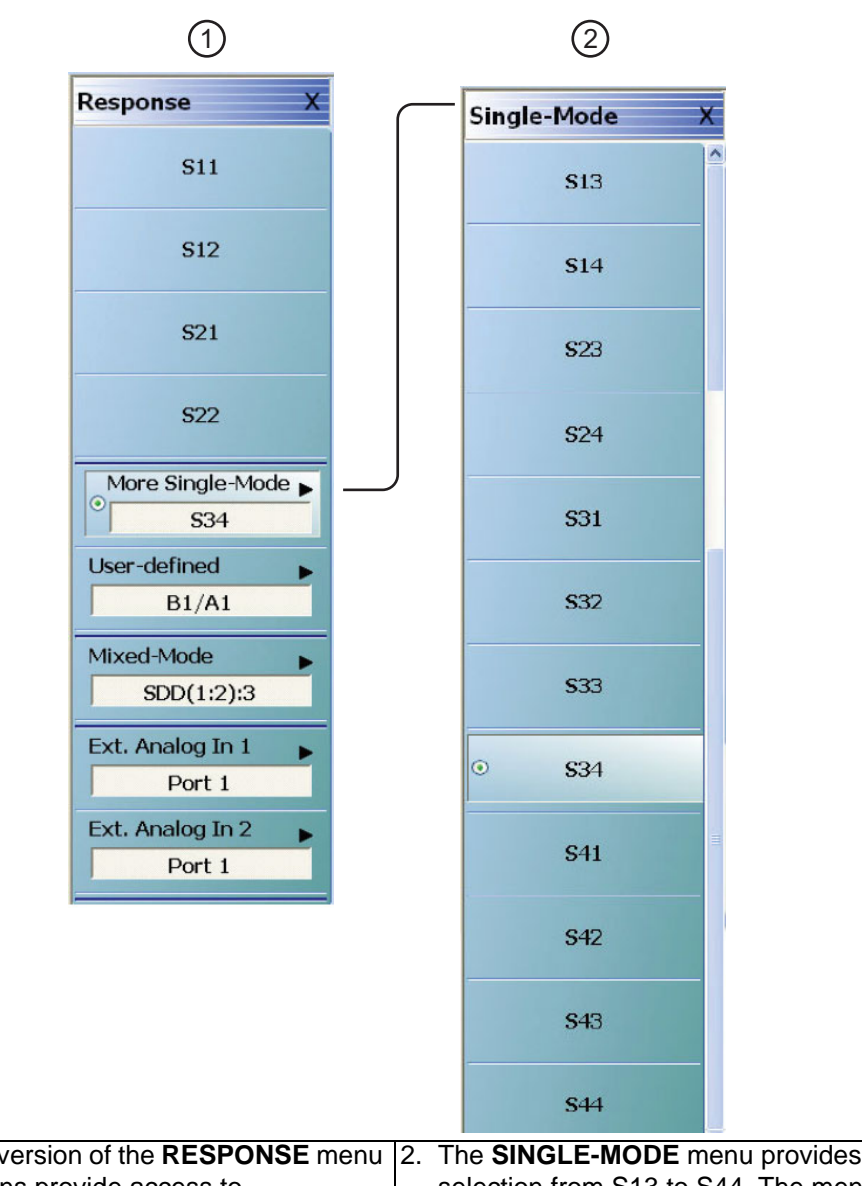

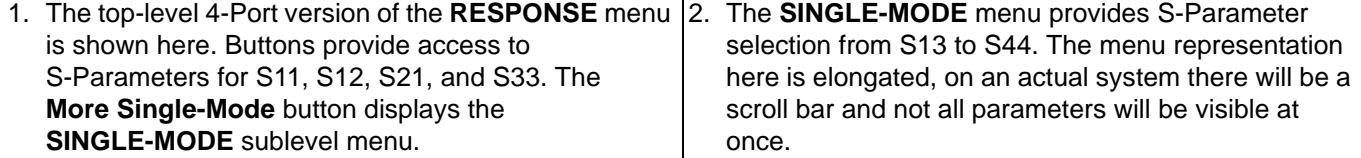

<span id="page-428-0"></span>**Figure 22-6.** RESPONSE and SINGLE-MODE Menus

The expected user-defined parameters can be selected as suggested by the menus below [\(Figure 22-7\)](#page-429-0). Note that any of the four ports may be defined as the driver (or sourcing) port. The allowed numerator and denominator values for user-defined are  $a_1$ ,  $a_2$ ,  $a_3$ ,  $a_4$ ,  $b_1$ ,  $b_2$ ,  $b_3$ ,  $b_4$ , and 1 as suggested by the figure. Note that only the NUMERATOR menu is shown here for simplicity, the DENOMINATOR menu has the same selections.

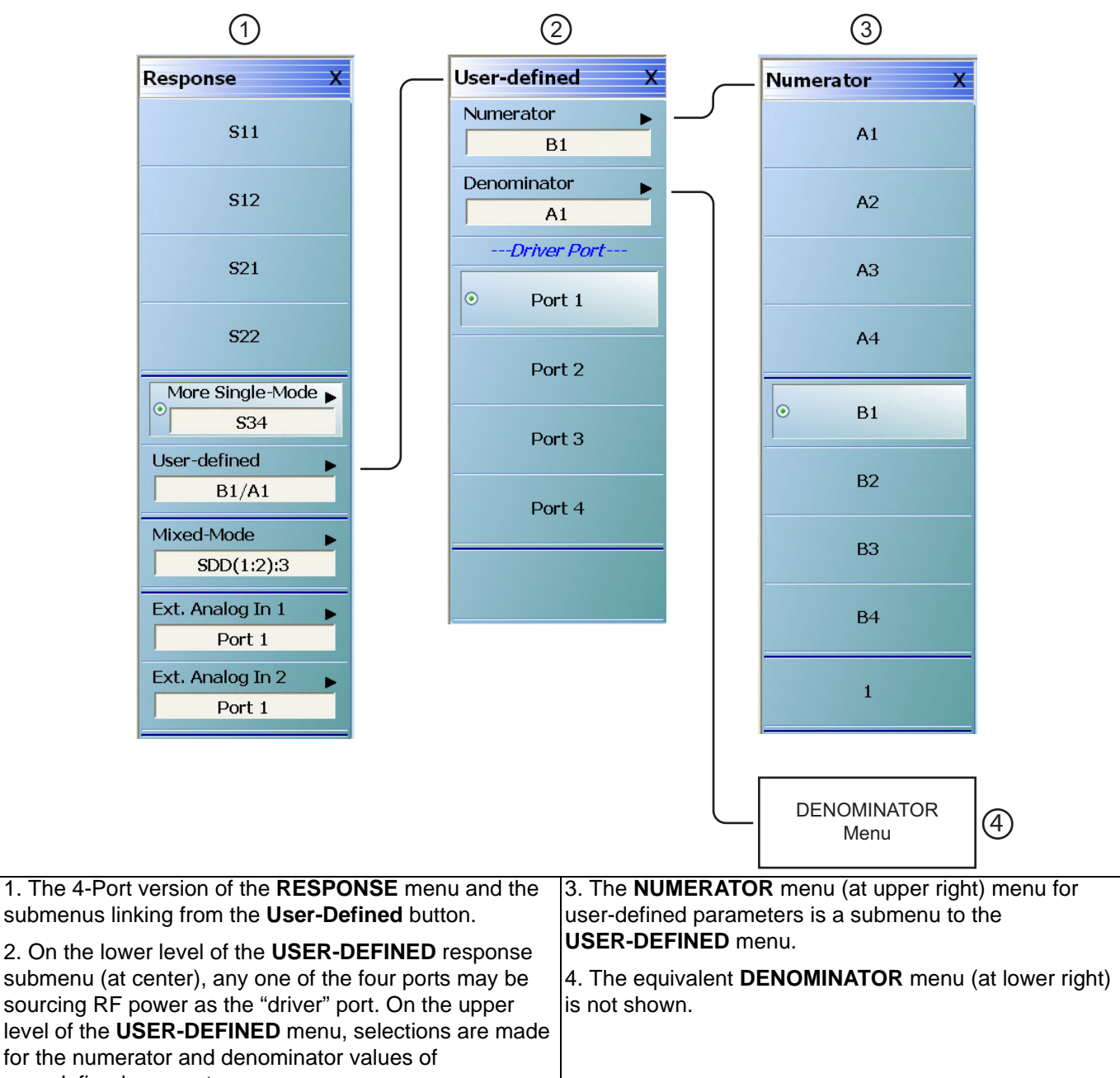

user-defined parameter.

<span id="page-429-0"></span>**Figure 22-7.** RESPONSE, USER-DEFINED, and NUMERATOR Menus

When a channel is constructed of many traces measuring these parameters, the system will determine the optimal sweep combination to get at all of the required measurements as discussed earlier. The measurement time can be difficult to predict since there are a large number of possible combinations and the test set is partially blocking. Considering again the block diagram of [Figure 22-4,](#page-424-0) *S1x* and *S2x* cannot be measured simultaneously nor can *S3x* and *S4x*. When those pairs (or equivalent *bi* measurements) are present in a given channel, extra switching and time will be required. The switching was kept simplified to maintain low insertion loss in the test set at the higher microwave frequencies.

## **22-4 Mixed-Mode Parameters**

The reader will have noted another submenu in the response category that describes mixed-mode parameters. One is likely familiar with the concept of a differential amplifier and the general concepts of differential and common-mode signals [\[2\]](#page-493-1) as suggested by [Figure 22-8](#page-430-0). It is clear that it may be useful to represent S-parameter data in a form corresponding to differential drive/reception (and similarly for common-mode). Such a formulation has been developed in the past (e.g., [\[1\]](#page-493-0)-[[4](#page-493-2)]). The purpose of this section is to describe and define this representation, provide some hints on data interpretation along with explaining how to setup the desired responses.

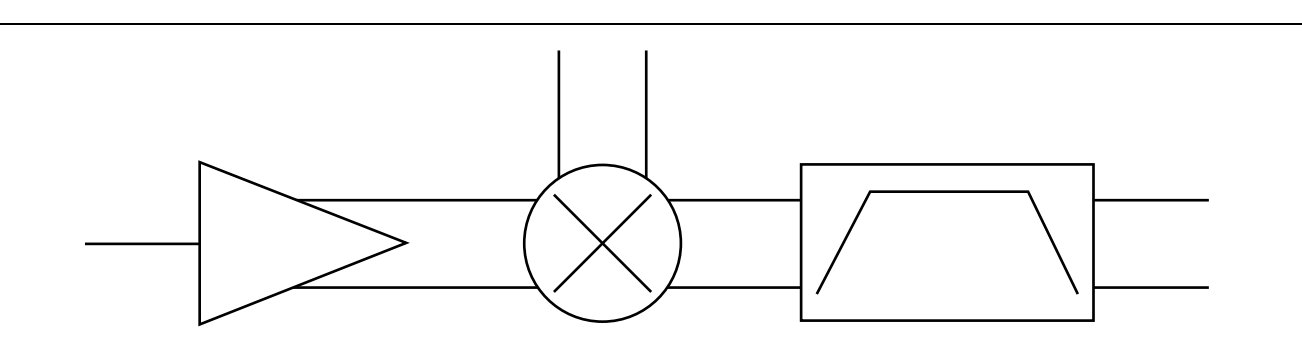

A portion of a common communications circuit is shown here where a number of components are driven differentially. It is of obvious interest to characterize these parts in terms of differential and common mode signals.

<span id="page-430-0"></span>**Figure 22-8.** Characterizing Differentially Driven Components

The concept here is one of a pair of ports being driven at a time, either in-phase (common mode drive) or 180 degrees out of phase (differential drive). Similarly, we are interested in the received signal in a port pair context: what is the common-mode (in-phase) signal received and what is the differential signal received. In contrast to the single-ended drive and single-ended receive types of parameters are conventionally used, these parameters represent a transformation of the data.

This combined signal drive concept can also be explained pictorially. Each pair (either 1-2 or 3-4) can be driven either in phase (common mode drive) or 180 degrees out of phase (differential drive). For the transformation, it is convenient to group together single ended ports 1 and 2 together as the new Port 1 (which can be driven differentially, common-mode, or some combination). Similarly, single ended Ports 3 and 4 will be grouped as the new Port 2 (same idea: differential, common-mode, or combination). Thus the new basis is to think of a port pair as being driven in phase or 180 degrees out of phase (instead of thinking of each port of the pair being driven individually). The new input and output bases are illustrated below [\(Figure 22-9\)](#page-431-0). The reader may recognize this as a simple shift in basis, which can be thought of as a 45 degree rotation.

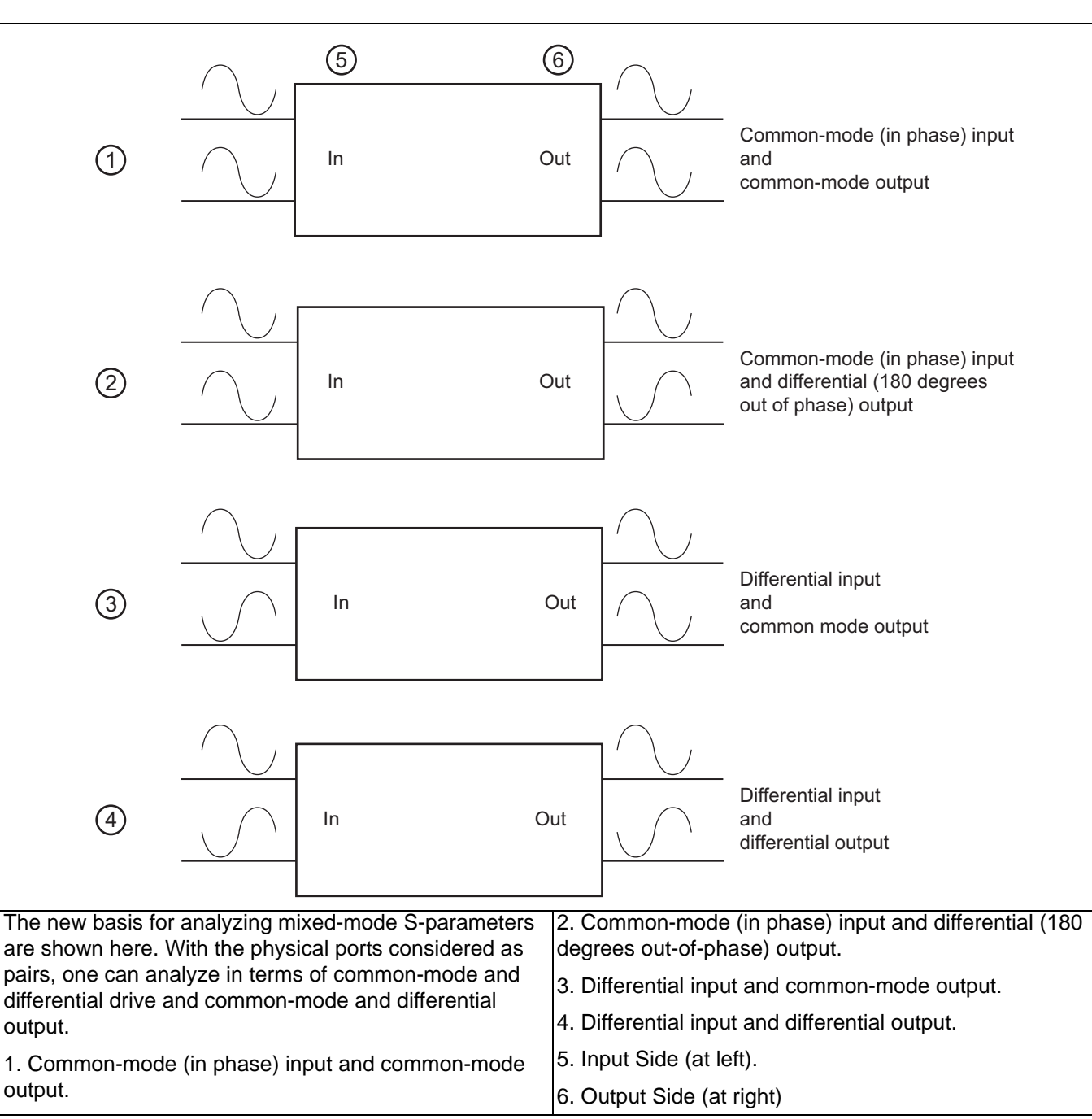

<span id="page-431-0"></span>**Figure 22-9.** Analyzing Mixed-Mode S-Parameters
A common question is whether these ports need to be driven with pure differential and common-mode signals or whether the same result can be achieved by mathematical superposition of single-ended signals. With certain assumptions on linearity, the answer is yes and the derivation will be presented next. The only practical requirement is that the bulk of any strong non-linearity be after the first differential stage or that there is reasonable common-mode to differential isolation (e.g., [[5](#page-493-0)]-[\[6\]](#page-493-1)) which is true for many devices even when gain compression is being measured.

The next step is to construct S-parameters for this type of input/output. The possible incident waveforms can be deduced from [Figure 22-9](#page-431-0) above:

- **•** differential on the new Port 1
- **•** common-mode on Port 1
- **•** differential on Port 2
- **•** common-mode on Port 2

The output waves will have the same structure, which leads to the S-parameter matrix structure depicted in [Eq. 22-2.](#page-432-0)

$$
\begin{bmatrix}\n b_{d1} \\
b_{d2} \\
b_{c1} \\
b_{c2}\n \end{bmatrix} =\n \begin{bmatrix}\n S_{d1d1} & S_{d1d2} & S_{d1c1} & S_{d1c2} \\
S_{d2d1} & S_{d2d2} & S_{d2c1} & S_{d2c2} \\
S_{c1d1} & S_{c1d2} & S_{c1c1} & S_{c1c2} \\
S_{c2d1} & S_{c2d2} & S_{c2c1} & S_{c2c2}\n \end{bmatrix}\n \begin{bmatrix}\n a_{d1} \\
a_{d2} \\
a_{c1} \\
a_{c2}\n \end{bmatrix}\n =\n \begin{bmatrix}\n S_{dd} & S_{dc} \\
S_{cd} & S_{cc} \\
a_{c1} \\
a_{c2}\n \end{bmatrix}\n \begin{bmatrix}\n a_{d1} \\
a_{d2} \\
a_{c1} \\
a_{c2}\n \end{bmatrix}
$$

## <span id="page-432-0"></span>**Equation 22-2.**

Here the four S blocks in the square matrix to the right are actually submatrices  $[2]$ .  $S_{dd}$  corresponds to the four purely differential S-parameters while *Scc* corresponds to the four purely common-mode parameters. The other two quadrants cover the mode-conversion terms. These are expanded in the center part of Eq.  $22-2$ . The matrix equation can be interpreted as expressing an output wave  $b_i$  in terms of the four possible input waves  $a_{d1}$ ,  $a_{d2}$ ,  $a_{c1}$ , and  $a_{c2}$ . An example of one of these sub-equations is shown below.

$$
b_{d1} = S_{d1d1}a_{d1} + S_{d1d2}a_{d2} + S_{d1c1}a_{c1} + S_{d1c2}a_{c2}
$$

**Equation 22-3.**

It is straightforward to write the relationships between the single-ended incident and reflected waves and the new balanced versions. To simplify the presentation, the next set of equations will assume port pair 1 is composed of physical ports 1 and 2 while port pair 2 is composed of physical ports 3 and 4. We will show a means of generalizing this construction later. The difference and sum choices are obvious for differential and common-mode waves, respectively, and all else that is needed is a normalization factor to keep power levels equivalent.

$$
a_{d1} = \frac{1}{\sqrt{2}} (a_1 - a_2)
$$
  
\n
$$
a_{c1} = \frac{1}{\sqrt{2}} (a_1 + a_2)
$$
  
\n
$$
a_{d2} = \frac{1}{\sqrt{2}} (a_3 - a_4)
$$
  
\n
$$
a_{c2} = \frac{1}{\sqrt{2}} (a_3 + a_4)
$$
  
\n
$$
b_{d1} = \frac{1}{\sqrt{2}} (b_1 - b_2)
$$
  
\n
$$
b_{c1} = \frac{1}{\sqrt{2}} (b_1 + b_2)
$$
  
\n
$$
b_{d2} = \frac{1}{\sqrt{2}} (b_3 - b_4)
$$
  
\n
$$
b_{c2} = \frac{1}{\sqrt{2}} (b_3 + b_4)
$$

#### **Equation 22-4.**

This linear combination of single-ended wave functions makes the transformation particularly transparent. One can define a simple transformation matrix to operate on single ended S-parameters to produce the mixed-mode S-parameters that are shown below. The parameters are grouped by the quadrants labeled in [Eq. 22-2](#page-432-0).

The differential-to-differential terms:.

$$
S_{d1d1} = \frac{1}{2} (S_{11} - S_{21} - S_{12} + S_{22})
$$
  
\n
$$
S_{d1d2} = \frac{1}{2} (S_{13} - S_{23} - S_{14} + S_{24})
$$
  
\n
$$
S_{d2d1} = \frac{1}{2} (S_{31} - S_{41} - S_{32} + S_{42})
$$
  
\n
$$
S_{d2d2} = \frac{1}{2} (S_{33} - S_{43} - S_{34} + S_{44})
$$

**Equation 22-5.**

The common mode-to-common mode terms:

$$
S_{\text{clc1}} = \frac{1}{2} (S_{11} + S_{21} + S_{12} + S_{22})
$$
  
\n
$$
S_{\text{clc2}} = \frac{1}{2} (S_{13} + S_{23} + S_{14} + S_{24})
$$
  
\n
$$
S_{\text{clc2}} = \frac{1}{2} (S_{31} + S_{41} + S_{32} + S_{42})
$$
  
\n
$$
S_{\text{clc2}} = \frac{1}{2} (S_{33} + S_{43} + S_{34} + S_{44})
$$

### **Equation 22-6.**

The common mode-to-differential terms:

$$
S_{d1c1} = \frac{1}{2} (S_{11} - S_{21} + S_{12} - S_{22})
$$
  
\n
$$
S_{d1c2} = \frac{1}{2} (S_{13} - S_{23} + S_{14} - S_{24})
$$
  
\n
$$
S_{d2c1} = \frac{1}{2} (S_{31} - S_{41} + S_{32} - S_{42})
$$
  
\n
$$
S_{d2c2} = \frac{1}{2} (S_{33} - S_{43} + S_{34} - S_{44})
$$

**Equation 22-7.**

and the differential-to-common mode terms:

$$
S_{c1d1} = \frac{1}{2} (S_{11} + S_{21} - S_{12} - S_{22})
$$
  
\n
$$
S_{c1d2} = \frac{1}{2} (S_{13} + S_{23} - S_{14} - S_{24})
$$
  
\n
$$
S_{c2d1} = \frac{1}{2} (S_{31} + S_{41} - S_{32} - S_{42})
$$
  
\n
$$
S_{c2d2} = \frac{1}{2} (S_{33} + S_{43} - S_{34} - S_{44})
$$

## **Equation 22-8.**

The simple linear relationship between the parameters should be evident. Just to reinforce the interpretation of these parameters:  $S_{d2d1}$  is the differential output from composite Port 2 (the old Ports 3 and 4) ratioed against a differential drive into composite port 1 (the old Ports 1 and 2). Similarly  $S_{c2c2}$  would be the common-mode reflection off of composite Port 2 ratioed against the common-mode signal applied to composite Port 2.

## **MIXED MODE Dialog Box**

The dialog for selecting a mixed mode parameter in this sense is shown in [Figure 22-10.](#page-435-0)

**•** MAIN | Response | RESPONSE | Mixed-Mode | MIXED MODE Dialog Box

Aside from selecting among the 16 parameters described above, there is also the matter of defining the port pairs. This is accomplished in the middle part of the dialog and note that there is a polarity sense assigned to the pairing (determines the sign of the differential signals). When displaying the parameters, this port assignment must also be conveyed and is done with the following symbolism:

•  $(A:B):(C:D)$  (where A, B, C, and D are unique port numbers from  $\{1,2,3,4\}$ )

Here, the first port pair is A-B (with A assigned the positive polarity) and the second port pair is C-D (with C assigned the positive polarity).

For example:

- **•** (1:2):(3:4) The first port pair is measured from 1 to 2 and the second port pair is measured from 3 to 4.
- **•** (1:2):(4:3) The first port pair is measured from 1 to 2 and the second port pair is measured from 4 to 3.

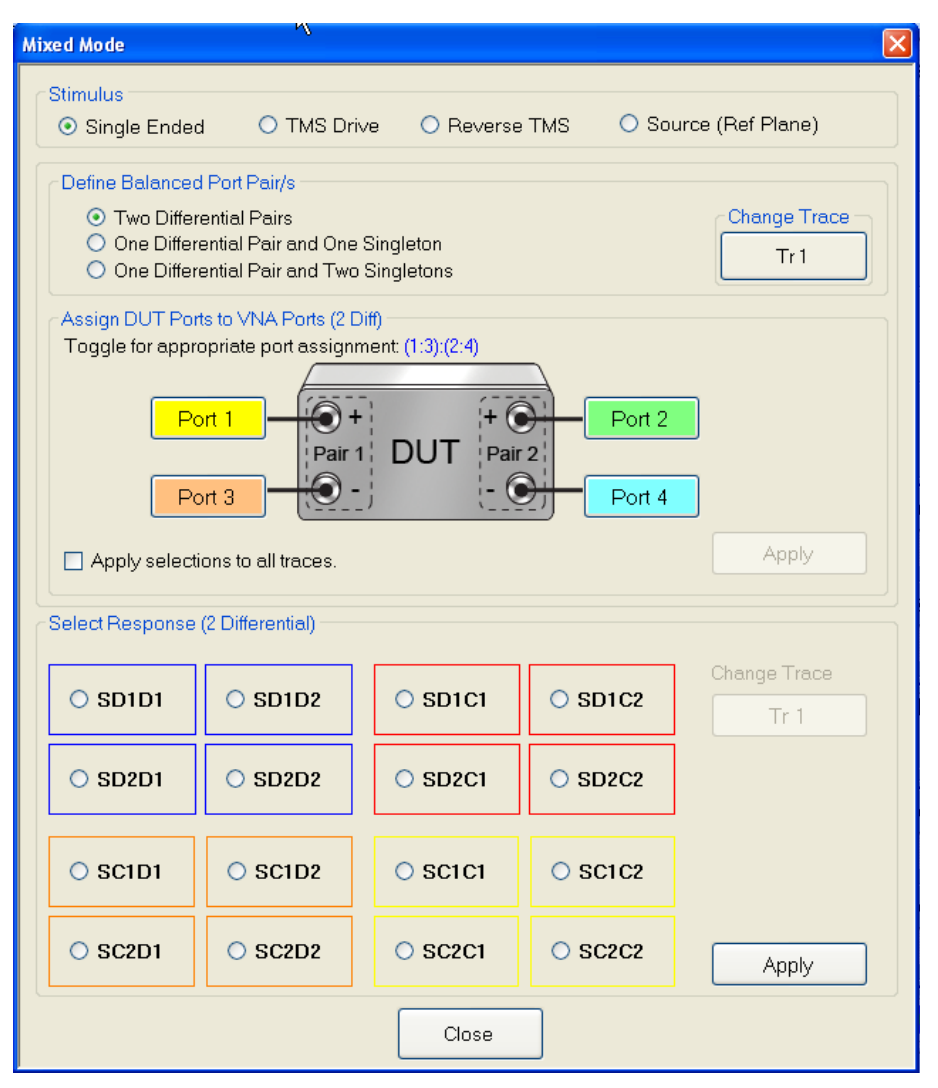

The dialog for selecting mixed-mode parameters, configured for two differential pairs, is shown here. The instrument defaults to the SD1D1 response.

<span id="page-435-0"></span>**Figure 22-10.**MIXED MODE Two Differential Pairs Dialog Box

The 3-Port version of these mixed-mode parameters is a straightforward simplification. Port X will remain single ended while ports Y and Z will form a balanced port pair. Following the analysis path from before:

$$
\begin{bmatrix} b_x \\ b_d \\ b_c \end{bmatrix} = \begin{bmatrix} S_{xx} & S_{xd} & S_{xc} \\ S_{dx} & S_{dd} & S_{dc} \\ S_{cx} & S_{cd} & S_{cc} \end{bmatrix} \begin{bmatrix} a_x \\ a_d \\ a_c \end{bmatrix}
$$

## **Equation 22-9.**

$$
a_d = \frac{1}{\sqrt{2}} (a_y - a_z)
$$

$$
a_c = \frac{1}{\sqrt{2}} (a_y + a_z)
$$

$$
b_d = \frac{1}{\sqrt{2}} (b_y - b_z)
$$

$$
b_c = \frac{1}{\sqrt{2}} (b_y + b_z)
$$

### <span id="page-436-1"></span>**Equation 22-10.**

$$
S_{xd} = \frac{1}{\sqrt{2}} (S_{xy} - S_{xz})
$$
  
\n
$$
S_{xc} = \frac{1}{\sqrt{2}} (S_{xy} + S_{xz})
$$
  
\n
$$
S_{dx} = \frac{1}{\sqrt{2}} (S_{yx} - S_{zx})
$$
  
\n
$$
S_{cx} = \frac{1}{\sqrt{2}} (S_{yx} + S_{zx})
$$
  
\n
$$
S_{dd} = \frac{1}{2} (S_{yy} - S_{yz} - S_{zy} - S_{zz})
$$
  
\n
$$
S_{cc} = \frac{1}{2} (S_{yy} + S_{yz} + S_{zy} + S_{zz})
$$
  
\n
$$
S_{dc} = \frac{1}{2} (S_{yy} + S_{yz} - S_{zy} - S_{zz})
$$
  
\n
$$
S_{cd} = \frac{1}{2} (S_{yy} - S_{yz} + S_{zy} - S_{zz})
$$

### <span id="page-436-0"></span>**Equation 22-11.**

In Equation Group 11 ([Eq. 22-11\)](#page-436-0), the subscript *x* remains since that port is defined solely as a single-ended port.

The three port configuration is termed a differential pair and a singleton and the dialog for selecting this type of parameter is shown in [Figure 22-11](#page-437-0). Note that one can define this parameter class even if a 4-Port calibration is applied; it is a matter of port assignment. As with the dual differential case, the ports must be assigned with polarity in mind.

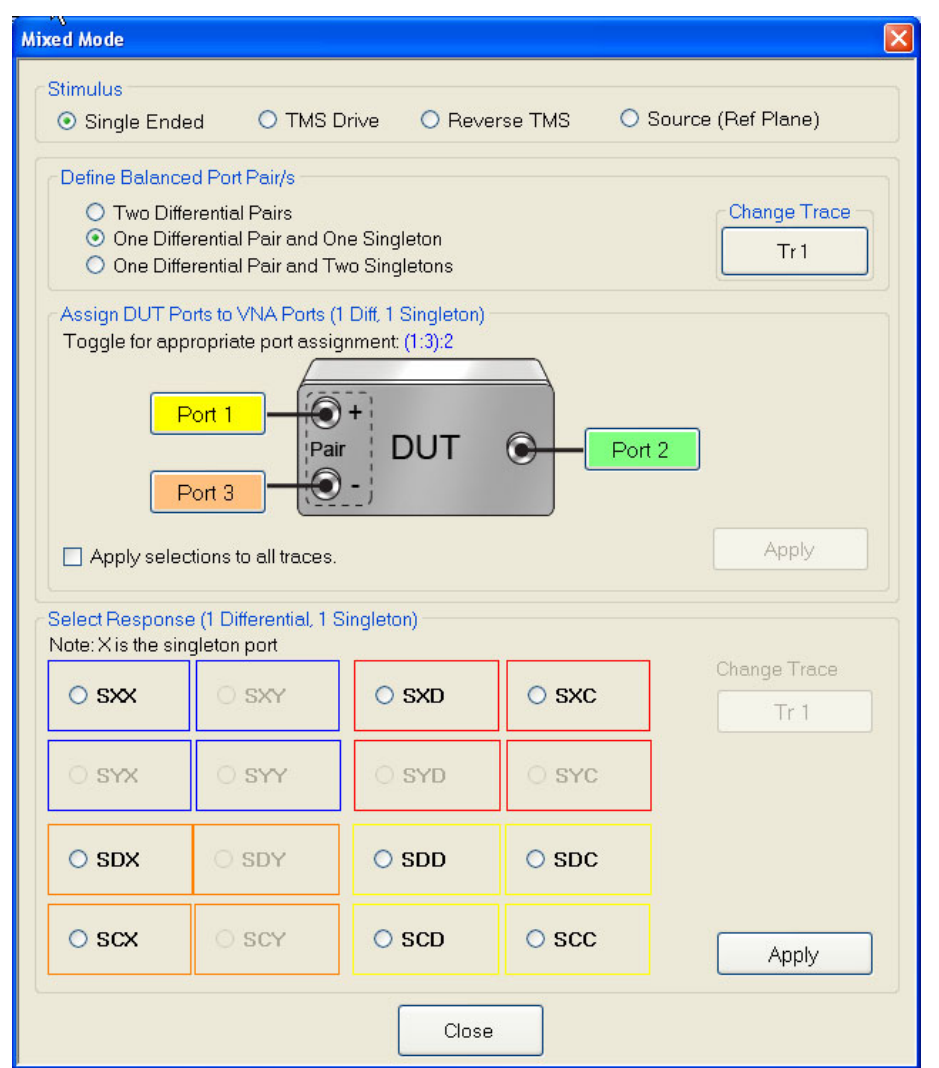

### <span id="page-437-0"></span>**Figure 22-11.**MIXED MODE One Differential Pair and One Singleton Dialog Box

For the situation in the figure above ([Figure 22-11\)](#page-437-0), there will be a different annotation on the graph legends to denote how the ports are configured but it is similar to the two-differential-pair format discussed earlier. (1:2):3 denotes that the differential pair is measured from Port 1 to Port 3 and Port 2 is the singleton.

Certain 4-Port devices are configured as one differential pair plus two single-ended ports. The parameters can then be configured in a one differential pair and two singleton format. The mixed mode definitions are identical to those presented above for the 1 singleton case. Now there is just a different possible free port number running around in the definition and 16 parameters are again possible. This selection structure is shown below in [Figure 22-12](#page-438-0).

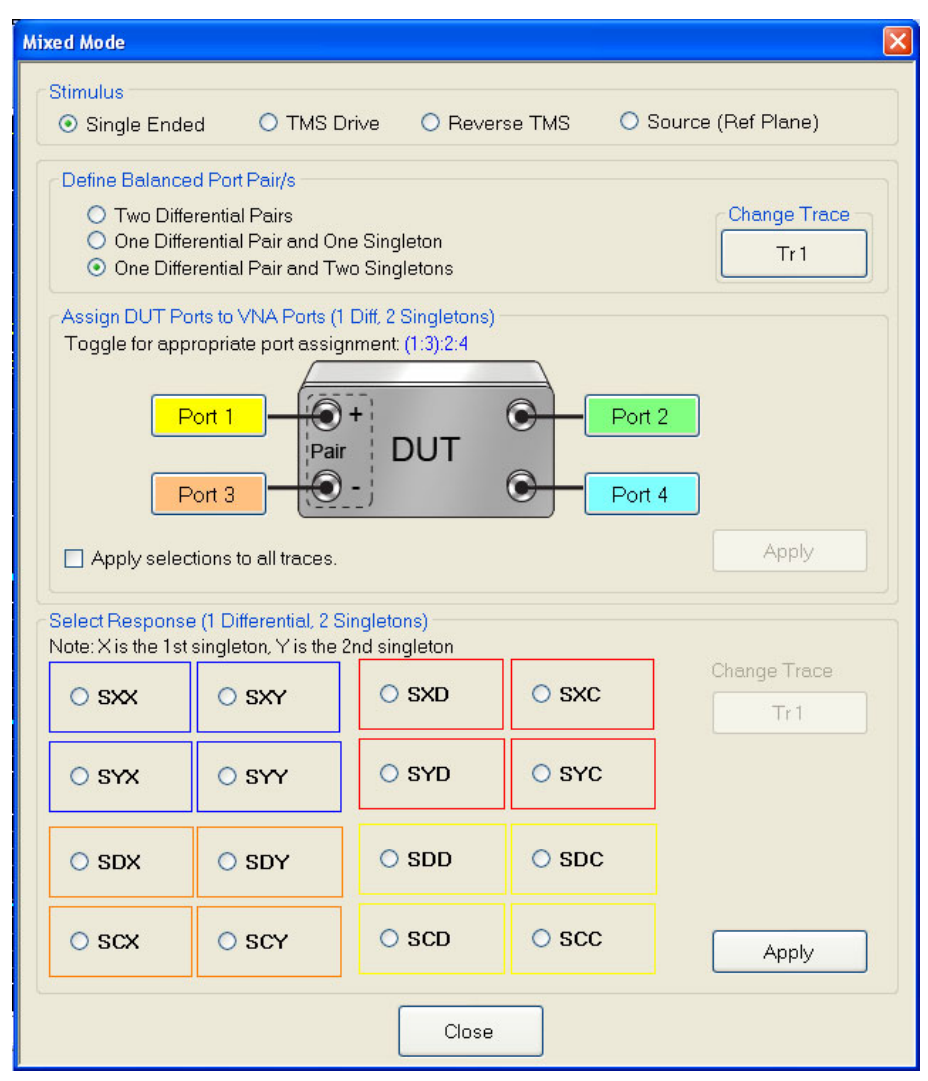

<span id="page-438-0"></span>**Figure 22-12.**MIXED MODE One Differential Pair and Two Single-Ended Ports Dialog Box

On the graph legends, a format like (1:3):2:4 will be used to denote the port configuration. In this example, the differential pair is measured from Port 1 to Port 3, Port 2 is the first singleton and Port 4 is the second singleton.

# **22-5 Calibrations**

In earlier chapters, a considerable amount of detail on various calibration algorithms and calibration types has been covered. The 3- and 4-Port variants of these calibrations are different from their 2-Port relations in fairly straightforward ways. The purpose of this subsection is to show where the differences are and how these calibrations can be properly configured.

A logical starting point is to ask what is different between measuring, say  $S_{41}$ , using a 4-Port calibration versus measuring it with a 2-Port calibration while properly terminating Ports 2 and 3. The quick answer is nothing, assuming the terminations are of good quality and one does not care about measurement time when measuring many parameters (while one swaps terminations around to get all of the S-parameters). If one just connected Ports 2 and 3 of the DUT to VNA ports, the results would probably not be as good since the raw broadband return loss of a VNA port is usually not better than 15 dB. To illustrate this concept, consider the measurement of isolation of a 4-Port coupler  $(S_{41}$  in the previous discussion). If a full four port calibration is performed, the dotted line in [Figure 22-13](#page-439-0) is obtained. If instead only a 2-Port cal is performed and the other coupler ports are left terminated in the test set (seeing the raw match of those ports), then the solid line of [Figure 22-13](#page-439-0) is obtained. The error here could be on the order of 10 dB at the –30 dB level.

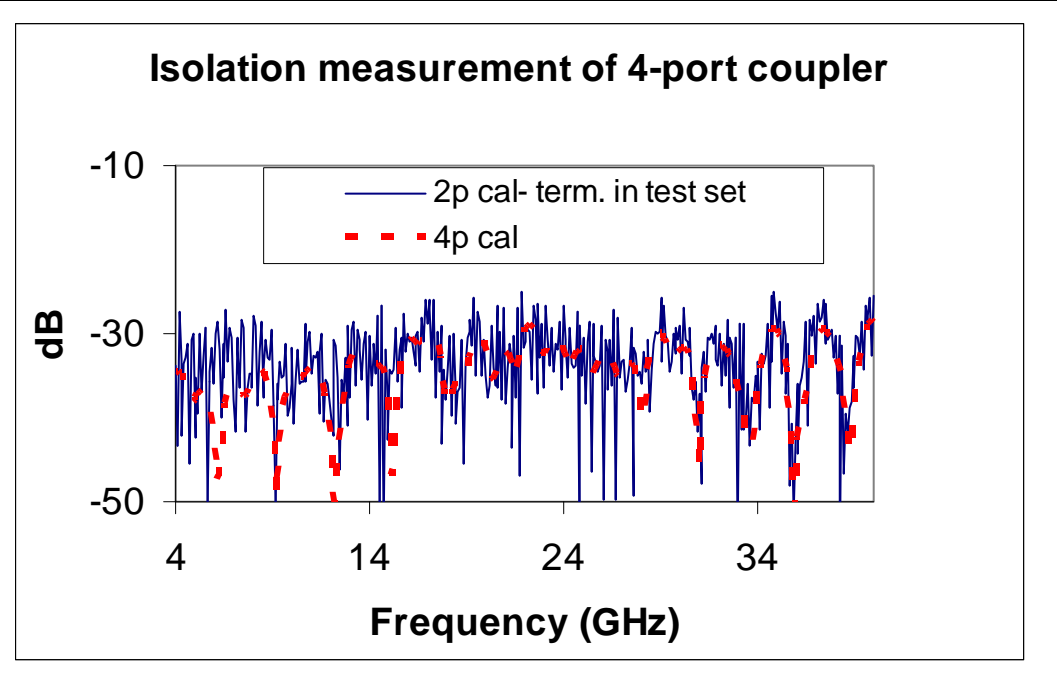

An example showing the measurement improvement of a full four port calibration over a partially terminated two port calibration is shown here.

<span id="page-439-0"></span>**Figure 22-13.**Measurement Improvement for Full 4-Port Calibration

By performing a full 3- or 4-Port calibration, the effective return loss of those other ports is improved to that of the residual load match (typically 30-50 dB depending on the calibration algorithm and components used) thus improving the measurement result. Thus overall measurement time and accuracy are the usual drivers for considering 3- and 4-Port calibrations.

The first step in understanding these calibrations is to look at the complete error model for N ports. As is apparent from the figure below [\(Figure 22-14\)](#page-440-0), it is a straightforward extension of the 2-Port error model covered in [Chapter 1, "Measurement Guide Overview".](#page-15-0) The directivity and match terms are basically functions of the port itself so one must just add these terms for the additional ports.

# **Tracking**

Tracking is again broken down into reflection tracking (the frequency response on a reflection measurement) and transmission tracking (the frequency response on a transmission measurement). Reflection tracking then also is a port property and can be assigned for each additional port. Transmission tracking is a property of a pair of ports (the correction to get a through line to measure  $S_i=1$  after other port errors have been handled) hence this term must be assigned for every permutation of two ports.

# **Isolation**

Finally isolation is usually also considered the property of a pair of ports so the same permutation will be required. The last statement is not entirely valid if isolation is dependent on DUT impedances and is normally reserved to correct for isolation deep in the instrument. This distinction will be ignored for now since the isolation step is optional.

# **New Error Model**

Thus we have a fairly straightforward new error model as shown below [\(Figure 22-14](#page-440-0)). As before, the pair of lines (in the diagram) per port is to help delineate incident and reflected waves. The reflection tracking for port *q* can be thought of as the product of *taq* and *tbq*; the transmission tracking from port *k* to port *l* can be thought of as the product of *tak* and *tbl* (no new information is being added, it is just being redistributed).

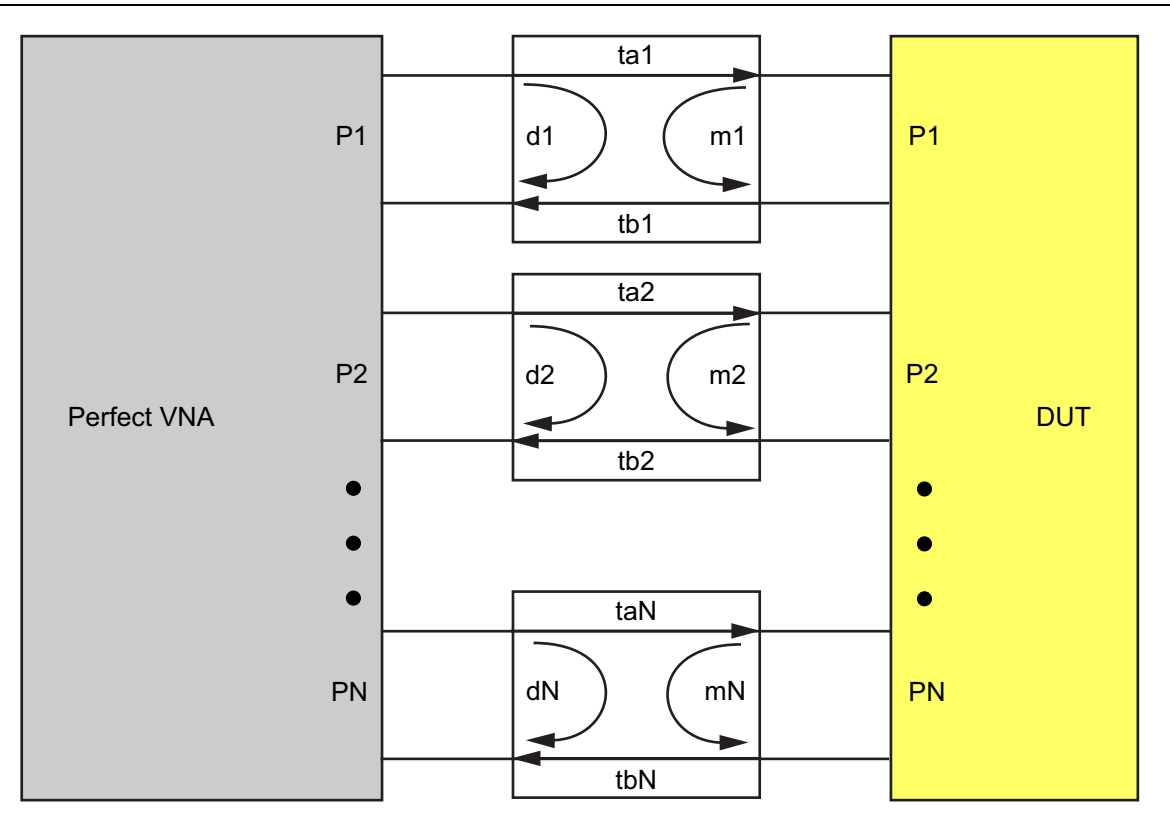

An N-Port error model is shown here. Directivity, match and reflection tracking can be assigned on a per-port basis while transmission tracking can be assigned on a pair-of-ports basis. Isolation is also nominally assigned on a pair-of-ports basis but that does have problems (isolation is often ignored practically).

<span id="page-440-0"></span>**Figure 22-14.**N-Port Error Model

## **Menus**

As might be expected, the main calibration menu will have a selection based on the type of calibration (full or nearly so versus frequency-response) and the number of ports. The MANUAL CAL menu below (at #1 left in [Figure 22-15\)](#page-441-0) provides the selection path to the FOUR-PORT CAL menu (at #2 below). This menu is the calibration execution menu for a 4-Port calibration (defined standards call.

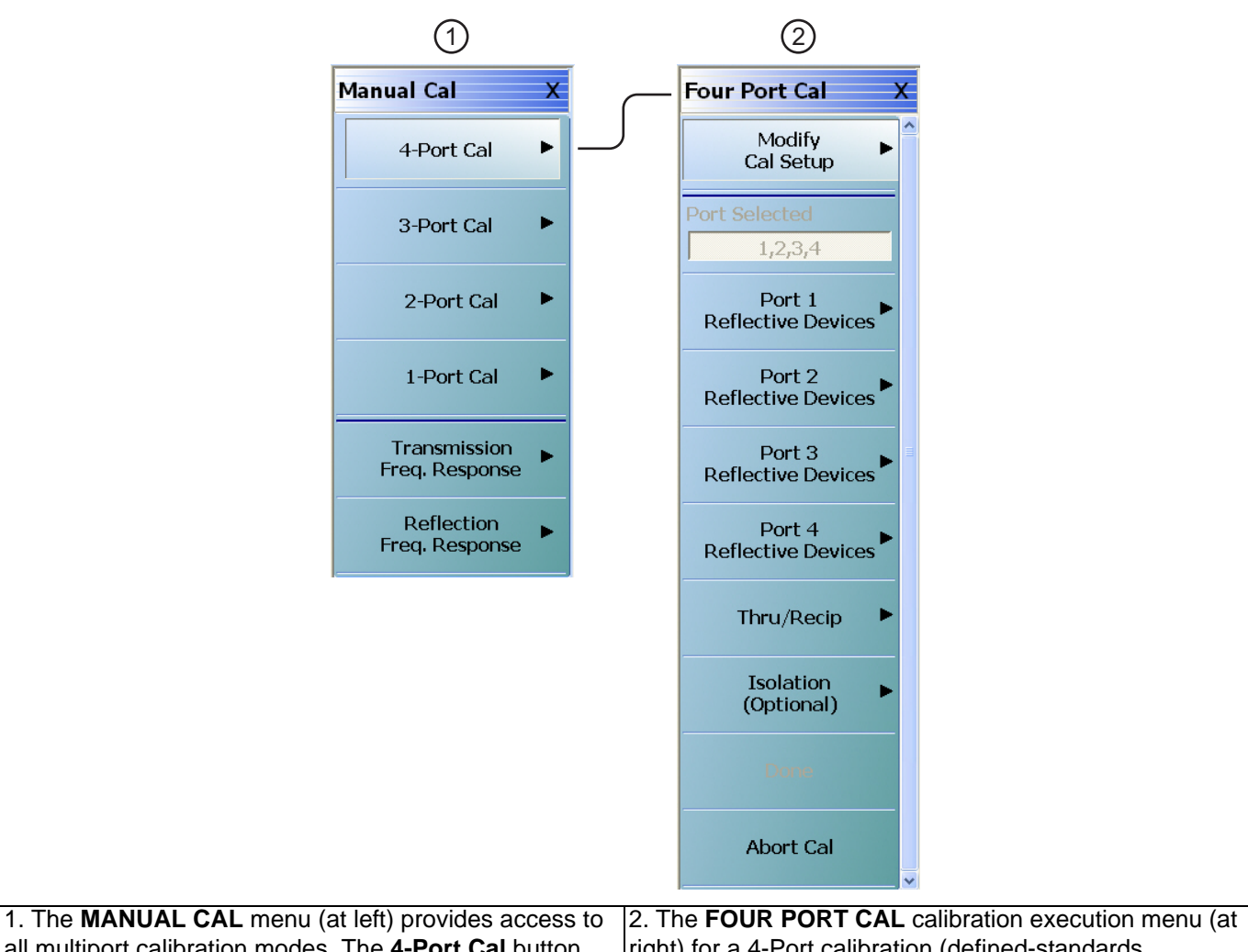

all multiport calibration modes. The **4-Port Cal** button provides access to the **FOUR PORT CAL** procedure menu for a 4-Port VNA. right) for a 4-Port calibration (defined-standards calibration).

<span id="page-441-0"></span>**Figure 22-15.**MANUAL CAL (MANUAL CALIBRATION) and FOUR PORT CAL Menus

The menus for the lower port count defined-standards calibrations follow in a predictable fashion. On the FOUR PORT CAL menu (at 2 right in [Figure 22-15](#page-441-0) above), the second field from the top, a read-only box, will indicate which ports are in play for the current calibration. The details on selecting these ports will be presented later.

# **Transmission Tracking**

The key complication of multiport calibrations lies in the handling of transmission tracking. Since the reflection and transmission tracking terms overlap, they are not entirely independent. The following is the relationship that one can pull directly off of [Figure 22-14, "N-Port Error Model" on page 22-22](#page-440-0):

 $etkn·etnl = etnn·etkl$ 

### <span id="page-442-1"></span>**Equation 22-12.**

In reality, this must be modified slightly for load match/source match changes, but the redundancy concept still applies. To see how this is used, consider the redundant through line problem (as in previous chapters, we will use the term "through" to denote any fully defined transmission line whether it be of zero length or not). Suppose we have connected throughs between Ports 1-2, 1-3, and 1-4 sequentially. Presumably, the first three term types (directivity, source match, and reflection tracking) have been computed for all four ports. The through connects allow us to compute all of the load match terms and all transmission tracking terms except for et32, et23, et24, et42, et34 and et43. These last tracking terms can be found with the following forms of Eq.  $22-12$  (above) shown below in Eq.  $22-13$ :

> $e^{t43} = \frac{e^{t41} \cdot e^{t13}}{e^{t11}}$   $(k = 4, l = 3, n = 1)$  $e^{t32} = \frac{e^{t31} \cdot e^{t12}}{e^{t11}}$   $(k = 3, l = 2, n = 1)$ *etc.*

## <span id="page-442-0"></span>**Equation 22-13.**

Again, the above is modified slightly because of match differences. This process is termed the use of redundancy since the reflect measurements and the through measurements do overlap to a certain degree. Thus, one does not need to connect all six (6) possible through lines in a 4-Port calibration or all three (3) possible through lines in a 3-Port calibration. The basic requirement is that all ports be "connected" in some way with a line. Now, additional throughs can always be used and can improve accuracy of the tracking terms by a certain amount. There are many cases, however, where it is difficult to construct a high quality line between ports (orthogonally positioned wafer process for example) and the use of redundancy will produce a better result than trying to use a poor through during the calibration. Similar analyses are used for all calibration types so that the user will see considerable flexibility in how the throughs/lines are defined.

# **Load Match**

A related topic is load match (primarily for defined-standards calibrations) since it can generally be computed in multiple different ways since multiple throughs are involved. The guiding principle is the first-in rule: the first through measured will be used to compute the load match for the ports involved, the second through will be used for its ports but it will not overwrite earlier computed load matches, and so on. This allows the user to optimize load match performance by measuring the highest quality throughs first.

A consistent load match is guaranteed by generally using the test set terminations to form the reference load for all transmission measurements. When the linkage to the VNA termination is required (for reciprocal calibrations and for the LRL/LRM families), the final load matches are transformed to the test set termination in order to guarantee consistency. This concept is shown below [\(Figure 22-16](#page-443-0)). Thus whenever a transmission parameter is measured, a unique load match is always defined and the corrections are self-consistent.

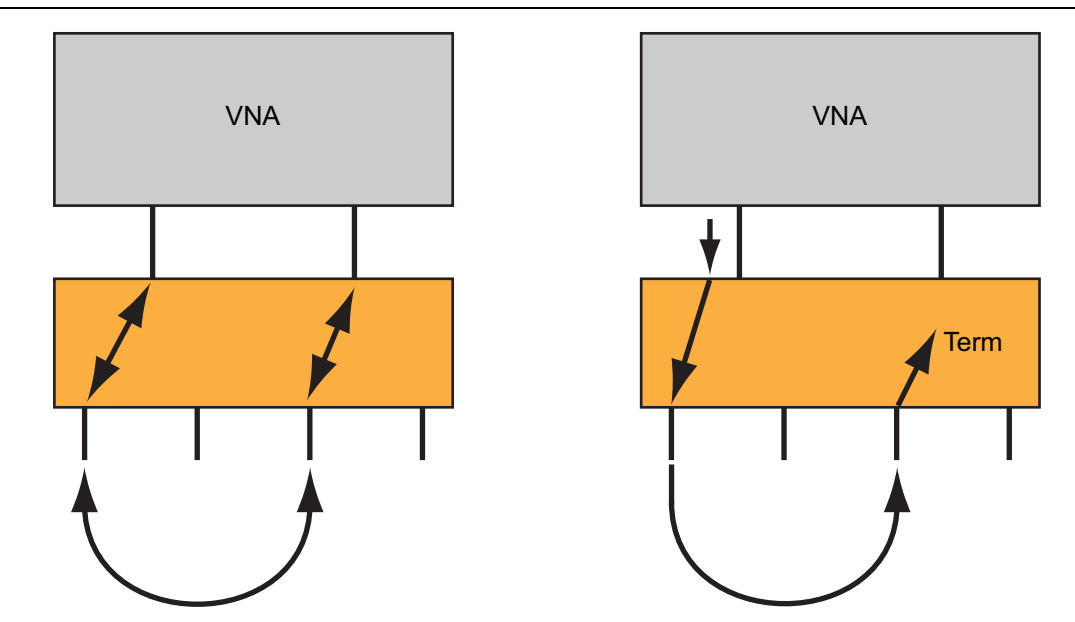

The concept of load match plane translation is shown here. Although the connection (shown on the left) may be needed for LRL/LRM and SOLR-like calibrations, the reference plane for load match will always be translated to the test set termination (as shown on the right).

<span id="page-443-0"></span>**Figure 22-16.**Load Match Plane Translation

# **Setting Up the Defined Standards Calibration**

The next topic is that of setting up the defined standards calibration. Consider the dialog shown below ([Figure 22-17\)](#page-444-0) that is used for setting up a 4-Port calibration using the SOLT/R algorithm.

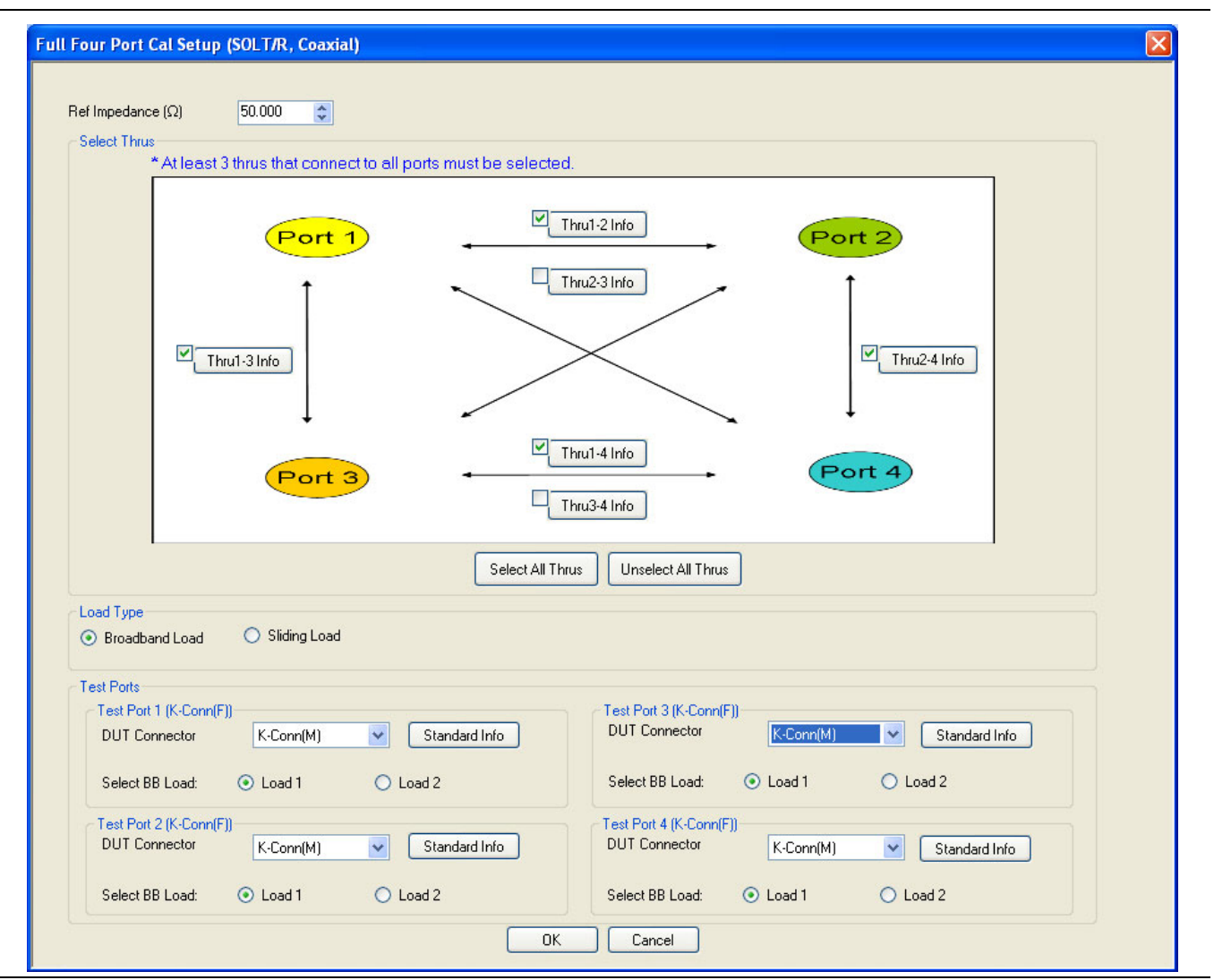

<span id="page-444-0"></span>**Figure 22-17.**FULL FOUR PORT CAL SETUP Dialog Box - SOLT/R - Coaxial

# **Selecting Possible Throughs**

As might be expected, there are the usual items for selecting the port connector types, the type of load (broadband or sliding) and the reference impedance. What is somewhat different is the through selection tableau. The six possible throughs are shown, each having a button allowing the definition of that line as shown below [\(Figure 22-18](#page-445-0)). As discussed earlier, at least three throughs must be selected such that all ports are "connected."

- **•** Allowed:
	- **•** 1-2, 1-3, and 1-4
	- **•** 1-3, 2-4, and 1-4
	- **•** Etc.
- Not allowed (without adding more lines):
	- 1-2, 1-3, and 2-3 (port 4 is not "connected")

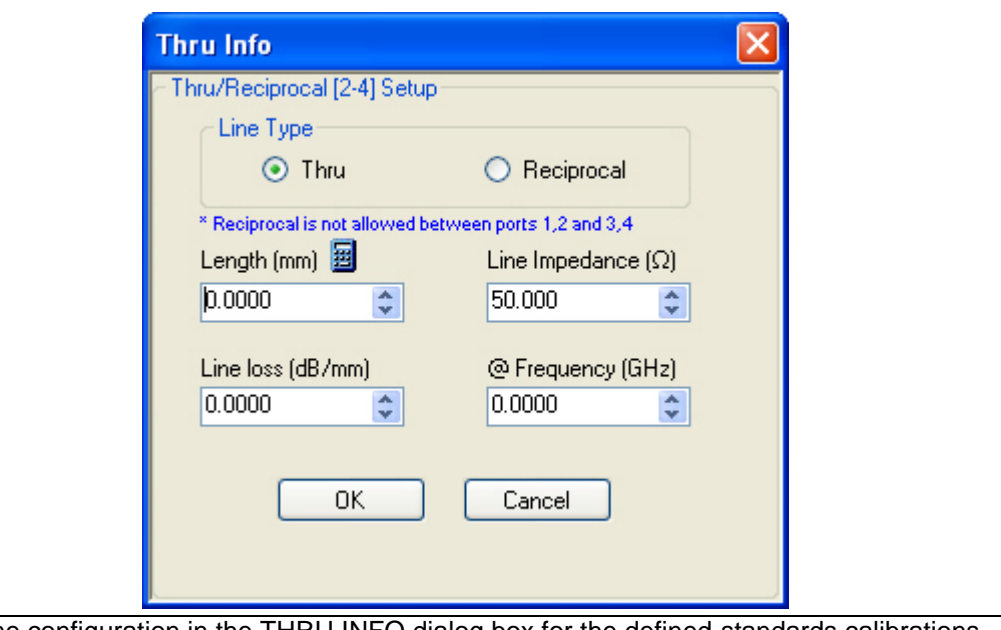

Typical through line configuration in the THRU INFO dialog box for the defined-standards calibrations.

## <span id="page-445-0"></span>**Figure 22-18.**THRU INFO Dialog Box

As suggested by the figure above ([Figure 22-18](#page-445-0)), each of the selections may be defined as a "through" or as a "reciprocal" as discussed in earlier chapters. From the point-of-view of "connectedness", these designations are equivalent. As discussed in an earlier chapter, however, there is some accuracy degradation (particularly with regard to load match) that can be compounded if all lines are reciprocals. This point is discussed in more detail in the uncertainty section.

The three port calibration is analogous and the menus are covered in the operation guide. One port (to include reflection response calibrations) and two port calibrations are a little different in that multiple calibrations are allowed. Since it is a four port instrument, the user is allowed to perform two 2-Port calibrations or up to four 1-Port calibrations simultaneously. The two port calibration setup dialog is shown below ([Figure 22-19\)](#page-446-0) to illustrate the option of another calibration (Cal B in this dialog).

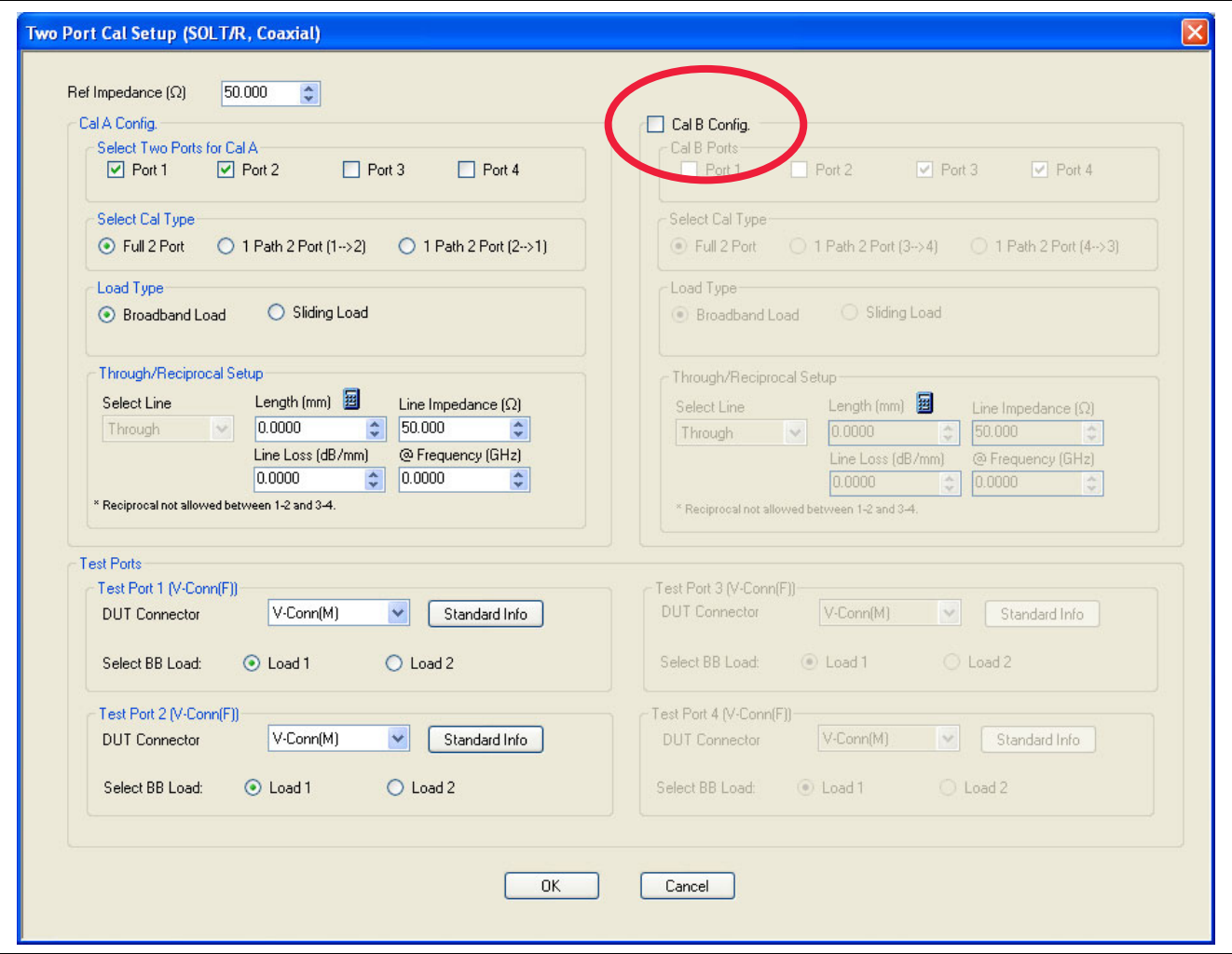

Typical calibration setup for a 2-Port calibration with selections of SOLT/R, Coaxial, and Cal B Not Selected. The two-port modify setup (SOLT/R) dialog is shown here to illustrate the multiple calibration functionality.

<span id="page-446-0"></span>**Figure 22-19.**TWO PORT CAL SETUP (SOLT/R, COAXIAL) Dialog Box

If Cal B is activated from the check box, then the other two ports (not defined under Cal A) can be used to form an independent calibration. Port overlap is not allowed in order to avoid error-term self-consistency issues.

#### **Multiport Measurements 22-5 Calibrations**

Transmission frequency response calibrations generalize as one might expect since there are now 12 transmission S-parameters potentially available to normalize. The dialog is shown below ([Figure 22-20\)](#page-447-0). As with the full calibrations, the throughs may be defined independently although the reciprocal choice is not available in this case. Note that unlike through selections in the full calibrations, the directions can be independently selected in this case. As is the case with two port systems, it is allowed to normalize, say,  $S_{21}$  but not  $S_{12}$ . In the full calibration case, both directions are always required.

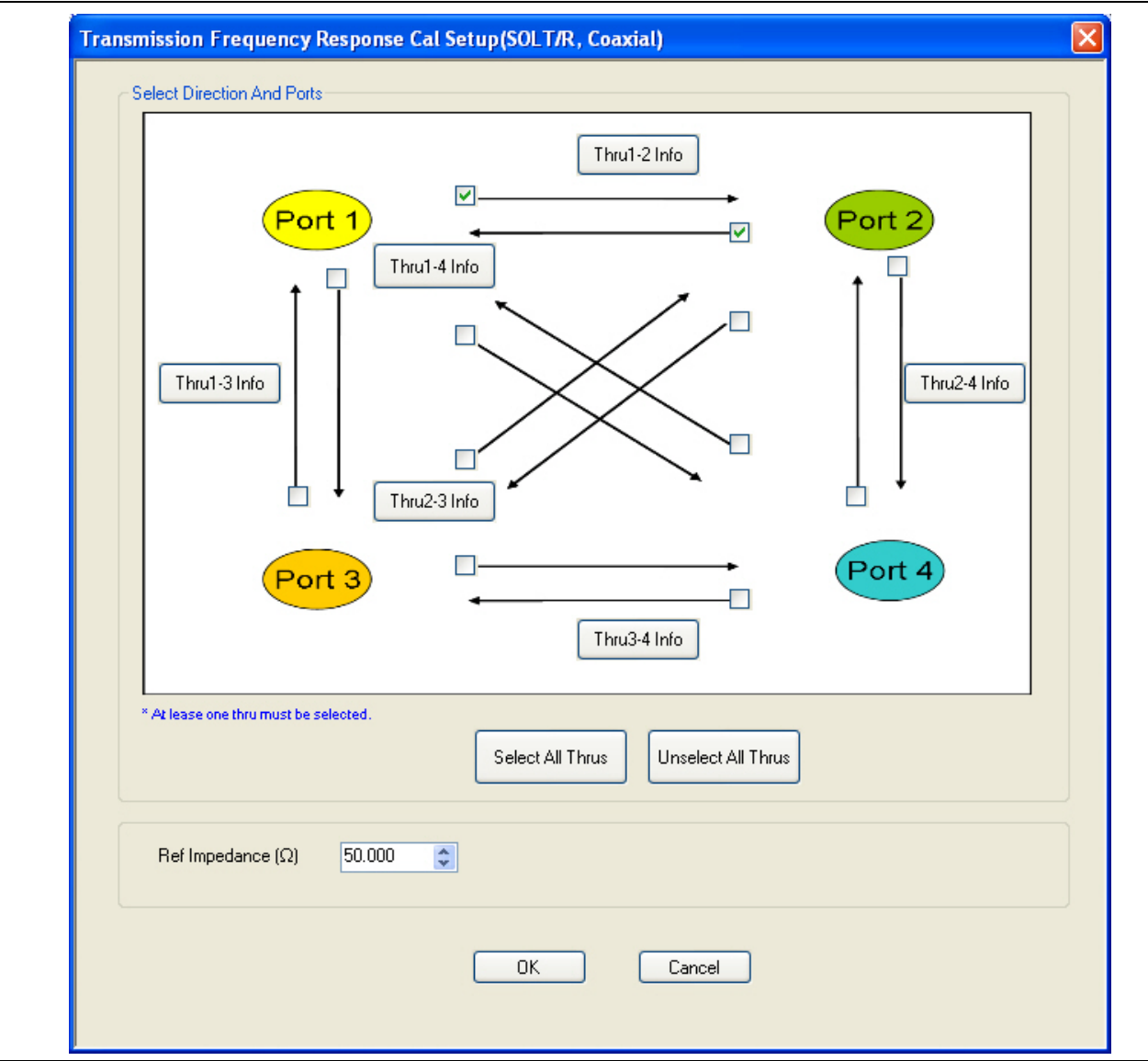

The transmission frequency response modify setup dialog is shown here for a 4-Port system.

<span id="page-447-0"></span>**Figure 22-20.**TRANSMISSION FREQUENCY RESPONSE CAL SETUP Dialog Box - SOLT/R - Coaxial

The above dialogs and setup requirements are completely analogous for SSLT/R and SSST/R algorithms. The LRL/LRM family, however, is somewhat different.

# **LRL/LRM Calibrations**

In this implementation LRL/LRM family, there is a basic structure that is fundamentally 2-Port like in nature. As such, the 4-Port LRL/LRM calibration will be defined as a pair of basic 2-Port calibrations linked together by one or more through measurements (to complete the path linkage as for defined-standards calibrations). This can have an additional benefit in certain cases since it allows the hybridization of reciprocal and defined-through approaches (on the additional paths) with LRL/LRM approaches on the base paths.

A situation where this is useful is shown in the figure below [\(Figure 22-21](#page-448-0)) where orthogonal on-wafer probes are being used. It is relatively easier to define good transmission lines on the horizontal and vertical paths (1-3 and 2-4) but less so, at least for higher frequencies, on the other paths (bends in the required lines causing radiation or otherwise leading to reflections). Such a problem is a good candidate for hybridization.

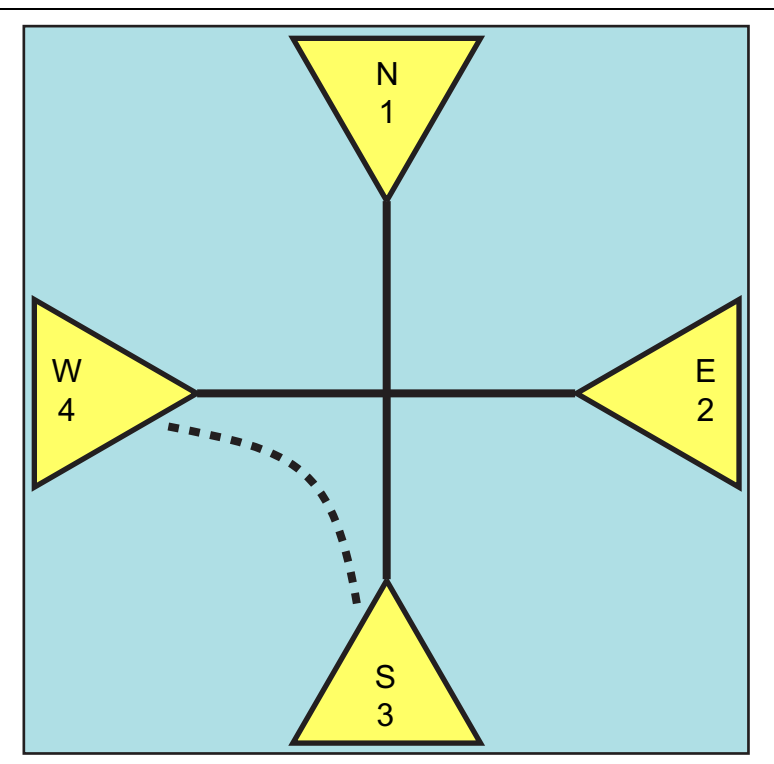

An on-wafer configuration where some line paths are more likely to be of higher quality than others. The solid lines will generally not be an issue but a transmission path illustrated by the dotted line (S-W) may be electromagnetically compromised at higher frequencies.

<span id="page-448-0"></span>**Figure 22-21.**On-Wafer Line Path Quality

## **4-Port LRL/LRM Calibrations**

The configuration dialog for 4-Port LRL/LRM calibrations is shown in the figure below ([Figure 22-22\)](#page-449-0). Note how the primary LRL/LRM ports are defined and how additional information may be required for the continuation lines. The two 2-Port calibrations are defined on the two tabs labeled Cal A and Cal B. Each tab alone looks the same as the two port LRL/LRM calibrations discussed in earlier chapters. Note that on the actual display all of the information may not be visible and a scroll bar may be required.

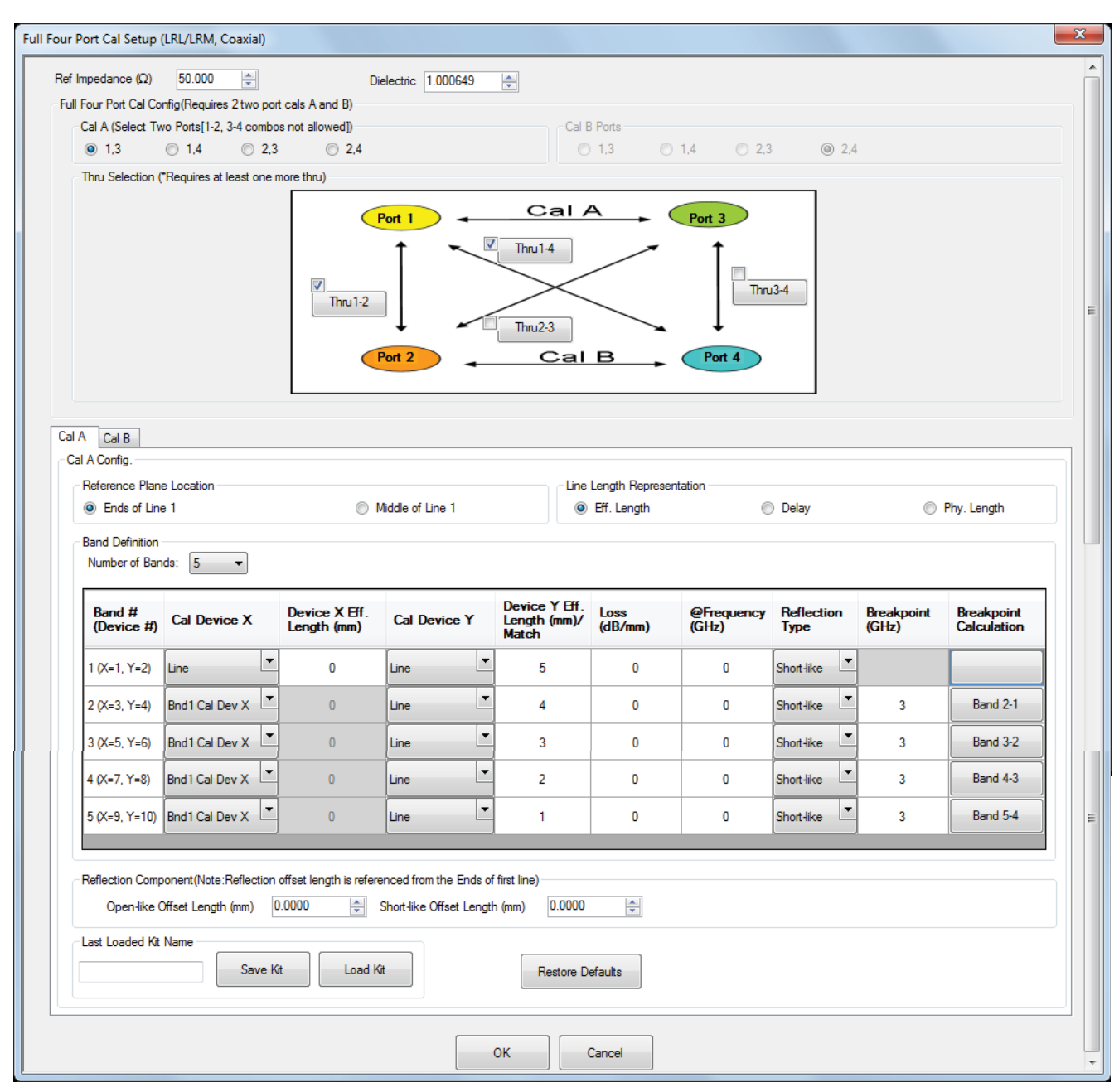

The modify calibration dialog for 4-Port LRL/LRM calibrations is shown here.

<span id="page-449-0"></span>**Figure 22-22.**FOUR PORT CAL SETUP (LRL/LRM, COAXIAL) Dialog Box

As in the two port case, up to five bands may be defined with various permutations of lines and matches. Also as in the two port case, the transition frequencies between each of the bands are adjustable to maximize convenience and calibration accuracy. For more details on these choices, see chapter 6 of this guide. The Cal A and Cal B band definitions do not need to be the same and, indeed, they can actually have no calibration devices in common. Such a situation may arise in a mixed media configuration but it does place some constraints on the completion thru definitions.

# **Three Port LRL/LRM Calibration**

Much like the 4-Port LRL/LRM calibration, the 3-Port version is constructed from a pair of 2-Port LRL/LRM calibrations (unlike the defined-standards approaches). Obviously there is going to be port overlap. The first calibration will define the port reflectometer parameters on the overlap port. The modify calibration dialog for this situation is shown below [\(Figure 22-23](#page-451-0)).

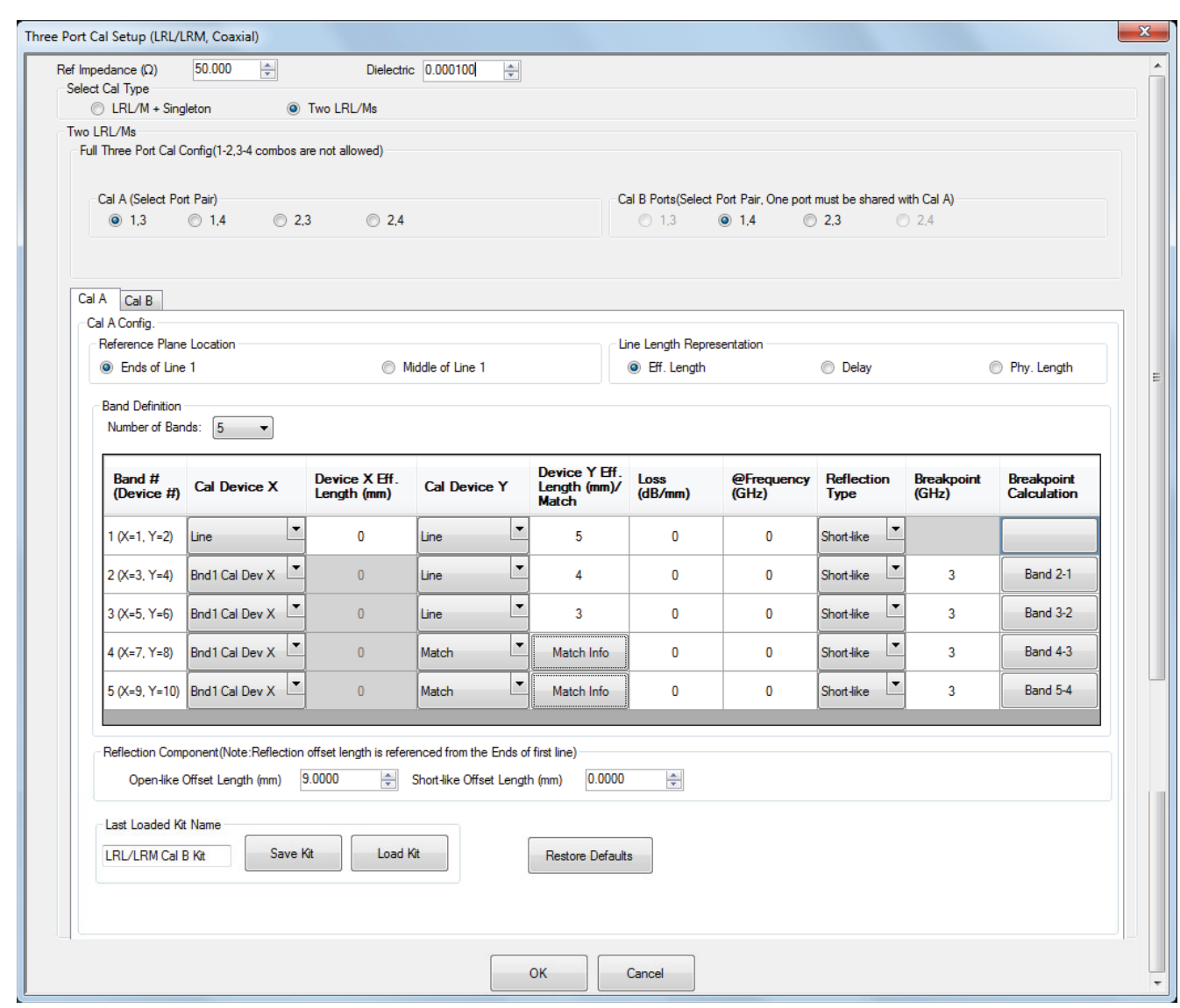

The modify calibration dialog for the three port LRL/LRM calibration is shown here.

<span id="page-451-0"></span>**Figure 22-23.**THREE PORT CALSETUP (LRL/LRM, COAXIAL) Dialog Box - Two LRL/Ms - Cal A Tab

The 2-Port calibration situation for LRL/LRM is similar to that shown for the defined-standards case: it is allowed to perform two of these calibrations in parallel. Aside from the additional definition required, the approach is the same as discussed in an earlier chapter.

This 3-Port calibration can also be constructed from a single 2-Port LRL/LRM cal together with a singleton definition. This version is shown below ([Figure 22-24\)](#page-452-0). The single LRL/LRM cal must be defined as usual and the one or two extra thrus must also be defined as before.

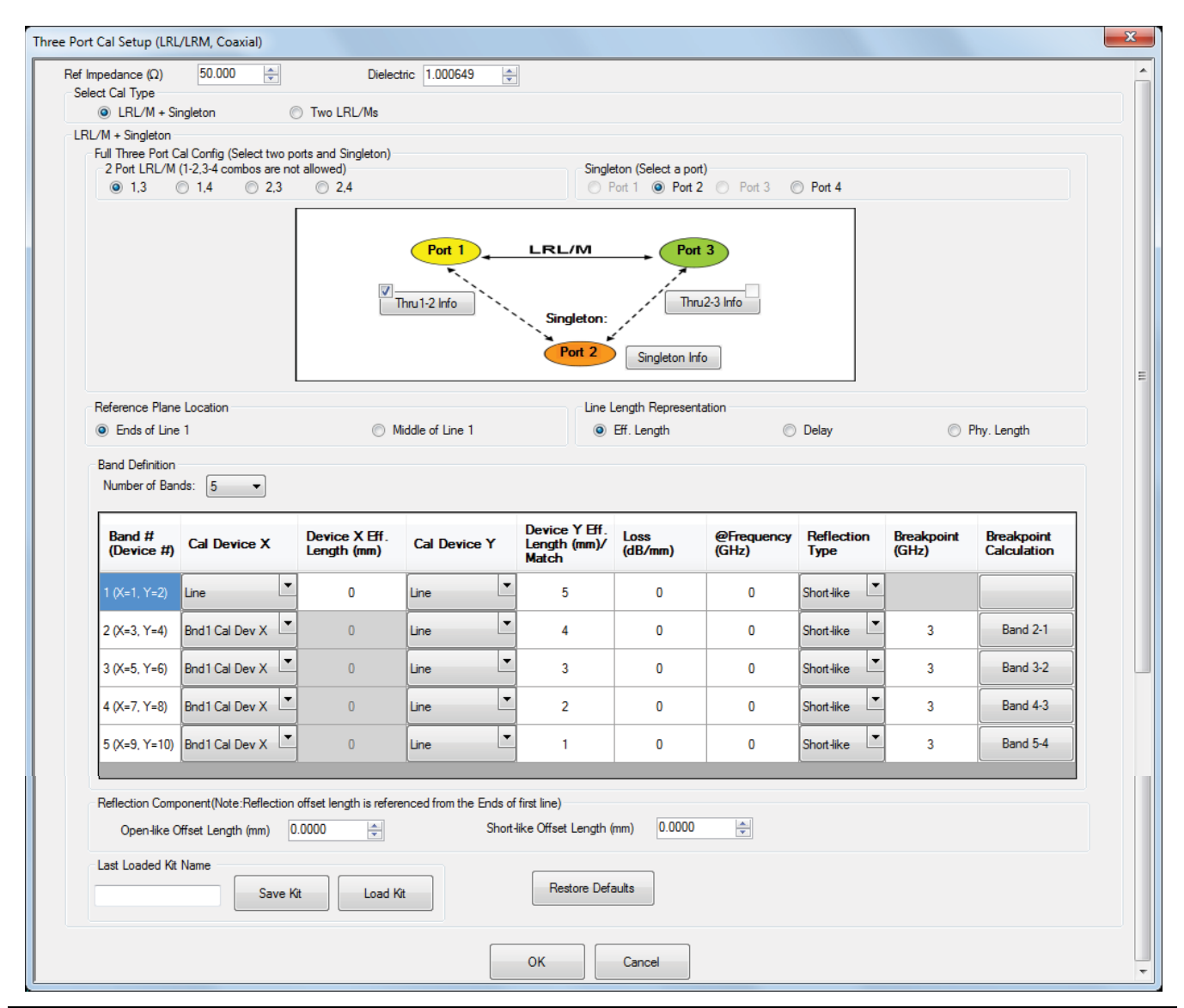

<span id="page-452-0"></span>**Figure 22-24.**THREE PORT CALSETUP (LRL/LRM, COAXIAL) Dialog Box - LRL/M + Singleton

#### **Multiport Measurements 22-5 Calibrations**

In addition, a single defined standard must be measured at the singleton port defined under the Singleton Info button as shown below ([Figure 22-25\)](#page-453-0). The standard is allowed to be an open or a short and the usual offset plus inductance or capacitance polynomials are supported. The measurement of this additional standard allows one to distinguish between load match and source match at the singleton port. Note that in this case, the connections to the singleton port must be thrus (reciprocals are not allowed). The interconnect is used to derive the singleton ports reflectometer behavior so that additional restriction is required.

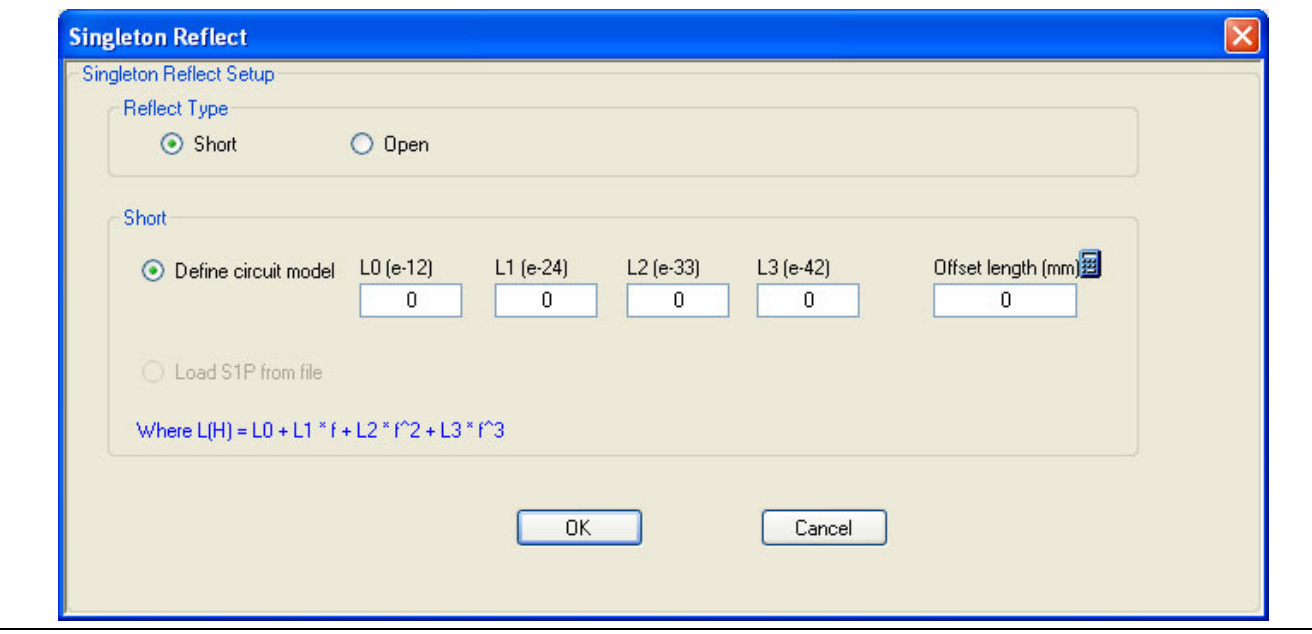

<span id="page-453-0"></span>**Figure 22-25.**SINGLETON REFLECT Dialog Box

The calibration steps are a bit different for this type of calibration and the step menu is shown below ([Figure 22-26\)](#page-454-0). The extra singleton button reflects the asymmetric nature of the information required from this port.

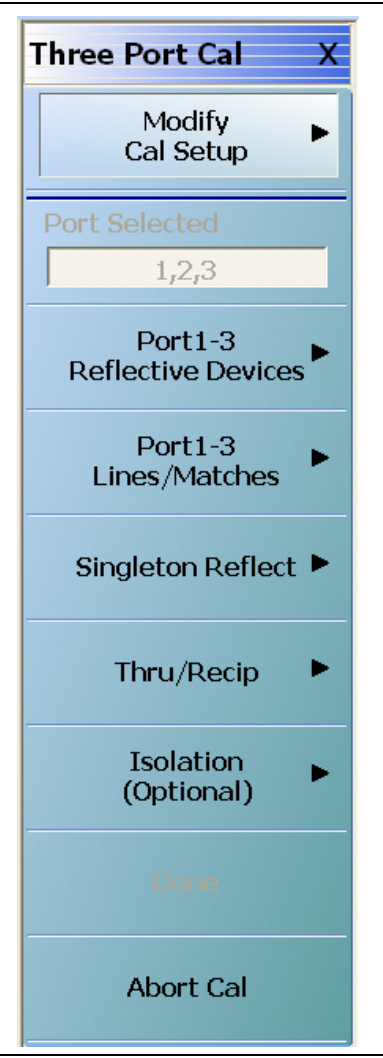

<span id="page-454-0"></span>**Figure 22-26.**THREE PORT CAL Menu - LRL/LRM - Coax - One LRL/M + Singleton

As with the two port LRL/LRM case, the three port calibrations can have up to five bands using various combinations of lines and matches to cover the desired frequency range. In the case of Two LRL/Ms, the two sub-calibrations do not need to use the same band definitions nor the same calibration devices. For more details on band and device selection, see [Chapter 6](#page-93-0) of this guide.

# **22-6 AutoCal Calibrations**

The last main calibration category is that of AutoCal. As only 2-Port AutoCal exists with this release, the AutoCal may be used to perform a pair of 2-Port calibrations followed by a minimum of one additional line connection in order to complete the error model. As with the manual calibrations, additional throughs may be used to improve on the redundant transmission tracking calculations. The usual AutoCal options discussed in above in [Chapter 2, "AutoCal Procedures"](#page-45-0) are still available. The modify setup dialog is shown below [\(Figure 22-27](#page-455-0)).

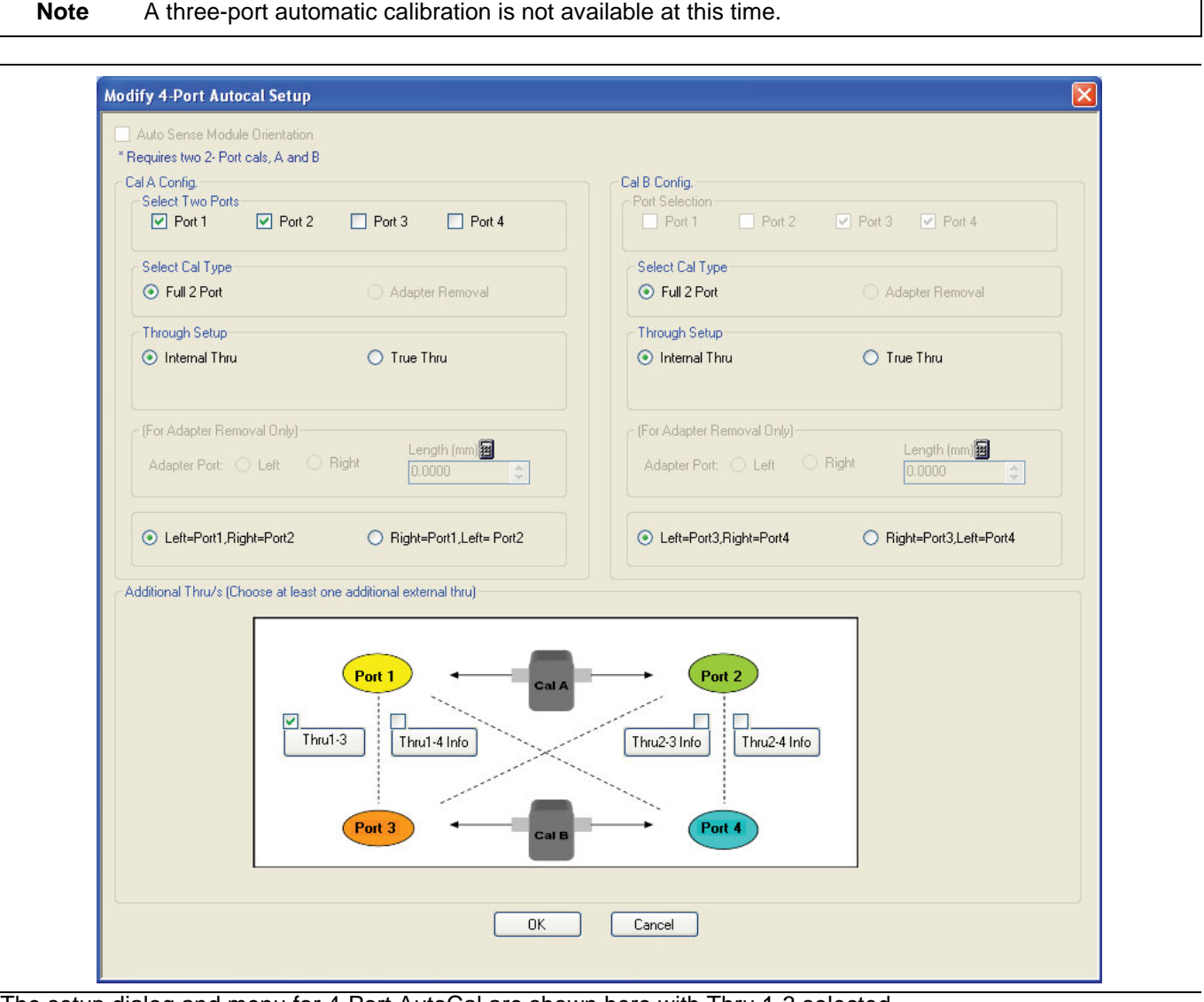

The setup dialog and menu for 4-Port AutoCal are shown here with Thru 1-3 selected.

## <span id="page-455-0"></span>**Figure 22-27.**MODIFY 4-PORT AUTOCAL SETUP Dialog Box

**Note** The port assignment for Cal B (the second of the AutoCal connections as shown in the figure at upper right) is uniquely defined once the first cal (Cal A) is defined. There is flexibility on how internal/true throughs are allocated and on the use of adapter removal between these calibration steps.

Only true-thrus can be used at this time to complete the calibration (those connections not involving the AutoCal itself) and not reciprocals.

At least one additional, physical through line is required to complete this 4-Port calibration and these selections are shown as a diagram at the bottom of the dialog box (for example, the Thru1-2 or Thru2-4 buttons). It is also allowed to use true throughs during the AutoCal step so it is conceivable there could be anywhere from one to six physical through connections involved depending on how the calibration is configured. A pair of unlinked 2-Port calibrations based on AutoCal (like that for the other algorithmic approaches) is also possible as shown below [\(Figure 22-28](#page-456-0)). The obvious extension continues to include up to four unlinked 1-Port calibrations.

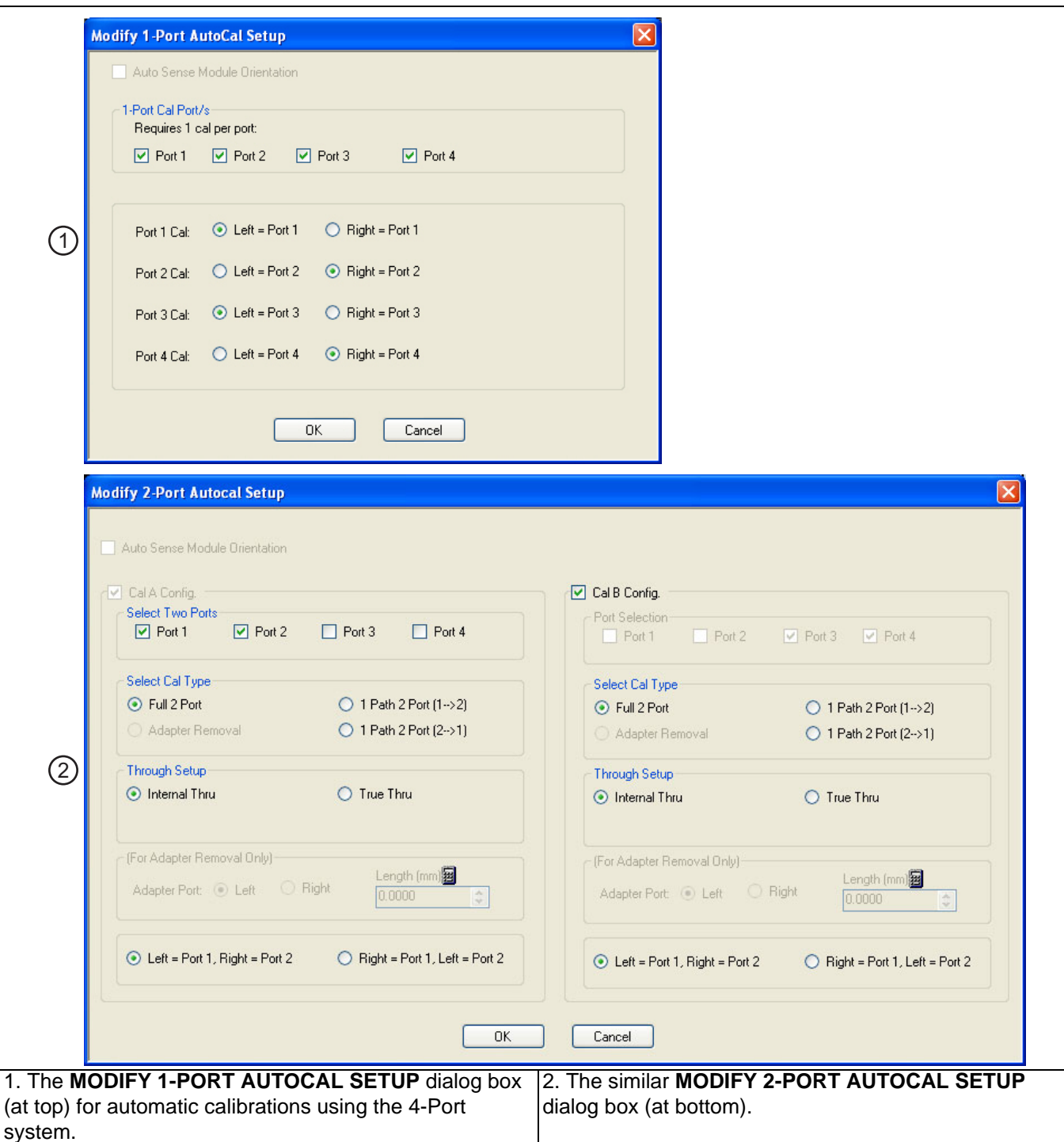

<span id="page-456-0"></span>**Figure 22-28.**MODIFY AUTOCAL SETUP Dialog Boxes

Port assignments and, where appropriate, the internal/true through selections remain flexible. In the two port case, AutoCal adapter removal is still allowed on either calibration if two are selected.

# **Thru Update**

Thru update would, as might be expected, have acquired additional flexibility in the 4-Port system. The menu and related configuration dialogs is shown below ([Figure 22-29\)](#page-457-0), with the six possible throughs which, again, may be independently defined. Any number of throughs may be selected in the update but note that only the transmission tracking and load match terms connected to the through selected will be updated. That is, any redundantly-related terms that may have been derived during the original calibration will not be recomputed. As with the base calibrations, the first-in rule applies. If the first through selected is between Ports A and B, the load matches for Ports A and B will be computed there. If the second through selected is between Ports A and C, only the load match for Port C will be computed with that line (since that for Port A was already found). Thus the higher quality (in terms of match and knowledge about the loss) throughs should be measured first.

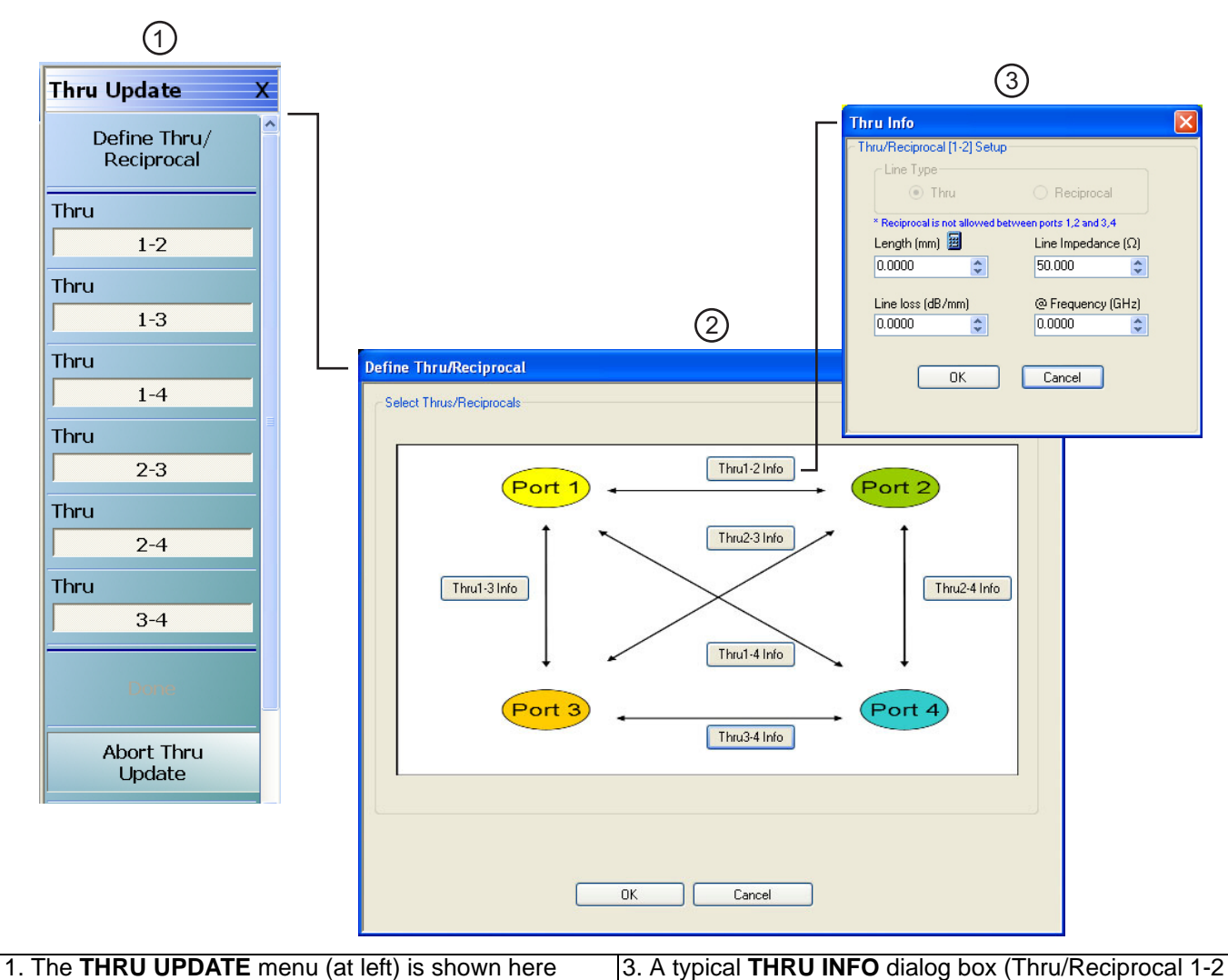

along with the related configuration dialog boxes. 2. The **DEFINE THRU/RECIPROCAL** dialog (at center) allows each through to be defined in turn.

3. A typical **THRU INFO** dialog box (Thru/Reciprocal 1-2 shown at right) configures each required through. Many of the through definition concepts here have been discussed previously.

<span id="page-457-0"></span>**Figure 22-29.**THRU UPDATE Menu and Related Configuration Dialog Boxes

# **22-7 Uncertainty**

The uncertainties in the 4-Port measurement itself are straightforward extensions of those derived from the two port model. Associated with each port are residuals due to source and load match, directivity, and reflection tracking. Between every pair of ports is a residual due to transmission tracking. Other terms due to isolation and repeatability are often ignored in the analysis. The only real difference from a two port model is that there are multiple load match terms and each is dependent on path isolation (e.g., [\[7\]](#page-493-3), section III. A). From the point of view of classical error models, one can simulate these effects with an elevated effective load match in many cases.

As an example, consider the measurement of  $S_{11}$ . The primary factors affecting this measurement (ignoring noise floor and compression effects) will be residual directivity errors (Δ*ed1*), source match errors (Δ*ep1S*), reflection tracking (Δ*et11*) and load match (Δ*epnL*). This simplified analysis also ignores multiple reflections between a series of ports since they will be at most 2<sup>nd</sup> order effects.

> *err* ≈ $\Delta$ ed $1+S_{11} \cdot \Delta$ et $11+S_{11}^{-2} \cdot \Delta$ ep1 $S+S_{21}S_{12} \cdot \Delta$ ep2 $L+S_{31}S_{13} \cdot \Delta$ ep3 $L+S_{41}S_{14} \cdot \Delta$ ep4 $L$

## **Equation 22-14.**

Clearly if some of the transmission terms are small, the load match quality becomes less important as observed before. Some curves are shown below ([Figure 22-30](#page-459-0) and [Figure 22-31\)](#page-459-1) to illustrate this dependence on isolation. These are based on calibration residuals characteristic of a reasonably high quality calibration but the main intent of the curves is to display tendencies. The transmission curve of [Figure 22-30](#page-459-0) shows little effect until the isolation gets to between 10 and 20 dB. The greatest impact will be for devices of low insertion loss (right side of the curve) as might be expected.

The reflection curves of [Figure 22-31](#page-459-1) show a similar qualitative dependency on isolation and a worsening of the relative effect as the desired return loss gets larger. Combining the two figures, it is clear that the worst case scenario is a low insertion loss, high return loss path with poor isolation to the remaining ports. This makes intuitive sense since this situation provides a maximum number of interfering standing waves within the device.

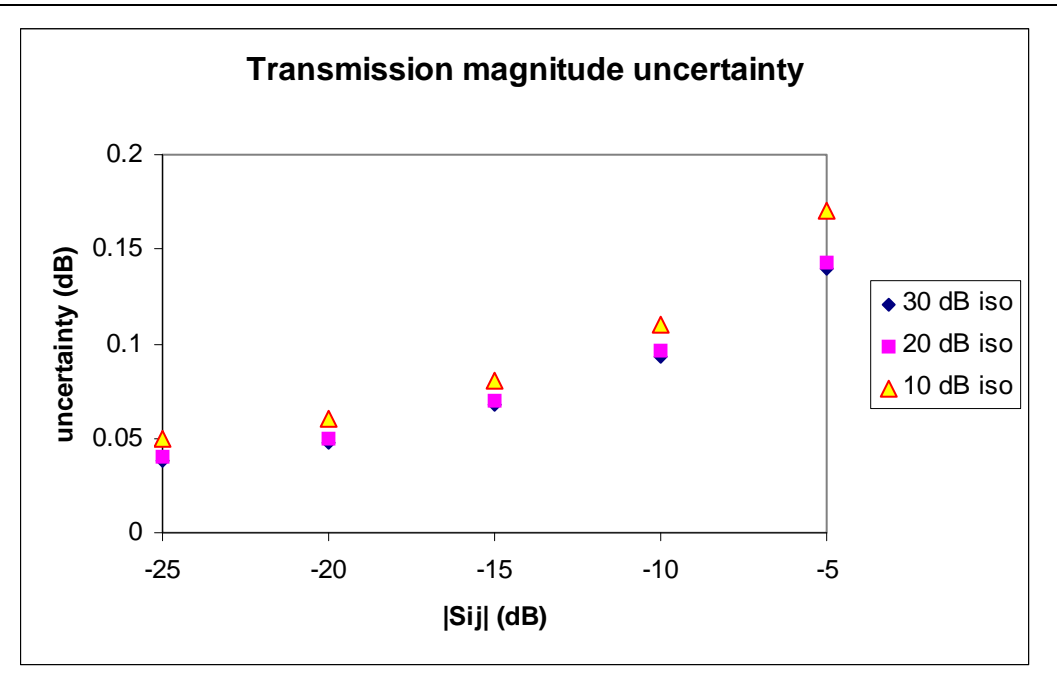

The dependence of transmission magnitude uncertainty on the loss in the desired path and the isolation to the other ports is shown here.

<span id="page-459-0"></span>**Figure 22-30.**Transmission Magnitude Uncertainty

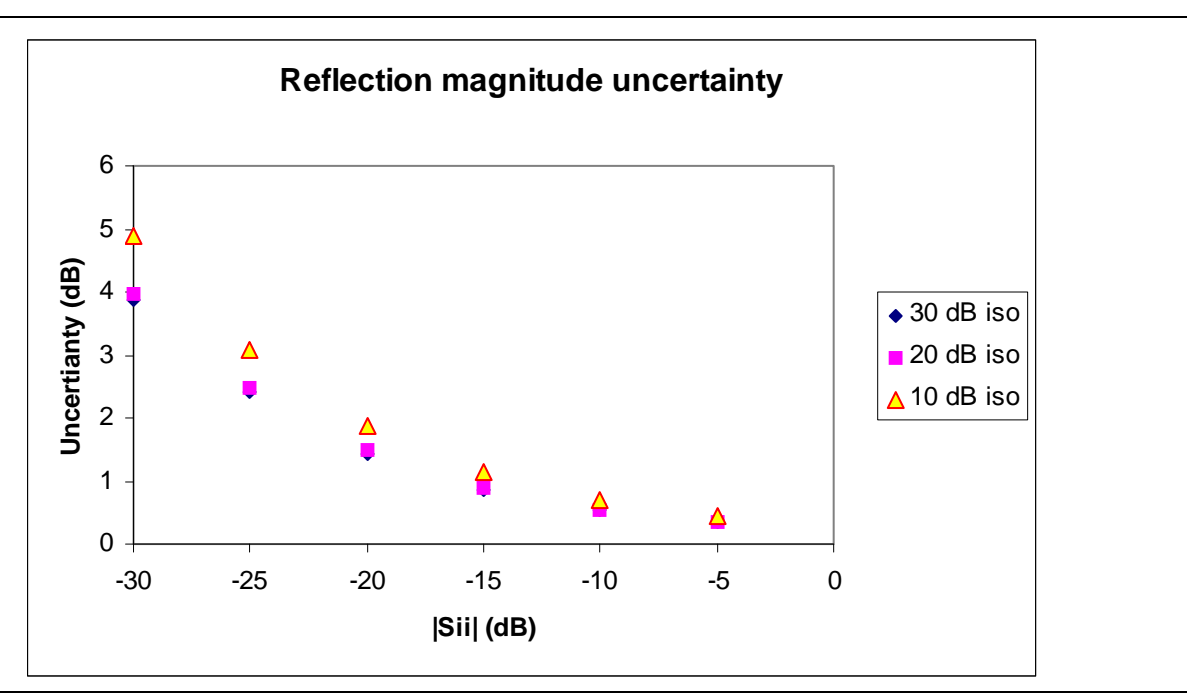

The dependence of reflection magnitude uncertainty on the reflection at the desired port and the isolation to the other ports is shown here.

<span id="page-459-1"></span>**Figure 22-31.**Reflection Magnitude Uncertainty

The exact configuration of the through selections will have some impact on uncertainty as well. If one uses redundancy heavily, some of the previous calibration results (which have there own uncertainty) are used to compute other transmission tracking terms (thus elevating their uncertainties). Thus there is something of an uncertainty penalty in taking advantage of redundancy to reduce calibration time. Depending on the nature of the available throughs between some ports (electromagnetically questionable), however, there may be even more of a penalty in trying to use all of the throughs if they are of low quality. If the calibration is of reasonably high quality, the transmission tracking penalty in using redundancy will normally not exceed a few hundredths of a dB but each calibration situation can be different.

The heavy use of reciprocals in lieu of throughs can also affect uncertainties since the accuracy on load match acquisition is lower using reciprocals. Again, trying to treat the networks as throughs may make it even worse so there is an additional trade-off in play. If the reciprocal loss is under 5-10 dB and its return loss is better than about 10 dB, the uncertainty penalty will be small except for measurements of very low loss, high return loss devices (which if they existed, why were they not used as the reciprocals?).

The plot below ([Figure 22-32\)](#page-460-0) illustrates some of these complex trade-offs. The DUT in all cases is a differential delay line and we are interested in measuring its return loss. There are two high quality throughs available during the cal (return loss >30 dB) but the other available lines have a 15 dB return loss. The error relative to the correct return loss (in linear units) is being plotted.

- **• Case 1 (not done)** Use the poor line to establish load match and treat it as a through.
- **• Case 2 (can be done)** Use the good lines to get load match but treat the poor line a s a through to get the remaining transmission tracking terms
- **• Case 3 (preferred)**: Treat the poor line as a reciprocal.

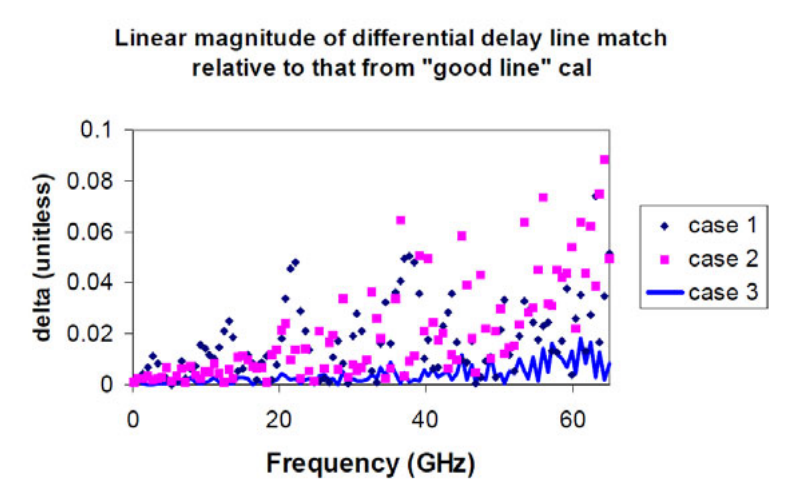

An example of the effects of through and reciprocal selection on measurement uncertainties is shown here.

<span id="page-460-0"></span>**Figure 22-32.**Measurement Uncertainties for Through and Reciprocal Selection

In this case, using a reciprocal gives a far better result than trying to force a "through" utilization.

# **Uncertainty of Derived Mixed-Mode S-Parameters**

Uncertainty of derived mixed-mode S-parameters is another issue of interest. Since the mixed mode terms are simple linear combinations of the normal S-parameters, the uncertainty in a mixed-mode parameter is easy to compute:

$$
S_{c2d1} = \frac{1}{2} (S_{31} + S_{41} - S_{32} - S_{42})
$$

### **Equation 22-15.**

$$
\frac{\Delta S_{c2d1}}{S_{c2d1}}\leq \frac{\left|\Delta S_{31}\right|+\left|\Delta S_{41}\right|+\left|\Delta S_{32}\right|+\left|\Delta S_{42}\right|}{S_{31}+S_{41}-S_{32}-S_{42}}
$$

### **Equation 22-16.**

Where linear absolute magnitudes can be used for a worst case computation. The caveat here is that this is in linear terms while uncertainties are often more useful in a log form. This has a surprising effect for some parameters. As an example, consider the case where the single-ended uncertainties are fixed at 0.03 dB,  $S_{32}$ and  $S_{42}$  are zero and  $S_{31}$  and  $S_{41}$  are allowed to vary. For the purposes of an example, the magnitude of  $S_{31}$  and  $S_{41}$  will be fixed at 0.5 and the phase will be allowed to vary. As one can see below [\(Figure 22-33](#page-461-0)), when the phase of the single ended parameters is such that  $|S_{C2D1}|$  is small, the uncertainty (in dB terms) explodes. This follows from [Eq. 22-10](#page-436-1) since the numerator is largely fixed but the denominator can get small.

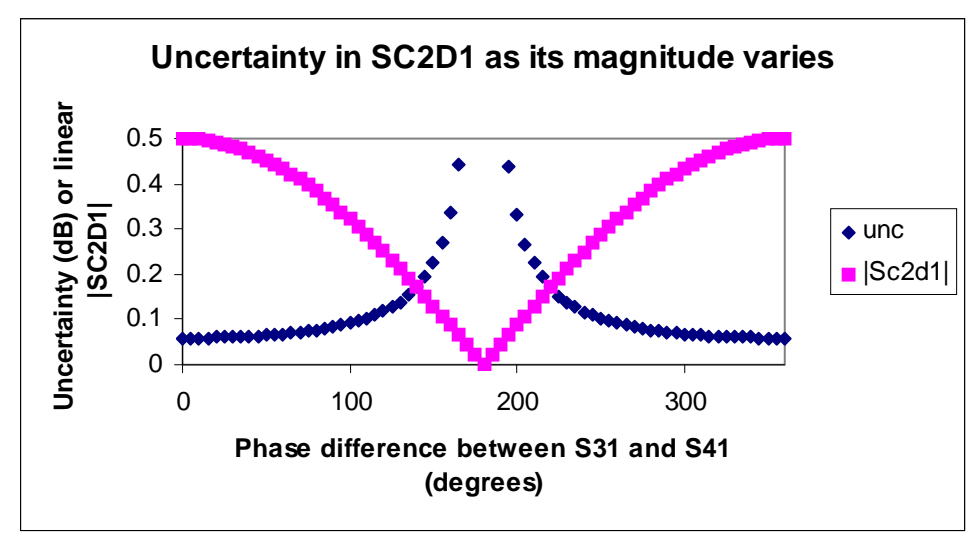

The uncertainty (in dB) in a mixed-mode parameter is a strong function of the magnitude of that parameter because of how they are computed.

## <span id="page-461-0"></span>**Figure 22-33.**SC2D1 Uncertainty in SC2D1

Since the desired quantity  $(S<sub>c2d1</sub>$  in this case) is very small, the relative uncertainty can be quite high. This is somewhat intuitive since the computation is subtracting nearly equal numbers. The user is therefore cautioned that cal stability will be extremely critical on the smaller mixed mode parameters and the uncertainties will be relatively high. The biggest source of problems will often be cable changes with flexure or connector repeatability.

# <span id="page-462-0"></span>**22-8 Hybrid Calibrations**

The concept of hybrid calibrations was introduced in [Chapter 9, "Other Calibration Procedures"](#page-143-0) in the ["Hybrid](#page-462-0)  [Calibrations"](#page-462-0) section for the 2-Port VNA but it takes on more importance in the multiport case. This is largely because of the geometrical complications in a multiport setup (particularly on-wafer or fixtured) that demand more flexibility in cal algorithm selection.

There are two main subcategories in the multiport case: the combination of 1-Port calibrations and the combination of 2-Port calibrations. In both subcategories, the frequency lists used in the constituent calibrations must be the same.

# **Combination of 1-Port Calibrations**

The first subcategory is illustrated in the dialog below [\(Figure 22-34](#page-463-0)). The idea is a natural extension of what was discussed in [Chapter 9, "Other Calibration Procedures"](#page-143-0) for the 2-Port case. A series of 1-Port calibrations are combined with a requisite number of throughs or reciprocals to generate a complete N port cal. The choices in the dialog are fairly obvious. Like the multiport calibrations discussed earlier, there is a minimum coverage requirement for the throughs/reciprocals. At least two throughs are needed for a 3-Port cal and at least three throughs are needed for 4-Port cal (and they must touch all ports). Any or all of these "throughs" may actually be reciprocals and this is commonly of interest. Consider the case of wishing to create a 3-Port cal from a series of one port calibrations on-wafer where Ports 1 and 2 are coplanar waveguide (with corresponding cal standards) with a high quality interconnecting through and Port 3 is microstrip (with a more poorly defined "through" linking the other ports). The 1-Port calibrations for Ports 1 and 2 would be performed using a non-dispersive (or coaxial) media type while the cal for Port 3 would likely be performed using the microstrip media type. In completing the hybrid cal, one would likely select a through to connect Ports 1 and 2 and a reciprocal to connect Ports 1 and 3 (or 2 and 3).

As always, there is a slight uncertainty penalty on transmission tracking for those paths not measured with thrus or reciprocals. For high quality calibrations, this is typically on the order of a few hundredths of a dB.

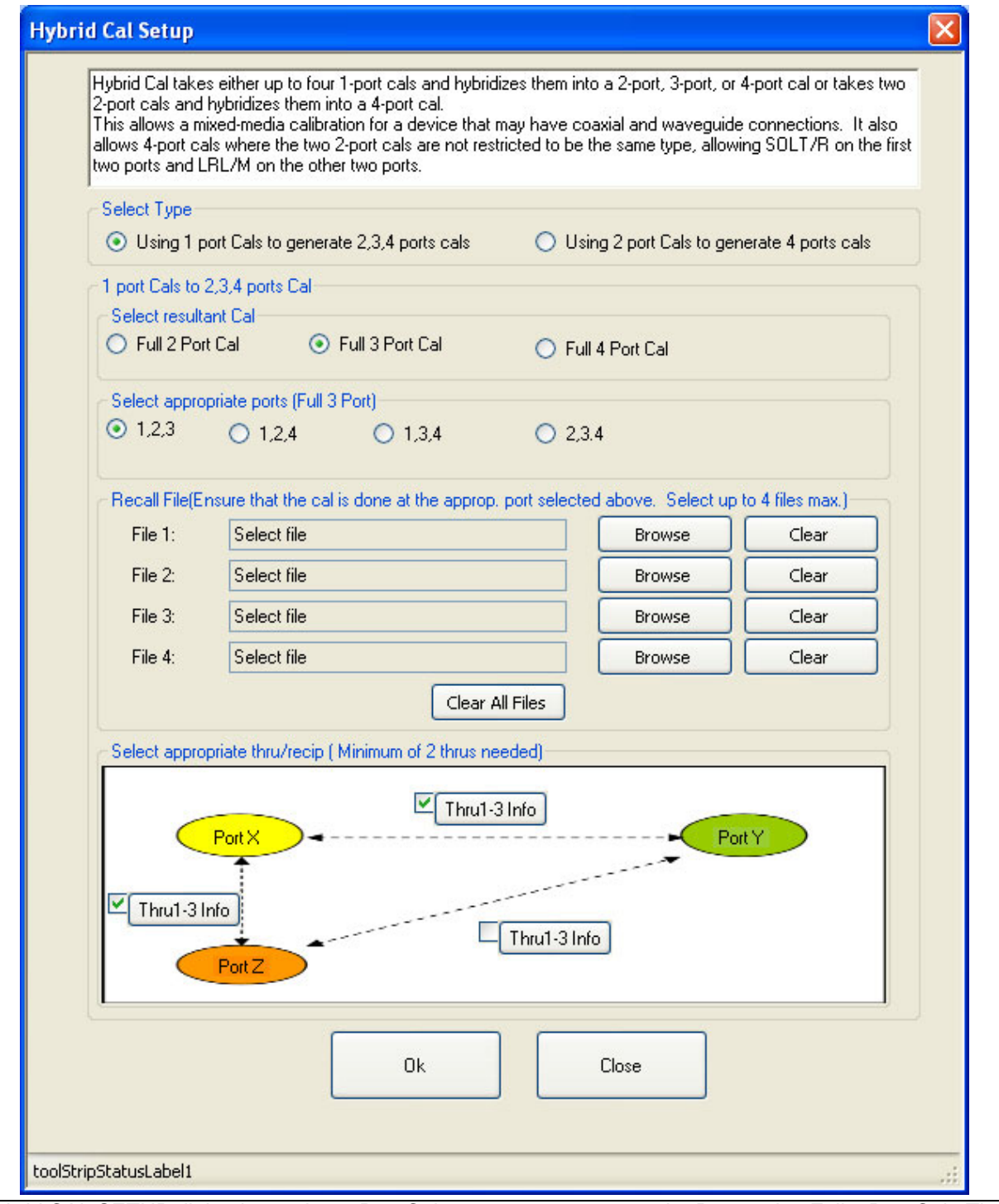

The Hybrid CAL SETUP dialog box using 1-Port Cals to generate 2-, 3-, and 4-Ports cals - Full 3 Port Cal - Through for Ports 1-3

<span id="page-463-0"></span>**Figure 22-34.**HYBRID CAL SETUP Dialog Box - Using 1-Port Cals to Generate 2-, 3-, or 4-Port Cals

Two 2-Port calibrations can also be combined to create a full 4-Port calibration and this process is illustrated in the dialog shown below. The two 2-Port calibrations used must be disjoint (i.e., they involve different port pairs). The dialog forces this since one only actually selects the first pair. Once the constituent calibrations are selected, at least one additional thru or reciprocal must also be added. As usual, adding additional thrus (if practical) can aid certain transmission measurements.

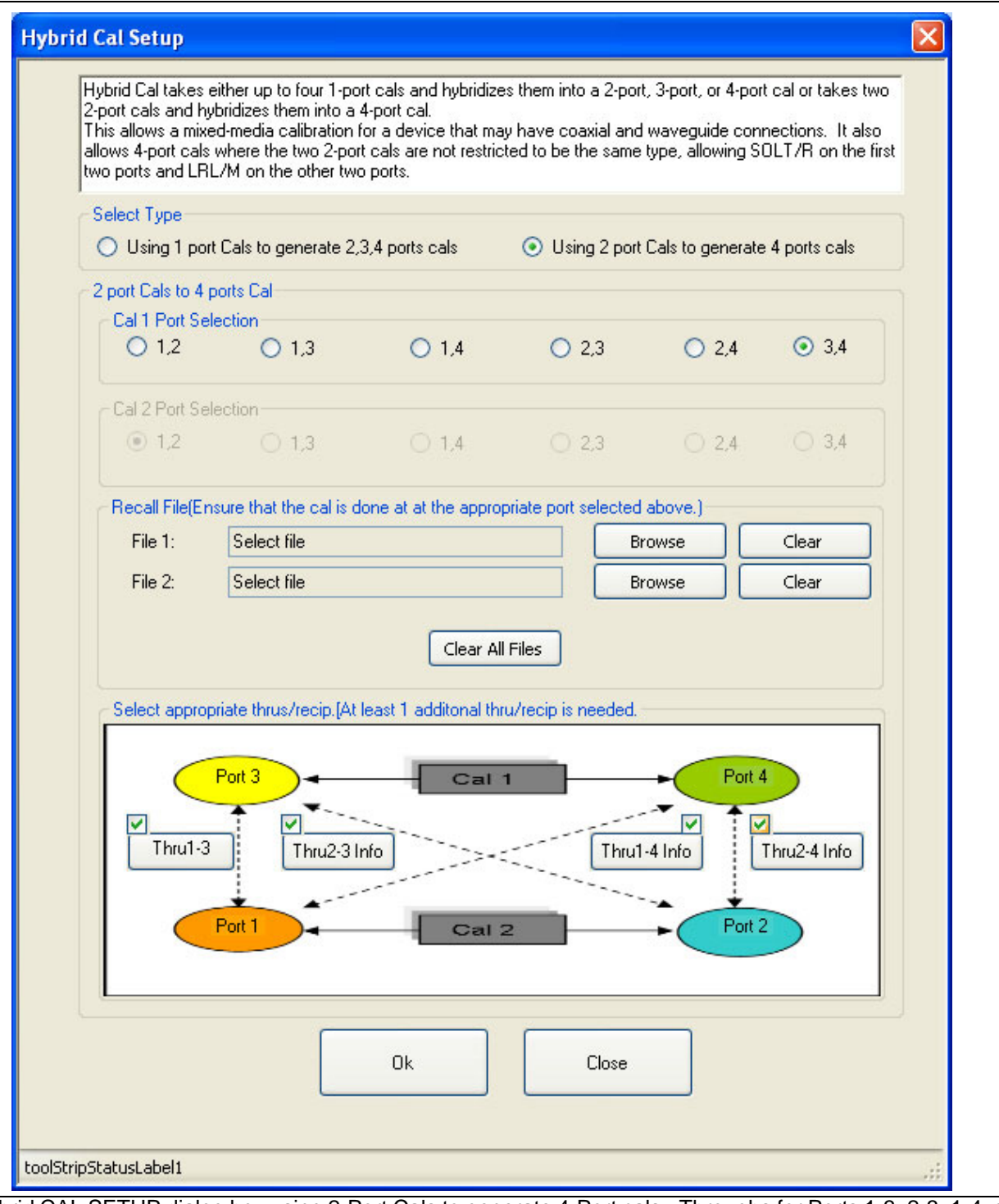

The Hybrid CAL SETUP dialog box using 2-Port Cals to generate 4-Port cals - Throughs for Ports 1-3, 2-3, 1-4, and 2-4 selected

**Figure 22-35.**HYBRID CAL SETUP Dialog Box - Using 2-Port Cals to Generate a 4-Port Cals

An example where this might play a role would be the orthogonal probe setup discussed earlier and shown again below ([Figure 22-36\)](#page-465-0). Suppose N-S represents a clean path where LRL standards are available while E-W represents a clean path where only SOLT standards are available. Further, the corner paths (e.g., NW) have transmission lines available for calibration but they are of fairly poor quality. The two separate 2-Port calibrations would be performed with the algorithms identified. They would then be combined using the hybrid cal feature with at least one of the corner paths used as a reciprocal.

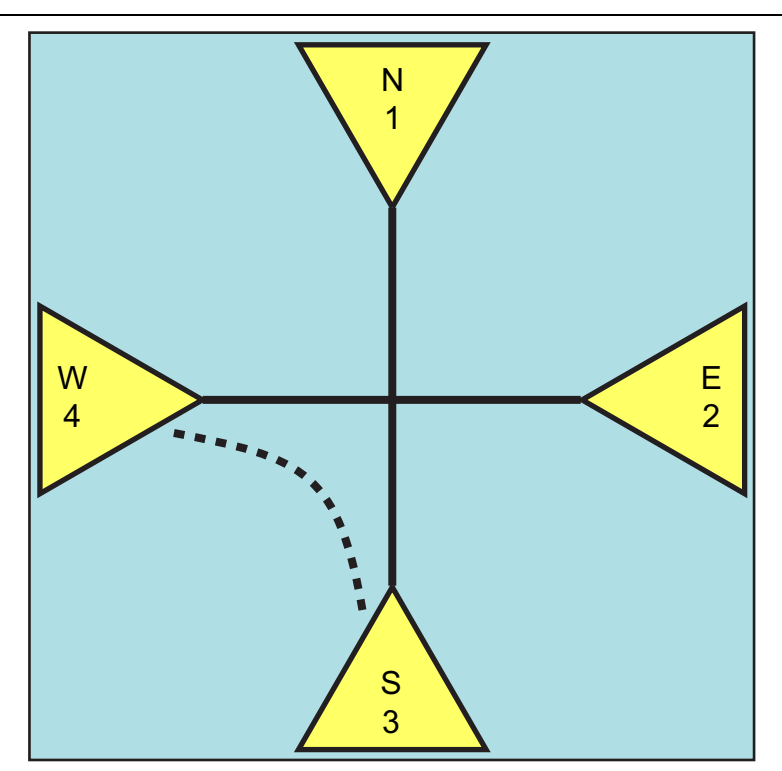

An on-wafer configuration where some line paths are more likely to be of higher quality than others. The solid lines will generally not be an issue but a transmission path illustrated by the dotted line (S-W) may be electromagnetically compromised at higher frequencies.

#### <span id="page-465-0"></span>**Figure 22-36.**On-Wafer Line Path Quality

As with the two port hybrid cases discussed in an earlier chapter, the benefits in the multiport case depend on the media of the underlying calibrations and what interconnects are possible. A prototype case is the TRL/LRL family where some lines are good and some are not. The benefit in treating the not-as-good lines as reciprocals using the hybrid approach is calculated for an example system in [Figure 22-37](#page-466-0). The important metric here is the 'cal line reflection' which represents how well-matched the not-as-good lines are. The DUT insertion loss scale axis is perhaps misleading as a 0.5 dB benefit has considerably more value for a 2 dB insertion loss measurement than it does for a 20 dB insertion loss measurement (usually). The central point is that this hybrid has the most value for cases when some of the lines are poorly matched and when the DUT has relatively low insertion loss.

A practical example measurement is shown in [Figure 22-38](#page-466-1) where the third calibration line (TRL calibrations) had about 10-15 dB return loss at the higher frequencies. As the line reflections became worse at higher frequencies, the hybrid calibration benefits increased as one might expect.

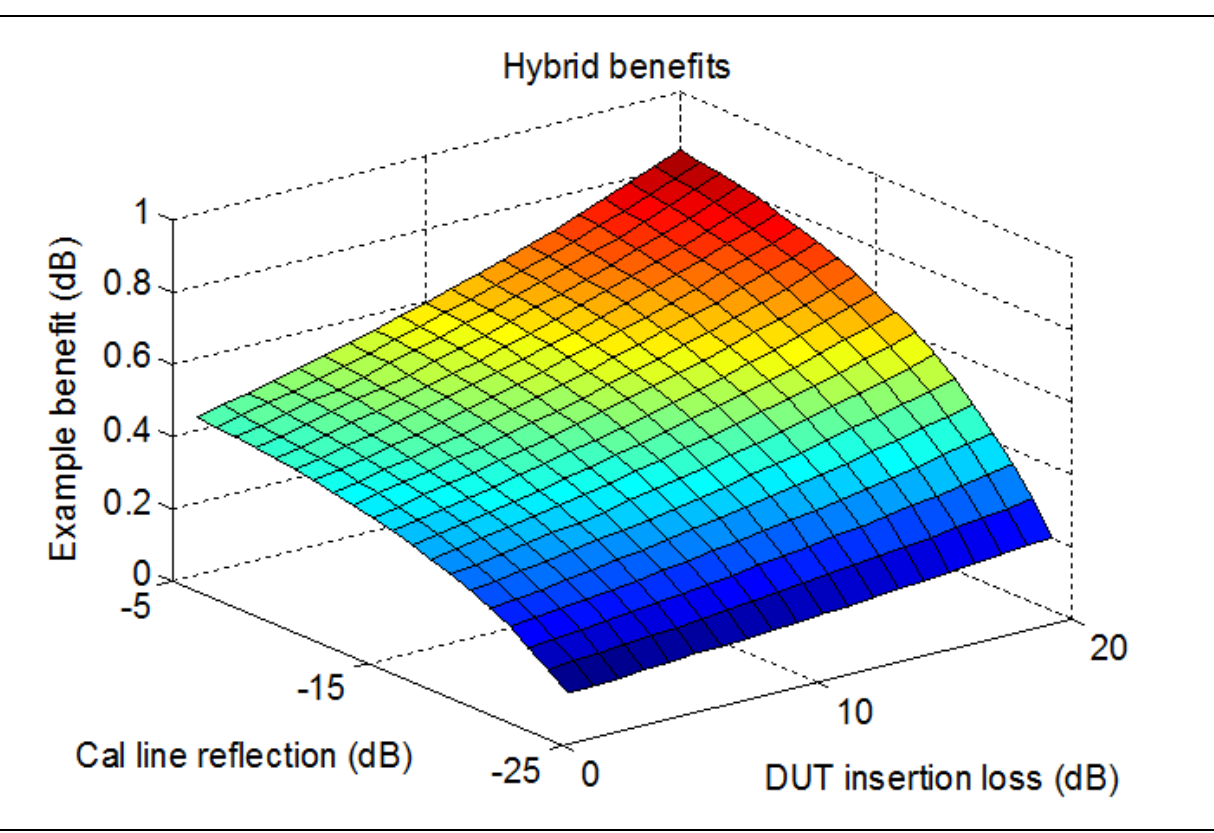

<span id="page-466-0"></span>**Figure 22-37.**The transmission magnitude uncertainty benefit from the hybrid approach for various reflection coefficients of the calibration lines and various DUT insertion losses is shown here.

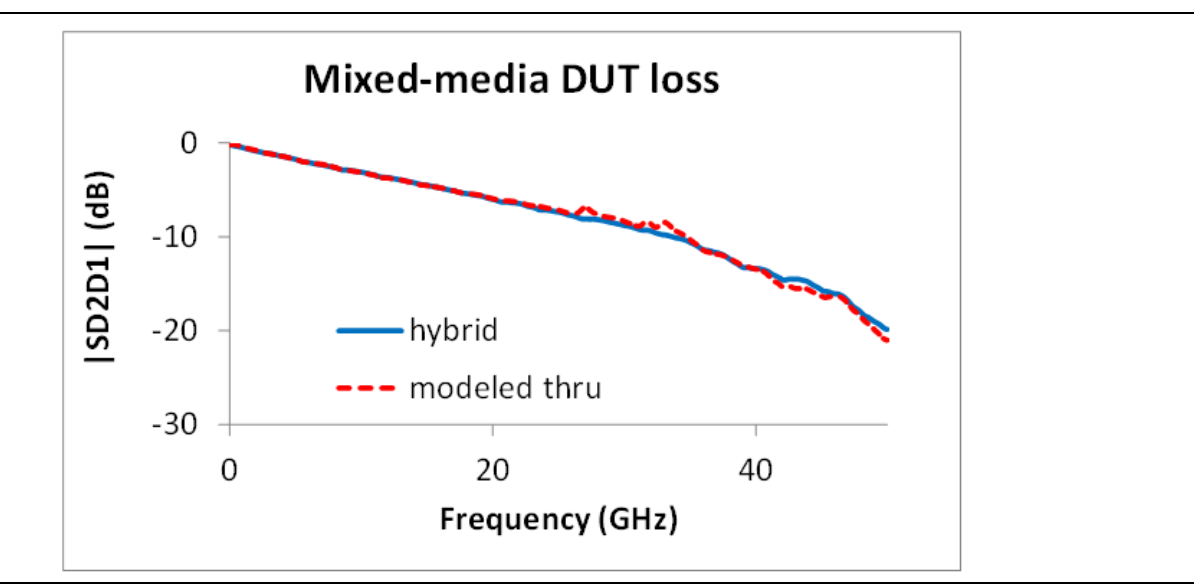

<span id="page-466-1"></span>**Figure 22-38.**A more practical measurement showing the potential benefits of a hybrid calibration is shown here. One of the calibration lines, because of its required geometry, had degrading match at higher frequencies.

# **22-9 Flexible Calibrations**

The flexible calibration implementation for multiport is a straightforward extension of that discussed in [Chapter 9, "Other Calibration Procedures"](#page-143-0) for two port systems. The dialog shown below illustrates the 16 possible S-parameters when the parent cal is a full 4-port cal. As discussed before, the objective is to select only those S-parameters one needs for a given measurement and those that may significantly help the uncertainty of the needed measurement. As before, the system will only do the sweeps required to get the requested S-parameters and will do as complete a cal as possible based on those parameters.

# **Examples**

- Select S<sub>33</sub> and S<sub>43</sub>
- **•** Sweep only with Port 3 driving and use a 1-Path 2-Port cal for the two parameters
- **• Select S**11**, S**13**, S**31**, S**33**, S**42**, and S**<sup>24</sup>
- **•** All four ports will have to drive. Use a full 2-port cal between Ports 1 and 3 and a transmission frequency response cal between Ports 2 and 4
- **Select S**<sub>11</sub>**, S**<sub>22</sub>**, S**<sub>14</sub> **and S**<sub>41</sub>
- Ports 1, 2, and 4 will have to drive. If 1-4 is a low loss path, one may want to also add S<sub>44</sub> as this will enable load match correction and could help uncertainties of  $S_{14}$  and  $S_{41}$  (it would be of less use if 1-4 had large insertion loss). If  $S_{44}$  was added, a full two port cal between 1 and 4 would be used along with a 1-port reflection-only cal at Port 2.

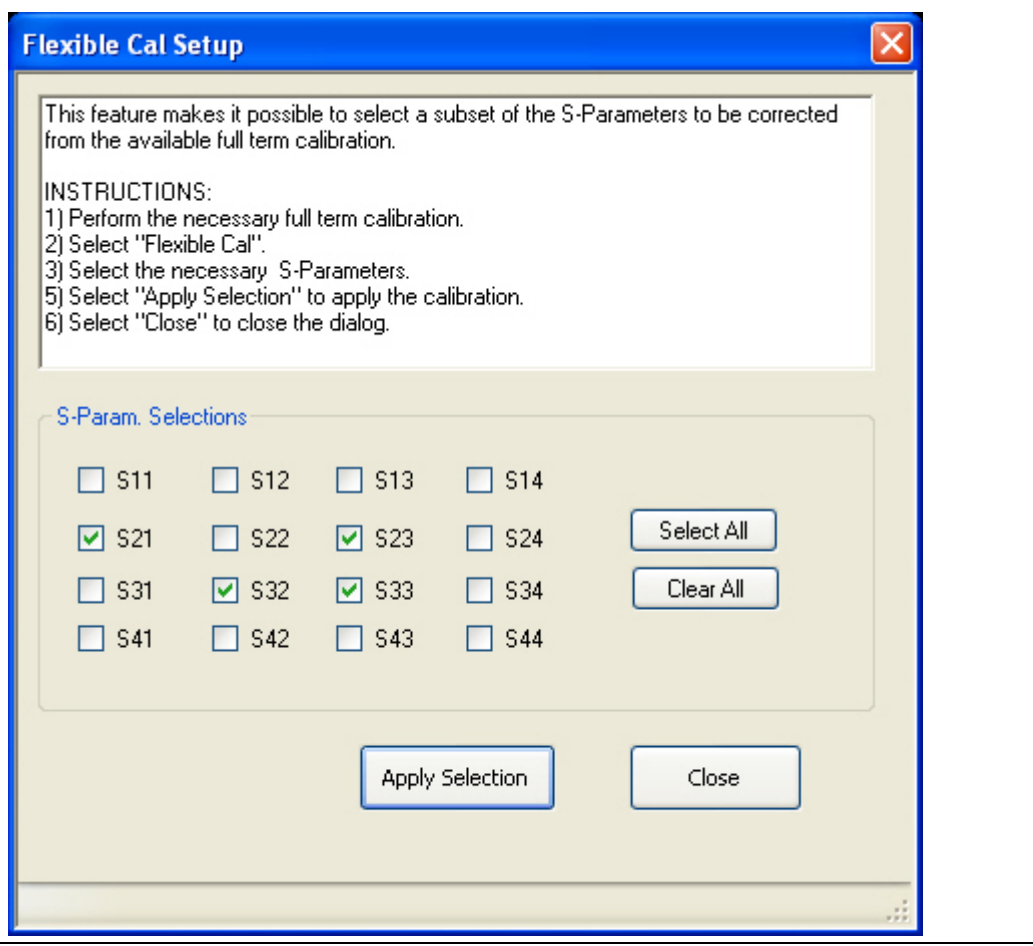

Note that the items enabled for selection are based on the last calibration performed. Also note that there is only the customize selections since the UI can get complicated with Cal A and Cal B.

**Figure 22-39.**FLEXIBLE CAL SETUP Dialog Box for Multiport VNAs
# **22-10 Network Extraction**

Following onto the discussion of [Chapter 8, "Adapter Removal Calibrations and Network Extraction"](#page-119-0), there are additional network extraction techniques available to help find the networks for multiport de-embedding problems. The new techniques are labeled Types E, F, and G which apply for 4-Port calibrations. The original types (Types A to D) apply for 1- and 2-port configurations as before.

### **• Type E Network Extraction**

Uses a pair of full 4-port calibrations to fully extract four S2P files describing the arms of the adapter/fixture assembly. This is a complete solution but assumes the arms of the assembly are not coupled together. This is a 4-port extension of Type C.

#### **• Type F Network Extraction**

This is a 4-port back-to-back method where four S2P files are extracted and the four arms of the adapter/fixture assembly are assumed uncoupled. As with Type D (the 2-port equivalent), match is assigned to the outer planes. Port 2 of the .s2p files is assigned to the port nearer the DUT as is consistent with the de-embedding system operation.

#### **• Type G Network Extraction**

This is a 4-Port back-to-back method where two S4P files are generated and the sides are assumed coupled (in a half-leaky sense). Measured cross-coupling is assigned to the outer planes. Port assignments on type G can be complex and the examples in the text should be noted.

For both Types F and G, the inner plane through connection is assumed to be between opposite ports (1-3 and 2-4). As with all other network extraction types, reciprocity is assumed.

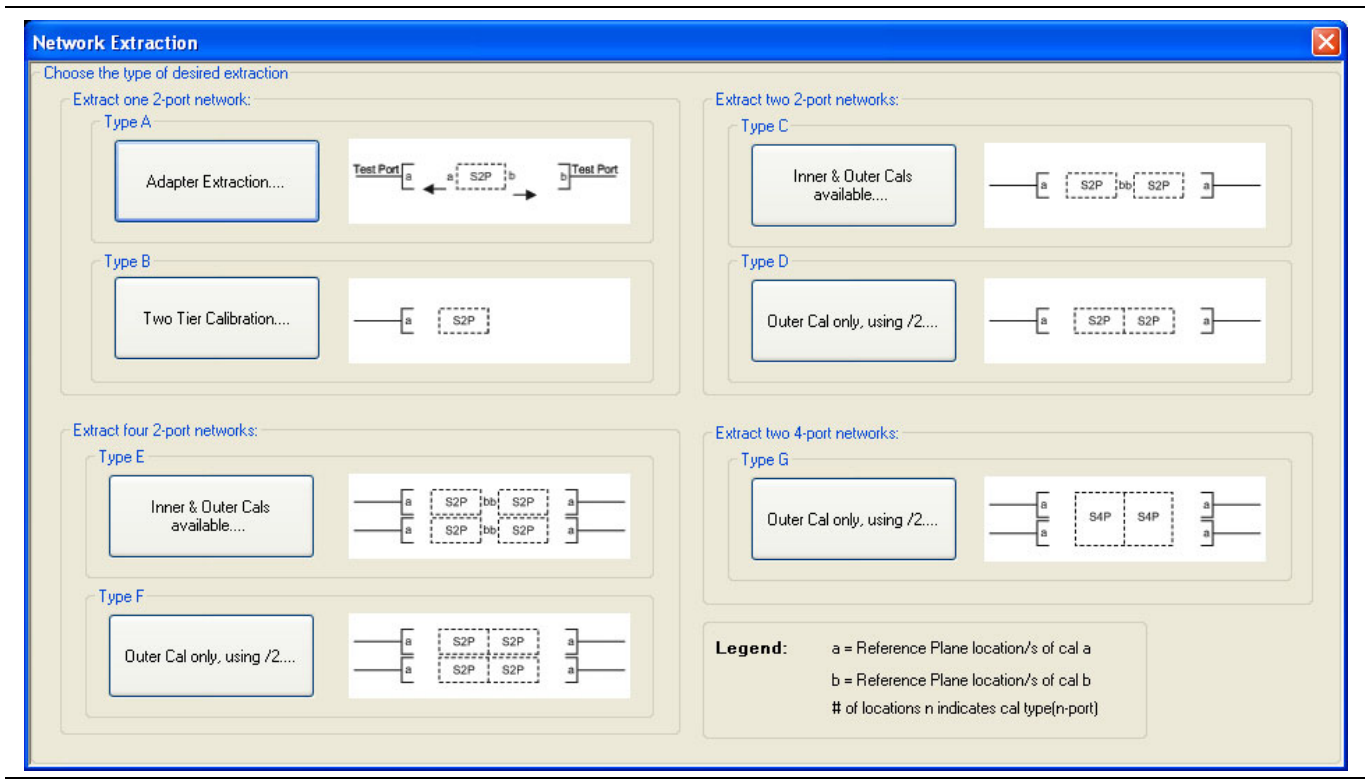

**Figure 22-40.**NETWORK EXTRACTION Dialog Box - Type Selection - 4-Port VNAs

# **Type A Network Extraction**

Before continuing with the new network extraction types, note that in the case of Type A, there is the additional requirement to specify where the adapter is (in the case of a multiport calibration). The added radio button selections are shown in the dialog below.

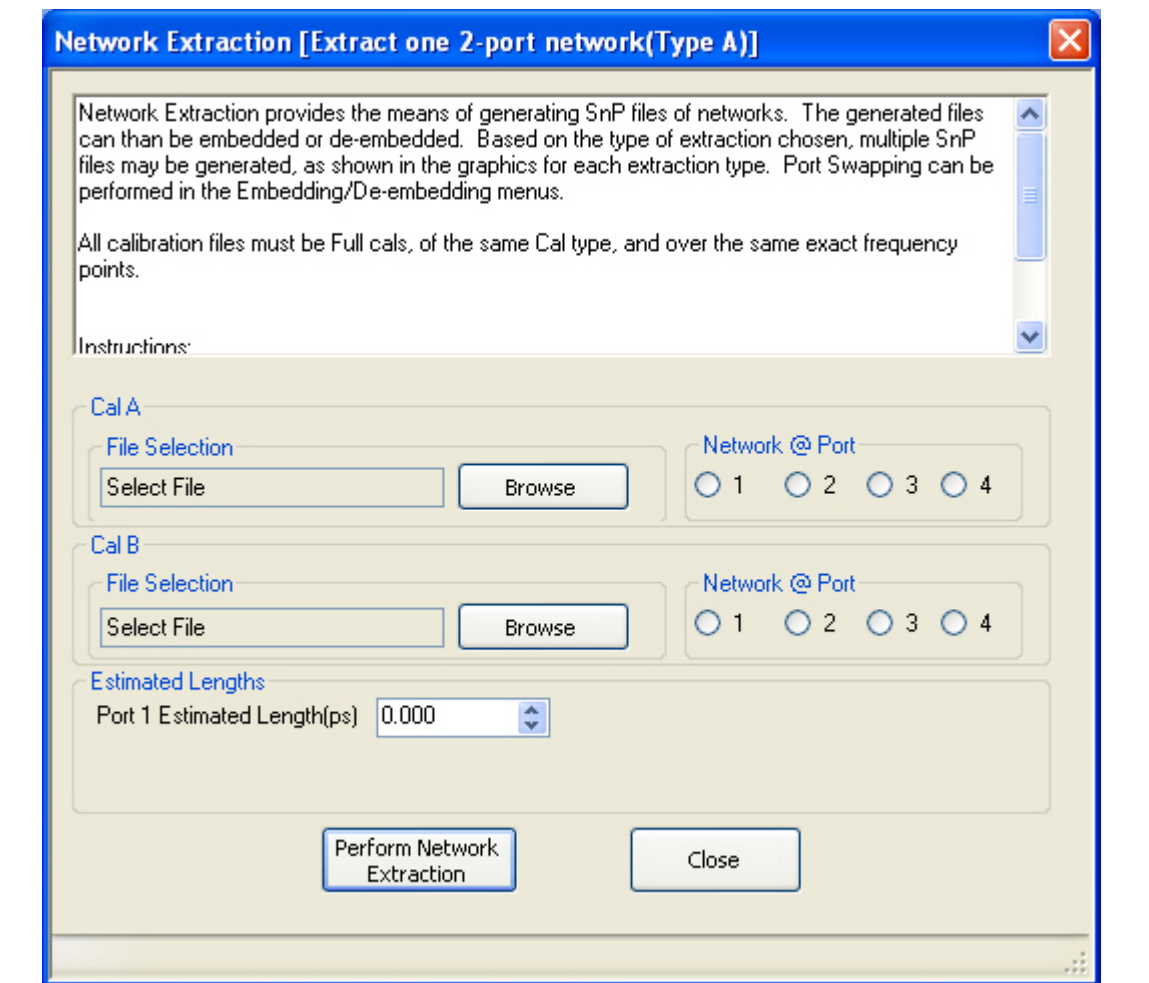

**Figure 22-41.**NETWORK EXTRACTION TYPE A Dialog Box

# **Type E Network Extraction**

In terms of execution, Type E is very much like Type C. The two full calibration files must be specified (in this case full 4-Port calibrations). Upon execution, a dialog will appear allowing one to name the four S2P destination files. The files will be listed in order of absolute port number.

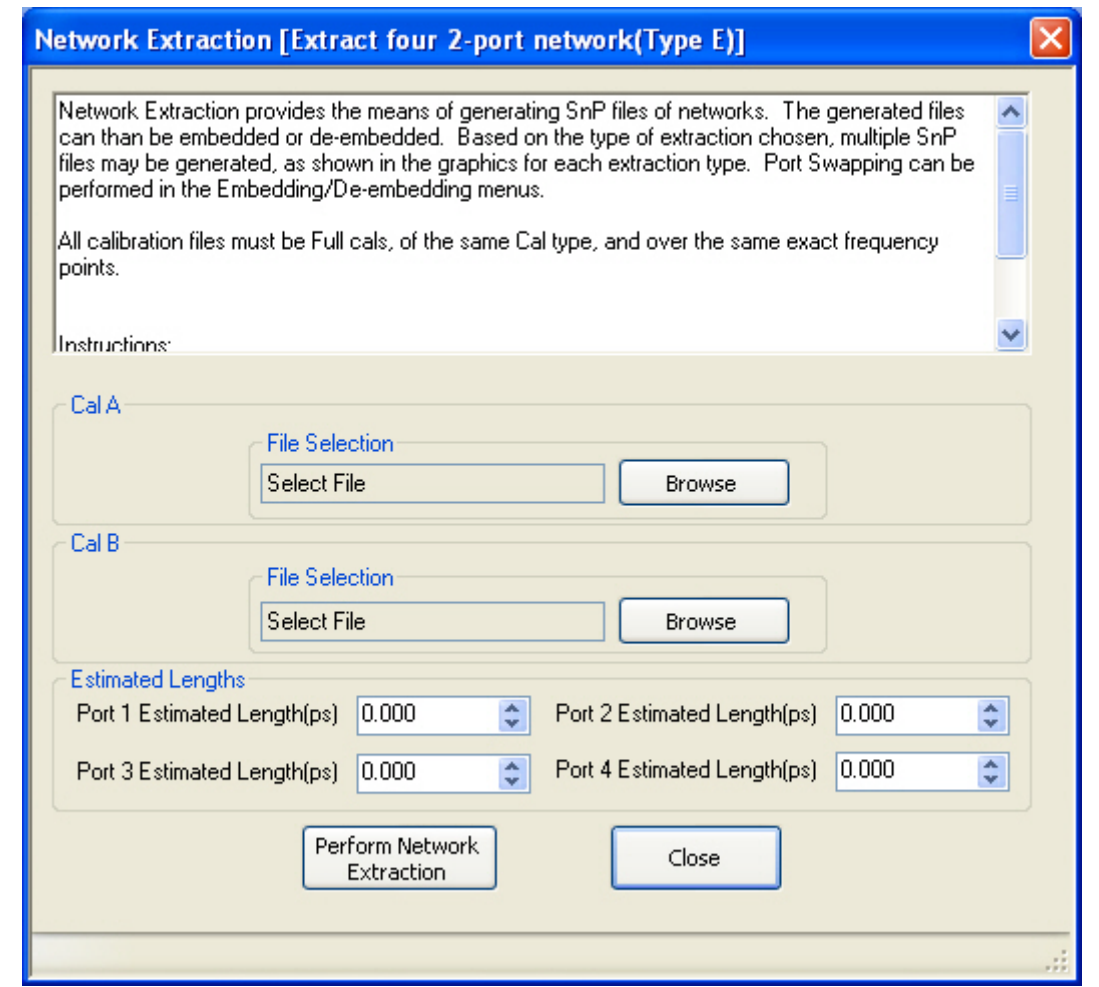

**Figure 22-42.**NETWORK EXTRACTION TYPE E Dialog Box

As suggested by the overall network extraction dialog, the Type E method treats the fixture as having four, uncoupled, 2-Port arms as shown below [\(Figure 22-43\)](#page-471-0). These networks are then extracted as S2P files obviously. The required level of "uncoupled-ness" depends on expected uncertainties and other losses in the networks. If the main paths were of very low loss and there was about 40 dB of coupling between arms of the fixture, there could be an added uncertainty of about 0.1 dB from ignoring that coupling with this method. If the coupling was actually 20 dB, there could be  $\cong$  1 dB of added uncertainty.

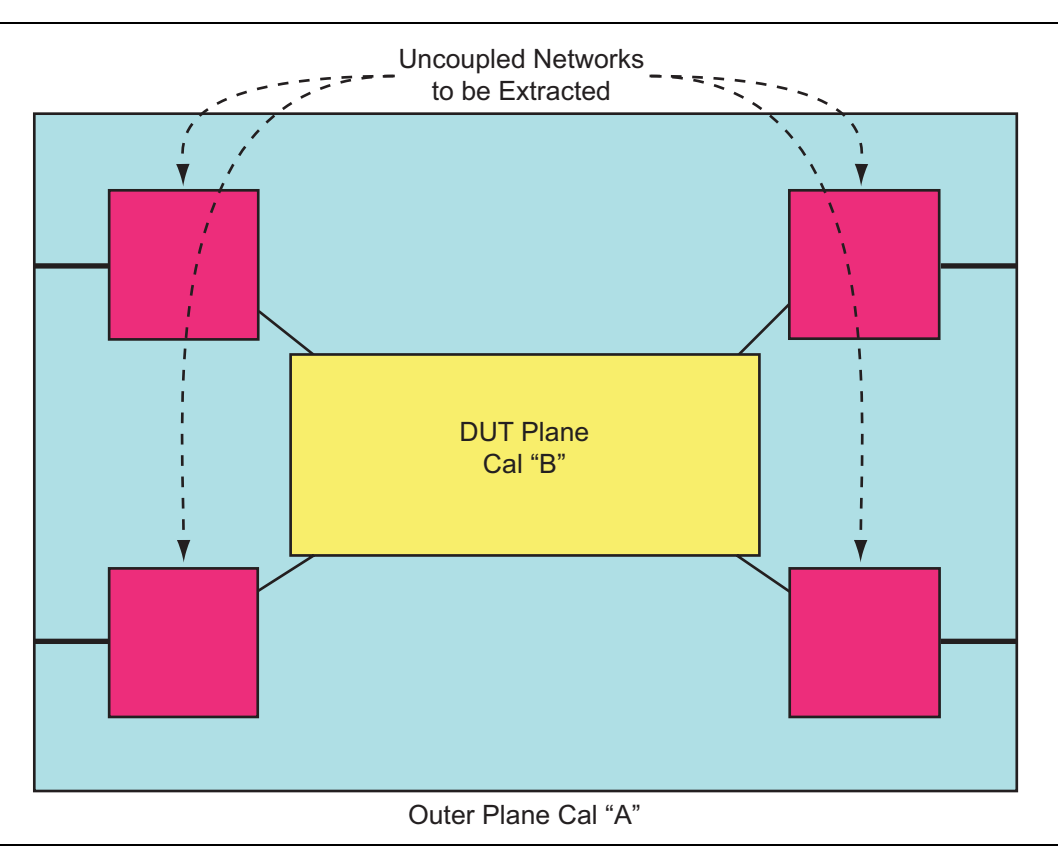

<span id="page-471-0"></span>**Figure 22-43.**Type E Network Extraction - Uncoupled Networks To Be Extracted

# **Type F Network Extraction**

Types F and G operate much like Type D except a full 4-Port cal should be applied upon entering the dialog instead of a full 2-Port cal. The usual file definition dialog will follow. As with Type D, the check box option allows one to zero out all match terms instead of assigning mismatch to the outer plane.

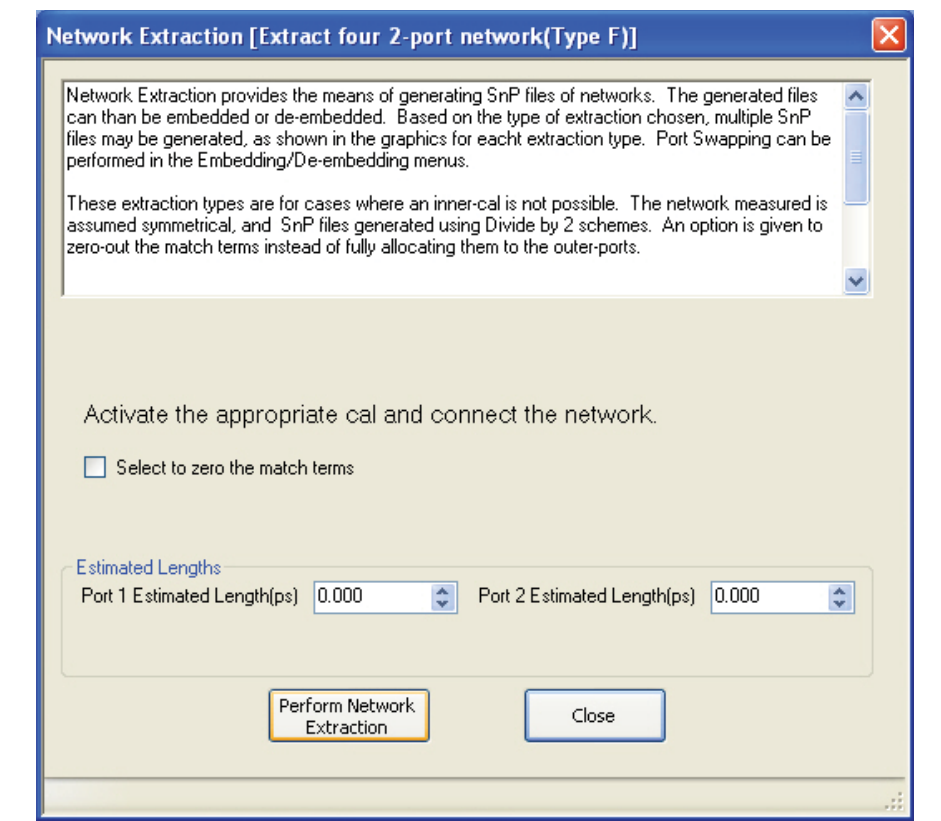

**Figure 22-44.**NETWORK EXTRACTION TYPE F Dialog Box

In the case of Type F, the networks are again assumed uncoupled. It is a method appropriate for the same situations as Type E except when inner calibration standards are not feasible or of reliable uncertainty. The interconnect assumed is between opposite ports (Ports 1 and 3, Ports 2 and 4) during this measurement. The port choices are not flexible is this type of extraction.

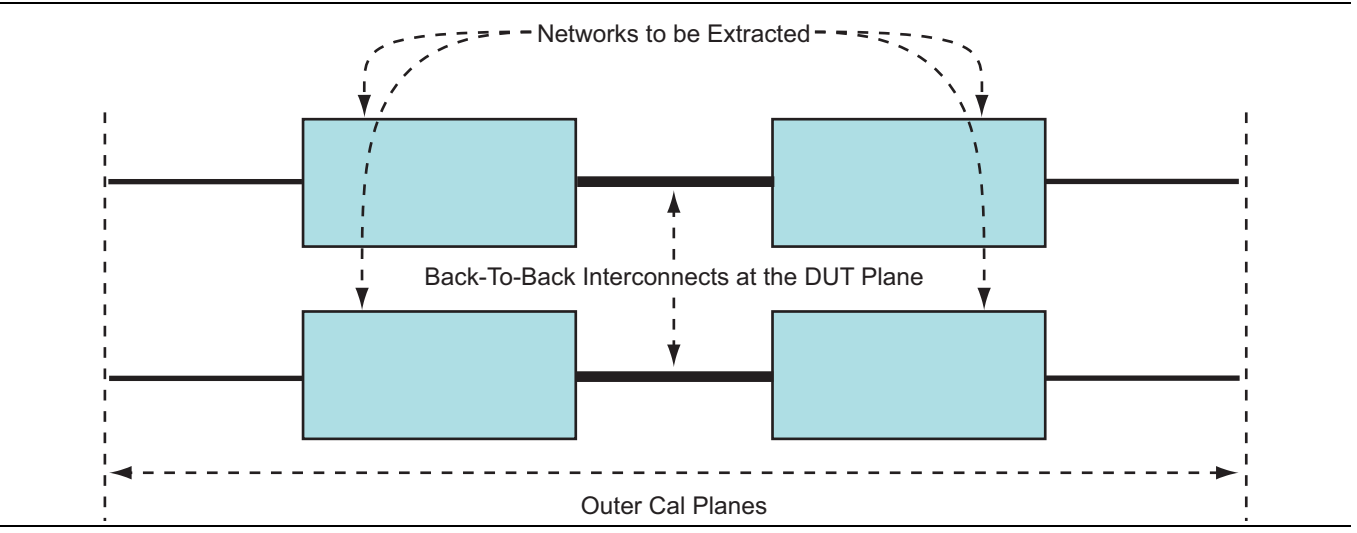

**Figure 22-45.**Type F Network Extraction - Back-to-Back Interconnects at the DUT Plane - Type F

# **Type G Network Extraction**

In the case of Type G, the S-parameter matrix will take on a very particular form. Ports 1 and 2 of the left network are assumed to be the outer ports and the inner ports for that network will be assigned Ports 3 and 4 for the S4P definition. Because of the match and cross-coupling assumptions, the matrix saved will take on the form below  $(Eq. 22-17)$  $(Eq. 22-17)$ .

$$
\begin{bmatrix} S_{11} & S_{12} & S_{13} & S_{14} \\ S_{21} & S_{22} & S_{23} & S_{24} \\ S_{13} & S_{23} & 0 & 0 \\ S_{14} & S_{24} & 0 & 0 \end{bmatrix}
$$

#### <span id="page-473-0"></span>**Equation 22-17.**

An eigen-structure based solution is used to split the composite results in the upper right and lower left quadrants into the two "halves". In most cases, there should not be convergence issues with the process unless the return loss of the structure gets very close to 0 dB. As shown, reciprocity is enforced.  $S_{11} = S_{22} = 0$  if the check box is selected. The entire upper left quadrant is a direct map from the measurement as match and cross-coupling are assigned to the outer ports.

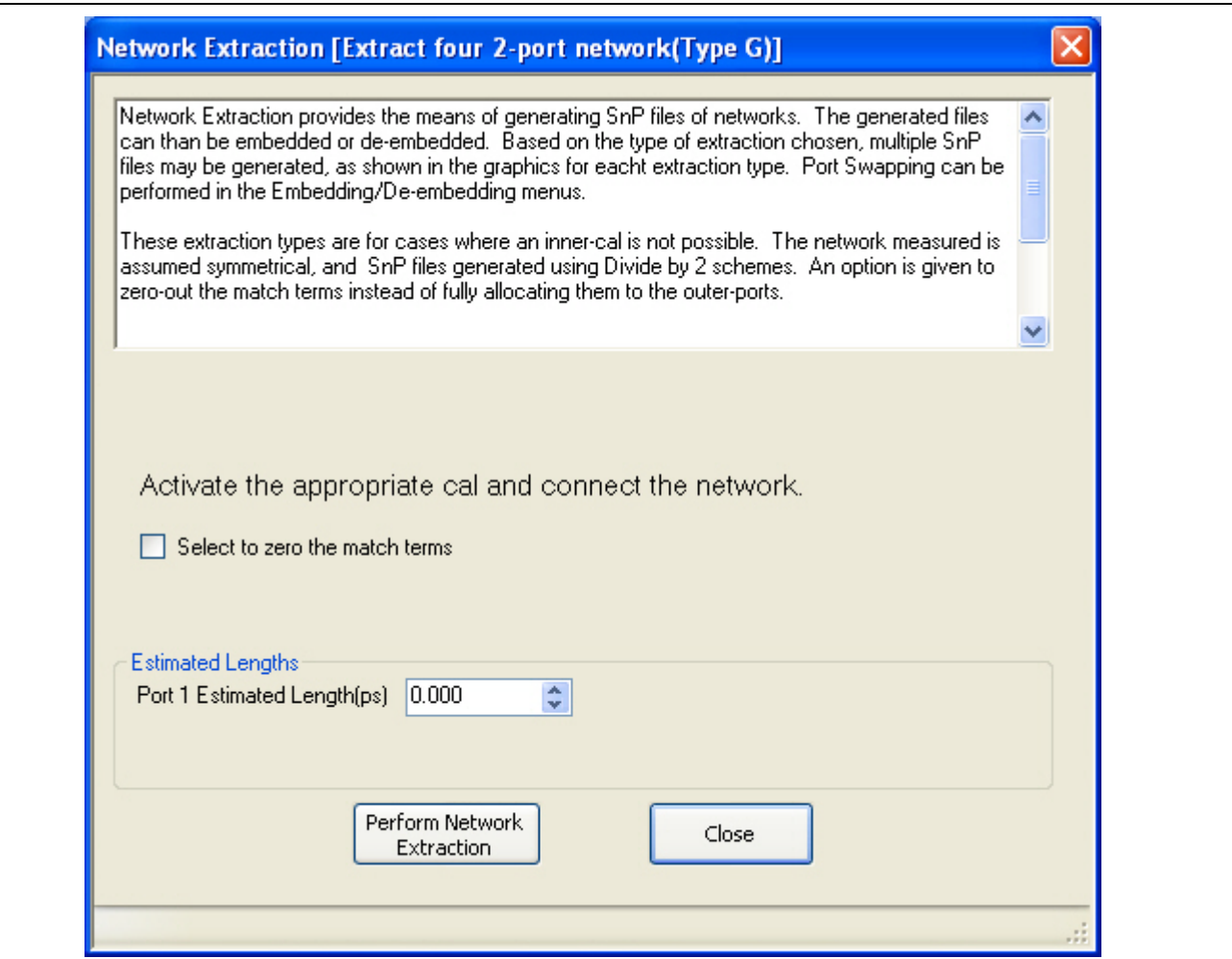

**Figure 22-46.**NETWORK EXTRACTION TYPE G Dialog Box

Structurally, the measurement is the same as in Type F. The only difference is in the matrix structure of the extracted parameters.

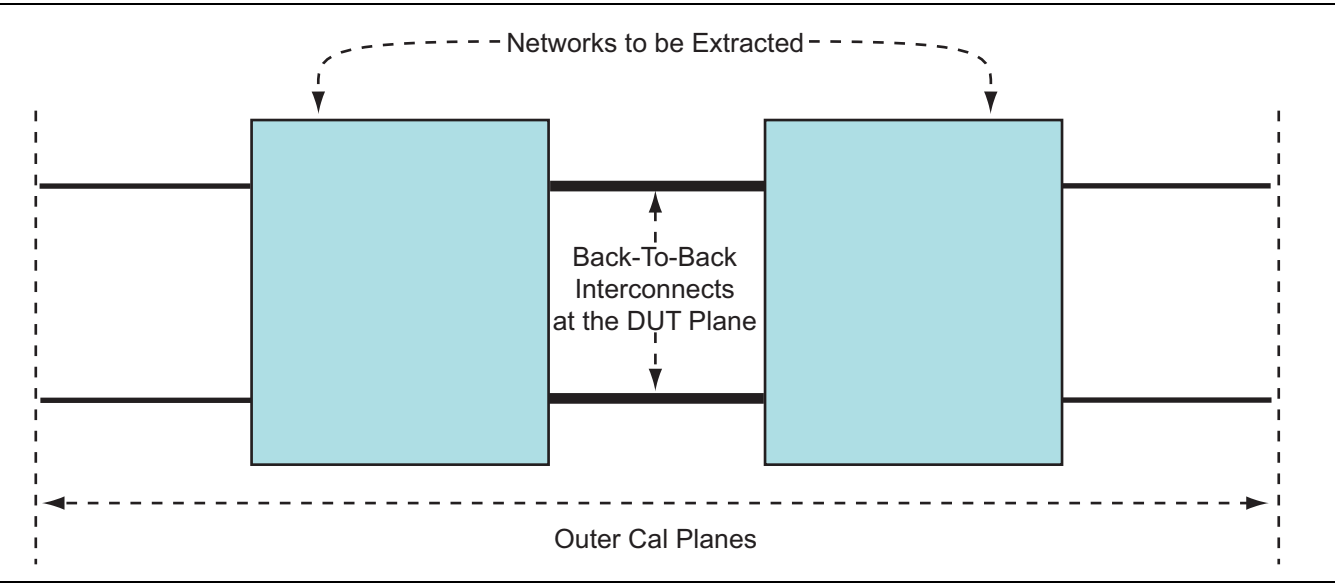

**Figure 22-47.**Back-to-Back Interconnects at the DUT Plane - Type G

The port assignment on type G is more complicated than that for the other types since there are not just 2 file assignment permutations but 24. Type G will always put the port pair that has port 1 in it on the outside (1-2, 1-3 or 1-4, depending on how the transmissive paths are excited) and it will do this for both files. So if the transmissive paths are 1-3 and 2-4; both files will have S33=S44=0.

The embedding/de-embedding engine assigns based on port pairs and assumes the files have the same port pair alignment. Since the port assignments between type G and embedding/de-embedding could be completely disjoint (since the .s4p file may have been generated with a completely different setup), some care is required. Thus if you attach a file to 1-2, then the VNA expects the file to be setup with 1-2 closest to the VNA. This is a little backward from 2 port embedding/de-embedding but the requirement is to somewhat generally handle the ambiguity if the pairs are not aligned at all. Thus when you attach a file to 3-4, the type G extracted file is usually backwards and the ports must be swapped.

# **Uncertainties and Sensitivities**

Much was covered in [Chapter 8](#page-119-0) on the sensitivity and uncertainty issues with a number of network extraction methods and little changes in the four port cases. Type E is just an extension of type C in requiring two full-port calibrations and hence being sensitive to all calibration standards and measurements. Types F and G are both partial information techniques like type D and attempt to get solid estimates of insertion loss (and crosstalk in this case) in the presence of possibly poor repeatability and will ignore inner plane match issues. To emphasize the repeatability importance to this selection process, a comparison is shown in [Figure 22-48.](#page-475-0) Inner plane match is ignored also in the four port variants and can have an impact if sufficiently poor as suggested in [Figure 22-49.](#page-476-0) For this example fixture, a type E method would have experienced errors exceeding 3 dB due to the difficulty of making any reasonable reflection standards at a geometrically complicated interface.

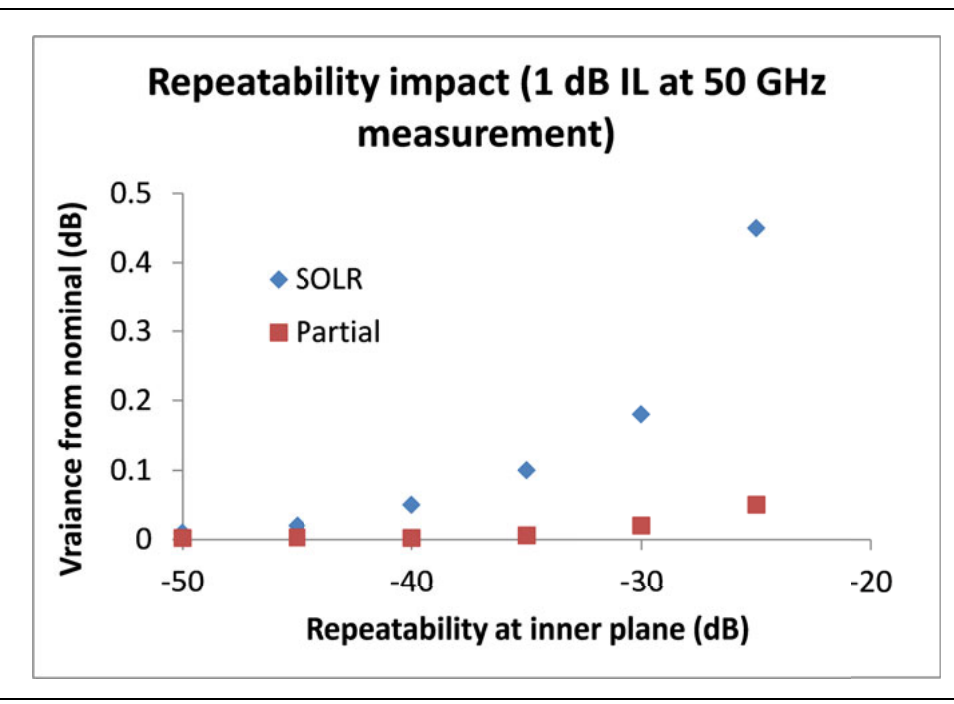

<span id="page-475-0"></span>**Figure 22-48.**A plot of repeatability impact for a partial information technique (like methods D, F, and G) is shown here compared to a conventional calibration.

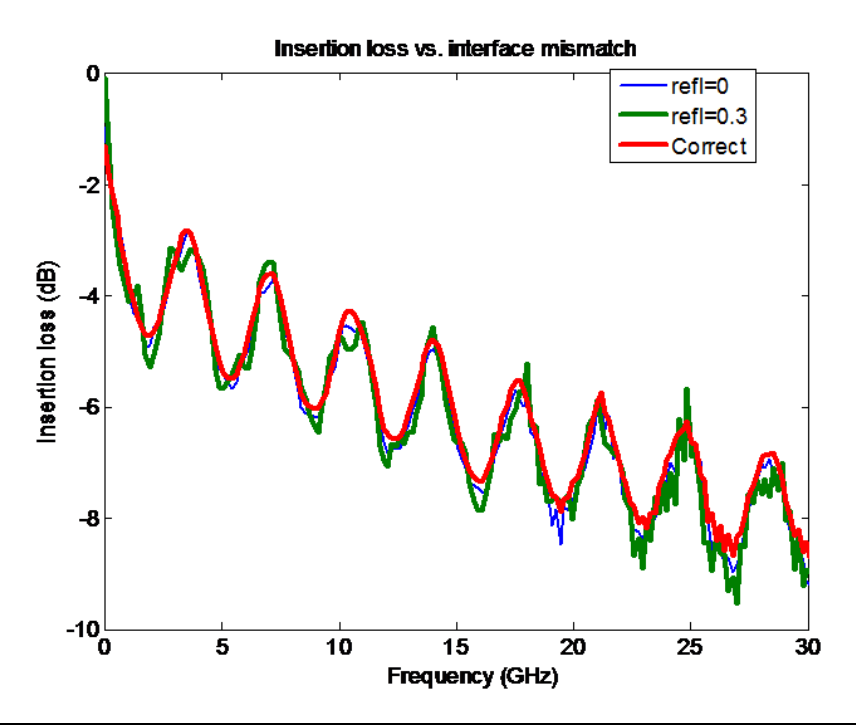

<span id="page-476-0"></span>**Figure 22-49.**The effect of inner match on a type F or G extraction is shown here. The effects may be noticeable but the alternative approaches may be much worse depending on the geometry and media.

As stated earlier, the main difference between types F and G is in handling coupling between fixture arms. Type F treats each of the 4 arms as an independent two port network while type G treats each of the two macro 'sides' of the fixture as a four-port network and hence can include coupling terms. As might be expected, the difference between the two methods becomes apparent with a coupled fixture and a measurement example is shown in [Figure 22-50](#page-476-1) for a structure with  $\sim$ 10-20 dB coupling levels.

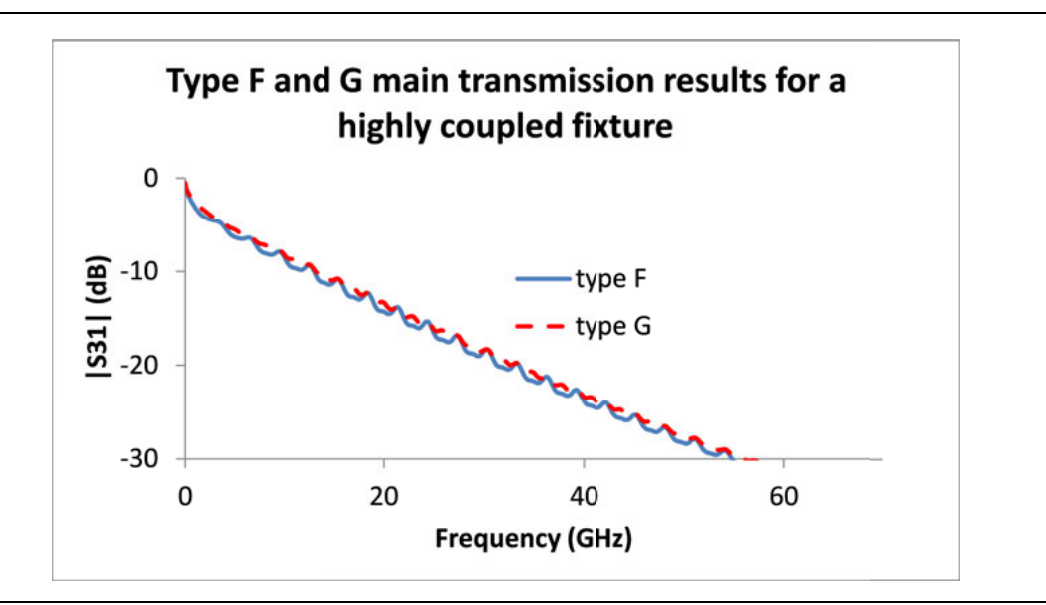

<span id="page-476-1"></span>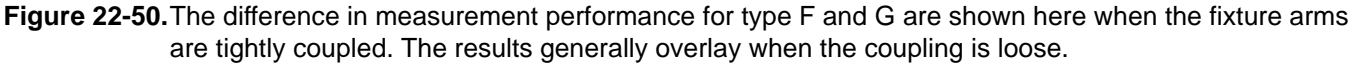

# **22-11 Embedding/De-embedding**

The main addition relative to the embedding/de-embedding discussion in [Figure 10](#page-161-0) is the ability to embed or de-embed (E/DE) 4-Port networks thus allowing the use of differential and other coupled circuits. The usual single-port E/DE with 2-Port networks is still supported with a multiport cal (for uncoupled networks) and the interface works exactly the same as in [Chapter 10, "Calibration and Measurement Enhancements"](#page-161-0) (with the obvious change that the 2-Port networks can now be connected to any of the 4 ports). As before, a check will be completed between the embedding/de-embedding configuration requested and the current calibration in place. If the current cal does not support the E/DE request, an error will be generated (for example, trying to embed a network on Port 4 when only a 1-2 two-port cal exists).

The new addition, shown in the below dialog, is that now one may specify port pairs to which a network is connected.

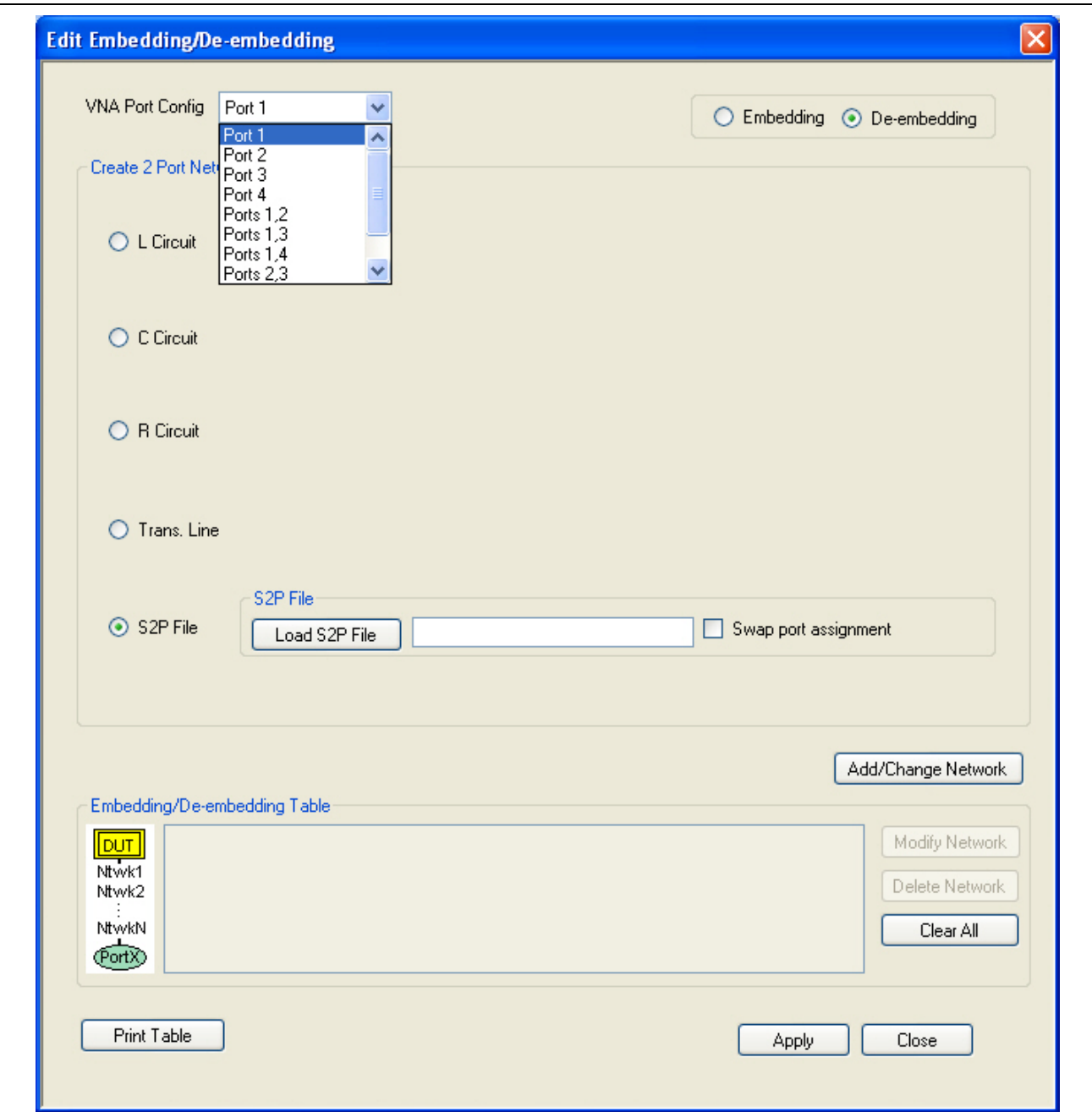

**Figure 22-51.**EDIT EMBEDDING/DE-EMBEDDING (E/DE) Dialog Box - S2P File - 4-Port VNAs

The inductive, capacitive and resistive elements are all quite simple and the inductive entry field is shown below as an example. As before, the respective default units are nH, pF and Ohms. Note that these elements are all cross-elements between ports. For series elements or elements to ground, one would use the original single port e/de discussed earlier.

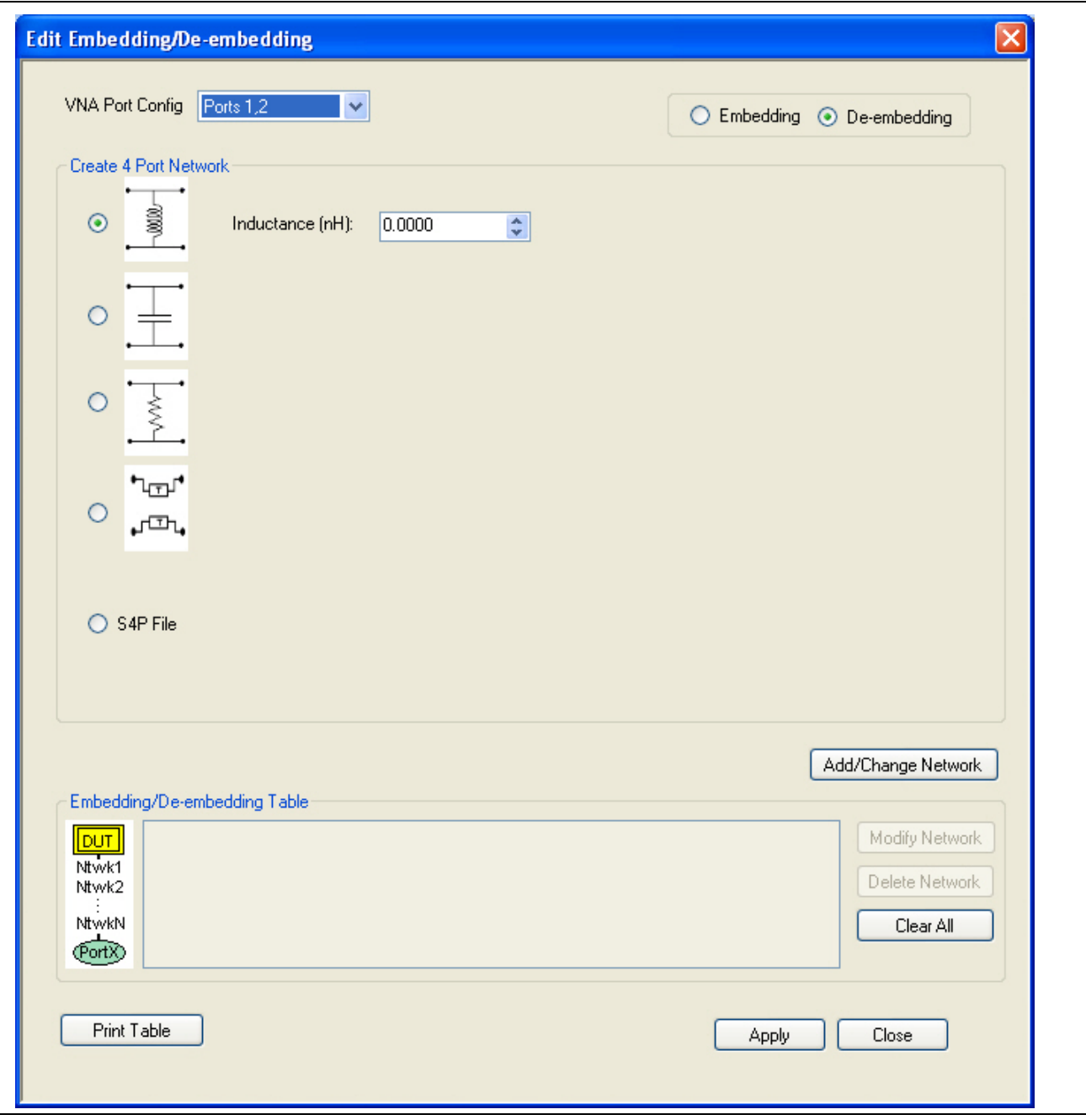

**Figure 22-52.**E/DE Dialog Box - S2P File - Inductance - 4-Port VNAs

The transmission line element is a bit more complicated in that a general coupled transmission line was desired. As shown in the below dialog, the impedance, effective dielectric constant (and hence electrical length) and loss can be specified separately for the even and odd modes on the transmission line. The same loss scaling with frequency rules apply as with single port (2 port network) E/DE. If 0 is entered as the reference frequency (f0, the "*@frequency*" box), the loss value will be applied uniformly at all frequencies.

Loss (f) = Loss 
$$
(f_0) \times \sqrt{\frac{f}{f_0}}
$$

### **Equation 22-18.**

While coupled line theory is too large a topic to cover here in detail (for a brief treatment, see, e.g., D. Pozar, *Microwave Engineering*, Chapter 8, Addison-Wesley, 1990), there is a relationship between the even and odd impedances and the level of coupling that holds when the even and odd effective dielectric constants are close.

$$
Z_{0e} \approx Z_0 \sqrt{\frac{1+C}{1-C}}
$$

$$
Z_{0e} \approx Z_0 \sqrt{\frac{1-C}{1+C}}
$$

### **Equation 22-19.**

Where *C* is the voltage coupling coefficient. For highly dispersive structures, the relationship is more complicated and one may want to resort to S4P file definition.

 The S4P file loading works very similarly to the S2P loading discussed earlier. As in that case, the system will attempt to interpolate and extrapolate the best it can when the file frequency range and the sweep frequency range do not match exactly. If there is no overlap between frequency ranges, an error will be generated.

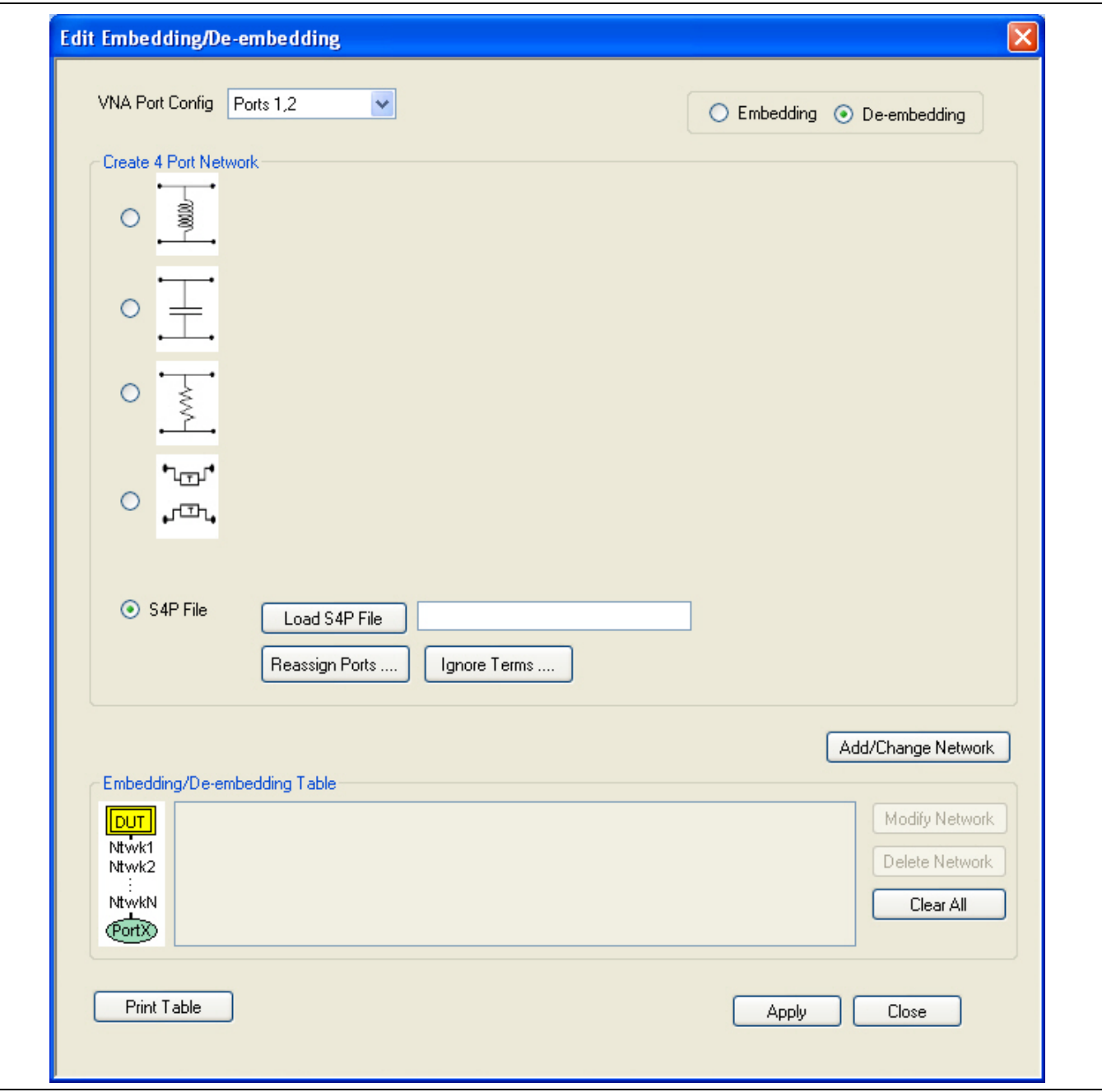

**Figure 22-53.**E/DE Dialog Box with Load S4P Selected - 4-Port Networks

# **Reassign Ports Options**

Instead of a "swap ports" option, there is a more general "reassign ports selection" whose dialog is shown next. This is useful in the case that the port assignment used during file generation does not match how one wants to embed or de-embed that data. The dialog allows an arbitrary reassignment but, of course, the port mappings must all be distinct (one cannot map both Ports 1 and 2 onto Port 4). The example below ([Figure 22-54\)](#page-481-0) shows Ports 1, 2, 3 and 4 reassigned to Ports 4, 3, 2, and 1.

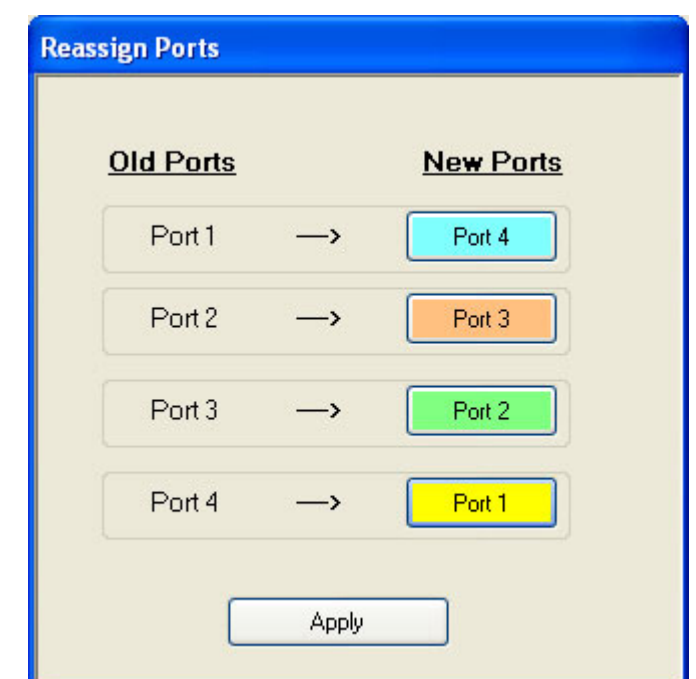

<span id="page-481-0"></span>**Figure 22-54.**REASSIGN PORTS Dialog Box - Linked from E/DE dialog box and Reassign Ports button

### **Ignore Terms Options**

The "ignore terms" is another dialog selection which allows one to omit match terms or leakage terms in the S4P file that may not be meaningful. A check box in this matrix will suspend loading of that parameter for that file. An example of this use might be the files generated from Type G network extraction where one now decides that the match terms  $(S_{11}$  and  $S_{22})$  really are not that meaningful. In this case, the check boxes for those two parameters would be selected.

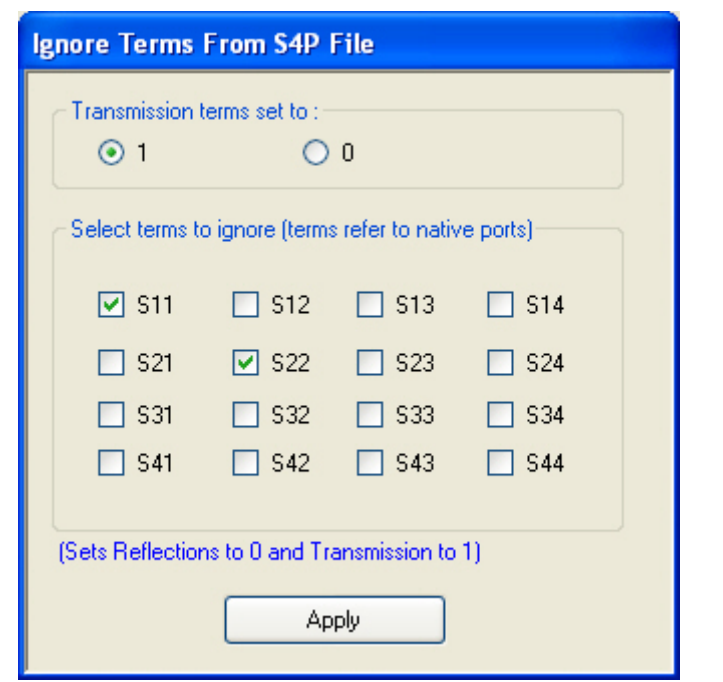

Transmission Terms set to 1, with Terms  $S_{11}$  and  $S_{22}$  to be ignored.

**Figure 22-55.**IGNORE TERMS From S4P File Dialog Box

# **22-12 Multiport Broadband/mm-Wave Measurements**

Almost all of the concepts discussed elsewhere in this chapter also apply to broadband and mm-wave measurements performed using variants of the ME7838A system based on the 3739 family of test sets. The software implications are minimal: all of the items discussed elsewhere in this chapter still apply. The hardware is, however, obviously configured somewhat differently. The purpose of this section is to cover the hardware configurations and the measurement implications.

# **Broadband/mm-Wave Setup Based on the 3743x/3744x Modules**

Using the 374xx series of modules, the 3739x test set, the 3736B master test set, and a standard MN4697B/C four port test set with the VNA, a full four port system can be created.

With regard to the 373x mm-wave tests used in four port systems, we must introduce the concept of the 'master' test set (3736B). The other 3739x test set (for the other two modules) acts as a slave and can be a regular, unmodified test set as used in a two port system. The 3736B master test set mediates control signals between the VNA and the modules, thus making the upgrade process from a two port system simpler. In all cases, the 3736B master test set feeds modules for ports 3 and 4 while the 3739x slave test set feeds modules for ports 1 and 2.

Two block diagrams of the system (broadband case) are shown below. [Figure 22-56](#page-484-0) is shown using an MN4697C and [Figure 22-57](#page-485-0) is shown using a MN4697B. The modules behave the same as discussed in [Chapter 16](#page-283-0) of this guide, they:

- use a direct drive path (from the four port test set in this case) to provide low frequency stimulus
- receive RF from a test set (master or slave here) for high frequency stimulus
- receive an LO for all conversions within the module  $(>30 \text{ GHz})$
- **•** return IFs to the VNA for those local conversions
- **•** have a control cable for power, control, and leveling signals

The only real difference is some multiplexing and control manipulation that now occurs in the 3736B master test set. From the point-of-view of the VNA and the user, this multiplexing is essentially invisible.

On the RF and LO side, there are splitters used to distribute the signals and there is enough power margin that available port power and conversion stability are not affected. The transfer switches within the test sets are configured to maintain isolation for all S-parameters. To help understand this distribution, the internal block diagram of the 3736B test set is shown in [Figure 22-58.](#page-486-0)

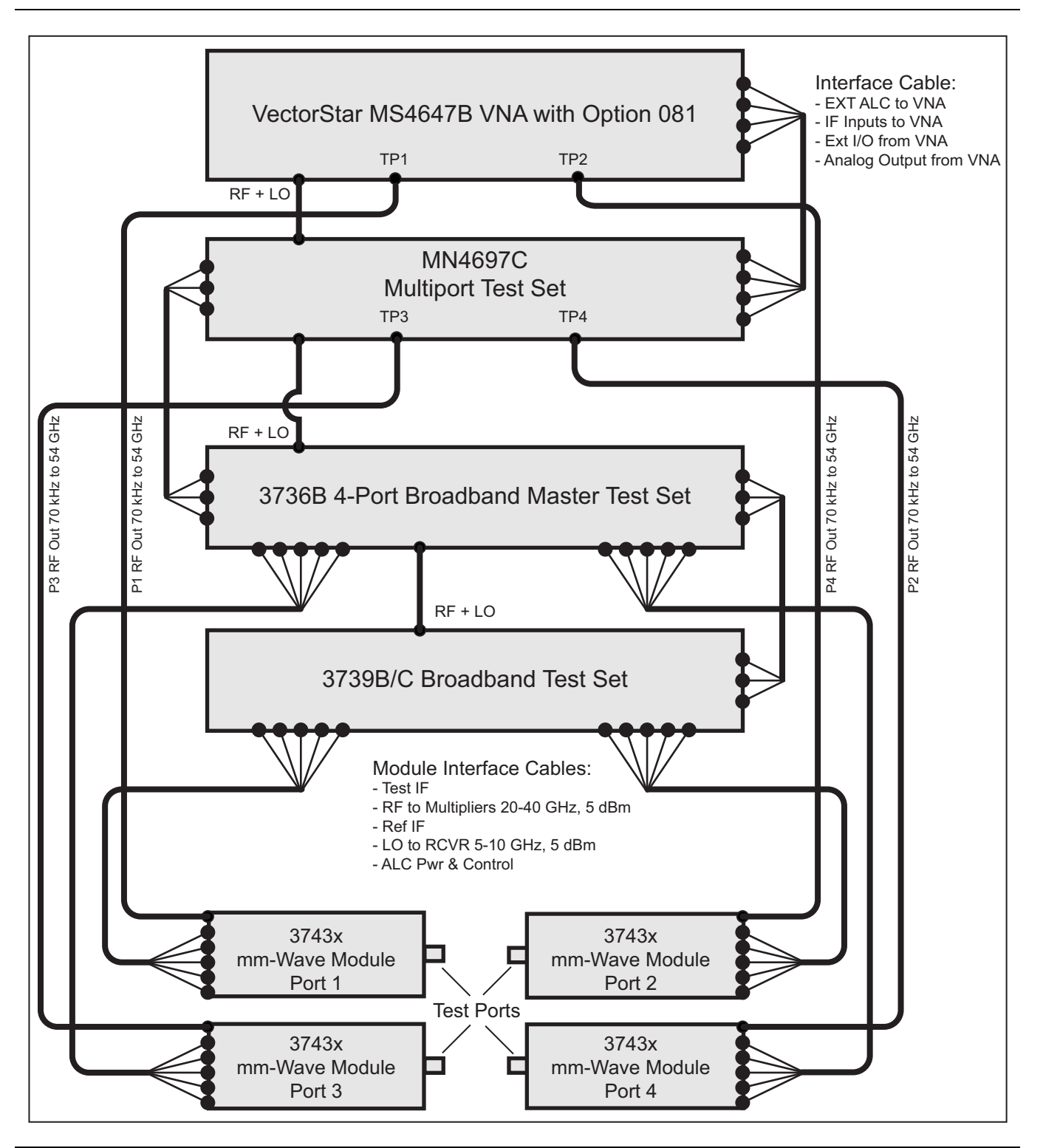

<span id="page-484-0"></span>**Figure 22-56.**ME7838A4 – Four Port Broadband System with **MN4697C** Multiport Test Set

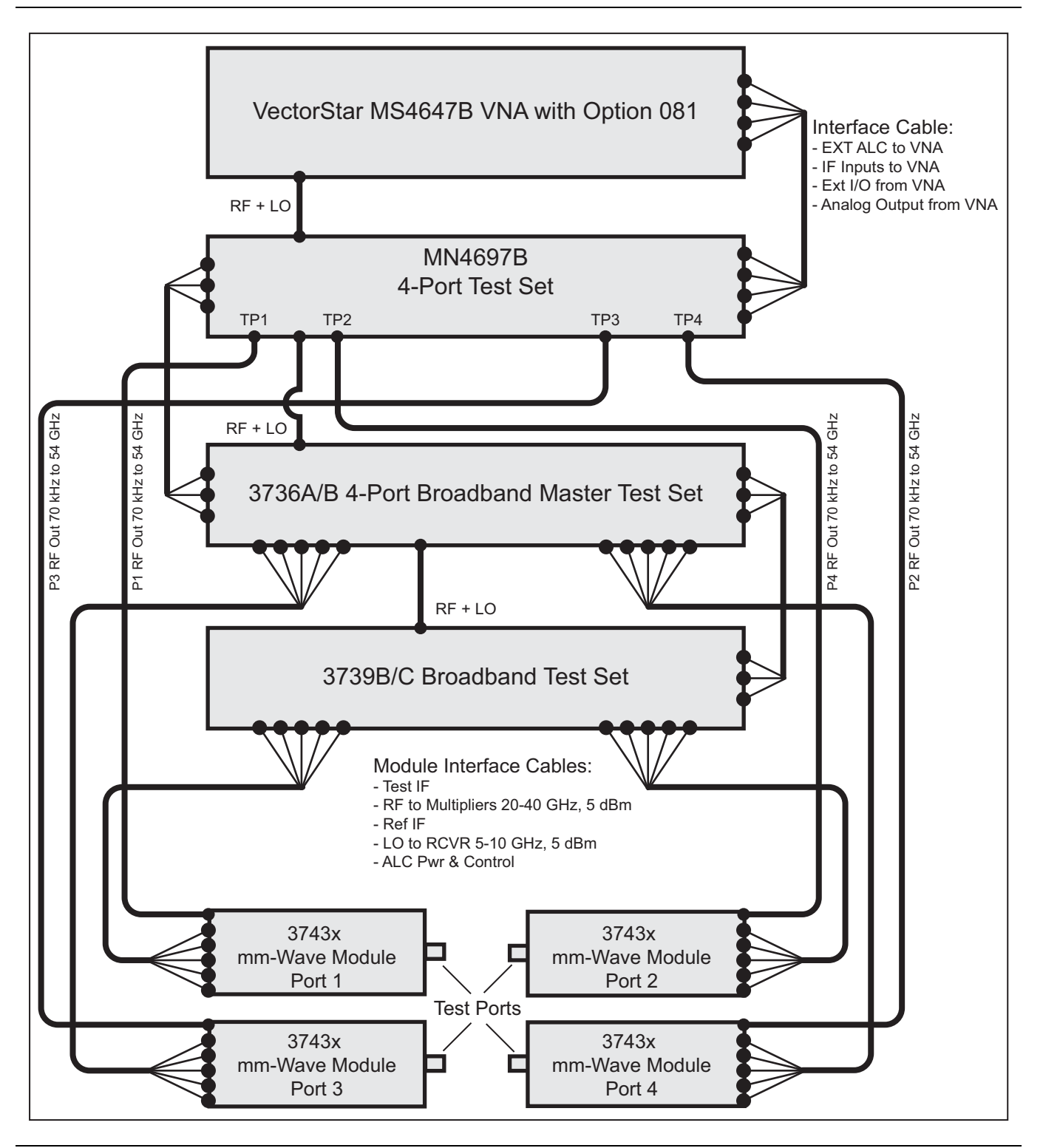

<span id="page-485-0"></span>**Figure 22-57.**ME7838A4 – Four Port Broadband System with **MN4697B** Multiport Test Set

RF and LOs come from the Option 8x connectors on the VNA front panel. A split portion of these signals is used in the master test set and a split portion is sent to the standard 3739x slave test set. IFs and ALC detection signals are returned from the slave test set, multiplexed with those from the master, and then returned to the VNA. Additional multiplexing and LO multiplier sections are shown in this test set that are used for higher mm-wave bands, as will be discussed shortly. The MN4697B/C provides additional control signals to the master test set in most situations via a separate DB9 connector. These signals are the port configuration logic signals normally associated with any four port measurement, so they are needed to control signal separation in the mm-wave modules as well.

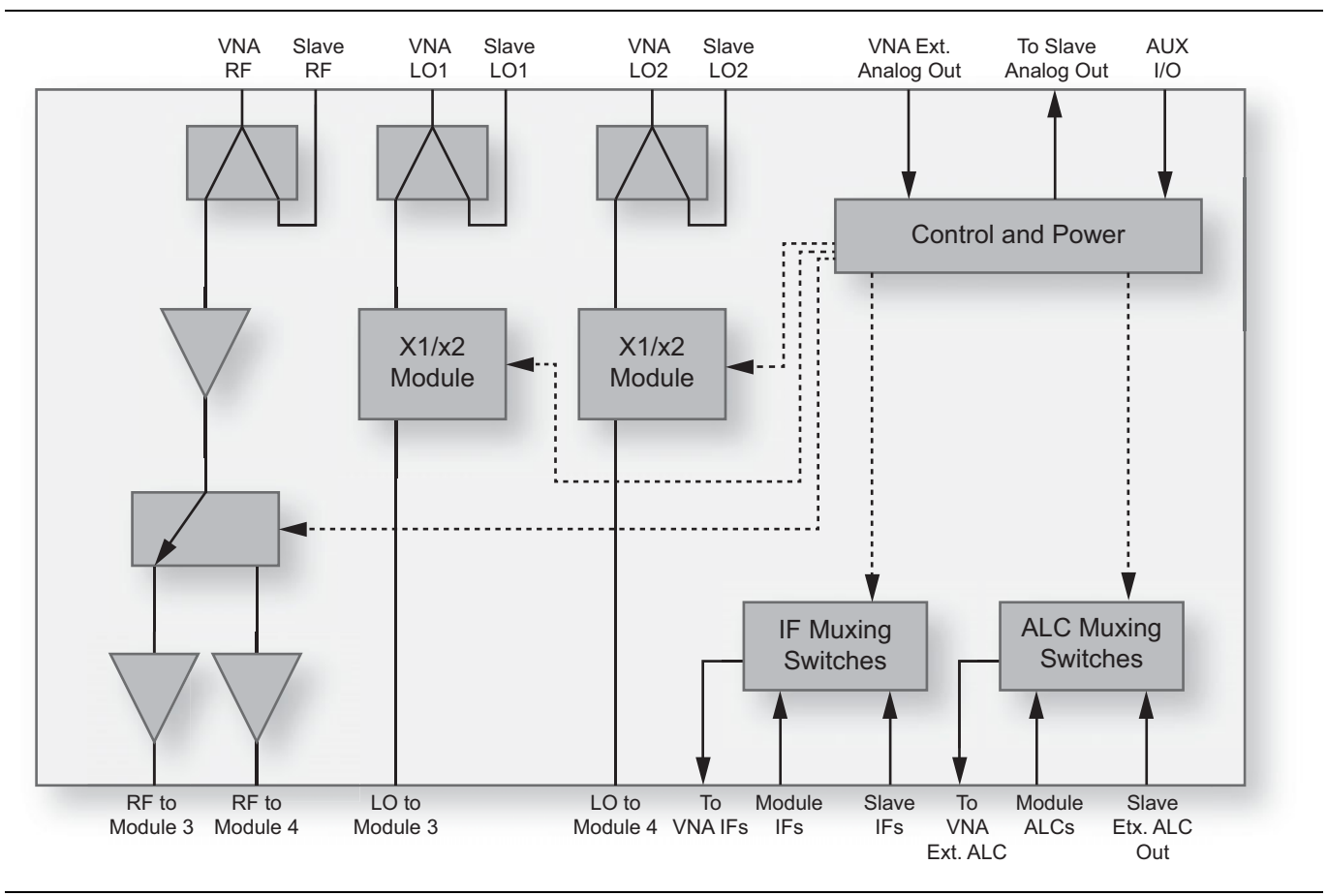

<span id="page-486-0"></span>**Figure 22-58.**3736A/B Master Test Set Block Diagram

The performance of the system is very similar to that seen in the two port broadband system discussed in [Chapter 16](#page-283-0). Because of the path loss through the four port test set, there will be less power available towards the top part of the direct drive range (54 GHz), but the higher frequency maximum power levels will be the same. A typical plot of maximum port power is shown in [Figure 22-59.](#page-487-0) There is dynamic range reduction by about 6 dB at 54 GHz because of this power reduction. In addition, there is a few dB dynamic range reduction just below 30 GHz (and proportionately less at lower frequencies) due to some added loss in the baseband receiver path.

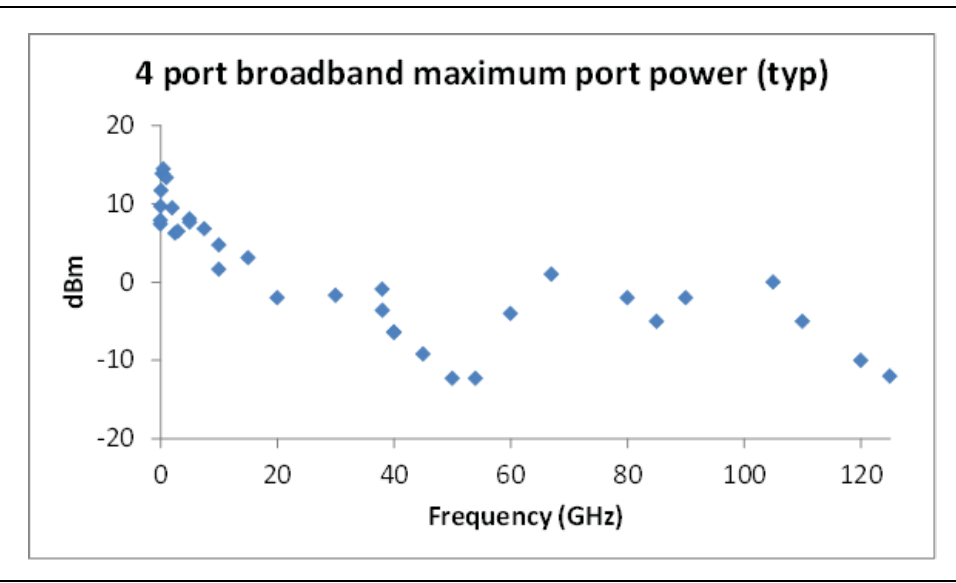

<span id="page-487-0"></span>**Figure 22-59.**Broadband 4 Port System Maximum Port Power (typical)

Measurement stability remains excellent with the four port broadband system and example plots are shown in [Figure 22-60](#page-488-0) over a 24 hour period. In this case, the data was normalized at the start of the experiment and the deviations from those values over the 24 hours are plotted. As might be expected, the stability in a four-port measurement is even more cable-sensitive than is that in a two-port measurement. Minimizing cable runs (but not at the expense of too small a bending radius) and external temperature influences can help.

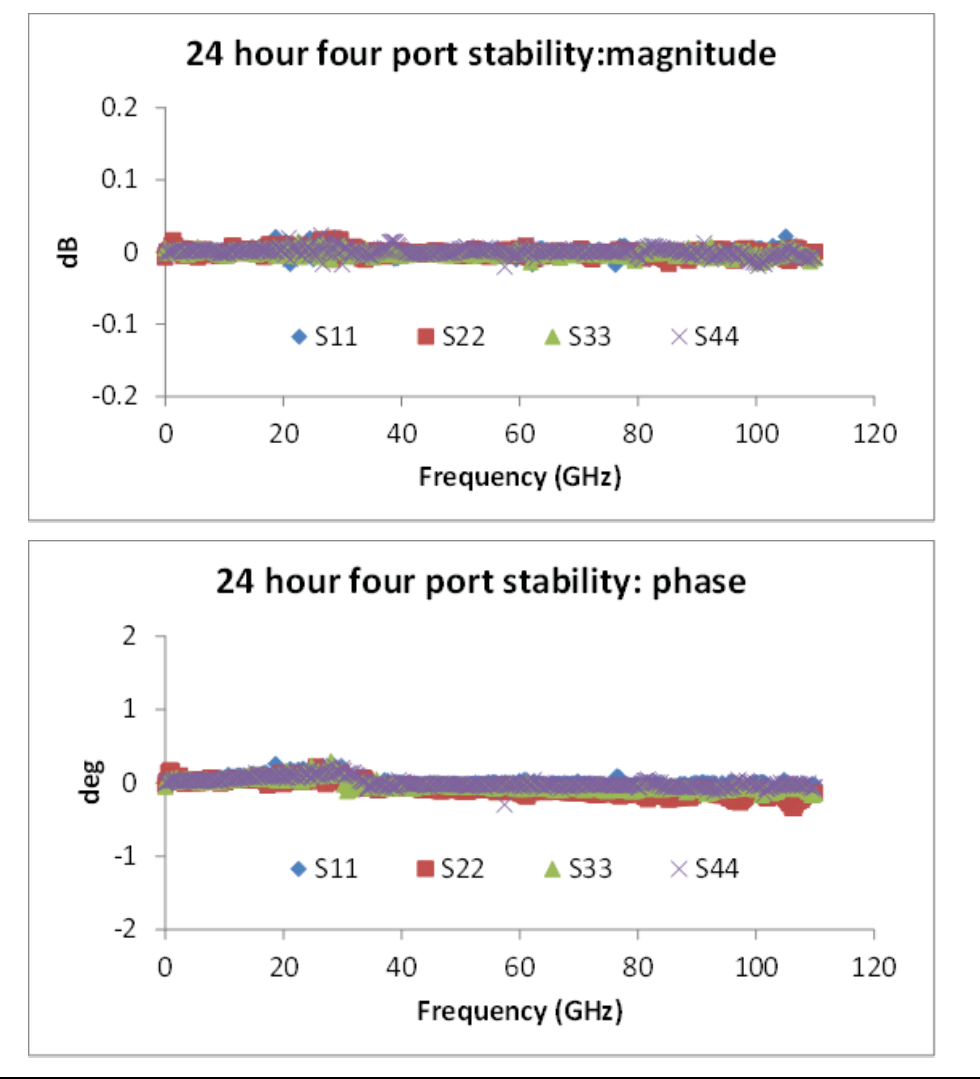

### <span id="page-488-0"></span>**Figure 22-60.**Broadband 4 Port System Stability (typical)

The calibration choices remain the same as for traditional four port system although in practice, there will be more SSSR related calibrations performed with the mm-wave modules. The algorithmic choices were described in earlier chapters. Hybrid and merged calibrations will also be used more often in a broadband environment. The main reminder is that for both hybridization and merging operations, the underlying calibration types must be the same (i.e., full two port calibrations combined into a hybrid four-port calibration or a merge of two full-four-port calibrations).

Measurement uncertainties follow the discussions presented earlier in this chapter. In general, there are no changes from the broadband two port case except for certain DUTs with many connected ports and certain high loss situations at lower frequencies (in which case the load match contributions of the many non-direct ports can start to become significant).

The mm-wave banded systems based on the 3744A modules are constructed essentially the same way as described here except the connections from the four port test set to the modules do not exist (that provide baseband stimulus and response paths). The MN4697C test set may not be required for these systems. Contact Anritsu for more information.

### **mm-Wave Systems Based on OEM Modules**

Much as high frequency two port systems are possible based on OEM mm-wave modules operating to 1 THz and beyond, four port systems can be constructed in exactly the same way. The control paths are identical to those discussed previously, except there are no connections from the four port test set directly to the modules and there are no control cables directly to the modules.

An example configuration is pictured in [Figure 22-61.](#page-489-0) The cables shown in the diagram are the physical implementation of many of those seen in [Figure 22-56](#page-484-0). The control signals and IF cables are routed on the rear panel (not shown).

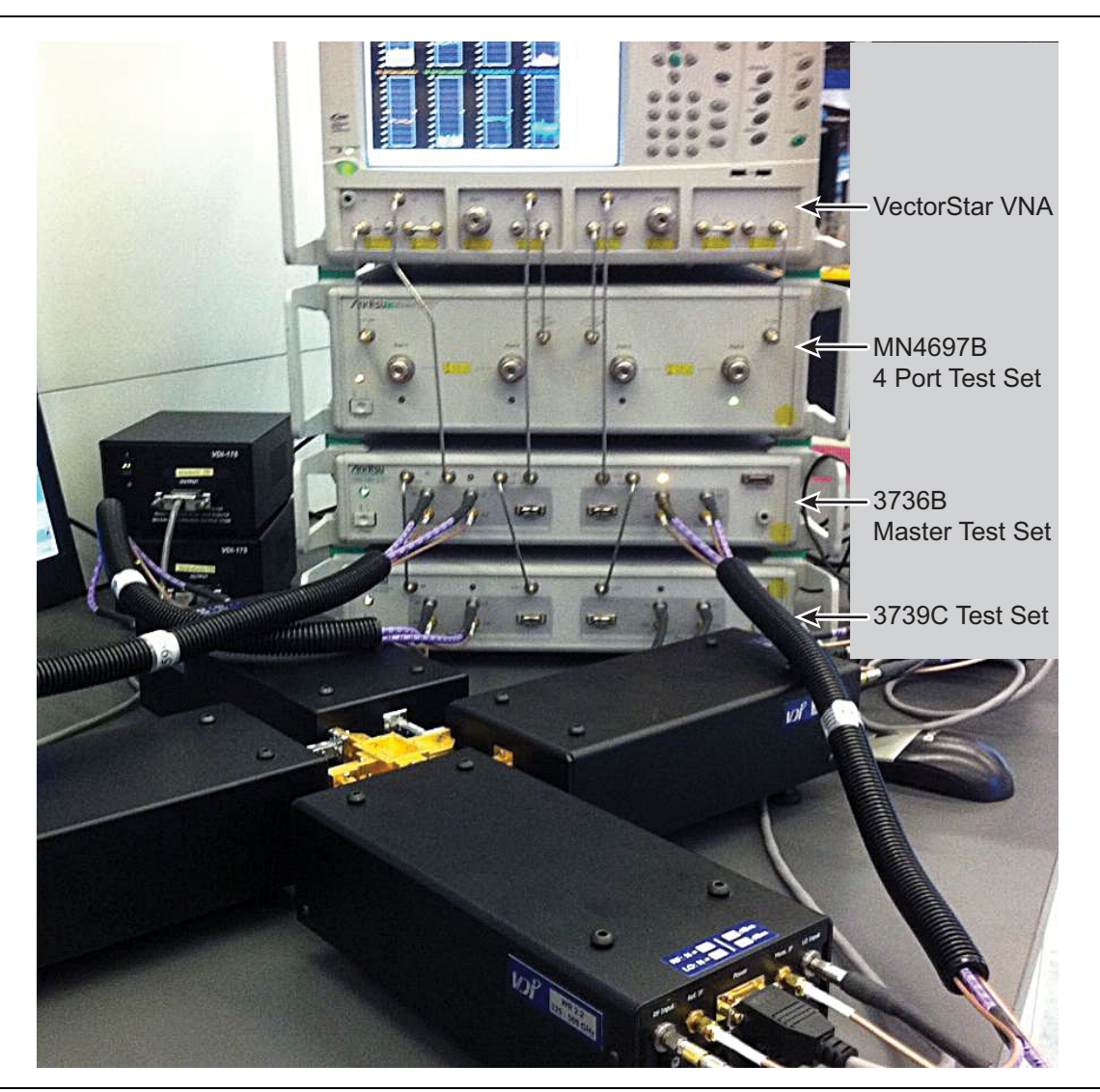

**Figure 22-61.**Example Four Port mm-Wave Configuration with 330 to 500 GHz WR-2.2 Modules

<span id="page-489-0"></span>The performance of these systems is essentially the same as for the corresponding two port cases since there are no baseband paths involved. The RF and LO drive levels are such that saturation is maintained so port power and measurement stability will be maintained as well. Calibration choices are unchanged from the other four port situations, although waveguide calibrations will be predominantly used and merges are less likely. The waveguide-based reciprocal choices (often SSLR) will be helpful if the DUT configuration requires waveguide bends for connections. Uncertainties follow the discussion earlier in this chapter where the only analysis modifications occur on multiply-connected DUTs.

# **22-13 Saving SNP Data Files**

While saving an .s4p file seems very natural with a four port structure, the saving of .s2p and .s3p files raises some questions (such as, which ports?) as does the desire to save possible mixed-mode parameters in the same file format.

The .snp setup menu (see [Figure 22-62\)](#page-490-0) helps in the matter of which ports are used for the lower order files. Since the system cannot know which ports are necessarily of the most interest to the user (particularly when a higher order calibration is applied), the pair or triplet to be saved must be specified on this menu. Of course, the port used for .s1p file save must be similarly specified. If a port combination is selected that is not currently calibrated, available data for the relevant parameters will be saved but may not be physically meaningful. Parameters corresponding to a trace that is currently on-screen will have current data sent to the file but it will be uncorrected. If the parameter is not currently displayed, data in an existing buffer will be saved but that measurement may have occurred previously.

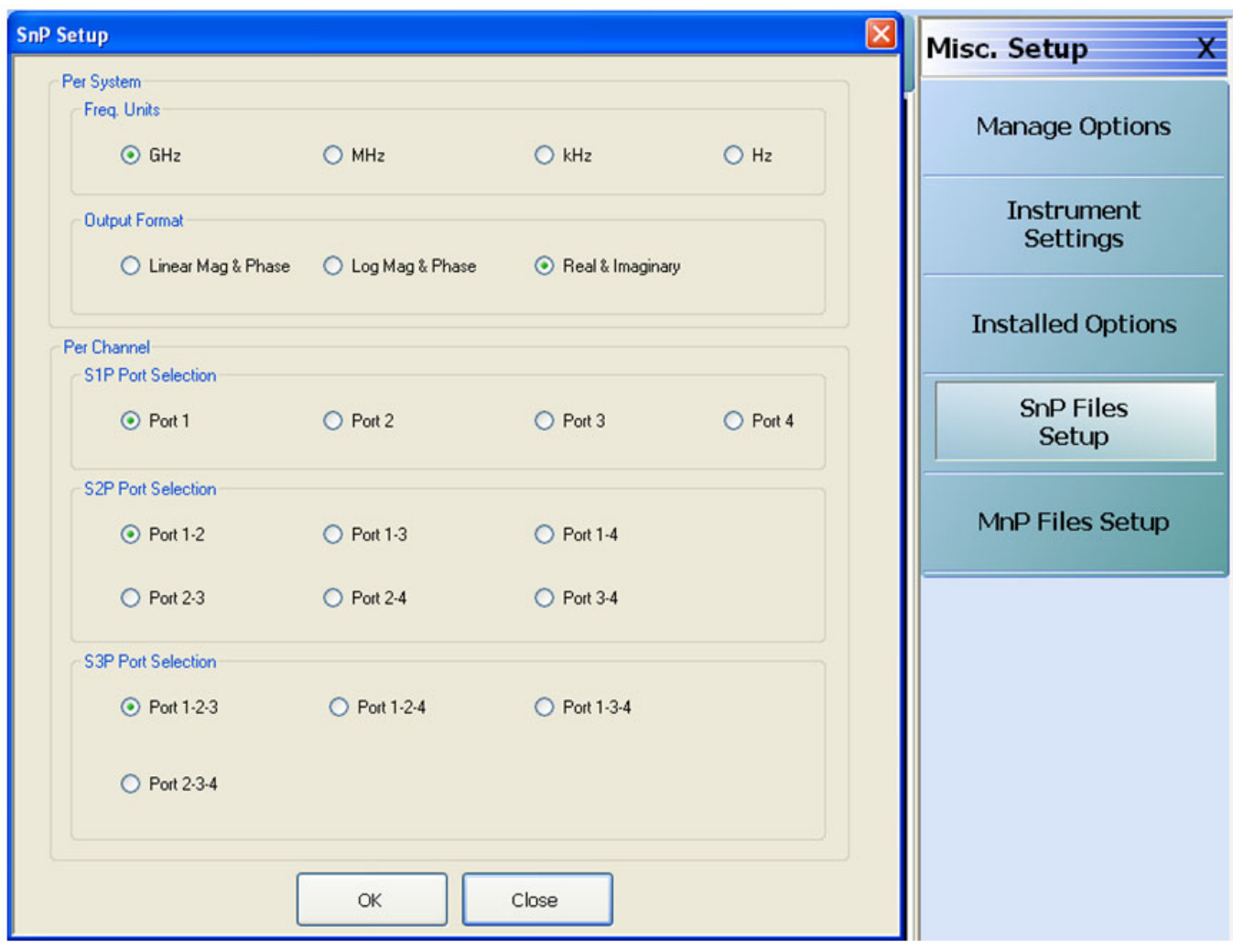

As with .s2p files discussed earlier, the data format may also be specified on this menu.

<span id="page-490-0"></span>**Figure 22-62.**The .snp setup dialog is shown here.

For mixed-mode parameters, another file save option is available: .mNp. The text file format is exactly the same as for the .sNp format but mixed mode parameters are used instead. The row-column orientation is what one would expect from the response menu dialogs but are summarized below.

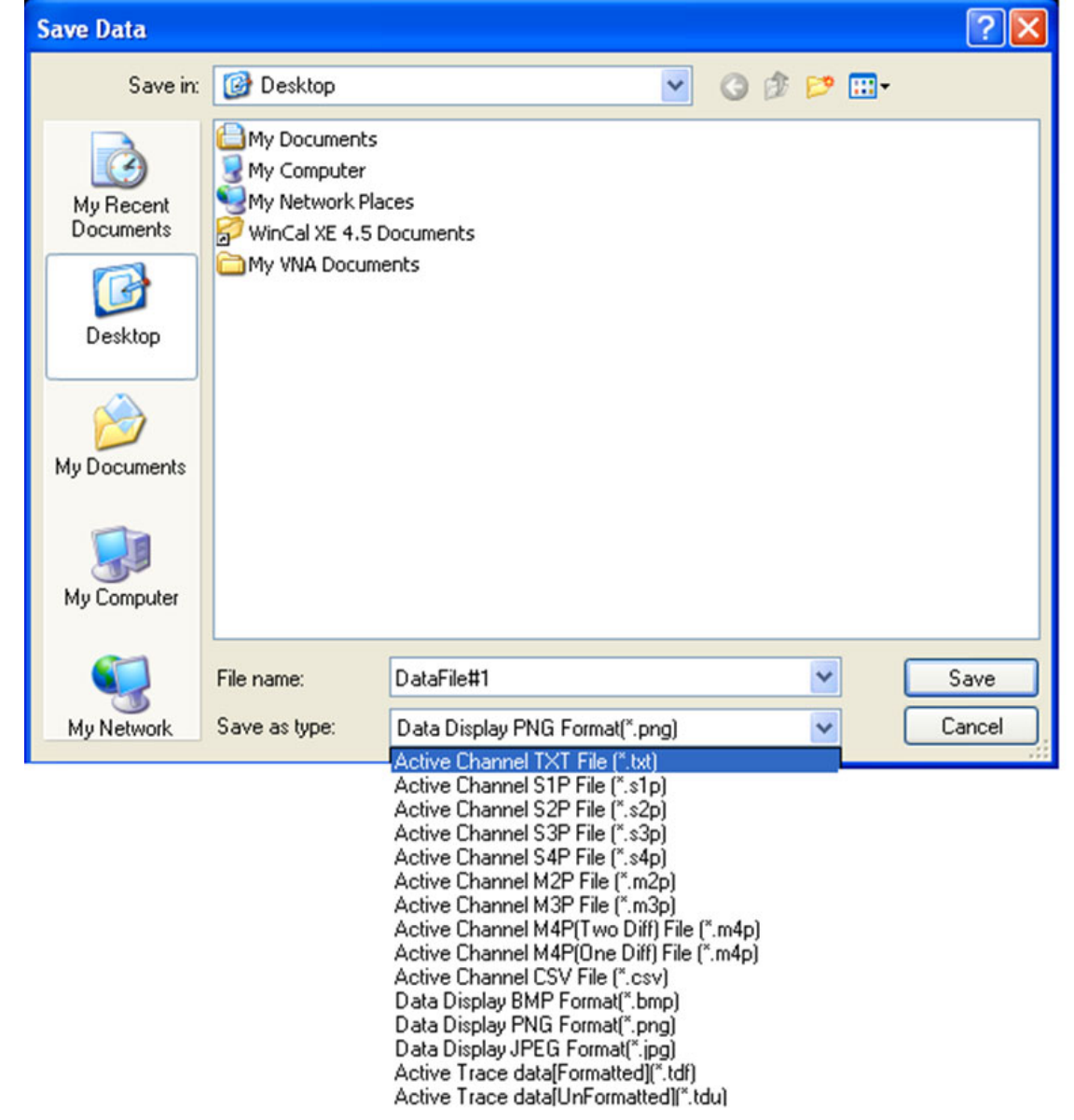

**Figure 22-63.**The file save options are shown here to include the .mNp format. Note that there are two choices for .m4p depending on if the setup is for two differential pairs or one differential pair (and two singletons). L.

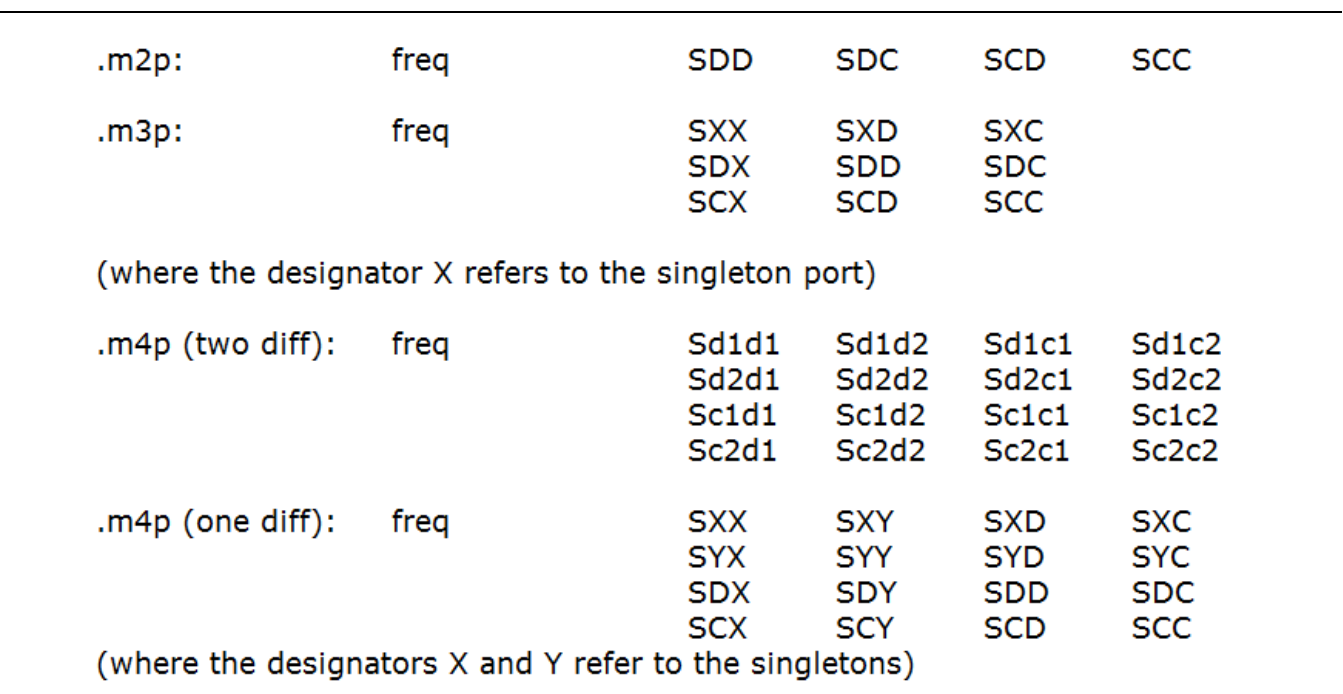

**Figure 22-64.**The .mNp parameter ordering structure is shown here.

# **22-14 Summary**

This chapter has focused on the differences in four-port versions of the MS464xB VNA system relative to the standard two-port versions. The first part of the chapter concentrated on differences in response selection/definition and calibrations. Many of the post-processing functions from the two-port VNA carry over unchanged into the multiport measurement context. Graph types, marker readouts, and trace data readout are all trace local and will feed off the defined parameter. The same is true for time domain since this operates on any trace-level parameter (although it will not be useful generally for an unratioed parameter such as  $b_{4/1}$ since phase is not well-defined, but this is no different from the two-port case). In particular, time domain applies to all of the mixed mode parameters. Smoothing and parameter conversion fall in the same category. Finally, the four port variants for the broadband and mm-wave systems were discussed with a focus on hardware/configuration changes and how those changes affected system performance.

# **22-15 References**

- **1.** J. Martens, D. Judge, and J. Bigelow, "Multiport vector network analyzer measurements," *Microwave Magazine*, vol. 6, Dec. 2005, pp. 72-81.
- **2.** D. E. Bockelman and W. R. Eisenstadt, "Combined differential and common mode scattering parameters: Theory and simulation," *IEEE Trans. Micr. Theory Tech*., vol. MTT-43, July 1995, pp. 1530-1539.
- **3.** D. E. Bockelman, W. R. Eisenstadt, and R. Stengel, "Accuracy estimation of mixed-mode scattering parameter measurements," *IEEE Trans. Micr. Theory Tech*., vol. MTT-47, Jan. 1999, pp. 102-105.
- **4.** G. Sundberg, "Grasping the meaning of mixed-mode S-parameters," *Microwaves and RF*, vol. 40, May 2001, pp. 99-104.
- **5.** J. Dunsmore, "New measurement results and models for non-linear differential amplifier characterization,"*64th ARFTG Dig.*, Dec. 2004, pp. 143-146.
- **6.** J. Dunsmore, "New methods and non-linear measurements for active differential devices," *2003 IEEE Int. Micr. Symp. Dig.*, June 2003, pp. 1655-1658.
- **7.** J. Martens, D. V. Judge, and J. A. Bigelow, "Uncertainties associated with many-port (>4) S-parameter measurements using a four-port vector network analyzer," *IEEE Trans. Micr. Theory Tech.,* vol. 52, May 2004, pp. 1361-1368.

# **Chapter 23 — PulseView™ (Option 35 and Option 42)**

# **23-1 Chapter Overview**

This chapter explains the background, types, and methods of pulse measurement enabled by the MS464xB Series VNA.

- Option 35, IF Digitizer, includes a fast IF digitizer to accomplish a variety of measurements with very high resolution.
- **•** Option 42, PulseView™, includes software to control the four pulse generators as well as the user interface to perform pulse measurements.
- **•** Combined, Options 35 and 42 provide the ability to generate singlet, doublet, triplet, quadruplet, and burst pulses and to perform pulse profile, point-in-pulse, and pulse-to-pulse measurements.

Optional Pulse Modulator Test Sets are also available to pulse the RF stimulus or to provide receive-side modulation; the latter being very helpful in certain antenna and related applications.

Option 36 is a memory upgrade for Option 35 that has 8 GB for data instead of the usual 2 GB which allows for greater record lengths and longer acquisition times at the same sampling resolution. The impact of this addition will be discussed at relevant points in this chapter.

# **23-2 Introduction to Pulse Measurements**

Pulsed S-parameter and related measurements are critical for many common applications:

- **•** Tests of system and subsystems designed to operate in pulsed conditions.
- **•** Pulsed system and subsystem measurements that may be needed to examine phase and amplitude distortions at pulse onset or droop later in a pulse, as well as in cases where the subsystem was designed to operate pulsed.
- **•** Measurement of devices and components that are designed to operate in pulsed conditions.
- Device characterization, where pulsed operation is required for thermal reasons (for example, un-mounted power devices).
- Device characterization, where pulsed operation is required to explore certain device characteristics. Trapping and thermal parameter characterization are two common tasks that benefit from pulsed measurement.

When making pulsed measurements for the applications listed above, many aspects of the test system may be of interest. A VNA is typically used when there is a need for measurement correction, phase data, or a more integrated test suite.

All of the standard VNA measurement parameters, calibration types and post-processing methods still apply to pulsed measurements, but there are many subtle factors affecting measurements that will be discussed and explained in this chapter.

Because of the wide array of applications and Devices Under Test (DUTs), many test configuration varieties involving pulsed stimulus, receiver gating, and pulsed DUT bias and control may be of interest. An example configuration is illustrated in [Figure 23-1,](#page-496-0) and presumes  $S_{21}$  as the measurement of primary interest. Full correction is possible in this setup. Previous generations of Vector Network Analyzers have relied on receiver-side pulsing to control the measurement.

**Note** Intra-pulse behaviors on the reflection parameters may often be ignored, depending on the measurement methodology. Figure  $23-1$  illustrates a setup without  $b_1$  modulation.

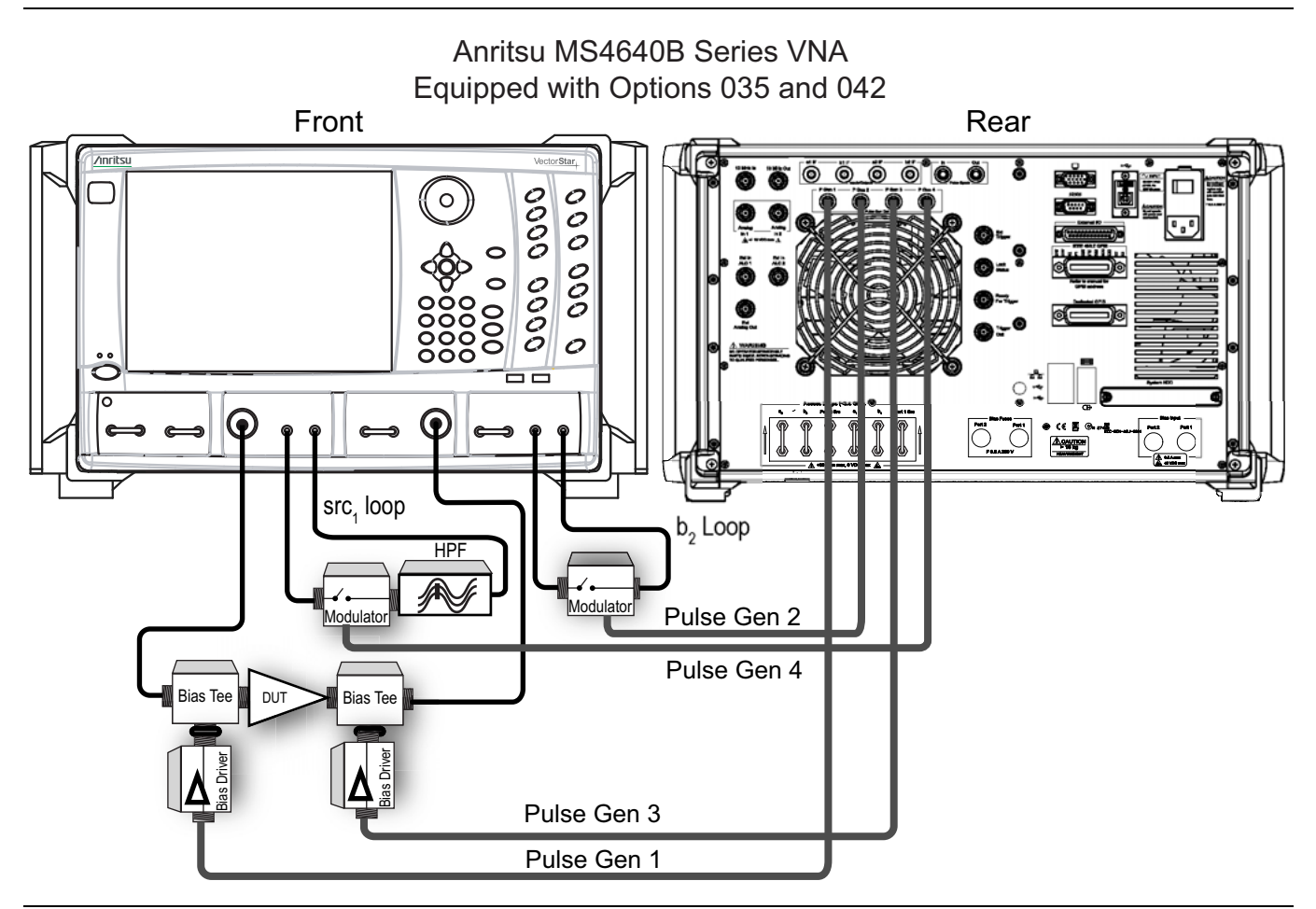

<span id="page-496-0"></span>**Figure 23-1.** A comprehensive pulsed measurement setup is shown here. Source RF pulses, multiple bias pulses, and DUT control pulses (not shown) may be needed.

# **23-3 Pulse Measurement Methods**

### **Narrowband Measurements**

There are many methods of performing pulsed S-parameter measurements and each has different attributes. One method is based on the spectrum of a pulsed RF signal (shown in [Figure 23-2](#page-497-0)) and capitalizes on the fact that the central spectral line carries the magnitude and phase information of the underlying RF signal.

After filtering everything but this line, standard VNA processing can be applied. The time separation for the measurement (receive-side) must be done in hardware (for example, a modulator would be used for profiling on the receive-side). This approach is known by several names, including band-limited, narrowband, and others. The central spectral line is filtered off and used in the band-limited or narrowband method.

This line spacing is set by the Pulse Repetition Frequency (PRF), while the *sin(x)/x* null spacing is set by the pulse width. For low duty cycles, progressively less energy is contained in the central spectral line, which results in dynamic range reduction.

From a processing point-of-view, this method is attractive because it only involves one frequency. However, it does suffer from some significant limitations:

- **•** Since only the central spectral line is kept, energy is being discarded, particularly as the duty cycle of the receive pulse shrinks. The result is a dynamic range penalty of 20  $*$  log<sub>10</sub> (duty cycle). Using this method, when the duty cycle reaches 0.1 %, 60 dB of dynamic range has been lost.
- **•** Calibrations must be repeated for every different pulse configuration. (The same is true to a certain degree for all methods. However, because of the above dependence of signal level on duty cycle, the effect is extremely strong when applying this method.)
- The on/off ratios of the receive-side modulators can limit uncertainty. To illustrate the concept, consider the effect on the spectrum of imperfect isolation in a modulator between on and off states. When the pulse is supposedly off, there is information being retrieved that can be thought of as another pulse with a duty cycle equal to one minus the duty cycle of the main pulse.

The spectra will be centered at the same frequency (the IF) and the comb spacing will be the same, but the lobe structure will be different because of the different duty cycles. The result will be an interfering (different phase) central spectral line. The interference causes an increase in measurement uncertainty. As might be expected, the uncertainty impact gets worse for low duty cycles and poor on/off ratios.

**•** Receive-side modulation is needed on all parameters of interest. If full term correction is needed and the DUT exhibits notable intra-pulse behavior on the reflection parameters, then multiple test-side modulators are needed, even for an  $S_{21}$  measurement. Two source-side modulators would normally be required for full term corrections, unless pulse behavior in the reverse direction was not of interest or concern. The rise-time of those modulators and their associated bandwidths can limit resolution.

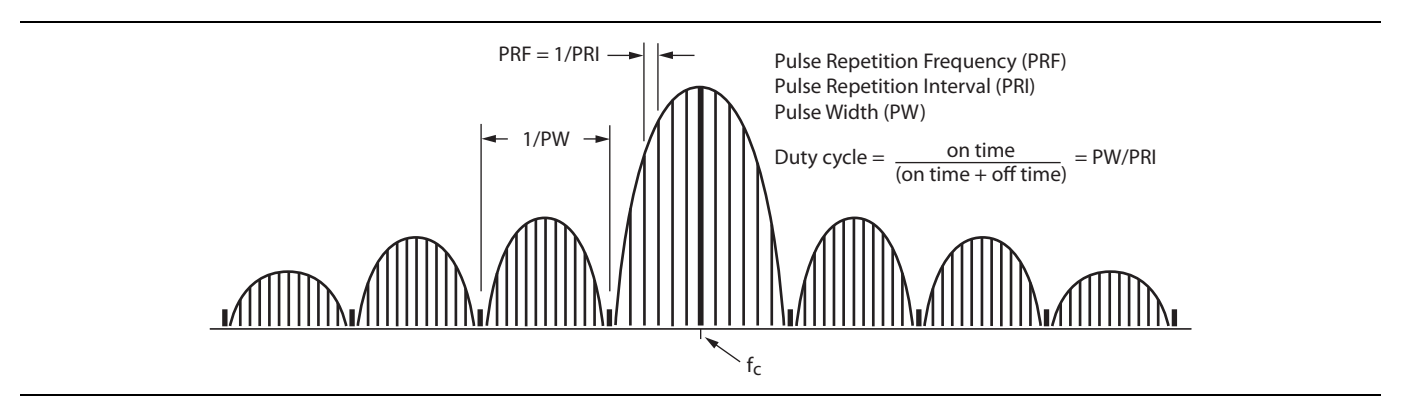

<span id="page-497-0"></span>**Figure 23-2.** Narrowband spectrum in frequency domain.

A setup for use in profiling applications is shown in [Figure 23-3](#page-498-0). While an RF modulator is shown here on the receive side (receiver gating), an IF modulator could also be used. In this case, a minimum resolution limitation is incurred if the energy distribution is limited by the IF bandwidth.

In this setup, the receive-side modulator could be omitted if the average performance over the entire pulse is of interest (for example, in some cases where pulsing is done only to prevent the device from overheating and a conservative duty cycle is employed). The source-side modulator could be omitted if bias pulsing only is being used.

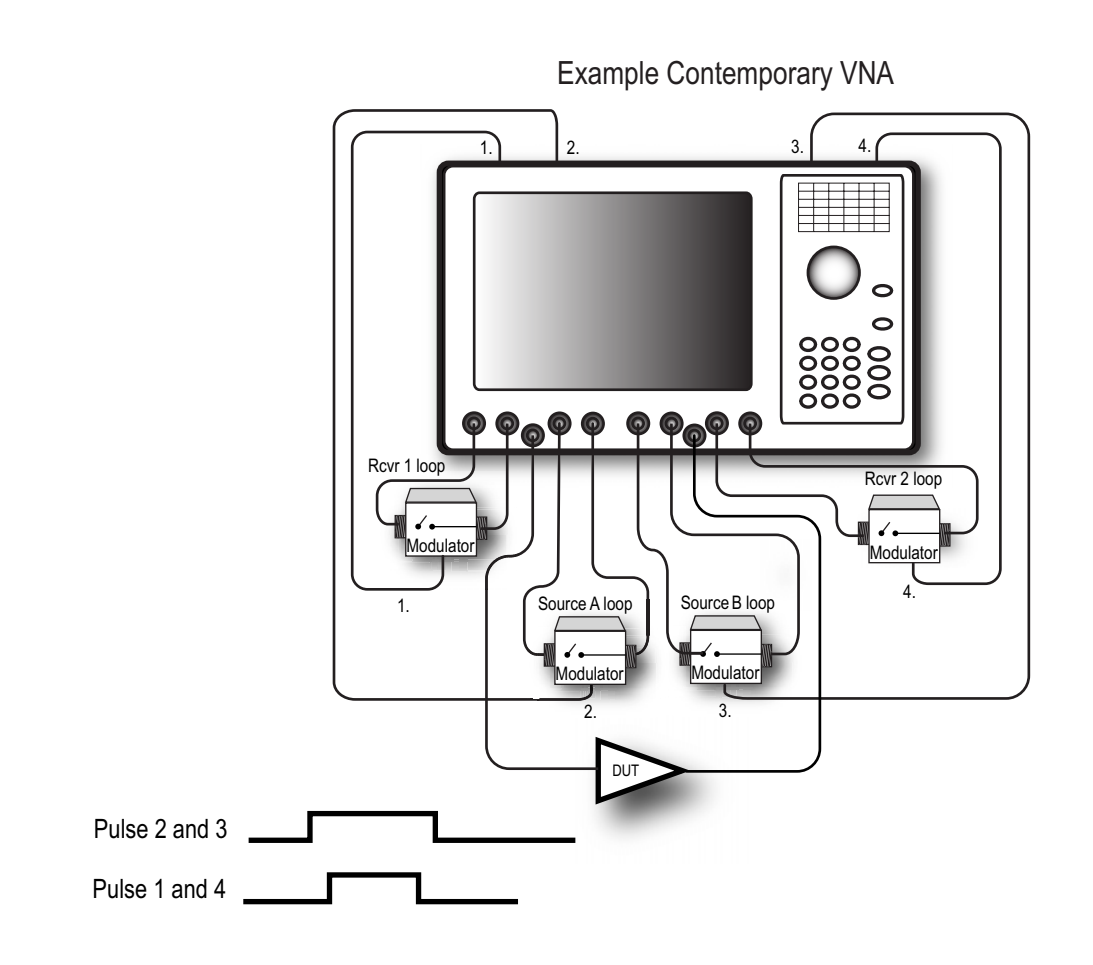

<span id="page-498-0"></span>**Figure 23-3.** Example setup for band-limited or narrowband profiling measurements.

Two example spectra are shown in [Figure 23-4](#page-499-0) for 80 dB and 40 dB on-off ratios (isolation) for a pulse with a duty cycle of 10 %. In this case, the error on the central spectral line amplitude is nearly 1 dB with the lower on/off ratio.

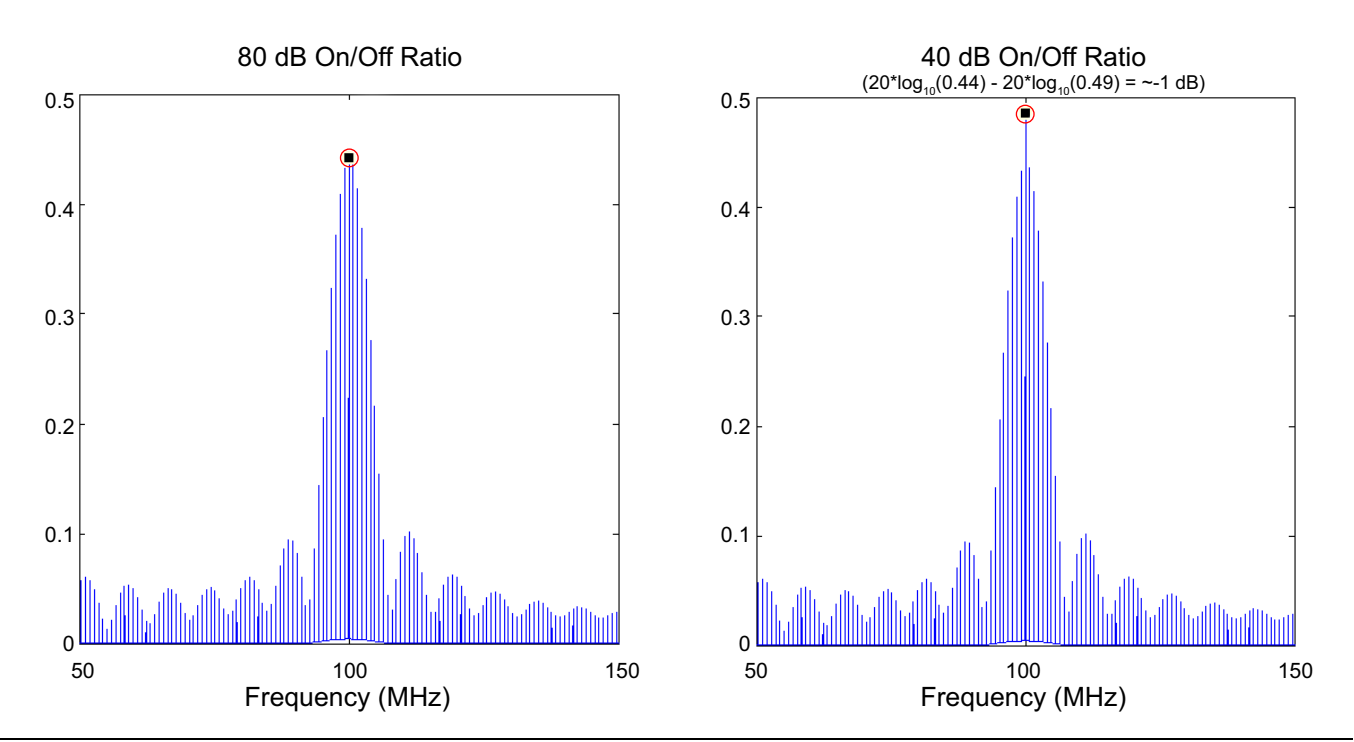

<span id="page-499-0"></span>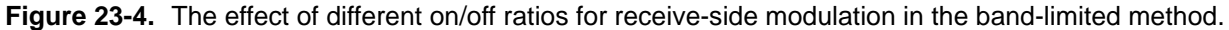

**Note** In [Figure 23-4,](#page-499-0) the central lobe (where the information is extracted in this method) is noticeably affected and in error by nearly 1 dB.

# **Triggered Measurements**

Another method, termed a 'triggered' measurement, has been used mainly for slower repetition rate situations, where the VNA measurement is triggered to make classical measurements on sequential pulse (or synch pulse) rising edges. This method avoids the duty cycle dependence of the band-limited method and can allow for simpler profiling, if one has sufficiently precise control of the delay between trigger event and the actual measurement.

Trigger indeterminacy in contemporary VNAs is often large, resulting in a minimum pulse width that can be analyzed (often on a scale of tens or hundreds of microseconds). A second challenge lies in the data acquisition rate of many VNAs. VNAs have not traditionally incorporated precision high-speed digitizers, leading to poor timing resolution and inadequate profiling accuracy.

Calibrations often must be repeated for different parameter setups since the acquisition is being reconfigured. An example triggered measurement setup is shown in [Figure 23-5.](#page-500-0)

Receive-side modulators are normally not used in this scenario, except for certain (usually antenna-based) measurements, where leakage pulses can overwhelm the VNA receivers. This class of measurement will be discussed later.

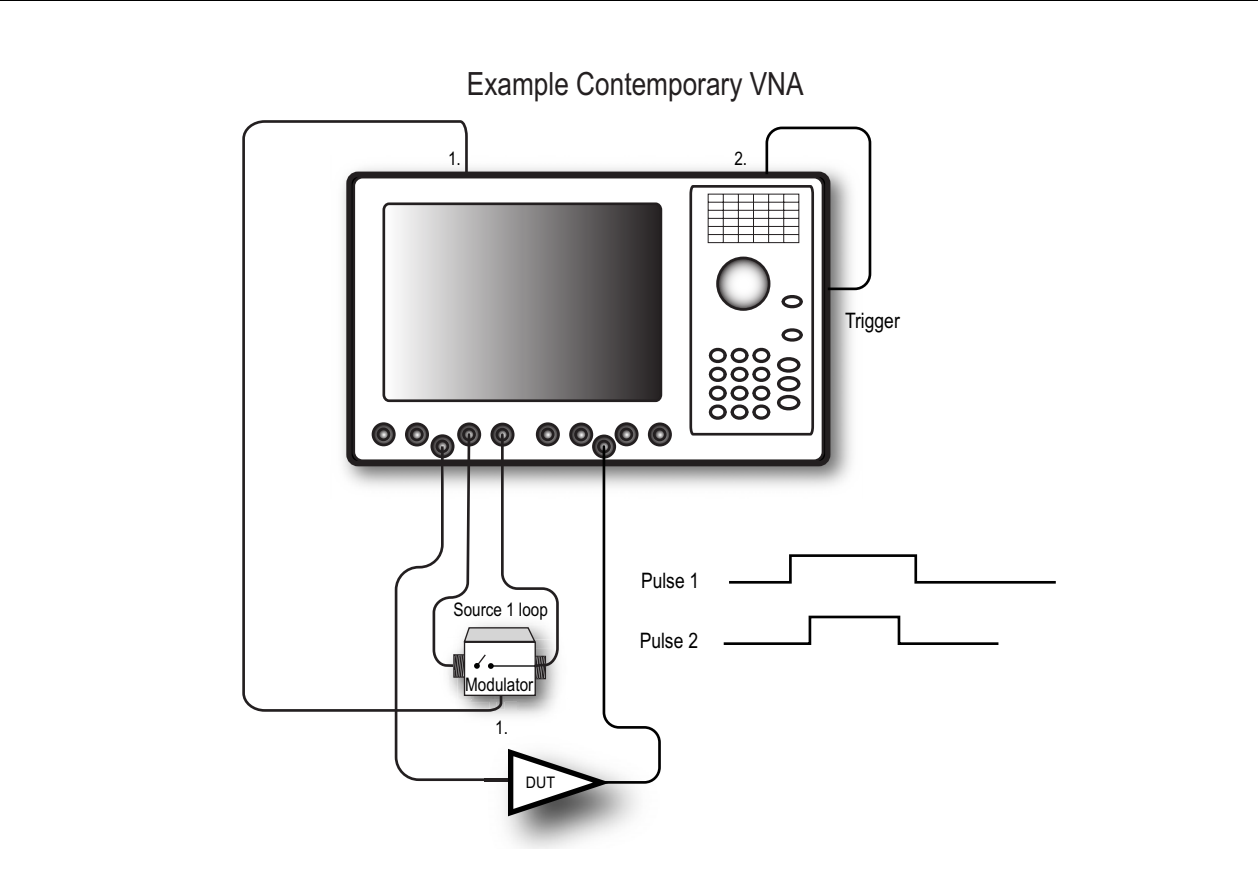

<span id="page-500-0"></span>**Figure 23-5.** A typical triggered measurement setup. Historically, this setup has limited measurements to relatively low PRFs and wide pulses.

### **High-Speed Digitizer Measurements**

A variation on the triggered measurement technique is the method implemented in the MS464xB Series VNAs. It is also based on direct acquisition, but at a much higher data rate. As a result, resolution is enhanced and time referencing is highly accurate. The exact acquisition method differs in that the acquisition is not controlled by the pulse system, but by the portions of the data record to be analyzed. The acquired data is then correlated with the pulse pattern being used.

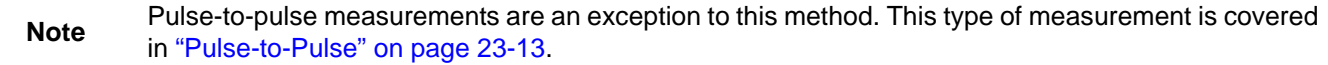

An example test setup is illustrated in [Figure 23-6](#page-502-0). Two bias supplies were used in this example along with stimulus pulsing. However, a different number of pulsed bias supplies could be used or stimulus pulsing could be removed. Receiver pulsing may be used as well.

The MS464xB Series VNA with Options 35 and 42 provides a four channel internal pulse generator and configuration software for driving bias pulsers, DUT control, and RF stimulus modulators (available in the pulse modulator test set) or RF receive-side modulators for special applications (in the four modulator versions of the test set; for more information on the pulse modulator test sets, refer to ["" on page 23-17\)](#page-511-0). An input/output of the  $T_0$  synch pulse is also provided so external pulse generators can be synchronized with the internal system (as might be needed in more complex bias situations).

No pulse generator channels are used to control the pulse measurement or profiling directly; this task is handled internally. The MS464xB Series VNA may be connected to an external trigger for pulse-to-pulse measurements and related measurements when the behavior relative to an absolute start time is important.

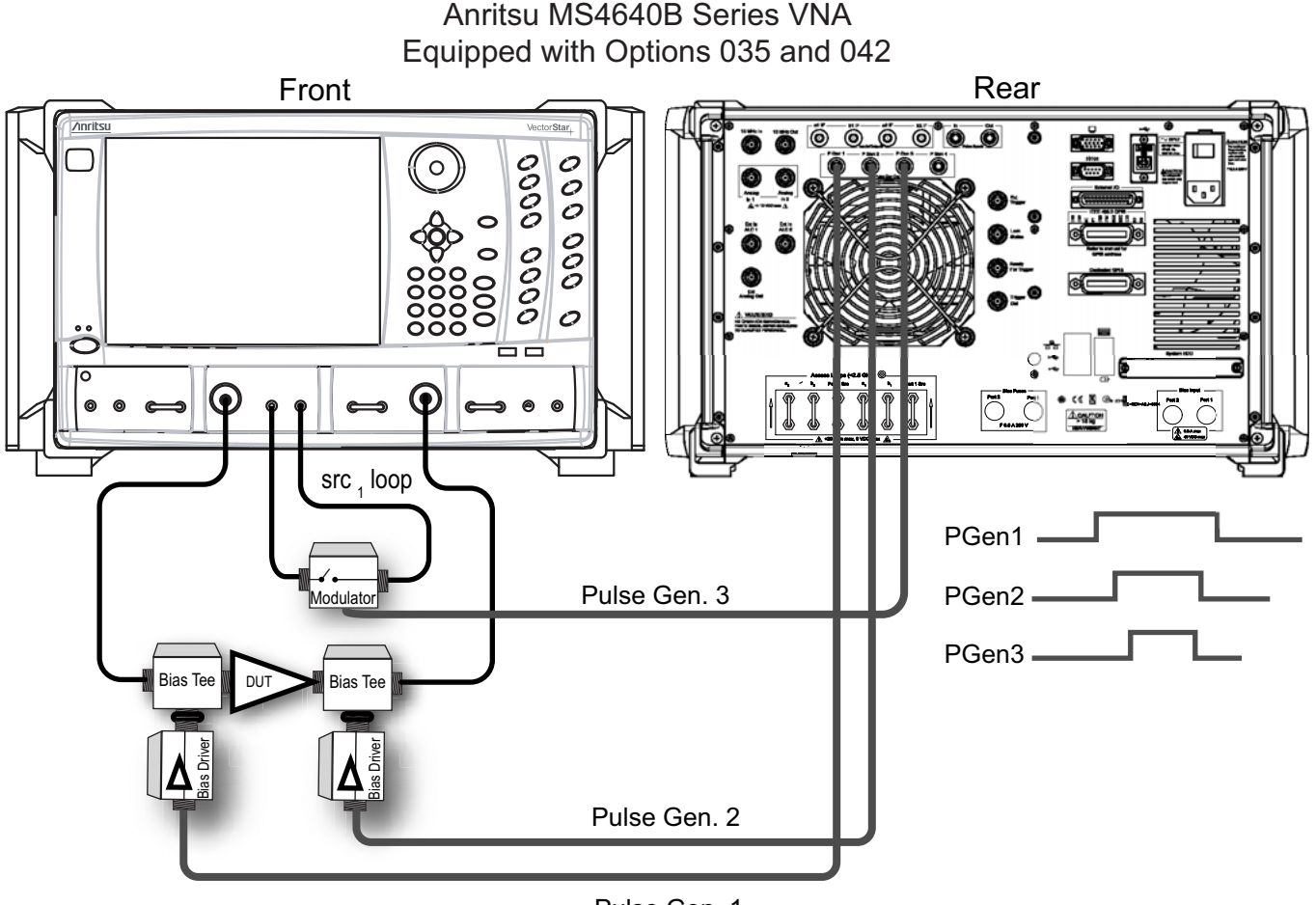

Pulse Gen. 1

<span id="page-502-0"></span>**Figure 23-6.** An example setup of the fast acquisition method of the MS464xB Series with Options 35 and 042. (Not all of the pulse connections shown must be used, and additional connections may be employed with this setup.)

Time records of the IF data are acquired at a high sampling rate, enabling the pulsed signals to be dissected into any of the desired pulse measurement modes. The resolution is on a nanosecond scale and the timing accuracy is very high without any duty cycle/dynamic range limitations on performance.

By using a fast digitizer and performing the alignment with pulse data in a post-processing sense, trigger latency issues associated with triggered measurements and potential jitter/inconsistency problems with that triggering are avoided. The resolution is set mainly by the acquisition rate instead, which is near 400 MHz. The jitter level is on the scale of picoseconds. When an external  $T_0$  synch is used, there may be an inconsistency on the scale of nanoseconds as the internal system must lock onto the external pulse.

Since no energy is being discarded in this setup, there is no duty-cycle dependence and the full dynamic range (>100 dB normally depending on IFBW, power levels and averaging) is available. Even for full correction, no receive-side modulators are required and the on/off ratio, bandwidth, rise-time and video limitations of those structures are no longer an issue. A deep memory (4 GB) is used to acquire long time records of up to one-half second. For sub-Hz repeat rates, the triggered method is an adequate choice as the jitter on that time scale will not normally be significant.

# **Pulse Measurement Terms and Synonyms**

A number of other terms for pulse measurements are commonly used. This list will help to explain terms used elsewhere in this chapter.

#### **Duty cycle or duty factor**

Pulse width relative to the pulse period, often expressed as a percentage. Common values range from 0.01 % to 50 %. This may pertain to a stimulus RF pulse, a bias pulse, a receiver gating function, or a profiling pulse, so context matters.

### **PRI and PRF**

Pulse repetition interval (= pulse period) and pulse repetition frequency (= pulse repetition rate). PRI=1/PRF.

#### **Pulse width and delay**

These two numbers together with the PRF uniquely define a pulse train; however, there are cases when there are multiple pulses per period (see below).

**Note** The MS464xB Series always references delay to the rising edge of the  $T_0$  synch pulse, so that global timing can be easily defined.

### **Pulse patterns (singlet, doublet, quadruplet, burst)**

Defines what occurs once during each pulse period of the master clock. The default is a single pulse, hence the term 'singlet'. Sometimes more than one pulse is required per master clock period, hence other settings are available. "Burst" is a user defined number of pulses within a period. All sub-pulse widths are the same and all intra-sub-pulse gaps are the same; see [Figure 23-7](#page-504-0). (Multiple pulses per period are particularly common in radar applications.)

#### **Record length**

The amount of time to be captured within a measurement. This is dependent on the PRI and duty cycle, the amount of averaging requested, and the measurement mode.

### Synch pulse (T<sub>0</sub>)

This pulse establishes global timing and can either be generated by the MS464xB Series instrument or by an external pulse generator (in which case, the MS464xB Series can accept that signal as an input). For example, when coherence is needed among pulse generators, a common synch pulse is often shared between them. Synchronization of 10 MHz timebases may be needed as well.

### **Tstart and Tstop**

These terms apply to pulse profiling setups and define the time range of interest relative to the synch pulse for profiling. Together with the number of time points, the measurement window width, and the requested averaging, these define the acquisition and processing behavior for pulse profiling.  $T_{start}$  and  $T_{stop}$  can also be used as parameters for plotting data in pulse-to-pulse measurements.

#### **Measurement width or Aperture**

This measure of time describes what portion of the pulse should be analyzed in a given measurement. For point-in-pulse and pulse-to-pulse measurements, it is the section of the pulse to be processed (with a delay parameter specifying where, relative to  $T_0$ , this window should be). For pulse profiling, this width is 'swept' across the pulse with processing across the measurement width being performed at each time step requested between  $T_{start}$  and  $T_{ston}$ .
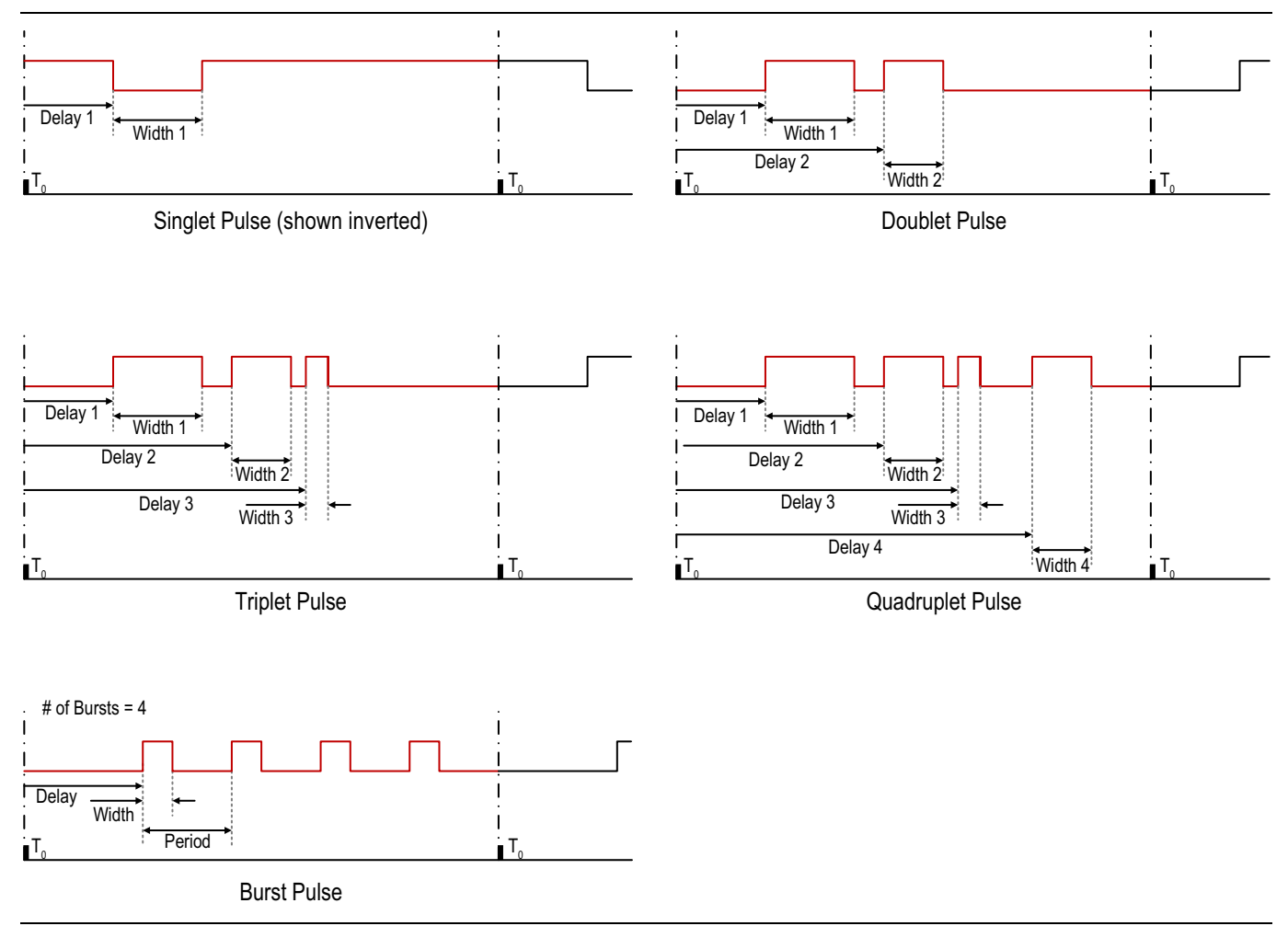

<span id="page-504-0"></span>**Figure 23-7.** Timing relationships for multiple-pulses-per-PRI signals.

### **Measurement Modes**

Pulse parameters and measurement definitions create an entire new parameter space to investigate. Many different terms have been used to describe these parameters in the literature; this document will try to conform to the most common usage. The terms will be defined in this section as used in the MS464xB Series.

#### **Point-in-Pulse**

This measurement quantifies S-parameter data somewhere within a pulse. One may want to avoid edge effects or just measure the pulse as a whole, but the structure within the pulse is not of great interest, nor is the variation from pulse to pulse.

A point-in-pulse measurement is illustrated in [Figure 23-8.](#page-505-0) Data is acquired over a requisite length of time, and the user specifies the interval of interest relative to a synch pulse  $T_0$ . This interval is usually quantified in terms of a delay and a desired measurement width or aperture. In addition, a level of averaging can be specified so this same interval is analyzed on multiple pulses and the results combined. Pulses are sampled with the same coherent clock so that phase information is maintained.

The diagram in [Figure 23-8](#page-505-0) illustrates an example where the width of interest is eight samples. While only a single sample is required for measurement, about four hundred million samples are possible (limited only by the record length of the instrument). Point-in-pulse measurements are often made with swept frequency or power, and are plotted as such. In these cases, the above process is simply repeated for multiple frequencies and power levels.

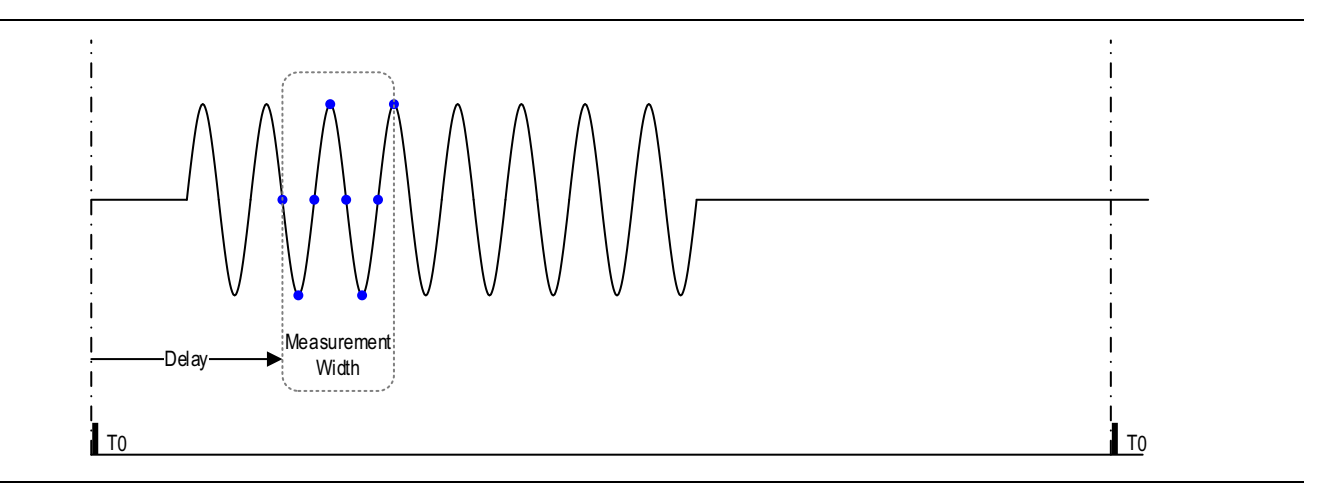

<span id="page-505-0"></span>**Figure 23-8.** A simplified point-in-pulse measurement example.

### **Pulse Profiling**

The pulse profiling measurement focusses on the structure of data within the pulse. Characteristics like overshoot or undershoot, droop, and edge response are measured, while the frequency and power are kept constant (although they can be varied between acquisitions).

This data is normally plotted vs. time to indicate position within the pulse (measurement normally is setup as constant frequency (CW) and constant power, but more complex measurements can be orchestrated using multiple channels or setups).

Variation between pulses is often not observable in this measurement, which may represent an average over a number of pulses. One can structure the measurement, however, to look at behavior from an absolute start time with no averaging in order to look at the complete evolution over multiple pulses.

A measurement example is diagrammed in [Figure 23-9](#page-506-0).

A start time and a stop time ( $T_{start}$  and  $T_{stop}$ ) are specified relative to the synch pulse ( $T_0$ ) along with a number of time points to describe the portion of the pulse to be profiled. The measurement may begin before the physical pulse is at the DUT and end after the pulse is no longer being applied to the DUT, but the data must be interpreted appropriately in all cases. A measurement width is also specified (illustrated as eight samples in the diagram). Additional averaging can be imposed across multiple pulses, as discussed previously. As with point-in-pulse, the range of allowed widths is large.

The measurement windows are allowed to overlap (and will if  $(T_{stop} - T_{start}) / (NumTimePoints - 1)$  < Width), which performs a variety of time-based smoothing operations on the data. A common setup is 10 to 20 non-overlapping (or slightly overlapping) profiling time points within a pulse, but application requirements may dictate very different parameter choices.

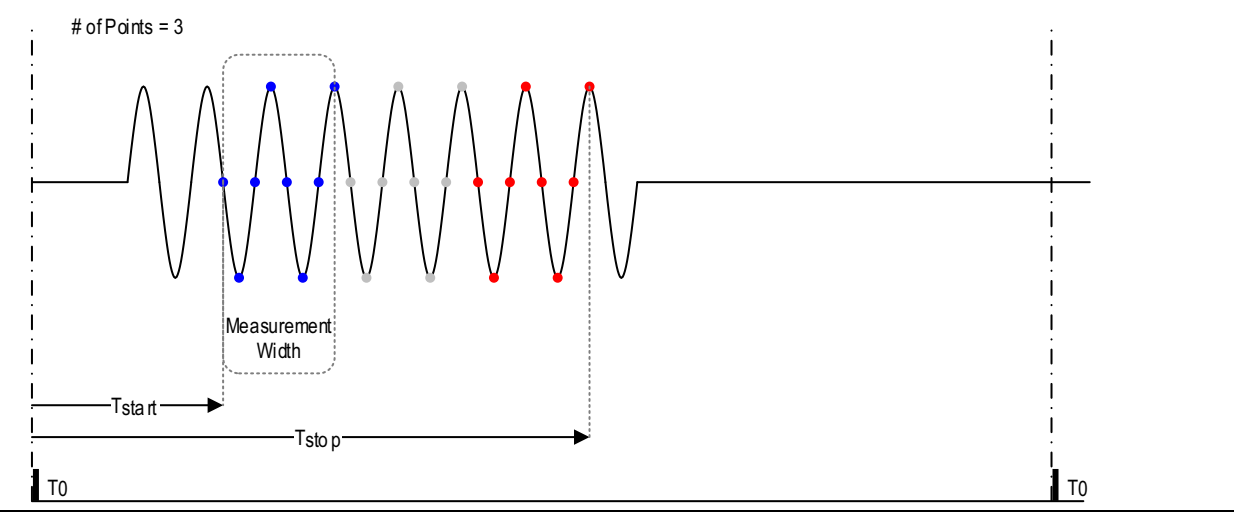

<span id="page-506-0"></span>**Figure 23-9.** An example of a pulse profile measurement.

#### **Pulse-to-Pulse**

Pulse-to-pulse measurements concentrate on variations between pulses that begin with an absolute start time. This type of measurement can be described as a hybrid of the first two methods. Normally one will pick a section of the pulse to measure, and then the progression over a number of pulses is plotted (versus time or index).

This process is illustrated in [Figure 23-10,](#page-507-0) where the first three pulses are shown. The delay from  $T_0$  is the same for each measurement window of interest and the window in each pulse is processed separately.

Pulses are treated in an absolute fashion, so averaging of multiple pulses is not useful and is not available. As with pulse profiling, this measurement is performed at constant frequency (CW) and constant power. One could orchestrate measurements that cycled through a variety of frequencies and power levels using multiple channels or setups.

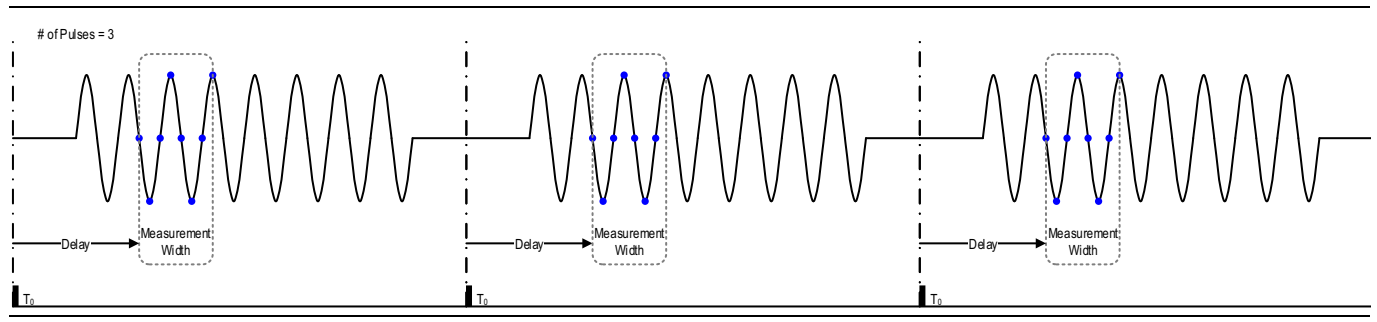

<span id="page-507-0"></span>**Figure 23-10.**A simple pulse-to-pulse measurement.

A wide range of window widths (and pulse widths) is available as in the previous modes. The upper limit is set by the record length with options for very wide pulse or low rep repeat rates.

**Note** The minimum measurement for the pulse-to-pulse measurement mode is two samples.

### **Important Measurement Considerations**

Consider the bandwidth implications of all measurement methods in the sense of the smallest measurement window or profiling width that can retain device information without being overwhelmed by system effects before moving on with measurements.

#### **Band-limited Measurement Modes**

- **•** In the case of the band-limited method, the system bandwidth limitations are derived from the receive-side modulator response shape, which forms a minimum resolvable pulse.
- If this modulation is done at RF (as has been suggested so far), then the rise/fall time of that modulator defines this limit.
- **•** If the modulation is done at the IF, the same concept applies but only when the modulation is considered in the context of the IF system.
- If the spectrum of the measurement setup in [Figure 23-4](#page-499-0) is distorted by band-limiting characteristics of the IF, then the system is distorting the pulse response.

An example of these effects can be demonstrated when a DUT output pulse with 100ns width (3ns rise and fall time) is sent through an IF system with a 5 MHz bandwidth.

The pulse response is illustrated in [Figure 23-11](#page-508-0). It is heavily distorted in this case, and a substantial ring-down is induced by this narrow IF system. The MS464xB equipped with Options 35 and 42 has a much wider equivalent IF and subsequent higher performance.

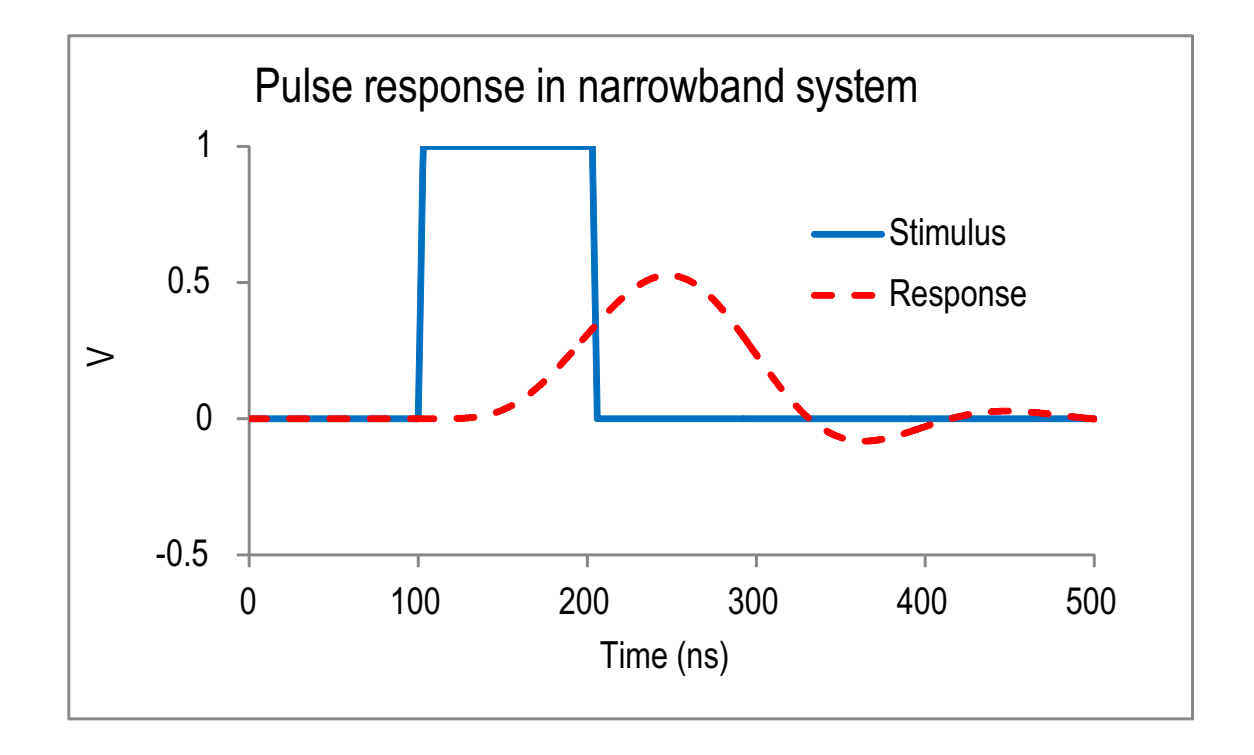

<span id="page-508-0"></span>**Figure 23-11.**Example stimulus pulse and resultant response pulse distorted by a finite IF bandwidth in a narrow bandwidth system.

#### **Triggered Method**

In the triggered method, resolution is generally limited by timing consistency of triggering and will be on a much longer time scale than either the band-limited techniques or the high-speed digitizing techniques of the MS464xB Series equipped with Options 35 and 42.

#### **High Speed Digitizer Method**

In the high-speed digitizer pulse measurement method, there is generally no receive side modulator (except in the special cases). In its nominal operating state, this measurement method uses an IF of 100 MHz with appropriate filtering to avoid image responses.

[Figure 23-12](#page-509-0) is a graph of the output of that system for an input pulse 5 ns wide with 1 ns rise and fall times.

Artifacts include some edge softening, but the distortion is relatively small (especially when compared to narrowband systems; see [Figure 23-11\)](#page-508-0). The amplitude was not scaled for this plot and the time shift is due to group delay in the system that must be accounted for in the measurement process.

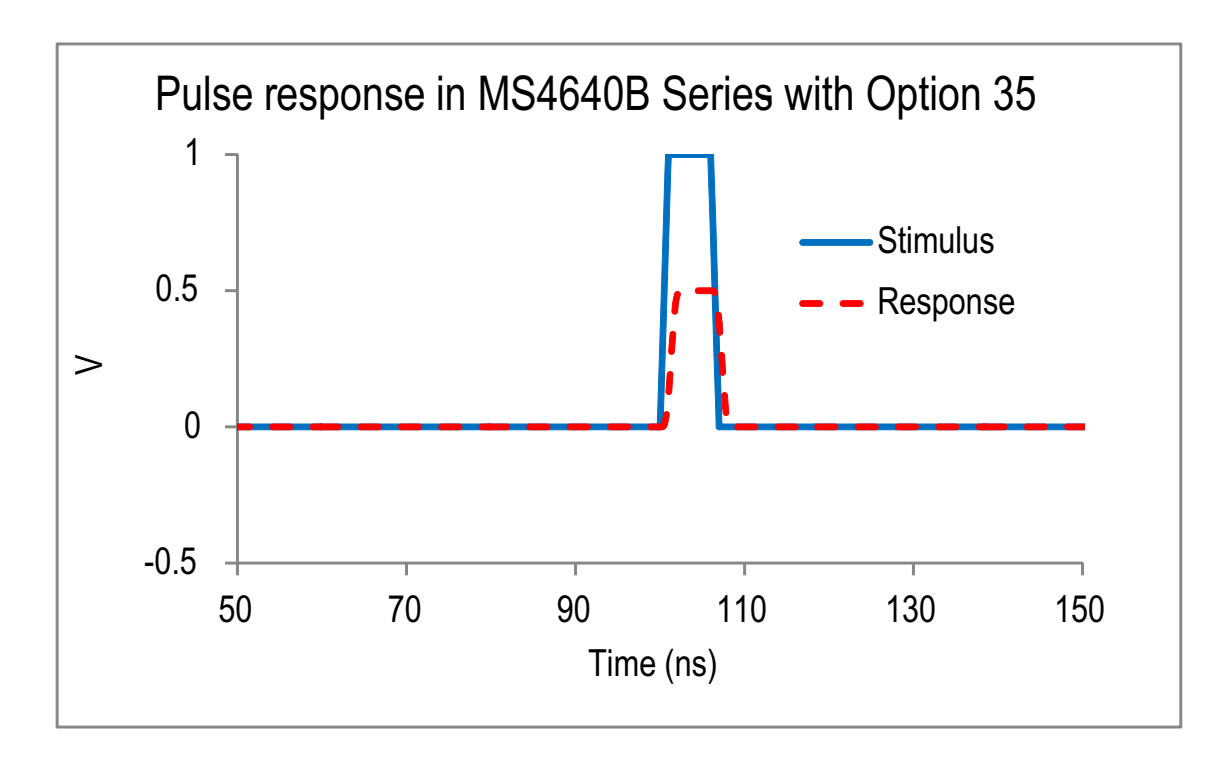

<span id="page-509-0"></span>**Figure 23-12.**The effect of the IF bandwidth on the pulse shape using the MS464xB Series-035/042 measurement method and a 5ns wide DUT pulse with 1ns rise and fall times.

In the plots of [Figure 23-11](#page-508-0) and [Figure 23-12](#page-509-0), the output amplitude in both cases represents some loss through the test network and does not represent an effect of the processing method.

From these figures, we can conclude that a sufficiently wide IF, relative to the pulse shapes of interest, is important to ensure measurement of the DUT characteristics rather than those of the instrumentation.

# **23-4 Physical Measurement Configurations and Setups**

The flexibility of the MS464xB equipped with Option 35 and Option 42 enables a very wide array of pulse generation and measurement configurations.

In the area of pulse generation, four internal pulse generators (with 3.3 V logic levels) are available for use anywhere in the test system. In addition, external pulse generators can be included in the test system and synchronized to the internal system to provide even more options. Pulses may be used to control bias, RF modulators, gain control systems, state control systems and a variety of other subsystems in the DUT or the measurement environment.

### **Pulse Generator Example**

As an example, consider a power FET measurement where it is desired to pulse both gate and drain biases as well as the RF. Since this example is of a high power device, the sequencing of these events is important. Both for thermal reasons and for understanding bias transients, all of the biases will be pulsed. A drawing of the pulse relationships is diagrammed in [Figure 23-13.](#page-510-0)

Three of the internal pulse generator channels are being used with the first two feeding bias switching circuitry (external to the VNA) and the third feeding an RF modulator (available in the pulse modulator test sets). All pulse generators share the same PRF but have independent widths and delays – all set with a resolution of 2.5 ns.

For this example, one may want to perform a pulse profiling measurement and  $T_{start}$  might be aligned with delay 3, or just prior (so profiling begins when RF is first applied to the DUT), and  $T_{\text{stop}}$  may be a slightly larger value than delay 3 added to the pulse generator's pulse width (profiling ending shortly after the RF is shut off).

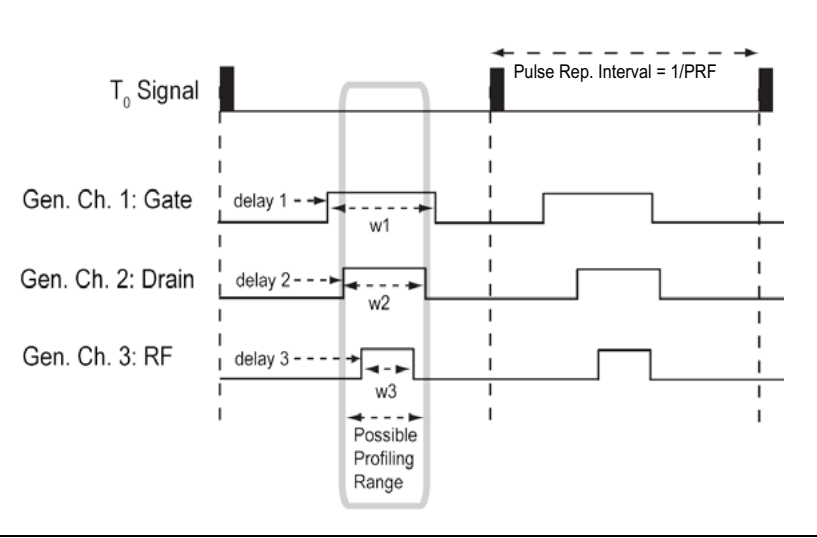

<span id="page-510-0"></span>**Figure 23-13.**An example pulse generator configuration.

The pulse outputs are relatively high speed and use high current drivers, so impedances down to 50 ohms are supported. It is recommended to keep series resistance under ~10 ohms for common logic families when driving a 50 ohm load.

In the example above, each pulse was discussed as a single pulse per pulse repetition interval. Doublet, triplet, quadruplet and busted pulses are all permitted independently per generator and per channel. The timing relationships are shown in [Figure 23-7](#page-504-0).

From the point-of-view of the measurements, timing is still relative to the  $T_0$  synch rising edge. For the doublet, triplet, and quadruplet situations, all of the widths and delays are independent (although not all are labeled in the figure for clarity). For the burst situation, all sub-pulse widths (w1) are the same and all intra-sub-pulse gaps are the same (defined by the period p and the width w1).

### **Setup Examples for Pulse Modulator Test Sets**

For cases when RF modulation is needed, test set configurations are available. Pulse modulator test sets also include reference coupling, which can be useful in many applications. The block diagram of a fully configured test set (four modulators) is shown in [Figure 23-14.](#page-511-0) The base model has only the source path modulators and is shown in [Figure 23-15](#page-512-0).

To cover a full 70 kHz to 70 GHz range with pulse modulation and to support the block diagram of the MS464xB Series, the modulation paths are split into above and below 2.5 GHz (high frequency modulator [HFM] and low frequency modulator, [LFM] respectively) with access ports on the front and rear panel for easy connection to the VNA.

As suggested by the block diagram in [Figure 23-14,](#page-511-0) the source side modulators include additional reference couplers that can be fed into the reference loops of the VNA to provide ratioing against a pulsed signal. This can be useful to ratio out potential ringing effects of the modulator. In many cases, these coupled paths do not have to be used and all ratioing can be performed against the usual non-pulsed stimulus signals. Access loops are also provided to allow for amplification on the drive paths, which may be needed in higher power applications (for example several watts of DUT input power).

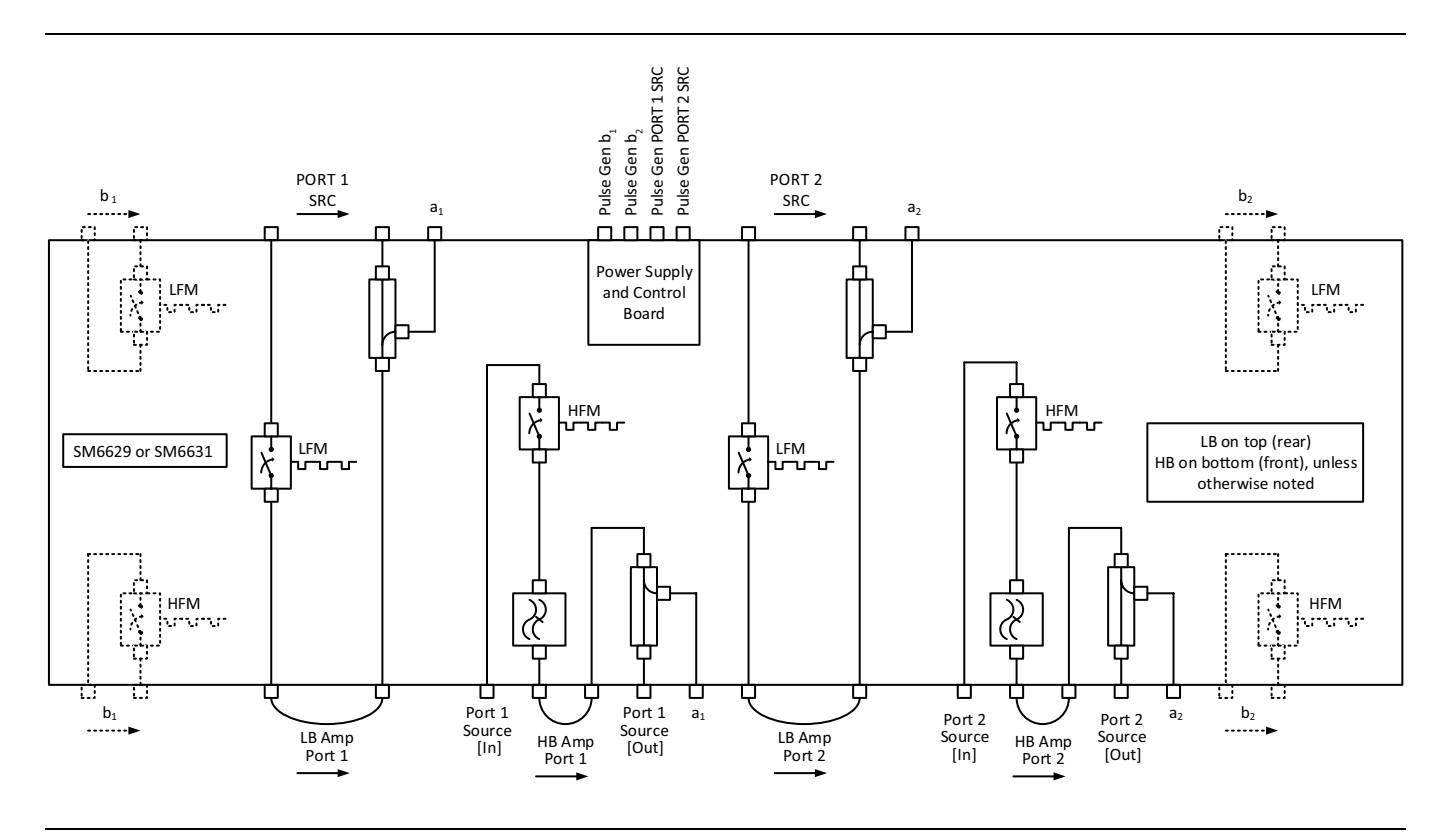

<span id="page-511-0"></span>**Figure 23-14.** Block Diagram: Four modulator version of the pulse modulator test set.

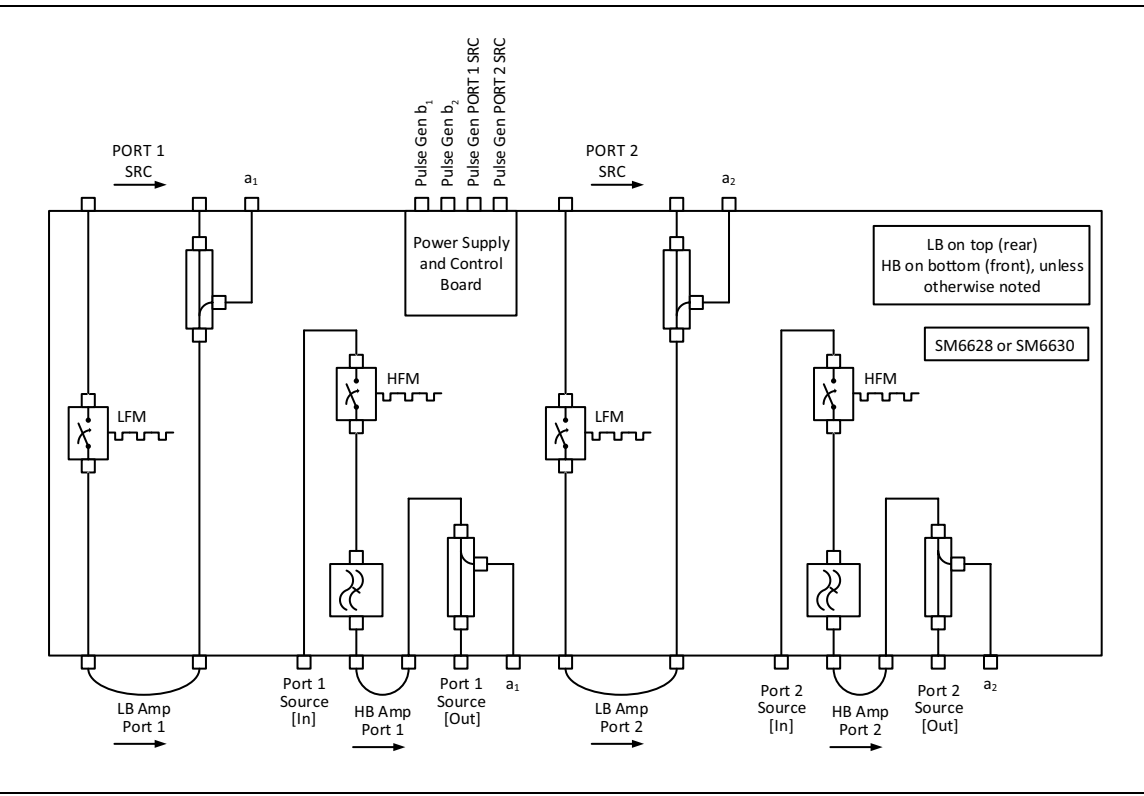

<span id="page-512-0"></span>**Figure 23-15.**Block Diagram: Base model of the pulse modulator test set, without receiver-side modulators.

The most common applications will use only the source loops in order to provide stimulus modulation. In this case, only two cables per port are actually needed (two on the front for > 2.5 GHz and two more on the back for < 2.5 GHz). The source signal (post-ALC detection) is routed down to the test set and then sent back up to the VNA to pass through the test coupler. The extra reference coupler in the test set can be used to route into the reference receivers in the VNA for stimulus ratioing as discussed above.

The receiver-side paths of the pulse modulator test set are particularly useful in certain antenna applications where the transmit leakage pulse may be large enough to compress the receivers.

**Note** Pulse modulator test set versions with maximum frequencies of 40 GHz and 70 GHz are available. The video connections between the control board and the modulators in [Figure 23-14](#page-511-0) and [Figure 23-15](#page-512-0) are not shown for clarity.

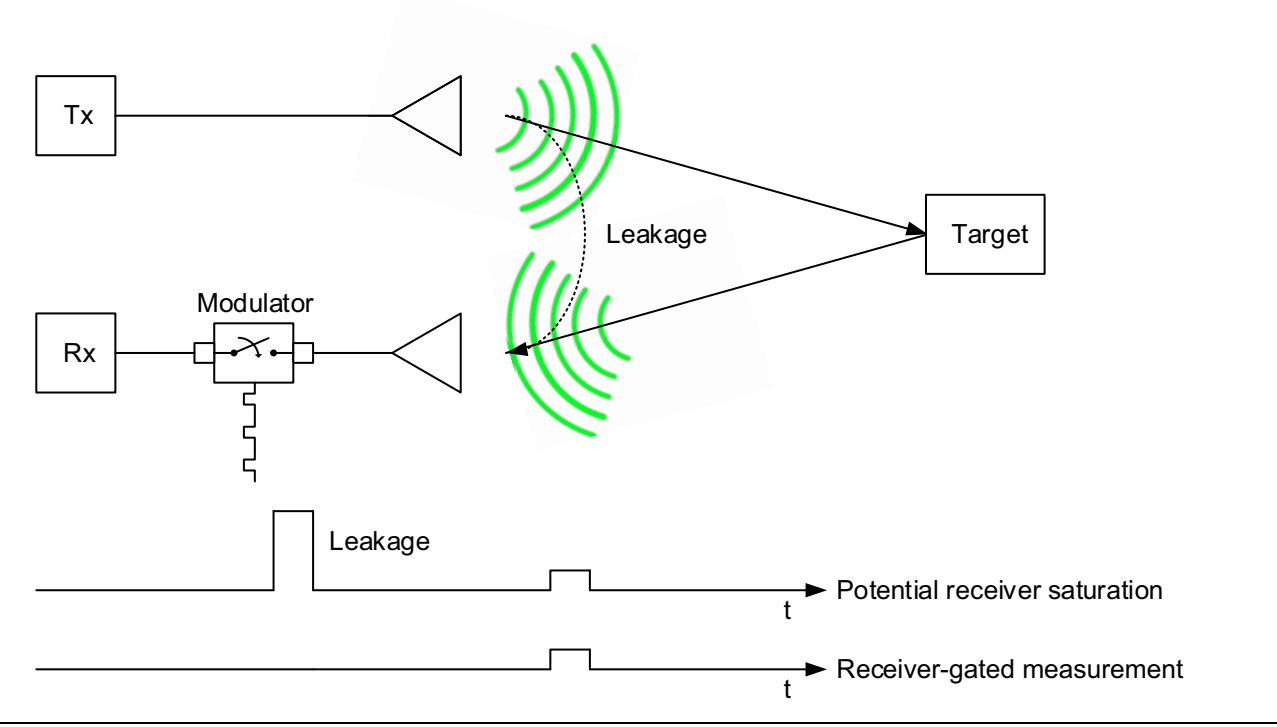

<span id="page-513-0"></span>**Figure 23-16.**Receiver gating using the receiver-side modulators.

#### **Receiver Gating**

With co-located transmit and receive antennas (Tx and Rx), sometimes there is leakage of the transmitted signal into the receiver. If the power levels are high enough, they will compress/saturate the receiver. If the leakage from the transmit pulse is earlier (in time), than the return pulse that is of analysis interest, then receiver gating can be beneficial. In some sense, this is a receiver-gating process and is illustrated in [Figure 23-16.](#page-513-0) An RF modulator can be used to prevent this leakage pulse from being processed by the receiver so one can concentrate on the pulse from the target or some other object.

This type of special receiver-gating is applicable to all measurement methods and is more of a tool to prevent measurement distortion rather than a tool for acquisition in itself. There may be connectorized as well as antenna-based situations where multiple pulse arrivals of different amplitudes are possible.

For any physical pulse modulator, the most interesting timing parameters are rise and fall time and latency. The former is normally set by the modulator drive circuitry and the physics of the modulator itself. For the PIN and FET modulators in the pulse modulator test set, this time is typically < 4 ns (based on 10 % to 90 % transition).

The rise/fall time limits the minimum stimulus pulse width (or receiver-gate width in the case of [Figure 23-16](#page-513-0)). Latency is the delay between the incoming video pulse edge and the RF pulse edge and is largely set by cable and logic delays. For a typical setup with the pulse modulator test set, this latency is on the order of 35 ns. Since the latency is constant, it can be accounted for in the pulse setup by adjusting pulse position timing. An example detected response using the stimulus modulator in the pulse modulator test set is shown in [Figure 23-17.](#page-514-0)

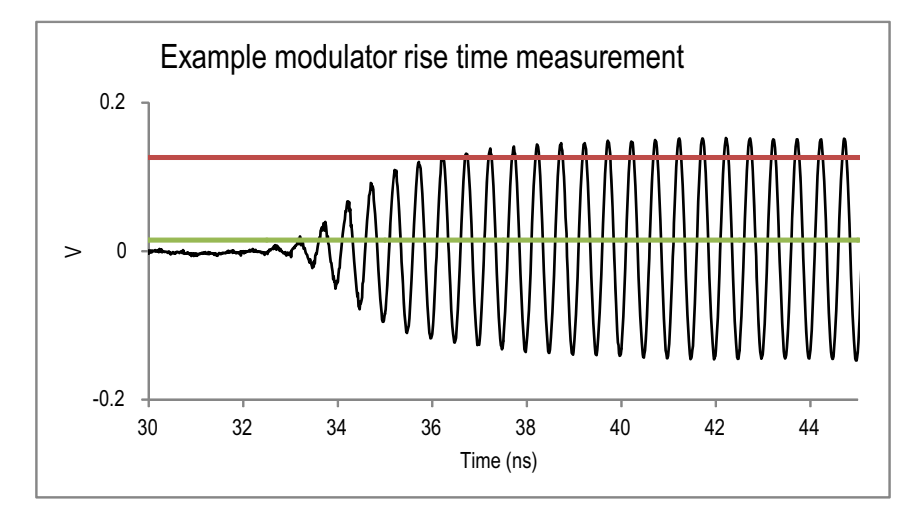

- <span id="page-514-0"></span>**Figure 23-17.**An example pulse response plot of an Anritsu pulse modulator test set (stimulus path). The latency of about 35 ns and rise time of about 3 to 4 ns are evident. The waveform was measured with a 50 GHz bandwidth sampling scope to get adequate time resolution.
- **Note** When using the test set modulators, the polarities of the pulses applied are important. To allow the test set to remain connected when not being used, the modulators were configured to be in a pass-through state with logic low. Because of this, the pulse input must be inverted so that RF power is applied when the logic is low.

# **23-5 Fast Digitizing Fundamentals**

To explore the high-speed digitizer method in more depth, consider the acquisition system of the Anritsu MG4640B with Options 35 and 42 shown in [Figure 23-18](#page-515-0).

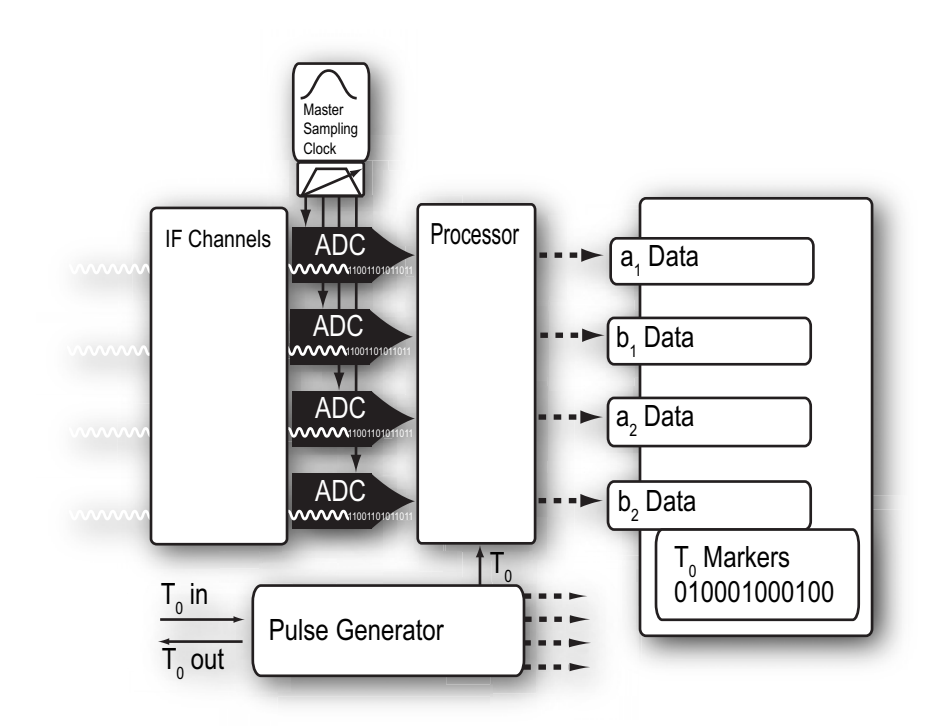

<span id="page-515-0"></span>**Figure 23-18.**Block Diagram: The acquisition system in the MS464xB Series with Option 35 and Option 42.

Details on the functionality and performance of the IF digitizer are covered in this section.

#### **Option 35 – IF Digitizer**

IF signals are generated by the down converters in the MS464xB Series. When equipped with Options 35 and 042, the standard IF system is bypassed, and signals are routed to a special high-speed digitizing IF board. This board consists of analog processing (filtering, gain, calibration and other factors) in a much wider bandwidth than the standard IF system to enable the measurement of much narrower pulses. This board also houses the fast analog-to-digital converters, the pulse generators, and digital processing components.

A large block of configured memory is used to store the data from the converters. This data is keyed with the  $T_0$ synch information. For the pulse measurement processing, the data of interest is selected (relative to  $T_0$ ) and run through the appropriate conversions to the frequency domain. S-parameters are then created and the appropriate calibrations are applied.

Since the processing is relative to these time markers and not any of the pulses per se, there is considerable flexibility on where in time one can look at the results. This flexibility becomes particularly valuable in complex pulse situations where many sub-pulses are present or when multiple external generators are being used.

Narrow pulses and fast edges can be captured with a minimum resolution of about 2.5 ns. Since the memory is very deep, very low duty cycles and low repetition rates are supported without sacrificing resolution. For pulse repetition rates in the Hz range and slower repetition rates, normal triggered methods are sufficient.

### **Using Acquired Data**

From the point-of-view of the measurement, normally only the delay (or delay and the number of measurement points for pulse profiling) and measurement acquisition width must be specified. To further understand the acquisition process, consider the point-in-pulse measurement shown in [Figure 23-19](#page-516-0). In these cases, the data of interest (denoted with x's) begins at some number of samples (delay) after the  $T_0$  edge.

The time domain data is converted into a single frequency domain point. If a smaller width had been entered, fewer samples would have been taken. In this way, the measurement width acts as an effective processing bandwidth (for example, an IFBW).

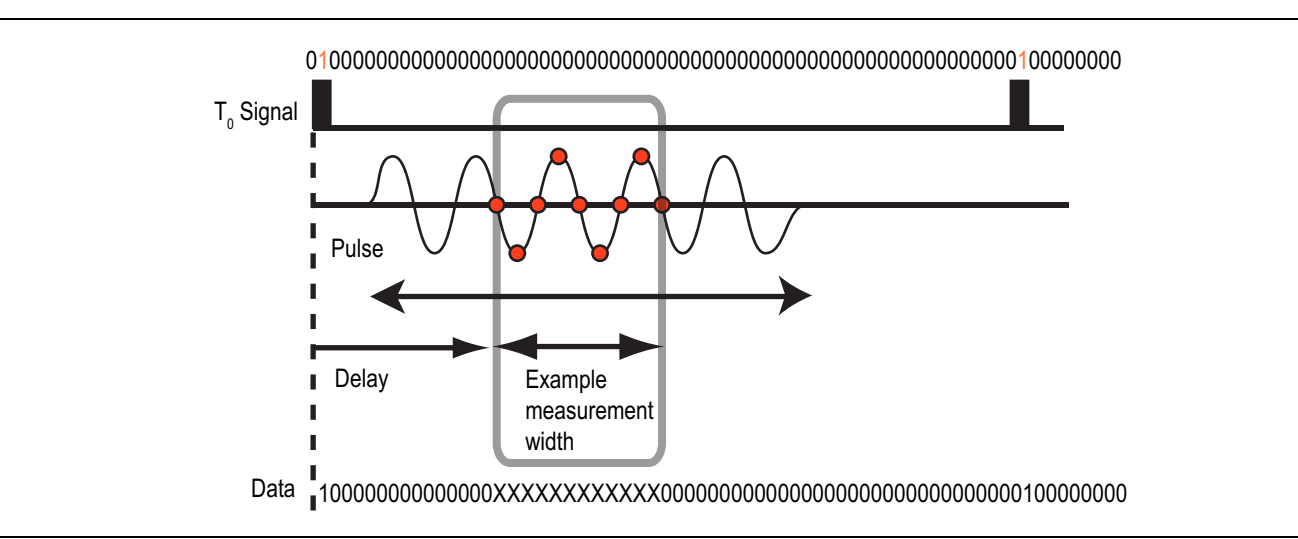

<span id="page-516-0"></span>**Figure 23-19.**Using acquired data from a pulse-to-pulse measurement.

This result can be averaged over multiple pulses to reduce trace noise or increase effective dynamic range. In this case, the x's will be collected after multiple  $T_0$  high markers until the desired level of averaging is complete.

During the acquisition, pulse timing is coherent with the ADC clock to maintain phase. It is presumed, in the election to perform a point-in-pulse measurement, that the DUT response is consistent over multiple pulses (or that the goal is to average that behavior). The total acquisition time is computed based on the requested averaging and the PRI. If one wants to look at more individual pulse behavior, then the pulse-to-pulse measurement mode is recommended.

Pulse-to-pulse and pulse profiling measurements are processed in similar ways. For pulse profiling, a single acquisition is completed (based on time span of interest, PRI, and requested averaging). That data is sequentially processed using the selected measurement width at each of the requested time points. If averaging is enabled, the process is repeated over multiple pulses. In the pulse-to-pulse measurement mode, the data is acquired over the measurement width requested, and then the same measurement window is processed separately per period.

To understand the number of pulses that must be acquired, consider an effective IFBW (=IFBW/(pt-pt averages)….sweep-by-sweep averages are handled as a post-processing task). If this value is larger than 1/(measurement window) then only one pulse is needed although two may be acquired to guarantee synchronization. As the request IFBW shrinks, addition pulses will be captured for point-in-pulse and pulse-profiling measurements.

For example, given the following parameters:

- **•** Measurement window = 1 μs
- **•** IFBW = 100 kHz
- Point-to-point averages = 5

Effective IFBW is 20 kHz, so acquisition over 50 pulses will be required (with potentially an additional pulse to guarantee synchronization).

The measurement resolution in pulse mode is set by the ADC clock rate and generally defaults to  $\sim$ 2.5 ns (except for receiver frequencies < 110 MHz). This in turn puts a lower limit on measurement width. This also sets the maximum acquisition length which in turn limits the maximum PRI. Without Option 36, the maximum acquisition length at the default resolution is 0.5 seconds and the maximum PRI is 0.25 seconds (these values scale proportionately for wider resolutions, that is, slower ADC sampling rates). With Option 36 installed, the maximum acquisition length at default resolution is 2.5 seconds and the maximum PRI is 1 second (these also scale with resolution).

The resolution time can be increased on the PulseView menu up to 90 ns when fine time resolution is not needed but longer acquisition length is desired. The available acquisition length scales proportionately with the resolution entry as do the other pulse parameters.

# **23-6 Calibrations**

At their root, the measurements discussed in this chapter are still S-parameter (or perhaps unratioed parameter) measurements. Even though they are conducted in a pulsed environment, for the most part, nothing has changed in terms of availability or execution of calibrations. There are, however, some subtleties to keep in mind.

#### **Power calibrations**

Power calibrations are made without stimulus pulsing, as the calibration routines are not set up for peak power analysis. If a power calibration is done while stimulus pulsing is enabled, the result will represent an average power in most cases (with some odd results possible for very low PRFs).

#### **Receiver calibrations**

These are done in pulse mode and can be done with stimulus pulsing disabled (typical) or enabled. If stimulus pulsing is used, it is important to ensure the measurement window placement does not occur during an off-period in that given path.

#### **User RF calibrations (for example, S-parameter calibrations such as SOLT, LRL, etc.)**

User RF calibrations are done while in pulsed mode. If stimulus pulsing will be used in the measurement, it should be used in calibration as well. This will allow for correction of any minor pulse distortions that may occur in the stimulus system. If using an Anritsu pulse modulator test set, extra reference couplers are provided so that a pulsed reference can be provided to the system. Applying this reference can help reduce trace noise and minimize any video contamination that may occur in a measurement. If the stimulus is not being pulsed (for example, only DUT or bias pulsing is being used), utilization of these additional reference signals is not needed.

**Note** If the reference couplers in an Anritsu pulsed test set are used, the ALC detection system will still detect the un-pulsed signal, but the extra loop port should be terminated to avoid minor power inaccuracies. The ALC detection circuitry is in the reference path of the VNA, but prior to the reference access loop where the pulsed version is injected. Reference couplers are discussed in ["Minimizing Uncertainties"](#page-544-0).

All standard S-parameter calibration methods apply, the selection of which continues to be governed by the media and standards available – as discussed in other chapters of this guide.

Although not nearly as influenced by changes in pulse parameters as the narrowband or triggered measurement methods, the high-speed digitizer pulse measurement method still has some calibration dependence on the pulse parameters. If those parameters change, a new calibration may be needed, depending on the uncertainty tolerance.

To understand the effect of changing pulse measurement parameters, consider the IF waveforms shown in [Figure 23-20](#page-519-0). They illustrate a simple 2-port transmission calibration step, where a thru line is connected and stimulus pulsing is being used.

For example, take overshoot on the stimulus pulse. If the measurement window is toward the leading edge of the pulse (yellow samples), some of the overshoot may be included in the measurement. In some cases (a long thru line, for example), the overshoot may not be entirely symmetric (occurring at the same time) between measurement channels  $(a_1$  and  $b_2$ , for example).

If the measurement window is moved later (green samples), then there is no overshoot present and the  $b_2/a_1$ ratio has changed. Depending on the pulse and window positions, this could cause a fractional dB error in measurement unless recalibrated. Since there is partial ratioing, the maximum error is always less than the maximum overshoot, but could be in the 10 % to 30 % of peak overshoot in a worst-case scenario.

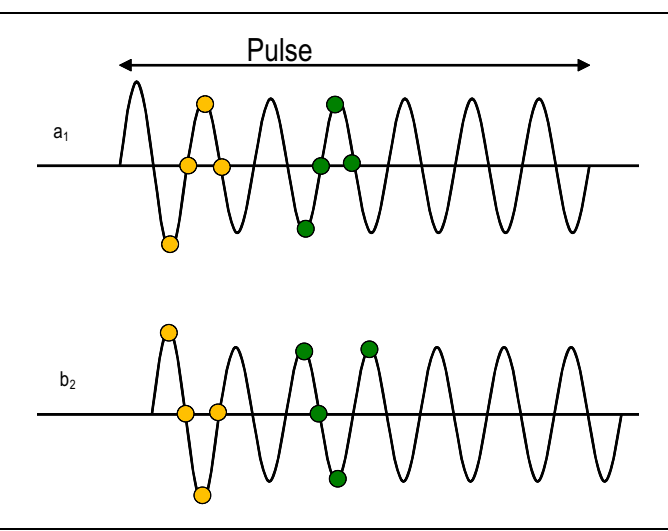

<span id="page-519-0"></span>**Figure 23-20.**Example of a pulse parameter change affecting calibration.

The decision whether to recalibrate can be affected by a number of parameters. These guidelines may help to determine whether to recalibrate the instrument:

- **•** No stimulus pulsing is used (for example, using only bias or DUT control pulsing): With this configuration, calibrations are largely invariant to pulse parameters, and recalibration is normally not required. An exception may occur when performing an externally-triggered pulse measurement and the measurement window is close to the trigger event. In that case, experimentation with recalibration may be required to determine if there are any material effects from the measurement setup.
- **•** Stimulus pulsing is used: As in the example of [Figure 23-20,](#page-519-0) it may be desirable to recalibrate if it is believed that the measurements occur at a point for which there is some overshoot from the stimulus. If the test is made using an Anritsu pulse modulator test set, this overshoot is less than  $\sim 0.5$  dB and only covers about the first 5 ns. If not using that time zone, or if that zone is used but  $\sim 0.1$  dB impact is not significant, then one need not recalibrate. If using another stimulus modulator, one should consider its response pattern.
- **•** Receive-side modulation is used (receiver-gating as shown in [Figure 23-16\)](#page-513-0): If one needs to operate near the edge of the modulator pulse, and if one is sensitive to small errors, then recalibration is recommended.

If pulse parameters are changed after calibration, the CORR annunciator on screen (which indicates that a calibration is applied) may change to CORR(?) to indicate the possibility that the calibration has been disturbed. See [Figure 23-21.](#page-519-1) The measurements may still be entirely valid based on the exact pulse measurement configuration (see the recalibration guidelines above).

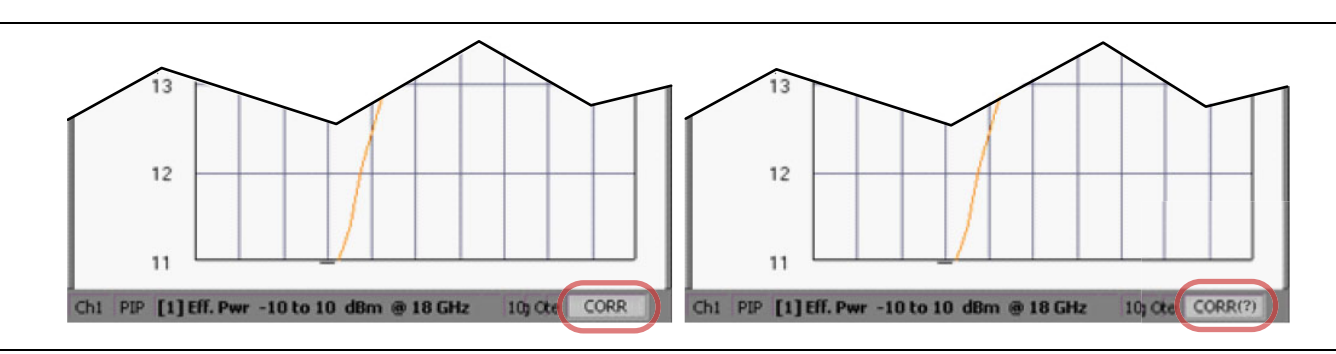

<span id="page-519-1"></span>**Figure 23-21.**On Screen Calibration Disturbance Indication – CORR versus CORR(?)

## **23-7 Point-in-Pulse Measurements**

This section describes point-in-pulse measurement examples in more detail and provides guidance on how to select parameters of importance. Point-in-pulse measurements are often used when some portion of the pulse is not of interest and only the averaged result over a specified measurement window is of concern.

Pulsing is often done for thermal reasons or when some measure of basic RF performance in some non-dynamic portion of the pulse is the main measurement requirement, or for both of these reasons. Typically, this measurement is done over swept power or frequency.

Multiple point-in-pulse measurements may be run on different VNA channels where the frequency (or power) sweep parameters and pulse parameters are the same, but the point in the pulse where data is taken is different. In this way, information regarding the sweep parameter and the intra-pulse behavior can be acquired nearly simultaneously.

A pair of power sweeps (perhaps set up in two VNA channels) where the effect of pulse width will be examined provides our example. This example neglects transient effects near the beginning and end of the pulse, but will reveal whether there are any effects related to an increase in pulse width (and, in this case, duty cycle).

In this example, only RF is being pulsed, and the PRI is 0.1 ms. Pulse widths of 20 μs and 80 μs are used, and the point-in-pulse measurement is set to roughly the middle of each pulse with a width of 10 μs. The amount of time between initiation of the stimulus pulse and the measurement is different in the two cases, so the effect may be a convolution of actual measurement time and the duty cycle presented to the DUT. In this simple example, only one pulse generator is used. A delay relative to  $T_0$  is used for clarity.

#### **Sweep 1:**

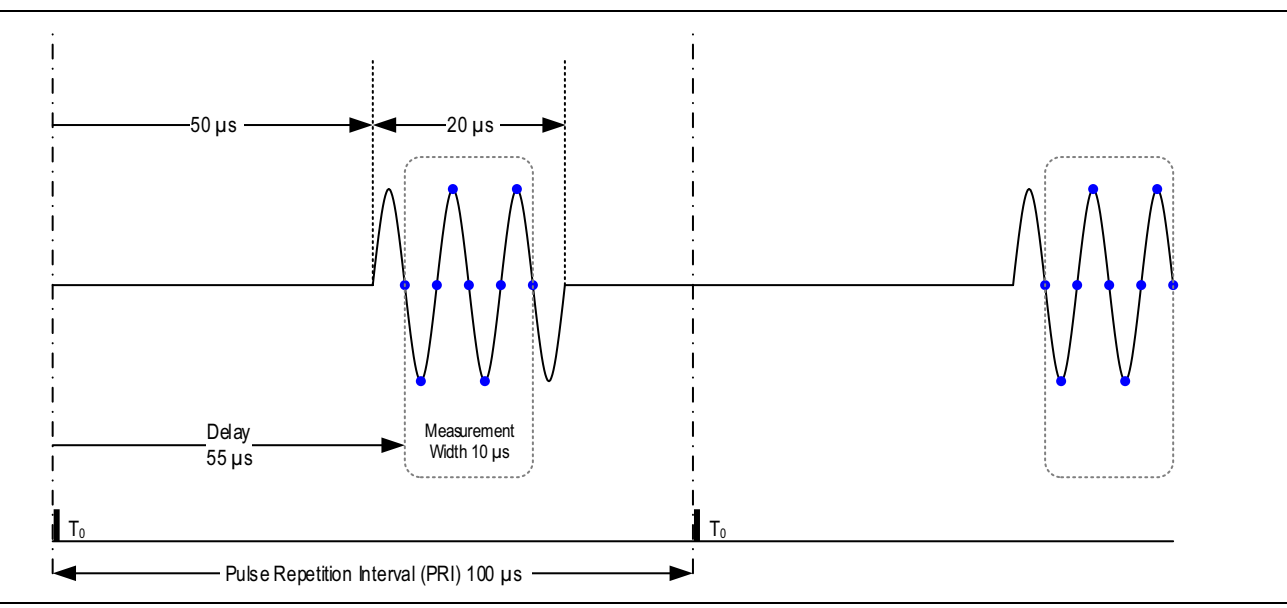

<span id="page-520-0"></span>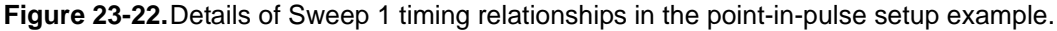

- **•** PRI: 100 μs
- **•** Pulse generator 4: delay 50 μs, width 20 μs
- **•** Point-in-pulse position: 55 μs
- **•** Point-in-pulse measurement width: 10 μs
- **•** Power sweep: –10 to 10 dBm, 41 points, frequency CW 18 GHz

#### **Sweep 2:**

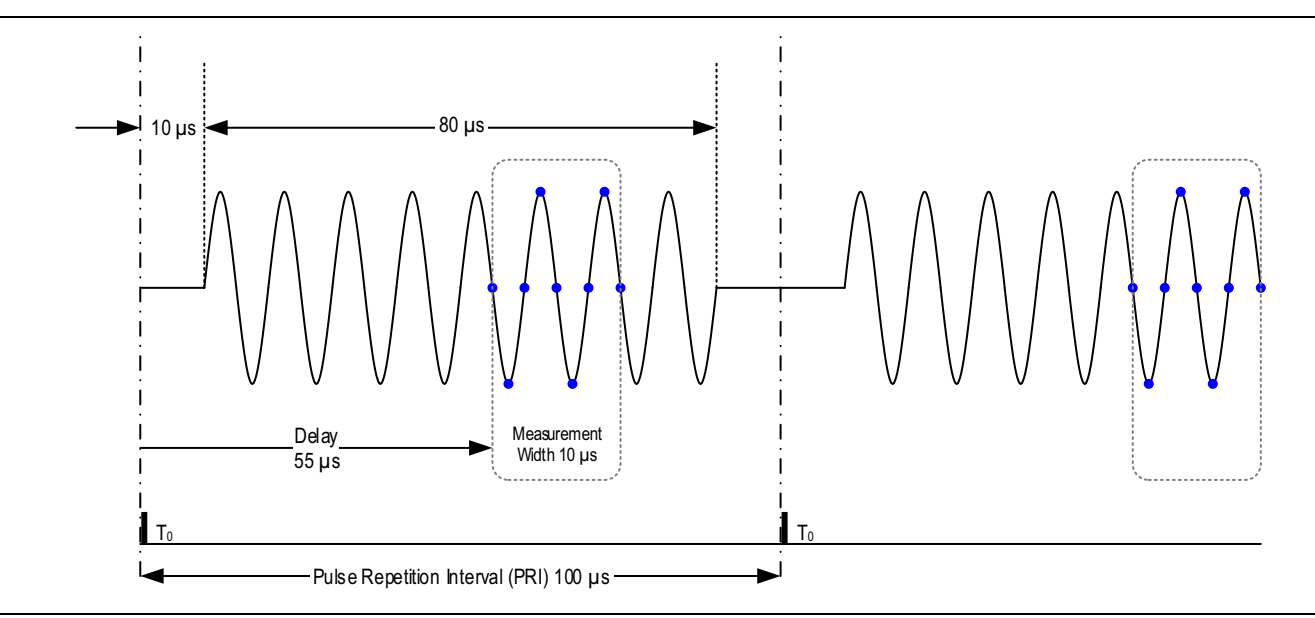

<span id="page-521-0"></span>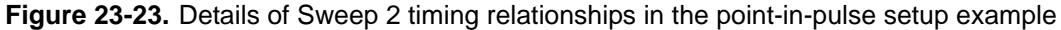

- **•** PRI: 100 μs
- **•** Pulse generator 4: delay 10 μs, width 80 μs
- **•** Point-in-pulse position: 55 μs
- **•** Point-in-pulse measurement width: 10 μs
- Power sweep:  $-10$  to 10 dBm, 41 points, frequency CW 18 GHz

Approximate timing relationships for this measurement are shown in [Figure 23-22](#page-520-0) and [Figure 23-23.](#page-521-0) DUT (amplifier) output power is the measurement of interest, so the pulse measurement will be processed only on  $b_2$ .

The dialog boxes and settings for these examples are shown in [Figure 23-24](#page-522-0), [Figure 23-25,](#page-523-0) and [Figure 23-26.](#page-523-1) Only PG4 is enabled, and it is set for inverted polarity since a pulse modulator test set is being used.

**Note** If a noise floor signature is observed in the measurement, it is a possible indication that the pulse generator feeding the pulse modulator test set was not inverted.

The receiver channels remained coupled in this example, although only  $b_2$  is being used for these measurements.

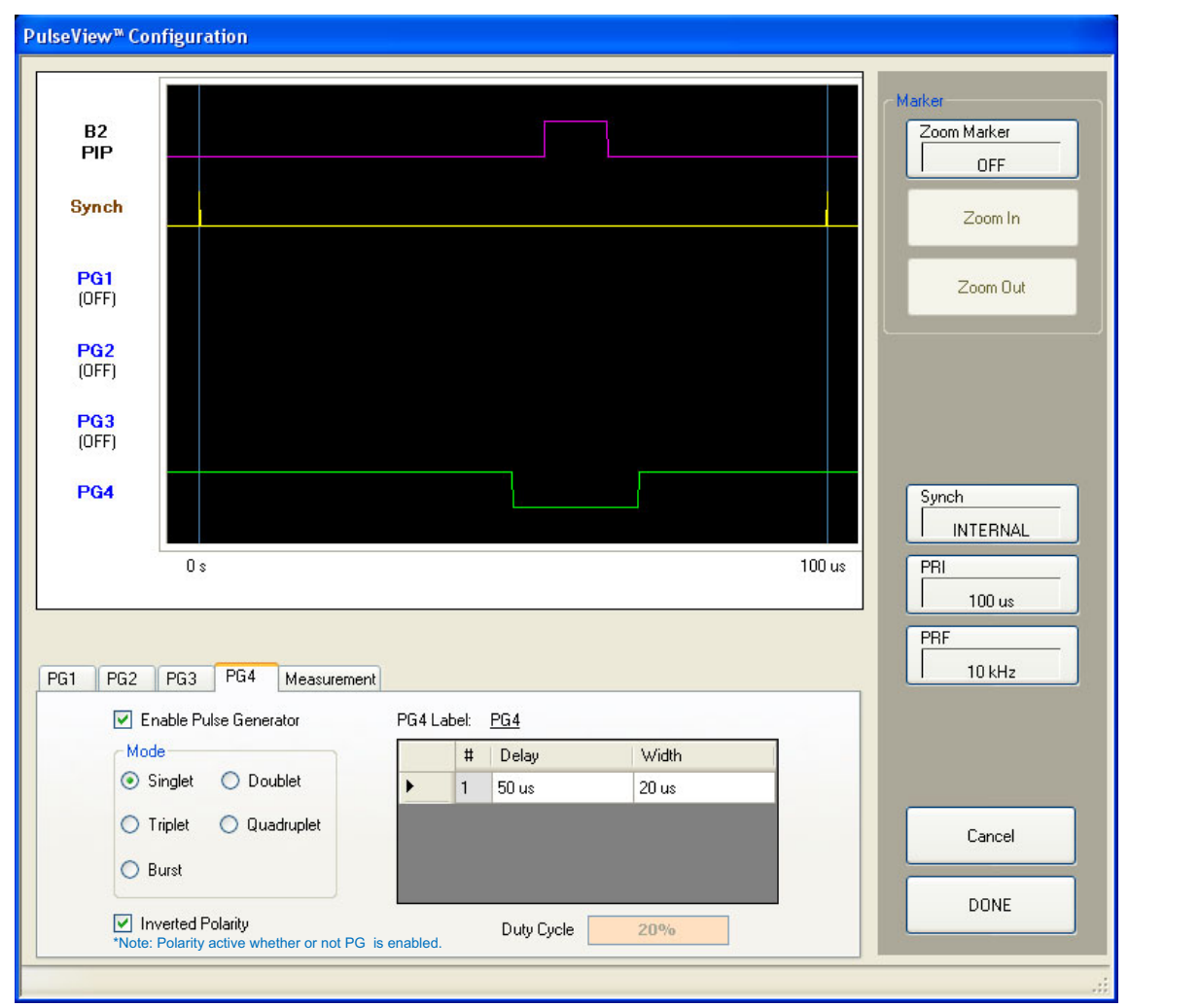

<span id="page-522-0"></span>**Figure 23-24.**Sweep 1 settings in the Pulse Configuration dialog box.

**Note** The following receiver notations used in text and in the instrument user interface have identical meanings:  $A1 = a_1$ ,  $B1 = b_1$ ,  $A2 = a_2$ ,  $B2 = b_2$ .

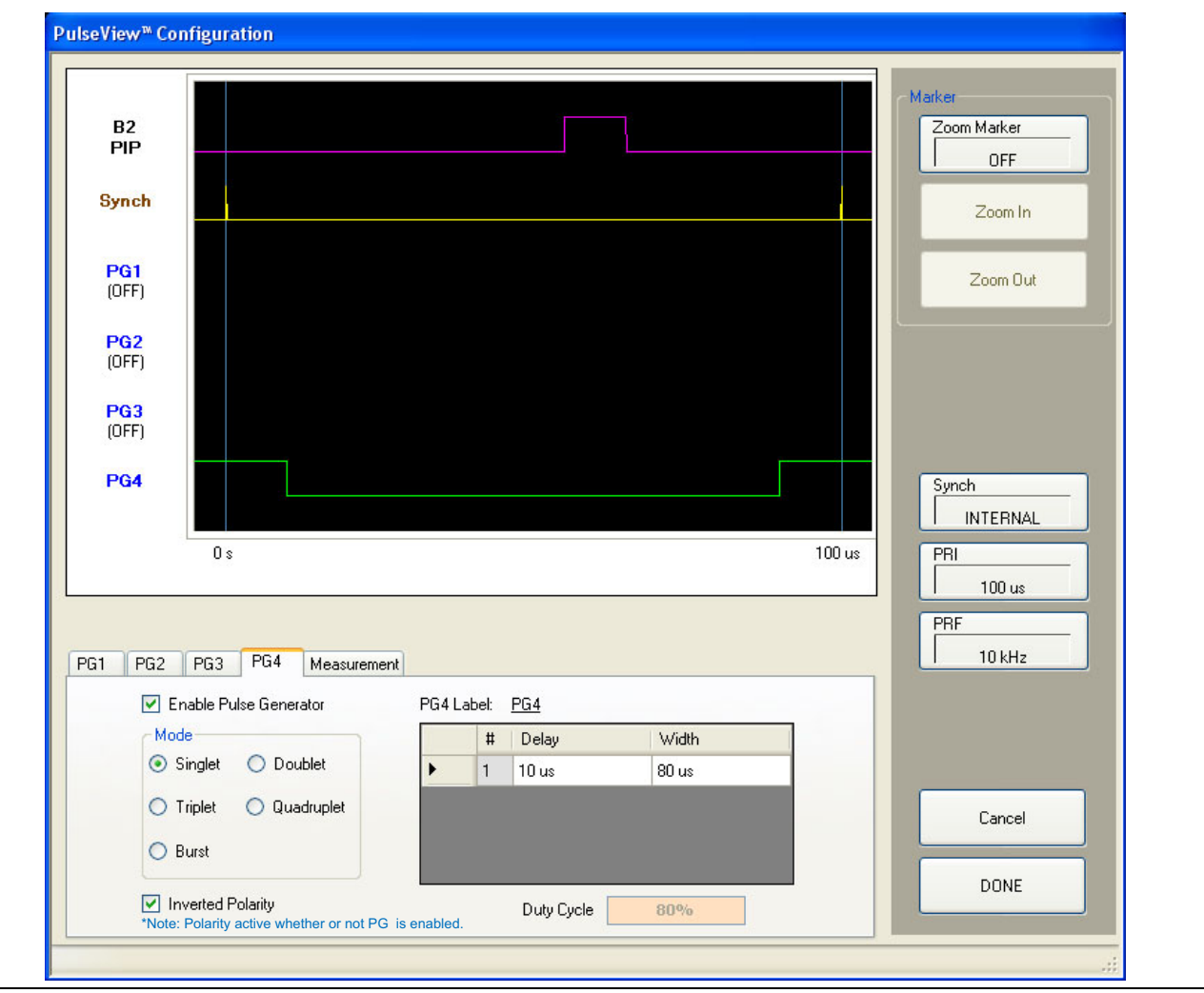

<span id="page-523-0"></span>**Figure 23-25.**Sweep 2 settings in the Pulse Configuration dialog box.

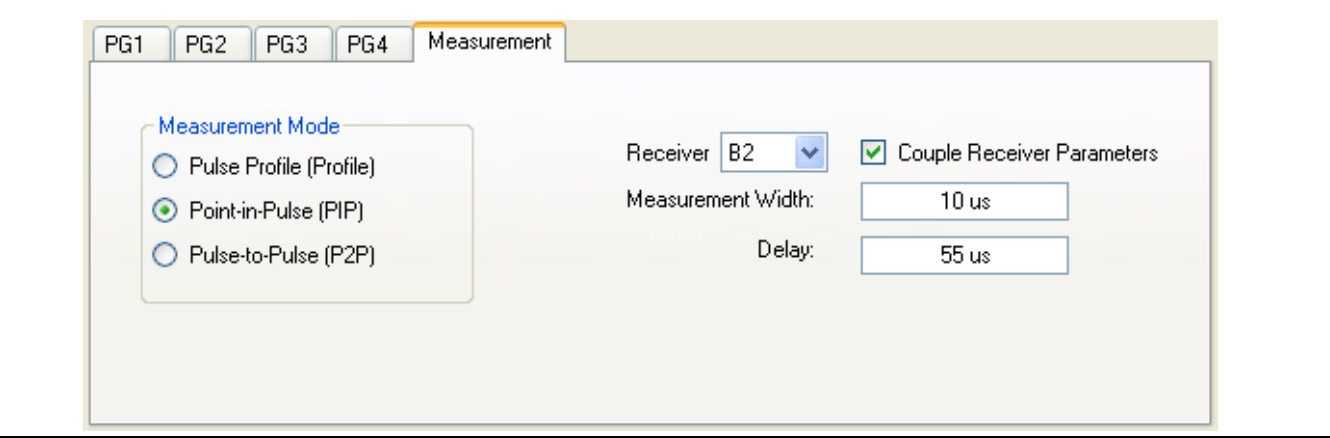

<span id="page-523-1"></span>**Figure 23-26.**Pulse Measurement tab details.

#### **Point-in-Pulse Example Measurement Results**

The measurement results for the example described above are illustrated in [Figure 23-27.](#page-524-0)

There is a noticeable decrease in saturated power from this device as the duty cycle increases and the measurement pulse is repositioned (relative to the leading edge of the stimulus), as might be expected if there were significant thermal effects present. A receiver calibration was used for this measurement.

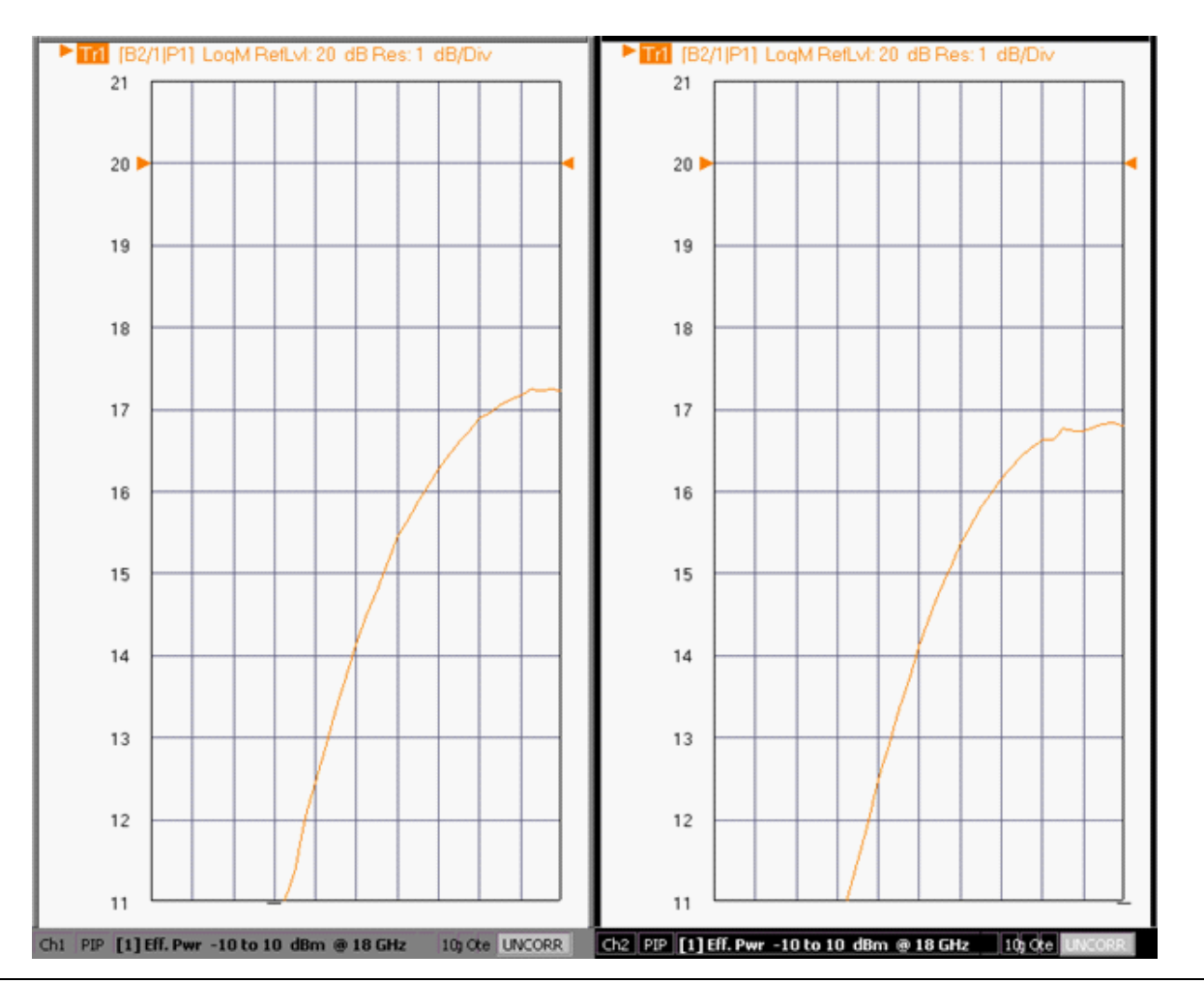

<span id="page-524-0"></span>**Figure 23-27.**Example results of the two point-in-pulse measurements. Only power and receiver calibrations are applied.

# **23-8 Pulse Profiling Measurements**

Pulse profiling measurements are often of interest when changes in performance within the pulse duration may occur. Examples include thermal and trapping time constants or leading edge phase overshoot/undershoot and trailing droop behavior of a pulse phased array module.

For this example measurement, the PRI is 2 μs and the combined bias/RF pulse width is 500 ns. The goal is to examine the pulsed  $S_{21}$  response using a sliding 25 ns profiling window beginning just before the main pulse and ending just after it.

We are interested in  $S_{21}$ , but wish to look at the off ratio as well, so only  $b_2$  will be profiled. The reference  $a_1$ data will be acquired from a 25 ns window in the middle of the pulse. In order to properly calculate the ratio  $b_2/a_1$ , the profiling point counts have to match although the  $a_1$  'profiler' is not moving (this requires that the measurement channels be uncoupled).

A point count of 91 is chosen for this example, making each of the profiling windows non-overlapping (this is not required). Sweep-by-sweep averaging over 10 pulses is used to improve trace noise. With an IFBW of 1 MHz and a profiling width of 10 ns, about 100 pulses-per-sweep are used to compute the result.

### **Setup**

- **•** Pulse Repeat Interval (PRI): 2 μs
- **•** Pulse generator 1 (bias): delay 100 ns, width 500 ns
- **•** Pulse generator 4 (RF): delay 100 ns, width 500 ns
- b<sub>2</sub> profiling range: 0 to 900 ns, 91 points
- $b_2$  profiling width: 10 ns
- a<sub>1</sub> profiling range: 250 ns to 250 ns, 91 points (no motion but point count required)
- **•** a1 profiling width: 25 ns
- **•** Power and Frequency are constant at 0 dBm and 20 GHz
- **•** Sweep-by-sweep averaging: 10
- **•** IFBW: 1 MHz

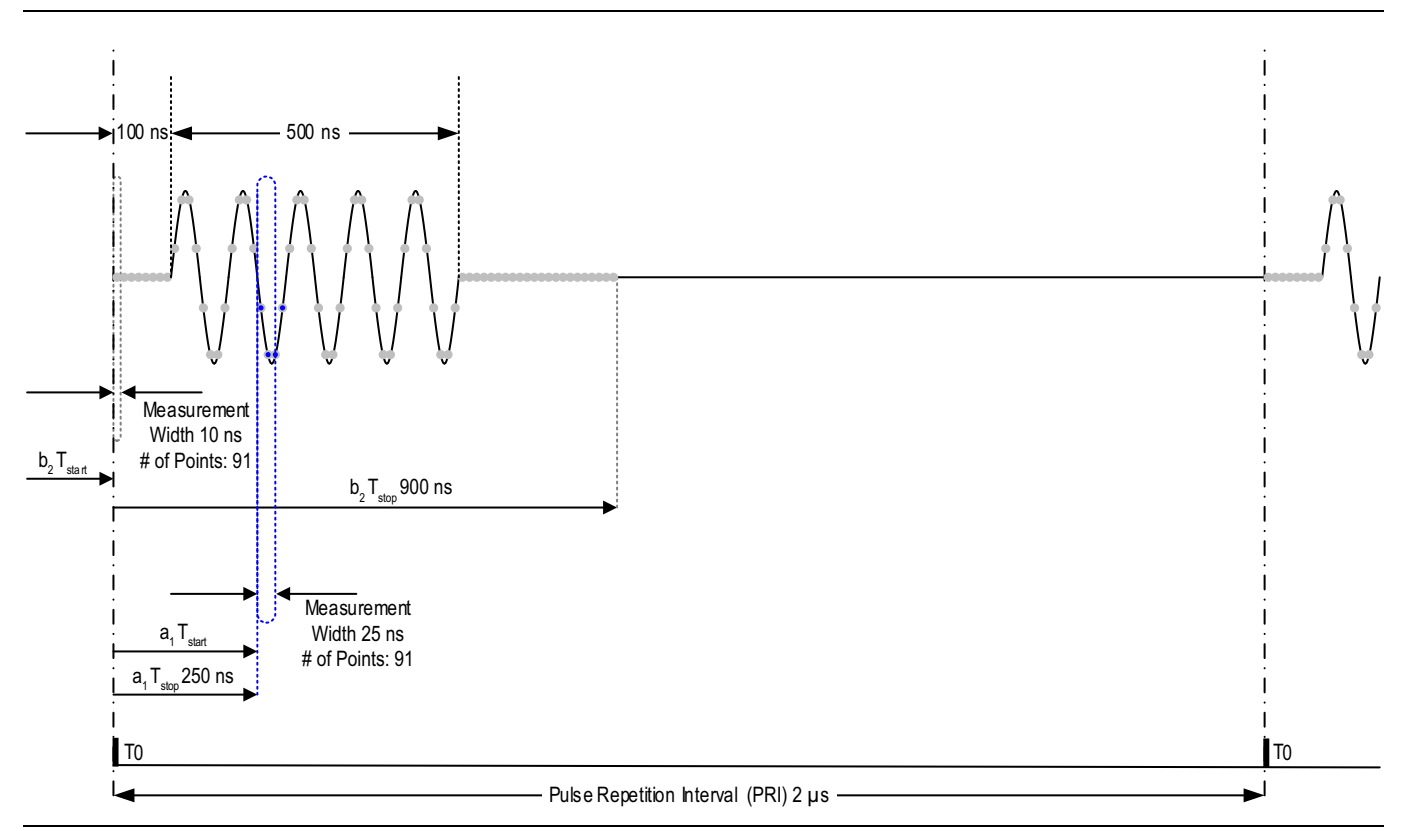

**Figure 23-28.**Timing relationships for the pulse profiling example.

The Pulse Configuration setup dialog in [Figure 23-29](#page-527-0) shows the parameters used for the measurement. Since PG4 is driving a pulse modulator test set, note that it is selected to be inverted as discussed before. In profiling, it is usually easy to identify an error in this setting.

Internal synchronization is being used so that the VNA's internal pulse generators are providing the synchronization pulse for any external generators that might be needed in a larger setup. The PulseView™ Configuration dialog box [\(Figure 23-29](#page-527-0)) shows two different receiver configurations.

Determining the profiling time range for this measurement is an important consideration. A profiling time in the range of 50 ns to 650 ns might seem adequate, but in setups for this range, important information about profiling could be missed at the end of the measurement.

**Note** Consider internal latency of the stimulus modulation (about 35 ns) as well as the delay through the NUT and any cables (about 50 ns in this acce) DUT and any cables (about 50 ns in this case).

The action in this example measurement does not start until about 175 ns and does not finish until about 675 ns. Using a larger time span can ensure all of the information is captured and only adds a very small amount to the measurement time.

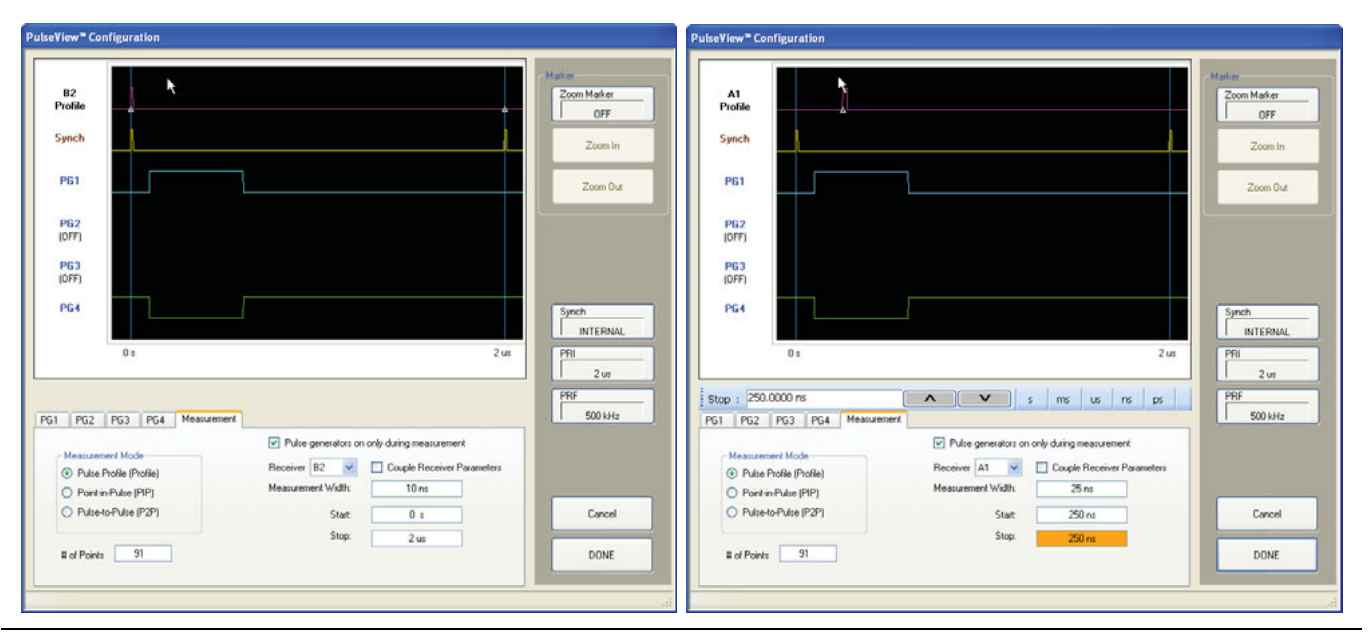

<span id="page-527-0"></span>**Figure 23-29.**Pulse profiling measurement configuration showing different receiver configurations.

The measurement trace (top line in the dialog box of [Figure 23-29\)](#page-527-0) is labeled (on the left side) with the active path to which it corresponds ( $b_2$  in this example) and the type of measurement (Profile in this example). It also indicates the span of the profile that has been requested (designated with triangle delimiters) and the profiling measurement width, and it indicates the measurement timing for the active path  $(b_2 \text{ in this case})$ .

By selecting the Pulse generators on only during measurement checkbox, the pulse generators will only start up when making a measurement, thus avoiding early device stimulation (the user may be looking at long thermal time constant effects) and some potential overshoot conditions (from level dip release). This feature is available only in pulse profile measurement mode.

#### **Pulse Profiling Example Measurement Results**

Measurement results for the example described in [Figure 23-29](#page-527-0) are shown in [Figure 23-30](#page-528-0). A small overshoot on magnitude of  $\sim$  2 dB and  $\sim$ 1 degree of phase distortion on the rising edge can be observed. The phase distortion begins very early on the falling edge (relative to the magnitude). A simple data-to-memory normalization was all that was used for this measurement example.

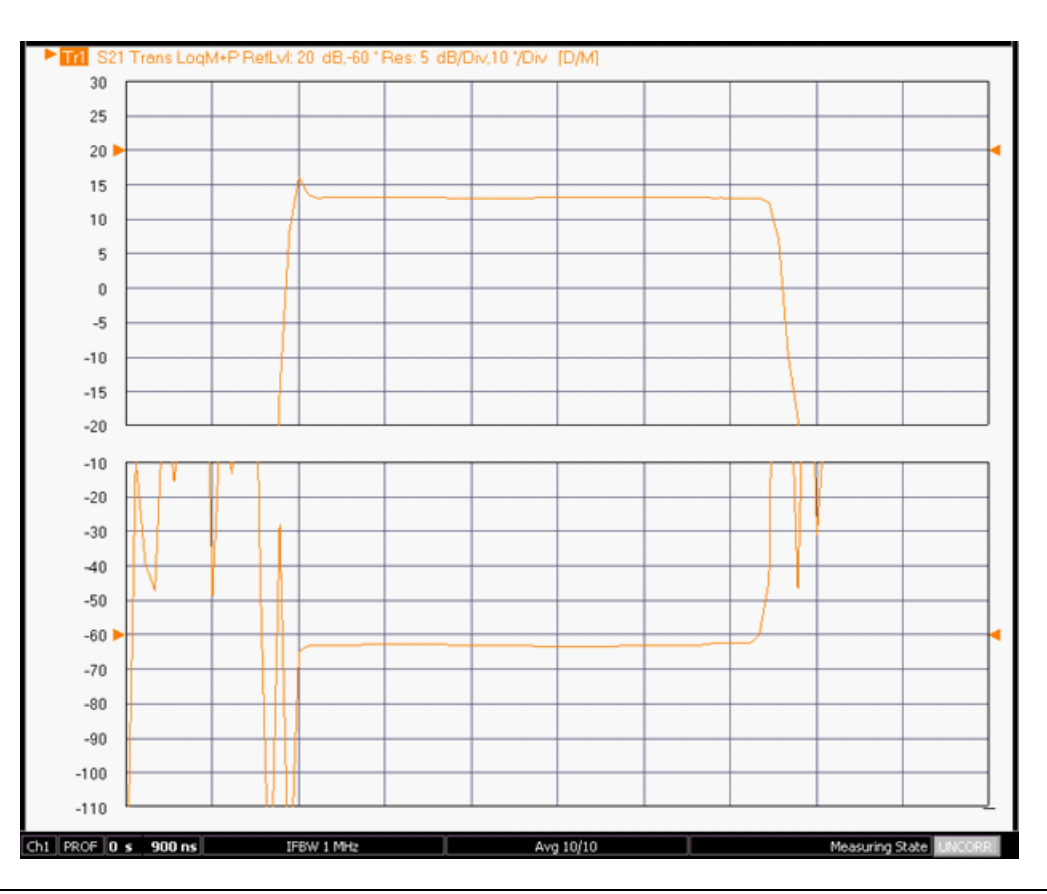

<span id="page-528-0"></span>**Figure 23-30.**Pulse profiling example results. A fast phase overshoot is noted along with a slow gain decay. Only trace normalization (data-divided-by-memory) was used for this measurement.

When examining the pulse edge timing, keep these points in mind:

- All of the delays are referenced to the leading edge of the synch pulse  $T_0$ , and are defined to the leading edge of the pulse being measured.
- Internally, the mapping of the  $T_0$  edge onto the data stream will be correct to within one sample (2.5 ns). When an external  $T_0$  is being used, the mapping will normally be correct to within two samples.
- While the pulse edges will be very accurate with regards to the pulse generator output, latency from what these edges drive (the Anritsu pulse modulator test set, other RF modulators, bias systems) can radically change the physical pulses, hence the data interpretation. With a typical cable setup, the latency with the Anritsu pulse modulator test set is around 35 ns. These latencies are normally consistent from test to test. Once latencies are known for a given setup, the results should be interpretable fairly easily. If the setup contains a re-latching or resynchronizing process, there may be a random component to the latency period.

# **23-9 Pulse-to-Pulse Measurements**

The third type of pulse measurement is pulse-to-pulse, where transient effects from the beginning of DUT excitation may be of interest. Thermal phenomena are often studied with this method.

From a measurement point-of-view, pulse-to-pulse is something of a hybrid of point-in-pulse and pulse profiling techniques. In point-in-pulse, a single window per period (relative to  $T_0$ ) is being measured. In the pulse profiling, data is being collected and plotted versus time with frequency and power held constant. By definition, during pulse-to-pulse measurements, averaging between pulses is not permitted.

An absolute time reference is often needed in pulse-to-pulse measurement applications. Consequentially, some external or manual triggering is used to begin the sequence of events. In this example, the manual trigger on the VNA will be used. When the trigger is executed, the pulse generator outputs will activate and, in this case, begin applying bias and RF to the device. The purpose of the measurement is to capture the evolution of  $S_{21}$  of the DUT over the first 10 pulses. The PRI is 1 ms, and quadruplet pulsing on both bias (3 supplies for this DUT) and RF is desired.

The relative delays are 100 μs between each leading edge of the quadruplet, and the width of each sub-pulse is 10 μs. The desired measurement window is 1 μs centered within the last pulse of the quadruplet.

#### **Setup**

- **•** PRI: 1 ms
- **•** Pulse generators 1 to 4: quadruplet with delays of 0, 100 μs, 200 μs, and 300 μs, and all widths at 10 μs
- **•** Measurement delay: 305 μs
- **•** Measurement width: 1 μs
- **•** IFBW: 1 MHz
- **•** Frequency: 25 GHz

The processing window will apply to  $a_1$ ,  $b_1$ , and  $b_2$  in this example (off-state behavior is not of interest). The timing relationship for this measurement is shown in [Figure 23-30](#page-528-0).

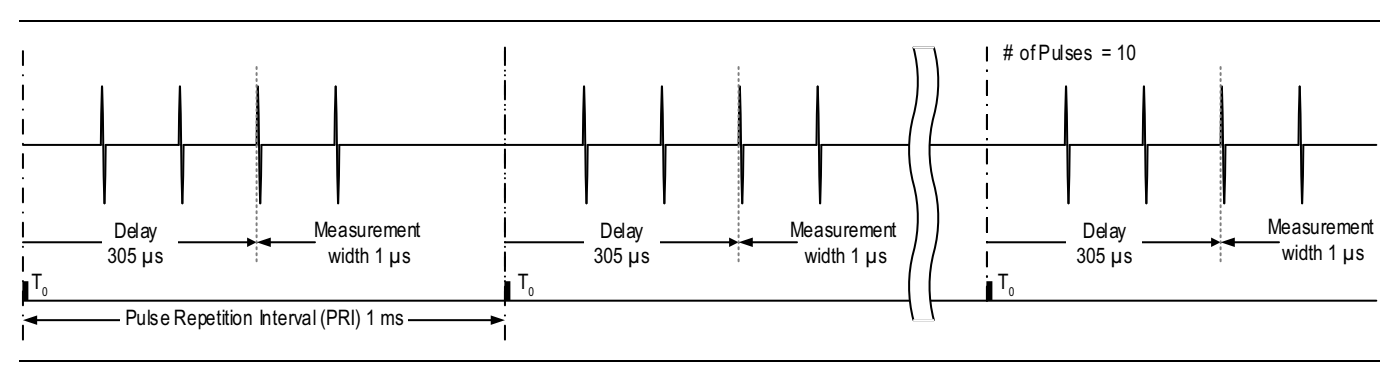

**Figure 23-31.**Timing relationship for the pulse-to-pulse measurement example.

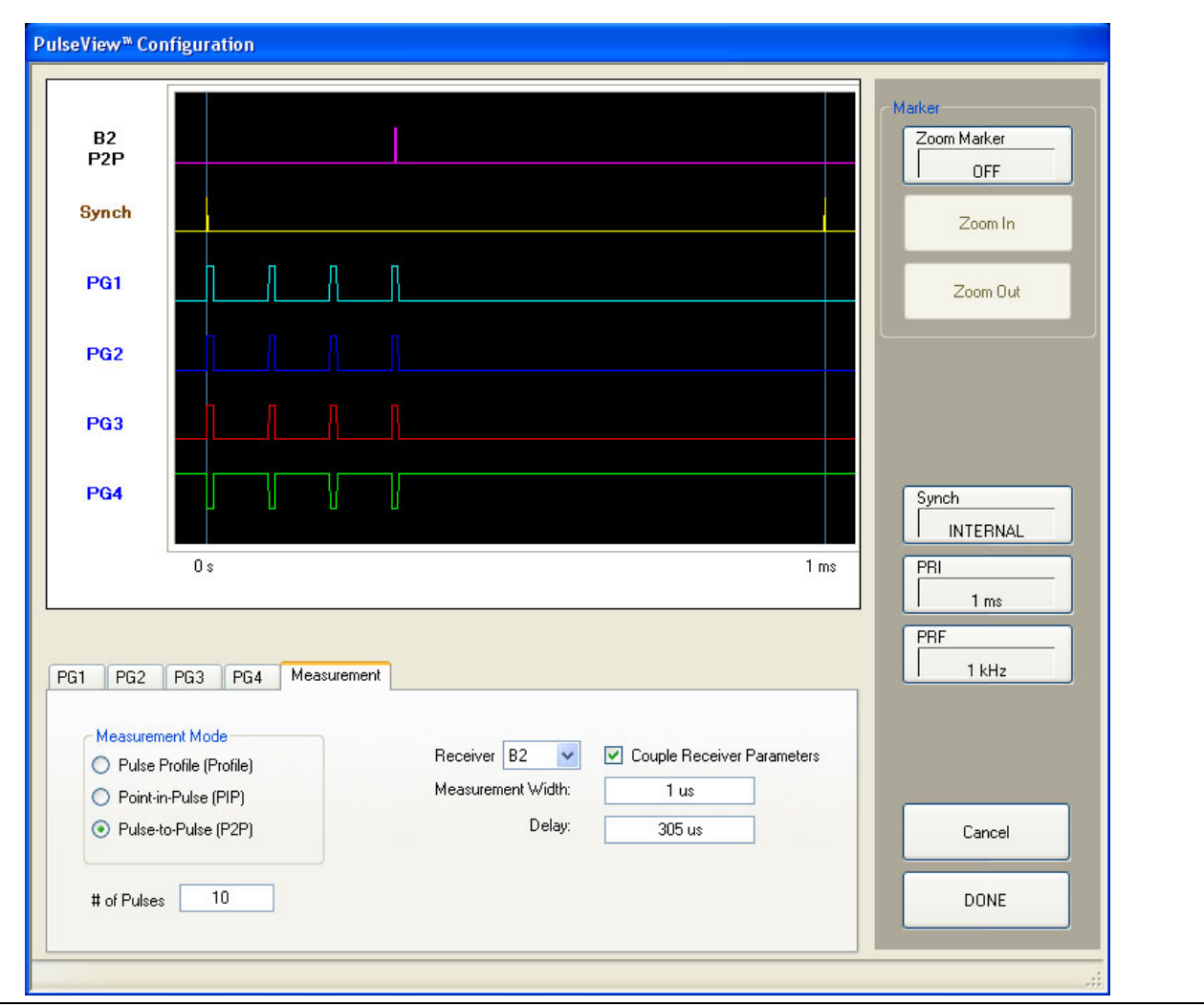

<span id="page-530-0"></span>**Figure 23-32.**The pulse-to-pulse example setup dialog.

The Pulse Configuration dialog box is shown in [Figure 23-32.](#page-530-0) Here, the receivers are selected to have coupled parameters, and the measurement (for all channels) is roughly centered within the final pulse of the quadruplet. The three external bias systems required positive polarity, while the RF stimulus requires inverted polarity.

The data for this measurement is shown in [Figure 23-33.](#page-531-0) The magnitude shows little variation over the 10 pulses (< 0.1 dB), while the phase shows up to 5 degrees of variation towards the end of the measurement cycle.

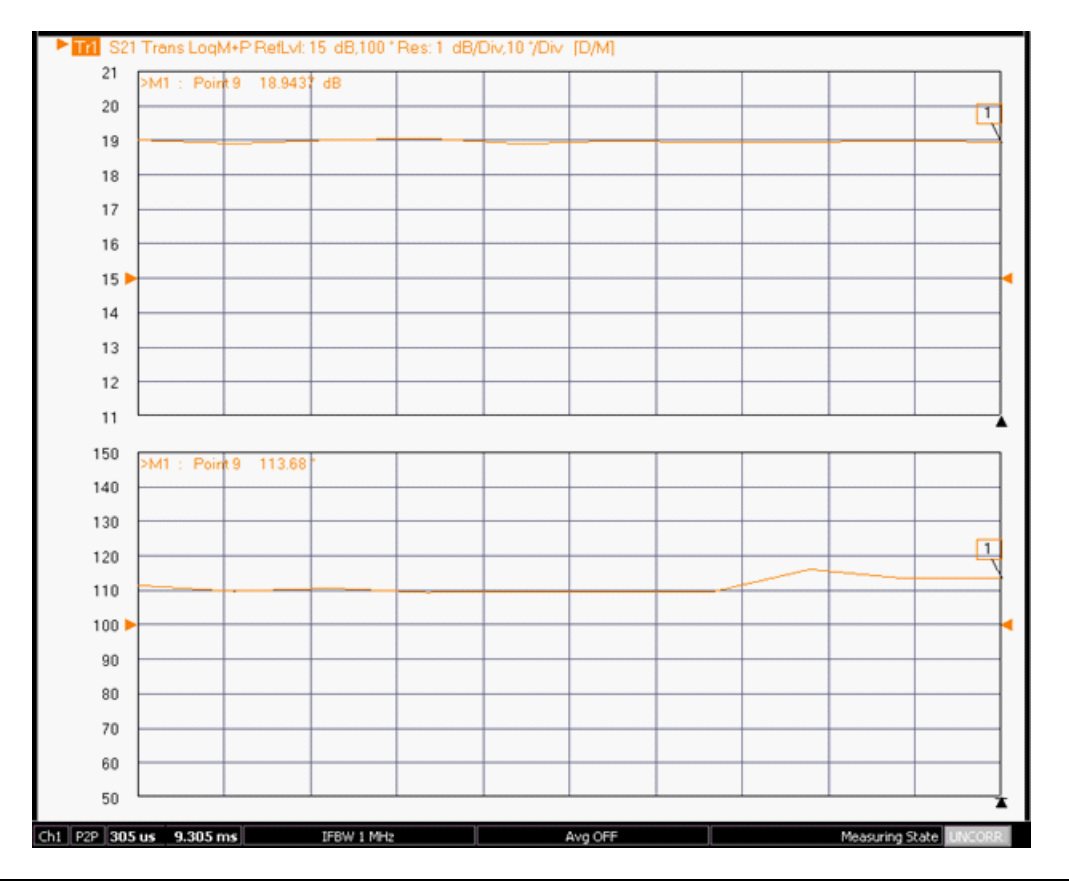

<span id="page-531-0"></span>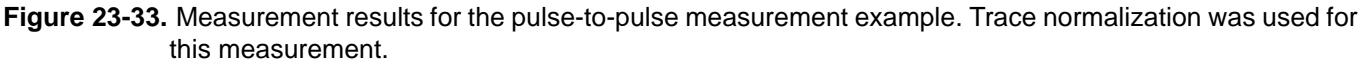

#### **Pulse-to-Pulse Measurement Results**

There are many ways to trigger this kind of measurement, and there are many potential variations depending on the hardware and measurement behaviors of interest. To help determine the measurement configuration, answering the following questions may be of help:

- What needs to be activated when the sequence begins? Some or all of the pulse drives? Some or all static drives (RF, bias, or control)?
- **•** If the trigger is being generated externally, are there latencies involved and are they consistent? If being routed from the internal VNA trigger (via the pulse generators), do any external paths involved have latencies?
- **•** Is it known how long the DUT must be 'cold' (time prior to the trigger event) to be in a steady state for whatever mechanism is of interest? If multiple mechanisms are of interest, is there a way of organizing the timing to isolate the mechanism of interest (sequencing biasing, for example)?

## **23-10 Continuous Point-In-Pulse (CPIP) Measurements**

While the PIP measurements discussed earlier in this chapter may be adequate for many swept pulse measurements, there are cases, particularly related to DUT transient response, where more detailed control of the VNA sweep operation relative to the pulses and the measurements is required. This is the purpose of the Continuous Point-in-Pulse mode (CPIP) where the entire sweep of frequency or power is done during one acquisition. A use-case is shown in [Figure 23-34](#page-532-0).

The DUT may operate in a low duty cycle sense (either operationally or for thermal reasons) and then is required to operate over some frequency or power range as in a wide chirp sweep or a quick dynamic analysis sweep. How that DUT behaves during that sweep process may be very different from that when it had been operating steady state (if it could run steady state at all). The inset plot in [Figure 23-34](#page-532-0) shows an example of how such a DUT might behave under these two kinds of conditions. CPIP is designed to let one analyze the sweep response from almost any initial condition.

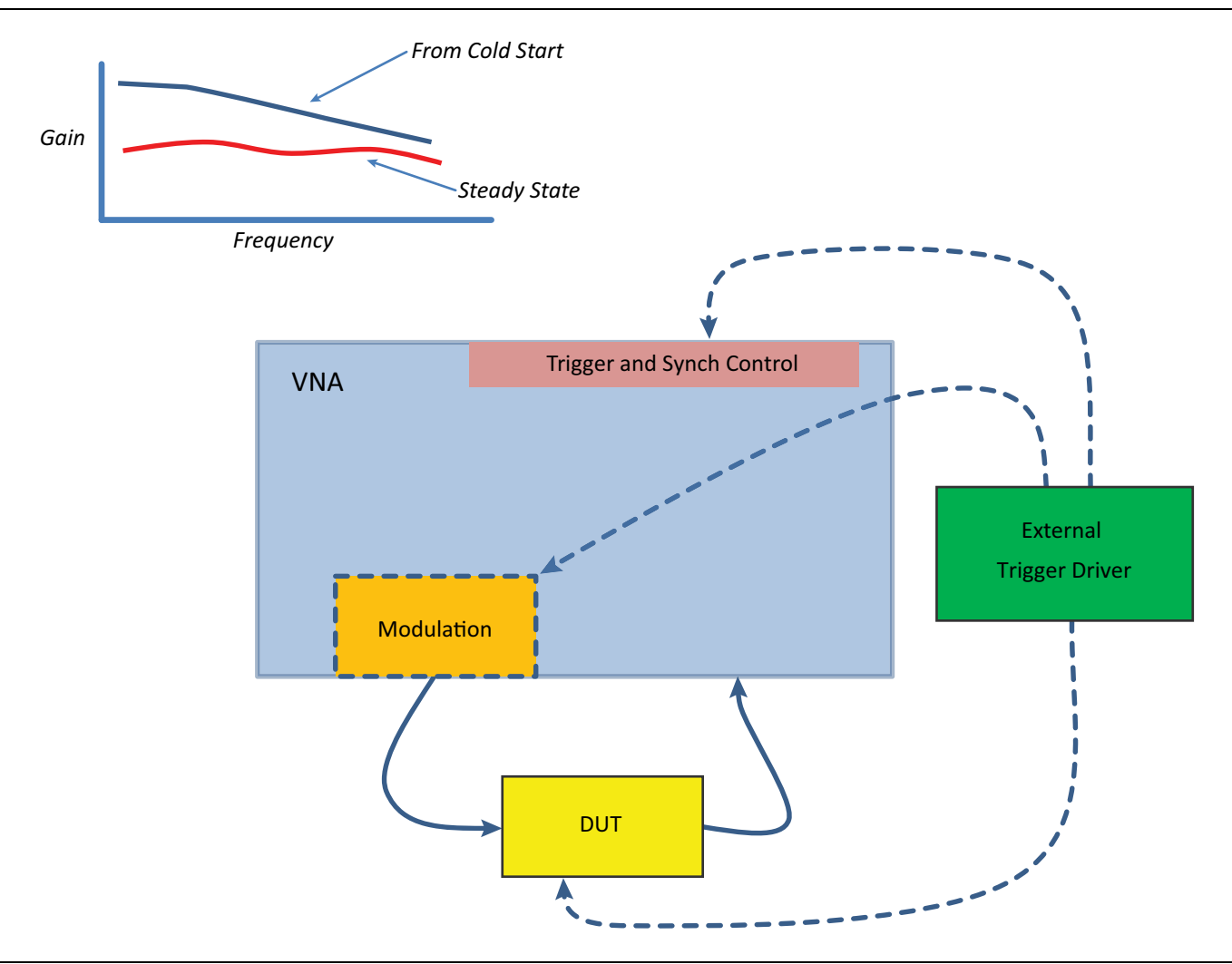

<span id="page-532-0"></span>**Figure 23-34.** An example use case of CPIP is shown here. The DUT is not operating for a long period of time and then is required to operate over a frequency or power range immediately. One purpose of this CPIP mode is to analyze the response over that sweep while retaining transient information.

The concept is shown in more detail in [Figure 23-35](#page-533-0). Since the sweep is occurring during the acquisition, the digitizer memory will be loaded with blocks of data (denoted by the *d*s in the figure) each corresponding to a different sweep point. There will be (usually small) areas of disrupted data between those blocks where the system is changing frequency or power but the data can be "marked" (as in the external synch marking discussion earlier in this chapter) when the system is stable and the data can be analyzed from that point in the data record (or some controlled amount of delay after that).

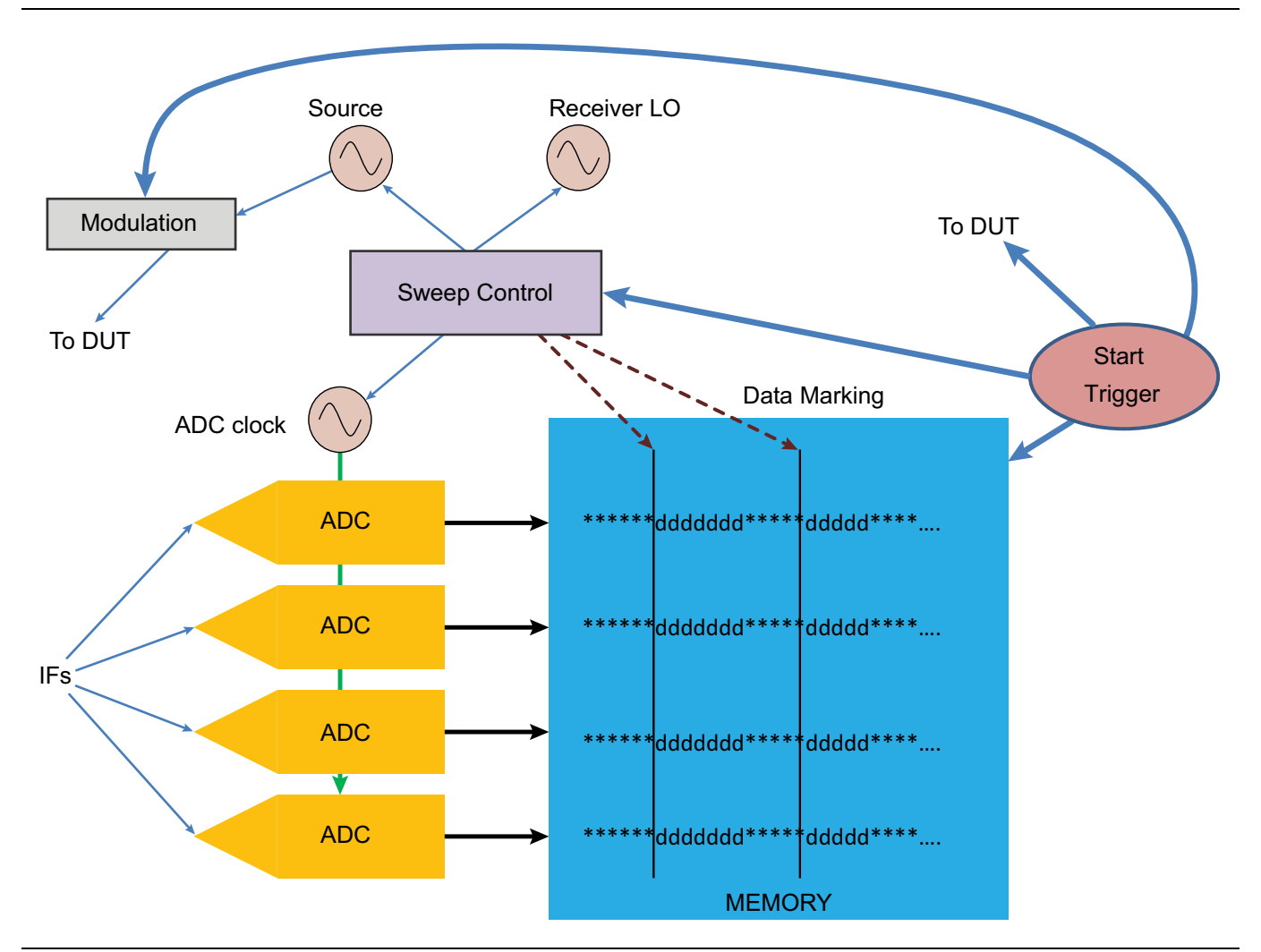

<span id="page-533-0"></span>**Figure 23-35.** A high level block diagram indicating the marking process for CPIP is shown here.

Another key point is the triggering of the sweep since the DUT start-up transients may be great importance. Only per-sweep, per-channel and all-channel external triggering variations are allowed in this mode and the external trigger signal can be used to start the sweep, start the pulse generators and potentially bias/activate the DUT at the same time acquisition begins. Thus a controlled static starting state of the DUT and of the system is a possibility.

An important question is how does the acquisition get synchronized with the sweep? There are two main user-selectable sub-modes:

#### **Synch:**

An explicit synchronization signal is used in this case and a cable must be connected from the Trigger Out port on the VNA's rear panel to the Ext Synch In port (also on the rear panel). This provides the most reliable synchronization since the Trigger Out port knows about vagaries in the sweep timing (from bandswitch delays that the instrument requires, slow locking periods, etc.) and adjusts the marks in the data stream accordingly. The Trigger Out and Ext Synch In ports are required in this mode and cannot be used for other purposes.

#### **Time:**

This is a less explicit synchronization mode and does not require external connections. In this case, the acquisition system has less precise information about the sweep location so it is best suited to narrowband sweeps (not crossing bandswitch points for example) and for slower sweeps where the delay is much larger than the settling time.

In both cases, the sweep rate is set by the PRI (one pulse per sweep point unless burst is used) and the sweep timing is harmonized internally with that PRI. In Synch mode, PRIs as low as 100 μs to 200 μs are possible whereas in Time mode, PRIs of at least 5 ms are recommended (and at least 20 ms if bandswitch frequencies are crossed). As a reference, the common bandswitch frequencies are 2.5 GHz, 5 GHz, 10 GHz, 20 GHz, and 40 GHz (add 38 GHz for 50 GHz and 70 GHz systems; add 54 GHz, 80 GHz, 110 GHz, and 120 GHz for ME7838A systems; add 54 GHz, 80 GHz, 110 GHz and 130 GHz for ME7838D systems). The maximum pulse widths that are practical scale with PRI. The minimum pulse width is not technically restrained beyond the system 5 ns limit. Narrow pulse measurements very close to the synch mark (i.e., low delay) may be difficult due to post-synchronization settling but may be fine for larger delays. The recommended delay (measurement and pulse) varies with frequency and power settings but at least 10  $\mu$ s for power levels above  $\sim$  –12 dBm and at least 50 μs for power levels of –20 dBm and below are common (ALC final settling times are faster at higher power levels).

While there are no strict point count limits, the total acquisition time is still limited by the memory on the digitizer board (0.5 s for the standard 2 GB of memory at the default resolution near 2.5 ns, 2.5 s with Option 36 installed). Thus if 1 ms is the PRI,  $\sim$  499 sweep points are possible for 2 GB of memory at a  $\sim$  2.5 ns resolution.

The acquisition length defaults to Number of Sweep Points \* PRI but this can be adjusted (usually longer) if the triggering mode being used is adding inconsistent delays, or if there are related problems where the last few sweep points show drop-outs. If the synchronization marks are not received within the acquisition length, the output wave variables will be assigned the value –400 dB.

A few highlights of the menu choices when in this mode are pointed out in [Figure 23-36 on page 23-41.](#page-535-0) The control type (Time or Synch) becomes available in CPIP (and in continuous profiling mode, or CProf, as will be discussed). Also the Advanced Setup button which leads to a submenu for entering acquisition length override and values becomes available.

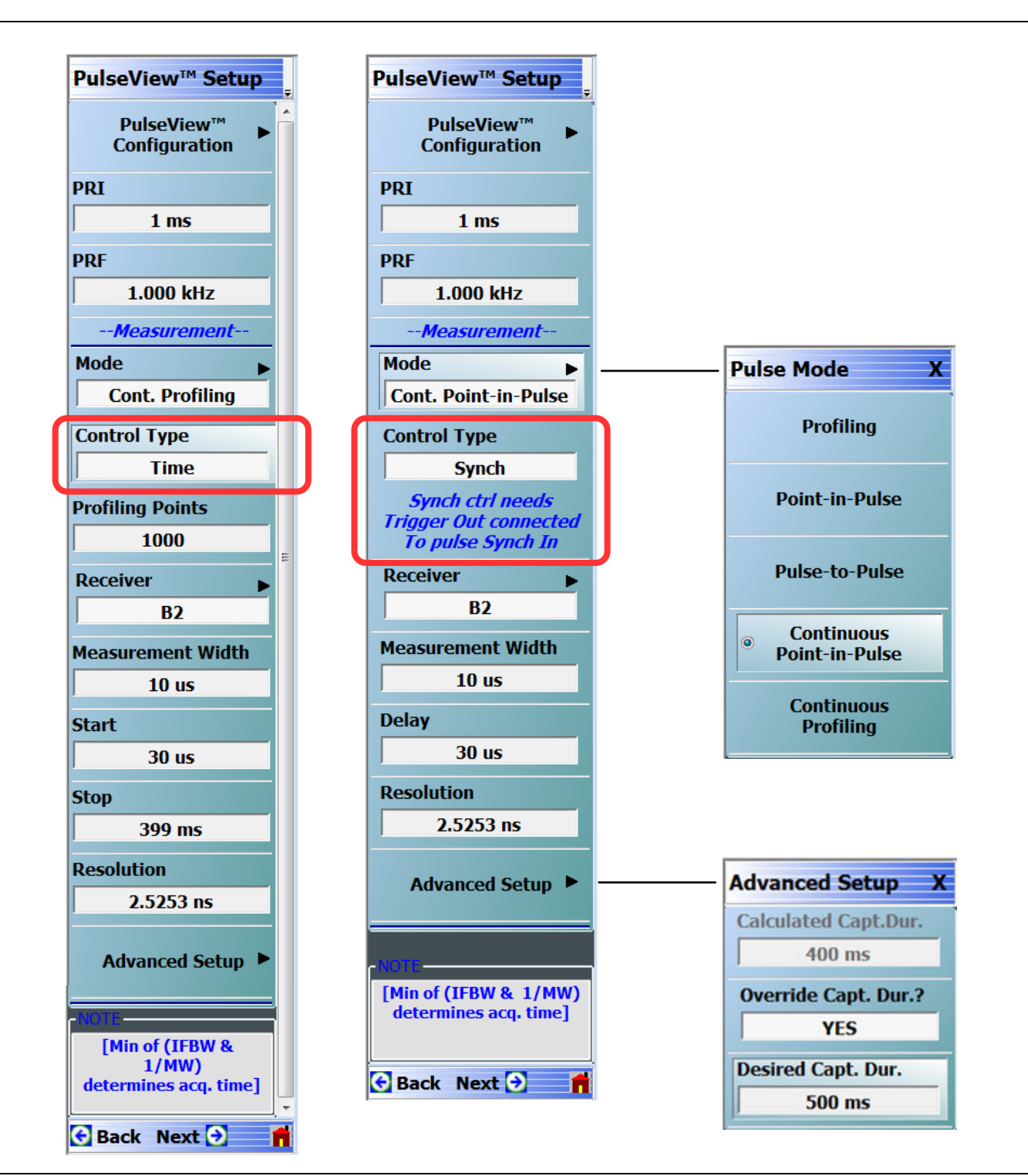

<span id="page-535-0"></span>**Figure 23-36.** Control type (Time or Synch) becomes available in Continuous Point in Pulse (CPIP) and in Continuous Profiling (CProf) modes. The Advanced Setup submenu also becomes available to provide additional PulseView setup items while in these modes.

When the Synch control mode is chosen, one would note on the Trigger menu that Trigger Out has been put into the ON state and cannot be changed [\(Figure 23-37](#page-536-0)). This would not be the case for the Time control mode.

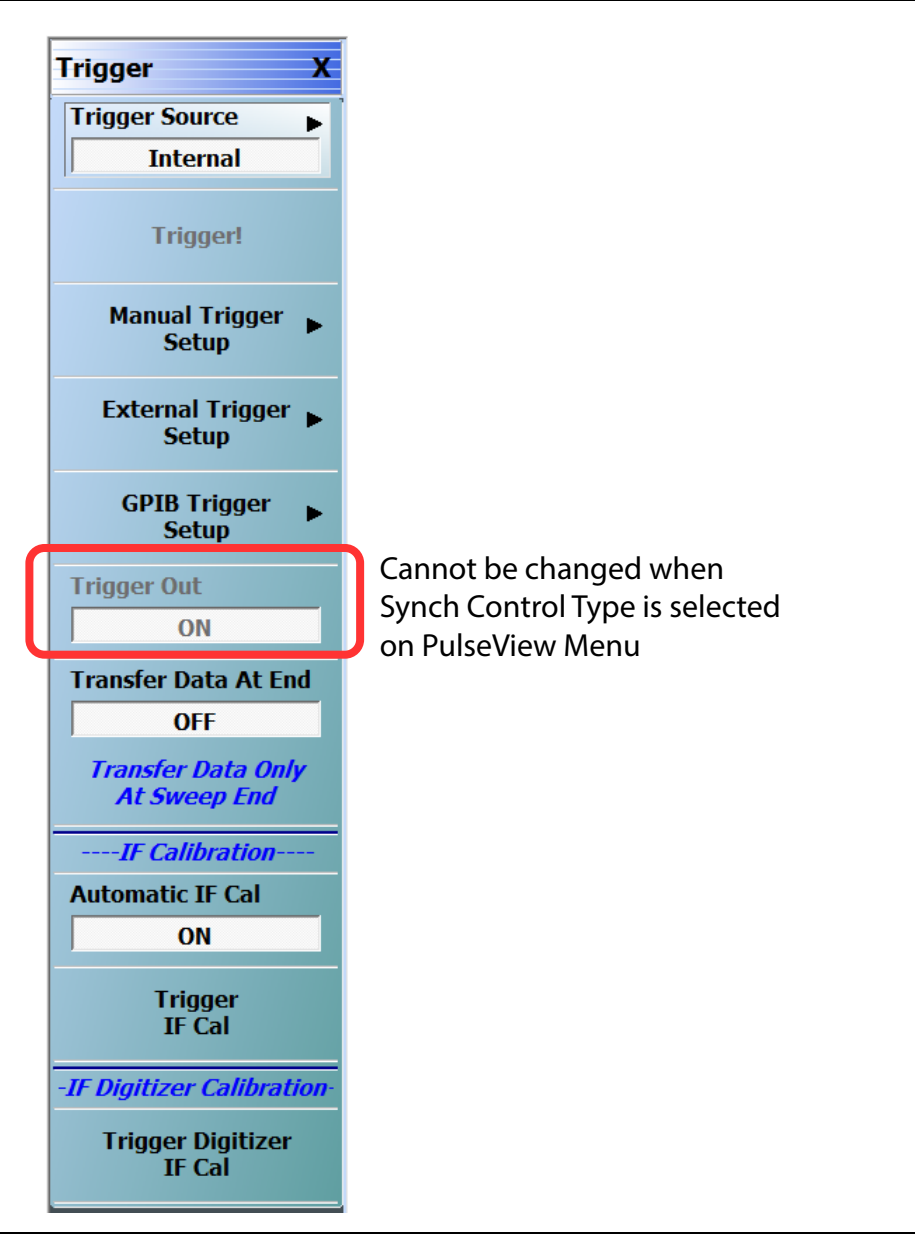

<span id="page-536-0"></span>**Figure 23-37.**The Trigger menu when in CPIP mode with Synch selected is shown here. The Trigger Out function is required to be on for this sub-mode.

As with the other pulse modes, user calibrations should be performed in this mode for measurements in this mode. All of the calibrations available for PIP are available for CPIP (frequency response, 1 port, 1 path-2-port, full 2 port calibrations, all 3 port and 4 port calibration variations, receiver and power calibrations, etc.) Since the sweep dynamics and measurement profiles are quite different, calibrations cannot be shared between PIP and CPIP. Note that measurements and calibrations are still indexed with frequency or power, respectively, and not time since each measurement is still associated with a sweep point.

One example measurement is shown in [Figure 23-38](#page-537-0). We are interested in the device output power vs. frequency and the plot shows both the steady state PIP response (lower trace) and CPIP response (upper trace). In the steady-state response, there is some power reduction, presumably from heating, at the higher power levels available at higher frequency. This is one example where the DUT dynamics can convolve with the frequency or power response to produce an entirely different measurement result. By performing the measurement under the actual time-sequence-of-events that is of interest, a better understanding can sometimes be achieved.

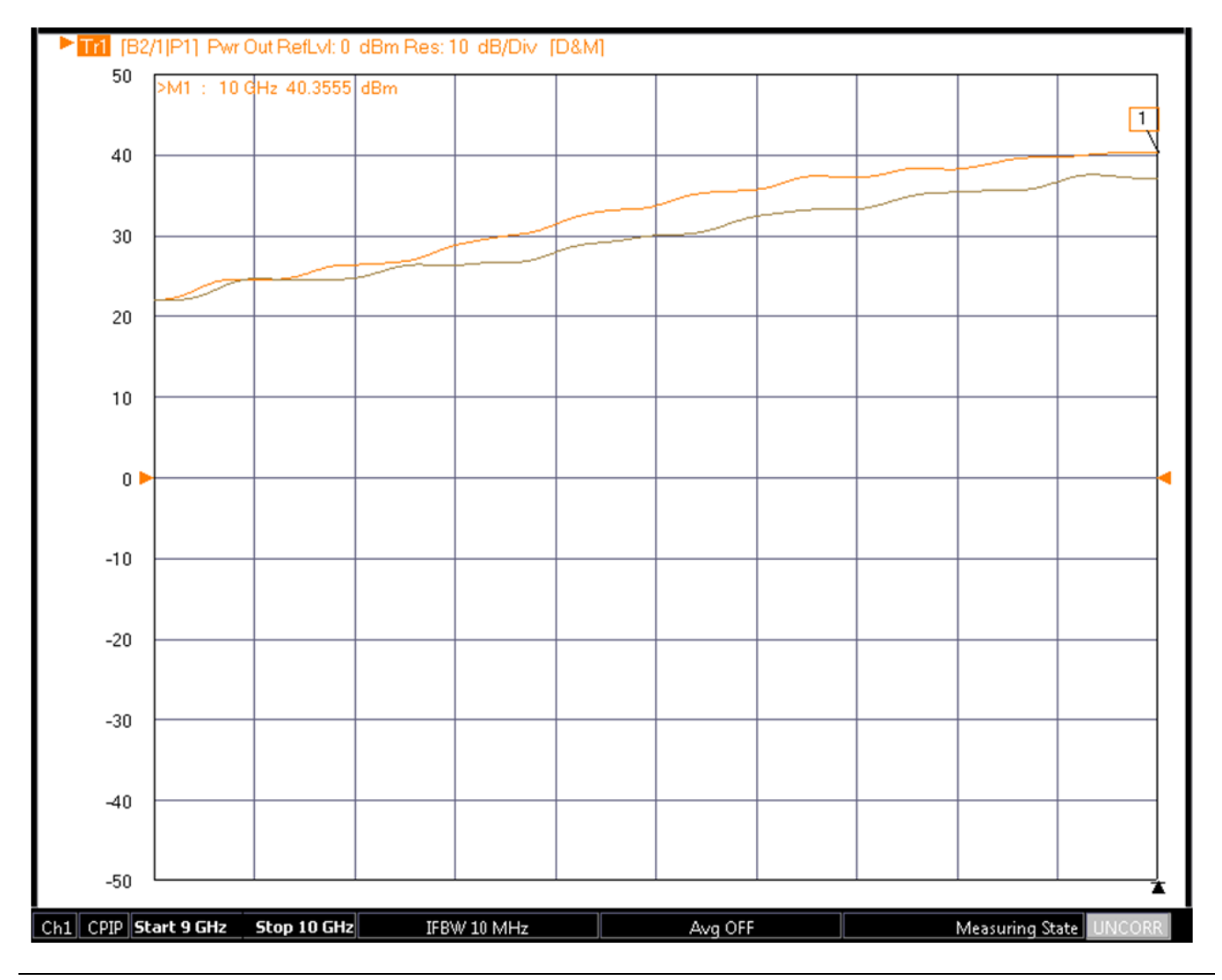

<span id="page-537-0"></span>**Figure 23-38.** An example measurement of DUT output power vs. frequency is shown here from a cold start CPIP measurement (upper trace) and from a steady-state measurement (lower trace).

A second example is shown in [Figure 23-39](#page-538-0) and involves an AM/PM measurement of a device. Here the power is sweeping from –20 dBm to 0 dBm over 35 ms and is plotted externally in time in order to give another vantage point. When measured with a standard PIP sweep (thick green trace), there is a general phase growth and a slight uptick at higher power levels. With the CPIP sweep (dashed blue trace), the lower phase growth is much reduced, from a different thermal and bias timing, and the high power growth is much more distinct.

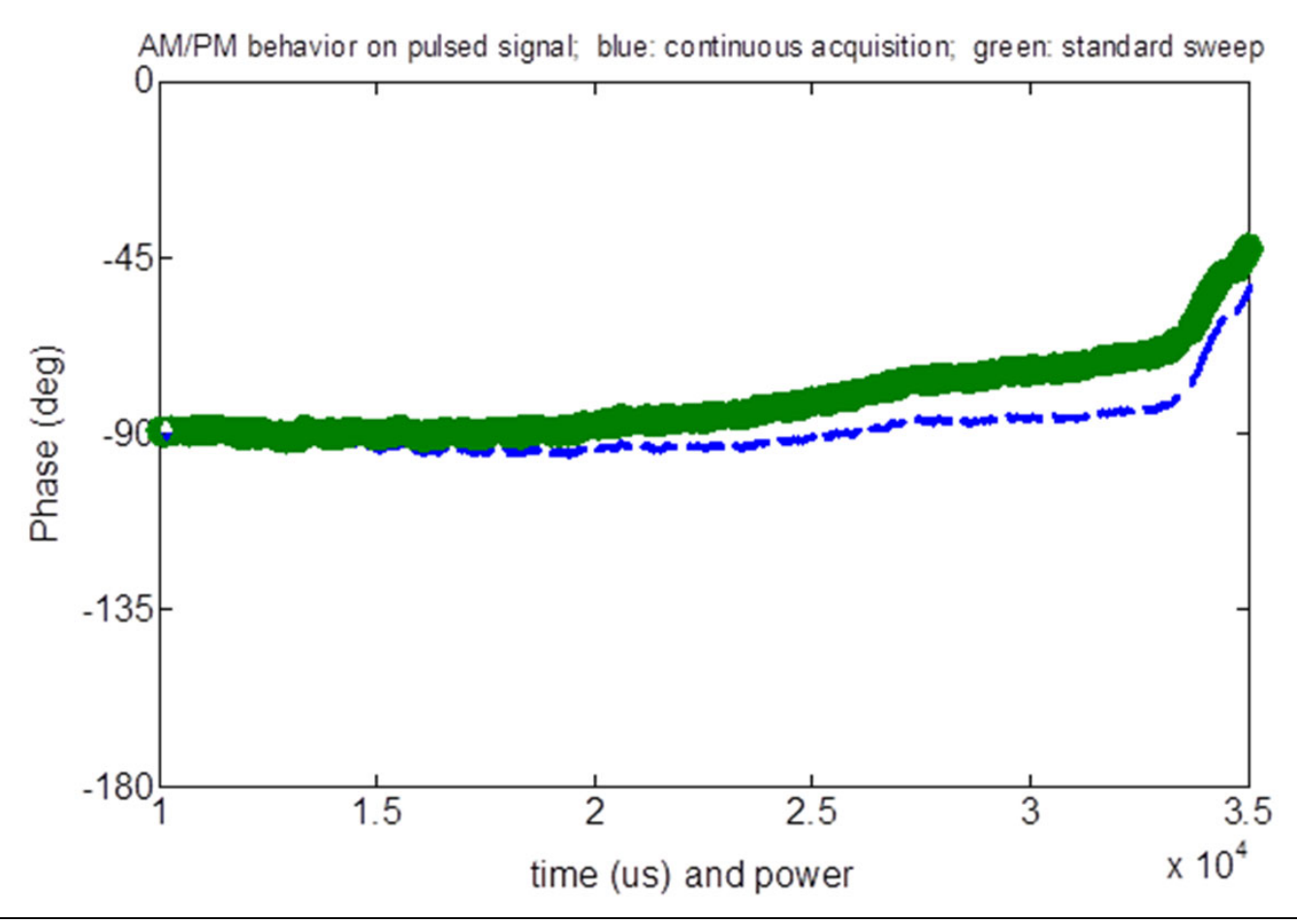

<span id="page-538-0"></span>**Figure 23-39.**An example CPIP AM/PM measurement is shown here relative to a standard PIP measurement of the same device. The different evolution again shows the potential for dependence on the exact sequence of events. The x-axis is labeled in time but corresponds to an incident power range of -20 dBm to 0 dBm.

#### **Additional Comments Regarding CPIP Mode:**

- **•** Because the integration with sweep timing is central to this mode, measurements across multiple periods are not allowed. The IF bandwidth setting will have no effect in CPIP mode.
- For the same reason, re-measurements within a sweep are not allowed so gain ranging is automatically disabled in CPIP.
- **•** For similar reasons, there are some limitations on triggering. Per-point manual and GPIB triggering is not permitted with the Sync sub-mode since the delays there may exceed total acquisition time.
- **•** As mentioned in the text, sweep length is limited by the PRI (basically the per point time) and the available memory. For ~2.5 ns resolution and 2 GB of memory (standard), 0.5 seconds is available.
- Receiver frequency operation below 110 MHz is not allowed in CPIP as this would necessitate ADC clock frequency changes in the middle of the sweep.
- **•** As mentioned in the text, sweep length is limited by the PRI (basically the per-point-time) and the available memory. For ~2.5 ns resolution and 2 GB of memory (standard), 0.5 seconds is available. With Option 36, that value increases to 2.5 seconds.

# **23-11 Continuous Profiling (CProf) Measurements**

The Continuous Profiling (CProf) measurement also uses a single acquisition for an entire frequency or power sweep but is a generalization in data analysis relative to CPIP. In CProf, one is not restricted to a measurement window associated with each sweep point but one can have up to 25000 measurement windows dispersed over the entire sweep time or located in some subset of that range. The number of displayed points is equal to the number of measurement windows employed. The acquisition length is limited by memory again so the sweep point count \* PRI is capped just as in CPIP but here the number of analysis points is an independent concept.

The central idea is sketched in [Figure 23-40](#page-539-0) where the sweep starts as in CPIP with a data mark. In CProf, the measurement windows are specified with the familiar start delay, stop delay, measurement width and number of analysis points. In the figure, only the first two measurement windows are shown but they are positioned relative to just the first synch mark when the sweep began. This gives the user considerable flexibility on where to look at data (in time) within each sweep point.

The higher level description of the application for the CProf measurement is similar to that for CPIP but where the requirement is for greater flexibility in looking at the data in time. As such, this measurement approach has applications for many time-running setups including antenna rotation/antenna pattern investigation, evaluation of DUTs with sequential operating states, sequential bias analysis problems, and many others.

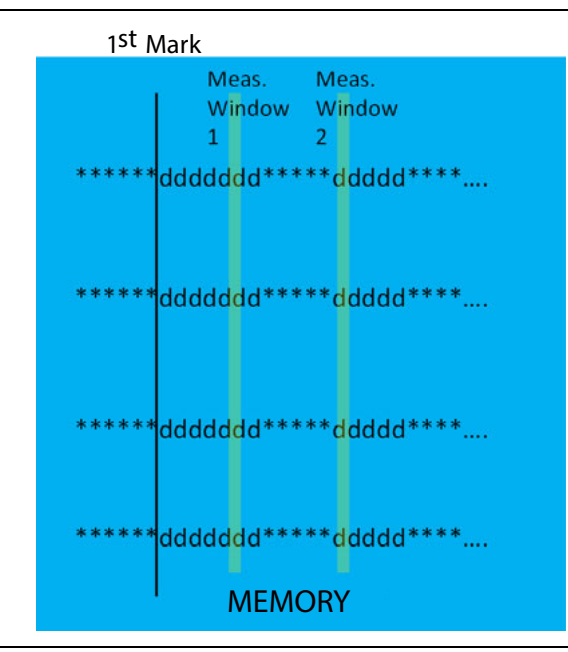

<span id="page-539-0"></span>**Figure 23-40.**The measurement window positioning in CProf is illustrated here.

From the above discussion, one can observe that synchronization control is much less critical for this measurement, at least in terms of collecting the data but the synchronization state will still determine when that first mark is recorded so the Synch mode still has value in determining where one would like to analyze data. The same triggering options and sweep selection options apply as for CPIP. To reiterate, this is in contradistinction to regular pulse profiling which is inherently a fixed-frequency, fixed-power measurement. That difference also leads to the aforementioned difference between sweep points and analysis points. The former denotes how many frequencies or powers will be swept (and is set on the frequency or power menu, respectively). The latter denotes how many measurement windows within the data record should be analyzed. There is no correlation between these two numbers. Either one may be larger than the other.

The PulseView menu for CProf only differs slightly from that for CPIP (see [Figure 23-41](#page-540-0)). There is the addition of start and stop delays to indicate the profiling time interval (just as in regular pulse profiling) and there is the addition of the field for Profiling Points. As discussed previously, this is the number of measurement windows within the time record that will be analyzed and is not correlated with the number of sweep points.
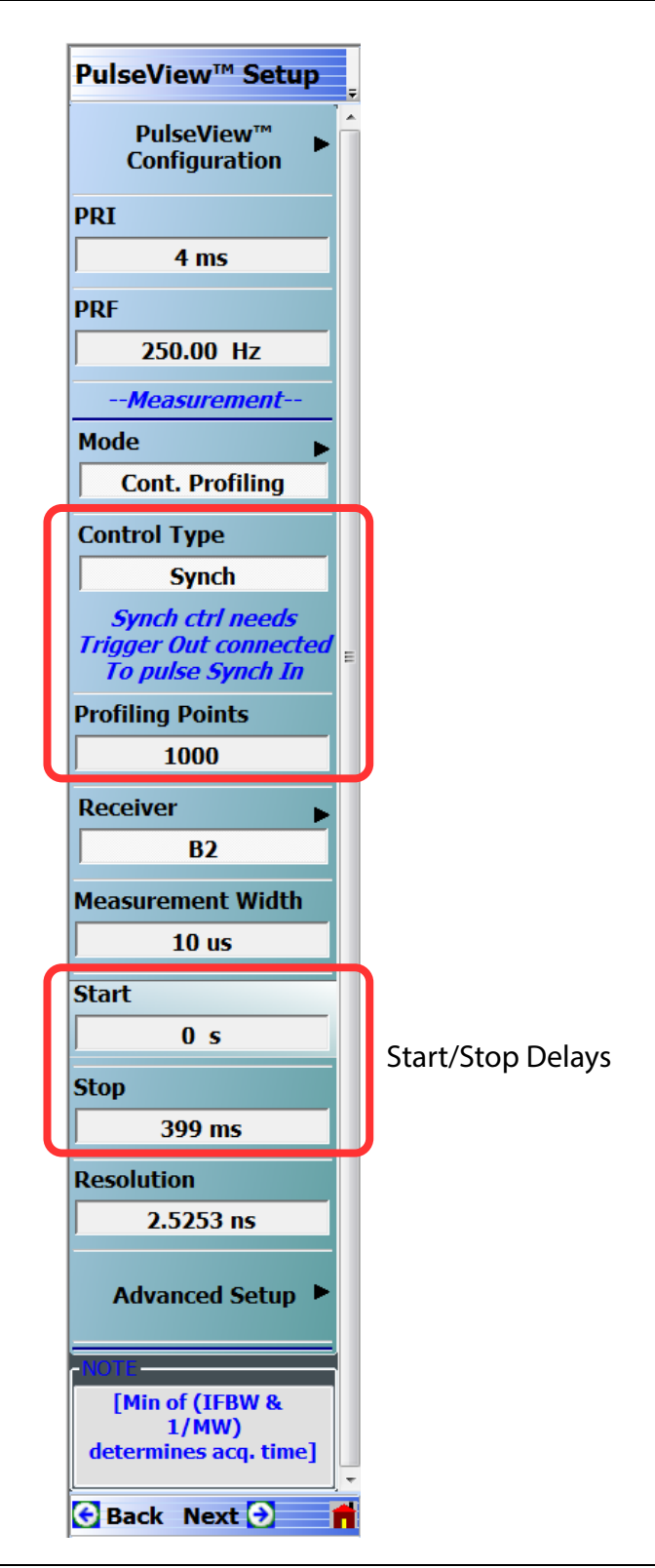

**Figure 23-41.**The menu for CProf is shown here. The advanced setup addition and control type are the same as for CPIP. The number of profiling points is a new addition for the CProf mode.

Traditional S-parameter calibrations are used less often with CProf since there are points in the time record that may not correspond to a particular sweep point and the exact locations may vary with electrically long devices (working with window positioning can help as with Profiling but it becomes more complicated here due to the sweep interaction). Normalizations and related processes are frequently employed.

An example CProf measurement is shown in the top part of [Figure 23-42](#page-541-0) with a relatively small number of profiling points (100 with 50 sweep points). The points generally pick out each sweep point with some duplication. The same sweep but with 1000 profiling points is shown in the bottom part of Fig. 23-42. Here the display is much more step-like since multiple measurement windows are processed while the hardware is at the same sweep point (the number of plotted display points is equal to the number of profiling points). There are also some drop-out points where the hardware is transitioning between sweep points. While more challenging to interpret, this allows one to study the interaction of DUT dynamics with the changing frequency or power of the sweep in detail.

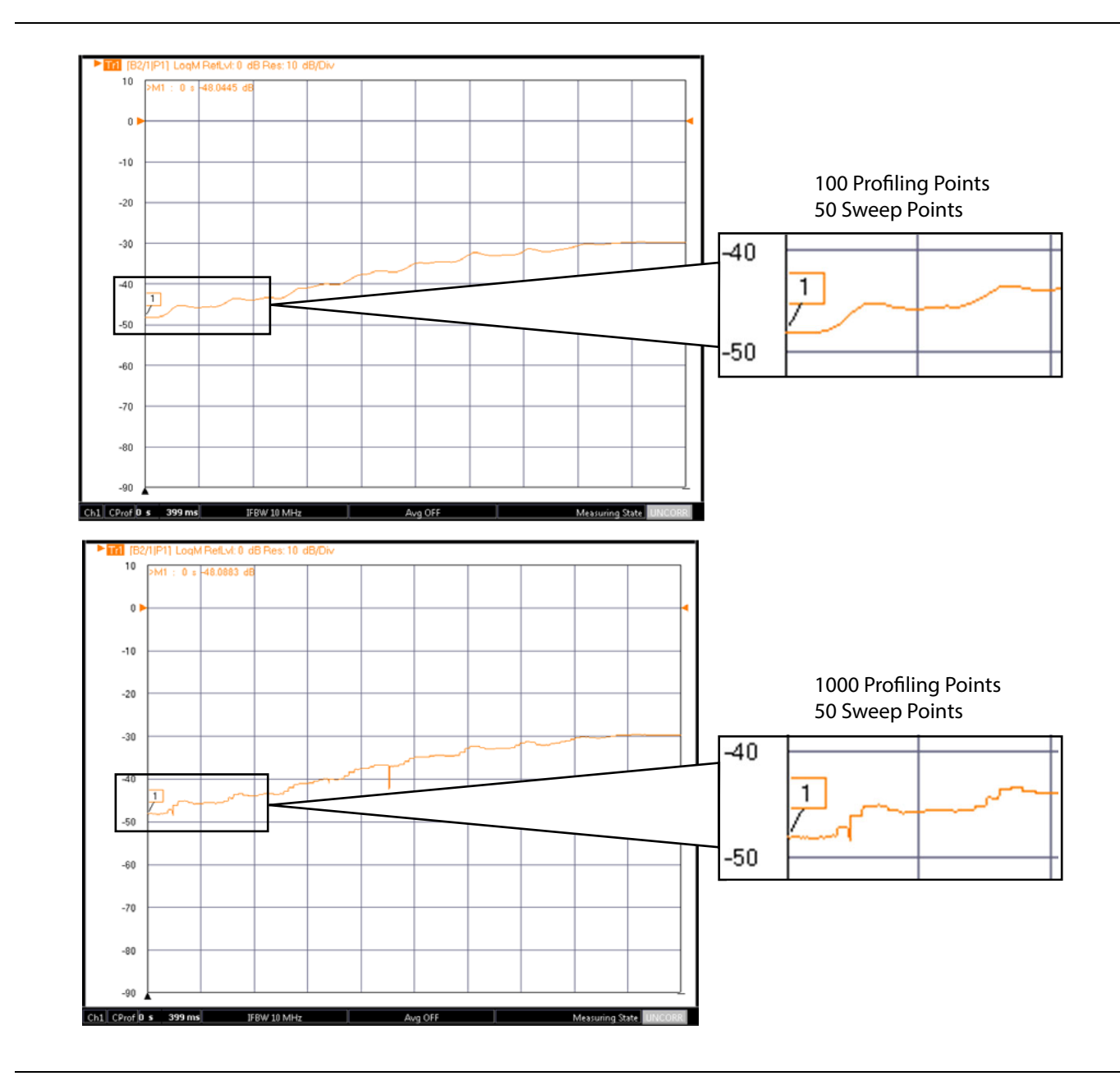

<span id="page-541-0"></span>**Figure 23-42.**An example CProf measurement is shown here with the same number of sweep points but different numbers of profiling points.

A slightly different kind of example is illustrated in [Figure 23-43](#page-542-0). Here a surrogate antenna pattern is being evaluated while frequency is sweeping. In the first case (an omni-directional emulator) has no frequency response over the interval. In the second case, the emulator has a high pass response so one sees a spiral formation in the 'pattern'. This example helps show the flexibility possible with this measurement mode: the acquisition and analysis parameters are less constrained by the frequency/power sweep.

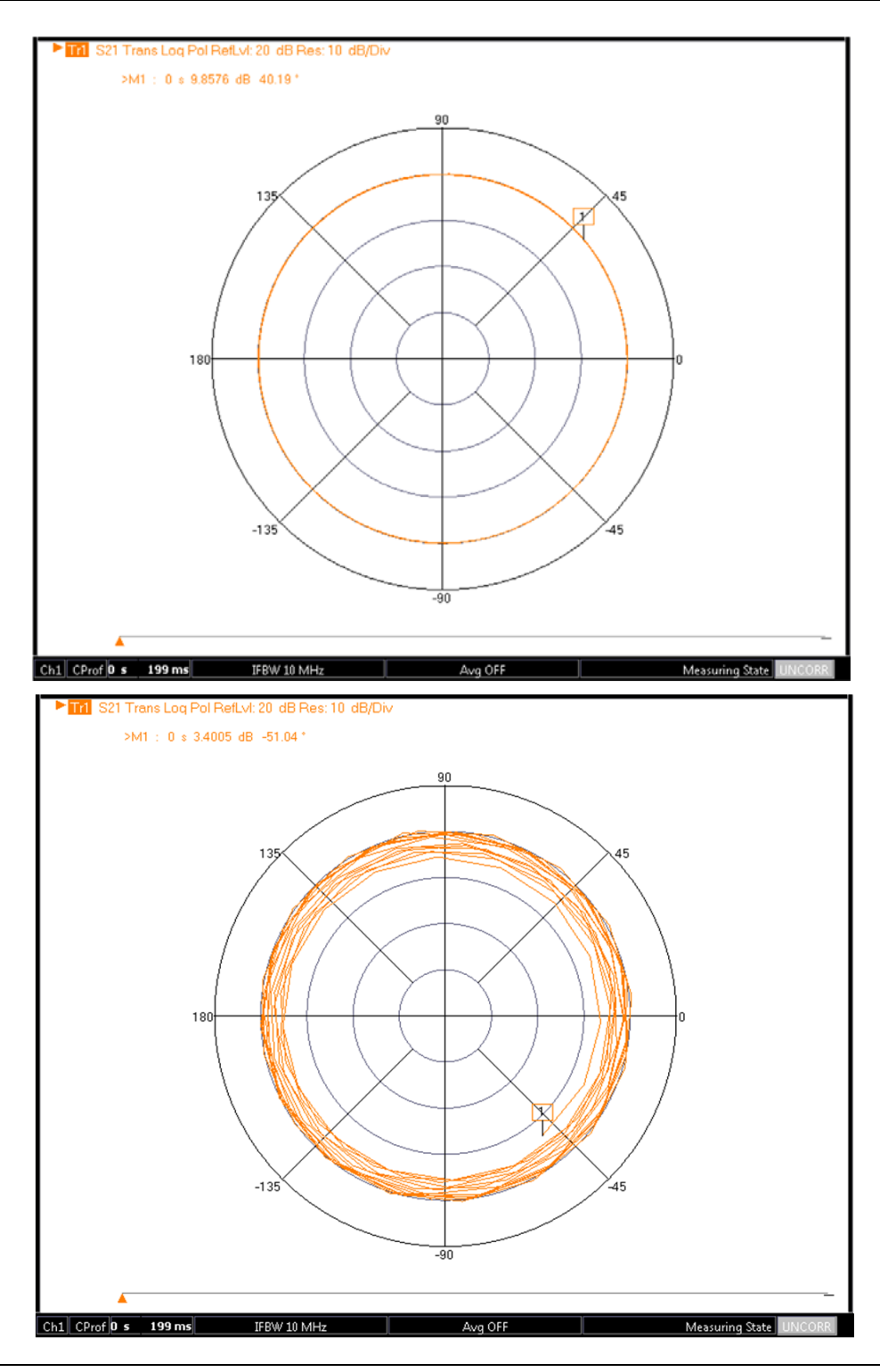

<span id="page-542-0"></span>**Figure 23-43.**An example CProf measurement for two different antenna emulator structures showing the flexibility of the measurement mode is presented here.

#### **Additional Comments Regarding CProf Mode:**

- **•** Because the integration with sweep timing is central to this mode, measurements across multiple periods are not allowed. The IF bandwidth setting will have no effect in CProf mode.
- For the same reason, re-measurements within a sweep are not allowed so gain ranging is automatically disabled in CProf.
- **•** For similar reasons, there are some limitations on triggering. Per-point manual and GPIB triggering is not permitted with the Sync sub-mode since the delays there may exceed total acquisition time.
- **•** Because sweep point indexing is not directly available in this mode, full calibrations are normally quite difficult although normalization approaches can be readily used.
- **•** As mentioned in the text, sweep length is limited by the PRI (basically the per point time) and the available memory. For ~2.5 ns resolution and 2 GB of memory (standard), 0.5 seconds is available.
- Receiver frequency operation below 110 MHz is not allowed in CProf as this would necessitate ADC clock frequency changes in the middle of the sweep.
- **•** As mentioned in the text, sweep length is limited by the PRI (basically the per-point-time) and the available memory. For ~2.5 ns resolution and 2 GB of memory (standard), 0.5 seconds is available. With Option 36, that value increases to 2.5 seconds.

## **23-12 Uncertainties**

Uncertainties in pulse measurements are not often covered in great detail. In an ideal situation, possible uncertainties would be dominated by basic S-parameter uncertainties controlled by calibration kits and methods, noise floor and trace noise, linearity, repeatability, drift, and similar factors.

While it is not within the scope of this chapter to thoroughly analyze all of the pulse distortions possible, the most likely types of uncertainties are outlined below.

### **Time**

When troubleshooting, address this variable first. Does the S-parameter reported at a particular time relative to  $T_0$  represent what was intended? This can be an issue due to latency in the pulse modulators, external bias systems, the DUT itself, and the VNA. A broad profiling measurement is sometimes a way of assessing the net latency and ensuring that a given time point is indeed the one of interest.

## **Shaping**

Stimulus shape can affect the DUT output. This shaping may arise from the behavior of the RF modulators used or the behavior of any bias system pulsing that is employed. The former can normally be calibrated out, while the latter is an intrinsic part of the measurement.

## **Calibration**

The calibration process itself may introduce some oddities as discussed earlier, particularly when stimulus RF modulation is in play. If the edges of the pulse response are of interest, then the calibration may be acting on reduced dynamic range on parts of the pulse edge resulting in elevated net trace noise.

### **Minimizing Uncertainties**

To help reduce uncertainties, increases in averaging or reduction in IFBW in these measurements are advised–along with not trying to measure deep into the noise floor unless necessary. Power level increases can sometime also help if the DUT can support it and one avoids receiver compression.

Nominally, 0.1 dB compression is above +10 dBm at the port and higher, if the step attenuators of Options 61/62 are engaged. If accessing the loop paths to the receivers, compression levels will be lower by the coupling factors of the couplers/bridges. Nominally this value is 13 dB.

Other artifacts can occur with RF stimulus modulation, particularly at low frequencies. These include video energy from the pulse drive itself that can appear on the frequencies of interest.

The Anritsu measurement test employs high pass filters for frequencies greater than 2.5 GHz. If at lower frequencies or using an external RF modulator, one may want to apply a high pass filter to the stimulus.

Other approaches to reduce uncertainties may include pre-filtering the pulse drives to soften the edges somewhat and reduce video harmonic content. As has been discussed earlier, the use of a pulsed reference signal (available in the Anritsu measurement test set for routing to the reference loops on the VNA) can help reduce these video effects somewhat.

To help illustrate some of the concepts and to provide hints as to how the uncertainties will vary in this vast parameter space, consider two examples. In the first, video effects and transients are neglected. The measurement may be a PIP measurement in which the measurement window is well away from the pulse edges, or it could be the middle of a pulse in a pulse profiling measurement. A plot is shown in [Figure 23-44](#page-545-0) under the following conditions:

- Pulsed bias only (stimulus modulator loss not included, nominally 5 to 6 dB at 40 GHz for high on/off ratios such as in an Anritsu Pulse Modulator Test Set; double that value if also using the receiver-side RF modulator)
- **•** 1 kHz net IF bandwidth
- **•** Sweep-by-sweep averaging of 5 sweeps

#### **•** VectorStar VNA default source power

As with all digitizing measurements, this result is independent of duty cycle, unlike with the single spectral line methods.

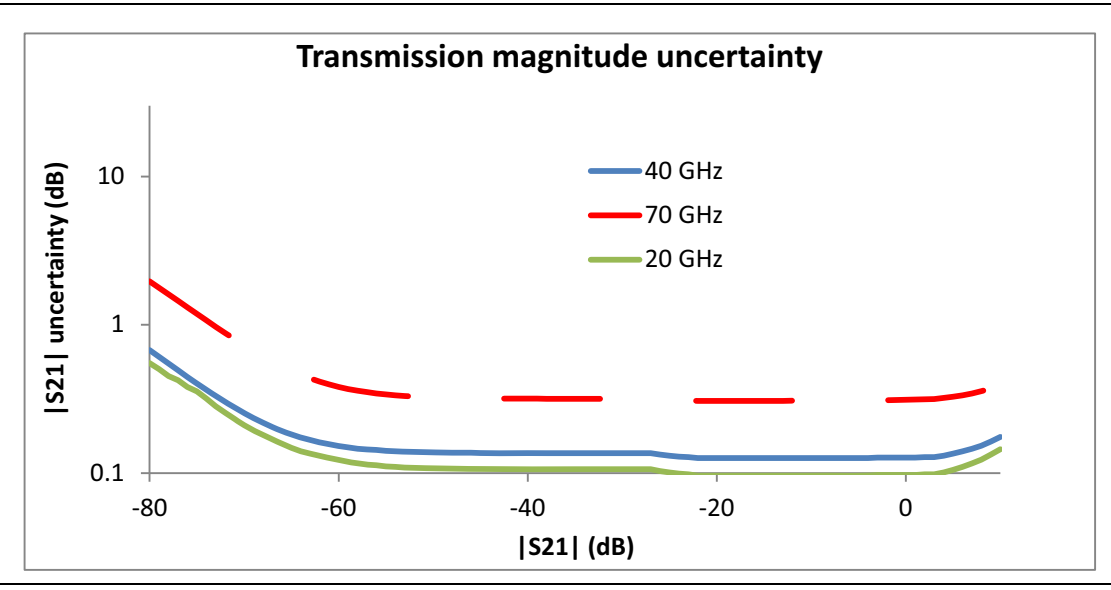

<span id="page-545-0"></span>**Figure 23-44.**An estimate of transmission uncertainty for a mid-pulse measurement under certain conditions.

In the second example, consider a specific overshoot measurement, where the pulse had about a 20 % overshoot of width ~20 ns. Since the transient behavior is critical here, the pulse width relative to the IF bandwidth of the system comes into play. Correspondingly, calculations will be performed for a couple of pulse widths. The narrower pulse has a wider spread of energy, so the hardware filter edges distort the content more than for a wider pulse. The PRI was kept relatively low in this case, making the individual spectral line behavior less important. The effective IFBW was again low and the power setup from the previous example applies here. One can see the pulse width effect in [Figure 23-45](#page-545-1), but it should be emphasized that the values are specific to the particular pulse waveform under study. The central point is that all of the measurement parameters can play a significant role in pulse measurement uncertainty.

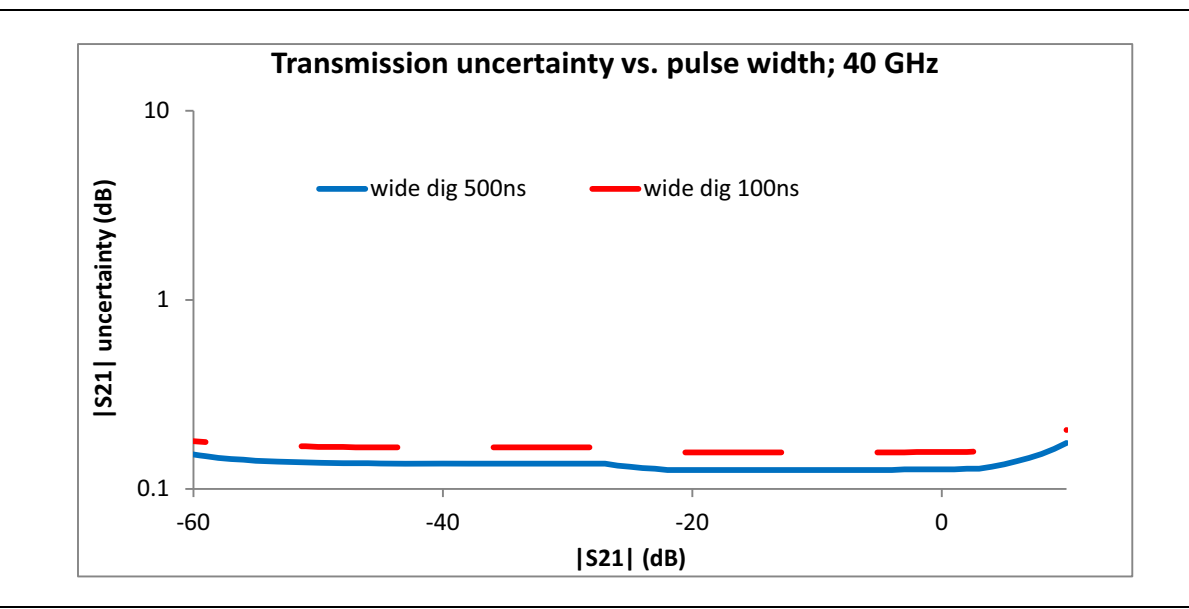

<span id="page-545-1"></span>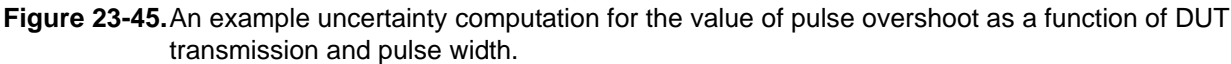

# **23-13 Synchronizing with External Hardware**

Aside from complete measurement triggering (as discussed earlier in the P2P example), most of this chapter has assumed the use of the internal pulse generators to perform the measurements. When using external pulse generators or when timing must be controlled entirely by an external system, there are some additional issues to consider:

- **•** Recall from the data processing discussion that a central concept is the marking of the data stream with markers corresponding to  $T_0$  so that the correct data segments can be analyzed. Normally, that  $T_0$ timing is generated internally and also used to drive the pulse generators. The  $T_0$  timing signal is provided to the rear panel so it can be used on external equipment (Pulse Synch Out). The internally generated  $T_0$  signal is frequency locked to the data acquisition system, so jitter is minimized.
- If connecting the Pulse Synch Out to an external system, that system must be set for the same PRI for any reasonable timing and, for it to be precise, the 10 MHz timebases must also be linked. If timebases other than 10 MHz are used in the external system and are accessible, contact the factory for more information on how to link them to the MS464xB Series VNA.
- A Pulse Synch In connection is also available to allow an external system to provide the  $T_0$  timing. This can be used in two ways:
	- **•** If the VNA and external 10 MHz timebases can be linked, then the default mode is to let both systems run (set for the same PRI of course). The Pulse Synch In signal is used to phase align the  $T_0$  signals. This is enabled by selecting either EXT RISING EDGE or EXT FALLING EDGE on the PulseView™ Configuration dialog (under Synch). The internal pulse generators continue to be available with their timing controlled by the internal  $T_0$  system that has been aligned to the external system.
	- If it is not practical to link timebases, then the external  $T_0$  signal can be used to directly mark the data. This is enabled by selecting either EXT RISING EDGE or EXT FALLING EDGE and clicking the Ext. Synch Marking checkbox on the Measurement tab of the PulseView™ Configuration dialog. Again, the external PRI should match the internal PRI setting, although the accuracy of this agreement is less important (accurate settings will help to avoid missing some pulses or being overly limited in profile or delay ranges). In this mode, the internal pulse generators are disabled (since the internal  $T_0$  system is disabled) and there may be increased jitter since the data marking is incoherent with the data acquisition system. As a result, this method is not recommended for very narrow pulses (< 200 ns).

# **Chapter 24 — Dual Source and DifferentialView™ (Option 31 and Option 43)**

# **24-1 Chapter Overview**

This chapter examines the architecture changes inherent in Option 31 and Option 43, how existing measurements are affected, and what new measurements are possible.

- **•** Option 31, Dual Source Architecture provides a second signal source.
- **•** Option 43, DifferentialView™ provides True Mode Stimulus (TMS) analysis (requires Option 31).

Configuration choices, measurement design, and measurement behaviors are also discussed for this new measurement category.

# **24-2 Dual Source Architecture**

Option 31 introduces a second source into the MS464xB structure which has applications for mixer measurements, true mode stimulus measurements for differential/common-mode circuits, IMD and other two-tone measurements, and faster multiport measurements, etc. This particular option only introduces the second source which drives port 2 of a two port instrument. This section explores the basic structural and performance changes of the instrument, how common measurements might be configured, and the implications of more complex setups.

The block diagram illustrated in [Figure 24-1](#page-547-0) shows what one would expect: parallel signal generation structures feeding two independent ports. Like the rest of the MS4640 family, there are separate paths for above and below 2.5 GHz. Relative to the non-Option 31 system, a transfer switch has been removed so that the two sources independently drive their ports. Everything in the source chain (including high band/low band components and multipliers) is replicated.

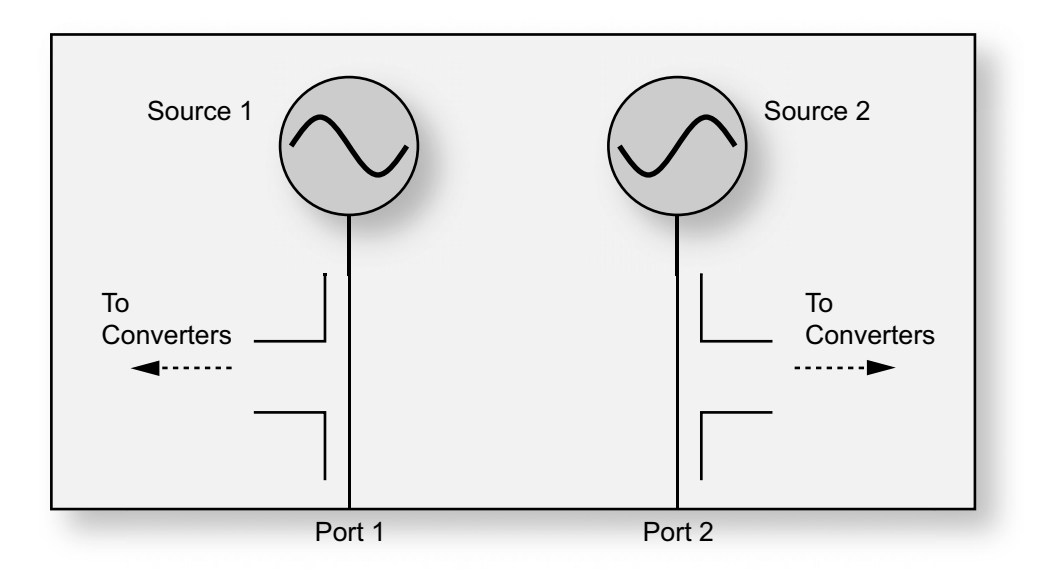

<span id="page-547-0"></span>**Figure 24-1.** Dual Source Option 31 Block Diagram (simplified)

Option 31 removes the transfer switch, which enables higher port powers and more drive flexibility for applications such as mixer and multi-tone measurements. From a standard S-parameter measurement point-of-view, we must introduce the concept of an 'inactive' source. When, for example, Port 1 is driving in an  $S_{11}$  measurement, we do not want Port 2 driving to retain the definition of the S-parameter. As there is no longer a switch in position to block that source, it must be powered down as much as is practical and tuned to an innocuous place. The 'safe' place is possible since cross-aligned filters can be used to minimize any signal leakage. Fully powering down the source would not be advisable for reasons of measurement stability and speed. In normal S-parameter modes, this configuration is handled automatically for the user so nothing separately must be done; the S-parameter measurement acts as if the option was not present. When in multiple source mode, however, it may be desirable to take manual control of the process. The use of multiple source control ([Chapter 17](#page-311-0) of this measurement guide) also requires the concept of 'active' and 'inactive' sources.

- **Active:** the source is on frequency and is driving at the requested power
- **Inactive:** the source is parked at a safe frequency and cross-filtered and the power is modulated down to minimum levels

When in standard S-parameter mode and Port 1 is driving, then the state is {source 1 active, source 2 inactive}; when Port 2 is driving, the state is {source 1 inactive, source 2 active}.

The multiple source setup screens change somewhat since the second source is completely independent. The new setup screen is shown in [Figure 24-2](#page-548-0). The internal second source entries function exactly as those for the first internal source as discussed in the multiple source [Chapter 17](#page-311-0) of this guide. The new function is that of internal source control (see submenu in [Figure 24-3](#page-549-0)) which is a parallel of the external source control submenu that exists without Option 31.

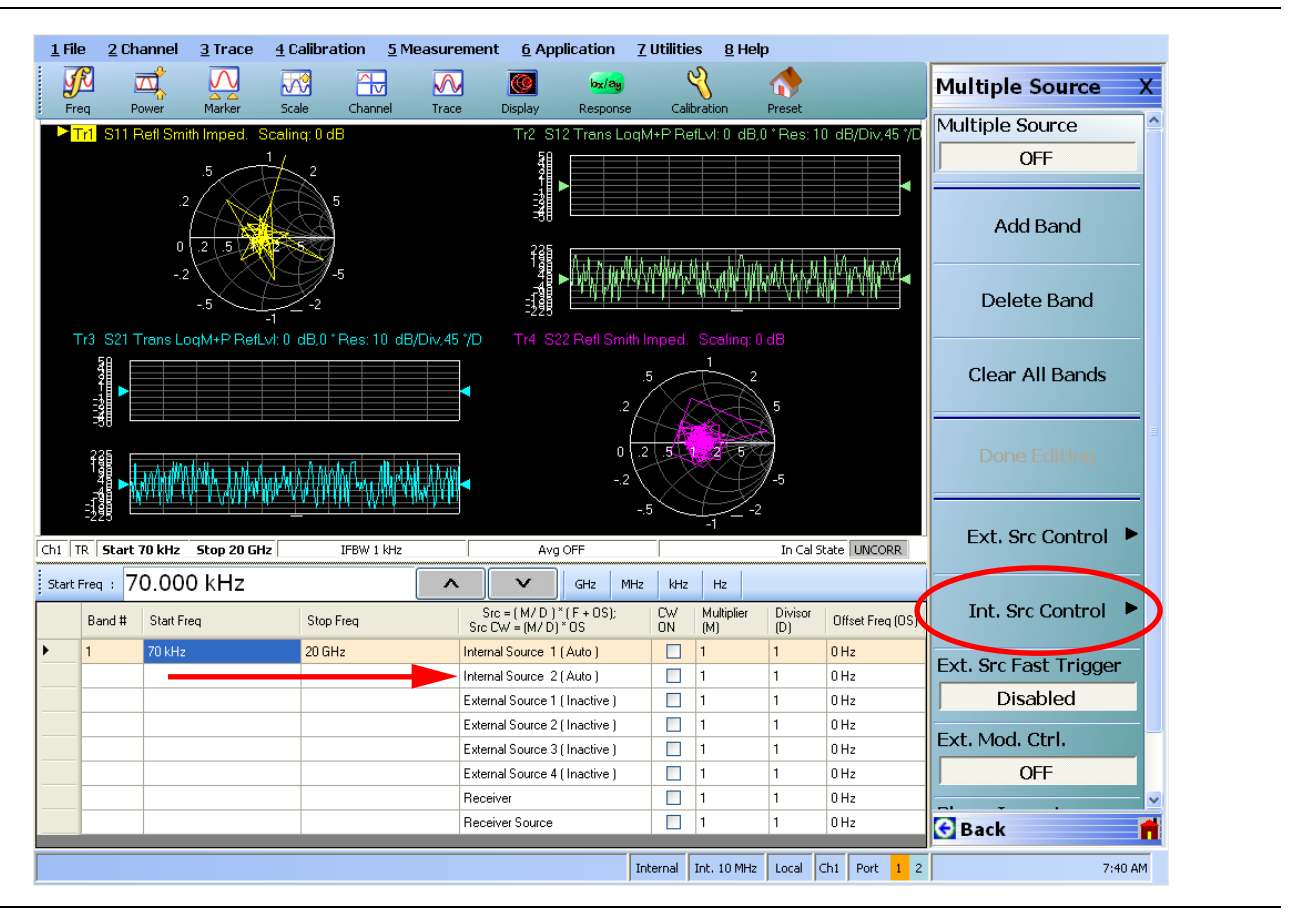

<span id="page-548-0"></span>**Figure 24-2.** Multiple Source Setup Screen (instrument with Option 31)

The second internal source equation is an obvious and necessary addition. The Int. Src. Control button is added for this option and leads to the menu of [Figure 24-3](#page-549-0).

The internal source control submenu is shown here that allows one to independently activate or deactivate the two internal sources.

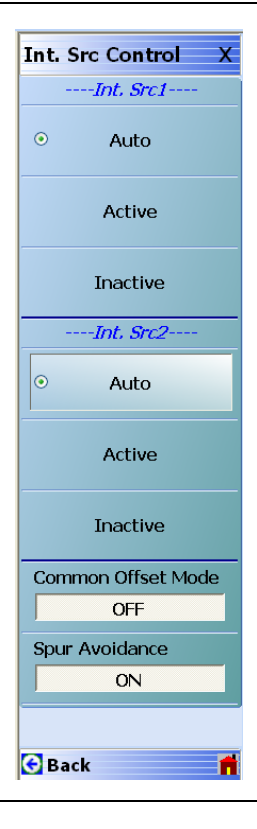

**Figure 24-3.** Internal Source Control Menu

<span id="page-549-0"></span>The 'Auto' state is how the sources behave in Standard receiver mode: the source is on-frequency and driving at requested power if that port needs to be driving for the given measurement. If, for example, all traces and applied calibrations are based on Port 1 driving, then Source 2 will always be inactive. If the user calibrations or the trace selections cover both ports driving, then sequentially the system will be in the following two states:

- **•** Source 1 active, Source 2 inactive
- **•** Source 1 inactive, Source 2 active

The double 'Active' state is useful for mixer and IMD measurements that will be discussed, while the double 'Inactive' state is useful when only external synthesizers are being used for a measurement. All selections are independent for the two sources so there are nine allowed permutations.

The nine possible internal source state configurations within multiple source control (with Option 31) are shown in [Table 24-1](#page-550-0).

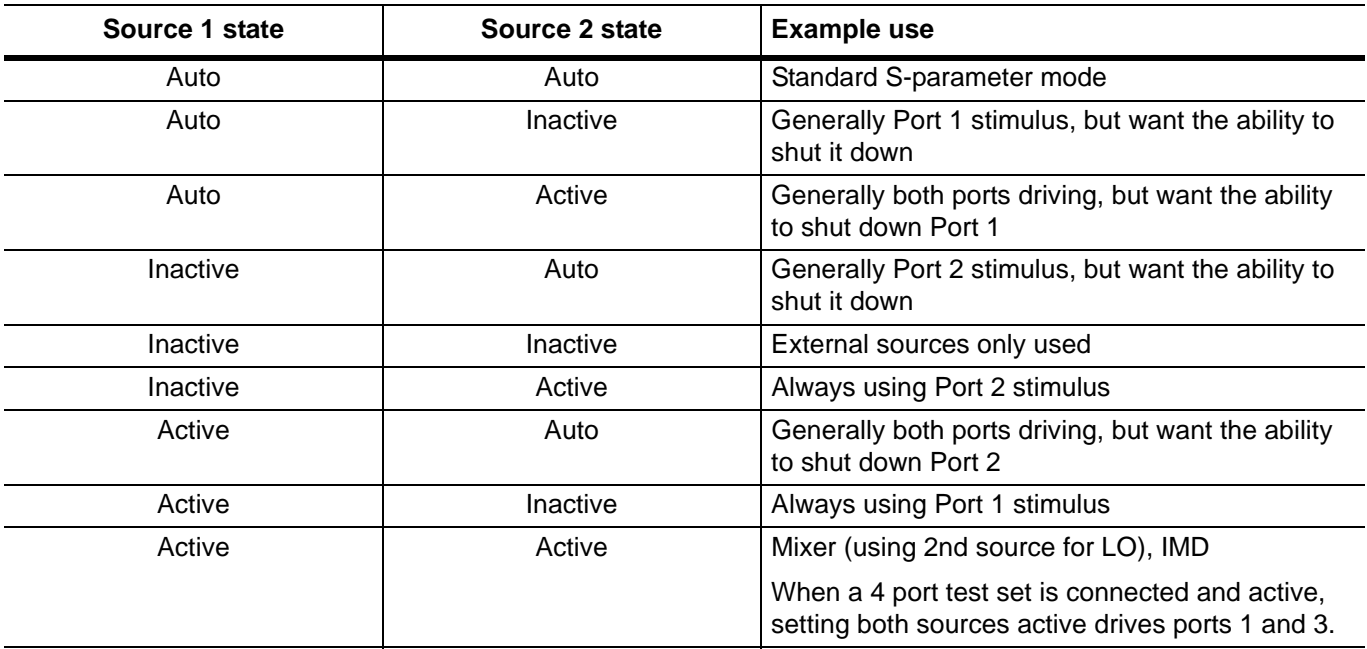

<span id="page-550-0"></span>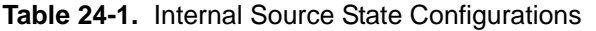

Additionally, when both sources are available and at the same frequency, relative phase control between them makes sense and a phase entry field applies on the Frequency menu as shown in [Figure 24-4.](#page-551-0) This control is only available if both sources are active and at the same frequency. A factory calibration of phase applies in this case and is referenced to the test ports. When one needs the phase control at a more remote reference plane, it is important that equal length (in the electrical sense) paths be used on the two ports.

While phase control could be offered if both sources are active but the frequencies are not the same, the interpretation of the data becomes much more difficult as does a calibration, so phase control is not offered in this case. This is a precursor to the true mode stimulus functionality of Option 043 that is discussed in a later section. The phase control allows the direct measurement of phase-sensitive DUTs such as IQ modulators, certain power amplifiers, and other balanced active structures.

In [Figure 24-4](#page-551-0), the phase control entry field is shown for use in the cases when both sources are driving. The title of the entry box will show 'Inactive' if both sources are not turned on and at the same frequency.

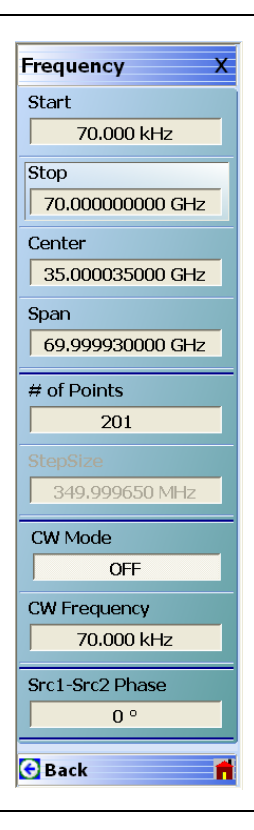

<span id="page-551-0"></span>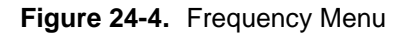

The factory phase calibration is an important concept, particularly with regard to its reference plane placement—at the test ports. If equal length cables are used (to within needed tolerance), then reasonably phase-accurate stimulus can be applied to sensitive DUTs and for cases such as IQ modulators. To measure the phase relationship, very linear and sensitive receivers are already available within the instrument, but we must remove the effects of path and match asymmetry in order for the phase calibration to be precise. Fortunately, this concept is already implicit in the user RF calibrations performed for ordinary measurements in the VNA (the directivity, tracking, and match error coefficients contain just the information needed). If both ports are terminated, then the actual delivered signal ratio (between the two ports) can be quickly calculated from the following (where the error terms were described in [Chapter 1](#page-15-0) of this guide):

$$
\frac{Delivered \frac{1}{Delivered \frac{1}{2}}}{Delivered \frac{1}{2}} = \frac{\left[1 + \frac{ep1S \cdot (b_1/a_1 - ed1)}{et11}\right]et21}{\frac{a_2}{a_1} \cdot (et22 - ep2S \cdot ed2) + \frac{b_2}{a_1}ep2S}
$$

#### <span id="page-551-1"></span>**Equation 24-1.**

This equation then forms the basis of a factory calibration algorithm to get the desired delivered phase difference between the ports. With terminations connected, the indicated  $a_1$ ,  $a_2$ ,  $b_1$ , and  $b_2$  parameters are measured and [Equation 24-1.](#page-551-1) is used to calculate what the delivered phase to the reference plane actually was. The phase registers can then be adjusted to provide the correct phase at each frequency. This set of phase register settings forms the calibration.

Variations of this equation are used for different port pair combinations. An obvious question is what level of length matching is required for a given phase error and a given frequency. This relationship is shown in [Figure 24-5](#page-552-0) in terms of air-equivalent line length difference. For other media, multiply the physical length difference by the square root of the effective permittivity (for media such as coax cables, microstrip or coplanar waveguide in fixtures, etc.). For rectangular waveguide, the air-equivalent difference can be computed using the propagation constant [[1](#page-567-0)]. As would be expected, the required care in length matching is a direct function of the frequency ranges involved for a given tolerable phase error.

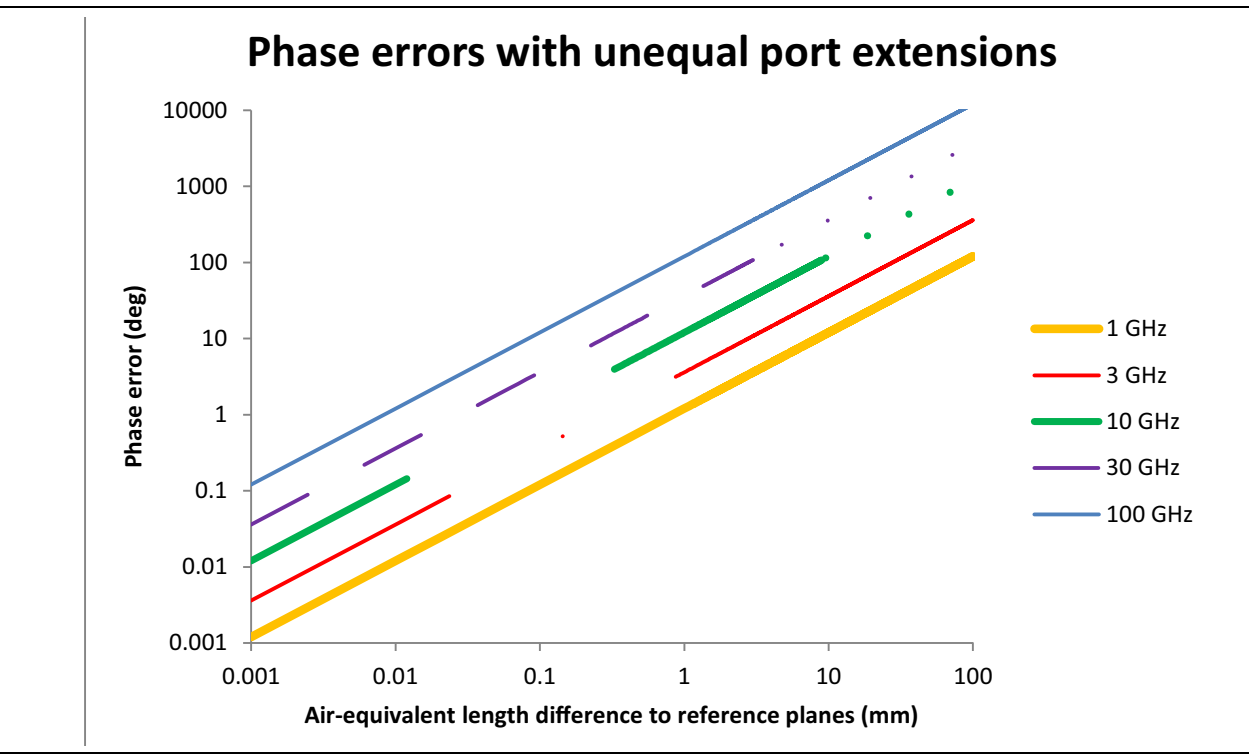

<span id="page-552-0"></span>**Figure 24-5.** The phase error for different line length differences when extending from the test ports and using the factory phase calibration.

On the subject of the factory phase calibration and its accuracy, two additional toggle buttons from [Figure 24-3](#page-549-0) require discussion. The factory phase calibration is performed over a certain frequency list and interpolation is used to get to the frequencies in use as discussed. The operating mode of the hardware during calibration and measurement will have some bearing on the accuracy of that interpolation, since the interpolation process requires some knowledge of how the sub-synthesizers in the system are programmed regarding their phase transitions and other properties. Two aspects of the factory phase calibration are 'Common Offset Mode=On' (which describes how some of the internal synthesizers are referenced) and 'Spur Avoidance=Off' (which means little effort is put forth in realigning internal synthesizers to avoid interaction spurs with the DUT.

Spur avoidance is normally turned off in multiple source mode since many of the spurs generated by a DUT, such as a mixer or multiplier (which are the typical multiple source mode DUTs), overwhelm the internal synthesizers and cannot be corrected. By maintaining these settings (Common Offset Mode=On and Spur Avoidance=Off), the best possible interpolation success of the factory calibration is ensured. There may still be small errors in places due to synthesizer frequency hops. If the other modes are needed (such as Spur Avoidance=On for a near-noise-floor measurement with a non-spur producing DUT or Common Offset Mode=Off for a frequency converting DUT), then interpolation will still be attempted, but it may be less successful near some source transitions (such as the particularly dense < 5 GHz system frequency). A key aspect of Common offset mode is that it can only be used when the base source frequencies and LO frequency are within ~320 MHz of each other when referenced to the 10 to 20 GHz frequency range (~160 MHz in the 5 to 10 GHz range, ~80 MHz below 5 GHz, ~640 MHz in the 20 to 40 GHz range, and so on).

To illustrate basic Option 31 control via multiple source mode, consider an upconverter measurement where internal Source 1 will be used as the IF stimulus (ranging from 0.01 GHz to 1 GHz) and internal Source 2 will be used as the LO (fixed at 3 GHz). The RF output of the DUT will be fed directly to a  $b_2$  loop input. In this case, the RF will be ranging over 3.01 to 4 GHz. The setup is shown in [Figure 24-6](#page-553-0) and the multiple source screen is shown in [Figure 24-7.](#page-554-0) Both sources are put in the Active state since we want them both to always be driving (with careful selection of the response parameters, one of the sources could have been left in the Auto state). A receiver calibration [\(Chapter 7](#page-109-0) of this measurement guide has more information) was used for calibration and the conversion loss of the passive upconverter is also shown in [Figure 24-7](#page-554-0). More details on mixer measurement calibration approaches are discussed in [Chapter 19](#page-369-0) of this measurement guide. For the desired drive levels, the port powers were uncoupled so that Source 2 could be set at the required +7 dBm for this measurement and Source 1 could be set to the desired 0 dBm.

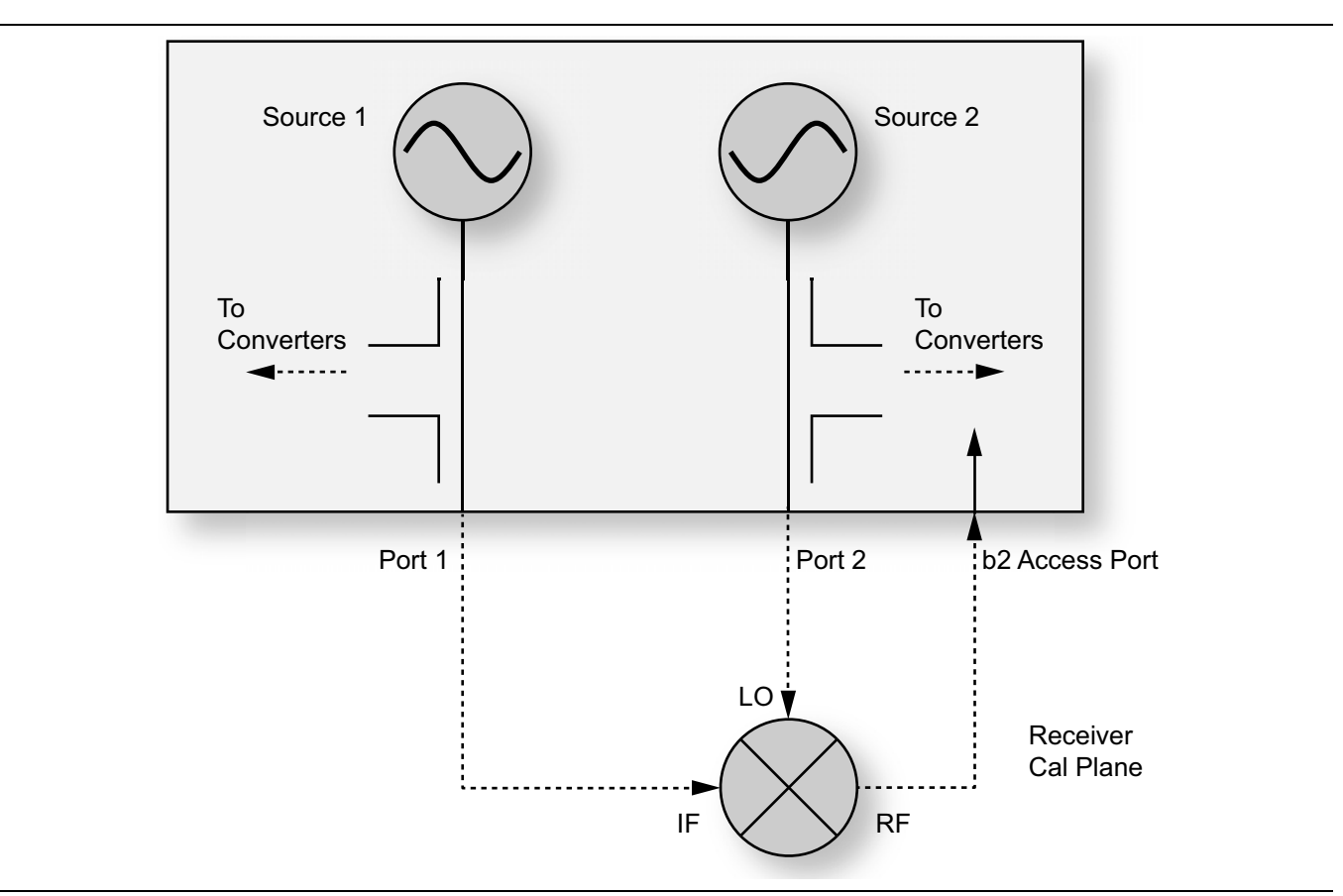

<span id="page-553-0"></span>**Figure 24-6.** Mixer Measurement Setup Example

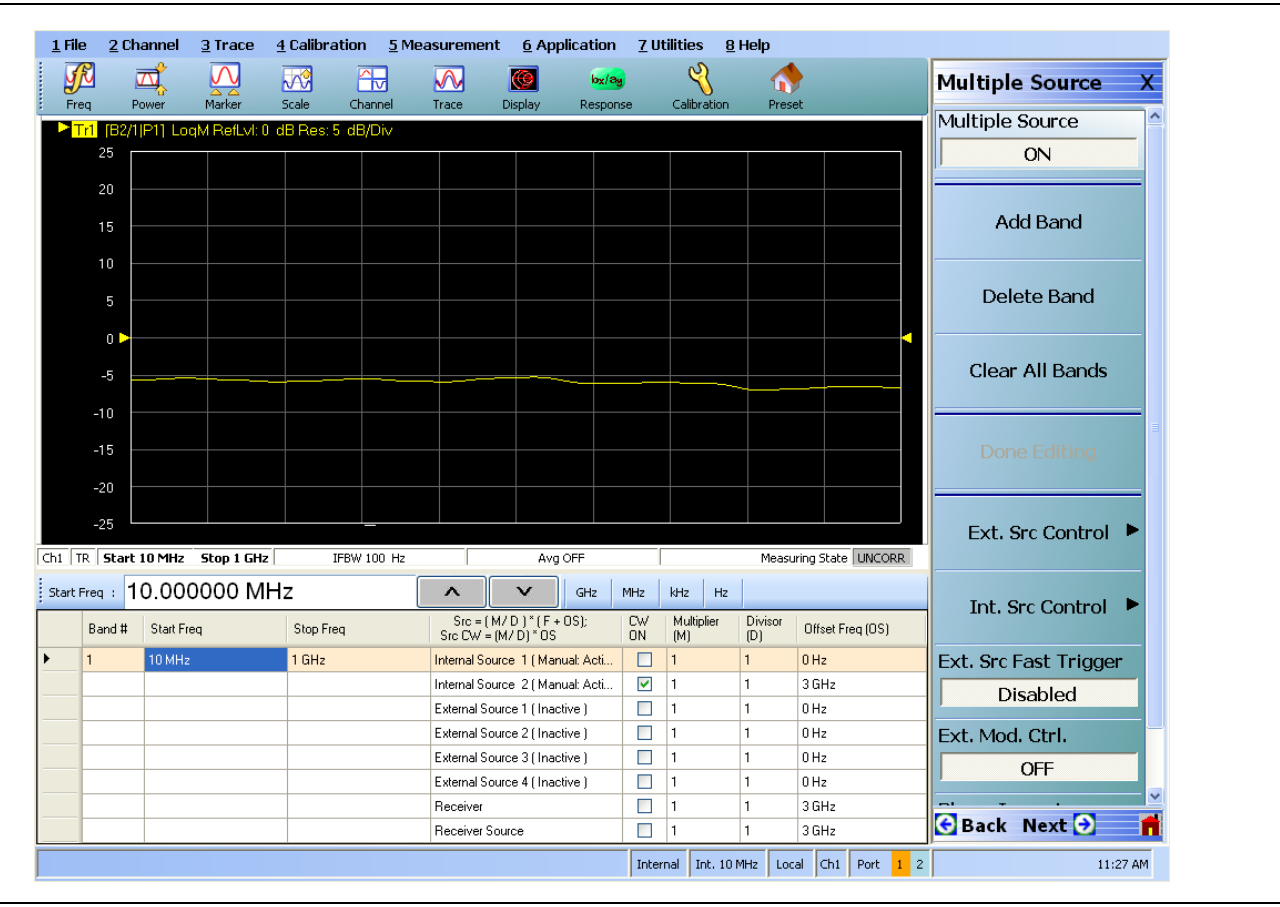

<span id="page-554-0"></span>**Figure 24-7.** The multiple source screen for the example mixer measurement

Additional points to consider when using Option 31:

The broadband and mm-wave options [\(Chapter 16](#page-283-0) of this measurement guide) continue to be available with the dual source modes and most of the operational aspects will be available. In two port systems based on the 3739x test set, however, simultaneous source drive in the mm-wave bands is not possible because of how the RF is routed. In four port systems based on this test set, however, simultaneous (both sources Active) drive is allowed. The relevant options for configuring for use with the 3739x test set are Option 084 (when the base VNA does not have loops) or Option 085 (when it does have loops). A second RF tap is provided with Option 084/085 (relative to Option 080/081 for MS4647B, and relative to Option 82/83 for MS4642B, MS4644B, and MS4645B); and this is used for dual drive in the four port cases. When used in a two port configuration, assembly is done as it is for a non-Option 31 VNA with the RF1 spigot connected to the 3739x test set. When used with a four port system, RF1 on the VNA is connected to the slave test set and RF2 is connected to the master test set. LO, IF, and Control connections are unchanged.

When connected to the 4 port test set (MN469xB), dual source drive is also possible. If sources are in the Auto state, the 4 port measurements will proceed as they do in single source instruments. If both sources are Active, then two of the four ports will be driving. Because of the partial switching fabric, not all permutations of driving ports are possible (1-3, 1-4, 2-3, and 2-4 are possible; 1-2 and 3-4 are not). This concept is illustrated in [Figure 24-8.](#page-555-0)

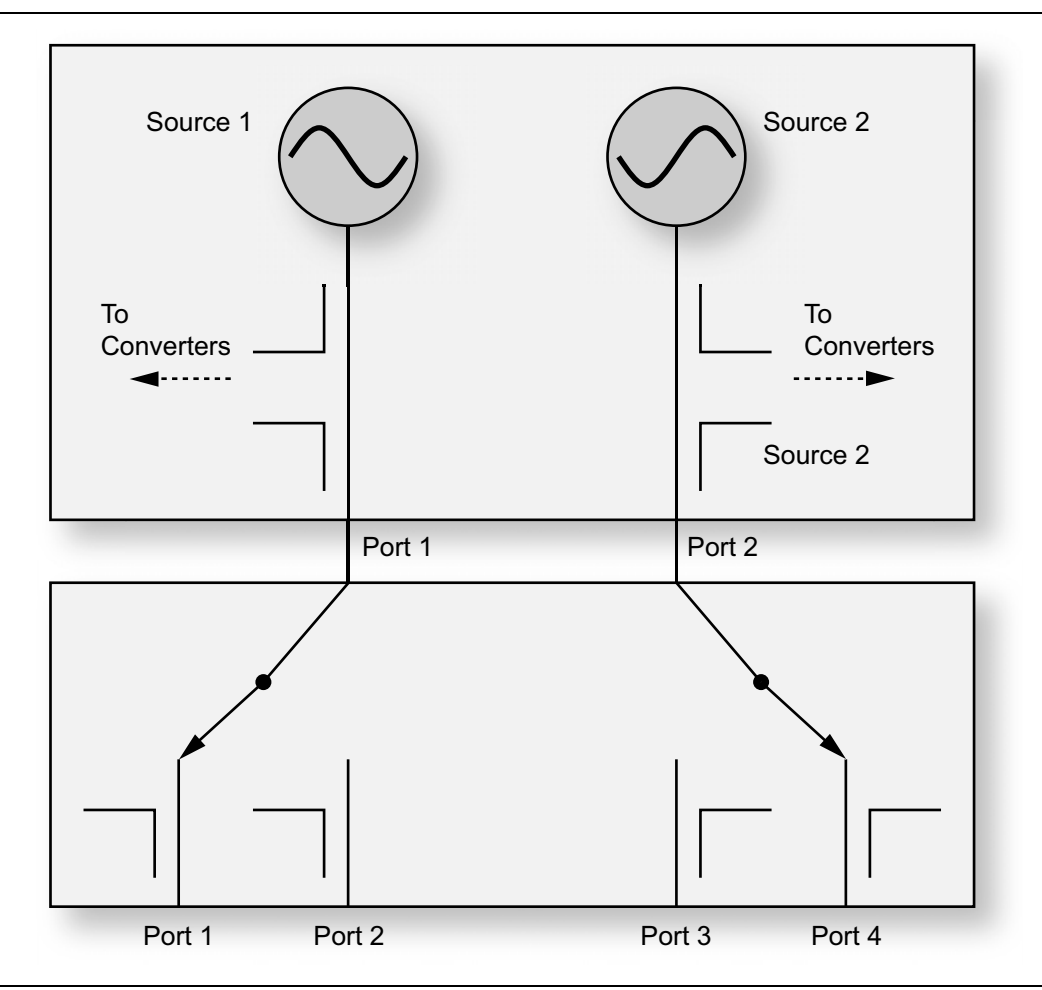

<span id="page-555-0"></span>**Figure 24-8.** One dual drive configuration when using the 4 port test set is shown here (with Ports 1 and 4 potentially driving at the same time).

The port power controls are unchanged when adding Option 31. Without Option 31, two calibrations were stored, one for each port, since the RF paths were different. With Option 31, two calibrations are again used but now they pertain to entirely different source paths. The power settings are coupled by default (i.e., power levels change together), but this can be turned off. User power calibrations (discussed in [Chapter 7](#page-109-0) of this guide) also apply to the two source paths independently.

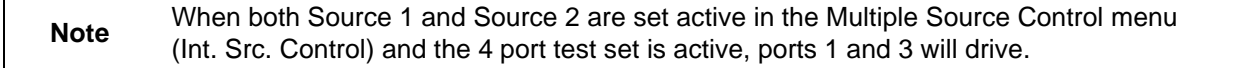

## **24-3 True Mode Stimulus**

DifferentialView™ is True Mode Stimulus (TMS) and requires the Option 31 dual source architecture. As has been discussed in the literature (e.g., [[2](#page-567-1)]-[\[3](#page-567-2)]), there are certain measurements of certain differential devices where it is critical that the device be driven with true differential and/or common-mode signals. That is, the superposition method discussed in [Chapter 22](#page-419-0) is not adequate. There is a nonlinear phenomenon that can occur when the early stages of the DUT are compressing in an unbalanced fashion. If the DUT is not compressing or if the apparent front-end compression occurs in a balance fashion, then true mode stimulus and single-ended stimulus produce the same results [[2](#page-567-1)]. The purpose of this option and this section is to cover the other case.

Option 43, working with the dual sources of Option 31, provides a phase-calibrated stimulus for this situation. The option integrates drive changes with the user RF calibrations to ensure an accurate phase relationship is delivered to the DUT. The main change relative to the usual configuration of Option 31 is that the dual sources are phase synchronized and the phase registers programmed according to a calibration process. This concept is illustrated in [Figure 24-9](#page-556-0). Hardware clocking and synchronization ensure repeatable phase programming and measurements on the measurement channels will enable real-time correction of the phase angles as needed.

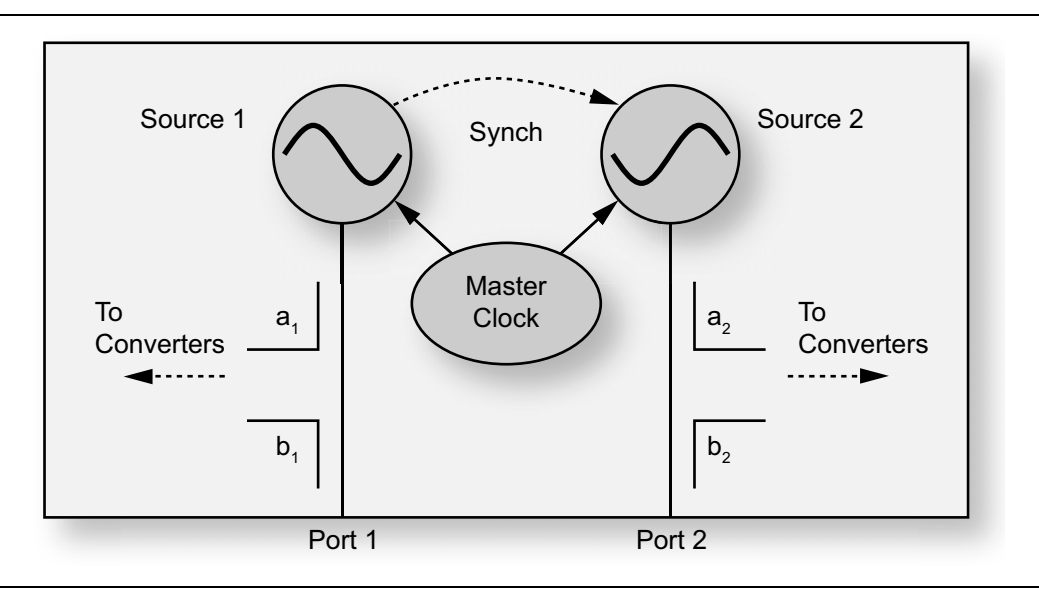

<span id="page-556-0"></span>**Figure 24-9.** Phase Control and Synchronization Concept of Option 43

The factory phase calibration discussed in the Option 031 section may be adequate for some applications. In the class of unbalanced front-end compression relevant for this section, more is needed. Since the reflections of the DUT may be very unbalanced (particularly when it is experiencing unbalanced compression), the net phase relationship delivered to the DUT may be different from the incident phase relationship. Such a delivered phase discrepancy can significantly change the response of the device if it is sufficiently nonlinear [\[2\]](#page-567-1). A solution to this is to adjust the incident phase relationship so that the delivered phase relationship is at the desired value based on the S-parameters of the DUT. This is the core of Option 43 along with phase sweep features.

A natural approach is to build this into the user RF calibration routines since the S-parameters and needed error coefficients are already available. This is something of an extension of the factory calibration discussed earlier except now the reflections are arbitrary. The phase relationship would be set up based on the factory calibration to get the incident arrangement correct, and then the delivered relationship can be computed from the below (where  $a_1$ ,  $a_2$ ,  $b_1$ , and  $b_2$  are measured when the DUT is driven with the desired common-mode or differential signal).

$$
\frac{Delivered_1}{Delivered_2} = \frac{\left[1 + \frac{ep1S \cdot (b_1/a_1 - ed1)}{et11}\right]et21}{\frac{a_2}{a_1} \cdot (et22 - ep2S \cdot ed2) + \frac{b_2}{a_1} ep2S}
$$

#### <span id="page-557-0"></span>**Equation 24-2.**

The phase and amplitude drives are then adjusted as necessary to get the correct delivered signal relationship. Obvious variations of [Equation 24-2.](#page-557-0) are used for different port pairs in a four port system.

The application of the calibration then proceeds normally. The differential and common-mode measurements are made (subject to any user requested phase and amplitude offsets), the single-ended parameters calculated from those measurements, and the calibration error coefficients applied. All calibration algorithms are supported. It is important to note that the calibration is done in a single-ended sense (since the error terms are the same) so the same calibration is used for both single-ended and TMS measurements. If one is in TMS mode when a calibration is started, the system will automatically switch to single-ended mode for the calibration and then revert to TMS at the conclusion of the calibration. This duality of the calibration, applying to both single-ended and TMS modes, makes it very convenient to switch between them. Note that interpolation is very problematic for TMS due to the phase correction requiring very good error coefficients, so interpolation is not allowed when in TMS mode.

The main menu of the true mode stimulus application for a two port system is shown in [Figure 24-10.](#page-558-0) The main purpose of the menu is to give, at a glance, some of the most important TMS parameters (such a port configuration) and allow offset changes to be entered. The port reference is to help establish the sign convention. The phase and power offsets are applied to both the common-mode and the differential mode states when in TMS drive. When in single-ended but double-active drive (discussed earlier), they both apply to the static state at every frequency. If the phase sweep was active (available for CW only), the start and stop limits would be enterable here.

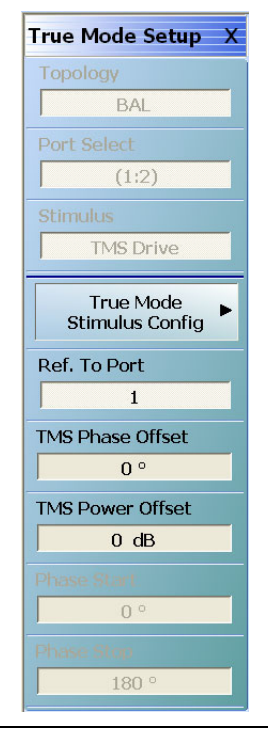

<span id="page-558-0"></span>**Figure 24-10.**Two Port True Mode Setup Menu

The configuration panel for True Mode in the two port case is shown in [Figure 24-11.](#page-559-0) The Single Ended state is the default and is exactly the standard VNA mode discussed before where multiple source controls can override. The Source (Ref Plane) selection turns on both sources (same frequency) and allows one to perform measurements without the phase correcting link to the user RF calibration (to be discussed), thus saving sweep time. The existing factory phase calibration is used and the phase and power offsets can be used for adjustment or manual correction. The phase sweep is available when in CW and can be useful for identifying null points and to balance the state of a variety of devices, and can be very useful as a troubleshooting tool (hence why the reduced sweep time in Source (Ref Plane) mode is helpful).

As an example of this, consider the measurement of the differential return loss of a balun-based device input stage; it may be interesting to see how centered the return loss null is relative to 180 degrees and how abrupt the change is with phase deviations from that value. Such a measurement result is shown in [Figure 24-12.](#page-560-0) A full port RF calibration is generally required.

There is not much to the port assignment in the two port case except for providing the sign reference. The assignment can be changed by clicking on the port buttons.

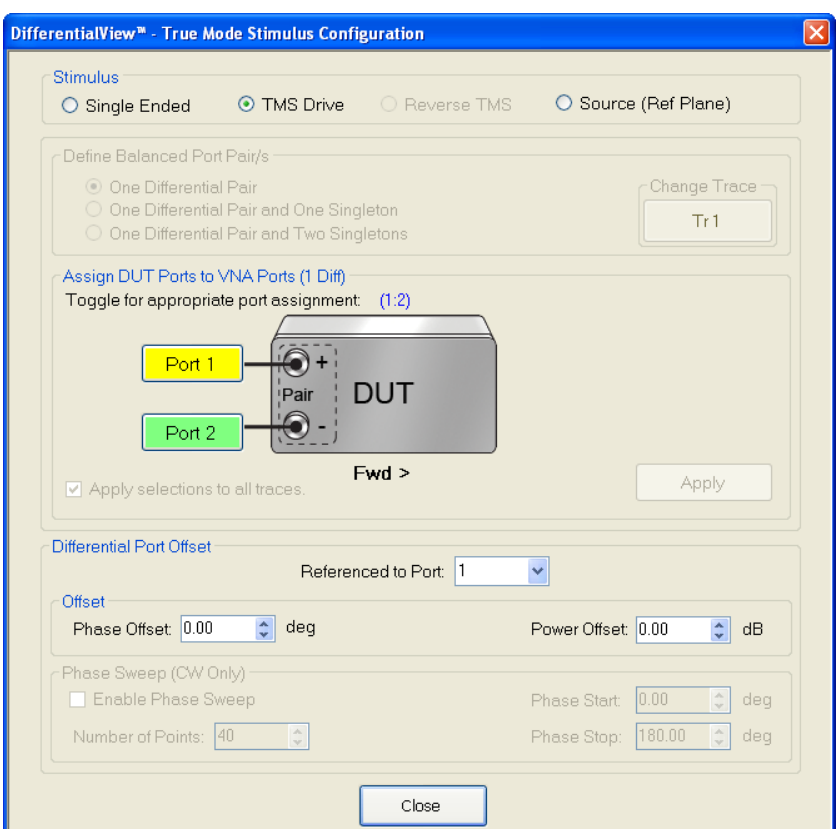

<span id="page-559-0"></span>**Figure 24-11.**TMS Configuration Dialog (two port case)

**Note** A full two port calibration must be applied for TMS drive and Source modes.

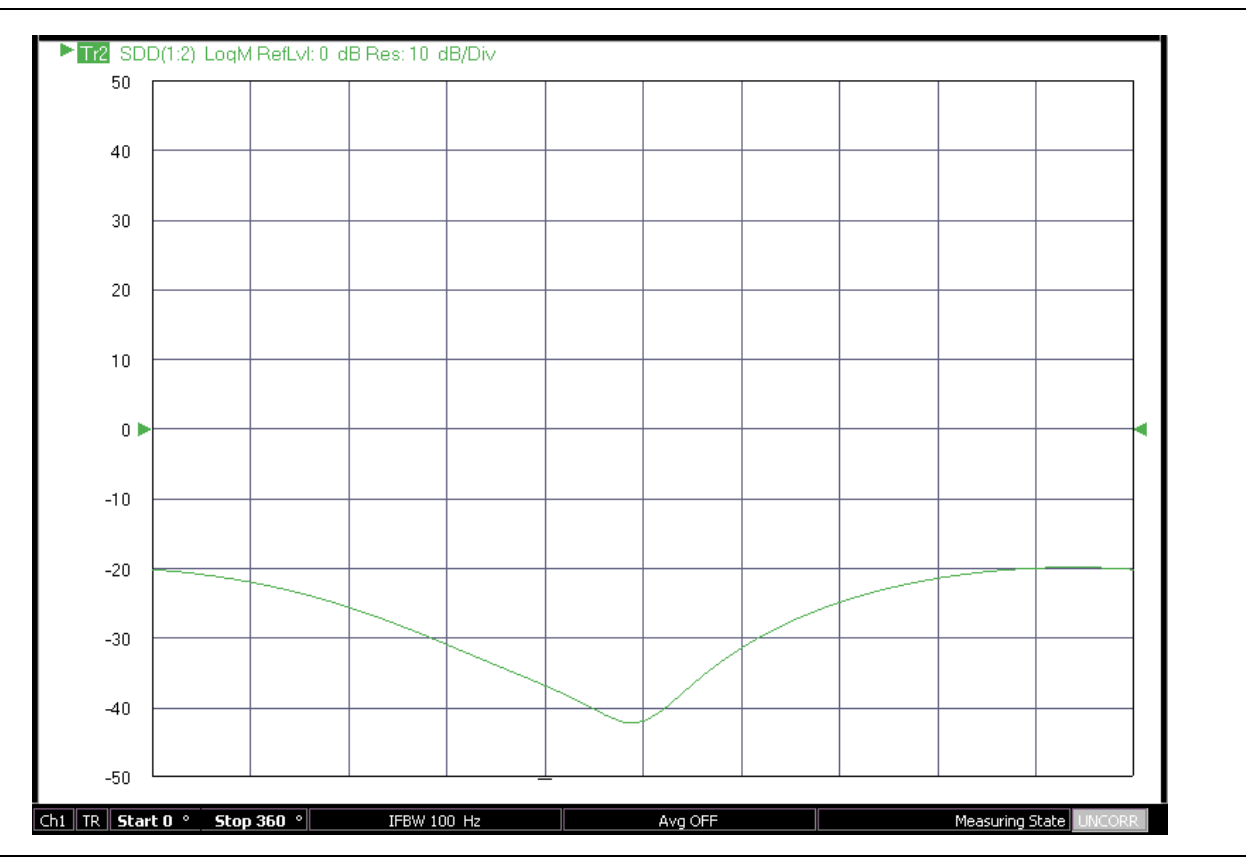

<span id="page-560-0"></span>**Figure 24-12.**An example phase sweep measurement is shown here of the differential return loss (SDD) of a balun-based front-end. The match null in this case is roughly centered at 180 degrees as would be expected and the response is relatively broad.

In terms of measurements, single-ended responses can be plotted since they are the base result of the calibration process, but it is more common in TMS mode to use the mixed mode parameters SCC, SDD, SCD, and SDC for the two port case (see [Chapter 22\)](#page-419-0). As discussed in the pre-amble to this section, the single ended and TMS versions of these parameters will be the same for linear devices and some nonlinearly operating ones. As an example, the measurement of the input differential match of a balanced transimpedance amplifier is shown in [Figure 24-13](#page-561-0) for both single ended (green trace) and TMS (blue trace) drive.

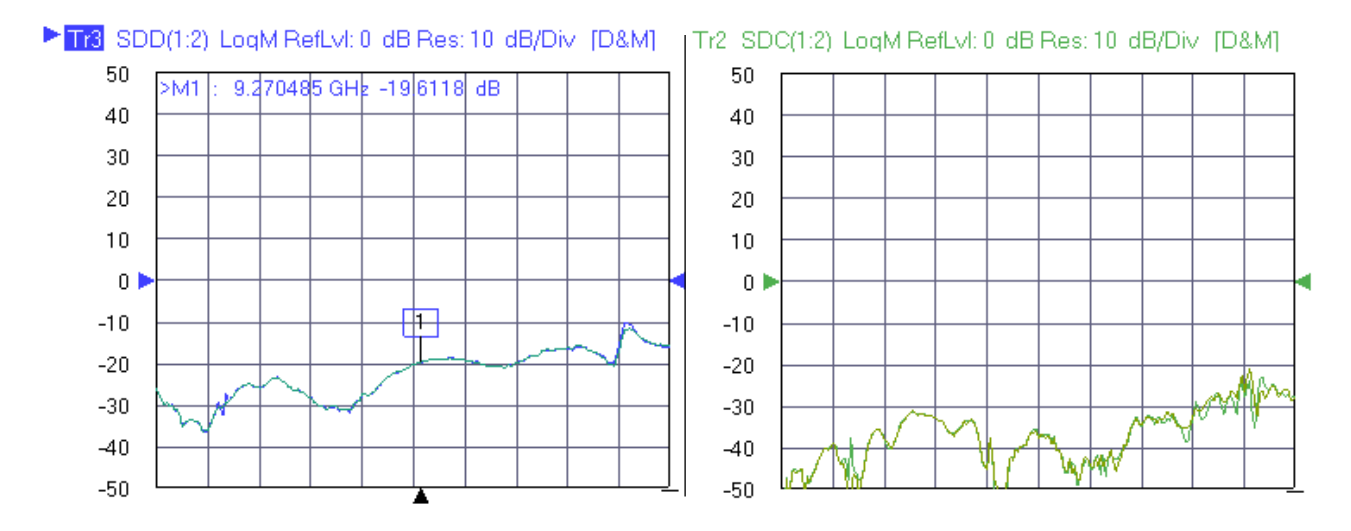

<span id="page-561-0"></span>Figure 24-13.A measurement of differential input match ( $|S_{DD}|$  at left) and mode-converting match ( $|S_{DC}|$  at right) of a transimpedance amplifier is shown here in both single-ended and TMS modes. There is no appreciable difference in this case.

But another device shows a substantial difference with the two drive modes, partially because of a radically different common-mode behavior. In this case, the difference particularly shows up in reflected mode conversion and is displayed in [Figure 24-14.](#page-561-1) The absolute mode conversion is much higher than when a similar device is in a linear state and single-ended drive overstates the value by several dB.

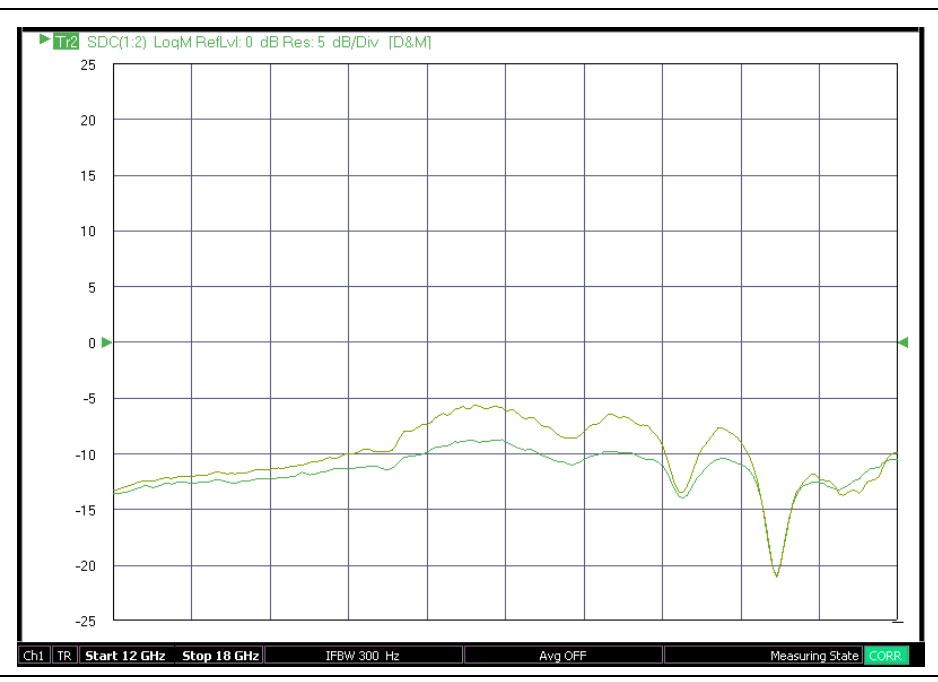

<span id="page-561-1"></span>**Figure 24-14.**The measurement of mode converting reflection of a more unbalanced nonlinear device is shown here with single-ended data in the lighter, upper trace and TMS data in the darker, lower trace.

As suggested by [Figure 24-11](#page-559-0), there is also the possibility to add amplitude and phase offsets to the stimulus. Thus in the common-mode measurement step, instead of applying tones of equal amplitude and phase, the tones will be slightly shifted. This capability can be used to account for asymmetries in the test fixture (if one had to calibrate outside the test fixture) when one wants to maintain true mode drive at a different reference plane (the die itself, for example). The correction cannot be complete, however, since match information between the calibrated and desired reference plane is not known, so some caution is advised. During the differential measurement step, the same offsets are applied.

When moving to four port measurements, many of the concepts are the same, but there are considerably more configuration choices. The true mode configuration dialog for this case is shown in [Figure 24-15.](#page-562-0) Of particular note are the port selection section and the drive mode choice. Three port cases are covered as a subset here, where one pair can be treated as a TMS pair that can be configured on the right or left side of the diagram for convenience (using the reverse drive choice). In the four port case, the drive can be tested as all single-ended, two pairs, or one pair and two single-ended. As would be expected, the TMS corrections are only going to be applied on the pairs. The port configuration is somewhat arbitrary and choices can be made to match the desired sign convention. The one exception to flexibility is that 1 and 2 cannot be a pair and 3 and 4 cannot be a pair due to internal switch configuration limitations.

A full port RF calibration corresponding to the diagram in [Figure 24-15](#page-562-0) must be applied for TMS and Source (Ref Plane) modes. That is, a full 4 port calibration is required for *Two Differential Pairs* and a full 3 port calibration is required for *One Differential Pair and One Singleton* (and that 3 port cal must cover the appropriate ports). The Reverse TMS state is for the 3 port case and inverts the diagram so the differential pair is on the right. Operationally, regular TMS Drive and Reverse TMS are the same for the 3 port case.

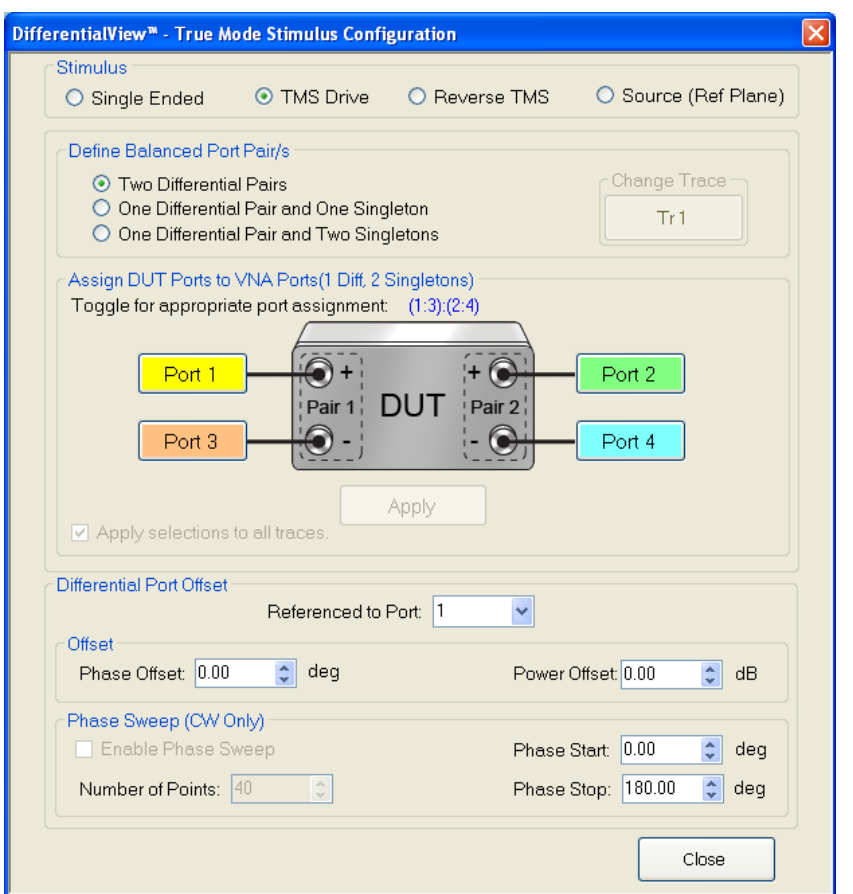

<span id="page-562-0"></span>**Figure 24-15.**TMS Configuration Dialog (four port case)

Much like in the two port case, Source (Ref Plane) allows one to drive dual ports with phase and amplitude offsets and with CW phase sweeps without the coupled phase correction steps. This speeds sweep time and can help with troubleshooting and analysis.

On display selection, the mixed-mode parameters will most commonly be used and the parameter selection process is the same as discussed in [Chapter 22](#page-419-0) of this guide. This dialog is repeated in [Figure 24-16](#page-563-0) here for convenience and the configuration from the TMS configuration will map by default to the response selection dialog. Although it is an unusual situation, it is allowed to use different port pairings for the mixed mode parameter definition compared to the drive configuration of TMS. The most common time this would be used would be to shift polarity within a pair to match a particular display requirement for final data. In graph legends and in the menu display, the port pair configuration is labeled as (x:y):(z:w) for pairs x-y and z-w. For the three port case, the singleton port will be outside of the parenthesis (e.g., (x:y):z). Note that the order within the pair designation denotes polarity.

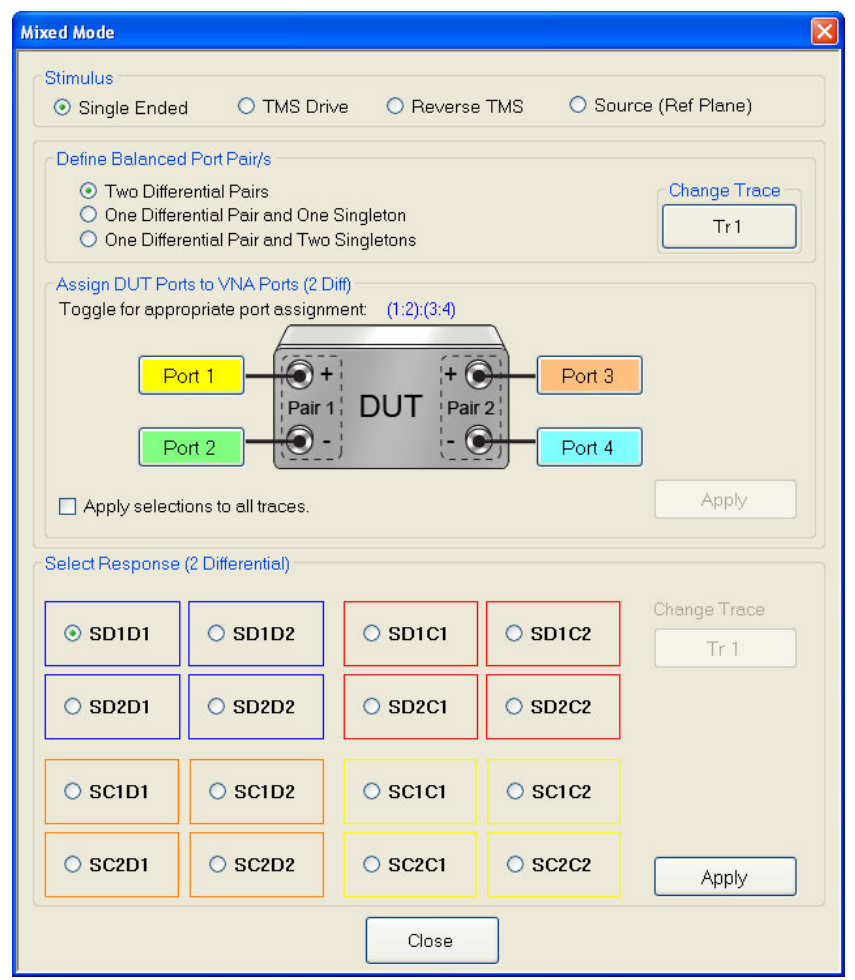

<span id="page-563-0"></span>**Figure 24-16.**Mixed-mode Parameter Dialog

As a first example, consider a fairly linear amplifier measurement. Setups and measurements were done in both single-ended and balanced-balanced true-mode stimulus configurations. Several mixed –mode parameters of the amplifier are shown in [Figure 24-17](#page-564-0). This particular amplifier had unbalanced compression mechanisms due to its topology, but was being driven at a low enough level that drive sensitivity was weak.

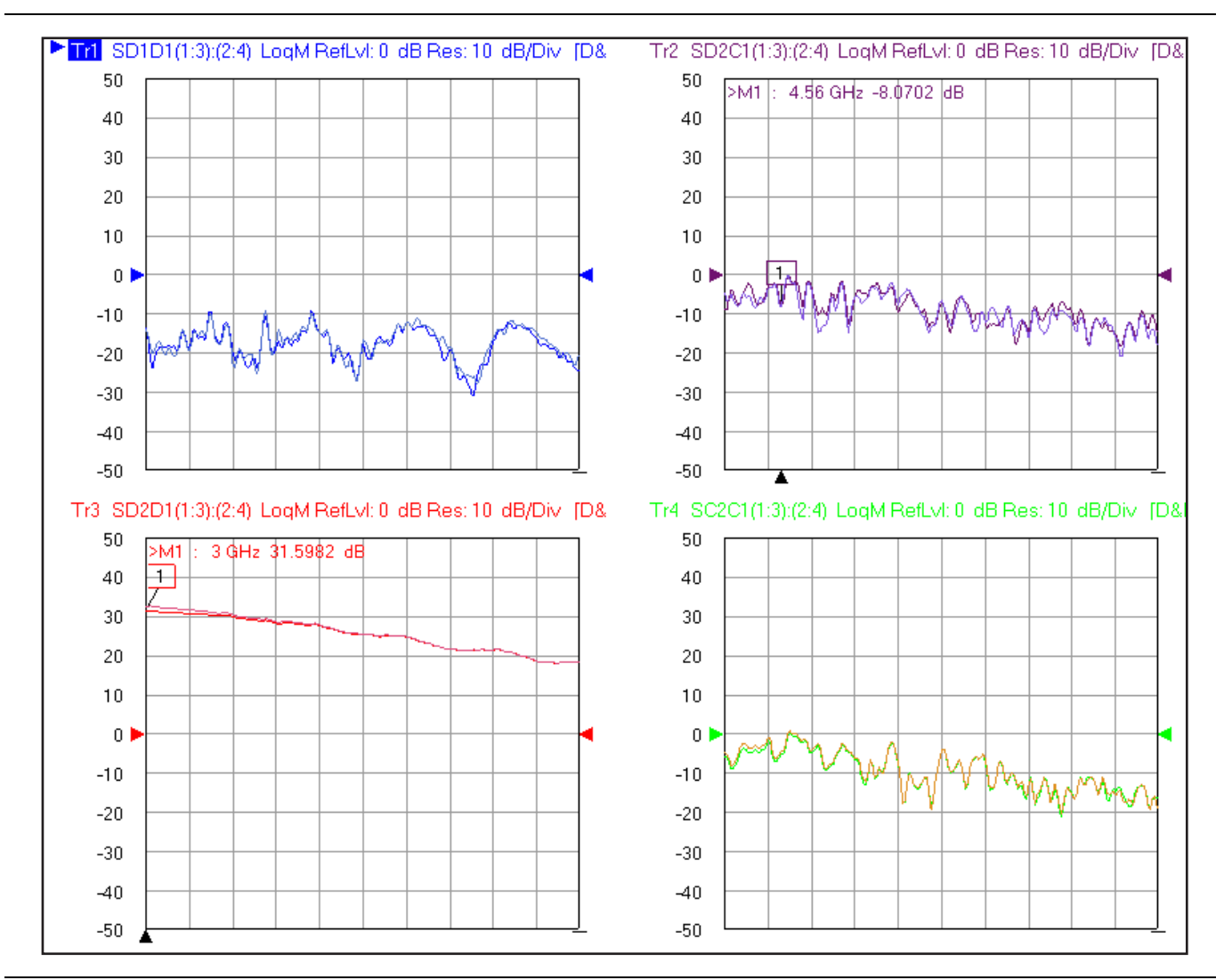

<span id="page-564-0"></span>**Figure 24-17.**Some mixed-mode parameters of an amplifier in both single-ended and true-mode stimulus modes are shown here at a low drive level. In this case, there was no significant difference.

The power level was then increased to the level of several dB of compression. Since this amplifier had a very unbalanced compression response, significant differences were observed between single-ended and TMS drive. These measurements are shown in [Figure 24-18.](#page-565-0) Note that while the transmission parameters (including mode-conversion parameters) show differences between the drive types, the input differential match shows little change. They are not plotted here, but the mode-converting match and common mode match terms were changing rapidly.

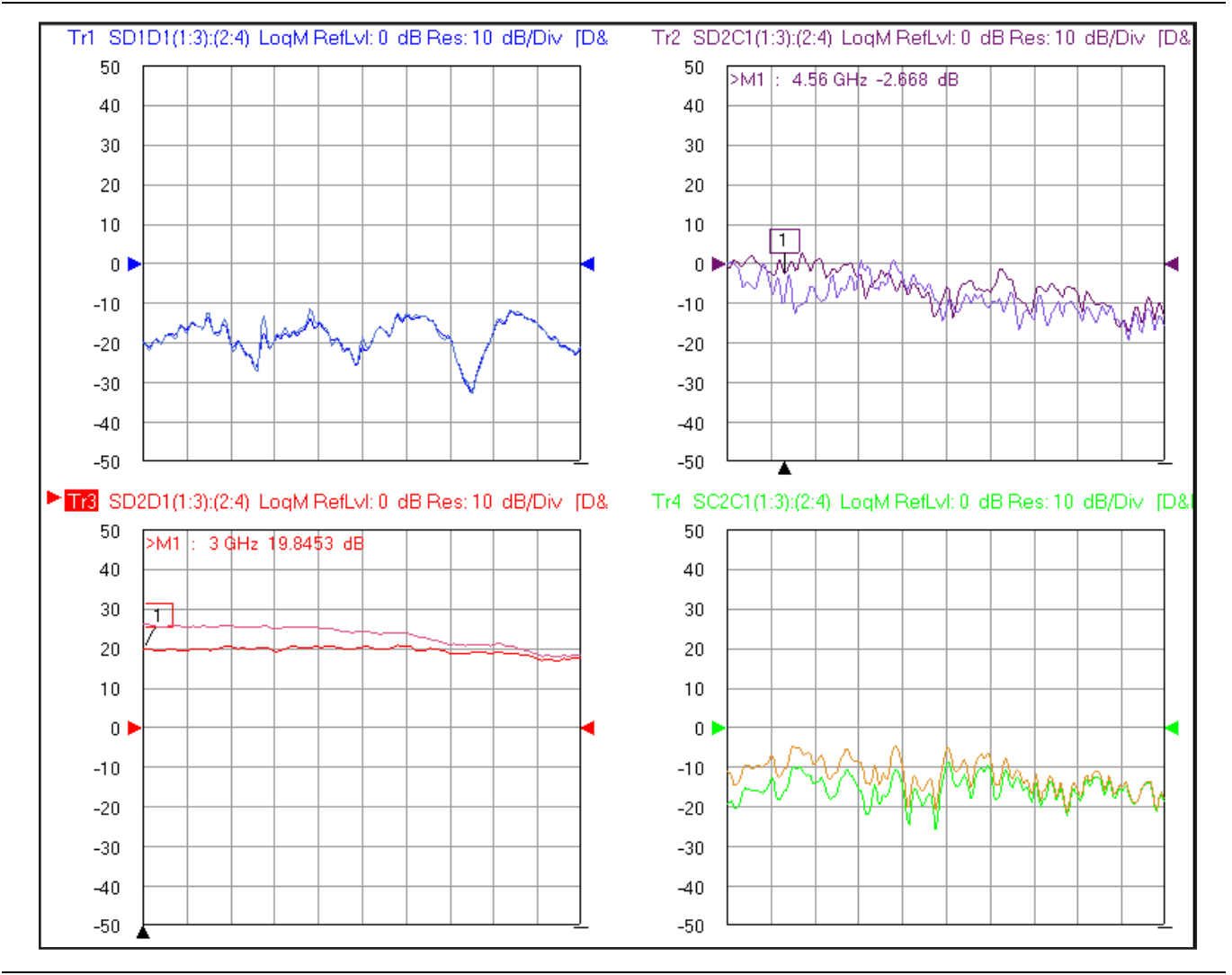

<span id="page-565-0"></span>**Figure 24-18.**|SD2D1| values of a second amplifier (for single-ended and true-mode stimulus drive) are shown here. In this case, there is a divergence at compressive drive levels

As with the two-port version of TMS, phase and amplitude offsets are available. Some caution is required on amplitude since the default ALC calibrations are referenced to the VNA's base two ports. Additional user power calibrations may be needed at the final reference planes to have an accurate read on absolute power. The TMS process will equalize power delivered to the DUT (in absence of an entered offset) relative to the starting value for Port 1 or Port 2 (in the four port case).

An important question is how do the uncertainties of the S-parameters derived with true-mode stimulus differ from those measured with single-ended stimulus? Since the error coefficients are derived from exactly the same measurements, the calibration kit-related uncertainty terms are the same. The difference lies in how the raw S-parameters from the DUT measurement are fed into the calibration. In the case of single-ended measurements, the input is obviously direct. In the true-mode stimulus case, however, raw single-ended S-parameters for use in the calibration are extracted from differential and common mode drive measurements. Consider the simple 2 port case, the raw  $S_{11}$  is found from:

$$
S_{11}^{raw} = \frac{1}{\frac{a_2}{a_1} \left| \frac{a_2}{a_1} \right|_d} \left[ \frac{b_1}{a_1} \left| \frac{a_2}{a_1} \right|_c - \frac{b_1}{a_1} \left| \frac{a_2}{a_1} \right|_d \right]
$$

#### **Equation 24-3.**

In the limiting case of perfectly in-phase (and equal amplitude)  $a_2$  and  $a_1$  for common-mode drive and perfectly out-of-phase for differential drive, this reduces to the average of  $b_1/a_1$  in the two drive states. These measures are, however, subject to their own uncertainties in the stochastic terms and in the deterministic terms (while macro issues have been largely removed by the pre-measurement adjustments, the residuals still apply). Thus there is something of a compounding of uncertainties with true-mode stimulus. For the quasi-linear situations of relevance here (unbalanced compression), this uncertainty increase is small in comparison to the functional correctness, but it does suggest that true-mode stimulus will present something of a detriment to uncertainty, however modest, when linear or balanced compression measurements are called for. An example comparative uncertainty plot is in [Figure 24-19](#page-566-0).

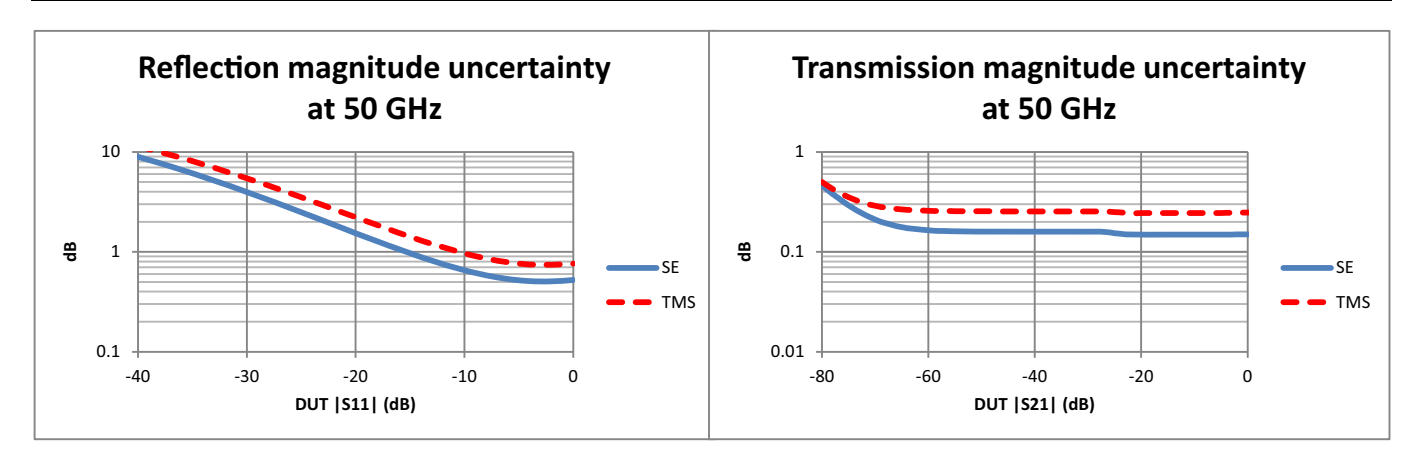

<span id="page-566-0"></span>**Figure 24-19.**Example comparisons of uncertainties for single-ended vs. true-mode stimulus in a linear S-parameter measurement are shown here. The calibrations in this case were all sliding load SOLT and the uncertainty evaluation is at 50 GHz. Drift differentials were not included.

Not included in [Figure 24-19](#page-566-0) are any differences in stability due to drift from thermal or temporal changes. Since the correction process for true mode stimulus (using [Equation 24-2.](#page-557-0) for example) is dependent on the error coefficients, any changes in those error coefficients will cause a delivered phase error along with an error in extracting the raw S-parameters. The former can be quite germane for the unbalanced nonlinear cases being discussed in this section and primarily argues for high cable quality, using as controlled an environment as possible, and performing periodic recalibrations. In the sense of the latter, this is another uncertainty adder for measurements longer after calibration time.

Other notes on using Option 43:

- **•** As mentioned in the Option 31 section, most broadband and mm-wave configurations are compatible with dual source systems. The exception is that simultaneous drive, which includes true-mode stimulus, is not available on two-port 3739x-based broadband and mm-wave systems. True mode stimulus is available with four-port 3739x-based broadband and mm-wave systems.
- **•** The four port configuration has been the subject of most of this section. True mode stimulus is available with 2 port standard MS464xB VNAs for use in measuring balanced reflection.

True mode stimulus is available in four port broadband and mm-wave configurations using Option 84 or Option 85. The required connections were described earlier in this chapter.

# **24-4 Summary**

The dual source option family (Option 31 and Option 43) has been discussed in this chapter. Both are centered on the availability of two sources that enable simpler mixer and IMD measurements, true mode stimulus balanced-differential measurements, and a variety of other possibilities. The hardware parts of the options have been configured for maximum connection flexibility and the very open multiple source control system allows for maximum measurement setup flexibility. The TMS calibration approach is as transparent as possible so switching between dual-drive and single-drive measurements is easier.

# **24-5 References**

- <span id="page-567-0"></span>**1.** C. T. A. Johnk, Engineering electromagnetic fields and waves, Wiley, 1975, chp. 8.
- <span id="page-567-1"></span>**2.** J. Dunsmore, K. Anderson, and D. Blackham, "Complete pure-mode balance measurement system," 2007 IEEE MTT-S Int. Micr. Symp. Dig., June 2007, pp. 1485-1488.
- <span id="page-567-2"></span>**3.** J. Simon, "True differential stimulus gives additional insight into nonlinear device behavior," 69th ARFTG Conf. Dig., June 2007, pp. 1-9.

# **Chapter 25 — E/O and O/E Converter Measurements**

# **NEW CHAPTER**

# **25-1 Chapter Overview**

As fiber and free-space optical communication bandwidths increase, the need for very high speed optical modulators and detectors has also increased. The frequency response characterization of these *electrical-to-optical* (E/O, modulators sometimes integrated with lasers) and *optical-to-electrical* (O/E, detectors and receivers) converters can be important in terms of such parameters as bandwidth, flatness and phase linearity. The MS464XX VNA has a number of measurement utilities to facilitate this kind of analysis and, coupled with the MN4765X O/E calibration module or some other calibration device, some level of measurement traceability is possible. This chapter will discuss some of the measurements of interest, setup considerations, possible measurement performance, and examples of execution procedures.

## **25-2 Introduction and Background**

Conceptually, the job of the optical modulator is to place a microwave signal as modulation onto an optical carrier. Similarly, the job of the photodetector or receiver is to recover that modulation and regenerate the microwave signal. For a VNA-based measurement, both directions of conversion are required so that the processing can occur in the microwave or modulation signal domain. The result is a setup like that shown in [Figure 25-1.](#page-570-0) The optical carrier is generated (usually) by a coherent laser source (which may be integrated with the modulator), modulation is applied, and then the modulation is recovered. Optical fiber is shown as the media in [Figure 25-1](#page-570-0) but it could be some other optical guiding medium or free-space in some cases. The VNA acts as a microwave stimulus (Port 1 in the figure) and receiver (Port 2 in the figure). Three and four port cases are also possible, involving multiple converters or differential ones, which will be discussed later in this chapter.

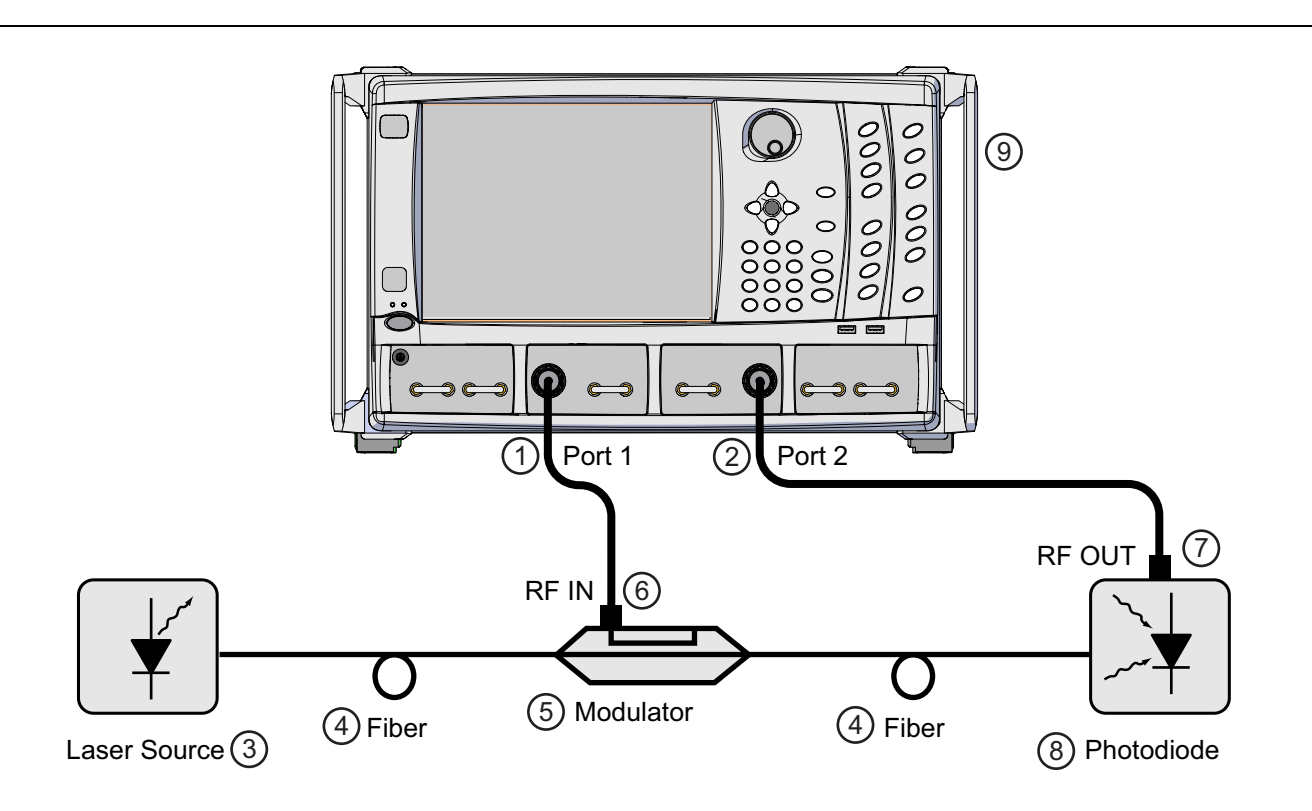

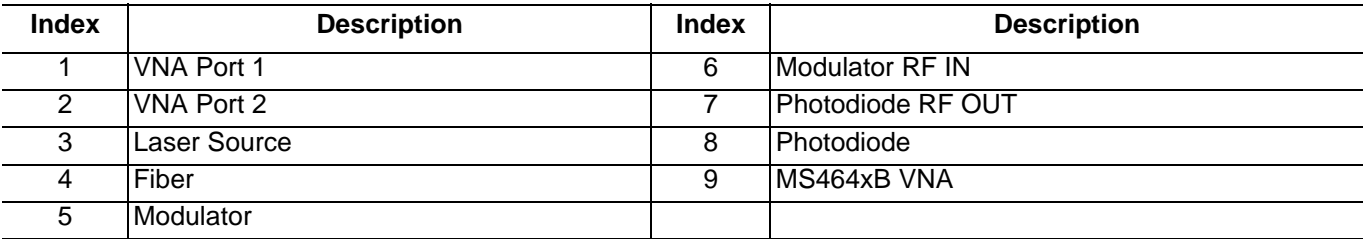

<span id="page-570-0"></span>**Figure 25-1.** A general 2-port E/O or O/E measurement setup is shown here. In some cases, the laser and modulator may be one assembly. The photodiode may be integrated with amplifiers or other components into a photoreceiver.

Since the measurements results will be classed as normal S-parameters, one may wonder how these relate to the actual optical behaviors of the components. In some sense, they all become relative because the conversion between domains introduces dependencies on optical laser power, optical path losses (usually small) and other absolute shifts. Thus the real measure of conversion is essentially a responsivity slope between the optical and electrical domains as illustrated in [Figure 25-2](#page-571-0). The S-parameters that appear on the instrument display for an O/E or an E/O component then represent a relative responsivity measure (in both magnitude and phase). Often, the frequency response of this quantity is of interest as that determines bandwidth and magnitude vs. frequency plot gives this information. The phase linearity and group delay are both ways of looking at the deviation from a purely linear phase function that can be an important assessment of potential phase-related modulation distortion. Return loss of the component may also be of interest but that is a purely microwave measurement.

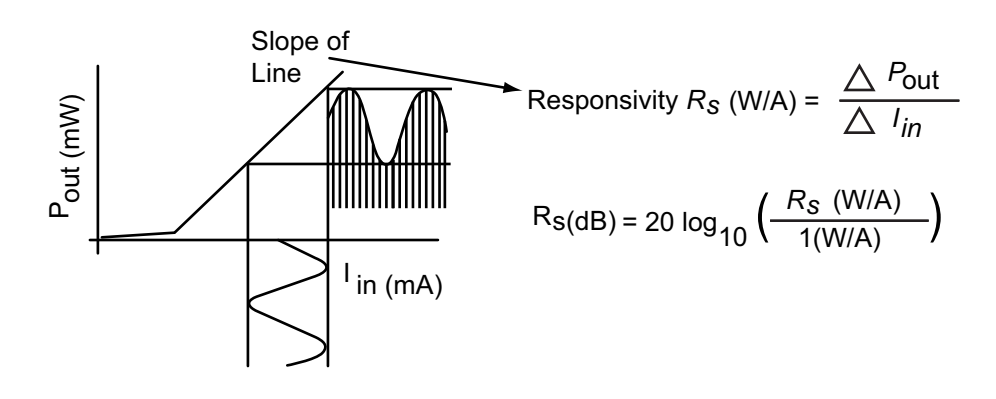

<span id="page-571-0"></span>**Figure 25-2.** The concept of responsivity is shown here. The conversion parameters of the O/E and E/O devices measured with the VNA are essentially measures of responsivity.

A next question may be how the measurements are conducted. The starting point is a two-port VNA calibration as has been discussed in earlier chapters of this measurement guide. This calibration establishes reference planes at the microwave ports of the optical devices as shown in [Figure 25-3 on page 25-4](#page-572-0) (often coaxial ports but could be waveguide, in a fixture, etc.). The next step is the use of an O/E calibration device such as the MN4765X. That particular model is a wide bandwidth photodetector housed in a thermally controlled module with carefully designed bias circuitry. This module is characterized at a traceable facility using electro-optic sampling techniques (or references derived from that) so its frequency response (in magnitude and phase) is well-known with established uncertainties (e.g., [[1\]](#page-596-0) -[\[2\]](#page-596-1)). If such a calibration device is the detector in [Figure 25-1](#page-570-0), then its effects can be de-embedded (see the embedding/de-embedding sections of [Chapter 10](#page-161-0) in this guide for more general information) since those behaviors are known. This then moves the reference plane to the optical side of the photodiode/calibration detector as shown in [Figure 25-3.](#page-572-0) Now a measurement of S21 will describe the loss and phase of the modulator alone (plus some effect of the fiber which will be discussed). This frequency response (magnitude and phase) gives the required performance information discussed earlier when combined with the microwave reflection measurement (S11 in the diagram) of the modulator RF port that comes for 'free' with the calibrated VNA measurement.

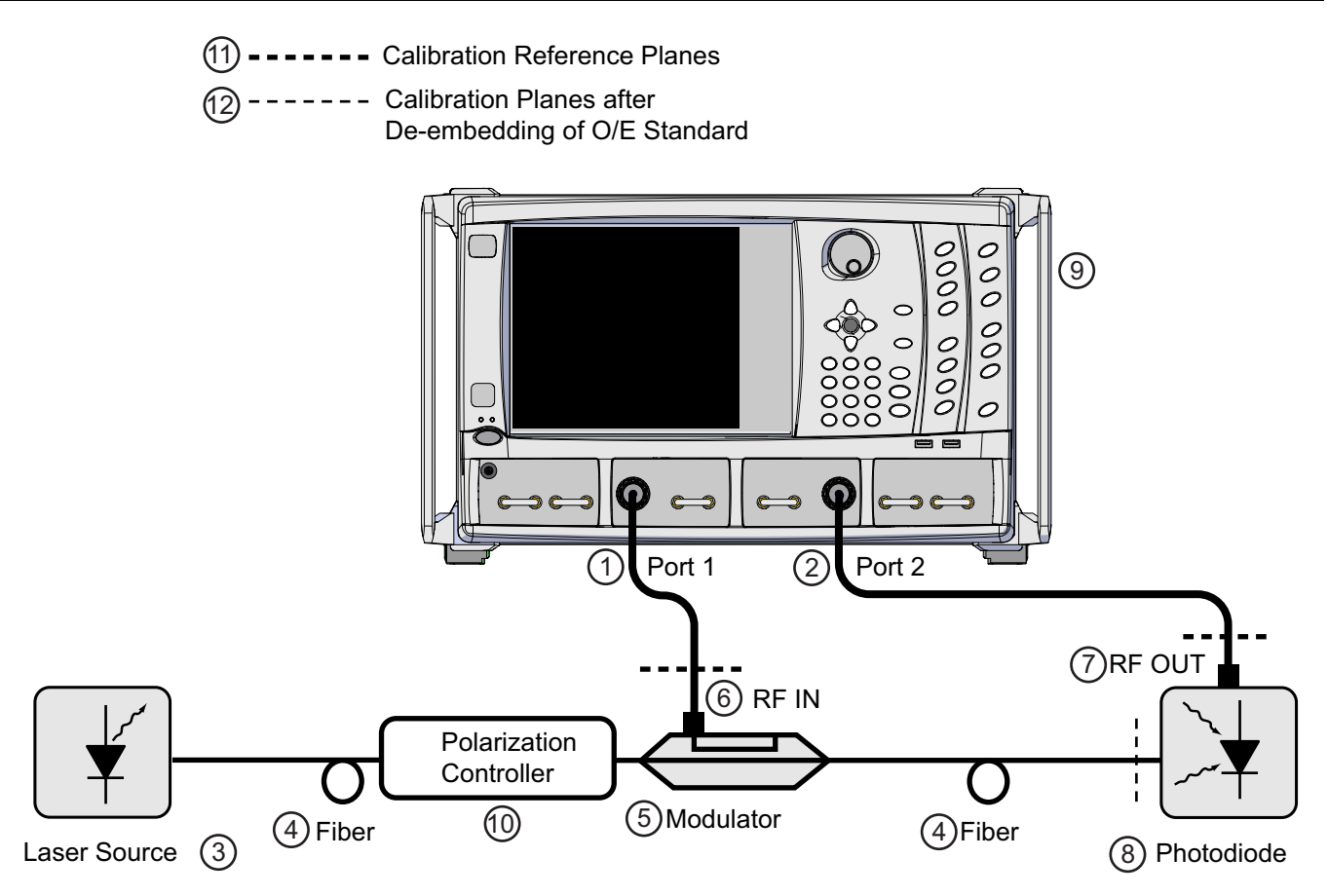

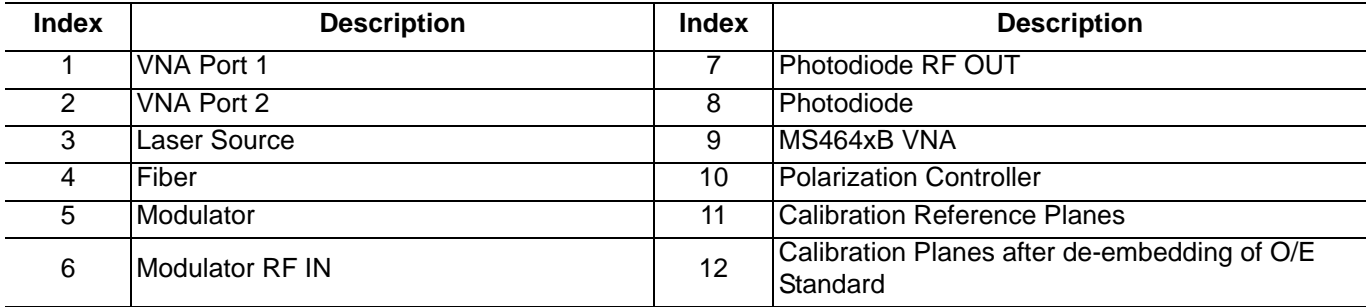

<span id="page-572-0"></span>**Figure 25-3.** Reference plane placement is shown here. A calibration is done in coax, waveguide, or some other electrical media and the de-embedding function, via the O/E-E/O measurement utility, of the VNA are used together with optical data to move a reference plane into the optical domain.

An example plot of the conversion response of a 50 GHz photodetector is shown in [Figure 25-4](#page-573-0). From the magnitude response, the 3-dB bandwidth is indeed around 50 GHz but the roll-off is sufficiently slow that this device is commonly used beyond 65 GHz. The phase response is also shown in the figure but the linear portion has not been removed. The group delay plot (derivative of phase with respect to frequency) is often a more convenient way of looking at the phase behavior. Towards 50 GHz, there are some deviations from flat group delay (equivalent to deviations from linear phase) that are not surprising in view of the device's bandwidth. If being used as a characterization device, these deviations are not important since they can be well-characterized (to beyond 65 GHz in this case).

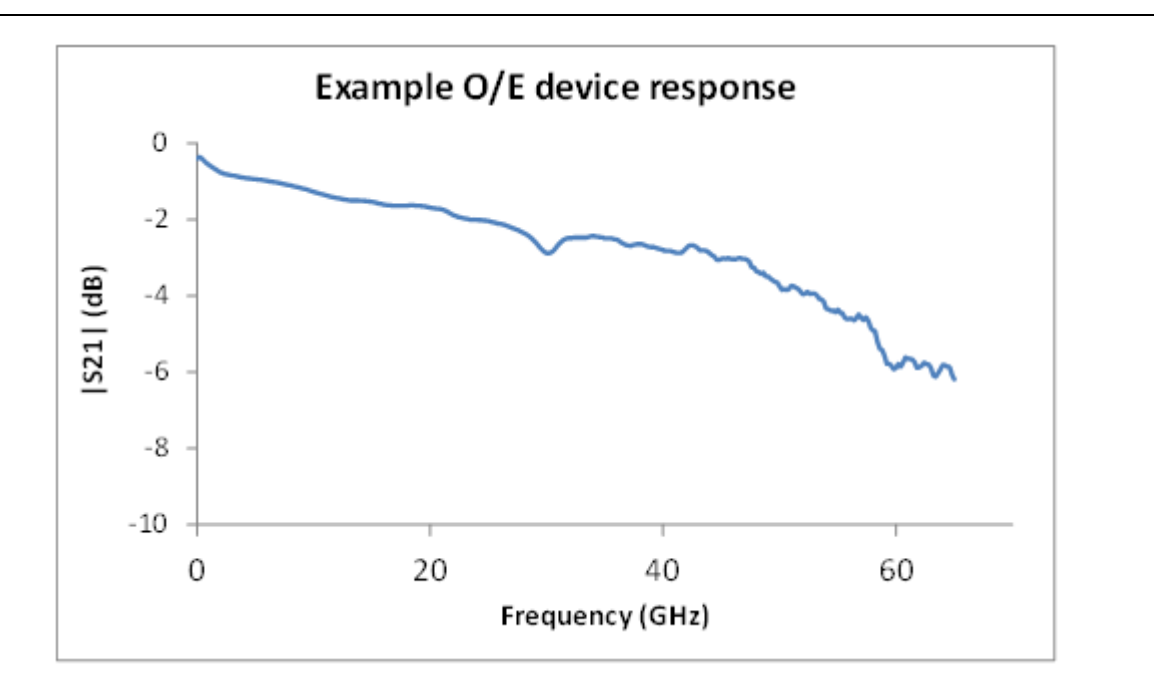

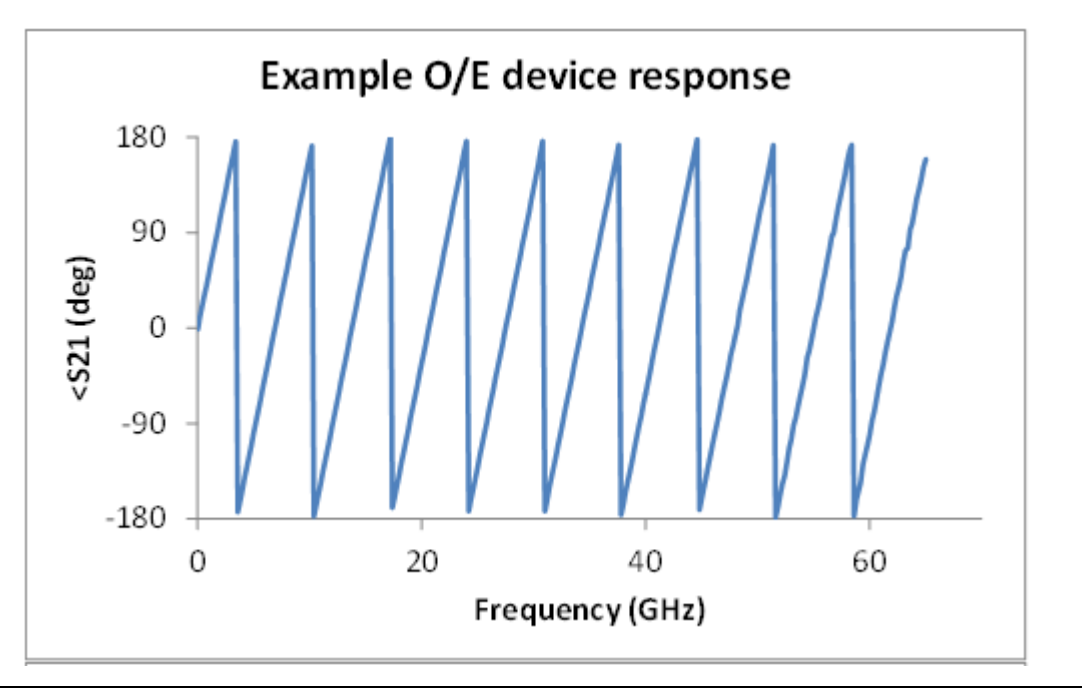

<span id="page-573-0"></span>**Figure 25-4.** The characteristics of an example O/E device are shown here.

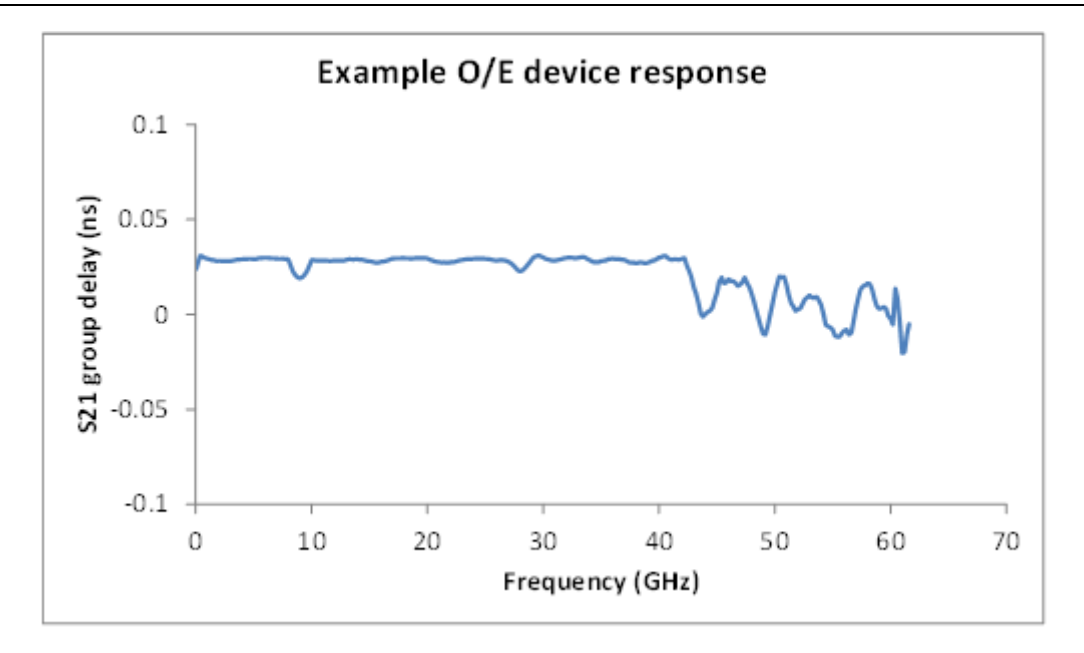

**Figure 25-4.** (Continued)The characteristics of an example O/E device are shown here.

If one now wanted to measure a different O/E device (not a calibration module), one could then insert that detector into the setup of [Figure 25-3 on page 25-4](#page-572-0) and instead now de-embed the modulator response that was just found. In this case, because it is a second level de-embed, there may be some elevation of uncertainties that will be discussed. One could also obtain an E/O calibration device and use that instead in a one-step process.

The de-embedding (or sequential de-embedding) steps form the basis of this O/E-E/O measurement utility. The key points are controlling traceability and uncertainties throughout the process when multiple devices are being used, to control match so minimal additional artifacts are introduced, and to not try to de-embed what cannot be de-embedded. This last point is important in that inner-plane (optical) match is not known and the transmission path is unilateral anyway, so there are no multiple reflections within the DUT assembly to remove.

All of these measurement aids are available under the O/E-E/O button on the Measurements menu. As might have been guessed from the previous discussion, these approaches naturally separate based on whether the target is an O/E device (e.g., detector or receiver) or an E/O device (e.g, modulator). The menu selections, as shown in [Figure 25-3](#page-572-0) delineate that choice.

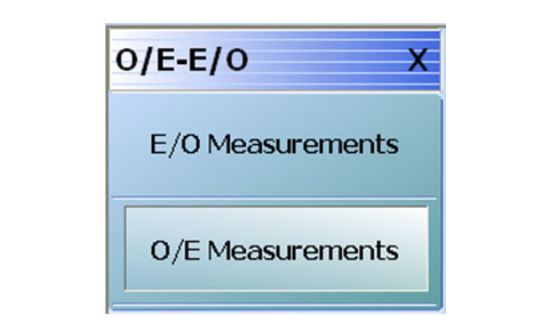

**Figure 25-5.** Under the Measurements/(O/E-E/O) menu are the two selections based on which type of device is to be solved for.

## **25-3 Measurement Setups and Considerations**

It is not the intent of this chapter to fully cover the optical setup details. However, some common issues and concerns will be discussed. More general information of fiber optic measurement setups can be found elsewhere  $(e.g., [3]–[4])$  $(e.g., [3]–[4])$  $(e.g., [3]–[4])$  $(e.g., [3]–[4])$  $(e.g., [3]–[4])$ .

## **Optical linearity**

The linearity of the characterized photodiode directly affects the accuracy of the measurement and the optical input power at which RF photocurrent will remain linear is important. One way to check that the measurement path is still linear is to normalize the S21 plot against itself and increase the optical power to see if there is a gross sensitivity. For example, set the optical laser power to 4 or 5 dBm with the setup like that of [Figure 25-1](#page-570-0). Store the resulting S21 to memory (under the Display/View Trace menu) and then view DataMemMath (data divided by memory). Now increase the laser power in 1 dB steps until some compression is seen in the normalized plot on the scale of 2 dB/div. At that point, decrease the optical power level until it is out of compression. Make sure that the maximum DC current for the photodiode is not exceeded.

## **Laser power and photodetector bias sequencing**

Always make sure the photodiode is biased properly before turning the laser on. Improper bias or no bias can degrade photodiode performance and can also result in damage. Instructions on handling and biasing of the photodiode are shipped with the characterized photodiode accessory. Always observe ESD precautions as these devices are very sensitive to static discharge.

## **Optical fiber lengths**

The measurement setup will typically require optical fibers to interconnect optical components with different connectors. For example, a modulator with an FC/PC connector at the output will require an optical patch cord to adapt to the FC/APC connector on the input of the characterized photodiode accessory. Optical fibers have negligible frequency dependent loss over microwave modulation bandwidths. Thus, adding short lengths of optical patch cords to the setup does not affect the accuracy of transfer function measurements. To avoid certain polarization-related issues, it is recommended to keep the patch cord length under 10 m.
## **Modulator Bias Control**

Lithium niobate modulators are generally biased using a modulator bias controller (MBC) to control the operating point of the modulator. When biased in quadrature, the input RF signal linearly modulates the optical carrier. Note that when an MBC is applied, it must be designed for small signal operation. The default power from the Port 1 test port is –10 dBm for the MS4647B when equipped with Options 51, 61 or 62. This level results in a modulation depth of <10% for many commercially available modulators. If a different model VNA or a different option configuration is being used, it may be required to drop the VNA power level from the default setting to ensure that the modulator is operating linearly. Different technology modulators may have different linearity limits so it may be required to consult the manufacturer of that device.

A DC power supply can be used in place of an MBC. However, the stability of the measurement may be degraded due to drift in the modulator's bias point.

## **Connector care**

It is important to establish proper cleaning procedures when connecting fiber optic devices together. Fiber optic cores are made of glass and can easily be scratched or chipped if care is not taken. The connectors found on the MN4765X are of the FC/APC type. APC (Angled Physical Contact) is chosen to help minimize back-reflection. The 8° angle at the end-face of the APC connector has an optical return loss of better than 50 dB. DFB lasers require large amounts of reflection isolation to function properly. The optical return loss from a common PC connector can 30 dB or worse, depending upon the polish and cleanliness of the connector.

The following are some tips to help ensure quality connections:

- Always clean connectors after every connection.
- **•** Use a fiber optic scope often to ensure there are no defects on the connector end face that can cause damage to other connectors.
- **•** Use insertable patch cords for expensive devices that require many connections.
- Always use a cloth that is free of fiberglass to clean the connectors. If necessary, use alcohol to remove stubborn dirt and oil. Thoroughly remove any alcohol residue before reconnecting.
- Avoid using any oils for connecting two cables together. Oils are messy and very difficult to clean up.
- Optical connectors do not need torque. Some connections are better when the two fibers are barely touching. Tightening the connector too much will result in higher insertion loss, more reflection, and in some cases damage to the connector.
- **•** Always observe proper mating to APC connectors. Connecting APC to PC connectors will damage the connectors.

# **25-4 Example 2-port Procedures**

With the physical setup described, the next task is really how to interface with the measurement utilities. Consider first the case of a 2-port E/O measurement where one has a characterized O/E device (such as the MN4765X). The dialog for this measurement is shown in [Figure 25-7 on page 25-10](#page-578-0) (the system automatically detects if it is a 4-port configuration in which case one of the later dialogs would be displayed instead). One choice that has to be made is the port configuration. The default is to have the E/O device connected to port 1 of the VNA but this can be changed.

#### **Navigation to 2-Port E/O Measurement Dialog Box**

Main | Measurement | MEASUREMENT | O/E-E/O | E/O Measurements

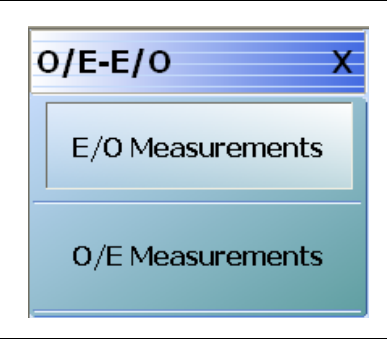

**Figure 25-6.** O/E-E/O Measurement Menu

The other major requirement is a 2-port VNA calibration. This dialog assumes that the calibration has already been done with the desired method, frequency range, etc. and saved (using Save Setup under the File menu) as a .chx file. Most of the setup parameters are obvious:

- **• Frequency Range and Number of Points** (dictated by the bandwidth of the DUT among other test requirements)
- **Power Level** (this depends on the linear drive range of the modulator as discussed above and the maximum available power of the VNA, which varies with options. Generally, the higher the better within those limits for best signal-to-noise ratio)
- **• IF Bandwidth and Averaging** (trade-off between measurement time and trace noise. Generally 10-100 Hz IFBW is recommended for very wideband devices since the conversion losses tend to be high and the signal-to-noise ratio is stressed). Averaging can be added for additional trace noise reduction but there is a point of diminishing returns beyond about 10 sweep-by-sweep averages or if IFBW/(pt-by-pt averages) falls below 1 Hz.
- **• Calibration Method** The only requirement is that the calibration contain a transmission path that match the  $E/O \rightarrow O/E$  path (anything beyond that is acceptable). Some of the choices are:

#### **E/O Port = 1**

Forward transmission tracking  $(1 \rightarrow 2)$ 

1 path – 2 port forward (1  $\rightarrow$  2)

Full 2 port calibration

#### **E/O port= 2**

Reverse transmission tracking  $(2 \rightarrow 1)$ 1 path – 2 port reverse  $(2 \rightarrow 1)$ Full 2 port calibration

Any calibration algorithm can be used (SOLT, SOLR, LRL, LRM, etc.) as appropriate.

Assuming this setup file is now available, it can be loaded in the dialog of [Figure 25-7](#page-578-0) as can the O/E characterization file (in a .s2p file format). Note the Swap ports checkbox availability near the characterization portion of the dialog box. It is always assumed that the dominant path in the characterization file is the S21 parameter. If the file was constructed differently (e.g., S12 was the measurement path for the calibration device), then selecting the checkbox will force the instrument to reorder the ports in the file before processing.

When Done is selected on this dialog, the de-embedding is applied and the resultant calibration left on the system includes the shifted reference plane as suggested by [Figure 25-3 on page 25-4.](#page-572-0) This state can be saved as a new setup file (again using the Save Setup command under the File menu) if desired. Note that to go back to the non-de-embedded state, one can recall the old setup file that was just loaded in the dialog box. At this point, one can make measurements of any number of E/O devices and save the results using any of the usual techniques.

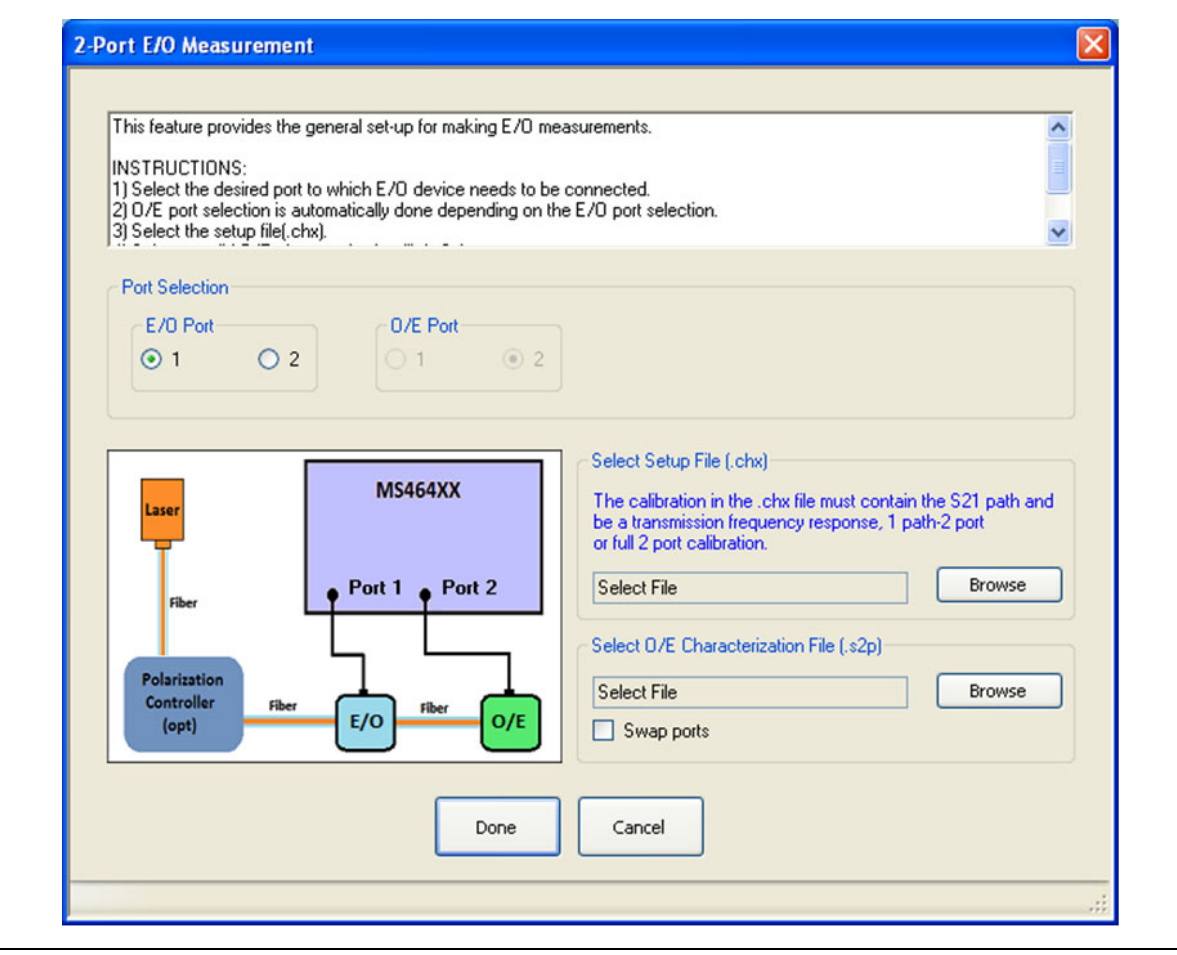

<span id="page-578-0"></span>**Figure 25-7.** The dialog for 2-port E/O measurements is shown here.

The O/E measurement setup is quite similar and that dialog is shown in [Figure 25-7.](#page-578-0) The difference, of course, is that an E/O characterization file must now exist. One can generate it using the previous procedure and saving the measurement result as a .s2p file or one may already have a characterization file for the E/O device. If this is not the case, a shortcut is provided to help generate an E/O characterization file with less work. This path is triggered with the Go Measure E/O button which will bring up the sub-dialog of [Figure 25-9.](#page-580-0)

Assuming one has an O/E calibration device (such as the MN4765X), this Go Measure feature allows one to load that photodetector characterization file and use the setup file found on the main E/O dialog to do a quick measurement of the modulator (or assembly). The sub-dialog also has a field to save this new E/O characterization file. When completed, one can go back to the previous dialog and select Done. The resultant setup will now have the Port 1 reference plane moved to after the modulator so one can now measure any number of new O/E devices. Again, the final setup (with shifted reference planes) can be saved as can any new measurement data of the O/E devices.

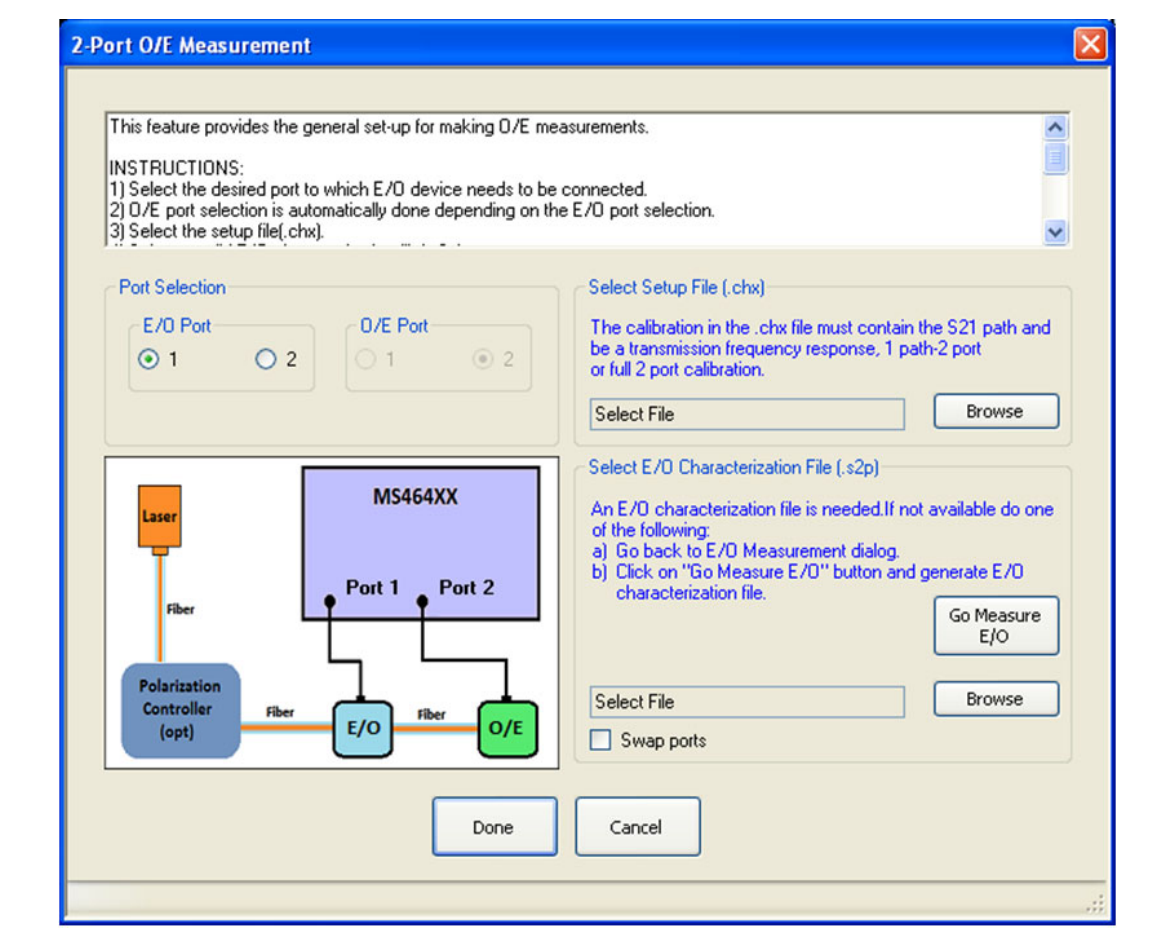

**Figure 25-8.** The dialog for 2-port O/E measurements is shown here.

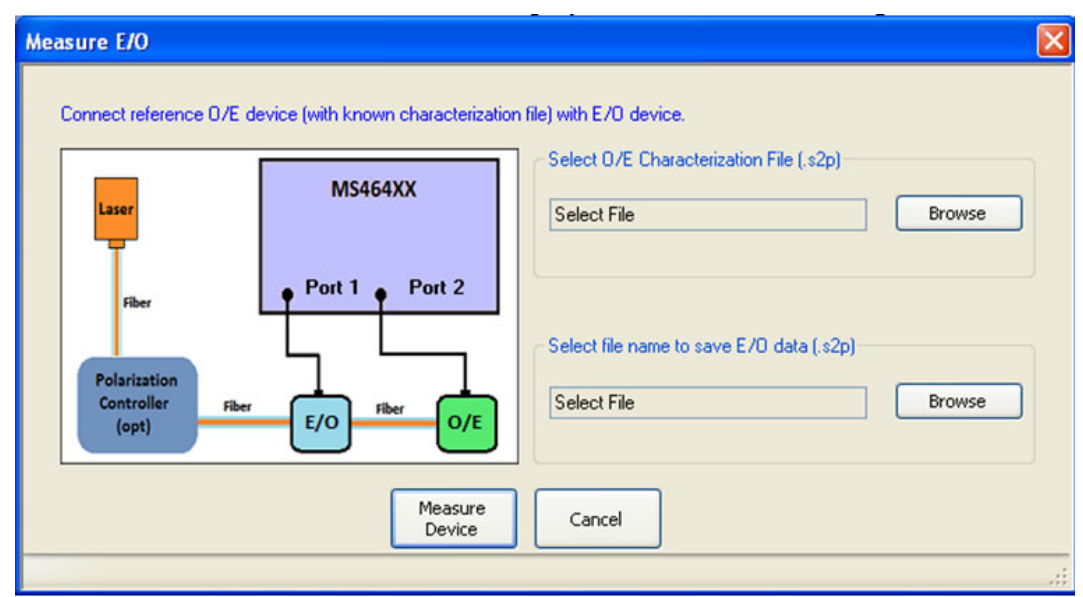

<span id="page-580-0"></span>**Figure 25-9.** When measuring O/E devices, the characteristics of the E/O device must be known. If a file does not already exist, this dialog can help in doing the intermediate measurement with the help of a calibration O/E device such as the MN4765X.

#### **Example**

As an example, consider the following setup:

- **•** 2 GHz to 60 GHz, 10 Hz IFBW, power –10 dBm, no averaging.
- **•** A full two-port SOLT calibration is performed using a 3654D Calibration Kit.
- **•** The resulting setup file is saved as setup.chx. This setup file will include all of the above parameters including the calibration data.
- The optical assembly is hooked up with the modulator-under-test connected to Port 1 and an MN4765X O/E calibration module connected to Port 2 of the VNA. The laser is powered up after setting up bias control on the modulator and applying bias to the MN4765X (and, of course, connecting the fiber).
- **•** The E/O measurement utility is invoked using the default port assignment, loading the .chx setup file and loading the characterization file of the MN4765X. Upon selecting Done on the dialog, the resulting S21 measurement reflects the conversion behavior of the modulator and is shown in [Figure 25-10](#page-581-0). In this case, there is about 10 dB of roll-off over the bandwidth of the measurement.

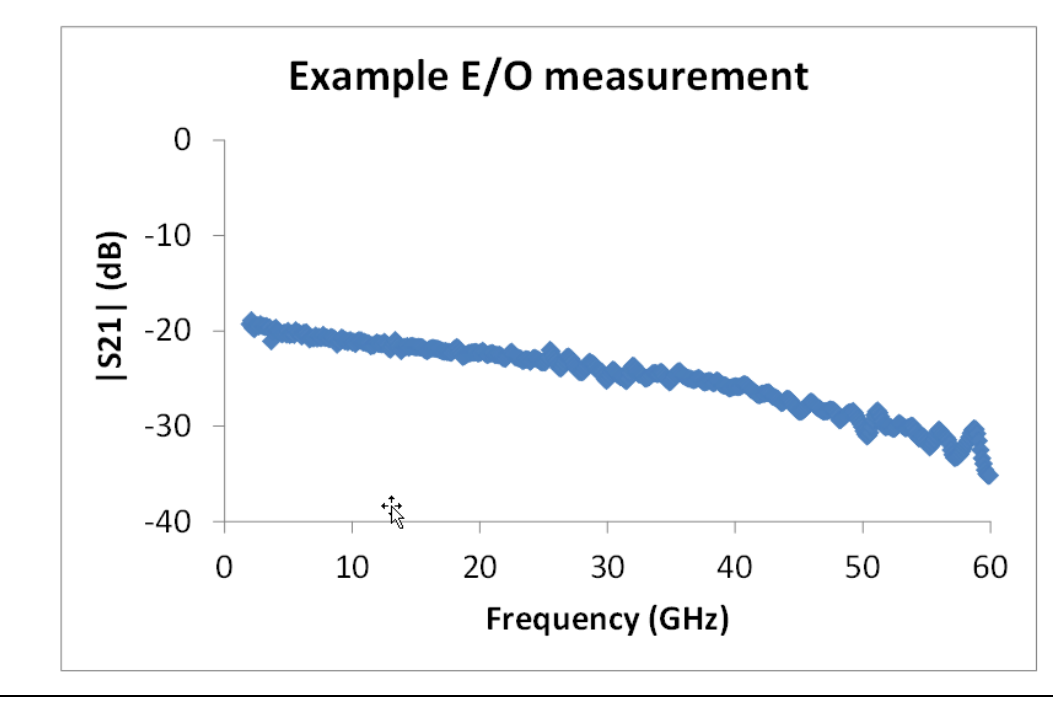

<span id="page-581-0"></span>**Figure 25-10.** The results of an example 2-port E/O measurement are shown here using the procedure discussed in the text.

## **25-5 Example 4-Port Procedures and Variations**

When a four port VNA is used, there are obviously more port permutations possible for connections but also differential or multiport O/E and E/O devices can be handled. The measurement processes are essentially the same as for the two port cases just discussed but there are some additional logistics to handle. For the case of solving for single-ended E/O device when used with a single-ended O/E device (Case 1 Configuration), the dialog of [Figure 25-11](#page-582-0) applies and the main choice is which ports are to be used.

#### **Navigation to 4-Port E/O Measurement Dialog Box**

#### MAIN | Measurement | MEASUREMENT | O/E-E/O | EO Measurements

The same rules discussed in the previous section apply on the type of calibration used (in the .chx file to be loaded) except that the path selected (using the port checkboxes) must be covered by that calibration. In addition, full 3-port and 4-port calibrations can be used if desired (where the 3-port calibration must cover the ports being used). The characterization file in this case is again a .s2p format file with S21 as the parameter of interest

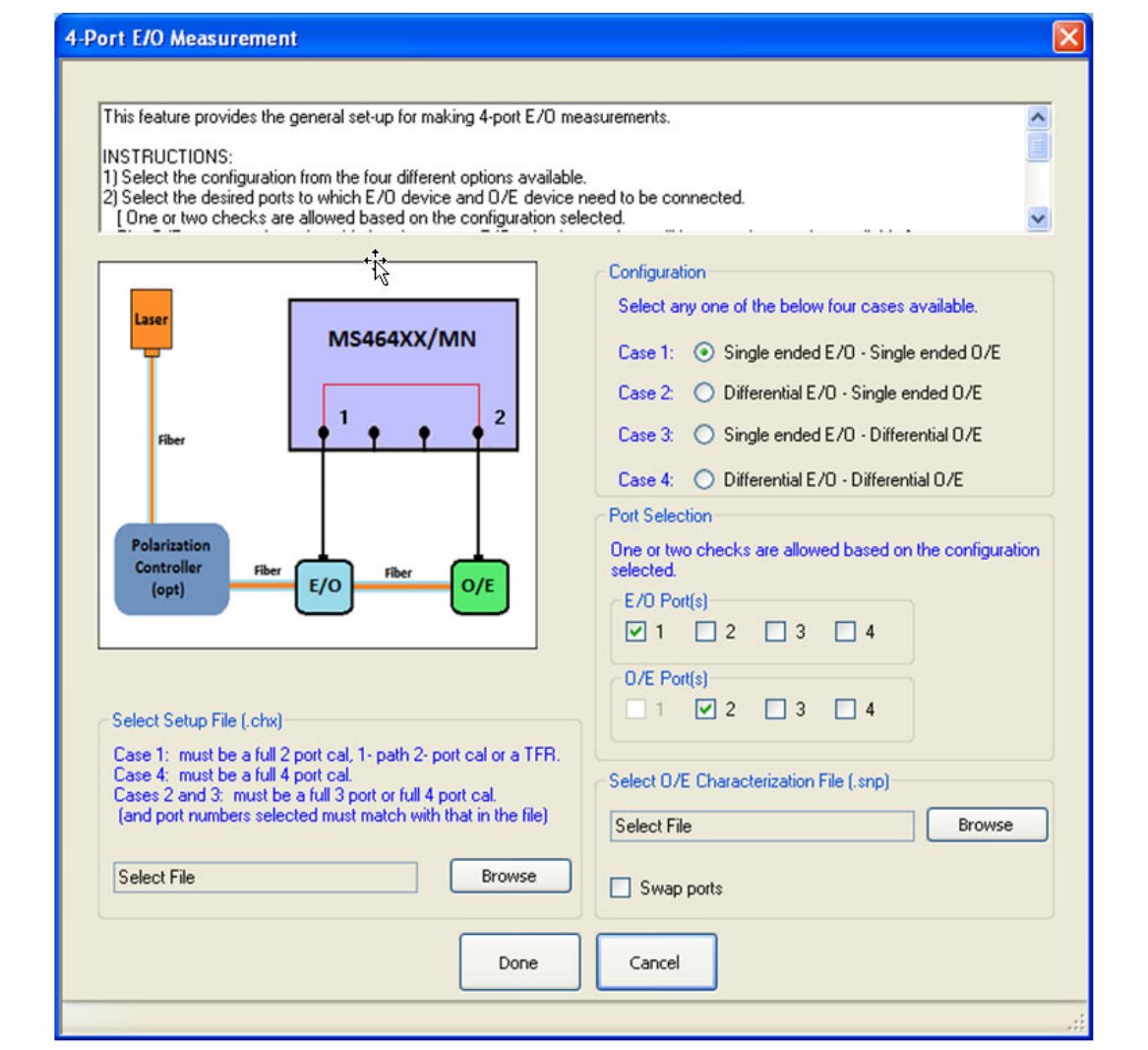

<span id="page-582-0"></span>**Figure 25-11.**Case 1 Dialog - Single Ended 4-port E/O measurements is shown here.

For the case of one or more differential (or multiport) optical devices, the additional "cases" apply and the dialog changes slightly as shown in [Figure 25-12,](#page-583-0) [Figure 25-13](#page-584-0), and [Figure 25-14](#page-585-0).

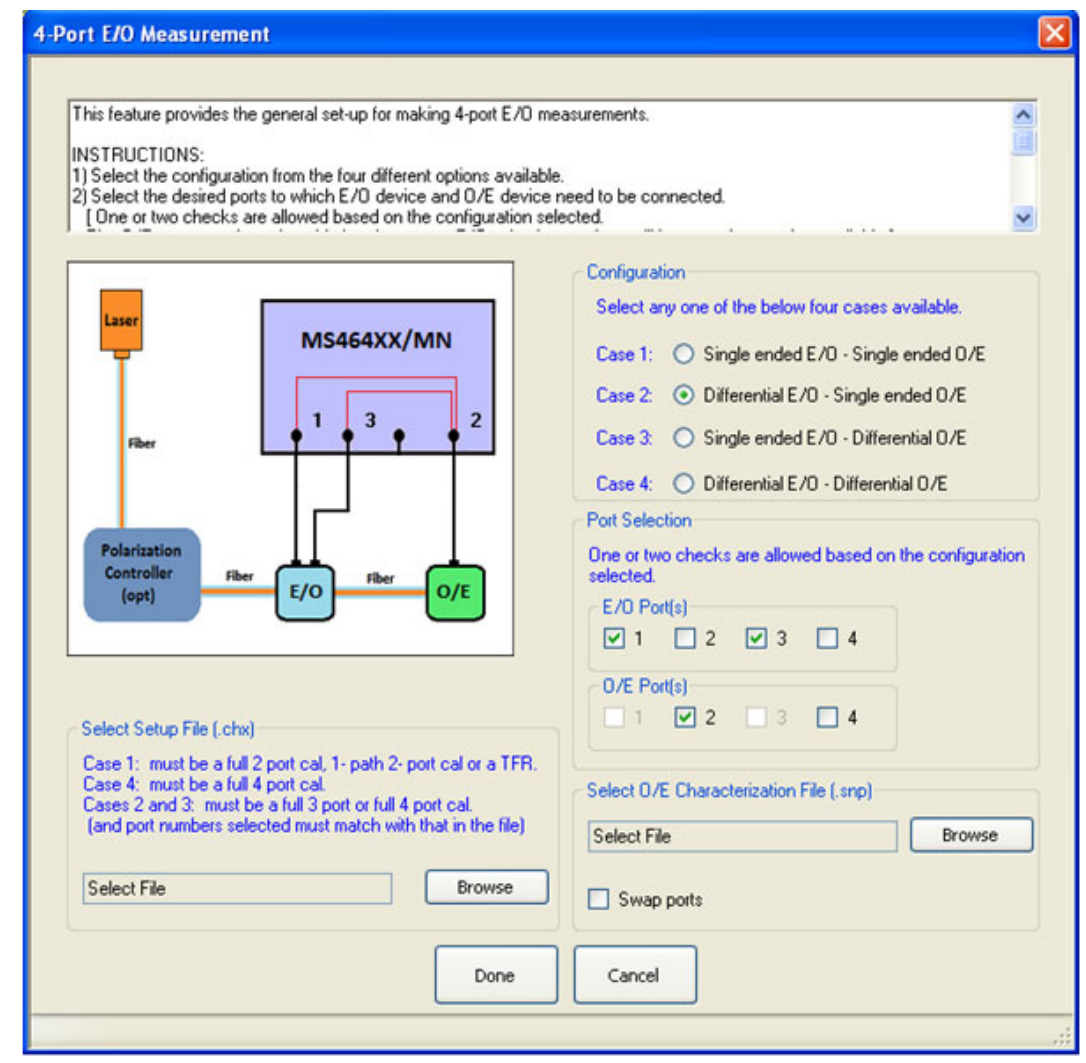

<span id="page-583-0"></span>**Figure 25-12.**Case 2 Dialog - Variations for different DUT port structures are shown here.

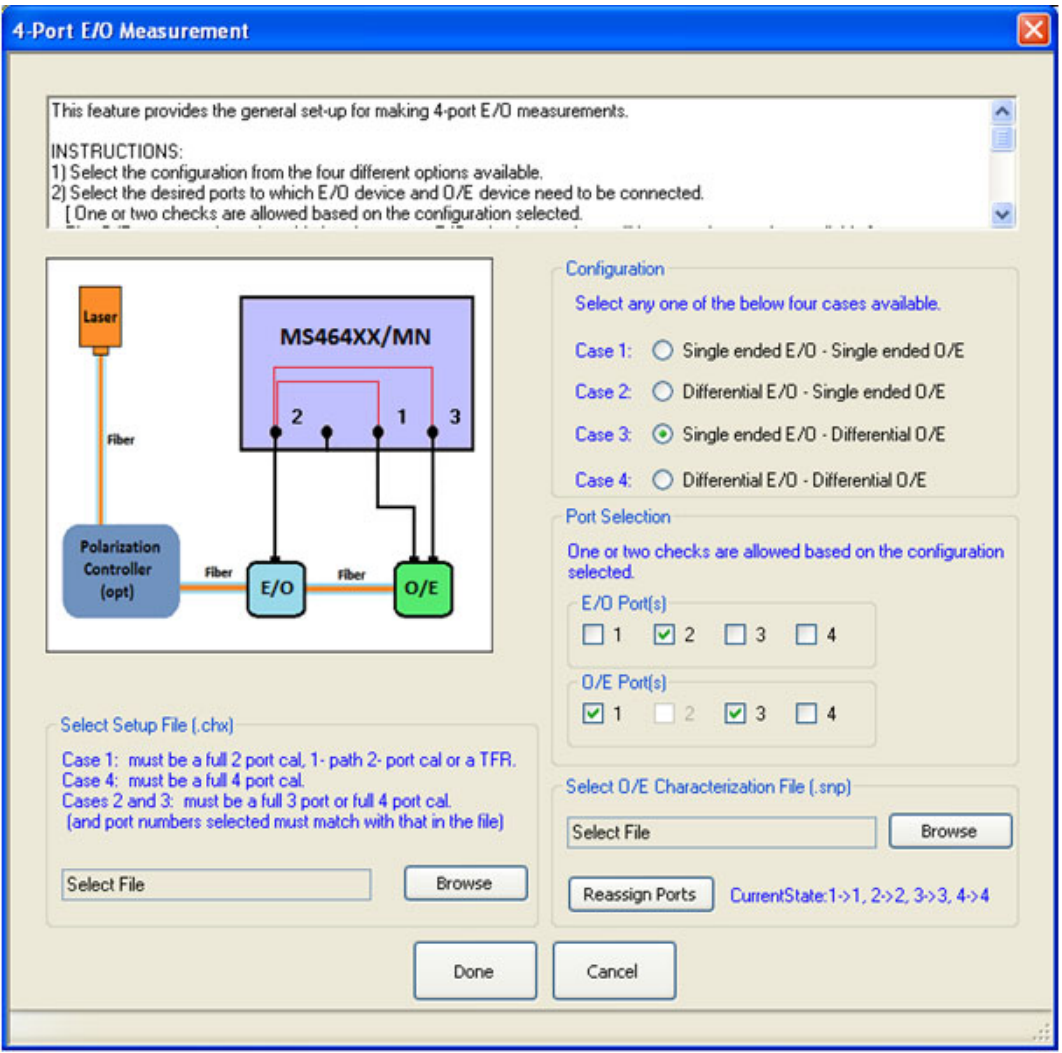

<span id="page-584-0"></span>**Figure 25-13.**Case 3 Dialog - Variations for different DUT port structures are shown here.

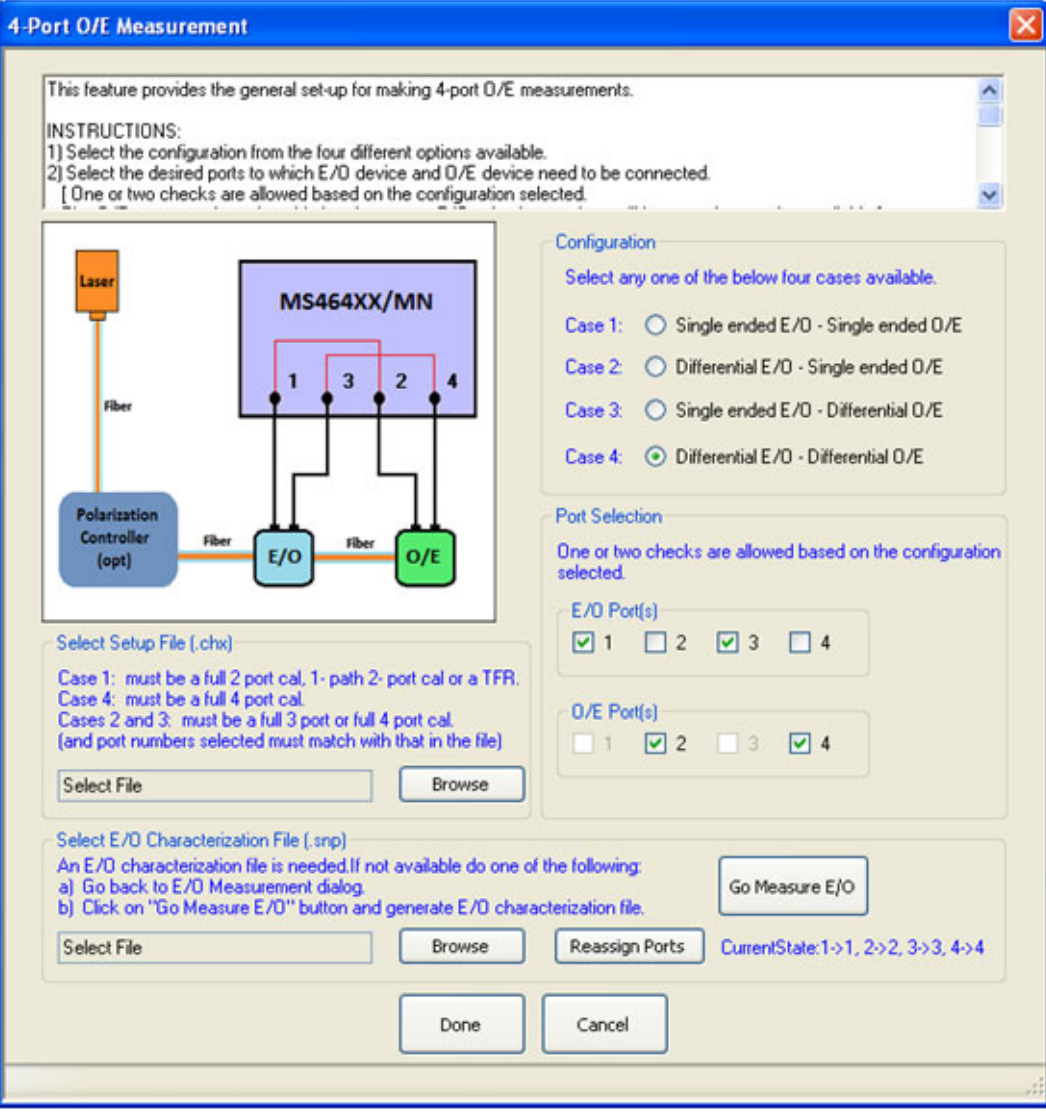

<span id="page-585-0"></span>**Figure 25-14.**Case 4 Dialog - Variations for different DUT port structures are shown here.

A few things change in these other cases:

#### **Case 2: Differential E/O – Single-ended O/E**

The .chx file must contain a full 3-port calibration (using the ports in question) or a full 4-port calibration of any algorithm (including hybrids)

The O/E characterization file is still of the .s2p form (S21 is the dominant parameter)

#### **Case 3: single-ended E/O- differential O/E**

The .chx file must contain a full 3-port calibration (using the ports in question) or a full 4-port calibration of any algorithm (including hybrids)

The O/E characterization file is of a .s3p form (S21 and S23 are dominant) or a .s4p form (S21 and S43 are dominant)

A 'reassign ports' option is now available for assigning the ports in the characterization file to match the path expectations. The current state of port reassignment is shown as a read-only field in the dialog. The default is no reassignment  $(1 \rightarrow 1, 2 \rightarrow 2, 3 \rightarrow 3, 4 \rightarrow 4)$ .

#### **Case 4: differential E/O- differential O/E**

The .chx file must contain a full 4-port calibration of any algorithm (including hybrids)

The O/E characterization file is of a .s3p form (S21 and S23 are dominant) or a .s4p form (S21 and S43 are dominant)

A Reassign Ports option is available for assigning the ports in the characterization file to match the path expectations.

In this case, there is also potential confusion as to how the DUT is exactly connected if it is "2 paths in parallel" instead is a true differential device pair. It is always assumed that the lower numbered E/O port is connected to the lower numbered O/E port. If two DUTs are being measured in parallel, make sure the port connections match this assumption.

As in the two port case, when one clicks Done to leave this dialog, the resident calibration will now have the O/E device de-embedded and the live measurements will reflect the behavior of the E/O device. Data and setups can be saved from this state as usual.

**Caution** The .s3p and .s4p files loaded as characterization files have assumed transmission paths as detailed in the text. Use the **Reassign Ports** feature to make your file match those assumed paths.

For the O/E measurement case, the permutations are essentially the same and these are shown in [Figure 25-15.](#page-587-0) The only real difference is that case 2 and case 3 swap roles in terms of file types required as is obvious in the figure.

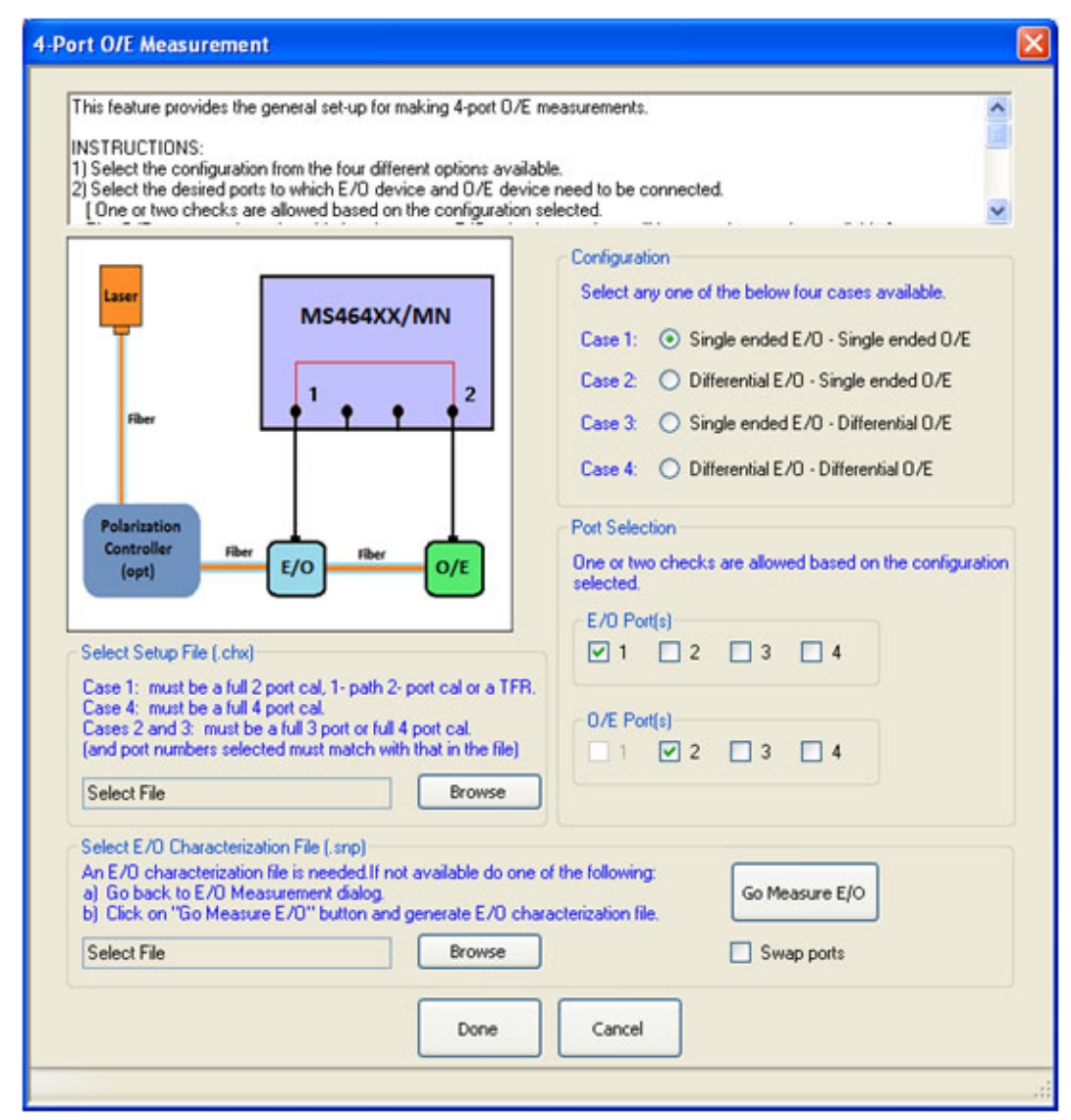

<span id="page-587-0"></span>**Figure 25-15.**The dialogs for 4-port O/E measurements are shown here.

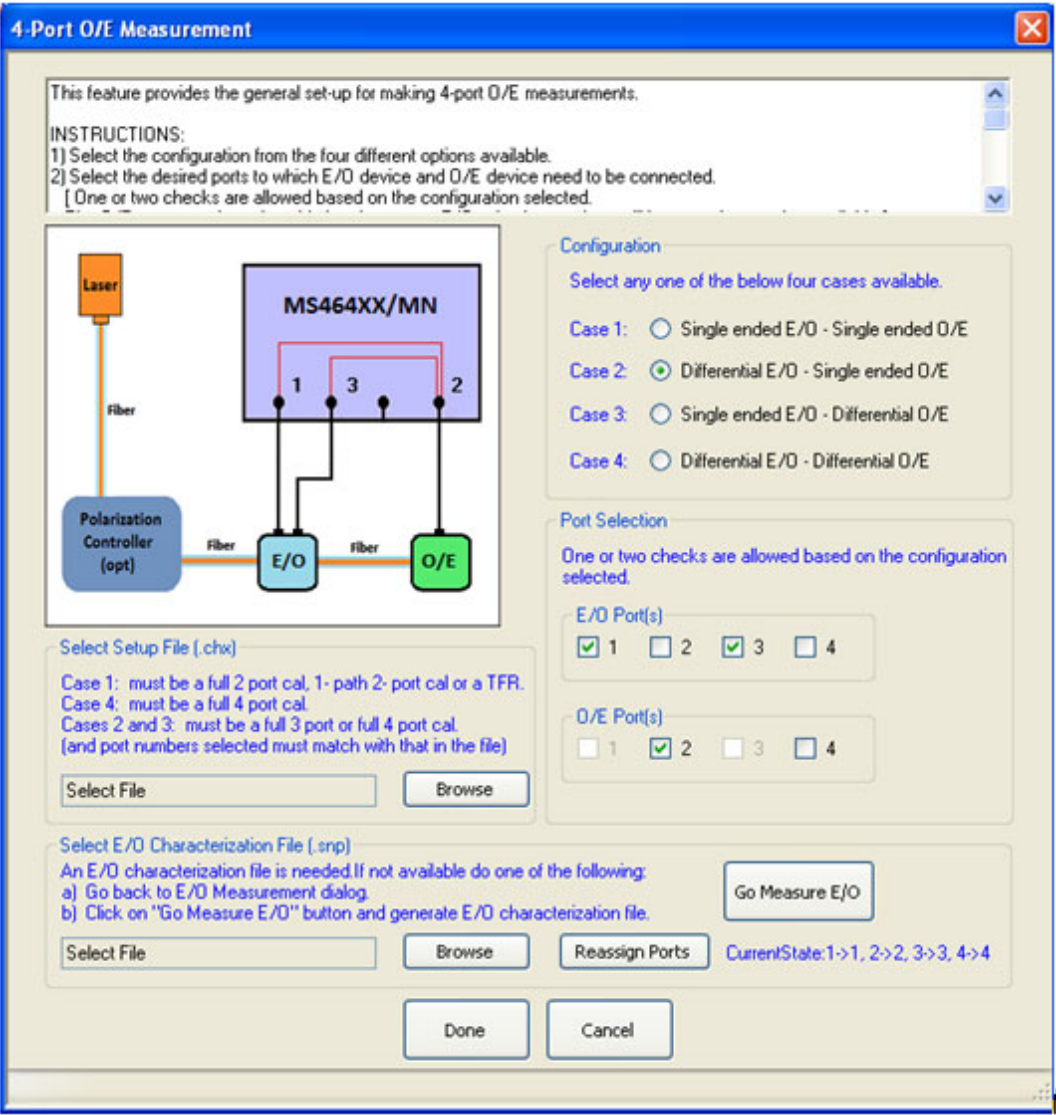

**Figure 25-15.**The dialogs for 4-port O/E measurements are shown here. (Continued)

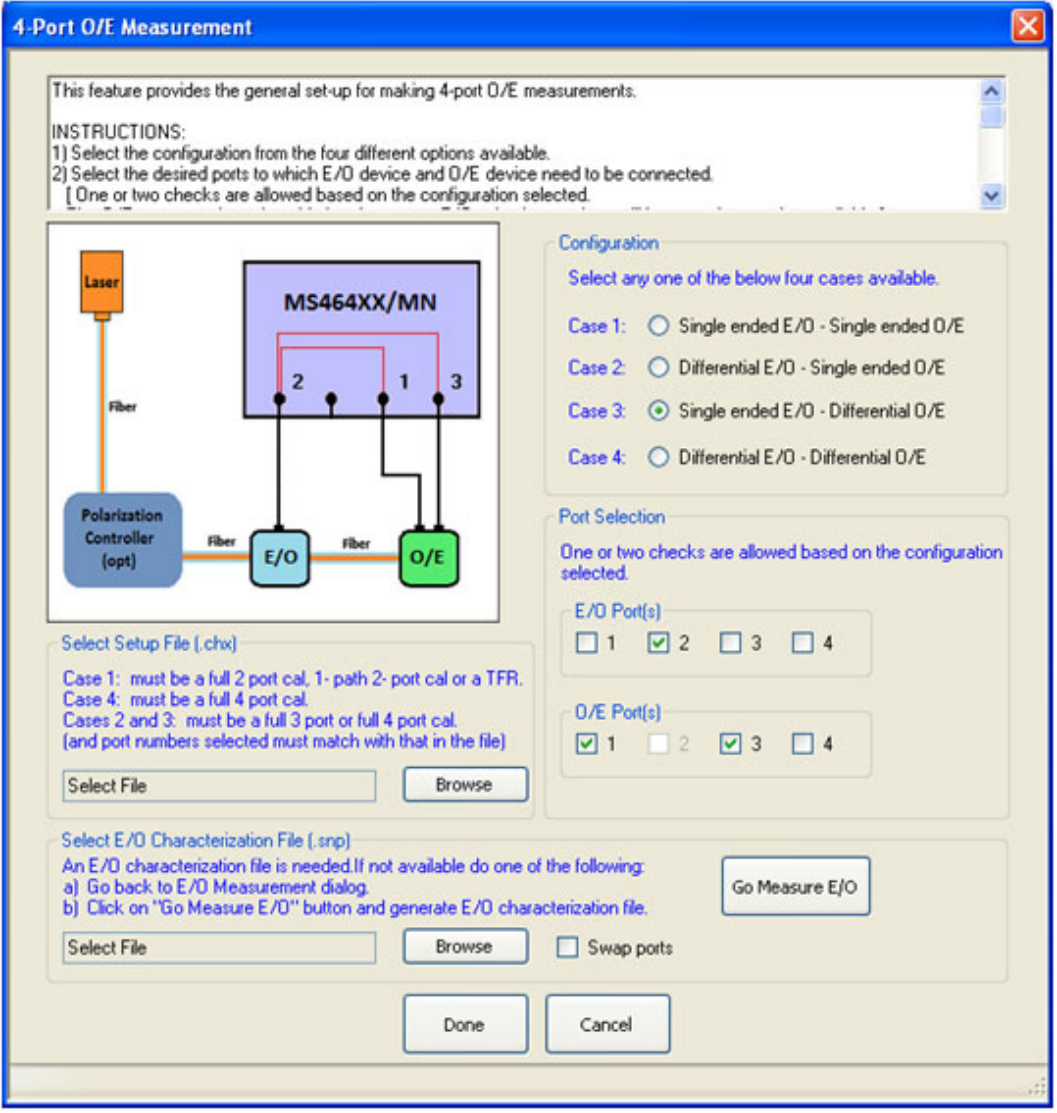

**Figure 25-15.**The dialogs for 4-port O/E measurements are shown here. (Continued)

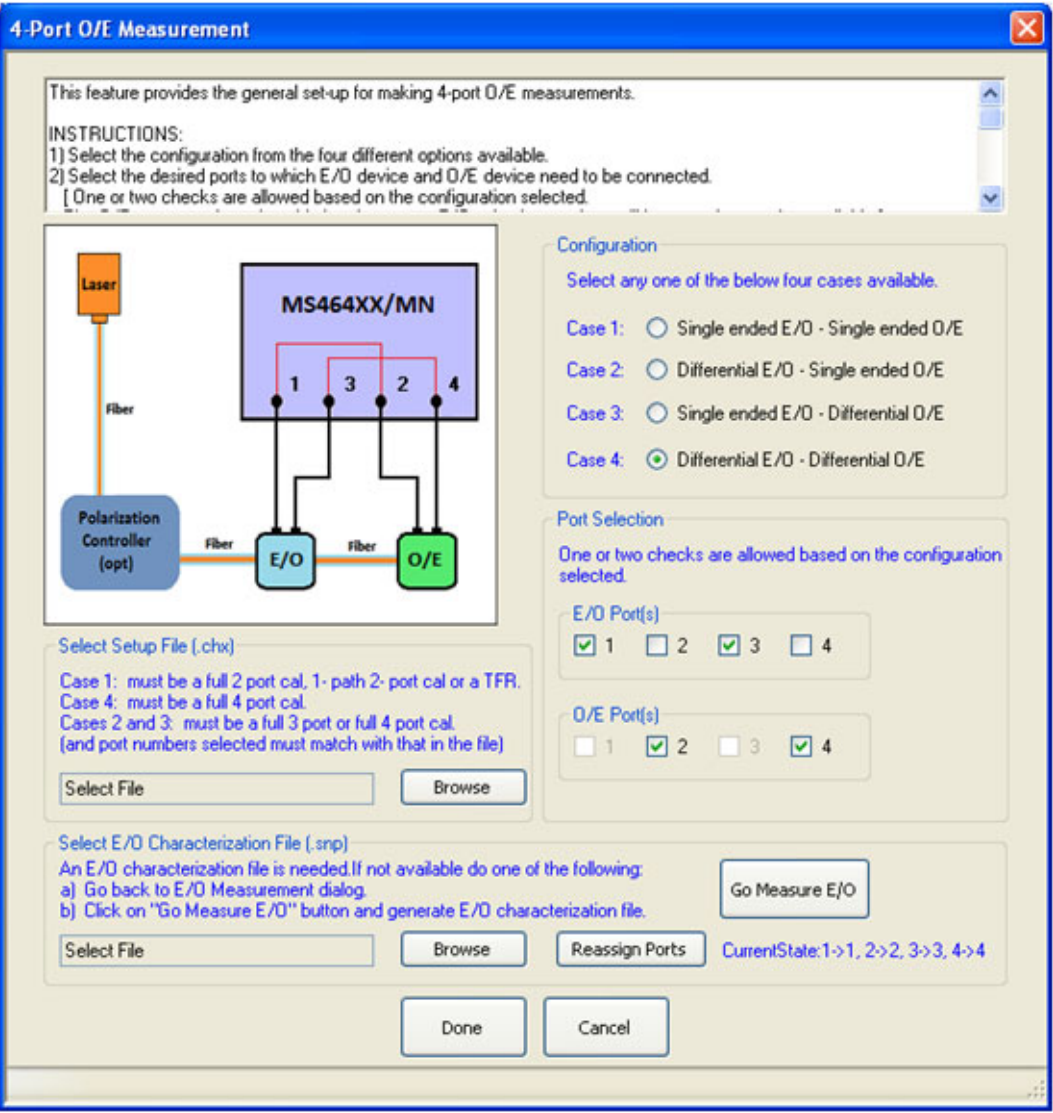

**Figure 25-15.**The dialogs for 4-port O/E measurements are shown here. (Continued)

As with the two port O/E measurement case, there is a shortcut to go measure the E/O device to get its characterization file (assuming one has a characterized O/E device to start with such as the MN4765X). This shortcut sub-dialog is shown in [Figure 25-16](#page-591-0) and it must use the same case and port assignment as the parent dialog. In addition, the E/O file that is generated from this sub-dialog will follow the dominant port assignment paths that have been detailed in this section.

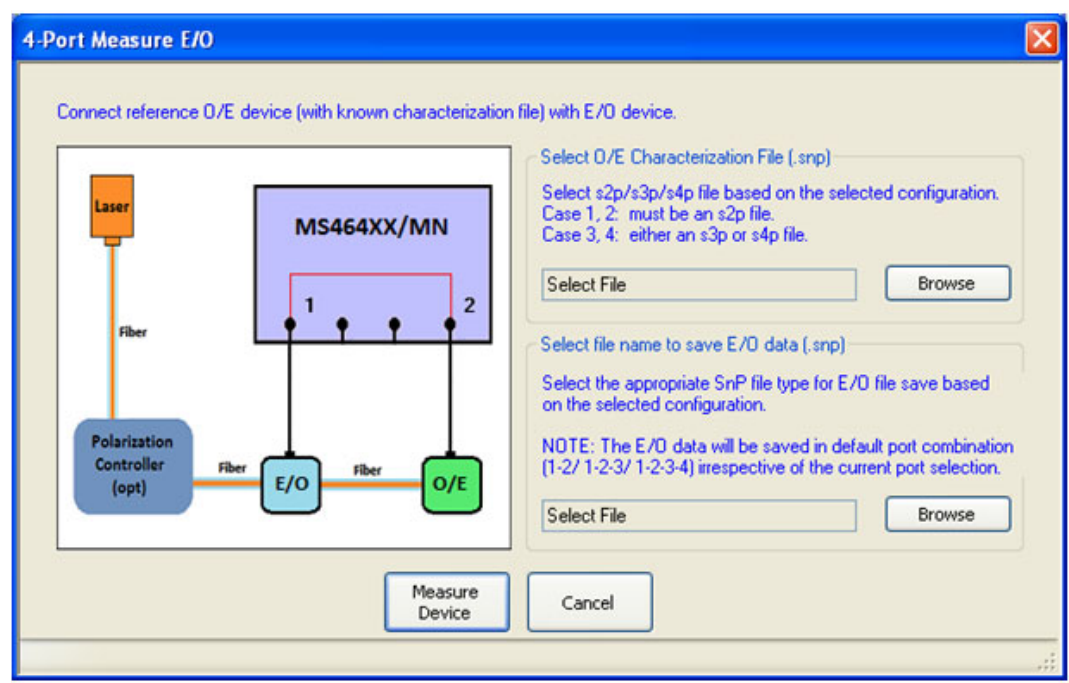

<span id="page-591-0"></span>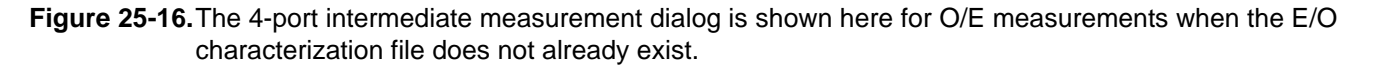

As an example, consider the following setup:

- **•** 100 MHz-65 GHz, 1000 Hz IFBW, –17 dBm drive power
- **•** A double-path E/O device feeding a single-ended MN4765X (so this becomes case 2 under E/O measurements). The E/O device will be connected to ports 1 and 2 while the O/E device will be connected to port 3. The measurements of interest are then S31 and S32. The O/E characterization file is still of the .s2p format where S21 is the controlling parameter.
- **•** A full three port calibration is performed using the 3654D calibration kit (SOLT) and the setup file is saved (.chx).
- **•** The optical components are connected and powered in the appropriate order as discussed previously.
- **•** The E/O dialog is configured as described above and, after 'Done' is selected, the resulting measurements are those of the E/O device. Some example possible measurements are shown in [Figure 25-17](#page-592-0). In this case, the device is not as symmetric as hoped (note the differences between S31 and S32) in terms of both conversion magnitude and group delay. A strong resonance is observed in both paths near 62 GHz and lower-Q resonances are seen in the S31 path at lower frequencies. This type of data could be useful in device optimization/redesign.

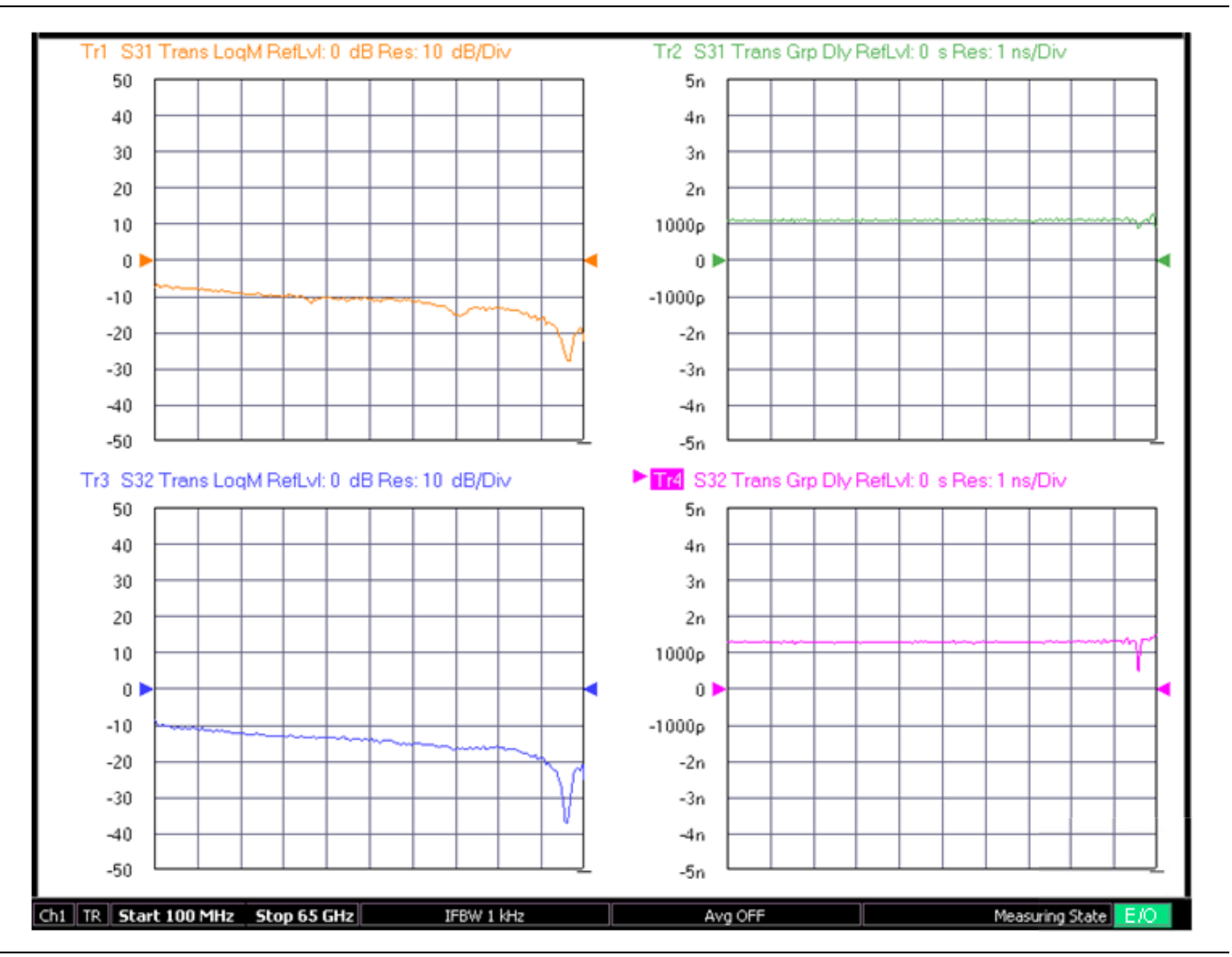

<span id="page-592-0"></span>**Figure 25-17.**An example of what could be a common 'case 2' measurement is shown here. In this case, the data represents a dual-path E/O device being analyzed.

## **25-6 Uncertainties**

In the measurements just described, the uncertainty can be broken into two broad categories:

- **1.** Uncertainty associated with the characterization of the calibration device (such as the MN4765X)
- **2.** Uncertainty in the measurement with the DUT

Typically the user will purchase a characterized photodiode and receive a data file describing that device's transfer function. There is some uncertainty associated with that data based on the characterization technique.

There are different levels of characterization possible. A direct characterization using such optical techniques as electro-optic sampling (e.g., [\[1](#page-596-0)]) or the heterodyne method (e.g., [\[2\]](#page-596-1)) would be termed  $1<sup>st</sup>$  tier. It is outside the scope of this note to go into detail on these characterization techniques but they are discussed in the references and elsewhere in the literature. These 1<sup>st</sup> tier characterizations are typically performed at National Metrology Institutes (NMIs, such as NIST or NPL) or large private laboratories.

A  $2<sup>nd</sup>$  tier standard is characterized by a laboratory based on a  $1<sup>st</sup>$  tier standard. It would be generated using a process similar to the techniques discussed here but under carefully controlled conditions (bias, temperature, wavelength, etc.) using a 1<sup>st</sup> tier standard as the characterization device. This 2<sup>nd</sup> tier device is much more commonly available (the MN4765X is an example) and the uncertainties for a 2<sup>nd</sup> tier standard will be used in later calculations. The uncertainty penalty in going to 2<sup>nd</sup> tier device is typically small (on the order of 0.1 dB additional).

When measuring the DUT, there is an uncertainty associated just with the VNA measurement which is discussed elsewhere (e.g, [[5](#page-596-2)]). Since the characterized photodiode response is then de-embedded, the characterization uncertainty must be combined with the VNA measurement uncertainty to obtain an overall value. In the case of an O/E measurement, there are actually two user measurements involved (one with a modulator and the characterized photodiode and one with that modulator and the DUT) so an additional uncertainty must also be included (note the distinction between this second level de-embed and a 2<sup>nd</sup>-tier calibration device). Typically these uncertainties are all added on a root-sum-square basis since the measurements are assumed to be dominated by uncorrelated quantities.

Before proceeding to some uncertainty values, it may be useful to examine dependencies. On the VNA side, S21 uncertainty is typically quite low for medium power levels but will deviate at high signal levels (receiver compression, not an issue in these measurements) and at low signal levels (effects of the receiver noise floor). Thus the overall uncertainty will be a function of detector output signal level (getting worse as the signal level gets closer to the noise floor). Results can be improved by using higher RF drive levels (keeping all devices linear) and high optical power levels (same caveat). The RF match of the modulator and photodiode will also influence uncertainties to some degree (at all signal levels) but the dependence is relatively weak as long as return loss is better than a few dB. For the plots in [Figure 25-18](#page-594-0) and [Figure 25-19,](#page-595-0) a modulator match of  $-24$  dB at low frequencies to  $-15$  dB at 65 GHz and a detector match of  $-20$  dB at low frequencies to  $-9$  dB at 65 GHz were assumed as is typical for some commercial devices. Making both matches worse by 5 dB causes an uncertainty degradation of about 0.15 dB.

On the optical side, there is little high level signal dependence as long as the devices are operating linearly. The characterized photodiodes are usually chosen to be very linear over wide power ranges to keep this from being an issue. The characterized detectors typically also have very weak wavelength dependencies; usually less than a few hundredths of a dB over 40 nm. When using a modulator as a transfer standard (as in an O/E measurement), however, it is important that the same wavelength be used in the different measurements with that modulator since much greater wavelength sensitivity usually exists in that component (although this will vary with technology). Specifications for the Anritsu MS4647X VNA and 3654D V Calibration Kit were used to calculate VNA uncertainties at various frequencies. The use of different VNAs and/or calibration kits may result in slightly different values. Characterization uncertainties of the MN4765X O/E calibration device were used for the standard part of the model. Optical system drift is included in the error model but it is assumed that all components are mechanically and thermally stable. Connector repeatability is also included in the model but all connectors are assumed to be in very good condition. The results are shown with an independent variable of photodiode output power and plotted for both magnitude and phase for the two different types of measurements. Frequency is used as a parameter. While the results for a two port measurement are shown here, there are normally no significant deviations in going to four port structures.

Example uncertainty curves have been generated here that are based on using 70 GHz/1550nm version of the MN4765X as the 2nd tier calibration device. As can be seen in [Figure 25-18](#page-594-0) an[dFigure 25-19](#page-595-0), the uncertainty reaches an asymptote for detector output levels above about –60 dBm. Above this level, the dominant source of uncertainty passes from measurement signal-to-noise ratio to characterization uncertainty.

There is some frequency dependence for several reasons:

- **1.** Noise floor is higher at higher frequencies.
- **2.** The characterization uncertainty goes up with frequency.
- **3.** The basic VNA uncertainty (due to residual mismatch, etc.) goes up with frequency.

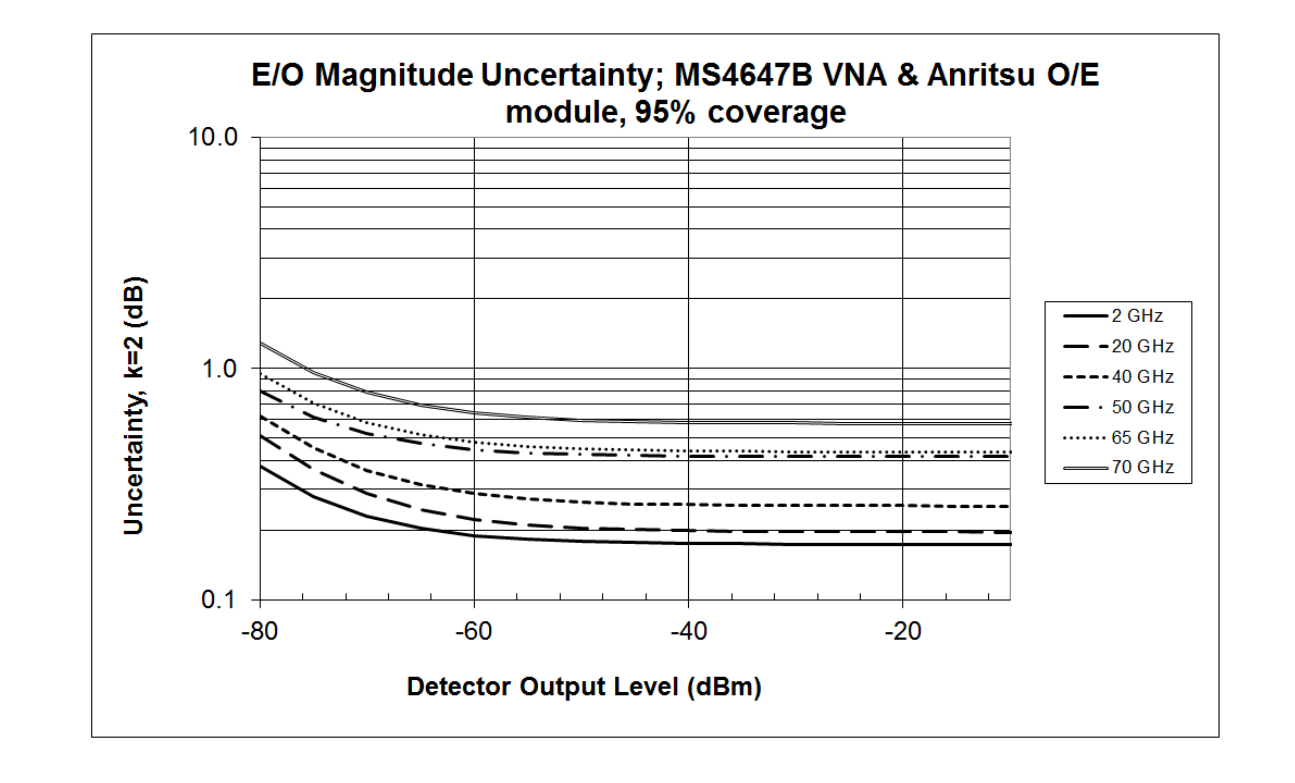

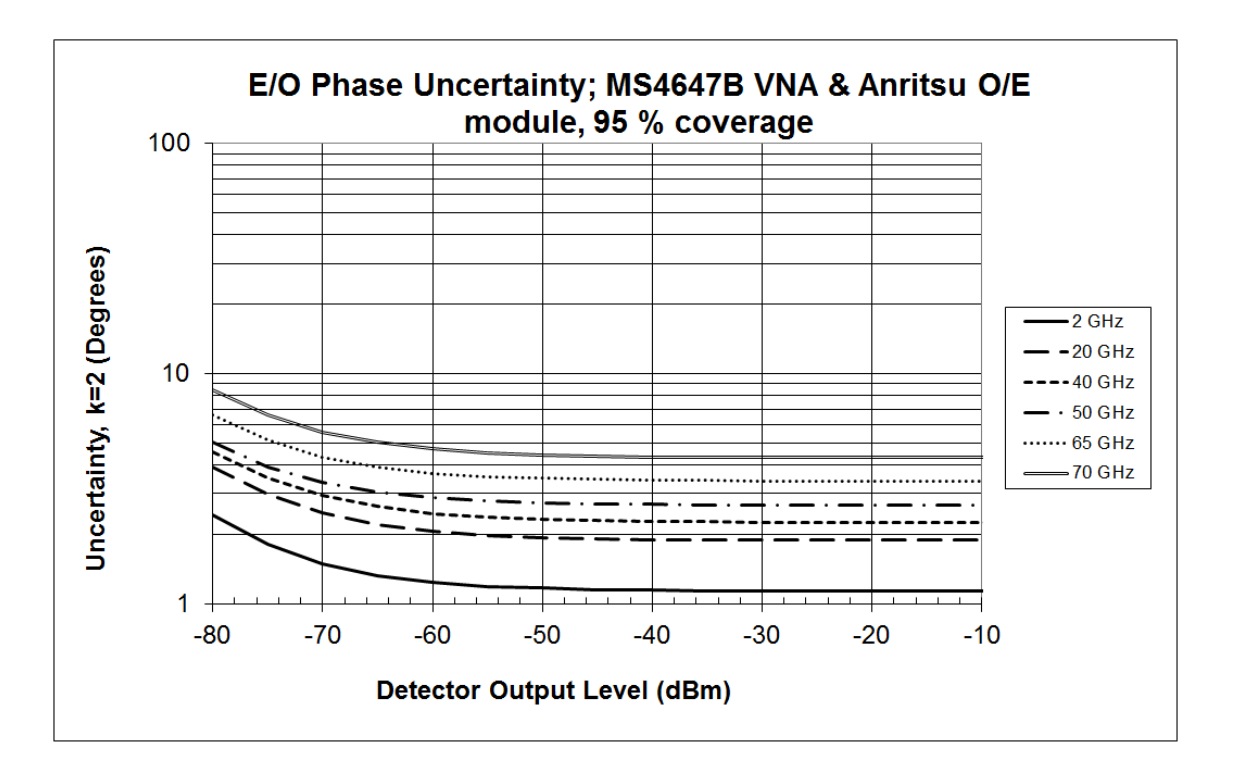

<span id="page-594-0"></span>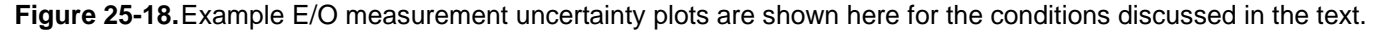

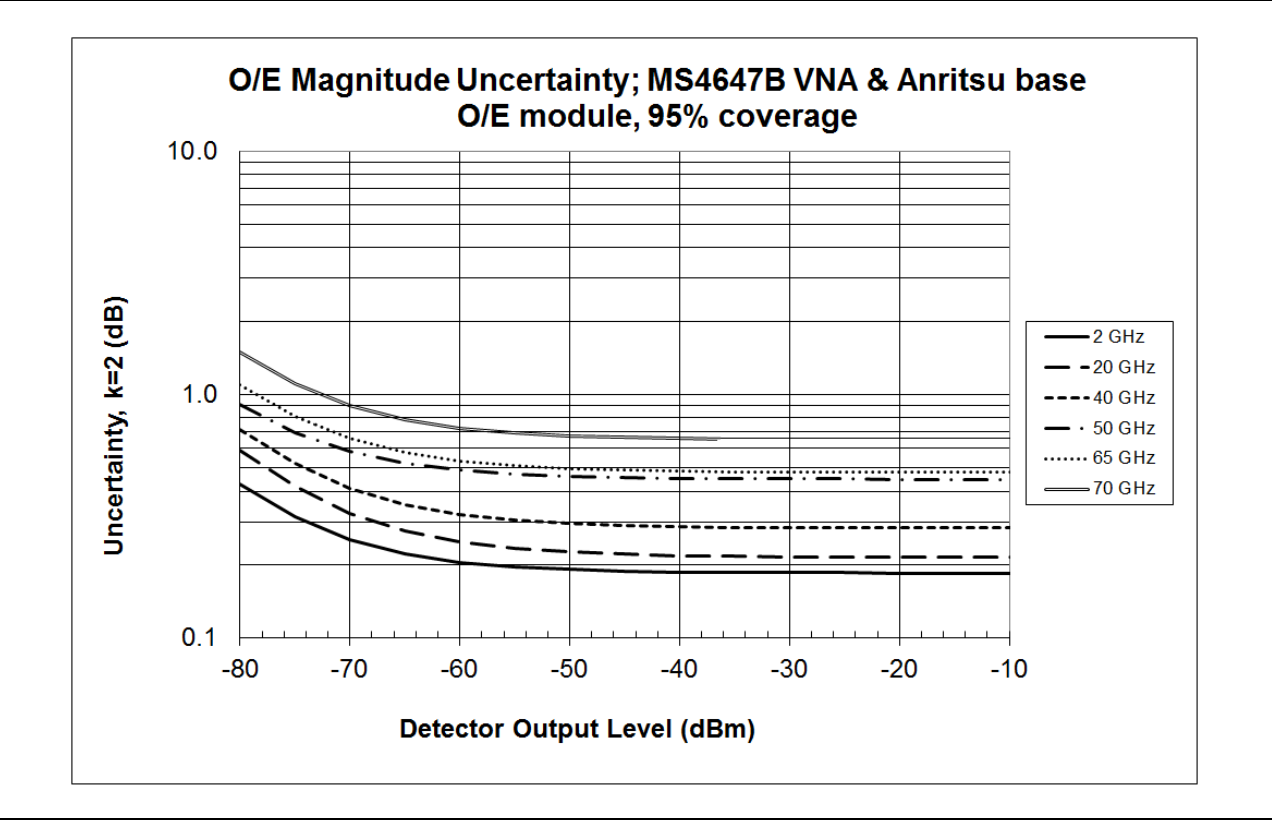

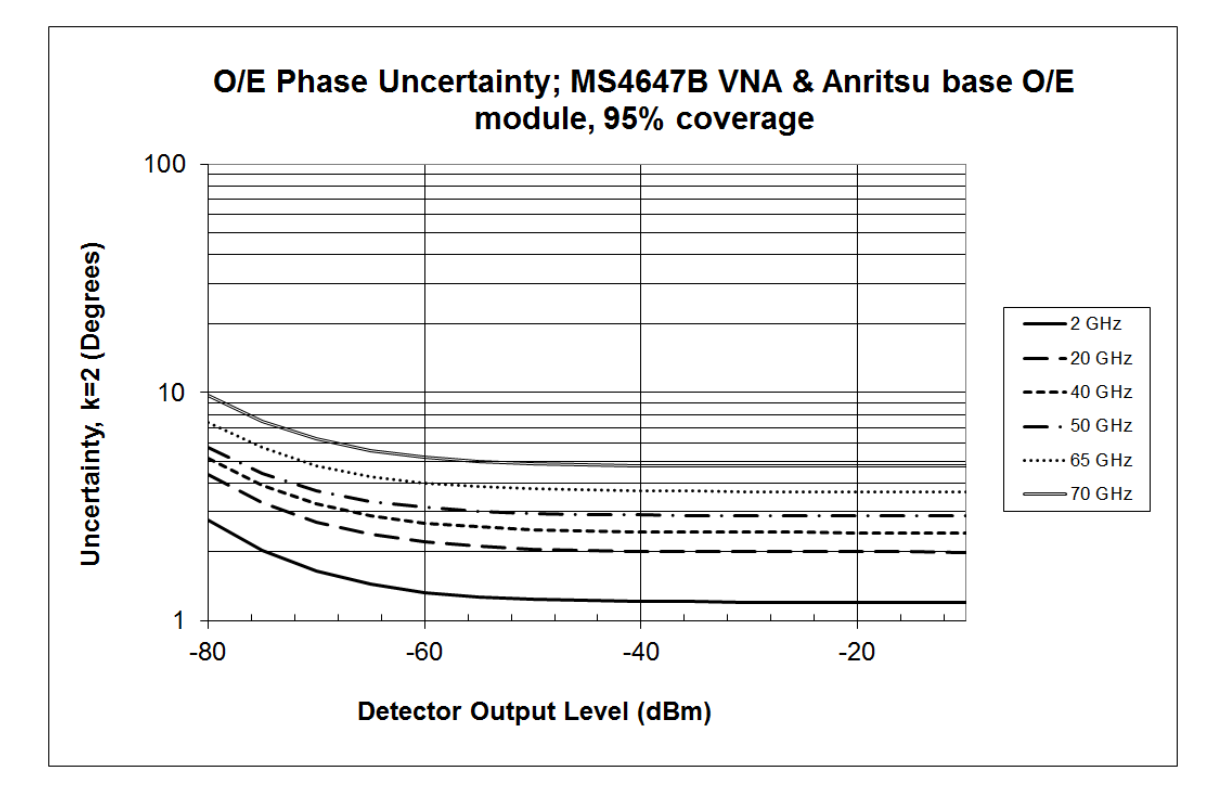

<span id="page-595-0"></span>**Figure 25-19.**Example O/E measurement uncertainty plots are shown here for the conditions discussed in the text.

A few additional comments on the uncertainty curves and calculations:

- **•** Older MN4765As were characterized on a different VNA platform (37XXX) that had different base uncertainties particularly in terms of the noise floor at higher frequencies. The characterization data for those modules has that uncertainty built-in and hence, the optical converter measurements, even if performed on a MS464XX VNA will be somewhat elevated (by about 0.5 dB in  $E/O$  magnitude at -50 dBm and 65 GHz; less at lower frequencies and higher power levels). Uncertainties for 37xxx-based characterization and measurement are published in an older application note (e.g.,  $[6]$  $[6]$  $[6]$ ). The uncertainties for a MS464XX-measured but 37XXX-characterized setup will be part way between the curves published in that older application note and the curves published here.
- **•** MN4765As were characterized to 65 GHz. There are a variety of configurations for B and later revisions including those characterized to 70 or 110 GHz for 1550 nm applications and those characterized to 70 GHz for both 1550 and 1310 nm wavelengths. Consult the technical data sheet for these models for more information on their uncertainty behaviors. In general, the trends will be similar to those discussed in the earlier example. The 110 GHz module usage is obviously of most benefit with the ME7838X broadband VNAs.
- While individual models were characterized with specific wavelengths in mind, typically the uncertainty degradation over neighborhoods of 50nm or more is very minor (less than a few tenths of a dB in magnitude). At lower RF frequencies at least, 1550-characterized devices can be used at 1310 nm with similar degradation although behaviors changes above  $\sim$  30 GHz to 40 GHz. Consult the factory for more information.

# **25-7 Summary**

The E/O and O/E measurement utilities have been discussed in this chapter. This utility is essentially an advanced de-embedding tool allowing one to remove the effects of one optical conversion device to learn the properties of the other. There are a large number of configuration choices, particularly in the four port cases, but the measurement principle is the same: use a good VNA calibration to characterize the converting pair and then de-embed the effects of a calibrated/characterized device to analyze the DUT. Signal-to-noise ratio is often a limiting uncertainty factor so it is important to carefully choose drive levels (as high as possible without being nonlinear), IF bandwidth, and averaging in order to optimize the measurements.

# **25-8 References**

- <span id="page-596-0"></span>**1.** D. F. Williams, P. D. Hale, T. S. Clement, and J. M. Morgan, "Calibrating electro-optic sampling systems," 2001 Int. Micr. Symp. Dig., pp. 1527-1530, May 2001.
- <span id="page-596-1"></span>**2.** P. D. Hale and C. M. Wang, "Calibration Service For Evaluating and Expressing Optoelectronic Frequency Response at 1319 nm for combined photodiode/rf power sensor transfer standards," NIST Special Publ. 250-51, 1999.
- **3.** D. Derickson, Fiber optic test and measurement, Prentice-Hall, pp. 252-263 and 621-638, 1998.
- **4.** J. Hecht, Understanding fiber optics, Prentice-Hall, pp. 28-31, 1999.
- <span id="page-596-2"></span>**5.** "What is your measurement accuracy," Anritsu application note 11310-00270, 2001.
- <span id="page-596-3"></span>**6.** "E/O and O/E measurements with the 37300c series VNA," Anritsu Application Note 11410-00311, 2003.

# **Chapter 26 — IMDView™ (Option 44)**

# **26-1 Chapter Overview**

Intermodulation distortion (IMD) measurements are a powerful tool to assess low level (and sometimes high level) nonlinearities of a DUT. The origin of the measurement was a very practical one: when a modulated signal is passed through a nonlinearity, there is spectral broadening from some mixing products of components in the input signal and that broadening could result in the violation of the bandwidth of a communications channel (e.g., [[1](#page-649-0), [2](#page-649-1), [3\]](#page-649-2)). The use of the metric has since broadened considerably to represent a general linearity measurement but it does have its areas where caution might be required, both in terms of how the data should be interpreted and in terms of ways of setting up the measurement with reasonable uncertainties.

The purpose of this chapter is to explore the meaning of the measurement, how it can be setup using the MS464xB instrument using the IMDView™ application (Option 44), some suggestions on setup processes, and an uncertainty analysis. Most of the discussion will revolve around two port systems although IMD measurements can be made on four port systems (particularly the manual variants in the final section). Option 44 support for four port configurations is not present in software version 2.2.0 but may be available in some later versions.

# **26-2 Measurement Background**

Intermodulation distortion measurements grew up from a need to understand the impacts of nonlinearities on spectral occupancy. While a simplification (with regard to communications signals), the use of two tones proved to be a reasonable proxy and, in most cases, is still actively used. While multiple tones and fully modulated signals are used in certain industries and certain cases, the two-tone IMD measurement remains very popular and powerful. Because of its history, certain conventions and nomenclature are used and it may be helpful to start by exploring some of these.

If one has two sinusoidal tones and one models the DUT linearity (or, rather, lack thereof) with a polynomial expansion, the signal would take the form ([1]-[3] and others):

$$
K_0+K_1[A\cdot\cos(\omega_1t)+B\cdot\cos(\omega_2t)]+K_2[A\cdot\cos(\omega_1t)+B\cdot\cos(\omega_2t)]^2+\ldots+K_n[A\cdot\cos(\omega_1t)+B\cdot\cos(\omega_2t)]^n+\ldots
$$

#### **Equation 26-1.**

Where  $\omega_1$  and  $\omega_2$  represent the angular frequencies of the two tones (separated by  $2\pi^*$ Delta). The term beginning with  $K_2$  will generate a DC value, signals at the second harmonic of each of the two tone frequencies, and signals at the sum and difference frequencies (these are termed the  $2<sup>nd</sup>$  order intermodulation products; since Delta is usually small, these signals will be at low frequency and near the 2<sup>nd</sup> harmonics). The term beginning with  $K_3$  will generate signals at frequencies:

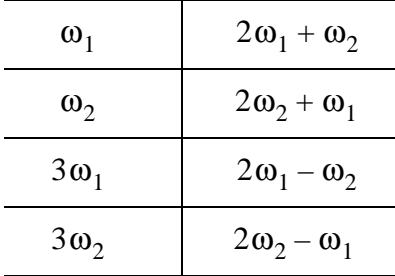

Of particular note are the last two frequencies. Since  $\omega_1$  and  $\omega_2$  are relatively close together, these new frequencies will be near the fundamental tone frequencies but offset by Delta (2π\*Delta in angular frequency space). Skipping ahead, for the  $7<sup>th</sup>$  order term, there will be frequencies at:

$$
\frac{4\omega_1 - 3\omega_2}{4\omega_2 - 3\omega_1}
$$

These frequencies will be near the fundamentals but offset by 3\*Delta (6π\*Delta in angular frequency space). Even order products above 2 are generally not analyzed since the difference products are further away from DC (and the 2<sup>nd</sup> order difference product can cause issue for homodyne systems where a zero IF is used) and the harmonics are often not of as much interest. A diagram is shown in [Figure 26-1](#page-598-0) of some of the more interesting products. Here  $f_c$  denotes the center frequency and the main tones are at:

 $f_1 = f_c - Delta/2 \left( \omega_1 = 2\pi f_1 \right)$  $f_2 = f_c + \frac{Delta}{2} \left( \omega_2 = 2 \pi f_2 \right)$ 

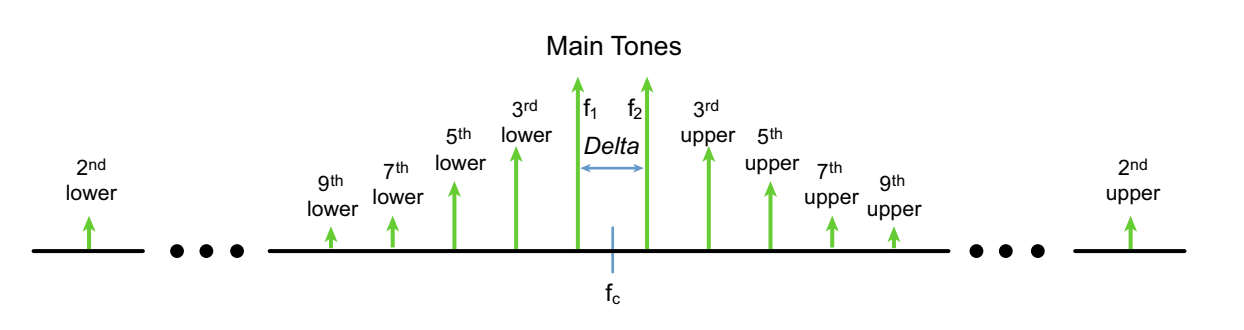

Some of the intermodulation products commonly of interest are shown here. The most critical odd-order products are clustered near the main input tone frequencies and the 2nd order products of most interest are usually at low frequency and near the 2nd harmonics.

#### <span id="page-598-0"></span>**Figure 26-1.** Intermodulation Products

Sometimes the absolute tone powers are of interest and sometimes the intermodulation product power relative to the main tone power may be specified (and this may be in terms of an average of upper and lower, in terms of maximum or minimum….). The asymmetry between upper and lower intermodulation products may also be specified. One of the more subtle variations is a quantity called intercept point. This is a constructed quantity based on assumption of the power dependence of output main tone power on input power being a slope of 1 (not a bad assumption until the DUT compresses) and the power dependence of the product amplitude having a slope (relative to input power) of N for an  $N^{th}$  order product (often not a reasonable assumption). If these slopes are assumed and a measurement is made at one input power point, one can then theoretically compute at what power level the product and main tone amplitudes would be equal. This intersection is called the intercept point (and if it is in terms of output power, it is called output-referred and if in terms of input power, it is called input-referred). Now, this intersection is often not physically realizable since the DUT may compress or the slopes may otherwise change before it can be reached but it is a common metric. As long as the power at which the measurements were made is specified, it is a reproducible metric of some part of the DUT's nonlinearity. These concepts are illustrated in Figure  $26-2$  for the  $3<sup>rd</sup>$  order case.

The point about the importance of the power at which the IPn point is computed discussed in the previous paragraph arises from the often ill-behaved power profile of the intermodulation products. In [Figure 26-3](#page-600-0) is an example of a relatively well-behaved case where the main tone (right plot) shows some signs of gain expansion and the 3<sup>rd</sup> order product has many different slopes. Choosing different measurement points for computing IP3 in this case can result in answers differing by more than 10 dB. Certain higher efficiency amplifiers are even more unusual and can be non-monotonic.

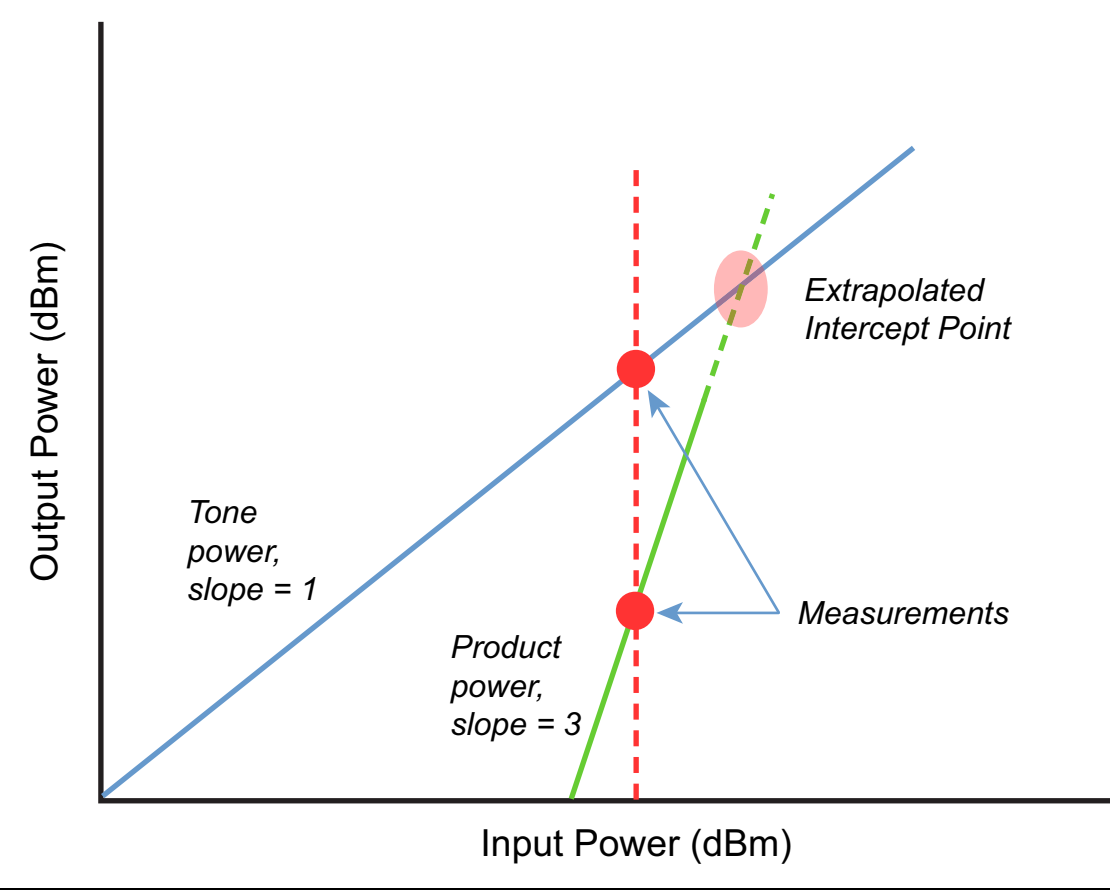

<span id="page-599-0"></span>The idealized relationships leading up to an intercept point computation are illustrated here for the case of IP3. **Figure 26-2.** Intercept Point Computation Example for Case of IP3

Shown below in [Figure 26-3](#page-600-0), the 3<sup>rd</sup> order IMD product (left plot) and the main tone power (right plot) versus input power are plotted here for a relatively well-behaved amplifier. The 3<sup>rd</sup> order product slope is only occasionally near 3 and the even main tone power slope deviates from unity.

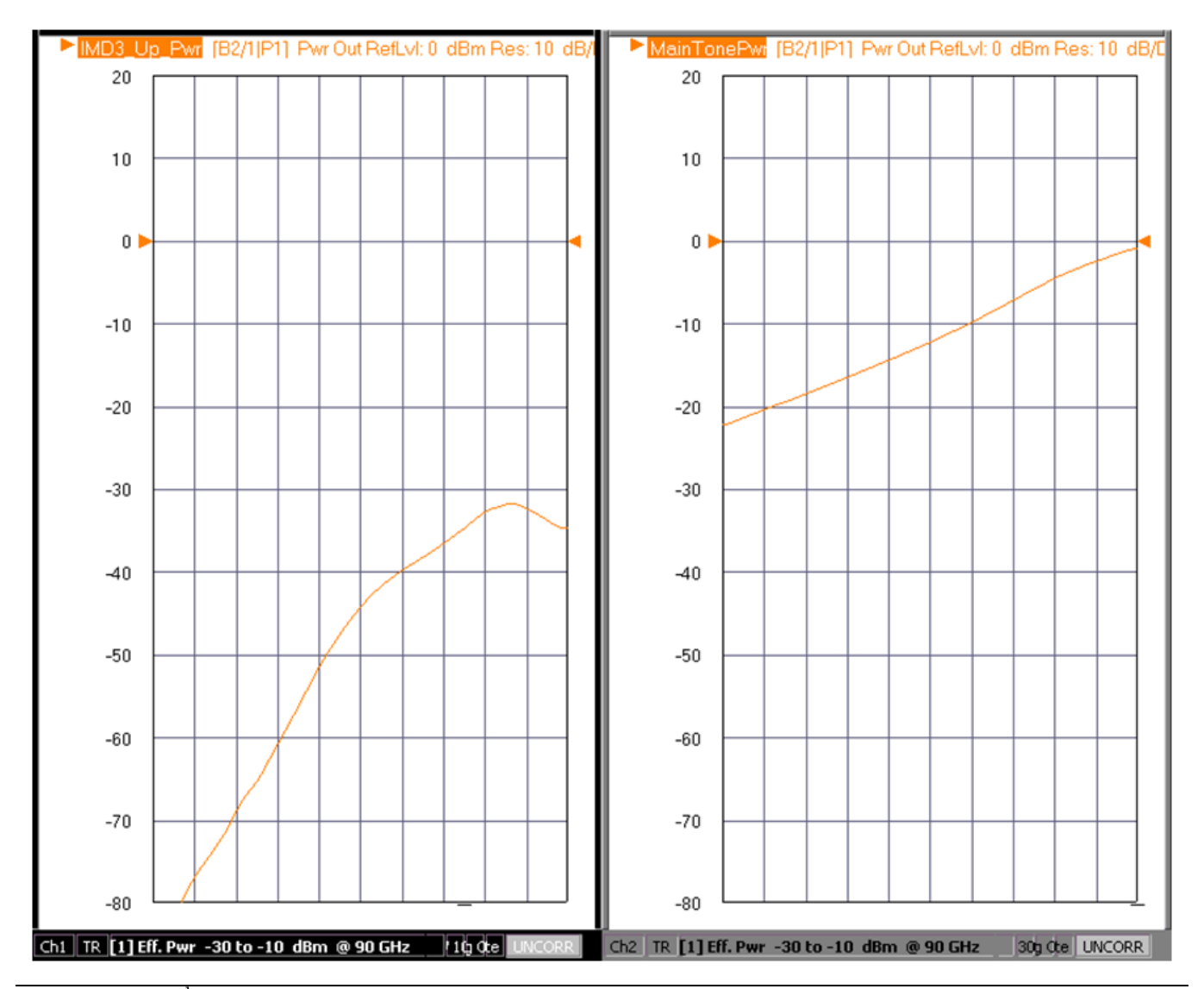

<span id="page-600-0"></span>**Figure 26-3.** 3<sup>rd</sup> Order IMD Product (left) vs Main Tone Power (right)

## **Definitions of IMD Measurement Terms**

Below are definitions of some terms used in discussing IMD.

#### *fc* **(Center frequency):**

In the IMD mode, it refers to the frequency half-way between the two main tones.

#### **Delta:**

#### **The spacing between the main tones.**

In other literature, it is sometimes called the 'offset' or 'tone spacing'.

#### **IPn:**

#### **Nth order intercept point.**

This is usually a calculated point in power where the main tone power and Nth order IMD product are equal based on linear (of dB quantities) extrapolation. This is an absolute-power-like quantity so power calibrations take on additional significance.

#### **OIPn/IIPn:**

#### **Output or input referred Nth order intercept point (respectively).**

The calculation of intercept point can be done at the DUT output or input planes with the difference being the DUT gain. Generally the output referred value is more directly found.

#### **Asym:**

#### **Product asymmetry or the difference in amplitude of the upper vs. the lower product of a given order.**

This can be a useful measure of bias network or thermal interactions in the DUT and can also be a hallmark of some system nonlinearities (source contamination or certain IF network issues).

#### **Order:**

#### **The level of nonlinearity that is being observed in a given product.**

The most interesting odd order products are localized around the main tones at one Delta from a main tone (for  $3^{rd}$  order) to 4 Deltas from a main tone ( $9^{th}$  order). Second order nonlinearities produce direct mixing products at the sum and difference of the main tones.

# **26-3 Typical Measurement Configurations And Considerations**

As two tones, combined into one drive, and a linear receiver form the basis of the measurement, there are many possible configurations. Classically, two separate synthesizers, a coupler/combiner, and a spectrum analyzer have been used. A VNA consisting of two internal sources (or using one or more external sources), some combining structure and the VNA's own receiver can be used as well and this structure can be helpful in performing S-parameter measurements at the same time. Many different measurement structures for IMD are possible. The key elements are shown in [Figure 26-4](#page-602-0).

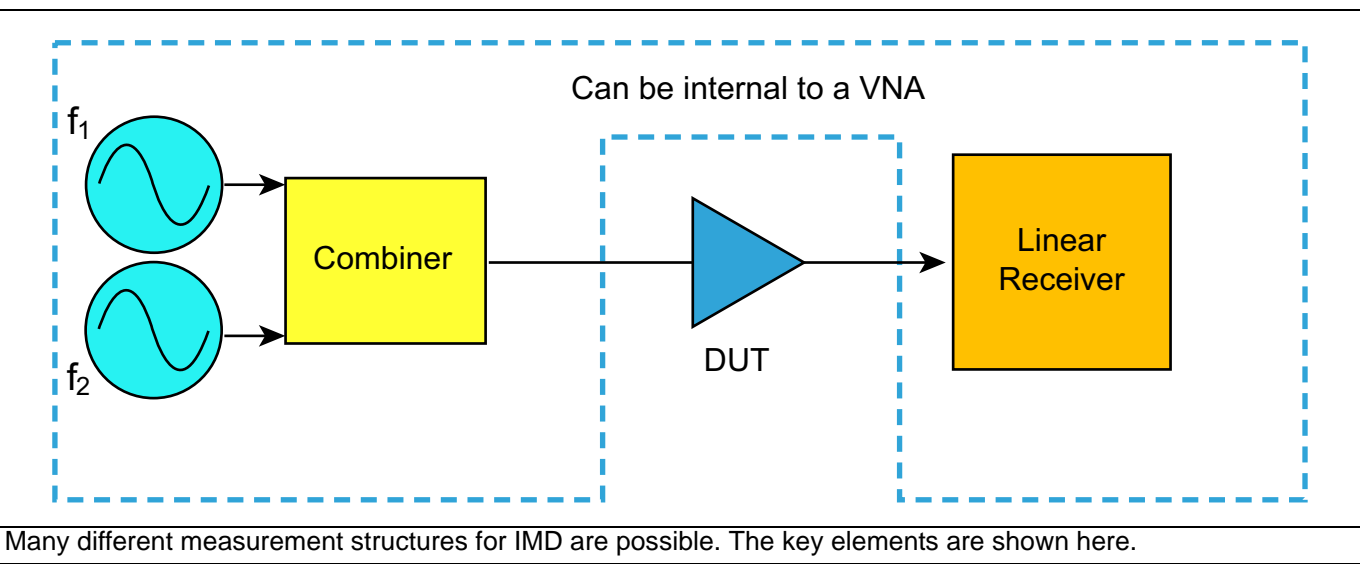

<span id="page-602-0"></span>**Figure 26-4.** IMD Measurement Structure Key Elements

## **Performance Attributes**

As will be seen in later sections, some of the important performance attributes include the following:

#### **Receiver linearity**

If the receiver generates its own IMD products, these will convolve with the products generated by the DUT and make results difficult to interpret.

#### **Source contamination**

If the sources are remodulating each other, unintended intermodulation products can actually be generated at the input plane and are injected into the DUT where they can linearly pass through or mix with the DUT's own products. In either case, interpretation of the results becomes more complex. In practice, this effect often occurs because of an output nonlinearity of a source system (the final power amplifier for example) or an interaction of the leveling system of the source. In either case, a tone from one source leaks over to the other source and there is some nonlinear combination occurring (e.g., [\[1\]](#page-649-0)). The system engineer can help by minimizing these nonlinear effects. On the setup side, high isolation combiners are helpful. In some very high IPn scenarios, isolators or isolation amplifiers are sometimes placed in the source chains.

Another aspect of contamination is that of spurious signals (whether they are on the source signals themselves or there are spurious receiver responses that create data fluctuations that look like it). A relevant point is how well the hardware can avoid problem areas by readjusting internal synthesis stages or if parameter modification is required.

#### **Power accuracy**

This has two different aspects:

- **a.** Often the DUT IMD products will be extremely power sensitive so an inaccurate drive level will put the DUT into an unintended state and
- **b.** Some expressions of intermodulation distortion have absolute power dependencies (intercept point and IMD (dBm) among them) so power inaccuracies will translate directly to the result. The latter effect happens in part since the drive power accuracy is coupled to the receiver calibration. A tertiary effect can occur with these calibrations if interpolation is invoked by changing the frequency list after calibration; these interpolation effects are most severe for highly mismatched test structures and a low density of calibration points.

#### **Mismatch**

Aside from simple issues of how much power is actually delivered to the DUT (reduced by mismatch at the input plane) and inaccuracies induced in the receiver calibration (from mismatch between source and receiver), there can be issues of different mismatch levels at a product frequency versus that at a main tone frequency. This is mainly an issue for large tone Deltas and longer setup electrical lengths (which follows from this situation allowing a major standing wave change on the scale of a tone Delta). A well-matched combiner and receiver structure can help with this effect.

There are a number of different dependencies that may be of interest in the IMD class. Obvious ones include bias and tone power. Since this is a quasi-linear measurement (usually), these dependencies will often be far more severe than for S-parameter measurements. Another obvious dependency is that with frequency (of the main tone average). Less obvious perhaps is the dependence on the separation between tones. Some interesting behaviors can be seen where the tone difference frequency can excite bias, thermal and trapping behaviors causing and intermodulation response at other orders. These effects often show up in intermodulation product asymmetry (e.g.,  $[4]$  $[4]$ - $[5]$  $[5]$  $[5]$ ) and this measurement will be discussed further in later sections of this chapter.

## **26-4 IMDView™ Measurement – Hardware**

There are a wide variety of possible configurations for the IMD measurement when using the MS464xB depending on measurement requirements, installed options on the MS464xB, and available other equipment. Some considerations:

#### **Option 31**

Installs a second source so both tones can be generated within the VNA. The signals can come out the main test ports (or source loops if Options 51/61/62 are installed) and be combined externally before driving the DUT or they can be combined internally if Option 32 is also installed.

#### **Option 32 (requires 031)**

Internal combiner and switching. This option installs an internal combiner (with >20 dB of isolation) over the frequency range of the instrument. Because of the switching, S-parameter measurements can be made without disconnecting the DUT.

#### **External Sources**

If Option 31 is not installed, at least one external source is required (although 1 or 2 external sources can be used with any options configuration).

The use of external sources is covered in some detail in [Chapter 17](#page-311-0) of this measurement guide but some of the information will be repeated here for convenience. Up to four external sources can be controlled and each must have a unique GPIB address. The external source number and the GPIB address are connected on the System/Remote Interface/Ext. Sources menu that is shown in [Figure 26-5](#page-604-0).

The GPIB bus is polled for these addresses upon entering the IMDView™ configuration dialog (as well as on entering the multiple source setup screen, on start-up and on certain other occasions associated with mm-Wave operation) and those synthesizers that are 'found' will be activated on the tone selection pull-downs. Note that the synthesizers should be set to RF ON prior to use with the VNA; otherwise the sensing and activation may not occur properly.

If a synthesizer is disconnected from the bus after it has been selected, bus communication errors and sluggish VNA response is possible. Going to all internal sources or turning off IMDView™ until the source can be reconnected may help in regaining communications. In extreme cases, restarting the synthesizer and/or the MS464xB may be required. Another side note: for reliable measurements, the 10 MHz references of the synthesizers and the VNA should be connected (both are auto-sensing) and any of them can be used as the parent, or they can be connected in a daisy-chain fashion (although there is some noise penalty in doing so). If many instruments are connected in a star-fashion to a single 10 MHz out, the signal level may fall too low so it is important to monitor the 'Ext Ref' annunciators on all instruments connected as 10 MHz recipients.

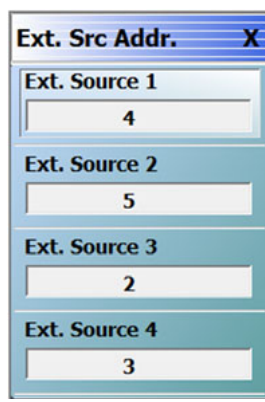

<span id="page-604-0"></span>**Figure 26-5.** External Source Address Menu (1 of 2)

The GPIB addresses of the various numbered external synthesizers are set on the menu shown above. None, some, or all of the synthesizers listed may be connected but, if they are to be used, the address here must match that on the synthesizer and the identifier on this menu will be used elsewhere in the VectorStar application.

**Figure 26-5.** External Source Address Menu (2 of 2)

Most of the possible ways of applying the two tone stimulus to the DUT are illustrated in [Figure 26-6.](#page-605-0) Some of the variations not shown include using the internal sources routed to an external combiner using the source loop outputs (when those loops are in the instrument, Options 51/61/62) instead of the ports. Such a choice may be useful to increase power delivery or if it is desired to save a port for access to the receivers.

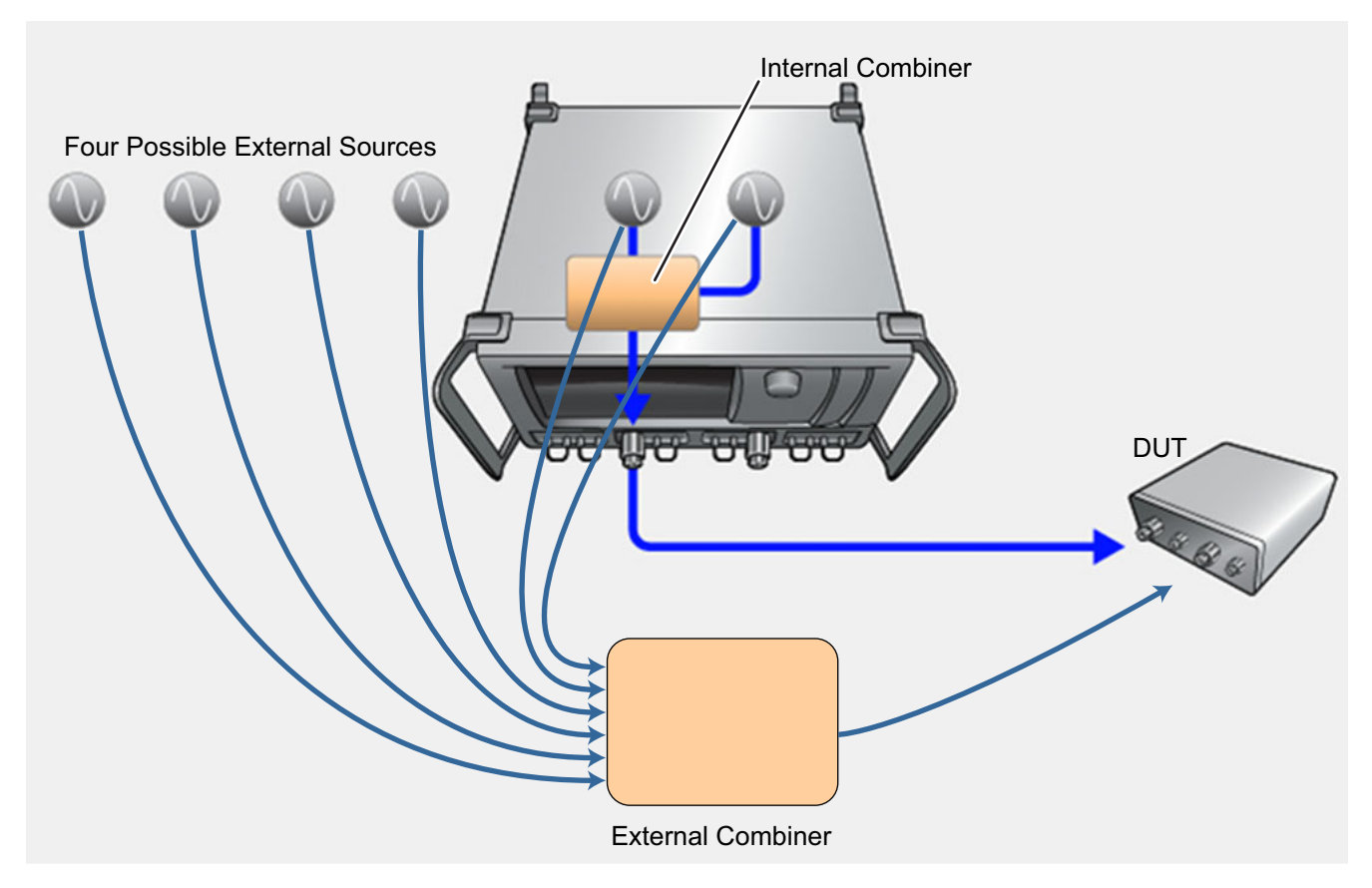

Most of the possible sourcing combinations (not all of which may be available based on the number of external synthesizers available or the options on the MS464xB) are illustrated here. Only two source paths are definable per channel although more are shown here.

<span id="page-605-0"></span>**Figure 26-6.** Possible Ways to Apply Two Tone Stimulus

A few additional comments are warranted on the use of the internal combiner. As suggested in [Figure 26-6](#page-605-0) (darker blue line paths), the combiner routes the source 2 signal out to port 1 (in combination with the signal from source 1). Because of the loss of the combiner, the available power for the signal from source 2 will be about 5 dB to 10 dB lower than what is available from the port (depending on frequency). A factory ALC calibration will handle the corrections when the internal combiner is used so the power delivered will be reasonably accurate. Also, user power calibrations are available for any of those routings for improved power accuracy at the final DUT plane. These are discussed in more detail in a later section.

Moving to the receiver side of the measurement, there are also a number of locations that can be used for the DUT output. If Option 32 is available and the internal combiner is being used, port 2 is a logical choice as this facilitates single connection measurements. The b2 or b1 access loops can also be used as suggested in [Figure 26-7](#page-606-0) (does require one of the loop options). If two external synthesizers are used, then there are four choices: port 1, port 2, b1, and b2 (and more on a 4 port system). For other combinations of sources, there will be a different, but fairly obvious set of receiver access points. From the instruments point-of-view, it does not matter if a port or the b<sub>i</sub> access point is used but it is up to the user to make sure the receiver calibration and normalization calibration (if needed, more on that later) are done to the appropriate reference plane. The MS464xB does need to know which 'side' is being used (port 1 side vs. port 2 side) so the data from the appropriate internal receiver path is used in the computations.

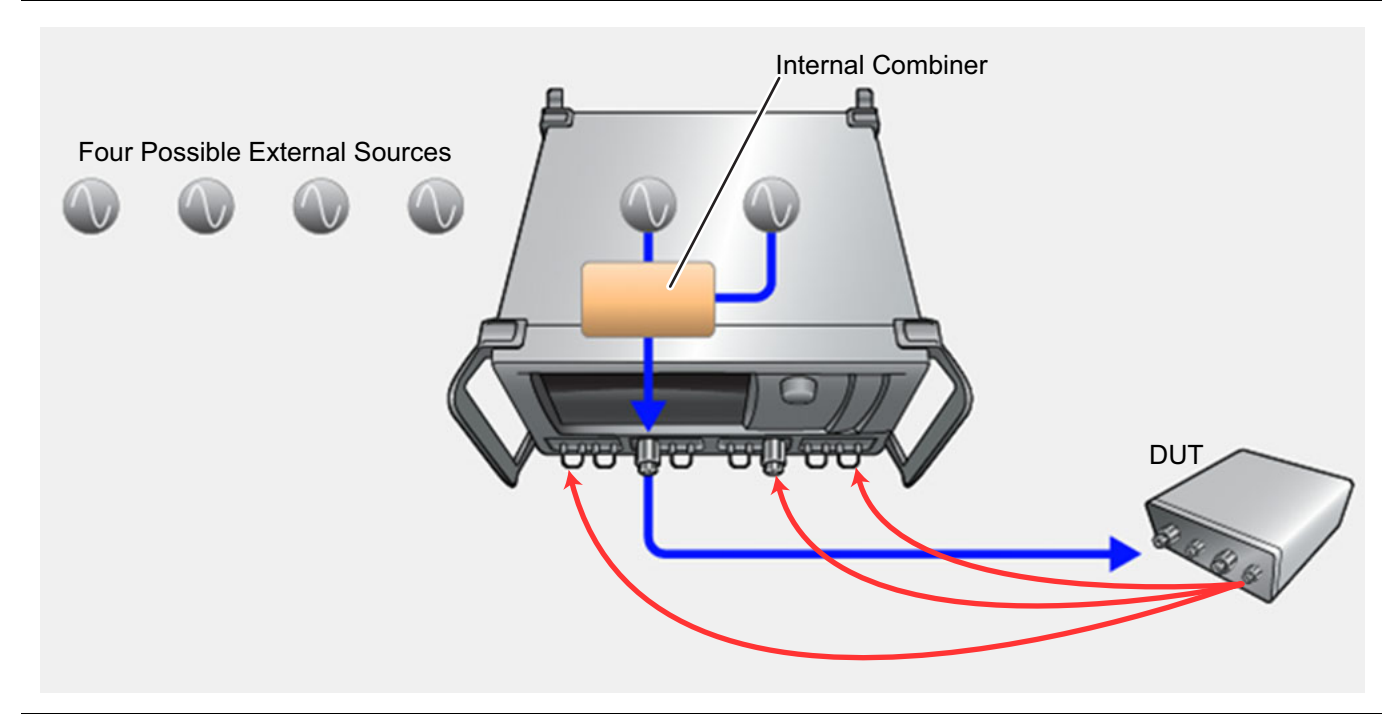

The possible receiver paths (red arrows denote possible output paths from the DUT) that could be used here are shown above for one source configuration. The choices available depend on the instrument options and the sourcing choice.

#### <span id="page-606-0"></span>**Figure 26-7.** Possible Receiver Paths

When using an external combiner, there are of course many choices satisfying the desired bandwidth.

#### **Wilkinson Combiners**

These reactive combiners have  $\sim$ 3 to 4 dB insertion loss per arm and can have bandwidths exceeding 4 octaves. Broadband isolation may be on the order of 15 to 20 dB and narrowband isolation levels can exceed 25 to 30 dB.

#### **Resistive Splitters**

The available bandwidths can exceed 70 GHz (and many decades) but insertion losses can exceed 6 dB. While a number of terms are in use (splitter vs. divider for example), the basic structures are 2 and 3-resistor versions. 3 resistor versions are quite match-invariant but only have ~6 dB of isolation. 2 resistor versions can be quite sensitive to match but can have 10 to 12 dB of isolation.

#### **Directional couplers**

While asymmetric, directional couplers can cover 70 GHz of bandwidth with isolations exceeding 20 dB. The insertion loss asymmetry requires some additional care on power calibrations and ensuring that target powers can be met (particularly if the coupling is weak).

There are occasions when more isolation is desired (particularly for very low IMD levels; generally not before the –80 dBc level with typical setups) to reduce source interaction. Classically this can be done by inserting an isolation device (an isolator, a pad, an isolation amplifier, or any combination of these) in each arm of the setup as suggested in [Figure 26-8](#page-607-0). The use of isolation devices in the setup to reduce source-to-source contamination is illustrated here. As isolators only cover (usually) an octave of frequency and may not always be available for the band of interest, broadband amplifiers plus attenuators are often used in practice. The power capability of the isolation component must be taken into account. Although it is not often a problem, the harmonic generation by the isolation device can sometimes affect the measurement, particularly if the DUT's operating state is sensitive to harmonic input. Thus it is usually recommended to keep any isolation amplifiers well away from compression.

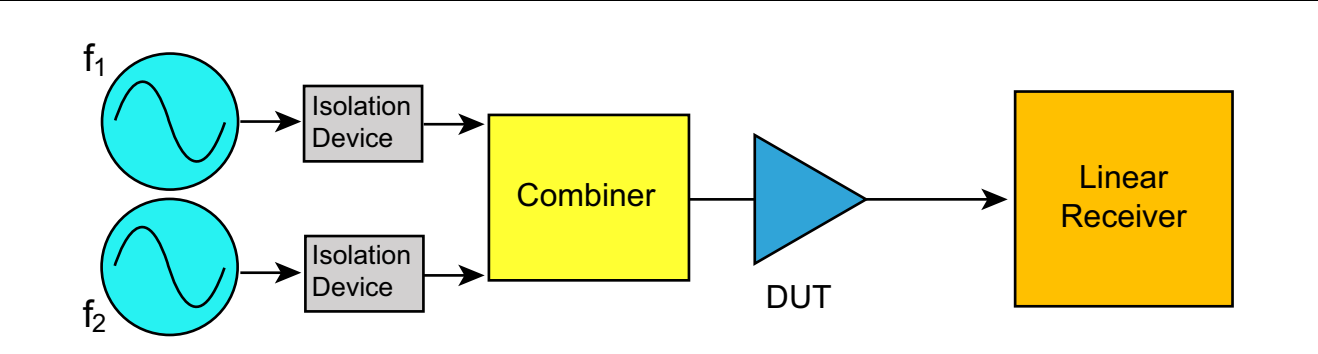

<span id="page-607-0"></span>**Figure 26-8.** IMD Measurement Structure with Isolation to Reduce Source to Source Contamination

If using the Option 32 internal combiner, the source loops on the VNA can be used to insert additional isolation devices or to insert amplifiers just for more signal power. The source-side step attenuators (if so equipped) also precede the combiner so they can be used to increase isolation as well.

# **26-5 IMDView™ Measurement – User Interface**

The IMD measurement is enabled from the application menu but is not an orthogonal application (like Transmit/Reflect (i.e., S-parameters), Pulse, and Noise figure are). As such, many of the setup parameters (like frequency, power, IFBW…) carry right into the IMD setup without having to re-enter them. Certain variables are unique to IMD (such as Delta, IFBW during product measurement, the response parameters…) and hence will have to be entered.

## **IMDView™ Menu**

The IMDView™ menu allows one to quickly change certain parameters while still observing the data. Changing the power levels or Delta, for example, could allow one to quickly spot the response of DUT to that kind of stimulus change. The menu (when in the swept frequency mode, to be discussed) is shown in [Figure 26-9.](#page-608-0) The main frequency and power entries are just replicated fields from the frequency and power menus. Values can be entered in either location and they will copy through.

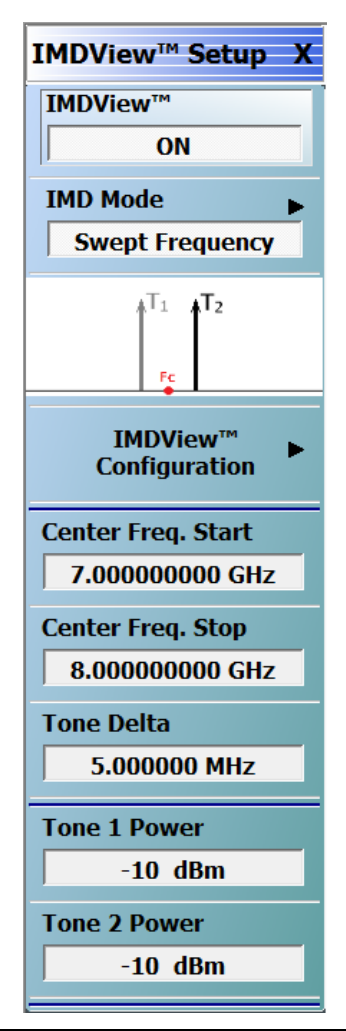

<span id="page-608-0"></span>**Figure 26-9.** IMDView™ Setup Menu (When in Swept Frequency Mode)

## **IMDView™ Dialog**

Most of the setup tasks are handled in the IMDView™ configuration dialog that is pictured in [Figure 26-10](#page-609-0). Some of the fields here are the same as in S-parameter measurements (frequency range, number of points, power level setting fields and attenuator settings) but others are new and will be discussed in some detail in this chapter.

Some of the generic items are:

#### **Receiver Port**

This is the port where the DUT output will be connected (by default, port 2). Note that the test receiver loop can be used in lieu of the actual port connector (on systems with any of Option 51, 61, or 62) for this connection and that may be desirable for certain low output power situations or for other setup reasons. In four port versions, four choices will be available.

#### **Tone Selections**

This is where a synthesizer is assigned for each tone. In [Figure 26-10,](#page-609-0) the two internal sources and internal combiner were selected as an example (Option 32 required). Instead of 'Int Src 2->Port1', one could have selected 'Int Src 2->Port 2' ([Figure 26-11 on page 26-14\)](#page-610-0) in which case the source 2 signal would have routed to the port connector and an external combiner would be required (practically, note that either a source loop or a receiver loop access would normally be required to make the measurement in this case). Any of four external synthesizers can also be selected as tone sources if they are connected.

| <b>IMD Mode</b>                                                                               | # Points<br>Sweep Type                                   |                               |                                                                                                |                  |                                                                |              |                        |               |                     |                          | Л<br>$\mathbb{I}^2$             |  |
|-----------------------------------------------------------------------------------------------|----------------------------------------------------------|-------------------------------|------------------------------------------------------------------------------------------------|------------------|----------------------------------------------------------------|--------------|------------------------|---------------|---------------------|--------------------------|---------------------------------|--|
| Swept Freq<br>Stimulus Setup                                                                  | Freq Sweep(Linear)<br>$- 201$                            |                               |                                                                                                |                  |                                                                |              |                        |               |                     |                          | Ę,                              |  |
| Center Frequency Start 4.54 MHz                                                               |                                                          | ON<br>$\overline{\mathsf{v}}$ |                                                                                                | Num. Name        | <b>Type</b>                                                    | Order Side   |                        | Ref.<br>Plane | Ref. Tone           | Del.<br>П                | (X)Delete<br>Selected           |  |
| Center Frequency Stop                                                                         | 69.9955 GHz                                              | $\blacksquare$                | Tr1                                                                                            | OIP3             | InterceptPoint                                                 | 3            | AveragePower           | Output        | <b>AveragePower</b> | $\Box$                   | $(+)$ Add<br>(TR <sub>5</sub> ) |  |
| <b>Tone Delta</b>                                                                             | 3 MHz                                                    |                               |                                                                                                |                  |                                                                |              |                        |               |                     |                          |                                 |  |
| Tone 1                                                                                        | Tone 2                                                   | $\overline{\mathbf{v}}$       | Tr2                                                                                            | Pwr1             | <b>TonePower</b>                                               | $\mathbf{1}$ | AveragePower           | Output        |                     | $\Box$                   | Default<br>Responses            |  |
|                                                                                               |                                                          | $\overline{\mathcal{A}}$      | Tr <sub>3</sub>                                                                                | Pwr <sub>3</sub> | <b>TonePower</b>                                               | 3            | LowerFrequency         | Output        |                     | $\overline{\phantom{a}}$ |                                 |  |
| Src 1->Port 1<br>$\bullet$                                                                    | Src 2->Port 1<br>۰                                       | $\overline{v}$                | Tr <sub>4</sub>                                                                                | Pwr <sub>3</sub> | <b>TonePower</b>                                               | 3            |                        | Output        |                     | $\Box$                   | Response<br>Configuration.      |  |
| <b>Start Frequency</b>                                                                        | <b>Start Frequency</b>                                   |                               |                                                                                                |                  |                                                                |              | <b>HigherFrequency</b> |               |                     |                          |                                 |  |
| 3.04 MHz                                                                                      | 6.04 MHz                                                 |                               |                                                                                                |                  |                                                                |              |                        |               |                     |                          |                                 |  |
| Stop Frequency                                                                                | Stop Frequency                                           |                               |                                                                                                |                  |                                                                |              |                        |               |                     |                          |                                 |  |
| 69.994 GHz                                                                                    | 69.997 GHz                                               |                               |                                                                                                |                  |                                                                |              |                        |               |                     |                          |                                 |  |
| Power                                                                                         | Power                                                    |                               |                                                                                                |                  |                                                                |              |                        |               |                     |                          |                                 |  |
| $-10$ dBm                                                                                     | $-10$ dBm                                                |                               | Tone 1 Effective Power: - 10 dBm<br><b>Internal Sources</b><br>Tone 2 Effective Power: -10 dBm |                  |                                                                |              |                        |               |                     |                          |                                 |  |
| Source Attenuation                                                                            | Source Attenuation                                       |                               |                                                                                                |                  |                                                                |              |                        |               |                     |                          |                                 |  |
| 0 dB                                                                                          | 0 dB                                                     |                               |                                                                                                |                  |                                                                |              |                        |               |                     |                          |                                 |  |
| <b>Receiver Settings</b><br>Port<br>Port 2<br>۰<br><b>IFBW-Main Tones</b><br>1 <sub>kHz</sub> | Receiver Attenuation<br>Port 1<br>0 dB<br>Port 2<br>0 dB |                               |                                                                                                |                  | <b>Internal</b><br><b>Combiner</b><br><del>ee fie. af as</del> |              |                        |               |                     |                          |                                 |  |
| <b>IFBW-Products</b>                                                                          |                                                          |                               |                                                                                                |                  |                                                                |              |                        |               |                     |                          |                                 |  |
| 1 <sub>kHz</sub>                                                                              |                                                          |                               |                                                                                                |                  |                                                                |              |                        |               |                     |                          |                                 |  |

<span id="page-609-0"></span>**Figure 26-10.** IMDView™ Configuration Dialog Using Option 32 (Internal Combiner)

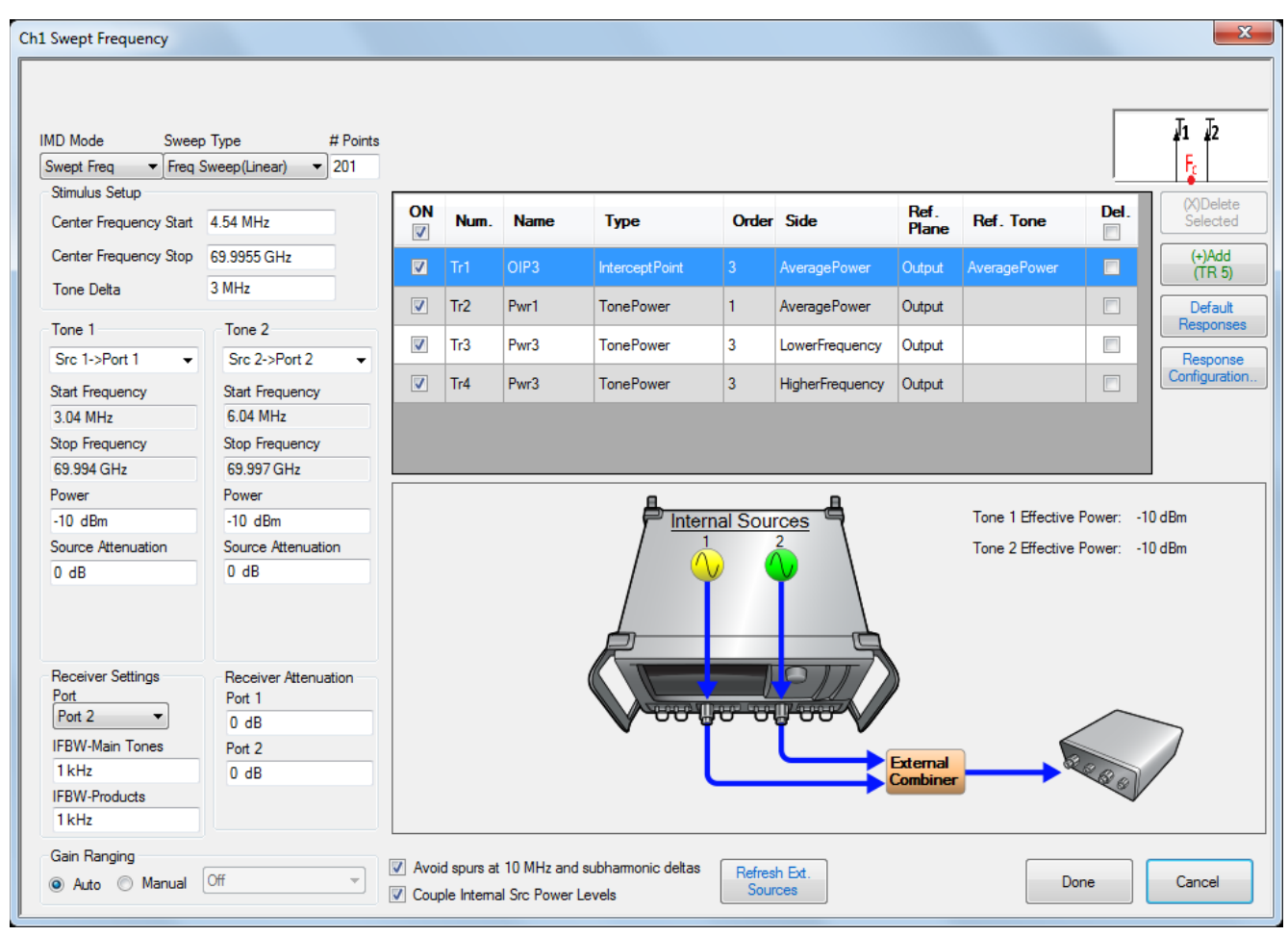

<span id="page-610-0"></span>**Figure 26-11.** IMDView™ Configuration Dialog Using External Combiner

# **26-6 IMDView™ Application – IMD Modes**

## **Swept Frequency IMD Mode**

The swept frequency IMD mode causes the center frequency  $f_c$  to sweep over the indicated range meaning the two tones from the sources are also sweeping. At each frequency 'point', the sources are stationary and the receiver will scan the tones and products as desired. As an example, consider the case of N frequency points and we wish to measure both main tones and both third order products. The sweep concept is illustrated in [Figure 26-12.](#page-611-0) At each of the N center frequency points, the main tones are positioned and the receiver measures one of four locations. On the next sweep, another of those receiver locations per  $f_c$  point is measured and so on. In this case, four sweeps would be required. In certain modes, the sweep combination would be different (the receiver would sweep for a fixed  $f_c$  and then the system moves to the next  $f_c$ ).

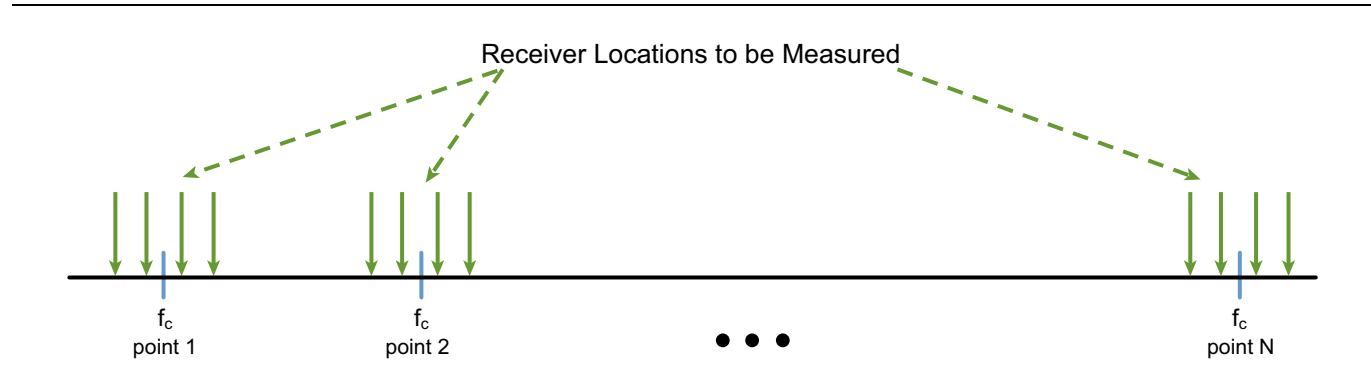

The receiver measurement locations are illustrated above for an N point swept frequency measurement where both main tones and both third order products had to be measured. If additional product measurements were required, there would be additional receiver locations shown.

<span id="page-611-0"></span>**Figure 26-12.** Receiver Measurement Locations – Swept Frequency IMD Mode

The receiver behavior requires some additional explanation as it will affect measurement time. Depending on which orders are requested by the user (through the trace configurations), different product locations will be measured. Depending on how the measurements are configured (see [Section 26-7](#page-616-0)), one or both of the products of a given order will have to be measured. Also, for the referenced measurements (relative IMD (dBc) and IPn), one or both of the main tones will also have to be measured. The number of sweeps will be revisited after all of the possible configurations have been discussed.

The range of allowed  $f_c$  (and hence the start and stop frequencies on the frequency menu) will be dependent on Delta and the measurements requested. This is illustrated in [Table 26-1.](#page-611-1) Since the required measurements will exceed the highest used  $f_c$  by some multiple of Delta/2 (and will be below the lowest-used  $f_c$  by some multiple of Delta/2), the receiver could conceivably be asked to measure outside the range of the instrument. Thus one will see new limits and frequency imposed on the menu entries to ensure the system can make the measurement. [Table 26-1](#page-611-1) shows the receiver frequency range that is needed depending on  $f_c$ , Delta, and the intermodulation product orders requested (via the response types). These limiting frequencies must be within the range of the instrument and parameters will be coerced to make measurement possible (generally  $f_c$  except for the lower  $2<sup>nd</sup>$  order case where Delta will be limited).

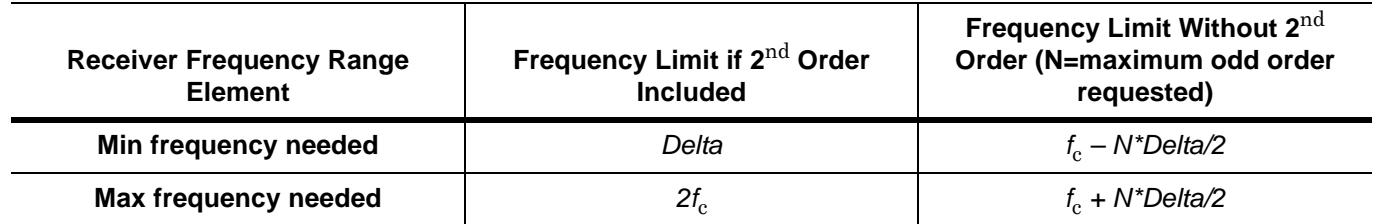

<span id="page-611-1"></span>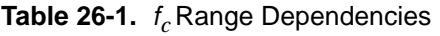
As an example, suppose only a measurement of a lower  $3<sup>rd</sup>$  order product is requested and the Delta is 20 MHz. In this case, the one receiver location measured is  $30$  MHz below  $f_c$  so, for an instrument equipped with Option 070 (low frequency coverage), the minimum  $f_c$  is 30.07 MHz (40 MHz without Option 70). As another example, consider the case of the only requested measurement being the upper  $5<sup>th</sup>$  order product and the instrument is a MS4647B (70 GHz upper frequency limit) and the Delta is 6 MHz. Since the measurement must be at 2.5 Deltas above  $f_c$ , the maximum  $f_c$  is 69.985 GHz.

The measurement of 2<sup>nd</sup> order products is something of a special case since the measurements occur at Delta (difference of the main tones) and  $2*f_c$  (sum of the main tones). Thus for lower  $2<sup>nd</sup>$  order coverage, the minimum Delta is 70 kHz (with Option 70). For the upper  $2^{nd}$  order product, the maximum  $f_c$  is 35 GHz (for a MS4647B).

The SpectrumView measurement mode is somewhat simpler in that the main tones are fixed and the receiver simply sweeps over some specified range to look at a maximum product order (with the special case of 2<sup>nd</sup> order products handled a bit differently). The measurement protocol is then something like what one would see when using a spectrum analyzer. There are two different sweep modes: linear and segmented. The linear sweep uses equally spaced receiver frequencies with the spacing chosen so that all requested odd-order products will be measured. If the IFBW is low, the sweep time can be fairly long but some additional DUT spurs can sometimes be detected. Note that the number of frequency points is set to a useful default number when leaving the IMD configuration dialog but it can be changed afterwards. Note that arbitrary changes in the frequency list can result in some products not being at measurement frequency points and errors can occur.

The segmented sweep version only measures frequencies in small neighborhoods of the tones and products. A segmented sweep table is generated with these small neighborhoods (5 points with a local spacing of Delta/20) when leaving the IMD configuration dialog. These segments can be edited manually after leaving the dialog but, again, some care is required to ensure that the desired product frequencies are in the list. Since far fewer points are measured, the sweep time can be much faster for a given IFBW. In an example measurement covering only 3rd order products with an IFBW of 100 Hz, the segmented sweep version of SpectrumView generally takes less than 1/10 the time per sweep than does the linear frequency sweep version. Examples of these classes of measurements are shown in [Figure 26-13 on page 26-17](#page-613-0).

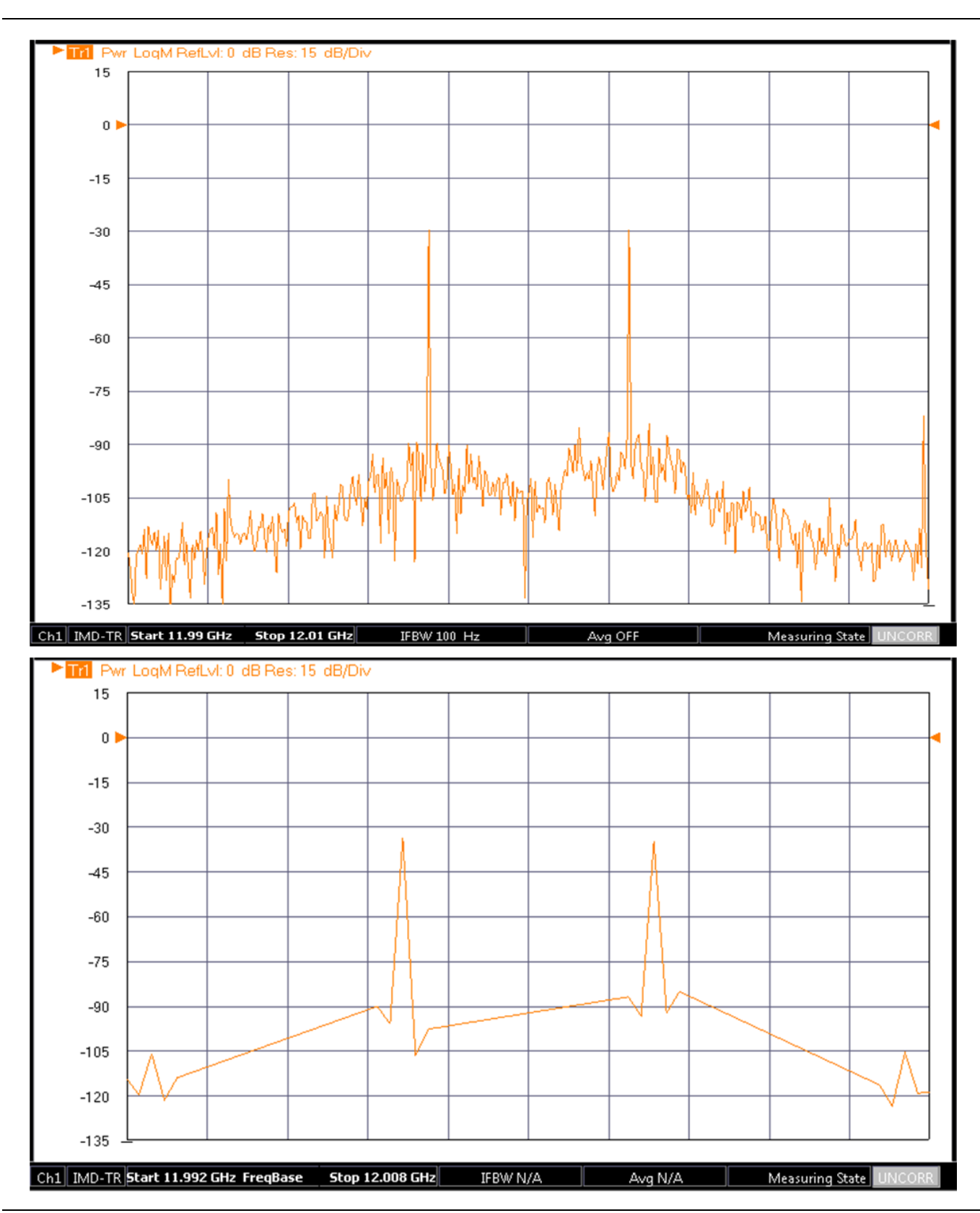

<span id="page-613-0"></span>**Figure 26-13.**Example plots of the linear frequency sweep and segmented sweep versions, respectively, are shown here to illustrate the point density and frequency ranges. A maximum IMD order of 3 was selected for both.

When the 2<sup>nd</sup> order products are included, it can typically be difficult to visualize on screen since the frequency groupings (the odd order products and main tones vs. the second order products) are usually very disparate unless Delta is significant relative to the center frequency. An example plot with  $f_c = 18 \text{ GHz}$  and Delta = 5 MHz is shown in [Figure 26-14.](#page-614-0) The markers, however, will allow readout of all of the values. Second order products can only be measured in SpectrumView-segmented sweep (not linear sweep SpectrumView) and swept frequency modes. Note that in this case the lower  $2<sup>nd</sup>$  order product is quite small but the upper  $2<sup>nd</sup>$ order product is much higher; part of this is from the high pass nature of the DUT.

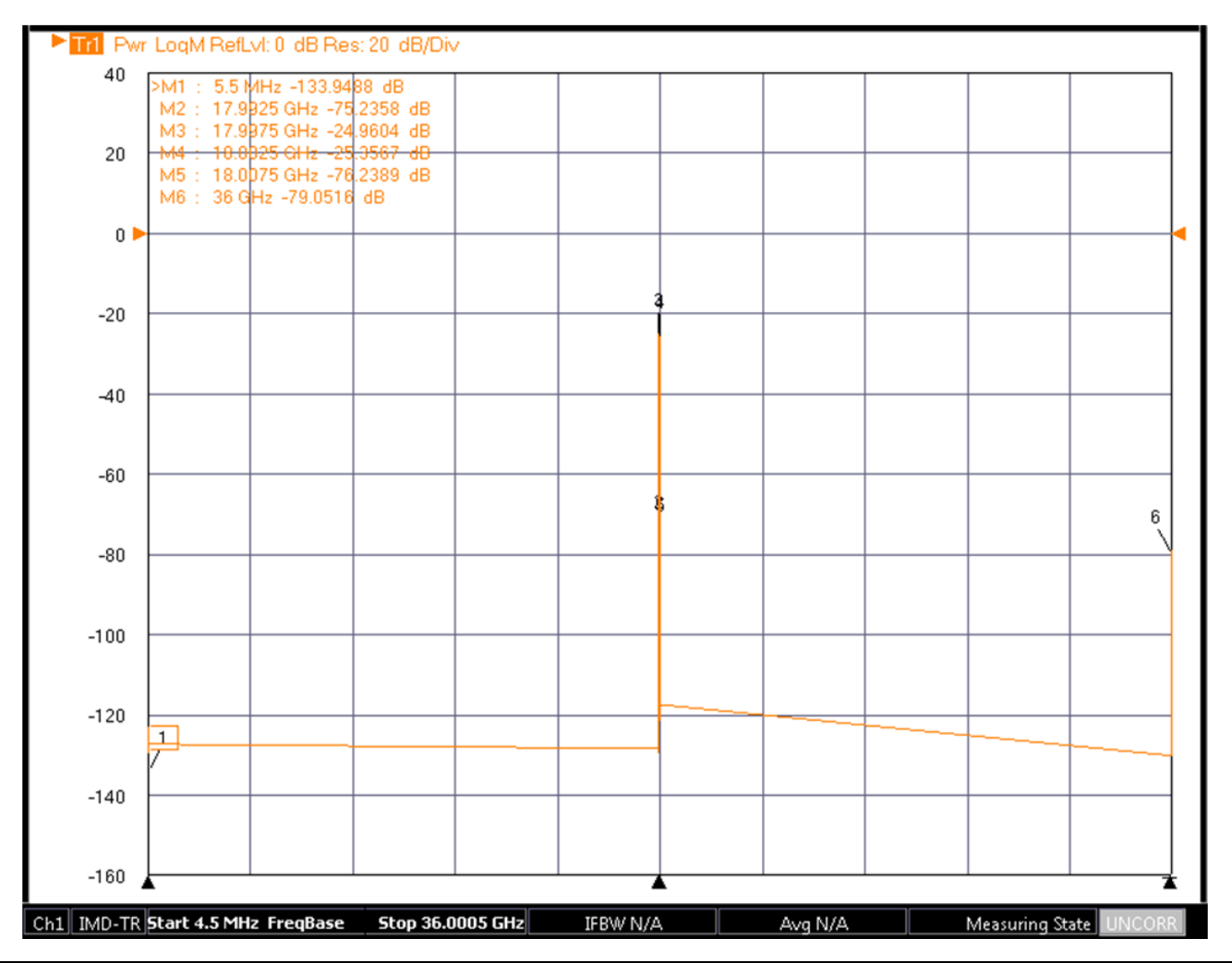

A segmented sweep SpectrumView plot where 2nd order products are included can be difficult to visualize. The marker readouts, remote data retrieval, and file data saves will capture all of the requested product and tone data.

<span id="page-614-0"></span>**Figure 26-14.**Segmented Sweep SpectrumView Plot

The .txt file save of the above measurement is shown in [Figure 26-15 on page 26-19](#page-615-0) with all of the tone and product amplitudes highlighted.

The .txt file corresponding to the segmented sweep SpectrumView measurement with  $2^{\text{nd}}$  order products (and odd-order products up through  $5<sup>th</sup>$ ) is shown below.

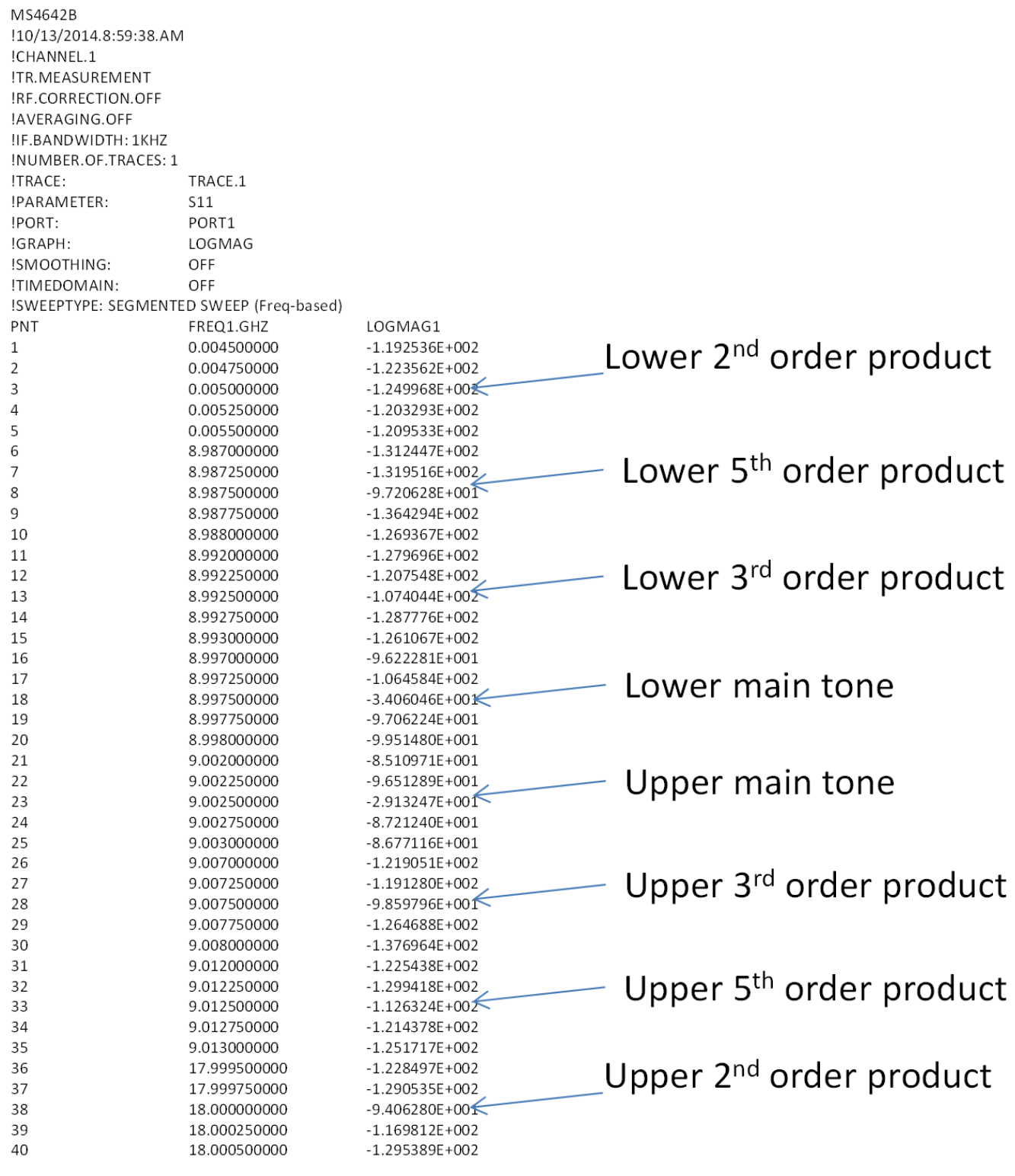

<span id="page-615-0"></span>**Figure 26-15.**Segmented Sweep SpectrumView Text File

# **26-7 IMDView™ Application – IMD Response Types**

# **Tone Power**

The simplest measurements are just of tone power in absolute terms (dBm). The receiver simply positions at the desired tone/product location. The upper or lower one can be explicitly requested. The measurement can be set up to display the higher or lower power version (in which case both are measured so the highest/lowest can be evaluated) or the average (again, requiring that both be measured).

Since this is an absolute power, obviously the power and receiver calibrations will have direct impact on the result. This is a 1:1 effect in addition to any effects from changing the actual DUT operating state.

Also, since this is an absolute power quantity, the reference plane (input or output referred) is important. The native result of the measurement is output-referred. If input-referred is selected, the result is divided by (in linear terms) the DUT gain. The normalization calibration is used to get enough information to compute DUT during the measurement cycle. If the normalization calibration was not performed, the DUT gain cannot be evaluated and input-referred values will be inaccurate (will be computed using a gain of unity). Note that the normalization calibration will automatically use interpolation and extrapolation if the frequency list is changed after calibration. If the initial calibration had low point density, if the setup is electrically long and mismatched, the interpolation error can be on the dB scale.

Also, note that the tone power level cannot be changed after calibration to maintain input-referred accuracy. The gain computation is based on tone 1 so if the Delta is large, there can sometimes be frequency dependent errors. As Deltas are normally on the scale of 10s of MHz or less, tone-to-tone frequency response is usually not an issue except in some unusually frequency-dependent structures.

Some example measurements are shown in [Figure 26-16 on page 26-21:](#page-617-0) Both main tone powers (Tr1 and Tr2), both 3<sup>rd</sup> order product powers (Tr3 and Tr4), the maximum 5<sup>th</sup> order product power (Tr5) and the maximum 7th order product power (Tr6). For this DUT, the 3rd order product starts to become noticeable at the upper end of the sweep range. Log mag graph types were used here (with dB marker readouts) but Power Out graph types could also have been used (with dBm marker readouts). These measurements were all output-referred so no normalization calibration was needed. Note the different scales that were used for the various response variables.

At the bottom of the dialog is a checkbox (checked by default) to enable tone power coupling so that both tone powers will change in tandem. Note that this control is linked to the coupled source power item in the Power menu system.

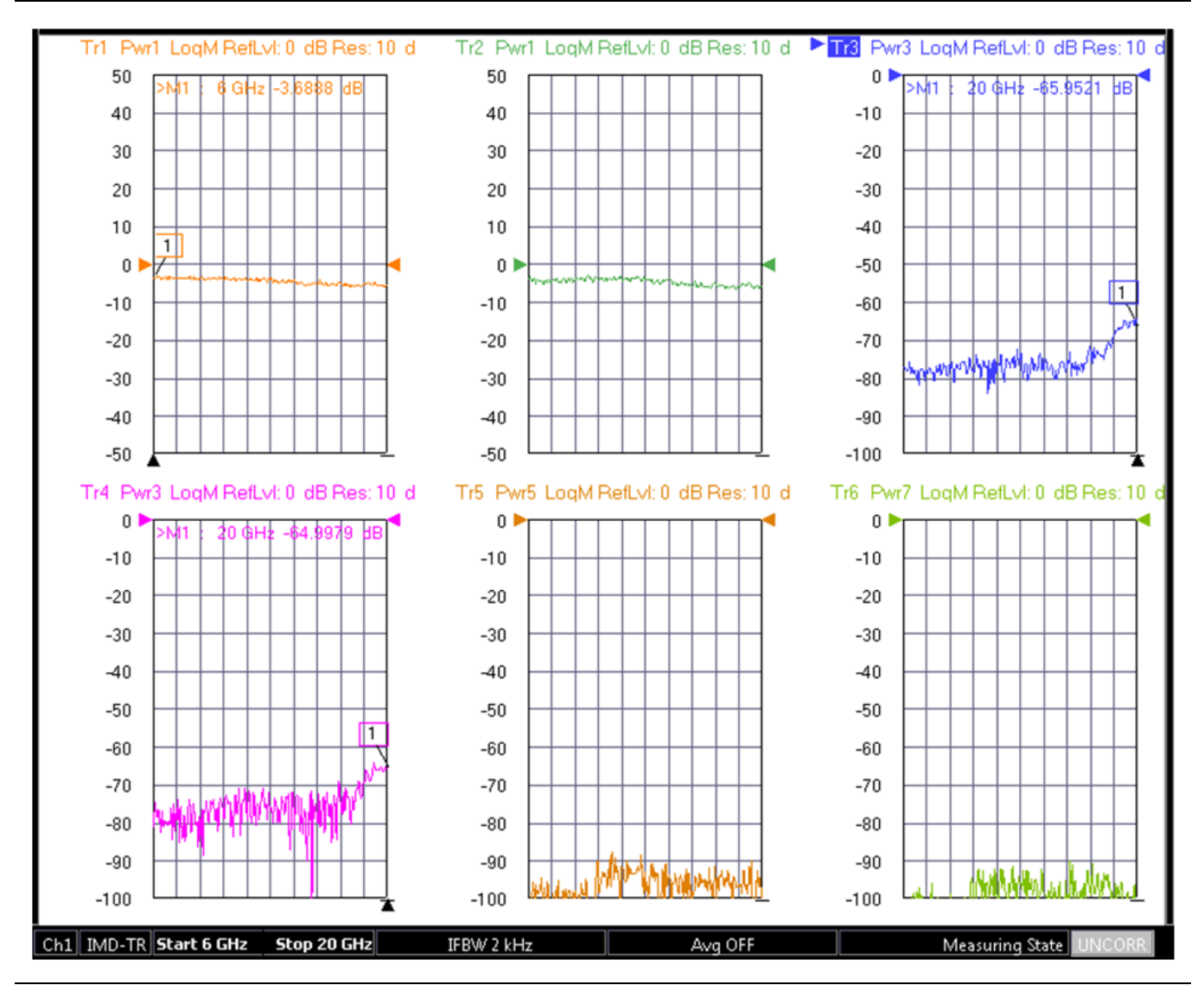

Example tone power measurements are shown here for a variety of product orders. Log mag graph types were used here (marker readouts in dB) but Power Out (or Power In) graph types can also be used (marker readouts in dBm).

<span id="page-617-0"></span>**Figure 26-16.**Example Tone Power Measurements

# **IMD (Relative to a Main Tone – dBc Terms)**

The IMD product in dBc terms is another commonly used format. Here the product level relative to the main tone level is the result. Not only can one select higher frequency/lower frequency/maximum power/minimum power/average tone power for the product but also for the main tone. Since this is a relative measurement, there is less direct effect of the power calibration/receiver calibration aside from DUT operating point considerations and any frequency dependence of the receiver between tone and product (that latter generally only being an issue for very large Deltas).

An example measurement of IM3 is shown in [Figure 26-17](#page-618-0) where the average of both product and main tones were selected. As might be expected from the previous section's example, the relative product also only becomes noticeable at the higher frequencies. The lower frequency results are being affected somewhat by the measurement noise floor and this effect could be reduced further by dropping the IFBW (particularly for the product measurements since it is those values that are closer to the noise floor). For this measurement type, Log Mag graph types are generally used.

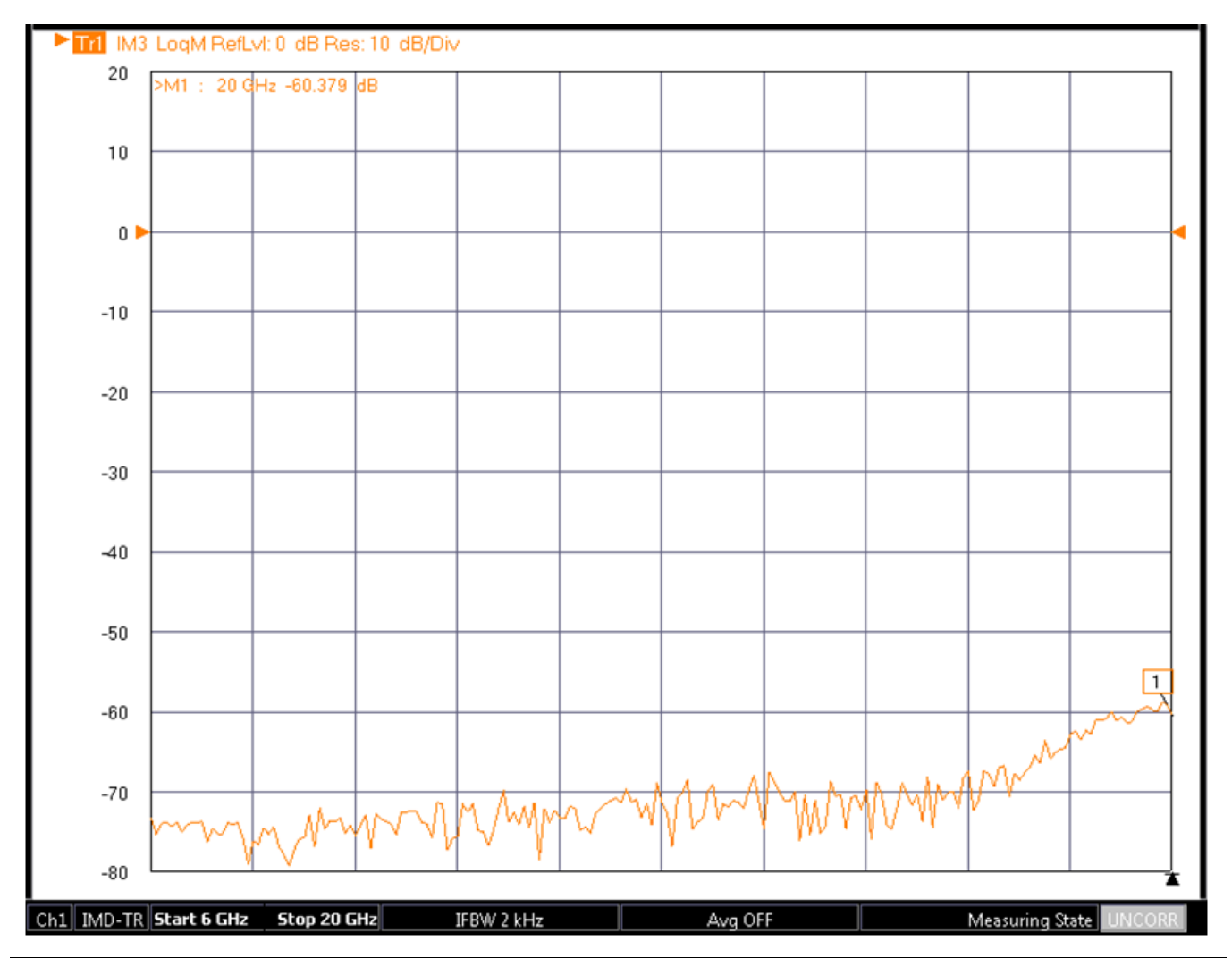

An example IM3 measurement (dBc terms) is shown here. Although the log mag graph types have marker readouts in dB, the measurement response (IM3) indicates that it is a relative dBc-class result.

<span id="page-618-0"></span>**Figure 26-17.**IM3 Measurement in dBc

# **Intercept Point (IPn)**

The intercept point is the next level of complexity and, as defined above, represents a calculated intersection of the main tone power and product power based on the measurement at one power level. This calculation assumes the Pout/Pin slope for a main tone is always 1 and that for the N<sup>th</sup> order product is N. This assumption has a large number of physical issues and the calculation is mainly still used as a matter of convention. As a result, the result is very dependent on exactly what power the measurement is performed relative to the internal nonlinear mechanisms in the DUT.

The calculation, in dBm terms, is quite simple:

$$
OIPn(dBm)=P_{main\_tone}(dBm)-\frac{P_{product}(dBm)-P_{main\_tone}(dBm)}{n}
$$

### **Equation 26-2.**

Because of the leading term, this is an absolute power quantity causing some of the power/receiver calibration issues discussed earlier along with the DUT operating point dependency. As with the relative IMD product, the same product selection questions come into play. The input-referred version has the same normalization calibration dependency discussed earlier.

An example measurement is shown in [Figure 26-18](#page-619-0) for an output-referred IP3 result. The average of products and main tones was used for this measurement. Since it is output-referred, a normalization calibration is not required. A log mag graph type was used here (dB readouts) but a power out graph type can also be used (dBm readouts). There is some noise floor influence in this measurement at lower frequencies which could be reduced by dropping the IFBW for the product measurements.

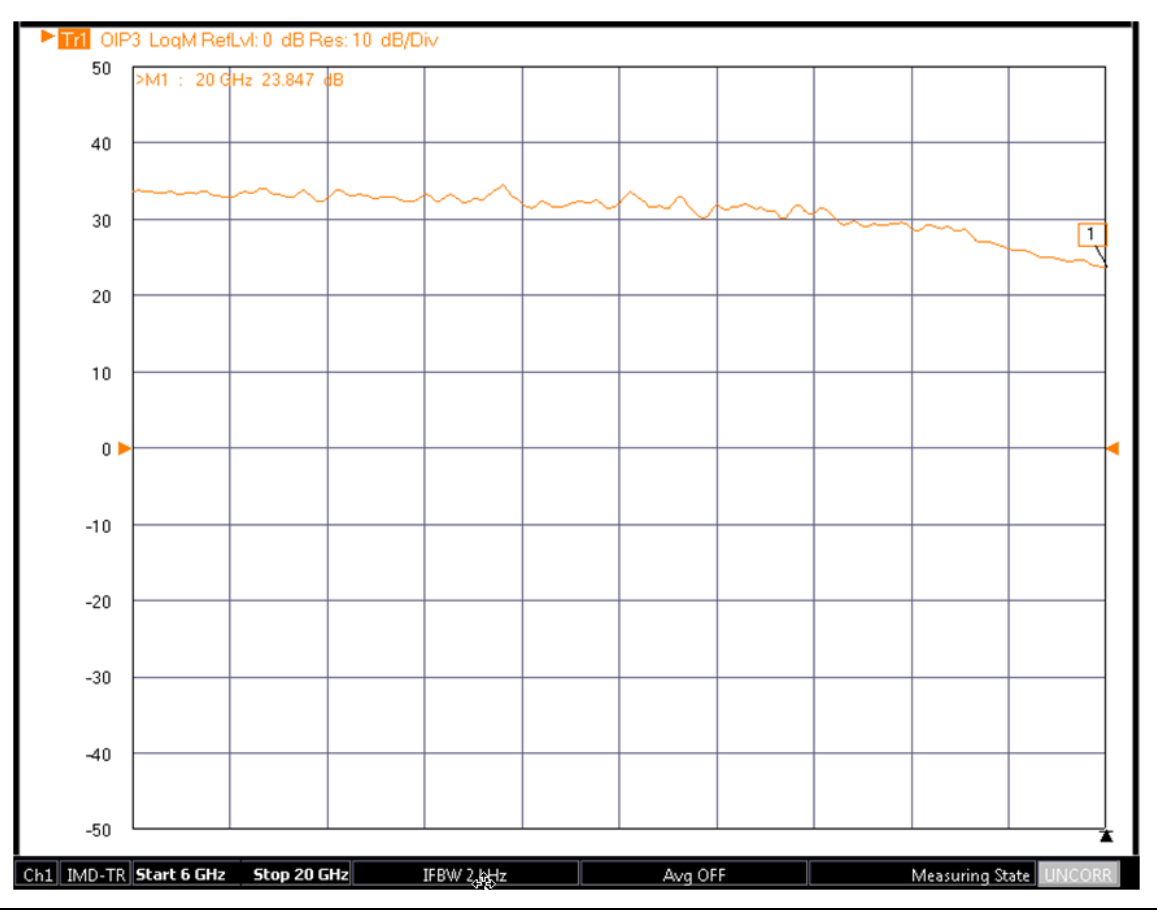

<span id="page-619-0"></span>**Figure 26-18.**OIP3 Measurement Example

# **Tone gain**

The gain of the incident tone is sometimes useful to know without also activating an S-parameter channel. This can be measured using a tone gain response parameter and requires that a normalization calibration be performed (if no such calibration exists, the value of gain will default to unity). This measurement only applies to the main tone frequencies as there is, ideally, no incident power available at the product frequencies. The input signal amplitude is found during the performance of the normalization calibration and this is then simply divided into the measurement of the main tone output. This can be a useful quick check of proper device operation and behaviors such as bias and control dependencies. Log mag or Lin mag graph types are typically used for this measurement.

# **Asymmetry**

Asymmetry is the difference between upper and lower amplitudes of a given order (including order 1 for the main tones). The reference (upper/lower/minimum/maximum) defines the sign of the asymmetry calculation. This is a relative measurement so the power/receiver calibration dependency is somewhat weaker as with the IMD (dBc) measurement. Again, if the Delta is very large there can be some frequency dependence between the two measurements which makes the receiver calibration still of value. An example measurement (over a different frequency range and with a different DUT than for some of the other examples) is shown in [Figure 26-19](#page-620-0). Log mag or lin mag graph types are typically used for this measurement.

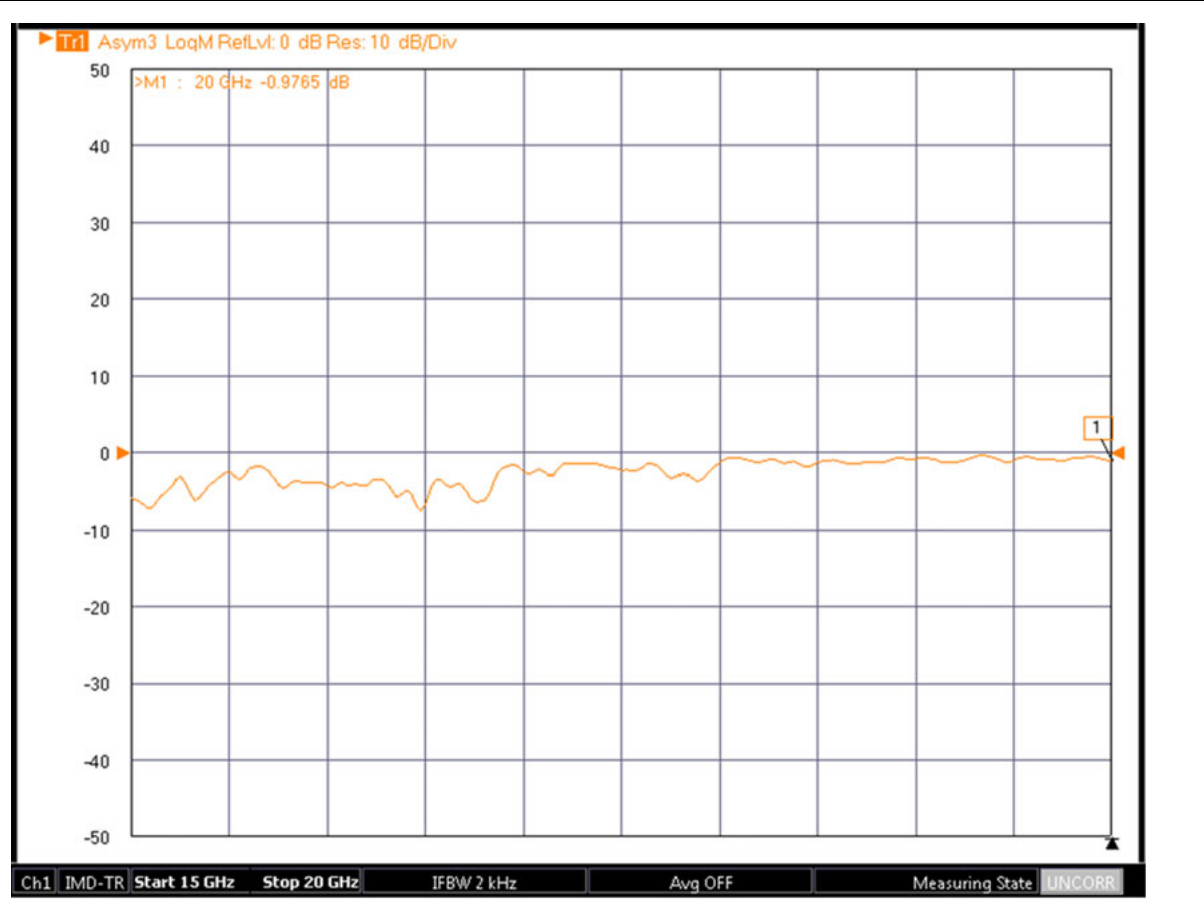

An example product asymmetry measurement is shown above. Some of the difference here is due to a slight asymmetry in drive tones as a user power calibration had not been performed. Tone asymmetry can sometimes be an indication of 2nd order intermodulation products interacting with DUT bias or thermal time constants.

<span id="page-620-0"></span>**Figure 26-19.**Product Asymmetry Measurement

As stated earlier in this chapter, asymmetry measurements (e.g., [\[4\]](#page-649-0)-[[5](#page-649-1)]) can be particularly useful in identifying memory effects in devices that may arise from bias network issues, thermal or trapping effects of other causes. The typical mechanism is that the lower 2nd order product (which will be at the frequency Delta) may be generated and is low enough in frequency to get into the bias networks or excite intrinsic DUT time constants. The excitation may then be able to remodulate onto the carriers at an offset of Delta or its harmonics, thus adding signal energy to the odd-IMD-product locations. Commonly, these remodulation processes are not symmetric so product asymmetry can be a hallmark of such behavior. It should be noted that instrument compression and source remodulation can also produce asymmetric responses so following the setup hints elsewhere in this chapter may be needed to avoid false indications.

## **Number of Sweeps Required**

Now that all of the response types have been detailed, it may be useful to revisit how many measurements will be required per point in swept frequency mode. For the available orders with Option 44, there are a total of 12 possible receiver locations. One way to visualize this is with a series of check-boxes as suggested by [Figure 26-20.](#page-621-0) Every trace response will have one or more measurements required so one or more boxes could be checked. If two traces, however, need the same measurement, that measurement can be shared by the two traces so excess measurements are not made. After all of the traces have their required measurements checked, one is left with the required receiver positions for that point.

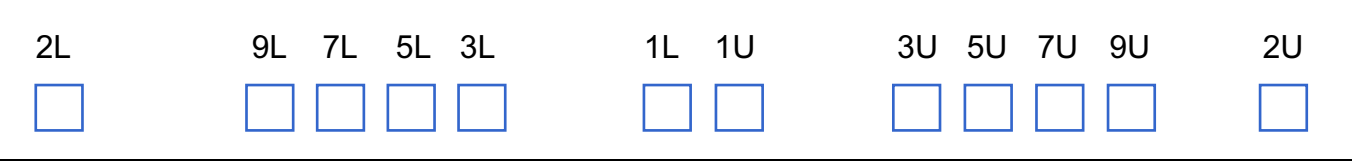

<span id="page-621-0"></span>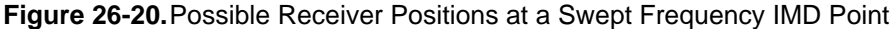

A series of checkboxes are shown above for each of the possible receiver positions at a swept frequency IMD point (the number is the order and the letter is 'L' for lower and 'U' for upper thus 3L refers to the lower third order product and 1U refers to the upper main tone at f2). After highlighting the measurements that each trace requires (and no duplicate measurements are needed by definition), one will know how many measurements are needed to update everything.

### **Tone Power:**

If 'higher frequency' or 'lower frequency' is selected for the Side, only one measurement is needed. If 'average power', 'max power' or 'min power' is selected for the Side, then both measurements of that order must be made.

### **IMD (relative) or Intercept Point:**

If 'higher frequency' or 'lower frequency' is selected for the Side, only one product measurement is needed. If 'average power', 'max power' or 'min power' is selected for the Side, then both product measurements of that order must be made. If 'higher frequency' or 'lower frequency' is selected as the reference type, then only one main tone measurement is needed. If 'average power', 'max power' or 'min power' is selected for the reference type, then both main tone measurements must be made. Thus for these response types, up to 4 measurements may be needed per trace.

#### **Tone Gain:**

This only applies to the main tones. If 'higher frequency' or 'lower frequency' is selected for the Side, only one measurement is needed. If 'average power', 'max power' or 'min power' is selected for the Side, then both measurements must be made.

#### **Asymmetry:**

By definition, both measurements of that order must be made.

As an example, suppose the traces are configured as follows:

Tr 1: OIP5, side is average power, reference type is average power (required 1L, 1U, 5L and 5U)

Tr 2: Tone power 5, side is higher frequency (requires 5U)

Tr 3: Tone power 5, side is lower frequency (requires 5L)

Tr 4: Tone power 3, side is average power (requires 3L and 3U)

Tr 5: Asymmetry 3 (requires 3L and 3U)

The checkbox array for this example is shown in [Figure 26-21](#page-622-2). A total of six measurements will be required (6 sweeps normally before updating of the display occurs) as there is considerable re-use of the measurements amongst the traces.

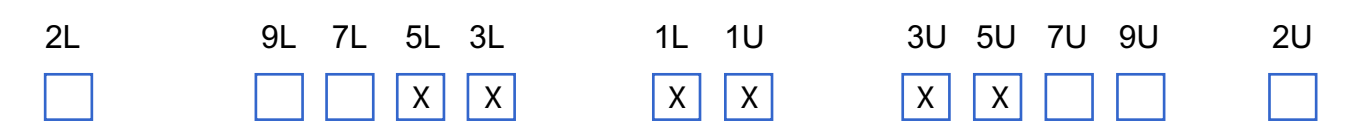

<span id="page-622-2"></span>**Figure 26-21.**Required Receiver Measurements (for above example)

Since the displayed data is only updated when all measurements of a cycle are completed, a progress indication is given on the status bar at the bottom of the screen. A series of dots will appear as measurements are being made and a '+' will appear when a cycle is completed. These messages are shown in [Figure 26-22](#page-622-1). Messages for other channels (if being used in IMD) will appear sequentially.

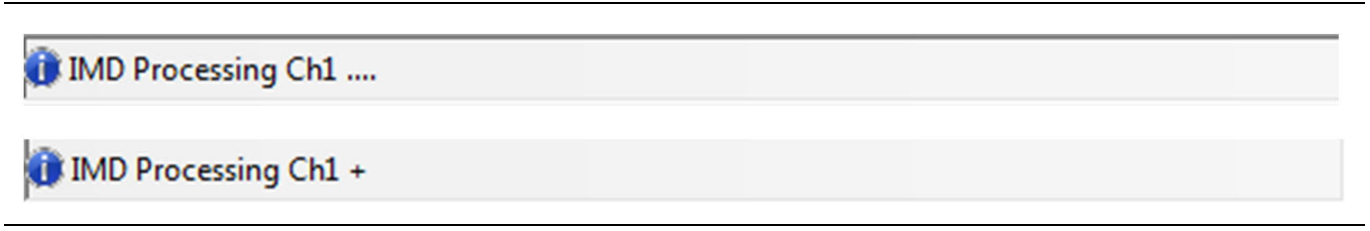

<span id="page-622-1"></span>**Figure 26-22.**Status Bar Messages – IMD Measurement Status

## **IMDView™ Measurement Variables**

[Table 26-2](#page-622-0) describes IMD measurement variables.

<span id="page-622-0"></span>**Table 26-2.** IMD Measurement Variables

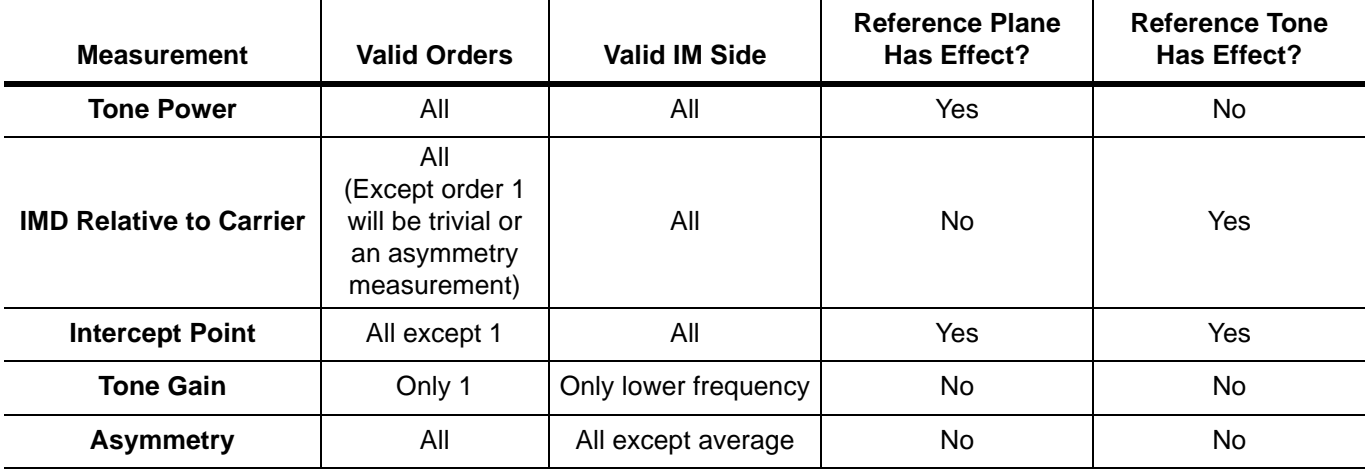

# **26-8 IMDView™ Application – Other Parameter Selections**

# **Delta**

While often a test protocol will specify the Delta to be used, there can be some effects of Delta selection on the measurement. As discussed earlier, the DUT response may change with Delta based on internal behaviors (often involving bias systems, thermal effects, trapping, control signal interactions (as with automatic gain control)....). Also, as discussed, the Delta choice can affect the allowed  $f_c$  frequency range to ensure that the instrument can make the measurement.

Less obvious perhaps, is a dependence on measurement IF bandwidth (IFBW). If one is measuring the upper 3<sup>rd</sup> order product (for example) and the IFBW is on the order of Delta, the upper main tone can easily corrupt the measurement. Depending on the product level being measured, one often desires that the IFBW be no larger than  $1/10 - 1/100$  of the Delta.

Also, as the Delta gets very small, the measurement of a product can occur on the phase noise skirts of a main tone. This becomes most obvious for a Delta below 100 kHz and going to even lower IFBWs can help (<1/1000 Delta). Source contamination also becomes harder to control at smaller Deltas as leveling loop interaction becomes more favorable. The MS464xB will work to optimize synthesizer and leveling loop configurations at these lower Deltas but these Delta dependencies can be important concepts to consider.

Among the actions taken by the MS464xB to improve low Delta measurements:

- **•** The ALC loop bandwidth is automatically reduced as the Delta decreases. This prevents second order products from entering the leveling system and remodulating in the locations of odd order products on the sources. This does slow maximum sweep speed somewhat but typically low IFBWs are used anyway in low Delta measurements for noise and dynamic range reasons.
- **•** The synchronization level between internal sources and the internal receiver is increased also as Delta drops. This increases phase noise correlation between source and receiver and reduces net noise levels at the system IF which can increase dynamic range. This function has the largest benefit when two internal sources are used but will help with single-internal-source measurements as well (increasing dynamic range by 10 dB or more for Deltas near 100 kHz, it offers less benefit for Deltas <10 kHz or >1 MHz). There is no benefit when two external sources are used. This mode is termed 'Common Offset' and automatic control of this mode can be disabled using multiple source control (discussed later in this chapter).

In general, the measurement floor will start increasing for Delta values below 100 kHz but should still be lower than –80 dBm (for low IFBW, nominal main tone amplitudes and combiners providing at least as much isolation as the Option 32 internal combiner) for Delta values larger than a few kHz. Operation down to Hz scale Delta values are allowed but the measurement floor will continue to increase (exception: if 2<sup>nd</sup> order lower products are involved, the minimum Delta is 70 kHz on systems with Option 70 since the Delta frequency must be directly measurable by the instrument in that case).

# **IF Bandwidth**

As stated in the previous subsection, the IFBW and Delta interact to a considerable degree. Other factors, however, may also impact the choice of IFBW such as required measurement speed, desired noise floor, and location of other DUT spurious signals. In SpectrumView segmented sweep and in swept frequency IMD, it is possible to select different IFBWs for main tones vs. products. This can help in optimizing measurement speed since the main tones are generally at a higher signal level so the noise floor during those measurements may be less important to accuracy. By sweeping faster during the main tone measurements, time is saved without much of an uncertainty penalty.

To see how some of these effects can interact, consider the measurement of a 3<sup>rd</sup> order product using 100 Hz and 100 kHz IFBWs. In one example, the Delta will be 30 MHz and the results are shown in [Figure 26-23.](#page-624-0) The measurement is far away from the main tones in both cases so there is little contamination and the phase noise skirts cause little interference. As such, the IFBW change causes some change in integrated noise power but, at 100 Hz, the measurement runs into a lower system floor so there is not as much difference as one might classically expect  $(10*log_{10}(IFBW ratio)).$ 

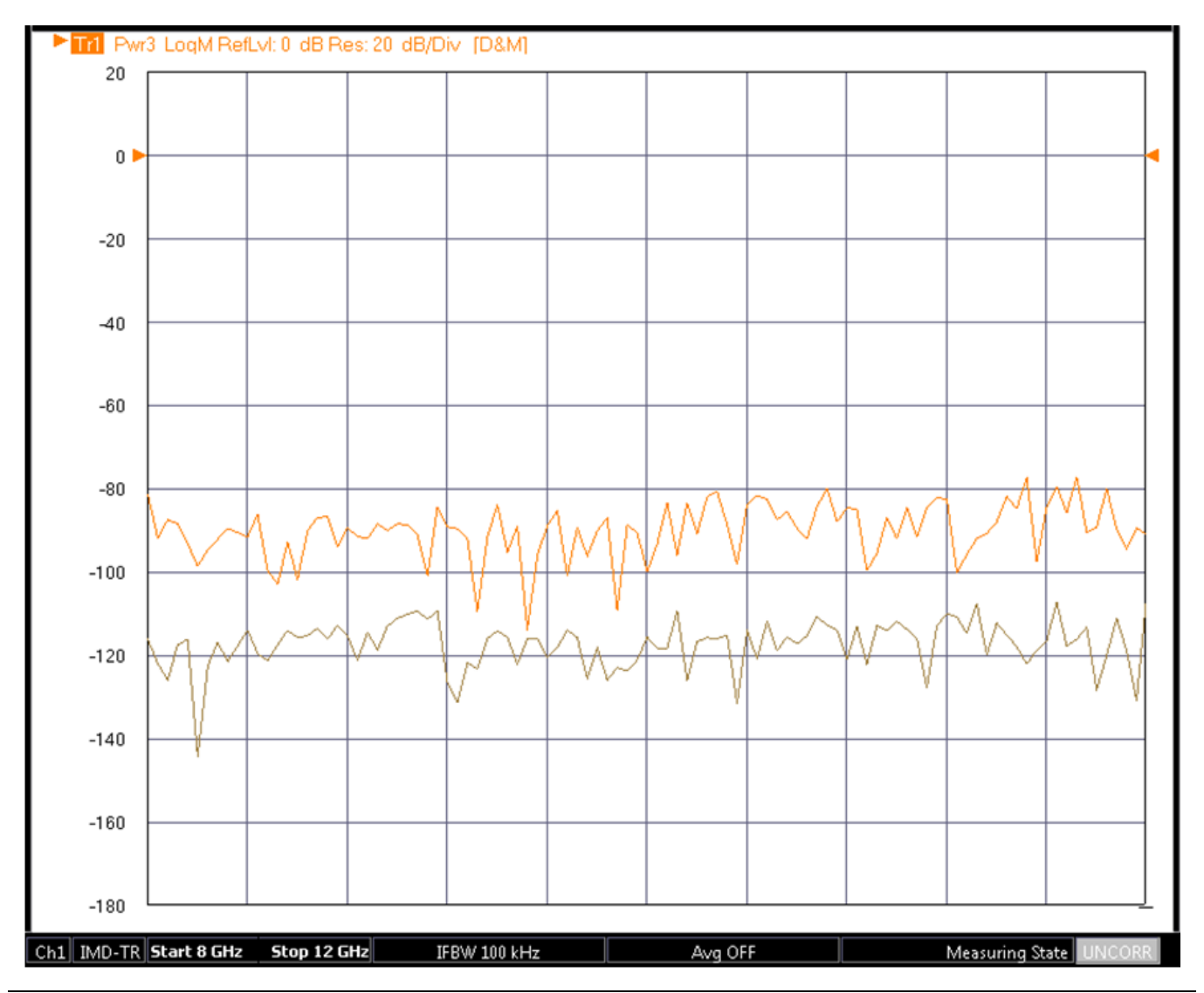

<span id="page-624-0"></span>**Figure 26-23.** Measurements of 3<sup>rd</sup> Order Product (Delta=30 MHz) for 100 kHz and 100 Hz IFBWs (upper trace is for the 100 kHz IFBW)

When the Delta is reduced to 30 kHz (using the same two IFBWs), the differences are much more stark as shown in [Figure 26-24](#page-625-0). Now the phase noise skirts are more significant: the 100 Hz IFBW floor is raised somewhat and the difference to the 100 kHz trace is much larger due to contamination of the main tones on this measurement. Note that a manual gain ranging selection of 'Low' was used for all of these measurements (to be discussed further in [Section 26-9\)](#page-627-0). If Gain Ranging was left in Auto, the effects would have been even more dramatic as the instrument's IF system may have entered compression due to the presence of the contaminating tones.

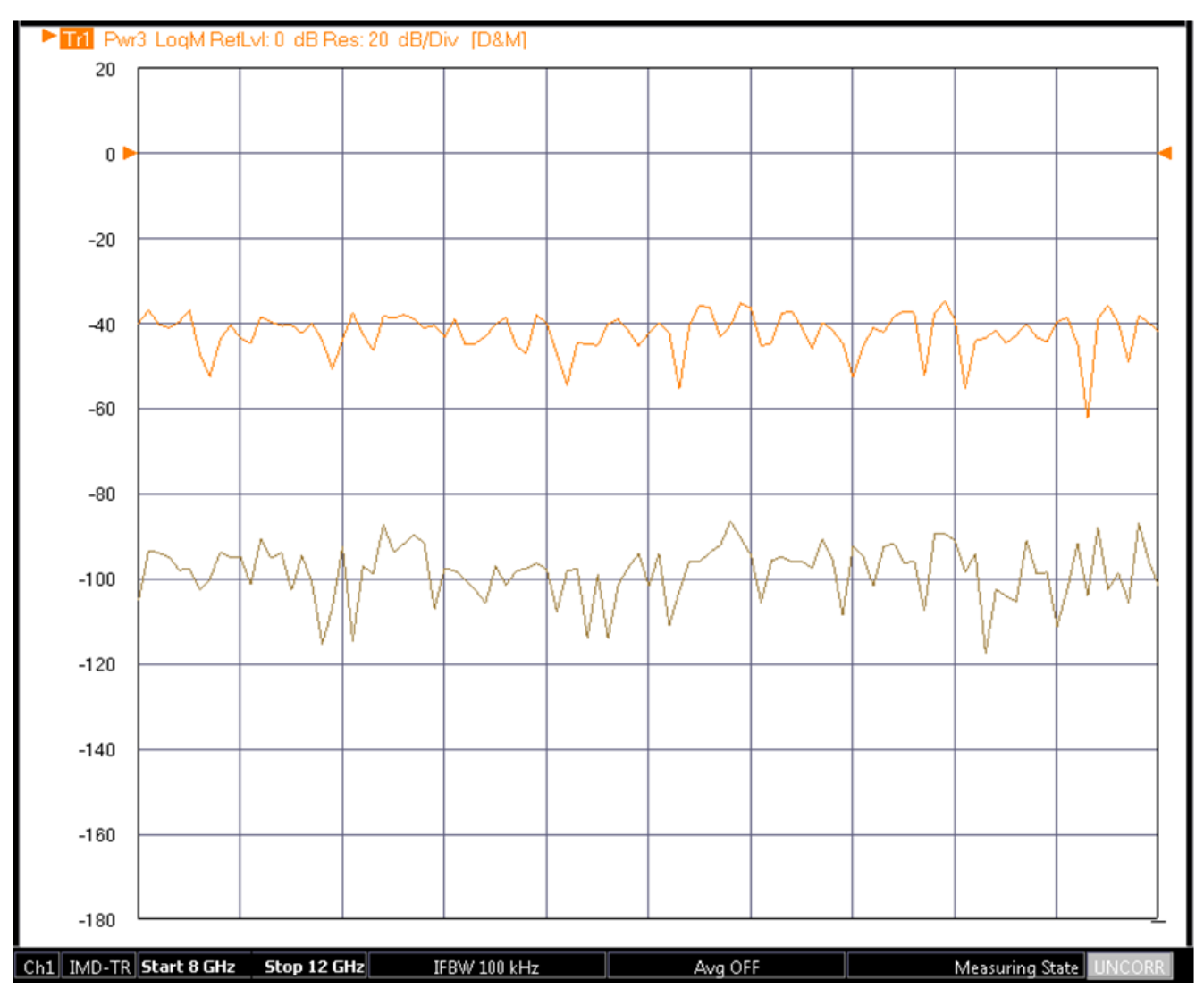

The measurements of a 3rd order product (Delta=30 kHz) for 100 kHz and 100 Hz IFBWs are shown here. The upper trace is for the 100 kHz IFBW.

<span id="page-625-0"></span>**Figure 26-24.** Measurements of 3<sup>rd</sup> Order Product (Delta=30 kHz)

# **Spur Avoidance**

There are several levels of spur avoidance that the MS464xB performs and some are completely done behind the scenes where various sub-synthesizers are re-arranged on a per-point basis so that the resulting measurement has the lowest residual spurs. For IMD, there are two additional classes of interest since the receiver is scanning product locations while in the presence of large main tones:

### **IF-Related Issues**

If the Delta or its multiples or sub-multiples gets near to the system IF frequency, to the image frequency, or to the clock frequency, other residual spurious receiver responses can occur. In these cases, the system will automatically change to a new IF frequency. In SpectrumView, where this is harder to do on a point-by-point basis, the frequency list is altered to minimize the effects of the primary image.

### **Reference Issues**

The 10 MHz system reference is omnipresent (and, indeed, in many laboratories, the 10 MHz rides on mains ground) so using this as a Delta can be problematic. If the 'Avoid spurs at 10 MHz and subharmonic deltas' box is checked (and it is by default), and this issue is detected, the Delta will automatically be shifted by 1 product IFBW with a maximum shift of 10 kHz. If this shift is unacceptable, spur avoidance can be disabled with the checkbox on the IMD configuration dialog but note that the available dynamic range for product measurements will be reduced.

# <span id="page-627-0"></span>**26-9 IMDView™ Application – Receiver Configuration (Broadband/mm-Wave)**

The instrument receiver configuration can be an important practical choice: are the broadband/mm-wave measurement modules (374xx, MA25300A) being used (e.g., [[6](#page-649-2)], [\[7\]](#page-649-3)). Such a setup can allow measurements to 110, 125 or 145 GHz depending on the configuration. Some setup details are different in this case as the internal combiner (if Option 32 was installed) is not available to those frequencies so an external combiner is required. Also, the cable routing is a bit different for this measurement as suggested by [Figure 26-25](#page-627-1). Note the use of the aux power connector on the 3739C test set is used to power a third module (usually termed the Aux Module) and to provide the control logic.

When using two internal sources, full broadband coverage is not possible since the port 1 cable routings would have to be multiplexed. The sketch in [Figure 26-25](#page-627-1) is for the  $>54$  GHz mm-wave case (for lower frequencies, the modules will be acting in pass through mode as discussed in [Chapter 16](#page-283-0) of this guide). Port 1 drives the tone 2 module in this case and feeds the RF IN port of the module (multiplier path). The power calibration of this tone is done using a power calibration submenu present when this configuration is activated (more details in the power calibration section). The tone 1 power calibration (coming from source 2 via the 3739C test set) is done using the normal power calibration menus. Because of these connection requirements, the application will only allow sweep ranges entirely above or entirely below 54 GHz when in this receiver configuration class.

The numbering in this diagram may be somewhat counter-intuitive but in 2-port broadband/mm-wave applications using a dual source VNA (Option 31), it is source 2 that drives the test set for mm-wave frequencies (and that signal is switched to the two normal modules for S-parameter measurements). Source 1 is normally unused in that configuration making it available to help generate the  $2^{nd}$  tone (via the third module) in an IMD measurement. In four port configurations, ports 1 and 2 cannot drive simultaneously and ports 3 and 4 cannot drive simultaneously (a common setup is to use port 1 and 3 driving together).

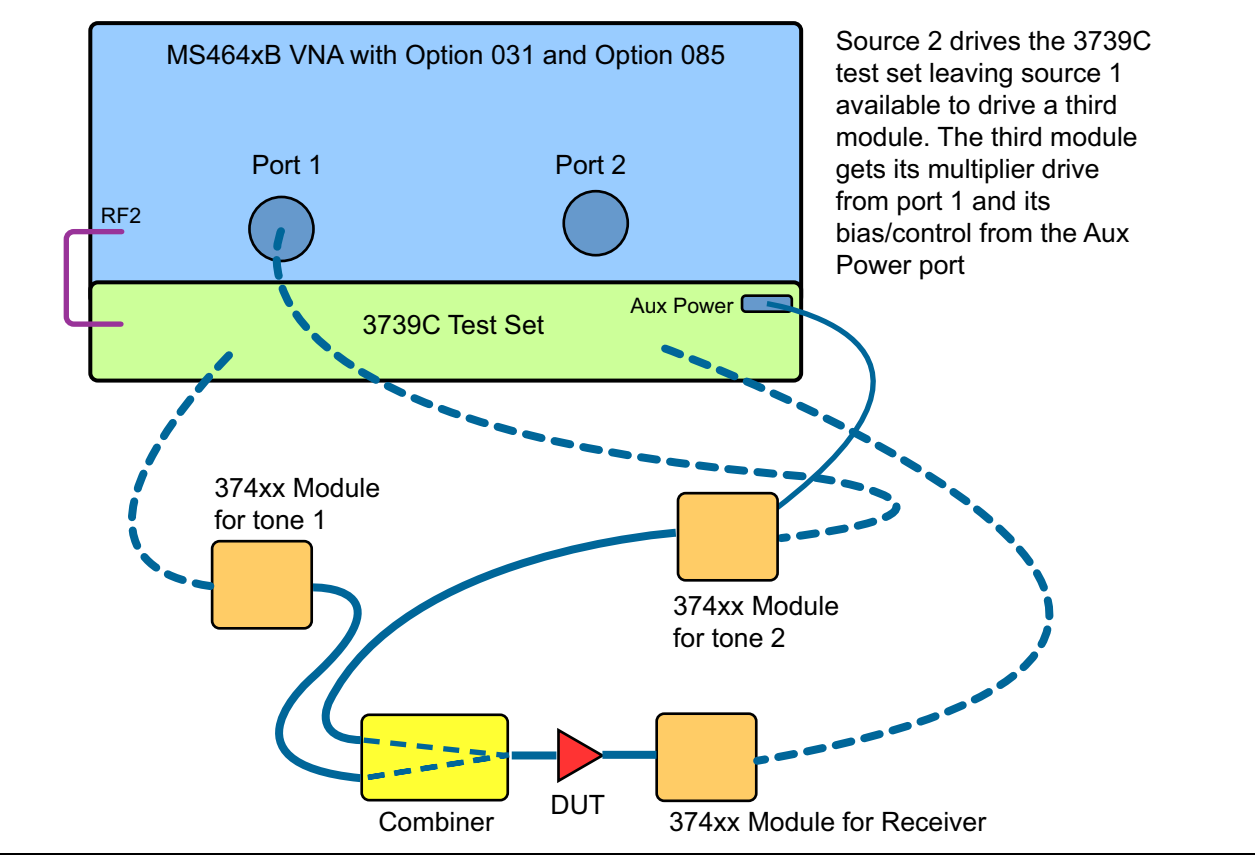

The module for tone 2 in this picture is often called the 'Aux Module' since it is powered by the Aux Power connector of the test set.

<span id="page-627-1"></span>**Figure 26-25.**IMD Setup for mm-Wave

The mm-Wave IMD setup is shown above in [Figure 26-25](#page-627-1) for the case of using two internal sources. The 374xx modules are shown here for 110 or 125 GHz coverage. The MA25300A modules can be used for 145 GHz coverage. The modules for tone 1 and the receiver have standard connections to the test set. The module for tone 2 is connected to the Aux Power connector (for power and control) and to Port 1 (RF to drive the multiplier). Although a 3739C test set is shown, a 3739B test set can also be used. The older 3739A test set does not have the Aux Power connector required for the third module.

The situation using an external synthesizer to generate one of the tones is described in [Figure 26-26.](#page-628-0) The external synthesizer would be connected to the RF In port (the multiplication path) of the mm-wave module. The power calibration for the external synthesizer must be at the pre-multiplication plane using the power calibrations internal to the MG369xx synthesizers (discussed elsewhere in this chapter). Generally, the 10 MHz references (VNA and synthesizer) must be connected as has been discussed and either may serve as the master.

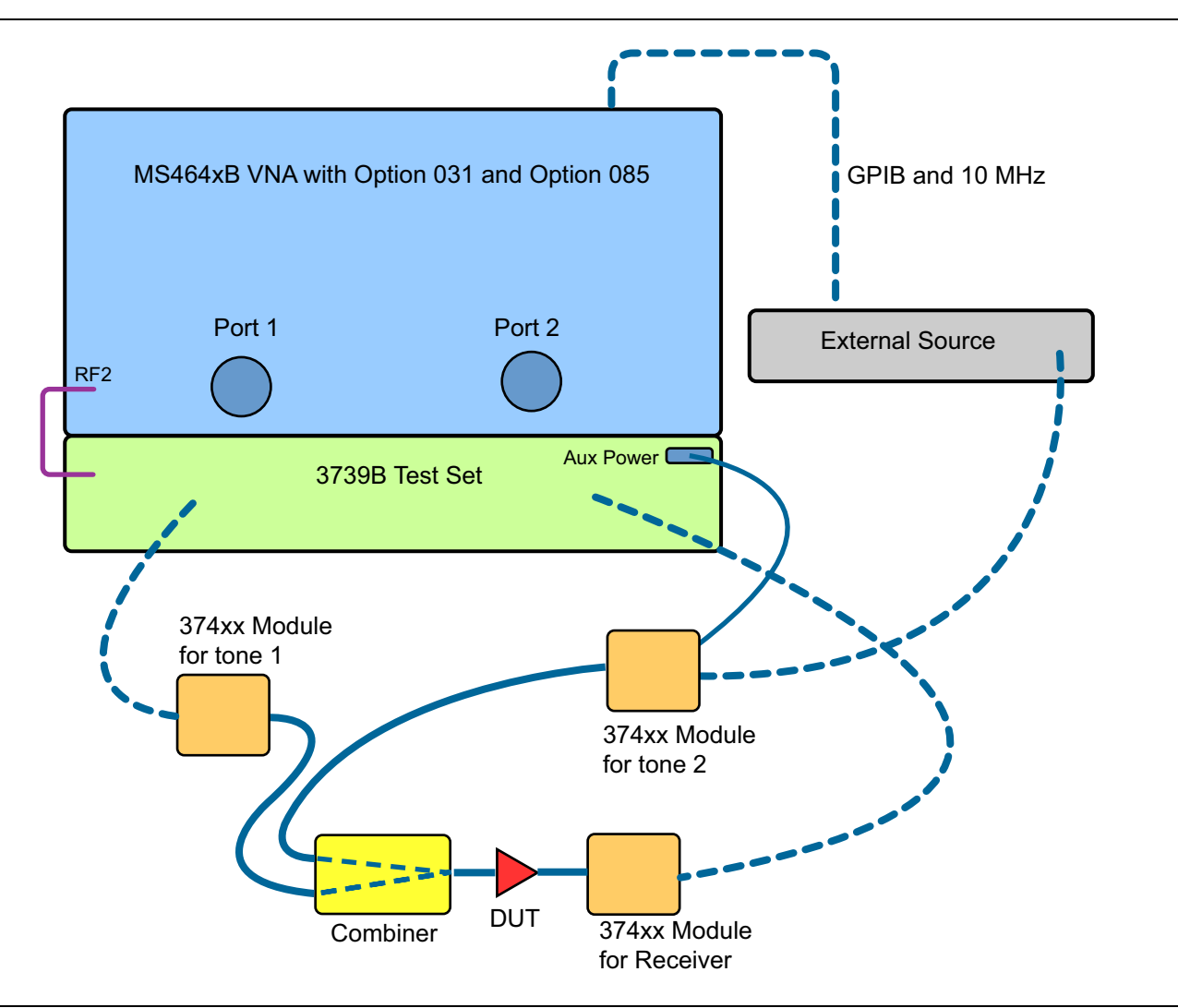

<span id="page-628-0"></span>**Figure 26-26.**IMD Setup for mm-Wave – Using External Source

The mm-wave measurement when using one external synthesizer is shown above in [Figure 26-26.](#page-628-0) The 374xx modules would be used for 110 or 125 GHz coverage. The MA25300A modules can be used for 145 GHz coverage. Although a 3739B test set is shown here, a 3739C version can also be used. The older 3739A test set does not have the Aux Power connector required for the third module.

Up to this point, little has been said about the combiner used in the mm-wave configurations except that it must be external (combining prior to multiplication would result in very high levels of source-intermodulation products making that approach impractical for most measurements). As at lower frequencies, it is mainly isolation and insertion loss that are of interest. Because of the way the leveling circuitry is constructed in the mm-Wave modules, the isolation requirements are a bit less severe (it is difficult for remodulation to occur). A combiner covering 30-110 GHz is available from Anritsu providing >15 dB of isolation over the band (contact Anritsu for more information).

In the above discussion, it has been assumed that a standard transmit/receive mm-wave module was being used for the receiver (3743A or 3743E for example). It is also possible to use the receive-only module (3744A-Rx) for this application. This module has no coupler on the front-end so the compression levels are lower (0.1 dB at -3 dBm nominal) and the target main tone input power should be in the –23 dBm range.

As an example measurement, consider a DUT covering 65-95 GHz. The two internal sources were used with an external combiner after 3743A modules as suggested in [Figure 26-25](#page-627-1). The fifth and seventh order tone powers are shown in [Figure 26-27.](#page-629-0) The profiles are similar but offset in this case suggesting perhaps a rather linear final stage with some significant gain variation with frequency.

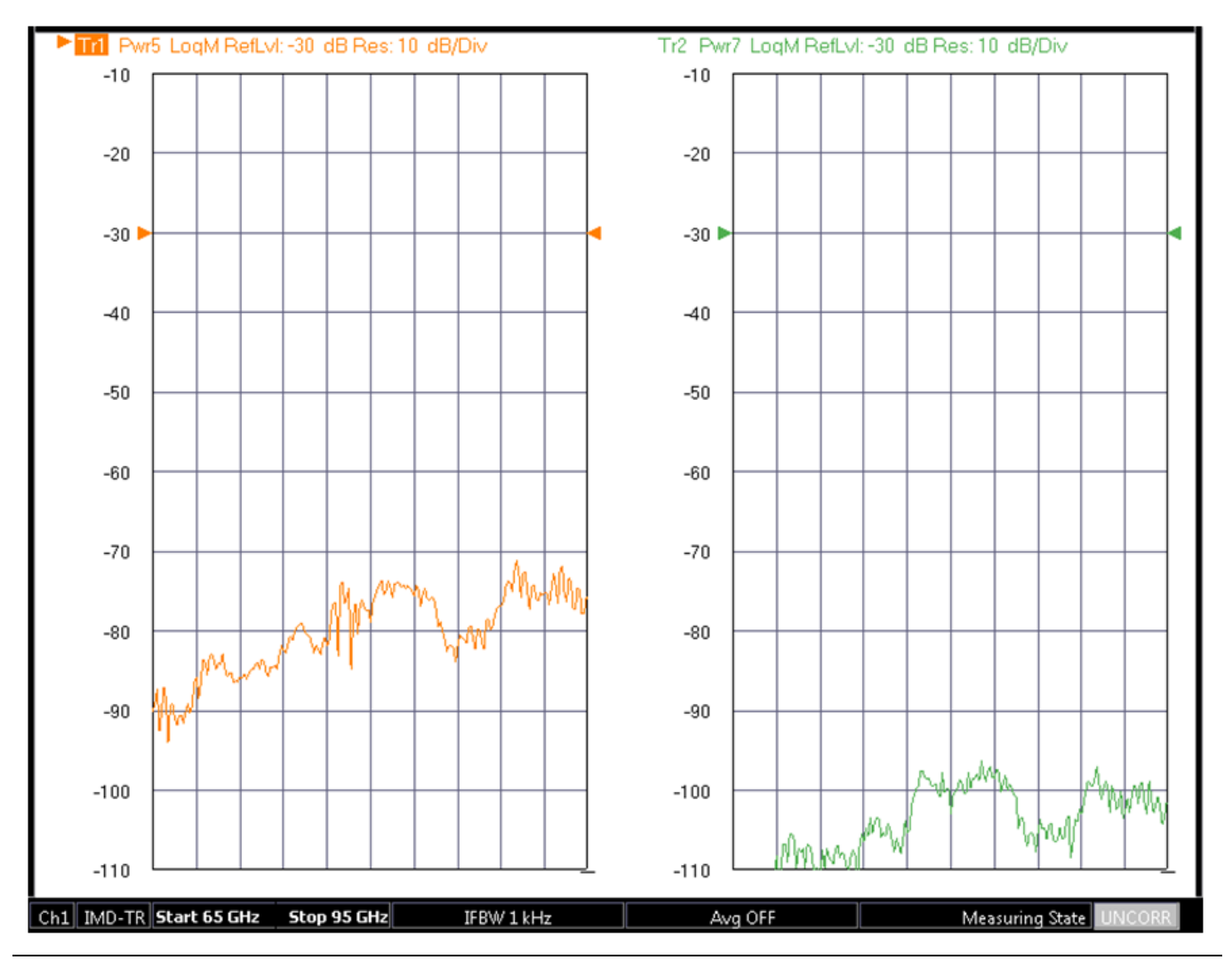

<span id="page-629-0"></span>**Figure 26-27.** Example mm-Wave Measurement – (using some higher order products as the metrics)

# **26-10 IMDView Application – Calibrations and Settings**

# **Power calibrations**

As can be gathered from prior sections, power control and power accuracy can be quite important in many IMD measurement scenarios. In addition, combiner losses are often not negligible and, when using external combiners, getting some confidence in the actual power at the DUT will often require a power calibration. Some additional comments on power control and how power calibrations are accomplished might be useful.

In instruments with Option 61 or 062, step attenuators are available for positioning source power for the internal sources. Generally when using external sources, the step attenuators in those units are used for power control. One can conceivably route an external synthesizer into the source loop but, note that the step attenuators are before the loop access so they will not be of use in attenuating an external synthesizer level.

User power calibrations orchestrated from within the VNA do not apply to external synthesizers but those synthesizers have their own power calibration routines that can be used. While the MG369xC operation manual (Anritsu document number 10370-10373) contains more complete information, the general procedure will be summarized here. Up to five tables with 2-801 frequency points can be stored and these are constructed with a calibration procedure much like that used for the MS464xB user power calibrations. The synthesizer must not be under VNA control when the calibration is performed. A power meter is connected to the synthesizer GPIB bus and the sensor connected to the relevant reference plane (usually after the combiner). The frequency sweep should be manually set up on the synthesizer to correspond to the tone range to be used for the IMD measurement. The power level should be manually set to somewhere around the level that will be used for the IMD measurement (the penalty for missing the exact level is quite small due to the linearity of the synthesizer ALC system). The power meter GPIB address does need to be correct for what the synthesizer expects although the default values are common between the VNAs and the synthesizers from Anritsu. The setup is shown in [Figure 26-28.](#page-630-0)

After performing the calibration (and assigning it to one of the user offset tables) and activating the calibration, the synthesizer can be returned to VNA-control (after reconnecting GPIB cables). Note that calibration (offset) tables can also be loaded onto the synthesizer directly from a computer using GPIB (see the MG369xx programming manual for more information). When the VNA requests that the synthesizer program a specific power level, the calibration (offset) table in the synthesizer will automatically be used. Note that if the synthesizer is reset, the calibration (offset) tables may be lost and the process will need to be repeated if they have not been saved.

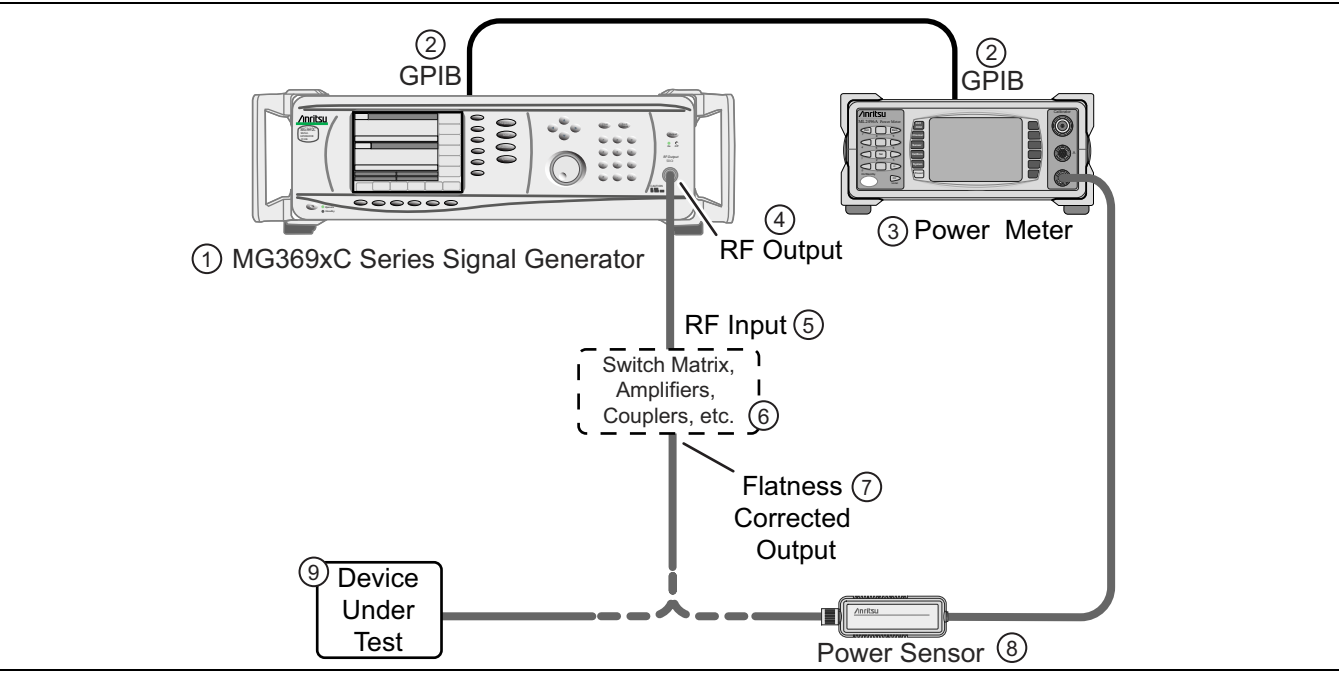

<span id="page-630-0"></span>**Figure 26-28.**Power Calibration for External Synthesizer

When Option 32 is installed and the two internal sources are being used, some of the power issues are handled for the measurement. Note that the step attenuators of Option 62 are before the combiner so they can be used to independently adjust tone level if both internal sources are being used. There is an additional factory ALC calibration for source 2 when routed to source 1 so the power at the port for both tones will be reasonably accurate (to within nominal specifications). User power calibrations, used to get additional accuracy, also make a distinction on source 2 whether it is driving port 2 or is being routed to port 1. The dialog for this selection is shown in [Figure 26-29](#page-631-0) and the power calibration menu when this path has been selected is shown in [Figure 26-30 on page 26-36](#page-632-0).

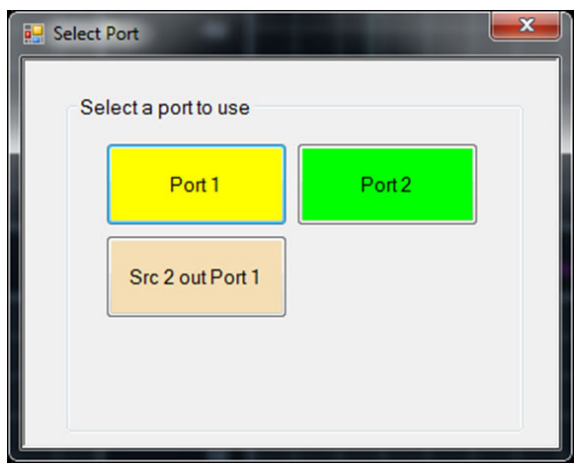

When equipped with Option 32, the power calibration port selection menu has 3 choices (2 port system) as shown above. The 'Src 2 out Port 1' selection enables the redirection path for the calibration and the corresponding calibration will store values for use when that path is active.

### <span id="page-631-0"></span>**Figure 26-29.**Power Calibration Port Selection (Option 32 Installed)

The relationship between the power entry fields and the Target Power field of the power calibration is important. To review a few concepts from the Receiver calibration and Power calibration chapters [\(Chapter 7](#page-109-0) and [Chapter 14](#page-255-0) of this guide, respectively), a few definitions:

### **ALC Entry Field:**

Where the requested power is entered on the main Power menu for Port 1, Port 2, Src2 out Port 1, etc. (this will also apply to the >54 GHz power fields for the 3739-test-set-based mm-wave modes and to the Aux Module power levels for mm-wave IMD measurements).

### **Effective Power Field:**

The read-only fields below the ALC entry fields. These normally reflect the settings of source attenuators (if present) but play an additional role when power calibrations are active.

#### **Target Power Field:**

The entry area on the Power Cal submenu where the objective of the power calibration is entered.

The normal procedure is to enter the desired power at the user reference plane (where the power sensor will be connected for the power calibration). If the gain/loss between the VNA port and the user reference plane is small, the ALC entry field can be set to the same value as the Target Power. If the gain/loss is significant, the ALC field should be offset by an estimate of that gain/loss (ALC entry field should be higher if it is a loss, and lower if it is a gain). This offset need not be extremely accurate; it serves to inform the system of where roughly to set the internal sources in order to achieve the desired user reference plane power. After the power calibration is completed, the Effective power field will match the Target power. If the ALC entry field is later changed (from the value at the time of the calibration), the Effective power field will also change to reflect an estimate of the new user reference plane power. This new value is only an estimate since the calibration was not performed at that power level and the accuracy will decrease as the change from the calibrated level increases.

### **Example:**

An external combiner is being used with two internal sources so that there happens to be about 8 dB of loss between the VNA port and the DUT reference plane. The desired power for each tone is –20 dBm.

### **Start with Source 1:**

- **1.** Set Target Power to –20 dBm and set the ALC entry field (for that port) to –12 dBm. Perform the power calibration.
- **2.** After the calibration is successfully completed, the Effective power will read –20 dBm and the ALC entry field will remain at –12 dBm.
- **3.** Change the ALC entry field to –15 dBm. The Effective power field will change to –23 dBm (the estimate of the new power at the reference plane).
- **4.** Repeat the above steps for Source 2 (using the appropriate ALC entry field and Target power for that source); the power numbers will be the same as above.
- **5.** Turn the power calibrations off. If the ALC entry fields are still at –15 dBm, the Effective power fields will change to also be at  $-15$  dBm. With the power calibration no longer applied, the system's best estimate of the power being applied is that based on the internal power calibrations.

Note that the source attenuator settings (if Options 61/62 is installed) will be reflected in the Effective power values even if no power calibrations are applied.

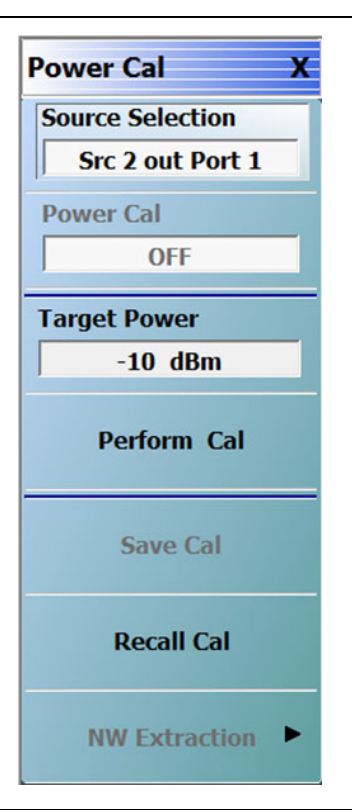

The power calibration menu is shown here when the redirection path has been selected. The power calibration will attempt to get –10 dBm at the power sensor location with src 2 directed to port 1 for all frequencies in the current frequency list. Note that because of the internal loss on the redirect (5 dB to 10 dB), –10 dBm may not be achievable at all frequencies on 50 GHz and 70 GHz systems.

<span id="page-632-0"></span>**Figure 26-30.**Source Selection in Power Cal Menu (Option 32)

Again, a reminder is that there is additional loss from source 2 when routed to port 1 so the maximum power is lower (see the Technical Data Sheet for more information).

When using the broadband/mm-wave modules, there are some additional changes to power calibrations but these are largely the same as for ordinary broadband/mm-Wave modes (see [Chapter 16](#page-283-0) of this guide for more information). As the 1.85-mm connectorized power sensors only operate to 70 GHz, a different sensor (e.g., W8486A on a 437-compatible meter) must be used to 125 GHz and a third sensor (ELVA-01) for frequencies between 125 and 145 GHz. If a sensor change is required for a user power calibration over a swept frequency range, the system will automatically prompt for a sensor connection change. Note that the three meters must all be on different GPIB addresses (by default, at 13, 15, and 17 respectively).

The tone sourcing from the traditional module labeled port 1 (connected to port 1 of the 3739x test set) will use the port 1 user power calibration field. The tone sourcing from the third module (when using a dual source VNA) will use a new user power calibration field (see [Figure 26-31\)](#page-634-0) and this power calibration will reference the input to the multiplier path of the module (since no leveling is available through the module). The power calibration will, however, proceed in the same way. Since the leveling is at an earlier point in the chain, the stability over time may be slightly worse than for the module being driven by the 3739x test set. These concepts are annotated in [Figure 26-32 on page 26-39](#page-635-0).

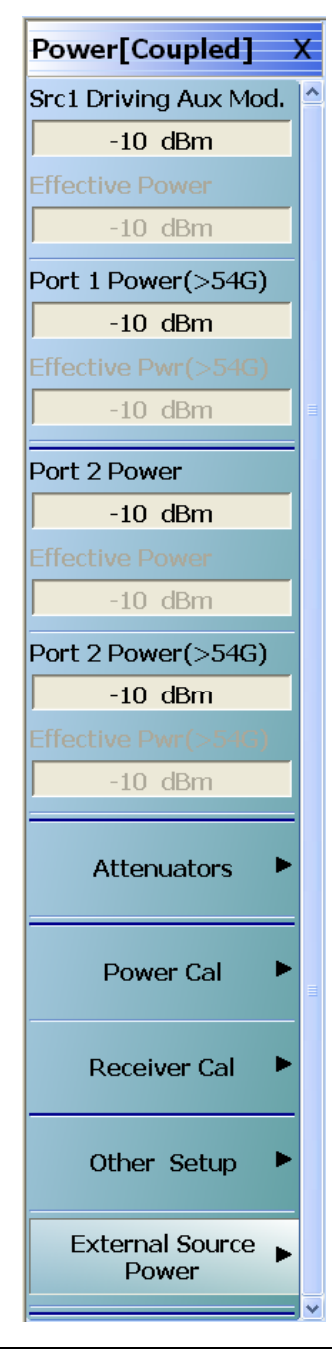

The power calibration and indication fields for the dual source/mm-Wave scenario are shown here.

<span id="page-634-0"></span>**Figure 26-31.** Power Menu

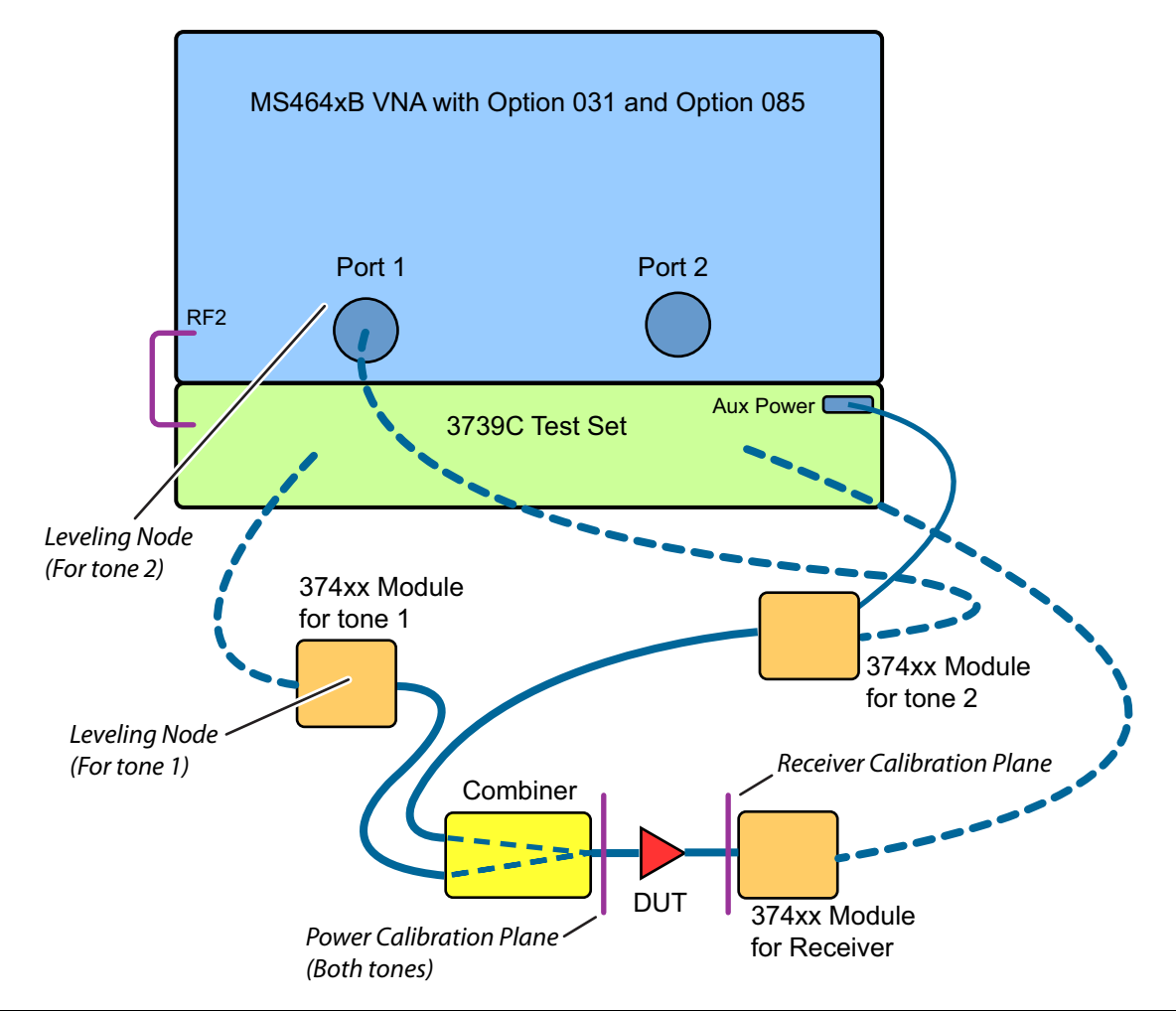

An annotated version of [Figure 26-25](#page-627-1) is shown here with the calibration planes. The power calibration planes are normally in the same place for both tones (even when using two internal sources) but, for architectural reasons, the leveling nodes may be in different locations. This does not affect instantaneous accuracy but can affect longer term power calibration accuracy.

The dual source connection plan for >54 GHz measurements is repeated here with notes regarding the power and receiver calibration planes and the leveling locations.

<span id="page-635-0"></span>**Figure 26-32.** IMD Setup for mm-Wave – Using Dual Source

# **IF gain**

A Gain Ranging selection is available for controlling IF gain when in IMD measurements (see [Figure 26-33\)](#page-636-0). In most measurements (S-parameters for example), the IF gain is automatically selected based on the current amplitude in order to maximize dynamic range of the system. When another signal is nearby (not at the receiver location, as when measuring a product and a main tone is nearby), the decision process can put the IF chain into too high a gain and the system produces higher level of intermodulation products itself. At Deltas <3 MHz, the system will automatically use controlled gain but this can be overridden by a manual gain selection. At larger Deltas, one may wish to use a manual gain setting if incident tone powers are approaching instrument compression limits. The highest gain that can be used without introducing distortion will optimize dynamic range. One can check for this by doing an initial measurement with gain off and then increase gain until products increase (and then back off a step). The gain steps are nominally 10 to 14 dB.

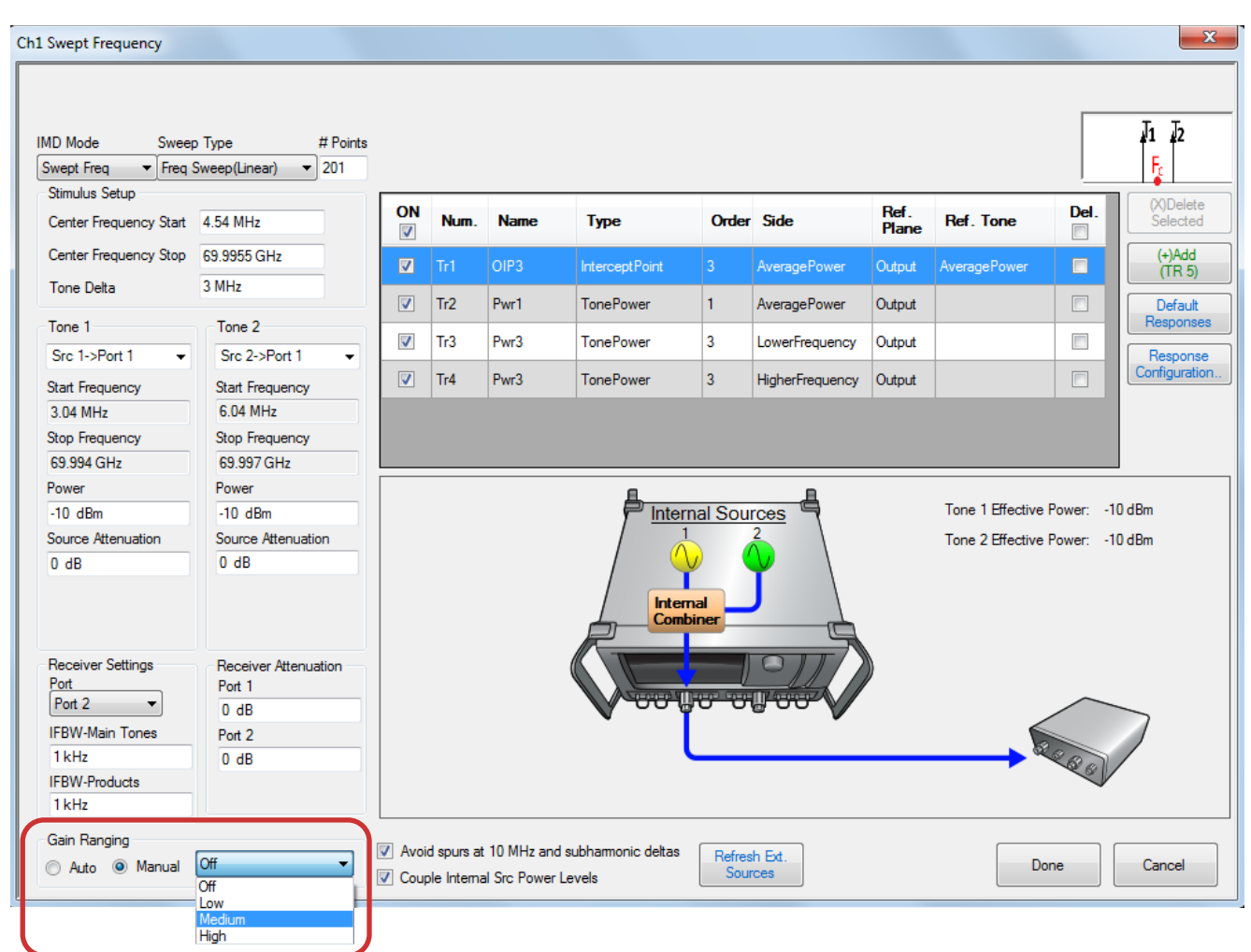

The IMDView™ configuration dialog with manual Gain Ranging control is highlighted here. Particularly for small-Delta cases, going to Manual gain control can minimize main tone contamination problems (Off and Low settings are most often used).

<span id="page-636-0"></span>**Figure 26-33.** Gain Ranging Control in IMDView™ Configuration Dialog

## **Receiver calibrations**

The receiver calibrations are covered in some detail in [Chapter 7](#page-109-0) of this guide but portions are repeated here for convenience. The concept of a receiver calibration is to transfer power calibration accuracy to the receiver so that absolute power measurements are possible. For the highest accuracy results, a user power calibration often precedes the receiver calibration so that cable and environmental losses at least can be included (the factory ALC calibrations are referenced to the test port). Then a thru connect is established between the power calibration reference plane and the receiver reference plane as suggested by [Figure 26-34.](#page-637-0)

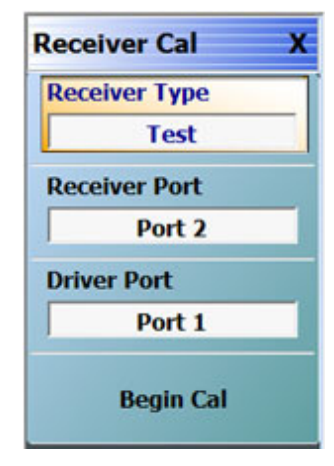

The receiver calibration menu is shown here for the default path of source 1 driving port 2. Just a thru line connection to the desired receiver plane from the power calibration plane is all that is required.

### <span id="page-637-0"></span>**Figure 26-34.**Receiver Cal Menu

The source and receiver being used are specified prior to running the calibration. Normally for IMD, source 1 will be used as the stimulus (although it does not have to be) and commonly the test receiver on port 2 is the target to calibrate.

When in IMD mode, the receiver calibration frequency list will automatically be configured to include the measurement locations (which product orders, upper vs. lower, etc.) requested. As such, the point count can increase significantly relative to what the frequency menu says. The higher order product locations will be discarded first as the maximum number of points is reached (25000 or 100000) with the  $2<sup>nd</sup>$  order points discarded last (if they have been requested) since they are furthest away from the main tones. The reasoning on the others is that the odd orders are closer to the main tones and hence likely to suffer less interpolation errors. The highest odd orders are likely to be dominated by the noise floor in an actual measurement so any interpolation error on those will have the lowest net effect.

The receiver calibration can still be performed outside of IMD and will be applied correctly but may utilize additional interpolation depending on the IMD frequency requirements. As long as the receiver reference plane position has not changed, there would no further accuracy penalty.

## **Normalization Calibrations**

As discussed earlier, the normalization calibration is intended to allow on-the-fly DUT gain computations to allow for input-referred tone power and intercept point measurements. This calibration is not required for other measurements and is not used in SpectrumView. The calibration is performed with a thru line connect between the power calibration and receiver reference planes just as with the receiver calibration (menu shown in [Figure 26-35](#page-638-0)). The difference is that a different (simpler) frequency list is used and the normalization calibration can only be performed within IMD and uses the current power level (nominally the power level at which the test was specified; recall the importance of this particularly for intercept point responses). The receiver calibration can be performed in non-IMD modes and can be performed at other power levels (as long as there are no linearity or noise issues induced by that choice).

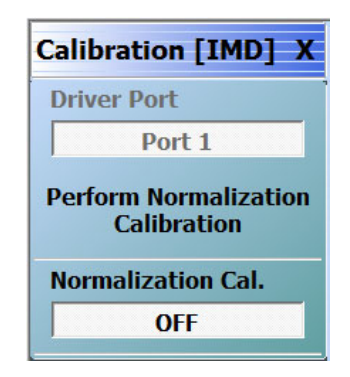

### <span id="page-638-0"></span>**Figure 26-35.** IMD Calibration Menu

The Calibration menu when in an IMD mode is shown above. The normalization calibration (requiring only a thru line connection like the receiver calibration) is performed with the first button and the application of the calibration is controlled with the second. This calibration is only used for input-referred tone power and intercept point measurements. An internal source must be defined for tone 1 for the normalization calibration to be available. Otherwise (or if no normalization calibration has been performed in general), input-referred IPn and Tone Power will return the same values as their output-referred counterparts.

To show the effect of this calibration and the behavior of the input- and output-referred parameters, consider the measurement of a reasonably broadband amplifier with about 7 dB of gain across 10 GHz to 20 GHz. The input and output-referred IP3 values for this amplifier are shown in [Figure 26-36](#page-639-0) (using averages among both the upper and lower products and the upper and lower main tones) and one can see that the difference between the values is the gain of the DUT. If the normalization calibration was not performed or was turned off, the OIPn and IIPn values would be the same (the same is true for input- and output-referred absolute tone values).

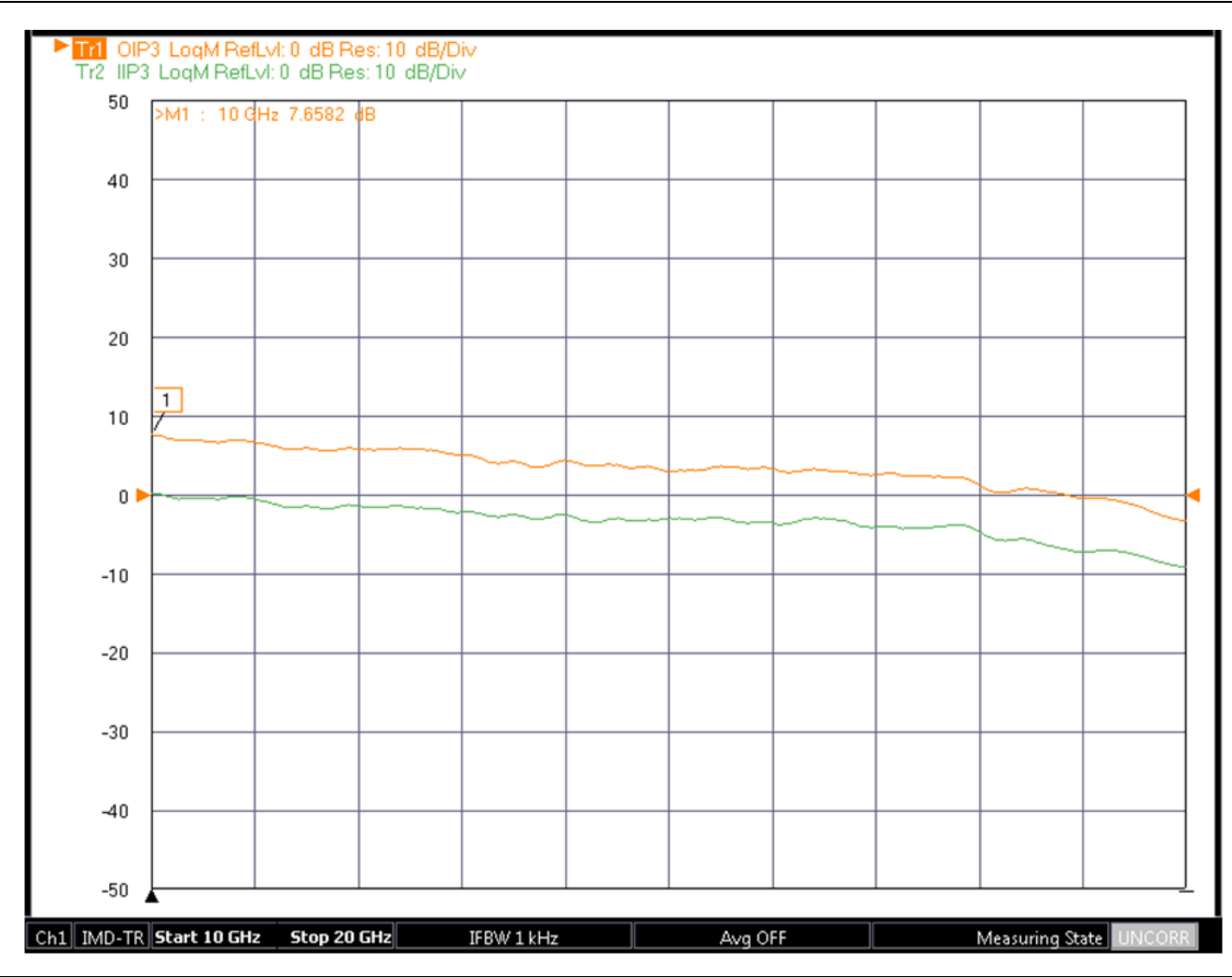

IIP3 and OIP3 are plotted here for an example amplifier to show the effect of the normalization calibration to find DUT gain real-time.

<span id="page-639-0"></span>**Figure 26-36.**Normalization Calibration Effect – Broadband Amplifier

An important aspect of this process is that the gain of the DUT is evaluated real-time and used to appropriately generate the IIPn (or input-referred tone power). Thus if one is adjusting the DUT bias, tuning the DUT, or drift in the DUT is occurring, errors from gain misconceptions will not affect the input-referred results.

# **26-11 IMDView™ Application – Measurement Setup Hints**

The intent of this section is to summarize some of the observations earlier in this chapter in the context of some practical measurement setups. Particularly for very high IPn measurements (or, equivalently, very low absolute product levels), some care on the power and setup plan can be quite important. While it varies with frequency and absolute tone levels, a threshold of difficulty is often in the –75 to –85 dBm product range for –10 dBm main tone output levels.

# **Targeting Receiver Power Levels**

When referenced to the port, the 0.1 dB receiver compression point of the MS464xB and the broadband systems (ME7838x) is around +10 dBm (for center frequencies below a few MHz, it declines to  $\sim$  +5 dBm). If the incident tone levels to the instrument are in that range, the receiver IMD products will often be quite large. One does not want to drop the level too low or noise floor effects will dominate. A good target value for tone amplitudes at the instrument port is about -10 dBm (or -23 dBm if using the b1 or b2 access). This level can be achieved using the internal step attenuators or external attenuators. Those attenuators should of course be placed/set prior to performing the receiver and normalization calibrations. This target level is not particularly sharp in definition and there is only minor degradation going 5 dB higher or 10 dB lower. The receiver IP3 value is generally in the 35 dBm range at the port for the MS464xB and in the 30 dBm range for the ME7838x operating at mm-wave frequencies.

# **Source Combining and Isolation**

A wide variety of different source combination options have been discussed in this chapter. The choice may be dependent on available hardware or options configurations. External sources may be able to provide higher power in some cases than the base VNA (ranging from -10 dBm for a 70 GHz single source system with attenuators at some frequencies to +13 dBm for a 20 GHz system) and may have lower close-in phase noise for low offset measurements. The internal sources can allow measurements of IMD and S-parameters with a single connection and have very good ALC-immunity which helps reduce the need for additional isolation devices in the chain. In the end, a useful metric for both source isolation and receiver behavior is to look at the IMD products with just a thru line as a DUT. Such a measurement can allow one to optimize output signal levels, combiner and source selections, and other elements of the physical setup.

For mm-wave measurements, internal or external sources can again be used but the combiner must be external. The same thru-line check measurement can be very useful for these frequencies as well.

# **Other Settings Selections**

Delta selection was discussed earlier and the given test protocol may not give the user flexibility with what Delta to use. If a choice is available, larger Deltas will generally be easier to measure as source noise skirts are less of an issue. Round numbers can sometimes be an issue for spurs but the instrument's spur avoidance algorithms will help that situation.

As the product levels or Delta decrease, so should the measurement IFBW (at least of the products). Generally the IFBW should be 10x to 100x smaller than Delta as discussed previously to avoid tone contamination. As the product levels fall below –70 dBm, the IFBW should generally be at or below 100 Hz to avoid noise floor influence.

Gain Ranging (IF gain settings) can be left in Auto for offsets larger than several MHz, but for smaller offsets or when the main tone levels into the receiver are relatively high, going to manual is desirable. Low is generally a recommended setting if the main tones incident on the port are below –10 dBm but above –25 dBm.

On the receiver and normalization calibrations, interpolation and extrapolation are automatically used if the frequency list is changed after the calibration was performed. An error is only generated if the calibration and measurement frequency ranges are disjoint. The errors can usually be small (<< 1dB) if the calibration frequency list was relatively dense. If the calibration list was sparse (and particularly if there is a lot of mismatch in the setup), interpolation errors can exceed 1 dB. A recalibration is advised if there is a significant change in the frequency list (e.g., measurement points are more than 100 MHz from calibration points for test setups on the scale of a few meters in size including cables).

In terms of the calibrations, an ideal sequence of events would be something like

- **1.** Use the IMD configuration dialog to set up the frequencies of interest and, for swept frequency mode, the response parameters of interest. Turn on IMD.
- **2.** Perform a user power calibration.
- **3.** Perform a receiver calibration (may not be needed for relative measurements such as IMD in dBc terms or asymmetry, very important for absolute power and intercept point measurements).
- **4.** Perform a normalization calibration (if needed because of the use of input-referred parameters).
- **5.** Measure the DUT(s).

# **26-12 IMDView™ Application – Uncertainties**

There are a number of uncertainty mechanisms of interest for the IMD measurements and most have been discussed elsewhere in this chapter. To summarize these issues and to put some coarse bounds on their quantitative effects:

### **Receiver Linearity and Residual IMD Products**

Due to the linearity of the MS464xB VNA and the mm-wave module (374xx and MA25300A) receivers, this is usually not a dominant factor unless the incident levels are too high. With –10 dBm incident tones (ordinary coupled ports), the residual products are generally  $\leq -100$  dBm. Thus if one is measuring –80 dBm tones from the DUT, the receiver induced uncertainty would be under 1 dB.

### **Source Linearity and Residual Products**

If the sources communicated with each other, there could be remodulation and spurious IMD generation on the source side. Because of the system structure, this effect should be insignificant for product levels above –100 dBm with the use of even a relative low isolation (<10 dB) combiner. These levels will increase for Delta values below a few kHz.

## **Receiver Calibration Accuracy**

If reading out the product values in dBm or converting to an intercept value, the absolute power accuracy is important and is dependent on the power calibration behind it. Using the power calibration techniques discussed, this uncertainty should normally be under 0.5 dB. The base factory ALC calibration accuracy is on the order of 1 dB to 2 dB but the more significant issue is the inclusion of the effects of cabling and combiner (if external) between the port and the DUT input reference plane.

It will not be included in the below analysis but the power accuracy can have a significant effect on the operating point of DUT in some cases and that is very DUT-dependent.

## **Return Loss**

Match interactions between the combiner and DUT or between DUT and receiver can have impacts on the order of the product of the reflection coefficients (in linear terms). Padding on the receiver or combiner (before the reference planes) can help reduce these effects if dynamic range allows. Also, this effect is more important on the absolute parameters (product power or intercept point) than the relative parameters (IMD in dBc terms or asymmetry). For absolute parameters where the DUT has 10 dB return loss levels and the port reference planes have 15 dB return loss (combiner output or receiver input), the match-induced uncertainty can be up to ~0.5 dB. For the relative parameters, it will generally be <0.1 dB unless Delta is very large and the electrical length of the setup is large (the issue is if a standing wave forms whose period is comparable to Delta such that a product and a tone see different portions of that standing wave structure).

## **Noise Floor**

The noise floor of the instrument can be the limiting factor in some cases but the high dynamic range of the system helps in this regard. In a 10 Hz bandwidth, the noise floor is typically in the –110 dBm to –130 dBm range depending on frequency and the use of a lower IFBW can help further. As the Delta descends below 10 kHz, there are additional noise floor factors related to the skirt noise of the sources and the internal LO. Some synthesizers have lower phase noise levels that can help with very low Delta measurements.

### **Gain Analysis and Input-referred Measurements**

The gain measurement used to make input-referred measurements is not match-corrected so an additional mismatch term will add for those cases. Also, the frequency variation between main tone and product locations is not considered. If the DUT gain changes rapidly with frequency, and Delta is large, then there could be additional uncertainty terms. For most DUTs and Deltas ≤10 MHz, this normally is <0.1 dB of effect.

While it is not practical in this document to produce graphs to illustrate the uncertainty levels under all possible conditions, it may be useful to explore some subset of the parameter space. Consider measurements bounded by the following:

- Main tone levels into the VNA receiver port (non-mm-wave setup) at  $-10$  dBm
- DUT match is –10 dB. Reference plane match from the rest of the system is –15 dB.
- **•** Two VNA internal sources and internal combiner are used (Option 31 and Option 32).
- **•** DUT gain is flat with frequency over the scale of Delta.
- **•** User power calibrations and receiver calibrations are performed and no interpolation is used.
- **•** A 10 Hz IFBW is assumed.
- **•** Gain-ranging is assumed to be in an appropriate state (manual low or off for smaller Deltas).
- **•** Absolute product power will be used as a metric.

A plot of estimated product power uncertainty for these conditions is shown in [Figure 26-37](#page-643-0). If an intercept point is the response, the uncertainties will rise somewhat due to the uncertainty in the main tone power adding in. Since that is a high level signal, its uncertainty is dominated my mismatch and power calibration effects and is generally < 0.5 dB. If a relative measurement is being performed (IMD in dBc terms or asymmetry), uncertainties will be lower than shown in the graph since mismatch effects largely cancel.

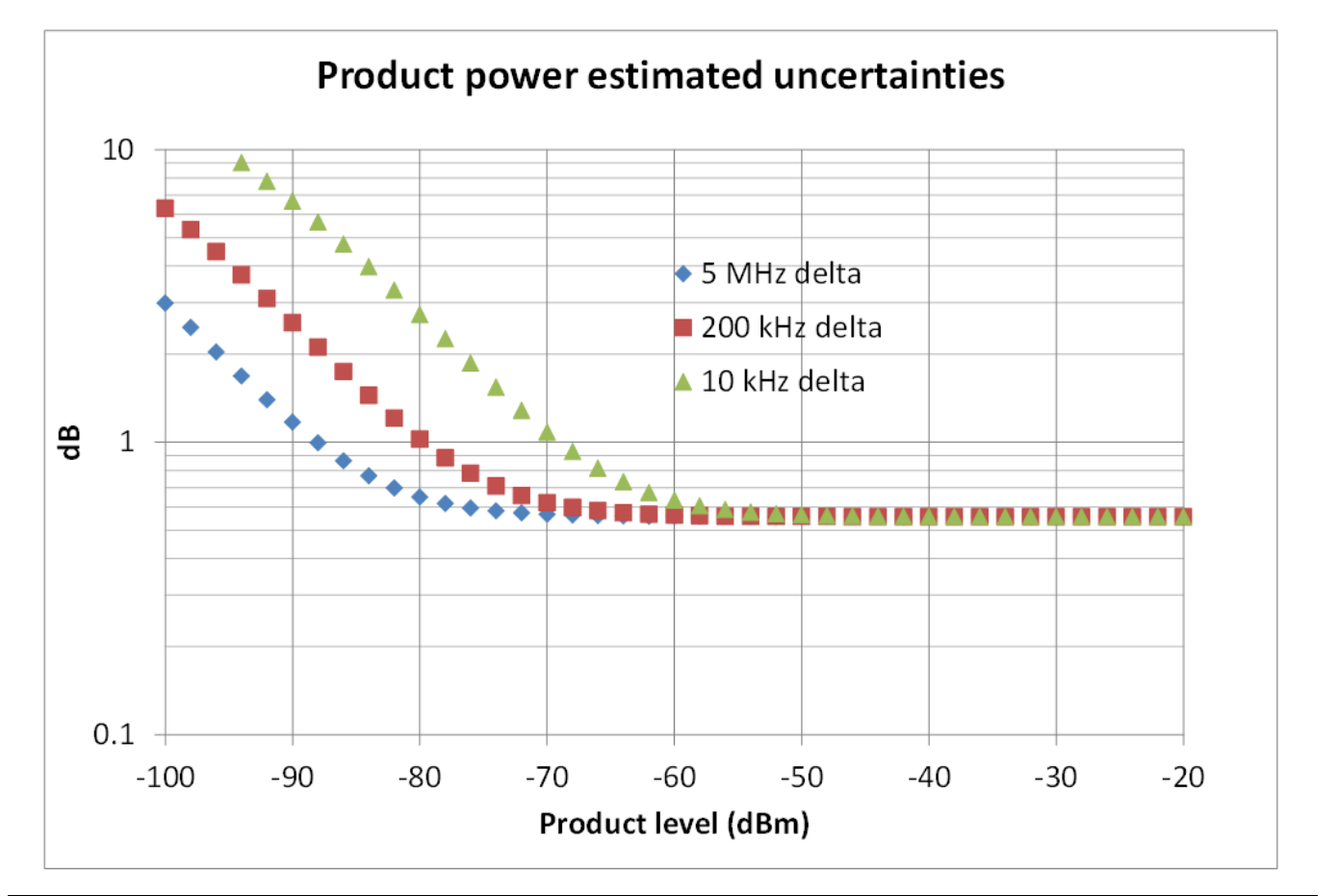

An example plot of product power uncertainty vs. product level for several values of Delta are shown here. The calculations are based on the assumptions in the text and the uncertainty values can be higher or lower if those conditions are not met.

<span id="page-643-0"></span>**Figure 26-37.** Product Power Estimated Uncertainties

# **26-13 Advanced Topics – Multiple Source Control with IMDView™**

The standard receiver configuration selection within the IMD configuration dialog includes the standard mode as well as various 3739-based mm-wave modes. The 3738-based modes and the VDI/OML-based mm-wave modes are not available with IMD. Multiple source control, however, is available as an overlay. A typical use case where this might be helpful is in a mixer IMD measurement (for which a fully manual measurement was discussed in [Section 19-15](#page-406-0) of this guide). The tone positions (and power levels, etc.) are easy enough to define for the input of the DUT but there must be a way of configuring the receiver location correctly to account for frequency translation and, perhaps, to provide for LO control. There are few things to observe about this measurement class

- **•** The sources used for IMD tones in the IMD configuration dialog will not be available for control within multiple source control.
- The band definition must contain the IMD frequency range of interest and should represent the input frequency of the DUT.
- **•** Any other sources available can be used as LO.
- **•** The receiver and receiver source equations should be used to point to the output frequency of the DUT.

To explore this further, consider an example where the DUT is a downconverter with an input frequency range of 16 GHz to 18 GHz, a fixed LO of 13 GHz, and an output frequency range of 3 GHz to 5 GHz. The IMD configuration dialog would be setup for a 16 GHz to 18 GHz frequency range with the desired number of points, Delta value, response variables, etc. We will use external synthesizer 2 as the LO for the example and will configure the receiver and receiver source equations with an offset of –13 GHz to indicate the DUT conversion. The complete multiple source overlay equations along with the example data are shown in [Figure 26-38](#page-644-0).

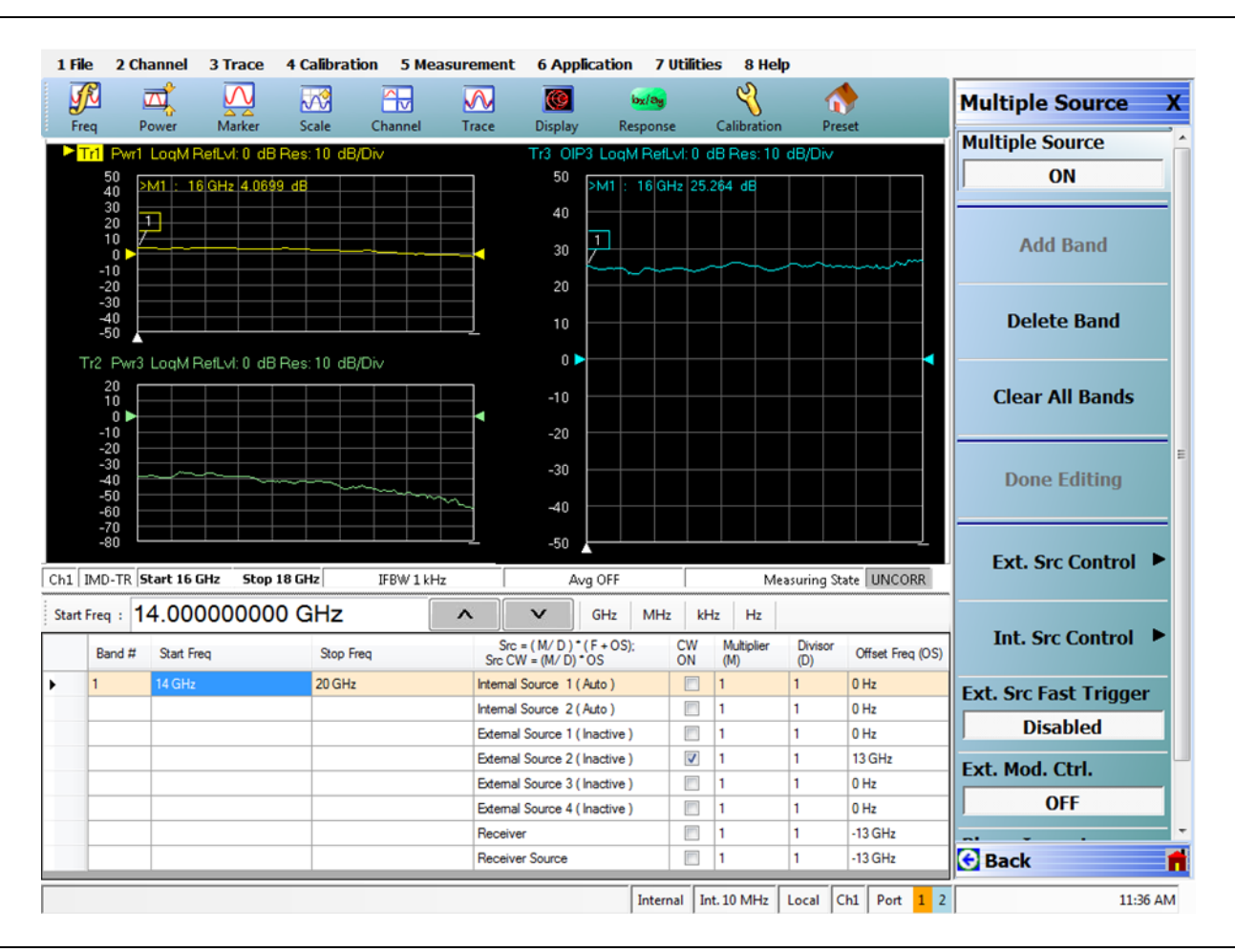

<span id="page-644-0"></span>**Figure 26-38.**Example Mixer IMD Measurement Using Principle of Multiple Source Control Overlay

## **Some Hints and Other Comments**

- For the equation setup, it may be helpful to just think about how  $f_c$  will be processed by the DUT. Does it upconvert *fc* by X GHz or does it downconvert it by Y GHz, etc.? The various measurement locations for the IMD tones and products will be handled by the IMD engine if multiple source control places the center correctly.
- Receiver calibrations should be performed prior to multiple source activation and over a wide enough range to cover the output frequencies as well as (usually) the input frequencies.
- The receiver source equation just serves to index the receiver calibration so, in this measurement, it is important that it be pointing in the same place as the receiver itself.
- **•** If there are any conflicts between the multiple source entries and the IMD configuration entries (frequency range, etc.), IMD status will take precedence and multiple source control will be turned off with a warning message.

Multiple source overlay is also possible using the broadband/mm-wave modules (374xx and MA25300A). The receiver configuration selection in the IMD configuration dialog and that in the Ext. Mod. Ctl. dialog of multiple source control must match. In the example of [Figure 26-39,](#page-645-0) this happens to be with the 3743A broadband module. For the example measurement, the DUT is a downconverter with an input range of interest of 65 GHz to 70 GHz and a fixed LO of 50 GHz. The measurement of interest was upper  $7<sup>th</sup>$  order product power. The equations are shown in the figure. Note that the band definition exceeds the frequency range being measured by IMD and that is acceptable (it cannot be smaller than the measurement range).

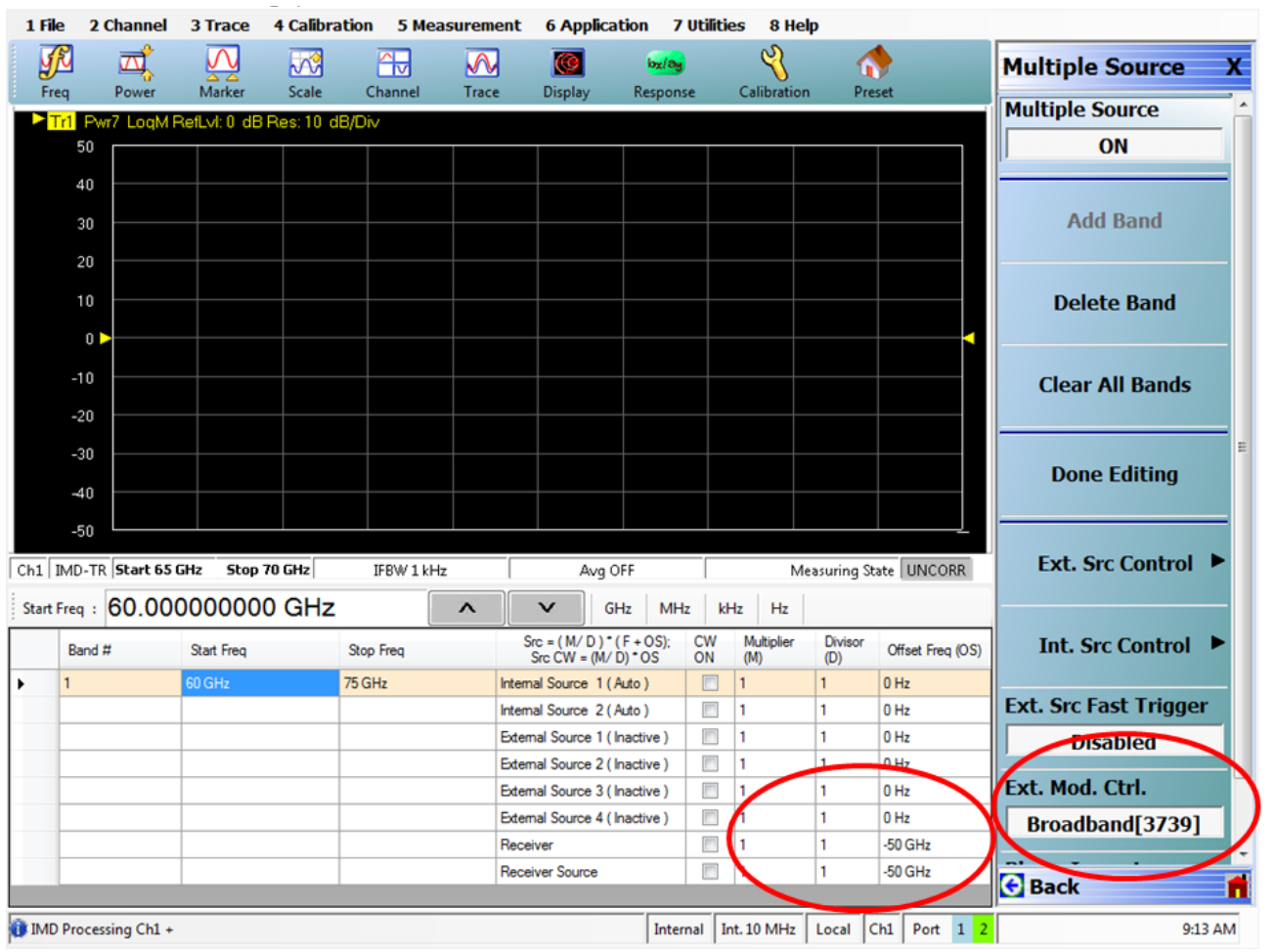

An example mm-wave IMD measurement using multiple source overlay is illustrated here. The receiver equations, as with all of these overlay setups, focus on where *fc* translates to.

<span id="page-645-0"></span>**Figure 26-39.**Example mm-Wave IMD Measurement using Multiple Source Overlay

Fully manual multiple source IMD measurements (like those discussed in [Section 19-15\)](#page-406-0) are still possible even in instruments equipped with Option 44. The calculated response variables will not be available (most tone powers with relative IMD (dBc) measurements possible using trace math normalization) and there will be no control orchestration. To facilitate these measurements in instruments equipped with Option 32, there is an additional control to allow one to switch source 2 output to route through the combiner to port 1. This switch, under the Power/Other Setup menu, is available when IMD is off. When IMD is on, the button is greyed out as shown in [Figure 26-40.](#page-646-0) Note that the Apply Slope function is disabled as well when IMDView is on.

When this function is used in a manual multiple source measurement, the  $\text{src2} \rightarrow \text{port1 ALC calibration will}$ automatically be activated and user power calibrations employing that path will be available. Note that when using both internal sources, they must be manually both made 'Active' using the Int. Src. Control menu within multiple source control.

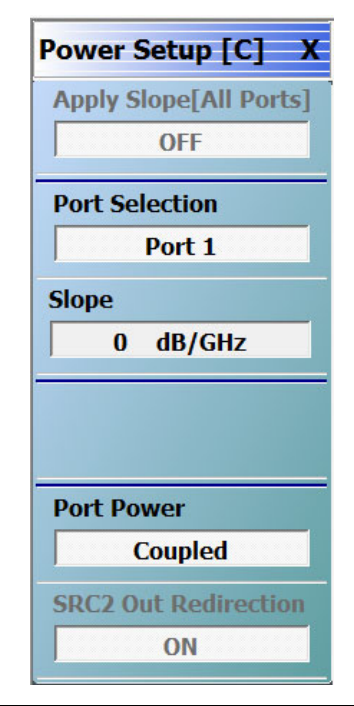

The power/other setup menu is shown here when IMDView™ is ON (on a system with Option 32). The SRC 2 Out Redirection button is greyed out because it can only be controlled from the configuration dialog when in IMD. For manual IMD measurements (not using IMDView™ but configured ONLY with multiple source), this button will be available and can be used to employ the redirection and the internal combiner.

<span id="page-646-0"></span>**Figure 26-40.**Power Setup Menu – IMDView™ ON

In the fully manual mode, more elaborate measurements are possible including those with the VDI/OML mm-wave modules, power sweep product measurements, Delta-sweep measurements and others. As examples, a power sweep mm-wave measurements (using the 3743A modules and the 3739B test set) are shown in [Figure 26-41.](#page-647-0) Channel 1 was configured to look at the lower main tone, channel 2 was configured to look at the upper main tone and channel 3 was configured to measure the upper 3<sup>rd</sup> order IMD product. The measurements were around 90 GHz with a power sweep range of –20 dBm to 0 dBm in this particular case.

Another example is that of Delta sweep where  $f_c$  is constant but the tone spacing is varied. This can be a powerful tool when looking at DUT video quasi-linear responses (e.g., with bias networks, thermal or trapping effects). For an example measurement, the Delta was swept from 10 kHz to 100 MHz in a log sweep fashion with  $f_c$  fixed at 12 GHz to measure an amplifier. Two channels were used to look at the lower and upper  $3<sup>rd</sup>$ order products. This data is shown in [Figure 26-42](#page-648-0) along with the multiple source equations for the upper product.

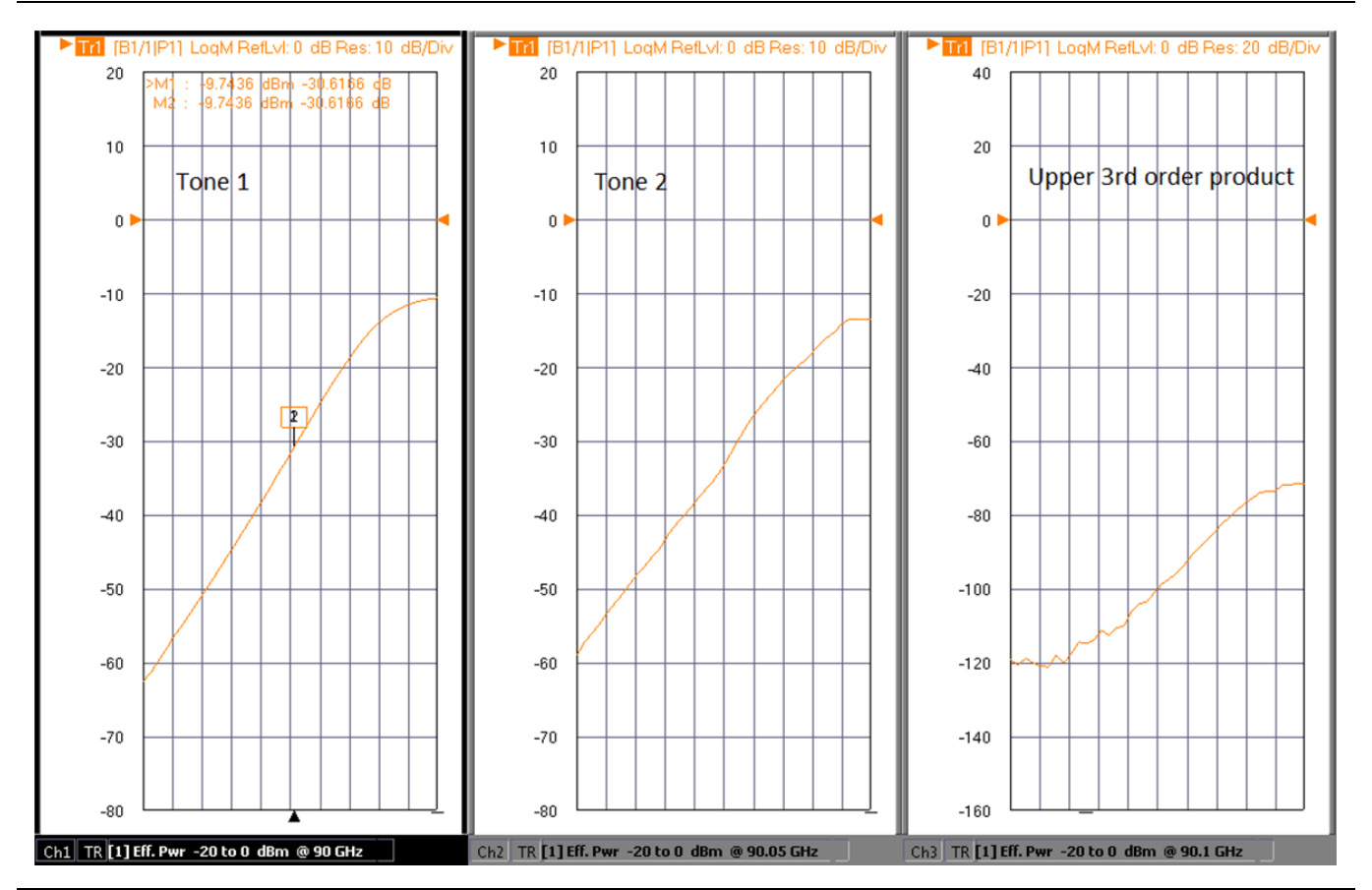

An example power sweep measurement of tones and an IMD product for a mm-wave configuration is shown here. The manual multiple source control method was used for this sweep type.

<span id="page-647-0"></span>**Figure 26-41.**Example Power Sweep Measurement of Tones and IMD Product – mm-Wave Configuration

The equations used in the measurement of [Figure 26-42](#page-648-0) may appear unusual. Since the main tones are defined to be  $\pm$ Delta/2 relative to *f<sub>c</sub>* and Delta is now the runner variable, the divisor of 2 is required. The third order product is 3\*Delta/2 above  $f_c$  so the 3/2 pre-factor is required. The offset values in the equations are adjusted to the Multiplier\*Offset/Divisor is equal to the desired  $f_c$  for all equations. For this measurement, two internal sources were used so both sources were made ACTIVE using the Int. Src. Control button visible on the lower-middle right of [Figure 26-42.](#page-648-0) A low IFBW (3 Hz) was used for these measurements to accommodate effects of the small Delta values during part of the sweep. Segmented sweep can also be used to more dynamically change IFBW with Delta.
This particular DUT shows very little asymmetry between products. There are some differences at the lower Delta end but that is from noise floor. There is a small deviation at 10 MHz Delta related to the system reference spur. In this manual multiple source method, the spur avoidance functions related to Delta and IF and/or system reference are not available.

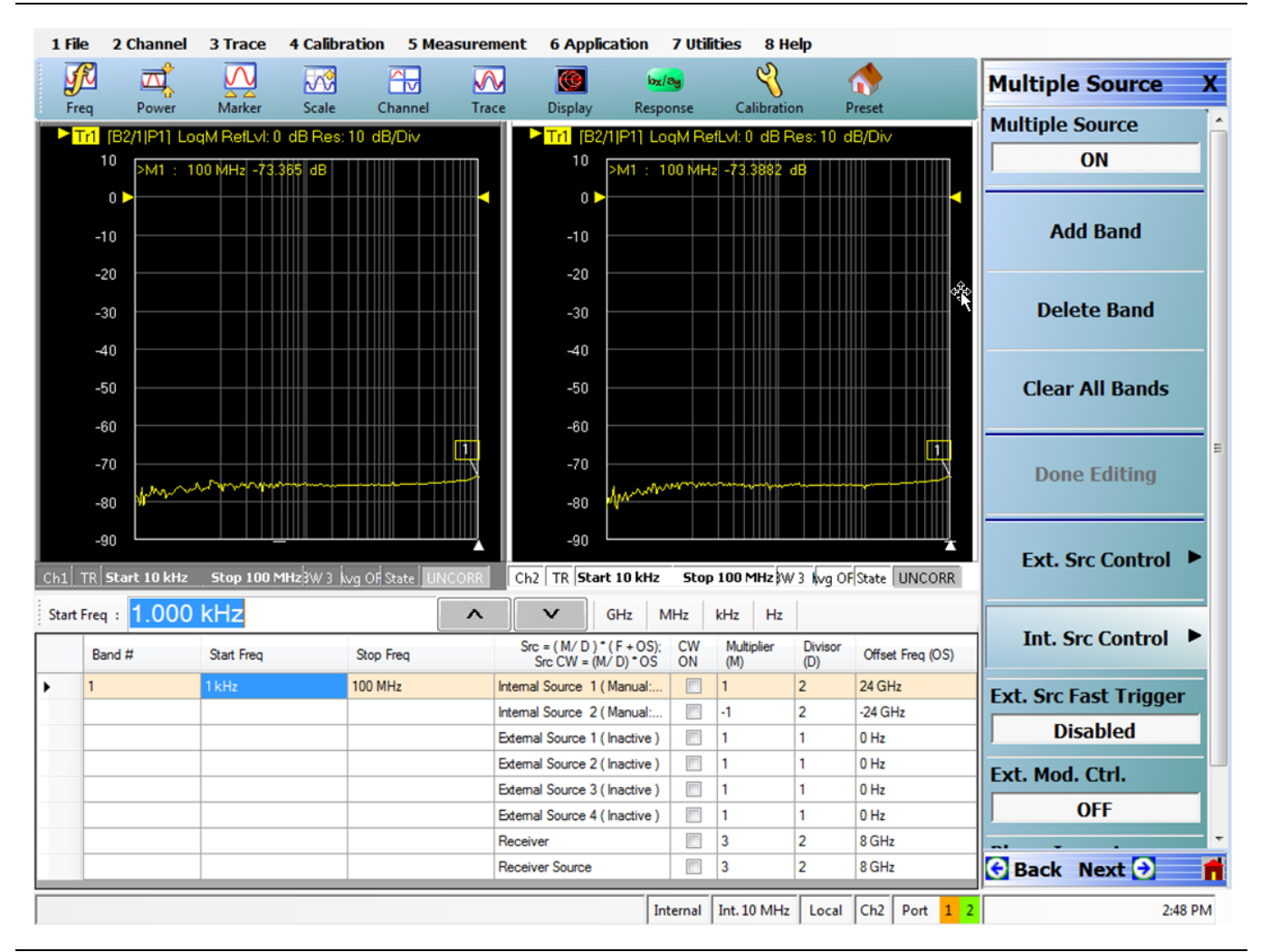

An example Delta-sweep measurement is shown here, orchestrated with manual multiple source control, to look at upper and lower 3rd order products of an amplifier vs. Delta.

**Figure 26-42.**Example Delta-sweep Measurement – Multiple Source Control

### **26-14 Summary**

The IMDView™ application (Option 44) in the MS464xB provides tools to orchestrate and simplify a variety of intermodulation distortion measurements including CW-like SpectrumView analysis and swept frequency measurements. Many different configurations are possible and some information has been provided in this chapter to help optimally set up the measurements, get the desired responses, perform any needed calibrations and minimize uncertainties. Considerable flexibility is also available for mm-wave measurements and more manual measurements (including for frequency converting devices, higher mm-wave bands, Delta-sweeps, etc.) can be set up with the help of multiple source control.

# **26-15 References**

- **1.** "Intermodulation distortion", Anritsu Application Note 11410-00213, Apr. 2000 and "Intermodulation distortion measurements," Anritsu Application Note 11410-00257, Sept. 2000.
- **2.** W. J. Warren and W. R. Hewlett, "An analysis of the intermodulation method of distortion measurement," IRE Proc., vol. 36, Apr. 1948, pp. 457-466.
- **3.** F. Assadourian, "Intermodulation distortion and efficiency analysis of multicarrier repeaters," IRE Trans. Comm. Systems, Vol. 8, Jan. 1960, pp. 68-71.
- **4.** J. S. Kenney and P. Fedorenko, "Identification of RF power amplifier memory effect origins using third-order intermodulation distortion amplitude and phase asymmetry," 2006 Int. Micr. Symp. Dig., June 2006, pp. 1121-1124.
- **5.** J. C. Pedro, J. P. Martins, and P. M. Cabral, "New method for phase characterization of nonlinear distortion products," 2005 Int. Micr. Symp. Dig., June 2005, pp. 971-974.
- **6.** J. Martens and K. Noujeim, "IMD phase analysis and mm-wave frequencies," 2012 IEEE MTT-S Int. Micr. Symp. Dig., June 2012, pp. 1-3.
- **7.** "Millimeter-wave intermodulation distortion measurements," Anritsu Application Note 11410-00684A, Oct. 2012.

# <span id="page-651-4"></span>**Chapter 27 — Fast CW (Option 46)**

# <span id="page-651-1"></span>**27-1 Introduction**

There are a number of measurement applications where large amounts of data (often measured as fast as possible) at a single frequency/power level are needed. These applications usually involve collecting the data as some state of the DUT is changing (angle of an antenna in a range, state of a phase array module, bias state of a device, etc.) and that state can be changed fairly rapidly by an (often) external controller. As one might expect, synchronizing this DUT state with the data stream can be an important topic. Option 46 provides two separate Fast CW types that differ in terms of acquisition rates and how the data is output and processed:

### **Standard Fast CW**

- <span id="page-651-3"></span>• This uses the standard MS464XX IF system which allows maximum acquisition rates of ~200,000 measurements/sec (and as slow as 1 measurement/sec). This mode is only available remotely to maximize speed and the display does not update in this mode.
- <span id="page-651-2"></span><span id="page-651-0"></span>**•** There are two main sub-modes: real-time streaming over the remote interface with unlimited data collection capabilities, and a buffered collection with a maximum buffer size of  $~60$  million measurements for a single S-parameter. (Buffer size is limited by system memory.)

#### **Advanced Fast CW (Requires Option 35)**

- **•** This uses the high speed digitizer option to reach maximum acquisition rates of 100 million measurements/sec (adjustable to as slow as <4 million samples/sec). This mode is always buffered and is accessible from both the user interface and remotely.
- **•** Raw data exporting is available as is pre-processing over variable measurement widths and time ranges.
- The maximum buffer size is 50 million measurements in each of four receiver channels (200 million measurements total) without the memory addition of Option 36 and 200 million measurements per receiver (800 million measurements total) with Option 36.

This chapter will discuss how these modes (and their various sub-modes work) along with some applications information.

# **27-2 Standard Fast CW**

<span id="page-651-5"></span>**Note** Standard Fast CW functionality only requires Option 46 and is only available remotely.

The standard Fast CW mode uses the basic instrument acquisition engine with the data paths simplified to increase speed and a number of additional commands introduced to control data flow and offer some configuration choices. The block diagram of the measurement is shown in [Figure 27-1 on page 27-2.](#page-652-0) The sources and receivers are programmed before the Fast CW process begins and triggering can be used to sequence between different Fast CW epochs (i.e., to move between frequencies, power levels, switch positions in the instrument, etc.). Once the Fast CW process begins, the measurement acquisition runs pretty much as fast as possible for a given bandwidth and either streams data out over the remote interface or dumps the data into an internal buffer for simplified access and handling. Synchronization within the data streams (which in some external literature is called 'triggering') is done with a data marking process that is similar in concept to that discussed in the pulse measurements chapter of this guide ([Chapter 23\)](#page-495-0). Conventional per-point triggering is permitted but will reduce the maximum speed to on the order of 10000 measurements/second. There is, however, a process for marking time within the data stream that will support the higher data rates which is discussed later in this section (a flag is placed in the data stream based on a separate command).

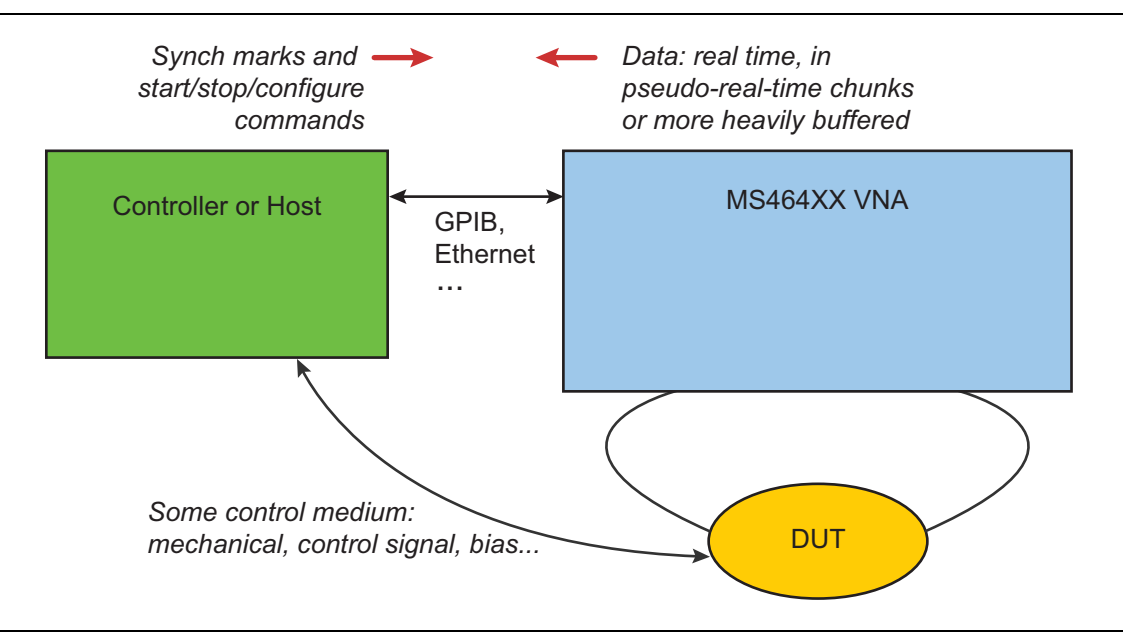

The basic measurement configuration of the standard Fast CW mode is shown here. This is a remote-only mode and allows streaming or buffered data delivery.

<span id="page-652-0"></span>**Figure 27-1.** Standard Fast CW Mode Measurement Configuration

### <span id="page-652-1"></span>**Streaming Sub-mode**

In this mode, data is made available as fast as possible over the remote interface with the speed usually limited by the remote interface itself. The 'chunk' size of data made available for transfer is adjustable from 1 to 500 measurements (with the definition of that term to be made clear shortly) to allow the user to optimize to their remote application in terms of transfer overhead, processing needs, etc. Although slightly unconventional, the data is shoved out onto the bus as fast as it is available and it is the responsibility of the user's controller to grab the data (often with something like an fscanf command in C or various commercial control products) as it is available or samples may be missed. It is for this reason that the 'chunk' size is variable within a range. The size can be optimized for the practical speed and overhead requirements of the user's interface.

This sub-mode is particularly useful when processing or control decisions have to be made in the middle of a measurement sequence. An example would be curtailment of a bias excursion once the DUT gain reached a certain level. Another example would be the halting of an antenna pattern measurement when the received power dropped below a certain level.

In this sub-mode, only one channel is used so all other channels are made inactive during the Fast CW measurement. Those channels will be restored and made active (if they were active before) when one exits the Fast CW mode. Most GPIB commands are blocked when in Fast CW because they interfere with the data transfer process (a detailed list is available in the programming manual) but a general rule is that all setup tasks should be performed prior to activating Fast CW and, if further setup changes are needed, one should exit Fast CW, make the changes, and then return.

**Note** There is no firm limit on how much data can be collected in the sub-mode since it is streaming data. The practical limit will generally be set by memory or capability of the remote controller.

There are two further types within the streaming sub-mode; Type 1: One response parameter and Type 2: Base unratioed parameters

#### <span id="page-653-0"></span>**Type 1: One Response Parameter**

In this case, the output is a single complex value representing the response parameter (which can be an S-parameter or a user-defined parameter) in the first active trace ('active' in the sense that it is turned on in Trace Management). In the preset setup (four traces: S11, S12, S21 and S22), S11 would be the parameter that is output. The response parameter is always transmitted to the remote interface in the form of a complex float in binary form so the transferred block would be of the form

#18<4 bytes for real><4 bytes for imaginary><EOL>

when a single measurement was requested. The format here is the standard binblock format discussed in the MS464XX Programming Manual (10410-00322):

- **•** It leads with a #.
- **•** The next digit indicates how many digits will follow next (the next part describes the chunk size)
- **•** The next digits (length specified in the previous bullet) indicate how many bytes will be in the block. In the above example, there are 8 bytes.
- **•** The end-of-line indicator or other selected terminator.

If, for example, 3 measurements were selected for the 'chunk', then the data would come as the form

#224<4 bytes for real1><4 bytes for imaginary1><4 bytes for real2><4 bytes for imaginary2><4 bytes for real3><4 bytes for imaginary3><EOL>

<span id="page-653-1"></span>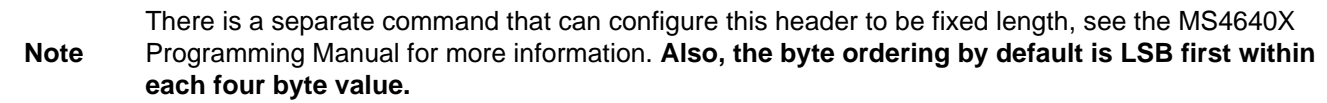

#### **Type 2: Base Unratioed Parameters**

In this case, the output consists of three complex values representing reference parameter for the current driving port (a1 or a2) and the two test parameters (b1 and b2). The current driving port is set by the first active trace ('active' in the sense of being turned on in trace management). The term 'measurement' in the earlier discussion still refers to one acquisition-set but now that is represented by three complex values. The parameters are always transmitted to the remote interface in the form of three complex floats in binary form so the transferred block would be of the form

#224<4 bytes for real a><4 bytes for imaginary a><4 bytes for real b1><4 bytes for imaginary b1 ><4 bytes for real  $b2 \leq 4$  bytes for imaginary  $b2 \leq EOL$ 

when a single 'measurement' was requested. The format here is the standard binblock format discussed in the MS464XX Programming Manual (10410-00322):

- **•** It leads with a #.
- **•** The next digit indicates how many digits will follow next (the next part describes the chunk size)
- **•** The next digits (length specified in the previous bullet) indicate how many bytes will be in the block. In the above example, there are 24 bytes.
- **•** The end-of-line indicator or other selected terminator.

If, for example, 2 'measurements' were selected, then the data would come as the form

#248<4 bytes for real a 1><4 bytes for imaginary a 1><4 bytes for real b1 1><4 bytes for imaginary b1\_1  $\geq$  ><4 bytes for real b2 1><4 bytes for imaginary b2 1><4 bytes for real a 2><4 bytes for imaginary a 2><4 bytes for real b1\_2><4 bytes for imaginary\_b1\_2 ><4 bytes for real\_b2\_2><4 bytes for imaginary\_b2\_2><EOL>

In the four port case, if ports 1 or 2 are driving, a1=a2 will be provided (shared reference coupler). If ports 3 or 4 are driving, a3=a4 will be provided.

More details are available in the programming manual, but here is a synopsis of commands relevant to the streaming sub-mode.

### **:CALCulate:FCW[:STATe](?)**

#### [command]

Turns on the streaming Fast CW mode on the selected channel (ON or OFF). Note that there is some delay between turning the mode ON and actual collection to allow for buffers to be set up. This can be as long as 100 ms.

[query]

Returns the state of streaming Fast CW mode on the selected channel

### **:CALCulate:FCW:MODE(?)**

[command]

Sets whether Fast CW will return the S-parameter data (SPAR), or the receiver data (RCVR). These correspond to type 1 and type 2 sub-modes discussed above, respectively.

[query]

Returns the current Fast CW mode

### **:CALCulate:FCW:DATA?**

[command]

**NONE** 

[query]

Outputs the data collected thus far in the form set by the current mode. Note that fscanf can be used for a no-command version of data retrieval in the streaming sub-mode.

### **:CALCulate:FCW:MARK**

[command]

Inserts a marker in the collected data. This is discussed more in the next sub-section. The command includes a 32 bit number that will be placed in the real field of the data (and the imaginary field will be set to 0) as soon as latency allows.

[query] **NONE** 

#### **:CALCulate:FCW:STReam:POINts(?)**

[command]

Sets the selected no. of points for streaming mode of FastCW in the given channel

[query]

Outputs the selected no. of points for streaming mode of FastCW in the given channel

#### **:CALCulate:FCW:DCOLlect(?)**

#### [command]

Sets the type of collection. Choices are STREAM (for this section), HOLD, CONT, and STOP (HOLD and CONT are for the buffered sub-mode, STOP halts all collection and releases the buffers.

[query]

Outputs the current type of collection for Fast CW.

### <span id="page-655-0"></span>**Buffered Sub-mode**

The buffered sub-mode is a bit different in that all of the data will flow into a potentially sizable memory buffer and the user can request data from that buffer when convenient or when the data is ready. The user can specify the size of the buffer and, when the data reaches that point, collection will cease and the CFB bit of the extended status register will be set (that can be polled by a remote application and there is a wait-based command WFFB which works like the WFS (wait for sweep) command used for regular T/R measurements). The query command **:CALCulate:FCW:IBUF:POINts?** can also be used to determine how many measurements are currently in the buffer (and the two types discussed under 'streaming' apply here as well so a 'measurement' can be 8 bytes (one parameter) or 24 bytes (3 unratioed parameters)).

The maximum size of the buffer is set by available memory which is constrained by the VectorStar application, the operating system and any other applications that may be running. **The maximum is ~60 million points for type 1 (8 bytes per point) or ~20 million points for type 2.** If other applications are running on the instrument's PC or the PC memory is otherwise occupied, the effective maximum numbers may be reduced. The query command **:CALCulate:FCW:MPCount?** can be used to find the maximum allowable number of points at a given instant in time (but note the Fast CW must be ON for this command to produce an accurate value; a default maximum value will be provided otherwise). Note that the amount of time that this number of points represents is determined by the acquisition time per sample which is set by IFBW and point-by-point averaging. The minimum amount of time per sample  $(1 \text{ MHz}$  IFBW and no averaging) is  $\sim$ 5 μs.

While the data format is fixed (see the streaming section) for transmission over the remote interface, the user does have a choice of where in the post-processing chain the data is retrieved from.

- Raw data (user RF calibrations applied but any receiver calibrations will be applied)
- **•** Corrected data (after user RF calibration is applied…typically only reflection only, one-path-two port or frequency response calibrations are used in fast CW to avoid changes in the driving port; reference plane extensions are also included))
- **•** Final data (corrected and after all post-processing steps such as DataMemMath, graph formatting, etc.; note that post-processing tasks that rely on groups of points for analysis, such as smoothing, group delay, time domain, etc. are not available in this mode).

The command is defined by

#### **:CALCulate:FCW:DTYPe(?)**

[command]

Sets the type of data to be collected in the internal buffer: Corrected, Final, or Raw

[query]

Outputs the type of data that will be collected

Some caution should be exercised with the last two choices in a very fast measurement scenario as the maximum speed can decrease and, if a two port calibration is involved, it can decrease dramatically as driving port switching is required).

One basic command controls the operation of the buffer

### **:CALCulate:FCW:DCOLlect(?)**

[command]

This command sets whether the system should start collecting Fast CW data, stop collection, or pause (hold) collecting data (CONT, HOLD or STOP...the value STREAM is used for the streaming sub-mode).

[query]

Outputs the current data collection setting.

**Note** If it is attempted to retrieve data before the buffered selection is complete, the reading commands will produce an error.

The command **:CALCulate:FCW:MARK** (sent as MARK x where x is a float (32 bit)) is used to mark the data stream. This is intended as a synchronization tool to indicate when the DUT is in a particular state (particular rotating antenna angle, different bias state, different switch state, etc.) without slowing down the process like a conventional triggering mechanism might. When the command is sent, the mark is inserted in the data stream as soon as possible (but it may take 20 μs or more for the mark to be inserted due to bus latencies) so it can be identified later. Any float can be used as the mark and, since data is stored and sent as real-imaginary parts, the mark is put in the real position while 0 is put in the imaginary position. Using 0 for the mark is often convenient as then a 0,0 pair will appear in the data stream and this is usually very easy to identify since an exact 0 almost never will occur in a live data stream due to the residual noise floor. An example of this process is shown schematically in [Figure 27-2 on page 27-7](#page-657-0) when the mark value (in hex terms) was FFFFFFFF. Conceptually, the reader may notice similarities to External Synch Marking discussed in the Pulse measurements chapter of this guide [\(Chapter 23](#page-495-0)) and indeed they involve the same concept. The MARK process is not as direct since it must go through the remote interface layer so the latency is much higher than the ~5 ns for the synch marking process in Advanced Fast CW and in PulseView.

The MARK command also applies to the streaming sub-mode discussed earlier but, because of the more rapid transfers, the mark will be placed in the next available sub-chunk. The latencies are similar for the two sub-modes otherwise.

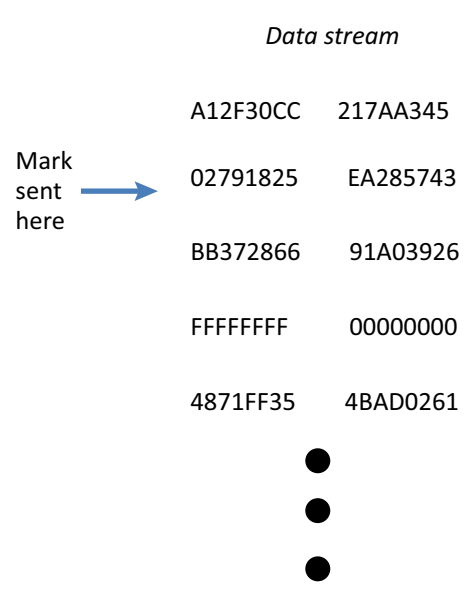

The MARK marking process in the data stream (in hex form) is shown here. Part way into the stream, a mark with hex value FFFFFFFF was sent and placed in the real part of the next available point entry (the imaginary part of the mark is always set to 0).

<span id="page-657-0"></span>**Figure 27-2.** MARK Marking Process in Data Stream

As discussed earlier, there is some delay associated with turning on Fast CW (**:CALC:FCW 1 or :CALC:FCW ON**), particularly for the buffered sub-mode, as time is required to set up the buffers. This time can exceed 300 ms. To get a more accurate control of the timing (and allow for almost instantaneous MARKs at the beginning of the record), the following command sequence is suggested:

**:CALC:FCW:DCOL HOLD** (put the acquisition in hold while Fast CW is Off)

**:CALC:FCW1** (Now turn on Fast CW)

**…wait 300ms or more** (give time for the buffers to be set up)

**:CALC:FCW:DCOL CONT** (now start acquisition with minimal latency)

Much as in the PulseView measurements chapter [\(Chapter 23](#page-495-0)), we use the term 'triggering' here to refer to an event to start a macroscopic measurement cycle. In the context of Fast CW, this usually means the initiation of the collection or the stopping and re-initiation of the collection (to change a frequency or power level for example). Thus, the external, GPIB and manual per-sweep trigger events have no effect when collection is in process. When the Fast CW mode is stopped, any of the above triggering modes can be used to re-initiate collection once the Fast CW process is armed. Per-point triggering is permitted but since the speed of the triggering interface in CW mode is limited to about 10 kHz, this will significantly limit the maximum data rates. Again, the MARK command is used to indicate events on a finer time scale within the collection period.

The acquisition speed in this mode is set by the IF bandwidth selection modified by point-by-point averaging with the maximum being with a 1 MHz IFBW and no averaging. The actual ADC-level acquisition rate in this case is ~1.5 MHz. Due to overhead in moving data around, the maximum rate that data can be put into the buffer (or otherwise made available) is approximately 200 kHz. This rate scales with decreases in IFBW or increases in averaging (roughly).

Other commands of relevance to the buffered sub-mode are shown below. More information is available in the programming manual. OCS is a native command to transfer the entire buffer of data.

### **:CALCulate:FCW:CPCount?**

[command]

NONE

[query]

Returns the count of the number of points that have been collected so far

### **:CALCulate:FCW:MPCount?**

[command]

NONE

[query]

Returns the maximum amount of points that can be collected in buffered Fast CW mode (when FCW is ON)

### **:CALCulate:FCW:IBUF:POINts(?)**

[command]

Sets the selected no. of points for internal buffer mode of FastCW

[query]

Outputs the selected no. of points for internal buffer mode of FastCW

**Note** Since there can be GPIB buffer issues with very large buffer sizes, the maximum data transfer size is 5 million points for type 1 and 2 million for type 2. If the buffer is set for a larger size, multiple data transfers must be requested.

### **27-3 Advanced Fast CW**

#### <span id="page-659-2"></span><span id="page-659-1"></span>**Note** *Advanced Fast CW requires Option 46 and Option 35.*

The advanced CW measurement uses different IF and digital hardware internally that allows this mode to support much higher measurement rates and larger buffer sizes. The choice between these two modes may often be dictated by the rate-of-change of the system being tested. If changes of interest occur only on the scale of milliseconds, then the standard mode will probably be adequate. If changes occur on the scale a few microseconds or faster, the advanced fast CW method would be a likely choice. For intermediate cases, both modes can work and the choice may end of being one of synchronization flexibility, data handling details and convenience. The Advanced Fast CW mode does have a UI component so it does not need to be run remotely and there is a post-processing layer that can be used to isolate data of likely interest.

The measurement scheme is shown in [Figure 27-3](#page-659-0) and the process is very similar, on a conceptual level, to a pulse profiling measurement discussed in [Chapter 23](#page-495-0) (only without the pulses). When the measurement starts (which can be externally triggered), the data starts flowing into the digitizer memory. Periodic (or pseudo-periodic) marks can be placed in the data using an internal time reference or using external synch marking. Much as with the marking discussion in the previous section, this can be used to highlight a state-change on the DUT or the mechanical position of some part of the system under test (among other things). The latency of these marks is under 5 ns so the timing can be fairly precise. When internal synch is used, the marks are placed at a precise time interval specified by the user. When external synch is used, the marks are placed when a rising edge is sent to the Ext Synch In port on the instrument's rear panel. The estimated period of synch marks should be entered (in the UI or remotely) when using external synch marking in order to simplify the plotting of data versus time but this is not required.

<span id="page-659-3"></span>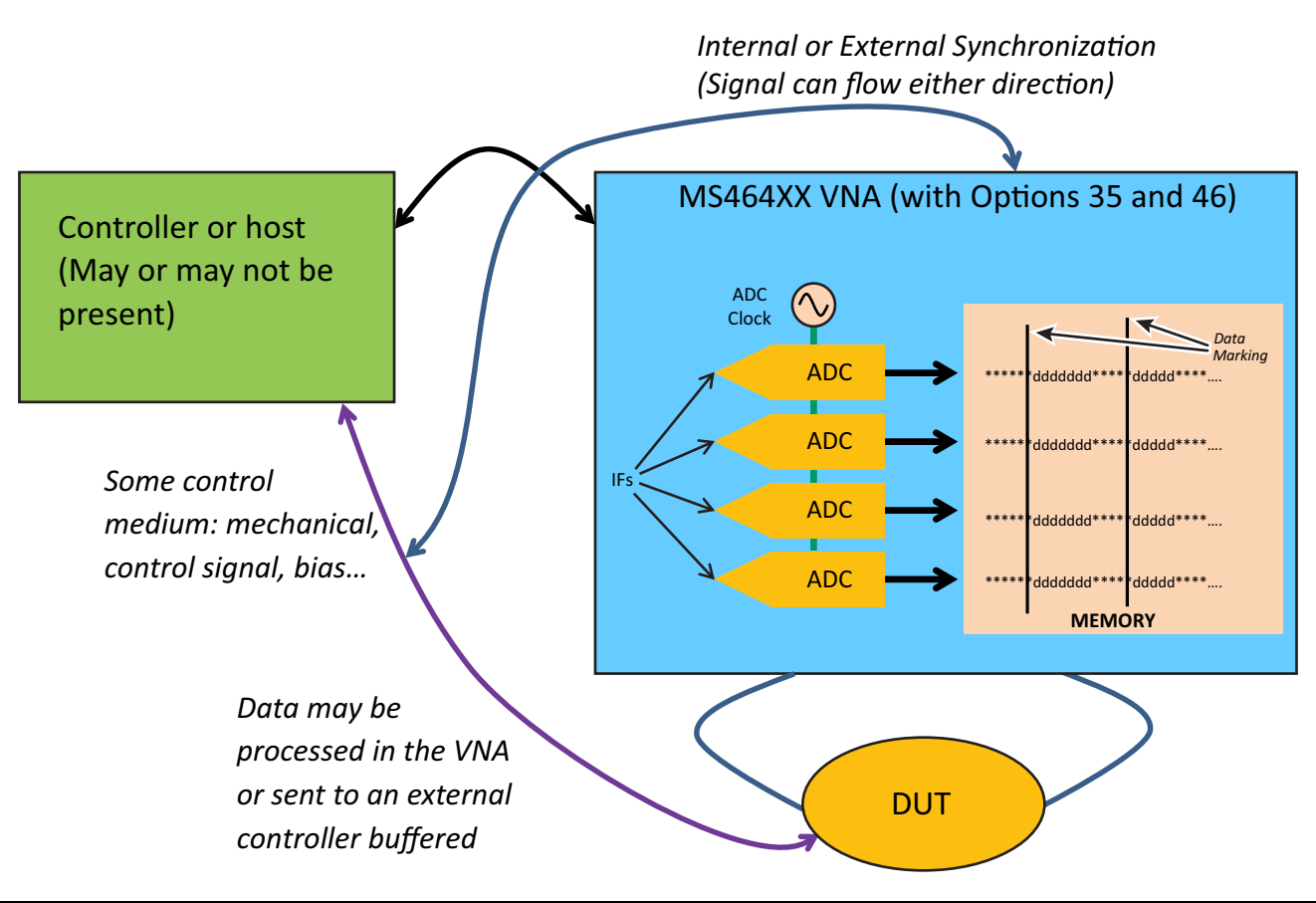

The acquisition plan for Advanced Fast CW is shown here.

<span id="page-659-0"></span>**Figure 27-3.** Advanced Fast CW Acquisition Plan

Some examples of different portions of the data that may be of interest:

- **•** A sample near the synchronization events (e.g., each represents a discrete DUT state and it is only required to capture a value once that state has settled and the intervening time, when the DUT is settling for example, is not of interest.)
- **•** Continuous time information
- Some sub-sampling of continuous time data that is not associated with a synchronization event

Many of these types of data reduction are available from the instrument and the results plotted (and, of course, are also available remotely). In all of these analysis types, the entered IF Bandwidth and Point-by-point averaging values are not used. 'Measurement width' (which will be defined) controls effective bandwidth and sweep-by-sweep averaging can be used for trace noise reduction on a longer time scale.

The simplest post processing to discuss is 'full time record' where samples can be analyzed with almost any density over the full set of data that was acquired. The concept of the 'measurement width', which may be familiar to readers of the pulse measurements chapter, is important. The user can specify how large a window should be analyzed to create a 'point' and this window width is expressed in terms of time. That amount of data in the time record will be blocked off and something similar to a discrete Fourier transform applied to create a 'point' with an effective bandwidth of 1/(measurement width). The available values depend on the acquisition rate (1/sampling interval) but for the default high speed rate, the minimum measurement width is 5 ns and the maximum is the depth of memory collected. The user also specifies a time range in total to be analyzed and how many points to be computed. The relationship of these variables is shown pictorially in [Figure 27-4.](#page-660-0) Note that the widths and delays can be independently selected for each receiver. If a large number of points with a large measurement width are selected, the processing time will increase beyond seconds. In this method, the synchronization marks are not used except to denote the start of the measurement and, in this way, can function as a secondary triggering path that is much more closely tied to acquisition timing than is traditional external/GPIB/manual triggering so latencies are much lower and more predictable.

<span id="page-660-1"></span>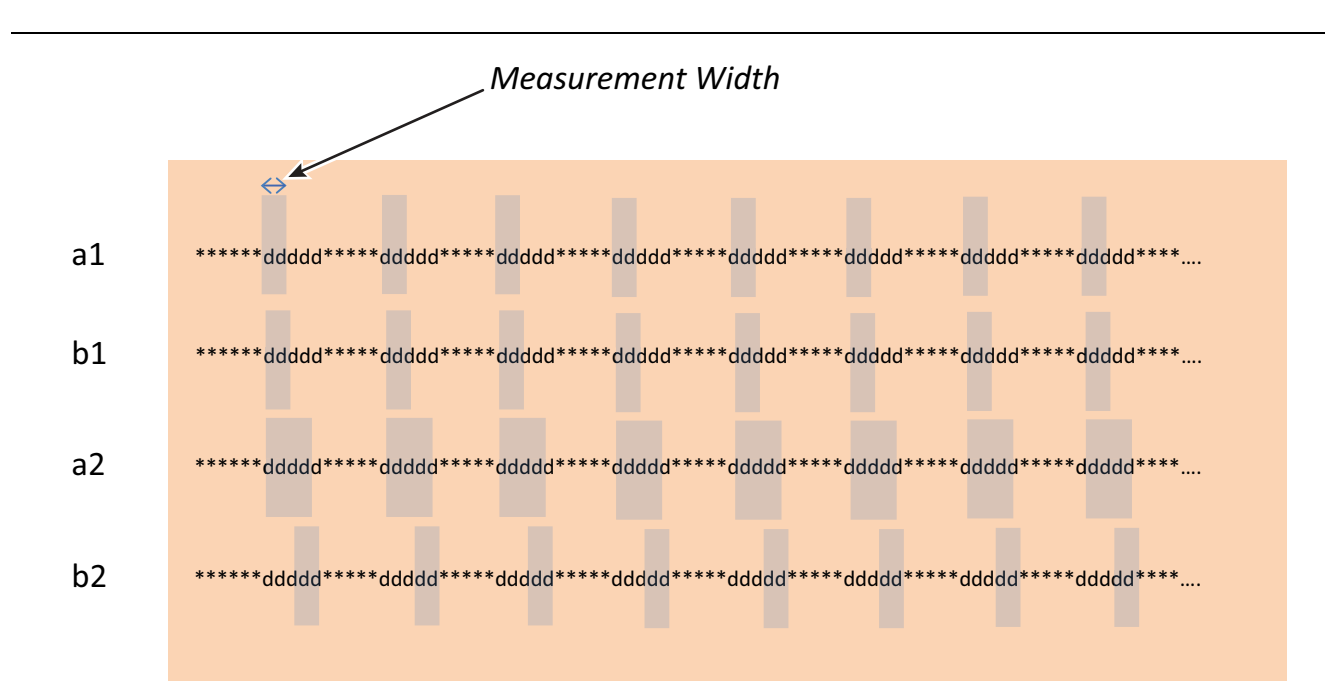

*Data is analyzed in each measurement width shown. The position is specified by a start time and a stop time for each receiver. The number of widths analyzed must be the same for all receivers.* 

The processing scheme for the 'full time record' sub-mode is shown here. The analyzed measurement 'widths' are uniformly spaced in time for each receiver with the start and stop times independently selectable for each receiver.

<span id="page-660-0"></span>**Figure 27-4.** Advanced Fast CW Processing Scheme - Full Time Record Sub-mode

The full time record approach can be useful when transient behavior of the DUT is of interest (as it moves from one state to another for example) or when an analog variable is being changed (such as bias or mechanical angle of a receiving antenna) and there is a less discrete sense to the measurement.

The other processing approach is point-by-point and is similar, in a calculation sense, to the pulse-to-pulse method in pulse measurements. The synchronization marks (whether they are internal or external) are central to this method since each analysis 'point' is associated with a mark. Much like the 'full time record' method, the measurement width defines the individual chunk of data to be analyzed but now the location of that chunk is defined by a time delay relative to the synchronization mark instead of in terms of absolute time. This processing approach is illustrated in [Figure 27-5](#page-661-0) and this method is useful when the various DUT states have a discrete nature to them and synchronization is possible (in either direction). It can also be used with no synchronization in which case the interval timing set on the instrument becomes the source of the timing marks.

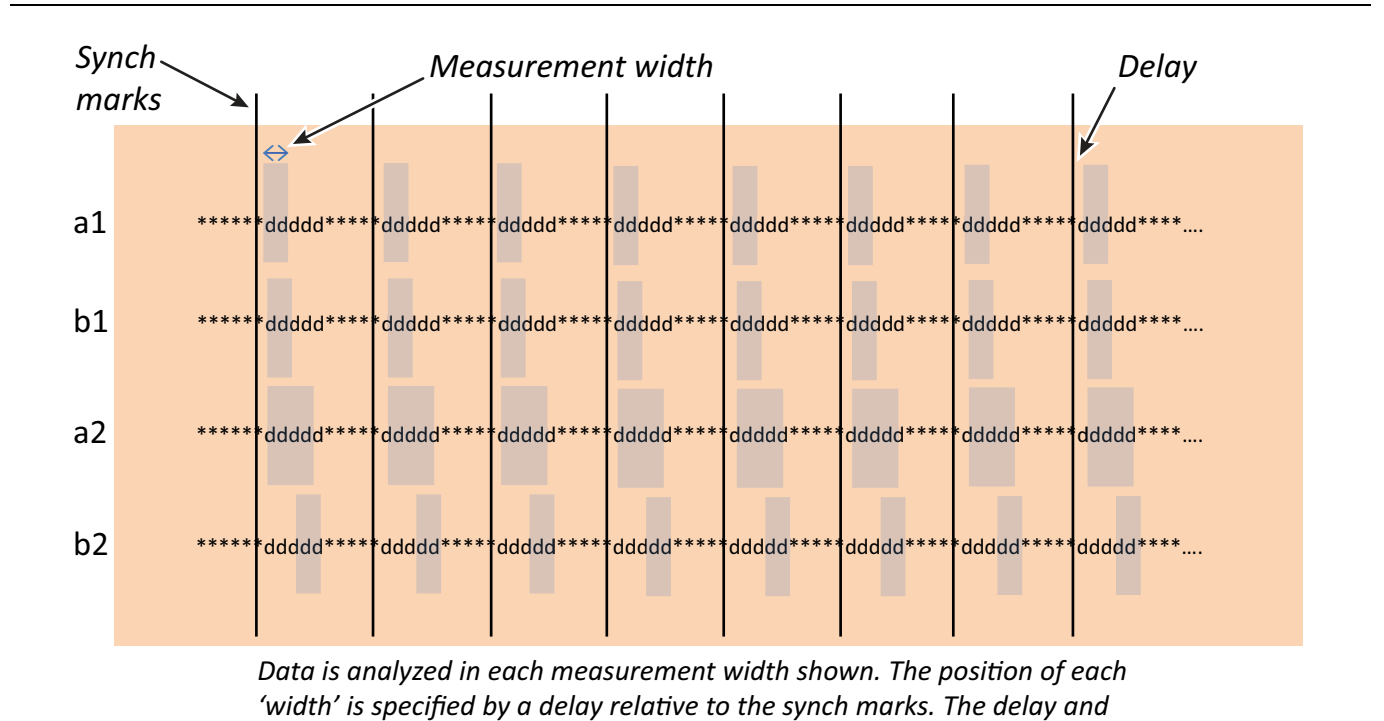

*width can be independent for all receivers.* 

The processing scheme for the 'point-by-point' sub-mode is shown here.

<span id="page-661-0"></span>**Figure 27-5.** The processing scheme for the 'point-by-point' sub-mode is shown here.

Unlike in PulseView measurements, the concept of averaging between intervals does not apply so the IF bandwidth and point-by-point averaging values are not used. The measurement width controls the effective DFT bandwidth and the noise floor and trace noise. Sweep-by-sweep averaging is still available as this involves multiple acquisitions that can be combined and can, in particular, reduce trace noise. Note that there can be some triggering complications when using sweep-by-sweep averaging depending on the measurement since the DUT state will have to repeat on the multiple sweeps used.

<span id="page-661-1"></span>Of course, the raw data (samples in time domain) can also be dumped for off-line processing. Because of the potential size of this data, it can only be saved in a binary format. To allow transportability, the format saves data into a sequence of 16 MB files. A MATLAB script for accessing the data is below and an executable version with some plotting and processing capabilities is available from Anritsu.

```
File = fullfile (pathname, filename);
FileLoc=pathname;
if isempty(FileLoc)
  FileLoc = 'current';
  error flag=1;
  set(handles.status field,'string','Directory field is empty.');
end
if exist(File,'file') == 2
            error flag=0;
  try
       sA1 = 'Ch1 fastcw '; %different preamble is used for different channels
       nSamplesPerFileMax = 2097152; %16MB and 8 bytes per sample
       TimeStep=2.5252e-9; %time step in seconds...NOTE: this is for the default 
       resolution
       thisMax = 0;StartSample = 1;
       for ifile=1:nFiles %nFiles= Number of files for the acquisition of 
       interest
            fileID = (ifile-1)*nSamplesPerFileMax;
            str = sprintf('%d',fileID);
            % get file info
            fid = fopen([FileLoc, sA1, str, '.dat']);
            fileInfo = dir([FileLoc, sA1,str,'.dat']);
            fileSize = fileInfo.bytes; 
            Samples to read = fileSize/8;
            basedata = fread(fid, [4, Samples to read], '*uint16');
            fclose(fid);
           basedata = basedata';
            iY1 a1 = basedata (:,1); % There are four acquisition channels (al...)iY2 b1 = basedata (:,2);iY3 a2 = basedata (:,3);iY4 b2 = basedata (:,4);iYSync1 = bitshift(bitand(iY1_a1 ,32768),-15); % this is the synch bit 
            for a1...it is the same for all channels
```

```
iYOR1 = bitshift(bitand(iY1 a1,16384),-14); \frac{1}{8} this is the overrange
bit for a1
iY1_a1 = bitand(iY1_a1 ,16383); % strip off the information bits
[Number, d] = size(iY1 a1);ynormalized 1=(\text{single}(iY1 a1)-8192)/8192;[chunk_size, k]=size(y_chunk1);
a1((ifile-1)*nSamplesPerFileMax+1:(ifile-1)*nSamplesPerFileMax+chunk_s
ize)=ynormalized_1;
%and absolute time
t((ifile-1)*nSamplesPerFileMax+1:(ifile-1)*nSamplesPerFileMax+chunk_si
ze) = (thisMax+(0:NumPts-1)) * TimeStep;
```

```
%absolute samples
```
thisMax = thisMax + NumPts;

```
y1(StartSample:thisMax) = y_chunk1(1:NumPts);
y original1(StartSample:thisMax) = iY1 a1(1:NumPts);
ySync1(StartSample:thisMax) = iYSync1(1:NumPts);
yOR1(StartSample:thisMax) = iYOR1(1:NumPts);
```

```
% now do b1
iYSync2 = bitshift(bitand(iY2 b1,32768),-15);
iYOR2 = bitshift(bitand(iY2 b1,16384), -14);iY2 b1 = bitand(iY2 b1, 16383);ynormalized_2=(single(iY2_b1)-8192)/8192;
b1((ifile-1)*nSamplesPerFileMax+1:(ifile-1)*nSamplesPerFileMax+chunk_s
ize)=ynormalized_2;
```
#### %now do a2

```
iYSync3 = bitshift(bitand(iY3 a2,32768),-15);
iYOR3 = bitshift(bitand(iY3 a2,16384),-14);iY3 a2 = bitand(iY3 a2 , 16383);ynormalized_3=(single(iY3_a2)-8192)/8192;
a2((ifile-1)*nSamplesPerFileMax+1:(ifile-1)*nSamplesPerFileMax+chunk_s
ize)=ynormalized_3;
```

```
%now do b2
       iYSync4 = bitshift(bitand(iY4 b2, 32768),-15);
       iYOR4 = bitshift(bitand(iY4 b2,16384),-14);iY4 b2 = bitand(iY4 b2 ,16383);
       ynormalized 4=(\text{single}(iY4\text{ b}2)-8192)/8192;
       b2((ifile-1)*nSamplesPerFileMax+1:(ifile-1)*nSamplesPerFileMax+chunk_s
       ize)=ynormalized_4;
       isync((ifile-1)*nSamplesPerFileMax+1:(ifile-1)*nSamplesPerFileMax+chun
       k size)=iYSync4; %Using the b2 sync as the master sync output
       (arbitrary)
       %next loop value
       StartSample = StartSample + NumPts;
  end
catch Main
  error flag=1;
```

```
end
```
The format of the file names is

Ch1\_fastcw\_nnn.dat

end

Where nnn is an index number (first file is always 0, second file is generally 2097152, etc.). The file name preamble changes for different channels. For the code above and for the executables provided by Anritsu, it is important to not modify the file names or, if needed, to only add characters at the beginning of the file name (even then, the variable sA1 in the above code will need to be generalized).

An important point about the data is that each receiver has a field consisting of 14 data bits, one overrange bit and one synch bit forming 2 bytes per receiver. Data from all four receivers are always saved. The synch bit is common to all receivers as those paths are locked but the bit is repeated in the 2-byte-field for each receiver for convenience.

The parameters are all configured on the Advanced Fast CW setup menu pictured in [Figure 27-6](#page-665-0)  [on page 27-15](#page-665-0). The Enable Raw Data Save button brings up a file save dialog for the formats just described above. The Sampling Interval (equivalent to 'Resolution' in PulseView) and Capture Duration entries are analogous to concepts in PulseView and are described in more detail shortly. Most of the remaining parameters have already been discussed as they configure the data analysis for the full time record and point-by-point subtypes. The Synch Interval relates to the synchronization marking interval (which could be internal or external as discussed) and is akin to Pulse Repetition Interval in PulseView. In the internal synch mode, this Synch Interval value is explicitly used for the time between synch marks. In external synch mode, it is the external signal that establishes the mark timing but the entry in the menu is used to help with labeling the x-axes on plots and for creating the independent variable vector for text-based data saving. The External Synch selection has three choices: Off (which implies internal synch), Ext. rising (external synch based on the rising edge) and Ext. falling (external synch based on the falling edge).

Note that the Trigger menu items have been replicated under the Fast CW menu for convenience. Changes made here will appear under the Trigger menu and vice-versa (they are the same control variables).

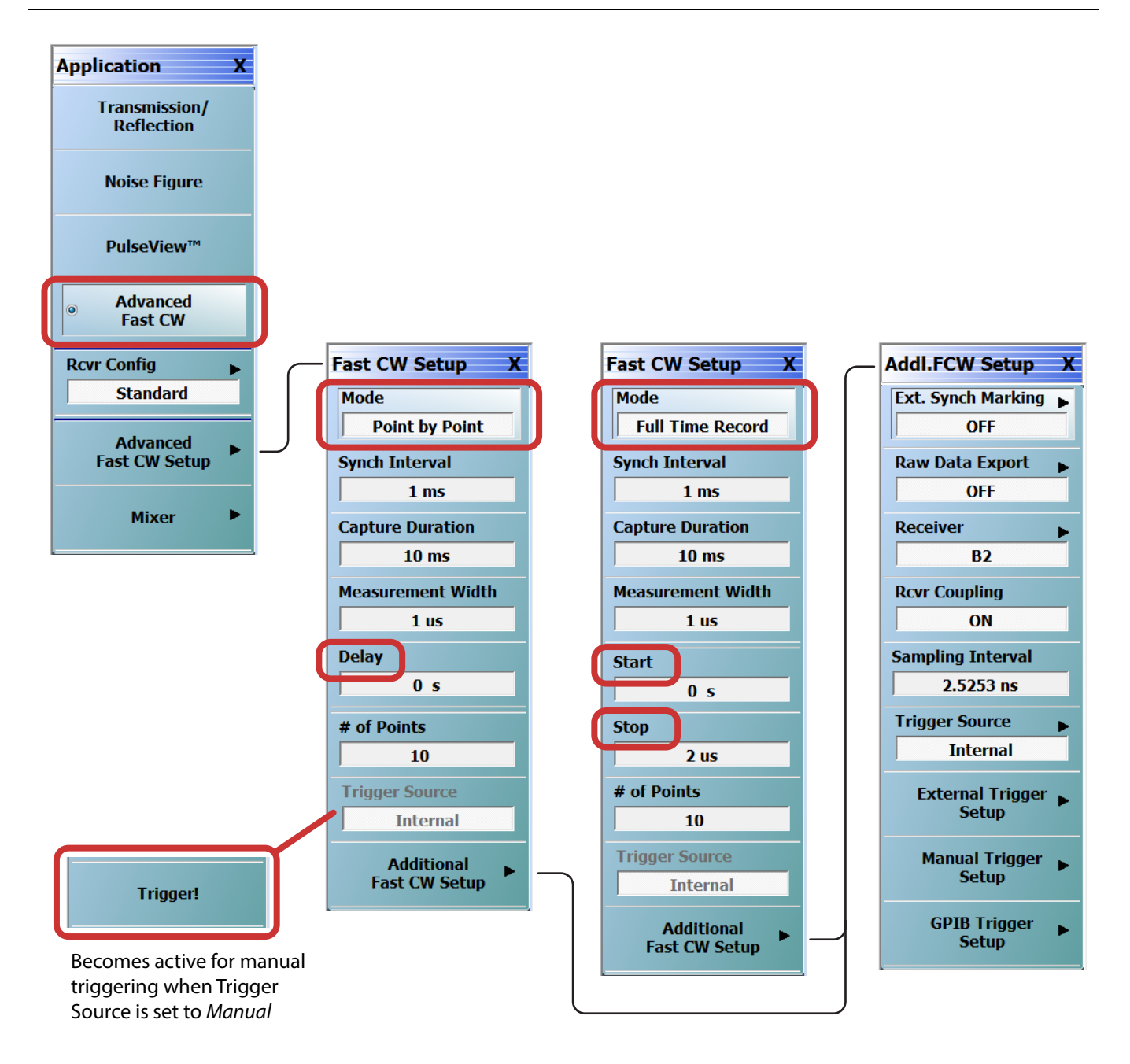

The Application menu with Advanced Fast CW selected is shown here. The Fast CW Setup menus provide parameter entries for this application. Note the Fast CW Setup menu items change slightly depending on the selected mode: When Point by Point mode is changed to Full Time Record, the Delay time field is replaced by Start Time and Stop time fields. The Additional Fast CW Setup sub-menus are shown in [Figure 27-7 on page 27-16](#page-666-0).

<span id="page-665-1"></span>When *Manual* is selected as the Trigger Source (selected from the Additional Fast CW Setup menu), the Trigger Source status on the Fast CW Setup menu becomes active for manual triggering.

<span id="page-665-0"></span>**Figure 27-6.** Advanced Fast CW Application Menus

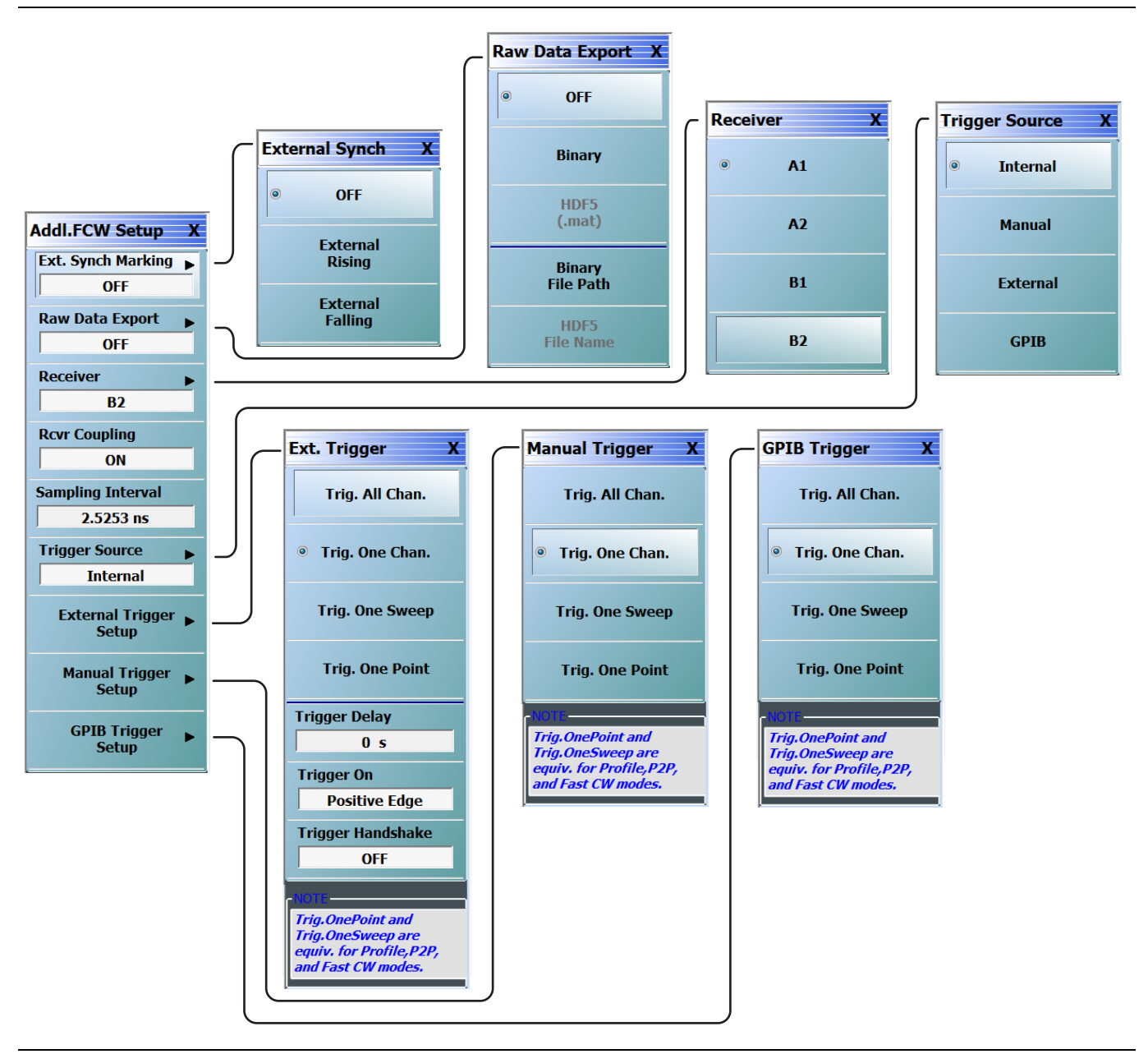

<span id="page-666-0"></span>**Figure 27-7.** Additional Fast CW Setup Sub-menus

The Sampling Interval (1/ (acquisition rate)) is variable and this affects how much data in terms of time can be stored. At the default Sampling Interval near 2.5ns, the maximum depth is 0.5 seconds without the expanded memory option (Option 36) and 2.5 seconds with Option 36. The Sampling Interval can be increased to a maximum of 70 ns which leads to a maximum depth of 14 seconds or 70 seconds (without or with Option 36, respectively). In terms of useful data points that can be stored, the Sampling Interval does not matter but how the data is analyzed will have an impact on the maximum point count (here 'point' refers to a realized frequency domain measurement value). Since the raw time domain waveform is at the system IF, normally data is analyzed in terms of a short-time DFT as discussed earlier in this chapter and the classical minimum would be four time samples to form a data point. Under that rule, the maximum point count is 50 million or

200 million (without or with Option 36) for EACH of the four receiver channels (a1, a2, b1 and b2). Internally, fitting options are available that allow analysis on 2 or 3 time samples which allows the point count to increase to 100 million/400 million with a corresponding increase in trace/data noise. The time-shifting single sample approach that allows 2.5 ns resolution/Sampling Interval in the PulseView mode is not available in Fast CW due to slightly different data handling procedures. Of course, if larger amounts of effective averaging (more samples in the DFT), then the number of available 'points' will correspondingly decrease unless one starts to overlap time intervals. The latter is allowed (and can always be done offline) but introduces an effective smoothing function so that the time-resolution-of-data is not increasing as much as the point count would indicate.

Capture Duration (also termed Acquisition Length) has also been discussed in [Chapter 23](#page-495-0) and simply informs the system how much data to collect in the buffer in terms of time. As listed in the previous paragraph, the maximum allowed value in this field is a function of the Sampling Interval. Note that the number of plotted frequency domain points in 'point-by-point' mode is capped at ~Capture Duration/Synch Interval since that ratio determines how many synch events can be stored (it may be one less depending on the delay value). In Full Time Record more, the Stop Time must be less than the Capture Duration.

Much as in the PulseView measurements chapter [\(Chapter 23](#page-495-0)), we use the term 'triggering' here to refer to an event to start a macroscopic measurement cycle. In the context of Fast CW, this means the initiation of the collection or the stopping and re-initiation of the collection (to change a frequency or power level for example). Thus, the external, GPIB and certainly manual trigger events have no effect when collection is in process. Once an acquisition is complete, the above triggering modes can be used to start another one. The per-point and per-sweep variants have the same effect since it is a CW mode. Again, the external synch marking concept is used to indicate timing events on the finer time scale within the acquisition.

# <span id="page-667-0"></span>**27-4 Application Examples**

A first example shown below uses the Standard Fast CW mode and the internal buffering sub-mode. This particular measurement is of an antenna pattern where signals are available in the controller when the rotating antenna passes certain preset angles. These will be treated as sequential polling events in the below code for configuration-specific reasons but there are many other ways of performing this task. It is desired to mark the data at those points for later correlation analysis. As standard Fast CW is remote-only, this example will be presented in terms of control code. This code here is from MATLAB and other environments will do something similar although the command formatting will be different. It is assumed that the connection to the remote VNA has already been established (as object 'obj1') when the below commands are executed. In particular, it is important to allocate the Input and Output Buffer sizes appropriately. If transferring a large amount of data from the VNA (which we will be in this example), the Input Buffer Size (expressed in Bytes) must be able to accommodate it.

### **Standard Fast CW Example**

```
% Set size of the buffer
fprintf(obj1, ':SENS:FCW:IBUF:POIN 100000');
% Start the collection and start the rotation hardware (a user 
% function call does this.
fprintf(obj1, ':SENS:FCW:DCOL CONT');
StartAntennaRotation(one cycle);
% Mark the data during acquisition.
% The rotation is known to be slow relative to acquisition
% so a 'while' loop can work. When a given angle is passed in this
% setup, the bit goes high and stays high.
while Angle 90 == 0end
% Mark the data with a 0 real (and 0 imaginary)
fprintf(obj1,':SENS:FCW:MARK 0');
while Angle 180 == 0end
fprintf(obj1,':SENS:FCW:MARK 0');
while Angle 270 == 0end
fprintf(obj1,':SENS:FCW:MARK 0');
% Now just wait for the internal buffer to fill up
fprintf(obj1,'WFFB');
 Get the number of points and then transfer the data from the
  VNA internal buffer
data7 = query(obj1, ':SENS:FCW:CPC?', '%s\n' ,'%s');
points=str2num(data7);
fprintf(obj1,'OCS');
% The binblockread command automatically strips the header and reads
% the size. Fread can also be used but the header must be stripped
% manually. The data is read in by bytes instead of 32 bit float
% size chunks to make byte swapping simpler (LSB is first by default)
[Data, count]=binblockread(obj1,'uint8');
```
The variable Data would then next be processed into complex floats typically while looking for the mark variables 0+j0 that would indicate the cardinal angle positions.

### **Advanced Fast CW Example**

For a first Advanced Fast CW example, consider an externally synchronized measurement where a DUT has a large number of variable phase states and it is desired to step through them relatively quickly and acquire a complex S21 measurement at each step. An external control module will step the DUT state every millisecond and also send a synch pulse to the VNA (slightly delayed so it is guaranteed that the DUT is settled in time; if this was not the case, the Delay variable could be used to compensate on the VNA). Point-by-point measurements will be used since we wish to associate a measurement with each DUT state. On the Advanced Fast CW menu, the synch interval would be set for 1 ms and, since we happen to need to study 100 DUT states, the capture duration will be set to 100 ms and the number of points to 100. The measurement width was selected to be 500 μs to bring trace noise down to an improved level (the practical maximum may be on the order of 800-900 us based on the Synch Interval). The result is shown in [Figure 27-8](#page-669-0) along with the DUT gain although this was not as much of a focus as was the phase.

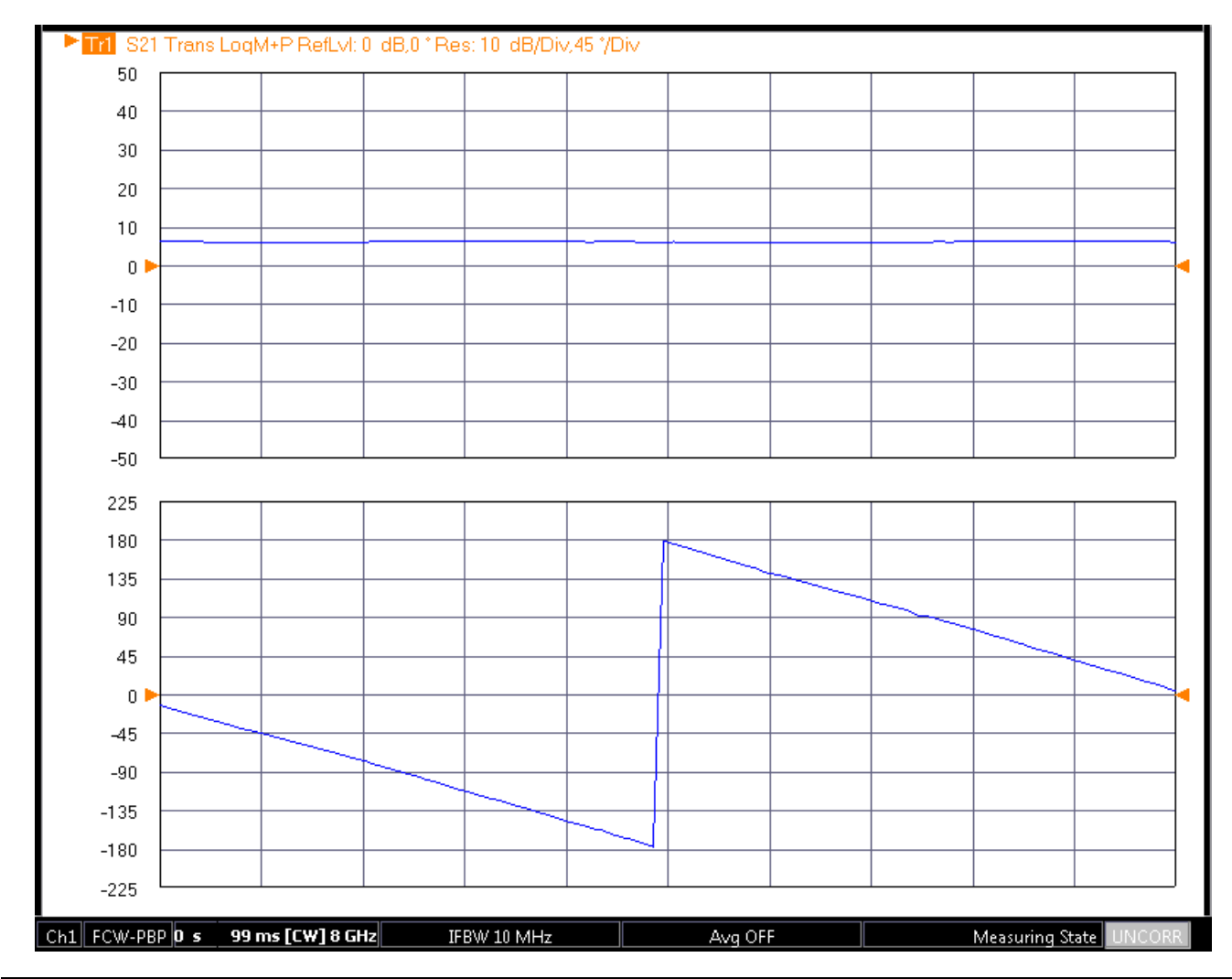

An example point-by-point Advanced Fast CW measurement result is shown here. A DUT was stepped through 100 phase states while the instrument received an External Synch signal to note each step.

<span id="page-669-0"></span>**Figure 27-8.** Advanced Fast CW Example – Point by Point

Because the speed was not extremely high in this measurement, Standard Fast CW could have been used but the timing synchronization was simpler using Advanced Fast CW and the data processing of each measurement window could be performed by the instrument. Note that this particular measurement was performed uncalibrated and un-normalized. The user, in this case, was performing calibration off-line so the instrument was being used to collect synchronized, pre-processed raw data.

As a 'full time record' example, consider a module that is subject to occasional bias system transients (due to an internal overload condition). It is desired to understand how the DUT gain (at 18 GHz in this example) responds to that transient…both in terms of the duration of gain suppression and the extent of any gain overshoot on recovery or pre-shoot. The capture duration was set to 1 ms and 1000 points covering that duration were requested. The measurement width was set to 100 ns. The resulting plot is shown in [Figure 27-8.](#page-669-0) One can see a  $\sim$  1 dB pre-shoot and a  $\sim$ 1 dB overshoot in gain around the transient. The user in this case would then look to see if that transient gain change would cause issues further downstream in their system implementation. Also of interest is the very long duration of the transient (nearly 150 μs) which was unexpected since the actual bias transient at the DC source was less than half that time. The user was then investigating time constants within the bias system.

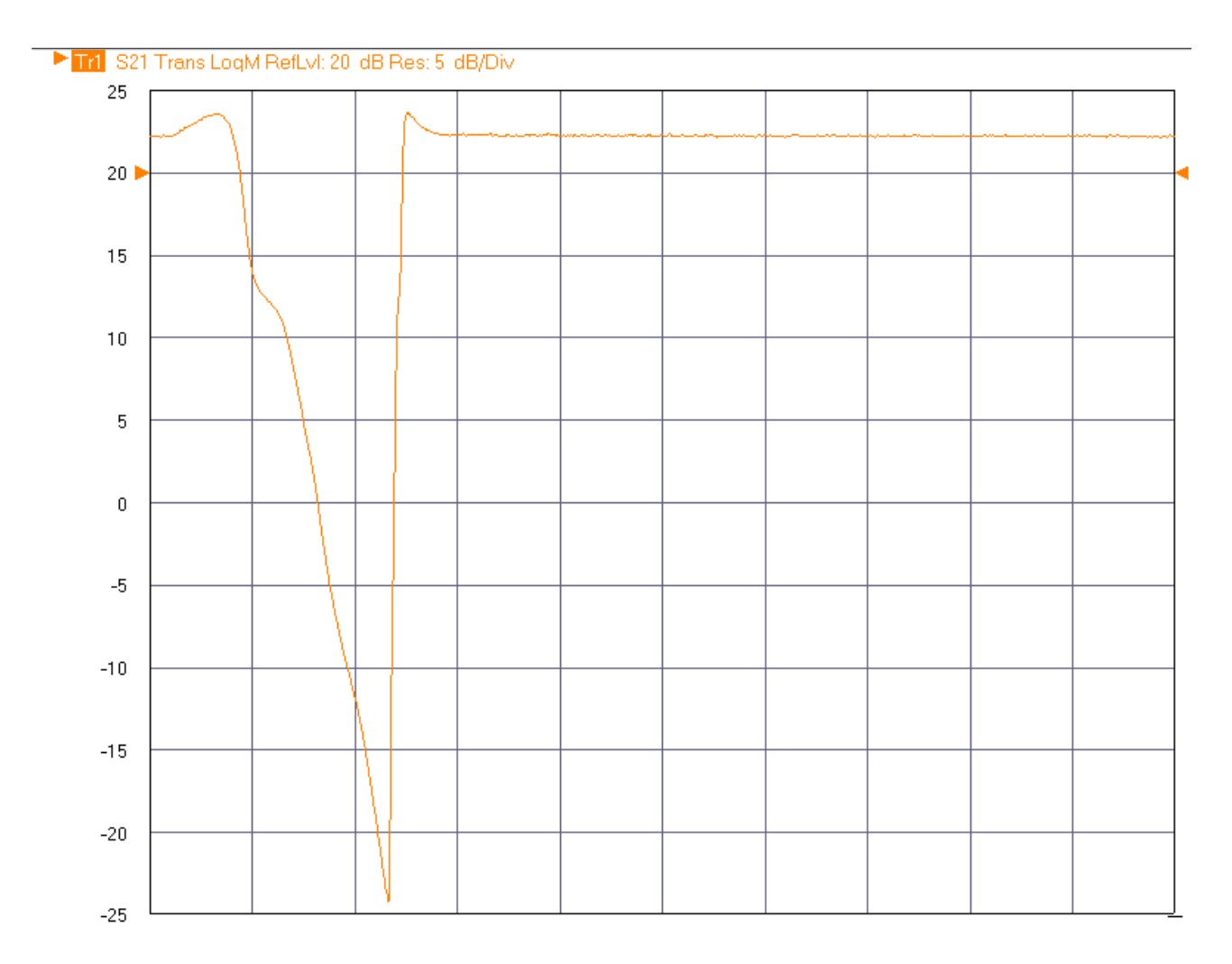

A full-time record application example attempting to capture the shape of the gain effect of a bias transient on a DUT is shown here. The x-axis ranges from 0 to 1 ms (the capture duration and the stop time).

**Figure 27-9.** Advanced Fast CW Example – Full Time Record

In this example, the timing resolution desired was faster than could be supported by standard Fast CW so the use of Advanced Fast CW made more sense. The UI level processing in the full time record mode also helped in speeding the analysis of the data.

# **27-5 Summary**

The Fast CW option provides a number of different modes for collecting data at rates ranging from slow values to 100 million measurements per second in everything from a streaming fashion (for unlimited data flow) to a fully buffered approach for collecting up to 8 GB of data. In choosing the correct mode, there are several factors to consider

- What timing resolution and event-marking time accuracy is needed? If the resolution need gets below the ~10 microsecond range and/or if marking accuracy of better than ~10 microseconds is needed, the Advanced Fast CW method is probably preferred.
- **•** If buffering, what is the maximum length needed? If greater than ~20-60 million points, the Advanced Fast CW method is preferred.
- **•** Is real-time (or pseudo-real time with small chunks of data) streaming needed? If so, the remote-only standard Fast CW is preferred.
- **•** Is interval processing of the data or UI control desired? If so, Advanced Fast CW is preferred.

# **Index**

# **Numerics**

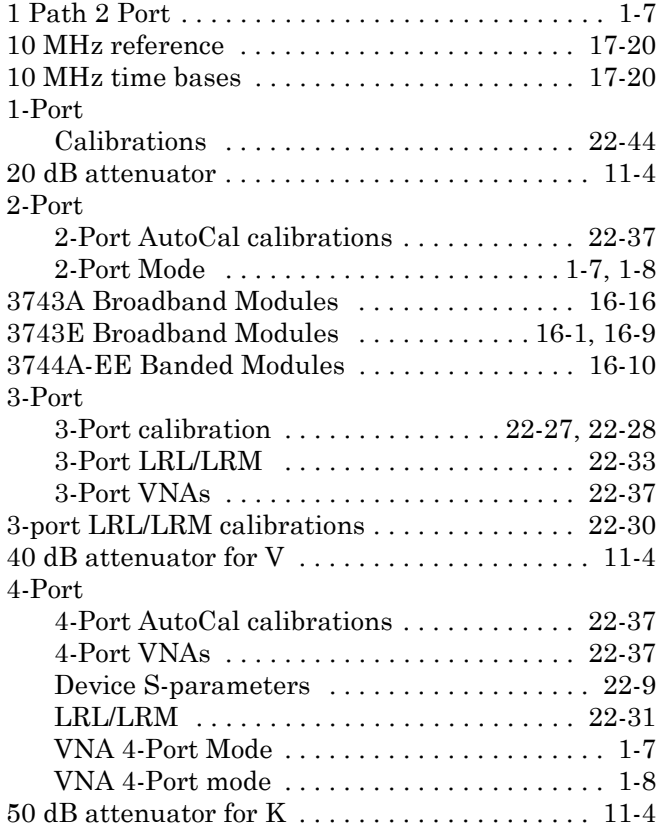

### **A**

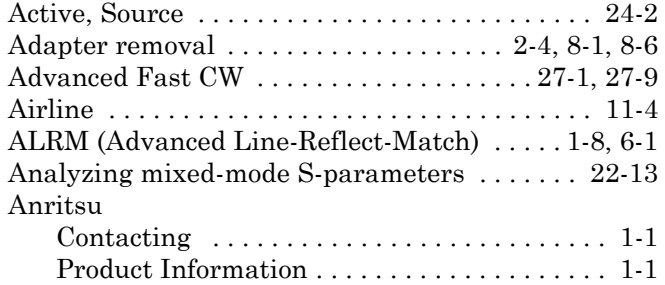

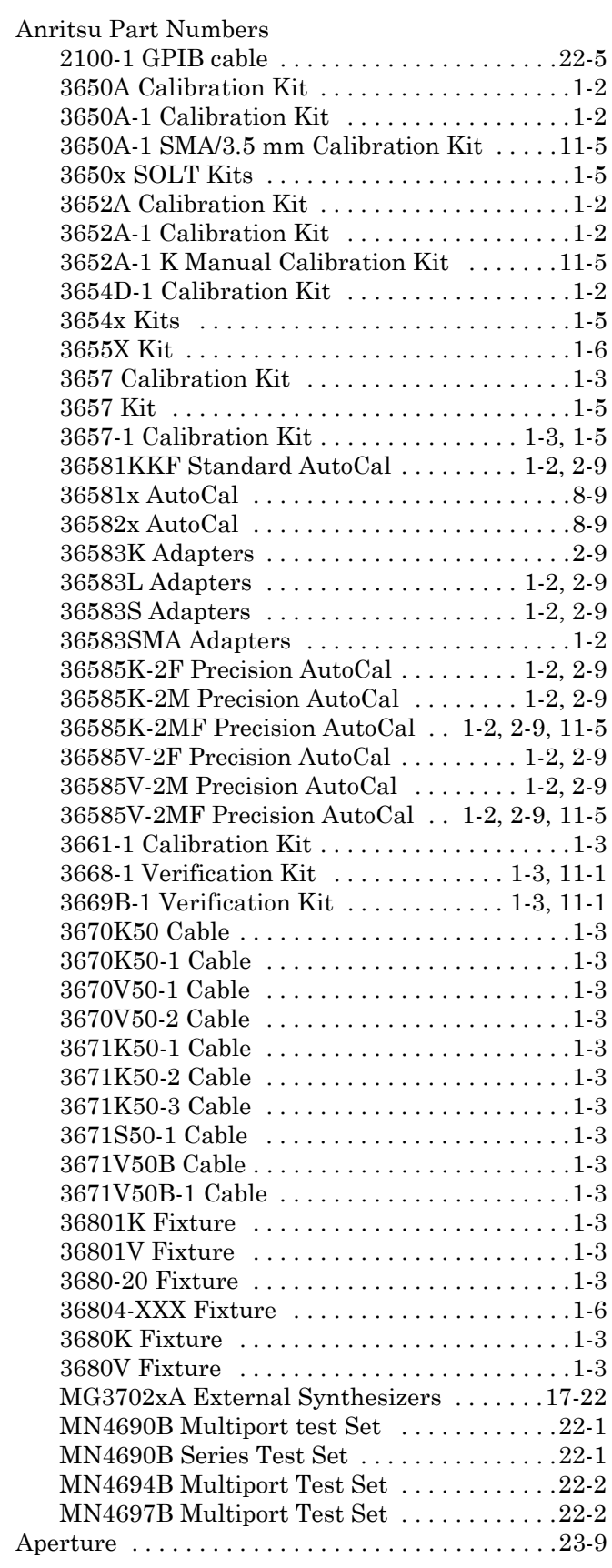

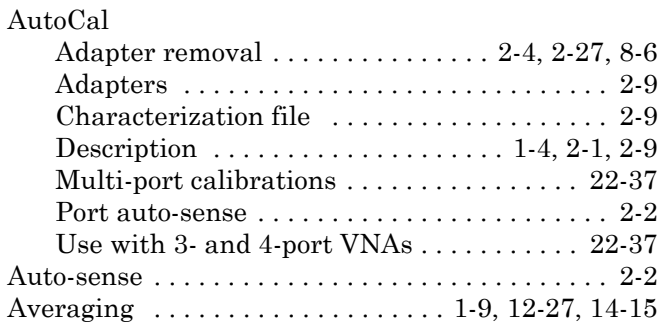

### **B**

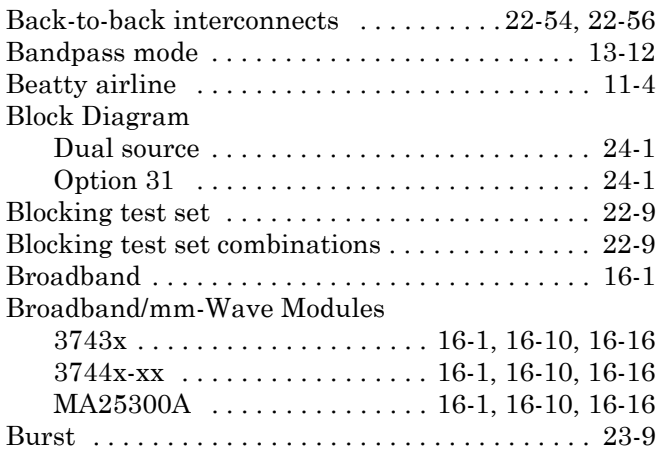

# **C**

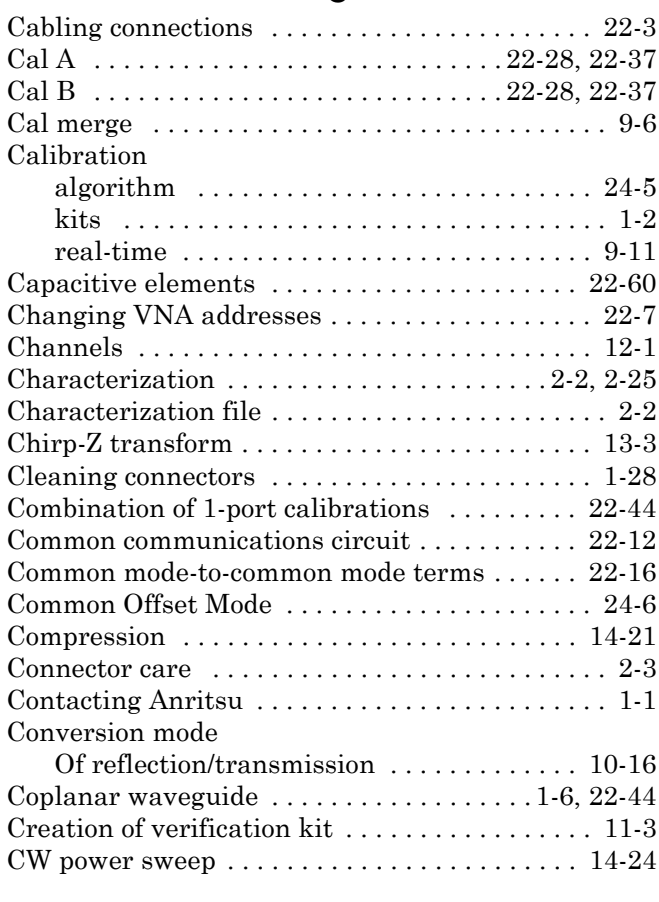

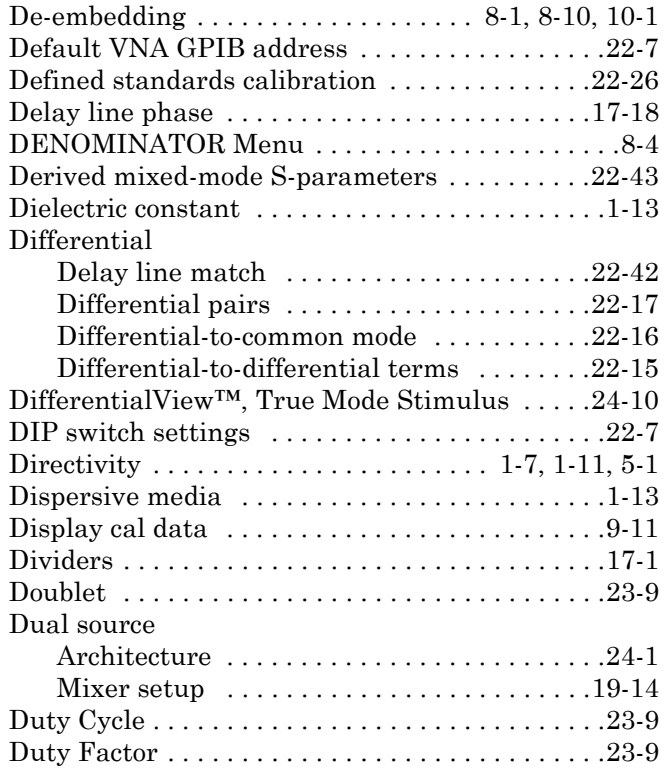

**D**

### **E**

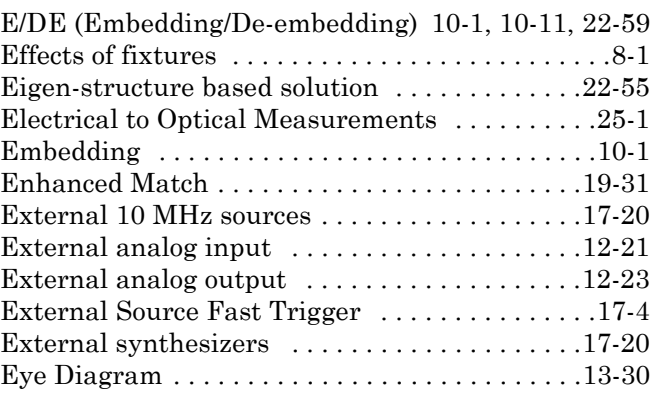

### **F**

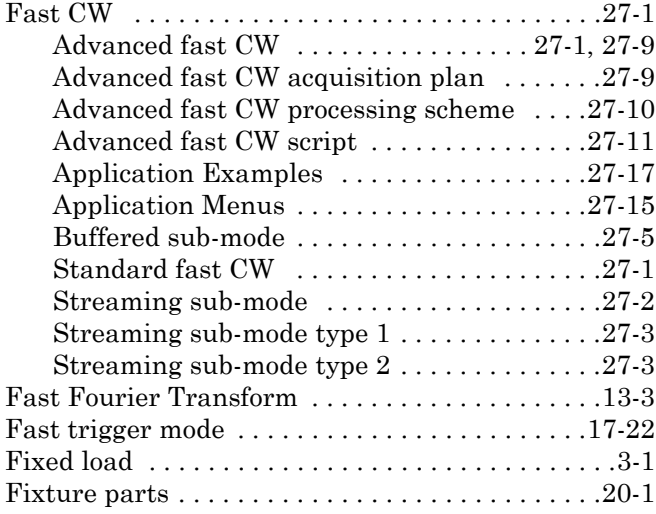

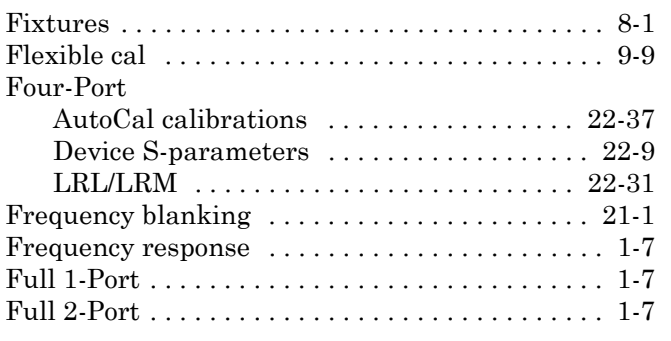

### **G**

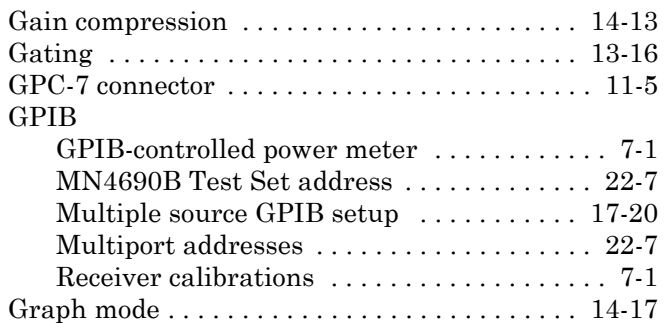

### **H**

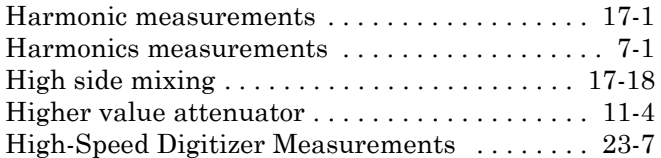

### **I**

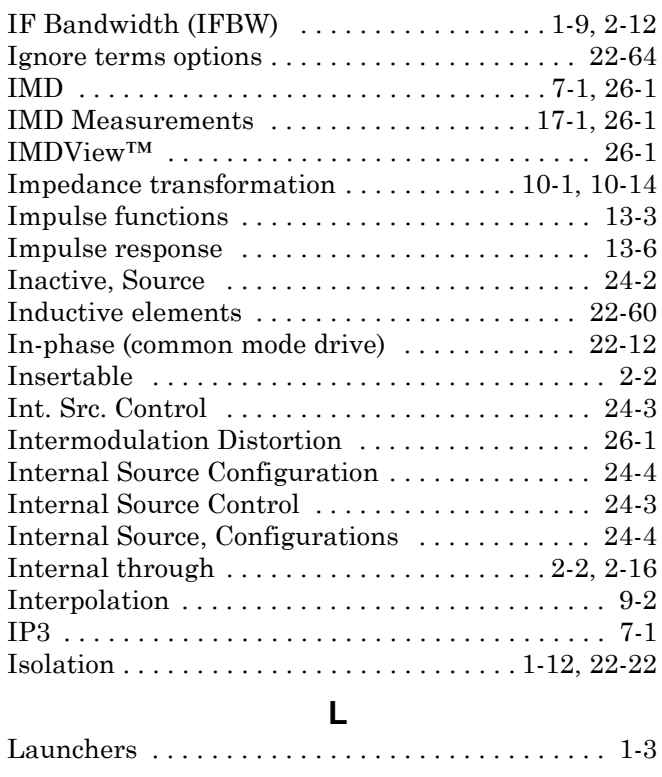

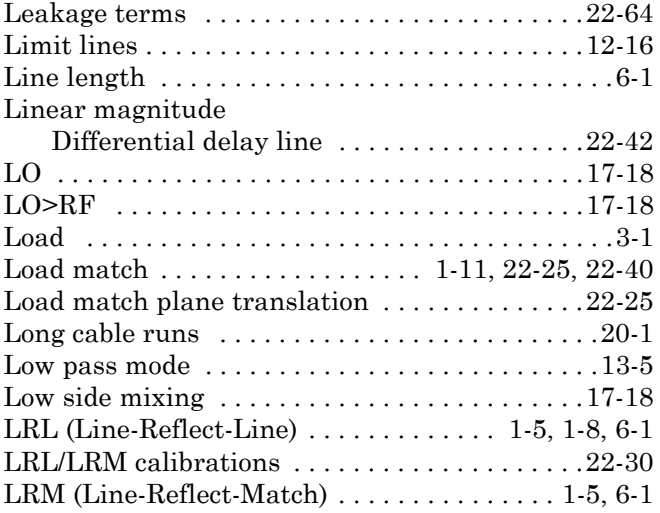

# **M**

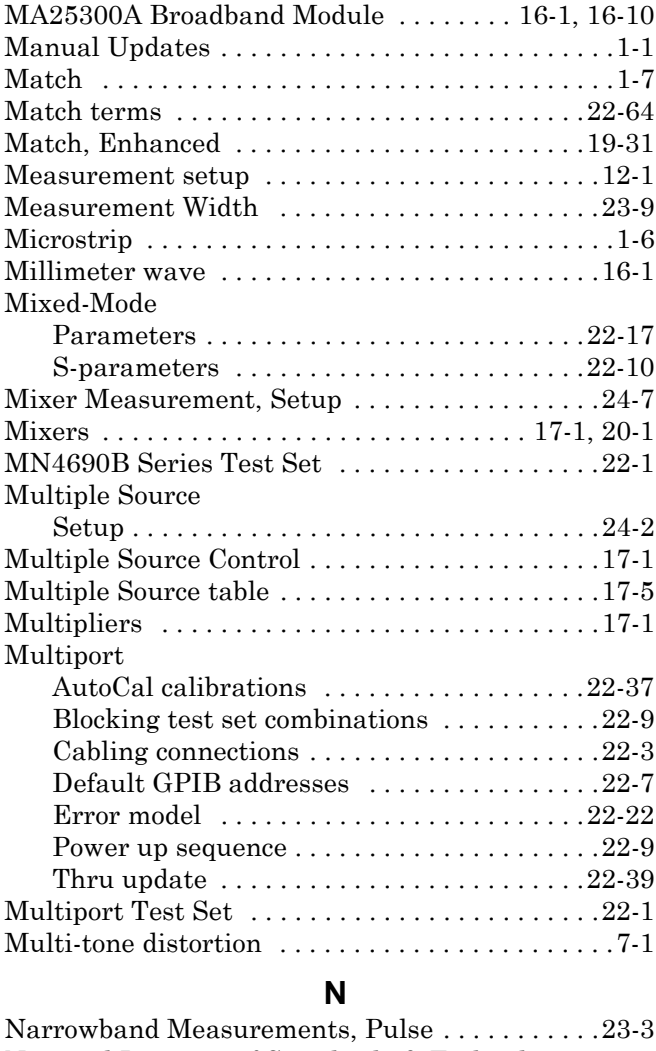

[National Institute of Standards & Technology . . .1-3](#page-17-21) [near-noise-floor measurement . . . . . . . . . . . . . . .24-6](#page-552-1) OE-EO

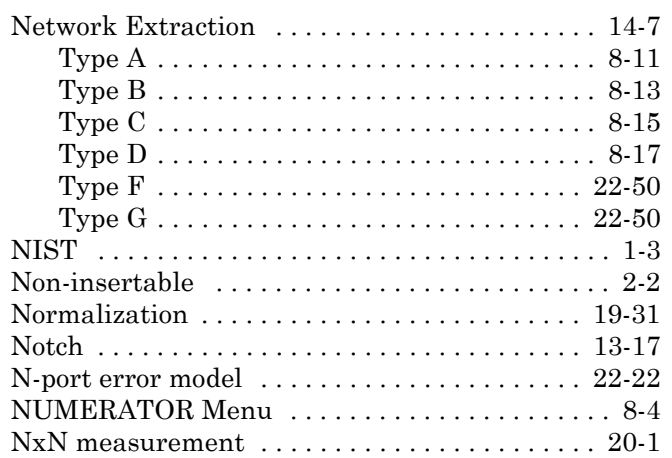

### **O**

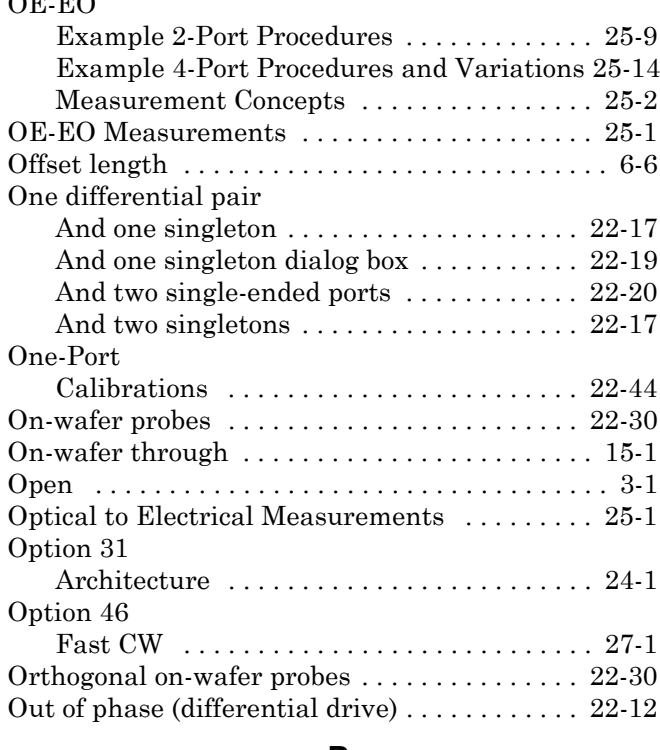

#### **P**

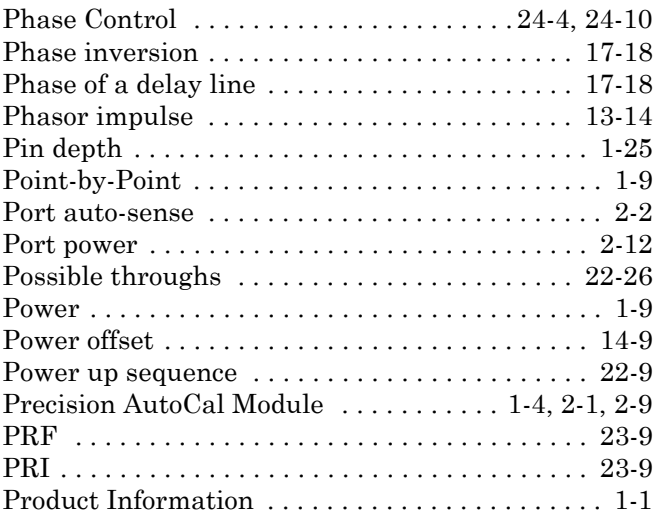

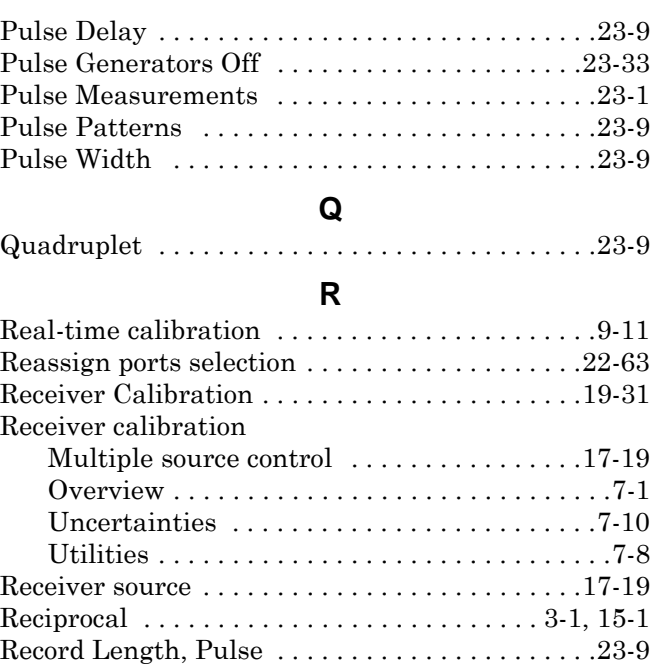

### [Reference plane . . . . . . . . . . . . . . . . . . . . . 7-4,](#page-112-0) [10-12](#page-172-0) [Reference plane control . . . . . . . . . . . . . . . . . . . .10-1](#page-161-2) [Reflection . . . . . . . . . . . . . . . . . . . . . . . . . . . . . . . .6-6](#page-98-1) Magnitude uncertainty ...............22-41 [Response . . . . . . . . . . . . . . . . . . . . . . . . . . . . .1-10](#page-24-0) [SSST reflection . . . . . . . . . . . . . . . . . . . . . . . . .5-1](#page-87-1) [Tracking . . . . . . . . . . . . . . . . . 1-12,](#page-26-1) [22-22,](#page-440-3) [22-40](#page-458-1) [Residual directivity errors . . . . . . . . . . . . . . . . .22-40](#page-458-2) [Resistive elements . . . . . . . . . . . . . . . . . . . . . . .22-60](#page-478-2) [Resolution . . . . . . . . . . . . . . . . . . . . . . . . . . . . . . .13-6](#page-218-1) [Reverse TMS . . . . . . . . . . . . . . . . . . . . . . . . . . . .24-16](#page-562-0) [Round trip . . . . . . . . . . . . . . . . . . . . . . . . . . . . . . .13-4](#page-216-0)

### **S**

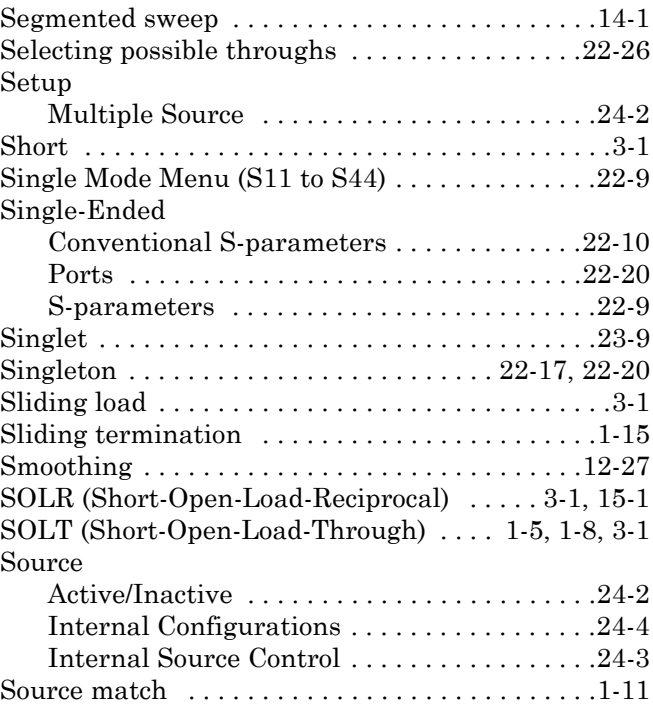

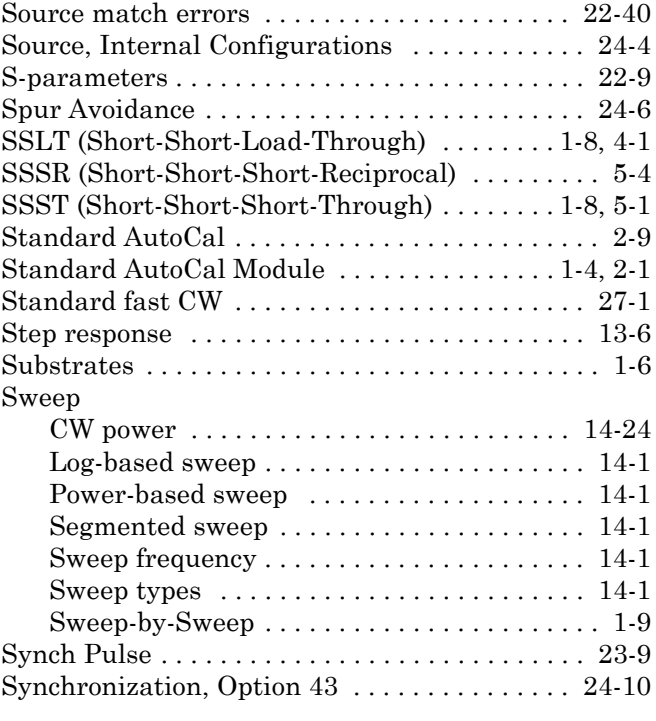

# **T**

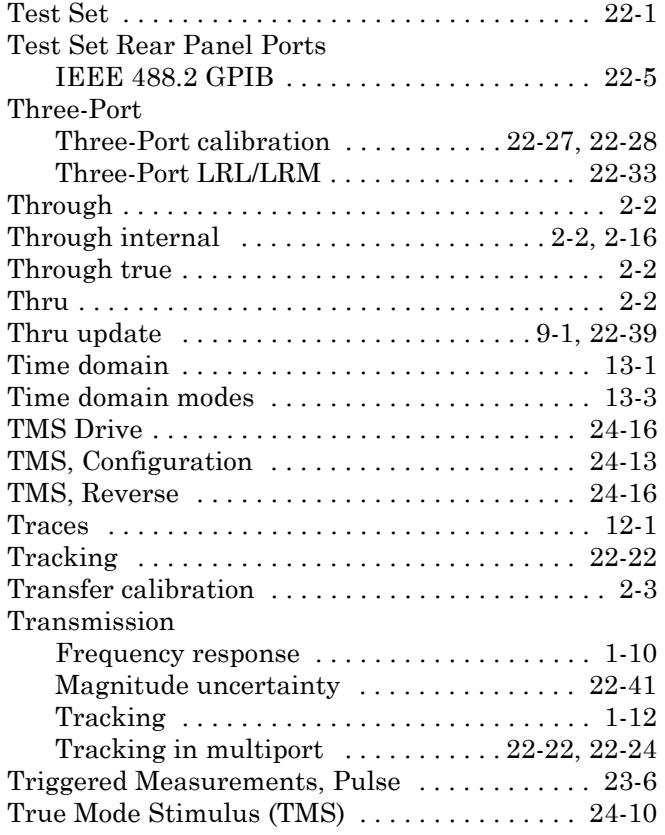

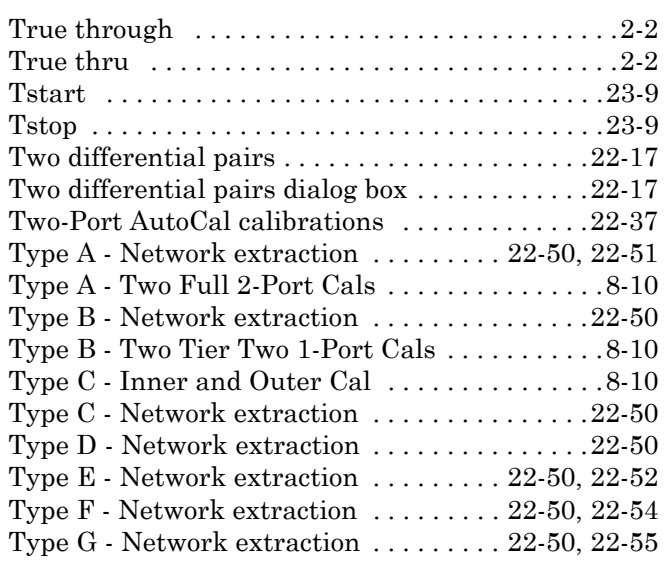

### **U**

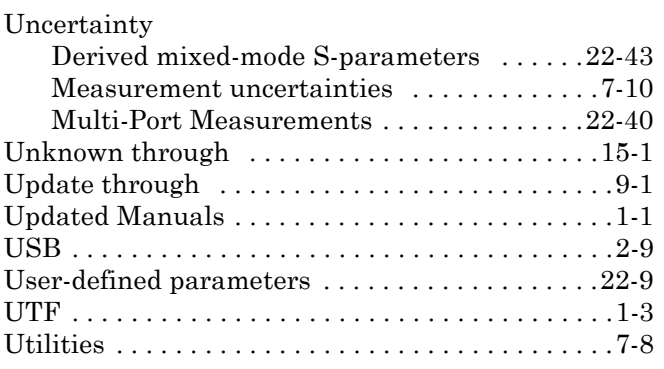

### **V**

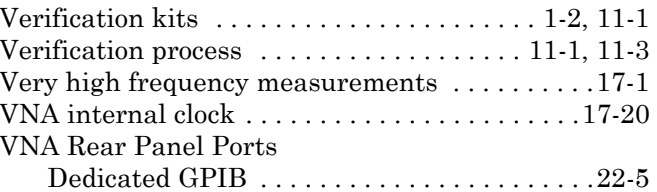

### **W**

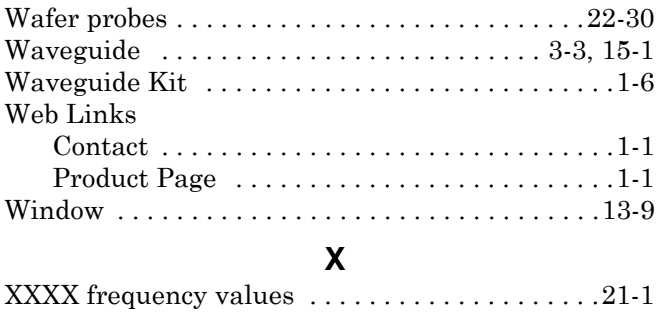

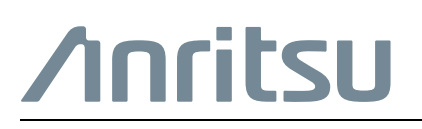

A $\overbrace{\triangle}$  Anritsu utilizes recycled paper and environmentally conscious inks and toner.

 $\begin{array}{c} 1 \\ 10410 - 00318 \end{array}$ L

> Anritsu Company 490 Jarvis Drive Morgan Hill, CA 95037-2809 USA [http://www.anritsu.com](http://www.anritsu.com/)